# Oracle Fusion Cloud Financials

**Using Payables Invoice to Pay**

**24B**

Oracle Fusion Cloud Financials Using Payables Invoice to Pay

24B

F92655-01

Copyright © 2011, 2024, Oracle and/or its affiliates.

Author: Mayur Joshi

# **Contents**

 $\sim$ 

ä,

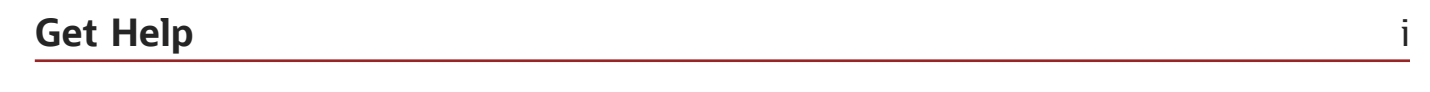

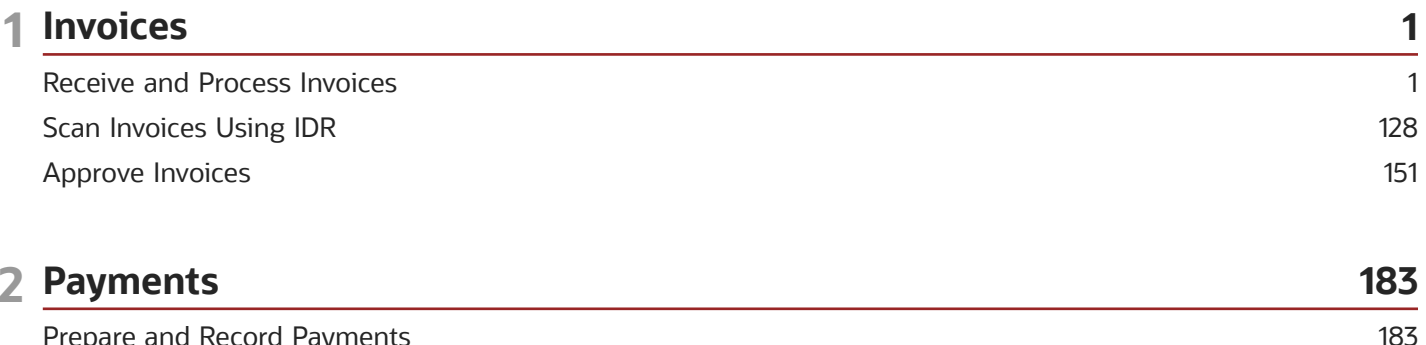

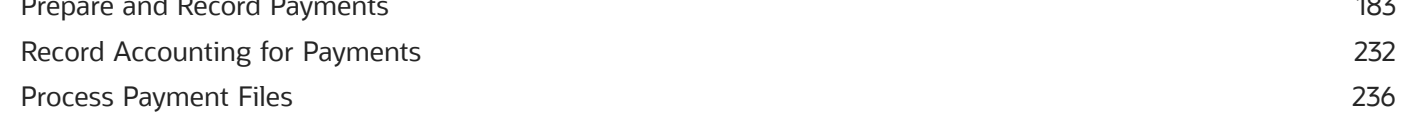

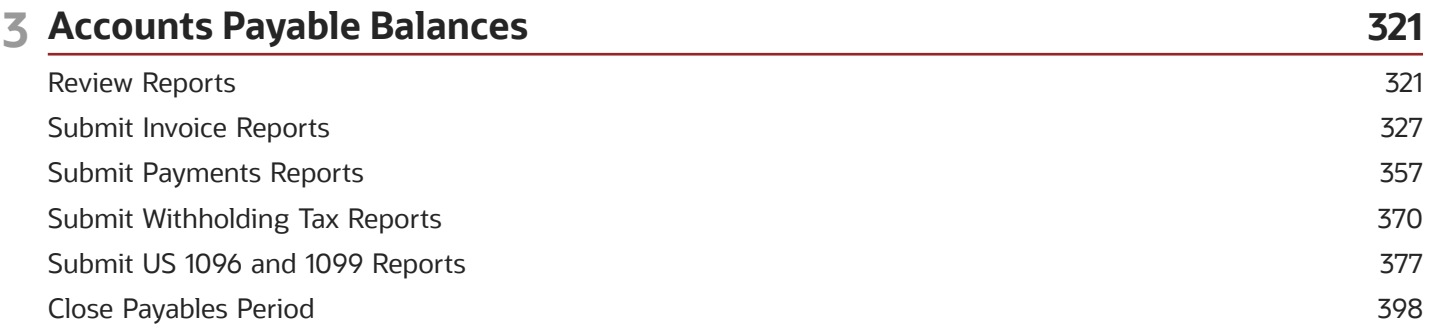

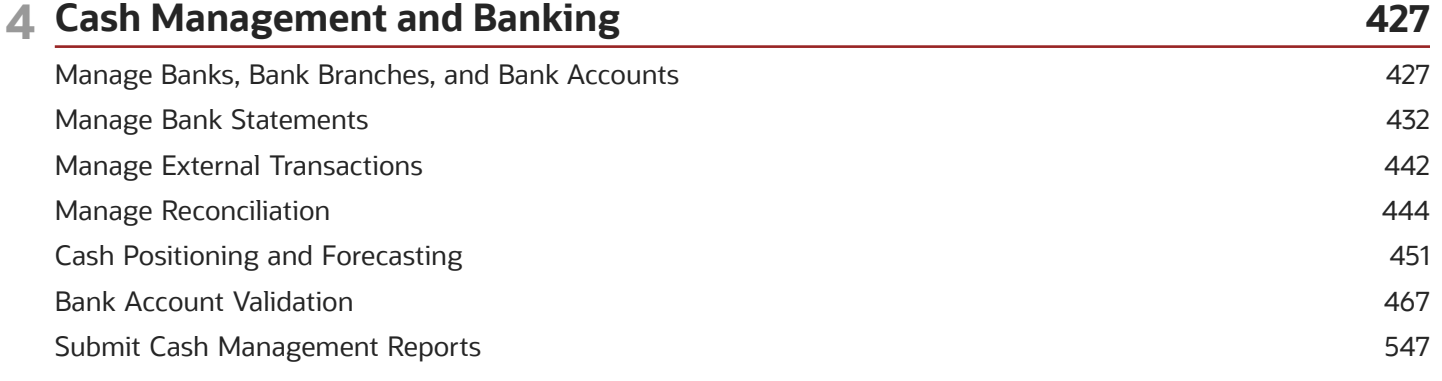

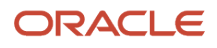

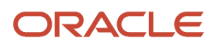

# <span id="page-4-0"></span>Get Help

There are a number of ways to learn more about your product and interact with Oracle and other users.

# Get Help in the Applications

Use help icons  $\odot$  to access help in the application. If you don't see any help icons on your page, click your user image or name in the global header and select Show Help Icons.

# Get Support

You can get support at *[My Oracle Support](https://support.oracle.com/portal/)*. For accessible support, visit *[Oracle Accessibility Learning and Support](https://www.oracle.com/corporate/accessibility/learning-support.html#support-tab)*.

# Get Training

Increase your knowledge of Oracle Cloud by taking courses at *[Oracle University](https://www.oracle.com/education/)*.

# Join Our Community

Use *[Cloud Customer Connect](https://cloudcustomerconnect.oracle.com/pages/home)* to get information from industry experts at Oracle and in the partner community. You can join forums to connect with other customers, post questions, suggest *[ideas](https://community.oracle.com/customerconnect/categories/idealab-guidelines)* for product enhancements, and watch events.

# Learn About Accessibility

For information about Oracle's commitment to accessibility, visit the *[Oracle Accessibility Program](https://www.oracle.com/corporate/accessibility/)*. Videos included in this guide are provided as a media alternative for text-based topics also available in this guide.

# Share Your Feedback

We welcome your feedback about Oracle Applications user assistance. If you need clarification, find an error, or just want to tell us what you found helpful, we'd like to hear from you.

You can email your feedback to *[oracle\\_fusion\\_applications\\_help\\_ww\\_grp@oracle.com](mailto:oracle_fusion_applications_help_ww_grp@oracle.com)*.

Thanks for helping us improve our user assistance!

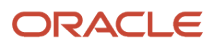

# **1 Invoices**

# Receive and Process Invoices

# Invoices Landing Page

## <span id="page-6-0"></span>**[Watch video](http://apex.oracle.com/pls/apex/f?p=44785:265:0::::P265_CONTENT_ID:28183)**

Use the Invoices landing page to perform various task when processing invoices. You can focus on invoices that require your attention through one of the 6 infotiles displayed on the Invoices landing page.

You can view and edit the incomplete invoices, view the ones recently added, view or release holds and approvals, and review prepayments and payments due.

Start by signing in, clicking the Payables icon, and then click the Invoices icon. This brings you to the Invoices landing page where the following infotiles are displayed and described:

- Scanned: Invoices that have been recorded in the application through scanning and are incomplete.
- Recent: The number of invoices that have been updated and recently added.
- Holds: Displays the number of invoices put on hold and categorized by the type of holds that have been applied.
- Approvals: Invoices are displayed that are going through the various approval stages defined by you.
- Prepayments: Displayed in aging buckets defined by you're the available prepayments for invoices.
- Payments: Indicates by currency the total amount due for payment.

Viewing the overall status of the invoices enables you to take the appropriate action to process the invoices. You can perform the following actions for each infotile:

- Scanned invoices are arranged in aging buckets, when you click any of the numbers those invoices are displayed in a table. Notice they're assigned to a specialist for processing. If you're the specialist, you can process the invoice. In the event they're assigned to other specialist you can follow-up with them on processing the invoice.
- Recent invoices that were updated or created in the last 7 days are displayed. The slice shows the part of invoices that still need to be validated. Clicking on the number displays those invoices in the next table.
- The Holds infotile indicates the types of holds placed on the invoice. The invoice data needs to be corrected to resolve the validation holds. Holds are displayed by the type and require review and release, usually by a manager. Clicking the linked type displays those invoices in the next table. You can configure the infotile to display the count over 7 days (default view), 15 days, 30 days, or for all time.
- The Approvals infotile displays invoices pending, others, and rejected approvals. You might have invoices you can approve, you can track the pending approvals from other, and those that have been rejected. Clicking on the category displays the invoices in the next table.
- Prepayments categorize available prepayment that can be applied to invoices. Categorizing them is based on aging buckets defined by you, the number of available payments are displayed in each aging bucket. Clicking on the number in the bucket displays the invoices in the next table.

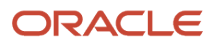

• The Payments infotile displays the total amount due for invoices in the next 7 days. Clicking the amount displays the invoices due in the next table.

# How Invoice Components Fit Together

In the application, an invoice has a header, lines, distributions, and installments.

The following figure shows the components and their relationship to one another.

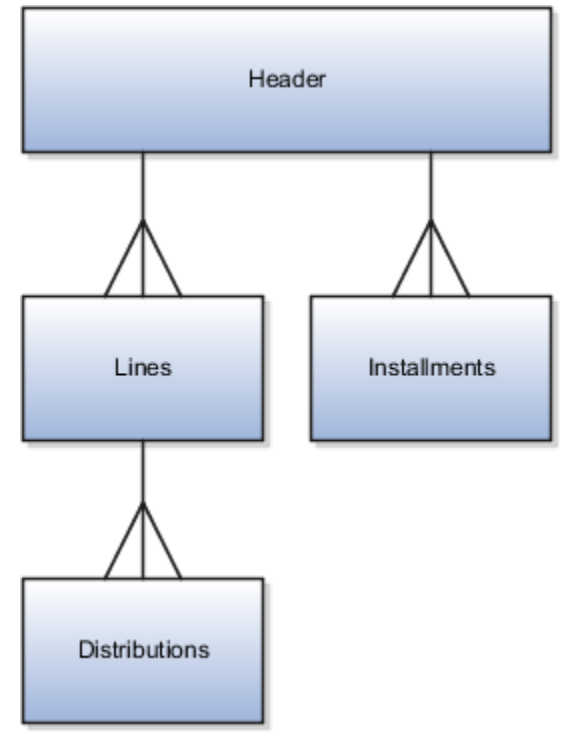

#### Header

An invoice header defines common information about an invoice, such as:

- Invoice number
- Invoice amount
- Supplier
- Payment terms

An invoice header can have multiple invoice lines.

#### Lines

Invoice lines:

- Record details of the goods and services including tax, freight, and miscellaneous charges
- Capture details necessary for integration with applications, such as Oracle Fusion Assets, Oracle Fusion Projects, and Oracle Fusion Purchasing
- Can be generated automatically by matching an invoice to a purchase order, receipt, or consumption advice
- Can be entered manually

An invoice line can have one or more distributions.

## **Distributions**

Distributions are used to create accounting entries and include information, such as:

- Accounting date
- Distribution combinations
- Projects information

#### Installments

An invoice can have one or more installments. Installments include information, such as:

- Due dates
- Due amounts
- Discount dates
- Payment method

#### *Related Topics*

- [Invoice Line Types](#page-30-0)
- [Invoice Distributions](#page-38-0)
- [Invoice Installments](#page-48-0)

# Invoice Types

The application provides several types of invoices.

The following table describes each invoice type.

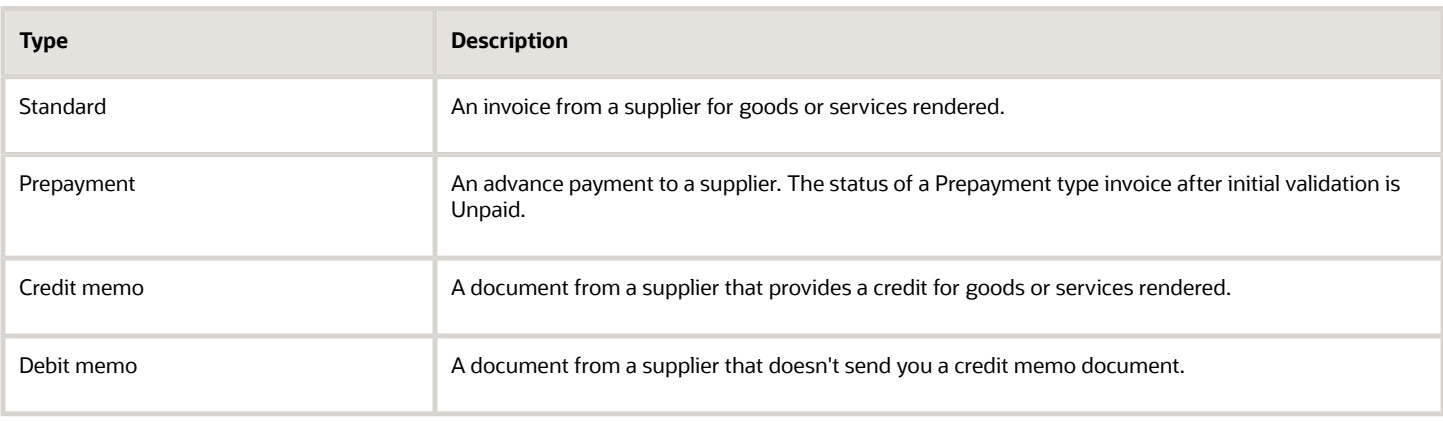

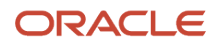

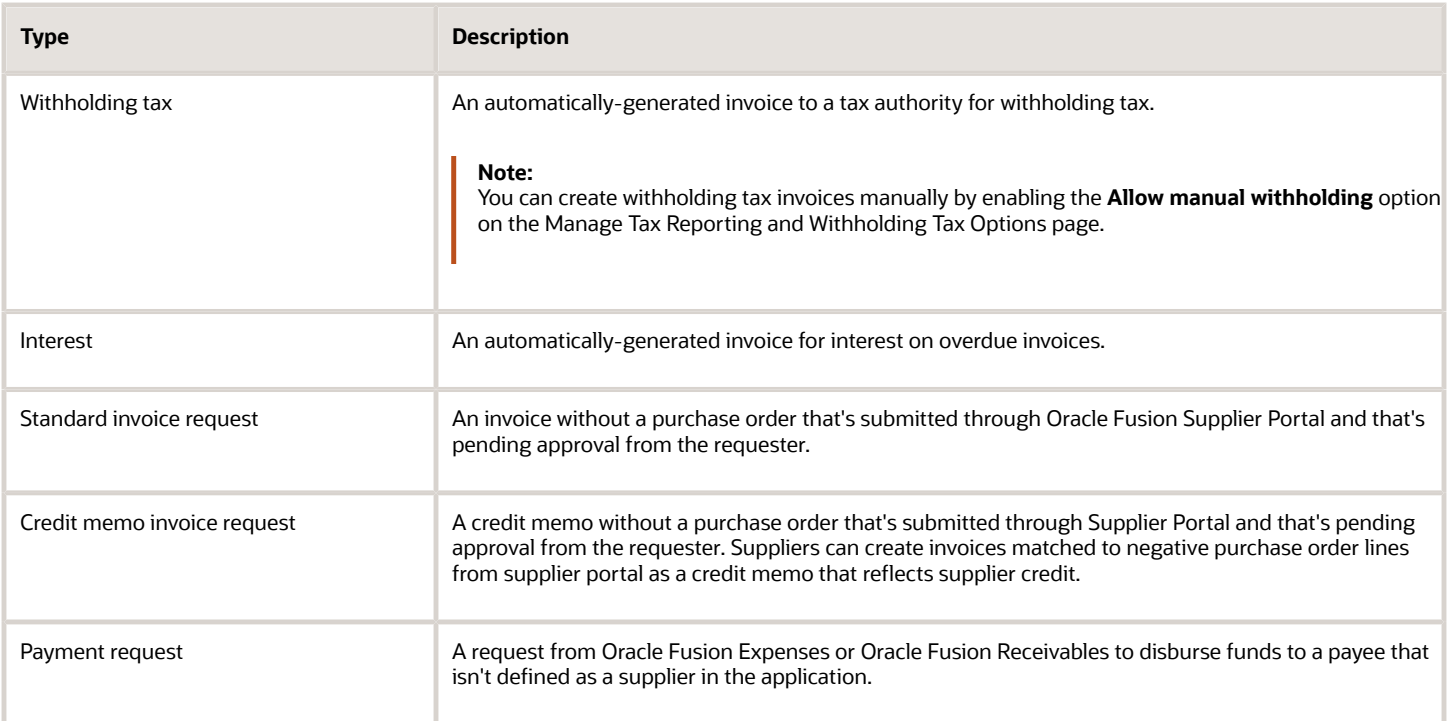

# Document Sequencing in Payables

Document sequences are unique numbers that are automatically or manually assigned to a created and saved document. You can sequence invoices and payments by assigning them voucher numbers.

To set up sequencing for invoices and payments, perform the following tasks:

- Specify Ledger Options
- Manage Payables Document Sequences
- (Optional) Manage Invoice Options
- (Optional) Manage Payment Options

**Note:** The Create Chart of Accounts, Ledger, Legal Entities, and Business Units in Spreadsheet task is an alternative method for creating document sequences. You can configure the spreadsheet to automatically create a document sequence for invoices and payments. The spreadsheet upload process assigns the invoice document sequence to predefined document sequence categories, such as Standard Invoices and Credit Memo Invoices.

## Specifying Ledger Options

You can set the following ledger options:

- **Sequencing By**: Enables document sequencing for the ledger or legal entities associated with that ledger.
- **Enforce Document Sequencing**: When set to **Payables**, indicates that invoices and payments require voucher numbers.

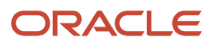

• **Enforce Chronological Order on Document Date**: Checks the accounting date on the invoice header when you save an invoice. The date must be the same as, or later than, the latest accounting date of an existing invoice with the same legal entity and sequence.

**Note:** The **Enforce Chronological Order on Document Date** option applies only when you sequence by legal entity.

This table describes how the combination of ledger option settings affects the assignment of voucher numbers to invoices and payments.

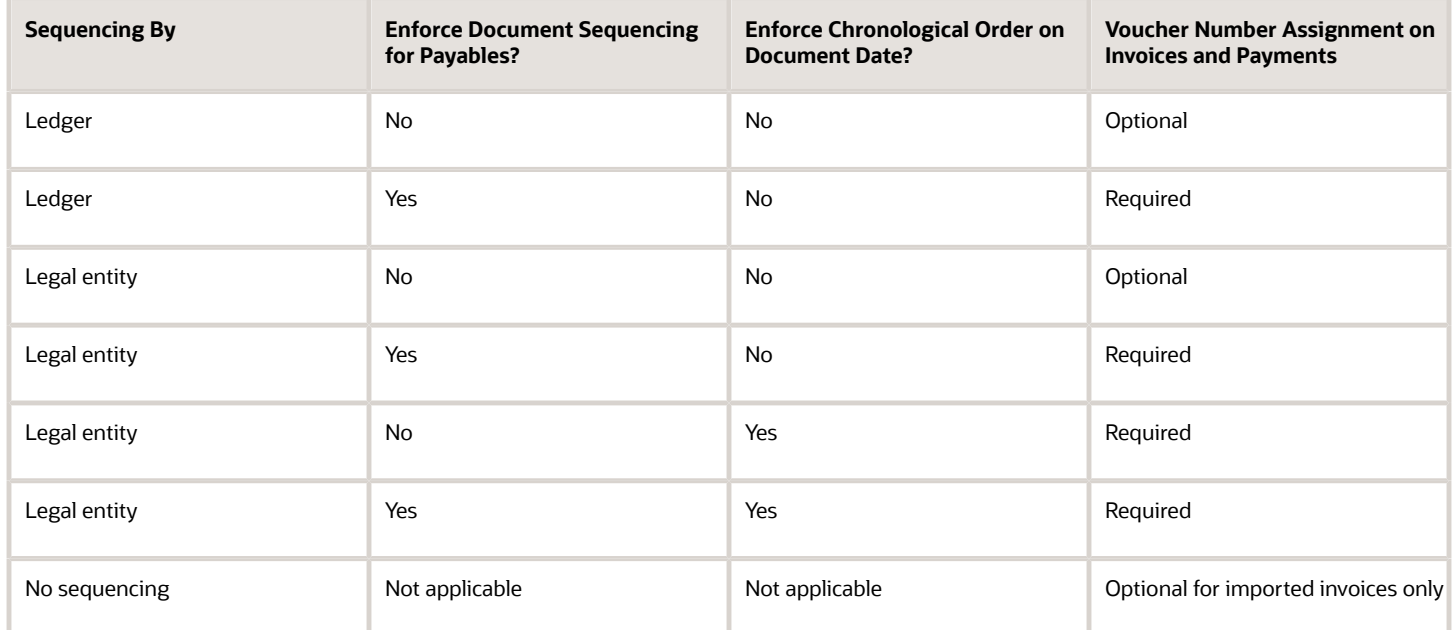

**Note:** The invoice import process rejects invoices if the **Enforce Document Sequencing for Payables** option is set to **Yes** and you manually provide a voucher number. If you require manual voucher numbering during import, set the **Sequencing By** option to **No sequencing**.

### Managing Payables Document Sequences

With the Manage Payables Document Sequences task you can:

- Create a document sequence for the applicable determinant type: ledger or legal entity.
- Assign the sequence to one or more document sequence categories.
- Specify the ledgers or legal entities that the assignment applies to.
- Optionally enable the **Audit** option to store audit information in the AP\_DOC\_SEQUENCE\_AUDIT table.

**Note:** You can view audit information by running the Payment Audit by Voucher Number Report and the Payables Invoice Audit by Voucher Number Listing.

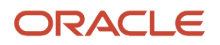

## Managing Invoice Options

You can set the **Allow document category override** option to allow changes to the default document category on an invoice.

## Managing Payment Options

You can set the **Allow document category override** option to allow changes to the default document category on a payment.

*Related Topics*

- [Example of Enforcing Chronological Order on Invoice Voucher Numbers](#page-72-0)
- [Document Sequence Categories](https://www.oracle.com/pls/topic/lookup?ctx=fa24b&id=s20030086)
- [Create Chart of Accounts, Ledger, Legal Entities, and Business Units in Spreadsheets](https://www.oracle.com/pls/topic/lookup?ctx=fa24b&id=s20035556)
- [Document Sequences](https://www.oracle.com/pls/topic/lookup?ctx=fa24b&id=s20030036)
- [Specify Ledger Options](https://www.oracle.com/pls/topic/lookup?ctx=fa24b&id=s20032251)

# Payables Security

Oracle Fusion Payables improves security by limiting access to invoices and payments by business unit. You can access invoices and payments for viewing or processing only for the business units to which you have permission. The permission must be explicitly granted to each user.

Assign users to the appropriate security context, such as a business unit, for job roles from the Manage Data Access for Users page.

Oracle Payables is integrated to the document repository for processing scanned invoices. To enhance security, edit access to the document repository is granted to the following predefined roles:

- Accounts Payable Manager
- Accounts Payable Specialist
- Accounts Payable Supervisor
- Accounts Payable Invoice Supervisor

Keeping up with the security requirements, the following predefined roles have view-only access to the document repository:

- Financial Application Administrator
- Cost Accountant
- Project Accountant

**Note:** For further information, refer to the chapter Role Configuration Using the Security Console in the Securing ERP guide.

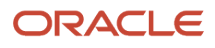

# Example of Creating Recurring Invoices

This example demonstrates how to create invoices for a recurring rent expense.

The following table summarizes key decisions for this scenario.

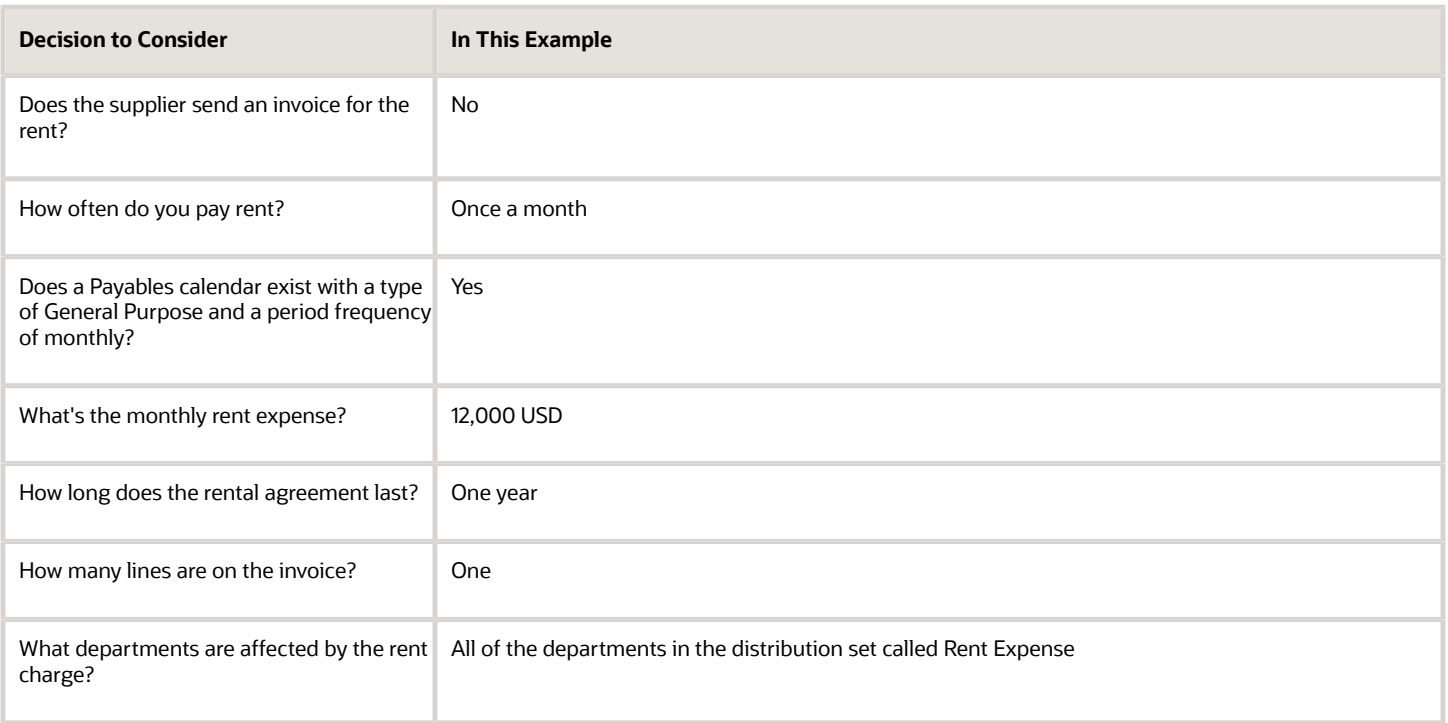

## Creating Recurring Invoices

- **1.** From the Invoices landing page, click the **Create Recurring Invoices** task to open the Create Recurring Invoices spreadsheet.
- **2.** Click **Yes** to connect to the application.
- **3.** Sign in to Oracle Fusion Applications.
- **4.** Complete the fields, as shown in this table.

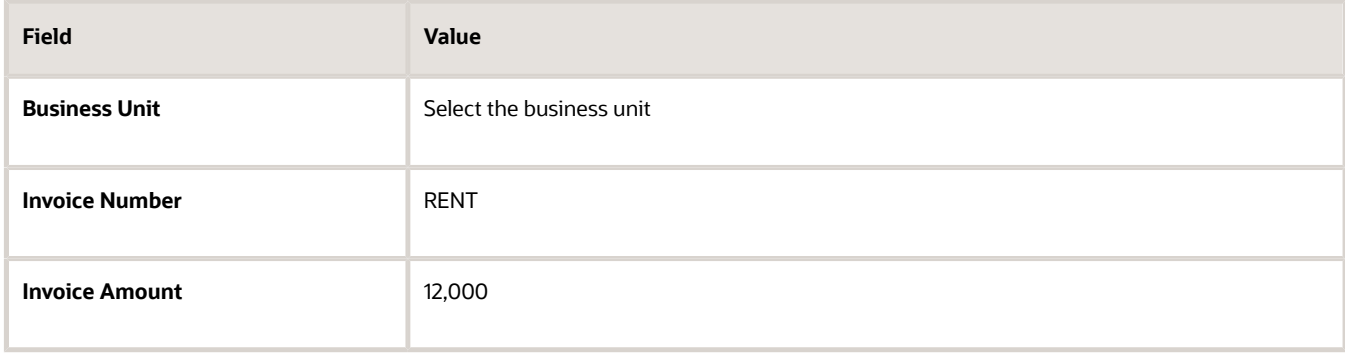

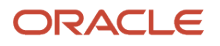

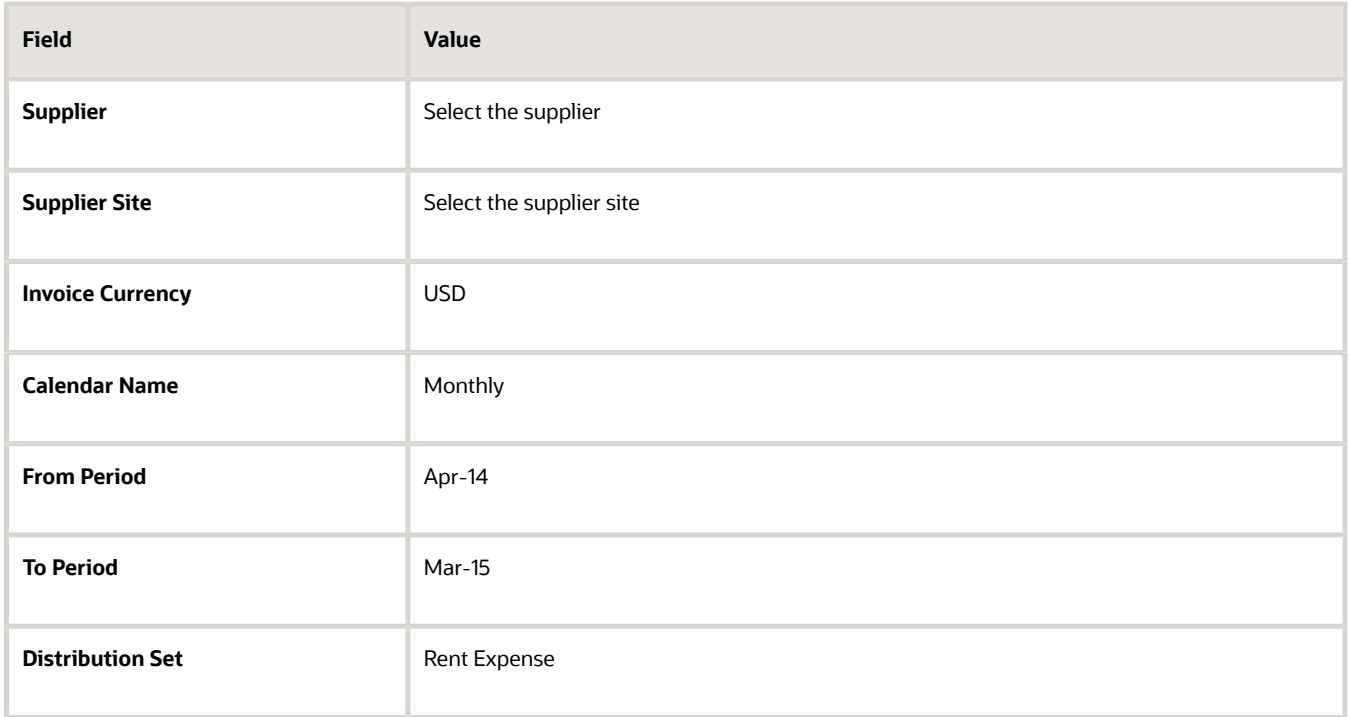

#### **5.** Click **Create Recurring Invoices**.

- **6.** Review the upload results in the **Template Row Status** column and in the confirmation message.
- **7.** Validate the invoices from the Manage Invoices page or through the Validate Payables Invoices process.

#### *Related Topics*

• [What happens if I create recurring invoices for a Payables period with a status of Never Opened?](#page-122-0)

# Creating Invoices Using a Spreadsheet

## Considerations for Creating Invoices in a Spreadsheet

#### **[Watch video](http://apex.oracle.com/pls/apex/f?p=44785:265:0::::P265_CONTENT_ID:28178)**

You can create invoices through a spreadsheet using the Create Invoice in Spreadsheet task. From the spreadsheet you can also submit the invoice import process.

#### Creating Invoices in a Spreadsheet

Consider using the spreadsheet to:

- Expedite high volume invoice entry for simple invoices that don't require extensive validation.
- Create invoices with similar lines.
- Maximize the use of spreadsheet features, such as copy and paste, or hide and unhide.

## How Payables Standard Invoice Import Data Is Processed

Use the FBDI template for Import Payables Invoices process to create invoices from invoice records in the Oracle Fusion Payables open interface tables. After the import is complete, you can search for the invoices in Payables and validate them.

**Note:** You can load data to interface tables using predefined templates and the Load Interface File for Import scheduled process. Both are part of the External Data Integration Services for Oracle Cloud. For more information about file-based data import, see the File-Based Data Import guide for your cloud services.

To access the template, complete the following steps:

- **1.** Navigate to the File-Based Data Import for Oracle Financials Cloud guide.
- **2.** In the Table of Contents, click File-Based Data Imports.
- **3.** Click Payables Standard Invoice Import.
- **4.** In the File Links section, click the link to the XLSM template (XLSM template: PayablesStandardInvoiceImportTemplate.xlsm).

Follow these guidelines when preparing your data in the worksheet:

- Enter the required information for each column. See the tool tips on each column header for detailed instructions.
- Don't change the order of the columns in the template. Changing the order of the columns will cause the load process to fail.
- You can hide or skip the columns you don't use, but don't delete them. Deleting columns causes the load process to fail.

#### Settings That Affect Import Payables Invoices

This table describes the parameters for submitting the import invoices process.

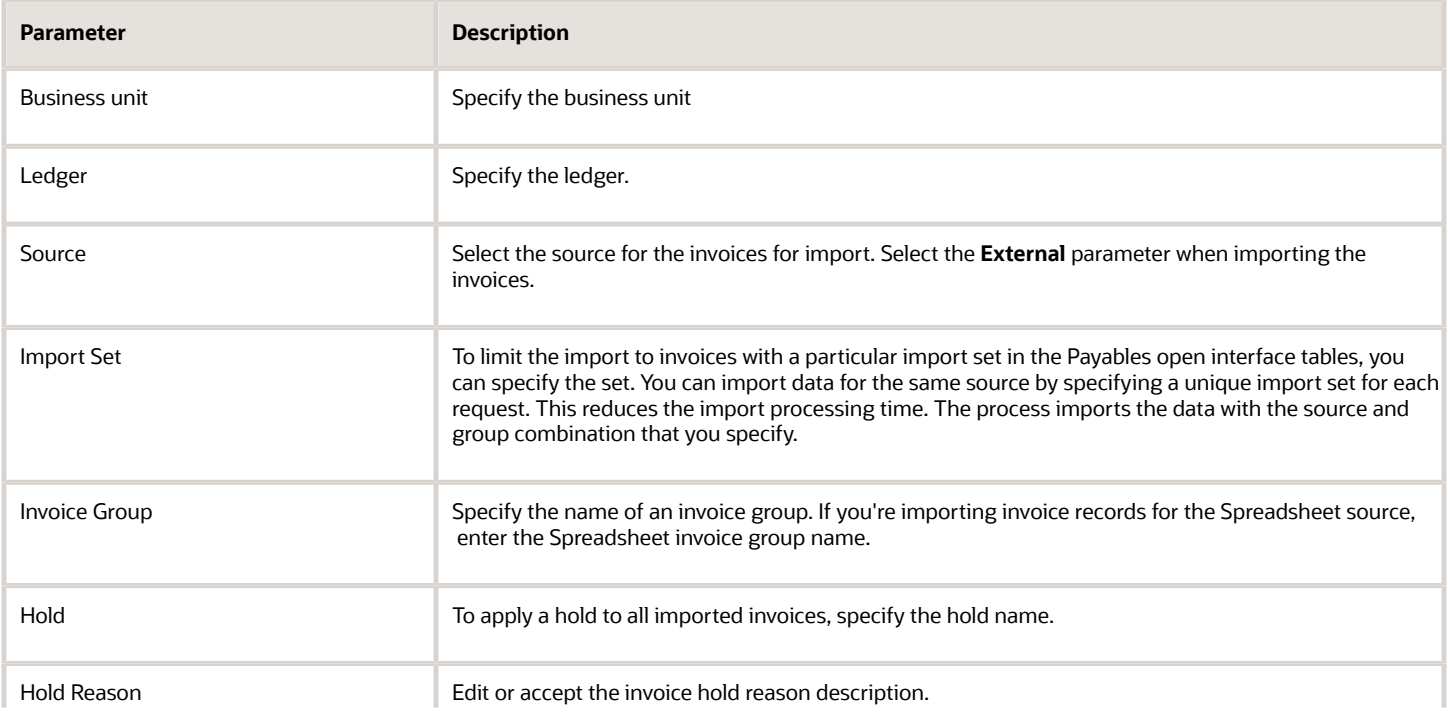

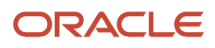

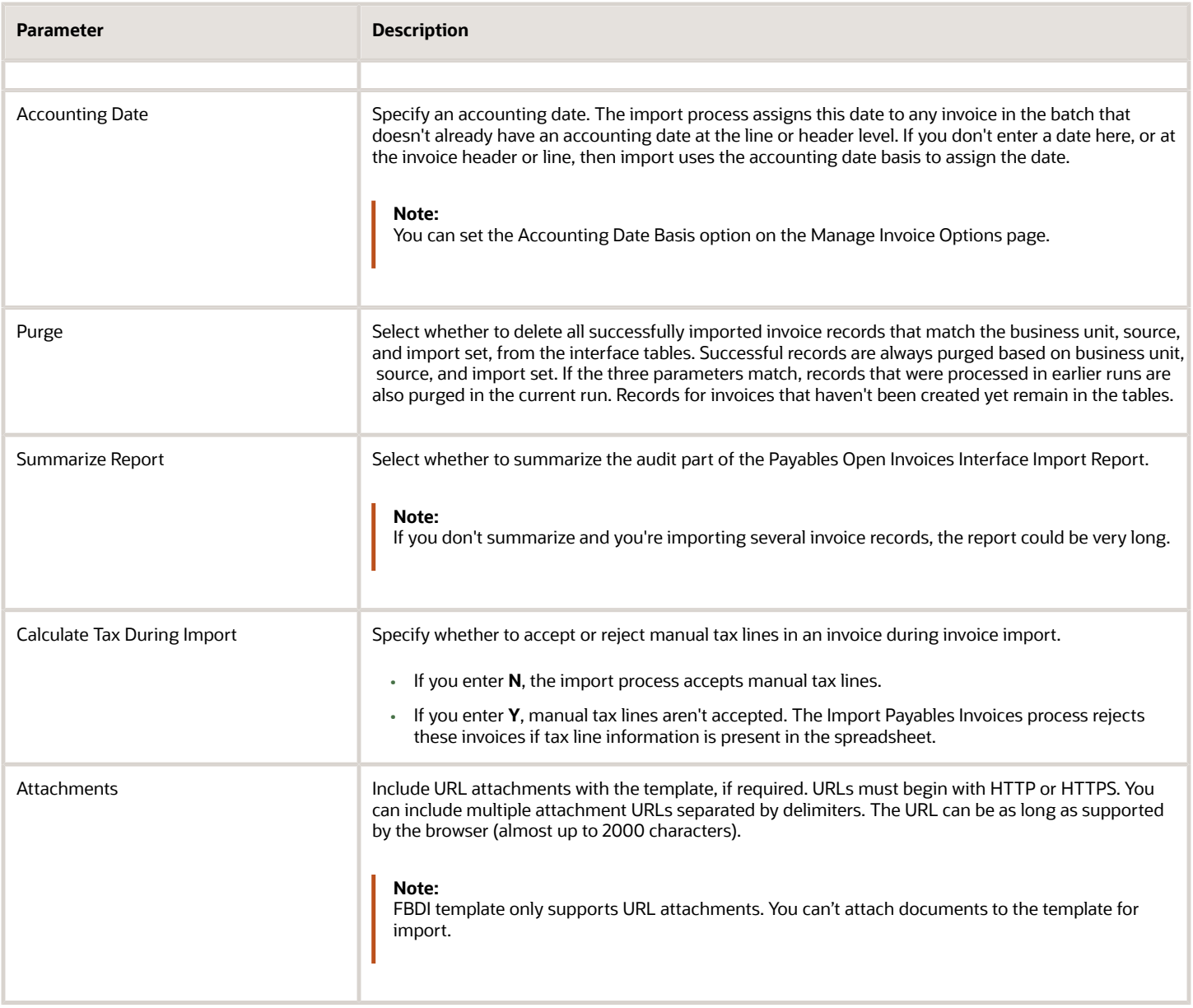

#### How Payables Standard Invoices Are Imported

Once the invoice data has been prepared, proceed with the following steps:

- **1.** Go to the Instructions and CSV Generation tab and click the **Generate CSV File** button to generate a ZIP file containing the CSV file.
- **2.** Go to **Navigator** > **Tools** > **Scheduled Processes**.
- **3.** Submit the **Load Interface File for Import** process.
- **4.** On the Process Details dialog box, select **Import Payables Invoices** as the import process and select the ZIP file as the data file.
- **5.** The data from the ZIP file will be loaded to the interface table AP\_INVOICES\_INTERFACE.
- **6.** After the Load Interface File for Import process is completed successfully, submit the Import Payables Invoices process.

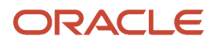

- **7.** If there are errors during import, the errors can be corrected and re-uploaded using the Correct Import Errors spreadsheet.
- **8.** Once you've corrected all errors, click the **Upload and Import** button.

Successfully imported invoices have distributions and installments that you can query, update, and validate. The import process rejects invoice records with insufficient or invalid data. The process produces a report so you can review the invoices that weren't imported. You can use the Correct Import Errors task to fix the problems identified in the report and then resubmit the import process.

#### Correcting Payables Invoice Import Errors

The Correct Import Errors spreadsheet enables you to correct import errors that occur during the Payables Invoice import process. You can use the Search feature to find specific invoice records in the Correct Import Errors spreadsheet. The search feature can be accessed using the Search button on the ribbon toolbar. This launches a new window to conduct your search by entering your parameters. A list of parameters is delivered to you, but they aren't required when you conduct your search. Each of the parameters is optional and can be used to limit the results of your search. The following table lists the parameters available to you:

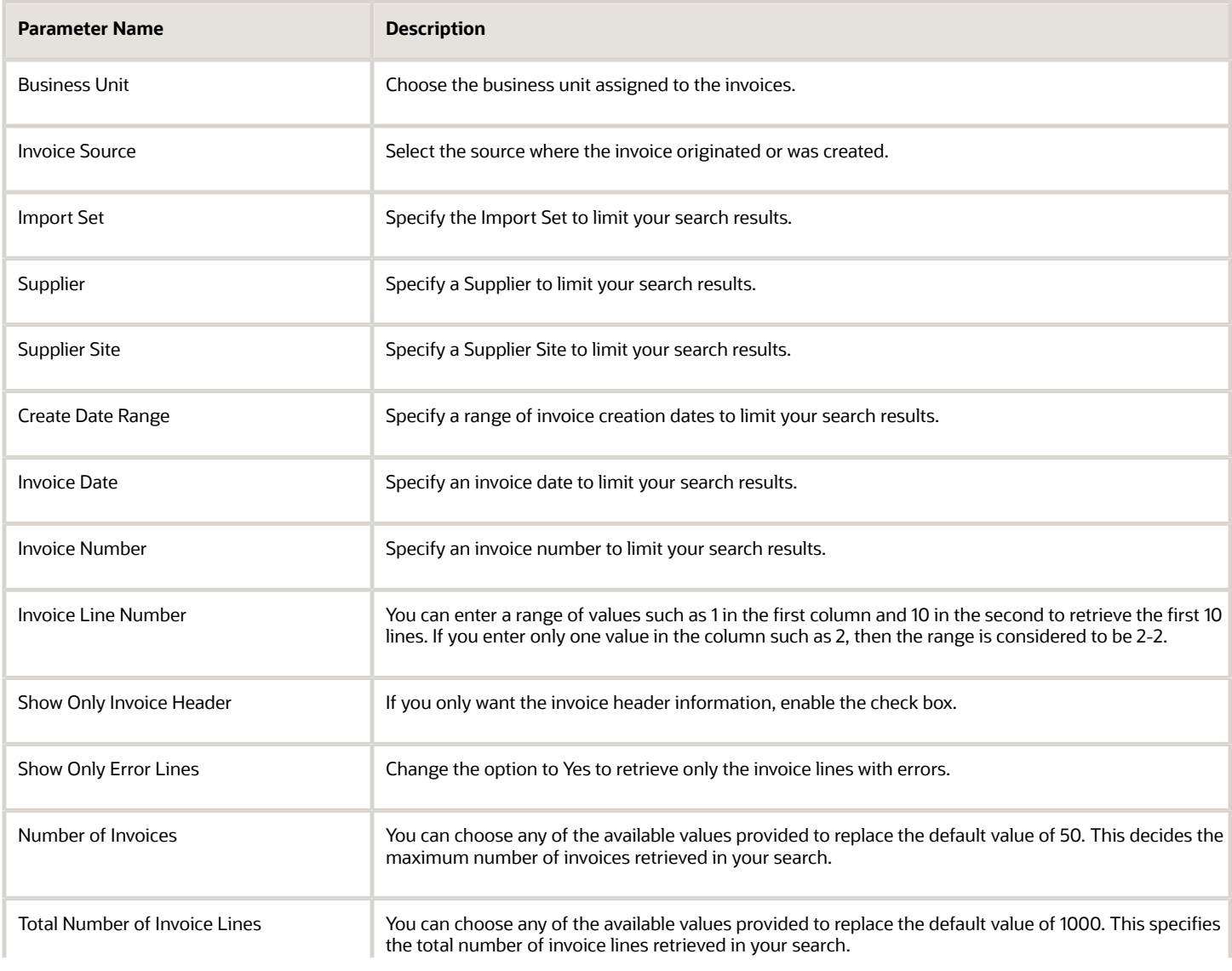

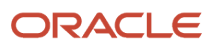

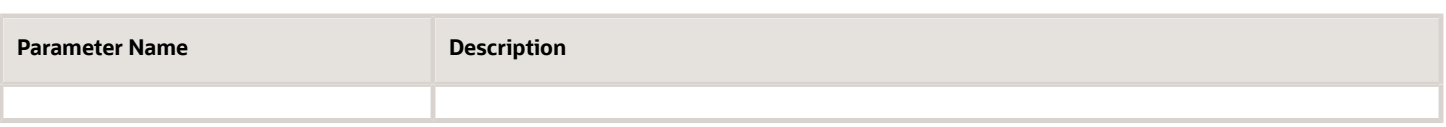

**Note:** The Correct Import Errors spreadsheet doesn't list certain erroneous invoice records. For example, if you're importing Tax Only line without account information, and a nonrecoverable tax account isn't defined, this will be considered a tax error, rather than an import error. The spreadsheet doesn't list the invoice record in this case. You can find errors like these in import process log. Fix the tax setup to resolve this issue.

#### Tips and Considerations

Consider the following when you conduct your search:

- No parameters are required for your search.
- Only 2 parameters have default values: Number of Invoices and Total Number of Invoice Lines.
- You can add PO number on invoice line. It's used to default supplier details on invoice and actual PO details to be captured at line level.

You can add PO number on invoice line. It's used to default supplier details on invoice and actual PO details to be captured at line level.

- If you search using the default values, results in the number of invoices and invoice lines displayed are those based on the default parameter values.
- Once the invoices are downloaded onto the spreadsheet, a message shows you the total number of invoices downloaded from your search results.
- If the total number of invoices that require correction exceed the limit specified in the Number of Invoices parameter, then a message shows you that there are more invoices that require correction.
- If the total number of invoice lines that require correction exceed the limit specified in the parameter Total Number of Invoice Lines, then a message informs you that there are more lines for the invoices that require correction.
- Select the parameter External when importing the invoices.
- Supplier Bank Account Import FBDI is meant only for creation of supplier bank accounts and can't be used to update existing bank accounts.
- The FBDI spreadsheet doesn't support creation of Prepayment invoices.
- You can include URL attachments in the FBDI spreadsheet as long as they can be directly accessed from a browser.

#### Overriding System-Generated Default Values

You can override system-generated default values for certain columns in the interface tables by specifying a value of #NULL for those columns. Use the number sign (#) followed by NULL when all the following apply:

- The column isn't required and has logic to assign default values.
- You don't want to provide a value for the column, and you want to override the system-generated default value.

When a column has a value of #NULL, the system-generated defaults are ignored, and the invoices are loaded into the interface tables with a null value.

This table lists the interface tables and columns that accept a value of #NULL.

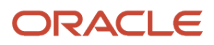

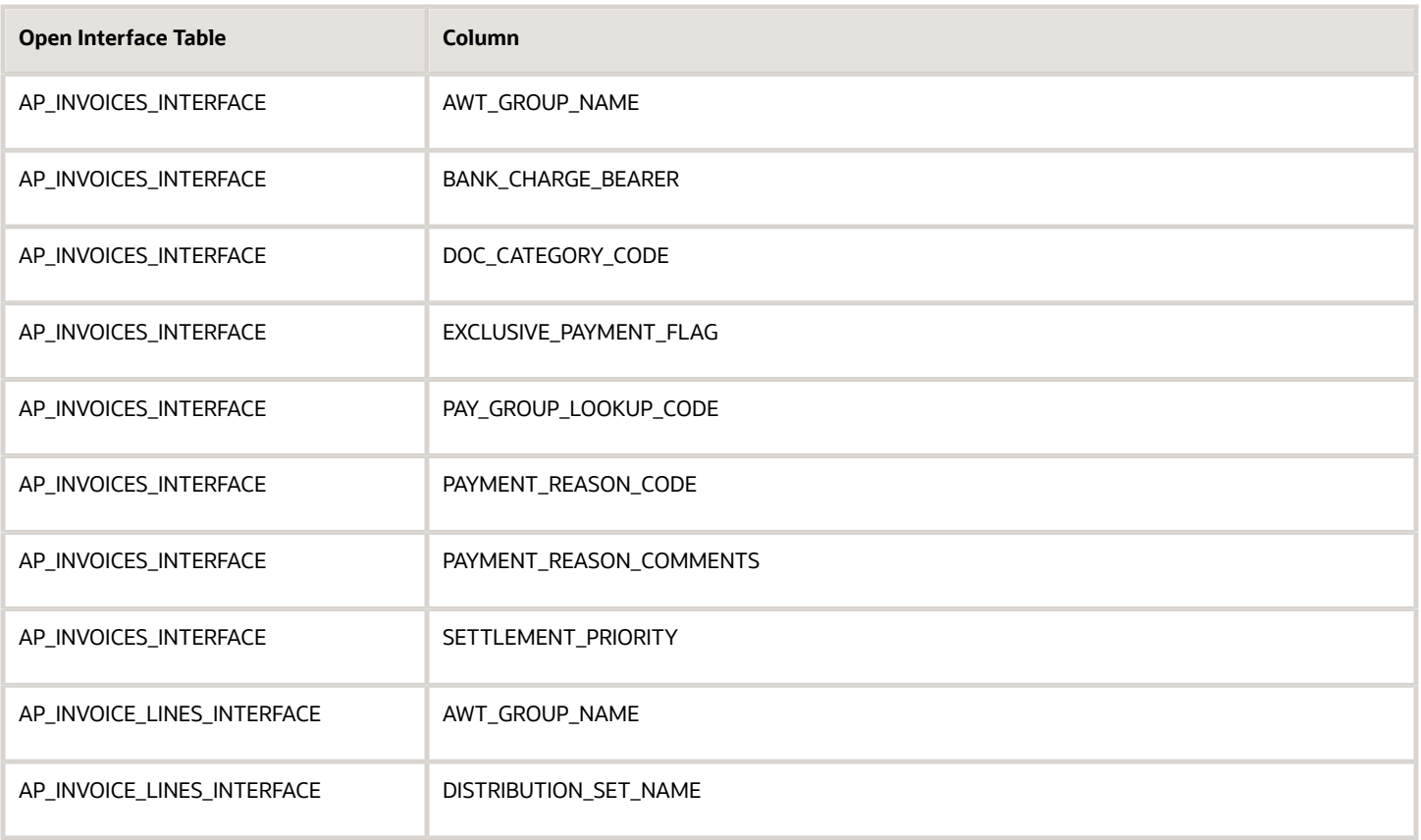

#### *Related Topics*

<span id="page-18-0"></span>• [What attributes are required in the spreadsheet for project-related invoices?](#page-120-0)

## Overview of One Time Payments

The One Time Payments feature enables you to import transactions from external systems as payment requests. Use the File Based Data Import (FBDI) template and make payments through Oracle Fusion Cloud.

You can import, update, approve, and pay transactions and get the status update for payments. The payees, parties, and bank accounts are created automatically when transactions are imported into the application. The transactions are validated automatically after they're imported. This eliminates the need for manual intervention.

#### **Points to Consider**

- **1.** You can use the new Import Payment Requests FBDI to enter the payment request information and upload into Payables. Only invoices with the type: Payment Request can be entered into this FBDI spreadsheet.
- **2.** The default liability and expense accounts for payment requests must be configured in the Common Options for Payables and Procurement.
- **3.** Implementation of the One Time Payment feature doesn't impact the existing functionality for payment request from Oracle Fusion Accounts Receivables and Oracle Fusion Expenses.
- **4.** You can create a Payment Process Request (PPR) template by selecting a specific source, so that One Time Payments can be processed separately.
- **5.** You can use the ERP Integration web service for importing transactions to achieve automated processing.

## How Payables Payment Request Import Data is Processed

Use the Import Payables Payment Requests process to create payment requests from data in the Payment Request interface table. After the import is complete, you can search for the payment requests in Payables to pay the invoices.

**Note:** You can load data to the payment requests interface tables using predefined templates and the Load Interface File for Import scheduled process. Both are part of the External Data Integration Services for Oracle Cloud. For more information about file-based data import, see the File Based Data Import guide for your cloud services.

Create the payment requests by completing the following steps:

- **1.** Prepare the data using the predefined XLSM template.
- **2.** Generate the CSV file.
- **3.** Transfer the data.
- **4.** Load and import the data.
- **5.** Reload the corrected data as necessary.

#### Settings That Affect the Import Payment Requests

This table describes the parameters for submitting the Payables Payment Requests Import process.

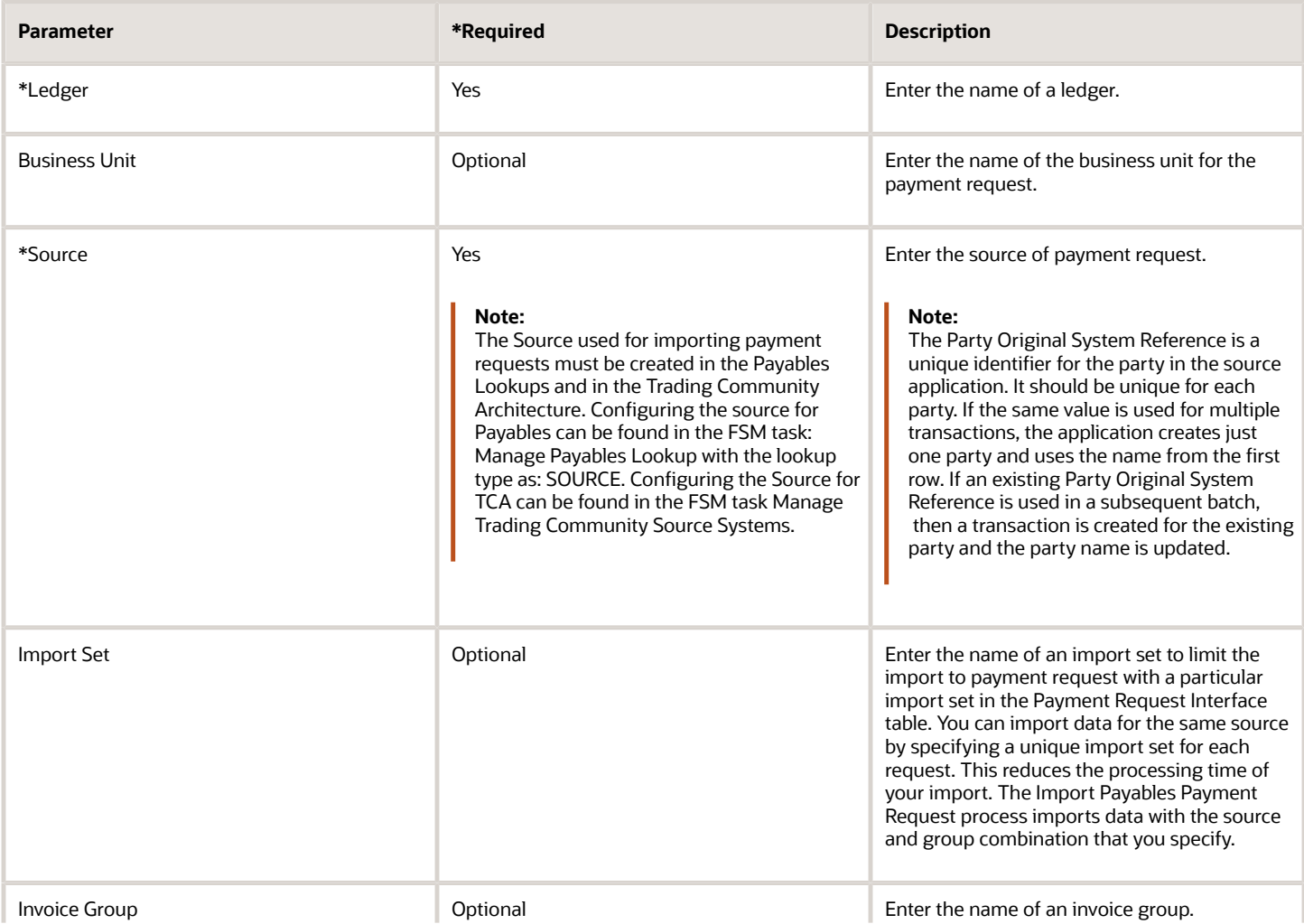

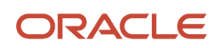

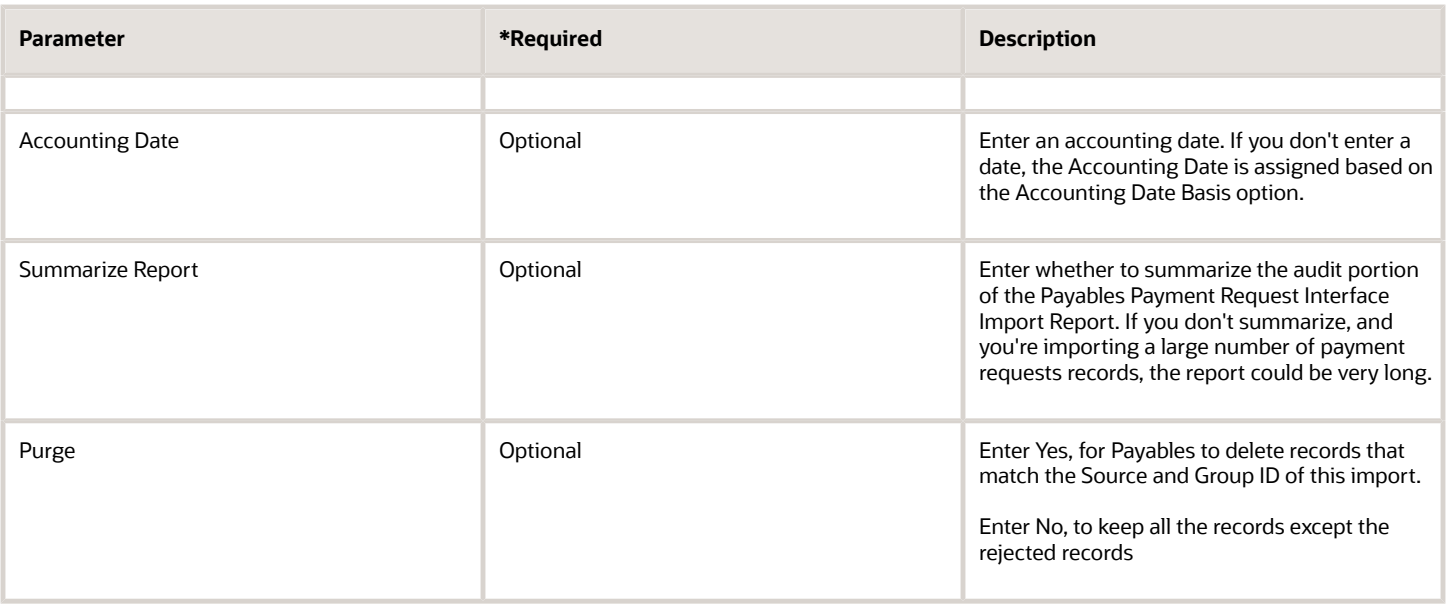

#### How Import Payment Requests is Processed

Submit the Import Payables Payment Requests process from the Manage Scheduled Processes page. Successfully imported payment requests are in the status validated, have distributions and installments, and can be queried in Manage Invoices page. The import process rejects payment requests records with insufficient or invalid data. The process produces a report so you can review the payment requests that weren't imported. Correct the payment request information and resubmit this template with the corrected data. Only data which was incorrect is required to be submitted again.

**Note:** One-time payment is applicable only for the payments coming from external supplier who want to make a onetime payment without creating a supplier. The FBDI spreadsheet for one-time payments can't be used for employees and AR customers.

**Note:** FBDI doesn't support the creation of Prepayment invoices.

**Note:** You can upload attachments to the payment request directly on the Create Invoice and Edit Invoice pages.

#### *Related Topics*

- [Overview of One Time Payments](#page-18-0)
- [Overview of External Data Integration Services for Importing Data](https://www.oracle.com/pls/topic/lookup?ctx=fa24b&id=s20034653)
- [Configure Descriptive Flexfield Segments](https://www.oracle.com/pls/topic/lookup?ctx=fa24b&id=s20056834)
- [Considerations for Managing Descriptive Flexfields](https://www.oracle.com/pls/topic/lookup?ctx=fa24b&id=s20030923)

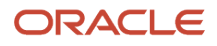

# Invoices from a Scanned Image

## Integrated Invoice Imaging

### **[Watch video](http://apex.oracle.com/pls/apex/f?p=44785:265:0::::P265_CONTENT_ID:28127)**

The integrated invoice imaging solution for Oracle Cloud provides scanned image import, intelligent character recognition, and automatic invoice creation. In addition, the solution routes invoices with exceptions to accounts payables personnel for review and completion.

This figure shows the integrated invoice imaging flow.

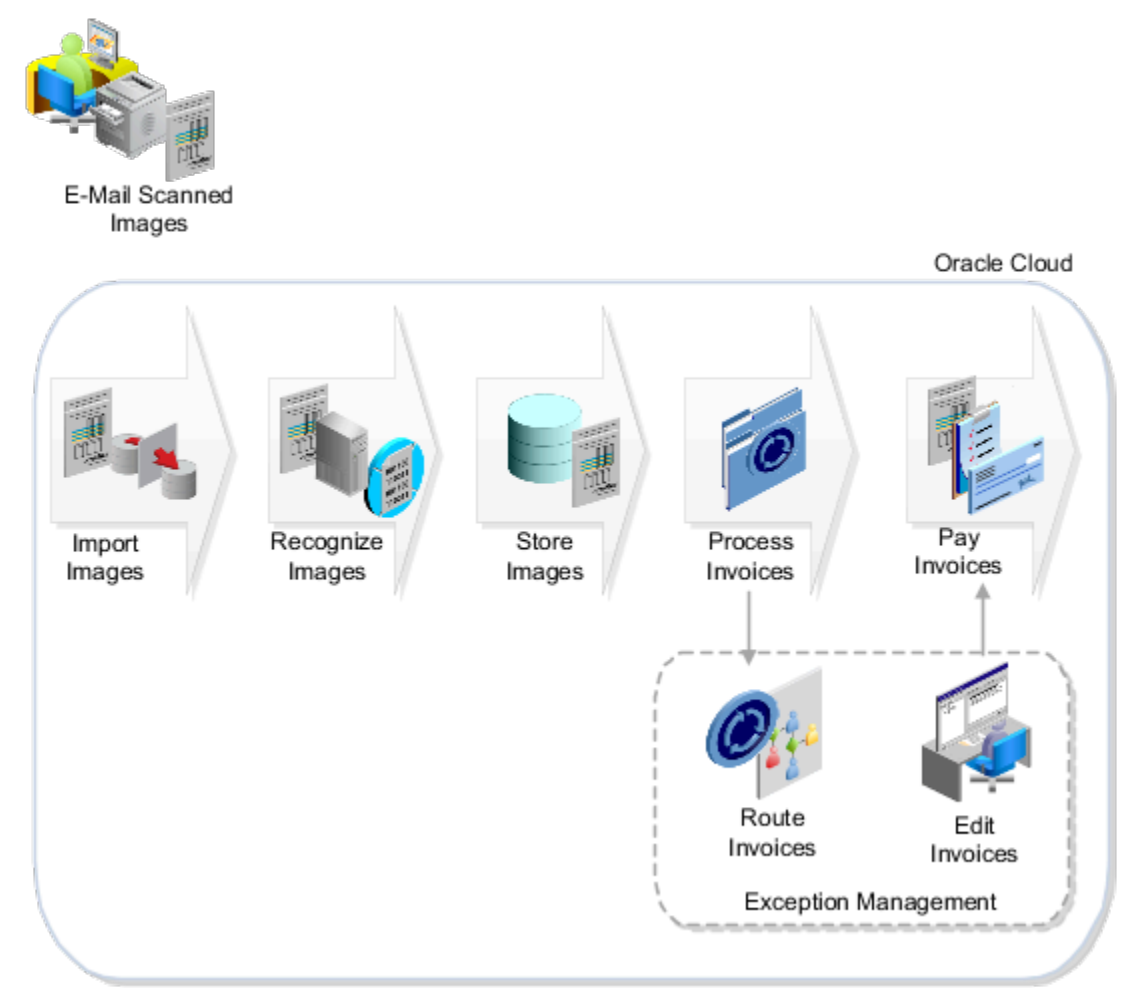

Here's a summary of the steps in the imaging process followed by details of the processing flow.

**1.** To use the integrated invoice imaging solution, you must have a designated email to send the invoice images. You get one when you sign up for the Oracle Cloud Application Service.

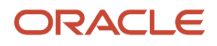

- **2.** After you have the email, prepare the invoices for processing.
	- If your business process is to receive invoice images from your suppliers, communicate to them your imaging requirements. The suppliers can then send the invoice images directly to the designated email.
	- If you receive paper invoices, prepare images from the invoices and send the images to the email.
- **3.** After you send the images to the email account, the imaging solution retrieves them for further processing. The solution checks for new images every minute and creates invoices from the images.
- **4.** If any exceptions occur during automatic invoice creation, the solution marks the invoices as incomplete. It then routes the incomplete invoices to the accounts payable personnel for review and completion. The incomplete invoices appear in the Scanned information tile on the Invoices landing page.
- **5.** After finishing the rest of the invoice processing tasks, such as validation and approval, the invoices are ready for payment.

#### E-Mail Scanned Images

Based on agreements with your suppliers, you might receive paper invoices at your bill-to locations, or you might receive images by email. You can communicate imaging requirements to your suppliers, such as to send images in the TIFF format with a minimum of 300 dpi.

Imaging specialists can check for quality and proper formatting for images sent by email. Imaging specialists can also sort the paper invoices into different categories based on these parameters:

- Geography
- Invoice type
- Invoice amount
- Due date

They can then scan the invoices to convert them to images.

Imaging specialists forward the images to the designated email. They can optionally specify attributes in the email subject for the purposes of routing and recording.

#### Import Images

Oracle Imaging retrieves the images from the designated email at scheduled intervals. It groups all invoice images in an email into a batch.

#### Recognize Images

The imaging solution then sends the batches for intelligent data recognition and extraction of the invoice attributes.

Oracle's Imaging Solution offers cutting-edge intelligent recognition capabilities for extracting the invoice attributes from the scanned images. Unlike other solutions that use supplier-specific templates to extract information, Oracle's Imaging Solution can intelligently locate data within the invoice. Imaging Solution finds the data regardless of its location on the image and whether it has processed invoices from that supplier before. As you add suppliers, or an existing supplier changes its invoice layout, Imaging can extract the attributes from the new invoice layouts.

#### Store Images

Oracle Imaging stores the invoice images and extracted information. For the rest of the invoice life cycle, any reference to the invoice image points to the imaging repository. This ensures that documents don't undergo replication again during invoice processing.

#### Process Invoices

The imaging solution uses the extracted attributes from the images to create the invoices. If exceptions occur during processing, it marks the invoices as incomplete. It then uses Oracle Business Process Execution Language (BPEL) workflows to route the incomplete invoices to the accounts payable personnel. A default routing rule routes the incomplete invoices to all users with the Accounts Payable Specialist and Accounts Payable Supervisor job roles.

Incomplete invoices appear in the Scanned information tile on the Invoices landing page. Edit Invoice page highlights invoice header attributes and lines requiring attention so that you can quickly identify and resolve them. With a dual monitor setup, you can review both the invoice and the invoice image at the same time.

Oracle Imaging provides an image viewer embedded within Oracle Fusion Payables. Accounts payable personnel can review the images using the embedded image viewer.

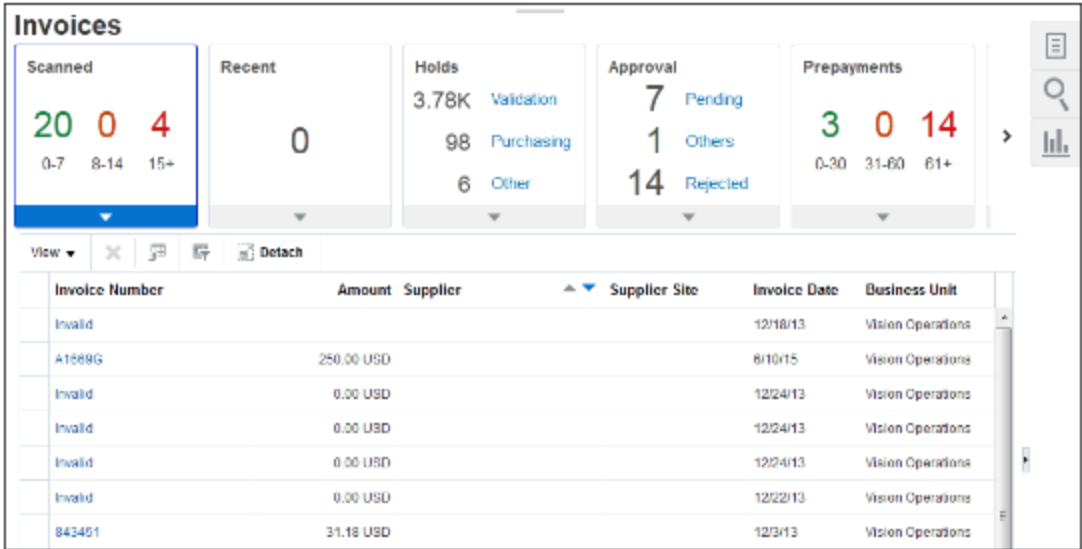

This figure shows the Scanned information tile on the Invoices landing page.

#### Pay Invoices

After you complete the rest of the invoice processing tasks, such as validating, approving, and accounting, the invoices are ready for payment. You can schedule a payment process request to select them for payment.

*Related Topics*

- [Considerations for Receiving Invoice Images from Email](#page-23-0)
- [What's an incomplete invoice?](#page-120-1)
- [Routing Incomplete Invoices](#page-26-0)
- <span id="page-23-0"></span>• [Considerations for Integrated Invoice Imaging for Oracle Cloud Implementations](https://www.oracle.com/pls/topic/lookup?ctx=fa24b&id=s20035630)

#### Considerations for Receiving Invoice Images from Email

The integrated invoice imaging solution provides for processing invoice images that are received by email.

The email must be sent in a certain format and meet specifications that are acceptable by Oracle's Imaging Solution. Imaging specialists must scan and convert the paper invoices received from suppliers to images. Alternatively, if invoices have been received as email attachments, imaging specialists check for quality and proper formatting.

You can optionally enter attributes in the email subject for recording on the invoice and for routing if the invoices are incomplete. A preconfigured routing rule is provided to route incomplete invoices to all users with Accounts Payables Specialist and Accounts Payable Supervisor job roles.

Consider the following when receiving invoice images through email.

#### Invoice Images as Email Attachments

Invoice images can be included in email attachments in the following ways:

- Single page invoice as one attachment.
- Multiple page invoice as one attachment.
- Multiple invoices as one attachment.
- Single as well as multiple page invoices as multiple attachments.

**Tip:** Depending on the size of each scanned image, consider grouping the images into a single email to optimize the number of emails sent for processing. You can have multiple attachments on the same email.

#### Attribute Information in the Email Subject

You can specify up to four attributes in an email subject. These attributes can be recorded on the invoice or used to route the incomplete invoices to payables personnel for review and completion. Use the underscore sign **(\_)** as a separator to indicate the start of routing attribute information.

**Note:** You can also use one of these attributes to override the default business unit on an unmatched scanned invoice. This attribute is always Routing Attribute 1.

For example, you have a specific business requirement to record categories on the invoice. These categories include invoice priority, supplier category, manufacturing plant number, storage bin number, and processing queue. You can specify values for these categories in the email subject.

This table lists the categories and their possible values.

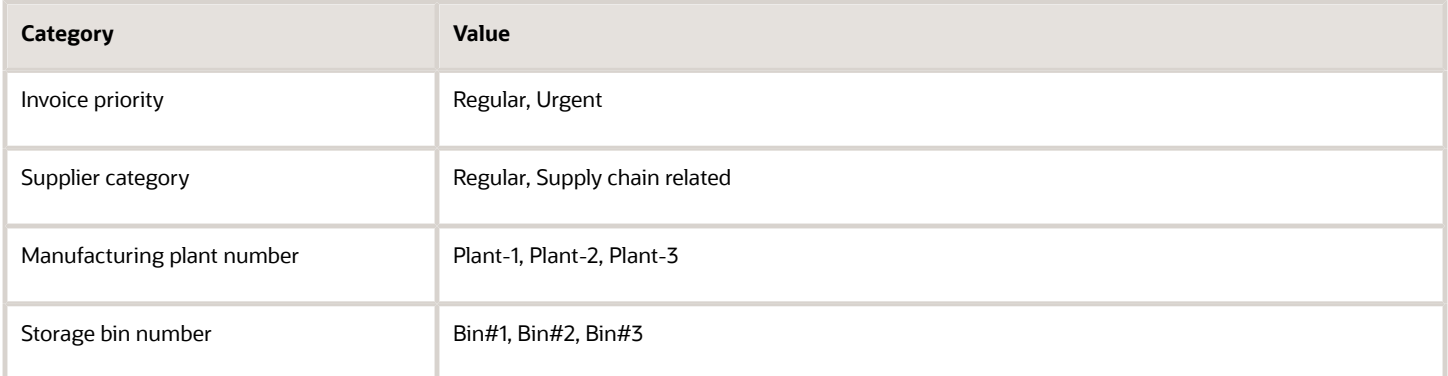

A supplier sends an invoice with the email subject of Invoice-1234 attached. The imaging specialist reviews the email and provides additional routing information in the email subject. The revised email subject is Invoice-1234 attached\_Urgent\_Supply chain related\_Plant-1\_Bin#1.

This table shows how the content in the email subject maps to the routing attributes.

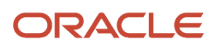

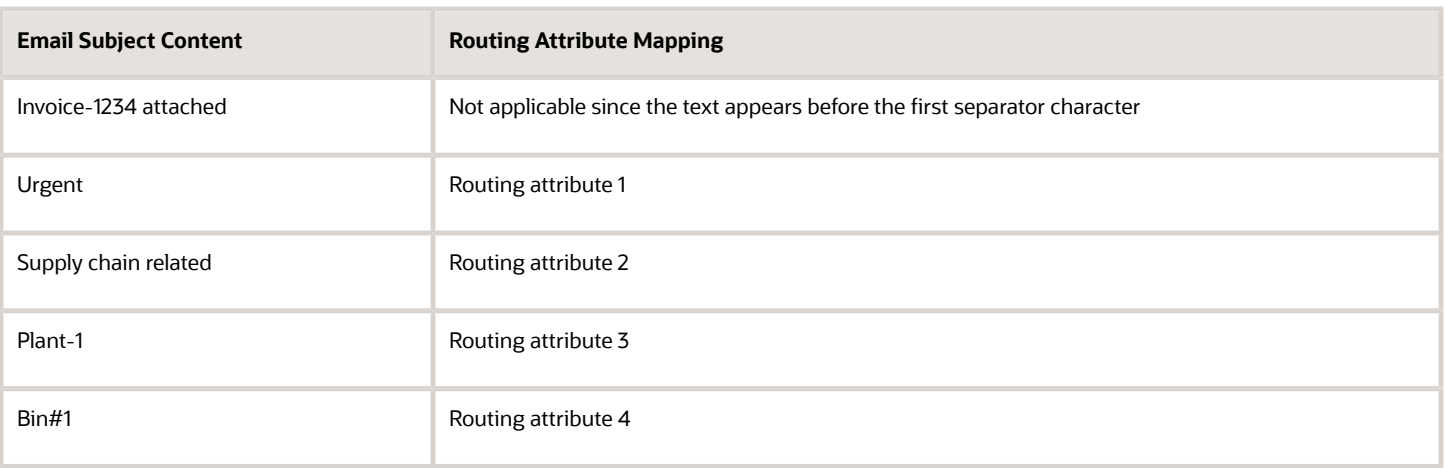

**Tip:** The routing attribute number and the category aren't explicitly linked together. You must enter the value for the category in the same order.

The supplier sends another invoice with the email subject of Invoice-2345 attached. The revised email subject is Invoice-2345 attached\_Regular\_Supply chain related\_Plant-1\_Bin#1. The routing rule is defined as follows:

- If routing attribute 1 = **Urgent**, assign invoice image to accounts payable specialist Harry.
- If routing attribute 1 = **Regular**, assign invoice image to accounts payable specialist Nathan.

In this example, invoice 1234 is assigned to Harry and invoice 2345 is assigned to Nathan.

As in the previous example, attributes can include alphanumeric characters. The maximum length for each attribute depends on how many attributes you're using. For example, if you use all five attributes, the maximum length of each attribute is 34 characters. You can modify the maximum length of each attribute to meet your requirements however, the sum of the attribute values should not exceed the limit. This limit is calculated as follows, assuming that all five attributes are used.

- Total number of characters allowed by Oracle Forms Recognition: 233
- Number of characters in the default file path are**C:\OFR\Import\**: 14
- Number of characters in the file extension .tif, including the period: 4
- Number of characters reserved for internal use as a unique reference number: 40
- Number of separator characters: 5
- Limit is the total characters minus file path minus file extension minus reserved characters minus separator characters (233-14-4-40-5): 170

**Note:** The limit changes if you use fewer than five attributes, because fewer separators are needed.

If the attribute in an email subject exceeds the maximum length specified for that attribute, the Oracle Imaging process errors.

*Related Topics*

- [Considerations for Integrated Invoice Imaging for Oracle Cloud Implementations](https://www.oracle.com/pls/topic/lookup?ctx=fa24b&id=s20035630)
- [How to Override Default Business Units on Unmatched Scanned Invoices](https://www.oracle.com/pls/topic/lookup?ctx=fa24b&id=s20052540)

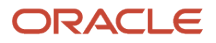

# <span id="page-26-0"></span>Routing Incomplete Invoices

An incomplete invoice is an invoice created from an image that has invalid or missing information. Users with the Accounts Payable Specialist and Accounts Payable Supervisor job roles automatically receive the incomplete invoices for review and completion.

## Routing Rule Administration

You can modify the predefined routing rule using the Approval Management extensions of the Oracle SOA Suite and Oracle Human Workflow. The Oracle Business Process Management (BPM) Worklist application provides the interface to administer the rule.

Users with the Financial Application Administrator job role are BPM Worklist administrators and can access the rules in the BPM Worklist application. To navigate to the BPM Worklist application, use the Manage Task Configurations for Financials task. The name of the predefined task that assigns and routes incomplete invoices is **FinAPIncompleteInvoiceHold**.

#### Tasks

The following table lists the predefined settings for the FinAPIncompleteInvoiceHold task.

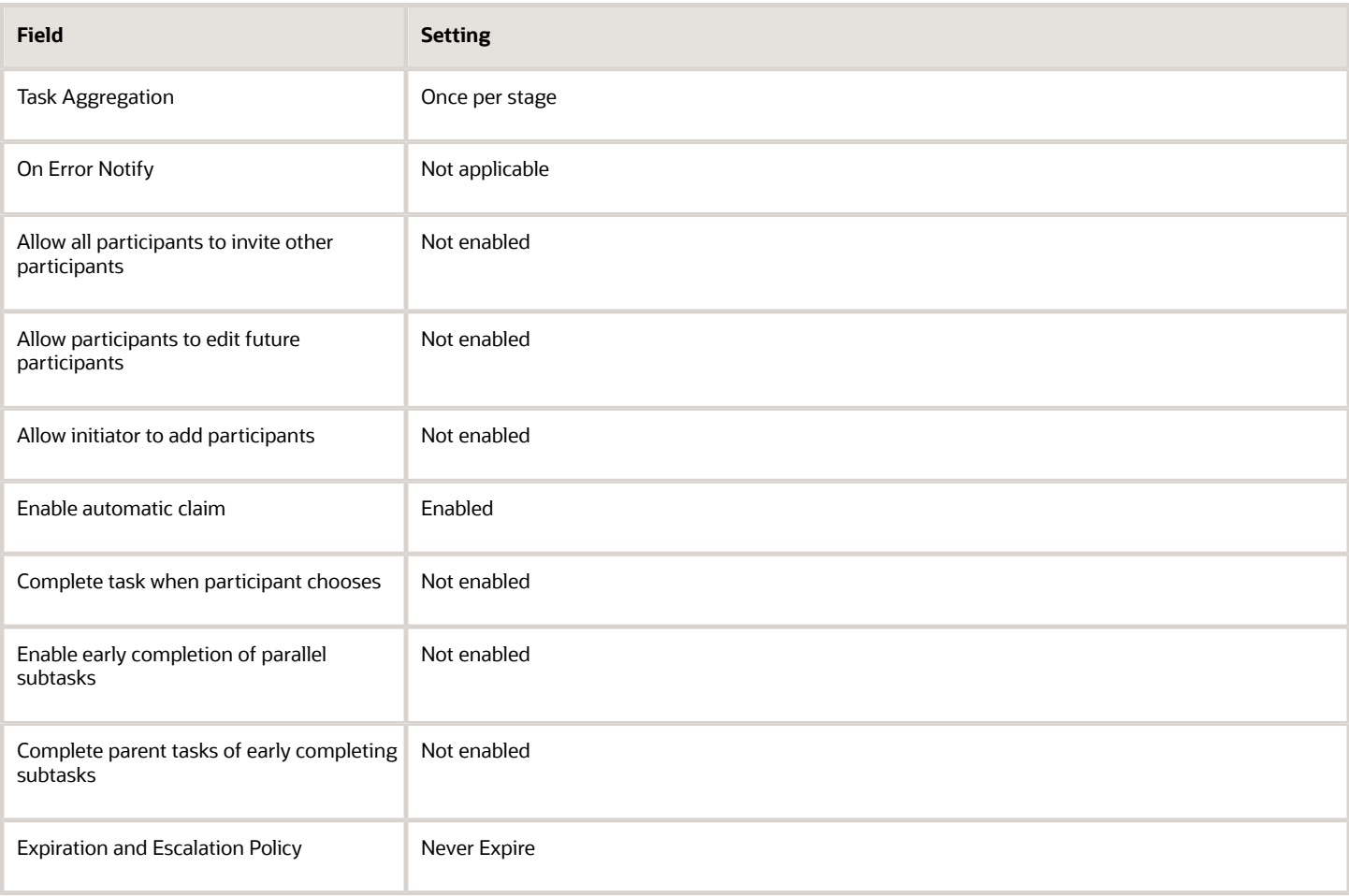

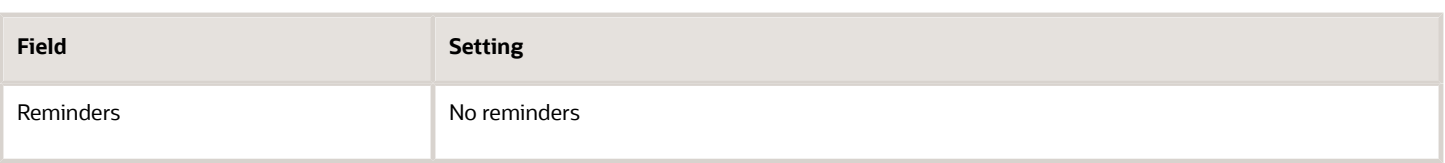

## Rule Sets and Rules

The FinAPIncompleteInvoiceHold task has a rule set, which is a collection of rules, called IncompleteInvoiceRuleSet. This rule set has a rule called JobRoleAssignmentRule. Rules consist of IF and THEN components. The IF component specifies the conditions that determine when to apply the rule. The THEN component specifies what happens on meeting the conditions.

The following table lists the predefined settings for the JobRoleAssignmentRule rule.

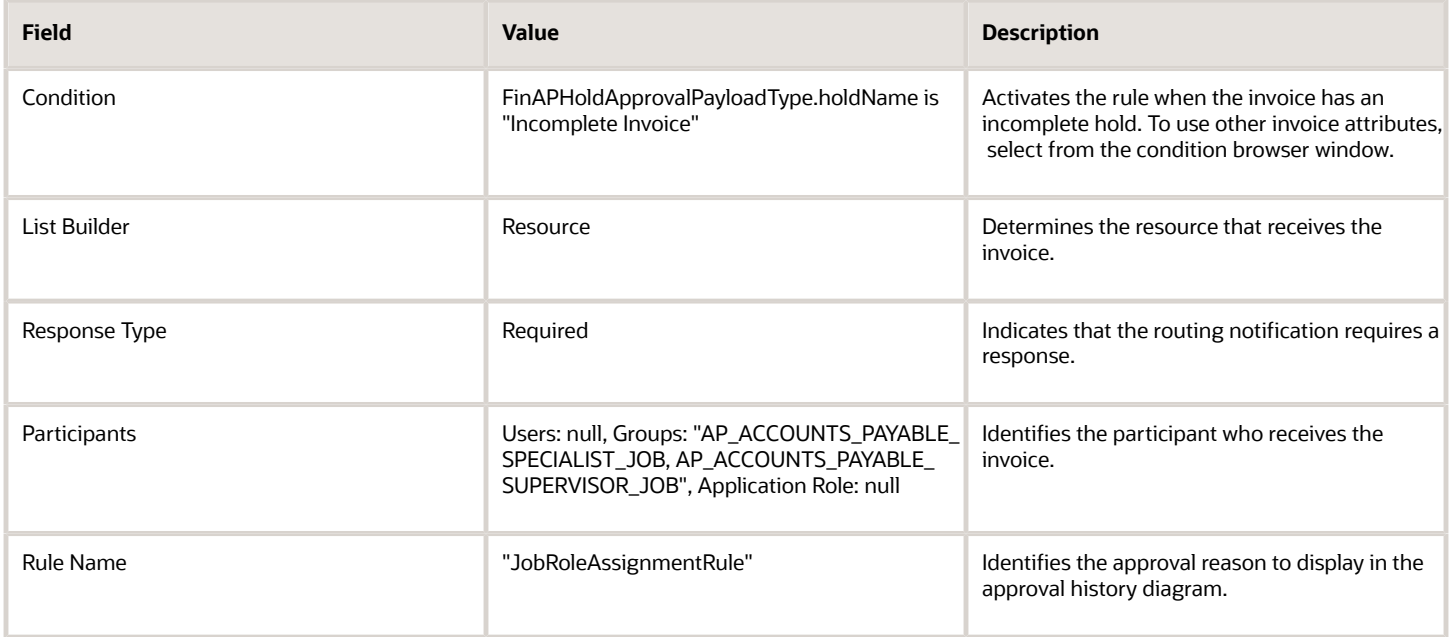

### Rule Conditions

You can use the available invoice header, line, and distribution attributes in the routing rule condition.

To edit the rule condition:

- **1.** Start a search in the IF section of the rule. The Condition Browser opens.
- **2.** Select the attribute to use in the condition.

#### *Related Topics*

• [What's an incomplete invoice?](#page-120-1)

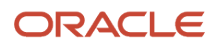

# **Prepayments**

A prepayment is a payment you make to suppliers in anticipation of their provision of goods or services. In Oracle Fusion Payables, a prepayment is a type of invoice that you can apply to an outstanding invoice to reduce the invoice amount.

You must fully pay a prepayment before you can apply it.

On the Manage Invoice Options page, you can set prepayment options, such as whether to show available prepayments during invoice entry.

## Creating a Prepayment

To create a prepayment, specify an invoice type of **Prepayment**.

The **Allow prepayment application** option indicates that the prepayment is available for application and classifies the prepayment as temporary. An example of a temporary prepayment is a catering deposit to a hotel. When the invoice from the hotel arrives, you can apply the prepayment to the invoice to reduce the invoice amount due.

If you disable the **Allow prepayment application** option, you can't apply the prepayment and the prepayment is classified as permanent. An example of a permanent prepayment is a lease deposit for which you don't expect to receive an invoice.

## Applying a Prepayment

When you apply a prepayment, the invoice is updated to reflect the amount paid and the prepayment amount available for application is reduced. A prepayment application line with corresponding distributions is added to the invoice.

Applied prepayments can be either inclusive or exclusive. A supplier might send you an invoice that references a prepayment. If the supplier reduces the invoice amount by the prepayment and associated tax, the prepayment is inclusive. You can designate a prepayment as inclusive by selecting the **Included on Invoice** option when applying the prepayment. When you apply an exclusive prepayment to an invoice, the unpaid invoice amount is reduced by the amount of the prepayment application.

If a prepayment is matched to a purchase order, purchase order quantities are updated during prepayment application.

You can also pay a prepayment in a currency that's different from the invoice currency. If you choose to do so, you must ensure that both the invoice and the prepayment have the same invoice currency. For example, consider the following payables documents.

- Invoice: Invoice currency is USD, payment currency is CAD
- Prepayment: Invoice currency is USD, payment currency is RUB

You can apply the prepayment to this invoice because both payables documents have an invoice currency of USD.

## Unapplying a Prepayment

If a prepayment is mistakenly applied to an invoice, you can unapply the prepayment. The prepayment is then available for application to another invoice.

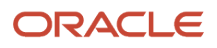

#### *Related Topics*

- [Prepayment Remittance Notice](#page-357-0)
- [Can I match a prepayment to a purchase order?](#page-123-0)
- [Calculation Point Options](https://www.oracle.com/pls/topic/lookup?ctx=fa24b&id=s20029633)
- [Guidelines For Invoice Options](https://www.oracle.com/pls/topic/lookup?ctx=fa24b&id=s20032022)

# Invoice Corrections

With corrections you can adjust invoices that were matched to purchase order schedules, distributions, receipts, or consumption advice documents. You can also adjust amounts of invoices that weren't matched.

The correction is the difference between the original price, quantity, or amount, and the new price, quantity, or amount. For example, if a supplier decreases the price by 10 USD, the correction invoice is for -10 USD.

You can perform price, quantity, and amount corrections. The purchase order line type determines what type of correction you can make to a matched invoice. The purchase order line type can be amount-based or quantity-based.

## Price Corrections

A price correction adjusts the unit price of an invoice that was matched to a purchase order, receipt, or consumption advice. Price corrections don't adjust billed quantities on purchase orders. To correct an invoice for a price decrease, you can create a credit or debit memo. To correct an invoice for a price increase, create a standard invoice.

The following table provides an example of a price correction.

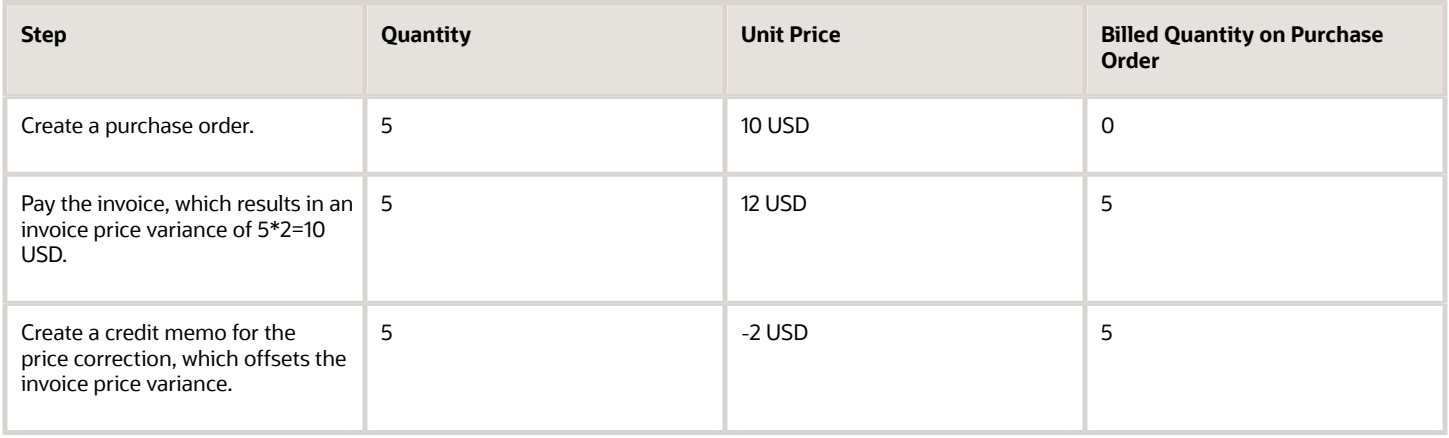

## Quantity Corrections

A quantity correction adjusts the quantity of an invoice that was matched to purchase order, receipt, or consumption advice. Quantity corrections don't adjust unit prices on purchase orders. To perform a quantity correction, create a credit or debit memo.

**Note:** You can allocate purchase order distributions for quantity corrections.

#### The following table provides an example of a quantity correction.

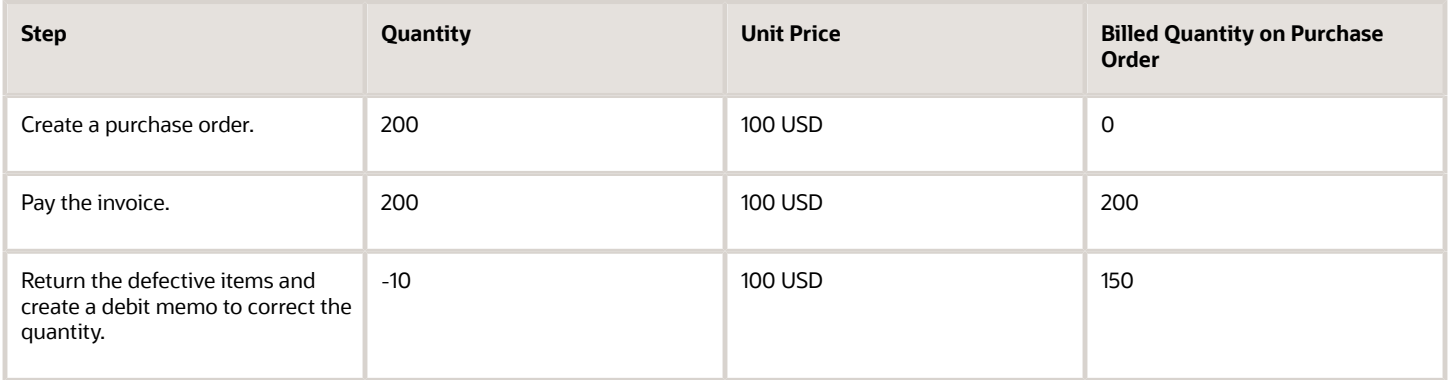

### Amount Corrections

An amount correction adjusts an invoice that was matched to a service-based purchase order or receipt. Amount corrections can also adjust amounts on unmatched invoices. For a negative amount correction, create a credit or debit memo. For a positive amount correction, create a standard invoice.

#### *Related Topics*

<span id="page-30-0"></span>• [What's a price correction?](#page-124-0)

# Invoice Line Types

Invoice line types categorize the lines on an invoice. You can select some line types, such as Item. Other line types, such as Prepayment, are automatically generated.

This table describes each invoice line type.

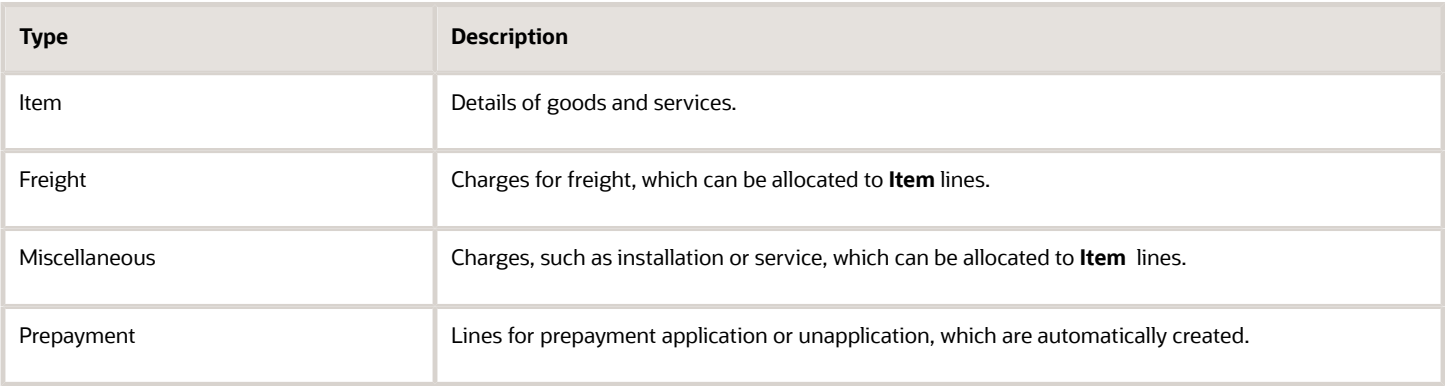

**Note:** Tax and withholding tax information is included in the Taxes section on the Create and Edit Invoice pages.

# Matching Invoice Lines

Matching is the process of associating an invoice with a purchase order, receipt, or consumption advice. Matching ensures that you pay only for the goods and services that you ordered, received, or consumed.

## Matching to Purchase Orders

You can match a single invoice to multiple purchase orders and you can match multiple invoices to a single purchase order.

The matching process:

- Creates invoice lines using information from purchase order schedules
- Creates invoice distributions using information from purchase order distributions
- Updates the billed quantities and amounts on purchase order schedules and distributions

If you match to a purchase order schedule that has multiple distributions, the matched amount is automatically prorated across all the distributions on the schedule. If you match directly to purchase order distributions, amounts are allocated against only those matched distributions.

**Tip:** During invoice entry, you can specify a purchase order number in the **Identifying PO** field. Information from that purchase order, such as legal entity and supplier, is then automatically populated on the invoice.

**Note:** On the Match Invoice Lines page, the purchase orders available for matching have the same legal entity as the invoice.

## Matching to Receipts

By matching to receipts, you can avoid invoice holds when paying for partial shipments. Also, conversion rate variances are likely to be smaller. The time between the receipt and invoice is less than the time between the purchase order and invoice.

• Multiperiod accounting isn't supported on invoice lines matched to PO with accrue at receipt enabled. In such cases, the expenses are recognized by the receipt transaction and not the Payables invoice.

**Tip:** If you use periodic costing in Oracle Fusion Cost Management, it's critical that you match to receipts to ensure accurate cost accounting.

**Note:** On the Match Invoice Lines page, the receipts available for matching belong to purchase orders with the same legal entity as the invoice.

### Matching to Receipt Charges

When you match an invoice with freight, tax, or miscellaneous charges to a receipt, the total cost of the goods includes those charges. Matching to receipt charges doesn't affect the billed quantities and amounts on the purchase order schedule.

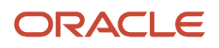

For example, you purchase a computer from Company A for 1,000 USD. Company B ships you the computer for 50 USD. You can match the freight invoice from Company B to the computer receipt from Company A. The matching process associates the freight charge with the cost of the computer.

## Matching to Consumption Advice Documents

You can match to consumption advice documents to pay for consigned items that have been used or whose ownership has transferred from supplier to buyer.

## Matching to Purchase Order Lines with Supplier Credits

Match invoices to purchase order lines with supplier credits. During a new equipment purchase, the buyer trades in older equipment. In the purchase order, create a negative line for the value of the older equipment. This negative line acts as the supplier credit and is matched to the invoice.

Matching invoice lines separately to item lines and supplier credit on the purchase order ensures that an invoice reflects the cost of the item accurately.

You can create invoices matched to negative purchase order lines either from the Create Invoice page or by using the Import Payables Invoices process. Suppliers can also create such invoices from the Supplier Portal.

**Note:** Taxes are applicable on negative purchase order lines.

#### *Related Topics*

- [Invoice Tolerances](#page-51-0)
- [Variance Accounts](#page-73-0)
- [Match Approval Level Options](https://www.oracle.com/pls/topic/lookup?ctx=fa24b&id=s20027921)
- [How You Create Purchase Order Lines with Negative Amounts](https://www.oracle.com/pls/topic/lookup?ctx=fa24b&id=u30238206)

# Overview of Creating Invoices Using Match in Full

Match in Full enables you to create invoices. Create your invoices by entering the purchase order number, invoice date, and invoice number. Use the Match in Full feature when the supplier sends an invoice for the full amount of the purchase order.

Match in Full can't be used in the following circumstances:

- The invoice match option is a receipt.
- A supplier or the purchase order is set up for self-billing.
- The purchase order has already been partially matched to an invoice.

# Enhanced Invoicing Through the Supplier Portal

You can now update, modify, and save invoices created through the Supplier Portal before submitting them for processing. The following three tables provide information about:

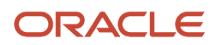

- **1.** Supplier users features.
- **2.** Enhanced Supplier user features.
- **3.** Payables user features.

This table displays the features and descriptions for Supplier users:

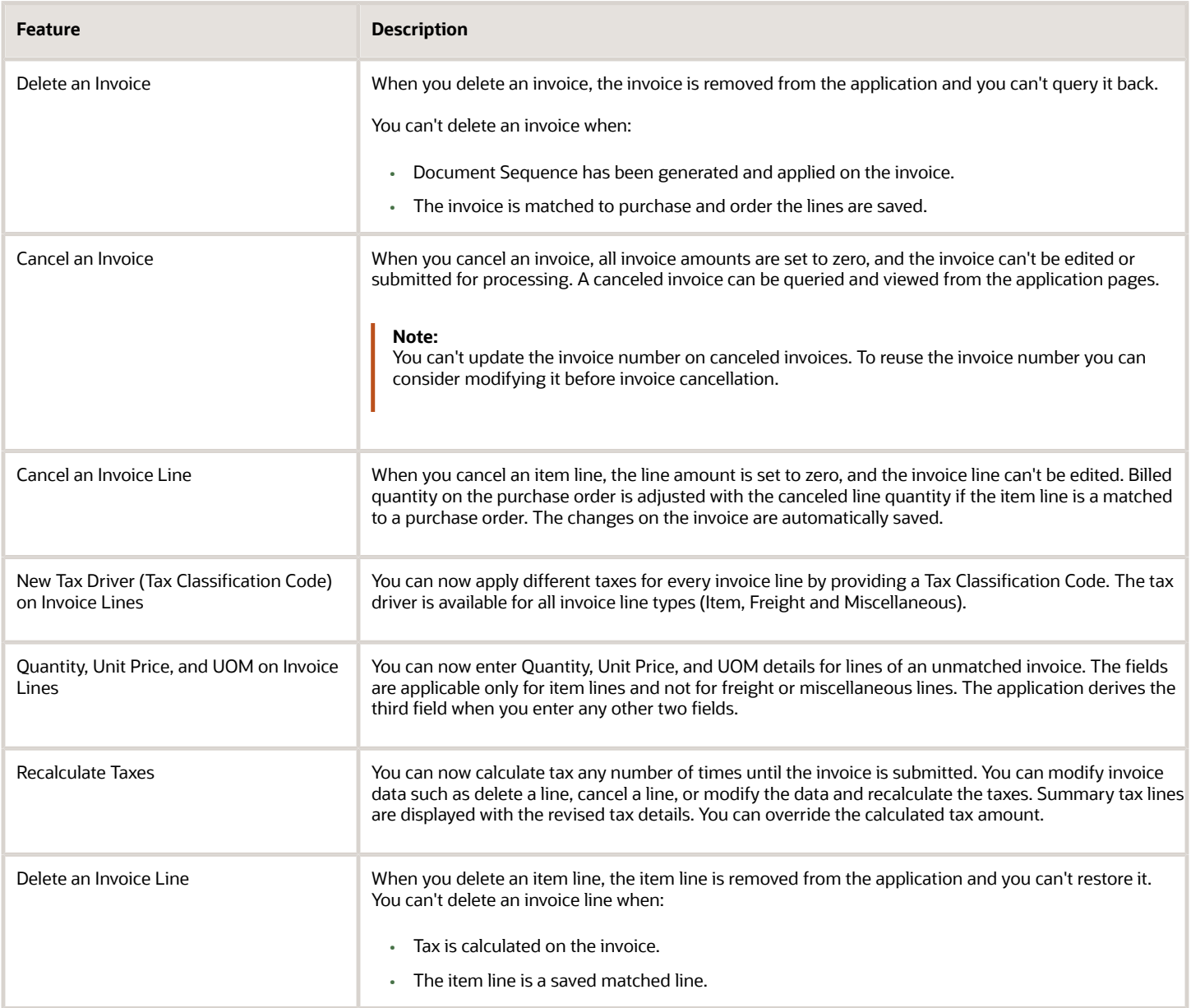

### Enhanced Supplier User Features for Supplier Portal Invoices

The enhanced UI has rearranged fields for better usability and quicker data entry. You can now create the Freight and miscellaneous lines in the same section where you create the item lines.

As a supplier user, you can use these features to do your updates:

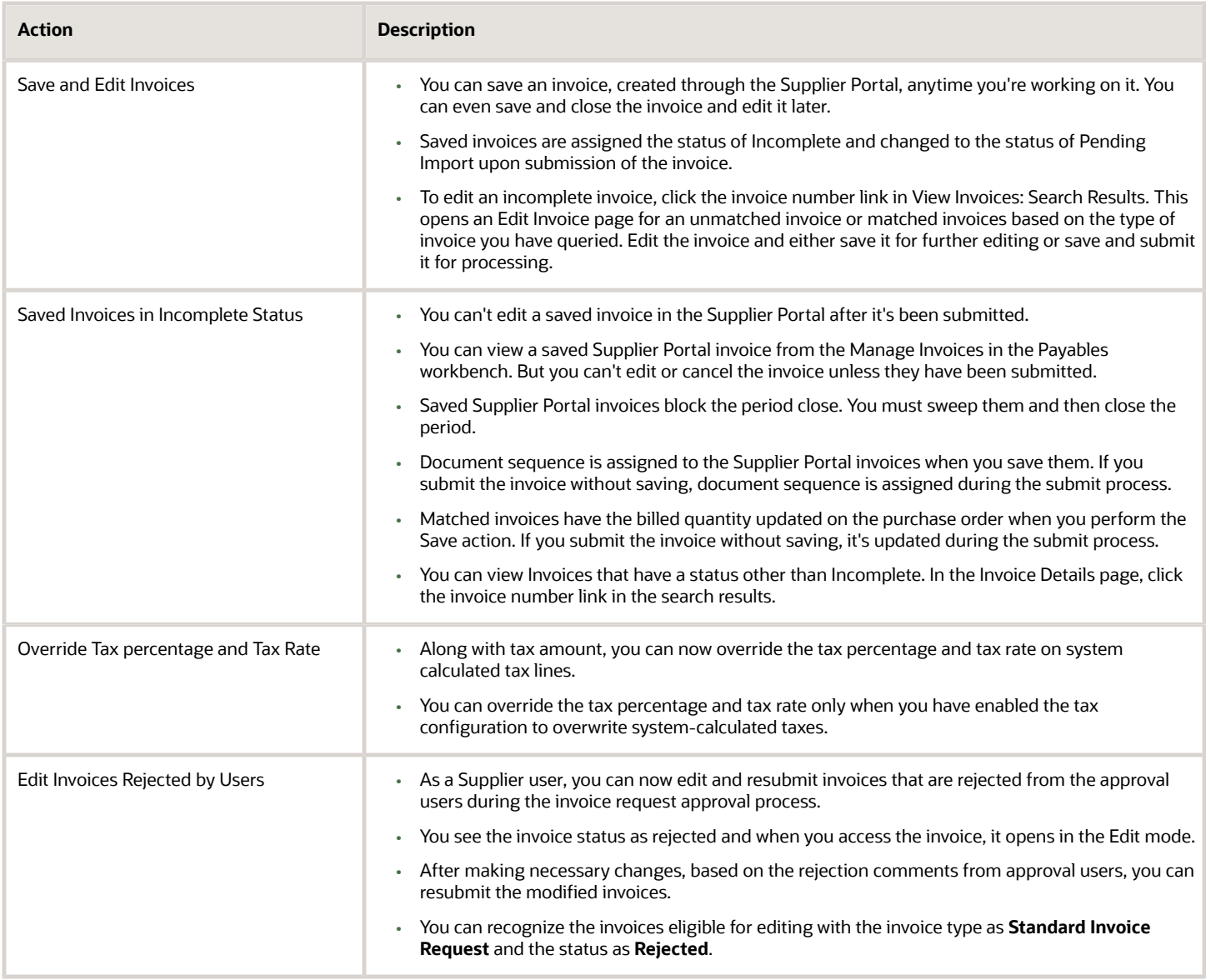

# Payables User Features for Supplier Portal Invoices

As a Payables user, you can use the features shown in this table:

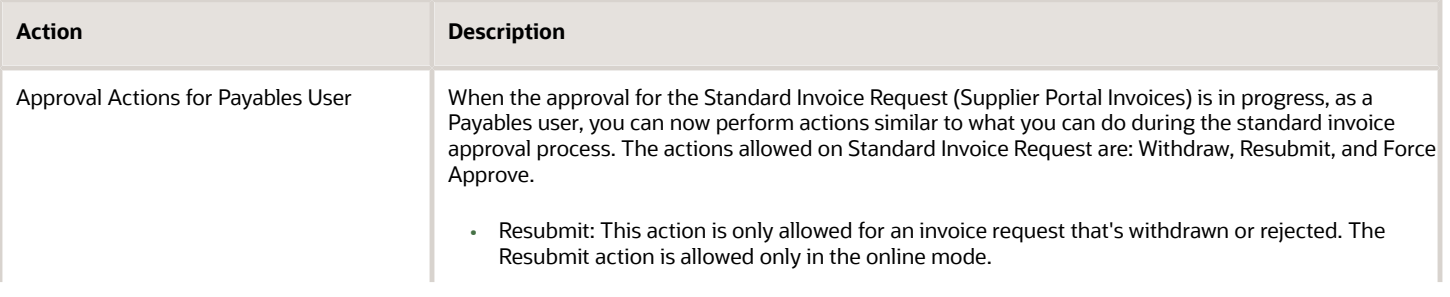

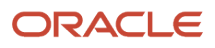

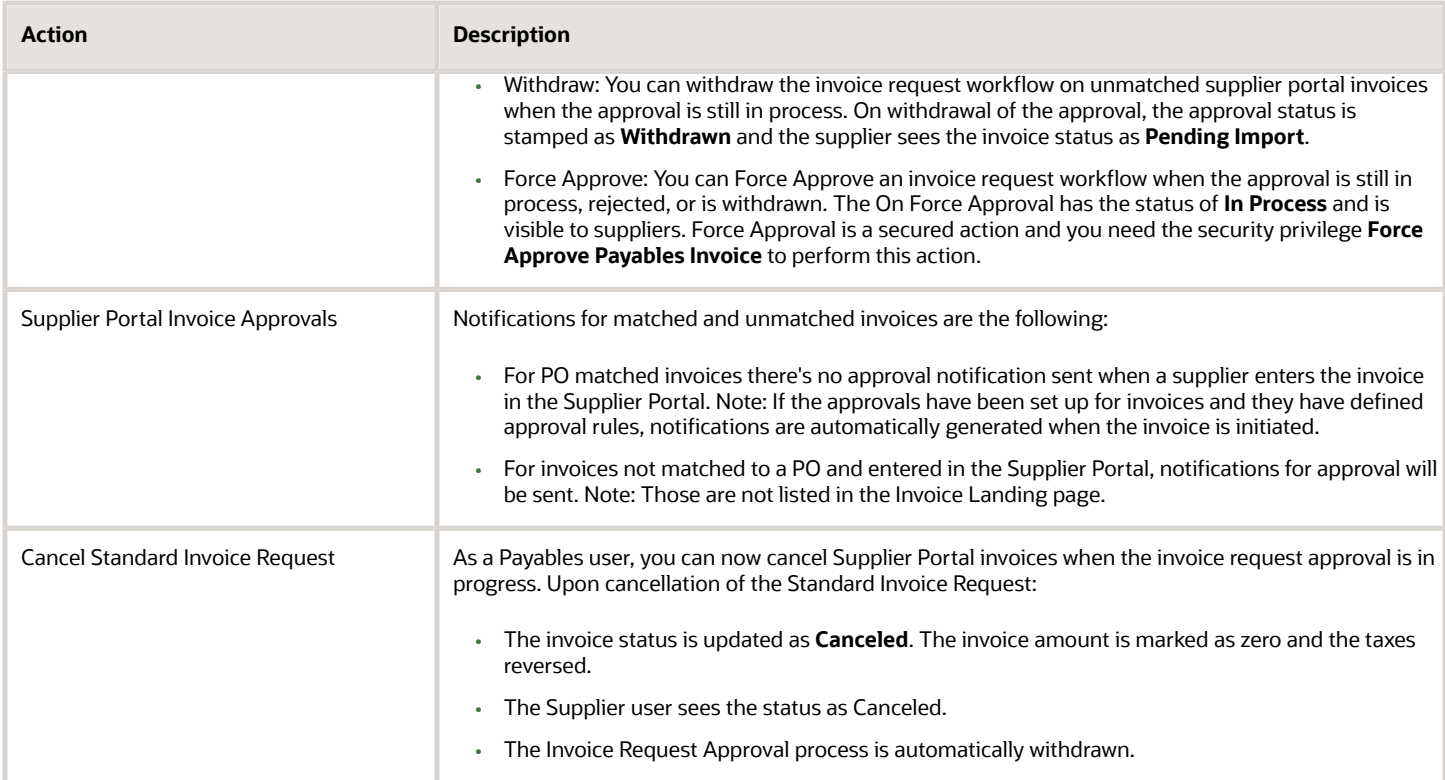

## Tips and Considerations

Consider the following:

- Saved invoices have the status of Incomplete.
- You can't delete order-matched invoices or the invoices with document sequence assigned.
- You can't delete order-matched lines. In addition, you can't delete invoice lines after tax calculation is attempted.
- When the Invoice Request Approval process is rejected, only the Supplier user can edit the invoice from the Supplier Portal and submit the invoice. Payables users can't edit them
- When application rejects the Invoice Request Approval process, only the Payables users can resubmit them. Supplier users can't edit and resubmit them from the Supplier Portal.
- You can use the existing delivered duty role of Self-Service Payables Invoice Entry for access. No additional roles are required to work with this feature.
- You activate this feature by enabling the Opt-in feature: Supplier Portal Invoicing Enhancement. No other setups are required to enable this feature.

Consider the following when working with invoices from the Supplier Portal as a Payables user:

- You can resubmit rejected invoices by the application only in the online mode. Resubmission through the program **Initiate Invoice Approval Workflow** isn't supported.
- Force Approval is a secured action and the Payables user must have the security privilege **Force Approve Payables Invoice** to perform the action.
# Track as Asset

You can create invoices for asset items in Oracle Fusion Payables and send the invoice information to Oracle Fusion Assets. The Track as Asset option on the invoice distribution identifies which invoice to import when you submit the Create Mass Additions process.

**Tip:** Even if an invoice distribution is enabled for asset tracking, the distribution might not get imported into Assets. The Create Mass Additions process checks that other conditions are also met.

The **Track as Asset** option applies to invoice distributions with:

- Asset accounts
- Expense accounts

#### Asset Accounts

If you enter an Asset account type on an invoice line, the **Track as Asset** option is automatically enabled on the generated invoice distribution. The tracking option isn't enabled on the invoice line. If you enter an Asset account type on an invoice distribution, the **Track as Asset** option on the distribution is automatically enabled.

**Note:** If you enter a distribution set with Asset accounts on an invoice line, the tracking option is automatically enabled on the Asset account distributions.

### Expense Accounts

If you enter an Expense account on an invoice line, to import the information to Assets, enable the tracking option on that line. The generated distributions are automatically enabled for asset tracking.

**Note:** You can manually enable the tracking option on the invoice distribution at any time before the invoice accounting entries are transferred to the general ledger.

*Related Topics*

- [Mass Additions](https://www.oracle.com/pls/topic/lookup?ctx=fa24b&id=s20027355)
- [How Payables Source Lines Are Imported](https://www.oracle.com/pls/topic/lookup?ctx=fa24b&id=s20029336)

# Recording and Transferring Projects Information

If you're using Oracle Fusion Project Costing, you can record project information about invoice distributions for noninventory expenses. For each transaction, Oracle Fusion Payables records the project name, task, and expenditure information.

Project-related transactions are transferred back to Project Costing where the transactions are recorded and associated with specific projects.

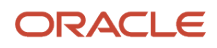

**Note:** You can capture the project attributes for negative PO lines and transfer them to project costing.

### Recording Project Information

Record project information about supplier invoices in one of the following ways:

- On the invoice line, specify project information to provide default project information to distributions for that line.
- On the invoice line, specify a distribution set that has project information.
- On the invoice distribution, specify the project information.

### Transferring Project Information

After the invoice is accounted, you can transfer the project information from Oracle Fusion Subledger Accounting to Project Costing. Run the Submit Import and Process Cost Transactions process from the Project Costing work area. When you submit the process, select **Payables** as the transaction source. Review the results in Project Costing to confirm the invoice lines were transferred.

**Note:** If you're using funding patters to distribute project costs, refer to *[Project Cost Distribution Using Award Funding](https://www.oracle.com/pls/topic/lookup?ctx=fa24b&id=u30237870) [Patterns](https://www.oracle.com/pls/topic/lookup?ctx=fa24b&id=u30237870)*.

## Transferring Costs to Cost Management

Oracle Fusion Cost Management integrates with Oracle Fusion Procurement, Oracle Fusion Inventory Management, and Oracle Fusion Payables to derive cost details.

### Payables Integration with Cost Management

After invoices are accounted, you can transfer cost details to Cost Management by submitting the Transfer Costs to Cost Management program. Oracle Payables transfers the cost details from invoices that are matched to purchase orders. Cost details include item costs, invoice price variances, item nonrecoverable taxes, and corrections to PO-matched invoices.

**Note:** Charges, such as freight, miscellaneous, and recoverable taxes aren't transferred.

# Overview of Invoices for Landed Cost

Landed cost is the cost incurred to bring an item to its ultimate destination. Examples of landed cost include shipping and handling charges. You can associate invoices for landed cost with trade operations defined in Oracle Fusion Landed Cost Management.

To designate an invoice line as a landed cost, enable the landed cost option in the Invoice lines section on the Create or Edit Invoice pages. You can then enter the charge details on the Charge References dialog box. After the invoice lines are

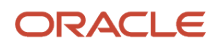

accounted, submit the Transfer Costs to Cost Management process to transfer the invoice distributions to Oracle Fusion Cost Management for further processing.

# Invoice Distributions

Invoice distributions provide the accounting information for an invoice line, such as accounting date, amount, and distribution combination. Invoice distributions are used to create invoice accounting entries.

**Note:** You can define rules in Oracle Fusion Subledger Accounting to use distribution combinations from a source other than invoice distributions.

### Creating Invoice Distributions

Distributions are created:

- Automatically when you match an invoice to a purchase order, receipt, or consumption advice
- Automatically through a distribution set
- Automatically through the allocation of freight and miscellaneous invoice lines
- Manually on the Manage Distributions page

**Note:** In general, tax distributions are created automatically when you validate an invoice. However, if your tax setup permits, you can enter tax distributions manually.

### Changing Invoice Distributions

The distribution combination on an invoice line provides the default value for the Manage Distributions page. Changing a distribution combination on the Manage Distributions page doesn't change the distribution combination on the invoice line.

**Note:** If you're using funding patters to distribute project costs, refer to *[Project Cost Distribution Using Award Funding](https://www.oracle.com/pls/topic/lookup?ctx=fa24b&id=u30237870) [Patterns](https://www.oracle.com/pls/topic/lookup?ctx=fa24b&id=u30237870)*.

*Related Topics*

- [Why can't I create a manual distribution?](#page-125-0)
- [Why can't I reverse an invoice distribution?](#page-126-0)
- [Distribution Sets](https://www.oracle.com/pls/topic/lookup?ctx=fa24b&id=s20029574)

# Intelligent Defaulting of Account Combination

AI and machine learning algorithms provide the default distribution combinations for the account payables invoice lines. Historic data patterns and the specific influencing factors for each segment are useful in the predicting these values.

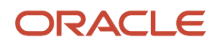

When the user places the cursor on the distribution combination field for an unmatched invoice line, individual segment values are predicted. These predictions are based on the invoice header and lines attributes available on the invoice. After the default segment values are predicted, the distribution combination field is highlighted for user review.

## Partial Segment Defaulting

When AI and machine learning algorithms don't provide a default value for one or more segments, user can enter a value manually. The account code combination search window automatically opens for the user to enter the missing segment value and complete account code combination entry.

User can correct an incorrectly defaulted segment value. AI and machine learning algorithms learn from these edits to improve the prediction throughput and accuracy for the subsequent transactions.

## Why Only Few Segment Values Get Defaulted for the Distribution Combination Field

Segment values are defaulted only if the prediction for the segment exceeds the dynamically calculated confidence score threshold. If the prediction confidence is less than the threshold, the segment isn't defaulted.

# Transaction Account Definition

## Overview of Transaction Account Definition

You can configure rules in Subledger Accounting (SLA) to automatically derive account combinations. You can also enter the account combinations directly in the UI, or derive them by starting the invoice account coding workflow. However, both of these approaches involve manual intervention which ends up slowing the invoice processing.

Transaction Account Definition (TAD) can be used for any product feature that has accounting implications, and accesses the chart of accounts component while creating transactions.

#### Transaction Account Definition for Payables

Oracle Payables leverages the Transaction Account Definition (TAD) from SLA to automatically derive expense accounts on item, freight, and miscellaneous invoice lines on invoice creation. This applies to the invoices created either automatically by the import process or manually through the UI.

You can use TAD to configure a set of rules to derive accounts based on attributes (also called sources) from multiple objects. For example, you can check the attributes from Invoice header, lines, distributions, Payables setups, Projects, and so on, to build your own rules. You can use TAD to do either of the following.

- Derive all segment values of the accounting flexfield separately, and then build the full account combination.
- Derive (and overwrite) only some segment values, while still using the base account combination.

**Note:** You can't define your own sources to derive accounts. You must use the sources predefined by Oracle.

To review the available sources for configuring rules:

- **1.** Navigate to the **Setup and Maintenance** page.
- **2.** Search for the **Define Subledger Accounting for Invoicing and Payments** task list and then select the Manage Transaction Account Types task.
- **3.** Click any of the listed transaction account types.

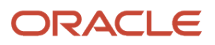

#### All the assigned sources are listed in detail.

#### Applicability

To derive account combination details for Payables invoice lines using TAD, you must ensure that these conditions are fulfilled.

- Account derivation through TAD is enabled in Manage Invoice Options setup.
- Invoice type is Standard, Debit Memo, or Credit Memo. It isn't applicable for Payment Request, or Prepayment.
- Invoice line type is Item, Freight or Miscellaneous.
- Invoice line isn't matched to a purchase order.
- Distributions aren't yet generated for the invoice line.
- Invoice line isn't canceled, and doesn't have account combination details or a distribution set either provided by the user or defaulted from any setups (Supplier configuration or Payables options).
- Invoice isn't in incomplete status.

#### Deriving Accounts Using TAD

If the invoice meets the applicability criteria, invoice expense accounts are automatically derived through TAD for the eligible invoice lines when these events happen:

- When invoices are created through the Payables Invoice Import process
- When invoices are validated either online or through the Validate Payables Invoice process

You can manually force TAD-based account derivation from the UI by selecting the invoice line and clicking **Derive Account**. You can select multiple invoice lines for this operation. The application clears away any existing account combination or distribution set for the selected lines and begins the account derivation process.

**Note:** The applicability criteria still apply even while forcing the account derivation.

#### *Related Topics*

- [Configuring Subledger Accounting for TAD](https://www.oracle.com/pls/topic/lookup?ctx=fa24b&id=u30243660)
- [Activating Transaction Account Definition](https://www.oracle.com/pls/topic/lookup?ctx=fa24b&id=u30243664)

#### Transaction Account Definition vs. Intelligent Account Combination Defaulting

Payables supports account defaulting on invoices both through TAD and intelligent account combination. You can enable both the features at same time without any conflicts in the operations.

#### Defaulting in Invoice UI

Intelligent account defaulting starts whenever the user brings the focus to an empty account combination field on the invoice lines. On the other hand, TAD-based defaulting starts only when the user selects the invoice lines and clicks the **Derive Account** button. This explicit calling of TAD overwrites any existing account combination on the line.

#### Automatic Defaulting During Bulk Processing

Intelligent account defaulting isn't supported in bulk invoice processing operations, such as invoice import and invoice validation. TAD supports defaulting in invoice bulk process. The defaulting happens only when no account exists on the invoice lines.

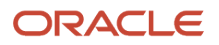

#### *Related Topics*

- [Configuring Subledger Accounting for TAD](https://www.oracle.com/pls/topic/lookup?ctx=fa24b&id=u30243660)
- [Activating Transaction Account Definition](https://www.oracle.com/pls/topic/lookup?ctx=fa24b&id=u30243664)

# Invoice Routing for Account Coding

Invoices requiring accounting information can be routed to the users for entering the distribution information. You can configure predefined assignment rules in the Invoice Account Coding workflows to manage the routing of invoices for entry of the distribution information.

When the invoice Account Coding process starts, a workflow builds the list of assignees based on the defined rules. Notifications are sent to the assignees through email and worklist notifications. User can enter the distribution information directly into the worklist notification and complete the assigned task.

### Invoice Account Coding Flow

The following table describes the steps in the invoice routing process flow.

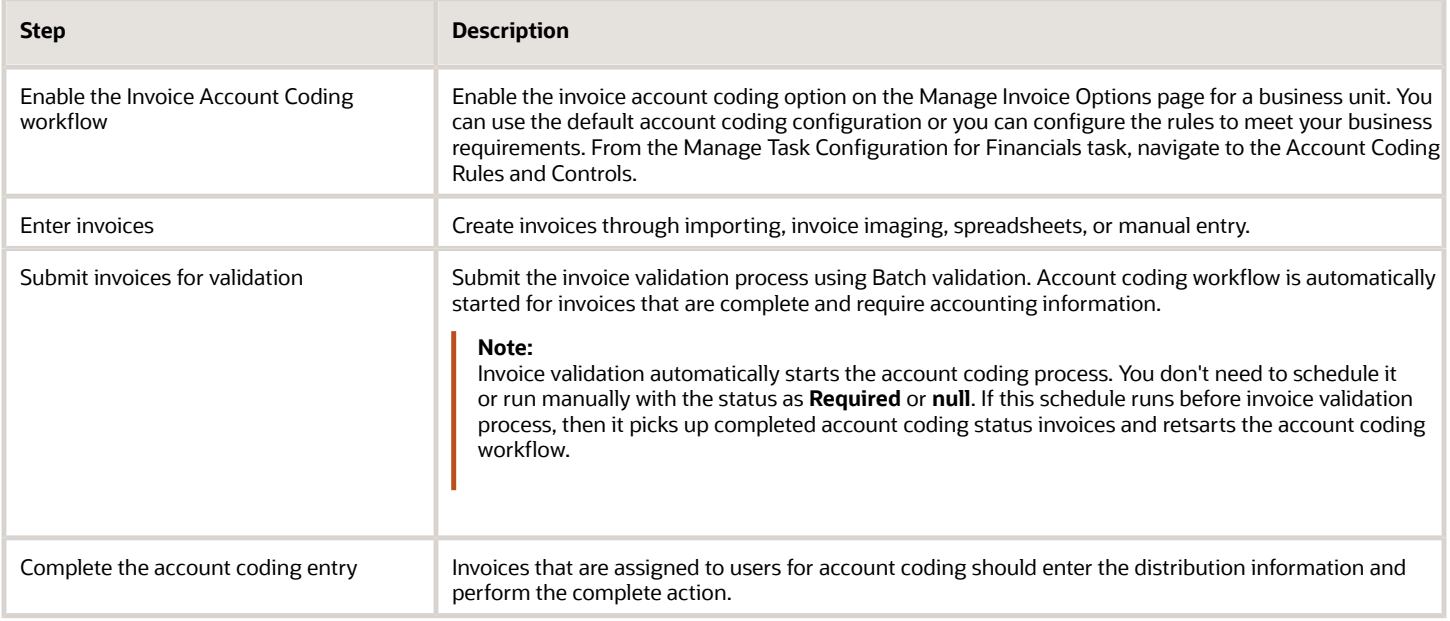

### Predefined Rules

The Invoice Account Coding workflow has the following predefine rule:

Assign all invoices having the AP\_ACCOUNTS\_ PAYABLE\_ SUPERVISOR\_JOB role.

### Account Coding Actions

The following account coding actions are from the Manage Invoice and Edit Invoice pages.

#### Chapter 1 Invoices

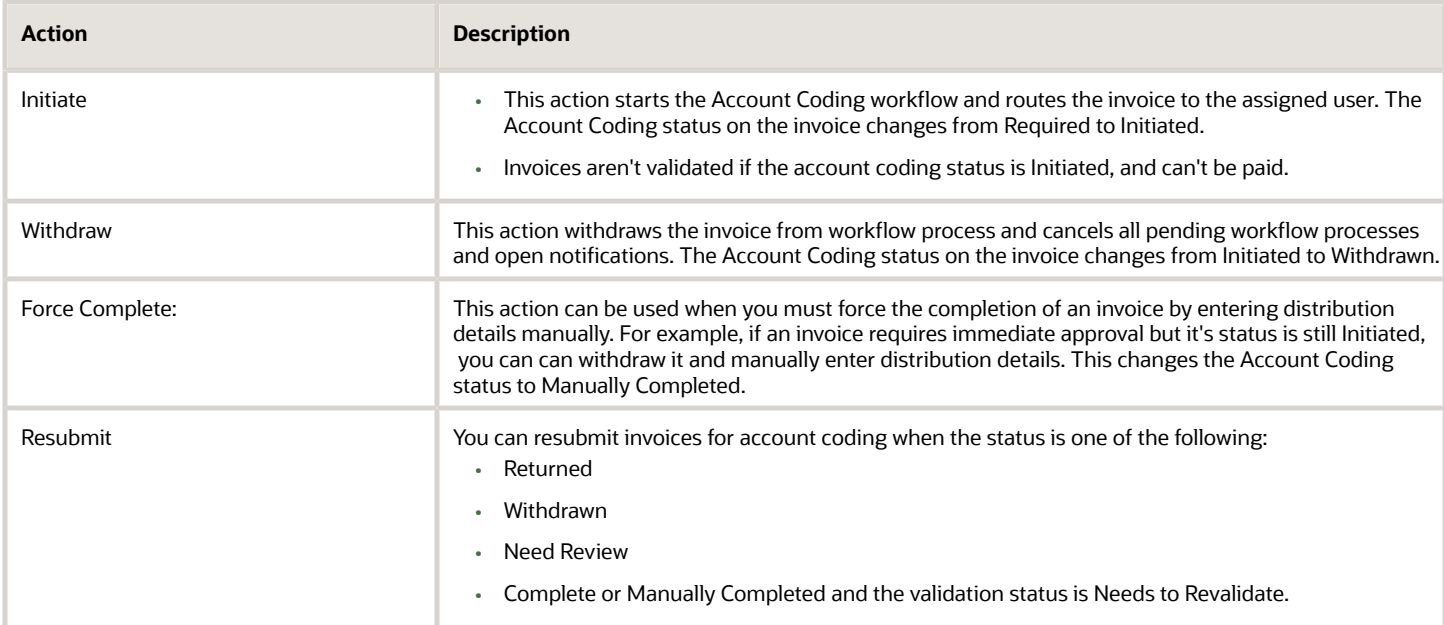

On receiving the account coding workflow notification, you can take these actions.

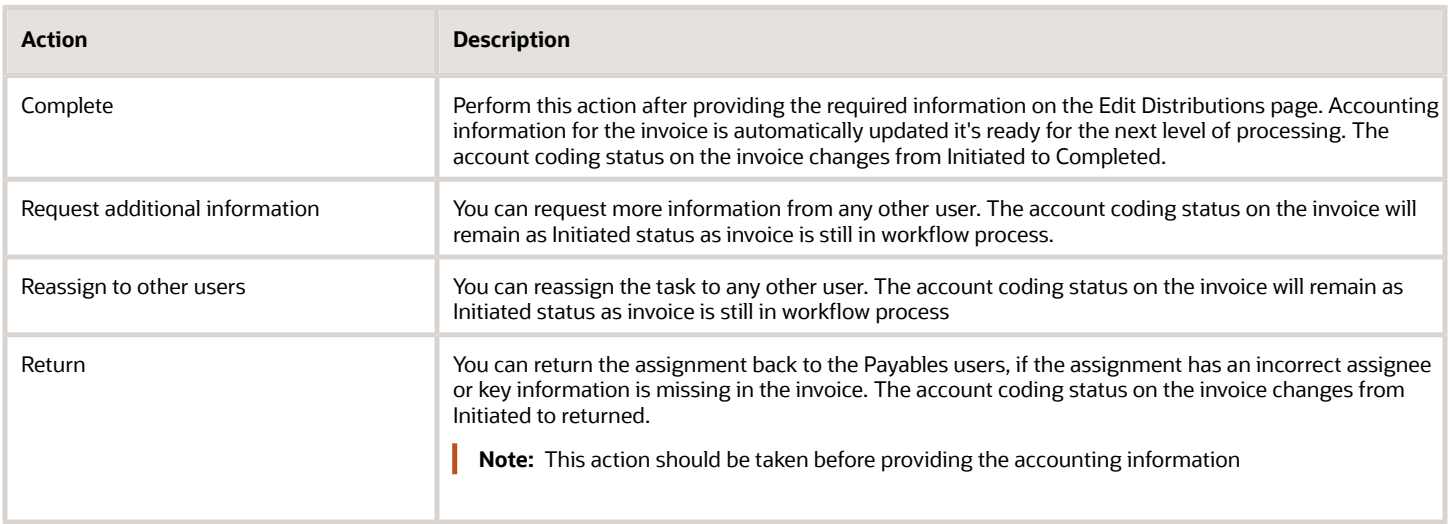

*Related Topics*

- [Overview of Financials Configurable Workflow Notifications](#page-175-0)
- [Configuring Payables Workflow Notifications](#page-179-0)

## Taxes on Invoices

Oracle Fusion Payables integrates with Oracle Fusion Tax to support automatic tax calculation on payables invoices. Oracle Fusion Tax is a central repository of various tax rules and setups.

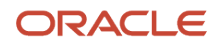

It supports different types of taxes, such as:

- Self-assessed taxes
- Recoverable and nonrecoverable taxes
- Inclusive and exclusive taxes
- Withholding taxes
- Exemptions
- Exceptions

Payables provides the tax support for US 1099 income taxes.

#### *Related Topics*

- [Define Payables Setup for Withholding Tax](#page-43-0)
- [How You Use US 1099 Reporting](https://www.oracle.com/pls/topic/lookup?ctx=fa24b&id=s20029905)
- [Examples of Tax Handling on Payables Transactions](https://www.oracle.com/pls/topic/lookup?ctx=fa24b&id=s20026803)
- [Example of Allocation of Payables Summary Tax Lines](https://www.oracle.com/pls/topic/lookup?ctx=fa24b&id=s20028309)
- [Tax Calculation on Transactions](https://www.oracle.com/pls/topic/lookup?ctx=fa24b&id=s20026783)

## Tax Calculation for PO-Matched Invoices Based on One-Time Address

Calculate taxes based on one-time location for invoices matched to purchase orders.

While creating a requisition, you can specify a one-time delivery address which isn't attached to any of the organization's internal locations. For example, an employee working remotely might create a requisition for an item to be delivered to their home address.

Invoices matched to the resultant PO can use this one-time address for calculating taxes. As a result, the tax calculation is based on the actual delivery location of the goods, even if the address is external to the organization.

#### *Related Topics*

<span id="page-43-0"></span>• [How You Configure Structured One-Time Delivery Addresses](https://www.oracle.com/pls/topic/lookup?ctx=fa24b&id=s20065127)

# Define Payables Setup for Withholding Tax

You may be required to withhold tax from your supplier invoices and pay it to a tax authority on behalf of the supplier. Set withholding tax options on the Manage Tax Reporting and Withholding Tax Options page and on the supplier setup.

The withheld amount is calculated according to how you set the **Calculation Point** option. If you apply withholding tax at invoice validation, then the withheld amount is based on the invoice amount. However, if you apply withholding tax at payment, then the withheld amount is based on the payment amount.

Review withheld amounts online or run the standard reports.

## Setting Up Automatic Withholding Tax

To automatically withhold tax, perform the following steps:

- **1.** Enable the **Apply Withholding** option and set the other withholding tax options in the Withholding Tax Options section on the Manage Tax Reporting and Withholding Tax Options page.
- **2.** Create each tax authority as a supplier with a supplier type of **Tax Authority**.
- **3.** Create withholding tax codes.
- **4.** Create withholding tax classifications.
- **5.** Specify withholding tax details for suppliers.
- **6.** Define withholding tax certificates to handle rate exceptions.

## Withholding Tax Automatically

To perform automatic withholding, you assign a withholding tax classification to an invoice line. You can accept the default withholding tax classification or select another classification. When applying withholding tax, Oracle Fusion Tax creates one or more withholding tax type invoice lines, updates the withheld amount on the invoice, and updates the unpaid amount on the installment.

For example, if an invoice for 100 USD has withholding tax of 20 USD, Oracle Fusion Tax creates a withholding tax type invoice line for -20 USD. The withheld amount is -20 USD, and the unpaid amount on the installment is 80 USD.

#### **CAUTION:**

- Automatic withholding tax is calculated only once.
- Automatic withholding tax isn't calculated:
	- $\circ$  For a specific tax after you enter a manual withholding line for that tax.
	- If you pay an invoice with a manual payment or a refund, and the option to apply withholding is at payment time.

### Creating Withholding Invoices

After you deduct withholding tax from an invoice, you can optionally create invoices to remit the withheld tax to a tax authority. Oracle Fusion Tax can automatically create withholding tax invoices, or you can perform this task manually. To create withholding tax invoices automatically, set the **Tax Invoice Creation Point** option to specify whether to create withholding invoices at invoice validation or payment.

### Reporting on Withheld Tax

You can run the following reports to satisfy tax authority, supplier, and management reporting requirements:

- Withholding Tax Reports by Invoice, Payment, and Supplier
- Payables Withholding Tax by Tax Authority Report
- Payables Withholding Tax Letter

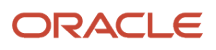

- [Withholding Tax Options](https://www.oracle.com/pls/topic/lookup?ctx=fa24b&id=s20032080)
- [Withholding Tax Codes](https://www.oracle.com/pls/topic/lookup?ctx=fa24b&id=s20032085)
- [Withholding Tax Classifications](https://www.oracle.com/pls/topic/lookup?ctx=fa24b&id=s20029967)

# Freight and Miscellaneous Charge Allocations

With appropriate Landed Cost Management Setup, you can use allocations to associate a freight or miscellaneous charge on an invoice with the cost of the items on the invoice. When you allocate freight or miscellaneous charges, distributions can be created with the same distribution combinations as the item lines that you allocated them to.

Allocation information is used to record the full cost of an item if you use periodic costing in Oracle Fusion Cost Management.

You can allocate a freight or miscellaneous charge line to all item lines on an invoice or to specific item lines.

**Note:** To determine inclusive tax and the available amount to allocate, tax is automatically calculated when you select an allocation action.

**Note:** You must configure Landed Cost Management setup to add the cost from a freight line to the item or PO line.

#### Allocating All Lines

To allocate a freight or miscellaneous charge line to all invoice item lines, select the Allocate All Lines action from the invoice lines action menu. With this action, the charge amount, less inclusive tax, is automatically allocated across the item lines.

For example, an invoice for 110 USD has two item lines, one for 75 USD and one for 25 USD. The freight charge is 10 USD. You allocate the freight to all lines and two distributions are automatically created, one for 7.50 USD and one for 2.50 USD.

### Allocating Specific Lines

To allocate freight or miscellaneous charge lines to specific invoice item lines, select the Allocate Specific Lines action from the invoice lines action menu. You can allocate specific lines in the following ways:

- Select specific item lines and allocate the charge across the selected lines.
- Specify a charge amount for each item line.
- Specify a percentage of the charge amount to allocate to each item line.

**Note:** You can modify the saved allocations provided the distributions aren't generated yet.

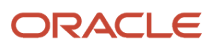

# <span id="page-46-0"></span>Payment Terms

Payment terms are used to automatically create invoice installments. You can define payment terms to create multiple installments and multiple levels of discounts.

Payment terms consist of one or more lines, each of which creates one invoice installment. When you define a payment term, you can specify either percentages or fixed amounts. A payment term line can have up to three discounts. Each line and corresponding installment have a due date and up to three discount dates. Each line and corresponding installment also have due or discount amounts. You can assign a payment term to one or more sets to share that payment term across business units.

This figure shows the components of a payment term.

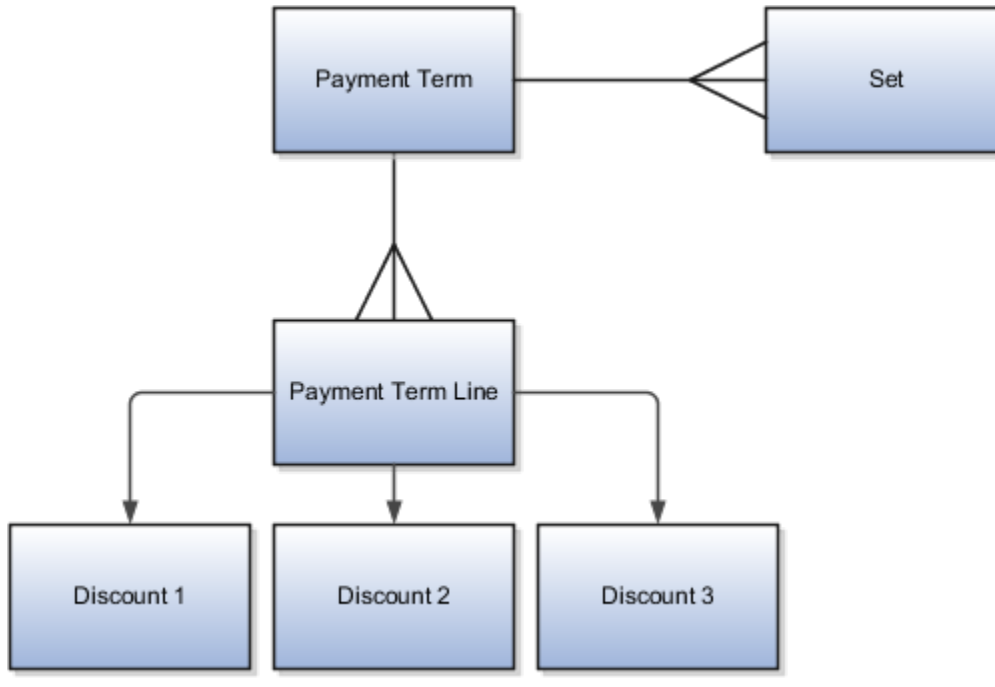

**Tip:** If you change the payment terms on an invoice, the installments are automatically recalculated and you must reenter any manual adjustments made previously.

### Payment Terms Due Dates and Discount Dates

Payment terms due dates and discount dates are based on one of the following methods:

- **Fixed Date**: A specific day, month, and year that an installment is due for payment.
- **Days**: A number of days added to the invoice terms date.
- **Calendar**: A Payables calendar that's divided into periods. You can assign a due date to the period that includes the invoice terms date. You can assign due dates to avoid weekends, holidays, and so on. You can't assign calendar-based terms to an invoice if a period isn't defined for the terms date.

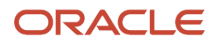

- **Day of Month**: A type of payment term with the following attributes:
	- **Day of Month**: A specific day of the month when an installment is due for payment. For example, enter 15 to schedule payment on the fifteenth day of the month. Enter 31 to schedule payment for the last day of the month, including months with less than 31 days.
	- **Cutoff Day**: The day of the month after which the installment due and discount dates advance to a future month. If you don't specify a cutoff day, the current accounting month is used to determine due and discount dates.
	- **Months Ahead**: The number that's used to determine the month the installment is due. If you enter 0 and the terms date is the same as, or later than, the cutoff day, the installment is due the following month.

For example, a payment term has a **Cutoff Day** of 11, the **Day of Month** is 15, and **Months Ahead** is 0. If you enter an invoice with a terms date of January 12, the installment is due February 15. If you enter an invoice with a terms date of January 10, the installment is due January 15. If the terms date is January 12 and **Months Ahead** is set to 1, the installment is due March 15.

**Note:** Only due dates, not discount dates, can be based on a calendar.

### Default Payment Terms

If you enter an **Identifying PO** on an invoice, the purchase order provides the default payment terms for the invoice. If you don't enter an **Identifying PO**, the supplier site provides the default payment terms. If the supplier site doesn't have payment terms, the payment terms from the Manage Invoice Options page are used. You can override the default payment terms on any invoice.

This figure shows how payment terms flow to the invoice.

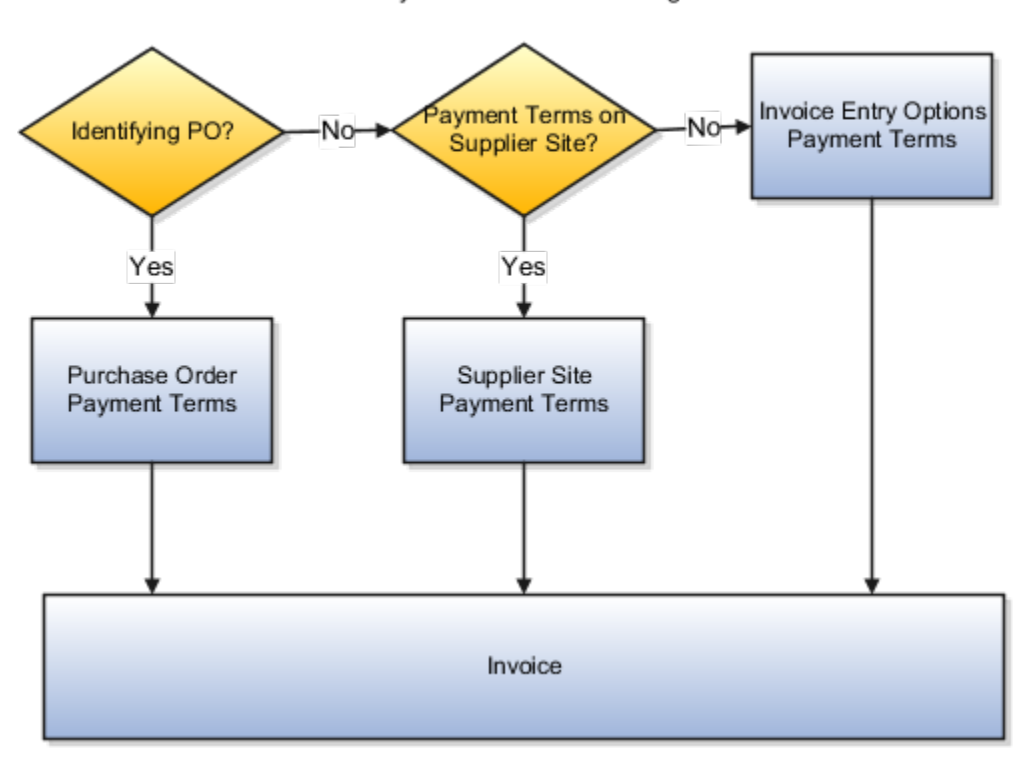

Payment Terms Defaulting

*Related Topics*

- [How Invoice Installments Are Recalculated](#page-48-0)
- [What's a Payables calendar?](https://www.oracle.com/pls/topic/lookup?ctx=fa24b&id=s20030030)
- [Payment Terms and Reference Data Sharing](https://www.oracle.com/pls/topic/lookup?ctx=fa24b&id=s20034448)
- [Reference Data Sets and Sharing Methods](https://www.oracle.com/pls/topic/lookup?ctx=fa24b&id=s20028701)

## Invoice Installments

An installment is the part of the invoice that specifies payment due dates, amounts, and other payment information. An invoice can have one or more installments.

The payment terms and terms date on an invoice are used to calculate payment due dates and amounts. For example, if an invoice has payment terms of Net 30, the due date is 30 days after the terms date.

### Splitting an Installment

You can split an installment. For example, you split an installment to make payments on two different days or to use two different payment methods. When you split an installment, another installment is automatically created for half of the gross amount of the installment that you split. You can then edit the due and discount dates and amounts on the new installment.

**CAUTION:** You can't split an installment that's paid, partially paid, on hold, or selected in a payment process request.

#### Placing or Releasing a Hold on an Installment

You can place and release holds on installments. Installments with holds can't be paid.

**CAUTION:** You can't place a hold on an installment that's paid, already on hold, or selected in a payment process request.

*Related Topics*

- [Types of Holds](#page-54-0)
- <span id="page-48-0"></span>• [How Invoice Installments Are Recalculated](#page-48-0)

## How Invoice Installments Are Recalculated

During invoice entry, installments are automatically created using payment terms and terms date information. You can configure your setup to recalculate installments during the invoice validation process.

#### Settings That Affect Installment Recalculation

Select the **Recalculate invoice installments** option on the Manage Invoice Options page to recalculate the installments.

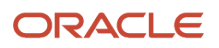

**Note:** Installments are recalculated, regardless of how the recalculate option is set, when both of the following conditions occur:

- You enable the **Exclude tax from calculation** option on the Manage Invoice Options page.
- You manually change a tax amount.

#### How Invoice Installments Are Recalculated

Installment recalculation uses the most recent applicable start date and the more favorable payment terms. To determine which is more favorable, the ranks on the payment terms are compared.

**CAUTION:** Installments aren't recalculated if you manually edit or split any of the installments.

The following table shows which start dates and payment terms are used for recalculating installments for matched and unmatched invoices.

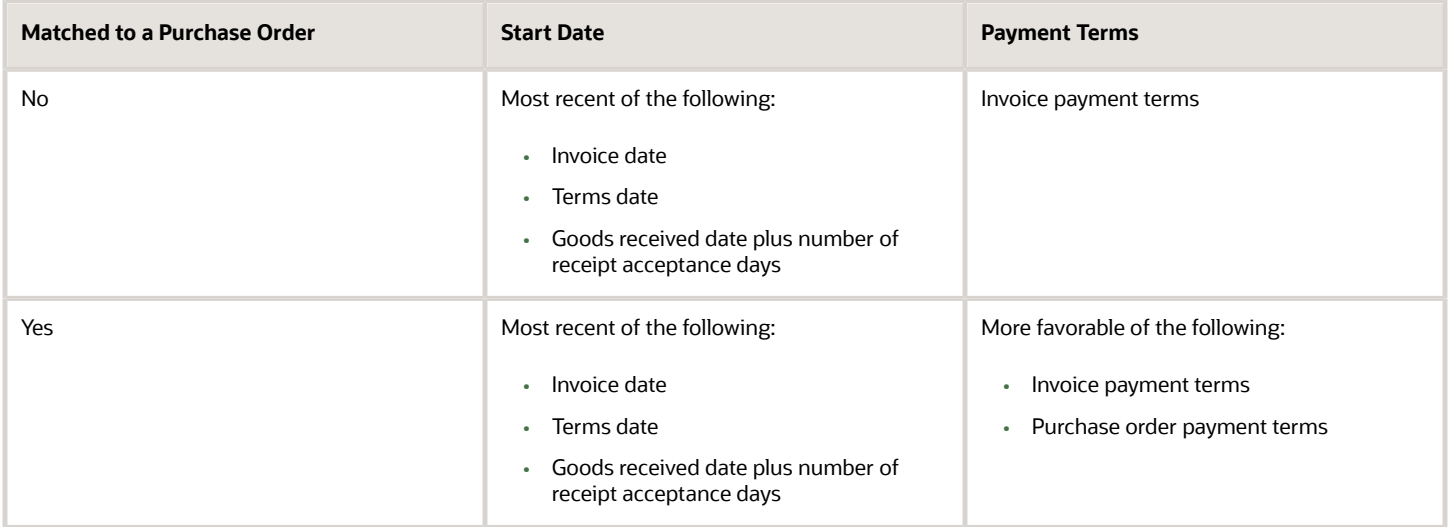

*Related Topics*

• [Payment Terms](#page-46-0)

# How Invoices Are Validated

Before you can pay or create accounting entries for any invoice, you must validate the invoice. You can use the Validate invoice action or you can submit the Validate Payables Invoices process.

The validation process performs actions, such as calculating tax, checking that matching variances fall within specified tolerance limits, and placing holds for exception conditions.

### Settings That Affect Invoice Validation

The following table describes the settings that affect the invoice validation process:

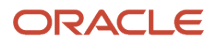

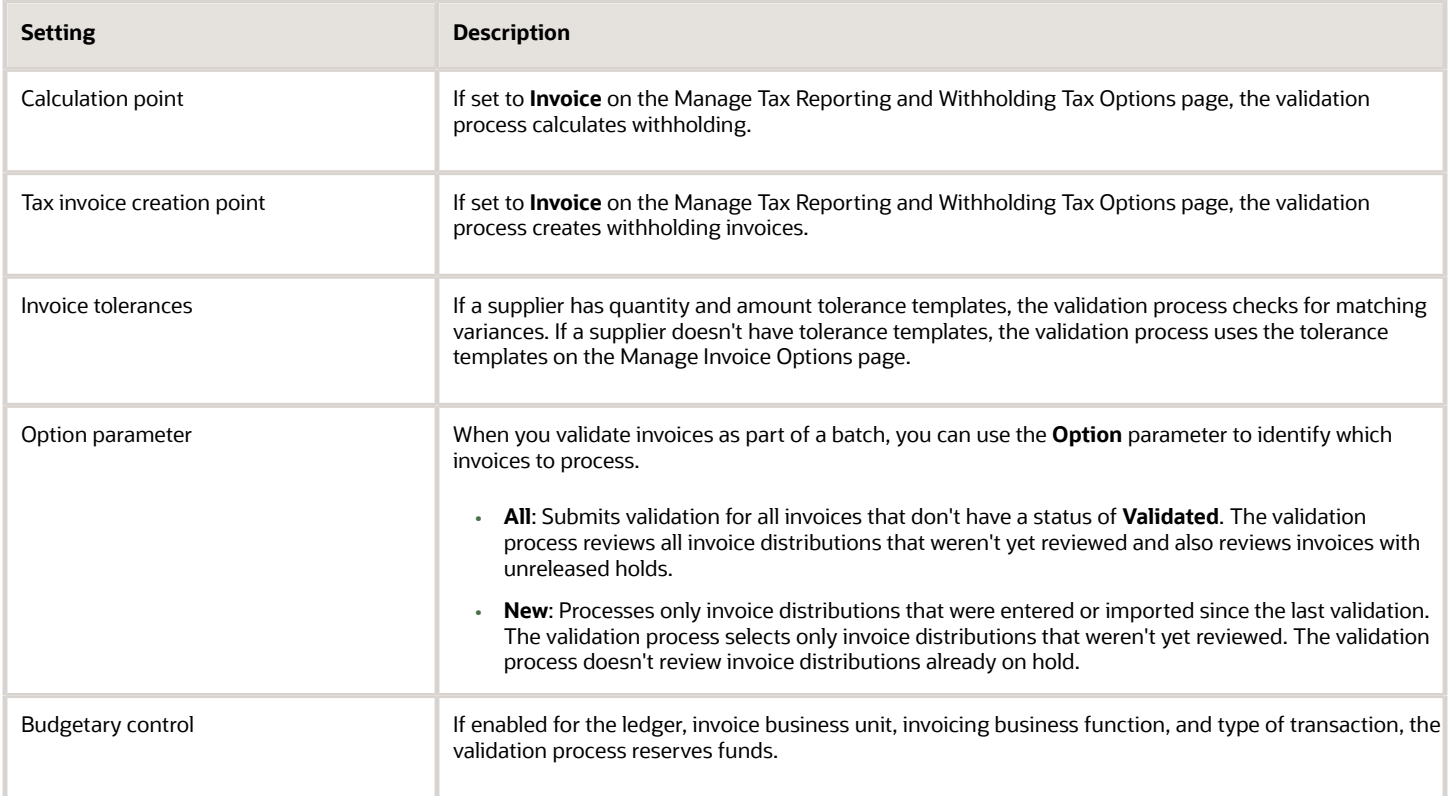

#### How Invoices Are Validated

Whether you validate an invoice by selecting the **Validate** invoice action, or by running the Validate Payables Invoices process, the validation process:

- Generates invoice distributions based on:
	- Line information such as default distributions, distribution sets, and overlay distributions
	- Freight or miscellaneous charge allocations
- Calculates tax
- Creates tax lines and distributions
- Calculates withholding
- Creates withholding invoices
- Checks for variances between ordered, received, consumed, and invoiced quantities or amounts
- Applies or releases holds
- Validates project information
- Checks conversion rate information
- Checks period status
- Reserves funds for invoices requiring budgetary control and places holds for insufficient funds and other budgetary control validation errors

The following examples illustrate how you can resolve holds placed on an invoice by the Validate Payables Invoices process. You can release some invoice holds manually without submitting the validation process. For other invoice

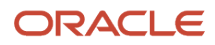

holds, you must correct the exception by updating the invoice or purchase order, then resubmitting the validation process to release the hold. You can also review and adjust tolerance limits, if needed.

### Example 1: Billed Quantity Exceeds Received Quantity

An invoice has a matching hold because the billed quantity exceeds the received quantity. For example, the billed quantity is 6 and the received quantity is 5. The receiving department receives the remaining goods and records the receipt. The quantity on the invoice line now matches the receipt quantity. You resubmit the validation process to release the hold.

## Example 2: Invoice Price Exceeds Purchase Order Schedule Price

An invoice has a matching hold because the invoice price exceeds the purchase order schedule price. For example, the invoice unit price is 10.00 USD and the purchase order schedule price is 9.00 USD. A supplier sends a credit to correct the amount due on the previous invoice. You perform a price correction and resubmit the validation process to release the hold.

#### *Related Topics*

<span id="page-51-0"></span>• [Guidelines For Invoice Options](https://www.oracle.com/pls/topic/lookup?ctx=fa24b&id=s20032022)

## Invoice Tolerances

Invoice tolerances determine whether matching holds are placed on invoices for variances between invoices and the documents you match them to, such as purchase orders.

When you run the invoice validation process for a matched invoice, the process checks that matching occurs within the defined tolerances. For example, if the billed amount of an item exceeds a tolerance, a hold is placed on the invoice. You can't pay the invoice until the hold is released.

You can define tolerances based on quantity or amount. For each type of tolerance, you can specify percentages or amounts. Once you define the tolerances, assign them to a supplier site.

**Note:** If you specify a percentage tolerance of zero, variance isn't allowed. If you want a low tolerance, specify a small percentage. If an active tolerance doesn't have a value, then infinite variance is allowed.

### Quantity-Based Tolerances

Quantity-based tolerances apply to invoices with a match basis of **Quantity**.

This table describes each quantity-based tolerance.

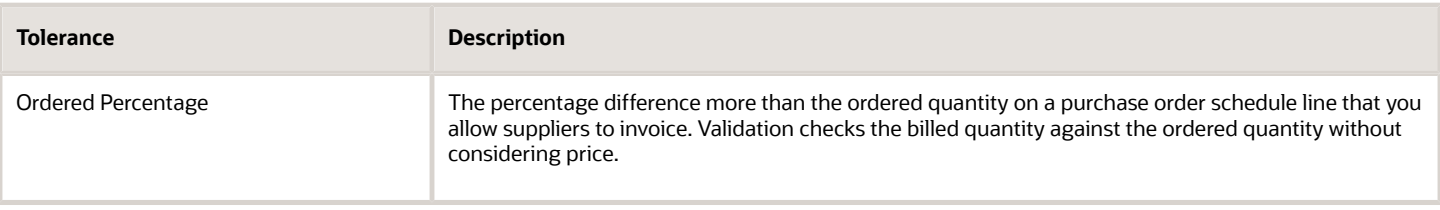

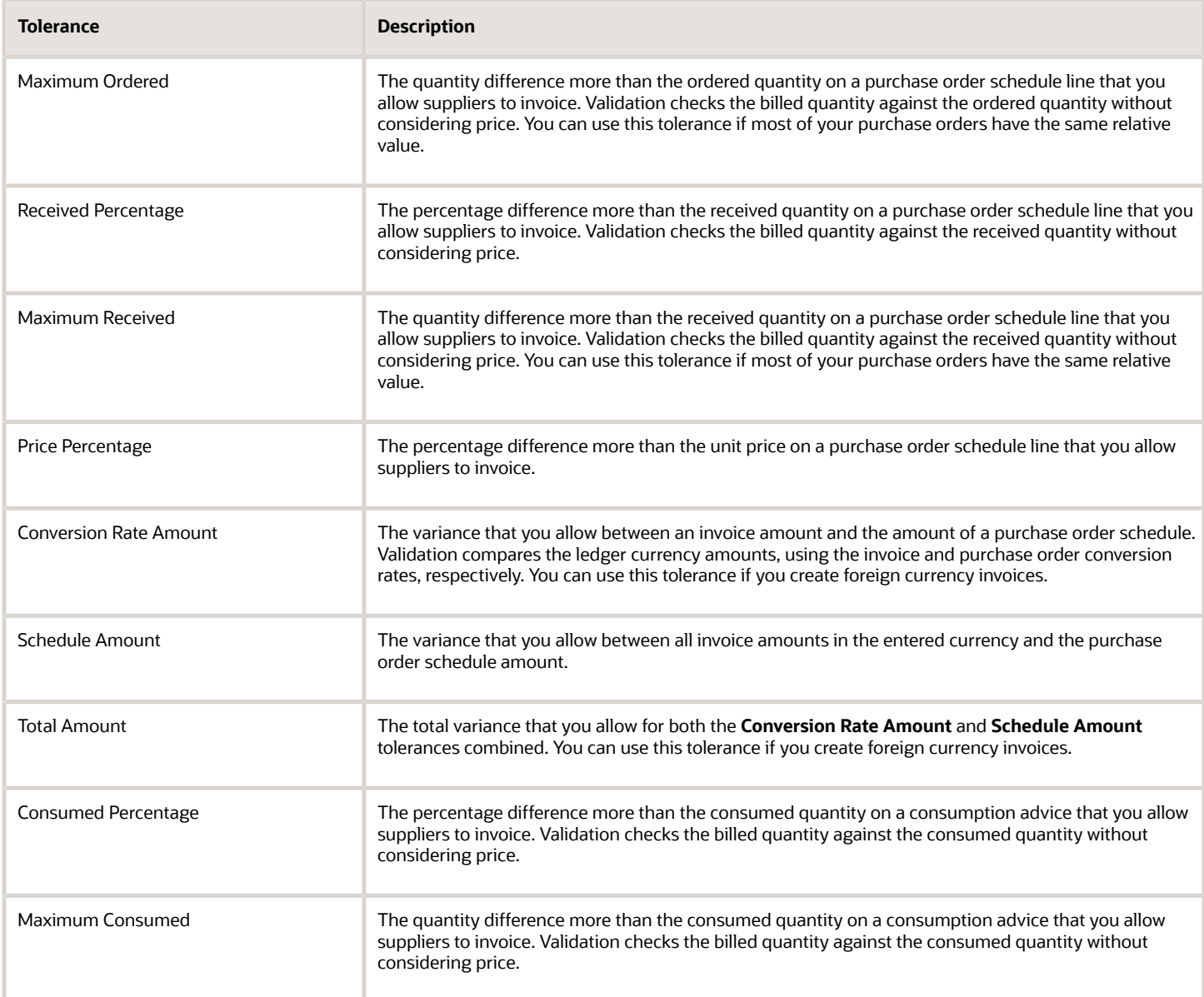

#### Amount-Based Tolerances

Amount-based tolerances apply to invoices that have a match basis of **Amount**.

This table describes each amount-based tolerance.

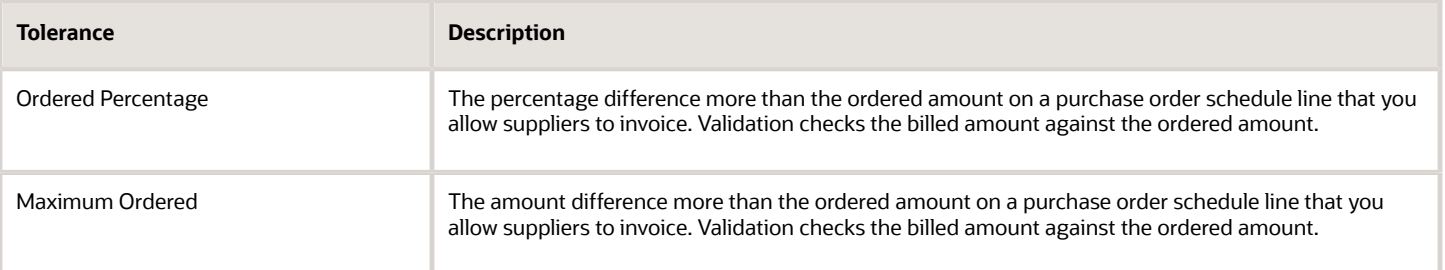

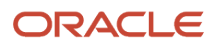

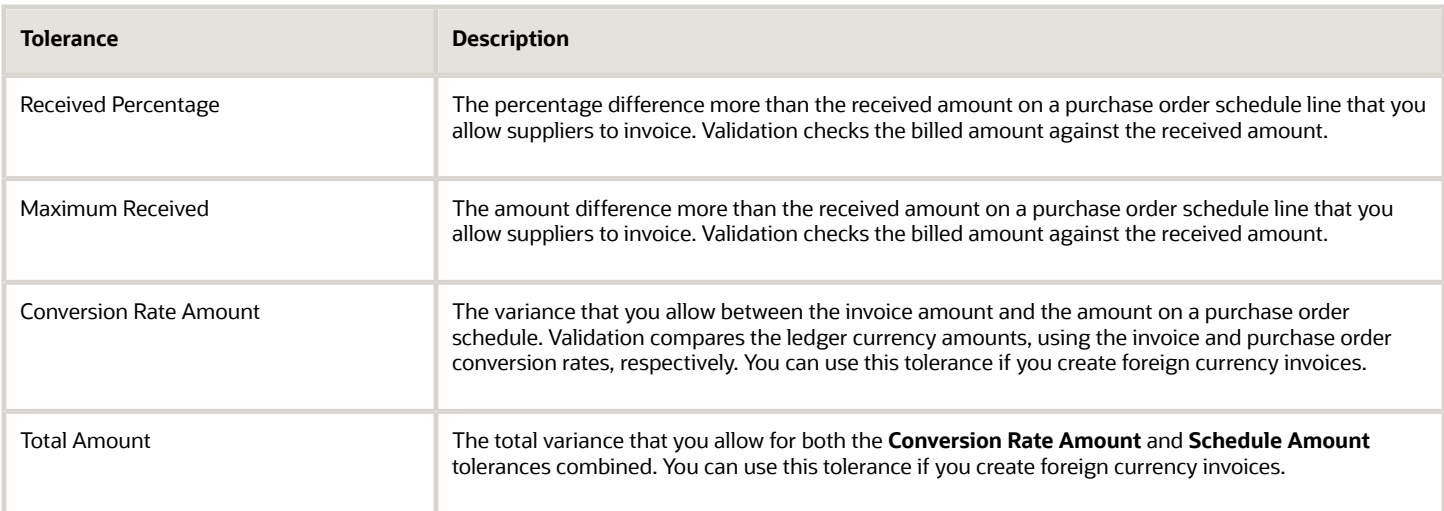

# How PO Quantity Tolerance Is Validated

You can allow suppliers to generate invoices with amount or quantity greater than the ones defined in the purchase order (PO) within the defined tolerance for the supplier.

These invoice options enable suppliers to create overbilled invoices in the Supplier Portal:

- Allow overbilled quantity for quantity-based matches
- Allow overbilling for amount-based matches

Overbilling simplifies invoice creation in common business scenarios between suppliers and buyers, where extra quantity is delivered to the buyer, causing the amount to changes on one or more lines. Sometimes, extra charges might be incurred for services provided.

After creating and submitting an overbilled invoice, the invoice validation process checks the increased quantity or amount against the set tolerances. The invoice is placed on hold if it exceeds either of the configured tolerances.

**Note:** Tolerance validation of an overbilled invoice takes place during the invoice validation process, and not while creating the invoice on the Supplier Portal.

*Related Topics*

- [Invoice Tolerances](#page-51-0)
- [Setting Up Tolerance Validation for PO Quantity](https://www.oracle.com/pls/topic/lookup?ctx=fa24b&id=u30243669)

## How Invoice Price Corrections and Tolerances Are Calculated

For invoices with price corrections, the invoice validation process uses a weighted average unit price to check whether invoice prices are within allowed tolerances. The basis for the weighted average unit price is the invoice being corrected and the price corrections for that invoice.

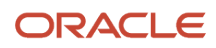

## How the Weighted Average Unit Price Is Calculated

The calculation of the weighted average unit price follows this formula: ((quantity \* unit price) + (quantity \* unit price)) ... / invoiced quantity of the invoice being corrected.

For example, this table shows quantities and amounts for an invoice matched to a purchase order and a price correction for that invoice.

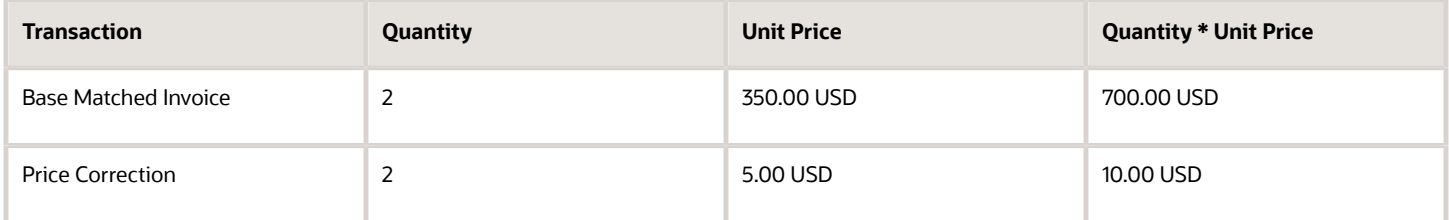

The weighted average unit price in this example is 355.00 USD because ( $(2 * 350.00) + (2 * 5.00)$ ) /  $2 = (700.00 + 10)$  /  $2$  $= 355.00.$ 

# <span id="page-54-0"></span>Types of Holds

Holds can prevent invoice payment, and sometimes, creation of accounting entries.

Holds can be applied automatically and manually. You can release some holds manually. Other holds require that you fix the exception condition before the hold can be released. You can use the predefined holds resolution workflow to route invoices with manually-releasable holds.

Here are a few different types of holds.

### Account Holds

Payables uses holds with the Account Hold Reason type to identify invoices with invalid or incorrect accounts. An invalid account prevents payment of an invoice and prevents Payables from creating accounting entries for an invoice or payment

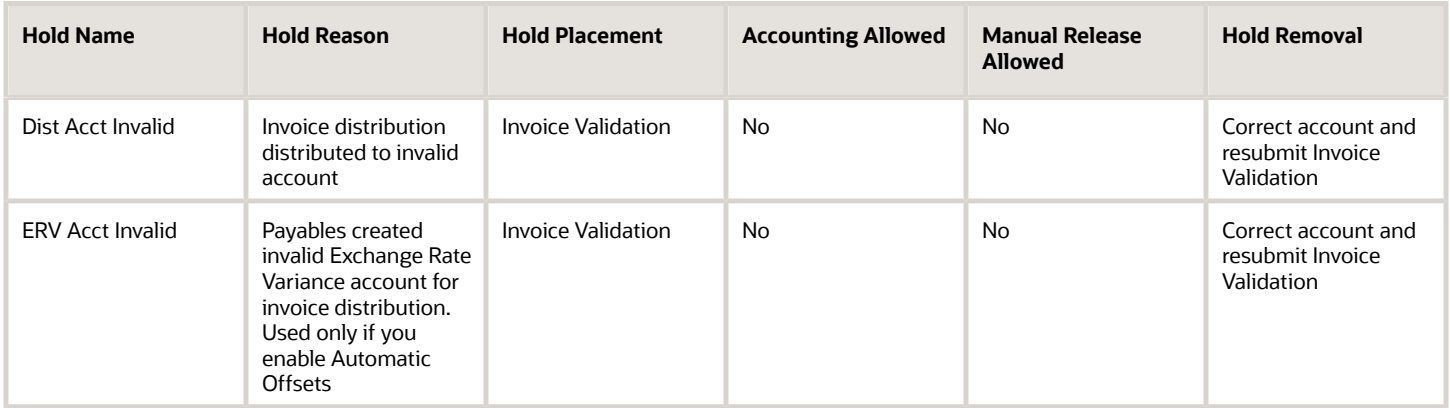

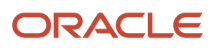

## Funds Holds

Payables applies these holds only when you use budgetary control, and when there are either insufficient funds for an invoice distribution or Payables can't check funds.

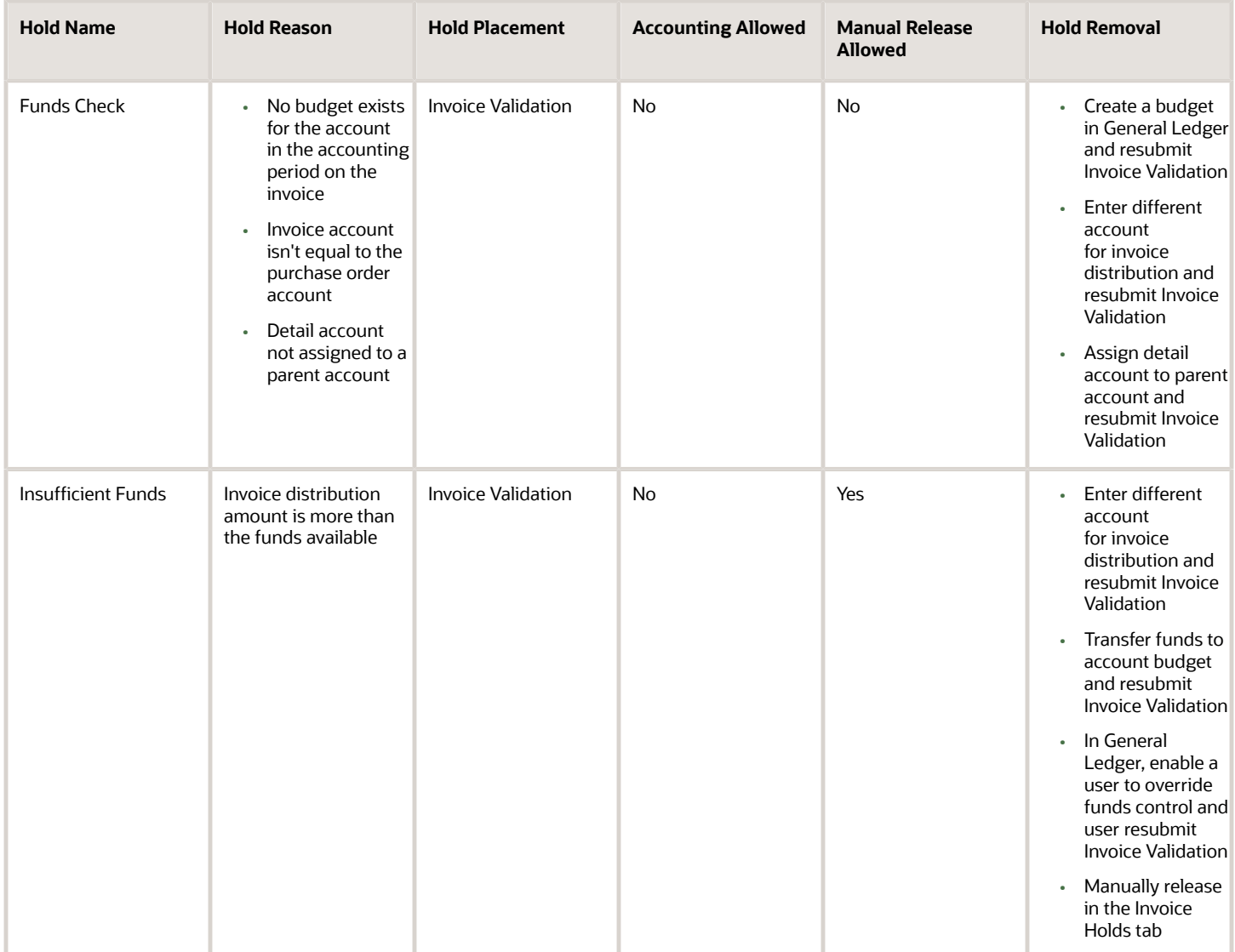

### Invoice Holds

You can define invoice holds on the Manage Holds and Release page or you can use predefined holds. If you place a manual hold on an invoice, you must release that hold manually.

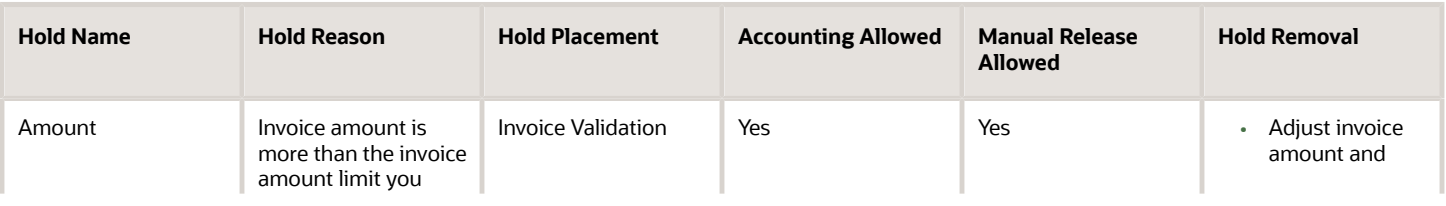

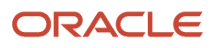

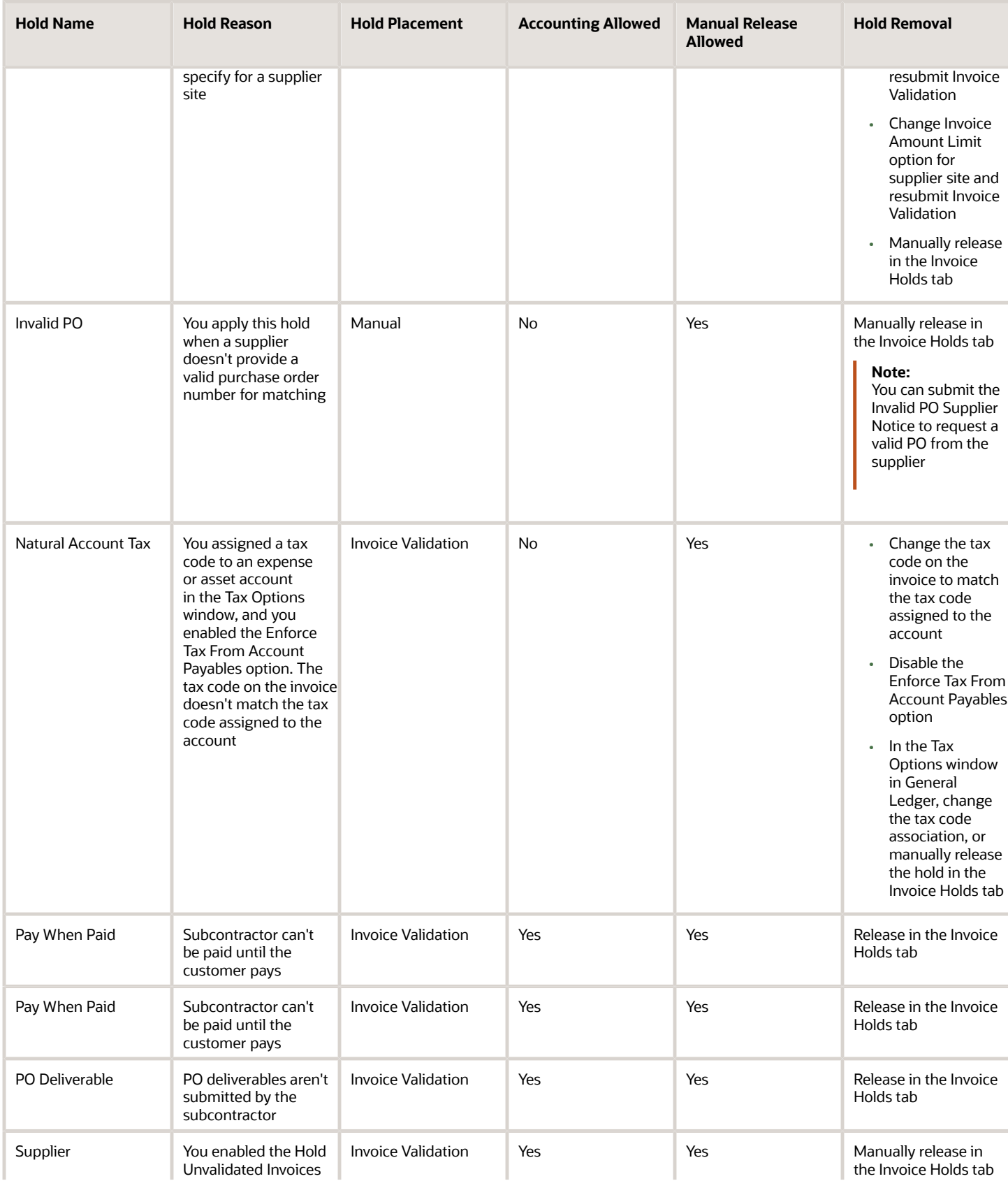

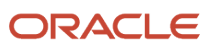

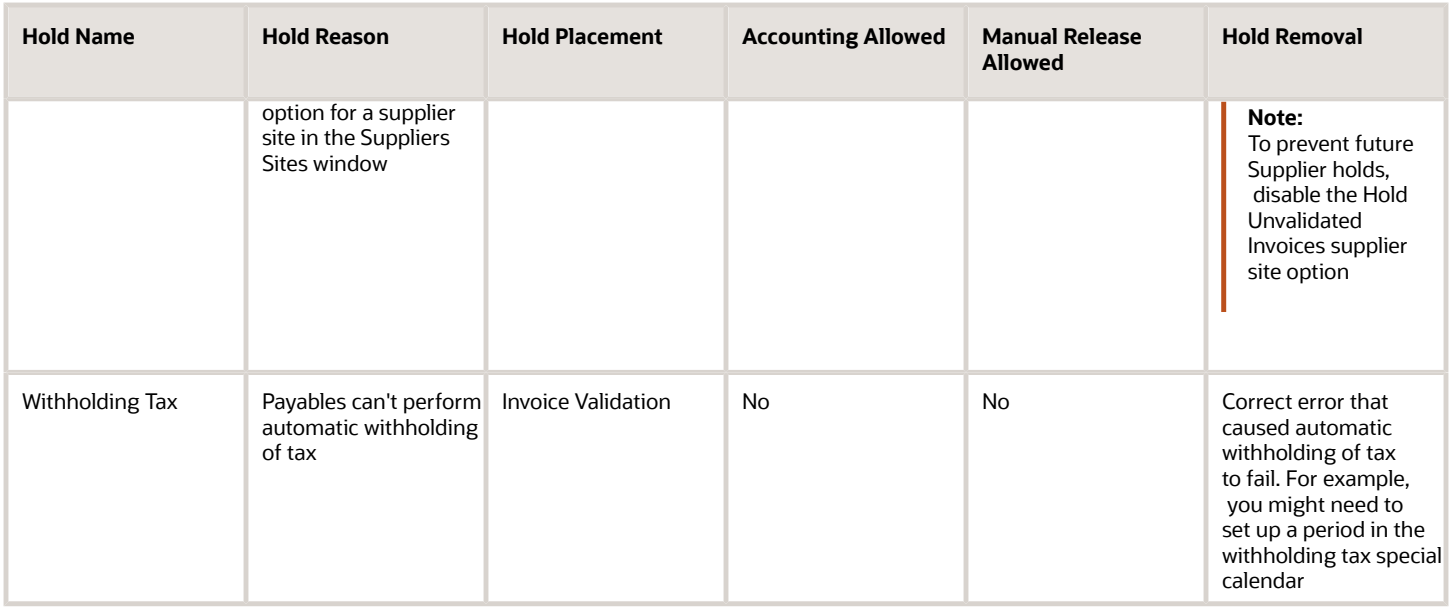

## Matching Holds

Payables applies matching holds to invoices that violate certain predefined matching criteria.

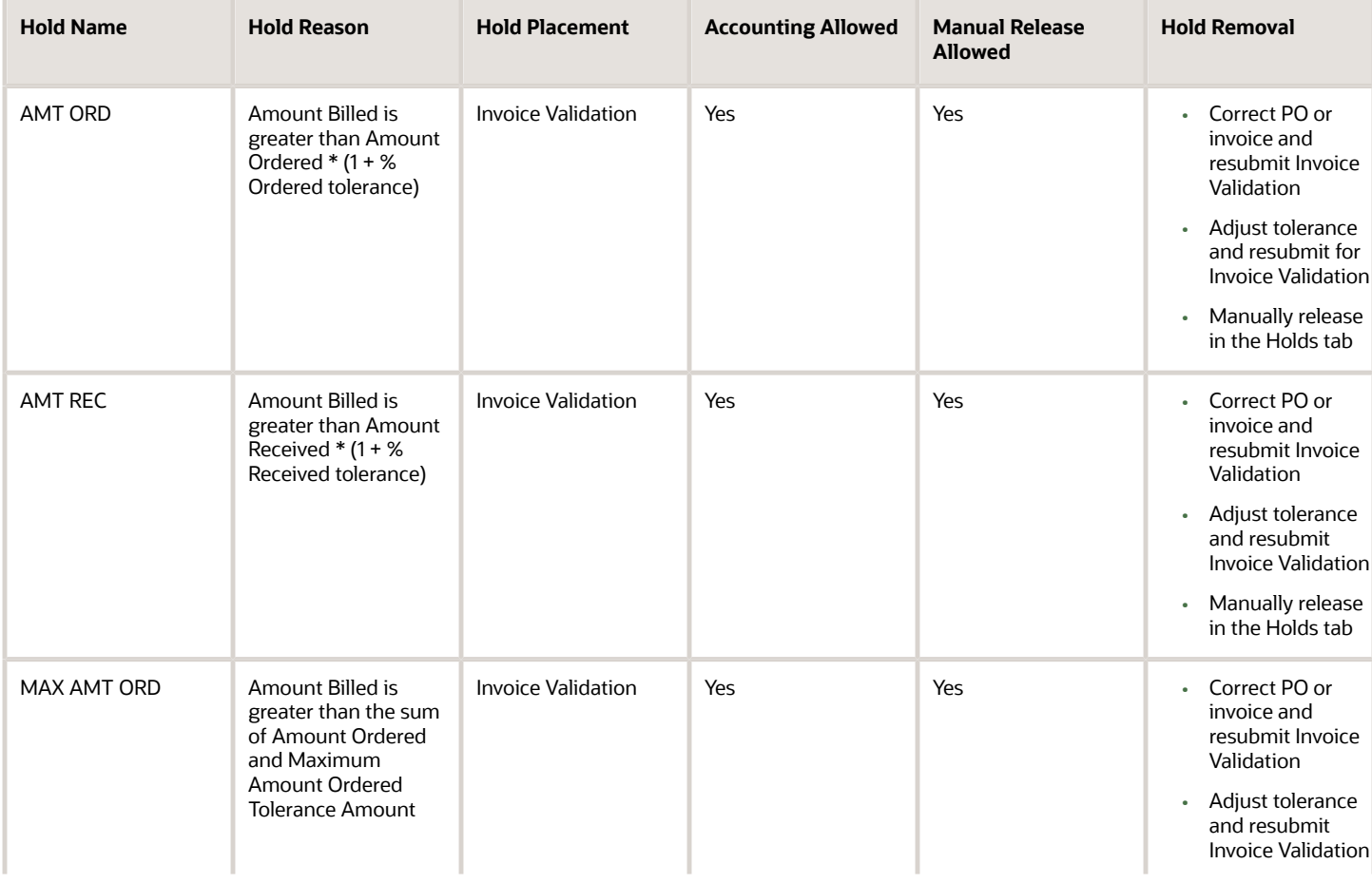

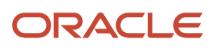

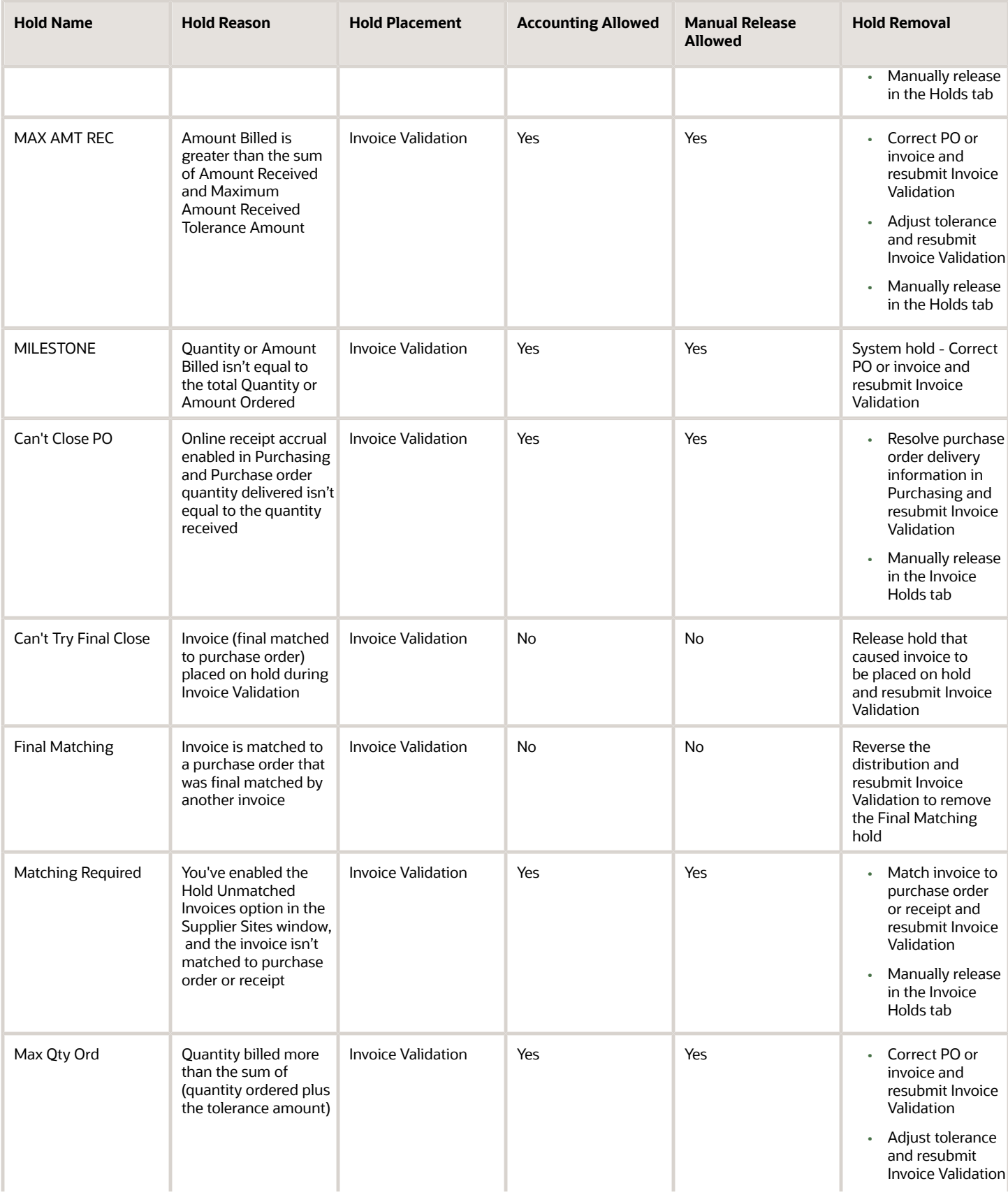

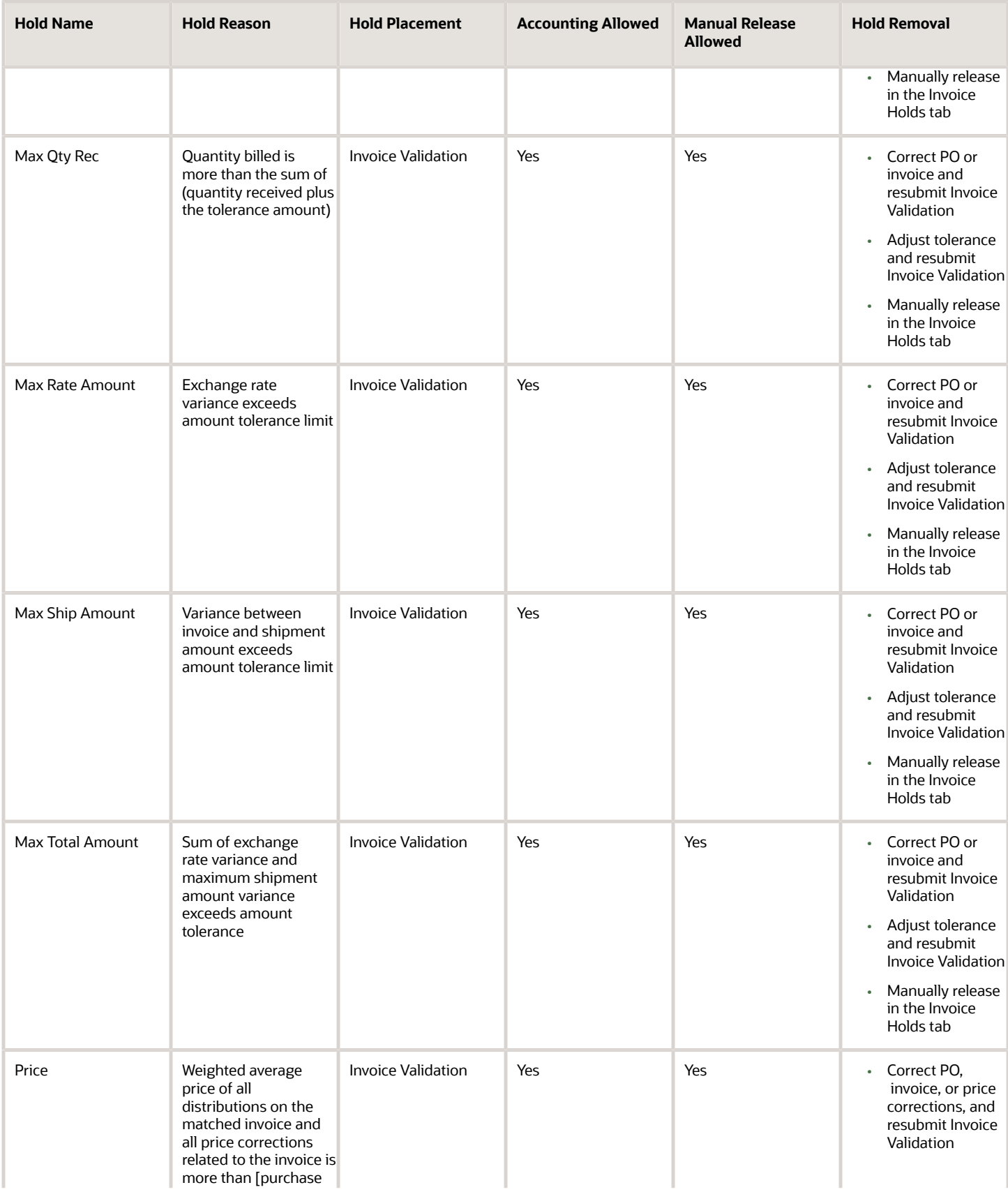

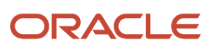

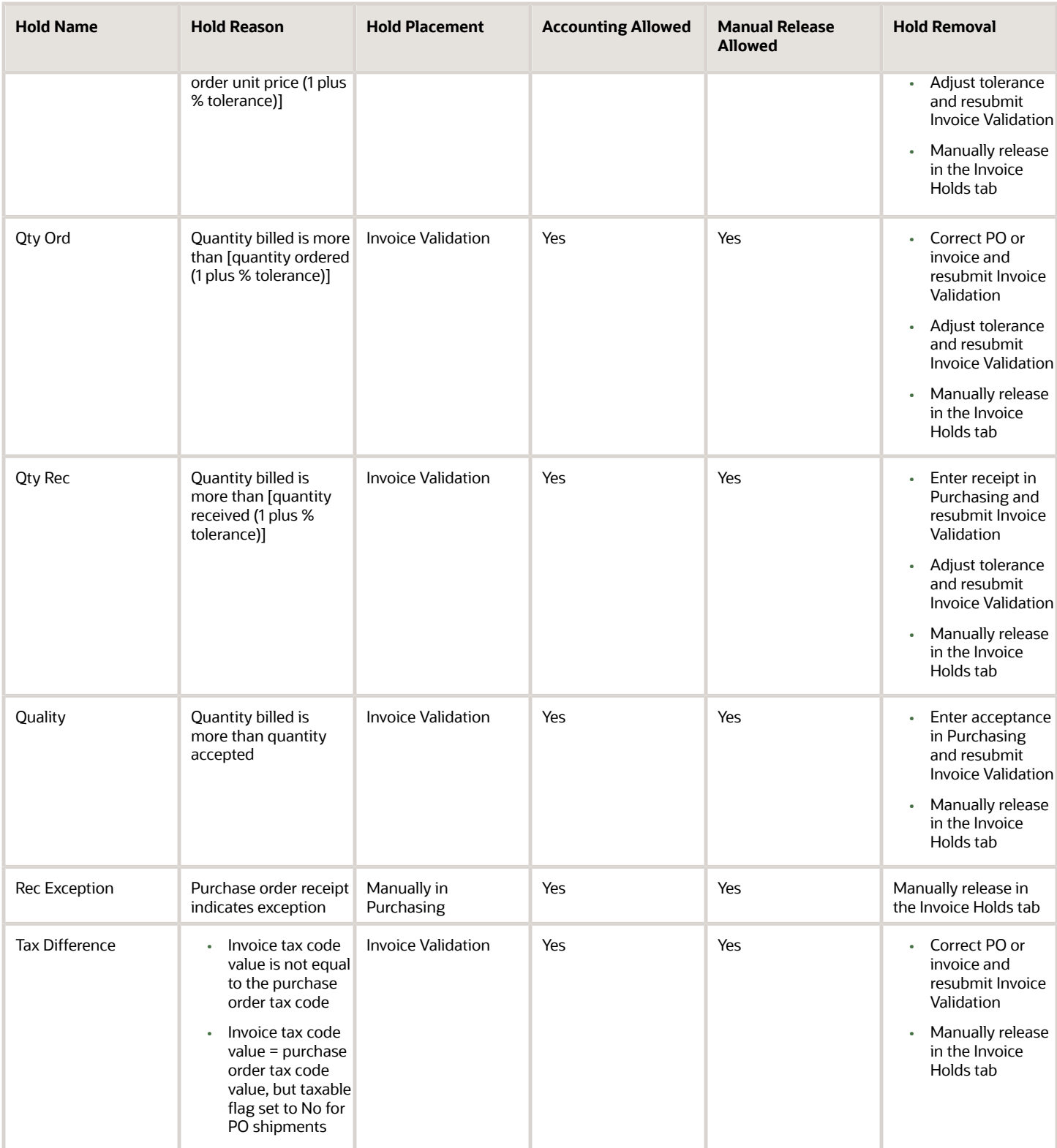

### Variance Holds

Payables can apply these predefined variance holds.

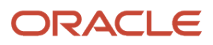

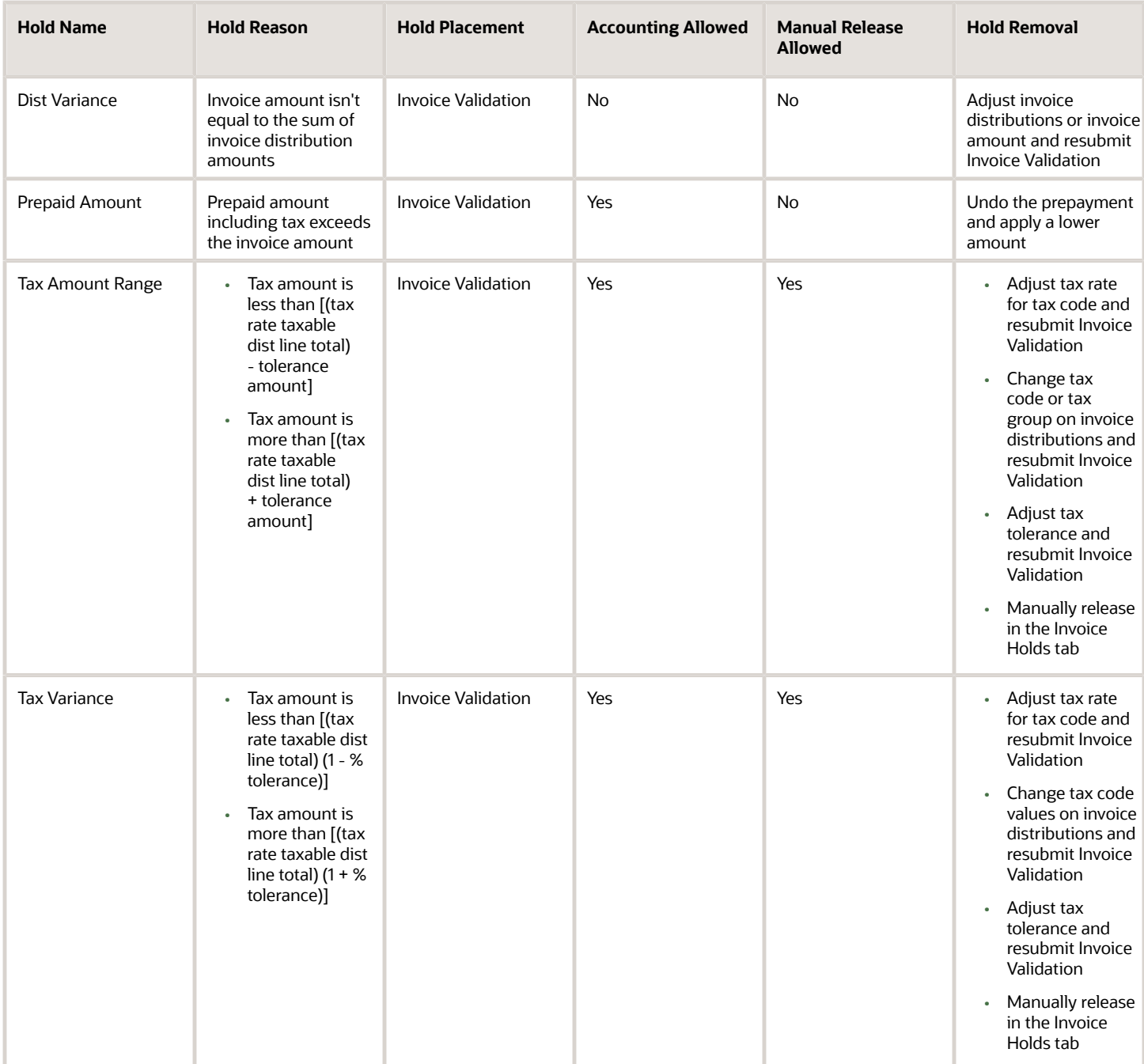

### Installment Holds

You can manually place an installment on hold to prevent payment. For example, a supplier sends you an invoice for two desks and delivers one desk. You can partially pay the invoice by splitting the installment and placing one installment on hold. You can release the installment hold after you receive the second desk.

**Note:** You can review installment holds on the Manage Installments page

## Supplier Site Holds

You can set supplier holds on the Invoicing tab on the Create and Edit Site pages. This table describes each supplier site hold.

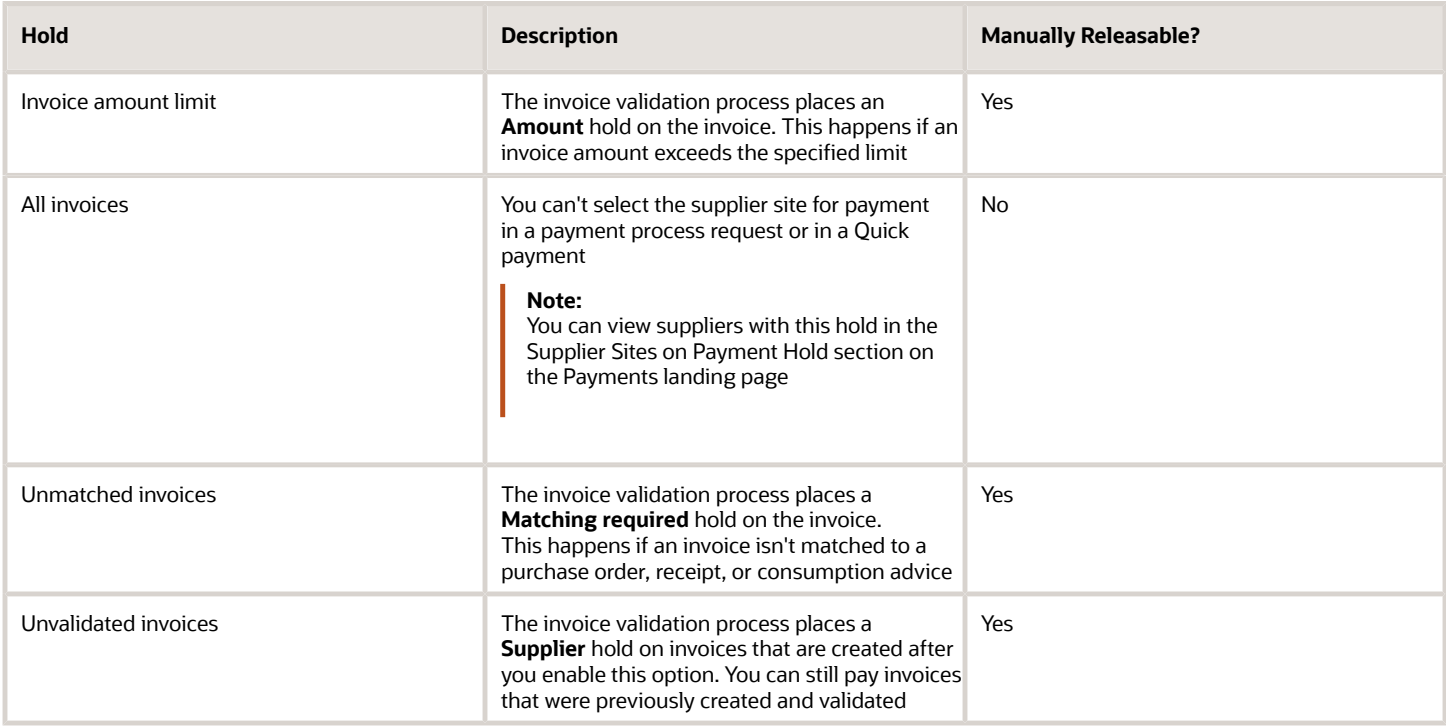

### System Holds

The invoice validation process automatically applies system holds for exception conditions. For example, if the sum of the invoice distributions doesn't equal the invoice line amount, validation applies a distribution variance hold to the invoice.

You can't place system holds manually, and you can't release certain system holds manually. Instead, you must correct the exception condition by updating the invoice or purchase order, and then validating the invoice to release the hold. For example, to resolve a distribution variance hold, adjust the distribution amounts, and then validate the invoice.

**Note:** You can manually release system holds for matching exceptions

### Miscellaneous Holds

Payables can also apply these miscellaneous predefined holds to invoices.

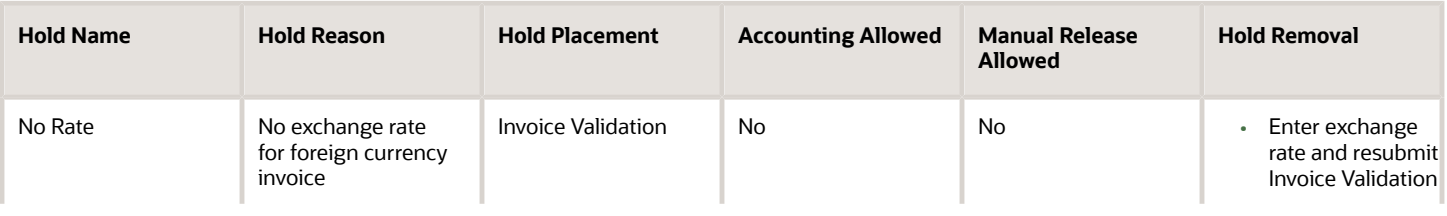

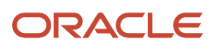

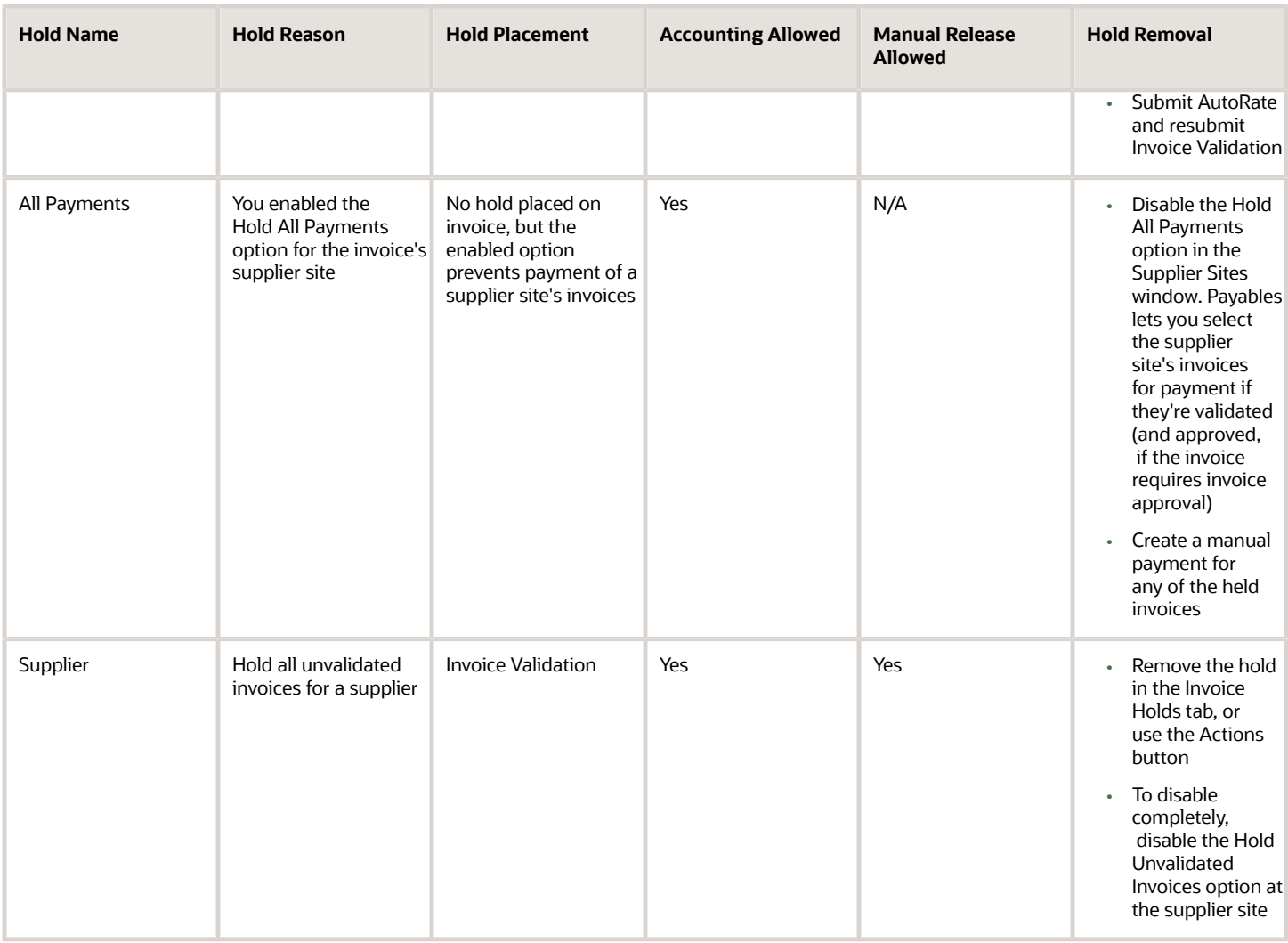

# Invoice Holds and Releases

Use the Manage Invoice Holds and Releases page to define holds and releases for invoices. You can assign the holds that you define to invoices, and the invoices can't be paid until you release the holds.

**Note:** The invoice validation process uses the predefined holds and releases, which you can query on the Manage Invoice Holds and Releases page.

For each hold that you define, you can indicate whether accounting entries can be created. For example, if you assign a hold that doesn't allow accounting to an invoice, you must remove the hold before accounting entries can be created. You can also indicate whether to use the holds and releases in the holds resolution workflow process. The holds resolution workflow routes invoices with manually-releasable holds.

When you define a hold or release, you must associate it with a hold or release type.

### Hold Types

This table lists the predefined invoice hold types and indicates whether you can define holds for them.

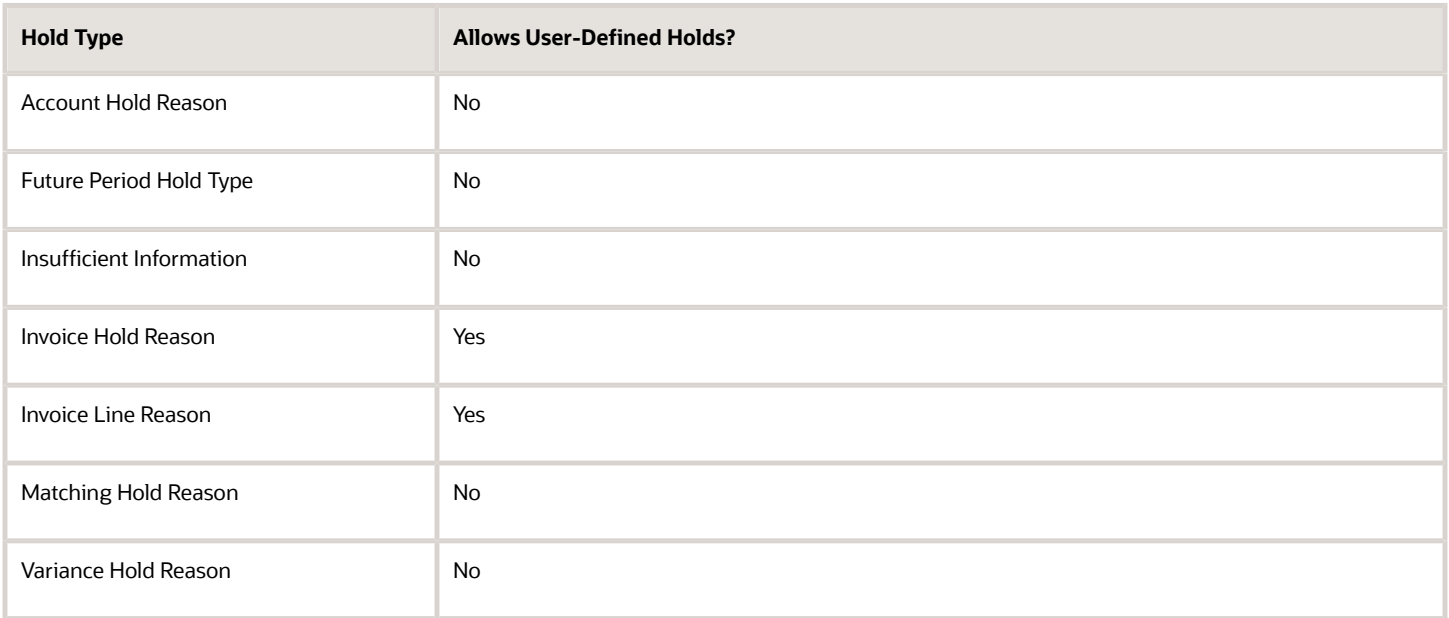

## Release Types

This table lists the predefined invoice release types and indicates whether you can define releases for them.

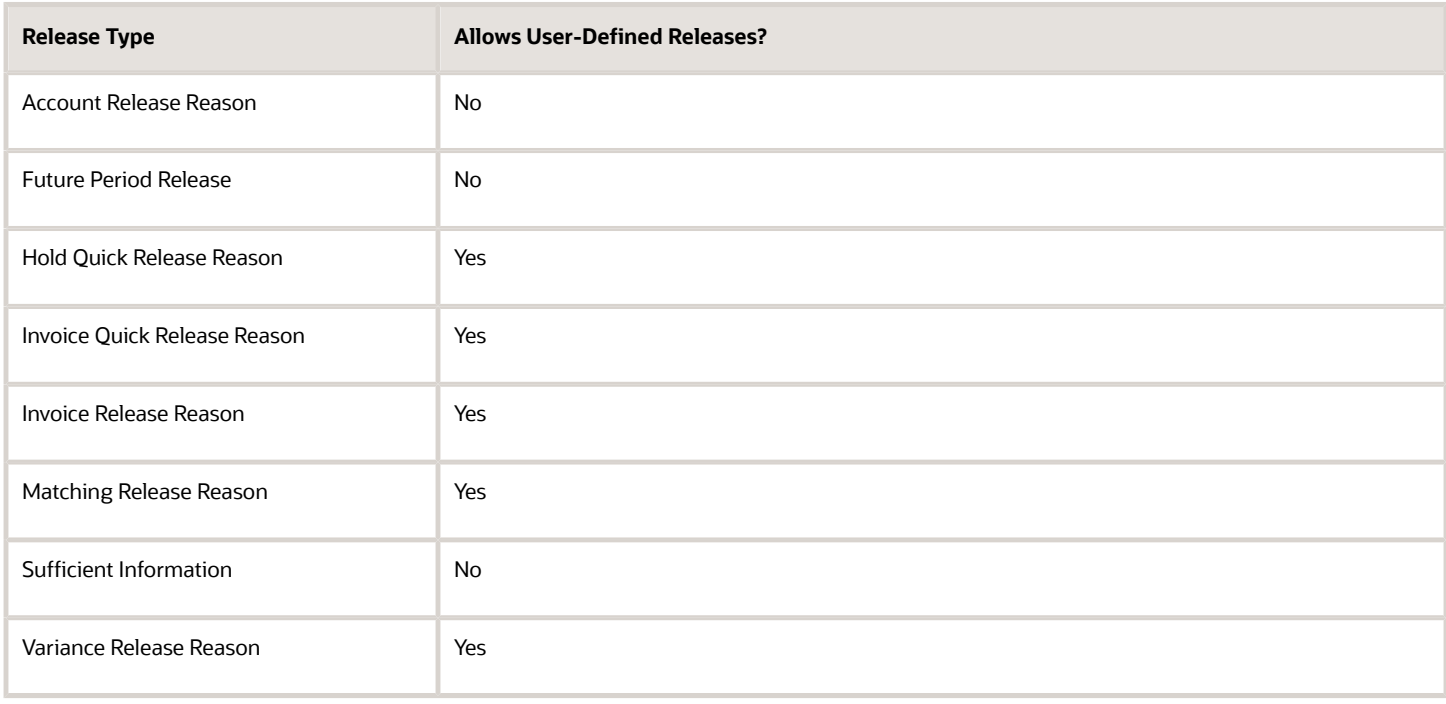

#### *Related Topics*

• [Types of Holds](#page-54-0)

# How Invoice Holds Work

The application of holds to invoices prevents invoice payments (and sometimes, creation of accounting entries).

Holds can apply automatically or manually. You can release some holds manually. For others, you must fix the exception condition before the hold is released.

You can put an invoice on hold with any of these options:

- **Void Payment** button in Stop Payment Requests section on Payables Dashboard.
- **Validate** button on Invoice landing page.
- **Manage Holds** action from Create and Edit Invoice pages.
- **Validate** action on Create and Edit Invoice pages.
- Holds section on Invoice Details page.
- **Validate** button on Manage Invoices page.
- **Void** action on Manage Payments page.
- Validate an invoice using Invoices REST API.
- Create an invoice hold using Invoice Holds REST API.

Use one of these options to release hold from an invoice:

- **Release** button on Payables Dashboard.
- **Release** button on Invoices landing page.
- **Manage Holds** action on Create and Edit Invoice pages.
- **Validate** action on Create and Edit Invoice pages.
- **Release** button on Invoice Details page.
- **Release Holds** action on Manage Invoices page.
- Hold resolution workflow.
- Validate an invoice using Invoices REST API.
- Release an invoice hold using Invoice Holds REST API.

# How Tax Calculation Holds Work

When tax calculation is enabled for partner tax integration, the application can automatically place certain holds on invoices.

The application places the following system holds on invoices that have tax errors.

- Tax Calculation
- Tax Distribution Generation

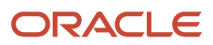

These holds appear when you use the Validate Payables Invoices process for validating batches on invoices that have transaction tax errors. You won't see the hold in invoices validated online or through REST API.

For example, a Tax Distribution Generation hold is placed on an invoice when the application is unable to derive a recovery rate during tax distribution generation.

These holds aren't manually releasable.

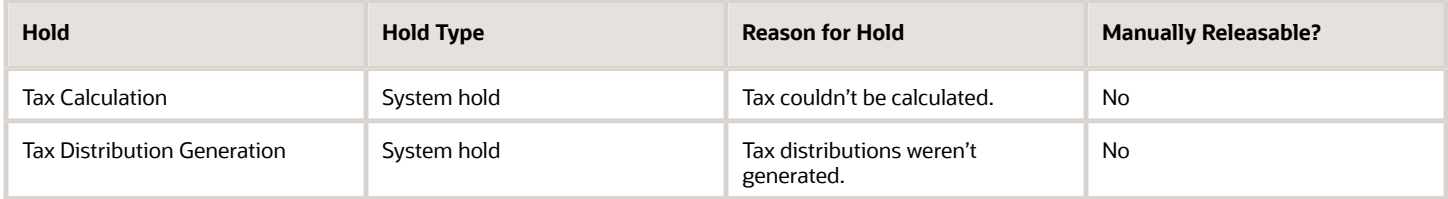

You can view the error details in the Hold Details section. You can use these holds to track the invoices that failed processing during batch validation due to tax calculation or Recovery Determination errors.

### Releasing Tax Calculation Holds

The application automatically releases these holds once the underlying reason is resolved, either during invoice validation or cancellation.

#### *Related Topics*

• [How Tax Calculation Holds Work \(Doc ID 2975995.1\)](https://support.oracle.com/epmos/faces/DocumentDisplay?id=2975995.1)

# Fix an Account Hold

When you're canceling an invoice, you might see an account hold error. Depending on the cause of the hold, you can resolve the issue to clear the hold and continue with your transaction.

This table lists out the possible causes for receiving the account hold error message, and the actions you can take to resolve the account hold:

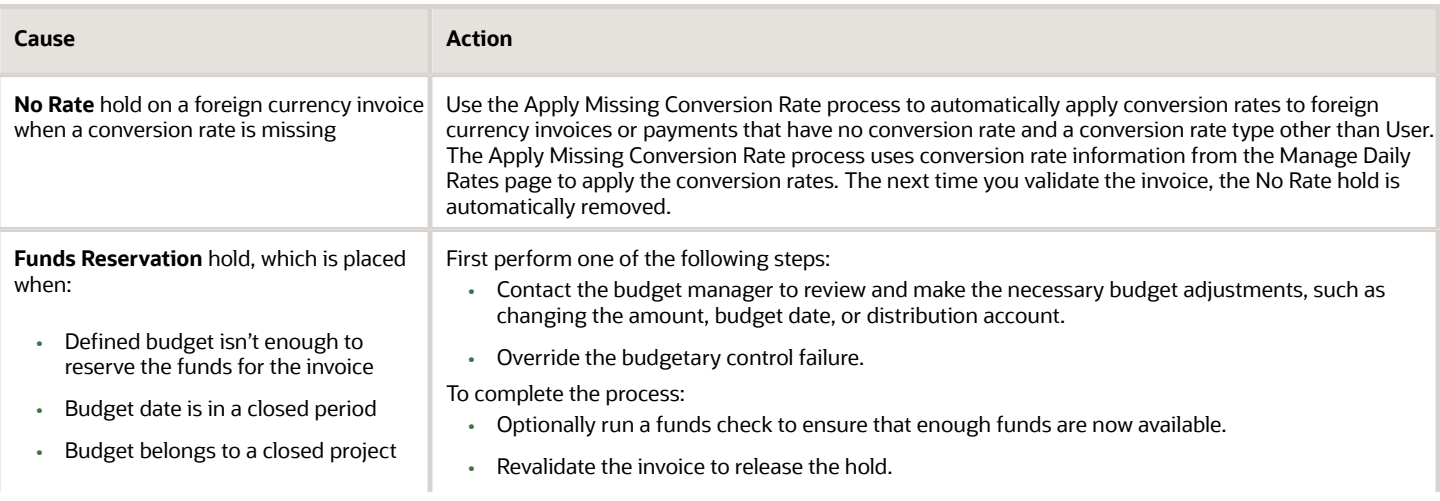

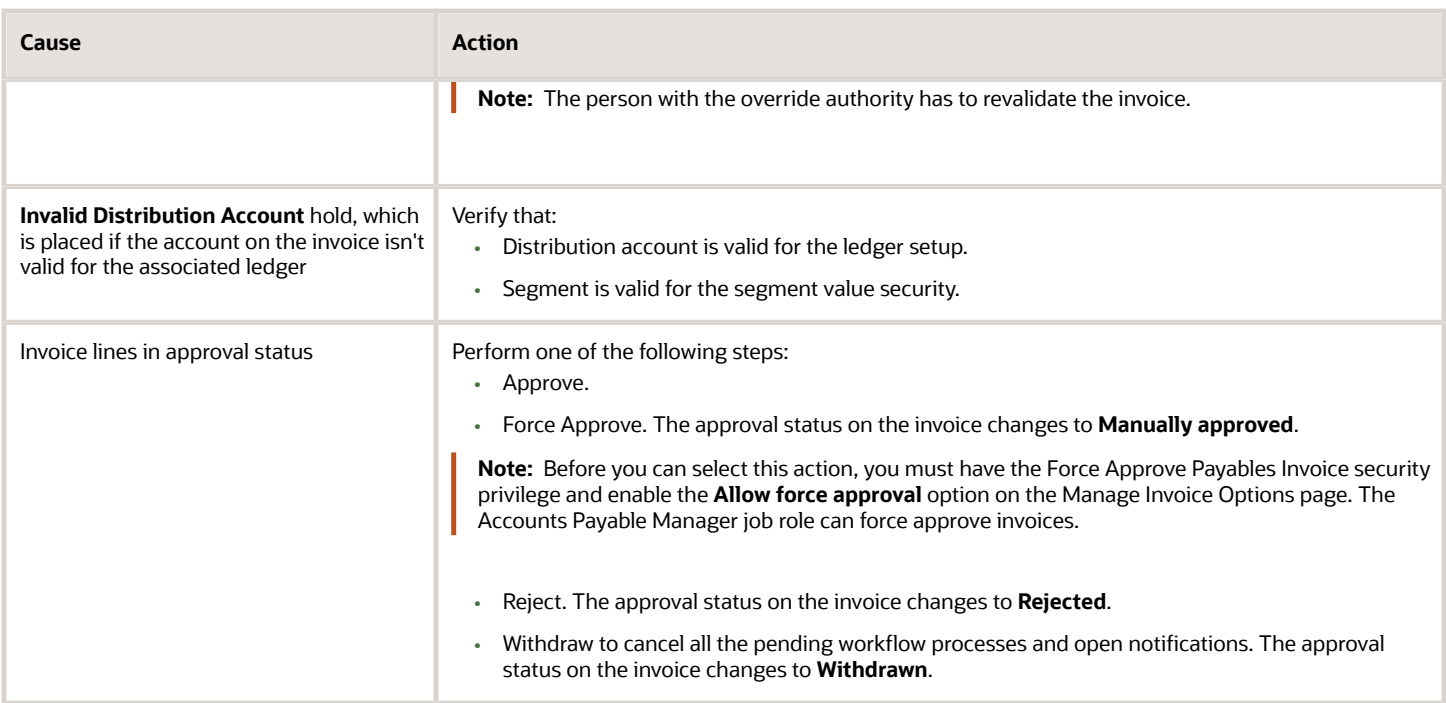

# How Routing Invoices with Manually-Releasable Holds Are Processed

You can configure a predefined workflow to notify a user when an invoice has a manually-releasable hold. The default configuration routes PO-matched invoices to the buyer on the PO and routes unmatched invoices to the requester on the invoice.

The hold can be released from the notification.

### Settings That Affect Routing

To route invoices with manually-releasable holds, you must enable routing for the applicable hold. Select the **Allow Holds Resolution Routing** option on the Create or Edit Invoice Hold or Release pages.

**Tip:** Once a hold is enabled for routing, invoices with that hold must proceed through the workflow.

#### How Manually-Releasable Holds Are Placed

Some holds are placed on invoices automatically by the invoice validation process. Here are some of the other ways in which manually-releasable holds can be placed.

- You manually place a hold on the Create or Edit Invoice pages.
- You select the **Place hold on invoice** action when voiding a payment.
- You submit the Import Payables Invoices process and specify to place a hold on all imported invoices.

# Overview of Consolidating Workflow Hold Notification for Similar Matched Holds

You can now generate a consolidated hold notification for similar matched holds, such as Ordered Amount and Maximum Ordered Amount. Previously the Invoice hold resolution workflow generated a separate hold notification for each hold placed on the invoice.

You can also perform Acknowledge or Release actions on multiple holds from the same notification.

Predefined List of Holds

A predetermined list of holds considered for grouping and generating consolidated hold notification is provided for you.

The application generates a consolidated hold notification by grouping the holds together and a consolidated notification is generated for each group.

The following table lists the predetermined holds that are considered for grouping and generating the consolidated hold notification:

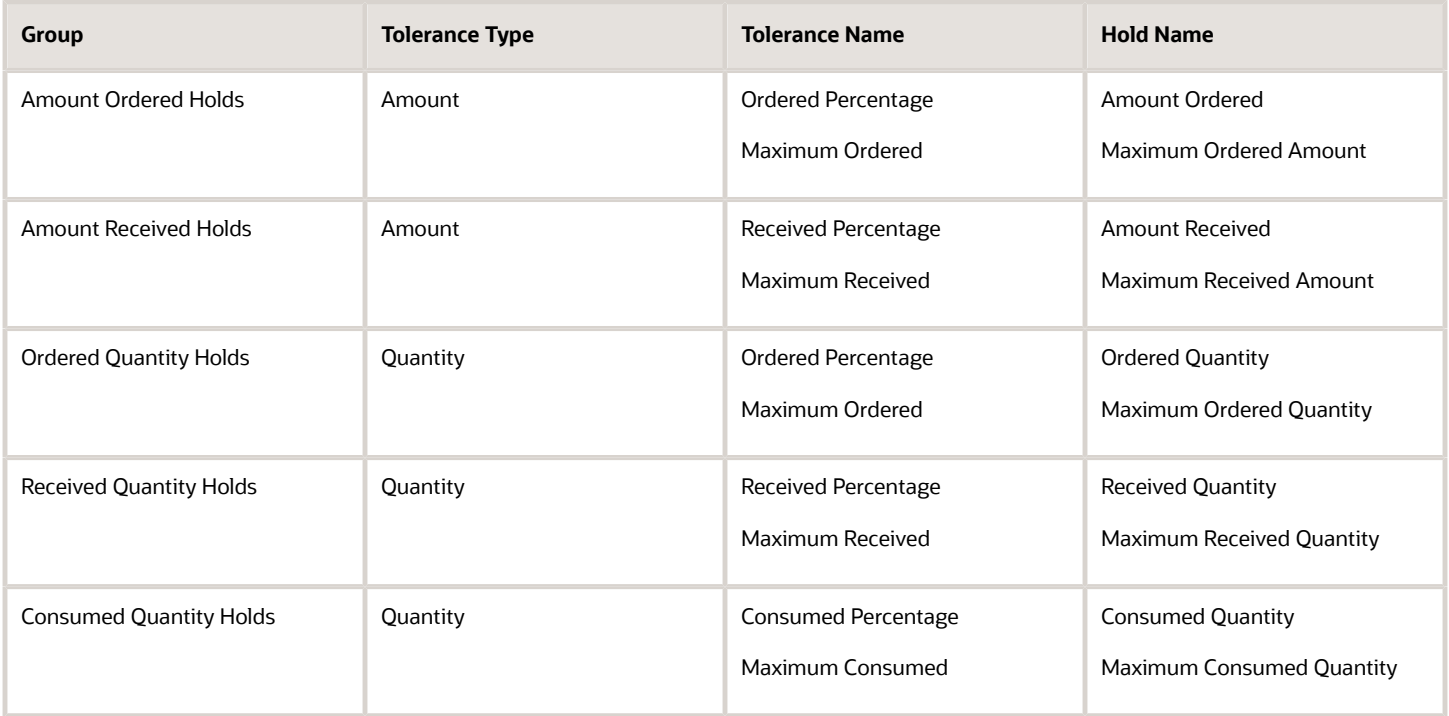

For example, an invoice is matched to a receipt and placed on the Ordered Quantity, Maximum Ordered Quantity, Received Quantity, Maximum Received Quantity, Consumed Quantity, and Maximum Consumed Quantity holds. In this case, the holds belong to three different hold groups and hence, three hold notifications are generated.

# Deferred Expenses

Deferred Expenses enables you to defer recognition of expenses incurred across multiple General Ledger periods that you want to accrue. Use multiperiod accounting to create entries across more than one accounting period for a single accounting event.

## Multiperiod Accounting

Set Up and Considerations:

Oracle Payables automatically considers an invoice for multiperiod accounting if the multiperiod start and end dates are provided on either the invoice line or invoice distributions.

You might want to edit the proration formula setup used in the predefined accounting rule to recognize the expenses. Two proration formulas are predefined by Oracle.

- **1.** One is to prorate based on the number of periods
- **2.** The other one is to prorate expenses based on the number of days.

Tips and Considerations

- The predefined multiperiod accounting rules use the proration formula based on the number of periods.
- You must configure the rules if you don't want to use the proration based on periods.
- Multiperiod accounting entries are only generated when the invoice has been accounted.

**Note:** The predefined accounting rules use proration based on the number of periods.

#### Deferring Expenses

When you create a transaction with multiperiod accounting, you must enter the following:

- Start Date: The date when multiperiod accounting begins.
- End Date: The date when multiperiod ends.
- Accrual Account: The account where the expenses are assigned until they're recognized.

**Note:** These columns are available for the column group multiperiod accounting and are hidden by default. The attributes are available on both the invoice line and invoice distributions. The values assigned at the invoice line level automatically default on the invoice distributions, excluding recoverable tax distributions, that you can override.

### Considerations

The end date can't be changed to a date that's earlier than the last recognition journal date.

The multiperiod accounting start date and end date can't be edited after the expenses are completely recognized.

Any changes to the multiperiod accrual account don't impact the invoice after it has been accounted.

The cancellation of an invoice line or invoice distribution is always accounted on the first day of next open period, after the last multiperiod accounting recognition journal date. This is applicable despite the last multiperiod accounting date is in an open or closed period.

#### *Related Topics*

<span id="page-70-0"></span>• [Example of Deferred Expenses Using Multiperiod Accounting](#page-70-0)

# Example of Deferred Expenses Using Multiperiod Accounting

A multiperiod invoice has two accounts on the lines and distributions. The existing expense account or distribution set continues to be used to capture the account that the expenses have to be booked.

While another account is used to assign the expenses in the interim account until the entire expenditure is recognized. This account is called the multiperiod accrual account. When the invoice is accounted, the expenses are debited to the multiperiod accrual account. Later when the multiperiod accounting process is submitted, a portion of the total expenses is recognized. It is then moved from the accrual account to the actual expense account. The amount recognized depends on the number of accounting periods for which recognition has to be done and the recognition formula used in the accounting rules.

This example demonstrates how the accounting entries are created across more than one accounting period for a single accounting event.

#### Scenario

An invoice for a 3-month lease is entered on Jan. 10th. The total expense is 12,000 USD and covers the rental period from Jan. 1 to Mar. 31. Assuming the rental expenses are split evenly over the 3 months and the monthly accounting calendar is used. The following example displays the accounting for a single period and for multiple periods.

### Multiperiod Accounting

Steps for multiperiod accounting:

- **1.** Create an invoice. Enter the values for the multiperiod start and end dates and the multiperiod accrual account.
- **2.** Validate the invoice.
- **3.** Submit the accounting of the invoice in Payables or through the batch accounting program.
- **4.** At the end of each accounting period, submit the Multiperiod Accounting Program to recognize the expenditure for the relevant accounting program.
- **5.** View the basic accounting and multiperiod recognition entries.

The following example displays three accounting entries:

- **1.** Basic accounting; The accounting entry based on a single period.
- **2.** Multiperiod accounting: The accounting entries based on deferring the expense over three periods.
- **3.** Changes to the multiperiod accounting-related attributes: The accounting entries when expanding the deferred expense to a fourth period.

#### Deferred Accounting Example

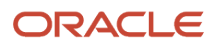

#### Basic Accounting

The following table displays the accounting for a prepaid expense for a single accounting period.

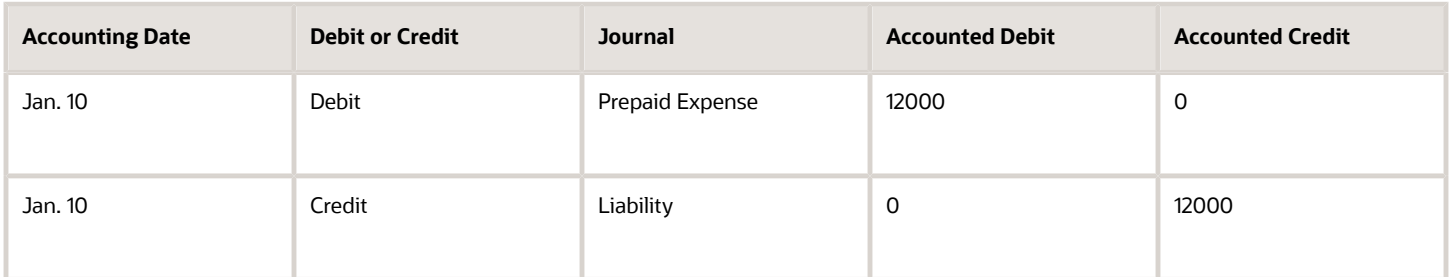

#### Multiperiod Accounting

The following table displays the accounting for deferring the prepaid expense for multiple periods, using multiperiod accounting.

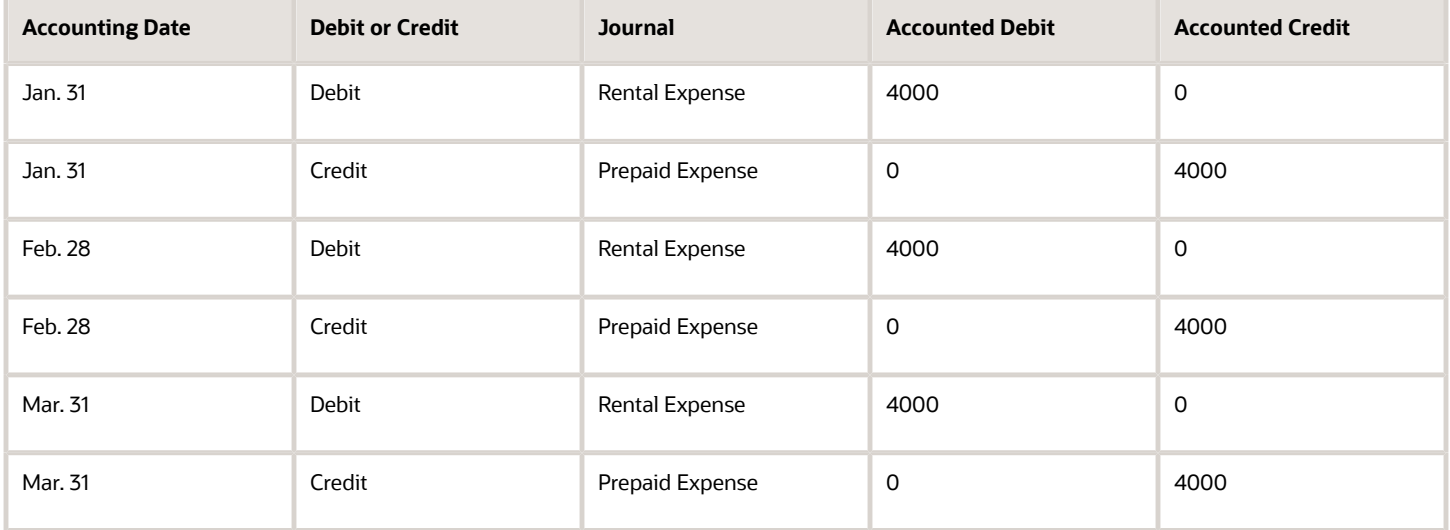

#### Multiperiod Accounting-Related Attributes

All three multiperiod accounting attributes can be changed on the invoice at any time until the expenses are completely recognized. However, not all changes take effect immediately. If the transaction data or the accounting method has been changed after the first recognition entry is accounted in final status, the accounting is impacted by the changes. They are reflected in future entries only and the accounted journal entries aren't affected.

For example, if you expand the multiperiod end date from Mar 31 to Apr. 30, after accounting the entry for January is complete, the future accounting entries see an adjustment. You can observe the difference in February:

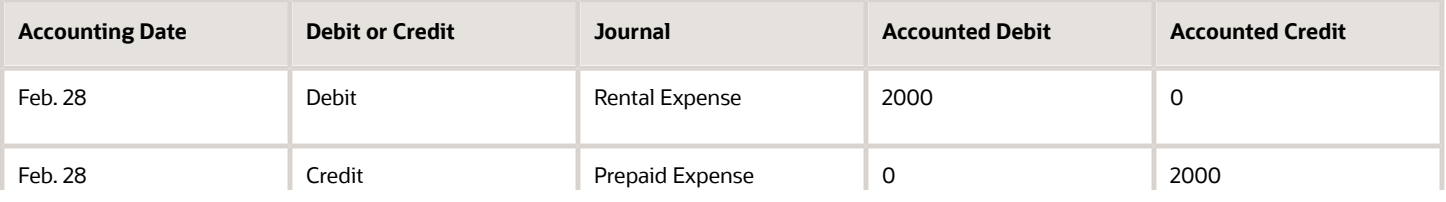

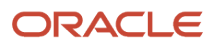
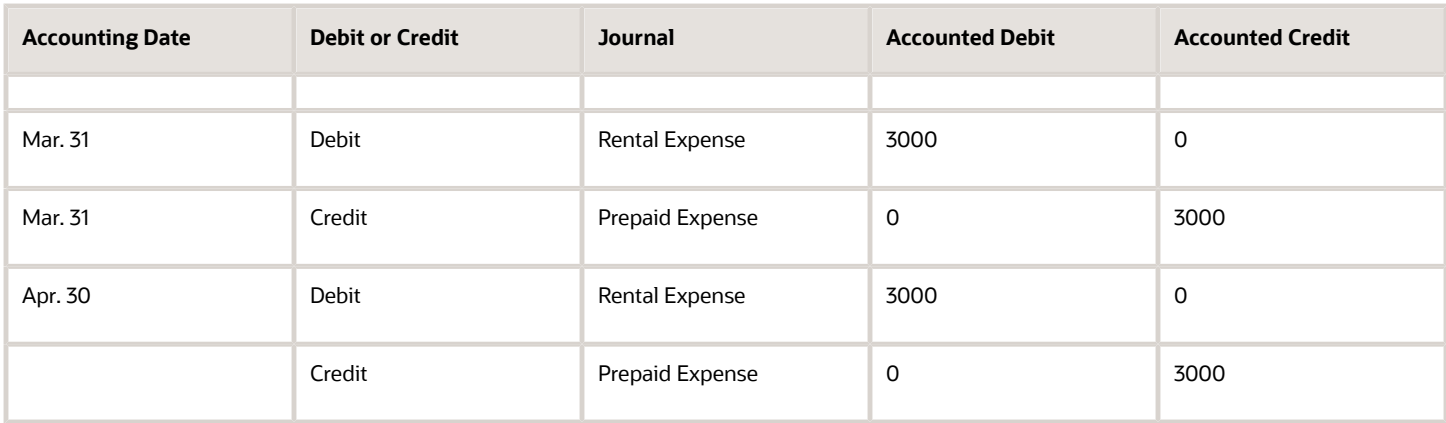

*Related Topics*

• [Deferred Expenses](#page-69-0)

# Example of Enforcing Chronological Order on Invoice Voucher Numbers

You can enforce, for a specific legal entity and document sequence, a chronological order of voucher number assignment based on the invoice header accounting date.

### Scenario

The following example illustrates chronological voucher number assignment for two legal entities belonging to the same ledger and using different document sequences.

The Ledger options are set as follows:

- **Sequencing By** is set to **Legal entity**.
- **Enforce Chronological Order on Document Date** is enabled.

The ledger has the following setup:

- Legal entity LE1
- Legal entity LE2
- Business unit BU1

You define two document sequences called Sequence 1 and Sequence 2 and assign:

- Both to document sequence category**Standard Invoices**
- Sequence 1 to LE1
- Sequence 2 to LE2

This table shows how voucher numbers are assigned to the invoices.

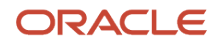

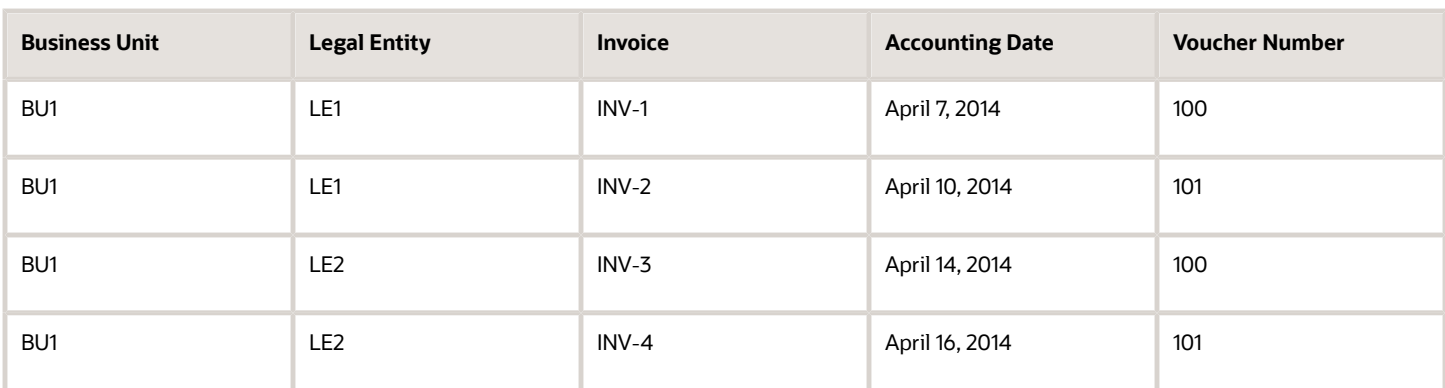

The maximum accounting date for:

- LE1 and Sequence 1: April 10, 2014
- LE2 and Sequence 2: April 16, 2014

This table shows how voucher numbers are assigned to the next two invoices.

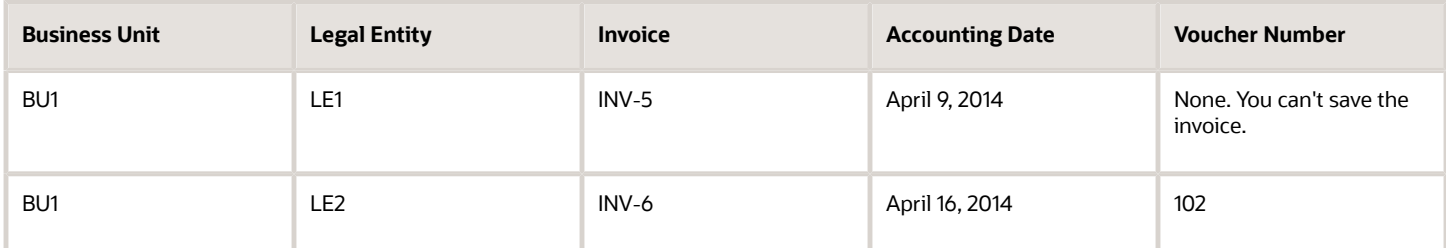

You can't save invoice INV-5 because the accounting date of April 9, 2014 is earlier than the maximum accounting date of April 10, 2014 for LE1 and Sequence 1.

You can save INV-6 because the accounting date of April 16, 2014 is the same as or later than the maximum accounting date of April 16, 2014 for LE2 and Sequence 2.

# Variance Accounts

The accounts that record invoice distributions and related variance distributions depend on the accrual method and item type.

### Accrual Method

If you accrue at receipt, also known as perpetual accrual, the accrual is recorded when you receive the item. When you create accounting for the invoice, the accrual is reversed and the accounts payable liability is recorded.

If you accrue at period end, run the Create Period End Accruals process to create accrual journal entries for all uninvoiced receipts. The entries are automatically reversed in the next period. When you create accounting for the invoice, the expense and accounts payable liability is recorded.

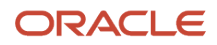

## Item Type

You must use the receipt accrual method for inventory items. For expense items, set the **Accrue Expense Items** option on the Manage Common Options for Payables and Procurement page to receipt or period end. If the option is set to receipt accrual, you can change it to period end on the purchase order (PO) schedule.

### Variance Accounts for Expense Items

Variance distributions are created at invoice validation time.

This table lists the variance accounts for expense items by accrual method.

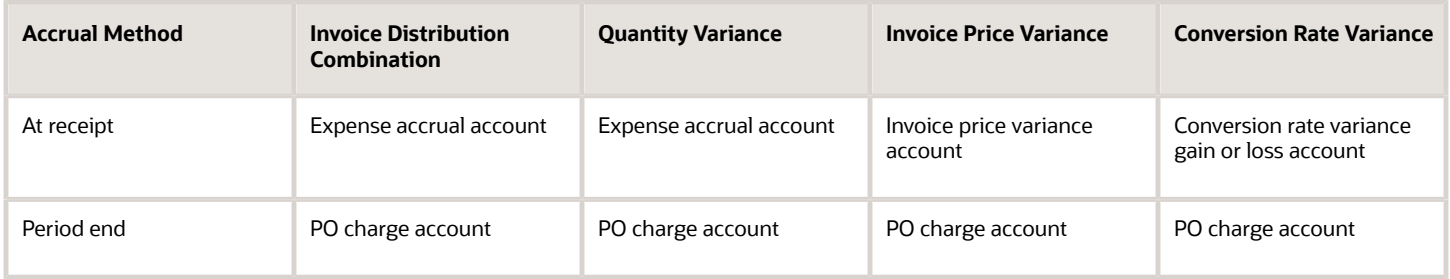

## Variance Accounts for Inventory Items

This table lists the variance accounts for inventory items.

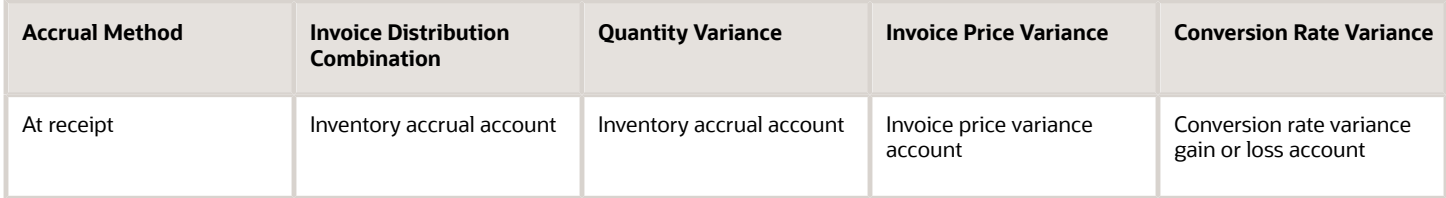

## How Accrual Method Affects Nonrecoverable Tax

Tax rate variance is calculated from the nonrecoverable portion of the tax in the following cases.

- There's a difference between the tax amounts of the PO and the invoice.
- There's a difference the computed taxes (for example, an extra tax calculated on invoices, but not on PO)

Consider an invoice that's matched to a PO (or a receipt), and for which you haven't opted to accrue at receipt. The accounting for this invoice uses an existing subledger journal rule called Nonrecoverable Tax. It has the following conditions.

```
( "Invoice Distribution Type" = Nonrecoverable tax 'Or' "Invoice Distribution Type" = Tax conversion rate
 variance 'Or' "Invoice Distribution Type" = Tax invoice price variance 'Or' "Invoice Distribution Type"
 = Tax rate variance ) 'And' "Accrue on Receipt Option" != Yes 'And' "Self-Assessed Tax Indicator" != Yes
 'And' "Invoice Distribution Multiperiod Accounting Start Date" Is null
```
So, if you calculate the nonrecoverable tax only for this invoice, the application creates the tax rate variance lines because the same nonrecoverable tax doesn't exist for the PO (or receipt).

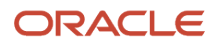

You can ensure the following to avoid creating tax rate variance lines:

- There should be no tax in the PO, and no tax calculated on the invoice in Payables.
- Same tax is calculated in both the PO and the invoice in Payables.
- Tax calculated in the PO is 100% recoverable. In this case, even if you do not calculate tax on the invoice, you don't see tax rate variance.

# Considerations for Approval Actions

If you're using the invoice approval workflow, you can start the approval process and handle approval exceptions on the Edit Invoice and Manage Invoices pages. You can select from the following actions:

- Initiate
- Withdraw
- Hold
- Force approve
- Resubmit

### Initiate

This action starts the approval workflow and routes the invoice to the applicable approvers. The approval status on the invoice changes from **Required** to **Initiated**.

### **Withdraw**

This action cancels all pending workflow processes and open notifications. The approval status on the invoice changes from **Initiated** to **Withdrawn**.

### Hold

The **Hold** action delays the invoice approval. The approval status on the invoice changes from **Required** to **Held from Approval**. The invoice still requires approval before it can be paid, and you must initiate approval at a later time.

### Force Approve

You may have to force approve an invoice, for example, if an invoice must be paid immediately. Before you can select this action, you must have the appropriate privileges and enable the **Allow force approval** option on the Manage Invoice Options page. The approval status on the invoice changes to **Manually approved**.

**Note:** The Accounts Payable Manager job role can force approve invoices.

### Resubmit

You can resubmit an invoice for approval when:

- The approval status on the invoice is:
	- **Rejected**

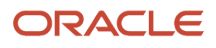

- **Withdrawn**
- **Held from approval**
- **Resubmit for approval**
- The approval status on the invoice is **Workflow approved** or **Manually approved** and at least one of the following invoice attributes has changed:
	- Invoice amount
	- Line amount
	- Distribution combination
	- Distribution set
	- Tax amount
	- Line added
	- Line canceled

# How Electronic Invoices Are Processed

Oracle Fusion Payables provides an inbound flow for receiving invoices from suppliers electronically in industry standard XML. Oracle Fusion Collaboration Messaging Framework (CMK) is used to set up business to business (B2B) messaging between customer and suppliers.

### **Collaboration Messaging Framework**

Oracle Fusion Collaboration Messaging Framework (CMK) provides a simplified way to set up B2B communication within the procure-to-pay business flow. CMK supports messaging with trading partners directly using web services, or through Service Providers such as Oracle Business Network.

After receiving the electronic invoice from suppliers, CMK transforms the payload from the external document format to the Payables invoice format. The transformed payload is inserted into the Payables Invoices Interface tables. The Import Payables Invoices process imports the invoices into the base tables.

### How Electronic Invoices Are Processed

This figure shows the data flow for the electronic invoice process.

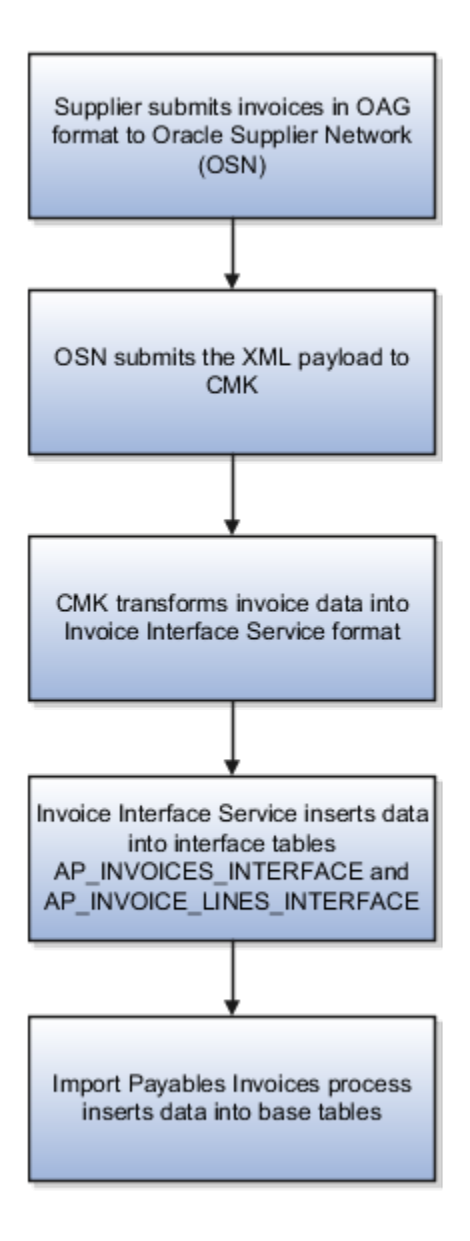

This table describes the process flow in more detail.

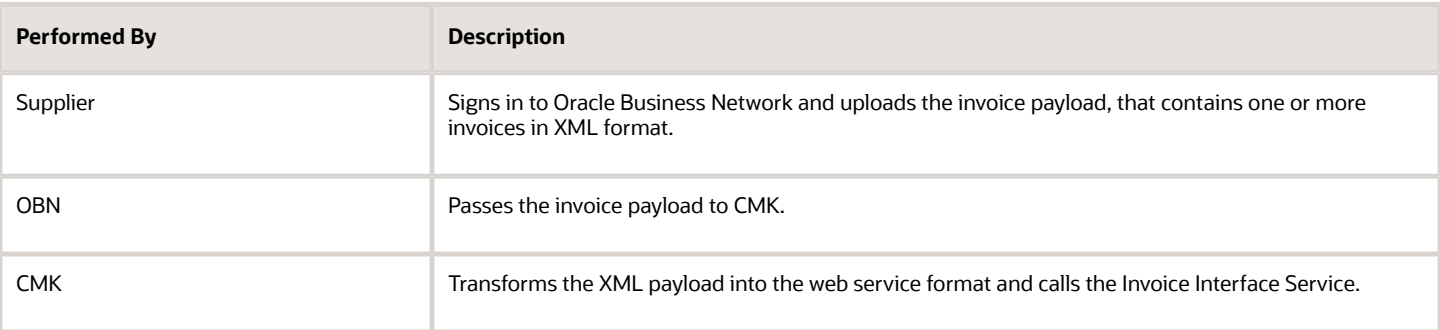

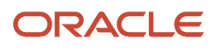

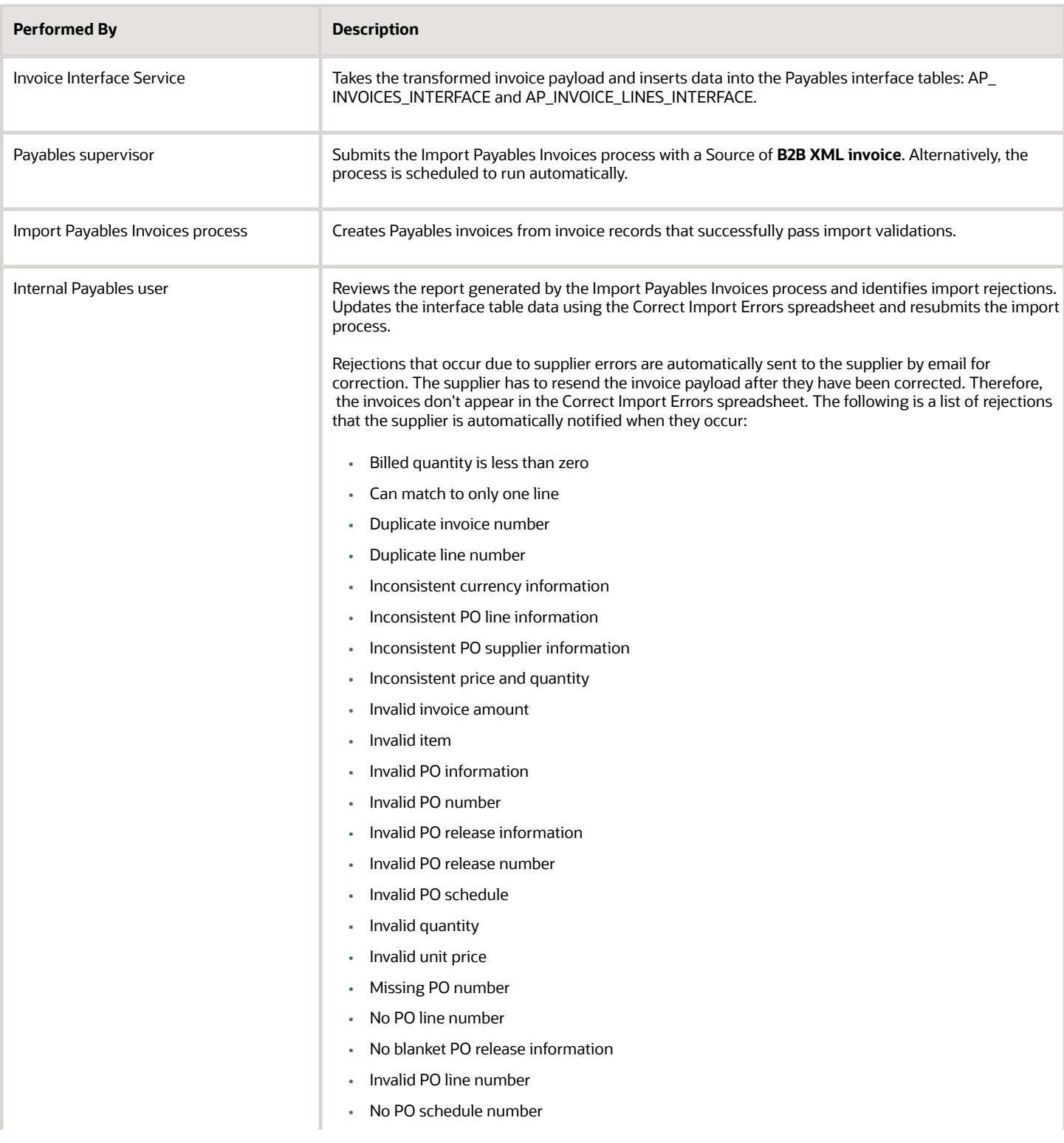

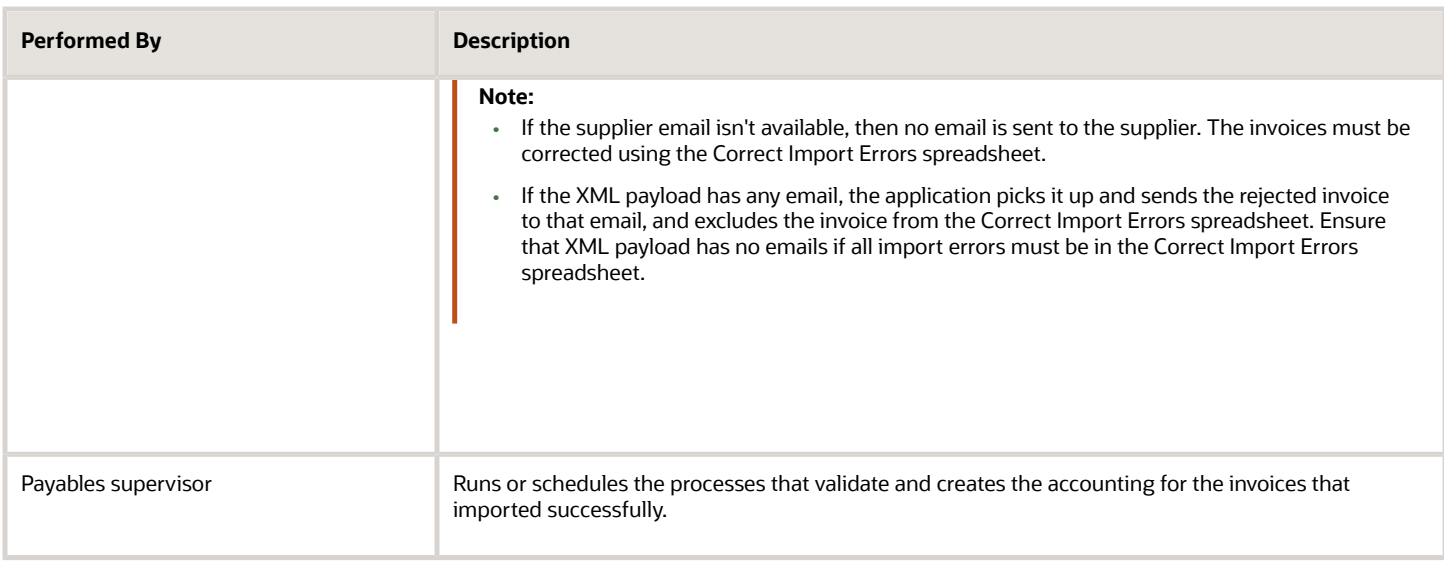

The XML invoice process has the following limitations:

- All invoices in one XML message must be from the same supplier and supplier site.
- Tax only invoices aren't supported.
- The order of the invoice lines within an invoice in the invoice payload might not be preserved. For invoices created from the payload, item lines appear first, followed by charge lines, and then tax lines.
- The following invoices structures are supported:
	- Invoice with header and item lines
	- Charges at header or line level
	- Taxes at header or line level

# Invoice Open Interface Table AP\_INVOICES\_INTERFACE

This table stores invoice header information for import into Oracle Fusion Payables base tables.

The Import Payables Invoices process builds Payables invoices based on the invoice records in the Payables open interface tables. After the import process builds the invoices, the invoices can be viewed, modified, and validated on the Manage Invoices page. The invoice data includes Oracle B2B XML invoices from your suppliers and invoice records that you entered on the invoice spreadsheet.

### INVOICE\_ID

Unique identifier for the invoice. You assign the same value to the invoice's lines in the AP\_INVOICE\_LINES\_INTERFACE table to identify the data as belonging to the same invoice.

**Validation**

None.

**Destination**

None.

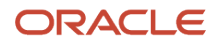

### INVOICE\_NUM

Enter the invoice number. If you don't enter a value, the system date at the time of import is used as the default invoice number. If you enter more than one invoice for a supplier, enter unique invoice numbers instead of accepting the default value. The import process rejects invoices with duplicate invoice numbers.

### **Validation**

Must be a unique number for the supplier. If you assign a duplicate invoice number for the supplier, the import process doesn't create an invoice from this record.

### **Destination**

AP\_INVOICES\_ALL.INVOICE\_NUM

## INVOICE\_TYPE\_LOOKUP\_CODE

Type of invoice: CREDIT or STANDARD. If you don't enter a value, the import process assigns a value based on the value in the INVOICE\_AMOUNT column. If the INVOICE\_AMOUNT value is less than zero, the invoice type is Credit. If the INVOICE\_AMOUNT value is zero or greater, the invoice type is Standard.

#### **Validation**

The value must be CREDIT or STANDARD and the invoice type must correspond with the invoice amount.

#### **Destination**

AP\_INVOICES\_ALL.INVOICE\_TYPE\_LOOKUP\_CODE

### INVOICE\_DATE

Date of the invoice. If you don't enter a value, the date that you submit the import process is used as the invoice date. Also if the Enable Legal Entity Time Zone profile is enabled, the invoice date is the date of the legal entity time zone.

The import process might use the invoice date as the terms date and the accounting date, depending on the invoice options setup. If the **Accounting Date Basis** option is set to **Invoice**, the invoice date must be in an open or future period.

### **Validation**

The value must be in a valid date format.

#### **Destination**

AP\_INVOICES\_ALL.INVOICE\_DATE

### PO\_NUMBER

Number of the purchase order to which you're matching the invoice. If you enter a value, the import process uses the purchase order information to create distributions and populate various columns in the AP\_INVOICE\_DISTRIBUTIONS\_ALL table. If you don't create invoices from a spreadsheet, the import process uses the PO\_NUMBER value to derive the AP\_INVOICES\_ALL.VENDOR\_ID table column. The import process uses the PO\_NUMBER to derive the AP\_INVOICES\_ALL.VENDOR\_ID table column if you don't specify a supplier. Also, if you don't specify the supplier site, the PO\_NUMBER could be used to derive the AP\_INVOICES\_ALL.VENDOR\_SITE\_ID table column.

**Note:** To match to a purchase order, you don't have to enter a value here if you enter a value in the AP\_INVOICE\_LINES\_INTERFACE.PO\_NUMBER table column.

### **Validation**

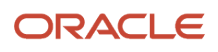

The value must match a valid, approved, open purchase order for the supplier. The purchase order must not have a status of finally matched. You can obtain a list of valid values from the PO\_HEADERS.SEGMENT1 table column.

#### **Destination**

None.

## VENDOR\_ID

Internal identifier for the supplier. You must identify the supplier by entering a value for one of the following columns in this table: VENDOR\_ID, VENDOR\_NUM, VENDOR\_SITE\_ID, or PO\_NUMBER.

### **Validation**

The ID you enter must be for an existing, valid supplier. You can obtain a list of valid values from the POZ\_SUPPLIERS.VENDOR\_ID table column.

### **Destination**

AP\_INVOICES\_ALL.VENDOR\_ID

### VENDOR\_NUM

Number of the supplier. You must identify the supplier by entering a value for one of the following columns in this table: VENDOR\_ID, VENDOR\_NUM, VENDOR\_SITE\_ID, VENDOR\_SITE CODE, or PO\_NUMBER.

### **Validation**

The number you enter must be for an existing, valid supplier. You can obtain a list of valid values from POZ\_SUPPLIERS.VENDOR\_ID.

### **Destination**

None. The import process uses this value to derive the AP\_INVOICES\_ALL.VENDOR\_ID table column.

## VENDOR\_NAME

Name of the supplier. You must identify the supplier by entering a value for one of the following columns in this table: VENDOR\_ID, VENDOR\_NUM, VENDOR\_SITE\_ID, VENDOR\_SITE CODE, or PO\_NUMBER.

### **Validation**

The name you enter must be an existing, valid, active supplier. You can obtain a list of valid values from the POZ\_SUPPLIERS\_V.VENDOR\_NAME table column.

### **Destination**

None. The import process uses this value to populate the AP\_INVOICES\_ALL.VENDOR\_ID table column.

## VENDOR\_SITE\_ID

Internal identifier for the supplier site. If you don't provide a valid value in the VENDOR\_SITE\_CODE or VENDOR\_SITE\_ID columns, the import process searches for the site in the following order:

- **1.** Primary pay site for supplier if the supplier has site assignments for the invoice ORG\_ID column
- **2.** Single existing pay site for supplier if the supplier has site assignments for the invoice ORG\_ID column
- **3.** Purchase order number matched at the header level

The import process rejects the invoice if it can't identify a valid supplier site.

### **Validation**

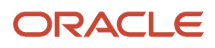

The ID that you enter must be for a valid supplier pay site for the supplier that you specify in the VENDOR\_NUM or VENDOR\_ID columns. You can obtain a list of valid values from POZ\_SUPPLIER\_SITES\_V.VENDOR\_SITE\_CODE table columns.

### **Destination**

AP\_INVOICES\_ALL.VENDOR\_SITE\_ID

## VENDOR\_SITE\_CODE

Name of the supplier site. If you don't provide a valid value in the VENDOR\_SITE\_CODE or VENDOR\_SITE\_ID columns, the import process searches for the site in the following order:

- **1.** Primary pay site for the supplier if the supplier has site assignments for the invoice ORG\_ID column
- **2.** Single existing pay site for the supplier if the supplier has site assignments for the invoice ORG\_ID column
- **3.** Purchase order number matched at the header level

The import process rejects the invoice if it can't identify a valid supplier site.

#### **Validation**

This must be a valid, active supplier pay site for the supplier that you specify in the VENDOR\_NUM or VENDOR\_ID columns. You can obtain a list of valid values from POZ\_SUPPLIER\_SITES\_V.VENDOR\_SITE\_CODE table columns.

#### **Destination**

None. The import process uses this value to derive the AP\_INVOICES\_ALL.VENDOR\_SITE\_ID table column.

### INVOICE\_AMOUNT

Amount of the invoice. Don't exceed the precision of the currency for the invoice. For example, if you're entering an amount in US dollars, don't enter more than two numbers after the decimal point.

### **Validation**

Must correspond to the invoice type. For example, STANDARD invoices must have an amount of zero or greater.

#### **Destination**

AP\_INVOICES\_ALL.INVOICE\_AMOUNT

## INVOICE\_CURRENCY\_CODE

Currency for the invoice. If you don't enter a value, the supplier site provides the default currency during import.

#### **Validation**

If you enter a code, you must enter a valid, active currency from the FND\_CURRENCIES.CURRENCY\_CODE table column.

#### **Destination**

AP\_INVOICES\_ALL.INVOICE\_CURRENCY\_CODE

### EXCHANGE\_RATE

Invoice conversion rate for a foreign currency invoice. If the **Require conversion rate entry** option is enabled, you must provide either a conversion rate, or sufficient information to derive the conversion rate. If the EXCHANGE\_RATE\_TYPE column is User, you must provide a value for the EXCHANGE\_RATE column.

If you didn't enter the invoice in a spreadsheet and the EXCHANGE\_RATE\_TYPE is Spot or Corporate, the import process supplies the conversion rate value. If the entered currency has a fixed rate to your ledger currency, the import process overwrites any value you enter with the fixed rate. You can review the import process log file for conversion rate overwrites.

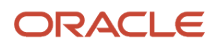

### **Validation**

If you entered the invoice in the invoice spreadsheet, don't overwrite the value that the spreadsheet provides. Otherwise, the import process rejects the invoice.

### **Destination**

AP\_INVOICES\_ALL.EXCHANGE\_RATE

## EXCHANGE\_RATE\_TYPE

Type of rate for converting the entered currency to the ledger currency. If the value in the INVOICE\_CURRENCY\_CODE column is a foreign currency, enter a conversion rate type. You can enter a predefined or user-defined conversion rate type.

If the invoice has a foreign currency and you don't enter a value, the import process uses the rate type from the common options page. If the entered currency and the ledger currency are associated fixed-rate currencies, such as EUR and another EMU currency, enter EMU Fixed.

### **Validation**

If you use a Spot, Corporate, or any user-defined rate type, the import process validates the value against the GL\_DAILY\_RATES table. If you use EMU Fixed, the import process provides the conversion rate. If you provide User as the conversion rate type, you must enter a value for the EXCHANGE\_RATE column.

### **Destination**

AP\_INVOICES\_ALL.EXCHANGE\_RATE\_TYPE

### EXCHANGE\_DATE

Enter a value if you enter a foreign currency in the CURRENCY\_CODE column. The date that you enter determines the conversion rate for a foreign currency invoice with a Spot, Corporate, or user-defined rate type. If you leave this column null, the import process uses the invoice accounting date.

#### **Validation**

Must be in the valid date format.

#### **Destination**

AP\_INVOICES\_ALL.EXCHANGE\_DATE

### TERMS\_ID

Internal identifier for the payment terms. To specify payment terms, you must enter a value in only one of the following columns: TERMS\_NAME or TERMS\_ID.

The import process searches for payment terms in the following order:

- **1.** Invoice header record TERMS\_ID or TERMS\_NAME
- **2.** Terms for the purchase order number in the invoice header
- **3.** Terms for the purchase orders that one or more lines are matched directly or indirectly through a receipt. This applies only when one set of terms is represented.
- **4.** Supplier site
- **5.** Payment terms that are specified on Manage Invoice Options page

If sources have of these a value for payment terms, the import process rejects the invoice. For calendar-based payment terms, if a period isn't defined for the terms date, the import process uses the terms date as the installment due date.

#### **Validation**

Terms must be valid terms in the AP\_TERMS table.

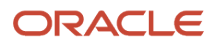

Chapter 1 Invoices

### **Destination**

AP\_INVOICES\_ALL.TERMS\_ID

## TERMS\_NAME

Payment terms used to create invoice installments. To specify payment terms, you must enter a value in only one of the following columns: TERMS\_NAME or TERMS\_ID.

The import process searches for payment terms in the following order:

- **1.** Invoice header record TERMS\_ID or TERMS\_NAME
- **2.** Terms for the purchase order number in the invoice header
- **3.** Terms for the purchase orders that one or more lines are matched directly or indirectly through a receipt. This applies only when one set of terms is represented.
- **4.** Supplier site
- **5.** Payment terms that are specified on the Manage Invoice Options page

If sources have of the a value for payment terms, the import process rejects the invoice. For calendar-based payment terms, if a period isn't defined for the terms date, the import process uses the terms date as the installment due date.

#### **Validation**

Terms must be valid, active terms in the AP\_TERMS table.

#### **Destination**

None. The import process might use this value to derive a value for AP\_INVOICES\_ALL.TERMS\_ID.

### **DESCRIPTION**

Enter the description for the invoice. If you're matching to a purchase order and don't enter a value, the import process uses the item description from the purchase order line.

#### **Validation**

None.

**Destination** AP\_INVOICES\_ALL.DESCRIPTION

## AWT\_GROUP\_ID

Internal identifier for the withholding tax group. The import process assigns the tax group to the invoice line unless you specified a withholding tax group in any of the following table columns: AP\_INVOICE\_LINES\_INTERFACE.AWT\_GROUP\_ID, AP\_INVOICE\_LINES\_INTERFACE.AWT\_GROUP\_NAME.

If you don't provide a value and withholding tax is enabled, the import process searches for the withholding tax group in the following order:

- **1.** Supplier site default value
- **2.** Tax reporting and withholding tax options

#### **Validation**

The value must be valid and active in AP\_AWT\_GROUPS.

#### **Destination**

```
AP_INVOICES_ALL.AWT_GROUP_ID, only if you don't enter another value for
AP_INVOICE_LINES_INTERFACE.AWT_GROUP_ID, or AP_INVOICE_LINES_INTERFACE.AWT_GROUP_NAME.
```
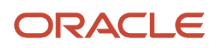

## AWT\_GROUP\_NAME

Name of the withholding tax group. The import process assigns the tax group to the invoice line unless you specified a withholding tax group in any of the following table columns: AP\_INVOICE\_LINES\_INTERFACE.AWT\_GROUP\_ID, AP\_INVOICE\_LINES\_INTERFACE.AWT\_GROUP\_NAME.

### **Validation**

Value must be valid and active in AP\_AWT\_GROUPS.

**Destination**

None.

## LAST\_UPDATE\_DATE

Who column that indicates the date and time of the last update of the row.

### **Validation**

Must be in the valid date format.

**Destination** AP\_INVOICES\_ALL.LAST\_UPDATED\_DATE, AP\_PAYMENT\_SCHEDULES.LAST\_UPDATED\_DATE

## LAST\_UPDATED\_BY

Who column that indicates the user who last updated the row.

**Validation**

None.

**Destination** AP\_INVOICES\_ALL.LAST\_UPDATED\_BY, AP\_PAYMENT\_SCHEDULES.LAST\_UPDATED\_BY

## LAST\_UPDATE\_LOGIN

Who column indicating the user who last updated the row.

**Validation** None.

**Destination** AP\_INVOICES\_ALL.AP\_LAST\_UPDATE\_LOGIN, AP\_PAYMENT\_SCHEDULES.AP\_LAST\_UPDATE\_LOGIN

## CREATION\_DATE

Who column that indicates the date and time of the creation of the row.

### **Validation**

Must be in the valid date format.

**Destination** AP\_INVOICES\_ALL.CREATION\_DATE, AP\_PAYMENT\_SCHEDULES.CREATION\_DATE

## CREATED\_BY

Who column that indicates the user who created the row.

### **Validation**

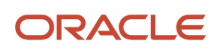

### **Destination**

AP\_INVOICES\_ALL.CREATED\_BY, AP\_PAYMENT\_SCHEDULES.CREATED\_BY

### ATTRIBUTE\_CATEGORY

Enter the descriptive flexfield category for the descriptive flexfield information that you want to import.

#### **Validation**

None.

**Destination** AP\_INVOICES\_ALL.ATTRIBUTE\_CATEGORY

### ATTRIBUTE1-15

Enter descriptive flexfield information. The structure of the information, such as data types and value sets, must match the structure of the global descriptive flexfield segments that you defined. If the structure doesn't match, you might face validation problems on invoice pages.

#### **Validation**

None.

**Destination** AP\_INVOICES\_ALL.ATTRIBUTE1-15

### GLOBAL\_ATTRIBUTE\_CATEGORY

Enter the descriptive flexfield category for the global descriptive flexfield information that you want to import.

#### **Validation**

None.

**Destination** AP\_INVOICES\_ALL.GLOBAL\_ATTRIBUTE\_CATEGORY

### GLOBAL\_ATTRIBUTE1-20

Enter descriptive flexfield information. The structure of the information, such as data types and value sets, must match the structure of the global descriptive flexfield segments that you defined. If the structure doesn't match, you might face validation problems on invoice pages.

#### **Validation**

While using a localization that uses the global descriptive flexfield, you must enter the appropriate attribute values. Otherwise, the import process rejects the invoice.

#### **Destination**

AP\_INVOICES\_ALL.GLOBAL\_ATTRIBUTE1-20

### **STATUS**

Status of the data in or after the import process. Don't enter a value in this column. This column is for internal use only.

#### **Validation**

None.

**Destination**

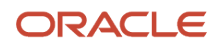

### None.

### **SOURCE**

Source of the invoice data. You can define additional sources on the Manage Payables Lookups page. If you defined additional sources, use a unique source name for each type of source. The source name also determines which records the import process selects. You specify a source name when you submit the import process.

#### **Validation**

If you don't use a predefined source, you must enter the name exactly as you defined it for the lookup value. The lookup value must have the type SOURCE.

**Destination** AP\_INVOICES\_ALL.SOURCE

### GROUP\_ID

Identifier for this batch. When you submit the import process, you must specify a source, and you can optionally specify a group. Processing records by group enables you to concurrently import or purge records for the same source. You might want to assign a group ID if you're processing a large number of records.

**Validation**

None.

**Destination**

None.

### REQUEST\_ID

The application populates this field with the request ID number for the import process. Leave this column null.

#### **Validation**

None.

#### **Destination**

None.

### PAYMENT\_CURRENCY\_CODE

Currency for the payment.

#### **Validation**

This must be a valid, active currency from the FND\_CURRENCIES.CURRENCY\_CODE table column.

#### **Destination**

AP\_INVOICES\_ALL.PAYMENT\_CURRENCY\_CODE

### DOC\_CATEGORY\_CODE

If you're using automatic sequential numbering, the import process uses this column to assign a document category to the invoice. If you enable the **Allow Document Category Override** option, you can enter a document category other than STANDARD or CREDIT. If you don't enter a value, the import process uses STANDARD if the invoice is zero or positive, and CREDIT if the invoice is negative.

#### **Validation**

The value is a valid value in the AP\_INVOICES\_ALL.FND\_DOC\_SEQUENCE\_ CATEGORIES table column. The document category must have an active, automatic sequence assigned to it. If you enter STANDARD, the invoice amount must be positive, and if you enter CREDIT, the invoice amount must be negative.

### **Destination**

AP\_INVOICES\_ALL.DOC\_CATEGORY\_CODE

### VOUCHER\_NUM

If you use manual sequential numbering, enter a unique value for the voucher number you want to assign to the invoice. The number should not exceed nine digits or processing problems could occur.

### **Validation**

If you provide a voucher number and the **Enforce Document Sequencing for Payables** ledger option is set to **Yes**, the import process rejects the invoice. If you require manual voucher numbering during import, you must set the **Sequencing By** ledger option to **No sequencing**.

### **Destination**

AP\_INVOICES\_ALL.VOUCHER\_NUM

### PAY GROUP LOOKUP CODE

Pay group that the invoice is assigned to. Used to group a category of suppliers or invoices into a single pay run. If you don't enter a value, the supplier site provides the default value. If the supplier site doesn't have a pay group, the supplier provides the default value. If neither the supplier nor supplier site has a value, the import process uses the default pay group from the Manage Invoice Options page.

### **Validation**

The value must be a valid and active value in the AP\_LOOKUP\_CODES.LOOKUP\_CODE table column, where the LOOKUP\_TYPE PAY GROUP.

### **Destination**

AP\_INVOICES\_ALL.PAY\_GROUP\_LOOKUP\_CODE

### GOODS\_RECEIVED\_DATE

This value is used as the terms date if the TERMS\_DATE column is blank and the **Terms Date Basis** invoice option is **Goods received date**.

#### **Validation**

The value must have a valid date format.

#### **Destination**

AP\_INVOICES\_ALL.GOODS\_RECEIVED\_DATE

### INVOICE\_RECEIVED\_DATE

Date when you received the invoice. This value is used as the terms date if the TERMS\_DATE column is blank and the **Terms Date Basis** invoice option is **Invoice received date**.

#### **Validation**

The value must have a valid date format.

#### **Destination**

AP\_INVOICES\_ALL.INVOICE\_RECEIVED\_DATE

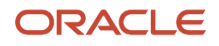

## ORG\_ID

Identifier of the business unit associated with the invoice. Spreadsheet invoices are assigned the ID that's associated with the user's job role. If the column has no value, the import process uses the business unit that's associated with the job role that submitted the import.

### **Validation**

Must be a valid business unit. Invoices matched to a purchase order must use a business unit consistent with the purchase order.

### **Destination**

AP\_INVOICES\_ALL.ORG\_ID

## GL\_DATE

The accounting date for the invoice. If the invoice is matched to a purchase order, invoice distributions are created immediately. The import process searches the following sources in the order listed, for an accounting date to assign to the invoice distributions:

- Invoice line record
- Invoice header record
- Accounting date parameter from the import submission
- Accounting date basis invoice option

**Note:** For the accounting date basis search:

- If the basis is **Goods received or invoice date**, the goods received date is used unless it doesn't exist. In that case, the invoice date is used as the accounting date.
- If the basis is **Goods received or system date**, the goods received date is used unless it doesn't exist. In that case, the system date at import time is used as the accounting date.

If the invoice accounting date is in a future Payables period, you can account for the invoice, but you can't pay it.

### **Validation**

Must be in valid date format. The date must be in an open or future accounting period.

### **Destination**

The AP\_INVOICES\_ALL.ACCOUNTING\_DATE table column if no value is provided at the line level.

## ACCTS\_PAY\_CODE\_COMBINATION\_ID

Value for the accounts payable liability account. If you don't provide a value, the import process uses the account from the supplier site.

### **Validation**

Must be a valid account for the chart of accounts.

### **Destination**

AP\_INVOICES\_ALL.ACCTS\_PAY\_CODE\_COMBINATION\_ID

## EXCLUSIVE\_PAYMENT\_FLAG

Indicates whether to pay an invoice with its own payment document, without including other invoices for the supplier.

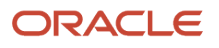

#### **Validation**

None.

**Destination** AP\_INVOICES\_ALL.EXCLUSIVE\_PAYMENT\_FLAG

### OPERATING\_UNIT

Name of the business unit that processes invoices for purchase orders raised by one or more requisitioning business units.

### **Validation**

If you populate both the AP\_INVOICES\_INTERFACE.ORG\_ID and AP\_INVOICES\_INTERFACE.OPERATING\_UNIT columns and they don't match or are inconsistent, the import process rejects the invoice.

### **Destination**

AP\_INVOICES\_ALL.ORG\_ID

### SETTLEMENT\_PRIORITY

Instruction to a bank that indicates the priority for completing a payment.

**Validation Destination**

### BANK\_CHARGE\_BEARER

The bearer of the bank charge cost.

**Validation Destination**

### PAYMENT\_REASON\_CODE

Code that provides the payment system or bank with additional details about the reason for the payment.

**Validation Destination**

### PAYMENT\_REASON\_COMMENTS

Reason for the payment.

**Validation Destination**

## LEGAL\_ENTITY\_ID

The internal unique identifier for a legal entity. Enter a value in either this column or the LEGAL\_ENTITY\_NAME column.

### **Validation**

Provide a value when matching to a purchase order. The import process uses the legal entity ID to identify the correct purchase order.

#### **Destination**

AP\_INVOICES\_ALL.LEGAL\_ENTITY\_ID

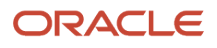

## LEGAL\_ENTITY\_NAME

The legal entity that owns the invoice. Enter a value in either this column or the LEGAL\_ENTITY\_ID column. If you enter a legal entity name, the import process derives the legal entity identifier.

### **Validation**

Provide a value when matching to a PO. The import process uses the legal entity name to identify the correct purchase order.

### **Destination**

AP\_INVOICES\_ALL.LEGAL\_ENTITY\_ID

## AMOUNT\_APPLICABLE\_TO\_DISCOUNT

Invoice amount applicable to discount.

#### **Validation**

None.

**Destination** AP\_INVOICES\_ALL.AMOUNT\_APPLICABLE\_TO\_DISCOUNT

### PREPAY\_NUM

Invoice number of an existing, fully paid prepayment with the same supplier site as the invoice the prepayment is being applied to. Leave blank to apply all available prepayments in chronological order, starting with the oldest prepayment, up to the prepayment amount.

If the PREPAY\_APPLY\_AMOUNT column value exceeds the amount available on the specified prepayment, the import process applies the specified prepayment first. The process then applies the remaining available prepayments starting with the oldest, up to the specified PREPAY\_APPLY\_AMOUNT column value.

#### **Validation**

The prepayment must have a settlement date on or before the system date, must be fully paid, and can't be fully applied. In addition, the prepayment must have a type of Temporary, and have the same invoice and payment currency as the invoice. Also, the business unit of the prepayment invoice and the Standard invoice must be the same.

### **Destination**

None. The import process uses this information to populate the AP\_INVOICE\_LINES\_ALL.PREPAY\_DISTRIBUTION\_ID table column.

### PREPAY\_APPLY\_AMOUNT

Amount of prepayment to apply to the invoice.

### **Validation**

Must not exceed the amount of the unpaid invoice or available prepayments. Can't be zero or a negative number.

### **Destination**

AP\_INVOICE\_LINES\_ALL.PREPAY\_APPLY\_AMOUNT

### PREPAY GL\_DATE

Accounting date for the application of the prepayment. The import process uses this date as the accounting date on the prepayment type distribution of the imported invoice. If you don't enter a value, the import process uses the system date as the prepayment accounting date.

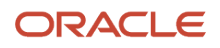

### **Validation**

The date must be in an open or future period.

### **Destination**

AP\_INVOICE\_LINES\_ALL.ACCOUNTING\_DATE

### INVOICE INCLUDES PREPAY FLAG

A value of **Y** indicates that the invoice amount was reduced by a prepayment. The import process doesn't reduce the paid amount by the prepayment that's applied to it.

#### **Validation**

None.

#### **Destination** AP\_INVOICE\_LINES\_ALL.INVOICE\_INCLUDES\_PREPAY\_FLAG

### VENDOR\_EMAIL\_ADDRESS

Supplier email for B2B XML invoice rejections. Oracle B2B populates this column when loading XML invoice records to Payables.

### **Validation**

None.

#### **Destination**

None.

### TERMS\_DATE

The payment terms start date. If null, the import process derives the value based on the **Terms Date Basis** invoice option if you provided a value for the column.

#### **Validation**

The value must have a valid date format.

**Destination** AP\_INVOICES\_ALL.TERMS\_DATE

### REQUESTER\_ID

Identifier of the person who requested the goods or services on the invoice. If you use the invoice approval workflow, you can define rules that use this value to generate a hierarchical list of approvers for the invoice.

#### **Validation**

This ID must correspond to a valid, existing employee.

**Destination** AP\_INVOICES\_ALL.REQUESTER\_ID

### EXTERNAL\_DOC\_REF

Identifier that your supplier assigns to the invoice record.

**Validation** None.

**Destination**

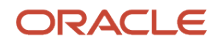

#### None.

Supplier that receives payment on behalf of the supplier on the invoice.

#### **Validation**

The name that you enter must be an existing, valid, active supplier. The POZ\_SUPPLIERS\_V.VENDOR\_NAME table column has a valid list of values. The POZ\_SUPPLIERS\_V.PARTY\_ID table column for the supplier name must have a valid value in the POZ\_SUP\_THIRDPARTY\_PAYMENT\_REL.REMIT\_TO\_SUPPLIER\_ID table column.

### **Destination**

AP\_PAYMENT\_SCHEDULES\_ALL.REMIT\_TO\_SUPPLIER\_NAME

### REMIT\_TO\_SUPPLIER\_ID

Identifier for the supplier that receives payment on behalf of the supplier on the invoice.

#### **Validation**

The ID that you enter must be for an existing, valid supplier. The POZ\_SUPPLIERS.VENDOR\_ID table column has a valid list of values. The POZ\_SUPPLIERS\_V.PARTY\_ID table column for the supplier must have a valid value in the POZ\_SUP\_THIRDPARTY\_PAYMENT\_REL.REMIT\_TO\_SUPPLIER\_ID table column.

### **Destination**

AP\_PAYMENT\_SCHEDULES\_ALL.REMIT\_TO\_SUPPLIER\_ID

### REMIT\_TO\_ADDRESS\_NAME

Address belonging to the supplier or party that receives payment.

#### **Validation**

The name that you enter must be an existing, valid, active address for the supplier you specify in the POZ\_SUP\_THIRDPARTY\_PAYMENT\_REL.REMIT\_TO\_SUPPLIER\_ID table column. The HZ\_PARTY\_SITES.PARTY\_SITE\_NAME table column has a list of valid values. The HZ\_PARTY\_SITES.PARTY\_SITE\_NAME table column for the address must have a valid value in the POZ\_SUP\_THIRDPARTY\_PAYMENT\_REL.REMIT\_TO\_ADDRESS\_ID table column.

#### **Destination**

None. The import process uses this value to derive the value for the AP\_PAYMENT\_SCHEDULES\_ALL.REMIT\_TO\_ADDRESS\_ID table column.

### REMIT\_TO\_ADDRESS\_ID

Identifier for the address belonging to the supplier or party that receives payment.

#### **Validation**

The ID that you enter must be an existing, valid, active address for the supplier you specify in the POZ\_SUP\_THIRDPARTY\_PAYMENT\_REL.REMIT\_TO\_SUPPLIER\_ID table column. The HZ\_PARTY\_SITES.PARTY\_SITE\_ID table column has a valid list of values. The HZ\_PARTY\_SITES.PARTY\_SITE\_ID table column for the address must have a valid value in the POZ\_SUP\_THIRDPARTY\_PAYMENT\_REL.REMIT\_TO\_ADDRESS\_ID table column.

#### **Destination**

AP\_PAYMENT\_SCHEDULES\_ALL.REMIT\_TO\_ADDRESS\_ID

## RELATIONSHIP\_ID

Identifier for a third-party payment relationship.

### **Validation**

The ID that you enter must be an existing, valid, active third-party relationship. The POZ\_SUP\_THIRDPARTY\_PAYMENT\_REL.RELATIONSHIP\_ID table column has a valid list of values.

### **Destination**

AP\_PAYMENT\_SCHEDULES\_ALL.RELATIONSHIP\_ID

### REMIT\_TO\_SUPPLIER\_NUM

Unique number to identify a supplier.

### **Validation**

The number that you enter must be an existing, valid supplier. The POZ\_SUPPLIERS\_V.SEGMENT1 table column has a valid list of values.

### **Destination**

None. The import process uses this value to derive the values of the AP\_PAYMENT\_SCHEDULES\_ALL.REMIT\_TO\_SUPPLIER\_NAME or REMIT\_TO\_SUPPLIER\_ID table columns.

### BUDGET\_DATE

Budget date for invoices that require budgetary control. If populated, the BUDGET\_DATE column in the AP\_INVOICE\_LINES\_INTERFACE table takes precedence over this column. If neither table has a budget date, the import process uses the **Budget Date Basis** invoice option to determine the budget date for the invoice.

### **Validation**

**Destination** AP\_INVOICES\_ALL.BUDGET\_DATE

## FIRST\_PARTY\_REGISTRATION\_ID

The first-party registration unique identifier.

**Validation**

None.

**Destination** AP\_INVOICES\_ALL.FIRST\_PARTY\_REGISTRATION\_ID

### THIRD\_PARTY\_REGISTRATION\_ID

The third-party registration unique identifier.

**Validation** None.

**Destination** AP\_INVOICES\_ALL. THIRD\_PARTY\_REGISTRATION\_ID

### FIRST\_PARTY\_REGISTRATION\_NUM

The tax registration number of the first party.

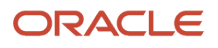

#### **Validation**

None.

#### **Destination**

None. The import process might use this value to derive a value for the AP\_INVOICES\_ALL.FIRST\_PARTY\_REGISTRATION\_ID table column.

### THIRD\_PARTY\_REGISTRATION\_NUM

The tax registration number of the supplier.

#### **Validation**

None.

#### **Destination**

None. The import process might use this value to derive a value for the AP\_INVOICES\_ALL.THIRD\_PARTY\_REGISTRATION\_ID table column.

*Related Topics*

<span id="page-95-0"></span>• [Invoice Open Interface Table AP\\_INVOICE\\_LINES\\_INTERFACE](#page-95-0)

# Invoice Open Interface Table AP\_INVOICE\_LINES\_INTERFACE

This table stores invoice lines information for import into Oracle Fusion Payables base tables using the Import Payables Invoices process.

Records in the AP\_INVOICE\_LINES\_INTERFACE table create one or more invoice distributions. One row might create more than one distribution. For example, if you enter a tax line and prorate it across three item lines, the import process creates three tax invoice distributions.

### INVOICE\_ID

Enter the INVOICE\_ID of the corresponding invoice in the AP\_INVOICES\_INTERFACE table. This value is used only to assign lines in this table to invoices in the AP\_INVOICES\_INTERFACE table.

#### **Validation**

Must match a value in the AP\_INVOICES\_INTERFACE.INVOICE\_ID table column or the line isn't imported. In addition, the record doesn't appear on the Open Interface Rejections report.

#### **Destination**

None.

### INVOICE\_LINE\_ID

Specify a unique number for each invoice line. If you don't specify a value, this column is populated by the AP\_INVOICE\_LINES\_INTERFACE\_S sequence.

#### **Validation**

Must be a number.

**Destination**

None.

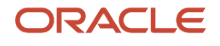

### LINE\_NUMBER

Enter a unique number to identify the line.

### **Validation**

Must be a number. If the invoice line has a duplicate line number, the import process rejects the record.

### **Destination**

AP\_INVOICE\_LINES\_ALL.LINE\_NUMBER

### LINE\_TYPE\_LOOKUP\_CODE

Type of invoice line. Enter the lookup code for the type of invoice line to create from this record.

#### **Validation**

Possible values are: ITEM, TAX, MISCELLANEOUS, or FREIGHT. The lookup codes are stored in the AP\_LOOKUP\_CODES table with the lookup type of INVOICE LINE TYPE.

### **Destination**

AP\_INVOICE\_LINES\_ALL.LINE\_TYPE\_LOOKUP\_CODE

### LINE\_GROUP\_NUMBER

To prorate a charge to a group of lines, enter the same number on each item line to which you want to prorate that charge. For example, to prorate tax across two Item lines, enter the same line group number for the two Item lines and the Tax line.

#### **Validation**

Must be a positive whole number.

#### **Destination**

AP\_INVOICE\_LINES\_ALL.LINE\_GROUP\_NUMBER

### AMOUNT

The invoice line amount. If you're matching to a purchase order, the AMOUNT is equal to the QUANTITY\_INVOICED multiplied by the UNIT PRICE.

#### **Validation**

Validated against the invoice type. For example, lines for Standard invoices must have positive amounts. The amount precision is validated against the currency.

#### **Destination**

AP\_INVOICE\_LINES\_ALL.AMOUNT

## ACCOUNTING\_DATE

The accounting date for the invoice lines. During import, the application searches for an accounting date to assign to the invoice line. The application assigns a value from the first source that it finds and searches the following sources in this order:

- **1.** Invoice line record
- **2.** Invoice header record
- **3. Accounting Date** parameter from the import process submission
- **4. Accounting Date Basis** setting on the Manage Invoice Options page

**Note:** The following occurs if the application searches at the accounting date basis level: If the **Accounting Date Basis** option is set to **Goods received or invoice date**, the application uses the goods received date. The application uses the invoice date if the invoice doesn't have a received date for the goods. If the **Accounting Date Basis** option is set to **Goods received or system date**, the application uses the goods received date. The application uses the system date at time of import if the invoice doesn't have a received date for the goods.

If the invoice accounting date is in a future Payables period, you can account for the invoice, but you can't pay it.

### **Validation**

Must be in valid date format. The date must be in an open or future accounting period.

### **Destination**

AP\_INVOICE\_LINES\_ALL.ACCOUNTING\_DATE

### **DESCRIPTION**

Enter a description to assign to the invoice line. If blank and you match to a purchase order, import uses the item description on the purchase order line for the AP\_INVOICE\_LINES\_ALL.DESCRIPTION table column.

#### **Validation**

None.

#### **Destination** AP\_INVOICE\_LINES\_ALL.DESCRIPTION

## PRORATE\_ACROSS\_FLAG

If set to **Y** on a non-Item type line, the import process prorates the charge to item lines with the same LINE\_GROUP\_NUMBER column value. If no LINE\_GROUP\_NUMBER is specified, the import process prorates the charge to all Item lines. If this column is set to **N**, import doesn't prorate the cost and creates only one distribution.

The import process prorates tax for Tax type lines, freight for Freight type lines, and miscellaneous charges for Miscellaneous type lines. Import creates a distribution line for each line that you prorate the charge to. The expense account of the Item line is assigned to the new invoice distribution.

**Validation** Line type must not be Item.

**Destination**

None.

### TAX\_CODE\_ID

Identifier for the tax code to be used.

### **Validation**

The TAX\_CODE\_ID must be a valid and active value in the AP\_TAX\_CODES\_ALL.TAX\_ID table column.

**Destination** AP\_INVOICE\_LINES\_ALL.TAX\_CODE\_ID

### FINAL MATCH FLAG

If you're certain that this is a final match against the purchase order, enter **Y**. If the invoice is matched to a receipt, the import process ignores any value in this column.

#### **Validation**

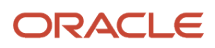

Valid values are Y, N, and null.

### **Destination**

AP\_INVOICE\_LINES\_ALL.FINAL\_MATCH\_FLAG

## PO\_HEADER\_ID

Internal identifier for the purchase order number. To match to a purchase order, you can enter values for either the PO\_HEADER\_ID or PO\_NUMBER columns. If you enter the record in the invoice spreadsheet, you must provide a value by entering a purchase order number and specifying a supplier.

### **Validation**

Must be a valid value in the PO\_HEADERS.PO\_HEADER\_ID table column. Must be for the same supplier and can't have a final match status.

#### **Destination**

None.

### PO\_NUMBER

Enter a purchase order number if you're matching to a purchase order. If you're matching to a purchase order, you must enter the PO\_NUMBER or PO\_HEADER\_ID. If you enter supplier information in another column that's different from this purchase order, the application uses the supplier on the purchase order. The import process ignores any other supplier information that you entered.

### **Validation**

Must be a valid purchase order number for the same supplier, and the purchase order should be active and not final matched. If you specify a purchase order in the AP\_INVOICES\_INTERFACE table, it must match this purchase order number. The match option for the purchase order shipment must be set to purchase order.

#### **Destination**

None. This value is used to enter the AP\_INVOICE\_LINES\_ALL.PO\_HEADER\_ID table column.

## PO\_LINE\_ID

Internal identifier for the purchase order line number. If you're matching to a purchase order line, you can specify a value for either the PO\_LINE\_ID or the PO\_LINE\_NUMBER column.

### **Validation**

Must be a valid value for the PO\_LINES.PO\_LINE\_ID table column.

#### **Destination**

This value is used to enter the AP\_INVOICE\_LINES\_ALL.PO\_LINE\_ID table column.

### PO\_LINE\_NUMBER

To match to a purchase order line, enter a value for either the PO\_LINE\_NUMBER or PO\_LINE\_ID column. Alternatively, you can identify a purchase order line number by entering only an ITEM\_ID or an ITEM\_DESCRIPTION value. If you do this, the value you enter must exactly match the ITEM\_ID or ITEM\_DESCRIPTION of exactly one purchase order line for the PO\_NUMBER.

### **Validation**

Must be a valid value for the PO\_LINES.PO\_LINE\_NUM table column.

### **Destination**

None.

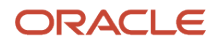

## PO\_LINE\_LOCATION\_ID

Internal identifier for purchase order schedule.

### **Validation**

Must be a valid value in the PO\_LINE\_LOCATIONS.LINE\_LOCATION\_ID table column for the purchase order. The purchase order schedule can't be finally closed.

### **Destination**

This value is used to enter the AP\_INVOICE\_LINES\_ALL.PO\_LINE\_LOCATION\_ID table column.

## PO\_SHIPMENT\_NUM

Number of the purchase order schedule. If you're matching to a purchase order schedule, enter a value for either the PO\_SHIPMENT\_NUM or the PO\_LINE\_LOCATION\_ID column.

Alternatively, you can enter a value for the SHIP\_TO\_LOCATION\_CODE column if exactly one schedule on the purchase order has the SHIP\_TO\_LOCATION\_CODE that you specify. For example, you enter a SHIP\_TO\_LOCATION\_CODE of Taipei for a purchase order with exactly one schedule with the location Taipei.

### **Validation**

Must be a valid value for the PO\_LINE\_LOCATIONS.SHIPMENT\_NUM table column. The purchase order schedule can't be finally closed.

### **Destination**

None.

## PO\_DISTRIBUTION\_ID

Internal identifier for purchase order distribution number. If you're matching to a purchase order distribution, you can enter a value for either the PO\_DISTRIBUTION\_ID or the PO\_DISTRIBUTION\_NUM column.

### **Validation**

Must be a valid value in the PO\_DISTRIBUTIONS\_ALL.PO\_DISTRIBUTION\_ID table column.

### **Destination**

This value is used to enter the AP\_INVOICE\_LINES\_ALL.PO\_DISTRIBUTION\_ID table column.

## PO DISTRIBUTION NUM

Purchase order distribution number. If you're matching to a distribution, you must enter a value for either the PO\_DISTRIBUTION\_NUM or PO\_DISTRIBUTION\_ID column.

### **Validation**

Must match a distribution number on the purchase order and must be a valid value for PO\_DISTRIBUTIONS.PO\_DISTRIBUTION\_NUM.

### **Destination**

None.

### INVENTORY\_ITEM\_ID

Inventory item identifier on the purchase order. Used during purchase order matching.

If you have limited purchase order information, you can enter an inventory item, and the import process attempts to match to a purchase order line. For example, a supplier has one purchase order for personal computers that includes a single line for monitors. To match to the line with monitors if you don't know the purchase order number, enter the

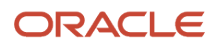

proper INVENTORY\_ITEM\_ID value for the monitors. The import process matches to the correct purchase order line for the monitors.

### **Validation**

Must match the purchase order EGP\_SYSTEM\_ITEMS.INVENTORY\_ITEM\_ID table column for exactly one line.

### **Destination**

This value is used to enter the AP\_INVOICE\_LINES\_ALL.INVENTORY\_ITEM\_ID table column.

### **ITEM\_DESCRIPTION**

Exact description of the item on the purchase order. Used during purchase order line matching.

If you have limited purchase order information, you can enter a description, and the import process attempts to match to a purchase order line. Consider a purchase order with one line for books and one line for software, and you don't know which line is for which item. You can enter the exact description for the books item and the import process matches to the correct purchase order line.

#### **Validation**

Must match the PO\_LINES.ITEM\_DESCRIPTION table column.

#### **Destination**

This value is used to enter the AP\_INVOICE\_LINES\_ALL.ITEM\_DESCRIPTION table column.

### QUANTITY\_INVOICED

Number of units invoiced. For example if there are five chairs on the invoice, enter 5. If you enter a value for the UNIT\_PRICE column and leave this column blank, the import process calculates the invoiced quantity. The process divides the AMOUNT column value by the UNIT\_PRICE column value.

If the invoice match option on the purchase order schedule is **Receipt**, import reviews all receipts that have unbilled quantities for the purchase order schedule. Import then matches the billed quantity on the invoice to these receipts starting with the oldest receipt that has an unbilled quantity. Import then fills each unbilled receipt quantity up to the amount of the invoice billed quantity. If the invoice quantity exceeds all available unbilled receipt quantities for the purchase order schedule, import updates the newest unbilled quantity with the excess.

#### **Validation**

Must be a positive number if AMOUNT for this line is positive and a negative number if AMOUNT is negative.

#### **Destination**

AP\_INVOICE\_LINES\_ALL.QUANTITY\_INVOICED

### SHIP\_TO\_LOCATION\_CODE

To match to a purchase order schedule when either the PO\_SHIPMENT\_NUM or PO\_LINE\_LOCATION\_ID columns are blank, you can enter a value for this column. One schedule on the purchase order must have the SHIP\_TO\_LOCATION\_CODE value that you specify. For example, you enter a SHIP\_TO\_LOCATION\_CODE of Taipei for a purchase order with exactly one schedule with the value Taipei.

You can also provide this value for unmatched invoices.

#### **Validation**

Validations are performed in the following order: 1. Must be an existing, active value in the HR\_LOCATIONS table with the SHIP\_TO\_SITE\_FLAG column set to **Y**. 2. Must be an existing, active value for the PO\_LINE\_LOCATIONS.SHIP\_TO\_LOCATION\_ID table column.

#### **Destination**

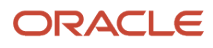

Unit price for purchase order matched invoice items. Must be positive for standard invoices and negative for credit memos.

### **Validation**

None.

**Destination** AP\_INVOICE\_LINES\_ALL.UNIT\_PRICE

### DISTRIBUTION\_SET\_ID

Internal identifier for the distribution set. During import, distributions are created only for matched lines. The DISTRIBUTION\_SET\_NAME or DISTRIBUTION\_SET\_ID column is populated for unmatched invoices, and distributions for such invoices aren't automatically created through import.

Don't enter a value here if you're matching this line to a purchase order, prorating, or entering an account.

#### **Validation**

Must be an existing, active value for the AP\_DISTRIBUTION\_SETS.DISTRIBUTION\_SET\_ID table column.

#### **Destination**

None.

### DISTRIBUTION\_SET\_NAME

Name of the distribution set. During import, distributions are created only for matched lines. The DISTRIBUTION\_SET\_NAME or DISTRIBUTION\_SET\_ID column is populated for unmatched invoices and distributions for these invoices aren't automatically created through import. If you enter a value here, you don't have to enter the corresponding value for DISTRIBUTION\_SET\_ID.

Don't enter a value in this column if you're matching to a purchase order, prorating, or entering an account.

### **Validation**

Must be an existing, active value for the AP\_DISTRIBUTION\_SETS\_ALL.DISTRIBUTION\_SET\_NAME table column. If you're matching to a purchase order and enter a value in this column, the import process rejects the invoice.

### **Destination**

None.

### DIST\_CODE\_CONCATENATED

The general ledger account to which the distribution amount is charged.

#### **Validation**

The account combination must be valid and in the exact flexfield structure that you defined for your Ledger.

#### **Destination**

None. This value might be used to enter a value for the AP\_INVOICE\_LINES\_ALL.DIST\_CODE\_COMBINATION\_ID table column.

Chapter 1 Invoices

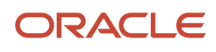

## DIST\_CODE\_COMBINATION\_ID

Internal identifier for the general ledger account to which the distribution amount is charged. If you enter records in any way other than the invoice spreadsheet, you must provide this value.

### **Validation**

The account combination must be valid and in the exact flexfield structure you have defined for your Ledger. In addition, the value must match the GL\_CODE\_COMBINATIONS.CODE\_COMBINATION\_ID table column.

### **Destination**

AP\_INVOICE\_LINES\_ALL.DIST\_CODE\_COMBINATION\_ID

## AWT\_GROUP\_ID

Internal identifier associated with the withholding tax group name. To assign a withholding tax group to the line, you don't have to enter a value if you enter a value for the AWT\_GROUP\_NAME column.

### **Validation**

Must be a valid, active value in the AP\_AWT\_GROUPS.GROUP\_ID table column.

### **Destination**

AP\_INVOICE\_LINES\_ALL.AWT\_GROUP\_ID

### AWT\_GROUP\_NAME

Withholding tax group name. When you enter a withholding tax group for a line, all of the withholding taxes in the group are applied to the line. If you don't enter a value for this column, the import process uses the value you entered for the AP\_INVOICES\_INTERFACE.AWT\_GROUP\_NAME table column. If you didn't enter a value, the import process uses the supplier site value if there is one.

### **Validation**

Must be a valid, active value in the AP\_AWT\_GROUPS.NAME table column.

### **Destination**

None.

## LAST\_UPDATED\_BY

Enter the ID of the person who last updated this record, usually the same value as the CREATED\_BY column. If you don't enter a value, the import process uses the user ID of the person who submitted the import process.

### **Validation**

None.

**Destination** AP\_INVOICE\_LINES\_ALL.LAST\_UPDATED\_BY

## LAST\_UPDATE\_DATE

Enter the last update date for this record, usually the same date as the CREATION\_DATE column. The date is used for reference and audit purposes only.

### **Validation**

Must be in valid date format.

### **Destination**

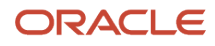

### AP\_INVOICE\_LINES\_ALL.LAST\_UPDATE\_DATE

## LAST\_UPDATE\_LOGIN

The global user ID of the user who last updated this record.

### **Validation**

None.

**Destination** AP\_INVOICE\_LINES\_ALL.LAST\_UPDATE\_LOGIN

### CREATED\_BY

Enter the user name of the person or organization who loads this record into the table. If you don't enter a value, the import process uses the user name of the person who submits the import process.

### **Validation**

None.

**Destination** AP\_INVOICE\_LINES\_ALL.CREATED\_BY

### CREATION\_DATE

Enter the date on which you load this record into the table. This date is used for reference and audit purposes.

### **Validation**

Must be in valid date format.

**Destination** AP\_INVOICE\_LINES\_ALL.CREATION\_DATE

### ATTRIBUTE\_CATEGORY

Enter the descriptive flexfield category for the descriptive flexfield information that you want to import for the line.

**Validation**

None.

**Destination** AP\_INVOICE\_LINES\_ALL.ATTRIBUTE\_CATEGORY

### ATTRIBUTE1-15

Enter descriptive flexfield information. The structure of the information, such as data types and value sets, must match the structure of the global descriptive flexfield segments that you defined. If the structure doesn't match, you might face validation problems on invoice pages.

If you're using a distribution set that has a descriptive flexfield, any data you enter here overwrites the descriptive flexfield from the distribution set.

The **Transfer PO distribution additional information** option on the Manage Invoice Options page affects these columns. If the option is enabled, the import process uses the purchase order values for any corresponding open interface attribute columns that are null. However, if you enter data for any open interface attribute, then that value is used on the invoice instead of the purchase order value.

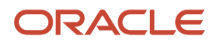

If the **Transfer PO distribution additional information** option is disabled, the import process ignores the purchase order flexfield values.

#### **Validation**

None.

### **Destination**

AP\_INVOICE\_LINES\_ALL.ATTRIBUTE1-15

## GLOBAL\_ATTRIBUTE\_CATEGORY

Enter the global descriptive flexfield category for the descriptive flexfield information to import for the line.

#### **Validation**

None.

### **Destination**

AP\_INVOICE\_LINES\_ALL.GLOBAL\_ATTRIBUTE\_CATEGORY

### GLOBAL\_ATTRIBUTE1-20

Enter global descriptive flexfield information. The structure of the information, such as data types and value sets, must match the structure of the global descriptive flexfield segments that you defined. If the structure doesn't match, you might face validation problems on invoice pages.

#### **Validation**

If you're using a localization, you must enter appropriate values in this flexfield or import rejects the invoice.

### **Destination**

AP\_INVOICE\_LINES\_ALL.GLOBAL\_ATTRIBUTE1-20

### PO\_RELEASE\_ID

Internal identifier for a purchase order release number. To match to a blanket purchase order, you must supply either the RELEASE\_NUM or the PO\_RELEASE\_ID, and provide a shipment number. You can also optionally provide a line number.

#### **Validation**

Must match a valid value in the PO\_RELEASES\_ALL.PO\_RELEASE\_ID table column.

#### **Destination**

AP\_INVOICE\_LINES\_ALL.PO\_RELEASE\_ID

### RELEASE\_NUM

Release number of a blanket purchase order. Used during purchase order matching. To match to a blanket purchase order, you must supply either the RELEASE\_NUM or the PO\_RELEASE\_ID.

#### **Validation**

Must match a valid value in the PO\_RELEASES\_ALL.PO\_RELEASE\_ID table column.

#### **Destination**

None.

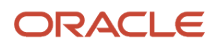

### ACCOUNT\_SEGMENT

To override the account segment in the account for this line, enter a value. The import process overrides the account segment with this value.

### **Validation**

The value must be a valid value for the account segment of the accounting flexfield.

### **Destination**

AP\_INVOICE\_LINES\_ALL.ACCOUNT\_SEGMENT

### BALANCING\_SEGMENT

To override the balancing segment in the account, enter a value. The import process overrides the balancing segment with this value.

### **Validation**

The value must be a valid value for the balancing account segment of the accounting flexfield.

### **Destination**

AP\_INVOICE\_LINES\_ALL.BALANCING\_SEGMENT

### COST\_CENTER\_SEGMENT

To override the cost center in the account, enter a value. The import process overrides the cost center with this value.

#### **Validation**

The value must be a valid value for the cost center segment of the accounting flexfield.

#### **Destination**

AP\_INVOICE\_LINES\_ALL.COST\_CENTER\_SEGMENT

### Projects Columns

Enter Projects information in the following columns to associate the invoice distribution created from this record with a project in Projects. If you're using Projects, the expense account is built based on this information.

If the invoice is matched to a purchase order with projects-related information, the import process populates the projects-related columns in the AP\_INVOICES and AP\_INVOICE\_LINES\_ALL tables.

- PROJECT\_ID
- TASK\_ID
- EXPENDITURE\_TYPE
- EXPENDITURE\_ITEM\_DATE
- EXPENDITURE\_ORGANIZATION\_ID
- PA\_ADDITION\_FLAG

In addition, Projects uses the following columns to transfer invoice data:

- PA\_QUANTITY
- PA\_CC\_AR\_INVOICE\_ID
- PA\_CC\_AR\_INVOICE\_LINE\_NUM
- REFERENCE 1

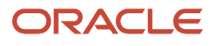

- REFERENCE 2
- PA\_CC\_PROCESSED\_CODE

### **Validation**

The information provided in these columns is validated against Projects.

### **Destination**

AP\_INVOICE\_LINES\_ALL.Projects Columns

### STAT\_AMOUNT

Amount for measuring statistical quantities that's associated with a distribution line. For example, if the unit of measure is barrels, enter the number of barrels.

### **Validation**

You must also enter a valid value for the PO\_UNIT\_OF\_MEASURE column.

#### **Destination**

AP\_INVOICE\_DISTRIBUTIONS\_ALL.STAT\_AMOUNT

### TYPE\_1099

Income tax type for a United States 1099 reportable supplier. Enter a 1099 Miscellaneous Tax Type. You define a supplier as federally reportable by enabling the **Federal reportable** option on the Manage Suppliers page.

If null and you match to a purchase order, the purchase order provides the default value, even if it's null.

For unmatched invoices, if you don't use a distribution set, the import process uses the income tax type for the supplier as the default value. If you use a distribution set, the import process uses the default income tax type from the distribution set as the default value. You can enter this field regardless of whether the supplier is defined as a US 1099 supplier. This information is used when you submit the US 1099 Payments Report and the US 1099 Form Reports.

#### **Validation**

The value must be a valid and active value in the AP\_INCOME\_TAX\_TYPES table (MISC types 1-14, except MISC9, MISC11, and MISC12). In addition, the supplier must be defined as federally reportable.

**Destination** AP\_INVOICE\_LINES\_ALL.TYPE\_1099

### INCOME\_TAX\_REGION

If the supplier is a US 1099 supplier, enter the reporting region for the supplier. If you don't enter a value, and you enabled the **Use supplier tax region** option, the import process uses the supplier site income tax region. If you don't enter a value and the **Income Tax Region** option has a value, the import process uses the option value.

#### **Validation**

The value must be a valid and active value in the AP\_INCOME\_TAX\_REGIONS.REGION\_SHORT\_NAME table column. You must also enter a value for the INCOME\_TAX\_TYPE column.

### **Destination**

AP\_INVOICES\_DISTRIBUTIONS.INCOME\_TAX\_REGION

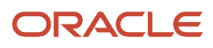

Chapter 1 Invoices

## ASSETS\_TRACKING\_FLAG

Enter **Y** if the invoice distribution should be imported into Oracle Fusion Assets using the Create Mass Additions process. If you don't enter a value, and the line has an Asset type account, this column is automatically set to **Y** during the import process.

### **Validation**

The account must be set up as an existing asset category. In addition, it must be either an asset clearing account or a construction-in-process (CIP) clearing account.

### **Destination**

AP\_INVOICE\_LINES\_ALL.ASSETS\_TRACKING\_FLAG

## PRICE\_CORRECTION\_FLAG

Indicates if a line creates a price correction. Use a price correction when a supplier sends an invoice for a change in unit price on an invoice already matched to a purchase order. For a price correction, enter the invoice or credit memo, set this indicator to **Y**, and specify the base matched invoice in the PRICE\_CORRECT\_INV\_NUM column.

The import process records and updates the invoiced unit price of previously matched purchase orders without adjusting billed quantities so you can track price variances. The billed amount on the originally matched purchase order distributions is also updated.

**Validation** Valid values are Y, N, and null.

**Destination**

None.

### ORG\_ID

Identifier for business unit.

**Validation**

None.

**Destination**

None.

### RECEIPT\_NUMBER

If you're matching to a purchase order receipt, enter the receipt number.

#### **Validation**

A purchase order and receipt for the same supplier, supplier site, and currency as the invoice that you're entering must be approved and open. Also, the invoice match option for the purchase order schedule that you're matching to is set to **Receipt**.

**Destination** AP\_INVOICE\_LINES\_ALL.RCV\_TRANSACTION\_ID

### RECEIPT\_LINE\_NUMBER

If you're matching to a purchase order receipt, you can specify the receipt line that you're matching to.

### **Validation**

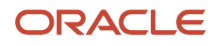
A purchase order and receipt for the same supplier, supplier site, and currency as the invoice you're entering must be approved and open. Also, the invoice match option for the purchase order schedule you're matching to is set to **Receipt**. This must be a valid line number for the receipt.

#### **Destination**

None.

### MATCH\_OPTION

Indicates if an invoice is matched to a purchase order or receipt. When you match to a purchase order or receipt in the invoice spreadsheet, the import process uses the value on the purchase order schedule.

#### **Validation**

Must match the value specified in the PO\_LINE\_LOCATIONS.MATCH\_OPTION table column.

#### **Destination**

None.

# RCV\_TRANSACTION\_ID

This value specifies a receipt record for matching. This value is used to match Oracle B2B XML invoices to receipts.

#### **Validation**

Must be a valid, existing value for the RCV\_TRANSACTIONS.RCV\_TRANSACTION\_ID table column.

#### **Destination**

AP\_INVOICE\_LINES\_ALL.RCV\_TRANSACTION\_ID

# PA\_CC\_AR\_INVOICE\_ID

Identifier of the corresponding receivable intercompany invoice in Oracle Fusion Receivables.

#### **Validation**

None.

#### **Destination** AP\_INVOICE\_LINES\_ALL.PA\_CC\_AR\_INVOICE\_ID

# PA\_CC\_AR\_INVOICE\_LINE\_NUM

Line number of the corresponding receivable intercompany invoice in Receivables.

#### **Validation**

None.

# **Destination**

AP\_INVOICE\_LINES\_ALL.PA\_CC\_AR\_INVOICE\_LINE\_NUM

# REFERENCE\_1-2

These columns reference records in another application.

#### **Validation**

None.

**Destination** AP\_INVOICE\_LINES\_ALL.REFERENCE\_1, AP\_INVOICE\_LINES\_ALL.REFERENCE\_2

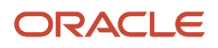

# PA\_CC\_PROCESSED\_CODE

Indicates the processing status of this invoice line by Oracle Fusion Project Billing in the receiver business unit.

#### **Validation**

None.

#### **Destination**

AP\_INVOICE\_LINES\_ALL.PA\_CC\_PROCESSED\_CODE

### TAX\_CODE\_ID

Internal identifier for the tax code. You can enter a value for either the TAX\_CODE column or the TAX\_CODE\_ID column.

#### **Validation**

Must be a valid value for the AP\_TAX\_CODES\_ALL.TAX\_ID table column. Further validations are the same as those for the TAX\_CODE column.

#### **Destination**

AP\_INVOICE\_LINES\_ALL.TAX\_CODE\_ID

# CREDIT\_CARD\_TRX\_ID

This column is populated when credit card transactions for expense reports entered in Oracle Fusion Expenses are imported to Payables.

#### **Validation**

None.

**Destination** AP\_INVOICE\_LINES\_ALL.CREDIT\_ CARD\_TRX\_ID

### VENDOR\_ITEM\_NUM

Supplier item on the purchase order. Used during purchase order matching. If you have limited purchase order information, you can enter a supplier item, and the import process attempts to match to a purchase order line.

#### **Validation**

Must match a valid value in the PO\_LINES\_ALL.VENDOR\_PRODUCT\_NUM table column for exactly one line.

#### **Destination**

None.

### TAXABLE\_FLAG

A value of **Y** indicates that the line is taxable. Import uses this value for B2B XML invoices.

**Validation**

None.

#### **Destination**

None.

### PRICE\_CORRECT\_INV\_NUM

Number of the invoice that the price correction invoice is updating. If you set the PRICE\_CORRECTION\_FLAG column to **Y**, you must enter the number of the base-matched invoice here.

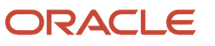

#### **Validation**

This value must be a valid purchase order matched invoice with a type of Standard. You must provide sufficient purchase order information for the application to identify the purchase order amount that you want to update.

#### **Destination**

Used to derive the AP\_INVOICE\_DISTRIBUTIONS.PRICE\_CORRECT\_INV\_ID table column.

# PRICE\_CORRECT\_INV\_LINE\_NUM

The invoice line that's subject to the price correction.

**Validation** None.

**Destination**

None.

### EXTERNAL\_DOC\_LINE\_REF

An internal document reference number from Receivables.

**Validation** None.

**Destination** None.

### SERIAL\_NUMBER

The serial number for an item.

**Validation**

None.

**Destination** AP\_INVOICE\_LINES\_ALL.SERIAL\_NUMBER

### MANUFACTURER

The name of the manufacturer.

**Validation** None.

**Destination** AP\_INVOICE\_LINES\_ALL.MANUFACTURER

# MODEL\_NUMBER

The model information.

**Validation** None.

**Destination** AP\_INVOICE\_LINES\_ALL.MODEL\_NUMBER

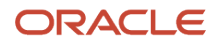

# WARRANTY\_NUMBER

The warranty number.

#### **Validation**

None.

**Destination** AP\_INVOICE\_LINES\_ALL.WARRANTY\_NUMBER

# UNIT\_OF\_MEAS\_LOOKUP\_CODE

The unit of measure for the invoiced quantity.

**Validation** INV\_UNITS\_OF\_MEASURE\_VL.UNIT\_OF\_MEASURE

**Destination** AP\_INVOICE\_LINES\_ALL.UNIT\_MEAS\_LOOKUP\_CODE

# ASSET\_BOOK\_TYPE\_CODE

Default asset book for transfers to Assets.

**Validation** None.

**Destination** AP\_INVOICE\_LINES\_ALL.ASSET\_BOOK\_TYPE\_CODE

# ASSET\_CATEGORY\_ID

Default asset category for transfers to Assets.

**Validation**

None.

**Destination** AP\_INVOICE\_LINES\_ALL.ASSET\_CATEGORY\_ID

# REQUESTER\_ID

The identifier of the requester. Valid values are from active HR employees.

**Validation** PER\_WORKFORCE\_CURRENT\_X.PERSON\_ID

**Destination** AP\_INVOICE\_LINES\_ALL.REQUESTER\_ID

# REQUESTER\_FIRST\_NAME

The first name of the employee who requested goods or services on the invoice line. This value is used to derive the requester ID. If you use the invoice approval workflow, you can define rules using the requester ID to generate a hierarchical list of approvers for the line.

#### **Validation**

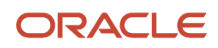

None.

#### **Destination**

None.

# REQUESTER\_LAST\_NAME

The last name of the employee who requested goods or services on the invoice line. This value is used to derive the requester ID. If you use the invoice approval workflow, you can define rules using the requester ID to generate a hierarchical list of approvers for the line.

#### **Validation**

None.

#### **Destination**

None.

# REQUESTER\_EMPLOYEE\_NUM

The employee number of the employee who requested goods or services on the invoice line. This value is used to derive the requester ID. If you use the invoice approval workflow, you can define rules using the requester ID to generate a hierarchical list of approvers for the line.

#### **Validation**

None.

**Destination**

None.

# APPLICATION\_ID

The application identifier.

**Validation** None.

**Destination** AP\_INVOICE\_LINES\_ALL.APPLICATION\_ID

### PRODUCT\_TABLE

The product source table name.

### **Validation**

None.

**Destination** AP\_INVOICE\_LINES\_ALL.PRODUCT\_TABLE

# REFERENCE\_KEY1-5

Primary keys that uniquely identify a record in other product views.

**Validation**

None.

**Destination**

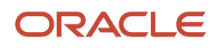

#### AP\_INVOICE\_LINES\_ALL.REFERENCE\_KEY1-5

### PURCHASING\_CATEGORY

Item category concatenated segments for deriving purchasing category information.

#### **Validation**

None.

#### **Destination**

None.

### PURCHASING\_CATEGORY\_ID

The item category unique identifier.

#### **Validation**

None.

**Destination** INVOICE\_LINES\_ALL.PURCHASING\_CATEGORY\_ID

# COST\_FACTOR\_ID

The identifier of the cost component class. Cost component classes identify the individual buckets or component costs that make up the total cost of an item. Examples include direct material costs, freight, labor, and production or conversion costs.

#### **Validation**

None.

**Destination** AP\_INVOICE\_LINES\_ALL.COST\_FACTOR\_ID

# COST\_FACTOR\_NAME

The cost component class name. Cost component classes identify the individual buckets or component costs that make up the total cost of an item. Examples include direct material costs, freight, labor, and production or conversion costs.

#### **Validation**

None.

#### **Destination**

None.

### CONTROL\_AMOUNT

An optional value entered by a user to ensure that the calculated tax is the same as the tax on the physical document.

#### **Validation**

None.

**Destination** AP\_INVOICE\_LINES\_ALL.CONTROL\_AMOUNT

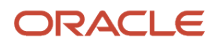

# ASSESSABLE\_VALUE

The taxable basis entered by a user.

#### **Validation**

None.

**Destination** AP\_INVOICE\_LINES\_ALL.ASSESSABLE\_VALUE

# DEFAULT\_DIST\_CCID

An account combination identifier of the general ledger account associated with the transaction line.

#### **Validation**

None.

**Destination** AP\_INVOICE\_LINES\_ALL.DEFAULT\_DIST\_CCID

### PRIMARY\_INTENDED\_USE

A tax driver. The purpose a product might serve. The actual use is stored at the distribution level.

**Validation** None.

**Destination** AP\_INVOICE\_LINES\_ALL.PRIMARY\_INTENDED\_USE

# SHIP\_TO\_LOCATION\_ID

Ship-to location identifier for tax calculations. Used only if the invoice line isn't matched to a purchase order.

#### **Validation**

None.

**Destination** AP\_INVOICE\_LINES\_ALL.SHIP\_TO\_LOCATION\_ID

# SHIP\_FROM\_LOCATION\_ID

Ship-from location unique identifier for tax calculations.

#### **Validation**

None.

**Destination** AP\_INVOICE\_LINES\_ALL.SHIP\_FROM\_LOCATION\_ID

# SHIP\_FROM\_LOCATION\_CODE

A tax driver. The supplier location or site from where the goods are shipped.

**Validation** None.

**Destination**

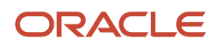

None. This value might be useful for deriving a value for the AP\_INVOICE\_LINES\_ALL.SHIP\_FROM\_LOCATION\_ID table column.

# FINAL DISCHARGE LOCATION ID

Location of final discharge unique identifier for tax calculations.

#### **Validation**

None.

**Destination** AP\_INVOICE\_LINES\_ALL.FINAL\_DISCHARGE\_LOCATION\_ID

### FINAL DISCHARGE LOCATION CODE

A tax driver. The final destination location for purchases made by the customer.

#### **Validation**

None.

#### **Destination**

None. This value might be used to derive a value for the AP\_INVOICE\_LINES\_ALL.FINAL\_DISCHARGE\_LOCATION\_ID table column.

# PRODUCT\_TYPE

A tax driver. A type of product. Possible values are Goods and Service. Inventory item attributes provide the default value. Otherwise, the user enters the value.

#### **Validation**

None.

**Destination** AP\_INVOICE\_LINES\_ALL.PRODUCT\_TYPE

# PRODUCT\_CATEGORY

Override product type default value from the inventory item for tax calculations.

#### **Validation**

Valid values are Goods or Services.

#### **Destination**

AP\_INVOICE\_LINES\_ALL.PRODUCT\_CATEGORY

# PRODUCT FISC CLASSIFICATION

A tax driver. A product fiscal classification.

# **Validation**

None.

**Destination** AP\_INVOICE\_LINES\_ALL.PRODUCT\_FISC\_CLASSIFICATION

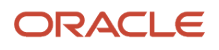

# USER\_DEFINED\_FISC\_CLASS

A tax driver. A fiscal classification.

#### **Validation**

None.

#### **Destination**

AP\_INVOICE\_LINES\_ALL.USER\_DEFINED\_FISC\_CLASS

# TRX\_BUSINESS\_CATEGORY

A tax driver. A transactions category assigned by a user.

#### **Validation**

None.

**Destination** AP\_INVOICE\_LINES\_ALL.TRX\_BUSINESS\_CATEGORY

# TAX\_REGIME\_CODE

A tax regime code. The set of tax rules that determines the treatment of one or more taxes administered by a tax authority.

**Validation**

None.

**Destination** AP\_INVOICE\_LINES\_ALL.TAX\_REGIME\_CODE

### TAX

A classification of a charge imposed by a government through a fiscal or tax authority.

#### **Validation**

None.

**Destination** AP\_INVOICE\_LINES\_ALL.TAX

# TAX\_JURISDICTION\_CODE

The internal identifier of the tax jurisdiction.

**Validation**

None. **Destination** AP\_INVOICE\_LINES\_ALL.TAX\_JURISDICTION\_CODE

# TAX\_STATUS\_CODE

The tax status code. Examples include taxable standard rate, zero rate, exempt, or nontaxable.

#### **Validation**

None.

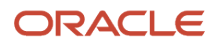

#### **Destination**

AP\_INVOICE\_LINES\_ALL.TAX\_STATUS\_CODE

## TAX\_RATE\_ID

The internal identifier for the tax rate that's in effect on the invoice date.

#### **Validation**

None.

**Destination** AP\_INVOICE\_LINES\_ALL.TAX\_RATE\_ID

### TAX\_RATE\_CODE

The tax rate name associated with the tax rate identifier. The TAX\_RATE\_ID value is unique while a TAX\_RATE\_CODE value might have different tax rates based on date ranges.

#### **Validation**

None.

**Destination** AP\_INVOICE\_LINES\_ALL.TAX\_RATE\_CODE

### TAX\_RATE

The rate specified for a tax status in effect for a period of time.

#### **Validation**

None.

**Destination** AP\_INVOICE\_LINES\_ALL.TAX\_RATE

# INCL IN TAXABLE LINE FLAG

The indicator for whether the amount in the tax line is included in the taxable line.

**Validation** Valid values are Y, N, and null.

**Destination** None.

### SOURCE\_APPLICATION\_ID

The source document application identifier.

**Validation** None.

**Destination** AP\_INVOICE\_LINES\_ALL.SOURCE\_APPLICATION\_ID

# SOURCE\_ENTITY\_CODE

The source document entity code.

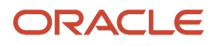

**Validation** None.

**Destination** AP\_INVOICE\_LINES\_ALL.SOURCE\_ENTITY\_CODE

# SOURCE EVENT CLASS CODE

The source document event class code.

#### **Validation**

None.

**Destination** AP\_INVOICE\_LINES\_ALL.SOURCE\_EVENT\_CLASS\_CODE

### SOURCE\_TRX\_ID

The source document transaction identifier.

#### **Validation**

None.

**Destination** AP\_INVOICE\_LINES\_ALL.SOURCE\_TRX\_ID

### SOURCE\_LINE\_ID

The identifier of the lowest level for which tax is calculated.

#### **Validation** None.

**Destination** AP\_INVOICE\_LINES\_ALL.SOURCE\_LINE\_ID

# SOURCE\_TRX\_LEVEL\_TYPE

The source document transaction level type.

#### **Validation** None.

**Destination** AP\_INVOICE\_LINES\_ALL.SOURCE\_TRX\_LEVEL\_TYPE

# TAX\_CLASSIFICATION\_CODE

The tax classification code.

**Validation**

None.

**Destination** AP\_INVOICE\_LINES\_ALL.TAX\_CLASSIFICATION\_CODE

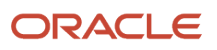

### Consumption Advice Number

Number of the consumption advice.

#### **Validation** INV\_CONS\_ADVICE\_HEADERS

**Destination**

## Consumption Advice Line Number

Number of the consumption advice line.

**Validation** INV\_CONS\_ADVICE\_LINES

#### **Destination**

### Consumption Advice Header ID

Identifier for the consumption advice.

**Validation** INV\_CONS\_ADVICE\_HEADERS

**Destination**

### Consumption Advice Line ID

Identifier for the line of the consumption advice.

**Validation** INV\_CONS\_ADVICE\_LINES

**Destination**

### BUDGET\_DATE

Budget date for invoices requiring budgetary control. If populated, this column takes precedence over the BUDGET\_DATE column in the AP\_INVOICES\_INTERFACE table. If neither table has a budget date, the import process uses the **Budget Date Basis** option to determine the budget date for the invoice.

**Validation Destination** AP\_INVOICE\_LINES\_ALL.BUDGET\_DATE

# FAQs for Receive and Process Invoices

### What's a self-service invoice?

A self-service invoice is an invoice that a supplier enters through Oracle Fusion Supplier Portal. Whether the supplier matches the invoice to a purchase order or consumption advice determines the resulting invoice type in Oracle Fusion Payables.

A matched invoice becomes a standard invoice or credit memo.

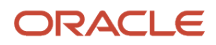

An unmatched invoice becomes an invoice request, which must be approved using the Invoice Approval workflow. Once approved, the invoice request then becomes a standard invoice or credit memo.

### What's a self-billed invoice?

A self-billed invoice can be one of the following:

- An invoice that the Pay on Receipt process creates
- A debit memo that a return to supplier transaction creates
- An invoice that the Create Consumption Advice process creates from a consignment agreement that has the **Pay on Use** option enabled

### What attributes are required in the spreadsheet for project-related invoices?

You must use the following details when creating a project-related invoice:

- Project Number
- Task Number
- Expenditure Type
- Expenditure Organization

### What's an incomplete invoice?

An incomplete invoice is an invoice created from an invoice image that has invalid or missing data.

### What's an invoice group?

An invoice group is a collection of invoices that the application uses as:

- A parameter for the Validate Payables Invoices process
- A parameter for some payables reports
- One of the selection criteria for a payment process request

**Note:** If you enable the **Require invoice grouping** option on the Manage Invoice Options page, you must associate each invoice with an invoice group.

### Why can't I find a specific receipt to match to an invoice?

The list of values in the Receipt field on the Match Invoice Lines page depends on the purchase order. You must first enter the purchase order number to see the list of receipts.

### Why can't I find a specific consumption advice to match to an invoice?

The list of values in the Consumption Advice field on the Match Invoice Lines page depends on the purchase order. You must first enter the purchase order number to see the list of consumption advice documents.

### How can I find duplicate invoices without considering the invoice number as the only check?

When the duplicate invoice check feature is enabled, it performs checks based on the combination of the supplier, invoice type, amount, currency, and date. This check includes all the invoices received and processed from a supplier.

To use this feature you must create and enable the following:

- **1.** Lookup Type: ADD\_DUPLICATE\_INV\_CHECK
- 2. Lookup Code: DUPLICATE\_INVOICE\_CHECK

### Why can't I cancel an invoice?

The invoice is:

- Fully or partially paid
- On hold
- Selected for payment
- Matched to a purchase order with a status of **Finally closed**
- Already canceled
- Corrected by a credit or debit memo

Additional reasons that you can't cancel an invoice are as follows:

- You applied a prepayment to the invoice.
- Canceling the invoice reduces the billed quantity on the purchase order less than zero.

For partially paid invoices, you can create a credit memo and then reconciliate it with the invoice to turn this invoice into a fully-paid invoice.

# What happens if I cancel an invoice?

Canceling an invoice sets invoice and installment amounts to zero, reverses invoice distributions, and reverses matches to purchase order schedules and distributions.

For invoices requiring budgetary control, canceling an invoice also reverses the expenditure funds consumed, and for matched invoices, restores the previously obligated funds for the purchase order.

### Why can't I delete an invoice?

You can't cancel an invoice if any of these conditions apply to it.

- Invoice is validated.
- It's matched to a purchase order or receipt.
- It's updated with a tax calculation.
- It's undergoing approval and doesn't have an approval status of **Required** or **Not required**.

### How can I cancel multiple invoices?

You can cancel multiple invoices at the same time by using the Cancel Invoice action.

ORACLE

Use the various fields on the Manage Invoices page to search the invoices and select the one you want to delete. This lets you complete the action in a few clicks.

# Can I cancel an invoice that has a no rate hold?

You can't cancel this invoice because it's missing conversion rates.

To cancel such an invoice, follow these steps:

- **1.** Import daily exchange rates for the missing rate.
- **2.** Run the **Apply Missing Conversion Rates** process.
- **3.** Confirm the exchange rate that reflects in the invoice table.
- **4.** Cancel the invoice again.

After applying the missing conversion rates, you can successfully cancel the invoice.

### Can I pay an invoice with a withholding tax?

You can pay an invoice that has auto-generated withholding tax amount if you enter the payment in a valid currency.

You can follow these steps to define a payment currency:

- **1.** Navigate to **Procurement** > **Suppliers** > **Manage Suppliers**.
- **2.** Use the advanced search feature with the supplier's name.
- **3.** On the Supplier page, go to the Sites tab.
- **4.** Click on the supplier site link and then go to the Invoicing tab.
- **5.** Define the payment currency.

### What happens if I create recurring invoices for a Payables period with a status of Never Opened?

The process that creates the recurring invoices automatically places the invoices on a closed period hold. After you open the Oracle Fusion Payables period, run the validation process to release the hold.

# What happens if I force approve an invoice?

The outcome depends on whether the invoice approval status is Initiated.

If the status is **Initiated**, force approving an invoice:

- Ends existing approval processes
- Cancels pending notifications
- Updates the approval status to **Manually approved**
- Records this information in the invoice approval history

If the status is other than **Initiated**, force approving an invoice:

- Updates the approval status to **Manually approved**
- Records this information in the invoice approval history

### What happens to an invoice when I merge a supplier?

When you perform the Merge Suppliers task, you have the option of transferring all invoices or only unpaid invoices.

**Tip:** Before you merge, review invoices for both the old and new supplier to find and resolve duplicate invoices. The merge process doesn't transfer invoices if the merge results in a duplicate invoice for the new supplier.

- **All invoices**: In addition to transferring all invoices, this option also transfers associated payments.
- **Unpaid invoices**: This option excludes partially paid invoices and partially applied prepayments. If you have such invoices and prepayments, you must transfer all invoices. As an alternative, you can complete the payments and apply the prepayments before merging.

**Note:** Once the merge has completed, it can't be undone.

### What's the difference between performing a price correction and matching to a purchase order?

A price correction offsets the invoice price variance for the amount previously billed without adjusting the billed quantity on the purchase order.

An invoice or credit memo match to a purchase order updates the billed quantity on the purchase order without offsetting the invoice price variance for the amount previously billed.

**Note:** The calculation of the invoice price variance follow this formula: (invoice unit price - purchase order line unit price) \* invoiced quantity.

### Why did the status of a prepayment invoice be displayed as unpaid?

Though prepayment is paid partially the status is shown as unpaid on the invoice workbench. This is intended behavior. A prepayment invoice can be paid partially but it can't be applied to standard invoice or expense report.

In order for you to apply a prepayment to a standard invoice or expense report it must be fully paid. Until it's fully paid, the status of the prepayment remains as unpaid.

### Can I match a prepayment to a purchase order?

Yes, and the invoice that you apply the prepayment to must have at least one line matched to the same purchase order as the prepayment.

### Can I change a permanent prepayment invoice to temporary?

The classification of a prepayment invoice as permanent isn't reversible.

So, you can't turn a prepayment invoice to temporary after it is made permanent. However, you can cancel the prepayment invoice and create a new one for the same purpose. To do so, cancel all payment workflows before you cancel the prepayment invoice. When you create the new prepayment invoice, enable the **Allow prepayment application** option.

*Related Topics*

• [Prepayments](#page-28-0)

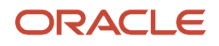

### When does invoice matching include freight and miscellaneous lines as part of the tolerance?

Freight and miscellaneous lines aren't supported during the tolerance setup for invoice matching.

### What's a price correction?

A price correction is a supplier invoice that adjusts the unit price of an invoice that's matched to a purchase order, receipt, or consumption advice.

For a price increase correction, create a standard invoice. For a price decrease correction, create a credit or debit memo.

**Note:** A price correction doesn't adjust the billed quantity on a purchase order or consumption advice.

### What's a quantity correction?

A quantity correction is a supplier invoice that adjusts the quantity of an invoice that's matched to a purchase order, receipt, or consumption advice. Create a credit or debit memo for a quantity correction.

#### **Note:**

- A quantity correction doesn't adjust the unit price on a purchase order or consumption advice.
- You can allocate purchase order distributions for quantity corrections.

### What's an amount correction?

An amount correction is a supplier invoice that adjusts the amount of either an unmatched invoice, or an invoice that's matched to a services-based purchase order or receipt.

For a negative amount correction, create a credit or debit memo. For a positive amount correction, create a standard invoice.

### How can I initiate invoices for the Invoice Account Coding workflow in bulk mode?

You can initiate invoices for the account coding workflow in bulk mode by submitting the Initiate Invoice Account Coding workflow Job. This job by default processes all invoices requiring accounting information.

You can also initiate the invoices for the Invoice Account Coding workflow based on a specific account coding status.

However, you don't need to schedule this process or run it manually (with the status as Required or null). Invoice validation automatically starts the account coding process. If this schedule runs before invoice validation process, then it picks up completed account coding status invoices and retsarts the account coding workflow.

### Why didn't my invoices get picked up for validation?

Invoices with the account coding status of Initiated aren't picked for invoice validation due to them being in the process of entering accounting information.

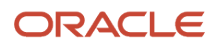

# When do invoices get automatically initiated for the invoice account coding workflow?

Only invoices that have gone through the Invoice Validation process are initiated automatically for the invoice account coding workflow. Additionally, the invoice validation is initiated only if the invoice has a distribution variance hold and doesn't have the following holds:

- Line variance
- Duplicate invoice matching required
- Invoice cancel
- Inactive distribution set
- Cannot generate distributions
- Invalid default distribution combination
- Invalid PO
- PO not approved
- Final matching
- Incomplete invoice

### How can I restrict invoices with user defined holds for Automatic initiation to the Invoice Account Coding workflow?

Add the user defined holds as a lookup code to the lookup type: ORA\_AP\_ACCOUNT\_CODING\_HOLDS.

Add the name of your used defined hold to the existing list of lookup codes. This restricts the inclusion of invoices into the automatic initiation of the invoice account coding workflow.

### Can I complete the assigned task in the Account Coding workflow notification if the sum total of the distribution amount is less than the line amount?

Yes, if the sum total of the distribution amount is less than the sum of the invoice, provided you're not the last user in the workflow.

If you're the last user, then you're expected to provide the missing distribution amount to complete the task. Alternatively, you can assign this task to another user by using the Reassign action or you can return the invoice back to the initiator by using the Return action.

### Why can't I create a manual distribution?

The invoice is:

- Canceled
- Partially or fully paid, and the **Allow adjustments to paid invoices** option isn't enabled
- Selected for payment
- An interest invoice
- A prepayment that's partially or fully applied
- In the process of getting approved

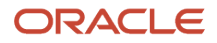

#### The invoice line is:

- Canceled
- A prepayment application or unapplication
- An automatic withholding line
- A manual withholding line
- Matched to a purchase order or receipt
- A corrected line
- A tax line
- A **Freight** or **Miscellaneous** line that's allocated to other item lines

#### Can I enter an invoice distribution for every type of invoice transaction?

No. Invoice distributions are generated automatically for:

- Purchase order or receipt-matched lines
- Prepayment application or unapplication lines
- Manual withholding tax lines
- Tax lines and withholding tax lines generated by Oracle Fusion Tax
- Correction-related lines
- Interest invoices generated during payment

### Why can't I reverse an invoice distribution?

The invoice distribution is:

- Already reversed
- A variance distribution, such as invoice price variance or conversion rate variance
- A withholding tax type distribution

The invoice line is:

- Matched to a purchase order or receipt
- A corrected or correcting line
- A tax line
- An item line that has tax calculated
- An item line that has charge allocations

The invoice is:

- Canceled
- Partially or fully paid, and the **Allow adjustments to paid invoices** option isn't enabled
- Selected for payment
- An interest invoice
- A prepayment that's partially or fully applied

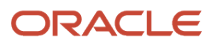

### What happens if I override the automatically generated discount amounts on an installment?

Once you override the discount, the application no longer validates the entered amount.

### Where does the invoice number for an automatic withholding tax invoice come from?

The invoice number for the tax authority invoice is a concatenation of the following values separated by hyphens:

- Withholding Tax
- Internal identifier of the supplier invoice number
- Invoice line number
- Count of withholding invoices for the invoice line

The invoice description is a concatenation of the following values separated by hyphens and followed by a slash:

- Withholding Tax
- Supplier name
- Supplier invoice number

Here's an example:

- Invoice Number: Withholding Tax -10239 3 1
- Invoice Description: Withholding Tax Allied Manufacturing 123456 /

### How can I use social networking to get approval for an early payment of an invoice to receive a discount?

Use the Social link on the Edit Invoice page to invite others to a conversation to get approval to pay an invoice.

For example, a supplier needs urgent payment on a large invoice and offered a discount of two percent if the invoice is paid within the next ten days. You need approval from your manager to change the payment terms on this invoice.

From the Edit Invoice page:

- **1.** Click **Social** to open Oracle Social Network. Click the **Share** button, or click **Join** if collaboration has already been initiated.
- **2.** Create a new related conversation.
- **3.** Invite your manager to join the conversation.

The details of your exchange are recorded within the context of this particular invoice. The manager can view the invoice details on the invoice's **wall**. After a few exchanges, your manager approves the early payment and you can pay the supplier immediately. The conversation details provide the reasons behind deciding on the early payment of this invoice.

Depending on your job role and permissions, you can access social networking features for the following Oracle Fusion Payables business activities:

- Invoice
- Payment process request

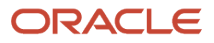

• Payment

# Why can't I see third-party payment information on an invoice or payment?

For an invoice, one of the following applies:

- A third-party payment relationship isn't defined for the invoice date.
- A default third-party payment relationship isn't defined and the **Allow remit-to supplier override for thirdparty payments** option on the Manage Invoice Options page isn't enabled.

For a payment, one of the following applies:

- A third-party payment relationship isn't defined for the payment date.
- A default third-party payment relationship isn't defined and the **Allow payee override for third-party payments** option on the Manage Payment Options page isn't enabled.

### What happens to invoice validation and other processes when I create an invoice with third-party payment information?

The following invoice and payment processes continue to use the supplier on the invoice:

- Validating invoices
- Accounting for invoices or payments
- Calculating withholding taxes
- Selecting invoices for payment
- Reporting United States 1099 information

### What happens when I select the invoice action to check funds?

The check funds action:

- Compares the invoice distributions against available funds, with consideration to tolerances and overrides, and provides the results of the comparison.
- Saves any pending changes to invoice lines and distributions.
- Doesn't consume funds from the budget.
- Doesn't affect available funds.

#### **Note:**

- If the check fails for any invoice distribution, the funds status of the corresponding invoice line, as well as the invoice, is failed.
- You can validate an invoice that failed a funds check.

### What's the difference between funds checking and funds reservation?

Funds checking:

• Is run from the invoice actions menu.

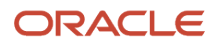

• Compares a transaction amount on a document, such as a purchase order or invoice, against available funds, with consideration to tolerances and overrides, and provides the results of the comparison.

Funds reservation:

- Runs during invoice validation, along with other budgetary control validations.
- Performs the same comparison as funds checking, but then:
	- Consumes funds from the budget.
	- Reduces available funds.

### What happens when I request a budgetary control override for an invoice?

When funds are insufficient or a budget period is closed, you may be able to override a budgetary control failure. You must first enter a justification for the override. The next steps depend on who has the authority to override the budgetary control failure.

This table describes what happens when you select the override action for different override authorities.

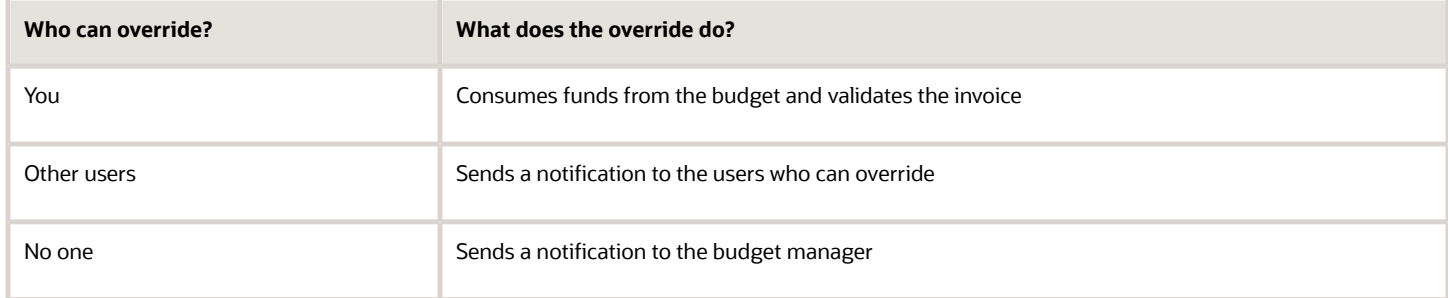

### How can I release the funds hold on an invoice?

First perform one of the following steps:

- Contact the budget manager to review and make the necessary budget adjustments, such as changing the amount, budget date, or distribution account.
- Override the budgetary control failure.

To complete the process:

- Optionally run a funds check to ensure enough funds are now available.
- Revalidate the invoice to release the hold.
	- **Note:** The person with the override authority has to revalidate the invoice.

### What does it mean when an invoice has a funds status of partially reserved?

A funds status of partially reserved indicates that some, but not all, invoice distributions for an invoice pass budgetary control validation.

For example, if an invoice has a line with multiple distributions and only one invoice distribution fails the validation, the funds status on the invoice line is **Reserved-partial**.

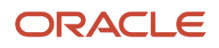

A funds status of partially reserved can occur at an invoice header level and an invoice line level.

### What happens when I validate a credit memo that requires budgetary control?

A credit memo reverses the charges for an invoice, so when you create a credit memo against a standard invoice, the impact of the invoice is reversed. Validating a credit memo increases the available funds.

### What happens to the available funds when I apply a prepayment that requires budgetary control?

Applying a prepayment to an invoice increases the available funds.

For example:

- **1.** Create a prepayment for 100 USD.
- **2.** Validate the prepayment to consume the budget and reduce available funds for the prepayment account.
- **3.** Pay the prepayment.
- **4.** Create an invoice for 300 USD.
- **5.** Validate the invoice to consume the budget and reduce available funds from expense accounts used in the invoice.
- **6.** Apply the prepayment to the invoice and revalidate, which releases funds of 100 USD from the prepayment account.

In summary, the prepayment application releases funds of 100 USD and the invoice consumes funds of 300 USD, with a net decrease to available funds of 200 USD.

### What happens to the available funds when I perform a final match on a purchase order that requires budgetary control?

The purchase order is finally closed, which releases funds for the quantities that aren't received or invoiced.

For example, if a purchase order for 1,000 USD has only one invoice for 600 USD, the final closing of the purchase order releases the 400 USD from the purchase order and adds it to the available funds.

### When does the encumbrance on a purchase order get reversed?

If the purchase order requires budgetary control, and you accrue at period end, the encumbrance reverses when you account for the matched invoice.

### Why does this invoice have budgetary control actions?

An invoice requires budgetary control if:

- You match the invoice to a purchase order and budgetary control is enabled for the:
	- Requisitioning business unit associated with the purchase order.
	- **Payables Invoicing** business function.
	- Transaction type of **Matched Invoice**.
- You don't match the invoice to a purchase order and budgetary control is enabled for the:
	- Invoice business unit.

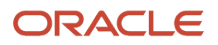

- **Payables Invoicing** business function.
- Transaction type of **Unmatched Invoice**.

### What happens to the budgetary control obligation on a PO when I match the PO to an invoice?

If you accrue at period end, when you validate the invoice:

- The funds move from the obligation bucket to the expenditure bucket, so overall funds availability isn't impacted.
- The matched amount and any additional variances on the invoice are reserved as an expenditure and reduce the available funds.
- The PO funds status is updated to **Liquidated** or **Partially Liquidated**.

### Why does this invoice have a funds hold?

The invoice validation process places a funds hold on an invoice when:

- The funds available are less than the funds requested for the invoice.
- The budget date on the invoice is not in an open period.

### What are the funds statuses and what do they mean?

Funds statuses indicate the funds check or reservation status for invoices requiring budgetary control.

This table describes each funds status and whether the status applies to an invoice header, line, or distribution.

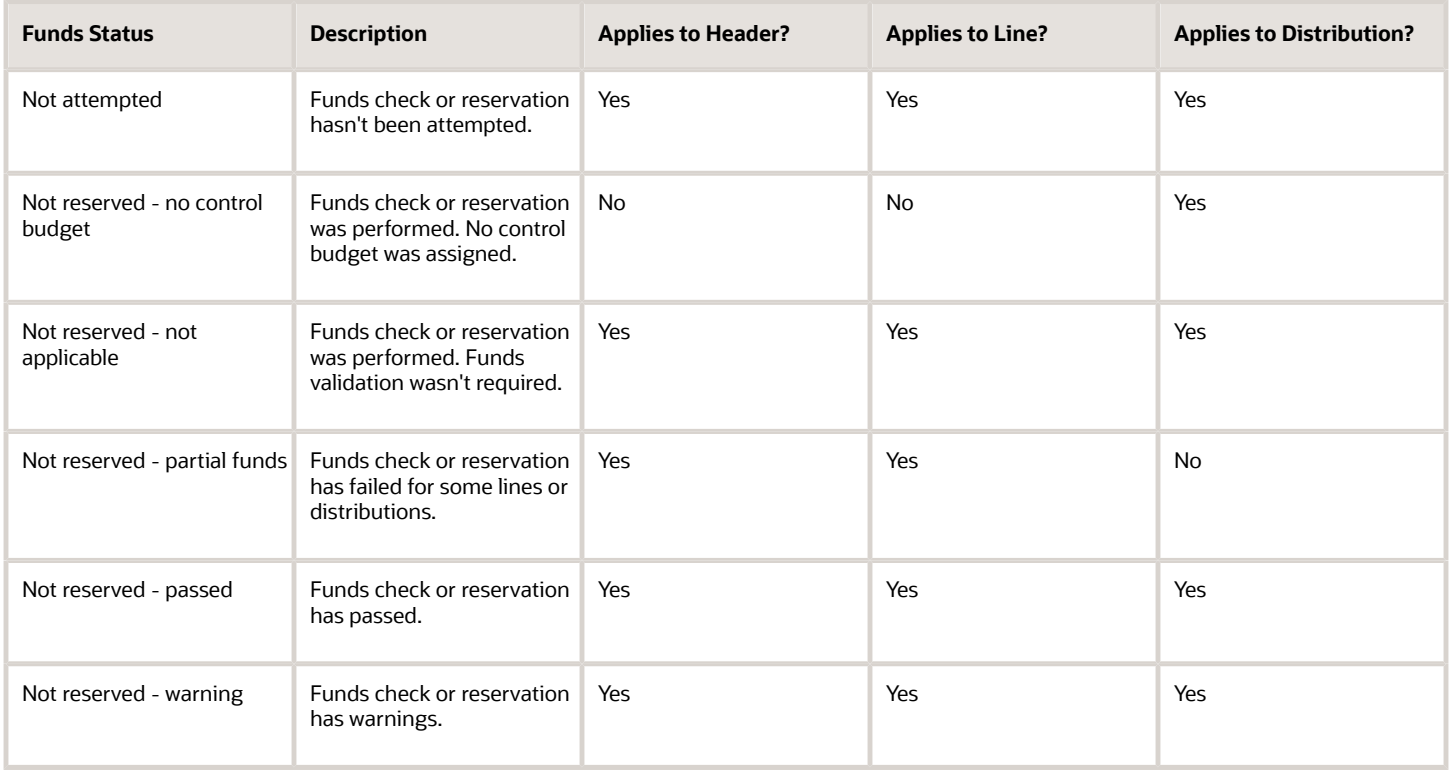

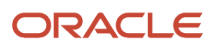

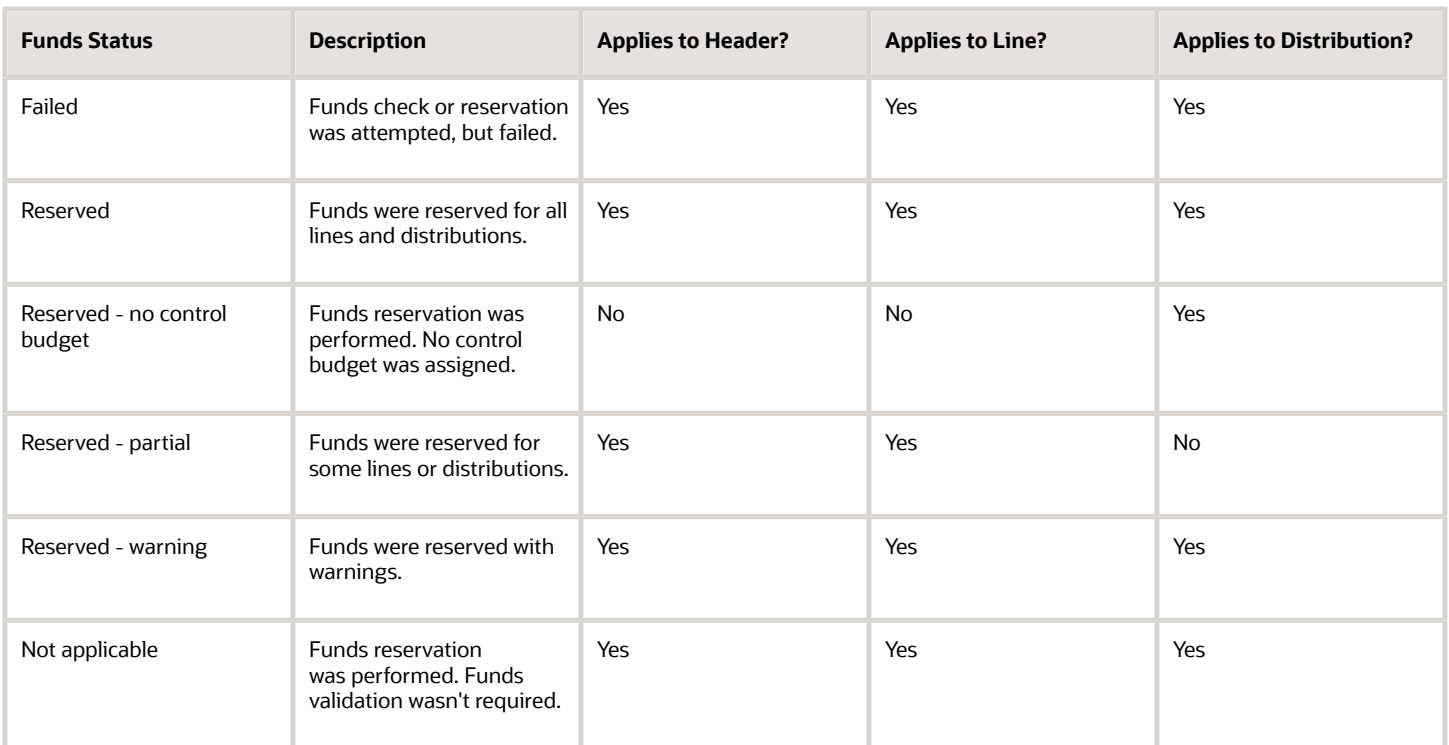

### Why do I get a permissions error when I click on a payment number link from the Manage Invoices page?

The business unit for the payment is different from the business unit for the invoice and you don't have access to that payment business unit.

You can view general payment information on the Payments tab, but you can't drill down to view the payment details.

### How can I enable the One Time Payment feature?

In the Functional Set Up Manager you must enable the feature by selecting Opt In.

# How can I process One Time Payments separately?

Use Source as a selection criteria in the Payment Process Request and the Payment Process Request Template so that you can schedule them separately for the payment requests from other sources.

# How do defaulting expense and liability accounts work for One Time Payments?

One-Time Payments are now added to the Manage Common Options for Payables and Procurement page. The section displays two fields to optionally enter the liability and expense accounts. These specified accounts are the defaults for the payment request created for One-Time Payments.

If no accounts are provided in the interface, these accounts default into the application. If the liability or expense accounts are provided in the interface, they override the default accounts.

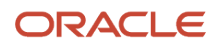

# How can I enable approvals for One Time Payments?

Enabling approvals for Standard Invoices also applies to payment requests from external sources. No further step is required to enable approvals for One Time Payments.

Approvals aren't enabled for payment requests from internal applications such as Oracle Receivables and Oracle Expenses.

### How can I activate the Consolidated Workflow Notification for Similar Matched Holds feature?

You navigate to the Offerings work area to enable the feature. Select the following: Offering; Financials, Functional Area: Payables Feature: Consolidated Workflow Notification for Similar Matched Holds; enable the check box and click the Done button to return to the New Features page.

### How can I create bank and branch data while importing payment requests?

When you enter data in a spreadsheet to import bulk payment requests, you can provide the payee's bank account data, along with bank and branch. These details are stored in the Payments iby\_external\_bank\_accounts table rather than in the TCA (Trading Community Architecture) hz\_parties table.

This facilitates retrieving data from a single table instead of multiple tables.

### How can I bulk cancel invoices

Use Manage Invoice page to bulk cancel invoices. Navigate to **Manage Invoices**. Select the invoices you want to cancel and click **Actions > Cancel Invoice**.

### How do I view scanned invoices on WebCenter?

Use the applicable duty roles to view the scanned invoices.

To view the scanned invoices in WebCenter, you must have the following duty roles:

- ORA\_AP\_WEBCENTER\_IMAGE\_INQUIRY\_DUTY
- ORA\_AP\_WEBCENTER\_DOCUMENT\_VIEW\_DUTY
- AP\_VIEW\_SCANNED\_PAYABLES\_INVOICES\_PRIV

# Scan Invoices Using IDR

# Intelligent Document Recognition

Many suppliers and customers send and receive Payables invoices electronically via email. Oracle Fusion Cloud ERP offers Intelligent Document Recognition (IDR), a fully integrated invoice recognition solution. It extracts invoice information from the emailed documents to create invoices and imports them into Payables.

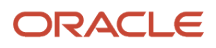

IDR provides a seamless and secure user experience and supports all stages of the invoice lifecycle. As you use the IDR service, it uses machine learning to improve the extraction. It learns from corrections that you make to invoices to understand how to extract invoice fields when it receives future invoices from a supplier. As a result, invoice recognition improves over time.

IDR enables our customers to quickly process supplier invoices from entry to payment. This end-to-end solution requires minimal setup and configuration, reducing the total cost of ownership and enhancing capital management.

#### **High-Level Product flow:**

- **1.** IDR Inbox receives emails with invoices attached.
- **2.** IDR processes the invoices and extracts the relevant information.
- **3.** Invoices appear in the Scanned Information tile on the Invoices landing page with one of the following statuses:
	- Incomplete: implies that they need attention
	- Not Validated: implies that all expected fields are recognized
- **4.** You can correct the Incomplete invoices using the Interactive Viewer by selecting the correct information on the invoice.
- **5.** IDR learns from your corrections to improve extraction on subsequent invoices.

You can see the number of scanned invoices in the **Scanned** infotile on the Invoices landing page. However, this tile only shows the number of invoices that are either incomplete or not validated.

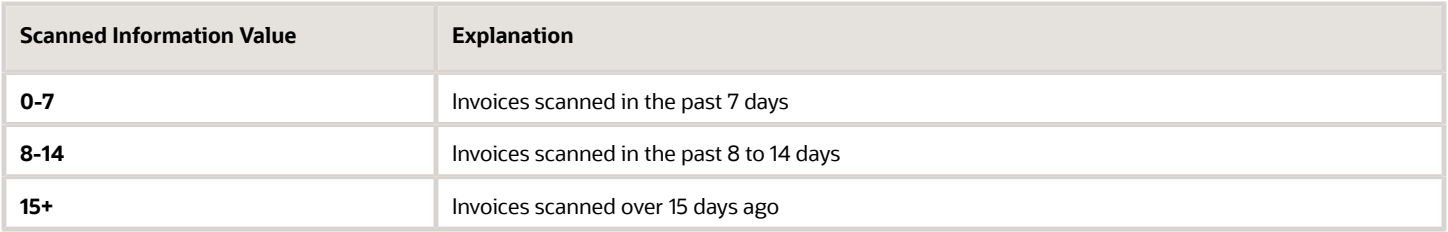

The **Recent** infotile shows the number of Validated invoices.

#### *Related Topics*

• [Introducing the Invoices Landing Page](#page-6-0)

# Best Practices for Configuring IDR

These recommendations, guidelines, and tips will help you maximize the accuracy of IDR extraction and recognition, improving invoice entry automation.

It has been the experience of Oracle that the most successful customers closely follow these recommendations.

# Before You Start

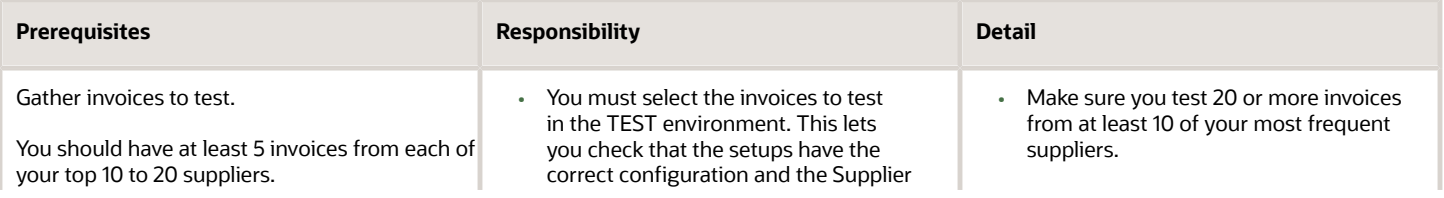

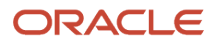

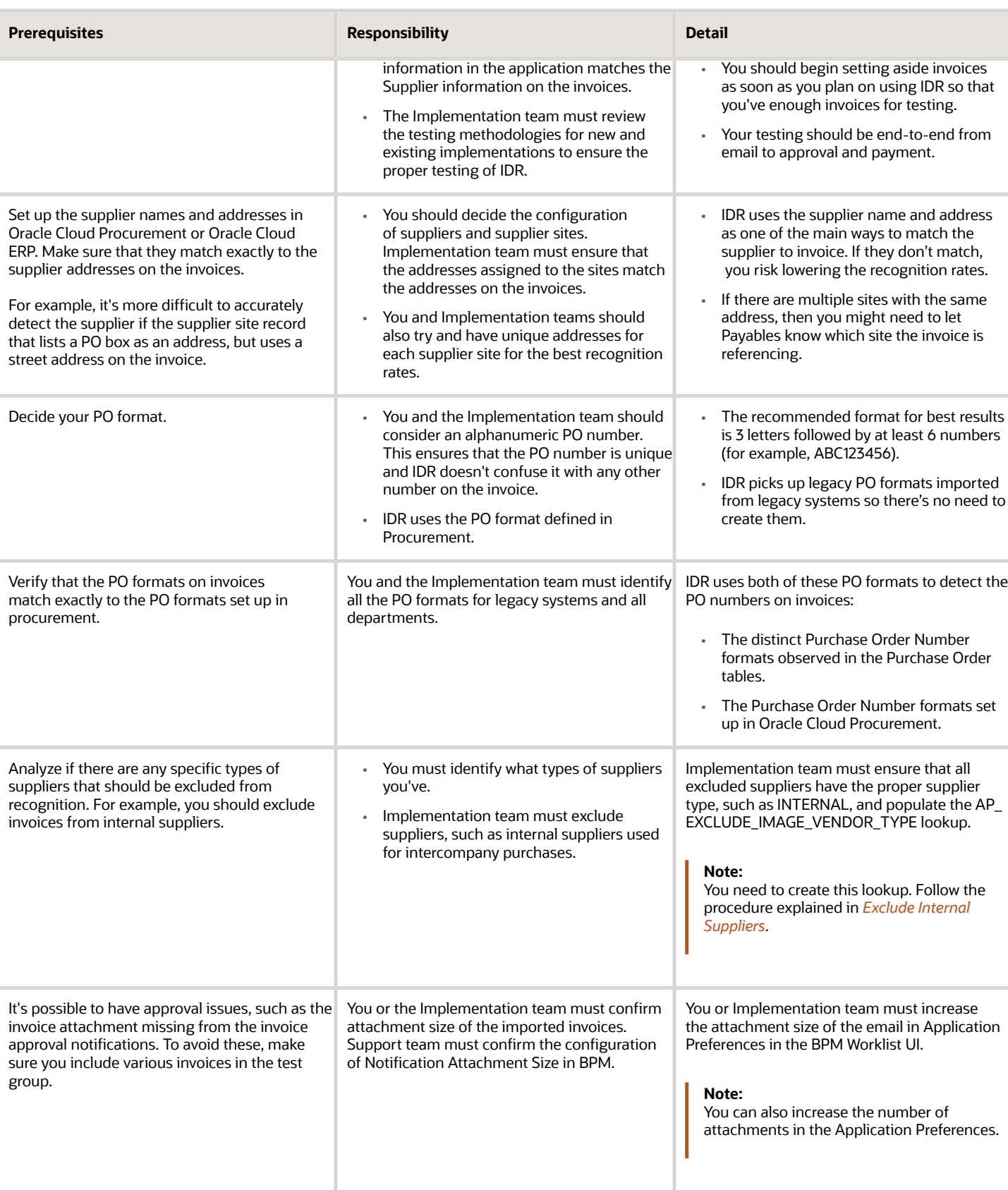

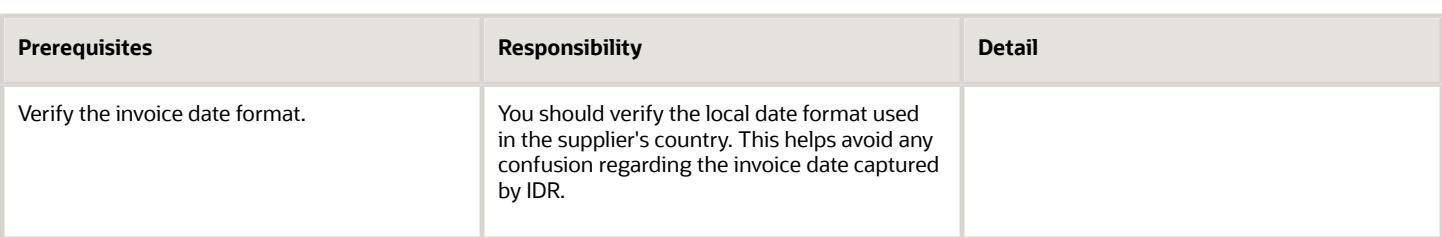

*Related Topics*

- [Test New Implementation](#page-138-0)
- [Test Existing Implementation](#page-139-0)
- [Overview of IDR Configuration](https://www.oracle.com/pls/topic/lookup?ctx=fa24b&id=u30237611)
- [Overview of Additional Setups](https://www.oracle.com/pls/topic/lookup?ctx=fa24b&id=u30237396)

# Useful Information About IDR

Follow these recommendations for sending emails to IDR and testing the feature.

### Emailing the Documents

#### **Supported Invoice Types**

Intelligent Document Recognition supports Standard Invoices and Credit Memos.

#### **Supported Document Types**

Intelligent Document Recognition supports the following document file extensions:

- .pdf
- .tif
- .tiff
- .png
- .jpeg
- .doc
- .docx

**Note:** While emailing the documents, ensure the following:

- Don't send password protected PDF files as attachments. IDR can't open and process these documents. As a result, IDR sends these documents through, but they appear as blank documents within the interactive invoice viewer. To view the invoice document, download the PDF file and open it using a PDF viewer that allows entry of the password.
- Invoices must not be contained in a zip/compressed file.
- IDR doesn't support attachments contained within embedded emails (such as, an email message as an attachment to another email).

#### **Attaching Invoices**

You can organize invoices within the attachments in the following recommended ways.

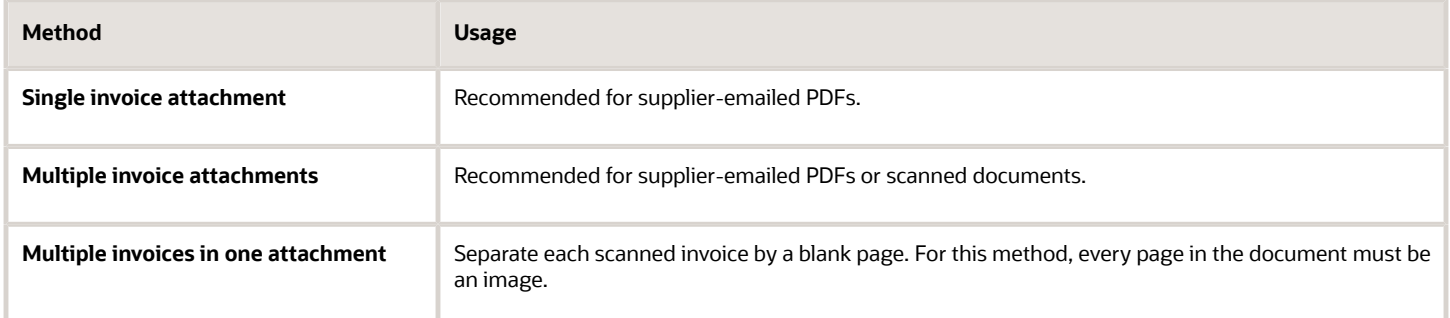

#### **Note:**

- The first page of the document should be the first page of the invoice. It shouldn't have cover pages.
- Maximum attachment size is 30MB per email.

#### **Supporting Documents with an Invoice**

You can include supporting documents (such as receiving documents, contracts, notices, and others) with the invoice. To ensure that IDR only extracts invoice information from the invoice itself, include a page separator with the text **Invoice Supporting Documents**. See the example separator page in *[How to Attach Supporting Documents to the](https://support.oracle.com/epmos/faces/DocumentDisplay?id=2017464.1) [Invoice through the Invoice Imaging Solution \(Doc ID 2017464.1\)](https://support.oracle.com/epmos/faces/DocumentDisplay?id=2017464.1)* Supporting documents are imported along with the invoice and visible in the interactive invoice viewer.

**CAUTION:** While including supporting documentation, ensure that it's in the same file along with the invoice. If the email includes the supporting documentation in a separate file attachment, IDR treats it as another invoice attachment, and tries to process it as an invoice.

#### **Use of Underscores in Email Subject**

Don't include the underscore (\_) on the subject line of emails to IDR because the application treats the symbol as your intent to populate routing attributes on the invoice.

### Testing and Validating IDR

After you enable IDR in production, you should test it to receive the highest recognition rates possible. Following a proven test plan helps you achieve this goal. The most common reason for low recognition rate is insufficient testing.

You should test with a wide variety of invoices, with a focus on regular (weekly/monthly) invoices. This helps you identify any changes you need to make before moving to production.

#### *Related Topics*

- [Routing Attributes 1 to 4](#page-155-0)
- [How to Attach Supporting Documents to the Invoice through the Invoice Imaging Solution \(Doc ID 2017464.1\)](https://support.oracle.com/epmos/faces/DocumentDisplay?id=2017464.1)

# Testing of IDR Implementation

### <span id="page-138-0"></span>Test New Implementation

For best recognition rates, test your new IDR implementation.

#### Before You Start

Here are a few things to remember before you begin testing.

• Collect invoices for training.

**Tip:** Ensure that these invoices represent a sample of regularly processed invoices, and cover at least 10 invoices from your top 25 suppliers.

- If you use Oracle Cloud Procurement, make sure you've set up your purchase order formats, and create Purchase Orders to use for testing. Keep the line amounts large enough to let you test multiple invoices.
- Set up the suppliers, sites, and site assignments, ensuring that the supplier addresses match the addresses on their invoices.

**Note:** Any updates to purchase order formats, suppliers, and supplier sites take 24 hours to sync to IDR.

#### How to Test

To test your new IDR implementation:

- Enable IDR 24 hours before testing begins. To do so, navigate to **Setup and Maintenance** > **Financials** > **Payables** > **Manage Intelligent Recognition Options** and click **Save**.
- Use the Invoice Document Recognition Tracking Report to track the status of IDR processed invoices. To run the report, navigate to **Tools** > **Scheduled Processes** and then click **Schedule New Process**. Then search for **Invoice Document Recognition Tracking Report**.
- If you're testing the same invoice repeatedly, change the invoice number in Payables to avoid duplicate invoice number errors.

**Note:** Oracle recommends that you don't repeat an invoice during testing. You should only test with as many unique invoices as possible.

• Choose at least 25 suppliers and process 2-3 invoices for each of these suppliers. Make appropriate corrections where IDR didn't recognize the correct value. These corrections activate learning. Then retest with another 2-3 invoices from the same suppliers to ensure that you achieve satisfactory recognition rates.

After you're satisfied with your testing results, you can move to production.

*Related Topics*

- [View and Correct Invoices](#page-143-0)
- [Create a Supplier and Supplier Site](https://www.oracle.com/pls/topic/lookup?ctx=fa24b&id=s20035442)

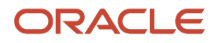

## <span id="page-139-0"></span>Test Existing Implementation

Test your existing IDR implementation on regular intervals to ensure the best recognition rates. Regular testing also keeps IDR aware of updated supplier and purchase orders.

#### Before You Start

Here are a few things to remember before you begin testing.

• To ensure that you have the most recent suppliers and purchase orders on your test platform, request a P2T (Production-to-Test) environment refresh. Refer to Oracle Applications Cloud Service Definition - Environment Refresh (Doc ID 2015788.1) for instructions.

**Note:** A P2T refresh request can take up to 3 weeks to complete.

• Collect invoices for training.

**Tip:** Ensure that these invoices represent a sample of regularly processed invoices, and cover at least 5 invoices from your top 25 suppliers.

#### How to Test

To test your existing IDR implementation:

- Enable IDR 24 hours before testing begins. To do so, navigate to **Setup and Maintenance** > **Financials** > **Payables** > **Manage Intelligent Recognition Options** and click **Save**.
- Use the Invoice Document Recognition Tracking Report to track the status of IDR processed invoices. To run the report, navigate to **Tools** > **Scheduled Processes** and then click **Schedule New Process**. Then search for **Invoice Document Recognition Tracking Report**.
- If you're testing the same invoice repeatedly, change the invoice account number in Payables to avoid duplicate invoice number errors.

**Note:** Oracle recommends that you don't repeat an invoice during testing. You should only test with as many unique invoices as possible.

• Choose at least 25 suppliers and process 2-3 invoices for each of these suppliers. Make appropriate corrections where IDR didn't recognize the correct value. IDR learns from these corrections. Then retest with another 2-3 invoices from the same suppliers to ensure that you achieve satisfactory recognition rates.

After you're satisfied with your testing results, you can move to production.

#### *Related Topics*

• [Oracle Applications Cloud Service Definition - Environment Refresh \(Doc ID 2015788.1\)](https://support.oracle.com/epmos/faces/DocumentDisplay?id=2015788.1)

# Schedule the Import Payables Invoices Process

Schedule the import process to run as a background process to control when business imports invoices and to ensure that the parameters are correct.

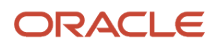

It is recommended to schedule the import to run once or twice per day for your IDR invoices.

**Note:** The standard Payables Import Report will no longer include invoices that are imported with a source of imaged. In order to get the status of imaged invoices that have imported, you will need to use the Image Invoice Tracking Report for import status.

- **1.** Go to **Navigator** > **Payables** > **Invoices**.
- **2.** Click the **Tasks** icon to open the panel tab.
- **3.** Click **Import Invoices**.
- **4.** Enter the **Ledger**, leave **Business Unit** blank, and select **Invoice Image** as the **Source.**

**Note:** If you enter a Business Unit, the import process won't import all the available invoices from the interface table based on security of the user scheduling the process. Leaving the field blank allows the import process to import all available invoices from the interface table with the missing key information. Users can correct it and enable the application to learn

- **5.** Click **Advanced**.
- **6.** Select the **Schedule** tab. Select **Using a schedule** and enter the frequency that best suits your business model and invoice volume.
- **7.** Click **Submit** to complete the scheduling.

Here are a few things to remember.

- The application requires an end date so make sure it is far enough out.
- In the test phase, to import the invoices immediately for testing, you can process immediately by selecting **As soon as possible**.
- Leave business unit blank when running the import process. This ensures that the validation rules are set to allow the invoices to import with missing data.
- Security settings prevent any invoices that aren't supposed to be imported by the scheduler or individual user. These invoices will remain in the interface file until they are imported by a user with proper credentials.

# Configure Routing Rules

You can set routing rules for incomplete invoice.

An incomplete invoice is one created from an invoice document that has invalid or missing data. By default, all users with the Accounts Payable Specialist and Accounts Payable Supervisor job roles receive incomplete invoices routed to them for review and completion. For AP Supervisor and AP Manager roles, these incomplete invoices appear in the Scanned Information tile, grouped by creation date.

If you need to route incomplete invoices based on other rules, you can modify the routing rule or add new routing rules. You can use the Approval Management extensions (AMX) of the Oracle SOA Suite and Oracle Human Workflow to add new rules. The Oracle Business Process Management (BPM) Worklist application provides the interface to administer the rules for users with Financial Application Administrator job roles.

Here's what you do to configure rules.

- **1.** Click the **Notifications** icon (bell icon) from the landing page.
- **2.** This opens the Notification Worklist. Click **Show All**.
- **3.** Click **Notifications**.

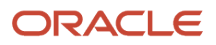

- **4.** From the BPM worklist, click on the drop-down button next to your user name.
- **5.** Select **Administration** from the drop-down list.
- **6.** Select the Task Configuration tab. Enter **Incomplete** in the Search field and click the **Run** icon to initiate the search.
- **7.** Open the **FinApincompleteInvoiceHold** workflow with a double-click.

### Predefined Incomplete Invoice Routing Rule

The **FinApIncompleteInvoiceHold** task includes a rule set called **IncompleteInvoiceRuleSet**. This rule set includes a rule called **JobRoleAssignmentRule**. It routes incomplete invoices to users with the Accounts Payable Specialist and Accounts Payable Supervisor job roles. The following table lists the predefined settings for the rule JobRoleAssignmentRule.

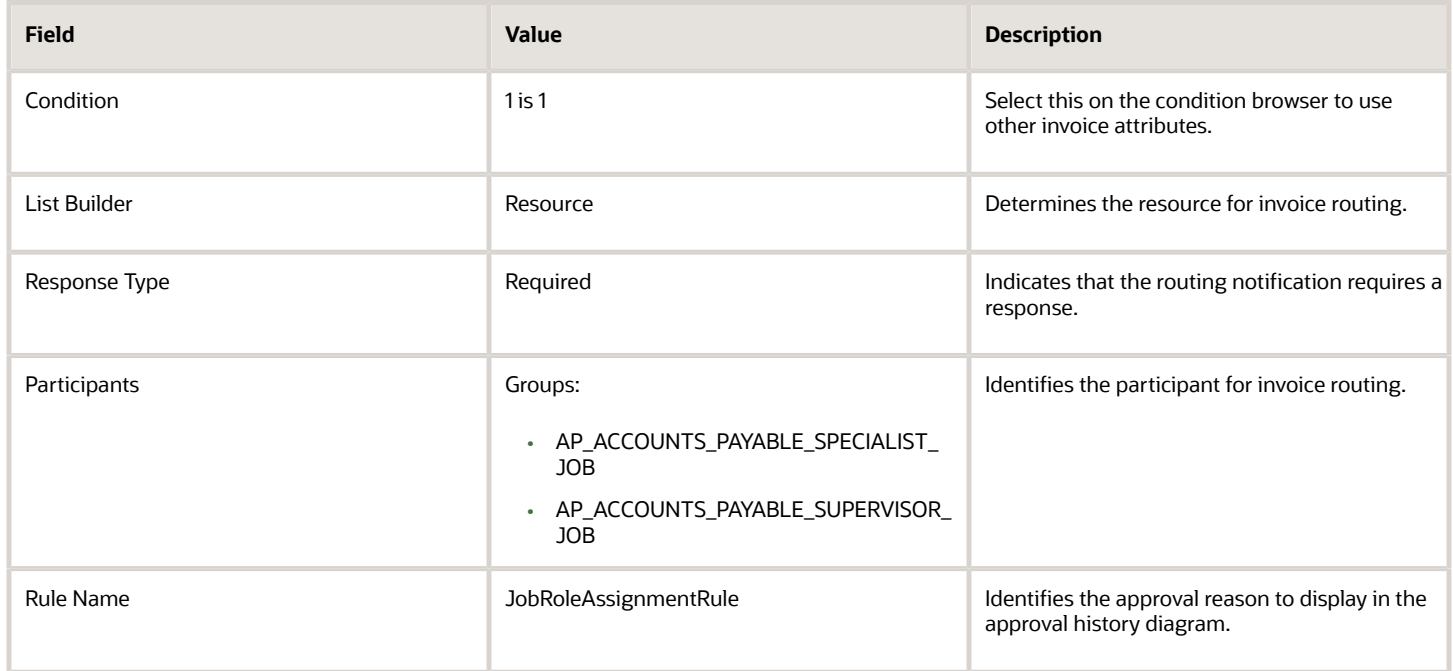

# Modify Existing Routing Rule Sets

You can modify existing routing rule sets to route incomplete invoices to a specific user group.

Rule sets are a collection of related rules. Follow these steps to modify the existing routing rule sets.

- **1.** On the Assignees tab, select the rule set to modify.
- **2.** Click the **Edit task** icon in the **Tasks to be configured** pane.
- **3.** Add, modify, or delete the rules for the rule set.
- **4.** Click the **Save** icon in the **Tasks to be configured** pane to save the changes.
- **5.** Click the **Commit task** icon in the **Tasks to be configured** pane to activate the changes.
- **6.** To undo changes, click the **Reset** icon.

# Example of How to Modify a Rule Set

This example illustrates how to modify a rule set to route incomplete invoices to a specific user group, starting from the Task Configuration page on the BPM Worklist.

- **1.** Select the **FinApIncompleteInvoiceHold** task.
- **2.** Click the **Edit Task** icon to edit the rule.
- **3.** Select the **Assignees** tab.
- **4.** Click **Incomplete Invoice Payables User**.
- **5.** Click on the business rule **IncompleteInvoiceRuleSet**.
- **6.** Click the **Expand** icon to expand the existing JobRoleAssignmentRule.
- **7.** Click the **Search** icon next to the relevant Participant field to open the Identity Browser. Here's how you determine the relevant participant:
	- **Users**: to select specific named individual users.

**Note:** This needs updates over time to reflect the change in individual users.

- **Group**: to select approval groups.
- **Application Role**: to select roles.

In this example, we are considering Application Role as the participant field.

**8.** In the **Identity Browser**, search for the role that you want to use.

**Note:**

- Identity Browser also shows a drop-down list of participants. You can use it to switch between Users, Groups, and Roles.
- For roles related to Oracle Cloud ERP, we recommend that you use **fscm** as the Application Context in the Identity Browser.
- **9.** Enter the role name and then click **Search**.
- **10.** Select the role from the search results and click **OK**.
- **11.** Validate the rule to ensure that there are no errors in the rule definition.
- **12.** Save and Commit the task to ensure that the new rule is functional.

# Add New Condition to Existing Routing Rule

You can define entirely new rule by adding a new condition to an existing rule.

- **1.** Select a value from the list of values in the left-most condition field in the IF section.
- **2.** In the Condition Browser window, open a view object (folder).
- **3.** Select the attribute to use as criteria.

# Example of Adding Multiple Conditions to Existing Routing Rules

This example illustrates how to route invoices classified as Urgent using Routing Attribute 1, starting from the Overview page in the BPM Worklist.

**1.** Select the **FinApIncompleteInvoiceHold** task.

- **2.** Click the **Edit Task** icon to edit the rule.
- **3.** Select the **Assignees** tab.
- **4.** Click **Incomplete Invoice Payables User**.
- **5.** Click on the business rule **IncompleteInvoiceRuleSet**.
- **6.** Click the **Expand** icon to expand the existing JobRoleAssignmentRule.
- **7.** Click the **Search** icon for the left attribute field to open the Condition Browser window.
- **8.** In the Condition Browser window, search for **InvoiceHeader.routing**.
- **9.** Drill down from the Task folder to find **RoutingAttribute1**, select it, and click **OK**.
- **10.** Click the **Search** icon for the right attribute field to open the Condition Browser window.
- **11.** Select the **Constant** check box at the bottom of the Condition Browser window.
- **12.** Enter **Urgent** in the **Condition** field, and then click **OK**.
- **13.** Validate the rule to ensure that there are no errors in the rule definition.
- <span id="page-143-0"></span>**14.** Save and Commit the task to ensure that the new rule is functional.

# View and Correct Invoices

Manually correcting an invoice processed by IDR is a key requirement for adaptive learning.

IDR becomes more intelligent through learning using the Interactive Viewer. Generally, a single training helps with adaptive learning for an invoice attribute. Although it's easy to train an attribute through the Interactive Viewer, IDR's adaptive learning is not a flawless technology. Depending on unique characteristics that might exist between trained and untrained documents, prediction failures can occur. If you experience a prediction failure, you can simply try to retrain a supplier attribute at any time, which might resolve such prediction failures.

Here's a list of Payables fields that support adaptive learning:

- PO Number
- Invoice Number
- Invoice Date
- Invoice Amount
- Control Amount (Total Tax Amount)
- Routing Attribute 2
- Routing Attribute 3
- Routing Attribute 4
- Line Description
- Quantity
- Unit Price
- Unit of Measure
- Total

**Note:** You can see the Control Amount under the Tax tab on the invoice header. The Routing Attributes are available under the Additional Information tab on the invoice header. Click the **Show More** link on the invoice header to see the tabs.
# Considerations for Adaptive Learning

### Share Adaptive Learning Between Environments

You can perform adaptive learning on a source environment (such as, Test), and copy the training data into the target environment (such as, Production).

Simply log an SR when you are ready to copy the adaptive learning training data to the target environment. Specify a date range for the training data that you would like to copy to ensure that you're only copying relevant training data.

### Before You Start

Here are a few things to remember before you copy data between environments.

- The adaptive learning training data is maintained based on supplier IDs. Ensure that the source and the target environments have the same supplier IDs. You can do this by logging an SR with a request to refresh the P2T (Production to Test) environment.
- After P2T refresh, train IDR on the source environment by testing with invoices from your most frequently used suppliers. Perform corrections using the interactive invoice viewer wherever necessary. This builds the adaptive learning training data on the source environment.

When implementing IDR to process supplier invoices, we recommend testing with at least 10 sample invoices each, for your most frequently used suppliers. Testing also helps in building adaptive learning training data that IDR uses to accurately predict subsequent invoices for these suppliers.

### Adaptive Learning for Invoice Lines

Adaptive learning for Invoices Lines helps IDR extract invoice lines.

Use the Interactive Viewer to correct invoice lines when you observe the following situations:

- No invoice lines were extracted
- Missing column (such as, description)

The learning for the line-level attributes uses the same process as the header level learning. Here's a list of supported line-level attributes.

- Description
- Quantity
- Unit Price
- UOM (Unit of Measure)
- Amount

**Note:** The Amount attribute is the invoice Line Total for that invoice line.

We recommend that you perform adaptive learning for lines on the first invoice line. However, you can train on any invoice line and on as many invoice lines as you wish.

*Related Topics*

• [Recognized Attributes and Languages](#page-152-0)

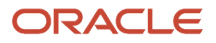

## Adaptive Learning for Routing Attributes

You can use routing attributes to capture attributes that are specific to the supplier and your business.

If there are attributes from a supplier invoice document that are specific to the supplier and your business, you can capture them using the Routing Attributes 2-4. Use the Interactive View to capture the Routing Attributes. The process for capturing Routing Attributes 2, 3, and 4 on the supplier invoice is similar to one used for header learning. Adaptive learning uses this information to predict the values for these attributes on subsequent invoices for the same supplier.

To view the Routing Attributes 2, 3, and 4, select the **Show More** link in the Invoice Header section when editing the invoice. The attributes are available under the Additional Information tab.

# Correcting Invoices

### Correct Invoices Using a Mouse

You can use the Interactive Viewer to make corrections to incomplete invoices.

It lets you extract the values directly from the invoice, reducing correction time and errors.

These corrections help IDR use its adaptive learning capabilities. Making corrections to the incomplete invoices shows IDR where to recognize the missed attribute for subsequent invoices processed for the same supplier.

### Example of Correcting Invoices Using a Mouse in Interactive Viewer

In this example, consider the invoice from a power supply company, Promega, who uses Reference No as the field label or identifier for Invoice Number. While processing, IDR didn't recognize it as a valid invoice number identifier. As a result, the invoice appears in the Scanned Information tile as incomplete and the invoice number field is blank.

Follow these steps to use the Interactive Viewer to correct the invoice.

- **1.** On the Edit Invoice page, select the field that needs to be updated.
- **2.** Double-click or highlight the relevant field on the invoice that displays in the Interactive Viewer.
- **3.** If you highlighted the field in Interactive Viewer, releasing the mouse button copies its value to the selected invoice field on the Edit Invoice page. Similarly, double-clicking the invoice number on the Interactive Viewer also copies its value to the selected field on the Edit Invoice page.
- **4.** Click **Save**.

This changes the status from **Incomplete** to **Not validated**. You have also just trained IDR on how to extract the invoice number from future Promega invoices. After the status of invoice changes to **Validated**, you can no longer see it in the Scanned Information tile. It's moved to the Recent Information tile.

We can now see how IDR learned from the correction of Promega invoice. For the next invoice from Promega, IDR uses the learning from the previous invoice and correctly recognizes the Reference No as a valid invoice number. This invoice appears under the Scanned Information tile with a status of Not Validated, indicating that all attributes for this invoice were recognized correctly.

### Correct Invoices Using a Keyboard

You can also make corrections to incomplete invoices by typing in the correct text directly into the field in Payables.

You can see the incomplete invoice in the Scanned Information tile. Open the invoice for editing and select the field that IDR didn't recognize. As you type in the correct value, Interactive Viewer searches all occurrences of data that match the text you entered and highlights them in yellow. The selected value is highlighted in purple. Interactive Viewer starts

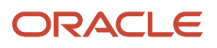

looking for matches as soon as you enter 2 characters for number-based fields (Amount, Quantity, Price, and so on.). Similarly, it starts searching for matching after you enter at least 3 characters for the fields that support both numbers and letters like PO Number, Invoice Number, Date, and so on.

After the possible matches are highlighted yellow and purple on the Interactive Viewer, you can navigate between the highlighted attributes using right and left arrow keys. When you begin to type, the matching text becomes highlighted. For example, if you type in **inv** in the Number field, all occurrences of inv are highlighted in the Interactive Viewer.

To capture the entire attribute without typing any more characters, use the Ctrl key and Spacebar. Pressing them together copies the purple highlighted value from the Interactive Viewer directly in to the selected field on the Edit Invoice page. The copying takes place up to the next space.

Type in the entire value of the attribute instead of just **inv**, and then press the Enter key to copy the highlighted value into the selected field in Payables UI. The value would be highlighted purple and if this was the only place the value was located, no other values would be highlighted. If there were other values matching the entire value you typed, they would be highlighted in yellow. You would then need to use the right or left arrow keys to ensure that the correct value was highlighted in purple. After the invoice is saved, the adaptive learning is also saved for the supplier.

**Note:** You can refer to the list of shortcut keys and their actions in the Interactive Viewer.

### Example of Correcting Invoices Using a Keyboard in Interactive Viewer

In this example, consider the invoice from a power supply company, Promega, who uses Reference No as the field label or identifier for Invoice Number. While processing, IDR didn't recognize it as a valid invoice number identifier. As a result, the invoice appears in the Scanned Information tile as incomplete and the invoice number field is blank.

Follow these steps to use the Interactive Viewer to correct the invoice.

- **1.** On the Edit Invoice page, select the field that needs to be updated.
- **2.** Begin typing in the correct information. For this example, consider that you start type the first few characters to see highlighted possible matches. Use the left and right arrow keys to navigate between the highlighted values.
- **3.** Press Ctrl key and Spacebar together to select the highlighted field that you currently have selected. This key combination not only selects the highlighted characters but also selects the rest of the characters until it reaches a space. The invoice number is now populated.
- **4.** Save the invoice.

This changes the status from **Incomplete** to **Not validated**. You have also just trained IDR on how to extract the invoice number from future Promega invoices. After the status of invoice changes to **Validated**, you can no longer see it in the Scanned Information tile. It's moved to the Recent Information tile.

#### *Related Topics*

<span id="page-146-0"></span>• [Keyboard Shortcuts for Interactive Viewer](#page-146-0)

### Keyboard Shortcuts for Interactive Viewer

You can use these keyboard shortcuts for navigation and various actions in the Interactive Viewer.

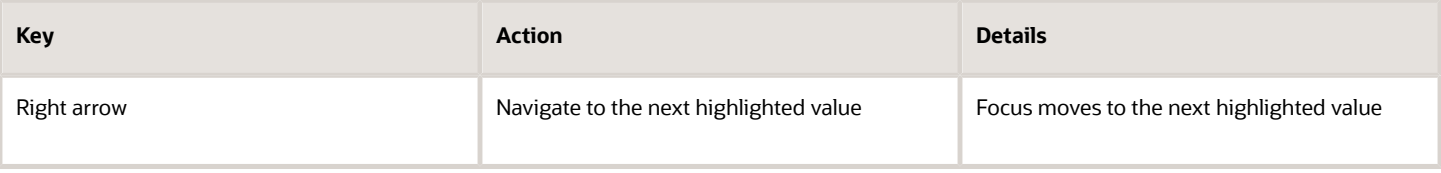

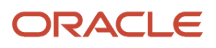

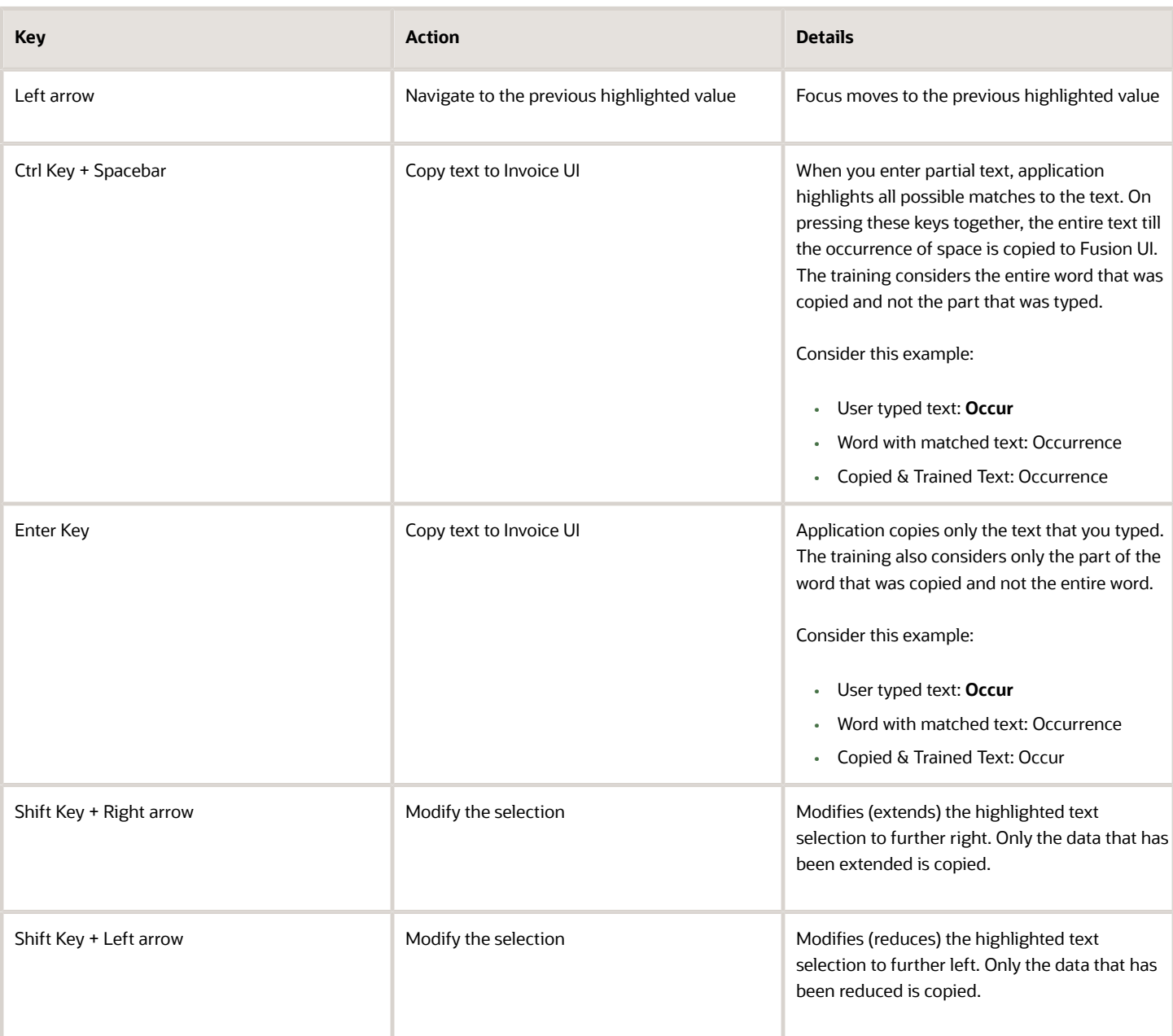

# Reporting for IDR

## Invoice Documents Recognition Tracking Report

This report enables users and administrators to track the status of each invoice sent to IDR and provides the status of each email attachment.

The report tracks the status of the invoice at each stage, starting from the time that the email reaches the IDR service, until it is imported and created in Payables. You can find this report in the Scheduled Processes, and you can run by

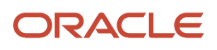

email address of the sender as well as to and from dates. The maximum period that you can specify for this report is 1 month.

**Note:** You can use this report to track the status of invoice imports for "Image Invoices". The standard Payables Invoice Import Report will no longer include invoices with the source of "Image".

To run the report, follow these steps.

- **1.** Go to **Navigator** > **Tools** > **Scheduled Processes**.
- **2.** Click the **Schedule New Process** button.
- **3.** Click the drop-down button next to the **Name** field and then click **Search**.
- **4.** Enter **Invoice Documents** in the **Name** field and click **Search**.
- **5.** Select the **Invoice Documents Recognition Tracking** report and click **OK**.
- **6.** Click **OK**.
- **7.** Enter the required parameters for the report and click **Submit**.

**Note:** You can run the report with these parameters:

- From Email Date (required)
- To Email Date (required)
- Business Unit
- Ledger
- <span id="page-148-0"></span>◦ Senders Email Address

You can also decide whether to enable the log for the report generation.

**8.** After the report completes processing, you can download it in a spreadsheet format.

### Invoice Documents Recognition Rate Report

The Invoice Documents Recognition Rate report indicates the recognition rate of invoice attributes recognized by IDR.

This report provides valuable insights into potential changes in setup options, supplier data, and suppliers that might benefit from adaptive learning.

The Invoice Documents Recognition Rate Report is available in 3 formats:

- Invoice Header Supplier Summary
- Invoice Header Details
- Invoice Line Summary

The first 2 formats are for recognition details of header line, whereas the third format is to analyze the line recognition details.

To run the report, follow these steps.

**1.** Go to **Navigator** > **Tools** > **Scheduled Processes**.

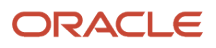

- **2.** Click the **Schedule New Process** button.
- **3.** Click the drop-down button next to the **Name** field and then click **Search**.
- **4.** Enter **Invoice Documents** in the **Name** field and click **Search**.
- **5.** Select the **Invoice Documents Recognition Rate Report** report and click **OK**.
- **6.** Click **OK**.
- **7.** Enter the required parameters for the report and click **Submit**.

**Note:** You must provide the From Date and To Date parameters for submitting the report. Unlike the Invoice Documents Recognition Tracking Report, you can also select the Format in which you want this report.

**8.** After the report completes processing, you can download it in a spreadsheet format.

### *Related Topics*

• [How You Monitor Recognition Accuracy](#page-151-0)

### How Invoice Details Are Calculated

The Invoice Documents Recognition Rate Report calculates and displays certain metrics for the matched and unmatched invoices sent to IDR.

To visualize how the report generates the calculations, consider the following parameters and report values:

- The report is run for a period of 7 days for the US1 BU.
- Total number of invoices sent to IDR during the 7 days is 100.
- 50 invoices are related to Purchase Orders (or Matched invoices).
- 50 invoices aren't related to Purchase Orders (or Unmatched invoices).

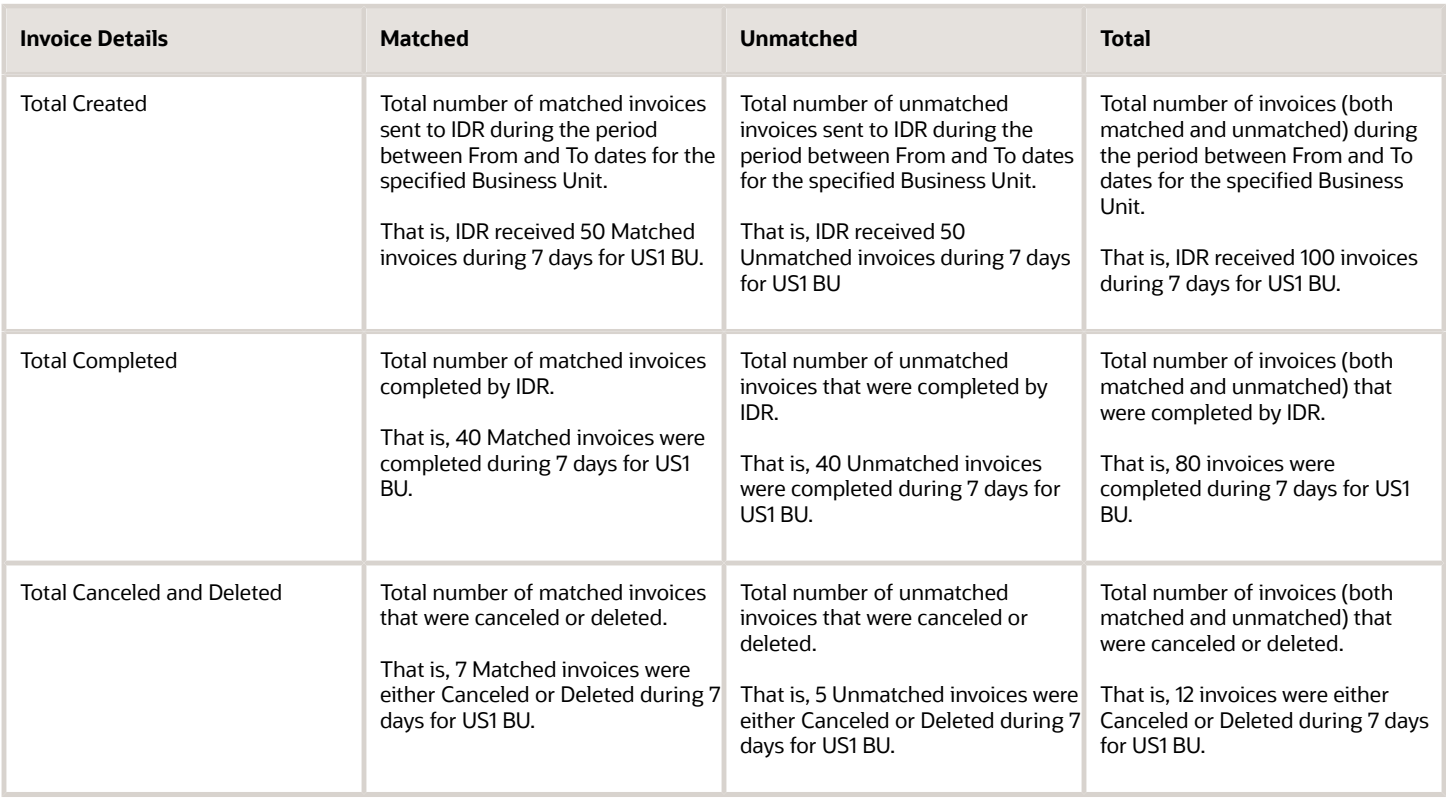

In this example, we still have 8 invoices that remain unaccounted. These invoices might still be in incomplete state at the time of running the report. You can find such invoices in the Scanned Information tile.

### Attribute Recognition % Calculations

The Invoice Documents Recognition Rate Report also calculates the recognition rate of individual attributes. Consider the same example data from earlier to understand this. From the invoice data calculation, you have the following information:

- The report runs for a period of 7 days for the US1 BU.
- Total number of invoices sent to IDR is 100.
- 50 invoices are related to Purchase Orders (or Matched invoices) and of those 40 are completed.
- 50 invoices aren't related to Purchase Orders (or Unmatched invoices) and of those 40 are completed.

For this example, consider the following statistics for attributes that IDR recognizes successfully:

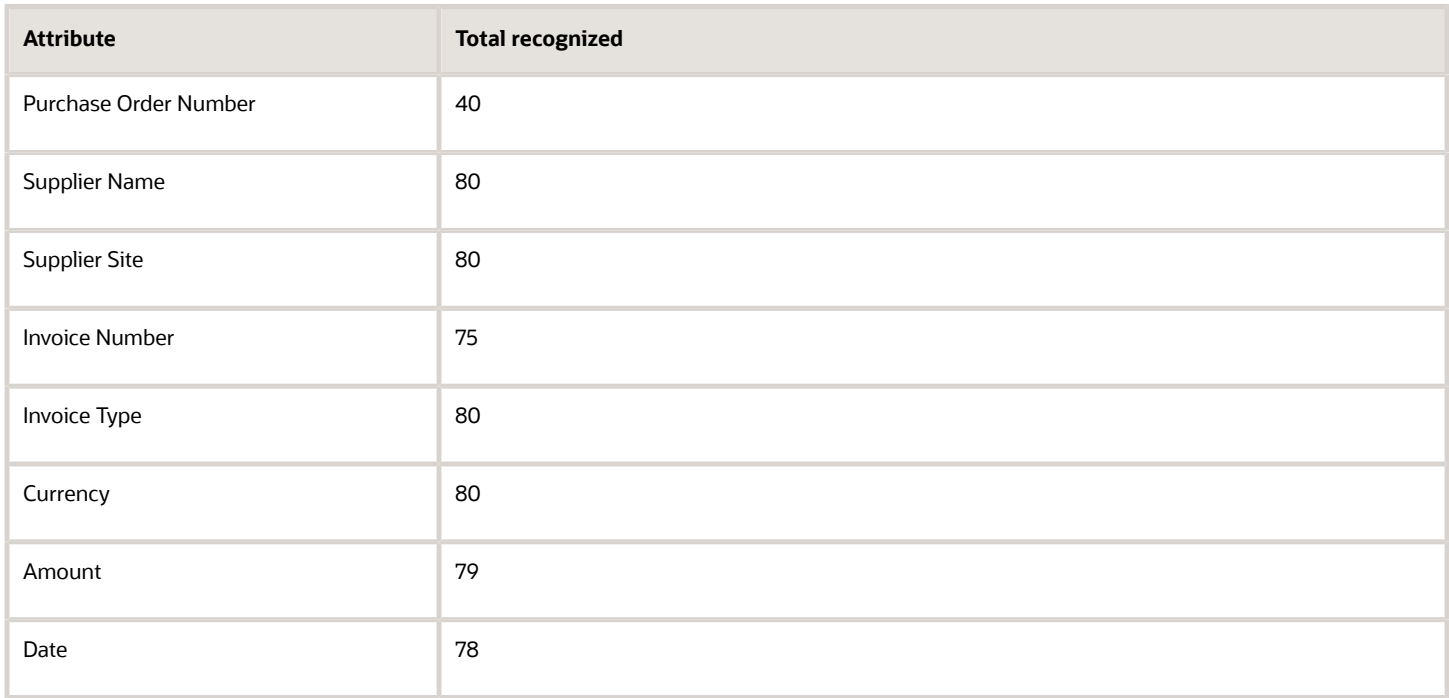

This is how the recognition rates are calculated.

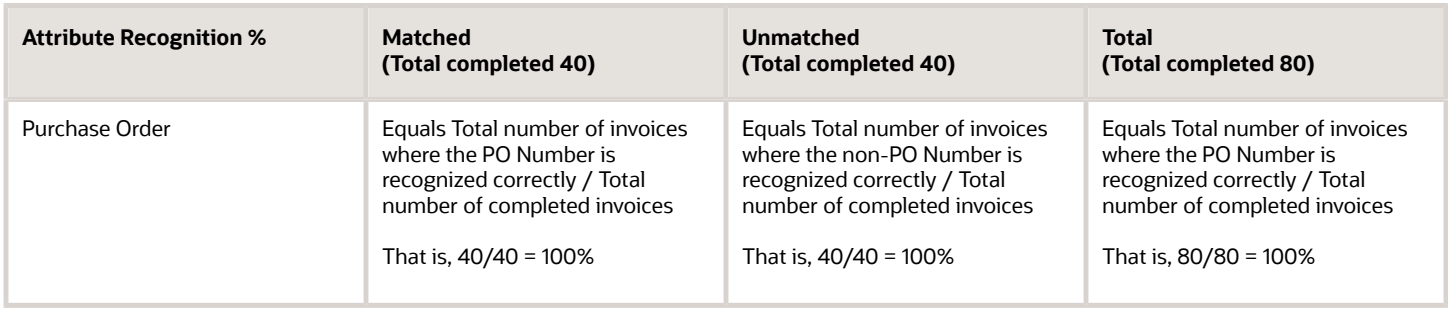

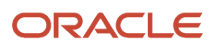

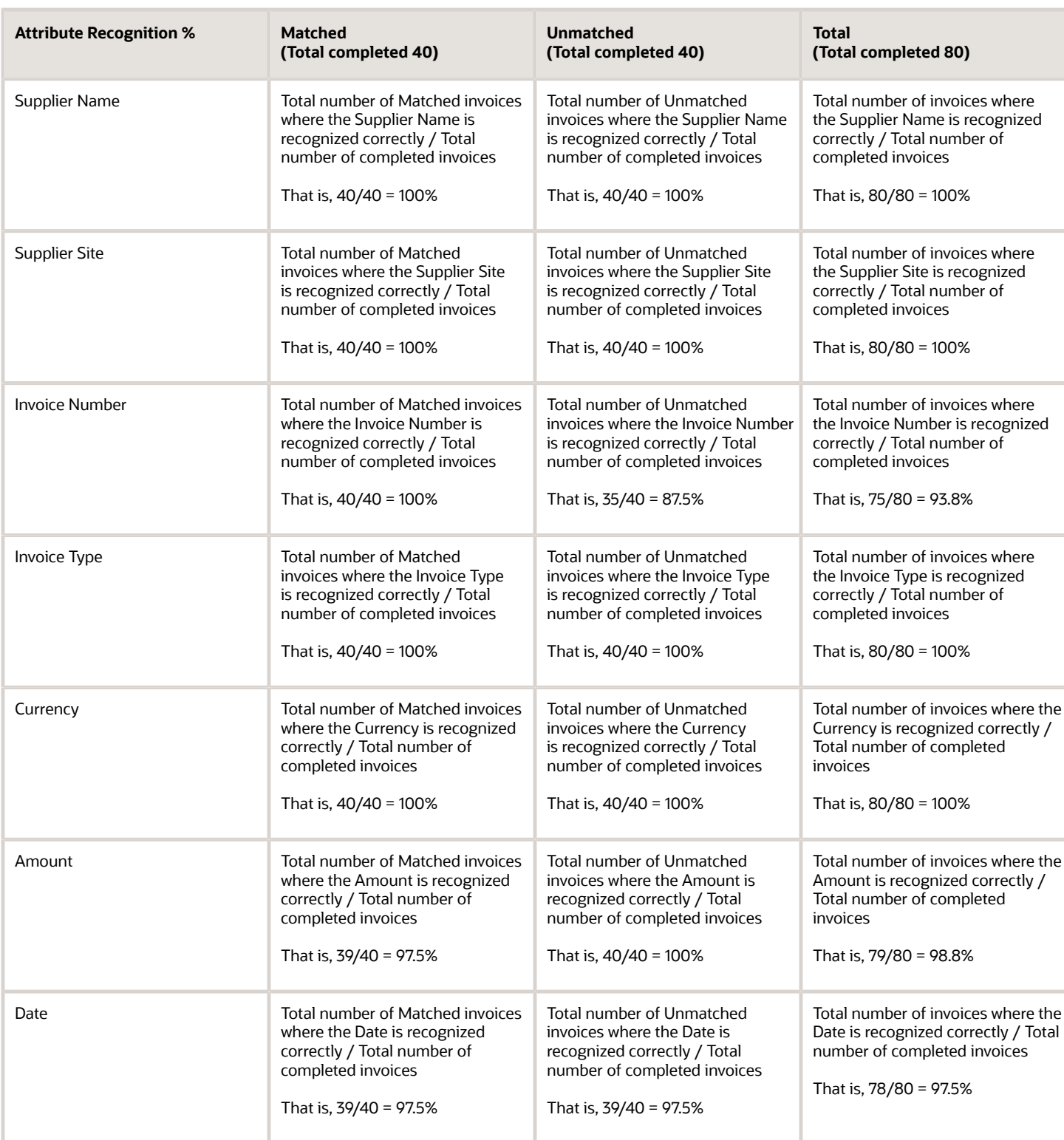

## <span id="page-151-0"></span>How You Monitor Recognition Accuracy

You can run the Invoice Documents Recognition Rate report with the Invoice Line Summary format to obtain the details of the line recognition.

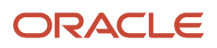

The report with Invoice Line Summary has 3 sections.

- Lines Recognition Summary
- Lines Recognition Summary by Supplier
- Attributes Recognition Summary

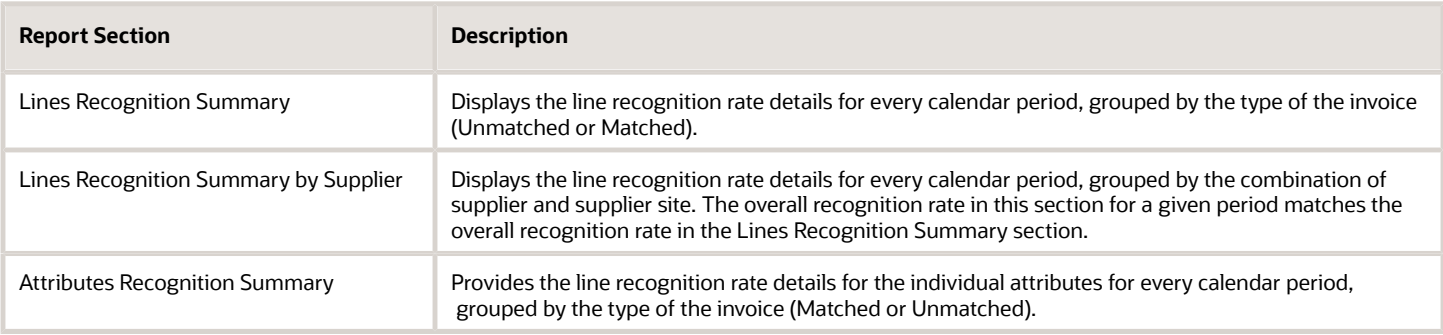

**Note:** This report analyzes only the lines of invoices with the status Complete. It excludes invoices with an active Incomplete Invoice hold.

### Ways to Improve Recognition Accuracy

You can use the findings from the report to improve the recognition rate of your IDR configuration. Here are a few things that you can do.

- Identify the suppliers or sites with low line recognition rate and use adaptive learning to improve the recognition rate.
- Track suppliers with invoices that have a poor recognition rate for line-level attributes and help improve recognition through line-level adaptive learning.
- Use the Ledger parameter to run the report for the primary ledger. This saves you from manually running separate reports for each business unit in the ledger and consolidating them into one report.

### *Related Topics*

<span id="page-152-0"></span>• [Invoice Documents Recognition Rate Report](#page-148-0)

## Recognized Attributes and Languages

The Intelligent Document Recognition solution recognizes the following invoice attributes.

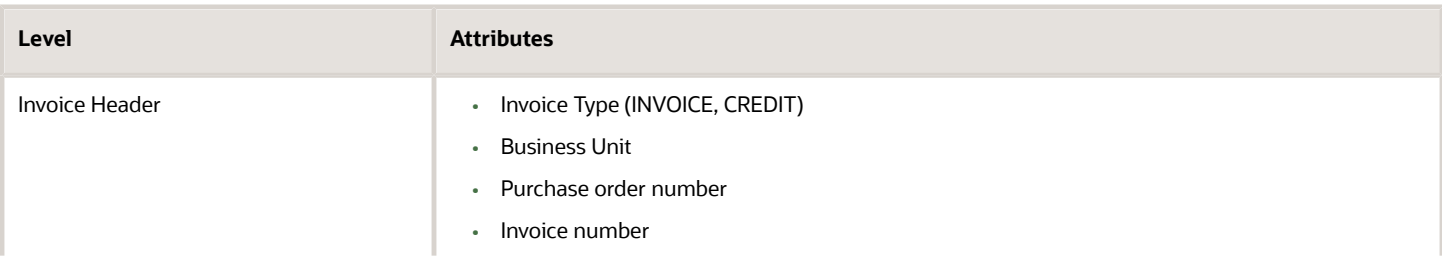

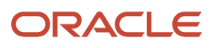

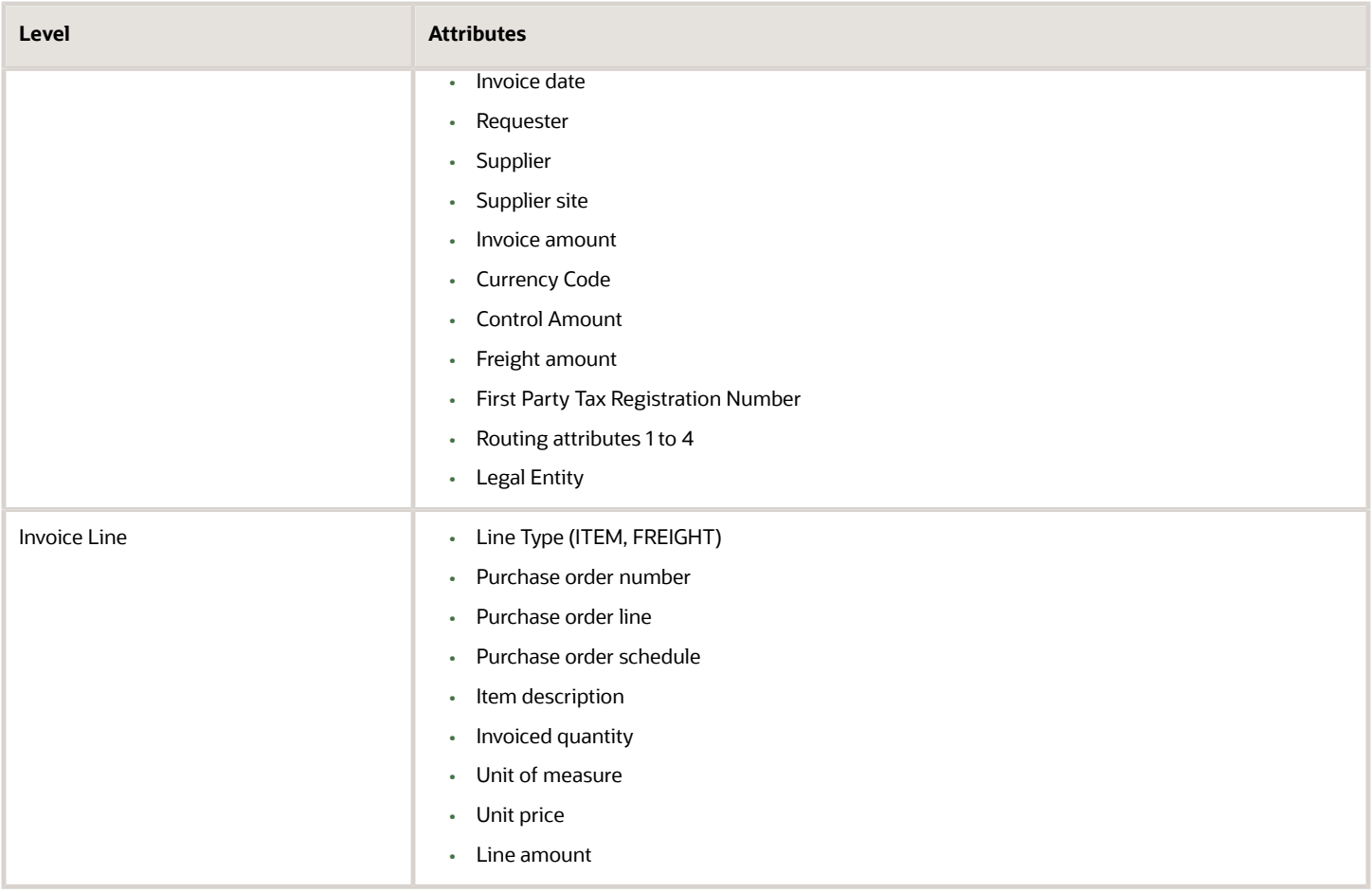

**Note:** First Party Tax Registration Number is usually a 9-digit number that IRS assigns to your businesses for tax purposes. It isn't the same as supplier tax IDs. If you need IDR to recognize it, you must log an SR with a full list of tax registration numbers. This setting is only available as an IDR "tenant-level" setting and must be set by the IDR DevSecOps team.

## Attributes Supported for Learning

Here are the attributes that are supported for header level learning:

- Purchase Order Number
- Invoice Number
- Invoice Date
- Invoice Total (Total Due)
- Tax Control Amount
- Routing Attribute 2
- Routing Attribute 3
- Routing Attribute 4

#### Here are the attributes that are supported for line level learning:

- Description
- Quantity
- Unit Price
- UOM (Unit of Measure)
- Line Amount (Line Total)
- Payment Terms
- Ship-to Location
- First-Party Tax Registration Number
- Supplier Tax Registration Number
- Multiperiod Accounting: Start Date
- Multiperiod Accounting: End Date
- Asset: Project Number
- Asset: Task Number

### Supported Languages

Intelligent Document Recognition currently supports the following languages:

- Brazilian Portuguese
- Czech
- Danish
- Dutch
- English
- French
- German
- Italian
- Japanese
- Polish
- Romanian
- Spanish
- Swedish
- Turkish

In addition, the default IDR configuration also performs these tasks:

- Identify the purchase order lines that individual invoice lines should be matched.
- Prorates freight to all item lines.
- Calculates tax based on Oracle Tax setups (not on the tax codes and amount specified on the imported invoice document).

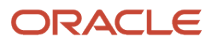

# Derive Suppliers Using IDR

IDR can derive the supplier details from the invoice emails in more than one ways.

These are the 3 methods IDR can use to derive supplier details.

- Derive using the PO number
- Derive from the email subject line
- Derive using the standard supplier detection

## Supplier from PO Number

Among the 3 methods, deriving supplier using the PO number takes precedence over the other methods. IDR can recognize the PO number from either the invoice header or the invoice line of the attached invoice.

## Supplier from Email Subject

When the invoice isn't linked to a PO number, supplier derivation using the email subject line has the most accuracy. You can add a valid supplier number within parentheses as a prefix in the email subject line. To obtain valid supplier numbers, navigate to **Procurement** > **Suppliers**. On the Suppliers page, go to the **Tasks** panel tab and then click **Manage Suppliers**.

**Note:** The supplier number in parentheses must be added before the main subject in the subject line.

## Standard Supplier Detection

IDR can also derive supplier details from the supplier details in the invoice attached in the email. IDR matches the supplier name, address, and other identifying information to detect the supplier.

# Routing Attributes 1 to 4

You can use routing attributes in an email subject.

IDR supports up to 4 routing attributes in an email subject. IDR can save them to an invoice, or use them to route incomplete invoices to AP personnel for review and completion. Use an underscore (**\_**) as a separator to indicate the start of routing attribute information. Each attribute can contain up to 40 characters.

### Example of Routing Attributes

Consider the scenario where you've a business requirement to record several categories on the invoice. In this example, assume that the categories you record are invoice priority, supplier category, manufacturing plant number, and storage bin number. You can specify these categories in the email subject.

Here's a list of these categories, their possible values, and how they're mapped to Routing Attributes 1 to 4.

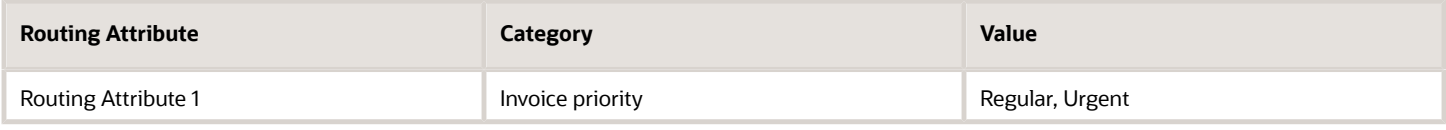

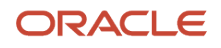

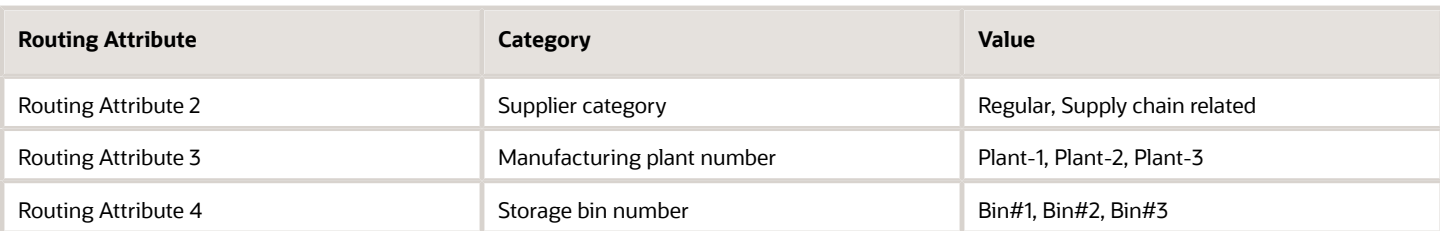

A supplier sends an invoice with the email subject:

#### **invoice-1234 attached**.

The email recipient reviews the email and provides extra routing information in the email subject. Here's the revised email subject:

#### **invoice-1234 attached\_Urgent\_Supply chain related\_Plant-1\_Bin#1**.

The routing attributes start after the first underscore (\_). In this example, the routing attributes would be assigned like this: **invoice-1234 attached\_Urgent\_Supply chain related\_Plant-1\_Bin#1**

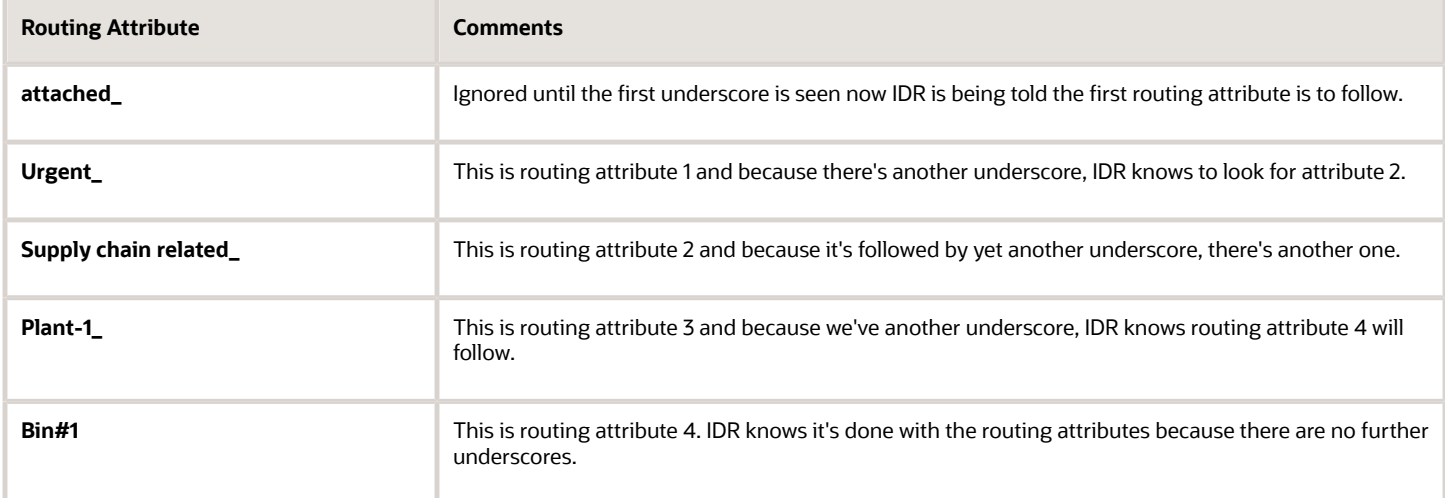

You can also use Routing Attribute 1 to manually record the business unit if your supplier sites have multiple business unit assignments. In this case, the first attribute that was Urgent in our example would be replaced with the business unit ID.

*Related Topics*

• [Business Unit Derivation Options](https://www.oracle.com/pls/topic/lookup?ctx=fa24b&id=u30237335)

# Approve Invoices

## How Invoices Are Approved

You can configure predefined workflows to manage invoice approvals.

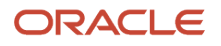

When the invoice approval process starts, a workflow builds the list of approvers based on the defined rules. Approval notifications are sent to the first set of approvers on the list. When the approvers respond, notifications are sent to the next set of approvers. This process repeats until all approvals are complete.

**Note:** Approvers can respond from the email notification, the Worklist notifications page, the Invoices landing page, or the Edit Invoice page.

### Invoice Header Approval

The Approval workflow can be configured at the invoice header level. When the header level approval is set up, approval notifications are sent containing the invoice. The approvers can either approve or reject the entire invoice.

### Approval Flow

This table describes the steps in the approval flow.

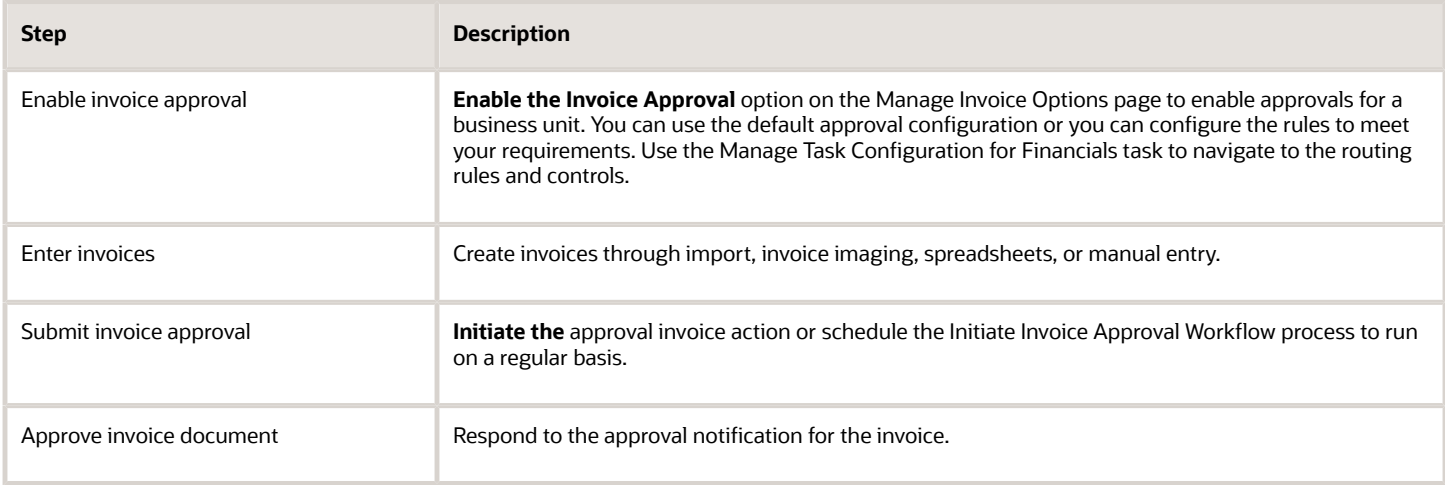

## Predefined Rules

The invoice approval workflow includes the following predefined rules:

- Invoices having amounts greater than or equal to 1000 require approval by the immediate supervisor of the requester on the invoice.
- Invoices having amounts less than 1000 are automatically approved.

### *Related Topics*

<span id="page-157-0"></span>• [Considerations for Approval Actions](#page-75-0)

# Create Workflow Rules Using a Spreadsheet

The Simplified Workflow Rules Configuration feature is a spreadsheet-based alternative to creating rules in Oracle Business Process Management (BPM). Use this feature to create workflow rules for Payables Invoice Approval and General Ledger Journal Approval workflows.

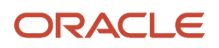

You can download the spreadsheet templates from the Manage Workflow Rules in Spreadsheet page to create and manage rules according to your approval policies.

In addition to creating and managing rules, this feature also lets you do the following.

- Name the rule blocks
- Initiate various approvals in parallel
- Configure or model the blocks to facilitate better approval routing
- Use the Lists feature to define customized approval rules with more flexibility.
- Access advanced configuration, with an expanded range of functions and more information about each function.
- Enable or disable rules and rule blocks.
- Add multiple approval actions on the same rule conditions.

### Create Workflow Rules

To create workflow rules in a spreadsheet, perform the following steps:

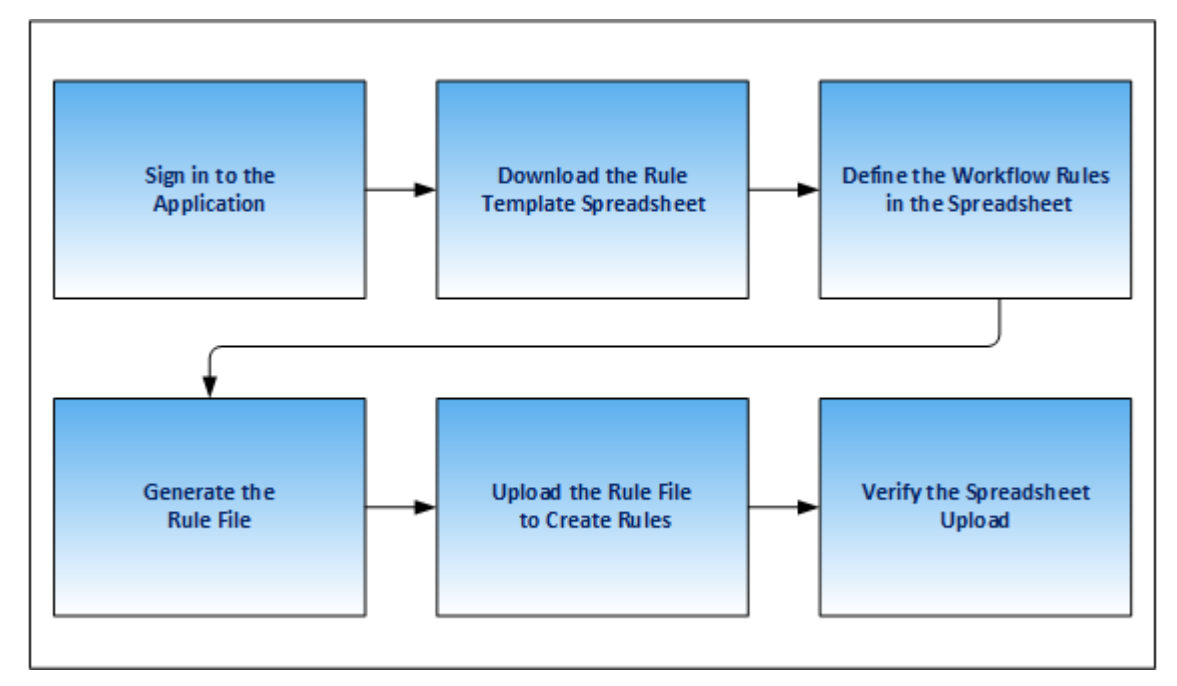

- **1.** Sign in and navigate to the Manage Workflow Rules in Spreadsheet task.
- **2.** Download the rule template from the Rule Templates section of the Manage Workflow Rules in Spreadsheet page.
- **3.** Define the workflow rules in the spreadsheet.
- **4.** Generate the rule file.
- **5.** Upload the rule file to create rules.
- **6.** Verify the spreadsheet upload.

**CAUTION:** You must use MS Excel version 2016 to create workflow rules. Also, every successful rule upload using a spreadsheet template overrides the existing rules for the workflow.

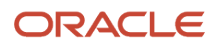

Chapter 1 Invoices

**Tip:** Once you create rules using the rule templates, we recommend you use the spreadsheet method only for any future maintenance of rules.

### Name Rule Blocks

You can name the rule blocks to organize the approval process. Naming also makes it easier for users to understand and navigate, as users can clearly see the purpose and function of each block.

## Configure Rule Blocks for Approval Routing

Configuring rule blocks can increase the accuracy of decision-making during the approval process. It becomes easier to track the flow of approvals and identify any potential issues or bottlenecks in the process. It allows for easy configuration and adaptation to specific business needs.

*Related Topics*

- [Name the Rule Blocks](https://www.oracle.com/pls/topic/lookup?ctx=fa24b&id=u30240357)
- [Enable Rule Block Configuration](https://www.oracle.com/pls/topic/lookup?ctx=fa24b&id=u30240355)

# Manage Workflow Rules Using a Spreadsheet

Before creating and managing workflow rules, perform these steps:

- **1.** Sign in to the application as a Financial Application Administrator.
- **2.** Verify if the Approval Routing Administration feature is enabled at **Offerings > Financials > Opt In Features**. Click the **Edit** icon for Financials. If the feature isn't enabled, select its check box.
- **3.** In the Setup and Maintenance work area, go to **Financials > Application Extensions > Manage Workflow Rules in Spreadsheet** task.

### Download the Rules Template

Download the rule template by performing these steps:

- **1.** In the Rule Templates section of the Manage Workflow Rules in Spreadsheet page, select the required workflow.
- **2.** Click **Download**. The Download Templates dialog box appears.
- **3.** From the dialog box, select the required template. Save the template to your local computer.

**CAUTION:** You must use MS Excel version 2016 to create workflow rules.

**Note:** Each rule template contains an example of an approval business case to demonstrate how to manage workflow rules using the rule template.

### Define the Rules in the Spreadsheet

After downloading the rule template, you must define the workflow rules using the sheets provided in the rule template. Here's a list of sheets you can see in the rule template spreadsheet:

**1. Instructions**: This sheet contains details of the help topics present on Oracle Help Center for this feature and the **Generate Rule File** button. You can also update your rule template version from the Instructions sheet.

**2. Workflow Rules**: Provides a template for configuring transaction approval rules.

**Note:** The name of this sheet varies for each product. For example, for Payables, the sheet is labeled as Invoice Approval Rules.

**3. Data Set**: This sheet provides a template to map the varying attributes to the data.

**Note:** Currently, data sets are only available for Payables workflows. For more information about data sets, refer to the Data Sets section.

A business rule is an approval requirement within your approval policy. Before defining rules in the rule template, you must analyze approval policy. Consider these points before defining a business rule:

- Which transactions require approval?
- Who approves transactions in your organization?
- Do the approvers vary based on the transaction attributes? If so, use a data set.
- What are approval conditions?
- How do you want to route the approval notifications?
- Which approvals require FYI notifications?
- Which transactions are exempted from the approval rule?

For example, for Payables, if your organization's approval policy mandates that:

- All invoices that aren't matched to a purchase order must be approved at two levels of the supervisory hierarchy. This hierarchy starts from the manager of the user who creates the invoice.
- All invoices that have an invoice amount of more than 5000 USD must be approved by a group of personnel from the Finance department.

For this example, you need two business rules.

Use the Workflow Rules sheet to define approval rules. Enter these details:

#### **1. Rule Description**

Enter the description for each approval business rule that you define.

**2. Approvers**

In this section, designate approvers, specify approval routing, and define rule priority. The template supports a variety of approval routing options. This table provides you details on approval routing and how it works.

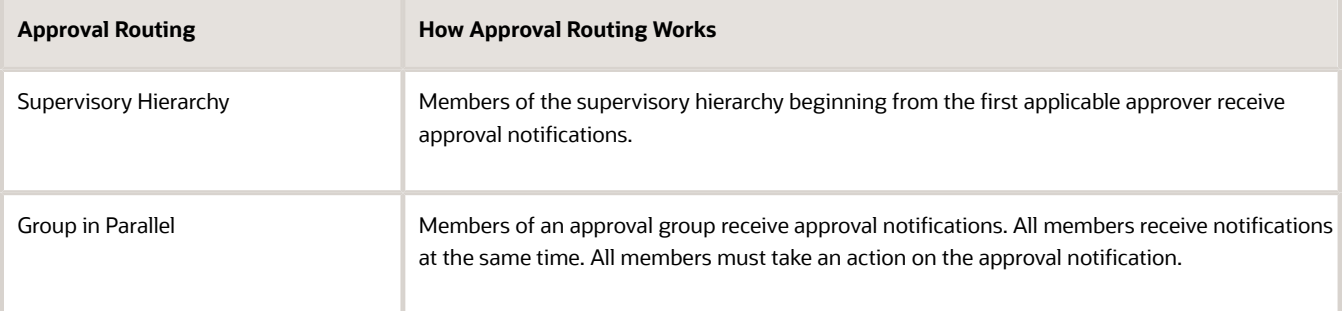

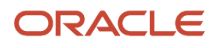

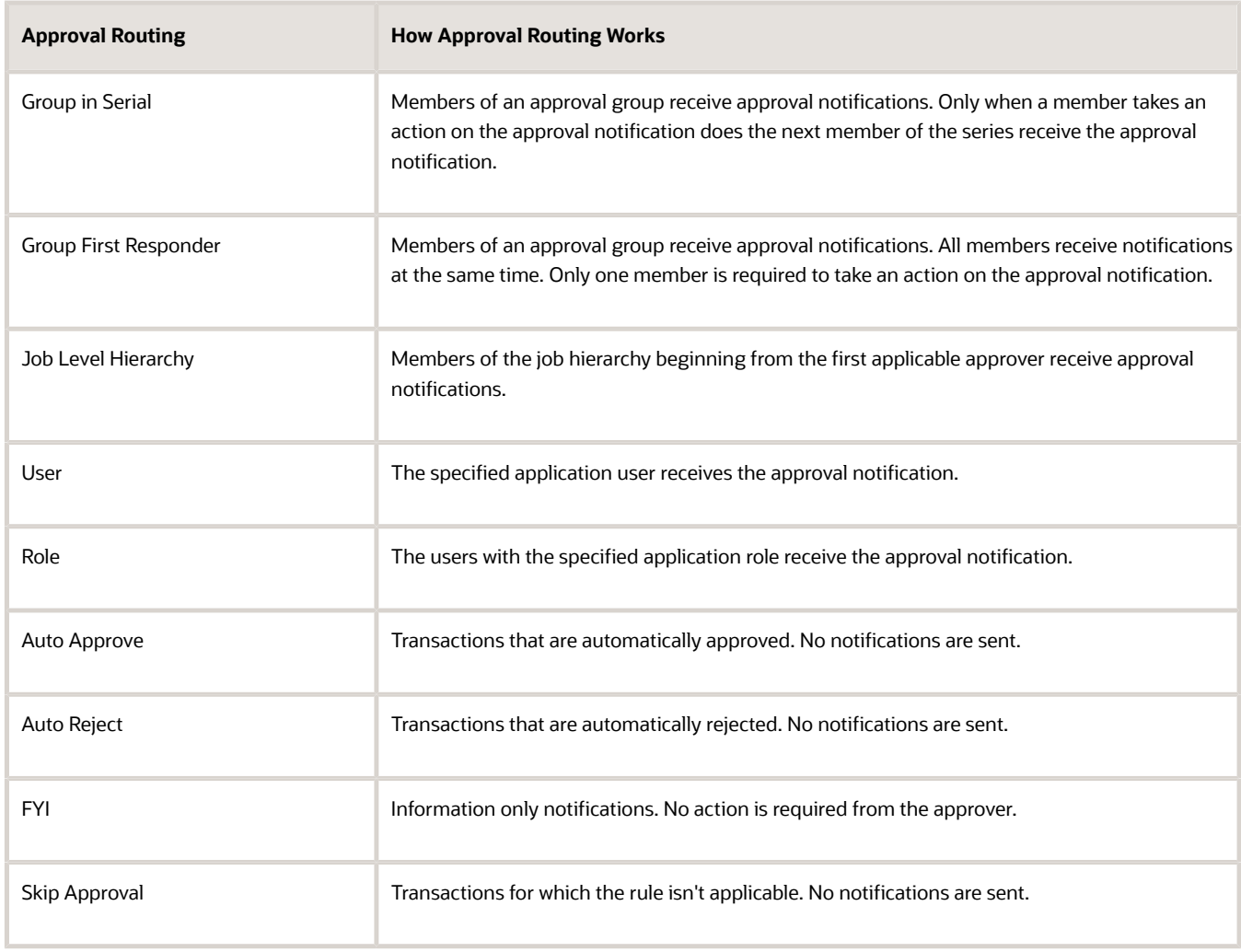

**Note:** You can only use an approval group that exists in the BPM.

For detailed instructions on the other columns in the Approvers section, refer to the tool tip on each column header.

#### **Rule Priority**

Rule priority specifies the order in which rules are evaluated within a particular block during evaluation of the rule set. Administrators can define the priority in the Simplified Workflow Rules Configuration spreadsheet. By default, the rule priority is set as Medium for all rules. You can change the rule priority by selecting a different value. If a dataset is being used for the rule, then its rule priority applies to all rules created using that dataset.

#### **3. Approval Conditions**

In the Approval Conditions section you can select the attributes based on which the transaction should be evaluated for the workflow rules. You can also add attribute categories.

To add an attribute category:

- **a.** Open the list of values associated with the last column in the Approval Conditions section.
- **b.** Select the required attribute category.

To add an attribute:

- **a.** Open the list of values associated with the attribute category.
- **b.** Select the required attribute.

For example, in the Invoice Approval template for Payables, you can select Business Unit and Invoice Amount attributes for the attribute category Invoice Header. Similarly, you can select attributes for categories, such as Invoice Line, Invoice Distributions, and more.

While defining approval conditions, you can use a variety of operators. This table lists the supported operators.

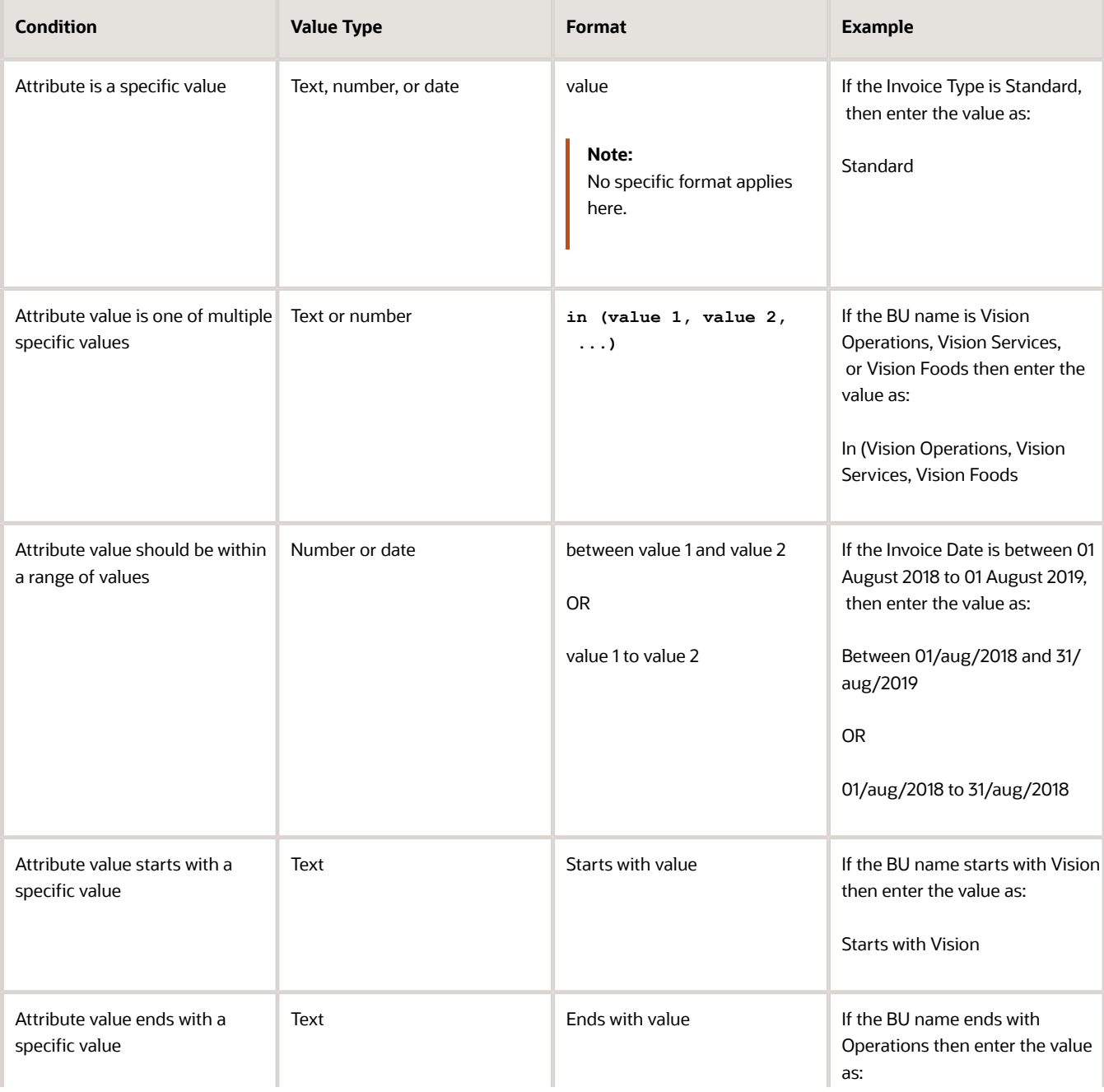

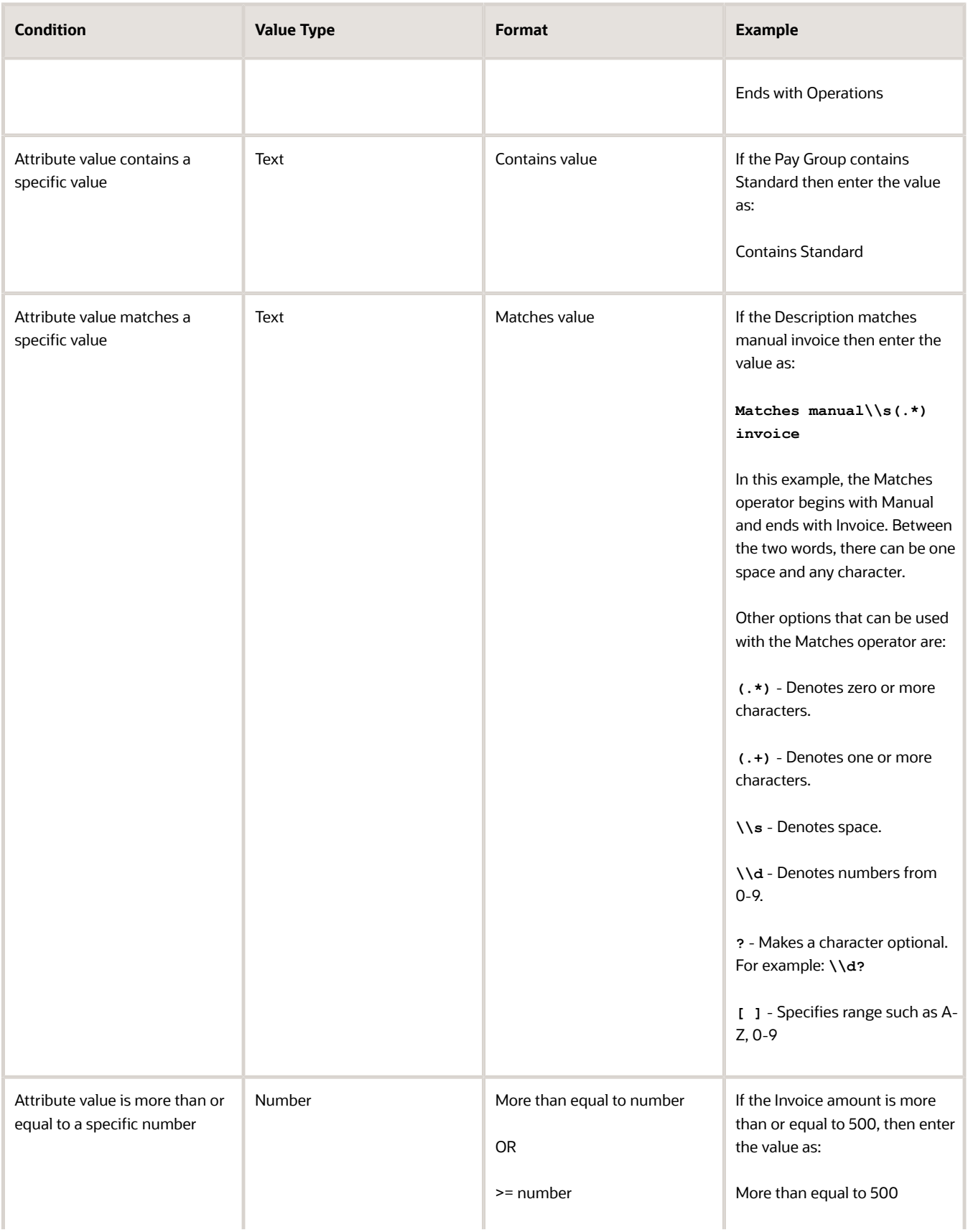

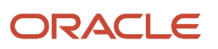

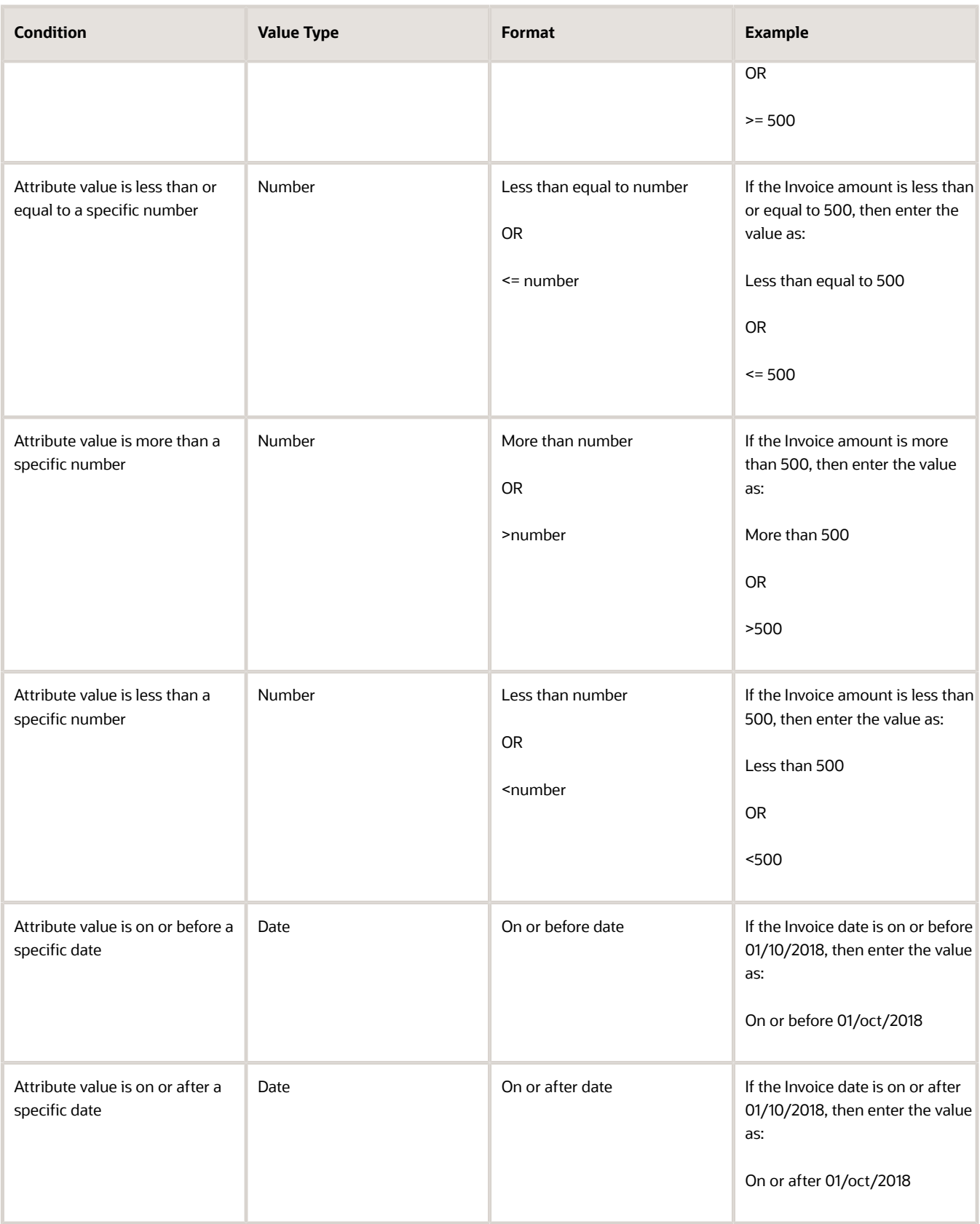

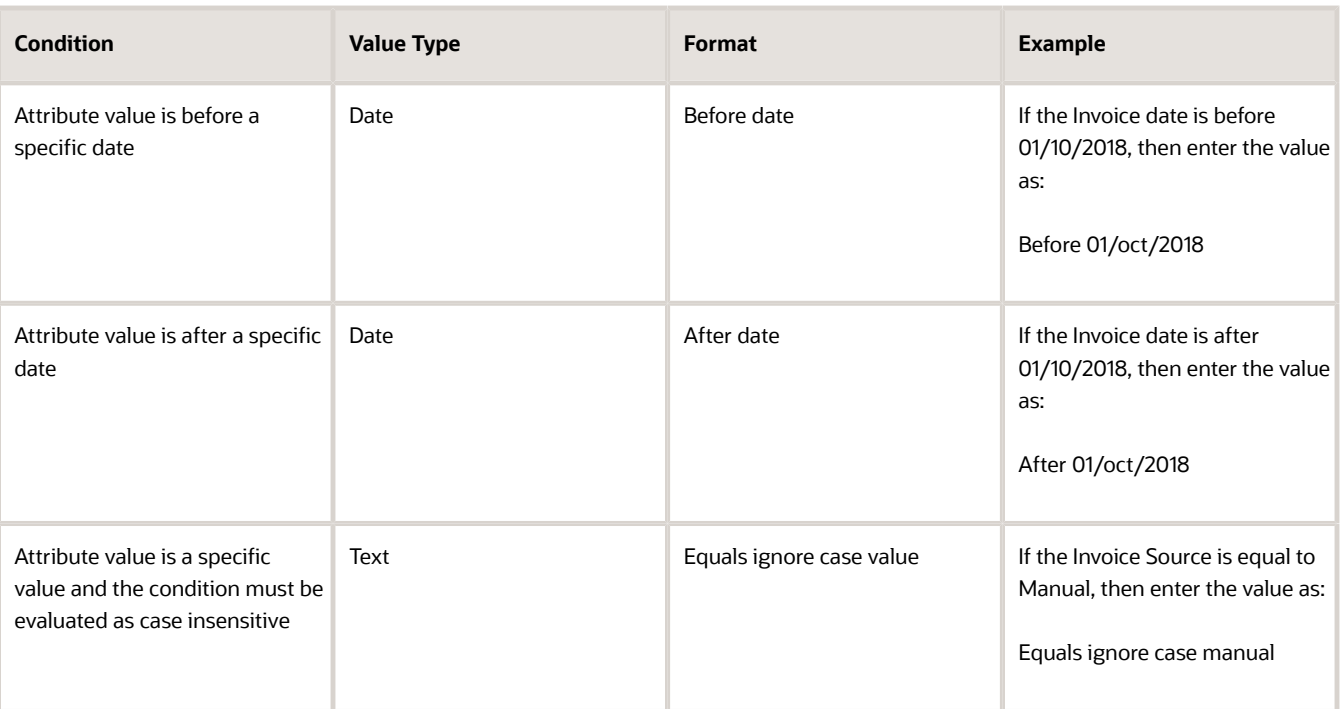

**Note:** The operators aren't case-sensitive. However, you must enter the date in the DD/MMM/YYYY or DD-MMM-YYYY format only.

If you have a negative approval condition, add Not as a prefix to any of the supported operators. For example, your approval condition states that BU name isn't Vision Operations, Vision Services, or Vision Foods then enter the value as: Not In (Vision Operations, Vision Services, Vision Foods).

If you have two distinct rule conditions that require the same approval routing, then you must enter the rule conditions in two separate rows. Ensure that the information in the Approvers section is identical for both the rows.

#### **Rule Blocks**

A rule block is a group of rows in the workflow rules spreadsheet. You can define a business rule and all aspects of the business rule in these rows. Use a separate block for each business rule.

While all rule aspects defined within a rule block are processed simultaneously, rule blocks are processed in sequence. Therefore, before defining the rules, you must consider the sequence in which the rules should be processed.

You can create additional rows in a block and additional blocks in a sheet as needed.

To insert more blocks in a rule block:

- **1.** Select a row.
- **2.** Right-click and select **Add Block**.

To add a rule block after the existing rule blocks, click **Add Block** in the sheet.

To insert more rows in a rule block:

- **1.** Select a row and right-click.
- **2.** From the menu, select **Insert**.

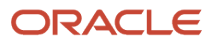

#### To delete a rule block:

- **1.** Select all the rows in a rule block.
- **2.** Right-click and select **Delete Block**.

#### **Lists**

You can use Lists to create customized approval rules based on specific business needs, such as associating a department or project with an invoice or setting threshold limits. This provides greater flexibility and control over the approval process, reduces the need for creating and maintaining a large number of rules, and helps improve both efficiency and compliance.

#### **Data Sets**

In your approval policy, if the approver of a transaction varies based on the transaction attributes, then you should use a data set. A data set lets you define a mapping between your data and the variation in approvers based on such data.

For example, a transaction with an amount greater than 5000 USD must be approved by an approval group. However, the approval group varies depending on the cost center. In this case, you can use a data set to define a mapping between the cost center and the approval group.

**Note:** Currently, data sets are only available for templates for Payables Invoice Approval Workflow.

To define a data set, perform these steps:

- **1.** Open the Data Set sheet of the rule template.
- **2.** In the **Set Name** column, enter a unique name.
- **3.** Enter the value in the **Approval Group/Supervisory Level/Job Level Range/User/Role** column. This value depends on the approval routing of the rule for which you're using the data set.

For the given example, specify the approval group name in the **Approval Group/Supervisory Level/Job Level Range/User/Role** column.

**Note:** You can only use an approval group that already exists in the BPM.

**4.** If your starting approver for rules using Supervisory or Job Level Hierarchy approval routing varies based on transaction attributes, click **Add Start Approver**. This adds the Start Approver column in the dataset. You can select any of the values from the list of values or directly enter a user name as the start approver.

**Note:** You must select a **Use Dataset** value in the Start Approver column of the Approvers section in the Invoice Approval Rules or Invoice Request Approval Rules sheet to specify a start approver in the dataset. This ensures that the Start Approvers are picked up from the dataset for such rules.

**5.** In the **Varying Attribute** section, select the attributes based on which the approver varies for the transaction.

For the given example, select **Distribution Cost Center Segment** from the list of values and specify the cost center values for each approval group.

- **6.** Enter values for each varying attribute. You can also use the supported operators with the values.
- **7.** Click **Add New Column** to create additional columns for varying attributes.
- **8.** Click **Add Data Set** to create additional data sets.

After you create a data set, you must enter a data set reference in your rule in the Workflow Rules sheet. Prefix the data set name with **\$** to create a reference. For example, to reference a data set named Supervisory, enter the value as **\$Supervisory Set** in the Workflow Rules sheet.

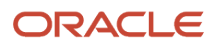

You can enter the data set references in the Approvers section of the Workflow Rules sheet. Based on the approval routing used for the rule, enter data set references in these columns:

- Job Level Range
- Approval Level
- Group/User/Role Name

**Note:** You can enable or disable rules and rule blocks. This helps improve efficiency by eliminating the unnecessary steps of copying rules. Disabled rules don't affect approval processing.

### Generate Rule File

After entering the data in the Workflow Rules sheet, click the **Generate Rule File** button located in the Instructions sheet to generate the rule file. A compressed file is generated. Save the file in your local computer.

## Upload the Rule File

To upload the rule file, perform the following steps:

- **1.** Navigate to the Manage Workflow Rules in Spreadsheet page.
- **2.** In the Rule Templates section, select the required workflow.
- **3.** Click **Upload**. The Upload File dialog box appears.
- **4.** In the **File** field, click **Choose File**.
- **5.** From your local directory, select the compressed rule file that was generated from the workflow rules template.
- **6.** Click **Submit**. A confirmation message stating the process ID appears.

**CAUTION:** Every successful rule upload using a spreadsheet template overrides the existing rules for the workflow.

- **7.** Click **OK**.
- **8.** Check the status of the upload in the Upload History section.

#### **Update the Rule Template Version**

While uploading your rule template, if you're asked to update the file version, perform the following steps:

- **1.** Download the latest version of the rule template from the Manage Workflow Rules in Spreadsheet page. You can select any of the available templates for the workflow.
- **2.** In the Instructions sheet of the rule template, click **Update Spreadsheet**.
- **3.** Select the older version of the rule template and click **OK**.

This copies rules from the older version of your rule template to the latest version.

**4.** Review the copied rules and proceed as usual to create rules using the latest version of the rule template.

### Verify the Spreadsheet Upload

The Upload History section displays details of the spreadsheet uploads such as the date, user, rule template used, and the status.

If the rule upload process fails, the status is displayed as Error. Click Error to download the Error CSV file. Review the error details, resolve the errors in the spreadsheet, and generate the rule file again.

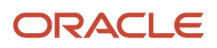

### *Related Topics*

- [Configure Offerings](https://www.oracle.com/pls/topic/lookup?ctx=fa24b&id=s20058272)
- [How do I update existing setup data?](https://www.oracle.com/pls/topic/lookup?ctx=fa24b&id=s20051179)

# Migrate Workflow Rules to Simplified Workflow Rules Configuration Templates

Import existing rules from Oracle Business Process Management (BPM) directly into spreadsheet-based templates.

You can then use the spreadsheet to view and update these rules, before uploading this spreadsheet back on the Manage Rules in Spreadsheet page. Earlier, BPM rules needed to be manually entered into the spreadsheets to use the Simplified Workflow Rules Configuration feature.

Now, you can use this feature to migrate rules for these workflows:

- Payables Invoice Approval
- General Ledger Journal Approval

Here's how you migrate BPM rules to a Simplified Workflow Rules Configuration spreadsheet:

- **1.** Download a BPM rules file.
- **2.** Import the rules from the BPM rules file into the Simplified Workflow Rules Configuration template for the workflow.

### Download BPM Rules File

Perform these steps to download a file that contains the BPM rules:

- **1.** Go to the Manage Workflow Rules in Spreadsheet page.
- **2.** In the Migrate Rules from BPM section, click **Download BPM Rules**.
- **3.** On the Download BPM Rules dialog box, select the workflow for which you want to download the rules.
- **4.** Click **OK**.

**Note:** The BPM rule file is generated only when your rules are supported for migration. You get a message when your rules aren't supported for migration. In such cases, you must use Oracle BPM to manage your rules. Click **BPM Worklist** to go to the Task Configuration tab of the BPM Worklist.

A copy of your current rule configuration for a workflow is saved in UCM when you successfully download it for the first time. The configuration copy is used to restore the rules back to this state after migration.

## Import Rules to Simplified Workflow Rules Configuration Spreadsheet

Here's how you import the downloaded rules into a Simplified Workflow Rules Configuration spreadsheet:

- **1.** Go to the Manage Workflow Rules in Spreadsheet page.
- **2.** In the Rule Templates section, select any of the available templates for a workflow and click the **Download** icon in the same row.
- **3.** Open the downloaded file and go to the **Instructions** sheet.
- **4.** Click the **Import Rules** button and then select the BPM rule file downloaded earlier. This imports your BPM rules into the spreadsheet.

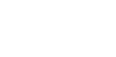

Chapter 1 Invoices

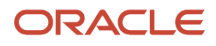

**Note:** Ensure that you select a template for the workflow for which you want to migrate the rules. For example, you must use an Invoice approval workflow template to migrate Invoice rules.

Once the rule migration has completed, you can review the rules and proceed to use this template to view and modify the rules. Once you're done, go to the Instructions sheet and generate the rule file. Next, upload the rule file on the Manage Workflow Rules in Spreadsheet page. The migration process is completed only after a successful upload.

### Restore Rules

Use the Restore Rules feature to restore the rules to their previous state (the way they were when the BPM rules file was first downloaded).

Here's what you do to restore the rules:

- **1.** Go to the Manage Workflow Rules in Spreadsheet page.
- **2.** In the Migrate Rules from BPM section, click **Restore Rules**.

**Note:** The Restore Rules button is enabled only when there's at least one workflow for which a BPM rule file has been successfully downloaded at least once previously.

- **3.** On the Restore Rules dialog box, select the workflow for which you want to restore the rules.
- **4.** Click **OK**.

After you confirm this action, the configuration file stored in UCM is used to restore the workflow rules to the state before migration.

**Note:** The Restore Rules always restores the rules to the state they were in at the first time the rule file was ever downloaded. Even if you later change the BPM rules and download the rules file again, this doesn't change the rules file stored in the UCM. It remains the same as the first time the rule file was ever downloaded.

# Modify Workflow Rules Using a Spreadsheet

After creating the rules using a spreadsheet template, you can modify them using a spreadsheet.

**Note:** Each time you make modifications, a new set of rules are created. The new rules overwrite the existing rules.

To modify workflow rules using a spreadsheet, perform the following steps:

- **1.** Navigate to the Manage Rules in Spreadsheet page.
- **2.** In the Rule templates section, select the required workflow.
- **3.** For the workflow, select the link in the Last Successful Upload column. Save the copy of the last successfully uploaded rule template to your local computer.
- **4.** Make the necessary changes in the spreadsheet and click **Generate Rule File**. A compressed file is generated. Save the generated rule file in your local directory.
- **5.** On the Manage Rules in Spreadsheet page, select the required workflow in the Rule Templates section.
- **6.** Click **Upload**. The Upload File dialog box appears.
- **7.** In the **File** field, click **Choose File**.
- **8.** From your local directory, select the compressed rule file to be uploaded for the rule creation that was generated from the workflow rules template.

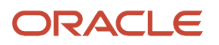

- **9.** Click **Submit**. A confirmation message stating the process ID appears.
- **10.** Click **OK**.
- **11.** Check the status of the upload in the Upload History section.

<span id="page-170-0"></span>**Note:** If the upload fails, the status is displayed as Error. Click Error to download the Error CSV file. Review the error details, resolve the errors, and generate the rule file again.

## How You Create Invoice Approval Rules Using a Spreadsheet

You can create approval rules using a spreadsheet. Here are a few things to keep in mind:

- Each spreadsheet or template contains sample data that you can refer to when creating your approval rules.
- The templates provide examples of use cases that you can use to modify or create your own approval rules.
- For more information see the topics listed in the Related Links section of this topic.

You have four spreadsheets or templates shown in this list, that you can either modify or use to define your own rules:

- Invoice Approval Basic template
- Invoice Approval Sample template 1
- Invoice Approval Sample template 2
- Invoice Approval Sample template 3

You can access the templates from the Manage Workflow Rules in Spreadsheet page and navigate to the Payables Invoice Approval workflow. Each spreadsheet template contains the following four worksheets:

- **1.** Instructions
- **2.** Invoice Request Approval Rules
- **3.** Invoice Approval Rules
- **4.** Data Sets

### Invoice Approval Templates

You can use the templates to create approval rules in accordance with your approval policy. Each sample template contains use cases that you can refer to and you can define rules using any of the templates. For more information you can refer to the Related Links section in this topic.

#### **Attributes**

In the Invoice Approval Rules worksheet, you can select the attributes based on Invoice Header, Invoice Line, Invoice Distribution and other attribute categories in the Approval Conditions section. By opening the drop-down list associated with the attribute category, you can view the available attributes. To add an attribute category, open the drop-down list and select a category. You can choose any of the attributes for the attribute category by selecting the wanted attribute from the drop-down list.

#### **Rule Evaluation Currency Attribute**

To create workflow rules that should be evaluated in a specific currency, enter the currency using the attribute Rule Evaluation Currency. The attribute is available for these attribute categories:

- Invoice Header
- Invoice Line
- Invoice Distribution

Specify the currency value following the ISO 4217 standard. The resulting rules that are created apply **Corporate** as the rate type and the **Invoice Date** as the rate date for evaluating transactions that satisfy rule conditions.

#### **Data Sets**

In the Data Sets worksheet, the list of values for the Varying Attributes column contains a selected list of attributes you can use to create your own data sets. A data set enables you to define a mapping between your data and the variation in approvers based on such data.

Each template has sample rules for these use cases:

#### **Invoice Approval Basic template**

The sample rule in this template is based on the following use case:

Invoice Request Approval:

Business Rule: All Invoice requests require approval by the Invoice header level requester.

Invoice Approval

- Any invoice with an invoice amount greater than or equal to 1000 requires approval by the supervisor of the user creating the invoice.
- Any invoice with an invoice amount less than 1000 should be automatically approved.

#### **Note:**

Each template has sample rules already defined for you to reference when creating or modifying your approval rules.

#### **Invoice Approval Sample template 1**

This template contains sample rules required to enforce the following approval policy. Each business rule from the approval policy is represented in one block in the template.

Invoice Request Approval:

Business Rule: All Invoice requests require approval by the Invoice header level requester.

Invoice Approval

- Business Rule 1: All invoices that aren't matched to a purchase order require supervisory approval. Any unmatched invoice that doesn't have requester details should automatically be rejected. Invoices that are matched to a purchase order don't require approval under this rule.
- Business Rule 2: All invoices with an invoice amount greater than or equal to USD 5000 require approval by the Finance approval group. The Finance approval group that must approve the invoice, varies based on the invoice

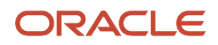

distribution cost center and the business unit on the invoice. Any invoice with an invoice amount less than USD 5000 should be automatically approved.

#### **Invoice Approval Sample template 2**

This template contains sample rules required to enforce the following approval policy: Each business rule from the approval policy is represented in one block in the template.

#### Invoice Request Approval:

Business Rule: All Invoice requests require approval by the Invoice header level requester.

#### Invoice Approval

- Business Rule1: All invoices for a particular business unit and with specific distribution account segment values require approval from a job-based hierarchy. The range of job levels that must approve the invoice vary based on the invoice amount. Any invoice that doesn't have the specified distribution account segment values should be automatically approved.
- Business Rule2: All invoices that have project information about them require approval by the project manager. Any invoice that doesn't refer to a project should be auto approved.

#### **Invoice Approval Sample template 3**

This template contains sample rules required to enforce the following approval policy: Each business rule from the approval policy is represented in one block in the template.

Invoice Request Approval:

Business Rule: All Invoice requests require approval by the Invoice header level requester.

Invoice Approval

- Business Rule1: All invoices for specific invoice sources require approval by a supervisory hierarchy. The pay group and invoice amount determine the required number of levels of supervisory approval.
	- Invoices from certain invoice sources require approval by a specific approval group.
- Business Rule2: All invoices for asset purchases for specific cost centers with invoice amount more than a specific amount, require approval by the cost center manager.
	- Invoices for the same specific cost center for asset purchases less than the specific amount require autoapproval.
	- Invoices for asset purchases by any cost center other than the specified cost centers require autorejection.

### Points to Consider

Consider the following:

- When you generate the rule file for the template, the rules for both Invoice Request Approvals and Invoice Approvals are included.
- You must define rules in at one or both worksheets, the Invoice Request Approval or Invoice approval to successfully generate the rule file. Otherwise, the file isn't generated without rules.
- Each new successful rule file uploaded overwrites all the existing rules for the workflow.

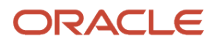

- This feature is only available for the Payables Invoice Approval Workflow for Payables.
- You must use Oracle Business Process Management (BPM) to define rules for the other Payables workflows.
- The Invoice Request Approval Rules can only be used to define approval rules for Supplier Portal invoices. You must use the Invoice Approval Rules worksheet for all other invoice types such as Standard invoices, Debit memos, Credit memos, and Prepayments.

*Related Topics*

- [Create Workflow Rules Using a Spreadsheet](#page-157-0)
- <span id="page-173-0"></span>• [Simplified Rule Configuration Example for Invoice Approval](#page-173-0)

# Simplified Rule Configuration Example for Invoice Approval

This example uses the Invoice Approval Sample template 1 to show and explain the components of the sample rule data.

### Invoice Approval Sample template 1

Here's how you download the template to your local drive:

- **1.** Navigate to the Manage Workflow Rules in Spreadsheet page.
- **2.** Select the Invoice Approval workflow.
- **3.** Click the Download icon. A dialog box containing a list of available templates opens. Each template has some sample rules for your reference.

**Note:** The short description associated with the sample template gives you an idea of the scenario for the sample rules within the template.

- **4.** From the list of available templates, select Invoice Approval Sample template1.
- **5.** Save the selected template to your local drive.

You now have a working copy to create your approval rules. The saved template has the following four worksheets:

- Instructions: Provides you with links to the help content on how to use the rule template. It also has the Generate Rule File button.
- Invoice Request Approval Rules: Define rules for the approval of Payables invoice requests.
- Invoice Approval Rules: Define rules for Payables invoices.
- Data Sets: Allows you to map the varying attributes to the data.

#### **Use Case, Business Rules, and Descriptions**

This template contains sample rules required to enforce the following approval policy. Each business rule from the approval policy is represented in one block in the template.

- Invoice Request Approval
- All Invoice requests require approval by the Invoice header level requester.
- Invoice Approval

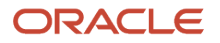

For the scenario in this template, these are the business requirements:

- **1.** All invoices that aren't matched to a purchase order require supervisory approval. Any unmatched invoice that doesn't have requester details should be automatically rejected. Invoices that are matched to a purchase order don't require approval under this rule.
- **2.** All invoices with an invoice amount greater than or equal to USD 5000 require approval by the Finance approval group. The Finance approval group that must approve the invoice varies based on the invoice distribution cost center and the business unit on the invoice. Any invoice with an invoice amount less than USD 5000 is automatically approved.

The tables shows how you can convert the business requirements into rules in the spreadsheet:

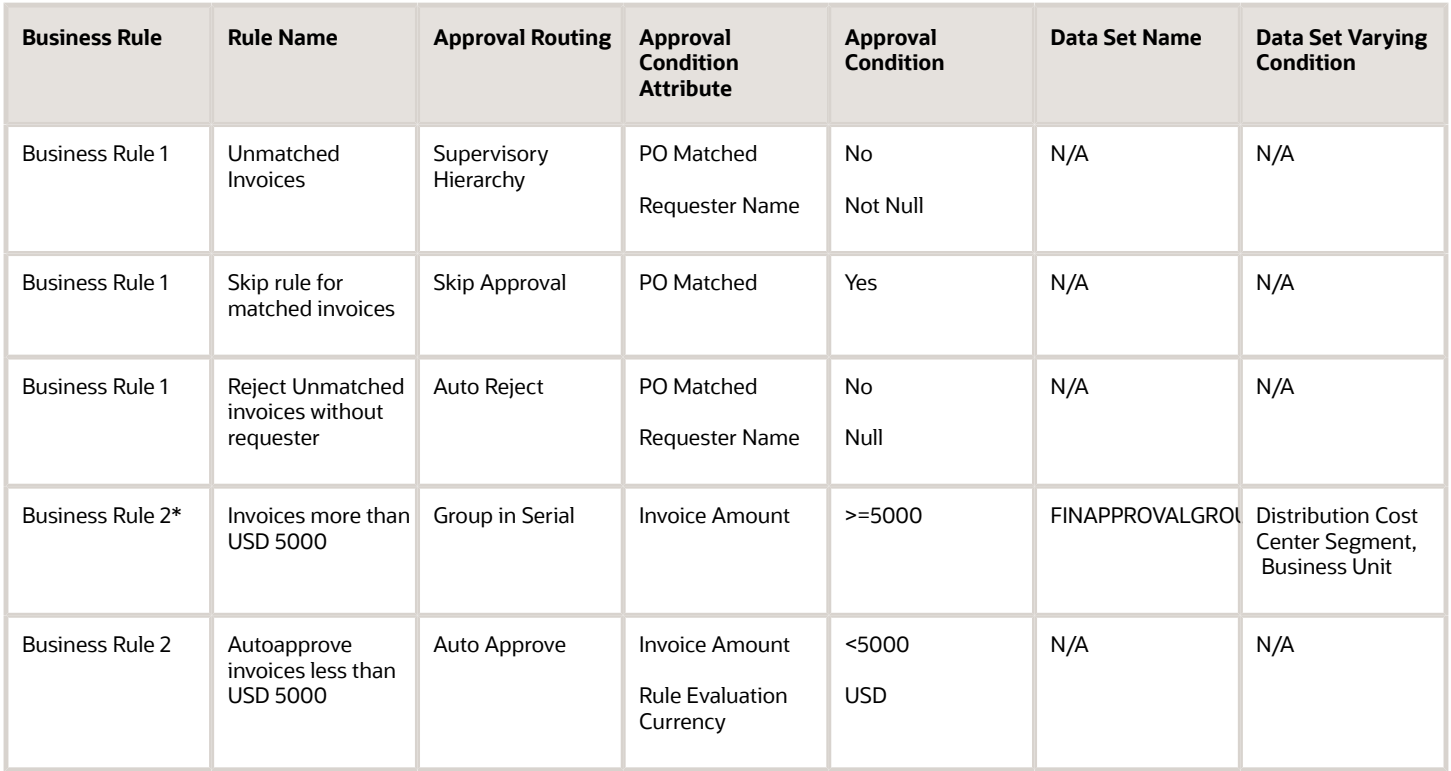

**Note:** \*For Business Rule 2, the approval group that must approve the transaction varies based on the combination of the Business Unit and Distribution Cost Center Segment values. Such variation in approvers is recorded in a data set, and the data set is referenced in the Group/User/Role Name column for the rule: Invoices more than USD 5000.

*Related Topics*

- [Create Workflow Rules Using a Spreadsheet](#page-157-0)
- [How You Create Invoice Approval Rules Using a Spreadsheet](#page-170-0)

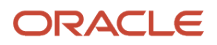

# Overview of Financials Configurable Workflow Notifications

The Financial applications, as part of certain business flows, automatically send notifications for review or approval. For example, when a user submits an expense report, the approvers receive an email containing the approval request.

In addition to getting notifications in email, users can also view in-app notifications, for example, by:

- Clicking the **Notifications** icon in the global header and opening a notification
- Going to the Worklist: Notifications and Approvals work area and opening a notification
- Clicking the **In**-**App Notification** link at the end of an email notification

Oracle Analytics Publisher reports generate the notification content and format for some flows. You can enable Analytics Publisher-based notifications, which are ready to use as delivered. You can easily configure the notification templates to meet other specific requirements. If required, you can change the delivered template layouts and content, to add images, change colors and styling, add or remove attributes or modify text.

This table shows the product that has configurable notifications, along with its associated feature. You can configure only the email notifications.

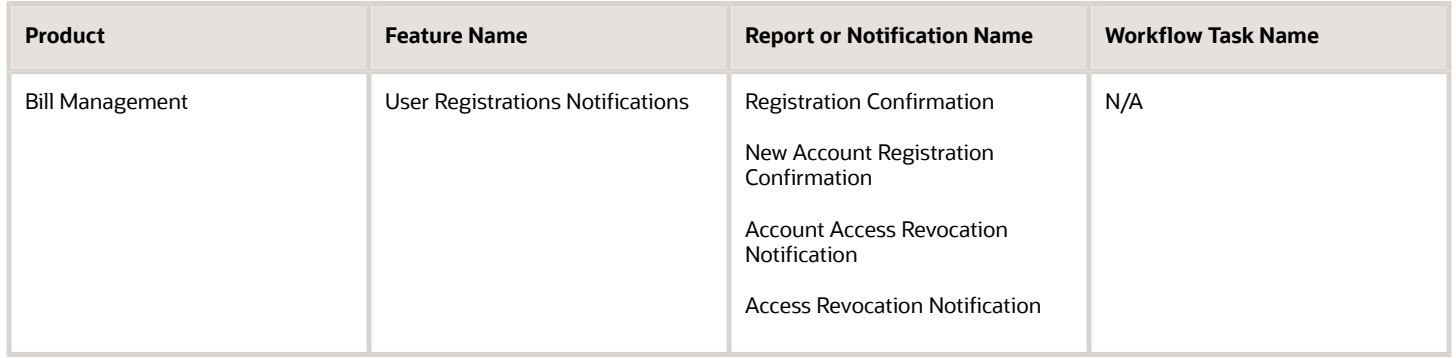

This table shows the products that have configurable notifications, along with their associated features, and workflow task names. You can configure both the email and in-app notifications for these workflow tasks.

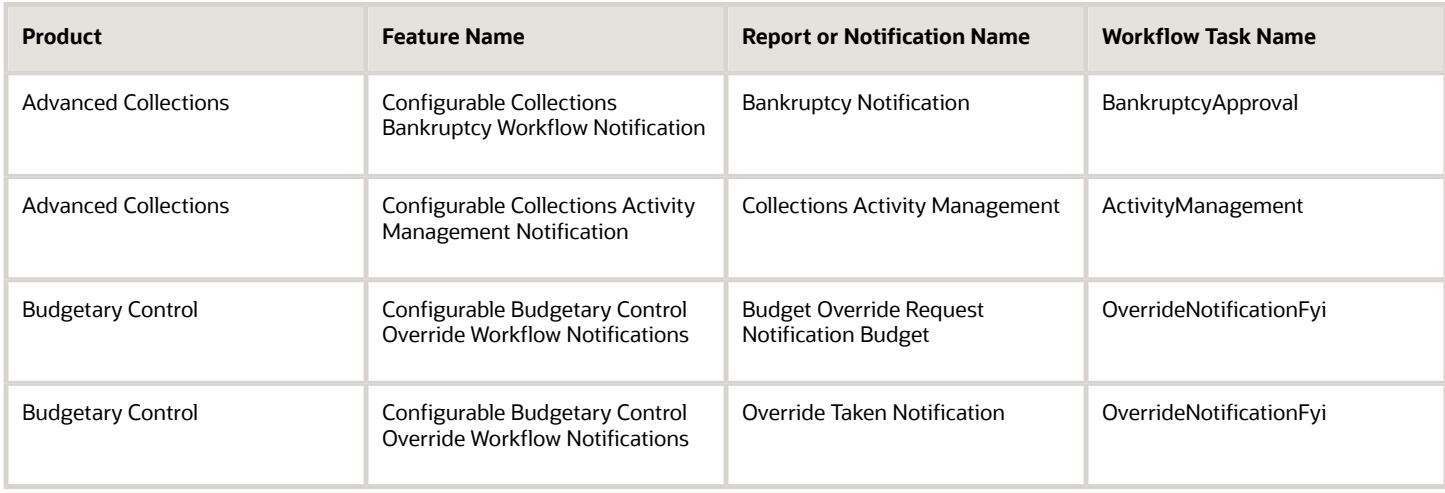

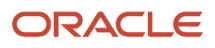

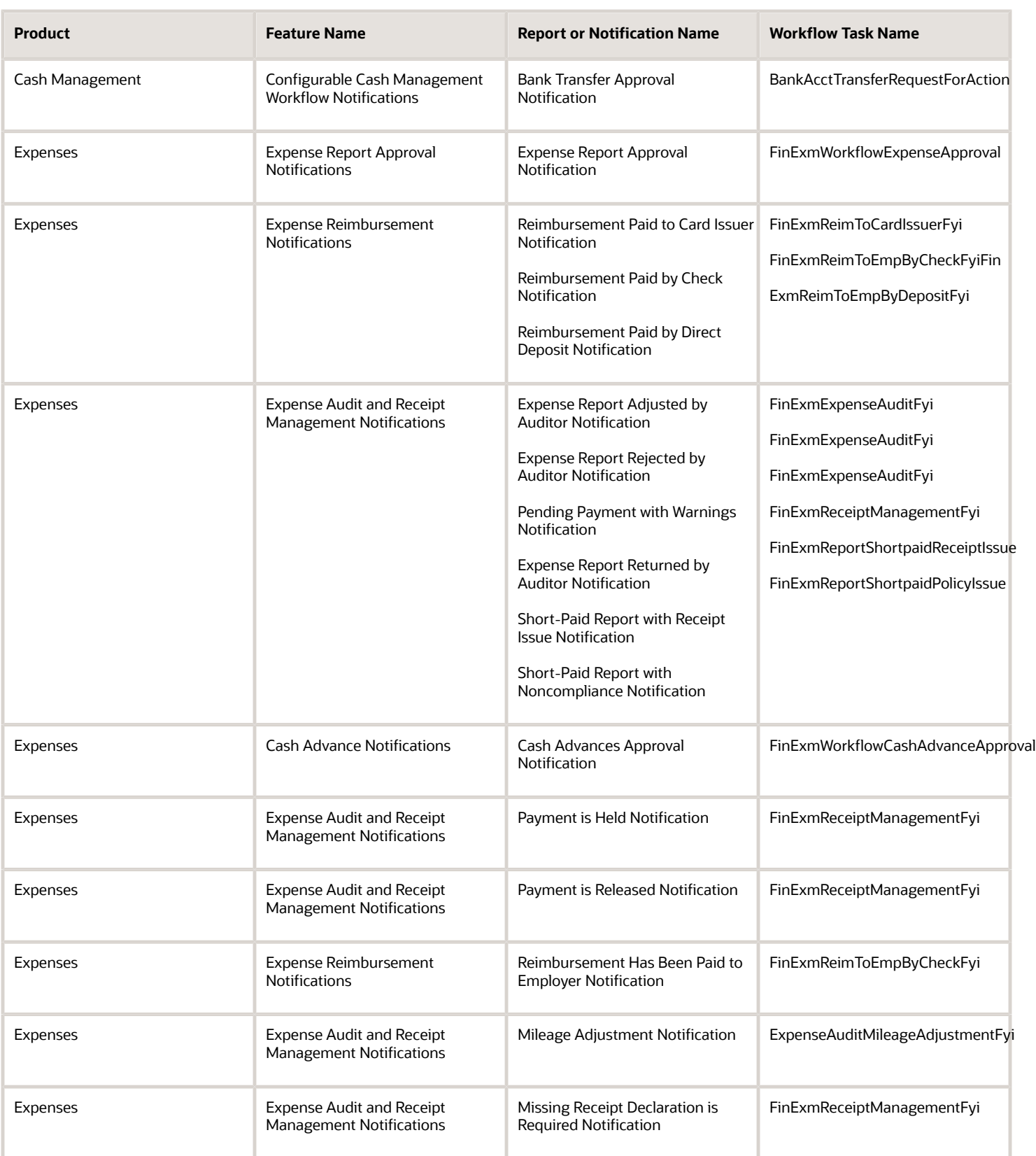

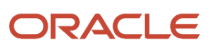

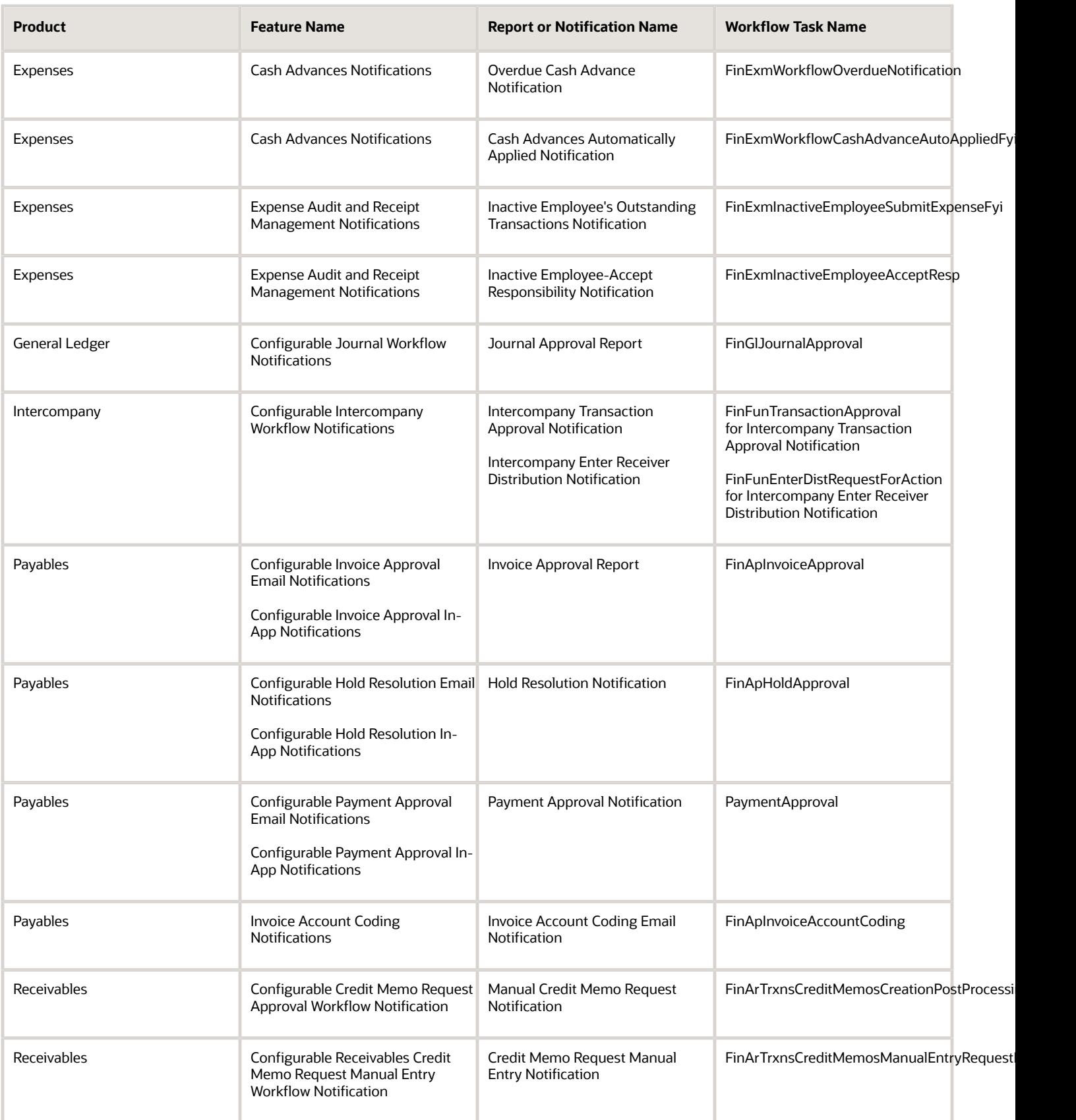

Chapter 1 Invoices

## Process Overview

Generating configurable notifications through Analytics Publisher involves various types of objects in the BI catalog, including data models, subtemplates, style templates, and reports. Reports pull data from data models and generate notifications in an HTML format. The report layout templates use common table and paragraph styles and refer to a central subtemplate that contains reusable notification components.

This figure shows how these BI objects work together to generate the notification content.

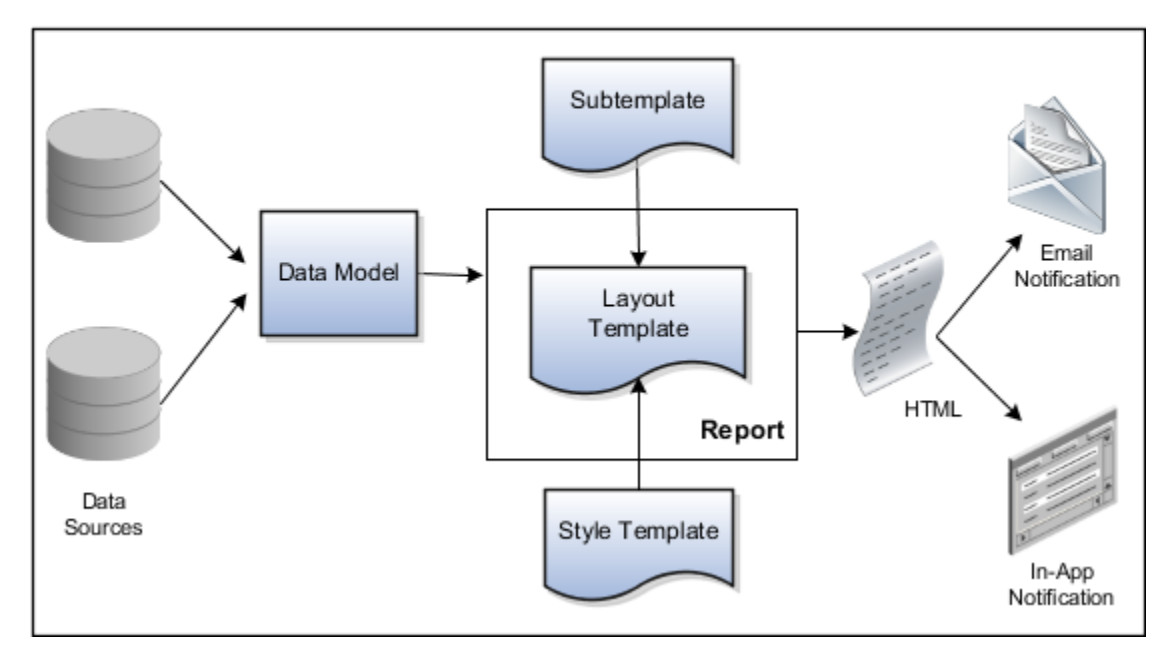

- **Data Sources**: Store the attributes and attribute values for business objects and transactions in the application (example of data sources being transaction tables)
- **Data Model**: Determines which attributes from data sources that you can include in the notification and how to retrieve that data.
- **Subtemplate**: Provides common components, such as a branding logo and buttons that you can resue in multiple reports.
- **Style Template**: Provides styles such as the type of lines and fonts to use in tables, or the font type, size, and color to use for headings
- **Report**: Contains a layout template that determines:
	- Which attributes appear in the notification, from the data model used for the report
	- What the notification looks like, using components from the subtemplate and styles from the style template of the report
- **HTML**: Format of the output generated by the report
- **Email Notification**: Has the HTML output embedded in the email body
- **In**-**App Notification**: Has the HTML output embedded in the application UI

Each workflow task with configurable notifications has a corresponding predefined report in the BI catalog. For example, the Invoice Approval report contains the Invoice Approval Notifications report layout template and uses the Invoice Approval Data Model.

### Notification Modifications

After you enable configurable workflow notifications, the predefined reports and related objects in the BI catalog start working. The report-based notifications provide the same information as the standard notifications. In addition, mobile devices use an optimized format of report-based notifications. If you need to modify the notifications, you can edit copies of the predefined reports, data models, and subtemplate. However, you can't change the style template. You proceed as you would edit any report, data model, or subtemplate in the catalog, for example:

- **1.** Find a predefined report for expense approval in the BI catalog.
- **2.** Use the Customize option to create a copy, or copy the report and paste it within the Custom folder.
- **3.** Edit the copied report layout template.

Before modifying configurable notifications, Oracle recommends that you familiarize yourself with Analytics Publisher in general. This improves your ability to format your notifications to meet your business requirements.

Analytics Publisher-based notifications let you do the following.

- Use only the Template Builder for Word add-in to edit the .rtf template in Microsoft Word. This works better than using the layout editor or other tools available for creating and editing report layout.
- Edit a copy of predefined layout templates, rather than creating reports or layout templates.

**Note:** For more information, see Configurable Workflow Notifications: Implementation Considerations (2215570.1) on My Oracle Support at https://support.oracle.com.

*Related Topics*

- [Overview of Notifications and Approval Workflows](https://www.oracle.com/pls/topic/lookup?ctx=fa24b&id=s20030145)
- [Best Practices for Content and Layout in Workflow Notifications](https://www.oracle.com/pls/topic/lookup?ctx=fa24b&id=s20060051)
- [Example of Modifying Expenses Email Notifications Using Oracle Analytics Publisher](https://www.oracle.com/pls/topic/lookup?ctx=fa24b&id=s20062534)
- [Example of Modifying Invoice Approval Workflow Notifications Using Oracle Analytics Publisher](#page-183-0)

# Configuring Payables Workflow Notifications

You can configure Payables workflow notifications for both email and in-app to meet your business needs and requirements. For example, approvers for Payables invoice approval receive a standardized workflow notification when the invoice requires their approval.

This standardized workflow notification has a list of attributes shown in a specific format. However, you have your own requirements regarding what information is in the approval workflow notifications and in the format you want displayed. The ability to configure Payables workflow notifications to meet your specific business needs and requirements is now available. The capability to configure the notifications supports changing the format, content, and display of the notifications. In the invoice workflow approval notification, you have the ability to add other invoicerelated attributes that you want to display in those workflow notifications.

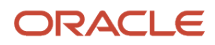
## Payables Workflow Notifications

This table shows a list of the current Payables workflow notifications.

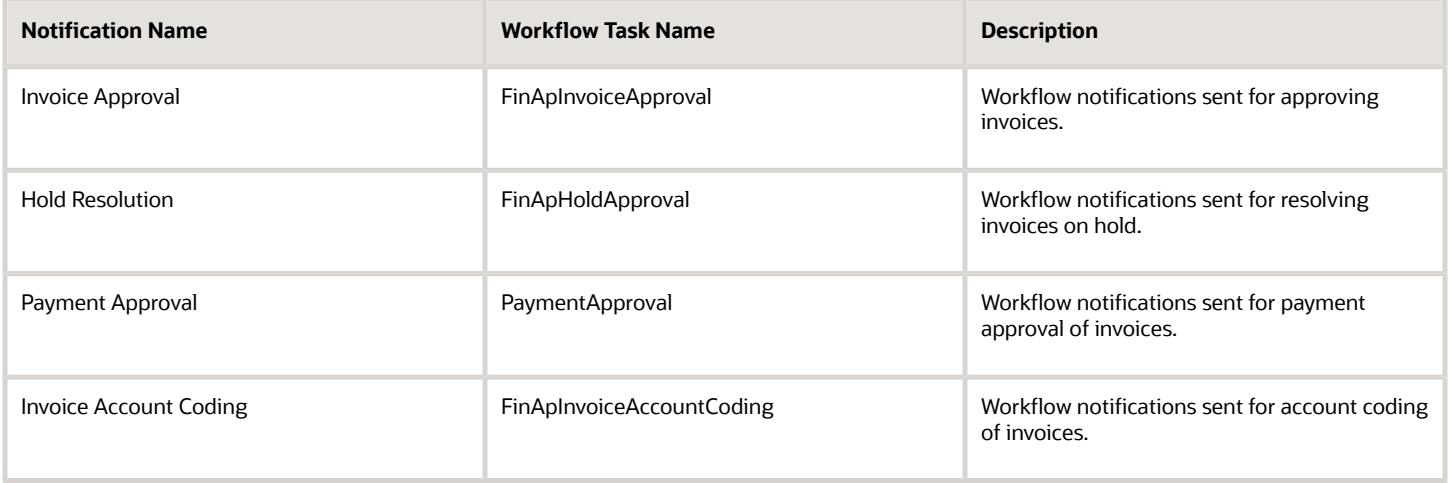

**Note:** For the Invoice Approval and Invoice Account Coding in-app notifications, use the Edit Distributions option in the Actions menu to edit the distributions.

## Oracle Analytics Publisher

Use Oracle Analytics Publisher for configuring the Payables workflow notifications.

- Mobile devices can use optimized notifications that are ready to use as delivered.
- The notifications generated based on Analytics Publisher templates are ready to use as delivered. You can easily configure the templates to meet your business requirements. If required, you can change the delivered template layouts and content, to add images, change colors and styling, add or remove attributes or modify text.
- Any change made to the BIP template impacts both the email and the in-app notifications.

Predefined BIP reports generate workflow notifications pulling content from the standard data models. The report layouts use common table and paragraph styling. In addition, reusable notification components use a common sub template. These include a custom logo in the notification header, action buttons, and task history.

**Note:** The history component is currently not based on a BIP data model. You can't modify it.

**Note:** Both email and in-app notifications use the same template. Any change made to the BIP template for email has an impact on the in-app notification as well.

### Best Practices

Follow these best practices:

- Never edit delivered notifications.
- Use the Customize feature for reports and subtemplates.
- Copy the data models, paste into the Custom folder, and edit the copies.
- Don't rename the standard BI components, the reports, or sub templates. Preview your changes before publishing. In case of errors, revert the changes.
- Don't modify any links in the subtemplate file. Before saving a local copy, disable the Update links on the save option in Microsoft Word.

*Related Topics*

- [Overview of Financials Configurable Workflow Notifications](#page-175-0)
- [Example of Modifying Invoice Approval Workflow Notifications Using Oracle Analytics Publisher](#page-183-0)

## Reflect Changes from Edited Reports Sooner

When you use the Customize option to edit a predefined report, your changes won't be reflected until a refresh that happens every 24 hours. For changes to take effect sooner, use profile options to change the refresh interval.

The refresh applies your changes to Oracle Fusion Cloud Applications, but you can immediately see your changes in Microsoft Word and Oracle Analytics Publisher. For example, you download a predefined .rtf layout template and edit the file in Word. You can see the modified output using the preview in Word. After you upload the .rtf file to the catalog, you can open the report in Analytics Publisher and see your changes. But, if you're accessing the report from Fusion Applications, you see the updated output only after the refresh.

When you're done configuring and testing reports, use the same profile options to turn the refresh back to every 24 hours. But even if you don't, the refresh automatically resets to 24 hours when it's been more than 8 hours since you set the profile options. The 24-hour refresh interval helps optimize performance.

## Create Profile Options to Control the Refresh

Your profile options can apply to all workflow tasks, a product family, or a product. Based on the scope you want, your profile option must have a profile option code that follows a certain format.

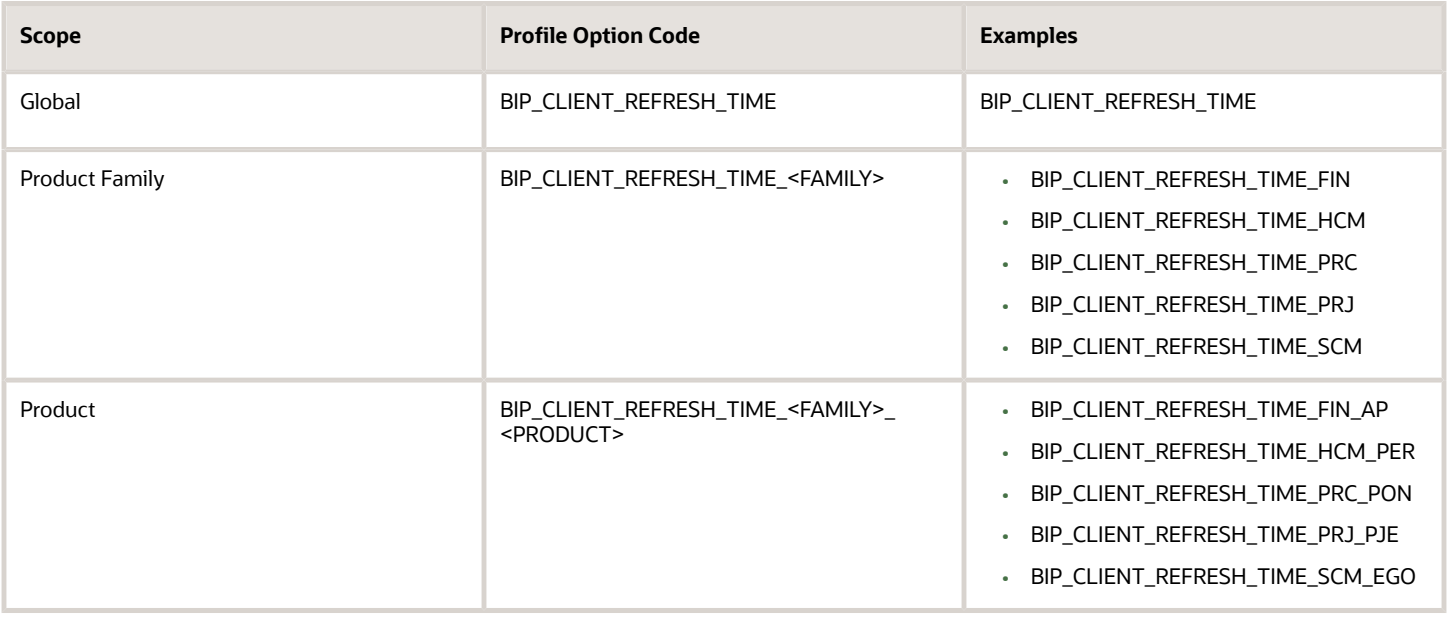

The profile options with a smaller scope take precedence. For example, you have profile option A with a global scope and profile option B with a product scope. If you're currently configuring notifications for a particular product, use profile option B to adjust the refresh time just for that product. But based on profile option A, the refresh is still at 24 hours for all other configurable notifications in all other products. Profile option B takes precedence over profile option A only for that one product.

**Tip:** To find the product family or product code, go to the Setup and Maintenance work area. Use the **Manage Taxonomy Hierarchy** task in the Application Extensions functional area for any offering. In the hierarchy, expand the root node and then the Oracle Fusion node. Find the row for the family or product and look in the **Module Key** column for the code.

Now you're ready to create your profile options!

- **1.** In the Setup and Maintenance work area, go to the **Manage Applications Core Profile Options** task in the Application Extensions functional area for your offering.
- **2.** On the Manage Applications Core Profile Options page, click the **New** icon.
- **3.** On the Create Profile Option page, enter the profile option code in the format that corresponds to the scope you want.
- **4.** Enter a display name that you can easily remember to help you find the profile option later.
- **5.** From the **Application** list, select **Oracle Middleware Extensions for Applications**.
- **6.** From the **Module** list, select **Application Core**.
- **7.** Specify a start date.
- **8.** Click **Save and Close**.
- **9.** On the Manage Applications Core Profile Options page, make sure that your new profile option is selected in the Search Results: Profile Options subsection.
- **10.** In the <Profile Option>: Profile Option Levels subsection, select the **Enabled** and **Updatable** check boxes for the Site level.
- **11.** Save your work.

### Set the Refresh Interval

In the Setup and Maintenance work area, go to the **Manage Applications Core Administrator Profile Values** task in the Application Extensions functional area. Set your profile option at the Site level and enter 15 or higher for the refresh interval in minutes. If you enter 15, your changes are reflected in Fusion Applications 15 minutes after they're saved in the BI catalog. For example, 15 minutes after you upload an edited .rtf layout template to the catalog, or after you update report properties in Analytics Publisher.

**CAUTION:** Make sure to enter a whole number.

When you're done making and testing your changes, set the profile option back to 1440, which is 24 hours in minutes. If you forget and leave your profile option as is for longer than 8 hours, don't worry! At that point, the profile option resets itself back to 1440 minutes.

*Related Topics*

- [How do I update existing setup data?](https://www.oracle.com/pls/topic/lookup?ctx=fa24b&id=s20051179)
- [Set Profile Option Values](https://www.oracle.com/pls/topic/lookup?ctx=fa24b&id=s20052787)
- [Modules in Application Taxonomy](https://www.oracle.com/pls/topic/lookup?ctx=fa24b&id=s20029489)

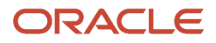

## <span id="page-183-0"></span>Example of Modifying Invoice Approval Workflow Notifications Using Oracle Analytics Publisher

This example shows how to modify workflow notifications for the invoice approval workflow using Oracle Analytics Publisher reports. Any modifications you make apply to both email and in-app notifications.

The following table summarizes the key decisions for this scenario:

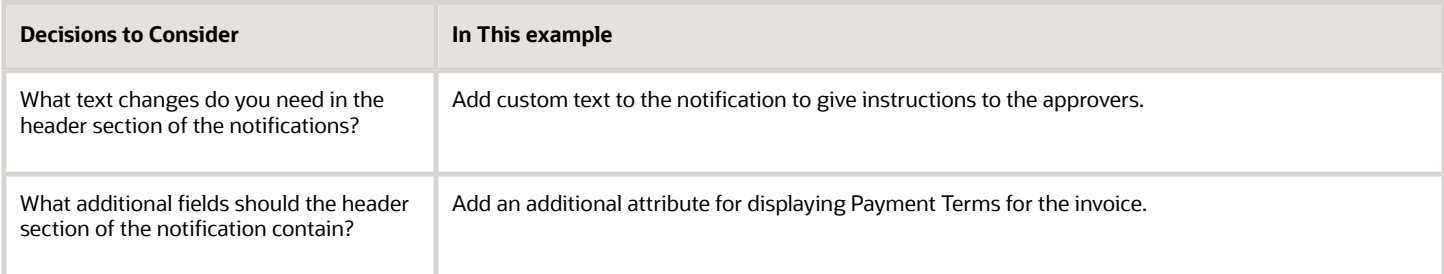

#### **Prerequisites**

Download and install the Template Builder for Word, which is an extension to Microsoft Word.

- **1.** In the Reports and Analytics work area, click the Browse Catalog button.
- **2.** Click the Home link.
- **3.** In the Get Started section, click the Download BI Desktop Tools link.
- **4.** Select Template Builder for Word from the list.
- **5.** Save the file and run the installer.

### Modifying Invoice Approval Workflow Notification

To add the custom instructions text to the header section of the notification, we need to modify the common subtemplate used for the notifications.

To edit a copy of the predefined subtemplate that contains the shared components:

- **1.** Click on Navigator > Reports and Analytics.
- **2.** Click the Browse Catalog icon.
- **3.** In the BI catalog (the Folders pane), expand Shared Folders> Common Content>Templates.

**4.** For Workflow Notification Subtemplate, click More and select Customize.

If you're not using the Customize option:

- **a.** Click Copy in the toolbar with Workflow Notification Subtemplate selected.
- **b.** In the BI catalog, expand Shared FoldersCustomCommon Content Templates. Create a Templates folder in this location if it doesn't exist.
- **c.** Click Paste in the toolbar.
- **d.** Click the Edit link for the copied subtemplate.

**Note:** All reports using the predefined subtemplate automatically redirect to your subtemplate in the Custom folder. This applies:

- To all reports, predefined or not.
- No matter if you copy and paste the subtemplate or use the Customize option.
- Only if your subtemplate has the same name and relative file path in Custom as the predefined subtemplate
- **5.** In the Templates section, click the link in the Locale column.
- **6.** Save the subtemplate .rtf file to your computer.
- **7.** Open the .rtf file with Microsoft Word.
	- To add custom instructions text, add a new section with the following details:
		- **-** <template:InstructionText?>

Approval of all invoices must take no more than 2 working days. In case of any queries, kindly write to approval.support@vision.com.

◦ <?end template?>

**Note:** To ensure that your layout templates reflect these changes without additional rework, don't edit any other text in the subtemplate .rtf file.

- **8.** Update Word options to ensure that existing links remain intact in the subtemplate
	- Click File > Options > Advanced.
	- In the Word Options dialog box, click Web Options in the General section.
	- In the Web Options dialog box, open the Files tab.
	- Deselect the Update links on save check box.

**Note:** The exact steps can vary depending on your version of Microsoft Word.

**9.** Save your changes in Word.

### Uploading the Modified Subtemplate

To upload your subtemplate to the BI catalog after previewing the changes:

**1.** In the BI catalog, expand Shared Folders > Custom > Common Content Templates.

- **2.** Click Edit for Workflow Notification Subtemplate.
- **3.** In the Templates section, click the Upload icon.
- **4.** Select your modified .rtf subtemplate and a locale, and click OK to overwrite the original subtemplate. Next, make changes to the layout of the Invoice Approval Workflow Notification report to reflect the updates in the shared component. Additionally, add the new attribute to the report layout. To do this, you must modify the Invoice Approval Workflow Notification report layout.

## Downloading the Report Layout Template

The report layout template contains the structure of the workflow notification. To download a copy of the report layout template to your local drive for modification:

- **1.** Sign in to the BI server (for example, http://hostname.com:7001/xmlpserver) as an Application Implementation Consultant to open the Oracle Analytics home page.
- **2.** Click the Catalog link to open the Catalog page.
- **3.** In the Folders pane, expand the Shared Folders>Financials>Workflow Notifications> Payables folder.
- **4.** Click the Invoices folder to display the Data Models subfolder and the Invoice Approval Report.
- **5.** Click the More link for the Invoice Approval Report, and then select Customize from the menu. The Custom folder automatically receives a copy of the Invoice Approval workflow Notification report layout template. You can open the Invoice Approval Report page from within the Custom folder.
- **6.** Click the Edit link on the copy of the Invoice Approval workflow Notification report layout.
- **7.** Save the copy of the .rtf file to your local drive and change the file name to distinguish it from the predefined report layout template. For example, save the file as UpdatedInvoiceApprovalNotificationReport.rtf.

**Note:** Be sure to change the name of the .rtf file. Otherwise, you could overwrite the predefined report layout template.

## Exporting the Data Model

To add attributes to the report layout template, you must first export the data model for the report.

- **1.** Navigate back to the Oracle Analytics home page, and click the Catalog link.
- **2.** On the Catalog page, in the Folders section, expand Shared Folders>Financials>Workflow Notifications>Payables> Invoices.
- **3.** Click the Data Models folder to display the Invoice Approval Data Model.
- **4.** Click the Edit link for the Invoice Approval Data Model. The Invoice Approval Data Model page opens on the Diagram tab.
- **5.** Click the Data tab. To export the full data model, you must first enter valid values for Business Unit, Supplier, and Invoice Number attributes from an existing Invoice.
- **6.** Click in each of these fields and enter valid values from an existing Invoice approval notification:
- **7.** To include empty attributes in the data model export, click the Properties link in the Data Model section.
- **8.** On the Properties page, select the Include Empty Tags for Null Elements option.
- **9.** In the Data Model section, click the Data Sets link to return to the Data tab.
- **10.** Click the View button to view the data model.
- **11.** Click the Export button and save the Invoice Approval Data Model\_.xml file to your local drive.

## Modifying the Invoice Approval Workflow Notification Report Layout

To add a reference to the update in the subtemplate for the Instruction text that we want to add to the Invoice Approval Workflow Notification:

- **1.** Open your local copy of the report layout template using Microsoft Word.
- **2.** Replace the path with the location of the modified subtemplate file on your computer. For example, change <? import:xdoxsl:///CommonContent/Templates/Workflow Notification Subtemplate.xsb?> to <?import:file:C:/// Template\_Directory/Updated Workflow Notification Subtemplate.ret?.

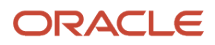

- **3.** Place your cursor at the end of the default header text for Invoice Approval.
- **4.** Add a space and enter the following: <?call-template:InstructionText?>. This action retrieves the custom instruction text from the updated subtemplate and displays it in the workflow notification.
- **5.** Save the file.
- **6.** From the Analytics Publisher tab in the Ribbon, click HTML in the Preview group. If the preview reflects your subtemplate changes as expected, then change the subtemplate path back to the location in the Custom folder, for example: <?import:xdoxsl:///Custom/Templates/Workflow Notifications Subtemplate.xbs?>.
- **7.** If you're not adding attributes to the report layout, close the file and skip to the Uploading the Modified Report Layout task.

To add an attribute for Payment Terms in the header section of the report layout:

- **a.** In your local copy of the report layout, select the Analytics Publisher tab.
- **b.** In the Load Data section on the Analytics Publisher ribbon, click Sample XML.
- **c.** On the XML data selection dialog box, select the .xml file that you saved in step 11 of 'Exporting the data model' and click Open.
- **d.** Click OK on the message that appears indicating that the data was successfully loaded.
- **e.** Place your cursor in the **Details** section of the notification. Add an additional row after the **Description** attribute.
- **f.** In the Attribute column, enter a label for the new attribute. In this case, enter **Payment Terms**.
- **g.** Then place the cursor in the Value column and go to the Analytics Publisher add-in. Navigate to Insert > Field and search for **Payment Terms** in the search field.
- **h.** Select the **Payment Terms** attribute and click **Insert**.
- **i.** Save and close your copy of the report layout.

### Uploading the Modified Report Layout Template

To use the modified report layout template for future Invoice Approval Workflow Notifications:

- **1.** Navigate back to the Oracle Analytics home page and click the Catalog link.
- **2.** On the Catalog page, in the Folders section, expand Shared FoldersCustomFinancials Workflow NotificationsPayables.
- **3.** Select the Invoices folder to display the Data Models folder and the Invoice approval report.
- **4.** Click the Edit link for the Invoice Approval Report to open the Invoice Approval Report page.
- **5.** Click the View a list link to open the Layout page.

**Note:** The Layout page displays the copy of the report layout template automatically created in step 5 of the Downloading the Report Layout Template task. Leave this report layout template as is. If the modified workflow notifications don't work, you can revert back to using this report layout template. The report template is a copy of the predefined report layout template.

- **6.** Click the Create icon. A page opens with a Create Layout section and an Upload or Generate Layout section
- **7.** In the Upload or Generate Layout section, click the Upload icon. The Upload Template File dialog box opens.

Complete with the following information:

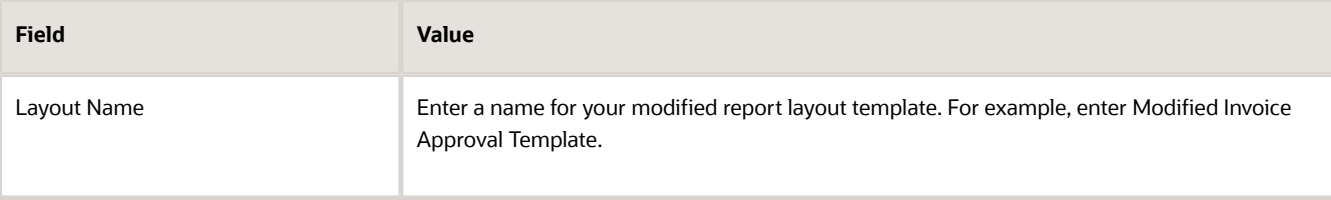

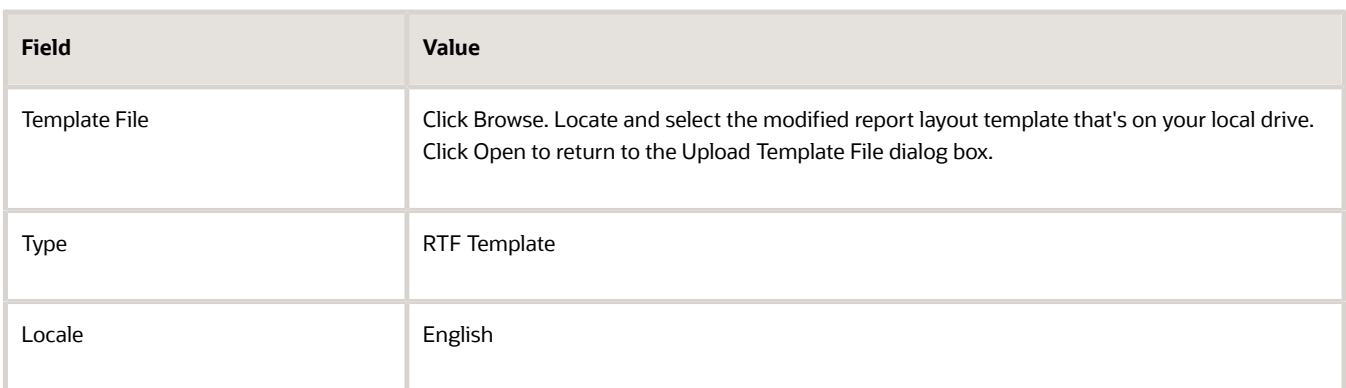

- **8.** Click Upload. The Invoice Approval Report page returns to the thumbnail view of the report layout templates.
- **9.** Click the View a list link to return to the Layout page with the list of the report layout templates
- **10.** Select the row with the report layout template that you just uploaded and click the View Report button.
- **11.** Review the modified report layout template.
- **12.** To view the report layout template with sample data, enter values from an existing notification into the fields and click Apply.
- **13.** Repeat steps 1 through 5 to navigate back to the list of report layout templates. In the row for the report layout template that you just uploaded, click the Default Layout option. This step enables the modified report layout template for future Invoice approval workflow notifications.
- **14.** Click the Save icon.

#### *Related Topics*

- [Overview of Financials Configurable Workflow Notifications](#page-175-0)
- [Configuring Payables Workflow Notifications](#page-179-0)

## Exclude Approval for Invoices Imported from a Specific Source

You can skip invoice approval for certain invoices based on their source.

Follow these steps to exclude invoices from the approval workflow:

- **1.** Navigate to **Setup and Maintenance** > **Manage Standard Lookups**.
- **2.** Create the lookup type **AP\_SKIP\_SOA\_APPROVAL** with the meaning and description set to **Setting Invoices as Auto Approved**, and the module set to **Payables**.
- **3.** Navigate to **Setup and Maintenance** > **Manage Payables Lookups**.
- **4.** Conduct a search for lookup type **AP\_SKIP\_SOA\_APPROVAL**.
- **5.** Create a lookup code with the value same as the Payables lookup code value (such as, Spreadsheet).

**Note:** This value must match the result you see on the Manage Payables Lookups page when lookup type is **Source** and user module name is **Payables**.

Ensure that the lookup code's reference data set is accurate and the meaning is **Setting Invoices as Auto Approved**.

**CAUTION:** You can't use this functionality for manually created invoices, or invoices created using a REST API.

# **2 Payments**

## Prepare and Record Payments

## Payment Process Request Template

## **[Watch video](http://apex.oracle.com/pls/apex/f?p=44785:265:0::::P265_CONTENT_ID:28081)**

A payment process request is a group of installments submitted for payment. You can submit a payment process request on the Submit Payment Process Request page. You can also create a template on the Create Payment Process Request Template page and schedule the template to submit the payment process request later.

By using a template, you can:

- Minimize date entry for frequently used payment processing settings.
- Identify cash requirements by running the Payables Cash Requirement report against the template before submitting the template for processing.
- Schedule payment process requests to run on a regular basis. The video Submitting a Scheduled Process is a narrated visual overview of the process. Details on scheduling processes can be found in the topic Submitting Scheduled Processes and Process Sets Procedures.

For each payment process request you can specify:

- Selection criteria
- Payment attributes
- Processing options

### Selection Criteria

Selection criteria, such as invoice business unit, payment business unit, and payment priority determine which installments are selected for payment.

This table describes the fields on the Selection Criteria tab on the Submit Payment Process Request and Create or Edit Payment Process Request Template pages.

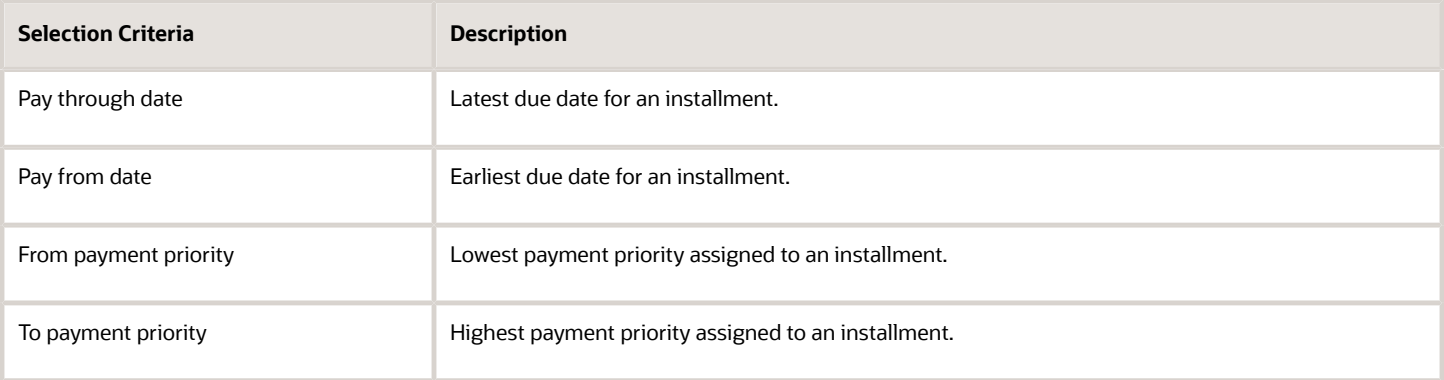

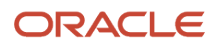

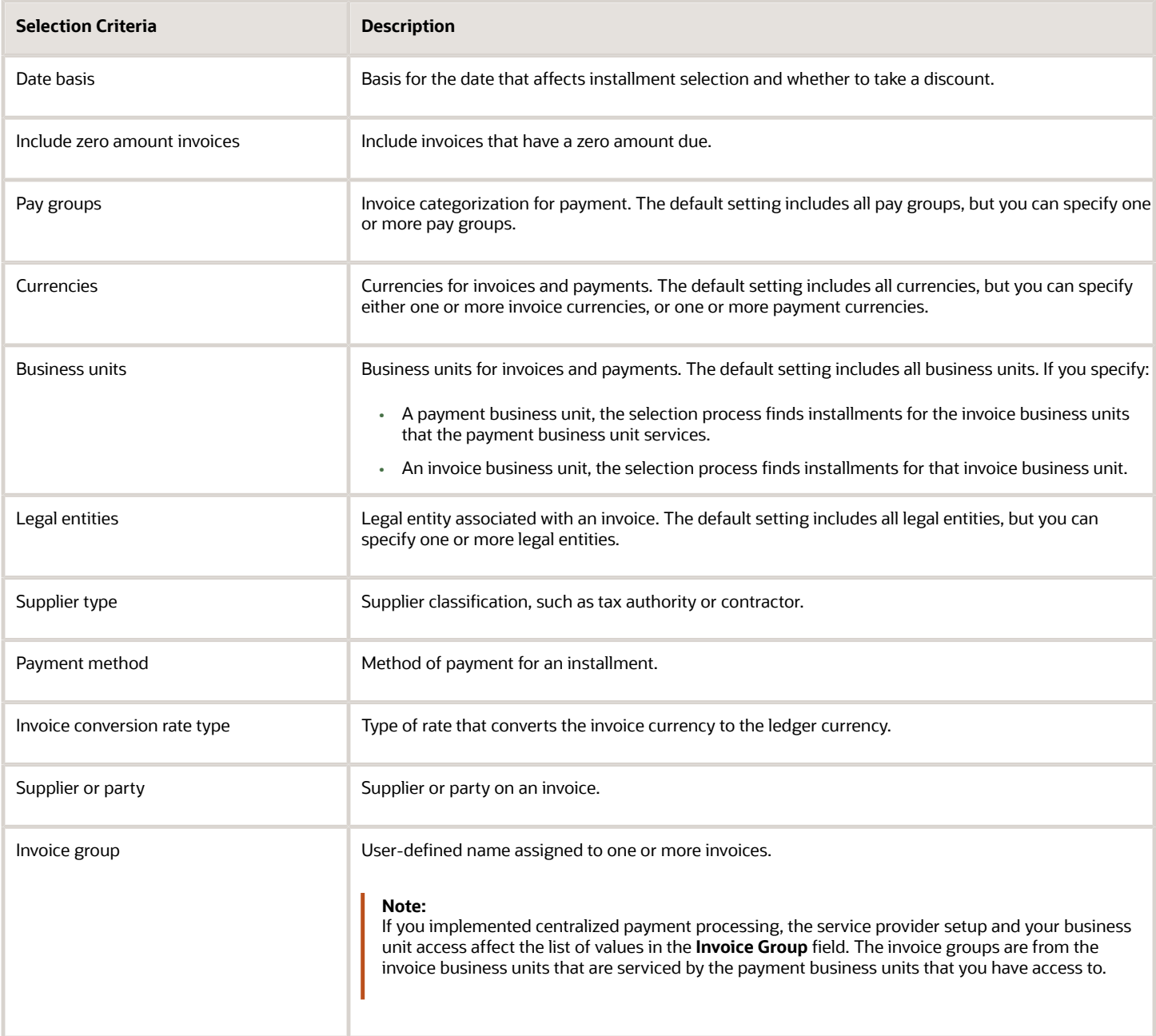

**Note:** The Party Original System Reference is a unique identifier for the party in the source application. It should be unique for each party. If the same value is used for multiple transactions, the application creates just one party and uses the name from the first row. If an existing Party Original System Reference is used in subsequent batch, then transaction will be created for existing party and the party name will be updated.

### Payment Attributes

Specify payment details with attributes, such as payment date and payment process profile.

**Note:** Payment attributes don't affect installment selection.

## Processing Options

The processing options for a payment process request determine the level of automation for that request. For example, you can set options that submit the request through to completion without stopping, or you can stop the request to review selected installments.

This table describes the options on the Processing Options tab on the Submit Payment Process Request and Create or Edit Payment Process Request Template pages.

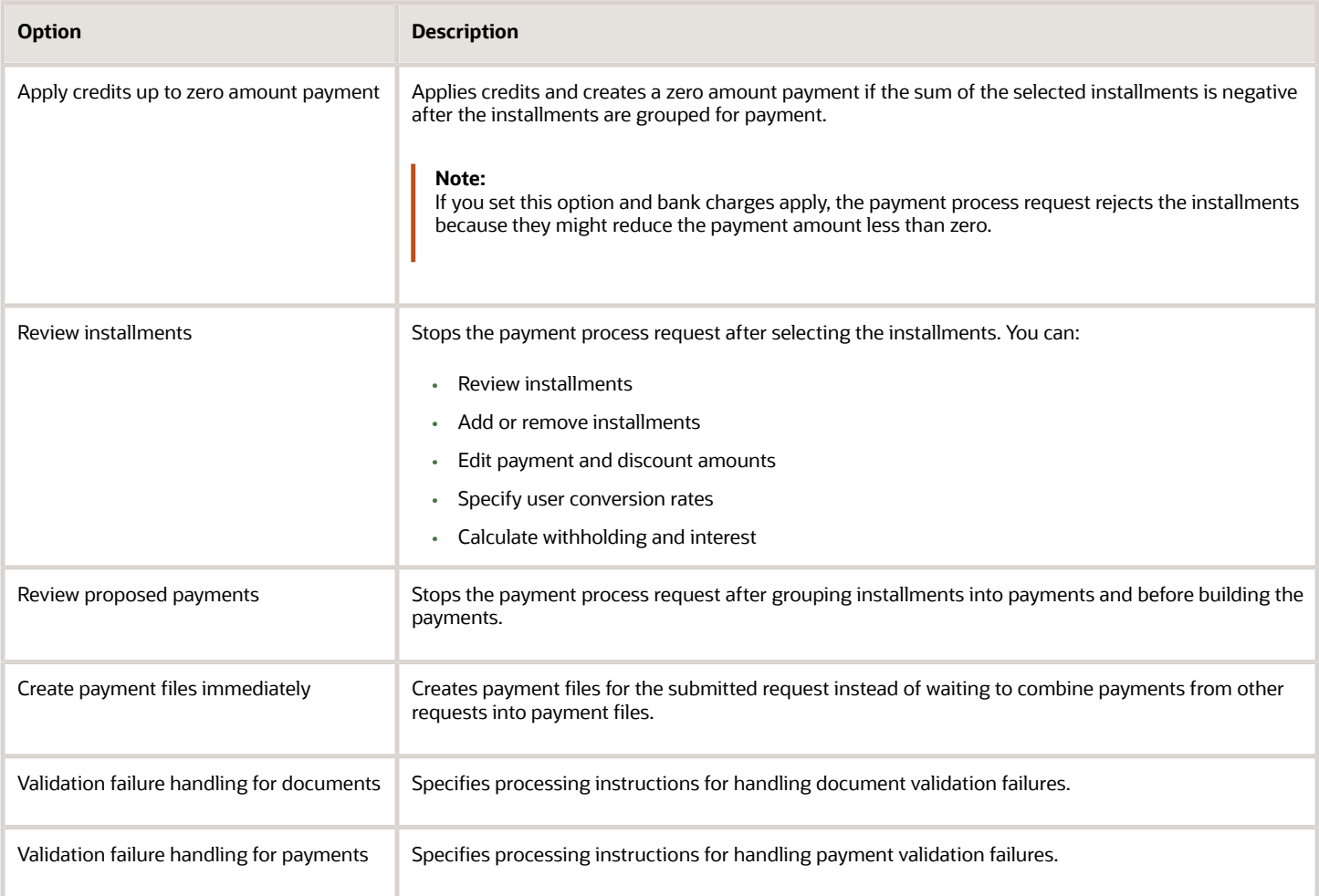

**Note:** If issues arise during payment processing that require your input, the process pauses, regardless of how the processing options are set.

#### *Related Topics*

- [Payables Cash Requirement Report](#page-363-0)
- [Considerations for Payment File Creation](#page-198-0)
- [How You Can Apply Credits Up to Zero Amount Payments](#page-202-0)
- [How Payment Process Requests Are Processed](#page-191-0)

## Bank Charge Bearer Codes

The bearer of bank charge costs. It's a payment attribute that you can select while submitting a payment process request.

Here are the values you can select as the bank charge bearer code.

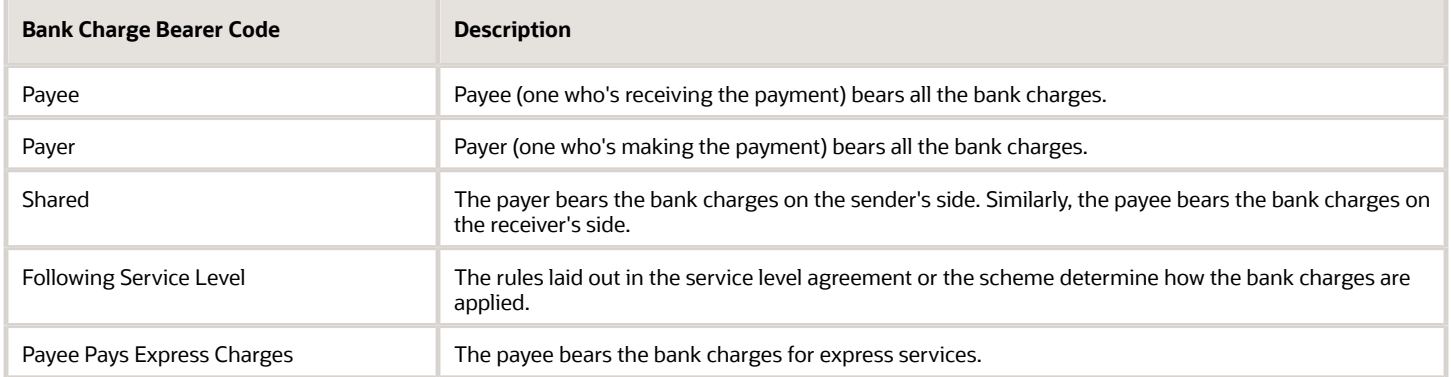

#### *Related Topics*

<span id="page-191-0"></span>• [What are the changes in the payment attributes flow when I create third-party payment?](#page-233-0)

## How Payment Process Requests Are Processed

### **[Watch video](http://apex.oracle.com/pls/apex/f?p=44785:265:0::::P265_CONTENT_ID:28123)**

When you submit a payment process request, the request passes through various stages of processing. Within each stage, a request can have a different status. Some statuses require that you take action. You can use the Payments Overview page to view and act on payment process requests.

### Settings That Affect Payment Process Request Processing

You can control the automation level of a payment process request. Achieve this by setting the following options on the Submit Payment Process Request and the Create Payment Process Request Template pages:

- Apply credits up to zero amount payment
- Review installments
- Review proposed payments
- Create payment files immediately
- Handle document and payment validation failures

Depending on how you set these options, a payment process request might require your input before processing can complete. Issues that arise during payment processing might also require your input, regardless of how these options are set.

### How Payment Process Requests Are Processed

This table describes the stages and statuses that a payment process request can have and indicates whether it requires user action.

**Note:** The table doesn't include all of the transitional statuses, such as **Terminating**.

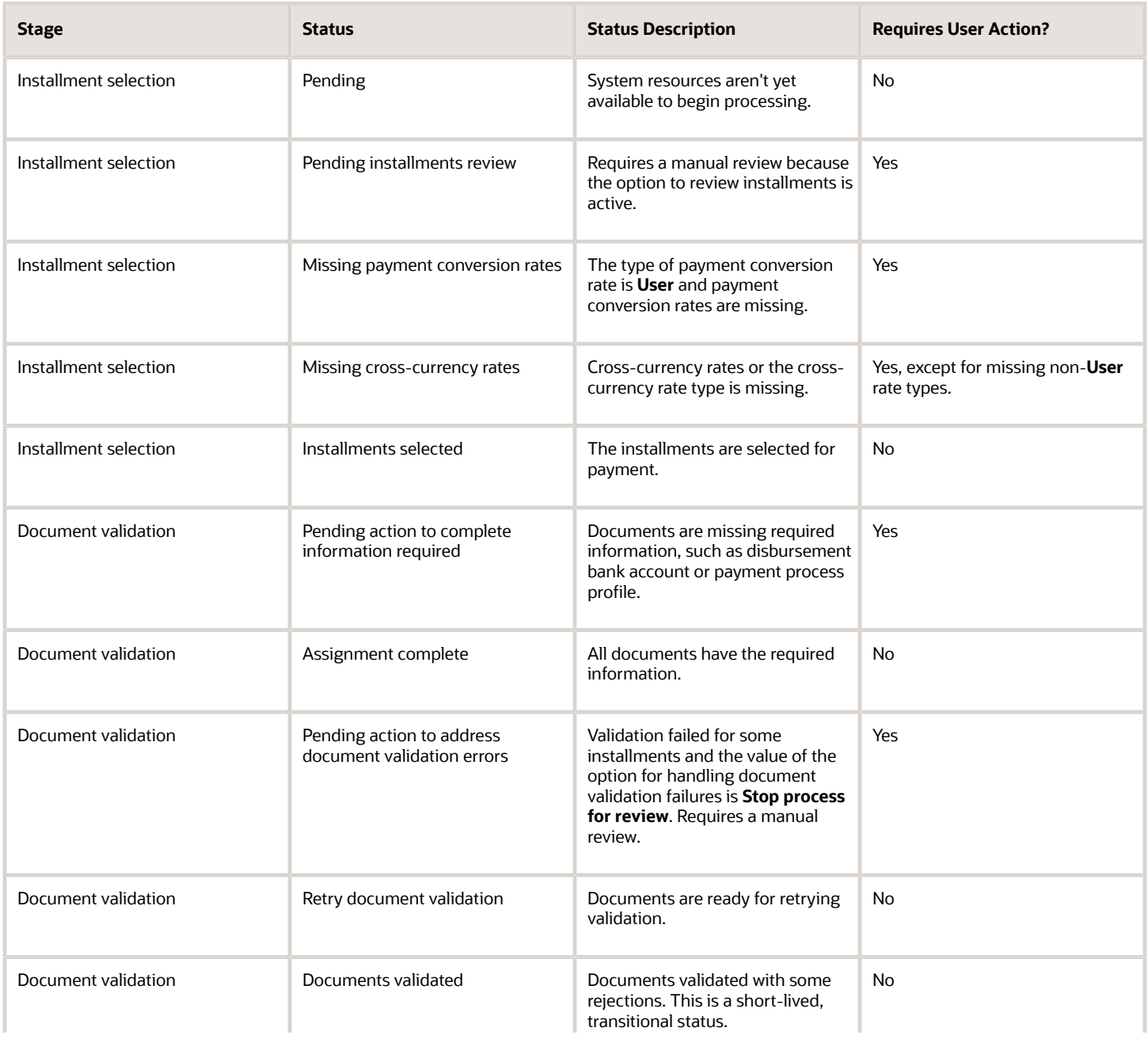

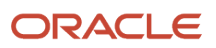

#### Oracle Fusion Cloud Financials Using Payables Invoice to Pay

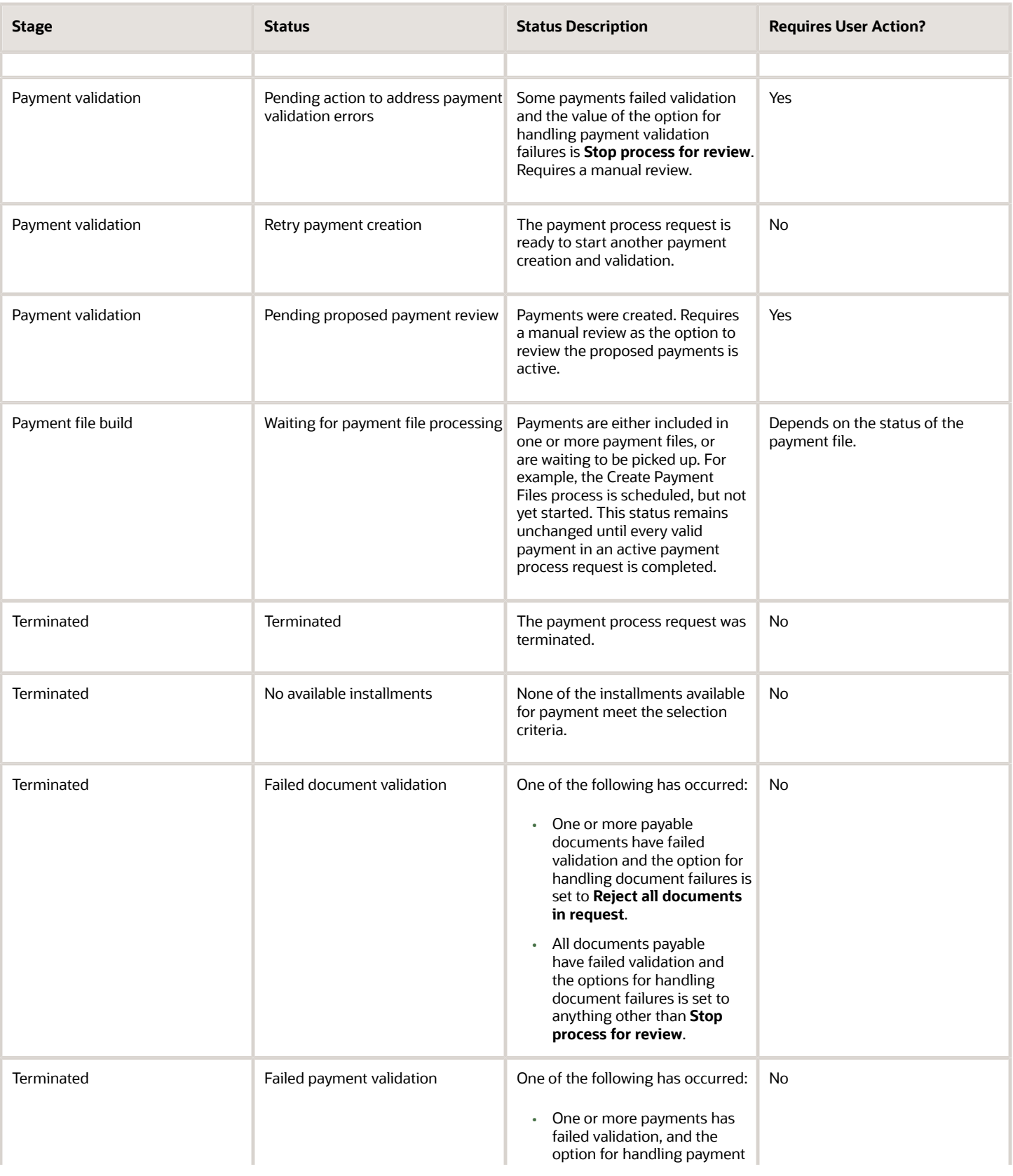

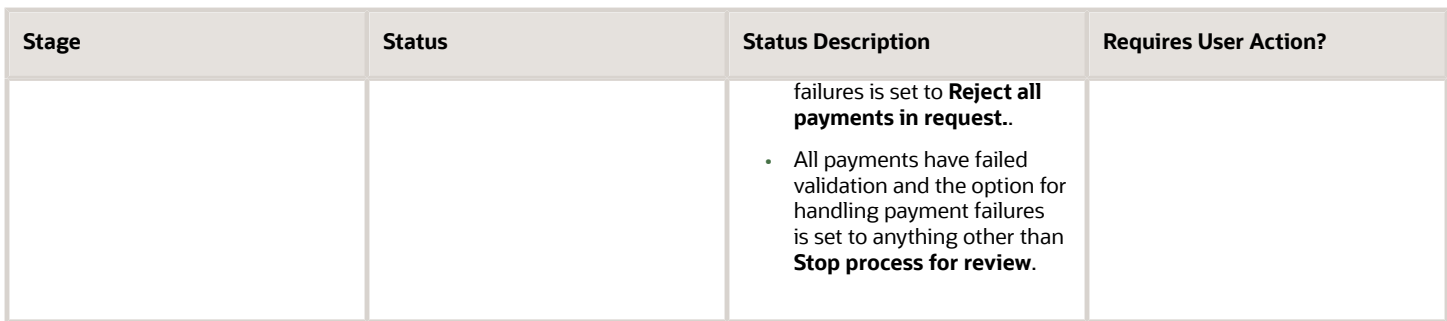

#### **Refining the Installment Selection**

Enhance your installment selection by configuring your payment process file and your internal bank account, to filter installments during the payment request process. The payment request process selects installments based on business unit, currency, and payment method. It also confirms that their values match the usage rules defined in the payment process profile. Refine your selection process by adding business units and currencies to the internal bank account as selection criteria. Using the internal bank account in the payment request process only selects installments that have any combination of these business units and currencies. Your efficiency improves by refining the selection process. This also prevents installment rejections during the build payment process. The rejections might occur due to mismatched installment attributes with the payment process profile or the internal bank account.

#### *Related Topics*

- [How Disbursements Are Processed](#page-250-0)
- [Settings That Affect Electronic Payment File Statuses](#page-263-0)
- [Settings That Affect Printed Payment Files Statuses](#page-260-0)
- [How can I fix a payment process request that's missing cross-currency rates?](#page-232-0)
- [Submit Scheduled Processes and Process Sets](https://www.oracle.com/pls/topic/lookup?ctx=fa24b&id=s20048442)

## Business Calendar for Payment Processing Request

Provide a business calendar on the Payment Process Request template so that holidays can be excluded while scheduling payment processing. The application can use the business calendar to skip weekends and holidays while calculating pay through days and payment date.

Banks might reject the payment files that are due for processing on a weekend or a holiday. Sometimes, the payer might end up incurring extra charges when the payment date changes.

To prevent this, you can set up country-specific transaction calendars, and select the calendar you need in the Payment Process Request template. During payment processing, the application skips weekends or holidays and moves any pay through dates or payment dates falling on these days to the next available date.

Consider an example where a payment processing request is submitted on 4th October, Wednesday, and the calculated payment date is 7th October, Saturday. Use of Saturdays for business transaction varies by country. If a country-specific transaction calendar is defined with 7th October as a holiday, the payment date moves to the next available date which would be 9th October, Monday.

## Defining a Transaction Calendar

You must define a transaction calendar before you can associate it with a payment processing request template. Here's how you do so:

- **1.** Navigate to **My Enterprise** > **Setup and Maintenance** > **Offering: Financials** > **Functional Area: Financial Reporting Structures**, and select the **Manage Transaction Calendars** task.
- **2.** Enter a calendar name and select the default business days.
- **3.** Click **Generate Calendar**.
- **4.** Select a date that's a holiday and deselect the **Business Day** check box for it.
- **5.** Save the calendar.

Create a new payment process request template, or edit an existing template. In the **Transaction Calendar** field, select the transaction calendar you defined earlier. As a result, any payment processing requests that use this template derive the Payment Date and Pay Through Date based on this transaction calendar.

*Related Topics*

<span id="page-195-0"></span>• [Pay Through Dates and Payment Dates in Payment Process Requests](#page-206-0)

## Early Payment Discount Offers

You can pay invoices early in return for discounts with the Payables Early Payment Offers feature.

#### **[Watch video](http://apex.oracle.com/pls/apex/f?p=44785:265:0::::P265_CONTENT_ID:32701)**

- Mass onboarding of suppliers into an early payment discount campaign
- One-click process to extend early payment discount offers to all targeted suppliers
- Automated processing of accepted early payment discount offers
- Higher return for buyers in comparison to other investment opportunities for available working capital
- Access to extra short-term working capital for suppliers

These discount offers are calculated each day based on the number of days paid early. The discounts decrease over time, depending on the annual percentage rate (APR) that the supplier and you've agreed upon for taking discounts.

Here are three ways you can use early payment discounts:

- Through campaigns and automated processing of offer responses, for both standing offers and one-time offer
- Through enrollment in standing offers
- Through dynamic offers (on an ad hoc basis) for single payments

## Campaign Management

Identify suppliers that you intend to target for an early payment discount campaign by applying selection criteria on the Payment Discounts page in Oracle AI Apps for ERP. You can use the criteria filters to add multiple suppliers to an early payment discount campaign and to define your offer terms. Use the campaign to send early payment offers to applicable suppliers. Responses to these early payment offers are automatically processed and applied in your payment process requests.

Campaign managers can select suppliers for a dynamic discounting campaign based on payment terms, payment method, and payment currency. To maximize the effectiveness of the campaign, the campaign manager can

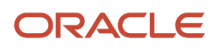

select suppliers according to these criteria: suppliers with longer payment terms; suppliers who receive payments electronically; and currencies where the buyer has surplus cash.

Buying organizations can earn more return on surplus funds by applying a discount dynamically over the length of the payment terms. The earlier the invoice is paid, the larger the discount received. The campaign manager can select suppliers for a dynamic discounting campaign based on the payment terms, payment method, and payment currency. This helps the campaign manager to tailor the dynamic discounting campaign to their target suppliers.

For example, the campaign manager can select suppliers with longer payment terms as they're more likely to accept dynamic discounting offers. They can also create multiple campaigns with different APRs according to the range of payment terms. If the buyer has surplus cash in a specific currency, such as US Dollars, they can select only the suppliers who receive payments in US Dollars.

## Standing Offers

When you enroll suppliers into standing offers, you're creating a set of criteria for recurring offers over an agreed time period. Standing offers use a combination of AI recommendations with manual overrides that you specify, such as APR and site assignment. Use the categories on the Payment Discounts page in AI Apps for ERP as a starting place to view and identify suitable suppliers and manage their enrollments. In your payment process request, select the options to take early payment discounts based on standing offers.

## Dynamic Offers

Oracle Financials Cloud uses AI models to provide discount recommendations for single payments. When you create payments, you can accept or override the recommended APR for the selected transactions. The discount rate you accept, combined with the number of days paid early, decides the actual discount and payment amounts. Dynamic discounts are helpful when managing an ad hoc early payment request.

## Required Setup for Early Payment Discount Offers

Before using Early Payment Discount Offers (commonly referred to as dynamic discounting), you must set up the connections that integrate with AI Apps for ERP. This application provides the dashboard to identify suitable suppliers to target for dynamic discounting.

To set up these connections, follow the steps described in the *[AI Implementation Workflow topic from the Getting](https://www.oracle.com/pls/topic/lookup?ctx=fa24b&id=s20078874) [Started with Your Financials Implementation guide](https://www.oracle.com/pls/topic/lookup?ctx=fa24b&id=s20078874)*.

## Processing Early Payment Discounts for Dynamic Offers

Use the dynamic offers when creating a payment for a single supplier. When you create the payment, you've the following options available:

- You retrieve the AI data science driven discount recommendations.
- You can accept or override the AI discount recommendations.
- The accepted discount rate combined with the days paid early decides the various discount amounts and payment amounts.

## Automated Processing of Early Payment Discounts

After suppliers accept a one-time offer or enroll into standing offers, you can select all applicable early payment invoices. You can do this while initiating payments on the Submit Payment Process Request page. This table describes the options in the Select Early Payment Invoices list.

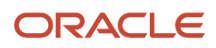

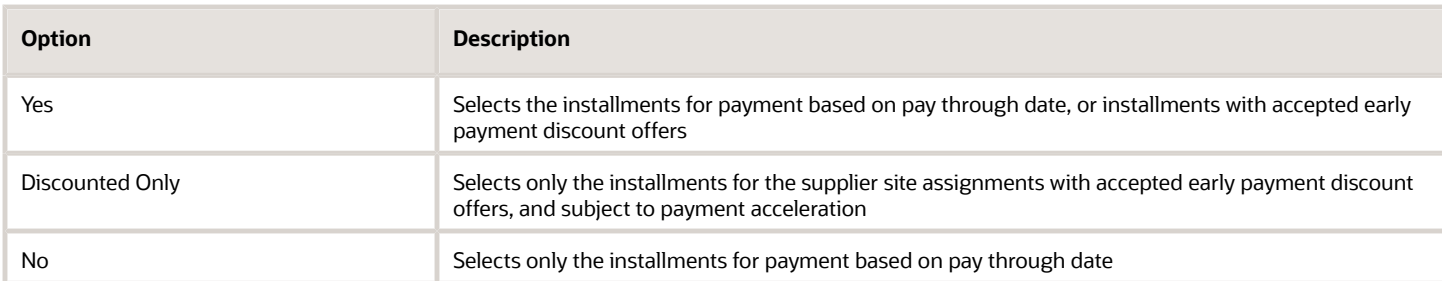

When you submit a payment process request, the request passes through various stages of processing. You can use the Review Installments stage to review and act on payment process requests. Here are the actions you can take:

- Review installments eligible for early payments
- Remove or add installments for early payments
- Edit discount amounts, APR, and payment amount

#### *Related Topics*

- [Examples of Reviewing Early Payment Discount Offers](#page-197-0)
- [AI Apps Implementation Workflow](https://www.oracle.com/pls/topic/lookup?ctx=fa24b&id=s20078874)
- [Standing Offers and Campaigns](https://docs.oracle.com/en/cloud/saas/adaptive-intelligent-apps-for-enterprise-resource-planning/aigsd/standing-offers.html#aidStandingOffers)
- [Dynamic Discounting Supplier Categorization](https://www.youtube.com/watch?v=QHBUme1kXME&autoplay=0&html5=1)
- [Dynamic Discounting Campaign Management](https://www.youtube.com/watch?v=M5Y1CA-1BVQ&autoplay=0&html5=1)
- <span id="page-197-0"></span>• [Dynamic Discounting Intelligent Payment Discounts](https://www.youtube.com/watch?v=Qu6TOlDVfJ0&autoplay=0&html5=1)

## Examples of Reviewing Early Payment Discount Offers

This example shows how you can select the available early payment discount offers based on the invoice amount, the payment due date, number of accelerated days, and the annual percentage rate (APR).

## Rates Based on AI Apps Information

You have three invoices for 10,000 USD that you want to pay on January 1. These invoices are eligible for early payment discounts. Each one of the invoices has either a different due date, annual percentage rate (APR), or both. You have deployed the AI Apps and presented with the data science driven targeted discount rates for all three invoices. The process has calculated the discounts for you based on your accepted APR, accelerated days (the number of days you plan to pay early), and provides you with the discount amount and payment amount. You can choose to accept, reject, or take no action on the discounts presented.

This table shows an example of the three invoices with the calculated sliding scale discount amount and the new payment amount. The calculation is based on the due date, days accelerated, and different APRs:

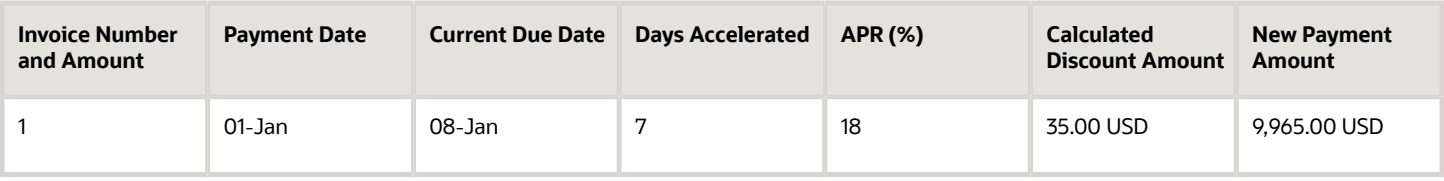

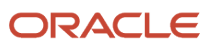

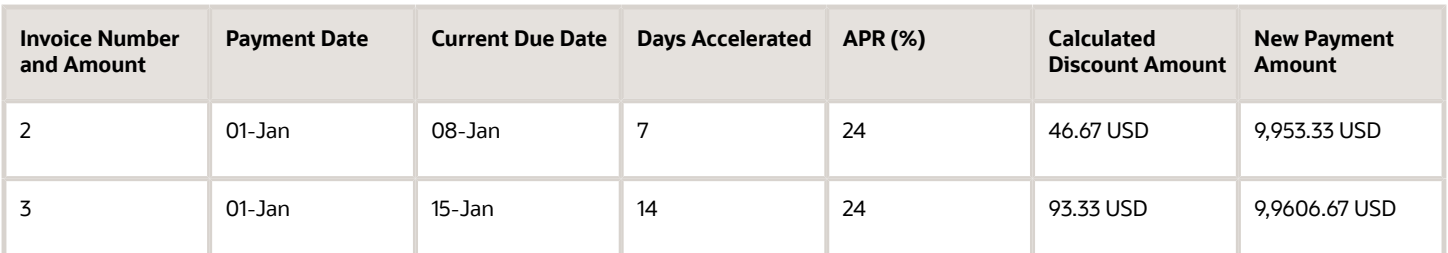

#### **Points to Consider**

- **1.** Changing or overriding the payment term-based discount:
	- You are provided options for discounts based on when you want to pay the invoice.
	- You can either accept or reject the discounts provided. If the discount rate is accepted, the payment termbased discount is overridden. Although it's recommended to have a payment term without discount rates.
- **2.** Changing a previously accepted discount rate:
	- You can revert the decision at any time after accepting the discount rate.
	- You can have 2 situations:
		- **i.** If you haven't completed the payment, you can change the discount selection.
		- **ii.** If you have completed the payment, void it and create a new payment with the new rate.
- **3.** Reviewing the discount offer:
	- If you don't initiate, or choose not to accept the discount offer, the invoice is paid according to the payment terms.
- **4.** Dynamic discount:
	- A dynamic discount is a variable discount amount based on the days paid early, where the amount of the invoice discount decreases the closer the early payment comes to the payment term due date.
- **5.** Changing the invoice process:
	- You don't need to change your invoicing process. The recommendation is to receive and process invoices in a timely fashion to provide more flexibility in payment timing and take advantage of available discounts.

#### *Related Topics*

<span id="page-198-0"></span>• [Early Payment Discount Offers](#page-195-0)

## Considerations for Payment File Creation

You can set up a payment process request to create payment files immediately, or you can submit a scheduled process to create the payment files.

#### Immediate Payment File Creation

To create payment files immediately, select the **Create payment files immediately** option on the payment process request template or payment process request submission pages. Consider enabling this option for spontaneous

payment runs. The entire process can be completed without having to set up, or wait for, a process that's scheduled for a later time.

Some additional points to consider:

- More payment files might be created than necessary. Immediate payment file creation precludes grouping of similar payments that originated in different payment process requests into a single payment file.
- You must specify a payment process profile when submitting the payment process request.

## Scheduled Payment File Creation

To create payment files through a scheduled process, accept the default setting for the **Create payment files immediately** option, which defers payment file creation. Then on the Scheduled Processes page, schedule the Create Printed Payment Files and Create Electronic Payment Files processes.

Consider scheduling payment file creation as part of a business process where payment selection is local or decentralized, and payment processing is centralized.

Some additional points to consider:

- Payments are built into the fewest number of payment files, without being limited by which payment process request the payments were created in.
- When you don't select a payment process profile for the request, a default profile is provided for each document payable based on that document's attributes. The decision of which invoices to pay is made on business needs, such as cash flow and discounts, instead of payment method and processing needs.

## Cash Budget for Payments

## Considerations for Cash Budgeting

When you enable cash budgeting, payment processing happens only when there is sufficient balance in the funds account.

This is different from the expense budgeting where the funds reservation enforces the budget limits. It ensures that the expenditure or liability incurred on the invoice is within the approved limits. In contrast, the cash budgeting ensures that the cash account has sufficient funds before clearing the supplier payment.

When you subject a payment to cash budgeting, the following attributes impact it:

- Budget date
- Budget amount
- Budget account against which the reservation is done

#### Budget Date

This is the budget date for the payment. It's the same as the payment date.

#### Budget Amount

This is the amount reserved for the payment. Prorating the amount paid for the invoice in the ratio of distribution amount and total invoice amount gives the amount for each distribution.

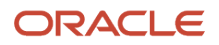

### Budget Account

This is the account used for reserving the budget amount. The distributions of the invoice that's getting paid determines the account combination for reserving the funds. To derive the budget account, overlay the distribution natural account with the natural account segment value from the cash account. This cash account is configured specifically for the bank used for the payment.

## Example of Configuring Cash Budget

This example describes how you can configure cash budget for a single payment used for two invoices.

Consider paying two invoices with a single payment. The first invoice is for 100 USD and has two distributions. The second invoice is for 200 USD and only one distribution. You can partially pay the first invoice for 80 USD, and fully pay the second invoice.

This table describes how the account and amount of each invoice distribution work in reserving funds for cash budget.

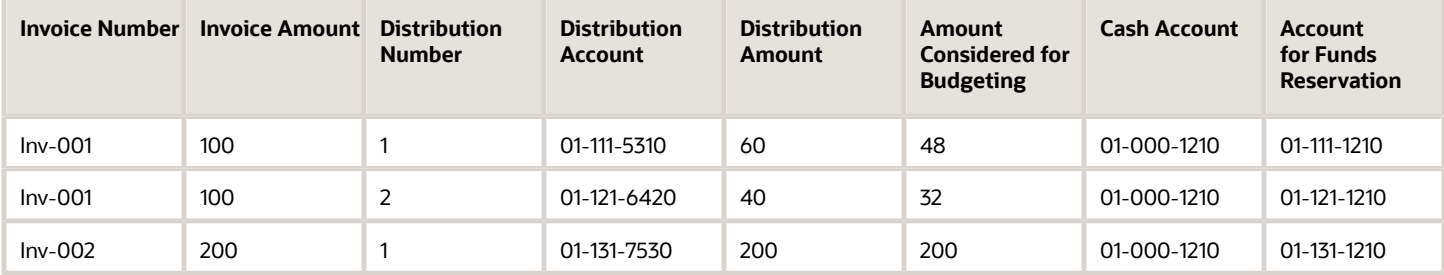

### View Funds Status and Budget Details

Once the funds are reserved, you can view the payment funds status.

There's more than one location to check the funds status. You can check the funds status for proposed payments as well as for completed payments.

Click on the link in Funds Status column to open the View Funds Status dialog box. It displays additional details about the fund's reservation. For successful payments, you can find out about the applicable budget name and the remaining funds. If funds reservation ends in an error, these details let you know why the payment failed.

#### Funds Status of Proposed Payments

Here's how you check funds status for a proposed payment:

- **1.** Navigate to the Payments dashboard.
- **2.** From the **Tasks** panel tab, click **Manage Payment Process Requests**.
- **3.** Select the status as **Pending proposed payment review** and search.
- **4.** Select the required result and click the **Review proposed payments** icon in the **Action** column.
- **5.** Check the **Funds Status** column in the Payments section.

#### Funds Status of Completed Payments

Similarly, you can also check the status of completed payments. Here are the steps to follow:

- **1.** Navigate to the Payments dashboard.
- **2.** From the **Tasks** panel tab, click **Manage Payments**.
- **3.** Select **Payment Process Request** as the payment type and search.

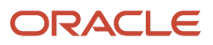

#### **4.** Check the **Funds Status** column.

You can also drill down further to the payment details.

- **1.** Click the payment number of the required result.
- **2.** Check the **Funds Status** field.

You can also check the funds status of a completed payment by accessing the payment file details. Follow these steps to do so:

- **1.** Navigate to the Payments dashboard.
- **2.** From the **Tasks** panel tab, click **Manage Payment Files**.
- **3.** Search using the required fields and select the result.
- **4.** Scroll to the Payments section and check the **Funds Status** column.

### Handling Funds Reservation Failure

Payments aren't created if the funds reservation fails.

Funds reservation can fail due to the following reasons:

- Budget-related failures:
	- Cash account has insufficient funds.
	- Budget period is in closed status.
- Other reasons:
	- The account derived for funds reservation is inactive.
	- If the derived funds account combination is absent, the application attempts to create one. Often, the dynamically created account combination is invalid, or the user doesn't have access to the account combination.

#### Payment Validation Failure

During processing of the payment process request (PPR), absence of reserved funds against the payments is considered a payment validation failure.

Based on the configuration you select during PPR submission, the following outcomes are possible:

- The PPR continues to process the remaining successfully reserved payments.
- The PPR stops for user review with the status **Pending action to address payment validation errors**.

If you enabled the option to review errors, you can take the following actions:

- Remove the failed payments from the process and proceed with the remaining payments that have successfully reserved funds.
- Review the reasons for the failure from the View Funds Status dialog box and take necessary action. Continue with the PPR processing without removing the impacted payments. The PPR reprocesses the impacted payments again and subjects them to funds reservation once again.

## Create Payments When Funds Are Insufficient

Budgetary control validation doesn't allow creating payments when the available funds are insufficient. However, you can enable the **Allow Payments with Insufficient Funds** check box to override this validation while creating a payment on the Create Payment page. This feature overrides only the payment failures caused due to insufficient funds.

To use this feature, you need the privilege **Allow Payments with Insufficient Funds**. This privilege is available by default for the following roles:

- **1.** Accounts Payable Supervisor
- **2.** Accounts Payable Payment Supervisor

**Note:** The Allow Payments with Insufficient Funds option isn't available on Pay in Full and payment process request payments.

If you want any user personas without this privilege, you can create a custom role and remove this privilege.

### Void Payment or Payment File

Voiding of payment also triggers funds reservation but with a negative payment amount.

You can void the individual payments or the entire payment file. If any errors occur, payment void action terminates, and the payment remains in negotiable status. You can review the reasons for funds reservation failure from the View Funds Status dialog box.

**Note:** By default, the budget date for void action for an invoice payment is same as the Void Accounting Date. You can update this date.

If you void a payment file, you can specify the budget date for the void action. You can void a payment file only after voiding all the payment parts of the file. Void action isn't successful if an error occurs in even a single payment. You can review the details of payments with funds reservation failure in the ESS log files. You can void these payments individually from the Manage Payments page.

#### How You Reissue Payments

Reissue of payment involves voiding of the original payment and issuing a new payment in place of the old one. When you reissue a payment that was earlier subjected to cash budget, the original payment is unreserved and marked as voided. The newly issued payment is subjected to funds reservation. The reissue process is terminated if the following processes have any issues:

- Voiding of original payment
- <span id="page-202-0"></span>• Issuing of new payment

In both cases, the payment remains in negotiable status. You can review the reasons for failure from displayed error message.

## How You Can Apply Credits Up to Zero Amount Payments

When you submit a payment process request, you can enable the Apply credits up to zero amount payment option. Enabling the option causes the payment process to apply credits when the credits reduce the payment amount less than zero.

The following scenarios illustrate the impact of this option.

## Invoice Amount Greater Than Credit Amount

An invoice for 200 USD and a credit memo for 125 USD are due for payment. The option setting has no effect because the payment amount with the applied credit is 75 USD, which is greater than zero.

## Credit Amount Greater Than Invoice Amount

An invoice for 200 USD and a credit memo for 225 USD are due for payment.

The following table describes the payment processing that occurs based on the setting for the **Apply credits up to zero amount payment** option.

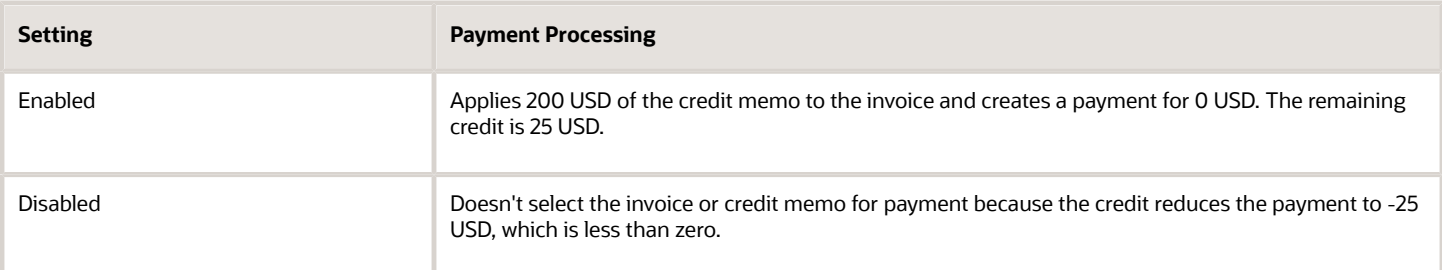

**Note:** If you centralize payment processing using the service provider model, invoices and credit memos are first grouped together across the invoice business units. The payment process then determines whether to apply the credits.

## How the Maximize Credits Option Is Processed

You can use the Apply credits up to zero amount payment option, which is on the Submit Payment Process Request page, to offset credit amounts against standard invoices issued by your supplier.

This option is applicable only when the total credit amount for a payment process request is greater than the total standard invoice amount. If you don't use the option, and the total credit amount for a payment process request is greater than the total standard invoice amount, no invoices are selected for payment and the payment process request terminates. Navigate to: **Navigator > Payables menu > Payments link > Payments Tasks pane > Submit Payment Process Request link > Submit Payment Process Request page.**

## Settings That Affect the Maximize Credits Option

To enable the maximize credits option, select the **Apply credits up to zero amount payment** check box on the Payment and Processing Options tab of the Submit Payment Process Request page.

## How the Maximize Credits Option Is Processed

The following table shows payment installments that are available for selection in a payment process request where the total standard invoice amount is greater than the total credit amount.

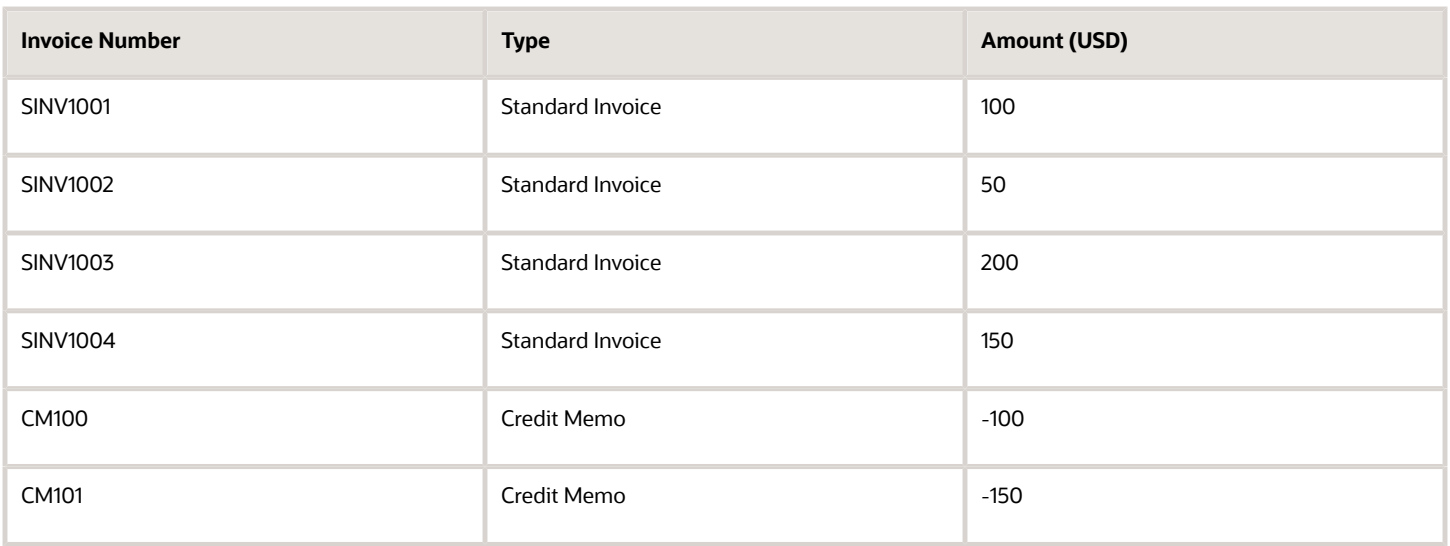

In the preceding table, the assumption is that all available installments in the payment process request are selected. For this example, the following is true:

- Invoice total = 500 USD
- Credit total = -250 USD
- Payment total = 250 USD

Since the invoice total is greater than the credit total, the total payment amount is a positive 250 USD. In this scenario, the maximize credits option is irrelevant.

The following table shows payment installments that are available for selection in a payment process request where the total standard invoice amount is less than the total credit amount.

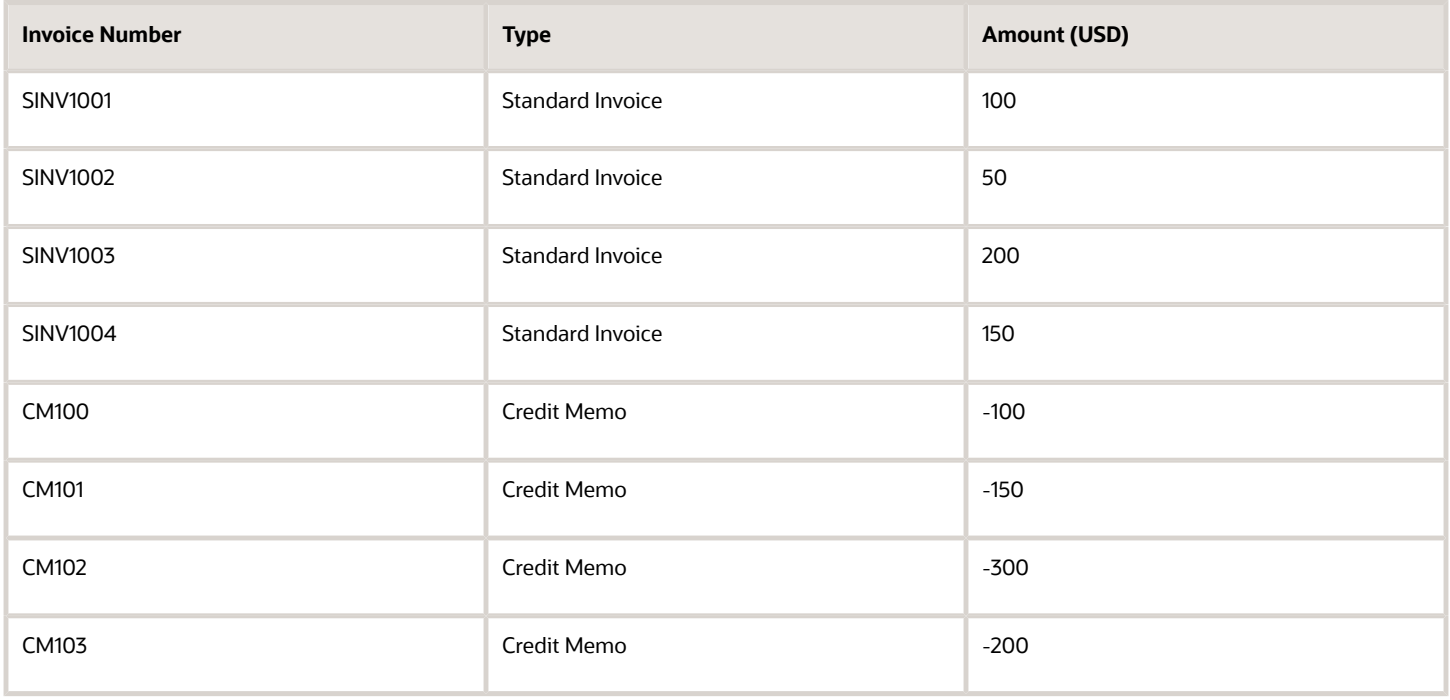

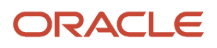

In the preceding table, the assumption is that all available installments in the payment process request are selected. For this example, the following is true:

- Invoice total = 500 USD
- Credit total = -750 USD
- Payment total = -250 USD

Since the invoice total is less than the credit total, the total payment amount is a negative -250 USD. When the payment amount is negative, Oracle Fusion Payments checks whether the **Apply credits up to zero amount payment** check box is selected.

If the maximize credits option is selected, the application creates a zero payment by offsetting the credit memos against the standard invoices. When the credit total is a negative amount, Payments selects invoice installments and adjusts credit memo amounts so that the total amount of the payment process request is zero as shown in the following table.

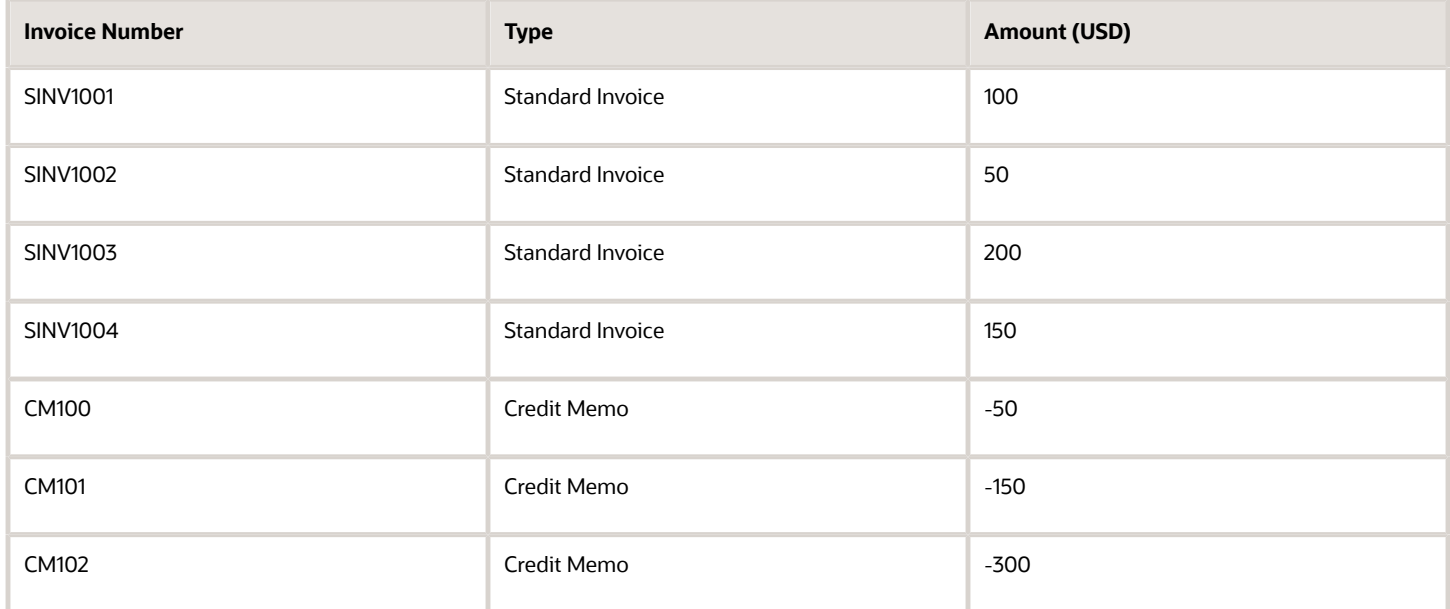

In the preceding table, the assumption is that the payment process request selects all available invoice installments and selects and adjusts specific credit memos. For this example, the following is true:

- Invoice total = 500 USD
- Credit total = -500 USD
- Payment total =  $0$  USD

**Note:** CM103 is not selected and the amount for CM100 is adjusted from -100 to -50 to equal the payment total of zero, 0 USD.

If the maximize credits option is deselected, the payment process request is terminated with a message that indicates no invoices were selected.

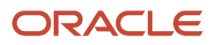

## <span id="page-206-0"></span>Pay Through Dates and Payment Dates in Payment Process Requests

Payment process requests use the Pay Through Date and Payment Date values to determine whether to select an installment for payment and take a discount.

The following scenario illustrates the effect of these values in a payment process request, along with the impact of the **Always Take Discount** option.

## Pay Through Dates and Payment Dates in Payment Process Requests

An invoice that's ready for payment has an installment with the following information:

- Due date of August 30, 2015
- First discount date of July 15, 2015, for 150 USD
- Second discount date of July 30, 2015, for 100 USD

The **Date Basis** on the payment process request is **Pay Date**, and the **Pay Date Basis** for the supplier site is set to **Discount**.

This table provides examples of different **Pay Through Date**, **Payment Date**, and **Always Take Discount** combinations, and the resulting installment and discount information.

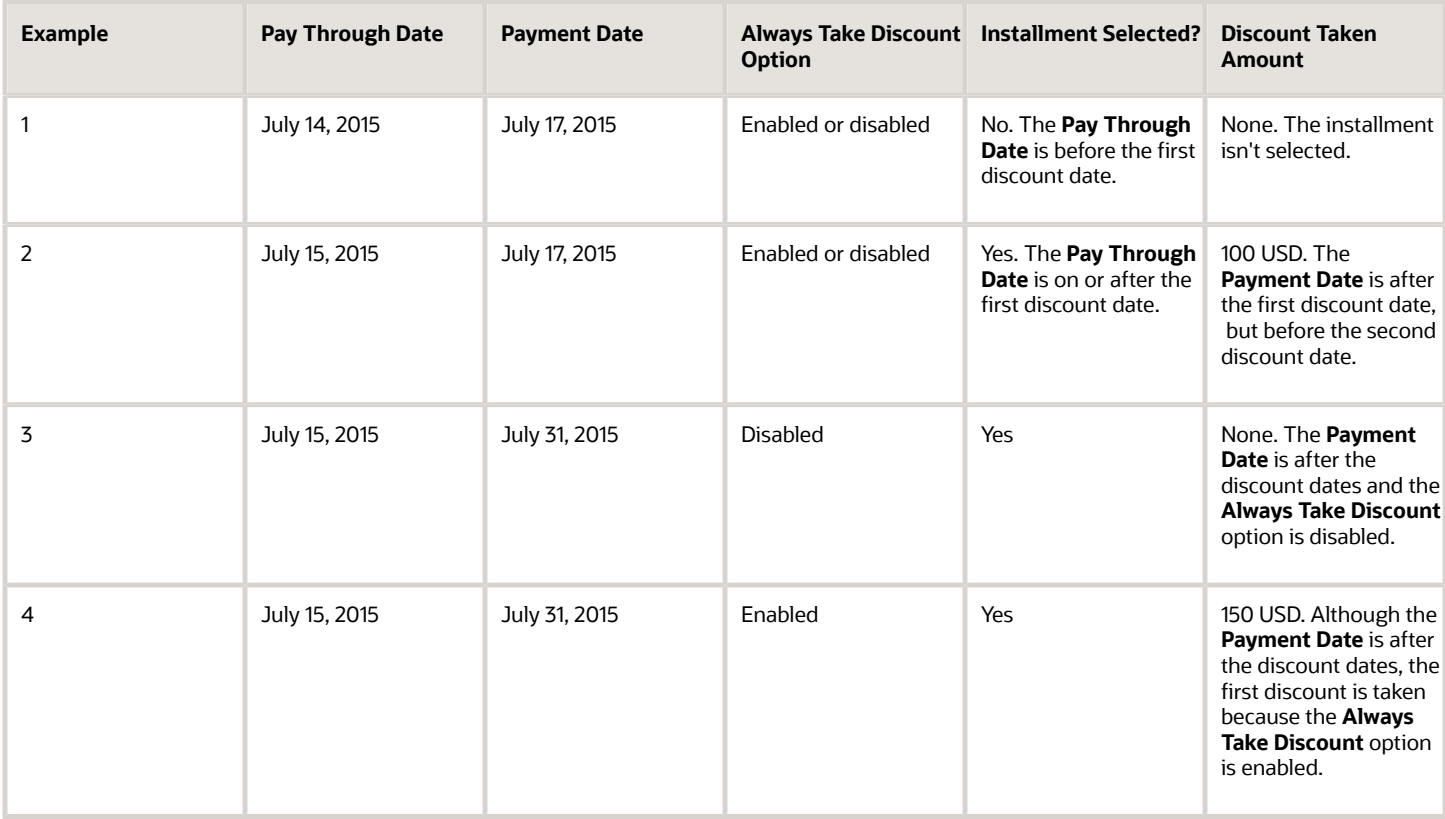

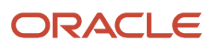

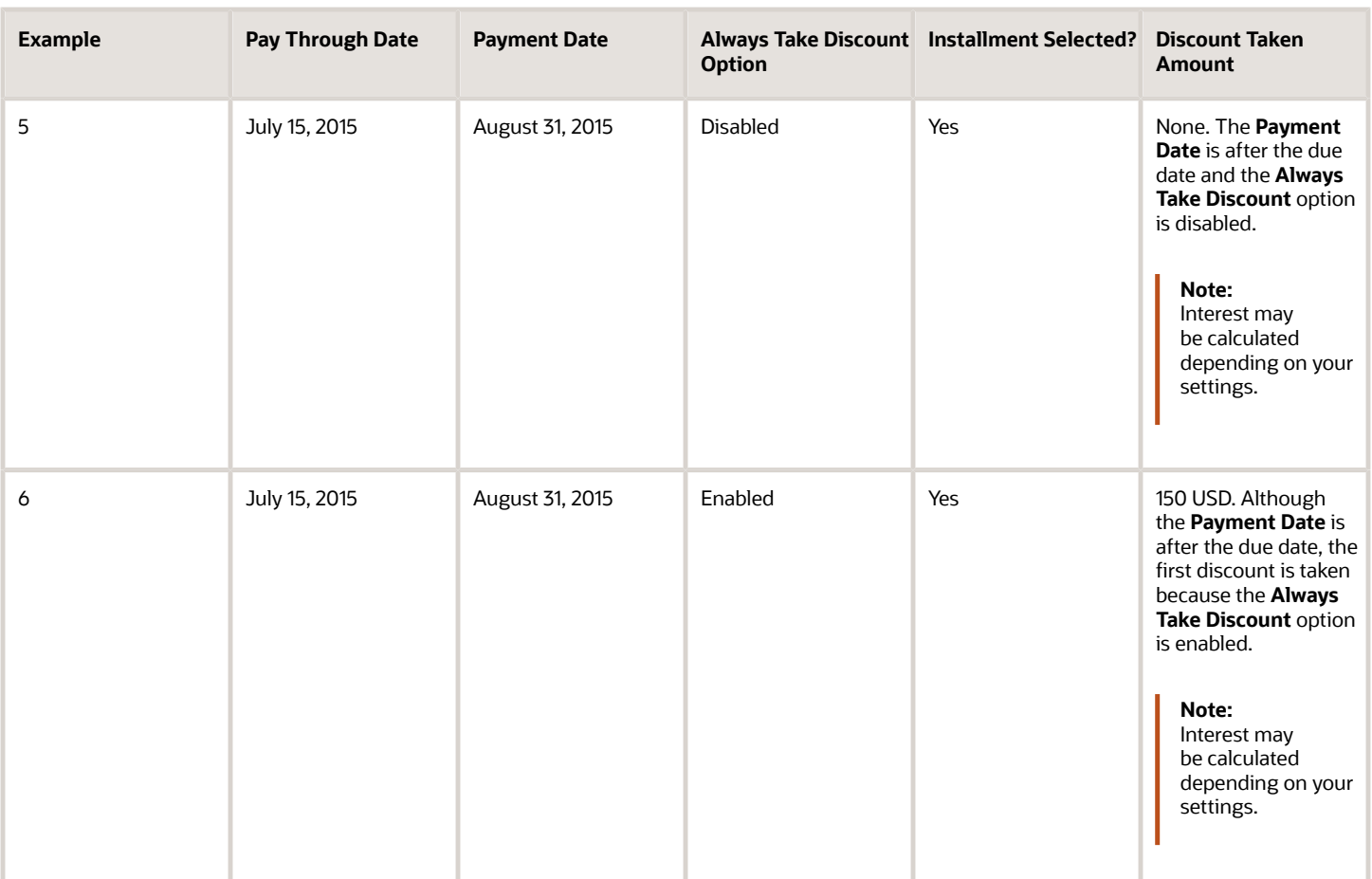

**Note:** Results are different if the **Date Basis** is **Due Date**, or the **Date Basis** is **Pay Date** and the supplier **Pay Date Basis** is **Due**. In this case, the payment process request selects the installment only when the **Pay Through Date** is on or after the due date.

#### *Related Topics*

<span id="page-207-0"></span>• [Examples of Date Basis in Payment Process Requests](#page-207-0)

## Examples of Date Basis in Payment Process Requests

You can specify a date basis of either Pay date or Due date on the Selection Criteria tab on the payment process request pages. Date basis affects the installment selection and discount taken.

The following scenarios illustrate the effect of the date basis setting in a payment process request.

For both scenarios, the invoice has the following information:

- Amount: 3,000 USD
- Due date: March 31

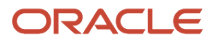

- First discount date: February 15
- First discount amount : 150 USD
- Second discount date: February 28
- Second discount amount: 100 USD

The payment process request includes the following selection criteria:

- Payment date: February 8
- Pay through date: March 30

### Pay Date

If you set the **Date Basis** field to **Pay date**, the **Pay Date Basis** setting on the supplier site also affects the installment selection and discount taken.

**Note:** Specify the **Pay Date Basis** in the Terms section of the Invoicing tab on the Supplier Site pages.

The following table shows the effect of the **Pay Date Basis** on the payment process request.

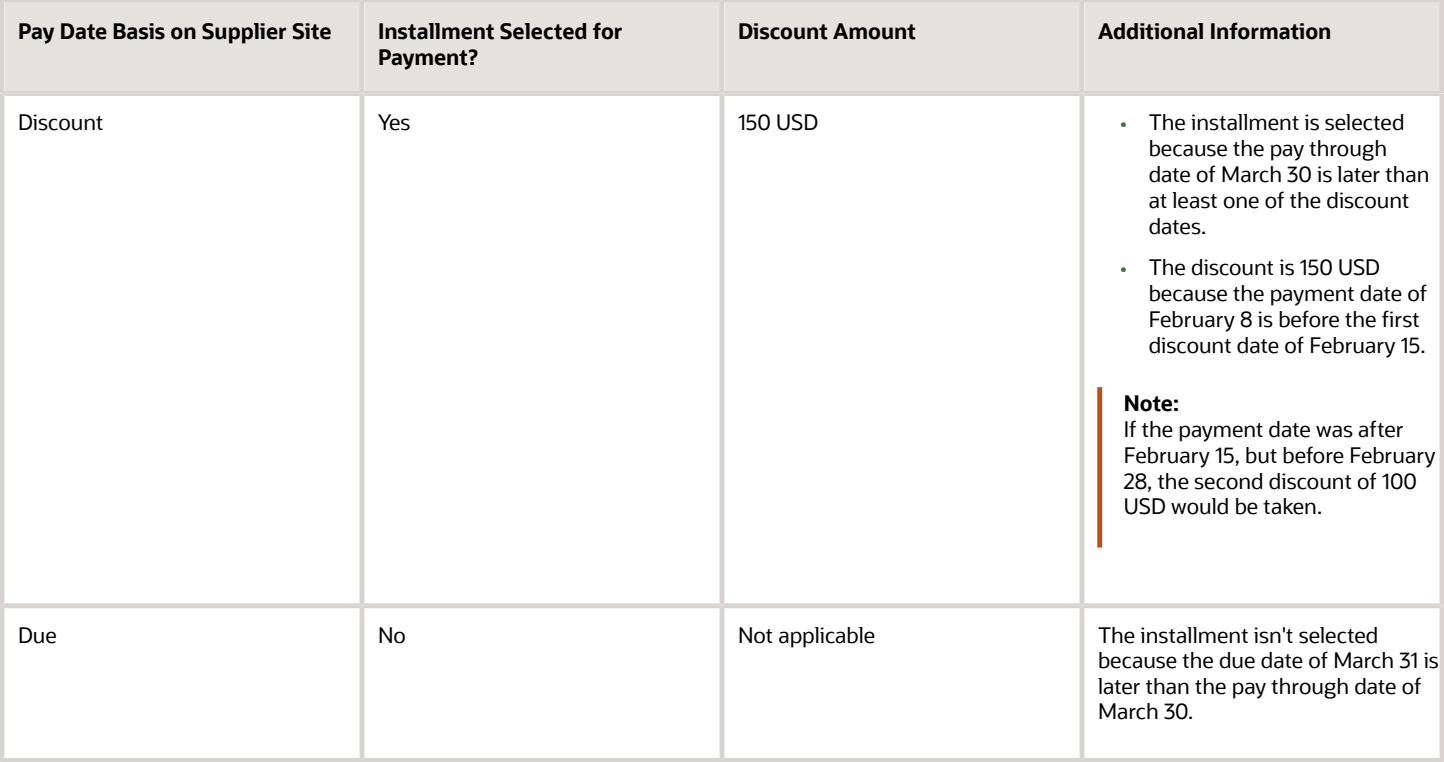

### Due Date

If you set the **Date Basis** field to **Due date**, the installment isn't selected for payment because the due date of March 31 is later than the pay through date of March 30.

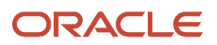

## Considerations for Payment Types

Payment types identify how a payment is recorded in Oracle Fusion Payables. When you manage payments, you can search for payments by type.

## Payment Types

The following table describes each payment type.

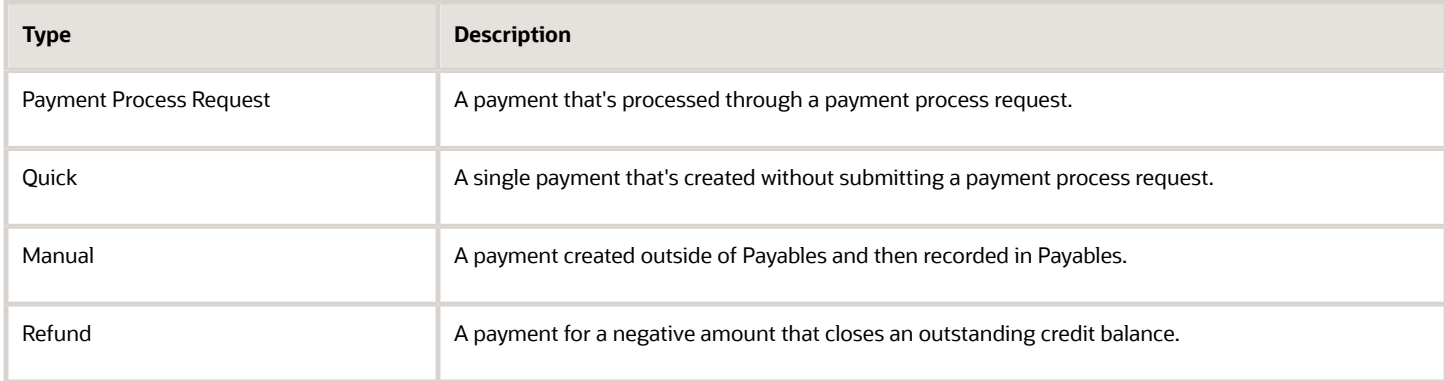

## Payment Actions, Types, and Statuses

### **[Watch video](http://apex.oracle.com/pls/apex/f?p=44785:265:0::::P265_CONTENT_ID:13010)**

The actions that you can take on a payment depend on the type and status of that payment.

This table lists each payment action and the applicable payment types and statuses.

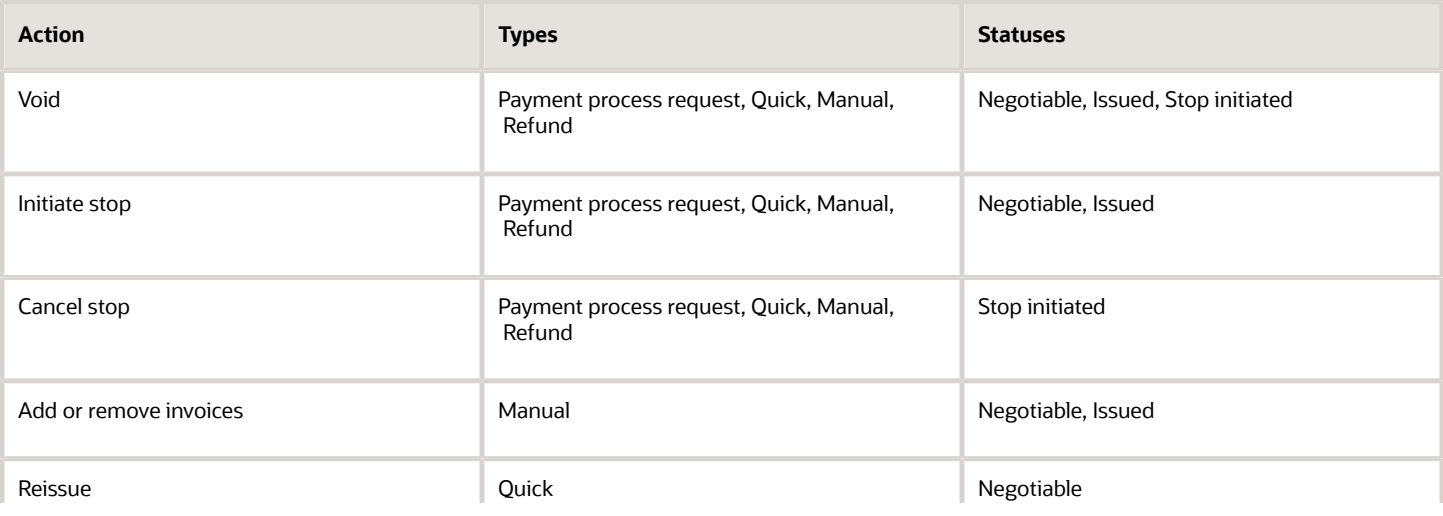

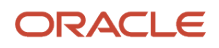

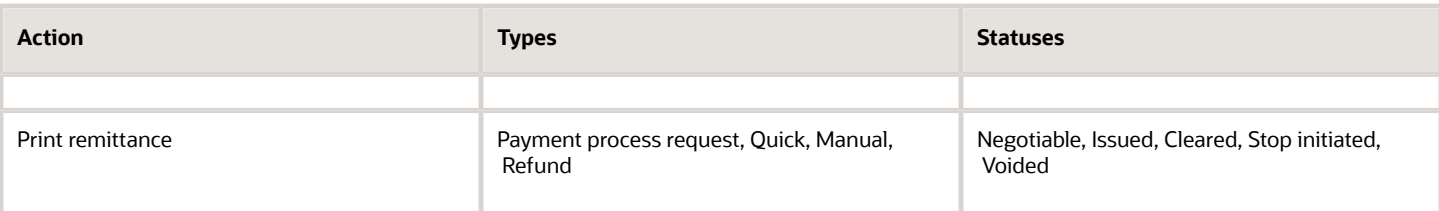

**CAUTION:** You can't do any of the following actions:

- Void a payment for an applied prepayment. You must first unapply the prepayment, then void the payment.
- Initiate a stop payment for an applied prepayment.
- Reissue a payment for invoice documents with a bill payable or electronic payment method.

## How Payment Statuses Change

The status of a payment changes depending on the actions that you take.

### How Payment Statuses Change

This figure shows the flow of payment actions and statuses.

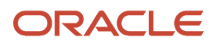

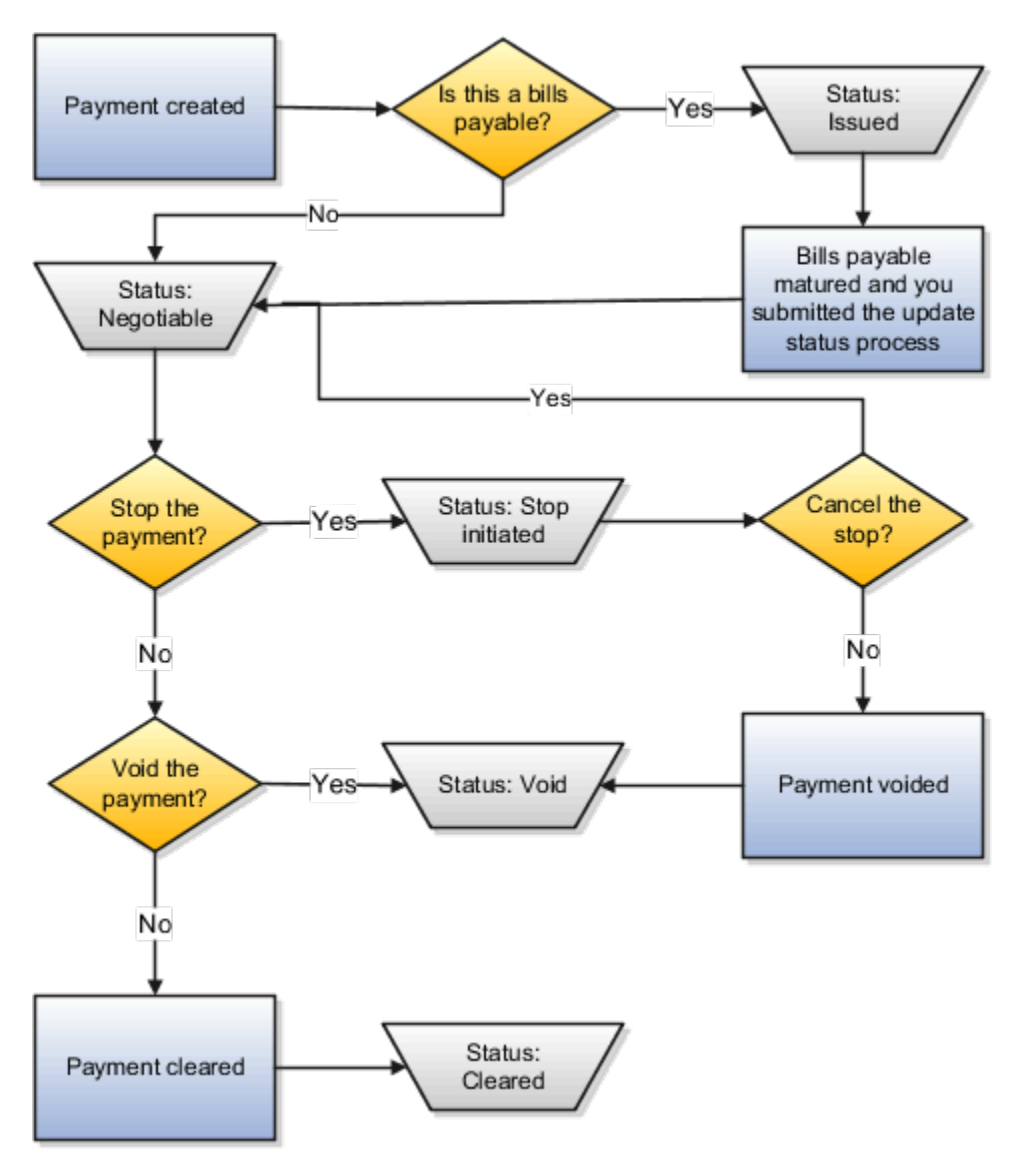

This table describes how payment actions affect the status of a payment.

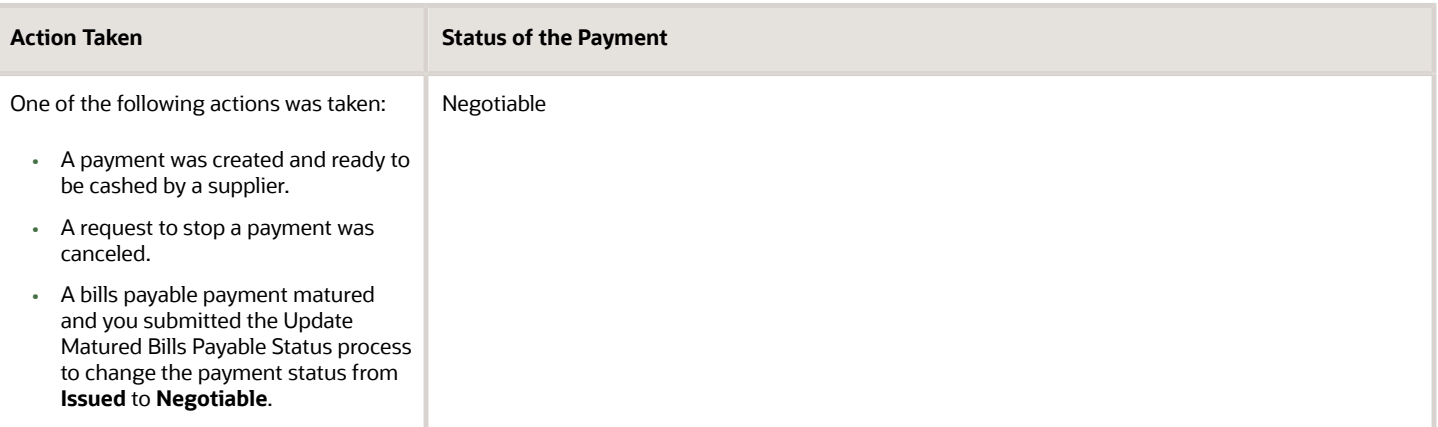

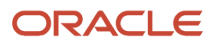

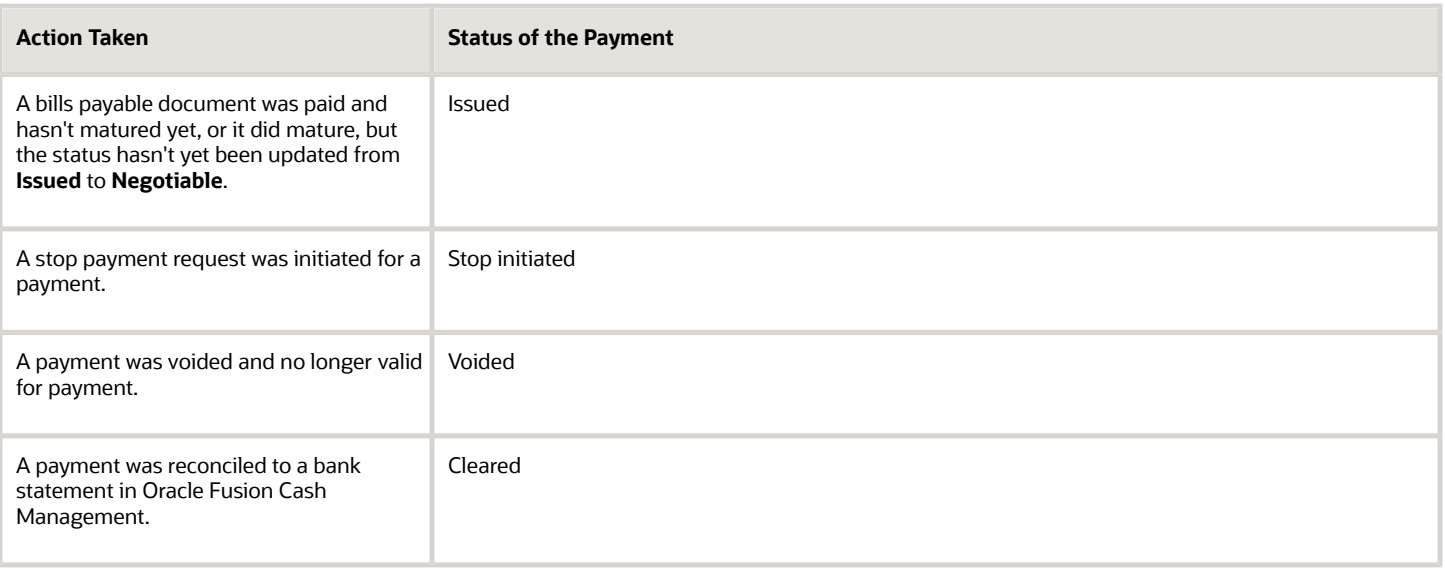

## How Disbursement Bank Accounts and Payment Process Profiles Are Assigned

Oracle Fusion Payments enables you to select documents payable for inclusion in a payment process request.

For each document payable selected, you must assign a disbursement bank account and a payment process profile. This ensures that the payment process request can proceed to the document validation phase of the payment process.

You or the application can perform the following steps to ensure the assignment of disbursement bank account and payment process profile to documents payable:

- **1.** You select a disbursement bank account and a payment process profile when submitting a payment process request.
- **2.** Oracle Payments derives a disbursement bank account and a payment process profile from usage rules.

### Settings That Affect Assignment of Disbursement Bank Accounts and Payment Process Profiles

The following options affect payment processing:

- Create Payment Process Request Template page, Payment Attributes section:
	- Disbursement bank account choice list
	- Payment Process Profile choice list
- Submit Payment Process Request page, Payment Attributes section:
	- Disbursement bank account choice list
	- Payment Process Profile choice list
- Create and Edit Payment Process Profiles pages, Usage Rules tab:
	- **Payment Methods** radio buttons
- **Disbursement Bank Account** radio buttons
- **Business Units** radio buttons
- **Currencies** radio buttons

### How Disbursement Bank Accounts and Payment Process Profiles Are Assigned

Disbursement bank accounts and payment process profiles are assigned to documents payable in the following sequence:

- **1.** Before submitting a payment process request, select parameters on the Submit Payment Process Request page, Payment and Processing Options tab, and Payment Attributes section. The selections apply to each document payable in the payment process request. These parameters include Disbursement Bank Account, Payment Process Profile, Currency, Business Unit, Legal Entity, and Payment Method. If you use a payment process request template, the documents payable gets default values for a disbursement bank account and a payment process profile from the template.
- **2.** If you don't select either a Disbursement Bank Account or a Payment Process Profile or both during a payment process request submission, Oracle Payments derives the missing disbursement bank account or payment process profile. It looks at the usage rules, by business unit, and compares them to the attributes of each document payable in the payment process request.

The following paragraphs discuss the derivation of a disbursement bank account. For each document payable selected for inclusion in a payment process request, Oracle Payments selects the Business Unit and the payment Currency parameters from the document payable and calls an API provided by Oracle Fusion Cash Management called CE\_BANK\_AND\_ACCOUNT\_UTIL.get\_internal\_bank\_accts. The payment currency is provided to ensure that the disbursement bank account is valid for the payment currency on the document payable. The CE\_BANK\_AND\_ACCOUNT\_UTIL.get\_internal\_bank\_accts API returns a list of disbursement bank accounts associated with the applicable business unit.

If the CE\_BANK\_AND\_ACCOUNT\_UTIL.get\_internal\_bank\_accts API returns only one disbursement bank account associated with a particular business unit, then Payments defaults that disbursement bank account onto to the document payable.

If the CE\_BANK\_AND\_ACCOUNT\_UTIL.get\_internal\_bank\_accts API returns more than one disbursement bank account, a bank account can't default on to the document payable and Payments sets the document payable status to Missing Account. You must then manually select the correct disbursement bank account on the Assign Payment Process Attributes page if you need to assign the disbursement bank account to groups of documents payable. If you need to assign the disbursement bank account to individual documents payable rather than to groups, use the Assign Attributes at Document Payable Level page.

Navigate to the Assign Payment Process Attributes page or the Assign Attributes at Document Payable Level page as follows: **Navigator > Payments link > Overview page > Requiring Attention tab > Action icon for status Pending action to complete information required > Assign Payment Process Attributes page > Assign at Document Payable Level button > Assign Attributes at Document Payable Level page.**

The following paragraphs discuss the derivation of a payment process profile. For each document payable selected for inclusion in a payment process request, Payments attempts to match the Payment Method, Business Unit, Disbursement Bank Account, and payment Currency parameters specified on the document payable with the corresponding payment process profile whose usage rules match all of the parameters on the document payable.

If only one payment process profile is found that matches all the parameters on the document payable, then that payment process profile defaults onto the document payable.

If more than one payment process profile is found that matches all the parameters on the document payable, a payment process profile can't default onto the document payable and Payments sets the document payable status to Missing Profile. You must then manually select the correct payment process profile on the Assign Payment Process Attributes page if you need to assign the payment process profile to groups of documents payable. If you need to assign the payment process profile to individual documents payable rather than to groups, use the Assign Attributes at Document Payable Level page.

Navigate to the Assign Payment Process Attributes page or the Assign Attributes at Document Payable Level page as previously described in this step 2.

**3.** Oracle Payments stops the payment process. You must manually assign missing disbursement bank account or payment process profile to groups of documents payable, or to individual documents payable. Do this on the Assign Payment Process Attributes and Assign Attributes at Document Payable Level pages respectively. Navigate to the Assign Payment Process Attributes page or the Assign Attributes at Document Payable Level page as described in step 2.

**Note:** Within a single payment process request, you can use a combination of steps 2 or 3 for documents payable missing disbursement bank accounts or payment process profiles. Similarly, it's also possible to obtain a missing disbursement bank account or a payment process profile using different steps for any one document payable.

## Using Netting Accounts for Disbursements

You can't use a netting account for disbursements. If the netting parameter is active, you can't find the bank account in the list of disbursement bank accounts while submitting the payment process request.

Here's how remove the netting property.

- **1.** Navigate to **Setup and Maintenance** > **Financials** > **Cash Management** > **Manage Bank Accounts**.
- **2.** Search for the bank account number.
- **3.** Select the bank account from the result and click the **Edit** icon.
- **4.** Under the General tab, deselect the **Netting account** option.
- **5.** Save the changes.

## Automatic Population of Bank Accounts by Company Codes

The disbursement bank account is one of two parameters that is required for processing a payment process request. You can enter the bank account as a parameter on the payment process request when you submit the payment process request.

If you submit a payment process request without a bank account, Payments derives and automatically populates the bank account. It takes into account the business unit and currency of the invoice to be paid.

An alternate way to automatically populate the bank account onto the payment process request is to configure a predefined lookup type, ORA\_IBY\_DEFAULT\_BANK\_ACCOUNT. Using the lookup type, the bank account automatically populates onto the payment process request based on company codes and currency.

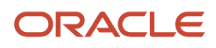

#### The following table describes the predefined lookup values and contains sample lookup data.

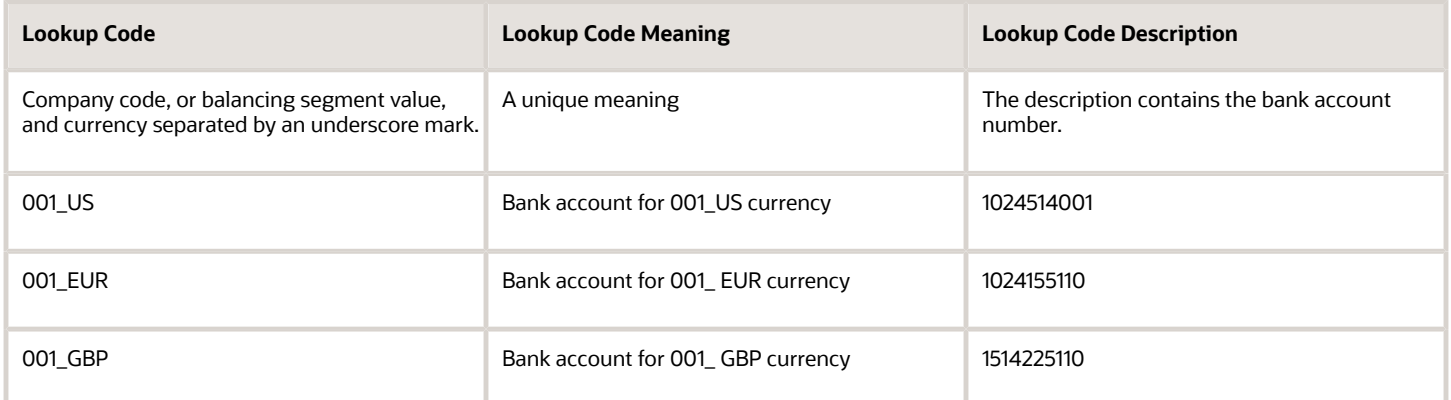

The priority of the automatic population of the bank account is as follows:

- **1.** The bank account of the balancing segment value with currency combination automatically populates onto the payment process request.
- **2.** The bank account setup up for the company code automatically populates onto the payment process request.

When you configure the predefined lookup to automatically populate bank accounts onto invoices, you assume the following:

- The bank account number is unique.
- The bank account is active.
- The company codes are set up correctly.
- Multiple ledgers use different company codes.

### Unique Bank Account Number

The application evaluates the lookup codes to match the bank account to be automatically populated for the company codes. If the same bank account number is present for the same legal entity in different banks, then the bank account isn't automatically populated onto the payment process request.

### Active Disbursement Bank Account

The bank account that automatically populates based on bank account setup must be an active disbursement bank account with access by the business unit.

## Correct Setup of Company Codes

The automatic population of the bank account is based on the setup of the lookup codes. You must enter the correct company code with currency combination and the correct bank account number for the following conditions:

- Foreign currency payments made from the bank account in the respective foreign currency.
- A multicurrency domestic bank account is used to pay either functional currency or foreign currency invoices.
- The bank account is not a multicurrency bank account.
## Multiple Ledgers Use Different Company Codes

If the same chart of accounts is used across multiple ledgers, then the application can't derive the bank account based on company codes.

#### *Related Topics*

• [How Disbursement Bank Accounts and Payment Process Profiles Are Assigned](#page-212-0)

## Automatic Population of Payment Process Profiles by Company Codes

A payment process profile, hereafter known as a profile, and a disbursement bank account are two parameters that are required to process a payment process request. A profile is a setup that provides complete processing instructions for each payment.

You can enter a profile as a parameter on the payment process request when you submit the request. If you submit a payment process request without a profile, Payments derives it from usage rules. You can specify these rules on the Usage Rules tab of the Create Payment Process Profile page. Usage rules specify whether a profile applies to all or specific payment methods, bank accounts, business units, or currencies. If you specify a profile as generic with no usage rules, it can be used with all payments. If you do specify usage rules, you limit a profile to payments that have a specific bank account, payment method, business unit, or currency.

An alternate way of automatically populating a profile on a payment process request is to configure the predefined lookup type, ORA\_IBY\_DEFAULT\_BANK\_ACCOUNT. Using the lookup type, the bank account and profile automatically populate the payment process request based on company codes and currency.

If the profile is inconsistent with the usage rules, it doesn't automatically populate the payment process request.

The following table describes the predefined lookup values and contains sample lookup data for a bank account and profile combination.

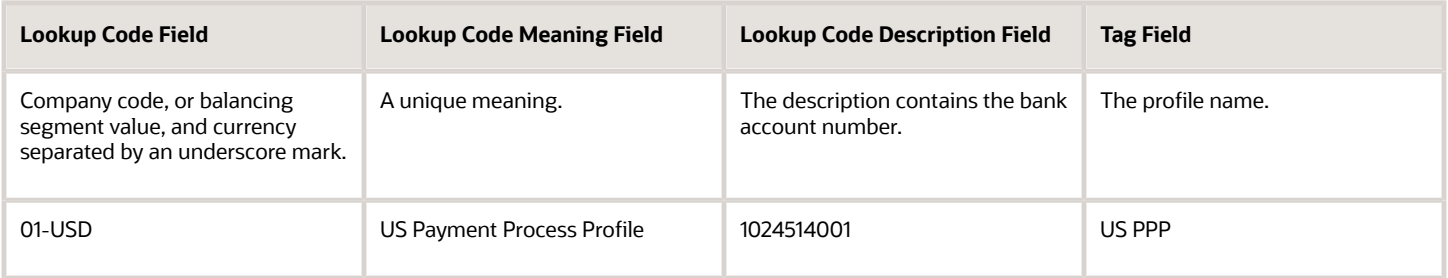

When you configure the predefined lookup to automatically populate profiles on invoices, the following business rules apply:

- Data entry in the **Meaning** field is required.
- Data entry in the **Tag** field is optional.

If you enter a valid profile name in the **Tag** field, the profile automatically populates invoices. If you enter an invalid profile name in the **Tag** field, only the bank account automatically populates from the number entered in the **Description** field.

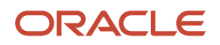

• One company code and currency combination can only be associated with one bank account and profile combination. For example, a company code and currency combination of 01-USD is associated with bank account 1024514001 and payment process profile US PPP.

The following table describes the automatic population behavior of valid and invalid bank account and profile combinations.

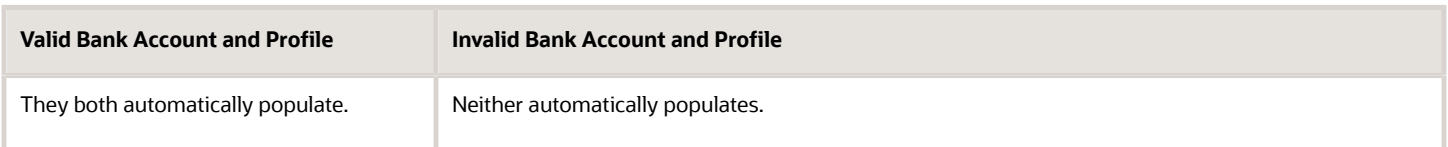

The following table contains conditions that result in invalid bank accounts or profiles.

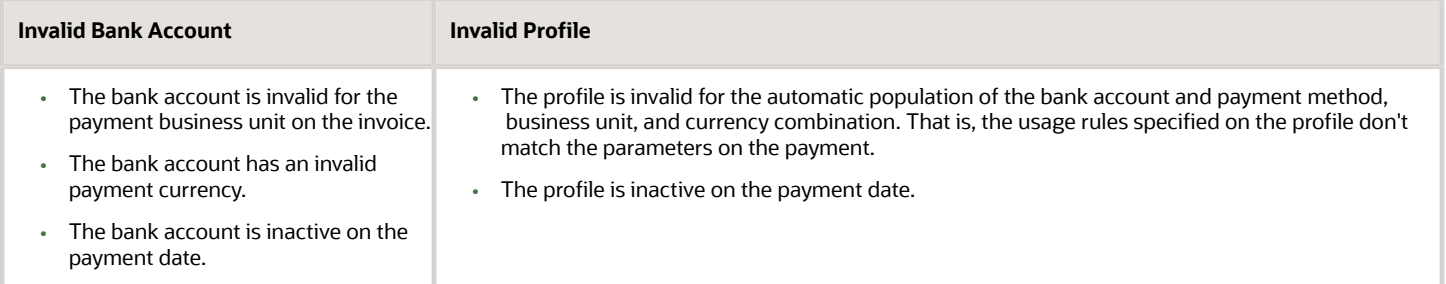

For bank account and profile derivation, the order of precedence is as follows:

- **1.** The automatic population of the bank account is based on the predefined lookup type, ORA\_IBY\_DEFAULT\_BANK\_ACCOUNT.
- **2.** The automatic population of the bank account from an Oracle Cash Management API.
- **3.** The automatic population of the profile is based on the predefined lookup type, ORA\_IBY\_DEFAULT\_BANK\_ACCOUNT
- **4.** The automatic population of the profile is based on the profile usage rules.

#### *Related Topics*

- [Automatic Population of Bank Accounts by Company Codes](#page-214-0)
- [How Disbursement Bank Accounts and Payment Process Profiles Are Assigned](#page-212-0)

## Considerations for Resolving Payment Validation Errors

When payments files are built from documents payable in Oracle Fusion Payments, the Build Payments program validates the payments, based on validations that were assigned during Payments setup.

When you submit a payment process request, you specify whether payments that fail validation are rejected or whether the Build Payments program stops the payment process for review. If review is required for payments that fail validation, you navigate to the Resolve Payment Validation Errors page, which displays the proposed payments and validation errors, as well as the documents payable that comprise each proposed payment. In the Resolve Payment Validation Errors page, you can perform the following actions to resolve payment validation errors:

• Remove payments from the payment process request.

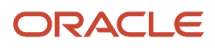

- Remove documents payable from the payment process request.
- Terminate the payment process request.
- Change the setup of remittance bank accounts, third party payees, payment methods, or payment formats

## Removing Payments from the Payment Process Request

You can resolve payment validation errors on the Resolve Payment Validation Errors page by removing one or more payments with validation errors from the payment process request. For example, you may decide to take this action when one or more payments exceeds a defined amount limit. Removing payments can lower the payments amount below the limit. When this action is taken, Payments removes the payment and associated documents payable from the payment process request. Payments then informs the source product that the documents payable in the payment aren't being paid. The source product then unlocks the documents payable and resets their status. This enables the documents payable to be corrected, if necessary, and selected in a new payment process request. After removing the applicable payments from the payment process request, you can then resume the payment process on the Resolve Payment Validation Errors page.

## Removing Documents Payable from the Payment Process Request

You can resolve payment validation errors on the Resolve Payment Validation Errors page by removing one or more documents payable from a payment that's included in the payment process request. Payments removes them from the payment process request and informs the source product that the documents payable aren't being paid. The source product then unlocks the documents payable and resets their status. This makes the documents payable ready for correction, if necessary, and for selection in a new payment process request. After removing the applicable documents payable from a payment process request, you can then resume the payment process on the Resolve Payment Validation Errors page.

## Terminating the Payment Process Request

You can resolve payment validation errors by terminating the entire payment process request. To terminate a payment process request, click the **Terminate Payment Process** button in the Resolve Payment Validation Errors page. Payments then informs the source product that none of the documents payable in the payment process request are being paid. The source product then unlocks the documents payable and resets their status. This makes the documents payable ready for correction, if necessary, and for selection in a new payment process request.

## Changing the Setup of Remittance Bank Accounts, Third Party Payees, Payment Methods, or Payment Formats

You can resolve some payment validation errors by leaving the Resolve Payment Validation Errors page and changing the setup of remittance bank accounts, third party payees, payment methods, or payment formats to allow the payments to pass validation. When payments are revalidated, any setup changes you made are activated. After changing applicable setups, you can then return to the Resolve Payment Validation Errors page and remove applicable payments or documents payable from the payment process request, or ignore the validation errors and resume the payment process on the Resolve Payment Validation Errors page.

**Note:** You may choose to change setups to resolve payment validation errors; however, you can't change details of the documents payable or invoices, such as amounts or currencies, since those are locked during the payment process. To change details on the documents payable, you must remove the payment or document payable from the payment process request and then make changes in the Edit Invoice page.

## Interest Invoices

If you enable automatic interest calculation for a supplier and pay an overdue invoice, an invoice for the interest is automatically created and paid.

**CAUTION:** You must pay the overdue invoice in a payment process request or through a quick payment.

## **Setup**

To set up automatic interest rate calculation:

- Define interest rates using the Manage Interest Rates task.
- Set the **Create Interest Invoices** option using the Manage Suppliers task.
- Enable the **Create interest invoices** option using the Manage Invoice Options task.

**Note:** You can add, change, or delete an interest rate at any time. If a rate isn't defined, the interest calculation uses a zero rate.

### **Attributes**

This table describes some of the attributes of an interest invoice.

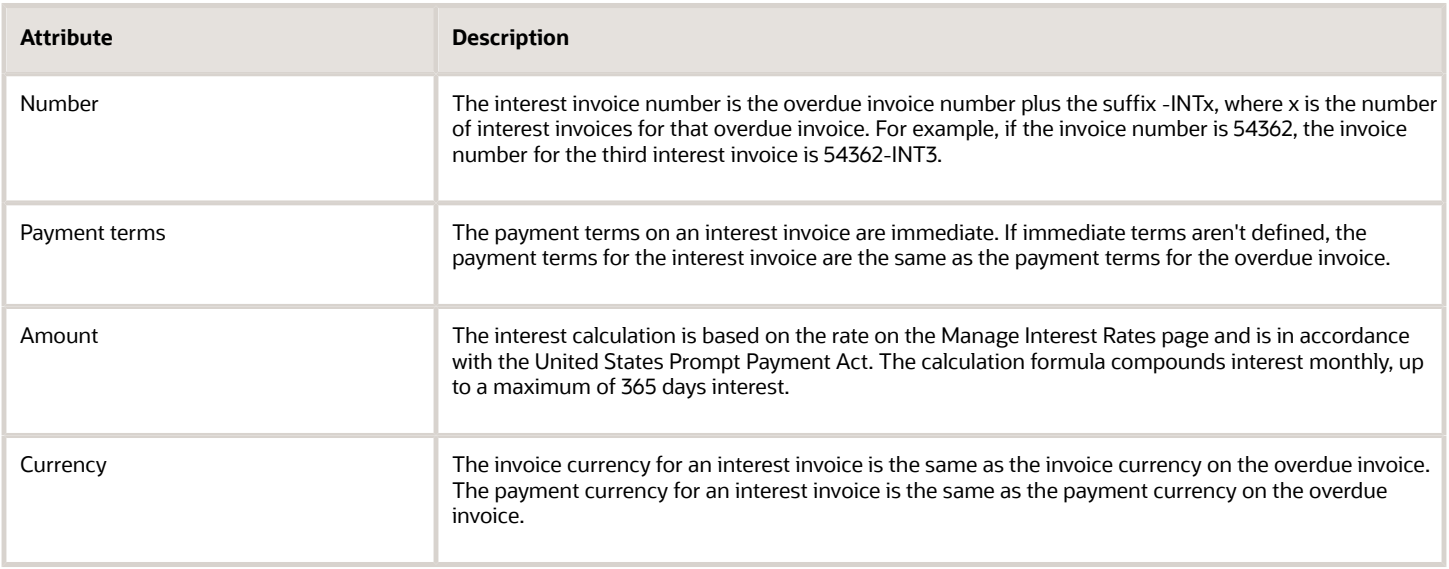

*Related Topics*

- [How Interest on Overdue Invoices is Calculated](#page-220-0)
- [Interest Allocation Methods](https://www.oracle.com/pls/topic/lookup?ctx=fa24b&id=s20029265)

## <span id="page-220-0"></span>How Interest on Overdue Invoices is Calculated

You can configure your setup to calculate the interest owed to a supplier for overdue invoices.

## Settings That Affect Interest Calculation

Set the **Minimum Interest Amount** option on the Manage Invoice Options page and define interest rates on the Manage Interest Rates page.

## How Interest Is Calculated

When you pay an invoice that's overdue, the interest calculation uses:

- The invoice due date to determine the number of days that the invoice is overdue
- The interest rate in effect the day after the invoice due date

**Note:** The interest calculation is in accordance with the US Prompt Payment Act, and isn't an effective yearly rate. Interest is compounded monthly. For example, if the interest rate on a 100 USD invoice is 7 percent, after a year, the interest owed is 7.23 USD.

This figure shows the formula for calculating interest.

Interest Formula

 $I = [P(1 + i/12)^n - P]$ 

+ [P + (P(1 + i/12)<sup>n</sup> - P)](i)(z)

The interest formula uses the following variables:

- $\cdot$  | = interest payable
- $\cdot$  P = principal net amount payable to the supplier before adding on interest
- $\cdot$  i = interest rate expressed in decimal form
- $\cdot$  n = number of full periods for example, the number of days divided by 30
- <span id="page-220-1"></span>• z = number of residual days that's, number of days less than a 30-day period divided by 360

## Cross-Currency Payments

You can pay invoices in any currency, irrespective of the currency on the invoice. With cross-currency payments you can make payments in the most stable currency or comply with legal regulations that prescribe payment in a specific currency.

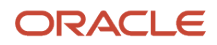

- During invoice creation, your setup determines the default payment currency or you can manually select the payment currency, irrespective of the invoice currency.
- During payment creation, the cross-currency rate converts the invoice amount to the payment amount.

For example, you can make a payment in Euros for invoices created in Pounds Sterling.

This table lists the currencies and cross-currency rate information.

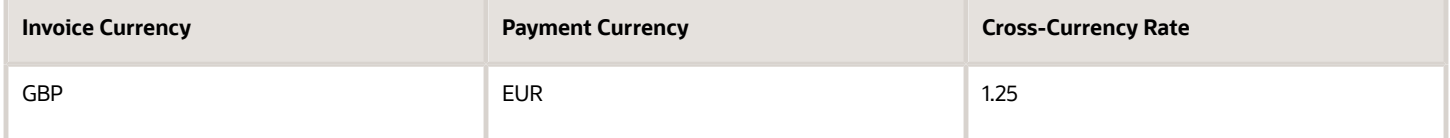

This table shows the conversion of the invoice amount to the payment amount using the cross-currency rate.

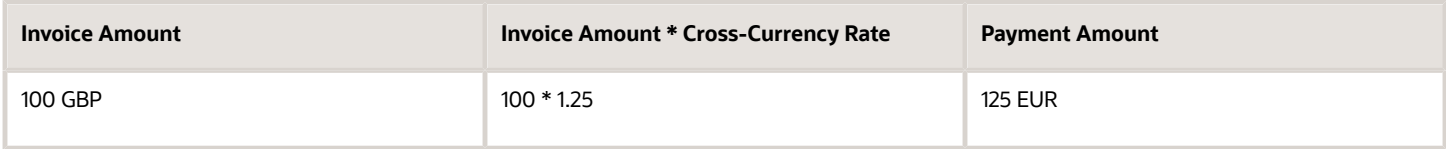

## **Benefits**

With cross-currency payments you can:

- Manage your cross-border transactions effectively.
- Comply with legal regulations and make payments in the prescribed currency mandated by the country authorities for the resident supplier.
- Save costs by making payments in the most stable currency and avoiding losses due to currency rate fluctuations.

## Conversion Rates

In addition to cross-currency rates, other conversion rates can apply when invoices and payments have different currencies. Following is the list of conversion rates:

- Invoice conversion rate: Converts the invoice currency to the ledger currency
- Cross-currency conversion rate: Converts the invoice currency to the payment currency
- Payment conversion rate: Converts the payment currency to the ledger currency

This table provides an example of the different conversion rates along with the converted transactions for a ledger currency of US dollars and an invoice entered in Pounds Sterling and paid in Euros.

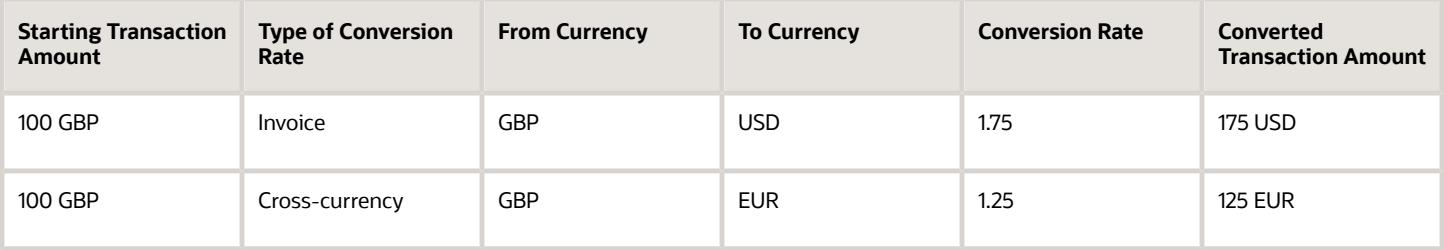

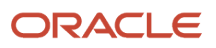

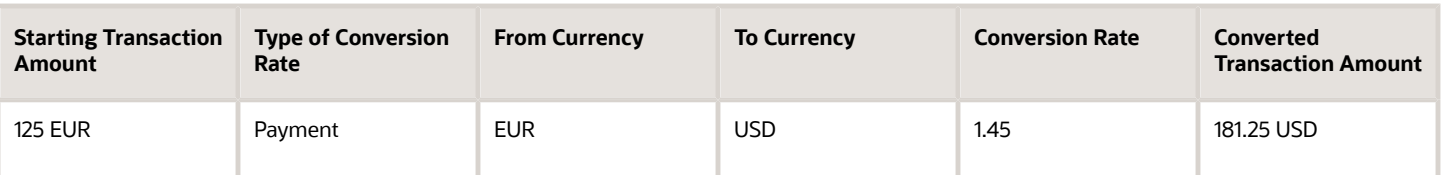

## **Setup**

You can set up a default payment currency for:

- A supplier site on the Invoicing tab of the Supplier Site page.
- An invoice business unit on the Manage Invoice Options page.

**Note:** You can't update the payment currency on an invoice once you save the invoice.

*Related Topics*

- [How Cross-Currency Payments Are Accounted](#page-239-0)
- [How You Add Cross-Currency User Rates to a Payment](#page-224-0)

## How You Set Up Third-Party Payments

A third-party payment is a payment that you make to a supplier on behalf of another supplier. Setting up third-party payments includes the following tasks:

## Creating the Third Party

- **1.** In the Suppliers work area, click **Create Supplier**.
- **2.** Complete the information on the Profile and Address tabs.
	- Set the **Address Purpose** field to **Remit to**.
	- (Optional) Associate a bank account and default payment method with the address.

**Note:** You don't have to create a supplier site unless the third party is a supplier that sends you invoices.

## Defining the Relationship Between the Third Party and the Supplier

- **1.** In the Suppliers work area, click **Manage Suppliers**.
- **2.** Search for the supplier on whose behalf the third party receives payment.

**3.** Add the third party to the Third-Party Payment Relationship section on the Invoicing tab on the Edit Site page. Consider marking the relationship as the default relationship for new invoices and payments. This table describes each attribute of a third-party payment relationship.

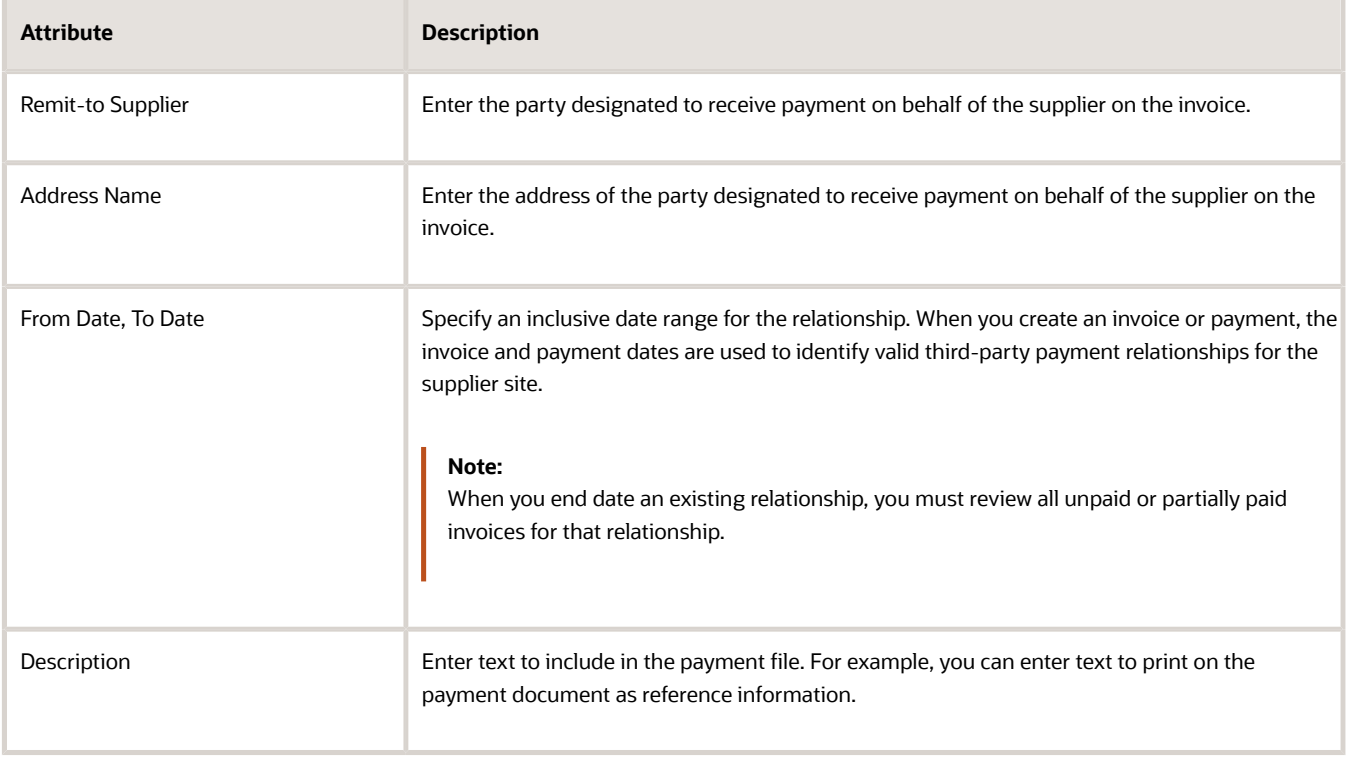

**Note:** The Merge Supplier process doesn't merge third-party payment relationships.

## (Optional) Setting the Remit-to Supplier Override Option

- **1.** In the Setup and Maintenance work area, go to the following:
- **2.** Offering: Financials
- **3.** Functional Area: Payables
- **4.** Task: Manage Invoice Options, with the business unit scope set
- **5.** Click **Apply and Go to Task**.
- **6.** Select the **Allow remit-to supplier override for third-party payments** option to allow override of the remit-to supplier on the invoice.

## (Optional) Setting the Payee Override Option

- **1.** In the Setup and Maintenance work area, go to the following:
- **2.** Offering: Financials
- **3.** Functional Area: Payables
- **4.** Task: Manage Payment Options, with the business unit scope set
- **5.** Click **Apply and Go to Task**.
- **6.** Select the **Allow payee override for third-party payments** option to allow override of the payee on the payment.
- [What's a third-party payment?](#page-232-0)
- <span id="page-224-0"></span>• [Guidelines For Invoice Options](https://www.oracle.com/pls/topic/lookup?ctx=fa24b&id=s20032022)

## How You Add Cross-Currency User Rates to a Payment

This example demonstrates how to add cross-currency rates to a single payment when the cross-currency rate type for the payment is User.

The following table summarizes key decisions for this scenario.

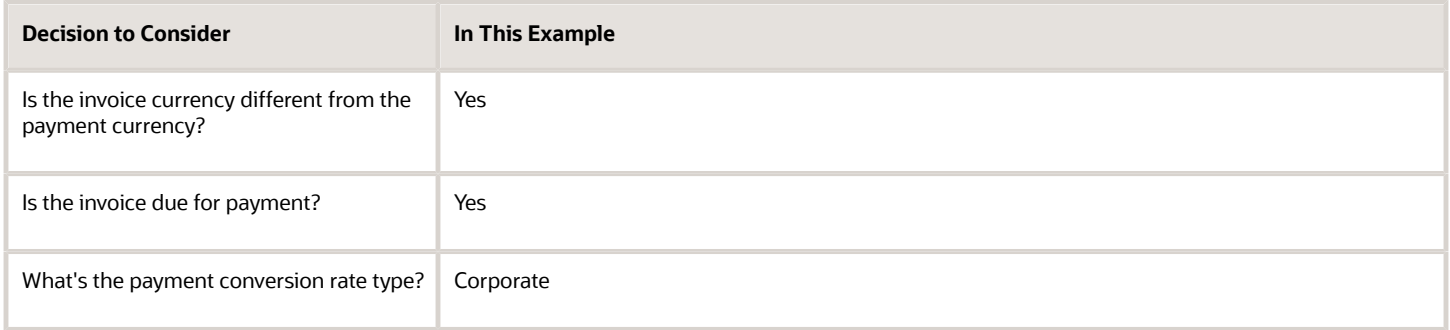

## Adding Cross-Currency User Rates

- **1.** On the Payments Overview page, click **Create Payment** to open the Create Payment page.
- **2.** On the Payment Details tab, complete the required fields.
- **3.** On the Advanced tab, complete the fields as shown in this table.

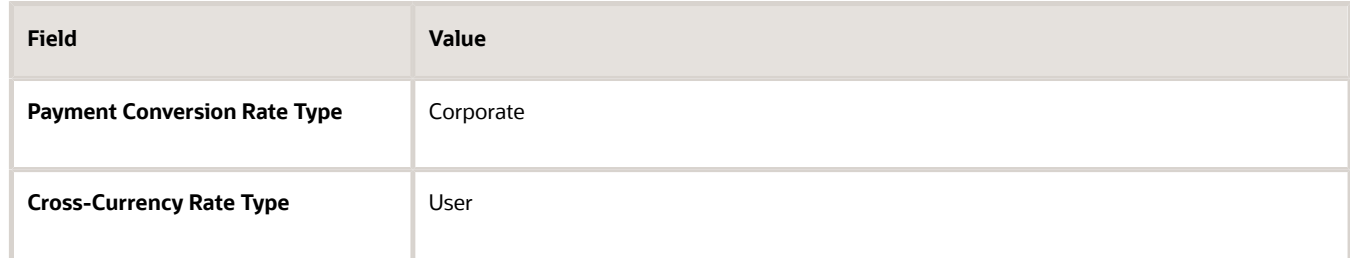

**4.** In the Invoices to Pay section, select the action Add Cross-Currency User Rates.

If you select the invoices to pay before adding the rates, a warning appears that cross-currency rates are missing.

- **5.** In the Add Cross-Currency User Rates dialog box, click the **Create** icon.
- **6.** Select a value for the **From Currency** field.
- **7.** Enter the conversion rate.
- **8.** Click **OK**.
- **9.** In the Invoices to Pay section, select the action Select and Add: Invoices to Pay.
- **10.** In the Select and Add: Invoice to Pay dialog box, select the invoice.
- **11.** Click **OK**.

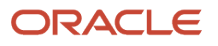

#### **12.** Click **Save and Close**.

**13.** Click **OK** to acknowledge the payment confirmation message.

## Centralized Payment Processing Across Business Units

Centralized payment processing enables you to implement a shared payment service model.

In this model, a single payment business unit provides payment services to multiple invoice business units. That is, any business unit with the **Payables Payment** business function can provide payment services to other business units with the **Payables Invoicing** business function.

The designated payment business unit processes invoices from multiple invoice business units and generates a consolidated payment for a given supplier. Because payment processing is centralized, you can exercise better control of supplier payments and reduce the cost of payment processing.

## Payment Processing and Invoice Business Unit Setup

The payment business unit groups standard invoices, prepayments, and credit memos for the same supplier name and site, from all of the invoice business units that the payment business unit services.

Although invoices are grouped into a single payment, the payment business unit honors the setup values that apply to each of the invoice business units. For example, the US Headquarters payment business unit provides payment services to invoice business units US West and US East.

This table shows how the **Discount Allocation Method** invoice option is set for each invoice business unit.

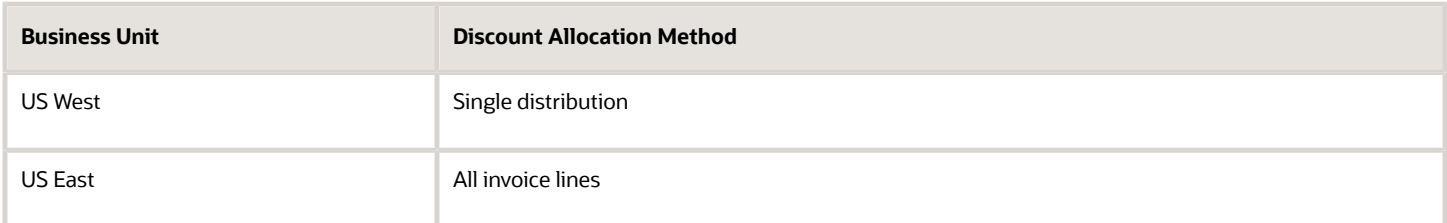

This table shows invoices for the same supplier and supplier site, along with whether discounts apply.

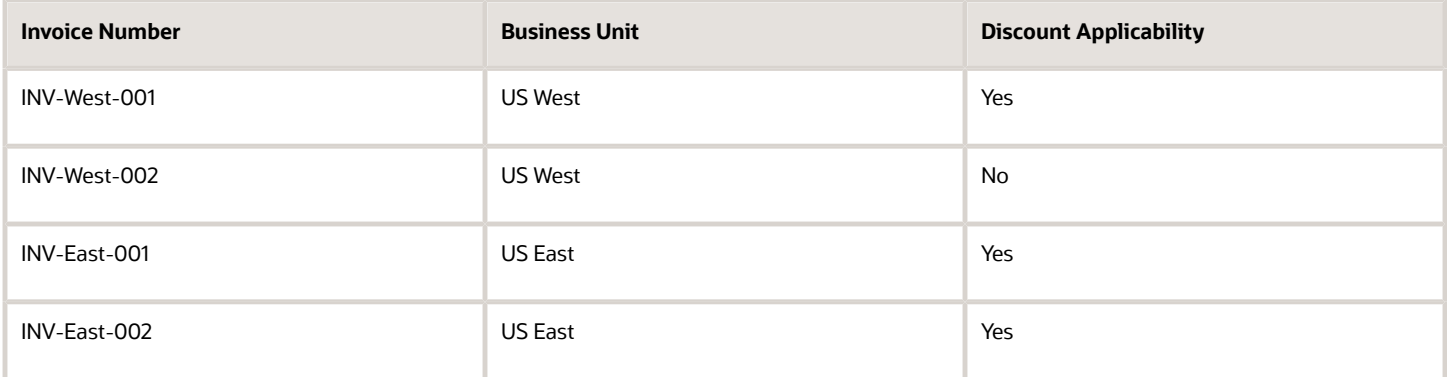

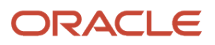

While processing the payments, US Headquarters groups the invoices together and generates a single payment for all four invoices. However, when accounting for the invoices the:

- Discount on invoice INV-West-001 is allocated to a single distribution.
- Discounts on invoices INV-East-001 and INV-East-002 are allocated to all of the invoice lines.

So even if a single payment is made, setups for the applicable invoice business units are respected.

This table shows setup tasks for invoice and payment options and the business unit that the tasks apply to.

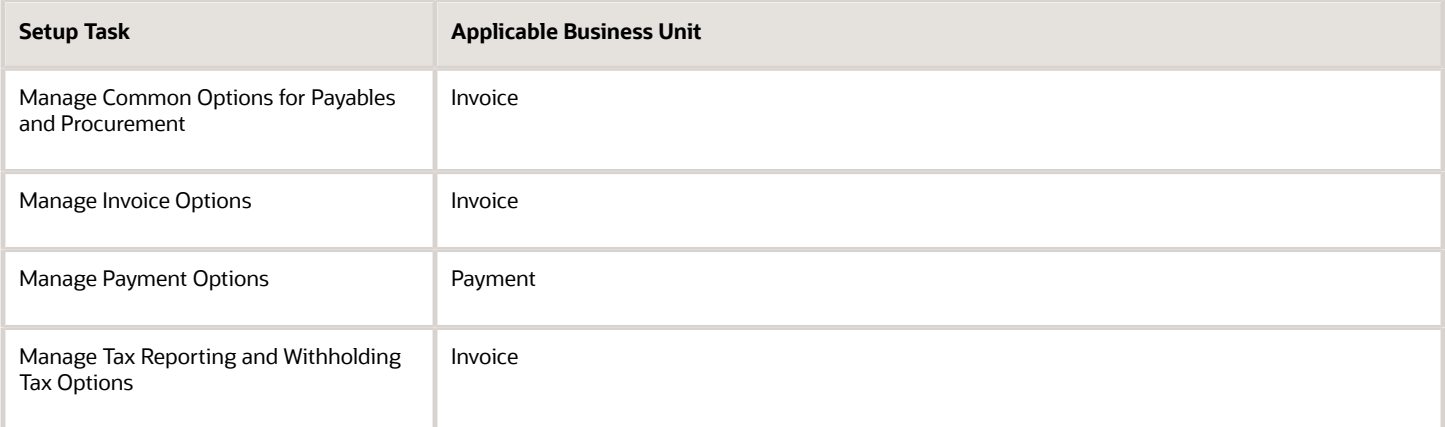

## Payment Service Models

The different models of payment services that you can implement are:

- Dedicated
- Self-Service
- Dedicated and Self-Service

In a dedicated payment service model, the payment business unit works solely as an outsourced payment processing unit to service other invoice business units.

The following figure is an example of a dedicated payment services model.

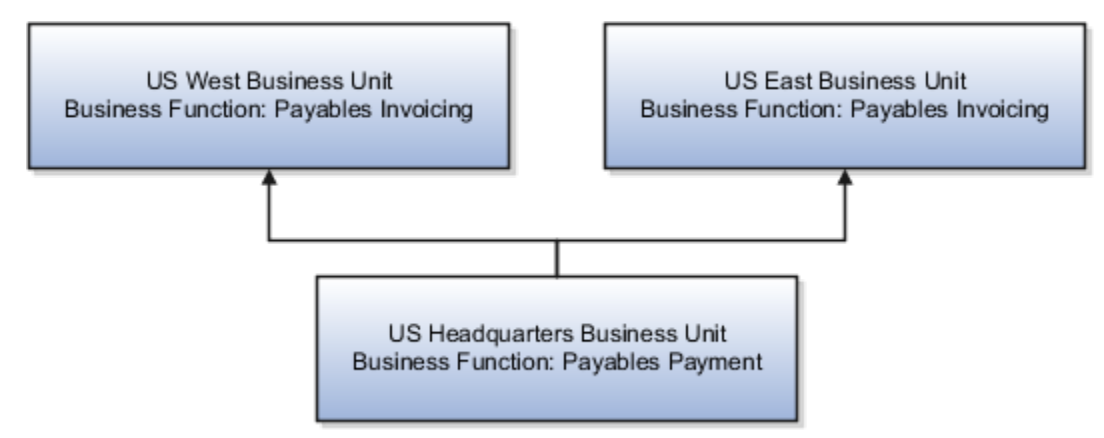

In a self-service model, the invoice business unit services itself, acting as its own payment service provider.

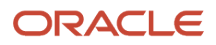

The following figure is an example of a self-service payment services model.

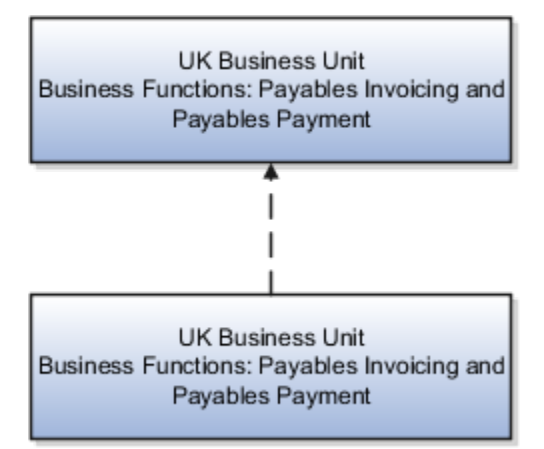

In a dedicated and self-service model, the payment business unit, in addition to servicing itself, also services other invoice business units.

The following figure is an example of a dedicated and self-service payment services model.

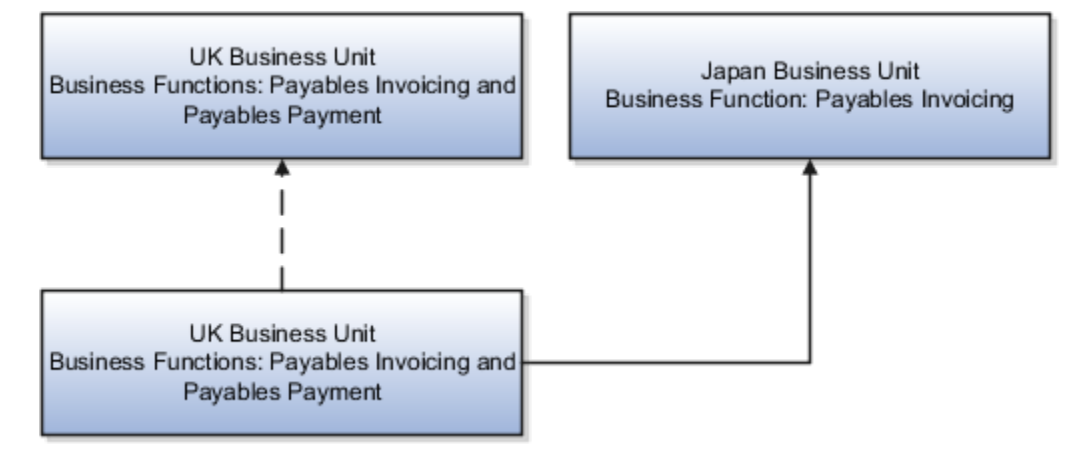

## Benefits of Centralized Payments

When you centralize payments you:

- Have better control of supplier payments. You can:
	- Effectively manage supplier payments by grouping credit memos from one invoice business unit with standard invoices of other business units, thereby reducing net cash flows.
	- Effectively communicate and reconcile any disputes with your suppliers.
- Develop and use organization skills effectively.
- Reduce processing costs, such as administration and transaction costs by generating consolidated payments for invoices across multiple invoice business units.

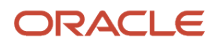

#### *Related Topics*

- [Why do I get a permissions error when I click on a payment number link from the Manage Invoices page?](#page-132-0)
- [Why do I get a permissions error when I click on an invoice number link from the Manage Payments page?](#page-233-0)
- [What's the difference between the currency conversion settings on the common options page and the payment](https://www.oracle.com/pls/topic/lookup?ctx=fa24b&id=s20045543) [options page?](https://www.oracle.com/pls/topic/lookup?ctx=fa24b&id=s20045543)

## How Payment Approval Is Processed

The payment approval process allows management to control payments by prioritizing available funds. Payment approval lets you send payments to approvers for review before final payments are made to suppliers or employees.

If enabled, the payment process stops and approvers can optionally remove payments directly from a payment process request and then approve it.

The payment approval process generates and routes payment approval notifications to approvers. Approvers can approve or reject payment process requests directly from e-mails. They can also perform other approval actions from payment approval worklist notifications.

## Settings That Affect Payment Approval

To enable payment approval, navigate to Setup and Maintenance, search, and select Manage Disbursement System Options. On the Manage Disbursement System Options page, select the Enable payment approval option.

## How Payment Approval Is Processed

When Payment approval is enabled, all payment process requests go through the payment approval process. When a payment process request is submitted, payment approval is automatically triggered after it reaches the Review Proposed Payments stage. The status of the payment process request is then set to Payments Approval Initiated. Payment approvers then receive payment approval e-mail notifications, as well as payment approval BPM Worklist notifications.

As the following table shows, approvers can perform different payment approval actions depending on the payment approval mechanism used, whether from the Review Proposed Payments page, from email notifications, or from BPM Worklist notifications.

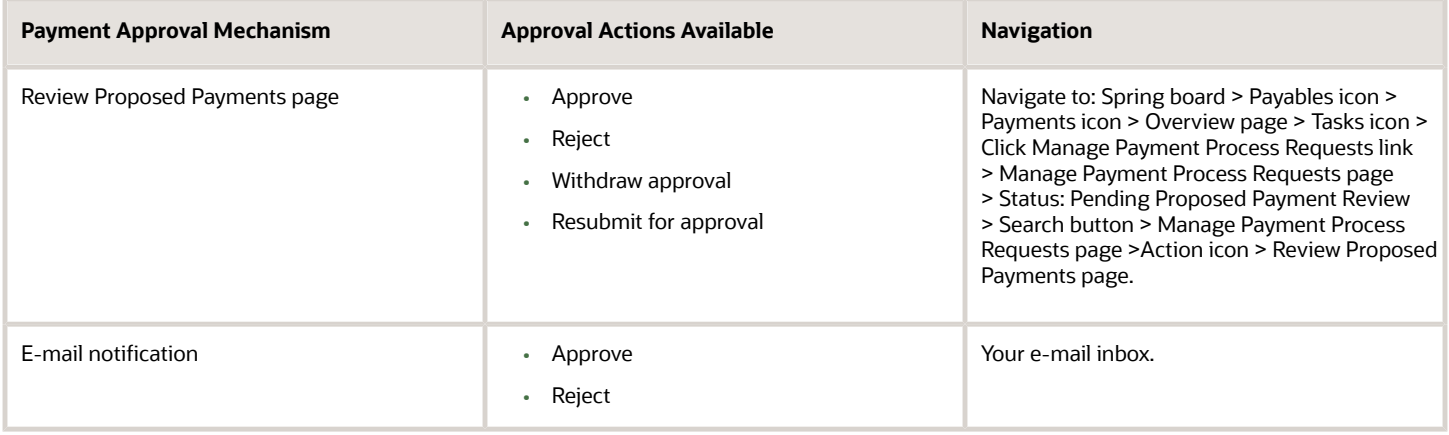

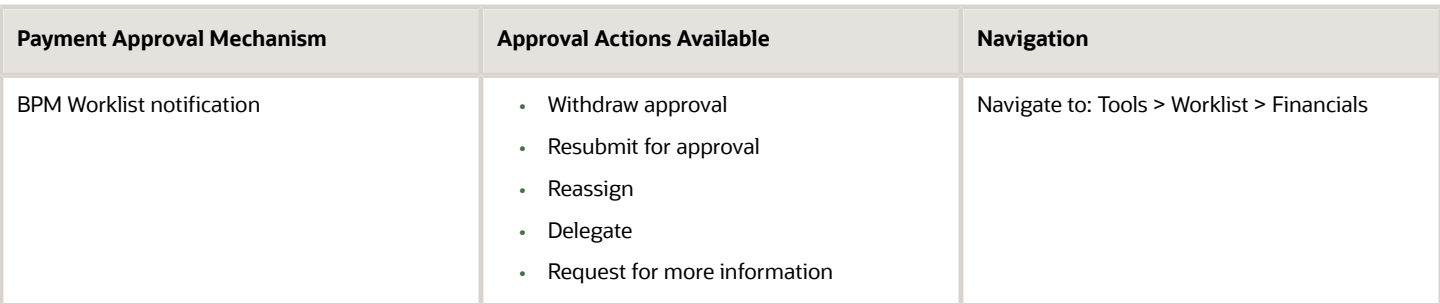

To specify a payment approval action on the Review Proposed Payments page, approvers select an option from the Actions menu. The following table lists the payment approval actions that payment process request submitters and approvers can take, when the actions are available, who takes the payment approval action, and the result of the action.

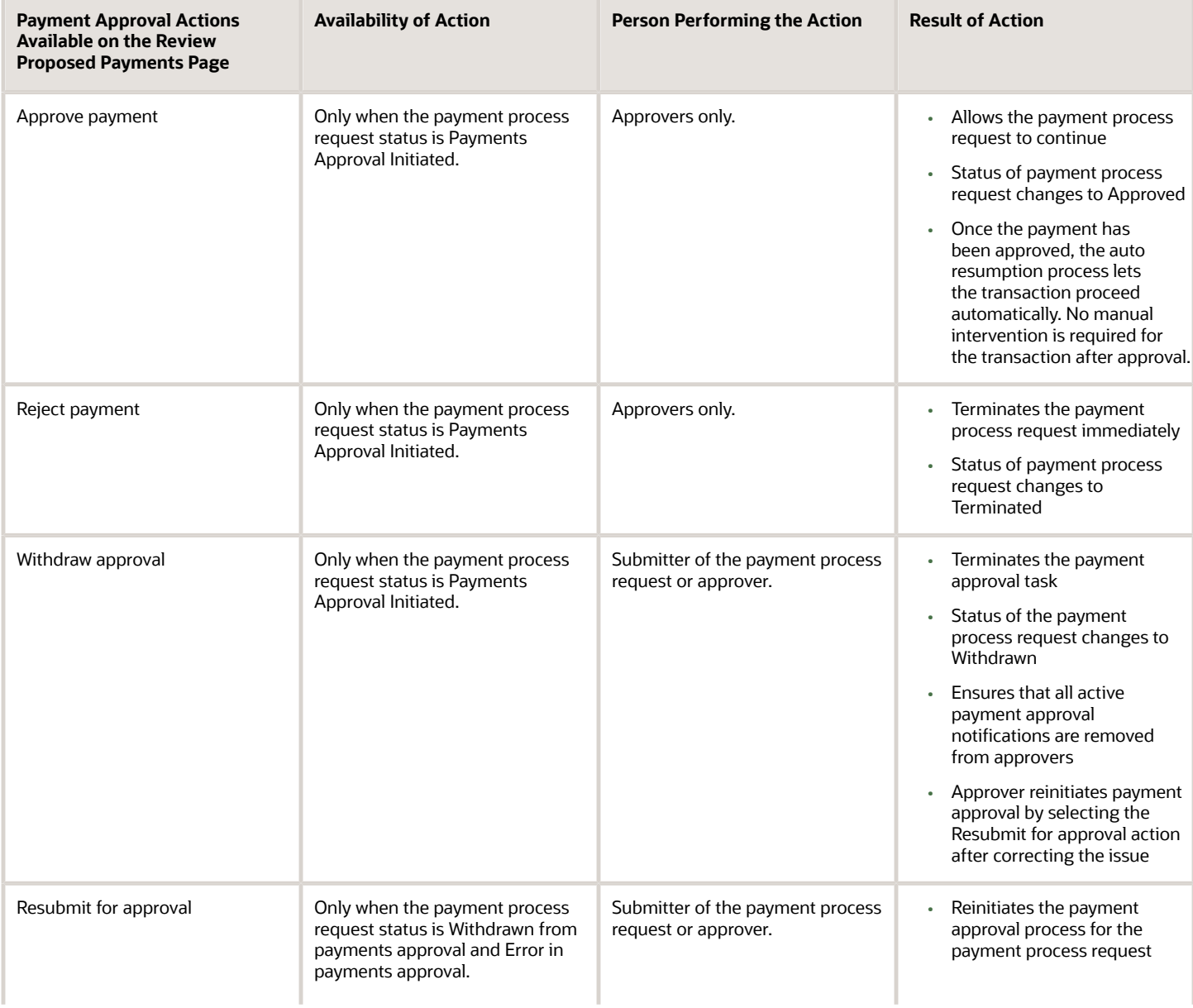

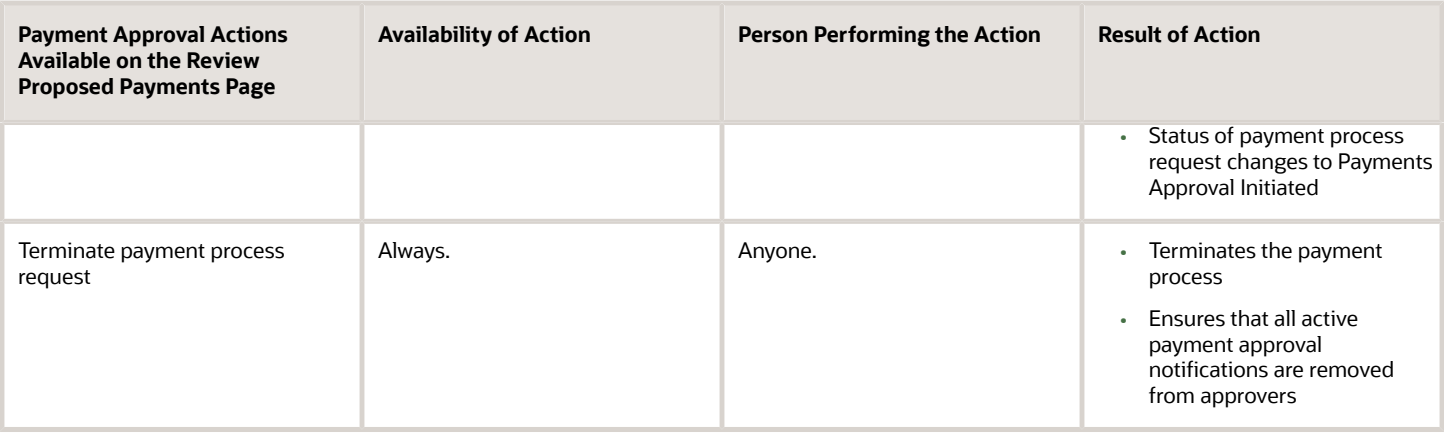

Approvers can review the payment approval statuses of payment process requests that require action on the Requiring Attention tab on the Overview page as the following table lists.

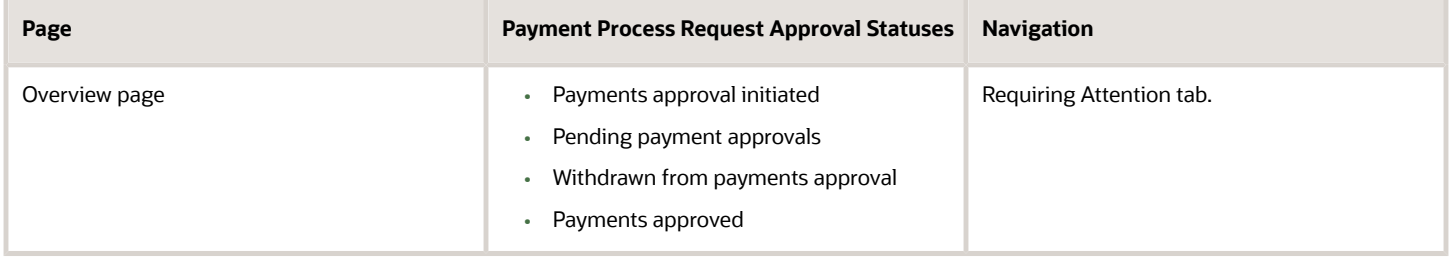

*Related Topics*

• [How You Set Up Payment Approval](https://www.oracle.com/pls/topic/lookup?ctx=fa24b&id=s20057077)

## FAQs for Prepare and Record Payments

## What happens if I don't define an interest rate for an overdue invoice?

If you enable the Create interest invoices option but don't define a rate for the day after the invoice is due, interest isn't calculated and an interest invoice isn't created.

## What happens if I void a payment?

The accounting and payment records for the invoices that were paid are automatically reversed.

If applicable, the following transactions also occur:

- Realized gains or losses on foreign currency invoices are reversed.
- If the **Create interest invoices** option on the Manage Invoice Options page is enabled, all related interest invoices are reversed.
- If the invoice is associated with a withholding tax invoice and tax is withheld at payment, a reversing invoice is automatically created. This reversing invoice for the tax authority offsets the withholding tax invoice.

**Note:** When you void a payment, you can select to cancel the invoices, place a hold on the invoices, or leave the invoices available for payment.

### What's a stop payment request?

A stop payment request records the dates that a stop payment order was placed with, or released from, a financial institution.

For example:

- **1.** A supplier tells you that they didn't receive a payment.
- **2.** You ask the bank to stop the payment.
- **3.** You record a stop payment request using the Manage Payments task.
- **4.** If the bank confirms the payment was stopped, you void the payment.
- **5.** If the bank tells you that the payment has already cleared, you cancel the stop payment request.

#### Why didn't an installment get selected for payment?

An installment can meet the selection criteria of a payment process request, but not get selected for payment for one or more reasons.

You can review installments that weren't selected for payment and the reasons they weren't selected, on the Not Selected tab on the Review Installments page.

Here are the reasons why an installment might not get selected for payment.

- An approver rejected the invoice.
- The calculation for withholding tax ended in error.
- A credit reduced the payment amount to less than zero.
- The invoice must be revalidated.
- The invoice requires approval.
- The invoice was never validated.
- The payment date is in a closed period.
- Having the payment date before the system date isn't allowed.
- The installment is on hold.
- The supplier site is on payment hold.
- The installment was manually removed from the payment process request.
- <span id="page-231-0"></span>• Zero amount installments are excluded from payment.

### Why did the payment require a conversion rate when the option to require a conversion rate is disabled?

Regardless of how you set the Require conversion rate entry option, a payment requires a conversion rate if:

- The payment is in a foreign currency.
- The payment has an invoice that's subject to automatic withholding.
- Automatic withholding occurs at time of payment.

<span id="page-232-0"></span>**Note:** Invoices for automatically withheld taxes are always created in the ledger currency.

## What's a third-party payment?

A third-party payment is a payment that you make to a supplier on behalf of another supplier.

This figure provides an example of a third-party payment. An office supply company sells their receivables to a collections agency for cash and customers send payments to the collections agency.

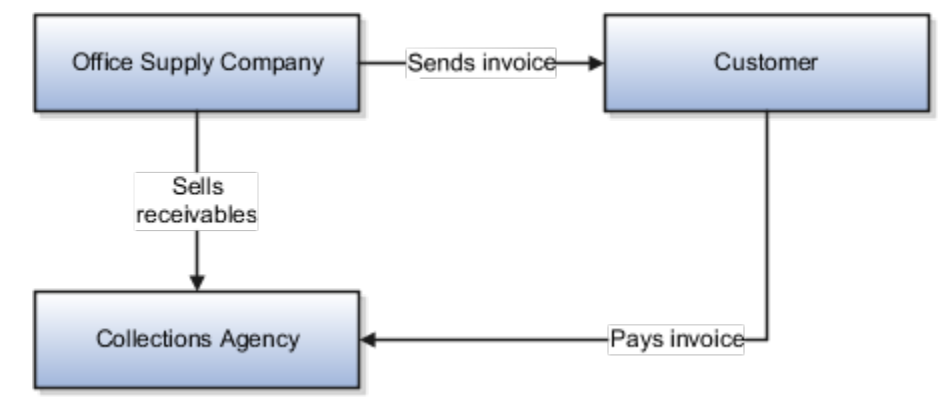

### Why is the payee name on the payment different from the supplier name on the paid invoice?

The payment was made to a third party. You can view the third-party payment setup in the Third-Party Payment Relationship section on the Invoicing tab on the Edit Site page.

### What happens if I create an invoice using Supplier Portal for a supplier that is set up for third-party payments?

If a default third-party payment relationship is defined for the invoice date, the third-party information is copied to the invoice when you submit the invoice.

You can see the third-party information when you review the invoice installments from the Manage Invoices page.

## How can I fix a payment process request that's missing cross-currency rates?

A payment process request can have a status of Missing cross-currency rates for multiple reasons.

Depending on the reason, selecting the action icon on the Manage Payment Process Requests page opens the page where you can resolve the issue or view information on how to resolve it.

This table describes the reasons for the **Missing cross-currency rates** status along with the actions you can take to resolve them.

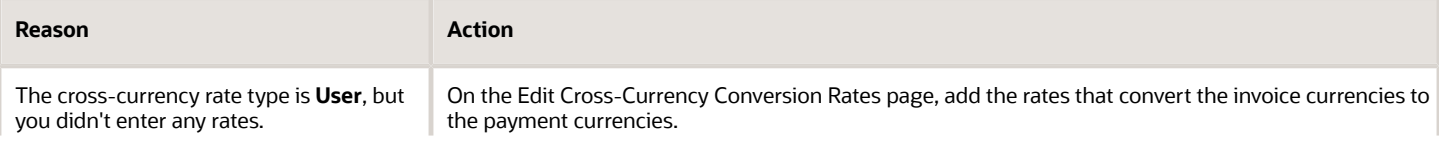

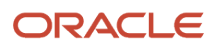

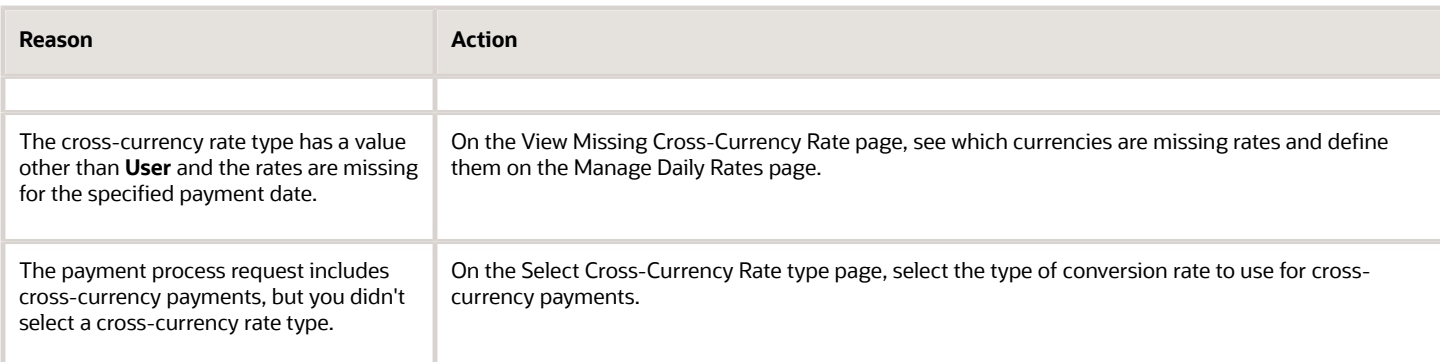

## How can I use social networking to get approval for adding installments to a payment process request?

Use the Social link on the Review Installments page to invite your manager to a conversation about adding installments to a payment process request.

For example, you submit a payment process request for all of the invoices belonging to a specific invoice group. While reviewing the installments, you receive a request from a supplier to pay some invoices that were recently received.

You add the installments to the payment process request, but before continuing with payment processing, you must first get management approval.

From the Review Installments page:

- **1.** Click **Social** to open Oracle Social Network.
- **2.** Click **Share**.
- **3.** Create a related conversation.
- <span id="page-233-0"></span>**4.** Invite your manager to join the conversation.

The details of your conversation are recorded within the context of the payment process request. Your manager can review the details on the payment process request **wall**. The recorded conversation acts as an approval for adding these installments to the existing payment process request.

## Why do I get a permissions error when I click on an invoice number link from the Manage Payments page?

The business unit for the invoice is different from the business unit for the payment and you don't have access to that invoice business unit.

You can view general invoice information on the Paid Invoices tab, but you can't drill down to view the invoice details.

## What are the changes in the payment attributes flow when I create third-party payment?

The payee is the party who receives payment. Whether the payee is a third-party or the invoicing supplier, the payment attributes flow the same way.

These attributes default on the invoice from the payee setup:

- Payment method
- Remit-to account

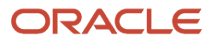

- Pay each document alone
- Bank charge bearer
- Payment reason
- Payment reason comments
- Settlement priority
- Delivery channel

These attributes come from the payee setup when you make a third-party payment or any payment.

- Bank Instruction 1
- Bank Instruction 2
- Bank Instruction Details
- Payment Text Message 1
- Payment Text Message 2
- Payment Text Message 3
- Service Level
- Separate Remittance Advice

## Why do I see different names for the Payee and the Supplier or Party on payment process request pages?

The names are different because you're making a third-party payment. The Supplier or Party column displays the invoicing supplier. The Payee column displays the third party that receives payment on behalf of the invoicing supplier.

## What happens to payment validations when I create a third-party payment?

The payee is the party who receives payment. Whether the payee is a third-party or the invoicing supplier, validations on payee attributes perform the same way.

## What's the impact on grouping of installments for third-party payments?

Installments are grouped first by the invoicing supplier and then by the third-party payee.

## How Payment Status Bell Notifications Are Displayed

You can submit a payment batch for straight through processing or you can stop and review the payment process at various stages.

When the payment batch stops for required action or when the payment processing is complete, you conveniently receive a payment status bell notification.

#### Settings That Affect Payment Status Bell Notifications

Payment status bell notifications are activated by selecting any of the following check boxes on the Submit Payment Process Request page, Processing Options section:

• Review installments

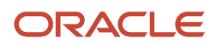

- Review proposed payments
- Create payment files immediately

How Payment Status Bell Notifications Are Displayed

Payment status bell notifications are displayed:

- When the payment process request stops at a milestone or waits for your required action
- If you select any of three processing option check boxes when you submit a payment process request

Selection of any processing option check box causes the payment process to stop for review, which causes the payment status bell notification to display. The payment status bell notification has a link in it that you can click to take you to the page that requires action.

Payment status bell notifications:

- Display when the payment process request stops for your required action
- Provide links so you can navigate to the applicable page
- Disappear when the link in the notification is clicked

**Tip:** Payment status bell notifications aren't displayed to notify you of report availability.

## When do payment status bell notifications appear?

The bell notification appears when the payment batch stops for a required action or when the payment processing is complete. You can click the links in this notification to directly go to a page that requires action.

The notification disappears after you click the links. Payment status notifications are supported for the payments processed by payment process requests, but not for the payments created through the create payment option.

## How can I access payment reports after a payment file is generated?

You can click the links provided on the Payment File page to access the payment reports. These links give you direct access to the Separate Remittance Advice report, the Positive Pay report, and the Payment File Register report.

You don't have to navigate to the Scheduled Processes area to retrieve them.

## How Payment Reports Are Displayed

You can access Oracle Fusion Payments reports by clicking links on the UI so you don't have to navigate to the scheduled processes area to retrieve them.

#### Settings That Affect Reports

The following settings on the Create Payment Process Profile page, Reporting tab, affect the generation of reports:

- Payment File Register section: **Automatically submit when payments are confirmed** check box.
- Positive Pay section: **Automatically transmit file** check box
- Separate Remittance Advice section: **Automatically submit when payments are confirmed** check box

#### How Reports Are Displayed

You can configure the automatic generation of various ancillary payment reports. These reports result from the processing of a payment process request. You can view several reports and the payment file from the Payment File page.

The following table lists links to reports that appear on multiple pages in the payment process flow:

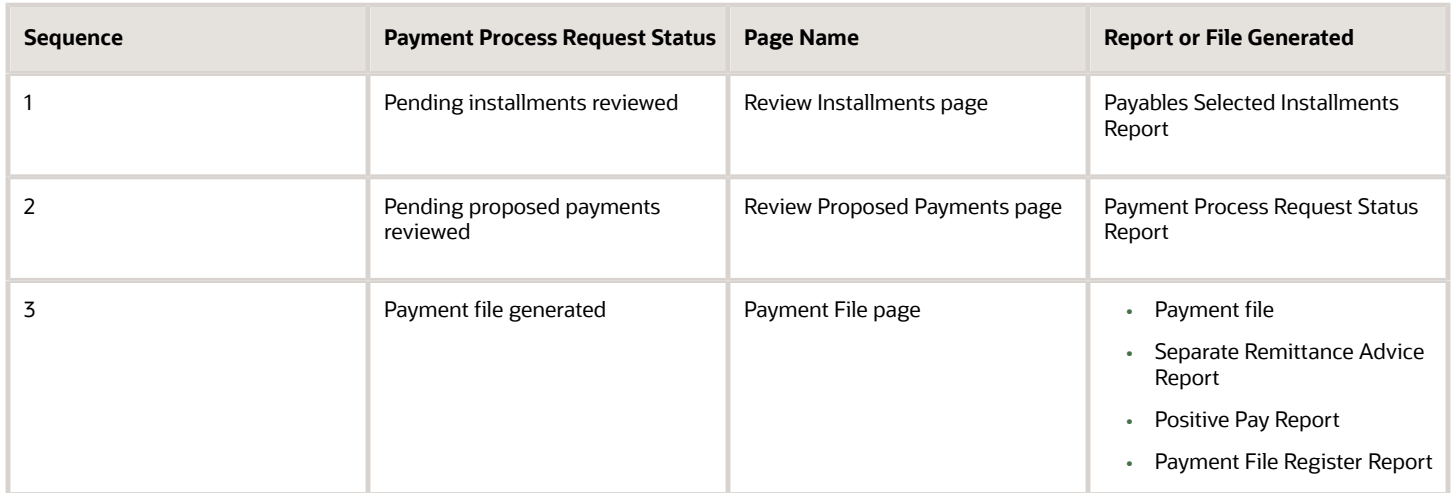

#### *Related Topics*

- [Separate Remittance Advice Reports](#page-313-0)
- [Payment Process Request Status Reports](#page-307-0)
- [Positive Pay Reports](#page-316-0)
- [Overview of Payables Selected Installments Report](#page-373-0)
- [Payment File Register Reports](#page-311-0)

## What's Oracle AI Apps?

AI Apps is a separate application with several components to analyze and predict outcomes using several sources of data. It's capable of taking in large volumes of data and through Decision Science, where it stores, processes, and predicts outcomes.

The integration of AI in Payables is to calculate discounts (predicted outcomes) based on several resources such as payment terms, due dates, invoice amounts, and annual percentage rates (resources for storing and processing data).

### What happens if I want to use the discount, do I need to have any special payment terms for the discount?

No, you continue to use the existing payment term. The due date with the existing payment term is used to derive the discount amount.

## What's the difference between a supplier score and a credit score?

The supplier score is an aggregation of a series of risk and performance metrics derived by Oracle AI Apps.

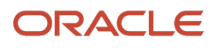

A credit score is an analysis of a person's credit file, credit history, and lenders. Lenders may include banks, credit card companies, and retail stores. Credit scores are useful in evaluating the potential risk posed by lending money to consumers.

### Can I use my PayPal account to make payments to suppliers?

Yes. To make payments using your PayPal account, you must first capture the PayPal ID at the supplier level. You can capture the PayPal account ID in the supplier E-Mail field on the Supplier Address page.

Alternatively, you can capture the PayPal account ID in any of the following supplier bank account fields: **Bank Account Number**, **Bank Account Name**, **Bank Account Alternate Name**.

For your convenience, a predefined Oracle Analytics Publisher template is available for PayPal payments, along with a PayPal payment format, and a PayPal payment process profile. The template's layout is based on the assumption that the PayPal ID is captured at the supplier address level in the **E-Mail** field. If you want to use the alternative way of capturing the PayPal ID in the supplier bank account fields, then you must configure the Oracle Analytics Publisher template according to your setup.

# Record Accounting for Payments

## <span id="page-237-0"></span>How Invoices and Payments Are Accounted

You can create accounting entries for invoice and payment transactions using Oracle Fusion Subledger Accounting. Subledger Accounting creates the final accounting for subledger journal entries and transfers the accounting to Oracle Fusion General Ledger.

Subledger Accounting uses a set of predefined account rules to create accounting, but you can define your own detailed accounting rules.

## Payables Event Classes and Types

Subledger Accounting uses predefined accounting event classes and accounting event types. You can modify your accounting setup to create accounting for some events and not for others.

This table lists the predefined payables event classes and types.

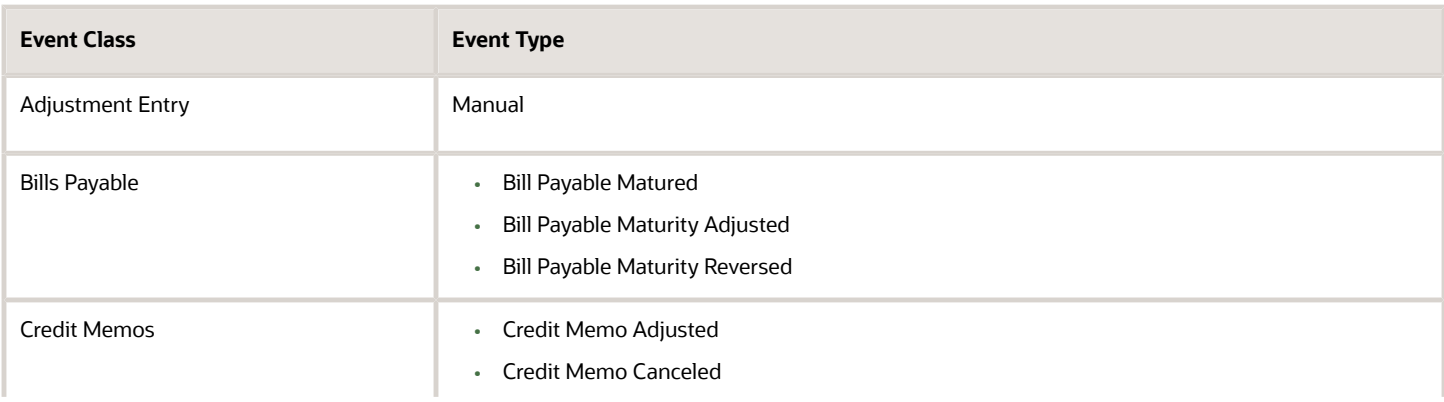

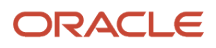

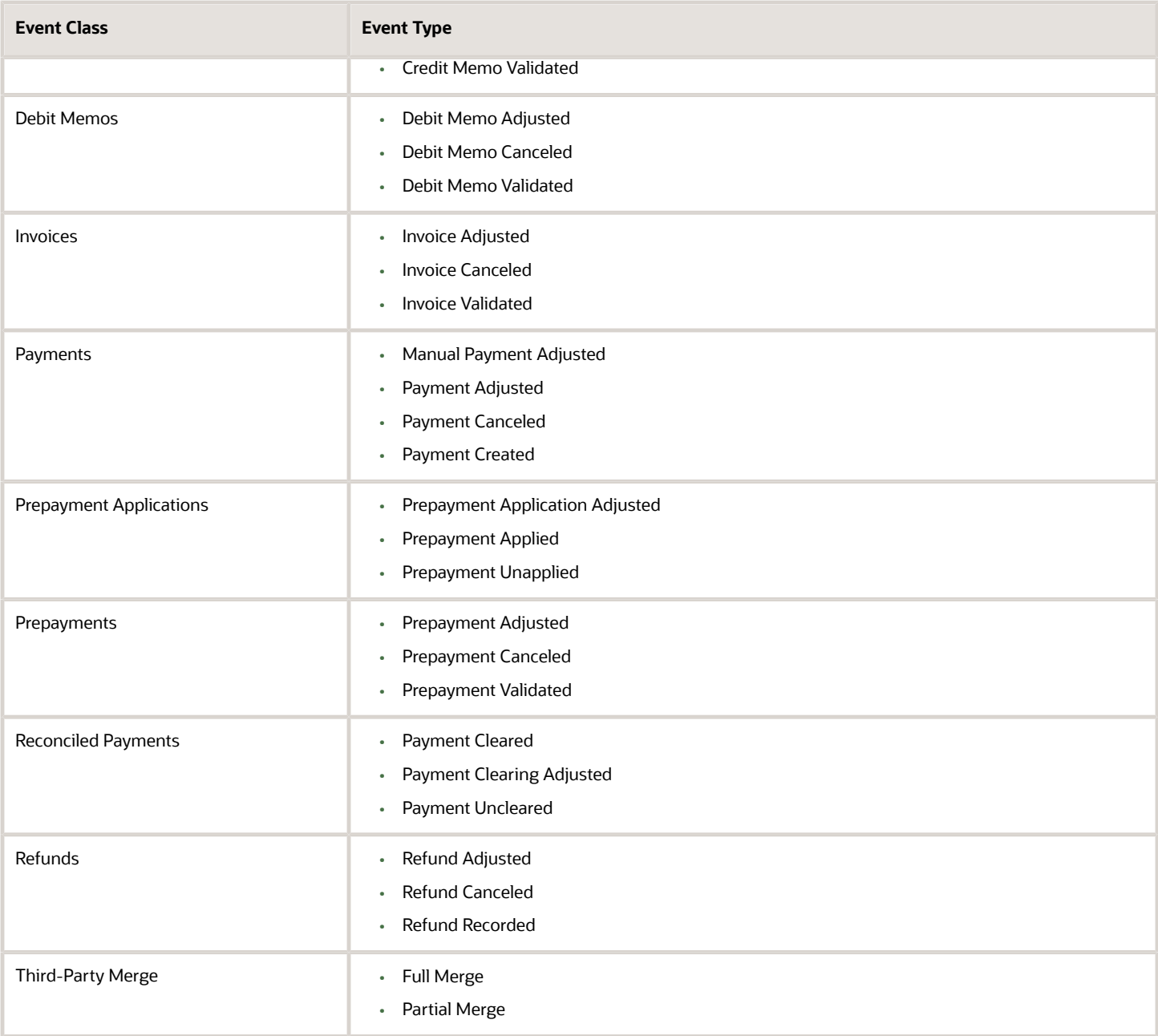

*Related Topics*

- [How Invoices and Payments Are Accounted](#page-237-0)
- [Account Rules](https://www.oracle.com/pls/topic/lookup?ctx=fa24b&id=s20030741)

## How Missing Conversion Rates Are Applied to Invoices

The Apply Missing Conversion Rate process automatically applies conversion rates to foreign currency invoices or payments that have no conversion rate and a conversion rate type other than User.

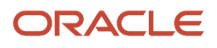

If a foreign currency invoice is missing a conversion rate, then the invoice validation process applies a **No rate** hold, which prevents invoice accounting and payment.

## Settings That Affect Applying Missing Conversion Rates

Run the Apply Missing Conversion Rates process when the **Require conversion rate entry** option on the Manage Common Options for Payables and Procurement page is disabled.

## How Missing Conversion Rates Are Applied to Invoices

The Apply Missing Conversion Rates process uses conversion rate information from the Manage Daily Rates page to apply the conversion rates. The next time you validate the invoice, the **No rate** hold is automatically removed.

#### *Related Topics*

- [How Invoices Are Validated](#page-49-0)
- [Why did the payment require a conversion rate when the option to require a conversion rate is disabled?](#page-231-0)
- <span id="page-239-0"></span>• [Guidelines for Common Options for Payables and Procurement](https://www.oracle.com/pls/topic/lookup?ctx=fa24b&id=s20032079)

## How Cross-Currency Payments Are Accounted

Cross-currency payments are payments in a currency different from the currency on the respective invoices. The accounting process records entries for cross-currency payments in both the invoice currency and the payment currency.

## How Cross-Currency Payments Are Accounted

You can account for cross-currency payments individually or through the Create Accounting process. The accounting entries for the payment relieve the liability account in the invoice currency with an offset to the cash or cash clearing account in the payment currency.

## Example

This table shows the invoice and payment accounting entries for an invoice with the following currency information:

- Invoice amount and currency: 100 GBP
- Payment currency: EUR
- Ledger currency: USD

This table shows the invoice, payment, and cross-currency conversion rates that are in effect.

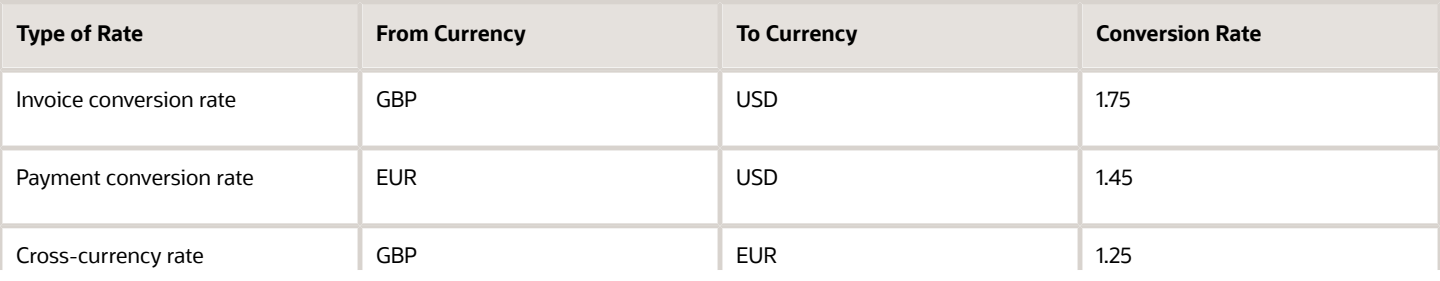

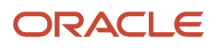

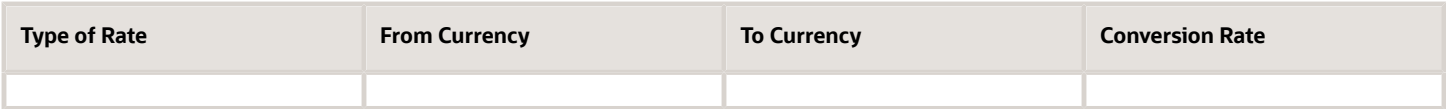

This table shows the payment transaction in the payment and ledger currencies.

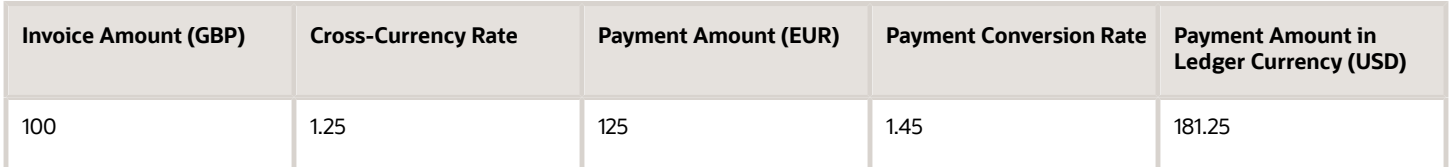

This table shows the resulting accounting entries for both the invoice and payment transactions.

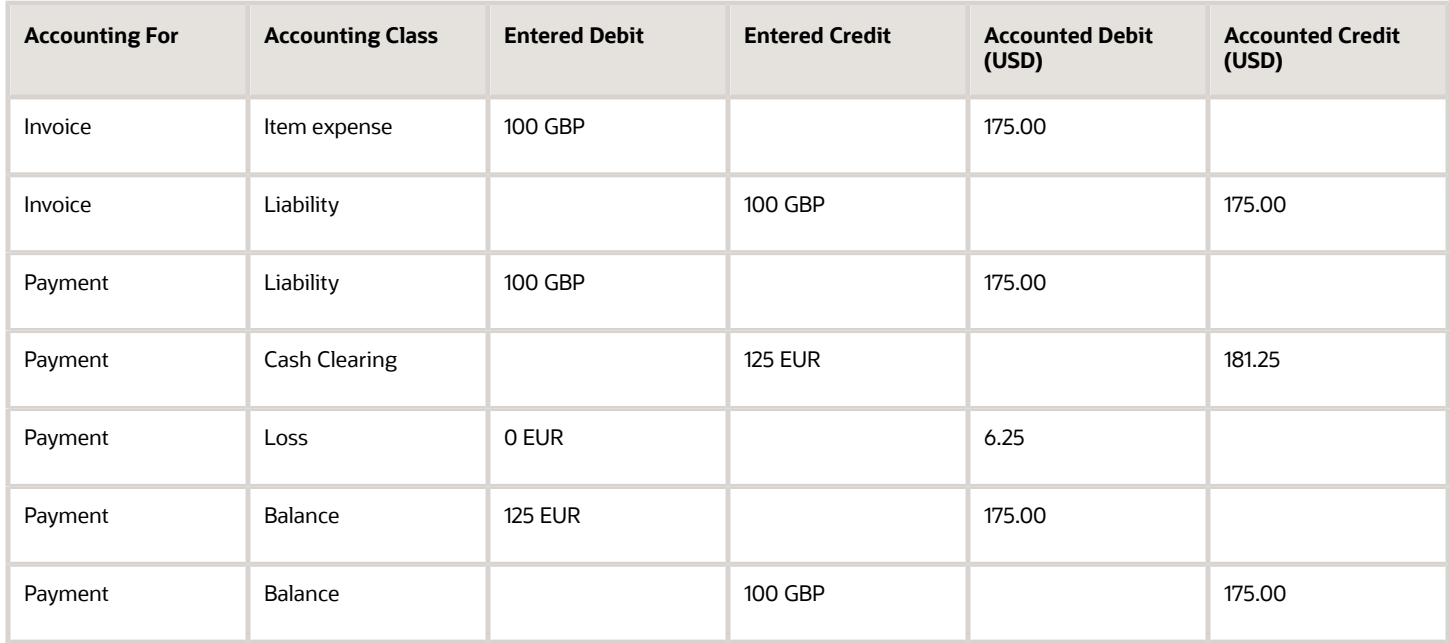

*Related Topics*

• [Cross-Currency Payments](#page-220-1)

# FAQs for Record Accounting for Payments

## What's the difference between perpetual accrual and period end accrual accounting?

For perpetual, or on-receipt accrual accounting, the receiving transaction automatically creates a receipt accrual journal entry that debits the receipt inventory and credits uninvoiced receipts.

After the received material is delivered to its final destination, the receipt inventory account is cleared and the material account is debited.

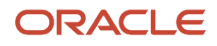

For period end accrual, no accounting is created at either material receipt or at delivery to the final destination.

**Note:** Period end accrual applies only to expense items because inventory items are always accrued on receipt.

For perpetual accrual accounting, you don't have to run the Create Uninvoiced Receipts Accruals process.

For period end accrual accounting, if the invoice for the receipt isn't created by period end, run the Create Uninvoiced Receipt Accruals process. The process generates the accrual and creates a reversing journal with an incomplete status. You must run the Create Accrual Reversal Accounting process to change the journal status to Complete and transfer the journal to the general ledger.

For perpetual accrual accounting, the invoice accounting debits the accrual account and credits the liability account.

For period end accrual accounting, the invoice accounting debits the expense account and credits the liability account.

# Process Payment Files

## Electronic Payments

### **[Watch video](http://apex.oracle.com/pls/apex/f?p=44785:265:0::::P265_CONTENT_ID:28126)**

To pay your suppliers, you can make payments through electronic funds transfer by transmitting payment files to your bank or payment system.

This topic includes the following tasks:

- Creating an ISO payment process profile
- Submitting a payment process request
- Reviewing selected invoices
- Reviewing proposed payments
- Transmitting payment files
- Viewing payments and invoices

### Creating an ISO Payment Process Profile

The first step is to set up a payment process profile that contains all the necessary details to manage the payment process. You will create an ISO payment process profile. ISO is a global standard for financial payment formats and messages, which is accepted by most banks. ISO has two versions: SEPA for European countries and CGI for non-European countries.

To create an ISO payment process profile, complete these steps:

- **1.** Sign in as a setup user.
- **2.** In the Setup and Maintenance work area, go to the following:
	- Offering: Financials
	- Functional Area: Payments

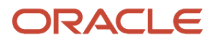

- Task: Manage Payment Process Profiles
- **3.** On the Manage Payment Process Profiles page, in the Search Results section, click **Add**.
- **4.** On the Create Payment Process Profile page in the **Name** field, enter **ISO\_PPP\_XXX**.
- **5.** In the **Code** field, enter **ISO\_Code\_XXX**.

**Tip:** In place of XXX, enter the appropriate number.

- **6.** In the **From Date** field, accept the default setting of today's date.
- **7.** From the **Payment File Format** choice list, search and select the ISO20022 **Common Global Implementation Format**.
- **8.** From the **Processing Type** choice list, select **Electronic**.
- **9.** From the **Payment Confirmation Point** choice list, select **When the payment file is transmitted**.
- **10.** Select the Usage Rules tab.
- **11.** Click the **All** option for Payment Methods, Disbursement Bank Accounts, Business Units, and Currencies so that the payment process profile can be used with any payment.

**Note:** You can click the **Specify** option to limit the use of this profile to payments that have specific payment methods, disbursement bank accounts, business units, or currencies.

**12.** Select the Payment System tab.

You can specify that the payment file is automatically transmitted after formatting. You can also configure the payment file transmission to allow payment file downloading to the Universal Content Management folder after the payment file is transmitted.

- **13.** From the **Payment System** choice list, select **ISO20022 Payment System**.
- **14.** Select the **Automatically transmit payment file after formatting** check box.
- **15.** In the Payment System Accounts section, for the payment system account of Settings\_CGI, select **ISO\_UCM\_Upload** from the **Payment File Transmission Configuration** choice list.
- **16.** For the payment system account of Settings\_SEPA, enter today's date in the **To Date** field.
- **17.** Select the Payment tab.

On the Payment tab, you can specify attributes for grouping invoices in the same payment if they share the same attribute.

- **18.** In the Document Grouping Rules section, select these check boxes: **Due date**, **Settlement priority**, and **Delivery channel**.
- **19.** Select the Payment File tab.

On the Payment File tab, you can specify rules for grouping payments into payment files.

- **20.** In the Overrides section, from the **Service Level** choice list, select the type of payment.
- **21.** From the **Delivery Channel** choice list, select the delivery type.
- **22.** Select the Grouping tab.

Since you're creating an ISO payment process profile, you must select transaction grouping rules on the Grouping tab. Grouping is based on the ISO standardized method of grouping transactions in each transmission file.

- **23.** In the Transaction Grouping Rules section, select these check boxes: **Payment Date**, **Disbursement Bank Account**, **Service Level and Delivery Channel**.
- **24.** Select the Reporting tab.

On the Reporting tab, you can specify the timing and types of reports to generate.

- **25.** In the Payment File Register section, from the **Format** choice list, select **Payment File Register Format with Document Detail**.
- **26.** Select the **Automatically submit when payments are confirmed** check box.
- **27.** In the Separate Remittance Advice section, from the **Format** choice list, select **Separate Remittance Advice Format**.
- **28.** Select these check boxes: **Automatically submit when payments are confirmed** and **Allow multiple copies for payment file**.
- **29.** From the **Condition** choice list, select **All payments**.
- **30.** From the **Delivery Method** choice list, select **E-Mail**.
- **31.** Click **Save and Close**. A Confirmation message appears.
- **32.** Click **OK**.
- **33.** Click **Done**.
- **34.** Sign out.

## Submitting a Payment Process Request

The second step is to submit a payment process request. A payment process request is a grouping of documents payable for which a source product requests payment. The payment process request will make payments of three invoices with different due dates.

To submit a payment process request, complete these steps:

- **1.** Sign in as a transaction user.
- **2.** On the Home page, click **Payables > Payments**.
- **3.** On the Overview page, click the **Tasks** icon and then click the **Submit Payment Process Request** link.
- **4.** On the Submit Payment Process Request page, select the Selection Criteria tab.
- **5.** In the **Name** field, enter **ISO\_PPRXXX**.
- **6.** From the **Invoice Group** choice list, search and select **129Group.**

**Tip:** In place of XXX, enter the appropriate number.

**7.** Select the Payment and Processing Options tab.

On the Payment and Processing Options tab, you can specify payment attributes and processing options. You can select the disbursement bank account from which invoices will be paid, the payment process profile you just created, and several processing options to stop the process for review. If the reviews are satisfactory, payment files are created immediately.

**8.** From the **Disbursement Bank Account** choice list, search and select **BofA-204**.

**Note:** Choose the BofA-204 bank account that has Account Number: 10271-17621-619.

- **9.** From the **Payment Process Profile** choice list, search on ISO and select **ISO\_PPP Settings\_CGI** .
- **10.** From the **Payment Conversion Rate Type** choice list, select **Corporate**.
- **11.** In the Processing Options subsection, select these check boxes: **Review installments**, **Review proposed payments**, and **Create payment files immediately**.
- **12.** In the Validation Failure Handling subsection, from the **Document** choice list, select **Stop process for review**.
- **13.** From the **Payment** choice list, select **Stop process for review**.
- **14.** Click **Submit**.

A Confirmation message appears with the process number.

- **15.** Click **OK**.
- **16.** Scroll down to the Schedule Requests section to check the status of the request.
- **17.** Click the **Refresh** icon until **Succeeded** displays in the Status column for both Initiate Payment Process Request and Payables Selected Installments Report processes that correspond to your process ID.
- **18.** On the Overview page, click the **Tasks** icon.
- **19.** Click the **Manage Payment Process Requests** link.
- **20.** On the Manage Payment Process Requests page, enter **ISO\_PPRXXX** in the **Name** field.

**Note:** In place of XXX, enter the appropriate number.

**21.** Click **Search**.

**Note:** The payment process request shows a Status of **Pending installment review**.

**22.** Click the **Action** icon.

On the Selected tab, three invoices were selected by the payment process request. Since the selected installments look fine, the process continues.

### Reviewing Selected Invoices

The third step is to review selected invoices.

To review selected invoices, complete these steps:

- **1.** On the Review Installments page, click **Submit**. A Confirmation message appears that states your process ID.
- **2.** Click **OK**.
- **3.** Expand the Search section.
- **4.** The **Name** field contains the name of the payment process request, ISO\_PPRXXX.
- **5.** Click **Search**.

**Note:** The status of the payment process request changes to **Pending proposed payment review**.

**6.** Click the **Action** icon.

### Reviewing Proposed Payments

The fourth step is to review proposed payments.

To review proposed payments, complete these steps:

**1.** On the Review Proposed Payments page, click **Resume Payment Process**.

A Confirmation message appears that states the process was submitted and specifies a process ID.

**2.** Click **OK**.

**Note:** In the Payment Summary section, two payments were created and none were rejected or removed. Since the proposed payments are fine, you can continue.

## Transmitting Payment Files

The fifth step is to transmit payment files.

To transmit payment files, complete these steps:

- **1.** Expand the Search section.
- **2.** Click **Search**.

**Note:** The status of the payment process request is **Payments completed**. The status of the payment file is now **Transmitted**. The payment process request completed and the payment files were transmitted to the payment system.

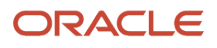

**3.** In the **Name** field, enter the payment process request name, **ISO\_PPR\_XXX**.

**Note:** In place of XXX, enter the appropriate number. Ш

- **4.** Click the payment file number. The Payment File page appears.
- **5.** In the Payments section, click the **Eye glasses** icon to view the invoices.

## Viewing Payments and Invoices

The final step is to view payments and invoices.

To view payments and invoices, complete these steps:

- **1.** On the Manage Payment Process Requests page, click the **payment file number** link.
- **2.** Scroll down the Payment File page to the Payments section. The Payments section contains two payments.
- **3.** Click the **Eye Glasses** icon for the \$800.00 USD payment.
- **4.** On the Payment page, select the Documents Payable tab. The two invoices within Payment XXX are visible.
- **5.** Click **Done**.

## Check Payments

To pay your suppliers, you can make payments by printing checks.

This topic includes the following tasks:

- Creating the payment document
- Setting up a payment process profile
- Submitting the payment process request
- Reviewing installments and proposed payments
- Printing checks
- Recording the print status
- Reviewing a check

## Creating the Payment Document

To make check payments, you must first set up a payment document, or check stock, at the disbursement bank account level.

To create a payment document at the disbursement bank account level, complete these steps:

- **1.** Sign in as a Cash manager.
- **2.** In the Setup and Maintenance work area, go to the following:
	- Offering: Financials
	- Functional Area: Cash Management and Banking

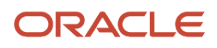

- Task: Manage Bank Accounts
- **3.** On the Manage Bank Accounts page, in the **Account Name** field, enter **BofA-204** and click **Search**.

The record of the bank account appears in the Search Results section.

**4.** Select the account and click the **Edit** icon.

On the Edit Bank Account page, you can view payment documents that have been previously created for the disbursement bank account. To create a payment document, you must provide a name, select the type of paper stock, format, and specify first and last check numbers.

- **5.** On the Edit Bank Account page, Payment Documents section, click **Create**.
- **6.** In the **Create Payment Document** dialog box, in the **Payment Document** field, enter **Payments Numbered Check Stock**.
- **7.** From the **Paper Stock Type** choice list, select **Numbered Stock**.
- **8.** From the **Format** choice list, search and select **Standard Check Format (Stub after Payment)**.
- **9.** In the **First Available Document Number** field, enter **373001**.
- **10.** In the **Last Available Document Number** field, enter **373100**.

You can also enter the details of the checkbooks issued to you in the Checkbooks section of the dialog box. Click **Add** to add a new row and provide these details:

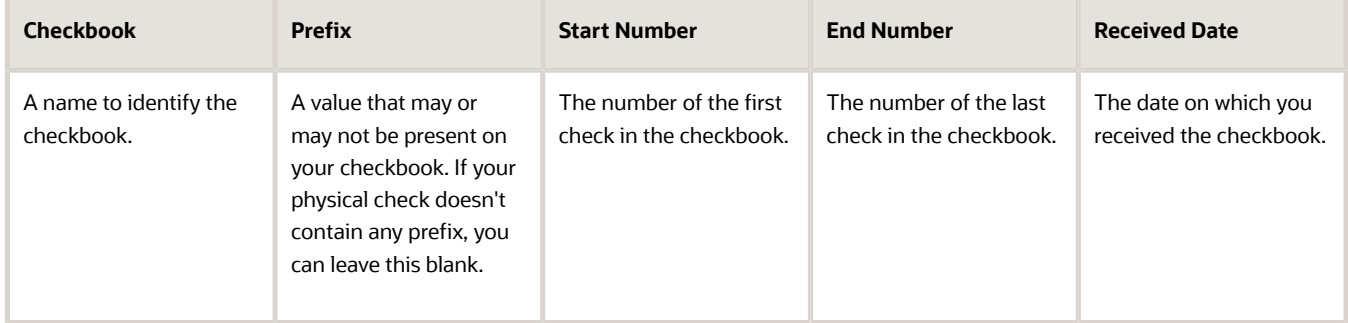

**Note:** These details aren't present on the checks printed from Oracle Fusion. They're strictly for your internal tracking purpose only.

- **11.** Click **OK**.
- **12.** Click **Save and Close**.

An Information message is displayed.

- **13.** Click **OK**.
- **14.** Click **Done**.
- **15.** Click **Done**.
- **16.** Sign out.

## Setting Up a Payment Process Profile

A payment process profile is a setup that contains all the necessary details to manage the payment process. To print checks, you must create a payment process profile with a Processing Type of Printed. You name the profile and enter a code. Then, you select the same disbursement payment file format that you used to create the payment document.

To create a payment process profile for printing checks, complete these steps:

- **1.** Sign in as a setup user.
- **2.** In the Setup and Maintenance work area, go to the following:
- Offering: Financials
- Functional Area: Payments
- Task: Manage Payment Process Profiles
- **3.** On the Manage Payment Process Profile page in the Search results section, click the **Add** icon.
- **4.** On the Create Payment Process Profile page, in the **Name** field, enter **PPP\_XXX**.
- **5.** In the **Code** field, enter **PPP\_XXX\_Code**.
	- **Note:** In place of XXX, enter the appropriate number.
- **6.** In the **From Date** field, accept the default setting of today's date.
- **7.** From the **Payment File Format** choice list, search and select **Standard Check Format (Stub after Payment).**
- **8.** From the **Processing Type** choice list, select **Printed**.
- **9.** For the **Pay File** option, accept **Send to printer**.
- **10.** Select the Usage Rules tab.
- **11.** Click the **All** option for Payment Methods, Disbursement Bank Accounts, Business Units, and Currencies so that the payment process profile can be used with any payment.

**Note:** You can click the **Specify** option to limit the use of this payment process profile to payments that have specific payment methods, disbursement bank accounts, business units, or currencies.

**12.** Select the Payment System tab.

You can configure the payment file transmission to allow electronic transmission of the positive pay report to the payment system or bank.

- **13.** From the **Payment System** choice list, select **BofA File System**.
- **14.** From the **Payment File Transmission Configuration** choice list, select **UCMPut**.
- **15.** In the **From Date** field, accept the default value of today's date.
- **16.** Select the Payment tab. On the Payment tab, you can specify attributes for grouping invoices in the same payment if they share the same attribute.
- **17.** In the Document Grouping Rules section, select the **Due date** check box.
- **18.** In the Document Limits section, in the **Maximum Documents per Payment** field, enter **5**.
- **19.** Select the Reporting tab.

On the Reporting tab, you can specify parameters for the positive pay report. This report lists checks issued by your company with payee names, amounts, and currency. Transmission of the report to your payment system or bank prevents the payment of fraudulent checks, since unauthorized payments aren't listed on the report.

- **20.** In the Positive Pay section, from the **Format** choice list, select **Positive Pay File Format**.
- **21.** Select the **Automatically transmit file** check box.
- **22.** Click **Save and Close**.

A Confirmation message appears.

- **23.** Click **OK**.
- **24.** Click **Done**.
- **25.** Click **Done**.
- **26.** Sign out.

## Submitting a Payment Process Request

A payment process request is a grouping of documents payable, for which a source product requests payment. You can name the payment process request and select the invoice group.

To submit a payment process request, complete these steps:

- **1.** Sign in as a transaction user.
- **2.** Click the Payables icon and select Payments.
- **3.** On the Overview page, click the **Tasks** icon and select **Submit Payment Process Request**.
- **4.** On the Submit Payment Process Request page in the **Name** field, enter **PPR\_XXX**.
- **5.** Select the Selection Criteria tab.
- **6.** From the **Invoice Group** choice list, search and select **XXXGroup**.
	- **Tip:** In place of XXX, enter the appropriate number.
- **7.** Select the Payment and Processing Options tab.

On the Payment and Processing Options tab, you can specify payment attributes, processing options, and validation failure handling. You select the disbursement bank account from which the invoices are paid, the payment document and payment process profile you created and other options to stop the process for review and to take action if validations fail. If the reviews are satisfactory, a payment file is created.

- **8.** From the **Disbursement Bank Account** choice list, search and select **BofA-XXX**.
- **9.** From the **Payment Document** choice list, select **Payments Numbered Stock**.
- **10.** From the **Payment Process Profile** choice list, select **PPP\_XXX Positive Pay**.
- **11.** From the **Payment Conversion Rate Type** choice list, accept **Corporate**.
- **12.** In the Processing Options subsection, select these check boxes: **Review installments**, **Review proposed payments**, and **Create payment files immediately**.
- **13.** In the Validation Failure Handling subsection, from the **Document** choice list, accept **Stop process for review**.
- **14.** From the **Payment** choice list, accept **Stop process for review**.
- **15.** Click **Submit**.

A Confirmation message with the process number of the payment process request is displayed.

- **16.** Click **OK**.
- **17.** Scroll down to the Schedule Requests section to check the status of the payment process request.
- **18.** Click the **Refresh** icon until **Succeeded** is displayed in the Status column for the Initiate Payment Process Request and the Payables Selected Installments Report processes that correspond to your process ID. The invoice selection process was successfully completed and the Payables Selected Installments report was generated.

## Reviewing Installments and Proposed Payments

You opted to stop the process to review invoices and proposed payments.

To review installments and proposed payments, complete these steps:

**1.** On the Overview page, Requiring Attention tab, click the **Refresh** icon. The payment process request appears.

**Note:** The payment process request shows a Status of **Pending installments review** because you opted to stop the process to review the invoices. In the Selected Installments section, five invoices were selected by the payment process request. Since the selection looks fine, you can continue.

- **2.** Click the **Action** icon.
- **3.** On the Review Installments page, review the invoices.
- **4.** Click **Submit**.
- A Confirmation message is displayed.
- **5.** Click **OK**.
- **6.** On the Overview page, Requiring Attention tab, click the **Refresh** icon.

**Note:** The payment process request displays the status of **Pending proposed payment review** because you opted to stop the process to review the proposed payment. Since the proposed payment looks fine, you can continue.

**7.** Click the **Action** icon.

The Payment Summary section on the Review Proposed Payments page, contains the number of payments created with the total payment amount. Since the payments look fine, you can continue.

- **8.** On the Review Proposed Payments page, click **Resume Payment Process**.
- A Confirmation message is displayed.
- **9.** Click **OK**.

## Printing Checks

The payment process request finished processing. The payment file was automatically formatted and is now ready to print.

To print checks, complete these steps:

- **1.** On the Overview page, Requiring Attention tab, expand the **payment process request** icon to display the payment file.
- **2.** Click the **Refresh** icon.

**Note:** The status of the payment process request is **Waiting for payments file processing** and the status of the payment file is **Formatted and ready for printing**.

- **3.** Click the **Action** icon.
- **4.** On the Print Payment Documents page, from the **Printer** choice list, select **PO 407**.
- **5.** Click **Print**.
	- A Confirmation message is displayed.
- **6.** Click **OK**.
- **7.** On the Overview page, Requiring Attention tab, click **Refresh** to requery the payment process request. The payment file status changes to **Submitted for printing**.
- **8.** Click the **Action** icon.

## Recording the Print Status

After you print checks, you must examine the printed checks to confirm that they're not spoiled or skipped. If a check is spoiled or skipped, record the print status.

To record the print status, complete these steps:

- **1.** On the Payment File page, review the payments and their check numbers. If your checks look fine, click **Record Print Status**.
- **2.** On the Record Print Status: Payment File page, click **Submit**.
- A Warning message is displayed.
- **3.** Click **Record the Print Status**. A Confirmation message is displayed.
- **4.** Click **OK**.
- **5.** Click **Done**.

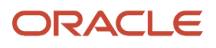

**Note:** On the Manage Payment Process Requests page, the payment process request status is **Waiting for payment file processing**. The payment file status is **Printed**.

**6.** Click **Done**.

The Overview page appears.

## Reviewing a Check

After printing checks, you can review them.

To review a check, complete these steps:

- **1.** On the Overview page, scroll down to the Schedule Requests section.
- You can review the schedule requests to verify the status of the positive pay file.
- **2.** Click **Refresh**.
- **3.** On the Create Positive Pay File process row, click the **View Output** icon to see the output that was transmitted to the payment system or bank.
	- A **Create Positive Pay File, XXXXX, Output** dialog box appears.
- **4.** Click the **ESS** link.

A .txt of the positive pay report is displayed.

- **5.** On the Format Payment Files process row, click the **View Output** icon to review the .pdf file of the printed checks.
	- A **Format Payment Files, XXXXX, Output** dialog box appears.
- **6.** Click the **ESS** link.

A .pdf of the check is displayed.

## How Disbursements Are Processed

The disbursement process starts when a source product calls Oracle Fusion Payments to process disbursements. For example, Oracle Fusion Payables uses the disbursement process to pay supplier invoices and Oracle Fusion Receivables uses it to pay customer refunds.

The disbursement process ends when either electronic payments are transmitted to a payment system or financial institution or paper payment documents, such as checks or promissory notes, are printed.

Electronic processing creates a payment file that is transmitted to a payment system or other financial institution. The file contains instructions that tell the payment system or financial institution how to remit funds. In some cases, funds are remitted electronically by an automatic deposit to a bank account. In other cases, the payment file can instruct the payment system or financial institution to issue a check for payment.

## Settings That Affect Disbursements

The following settings in the header region on the Create Payment Process Profile page impact electronic disbursements:

• **Payment File Format** choice list: You specify the payment file format to use for the electronic payment file.

- **Processing Type** choice list: Electronic.
- **Payment Confirmation Point** choice list: Point at which a payment is confirmed. Payments can be automatically confirmed, either when the payment file is formatted or when the payment file is transmitted to the payment system.
- **Allow Manual Setting of Payment Confirmation** check box: You can manually confirm payments on the following pages:
	- Manage Payment Files
	- Payment File
	- Overview page in the Payments work area

The following settings in the header region on the Create Payment Process Profile page impact printed disbursements:

- **Payment File Format** choice list: You specify the payment file format to use for the printed payment file.
- **Processing Type** choice list: Printed.
- **Default Payment Document** choice list
- **Send to File** radio button: Produces a formatted output file, which is printed outside of Oracle Fusion Applications.
- **Send to Printer** radio button
- **Automatically Print After Formatting** check box
- **Default Printer** choice list

#### How Disbursements Are Processed

The following figure illustrates the flow of the disbursement process.

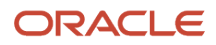
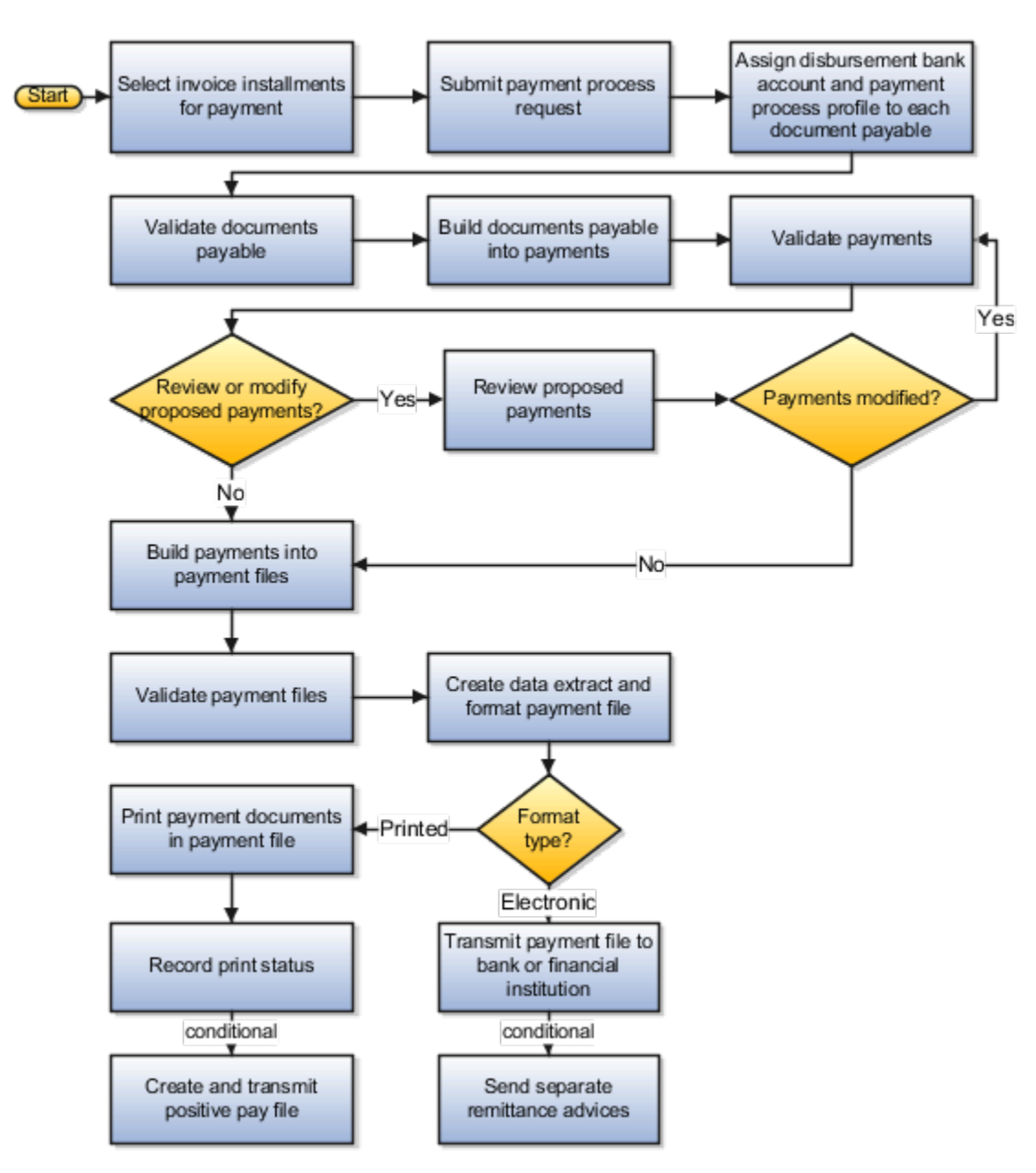

The following figure illustrates the flow of the payment approval process within the disbursement process.

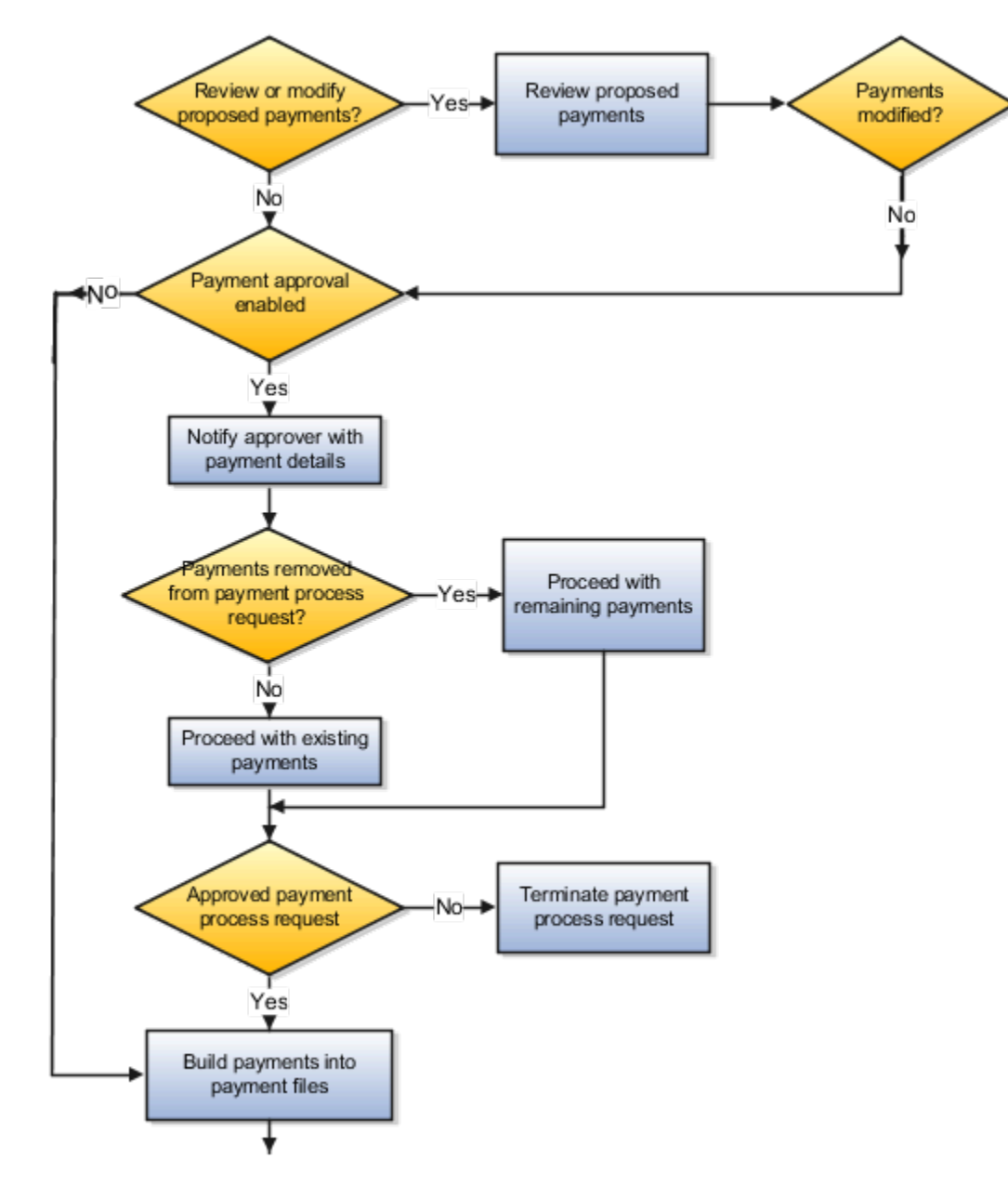

The following table describes the action steps performed by the disbursement process, which starts in Payables and ends in Payments.

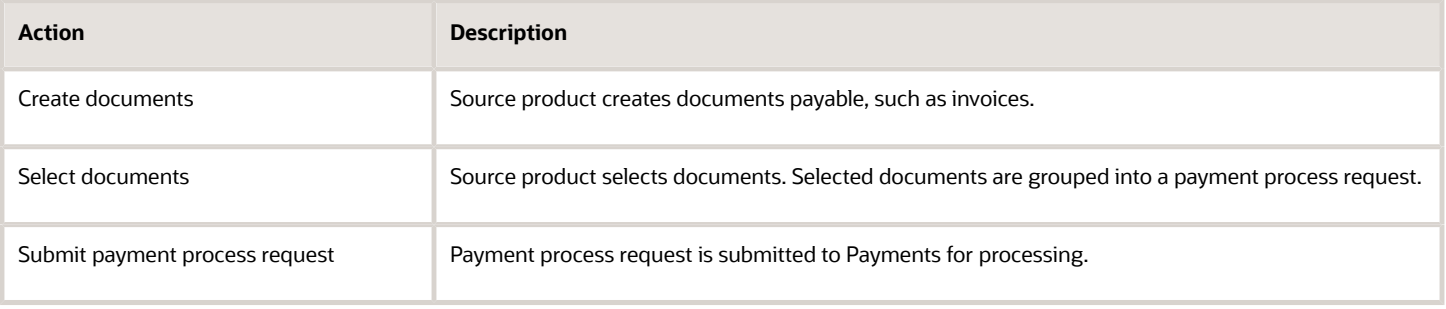

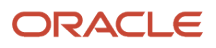

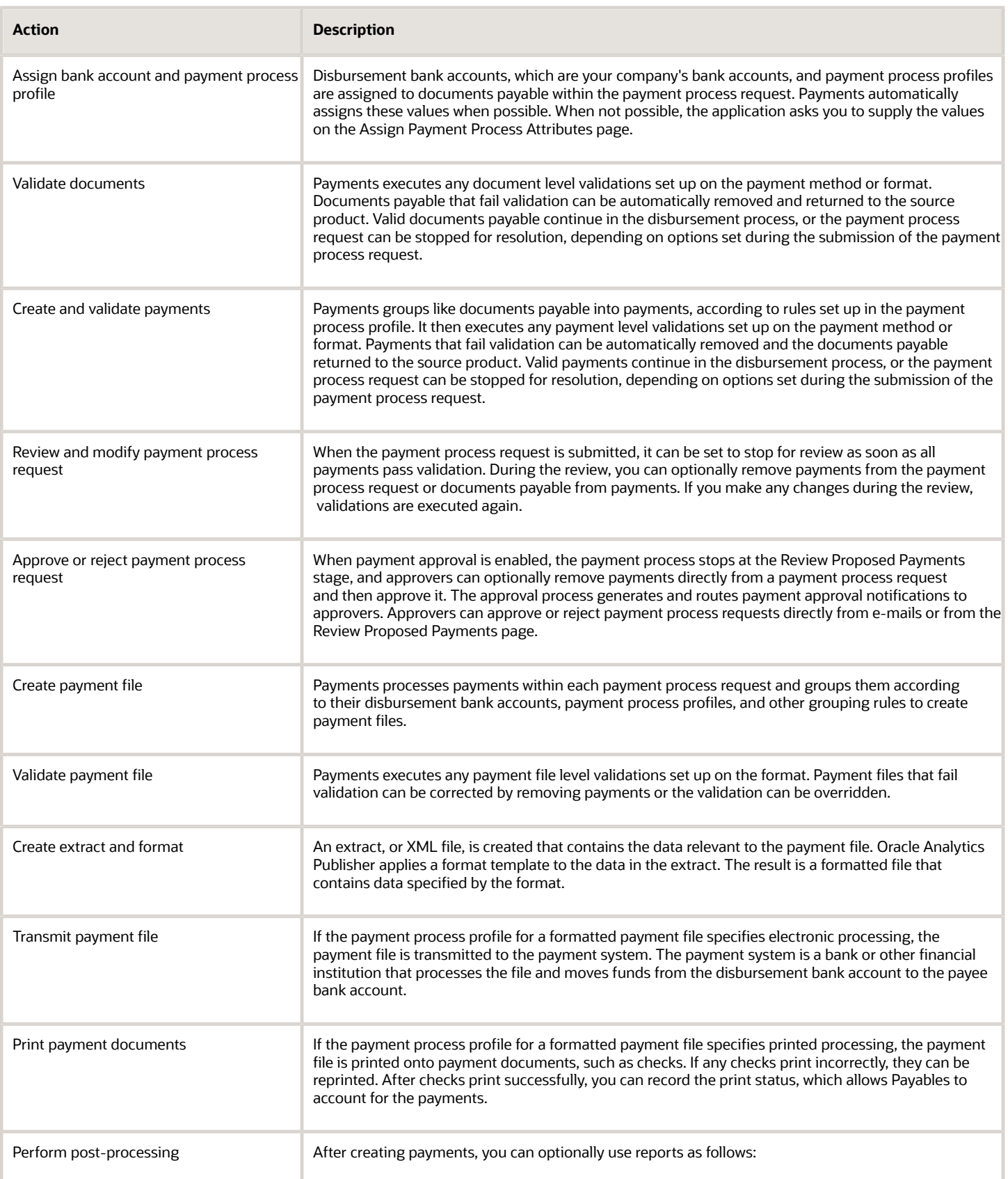

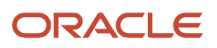

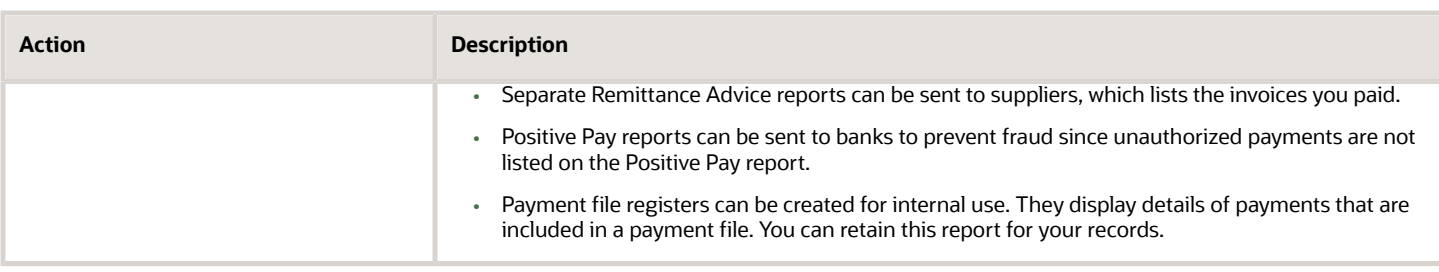

## How a Separate Remittance Advice Report Is Processed

The Separate Remittance Advice report is a predefined disbursement report sent to suppliers, which lists the invoices your company paid. You can manually run the report from the Payments Tasks pane by clicking the Send Separate Remittance Advice link.

You can also run the report automatically after selecting specific options on the Reporting tab of the Payment Process Profile page. The automatic process is called internally on payment completion. Any required parameter values are already available in Oracle Fusion Payments. Payments uses Oracle Analytics Publisher templates to format and deliver the report.

This table shows the report details.

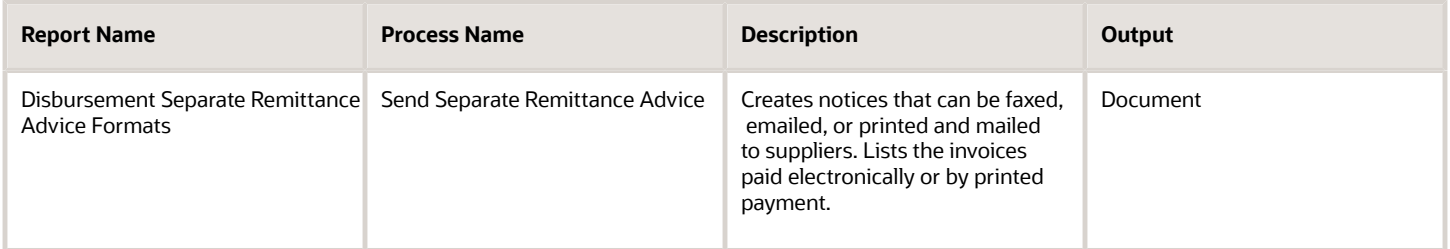

Here's how you manually run the Separate Remittance Advice report:

- **1.** Go to Navigator > Payables > **Payments**.
- **2.** In the Tasks panel tab, select **Send Separate Remittance Advice**.

**Note:** Before you can automatically generate a Separate Remittance Advice report, you must set up a payment process profile.

Perform these steps to set up a payment process profile:

- **1.** In the Setup and Maintenance work area, go to the **Manage Payment Process Profiles** task:
	- Offering: Financials
	- Functional Area: Payments
	- Task: Manage Payment Process Profiles
- **2.** Click the **Create** icon.
- **3.** Go to the Reporting tab and then select a format in the Separate Remittance Advice section.
- **4.** Select the condition as **All Payments** and select the **Automatically submit when payments are confirmed** check box.

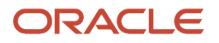

## Settings That Affect Submit Separate Remittance Advice

These settings on the Reporting tab of the payment process profile affect the Separate Remittance Advice report:

- Report format
- Whether the report must be automatically generated on payment completion
- Whether multiple copies of the report are enabled for a payment file
- Conditions under which the report is generated
- Delivery method of the report

## How the Submit Separate Remittance Advice Report Is Processed

This table describes how the Separate Remittance Advice report is processed.

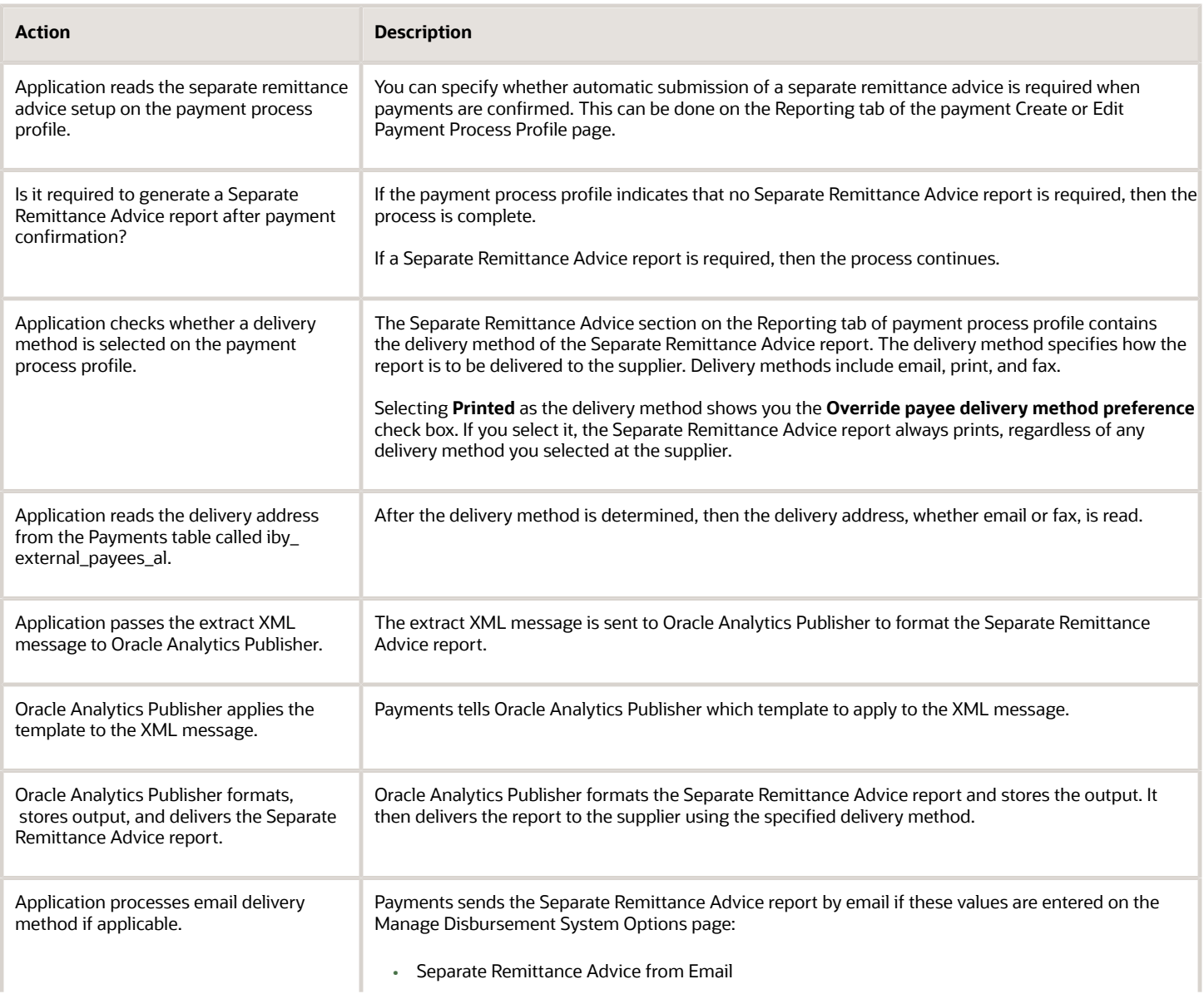

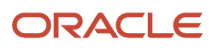

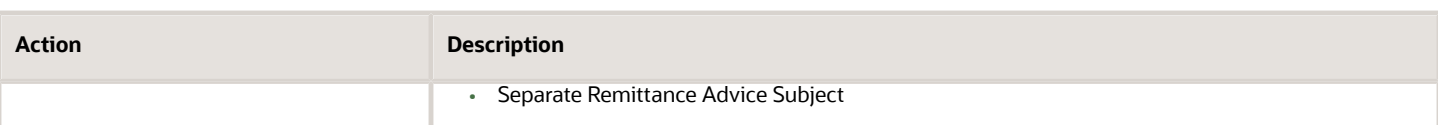

*Related Topics*

- [Separate Remittance Advice Reports](#page-313-0)
- [Payment Process Profiles](https://www.oracle.com/pls/topic/lookup?ctx=fa24b&id=s20029625)

# How a Positive Pay File Is Generated

A positive pay file is a predefined disbursement report, which acts as a security measure that your company can implement. The report prevents check fraud by informing your payment system or bank of issued payment documents and their amounts.

The positive pay file prevents your payment system or bank from paying fraudulent checks, since unauthorized payments aren't listed on the positive pay report.

Run the positive pay file using these methods:

- To manually run the report, go to **Navigator** > **Payables** > **Payments** > **Create Positive Pay** link.
- Payments automatically runs the report when you select options on the Reporting tab of the Create Payment Process Profile page.

In the Setup and Maintenance work area, select: Offering: Financials, Functional Area: Payments, Task: Manage Payment Process Profiles, and the click the **Create** icon. To automatically run the positive pay report as part of the payment process request submission process, select the **Automatically transmit file** check box on the Reporting tab. Payments uses Oracle Analytics Publisher templates to format the report. Payments then has the capability to transmit the file electronically to your payment system or bank.

This table describes the details of the Positive Pay file.

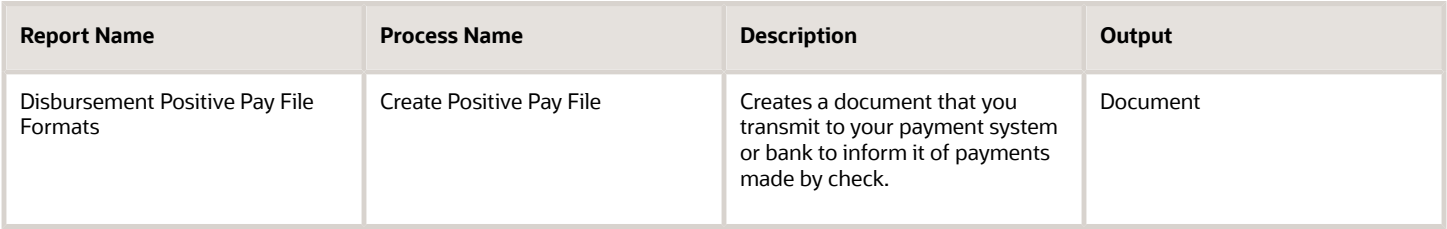

### Parameters That Affect a Positive Pay Report

The parameters listed in this table affect the output of the Positive Pay report when you run it manually.

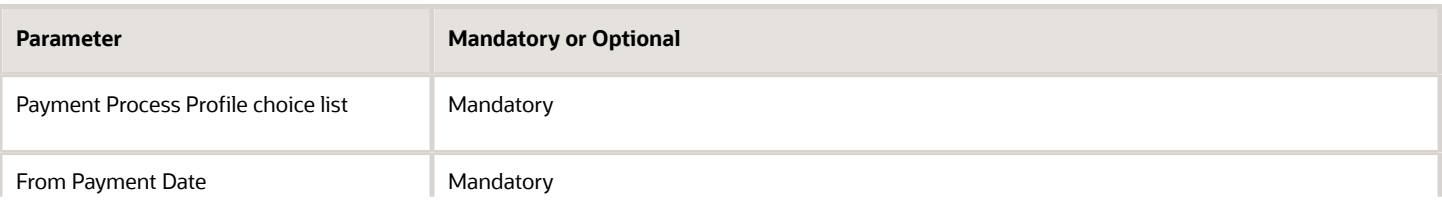

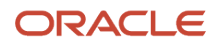

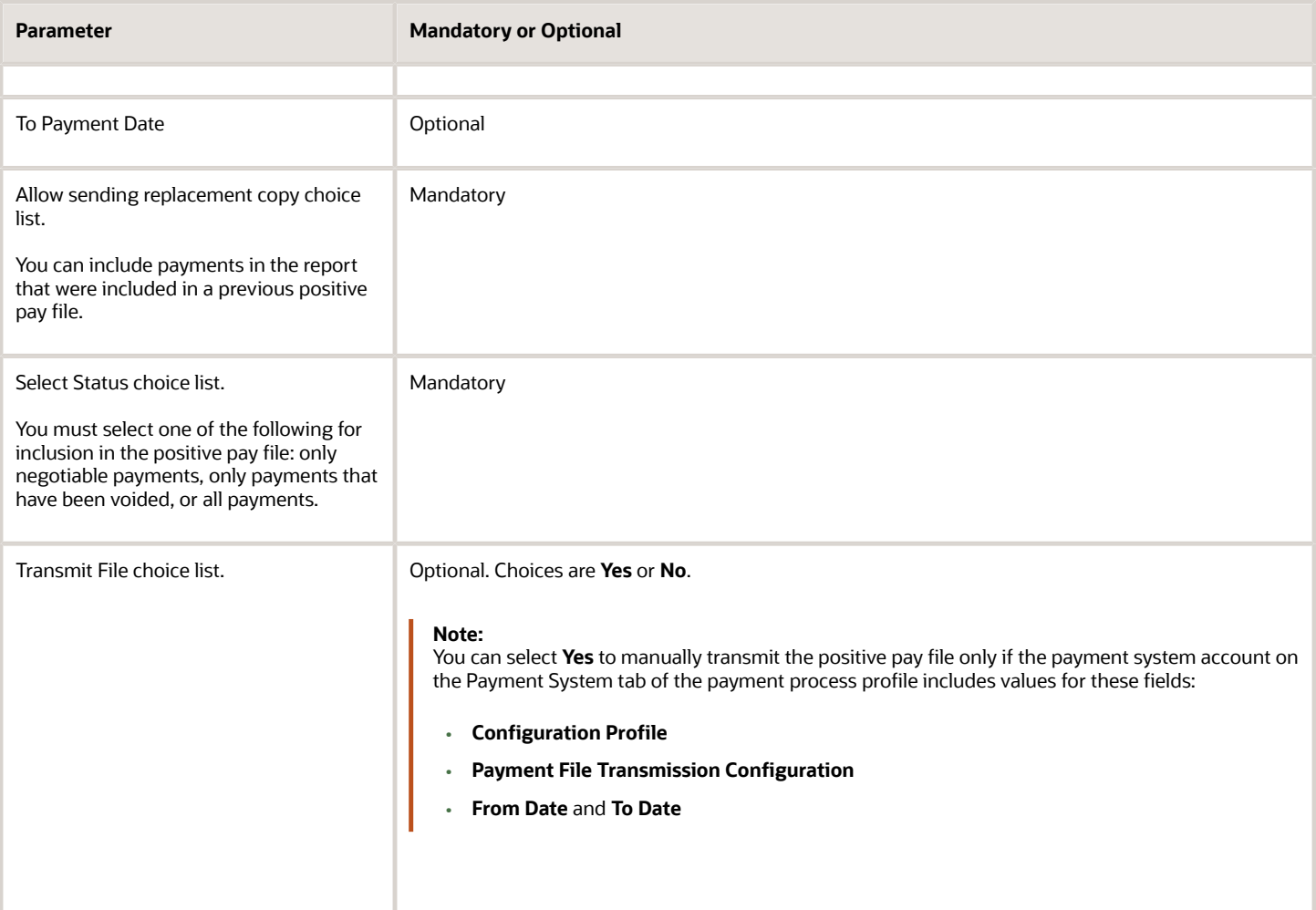

## How a Positive Pay Report File Is Generated

This table describes the flow of the manual Create Positive Pay File process.

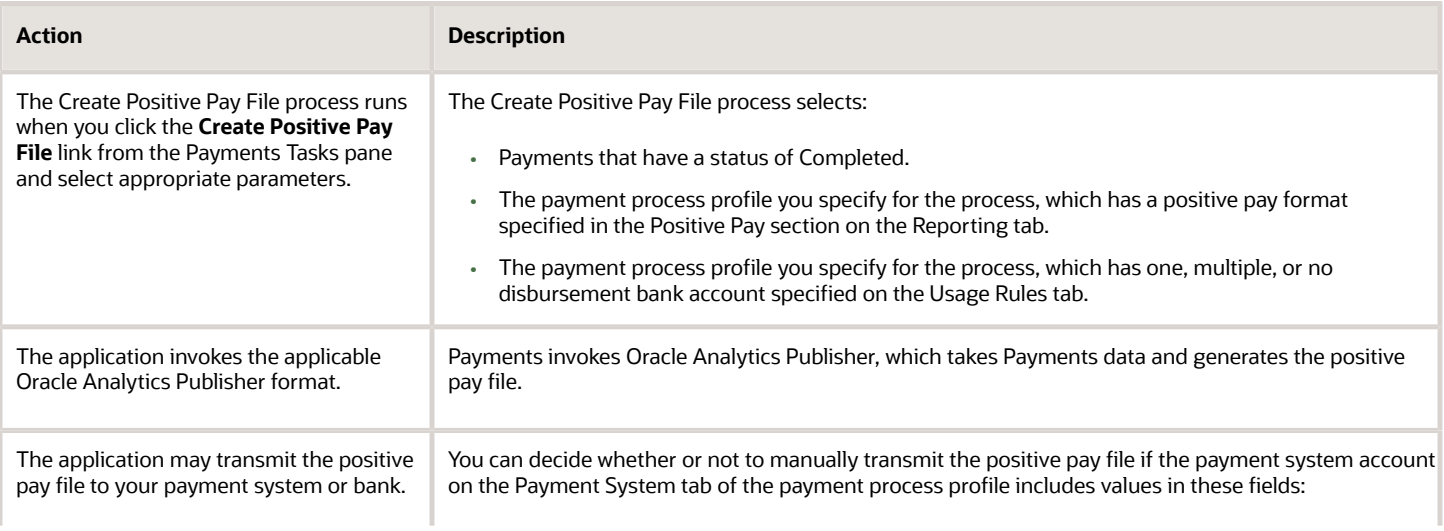

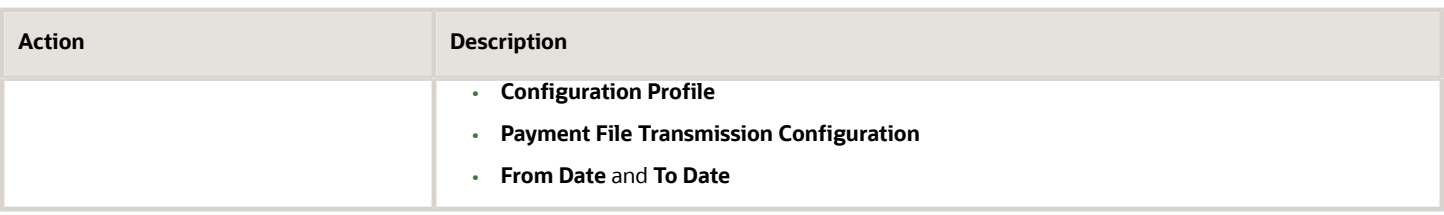

This table describes the flow of the automatic Create Positive Pay File process.

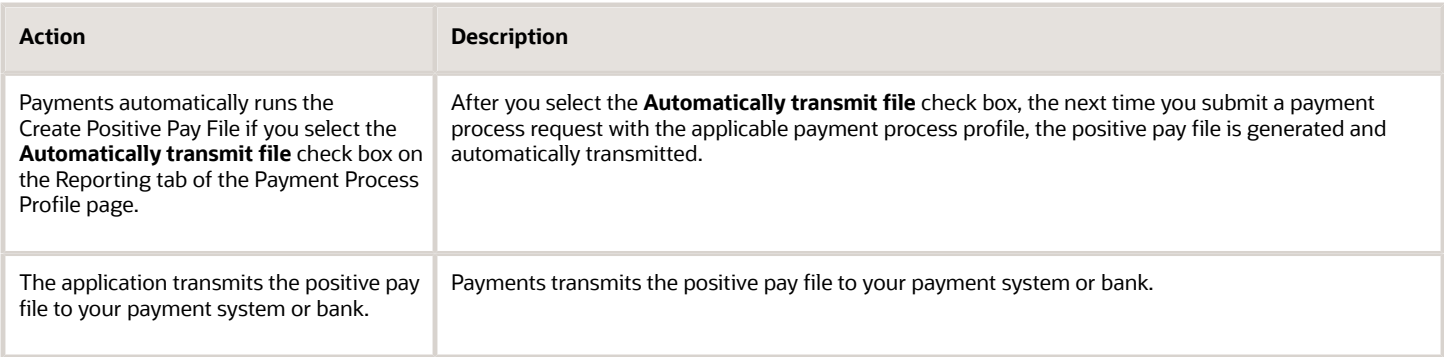

#### *Related Topics*

- [Positive Pay Reports](#page-316-0)
- <span id="page-259-0"></span>• [How You Confirm Electronic Payment Files](#page-259-0)

# How You Confirm Electronic Payment Files

A confirmed electronic payment file is considered complete and done. Oracle Fusion Payments notifies source products when payments are confirmed, so they can perform necessary accounting. The point at which an electronic payment is considered confirmed depends on:

- Your company's business practices
- The notification that your payment system supports, such as acknowledgment and clearing

Electronic payment files can be confirmed by:

- Specifying an automatic payment file confirmation point
- Manually confirming payment files

### Specifying an Automatic Payment File Confirmation Point

When you create a payment process profile during setup, you can specify the point at which an electronic payment file is automatically confirmed. The confirmation point can be one of the following:

- When the payment file is formatted
- When the payment file is transmitted to your payment system

## Manually Confirming Payment Files

When you create a payment process profile during setup, you can also specify whether you want to enable manual confirmation of the payment file. You can choose to manually confirm payment files before they're automatically confirmed. You may need this option available for timing reasons.

The following table describes where and how you can manually confirm electronic payment files.

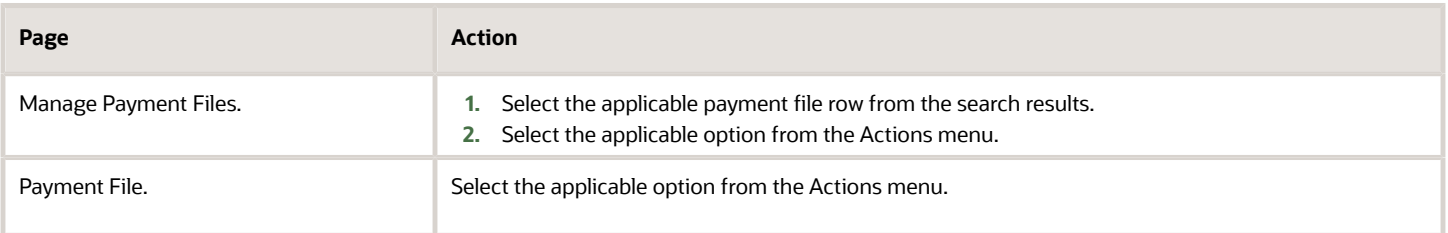

**Note:** After the payments in a payment file are confirmed, the source product is notified. Simultaneously, you can no longer terminate the payment file. Instead, if you have any issues with payments, you must void them.

*Related Topics*

- [When do I manually confirm electronic payment files?](#page-325-0)
- <span id="page-260-0"></span>• [Payment Process Profiles](https://www.oracle.com/pls/topic/lookup?ctx=fa24b&id=s20029625)

## Settings That Affect Printed Payment Files Statuses

The application processes printed payment files. Printed payment files are printed onto checks or promissory notes. As a printed payment file is processed, the payment file status changes, depending on the actions performed by the source product, Oracle Fusion Payments, and you.

The following settings in the header of the Create Payment Process Profile page affect printed payment file statuses:

- **Processing Type** choice list: **Printed**.
- **Default Payment Document** choice list
- **Send to file** radio button: Produces a formatted output file, which is printed outside of Oracle Fusion Applications
- **Send to printer** radio button
- **Automatically Print After Formatting** check box
- **Default Printer** choice list
- **Payment File Format** choice list. You can specify the payment file format to use for the printed payment file.

**Tip:** If you don't want to print payment files immediately, you must manually submit the payment file for printing. Manual submission is done on the Print Payment Documents page.

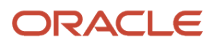

### How Printed Payment Files Statuses Are Impacted

The following figure illustrates the flow of statuses when printing payment files, which includes printing to a file as well as to a printer.

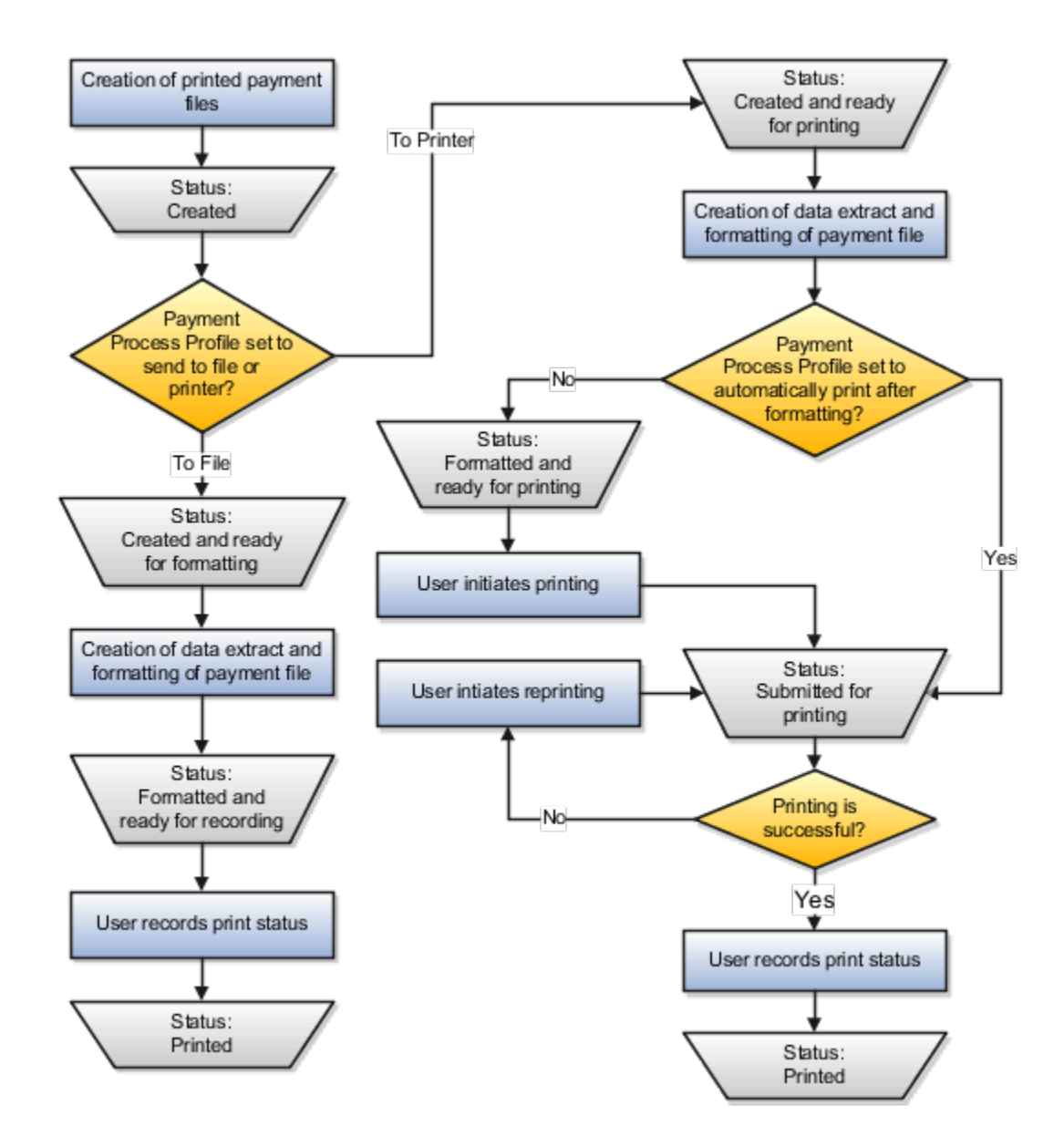

The following table describes the stages and statuses of printed payment files and the subsequent action taken by you or the application.

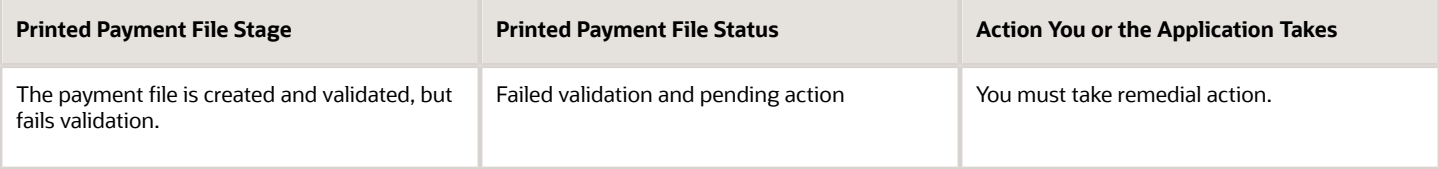

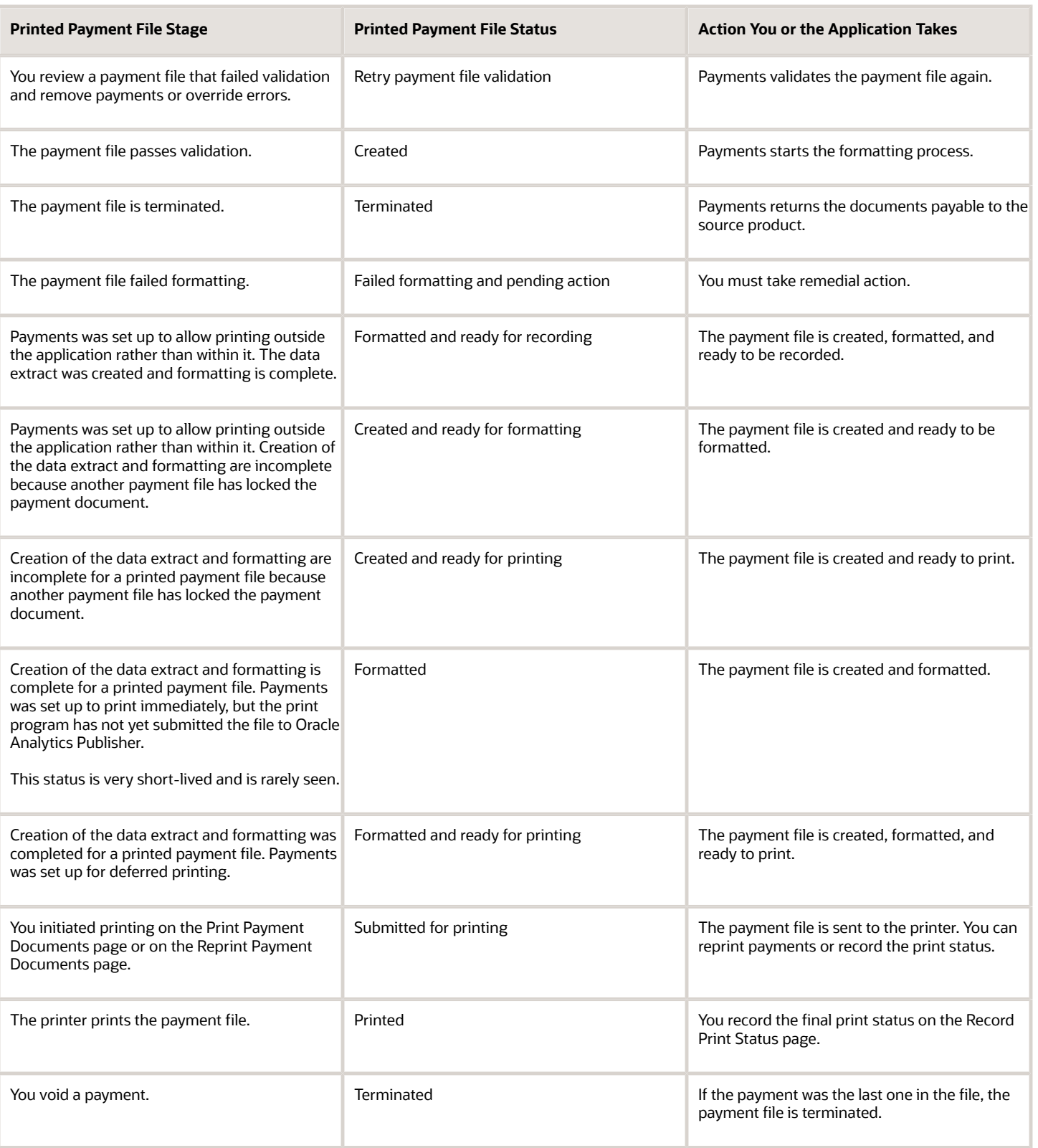

<span id="page-263-0"></span>• [Settings That Affect Electronic Payment File Statuses](#page-263-0)

## Settings That Affect Electronic Payment File Statuses

As an electronic payment file is processed, the payment file status changes depending on the setup and actions performed by the source product, Oracle Fusion Payments, and you. The payment file is then transmitted to a payment system or financial institution for final processing and disbursement.

The following settings in the header of the Create Payment Process Profile page affect electronic payment file statuses:

- **Processing Type** choice list: **Electronic**.
- **Payment Confirmation Point** choice list: Point at which a payment is confirmed. Payments can be automatically confirmed when the payment file is formatted or when the payment file is transmitted to the payment system.
- **Allow Manual Setting of Payment Confirmation** check box: You can manually confirm payments on the following pages:
	- Manage Payment Files
	- Payment File
	- Overview page in the Payments work area
- **Payment File Format** choice list: Format that Oracle Analytics Publisher uses to prepare the payment file for transmission.

#### How Electronic Payment File Statuses Are Impacted

The following figure illustrates the flow of statuses that are associated with the creation of electronic payment files.

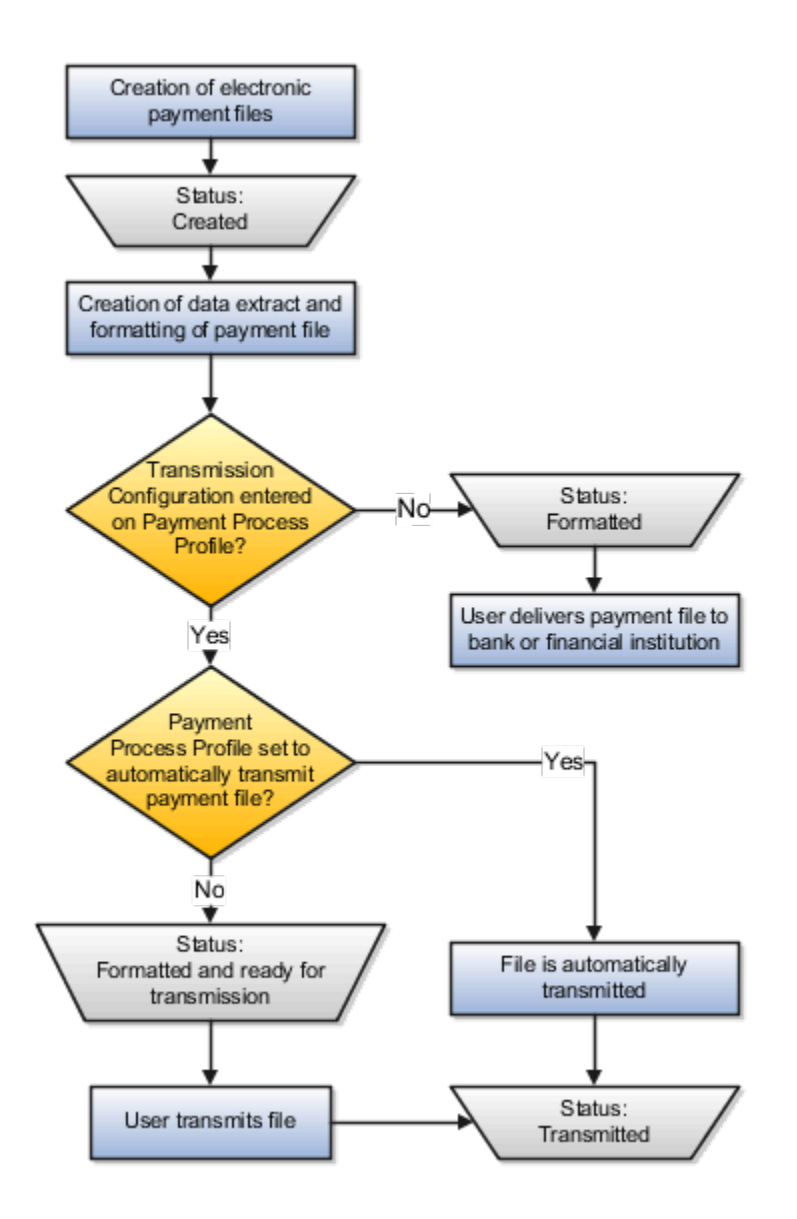

The following table describes how actions performed by Payments or by you change the status of the electronic payment file.

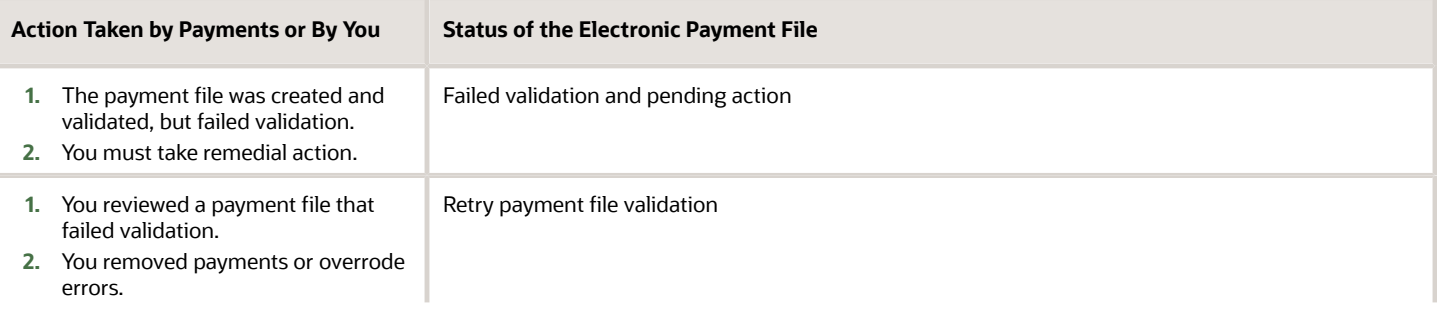

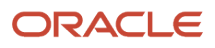

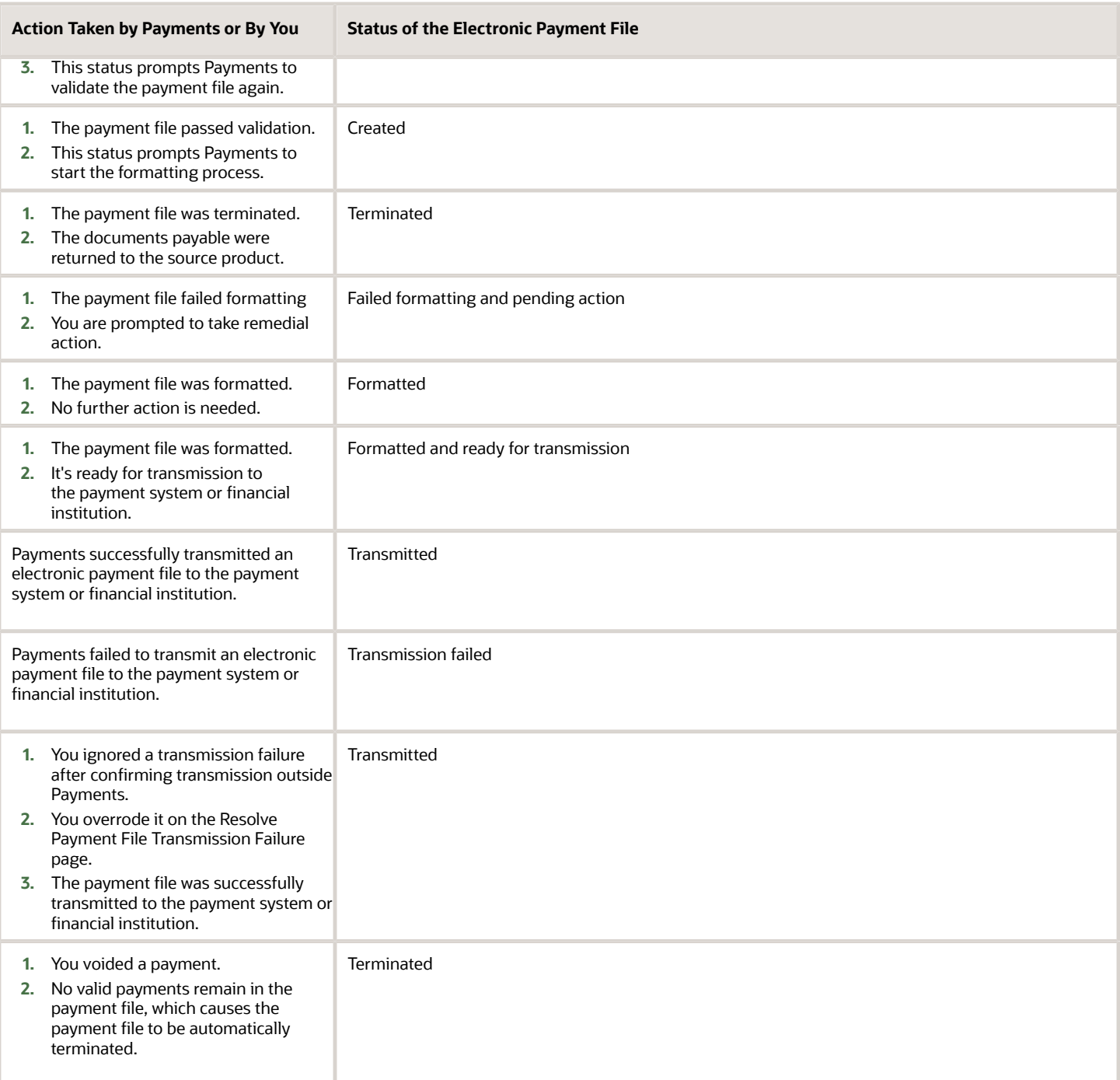

*Related Topics*

• [Settings That Affect Printed Payment Files Statuses](#page-260-0)

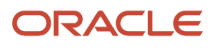

# Skipped and Spoiled Payment Documents

A skipped numbered payment document scenario is where the payment is printed onto a payment document with a different number than you intended. A spoiled numbered payment document is ruined and one that you don't intend to reprint.

The following payment document scenarios can occur:

- Skipped numbered payment document
- Spoiled numbered payment document
- Spoiled blank payment document

#### Skipped Numbered Payment Document

Numbered payment documents have the document or check number already printed on them.

If your printer skips a numbered payment document, mark the payment document as skipped on the Record Print Status page. The application renumbers subsequent payment documents and presents the results to you for review on the Record Print Status page.

You can take the following action with skipped numbered payment documents:

- Save them for a future single payment.
- Save them for a manual payment.
- Destroy the paper document and void it in Oracle Fusion Cash Management on the Edit Bank Account page.

### Spoiled Numbered Payment Document

A spoiled payment document is ruined during printing and can't be used. Numbered payment documents have the document or check number already printed on them.

If you choose to reprint, perform both of the following steps:

- **1.** Reprint the payment onto a new numbered payment document on the Reprint Payment Documents page.
- **2.** Report the payment as issued on the Record Print Status page.

The application notes the spoiled numbered payment document, associates the new number with that payment, and reprints the new numbered payment document.

If you choose not to reprint, mark the numbered payment document as spoiled on the Record Print Status page and then destroy the paper document.

**Tip:** Click the **Mark as Spoiled** button only if you are not going to reprint.

### Spoiled Blank Payment Document

A spoiled payment document can't be used. Blank payment documents don't have the document or check number already printed on them.

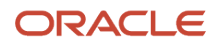

The following table summarizes the actions that you and the application can take when your printer ruins a blank payment document:

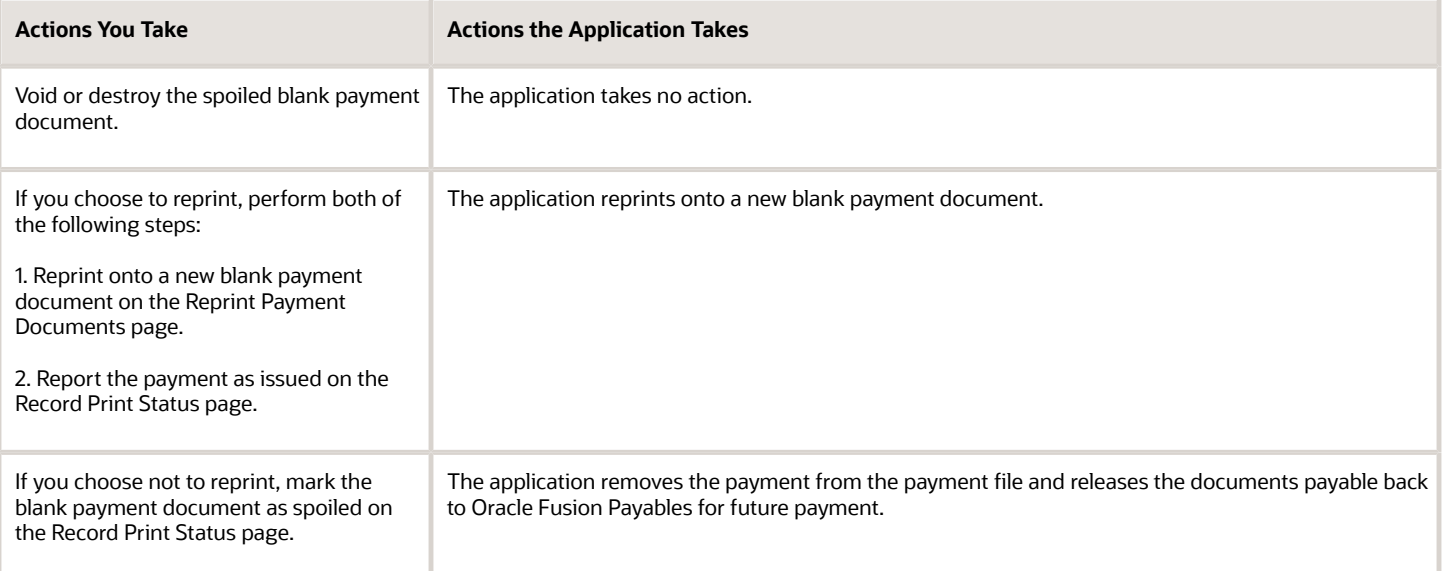

#### *Related Topics*

- [What happens to payment numbering if I reprint a range of numbered payment documents?](#page-324-0)
- [What happens to payment numbering if I reprint the complete payment file of numbered payment documents?](#page-324-1)

# Options for Resolving Payment File Transmission Failures

When a payment file transmission failure occurs, you can choose from the following options:

- Transmit the file again.
- Ignore the transmission failure.
- Stop the payment process.

### Transmitting the File Again

Transmitting the file again assumes that any previous transmission failure was the result of a temporary issue or that setup was corrected after the original attempt to transmit. This action attempts to retransmit the payment file.

### Ignoring the Transmission Failure

Ignore the transmission failure:

- When you must force the payment file status to **Transmitted** after successfully transmitting the file outside the application
- When you confirm with your bank that it was successfully received despite the failure status

When you instruct the application to ignore the failure, it updates the status of the payment file to **Transmitted**.

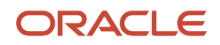

## Stopping the Payment Process

When you decide to terminate the payment file, the application sets the status of the payment file to **Terminated**. Oracle Fusion Payments informs the source product of the terminated documents payable. For each payment in the payment file, Payments sets the status to **Canceled**. The source product unlocks the documents and resets their status so they are available for future selection.

#### *Related Topics*

• [Why did the payment file transmission fail?](#page-324-2)

# Options for Resolving Payment File Validation Errors

In payment processing, it's critical to ensure that payment files sent to payment systems and financial institutions are valid and correctly formatted.

Payment file validations are rules that check the validity of payment files. If a payment file fails validation, it is always stopped for review.

To resolve payment file validation errors, you can choose from the following actions:

- Override the validation error.
- Remove payments from the payment file.
- Change payment method setup or format setup.

### Overriding the Validation Error

To resolve payment file validation errors, you can override certain errors and then provide the override justification. For example, suppose your company has a payment file validation that specifies that the total amount of a payment file cannot be more than 1 million USD. If a payment file is 2 million USD and must be processed, you can acknowledge the error, provide a justification, and override the error.

After you override the error, the payment process formats and then prints or transmits the payment file.

### Removing Payments from the Payment File

If you remove a payment from the payment file that has a payment file or formatting validation error, the validation error is no longer applicable. For example, suppose your company has a payment file validation that specifies that the total amount of a payment file cannot be more than 1 million USD. The payment file is comprised of 12 payments. The error can be corrected by removing one or more payments from the payment file until the total amount of the payment file is 1 million USD or less.

**Note:** At the payment file level, you don't have the option of removing individual documents payable from a payment.

### Changing the Payment Method Setup or Format Setup

You can do the following during setup:

- Payment method setup: assign predefined validations or create user-defined validations
- Payment formats setup: assign predefined validations

To resolve an unwanted payment file validation, you can modify or remove it from the applicable payment method or payment format.

*Related Topics*

- [Payment Methods](https://www.oracle.com/pls/topic/lookup?ctx=fa24b&id=s20031994)
- [How You Set Up Formats](https://www.oracle.com/pls/topic/lookup?ctx=fa24b&id=s20031243)

## How Payment Document Number Generation of Electronic Payments Are Processed

You can generate paper document numbers for electronic payments. Paper document numbers can be sent to your payment system or bank so they can be printed onto your outsourced checks.

To achieve this, you assign paper document numbering values, which are check numbers, to electronic formats. The application then generates paper document numbers for electronic payments. Payments also generates a unique payment reference number that identifies each payment. Payment reference numbers are also transmitted to your payment system or bank.

The following table describes what is stamped on electronic payments, whether paper document numbering for electronic payments is enabled or disabled.

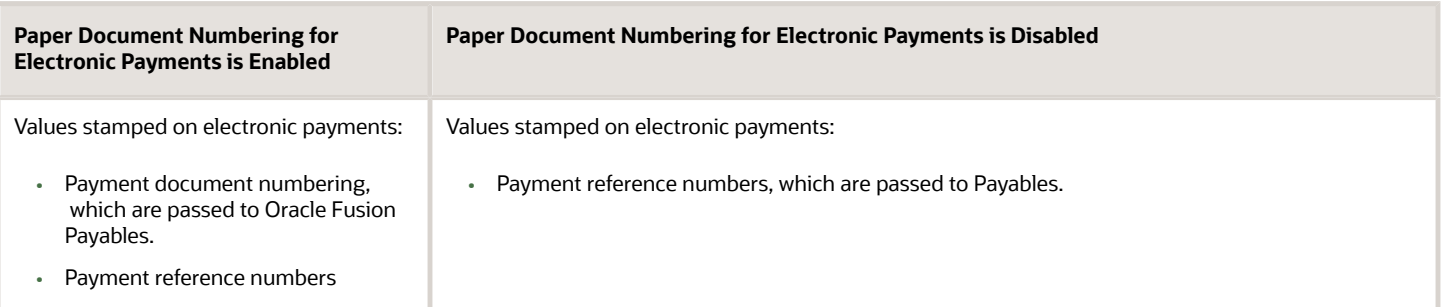

### Settings That Affect Payment Document Number Generation of Electronic Payments

The following table lists the locations, navigation, and action that you can take that affect payment document numbering of electronic payments.

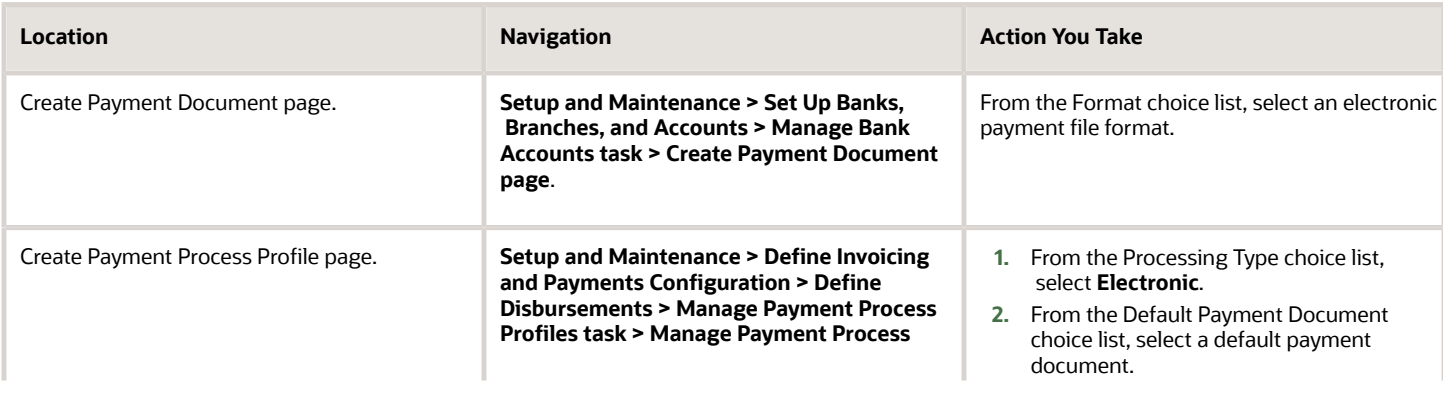

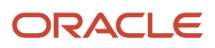

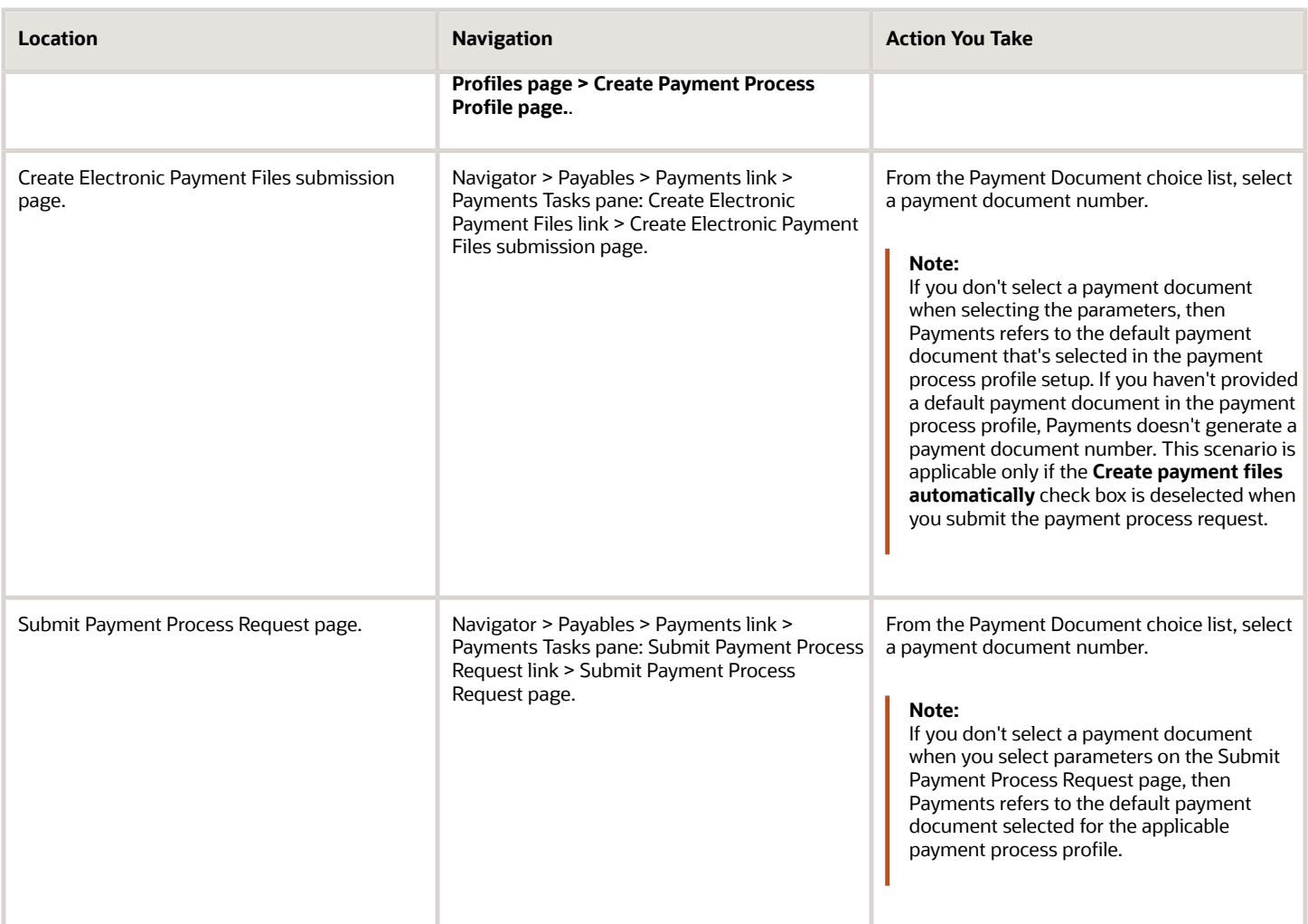

## How Payment Document Numbers for Electronic Payments Are Generated

You can generate payment document numbers for electronic payments by taking one of the following actions:

- Select a payment document when you submit a payment process request.
- Select a payment document when you submit the Create Electronic Payment Files submission page

The following table describes the values displayed in the Payment Document choice list on submission pages when you select options from various choice lists. Selection of an option from the Payment Document choice list is optional.

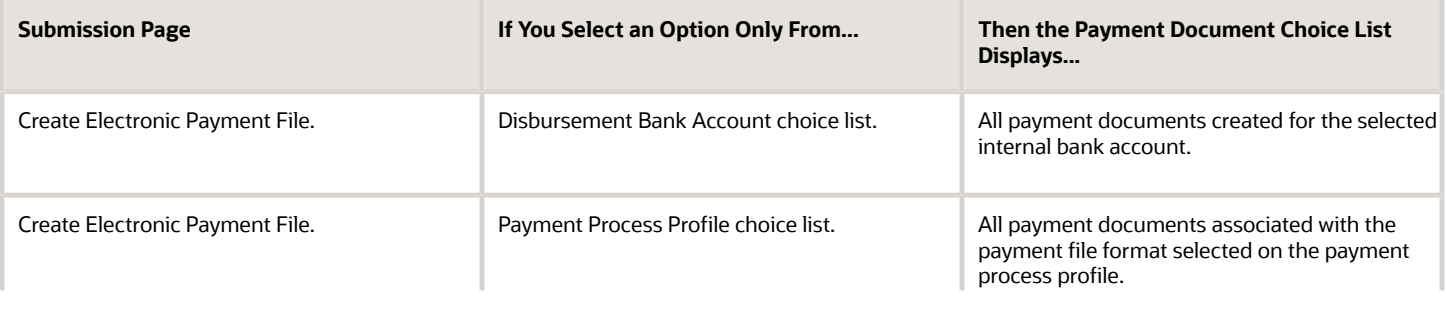

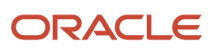

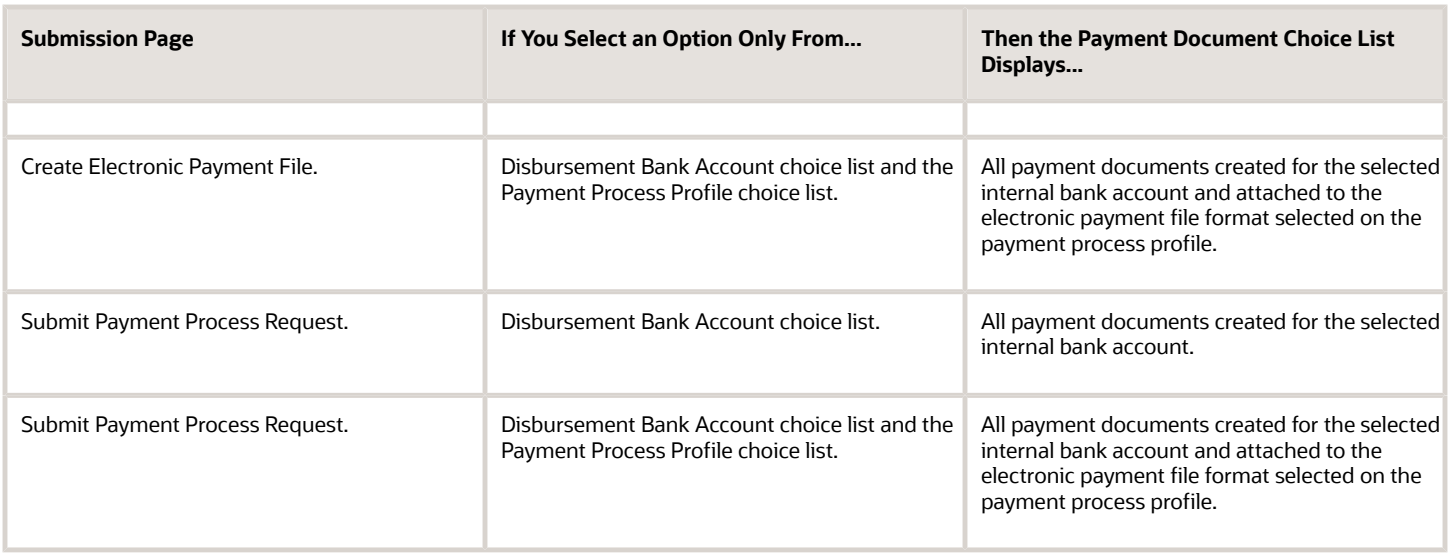

On occasion, a single payment process request results in multiple payment files. When this occurs, the following behavior applies:

- **1.** The first payment file refers to the applicable payment document. Payment document numbering values are generated.
- **2.** When the first payment file is completed, the status of other payment files are **Created Ready for Formatting**.
- **3.** After the first payment file is transmitted, the applicable payment document is released and you can assign it to another payment file.

**Tip:** If you attempt to assign a payment document which is already in use by another electronic payment file, you will see an error message stating that you can't assign your payment document to the applicable payment file because it's already in use by another payment file.

## How You Group ISO 20022 SEPA and CGI Credit Transfer Messages

A credit transfer message is a payment initiation message format that is sent by an initiating party to an forwarding agent or debtor agent. It's used to request the movement of funds from a debtor account to a creditor.

This message format, which is known as CustomerCreditTransferInitiationV05 (pain.001.001.05), was approved by the International Organization for Standardization (ISO). ISO 20022 is a global standard for the development of all financial messages.

Oracle Fusion Payments provides two versions of the credit transfer message format; one for SEPA and one for CGI. Single Euro Payment Area (SEPA) is a system that provides a standardized process for credit transfers and a cheaper way for individuals and firms to make transactions within European member countries or regions. Common Global Implementation (CGI) is an organization that provides a forum that promotes wider acceptance of ISO 20022 as the common XML standard used between corporate enterprises and banks.

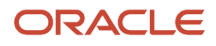

The ISO 20022 credit transfer message format has a three-level XML message structure as described in the following table.

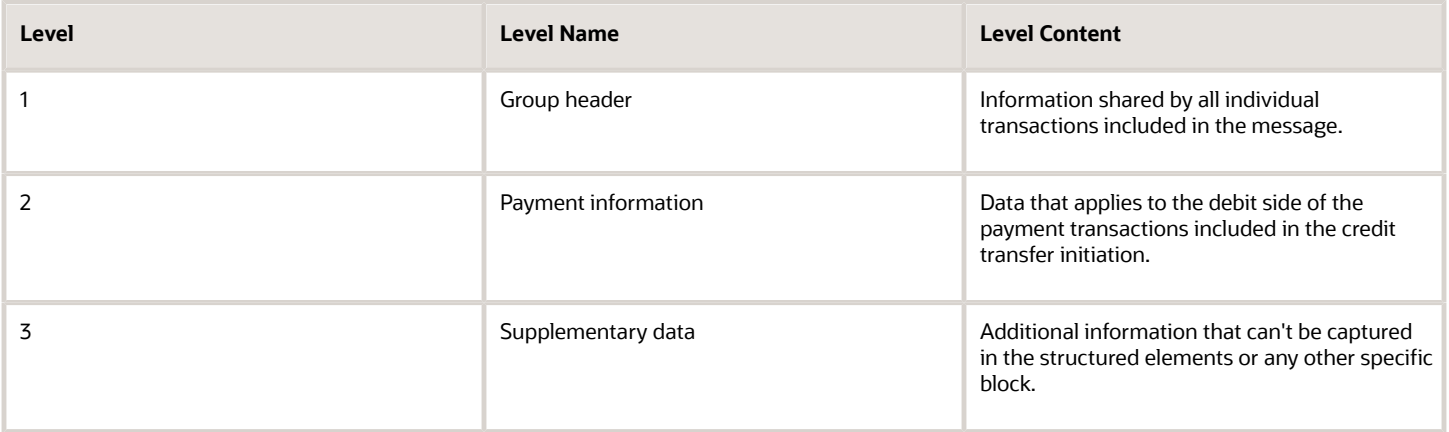

### Mandatory Grouping Options

The Grouping tab on the Create and Edit Payment Process Profile page contains mandatory ISO 20022 grouping options for both SEPA and CGI versions of the credit transfer message format that tell Payments how to group transactions within a payment file.

The following table describes the mapping between Payments grouping options and the ISO 20022 elements in the SEPA and CGI versions of the credit transfer message format.

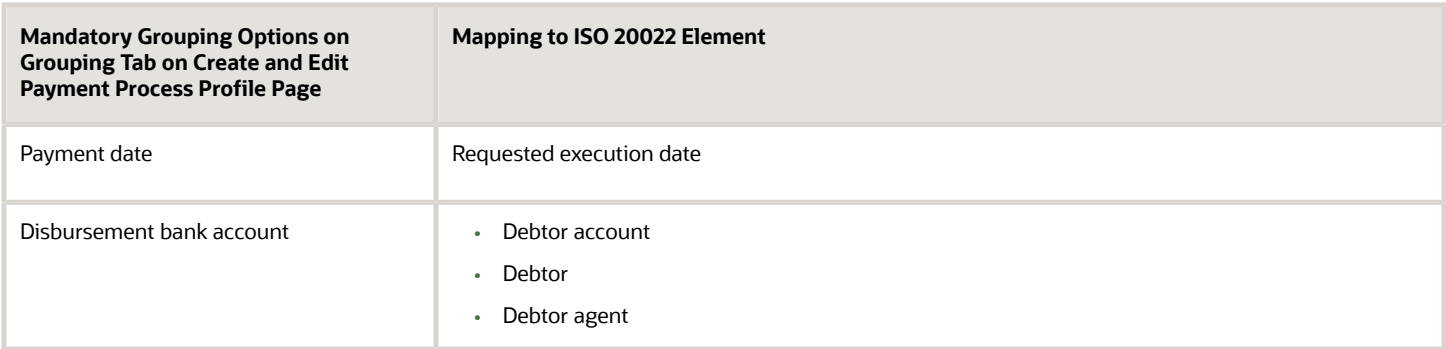

### Optional Grouping Options

The Grouping tab on the Create and Edit Payment Process Profile page contains optional ISO 20022 grouping options for both SEPA and CGI versions of the credit transfer message format that tell Payments how to optionally group transactions within a payment file.

The following table describes the mapping between Payments grouping options and the ISO 20022 elements in the SEPA and CGI versions of the credit transfer message format.

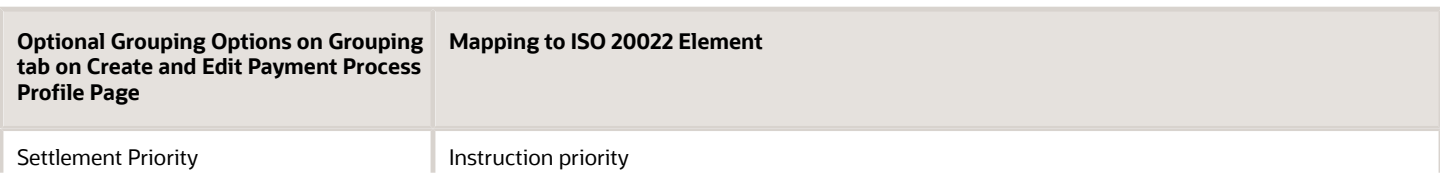

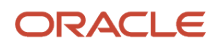

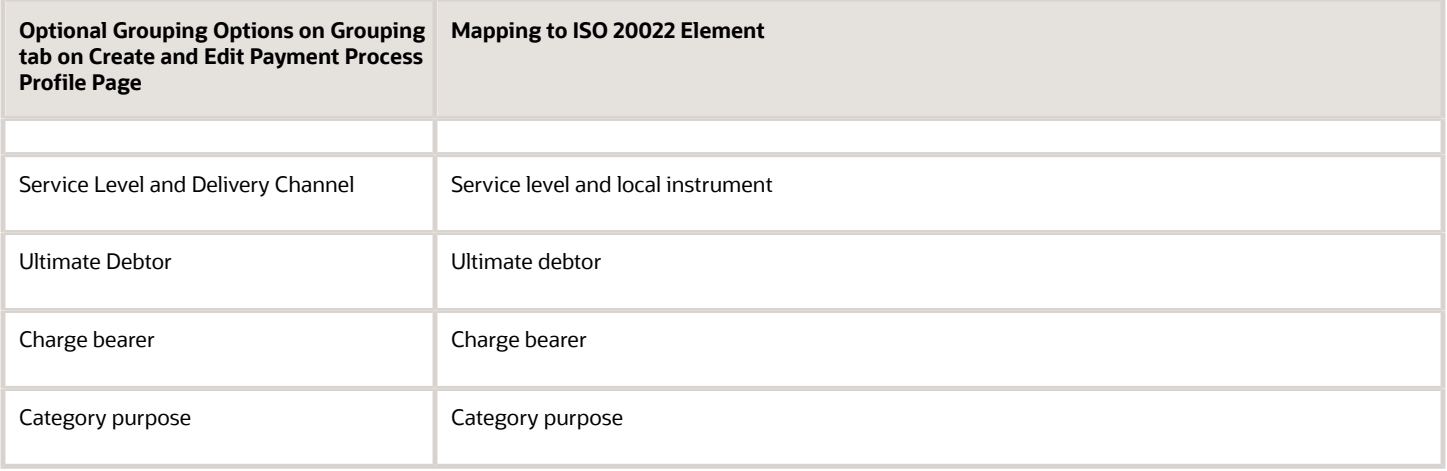

# Validations for ISO 20022 SEPA and CGI Credit Transfer Messages

Oracle Payments supports Single Euro Payments Area (SEPA) and Common Global Implementation (CGI) versions of ISO 20022 credit transfer messages.

Two predefined Analytics Publisher templates and two corresponding payment formats are available for the credit transfer messages. Payments attaches validations to verify that required data is present in the credit transfer messages formats.

This table describes the predefined validations that are attached to the ISO 20022 SEPA payment format by Payments.

### Predefined Validations Attached to ISO 20022 SEPA Credit Transfer Message Format

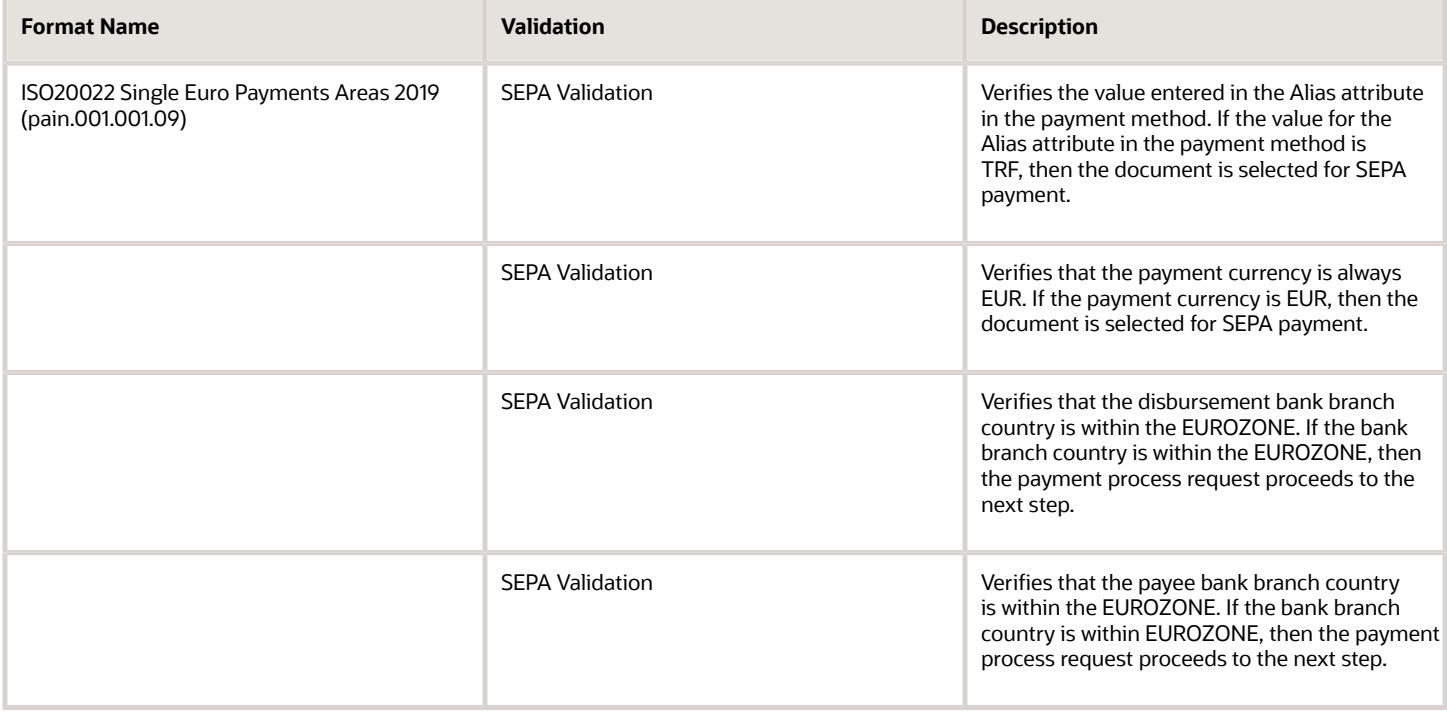

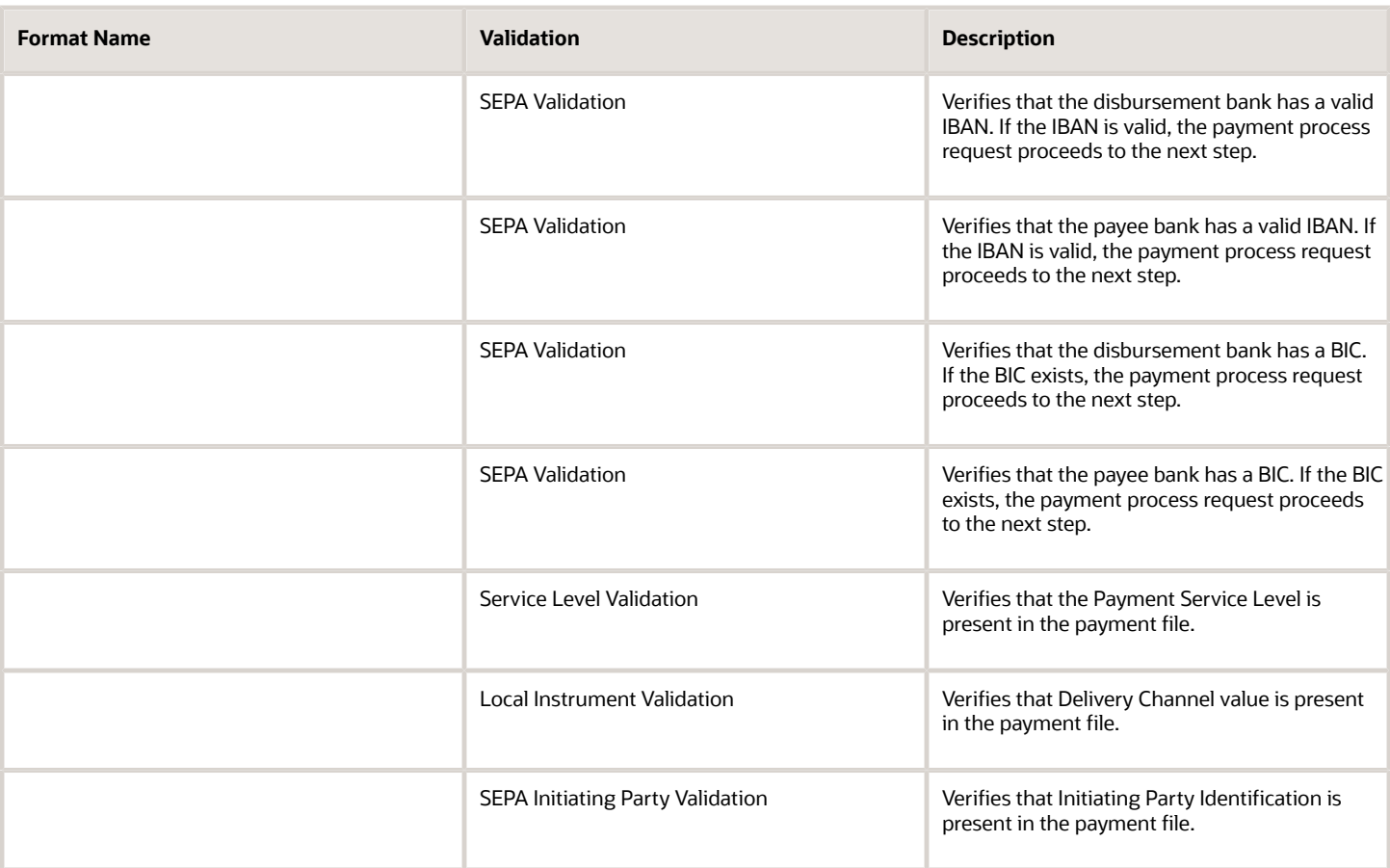

This table describes the predefined validations attached to the ISO 20022 CGI payment format by Payments.

## Predefined Validations Attached to ISO 20022 CGI Credit Transfer Message Format

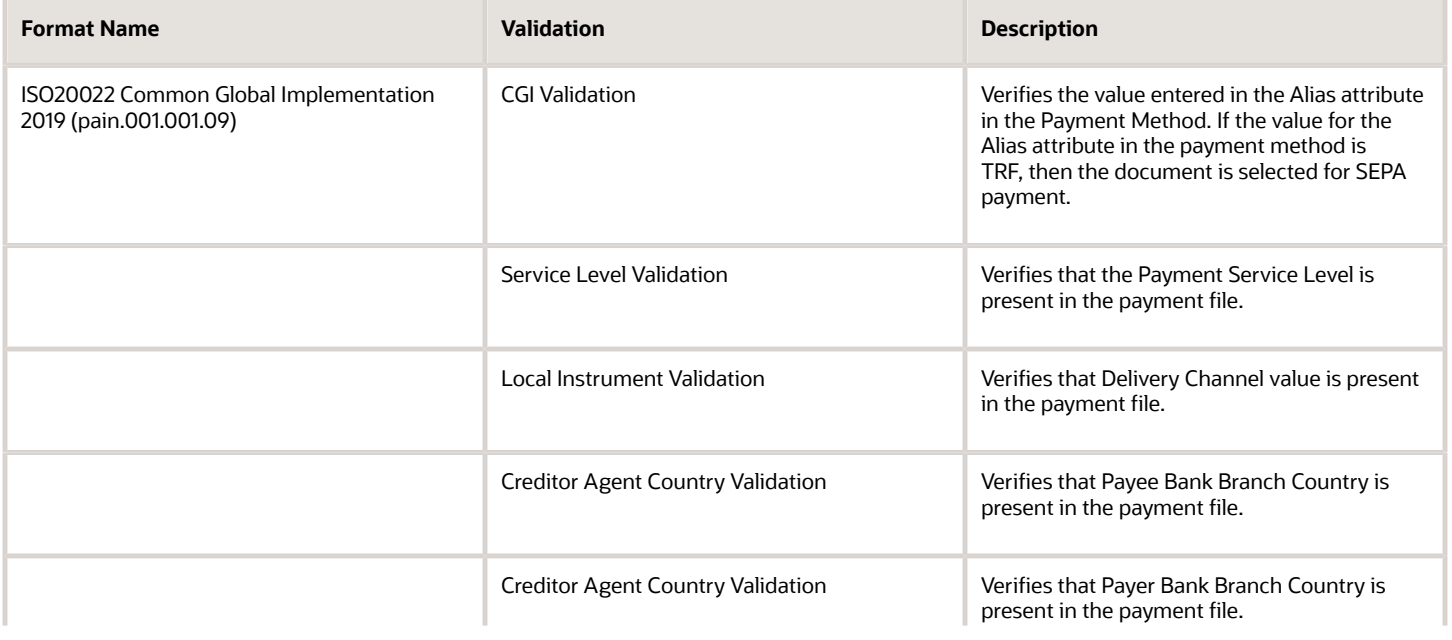

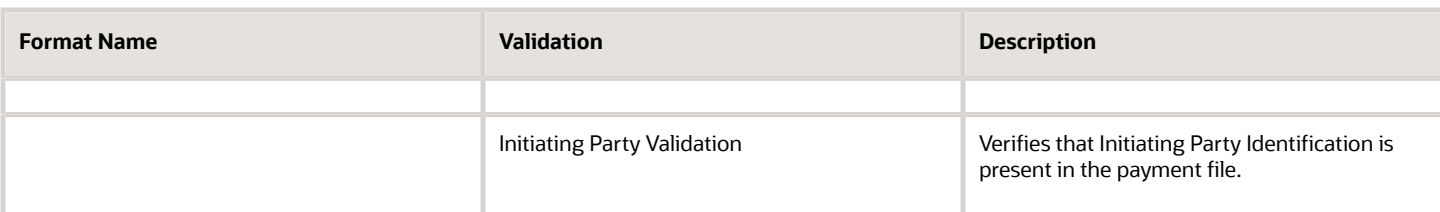

Differences exist between the SEPA and CGI versions of the ISO 20022 credit transfer message formats. The following is a list of conditions that are specific to the ISO 20022 CGI payment file format:

- Payment currency can be any currency.
- No restriction on disbursement bank branch location.
- No restriction on payee bank branch location.
- Payee bank account number is required for all EFTs.
	- A user-defined validation achieves this condition.

**Note:** You can use an ISO 20022 CGI credit transfer payment format for ISO 20022 SEPA credit transfer payments. In this case, you must attach all SEPA credit transfer predefined validations to the CGI credit transfer payment file format.

## Payments Mapping of ISO 20022 Credit Transfer Message Structure for SEPA and CGI

ISO 20022 is a global standard for the development of all financial messages that's proposed by the International Organization for Standardization (ISO).

This topic provides data-mapping information for SEPA and CGI versions of the ISO 20022 credit transfer message format as supported by Oracle Fusion Payments.

The ISO 20022 credit transfer message structure contains the following blocks of message elements:

- Group header message elements
- Payment information message elements
- Credit Transfer Transaction Information message elements

#### Group Header Message Elements

The following table lists the group header message elements and Payments data-mapping information for SEPA and CGI versions of the ISO credit transfer message.

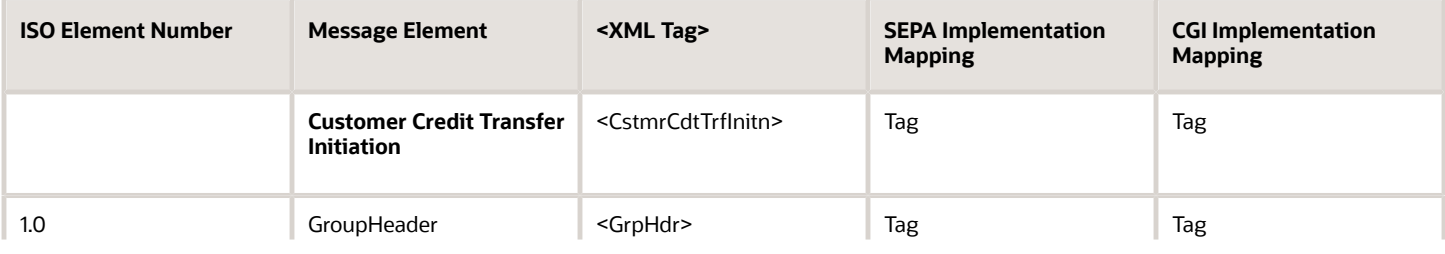

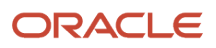

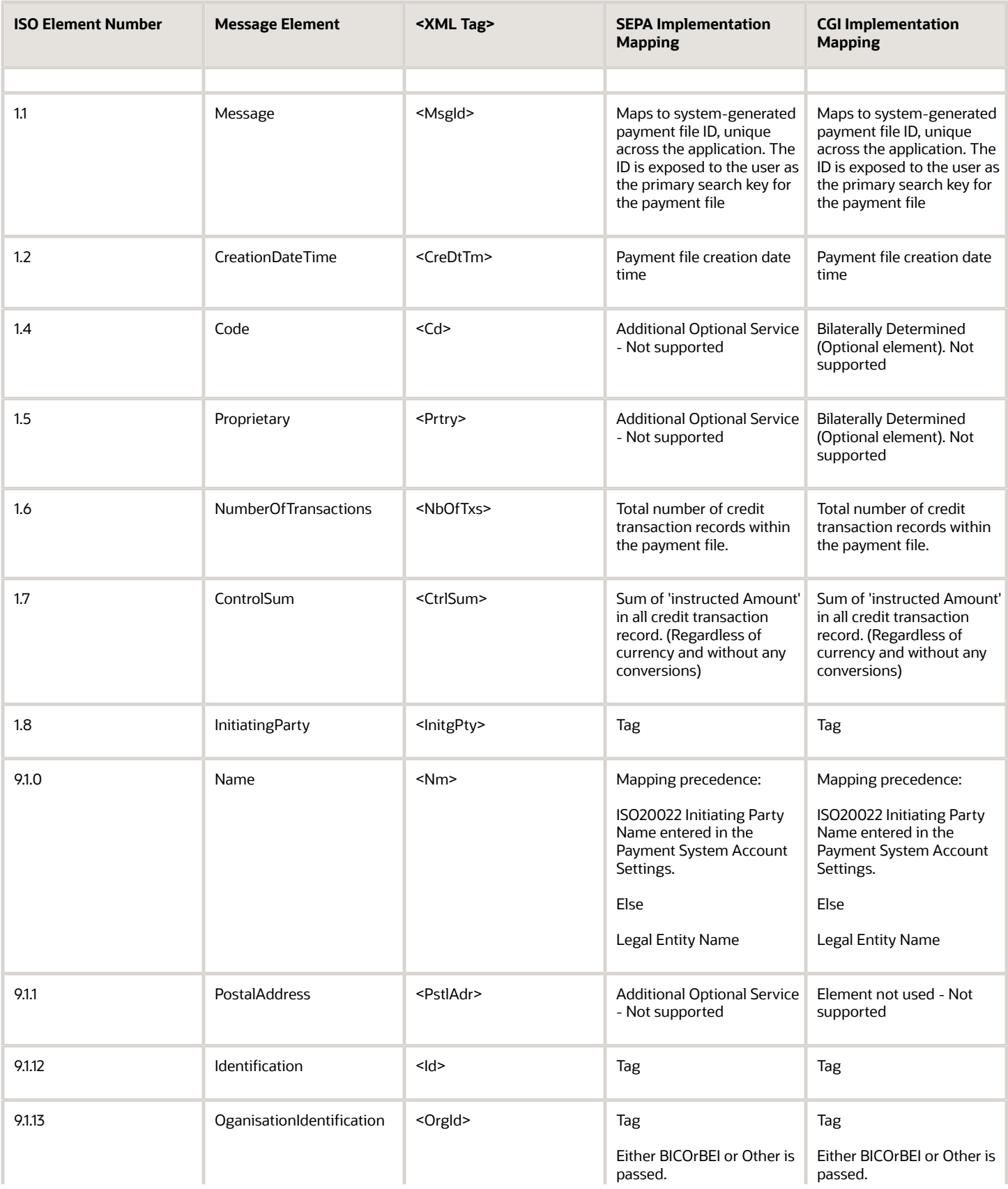

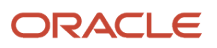

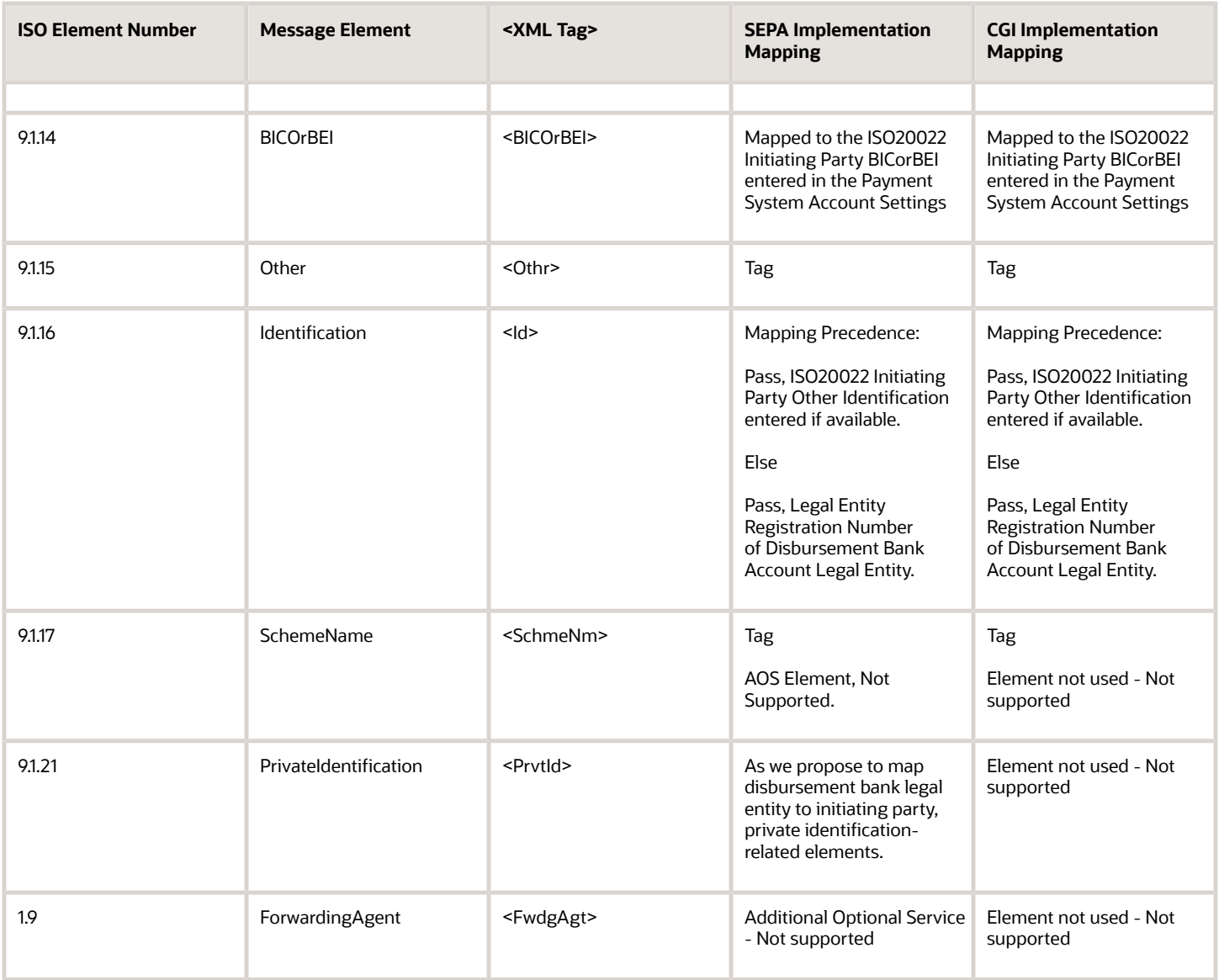

## Payment Information Message Elements

The following table lists the payment information message elements and Payments data-mapping information for SEPA and CGI versions of the ISO credit transfer message.

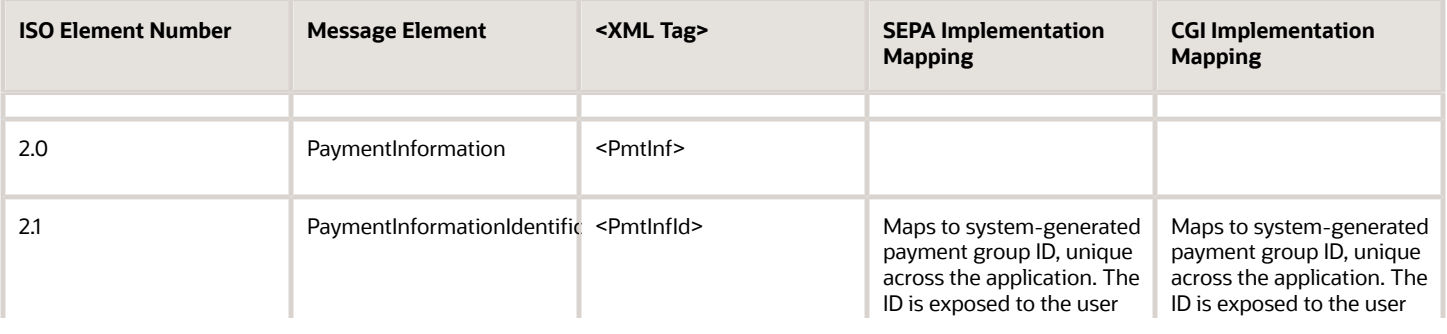

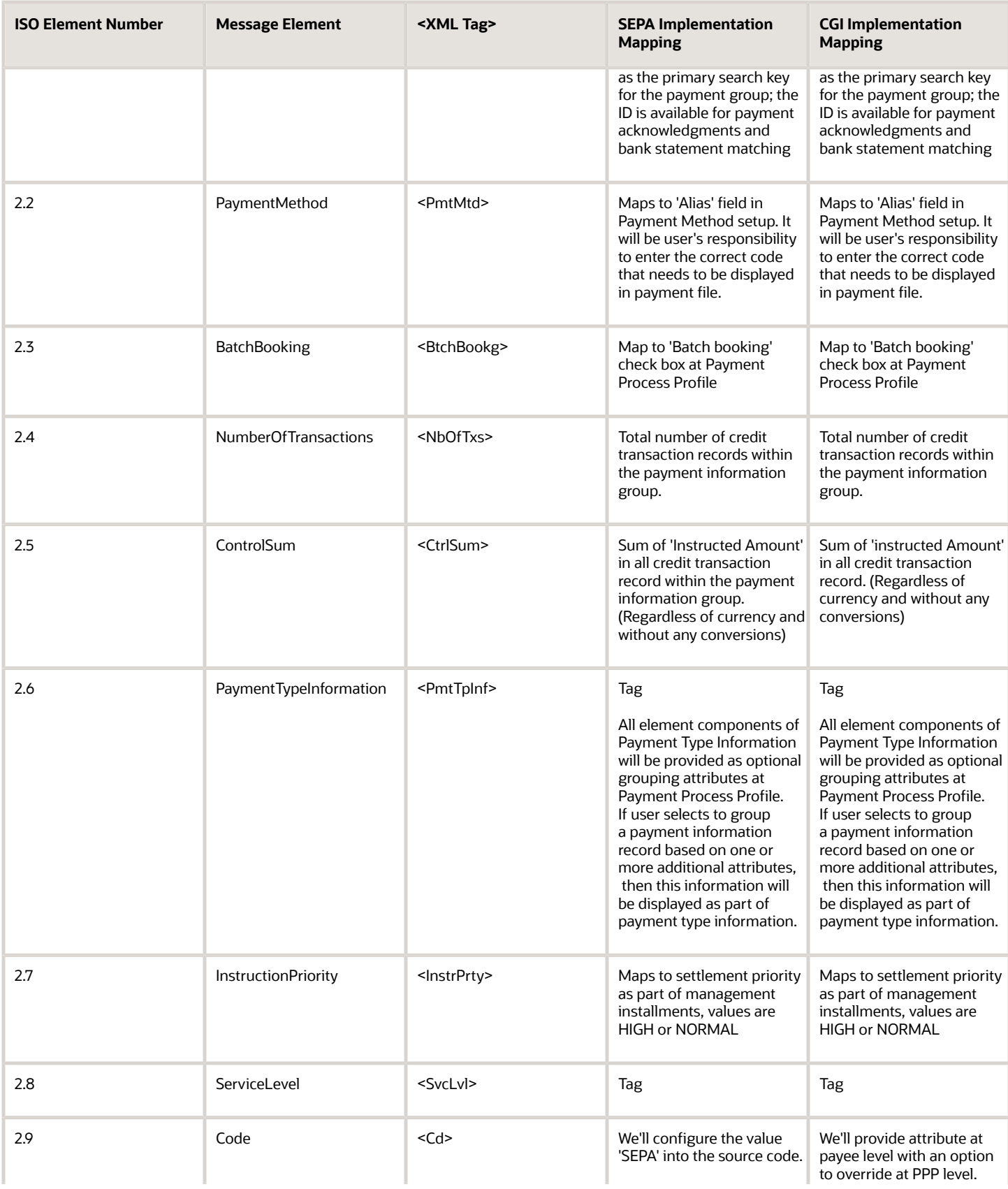

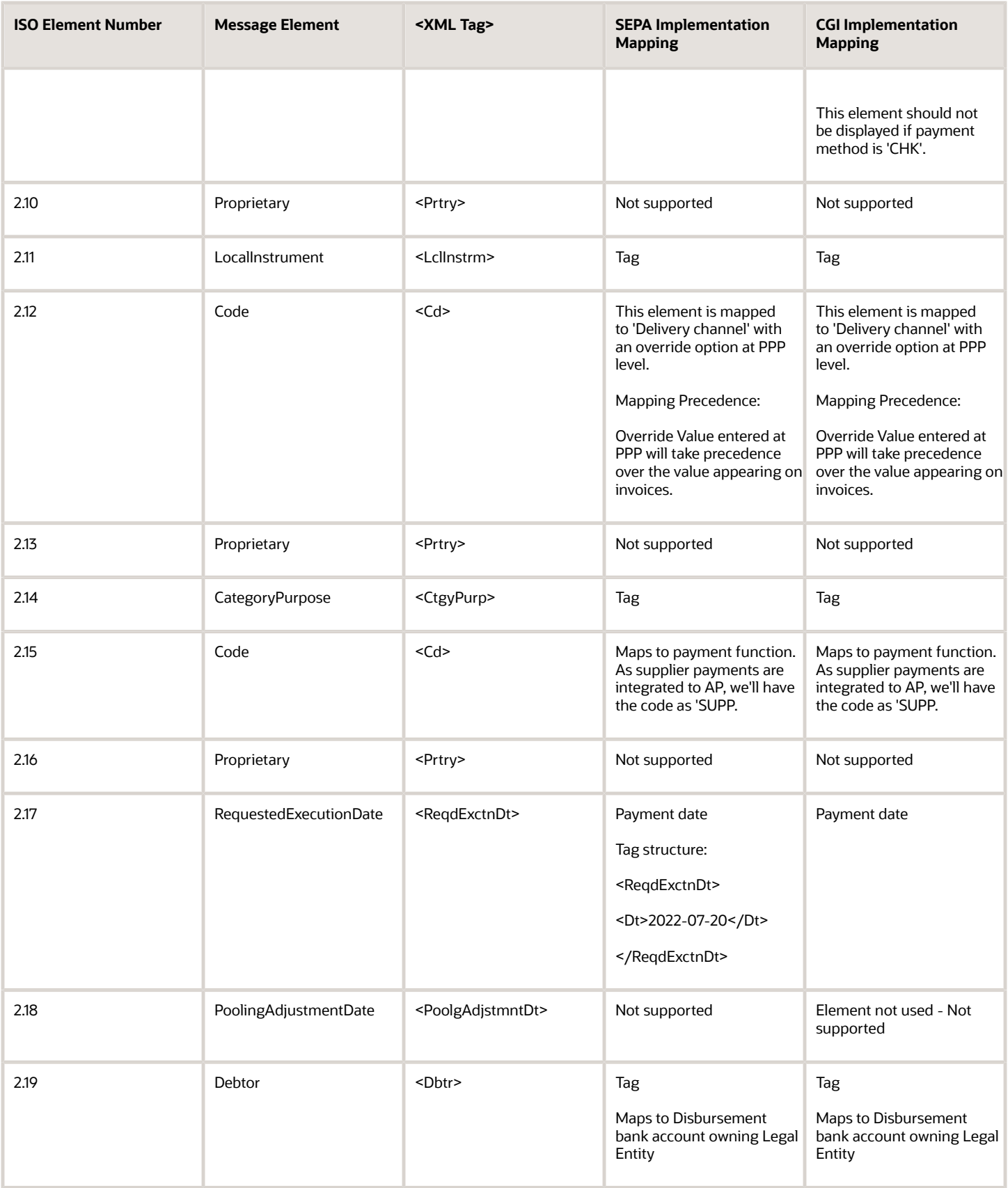

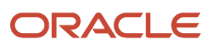

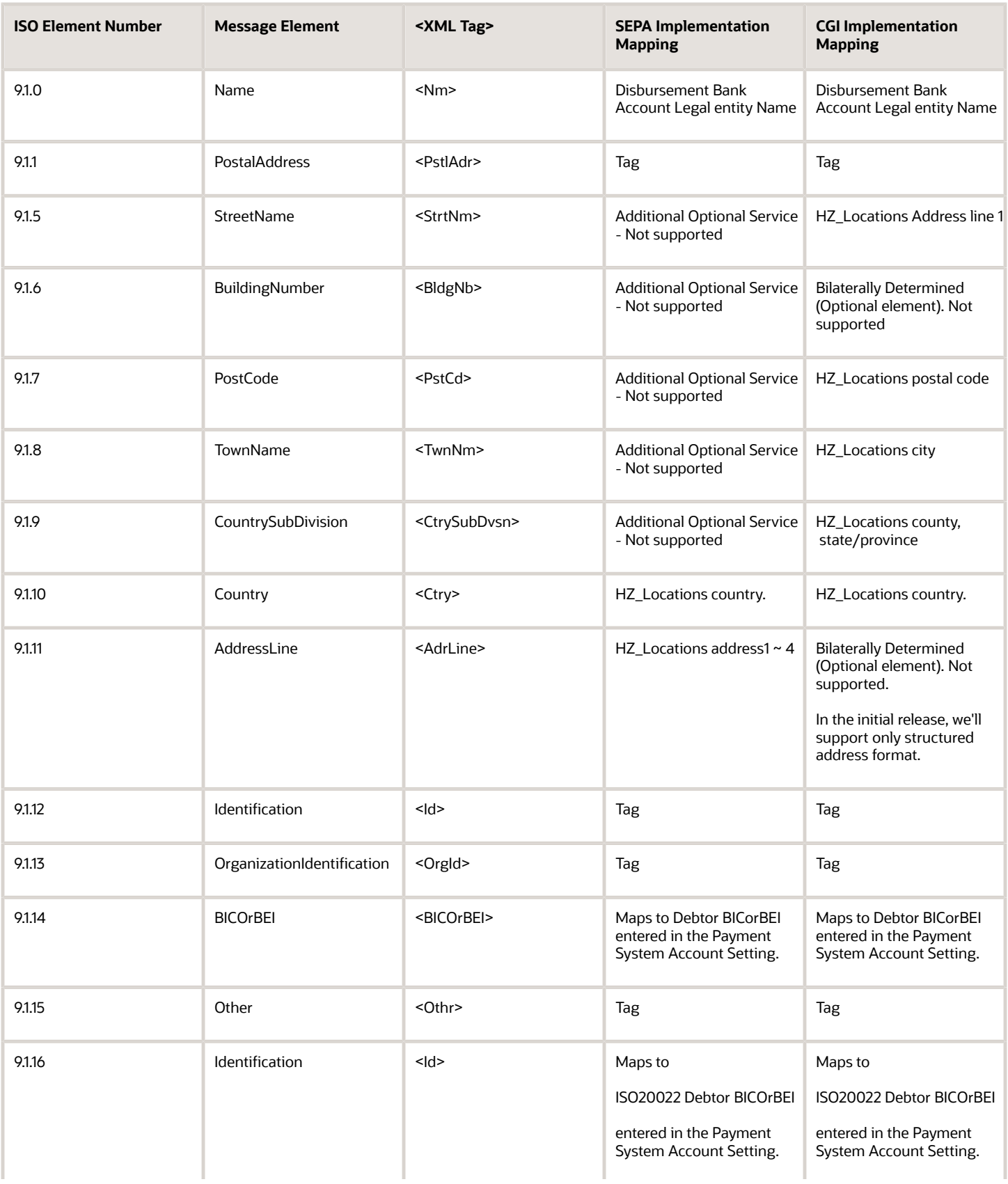

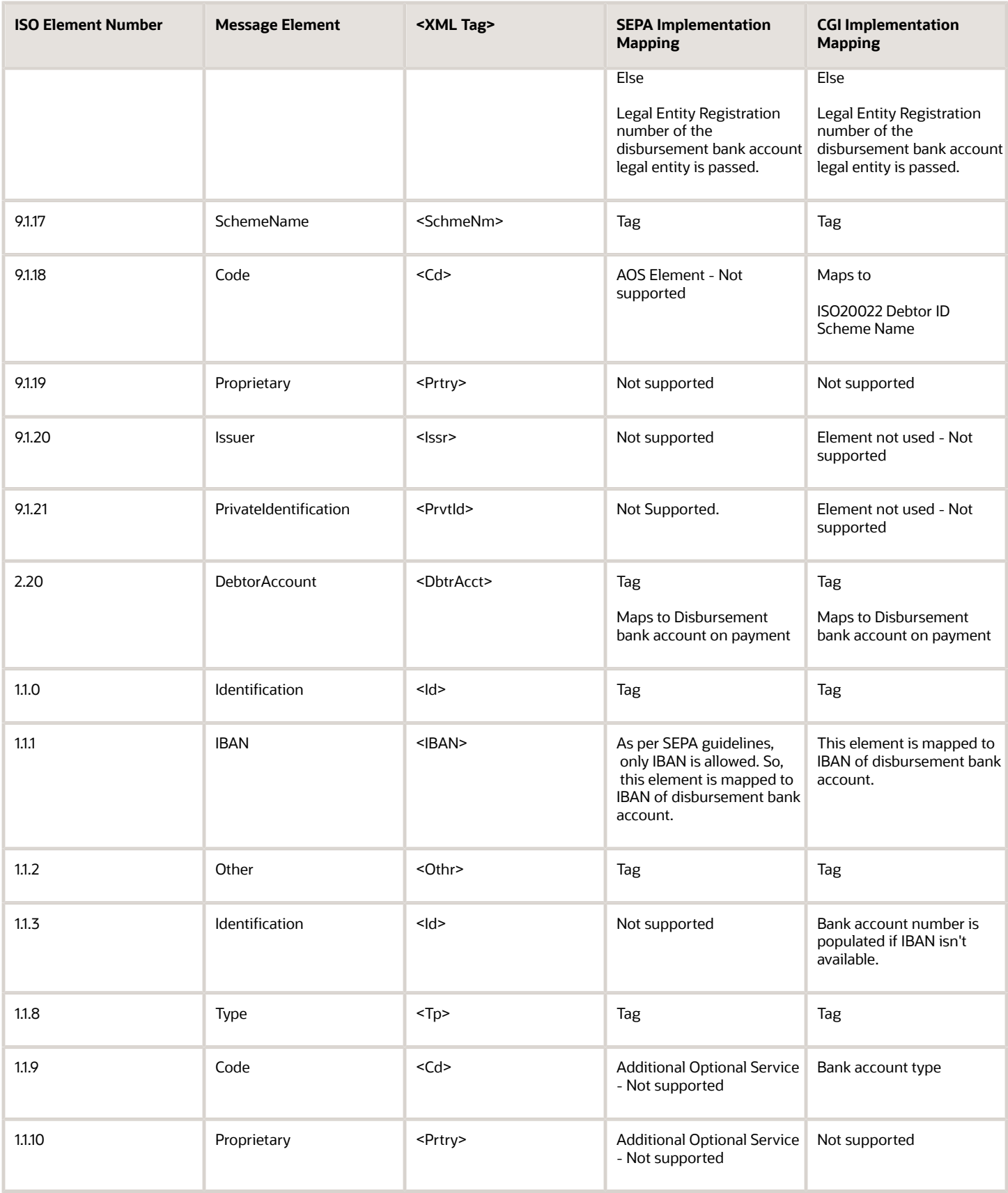

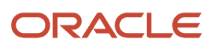

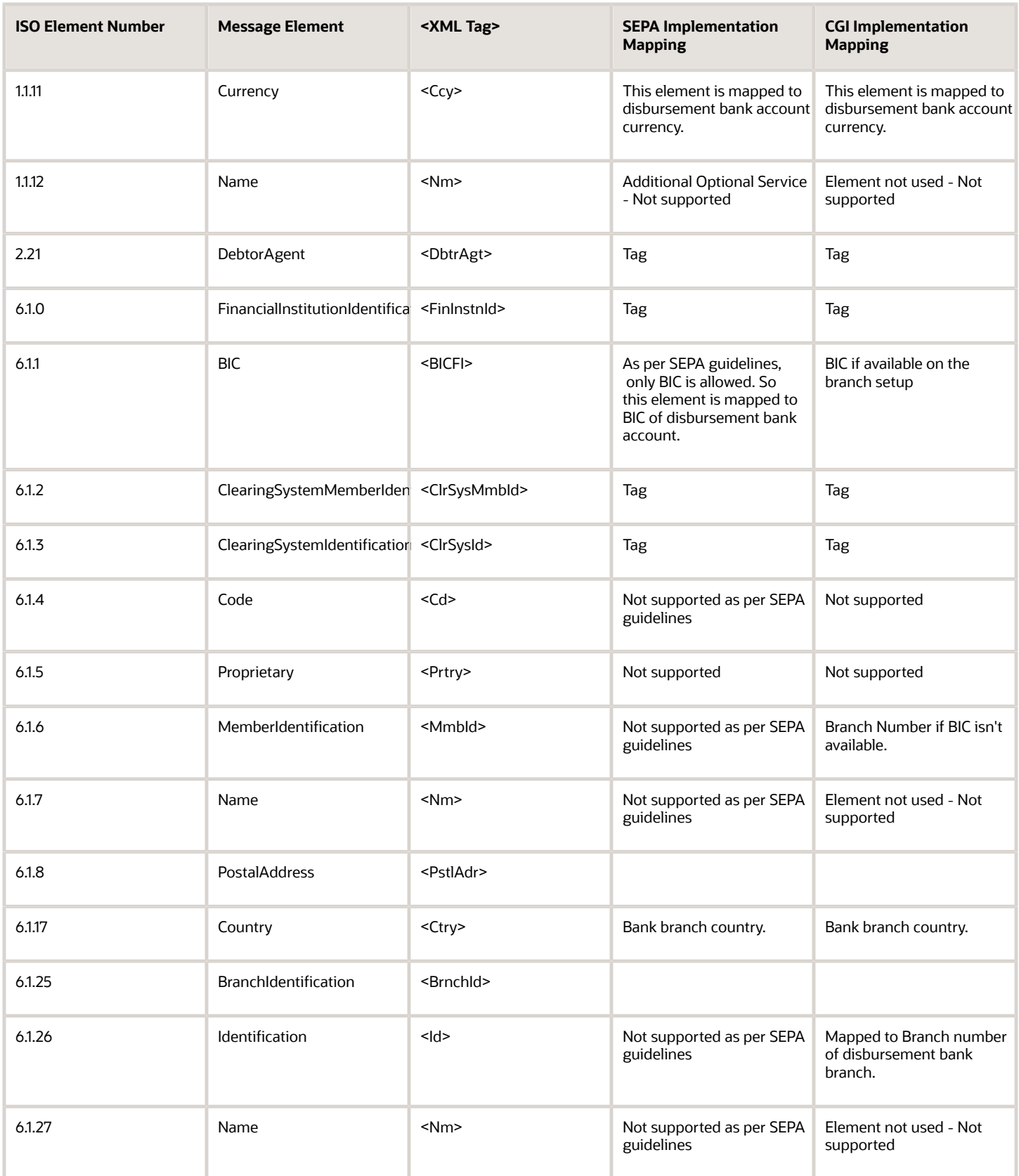

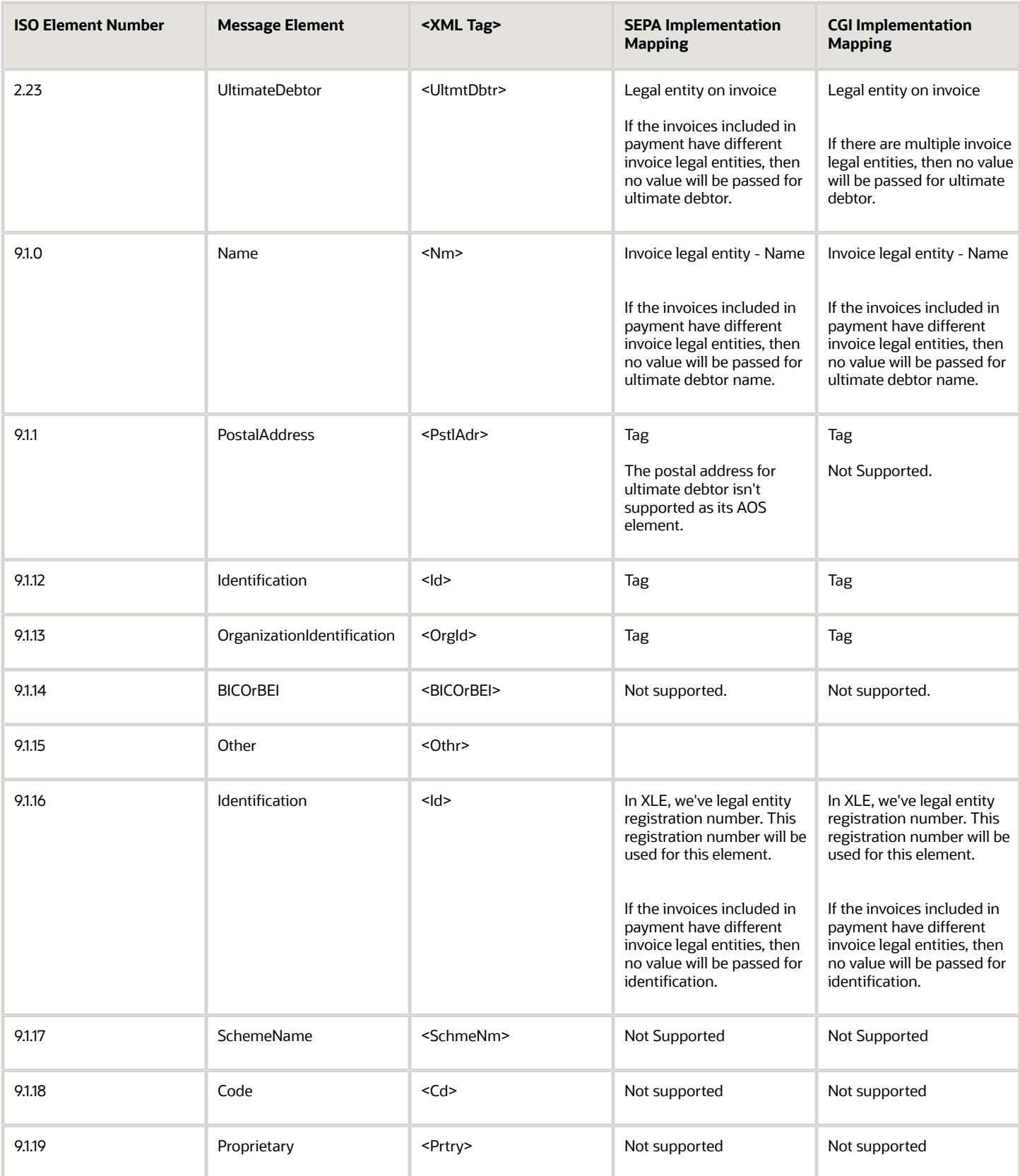

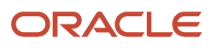

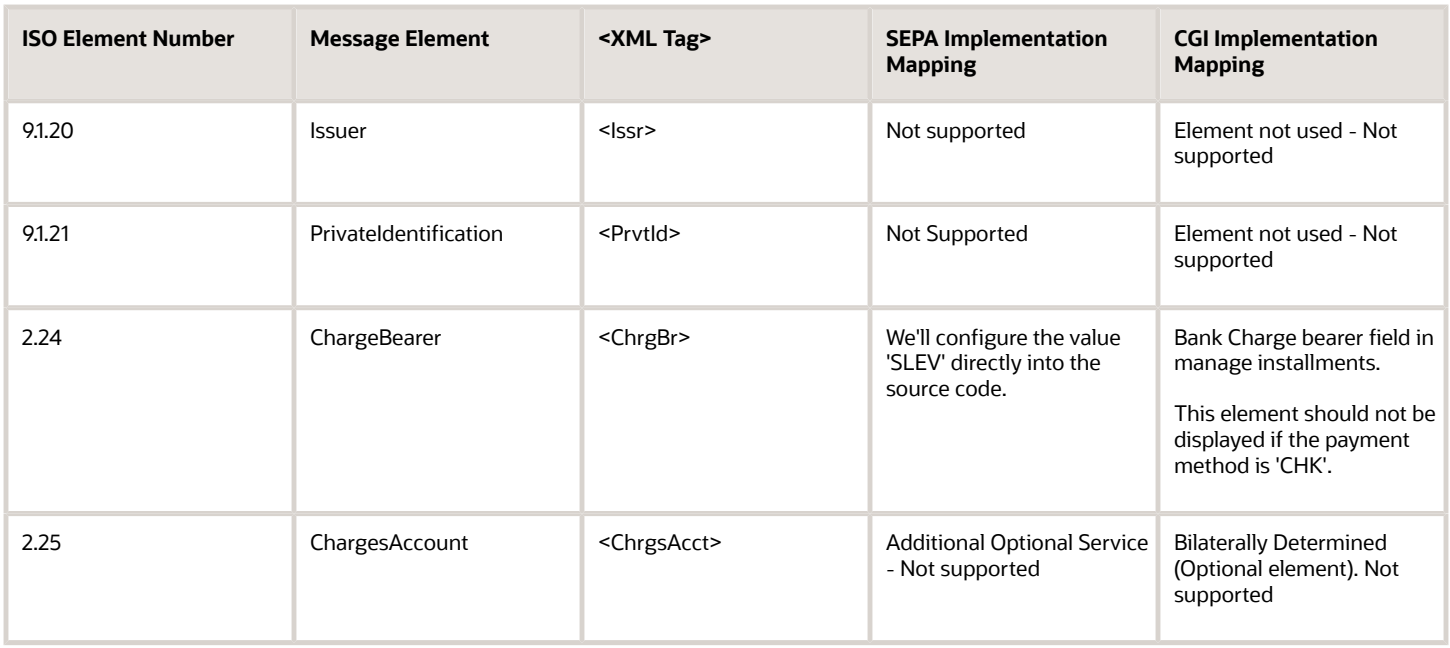

### Credit Transfer Transaction Information Message Elements

The following table lists the credit transfer transaction information message elements and Payments data-mapping information for SEPA and CGI versions of the ISO credit transfer message.

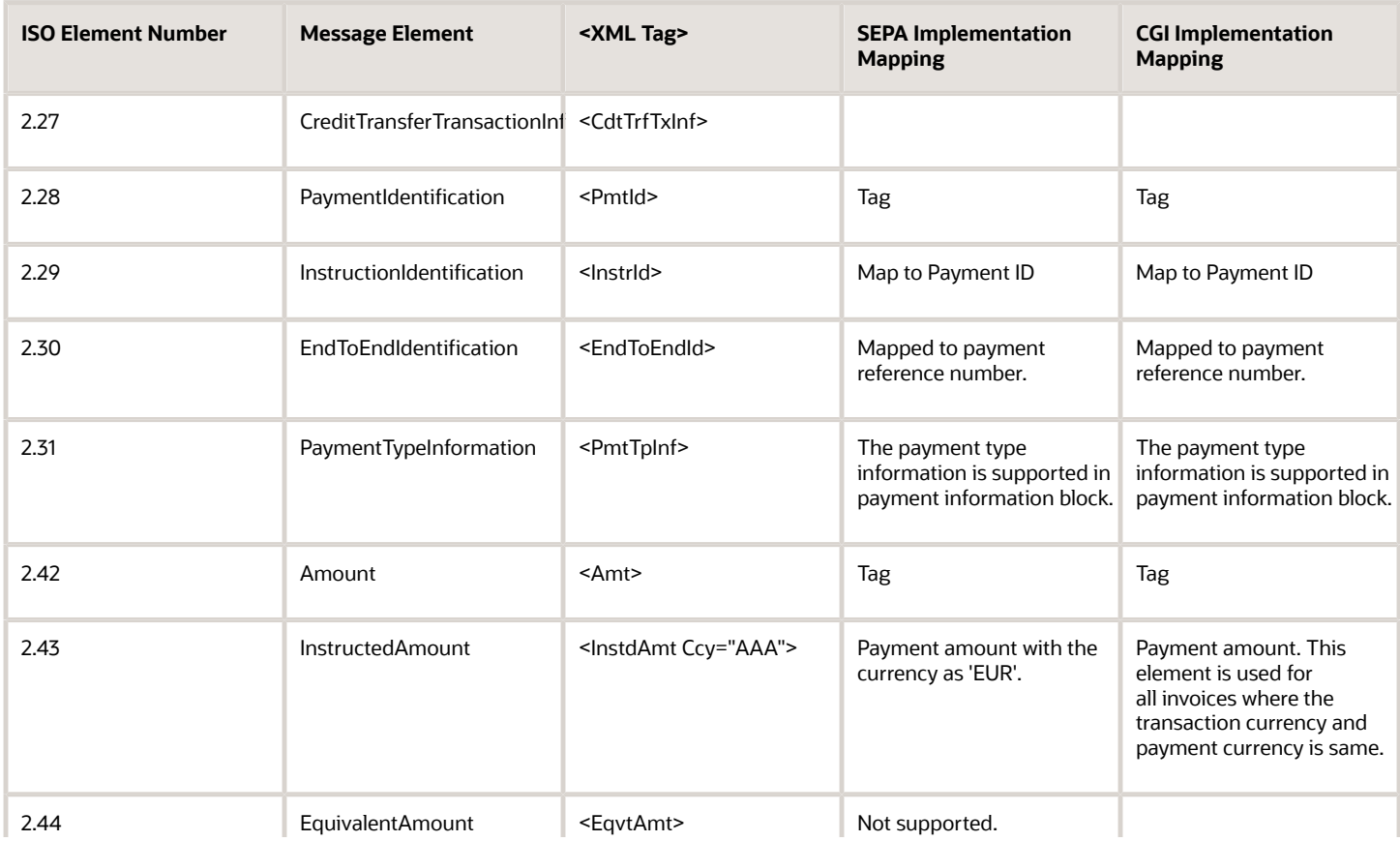

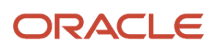

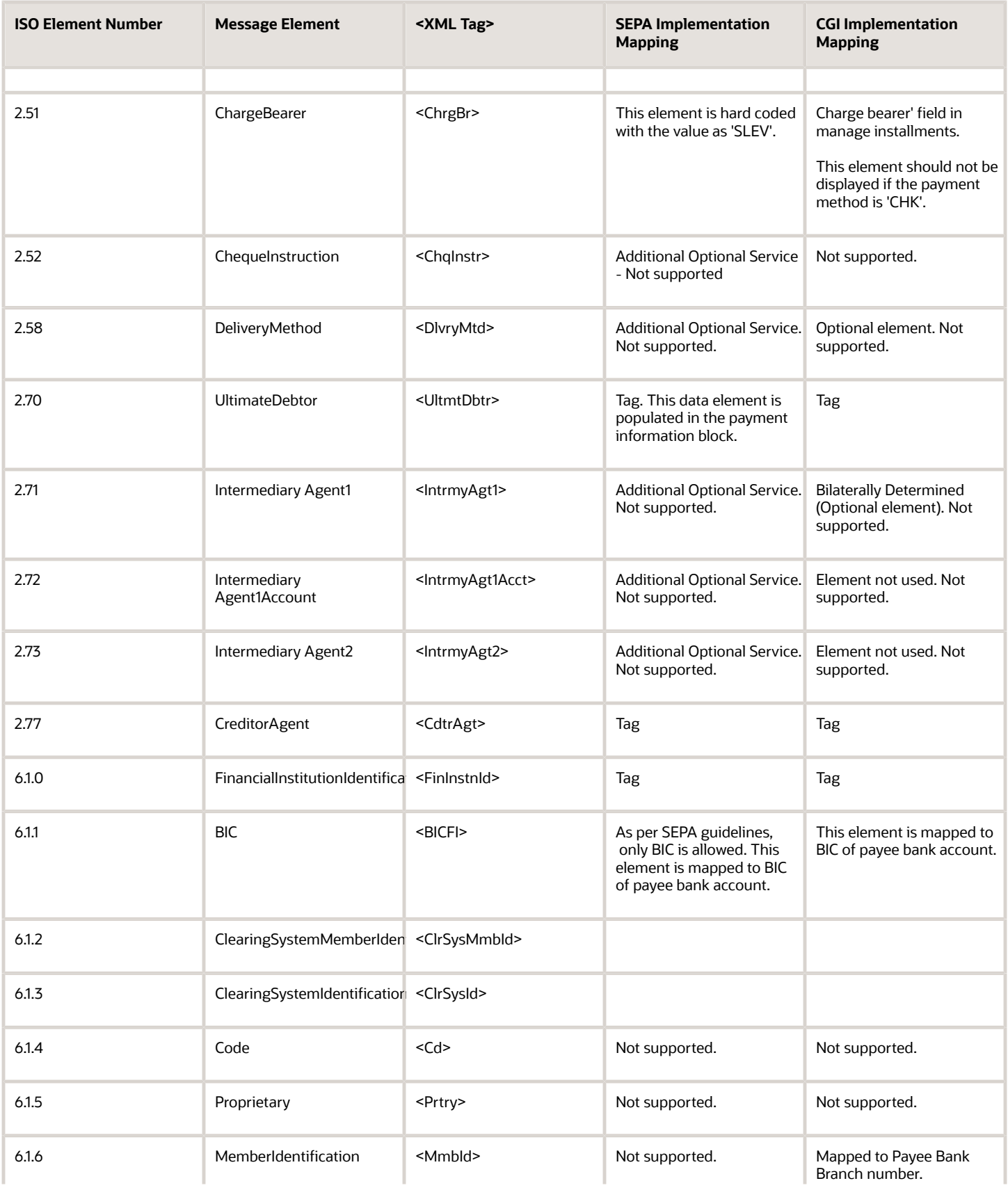

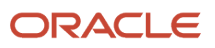

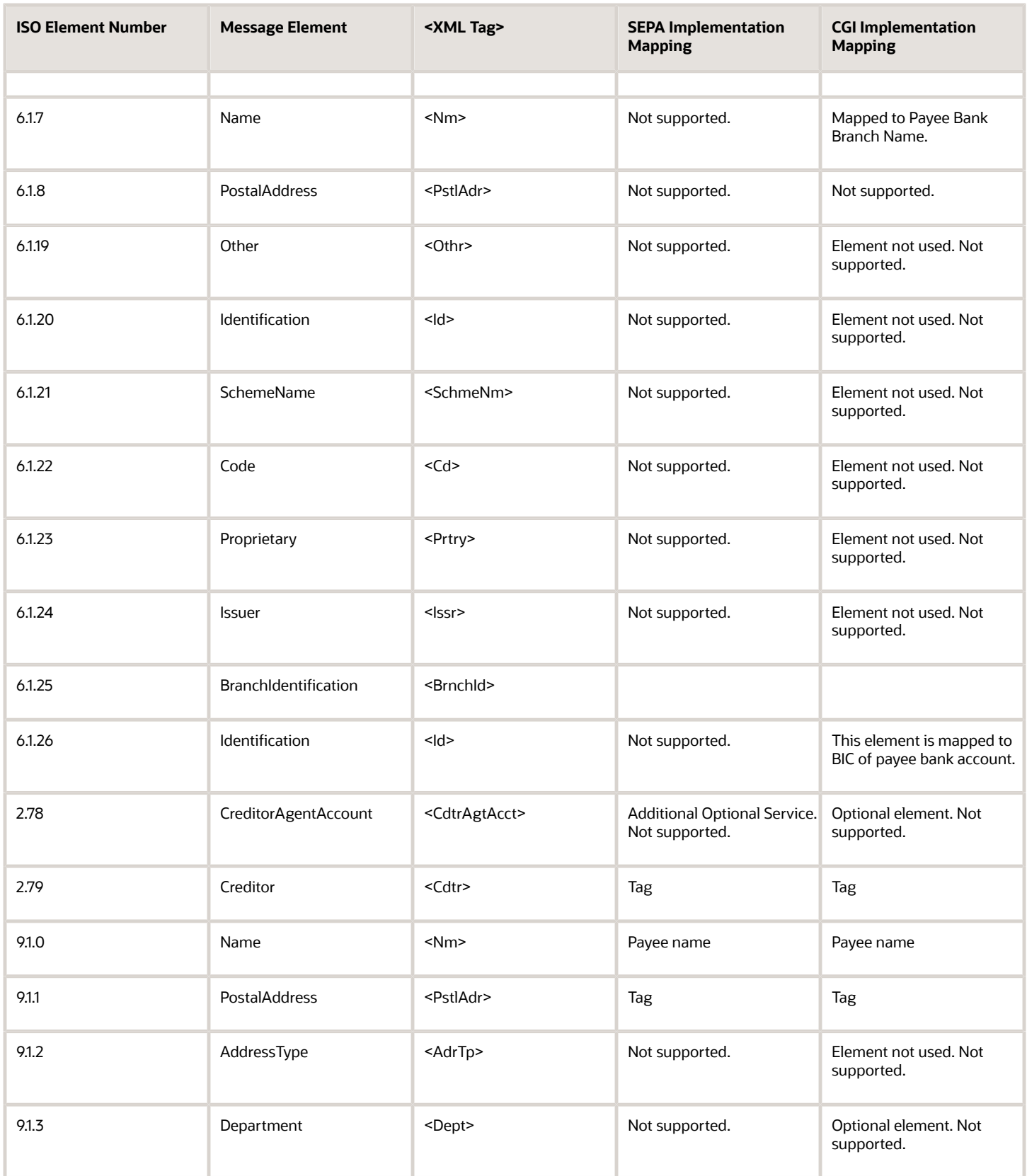

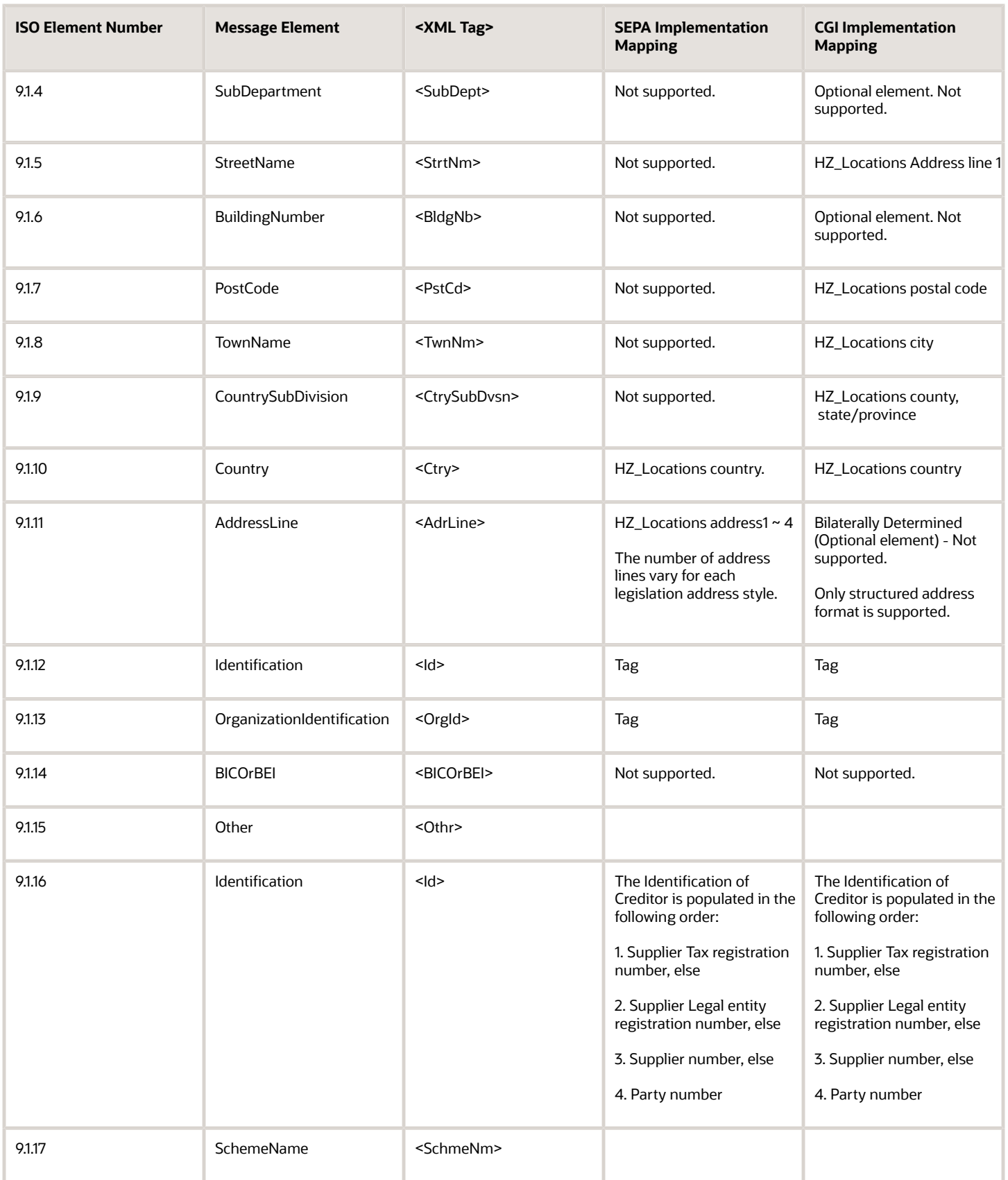
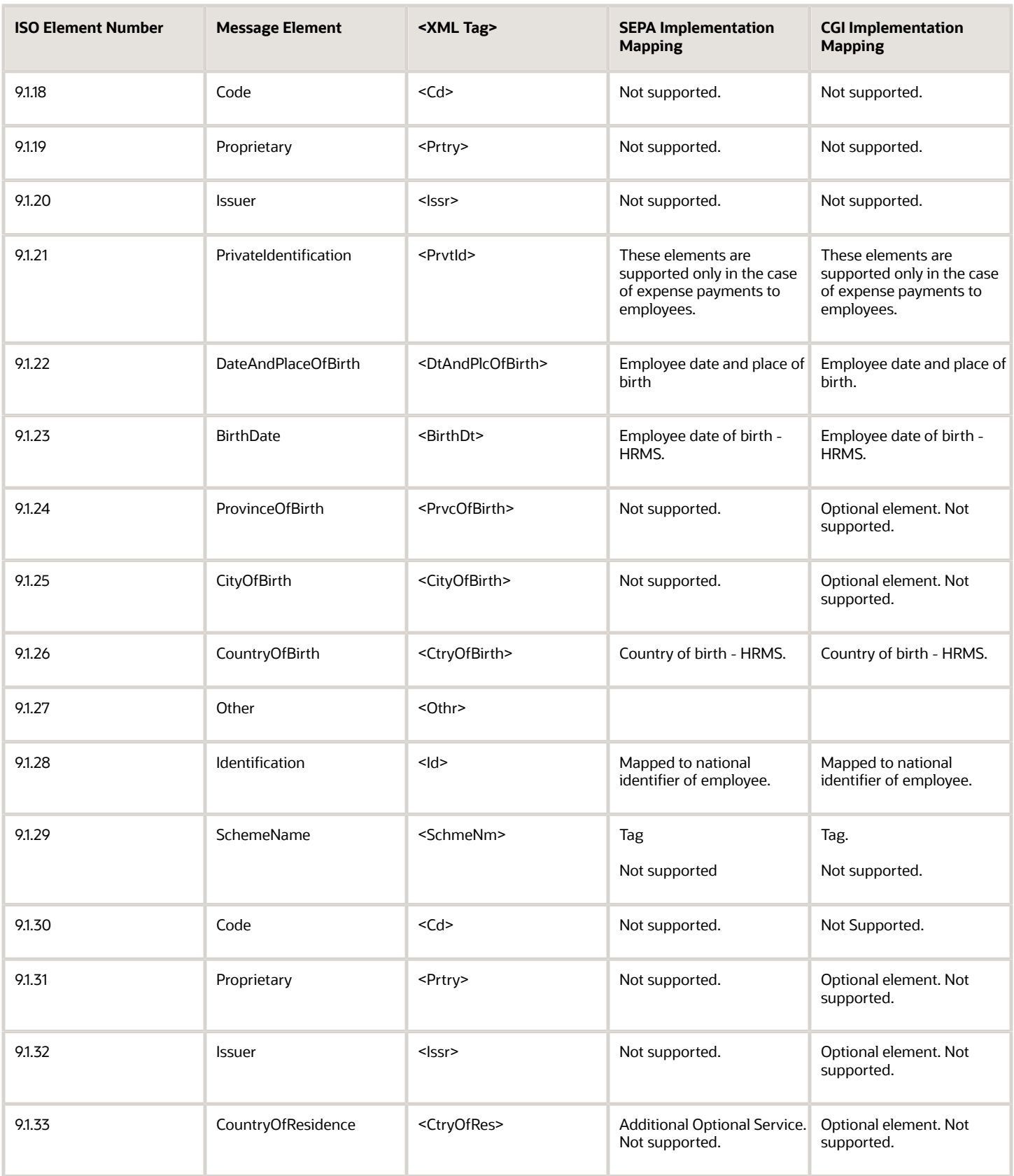

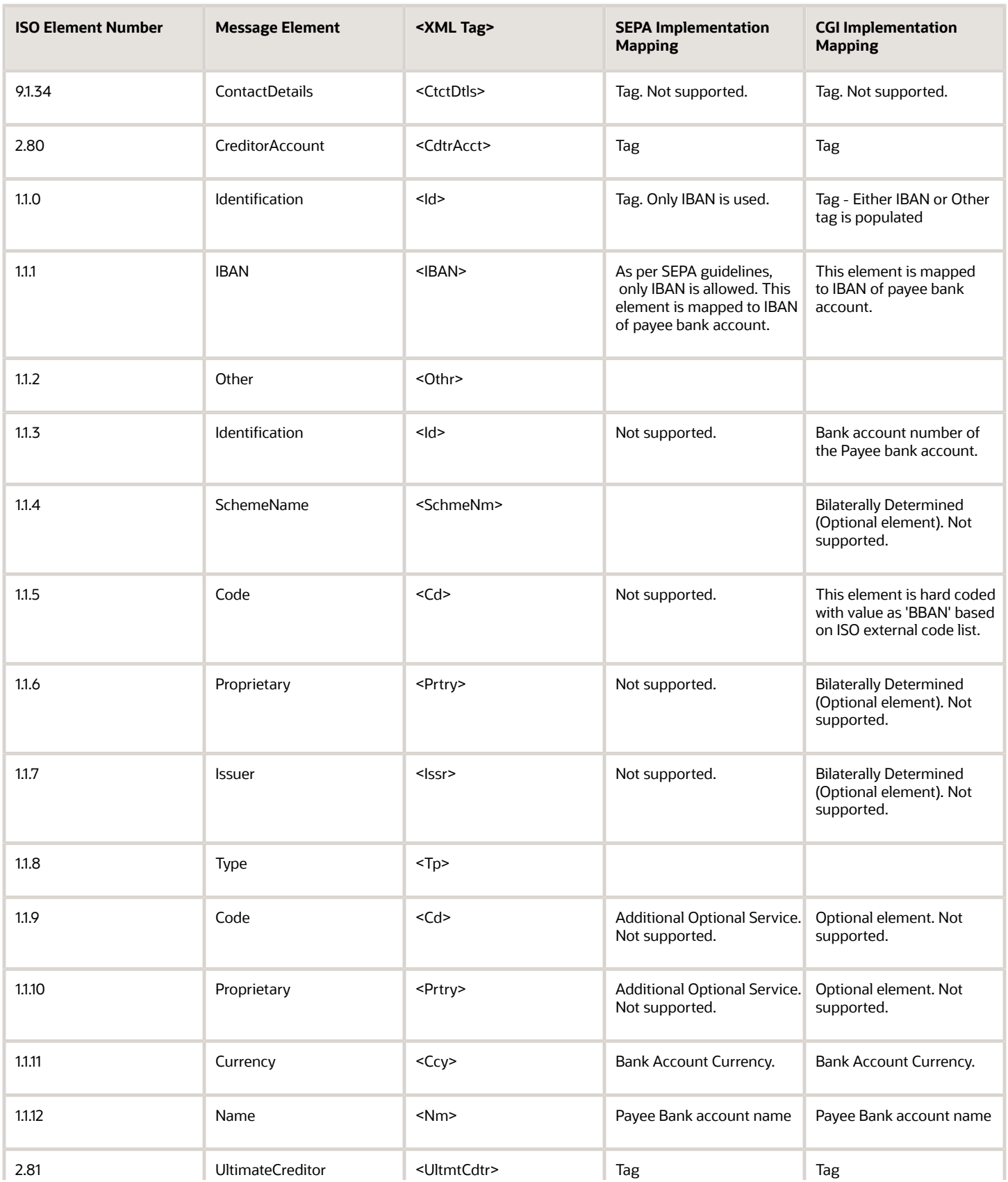

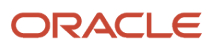

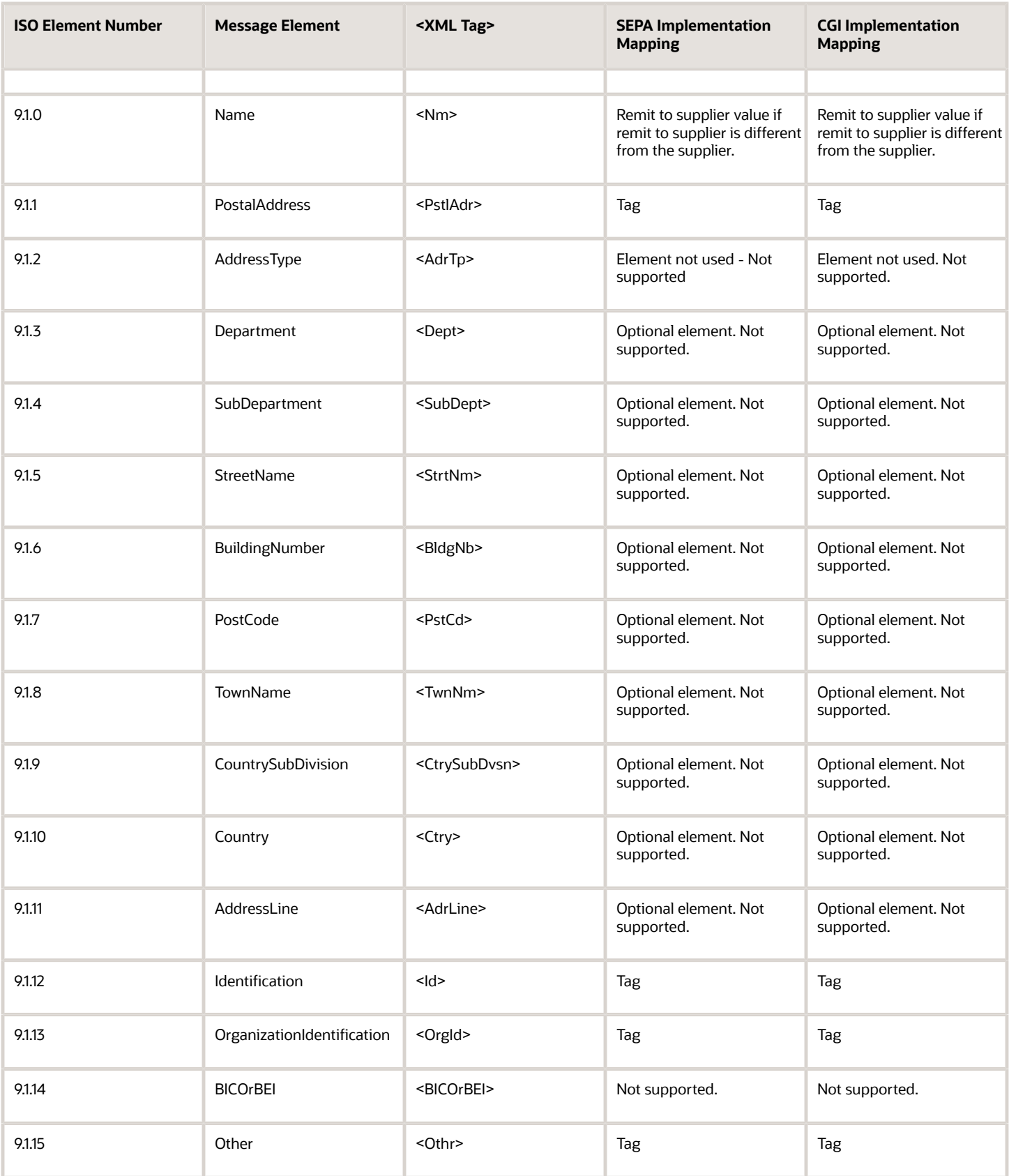

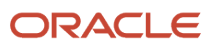

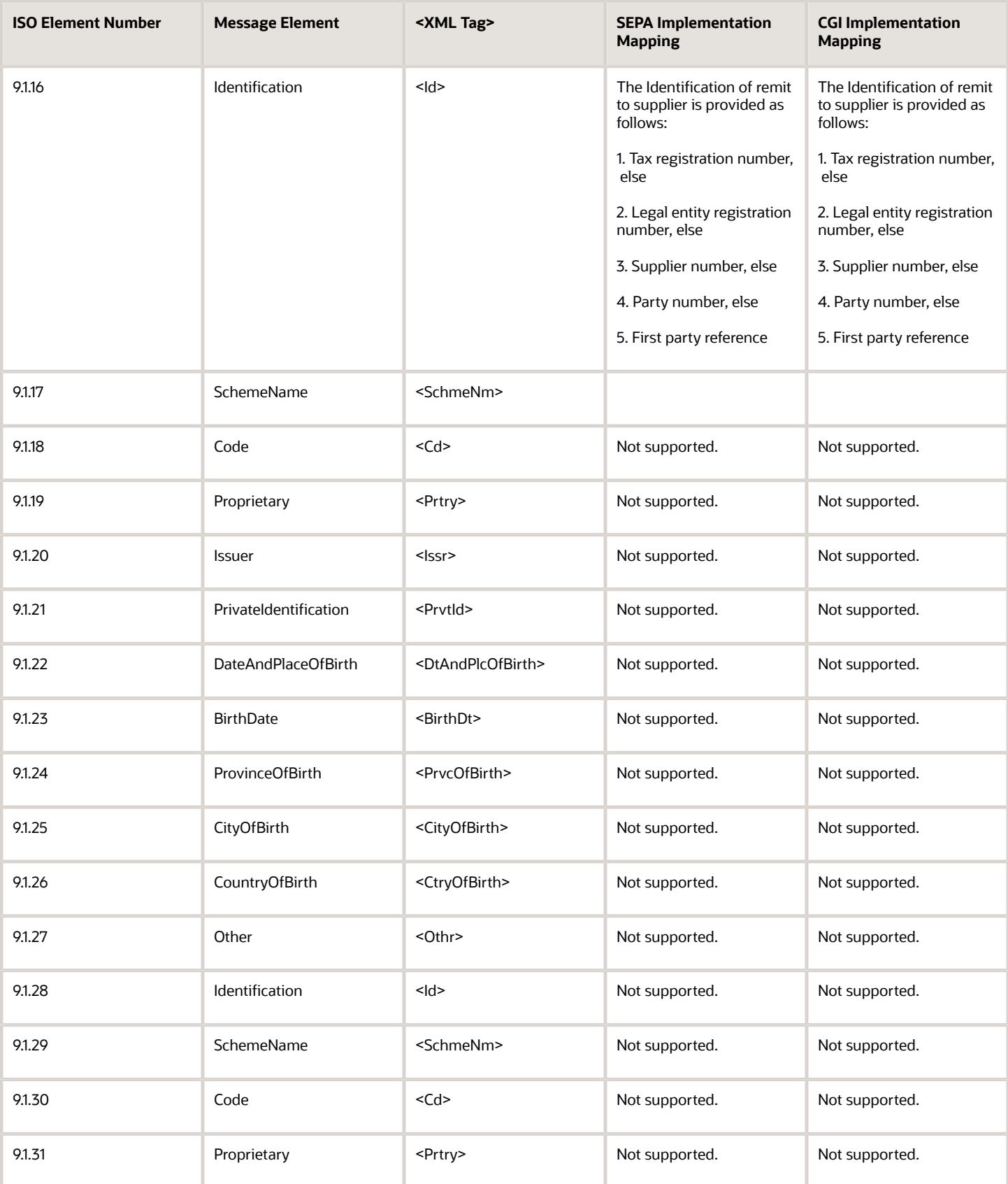

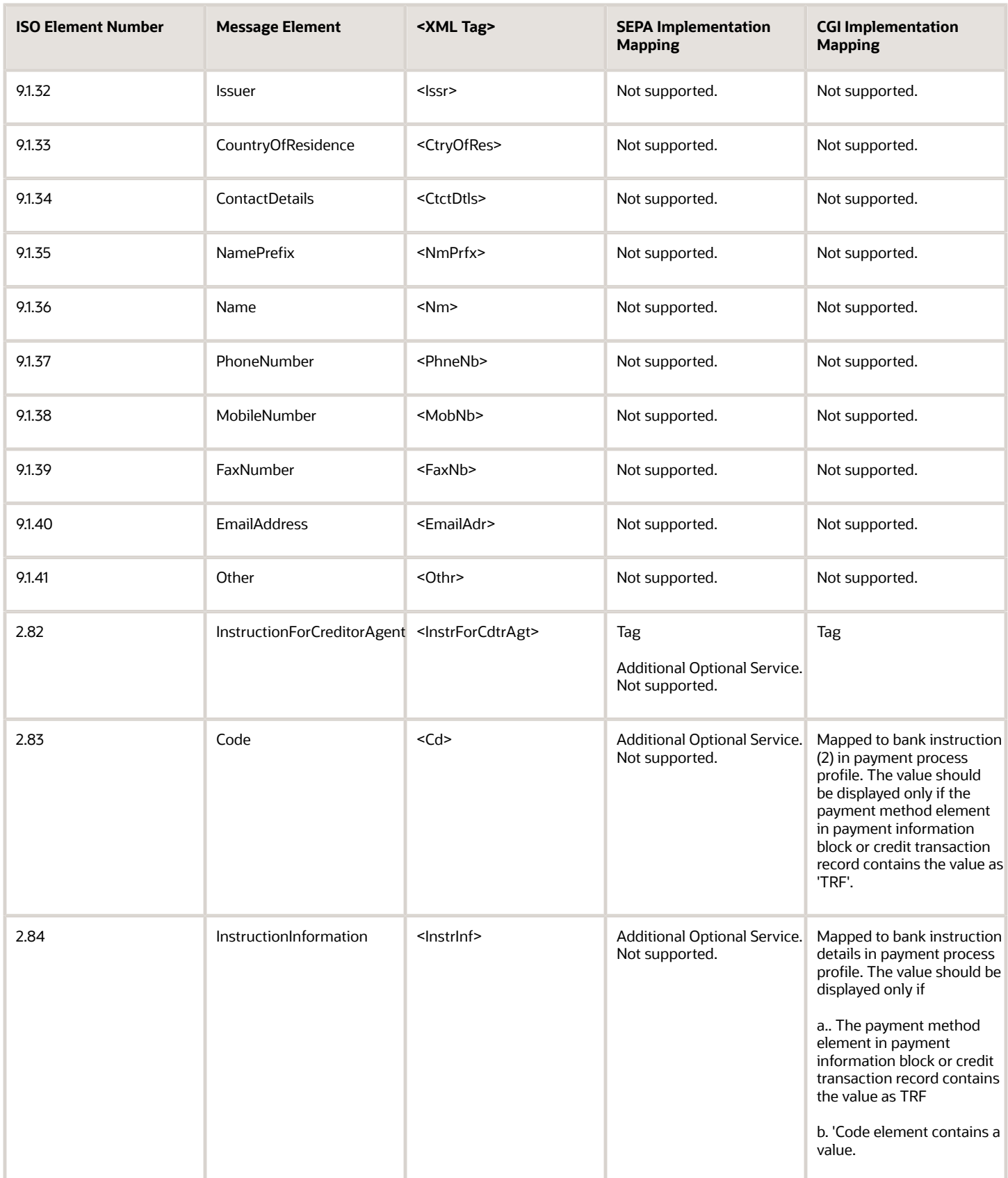

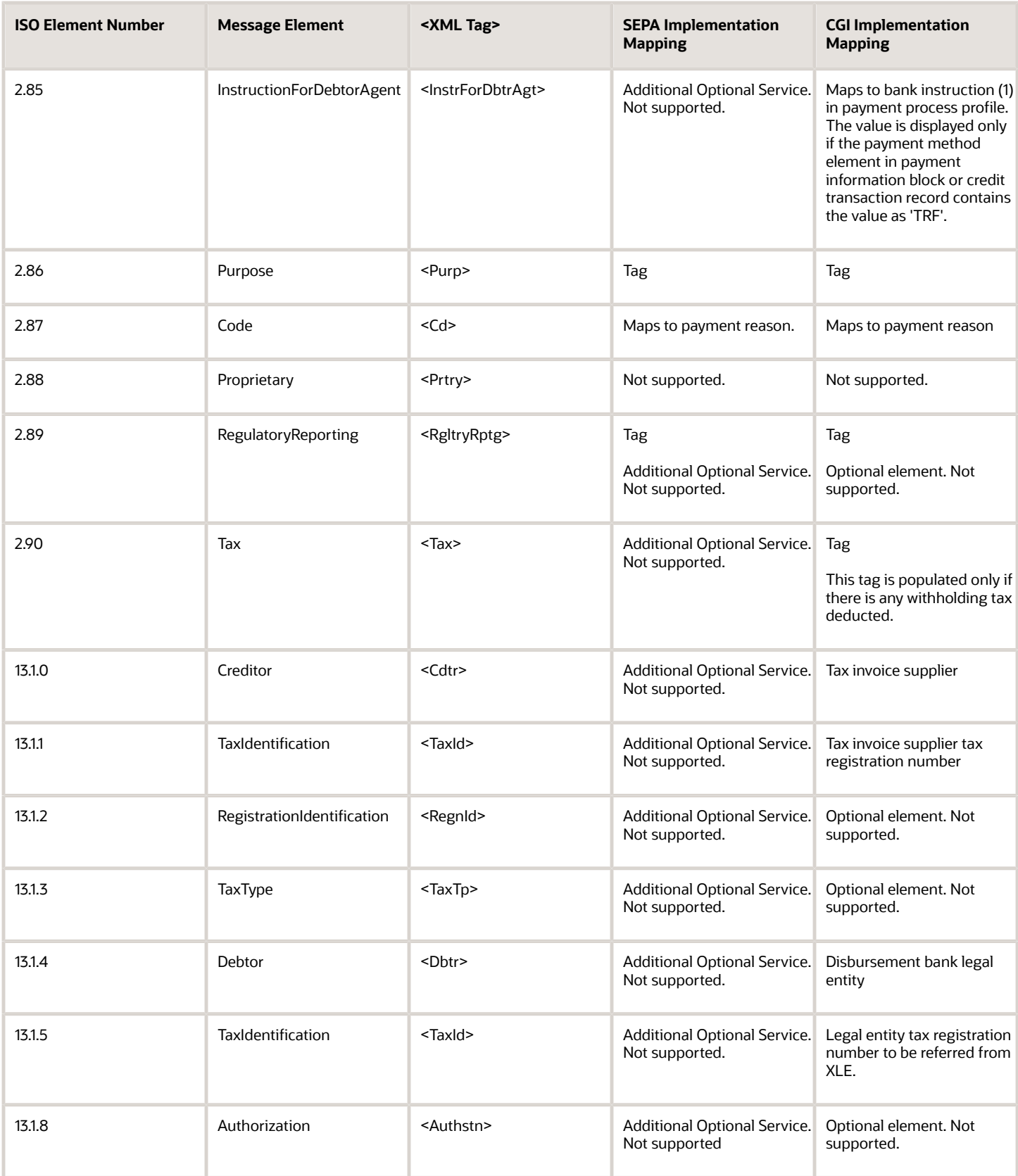

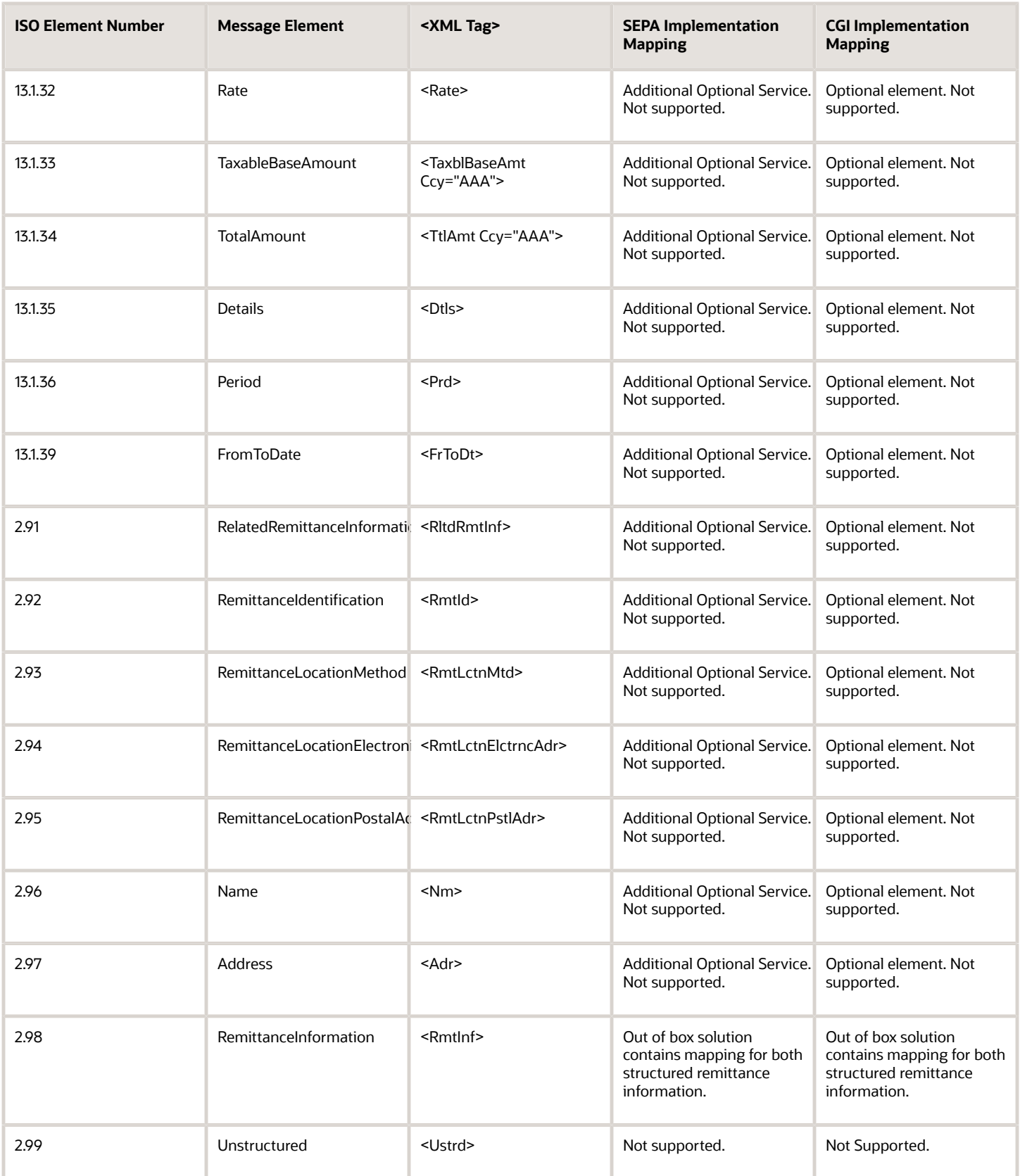

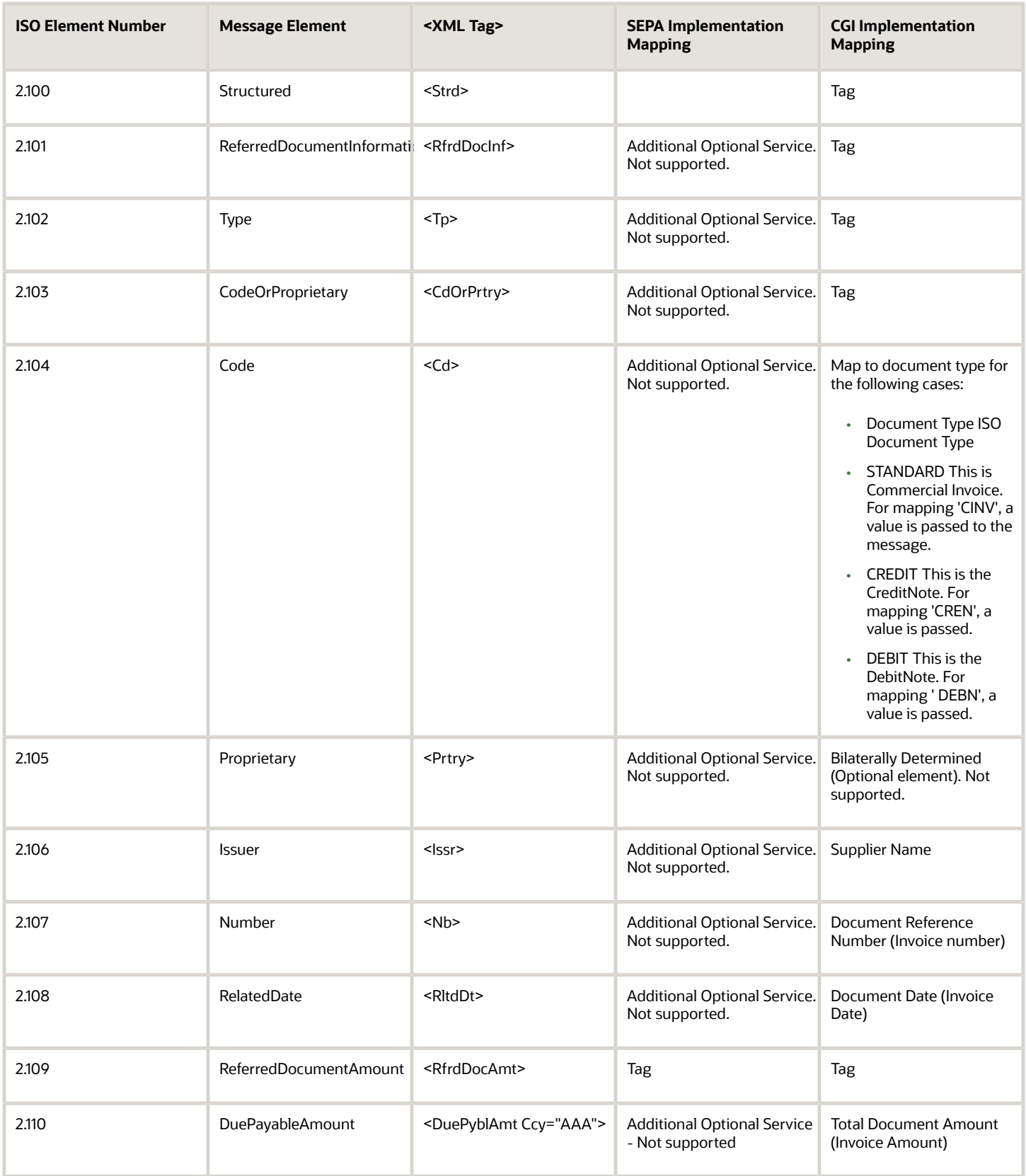

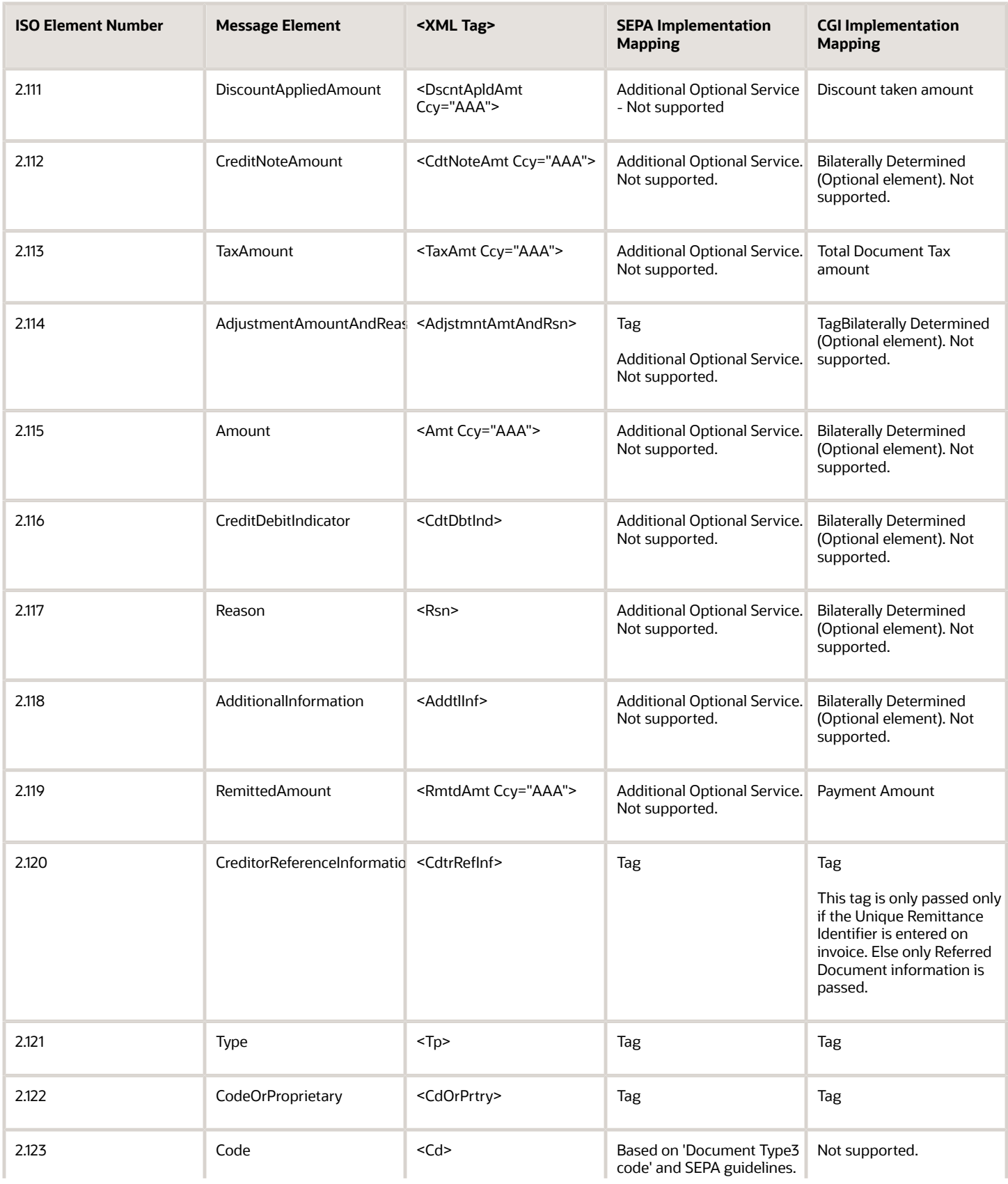

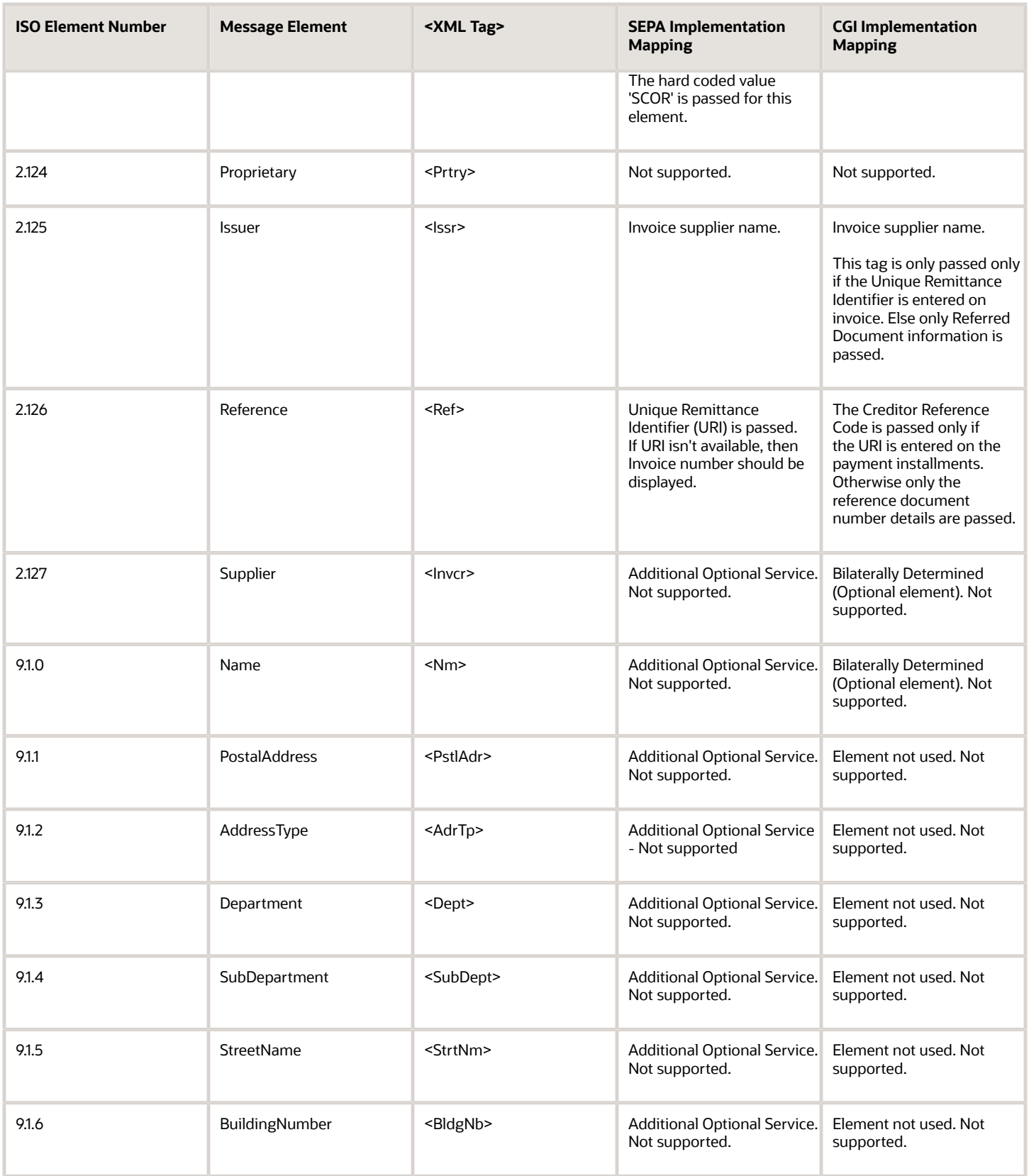

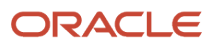

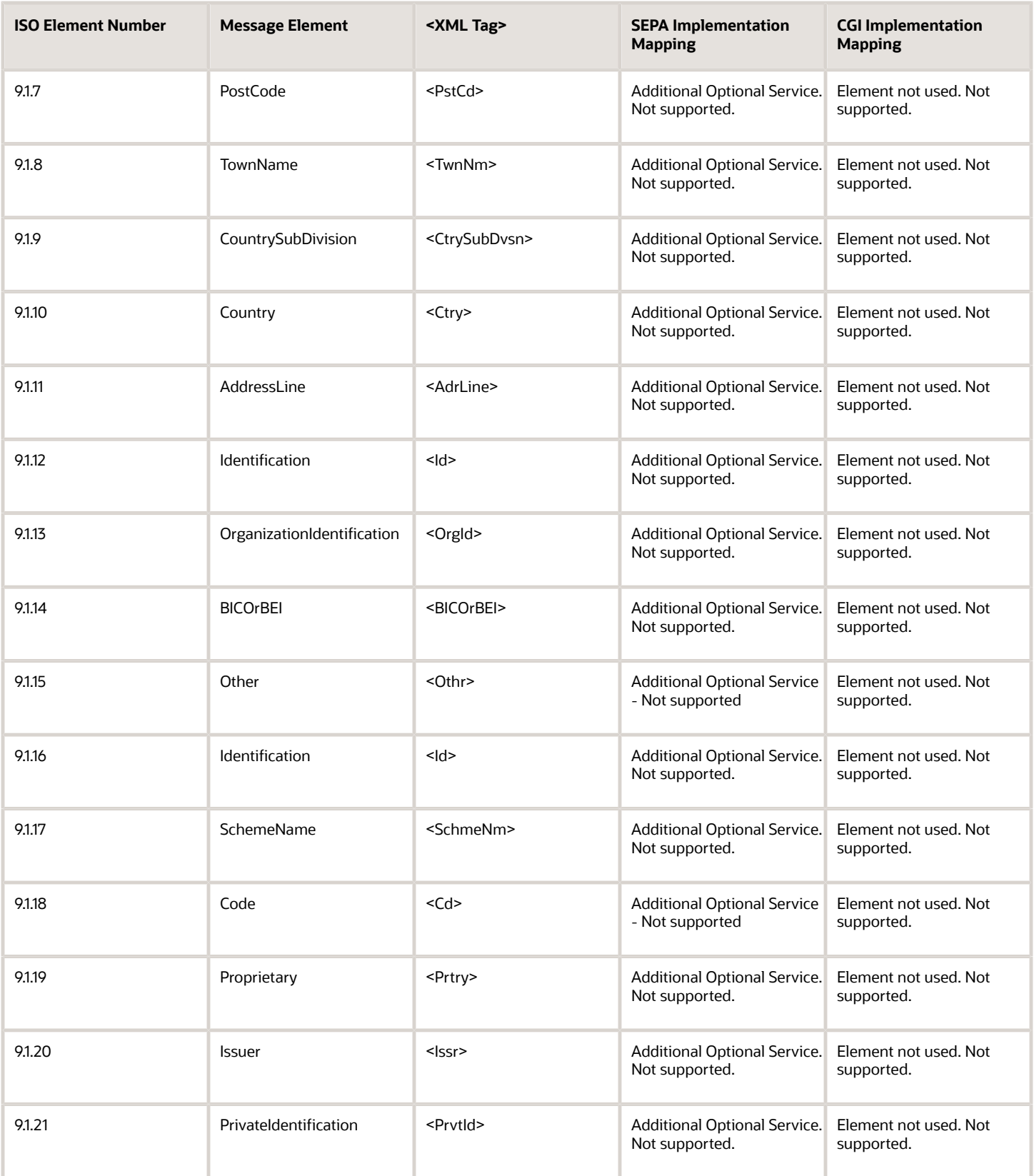

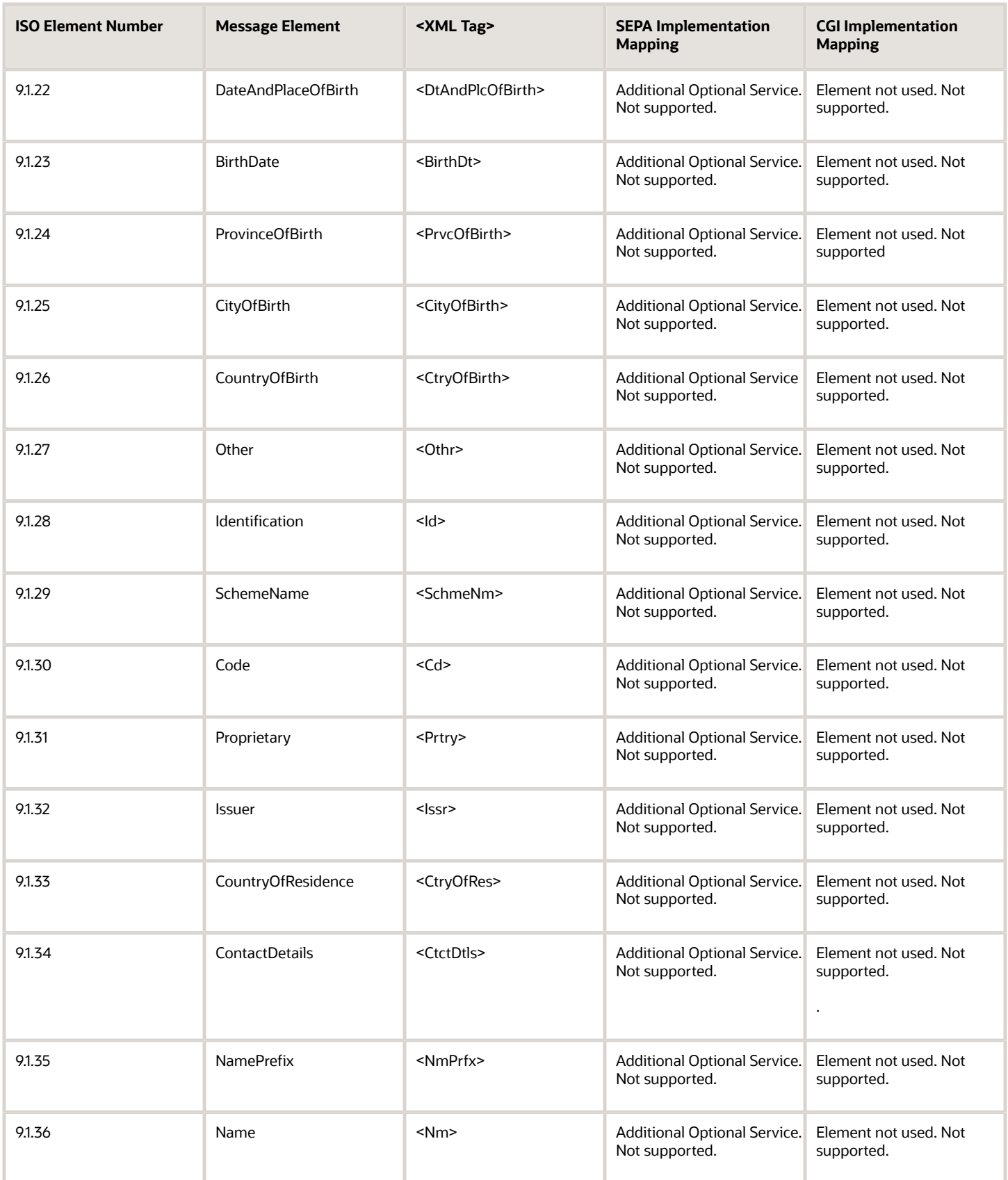

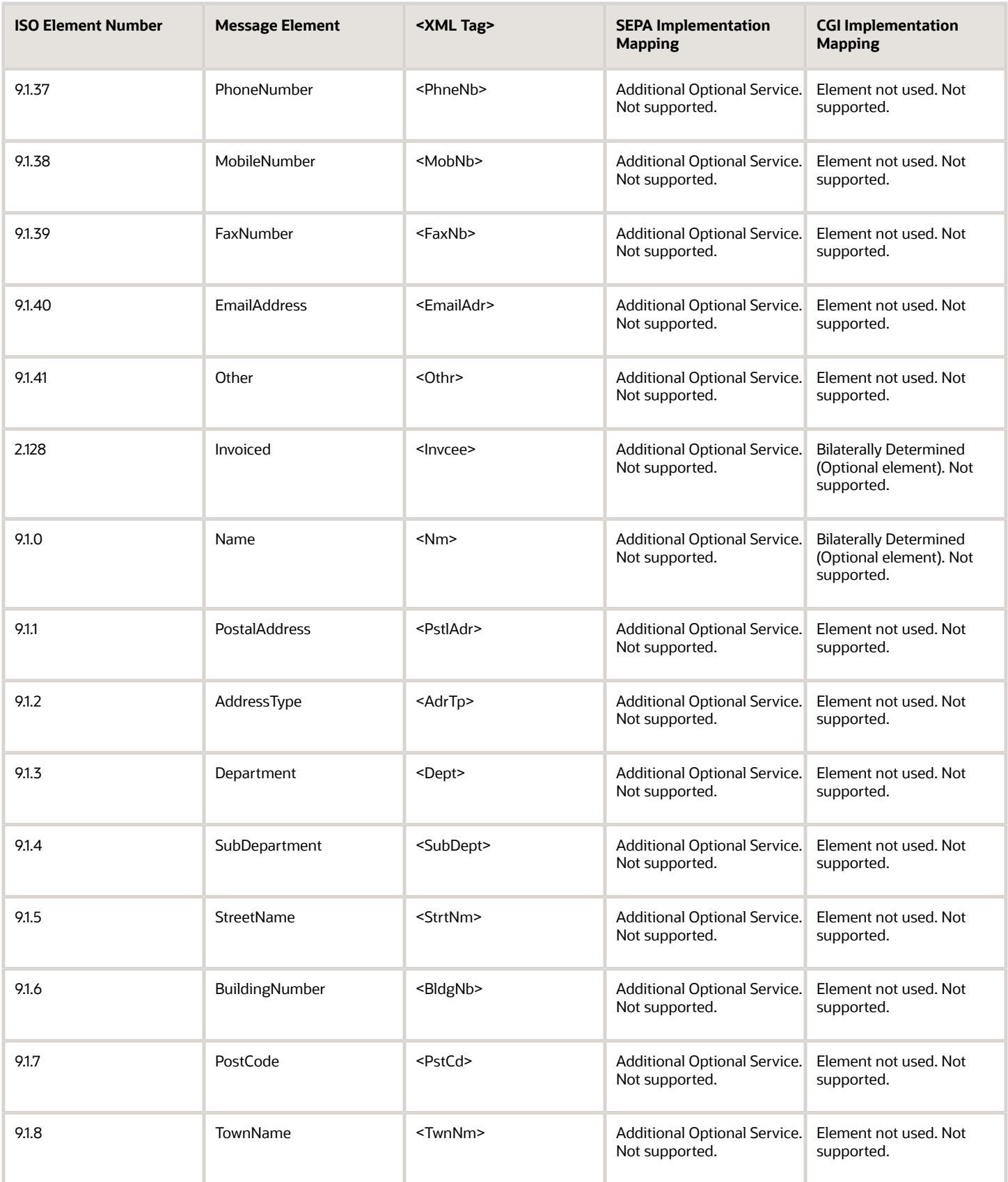

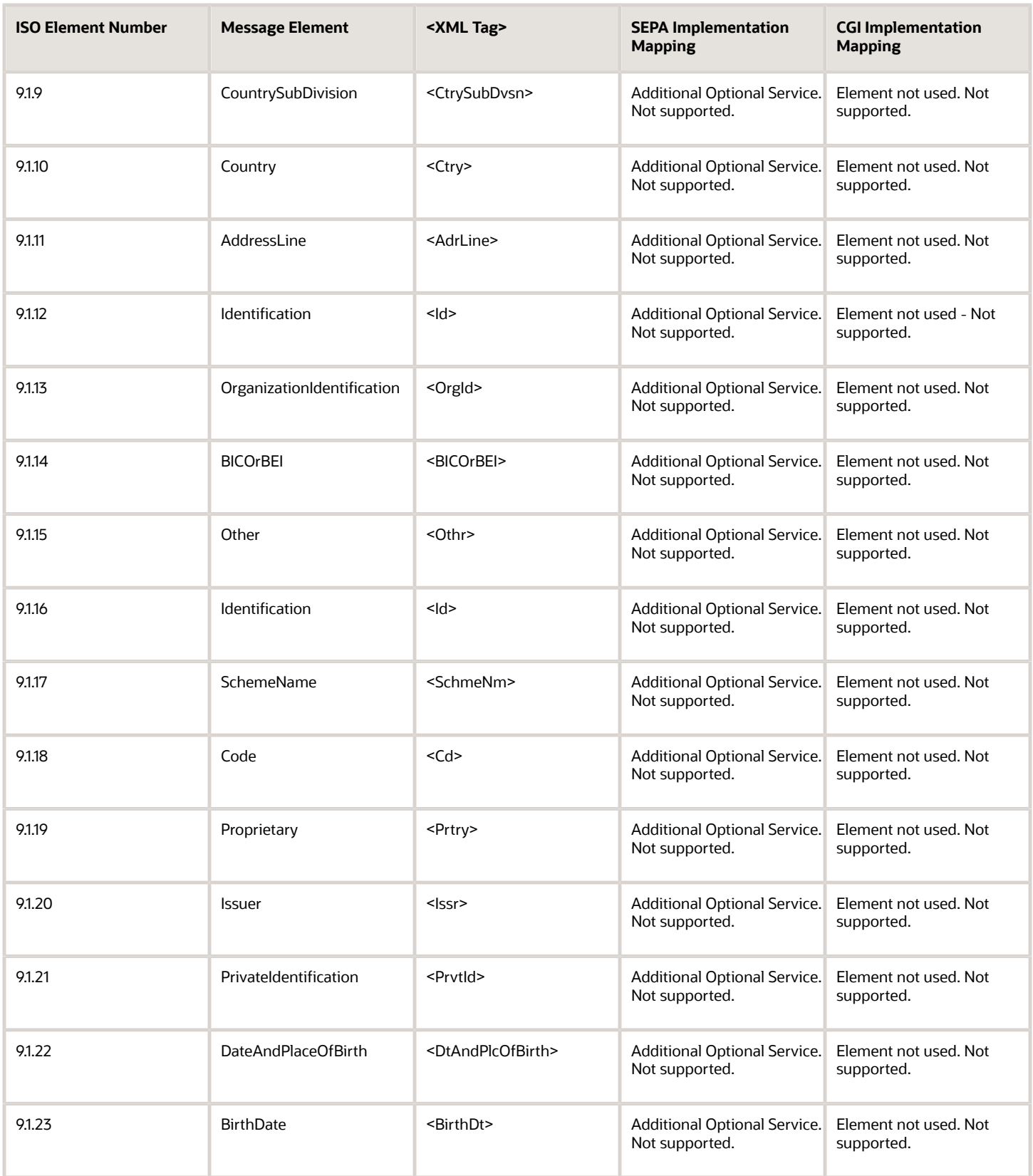

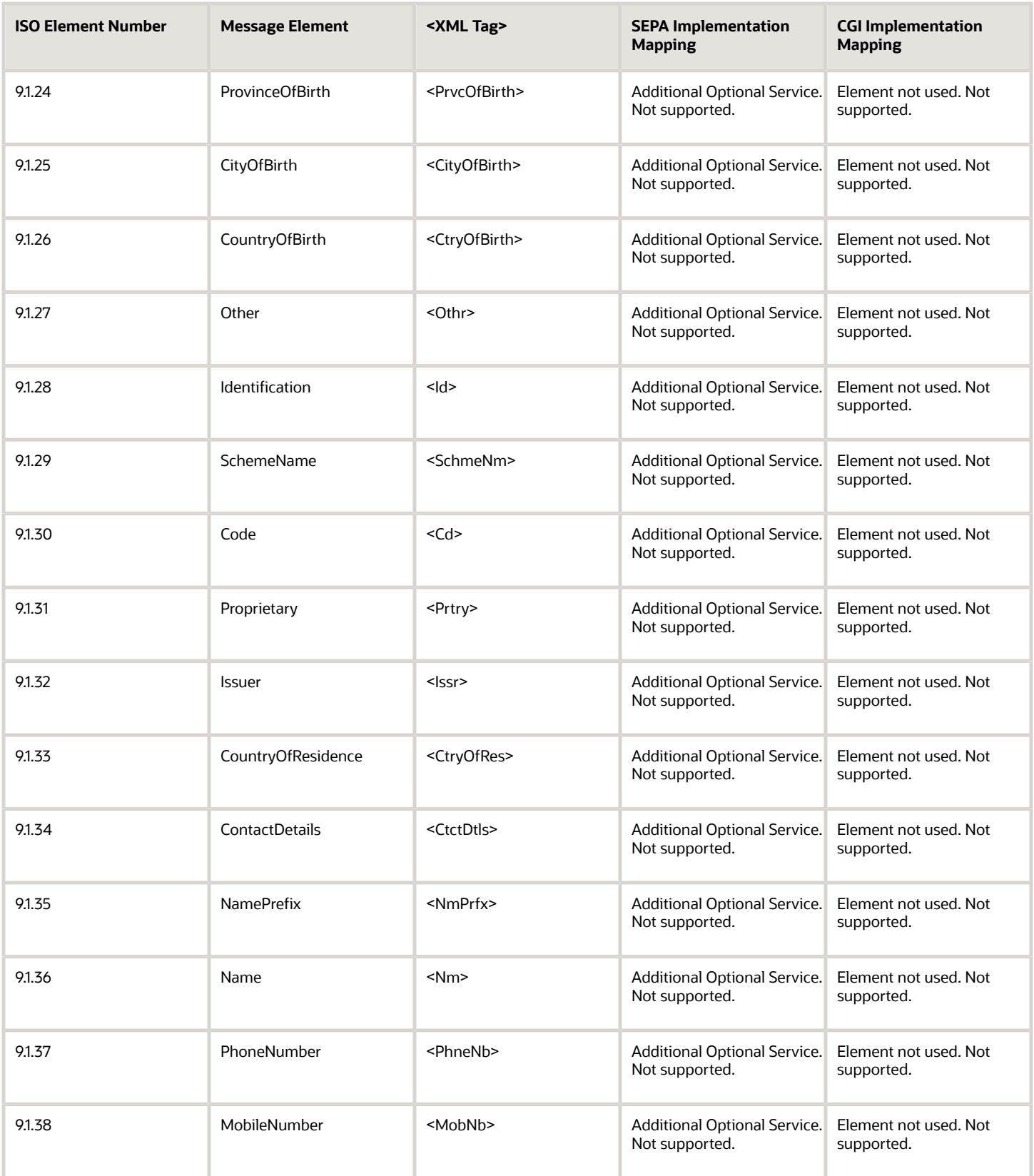

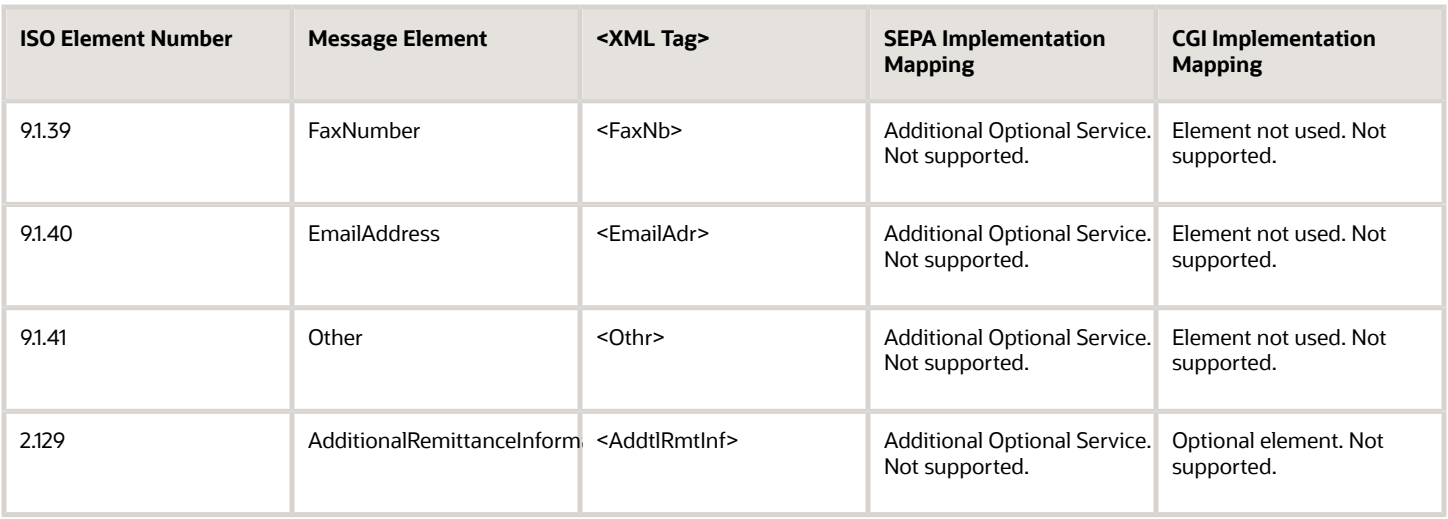

# How You Upgrade ISO 20022 Templates to 2019 Version

Use the updated ISO 20022 file templates for payments and direct debits file templates. The new templates meet the compliance requirements of 2019 version.

The updated templates include an XML header version number, an extra tag under the required execution date, and a change of the BIC tag to BICFI.

BIP templates are predefined with these names:

- ISO20022 Common Global Implementation 2019
- ISO20022 Single Euro Payments Areas 2019
- ISO20022 Direct Debit Common Global Implementation 2019
- Single Euro Payments Areas Core Direct Debit 2019.

To use these templates for creating payment and direct debit files:

- **1.** Create a format for each template by selecting the required BIP template.
- **2.** Create payment process profiles and funds capture process profiles with their respective formats.
- **3.** Use the payment process profile and funds capture process profiles during the transactions to reflect the latest changes.

#### Fix Missing Templates in BI

If you can't see a 2019 ISO 20022 template, you might have changed this predefined report. Here's what you can do to restore the template.

- **1.** Navigate to the custom folder at **Shared Folders** > **Custom** > **Financials** > **Payments**.
- **2.** Select **Disbursement Payment File Formats** for payment files or **Funds Capture Authorization and Settlement Formats** for direct debit.
- **3.** Click **More** > **Rename** to rename the report.

**Note:** You can also delete the report. However, don't delete the report if you've custom templates as you might need to reupload them.

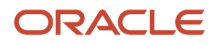

**4.** Return to predefined report folder to see the 2019 templates.

#### *Related Topics*

• [Upgrade of ISO 20022 Payment and Direct Debit Templates to 2019 Version \(Doc ID 2965781.1\)](https://support.oracle.com/epmos/faces/DocumentDisplay?id=2965781.1)

# Disbursement Acknowledgment for ISO 20022 Payments

Retrieve and process disbursement acknowledgment files from banks for credit transfers in accordance with the ISO 20022 standards.

You can void the payments that were rejected by the bank and act on the associated invoices.

The bank generates up to 3 payment acknowledgment files during the clearing process.

- First Level (L0) Acknowledgment: This is generated by the bank within a few minutes of receiving the payment file. It only provides file level acknowledgment to confirm that the file schema or syntax is correct.
- Second Level (L1) Acknowledgment: This is generated by the bank within a few hours of receiving the payment file. It shows the status at both the file and payment levels.
- Third Level (L2) Acknowledgment: Generated in 2-3 days with a list of payment rejections during the clearing process. It's always generated at the payment level, and an acknowledgment file can include rejections from multiple payment files.

Before you can use the acknowledgment flow, you must complete the following setups at the payment system account level.

- Disbursement Acknowledgment Automatic Retrieval Time Interval Minutes
- Disbursement Acknowledgment Automatic Voiding Option
- Disbursement Acknowledgment Format
- Disbursement Acknowledgment Transmission Configuration
- Disbursement Acknowledgment Voiding Invoice Action
- Email Disbursement Acknowledgment Details
- Payment File Register Format

#### Acknowledgment Flow

The status of the payment file changes to **Completed and pending acknowledgment** when the payment file is processed. Once the acknowledgment file is processed, the status of payment file changes to **Acknowledged** or **Rejected**, depending on whether the bank accepts all, some, or none of the payments. At the same time, the payment status changes to Acknowledged or Rejected, depending on whether the bank accepts or rejects the payment.

If the bank rejects the payments, you can configure the application to take these actions:

- Automatically void the payments rejected by the bank.
- Automatically put a hold on or cancel the invoice when the payment is voided due to bank rejections.

**Note:** If you select no action, the invoice has a status of unpaid.

After the processing of the acknowledgment file is completed, the Payment File Register report is automatically generated. It includes payment file and payment level acknowledgment details, and invoice actions.

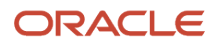

You can retrieve and process acknowledgment files using any of the following methods:

- **Automatic**: The application automatically retrieves and processes acknowledgment based on the time internal set in the payment system account settings.
- **Payment file**: Open the payment file from the Manage Payment Files page, and click **Actions** > **Retrieve Acknowledgment**.
- **Manage Payment Files page**: On the Manage Payment Files page, select the payment file row and click **Actions** > **Retrieve Acknowledgment**.
- **Scheduled process**: On the Payments landing page, open the Tasks panel tab and click **Retrieve Disbursement Acknowledgment** to submit the process. You can optionally set the payment system, the payment system account, the payment process profile, and the payment file.

Here's a summary of statuses of the payment file and payment after each step of acknowledgment processing.

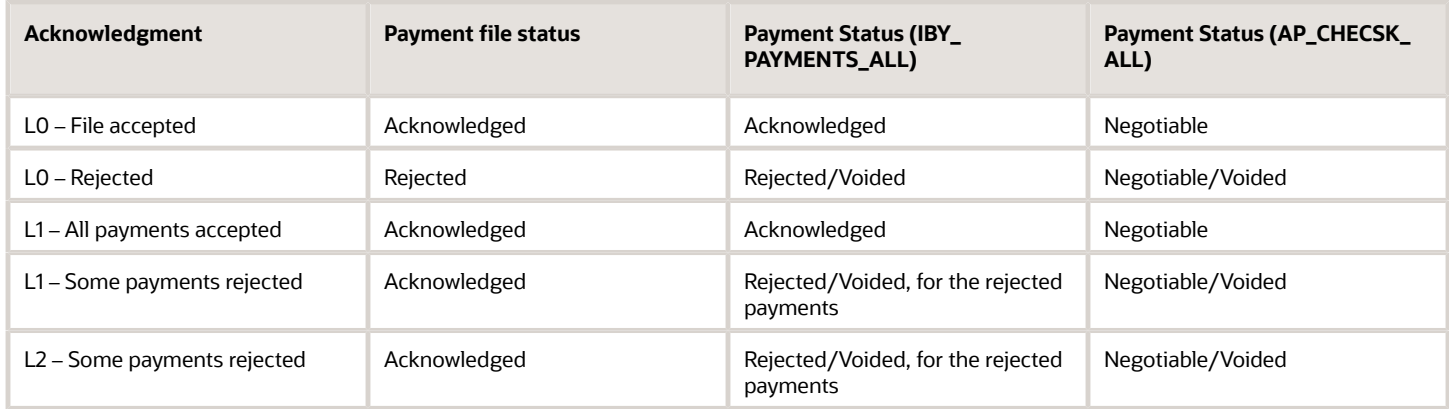

#### Forcing an Acknowledgment

If necessary, you can force acknowledge a payment file. This might be required when a bank doesn't support acknowledgments, or when there are issues with the bank's acknowledgment file. You can force acknowledge the payment file from the Payment File or from the Manage Payment Files page by selecting **Force Acknowledge** from the Actions menu. This acknowledges the payment file and sets the status to Acknowledged.

## Oracle Payments Disbursement Predefined Reports

Oracle Payments provides the following disbursement predefined reports:

- Disbursement Accompanying Letter Formats
- Disbursement Payment File Formats
- Disbursement Payment File Register Formats
- Disbursement Payment Process Request Status Report Formats
- Disbursement Positive Pay File Formats
- Disbursement Separate Remittance Advice Formats

#### All of the preceding reports are:

- Processes that result in a formatted file
- Formatted using a specific template
- Manually generated, if opted, using the Scheduled Processes page
- Automatically generated, if opted, using setup pages

#### Running Disbursement Reports Manually

To manually run Payments reports, perform the following steps from the Scheduled Processes page using the Navigator menu.

- **1.** Click the **Schedule New Process** button.
- **2.** Search on the Process Name.
- **3.** Enter the applicable parameters.
- **4.** Enter the applicable process options and schedule.
- **5.** Click the **Submit** button.

#### Running Disbursement Reports Automatically

The following table lists disbursement reports with their corresponding processes that automatically run after you select specific options on the applicable page.

**Note:** The applicable process is called internally. Any required parameter values are known by Payments without your intervention.

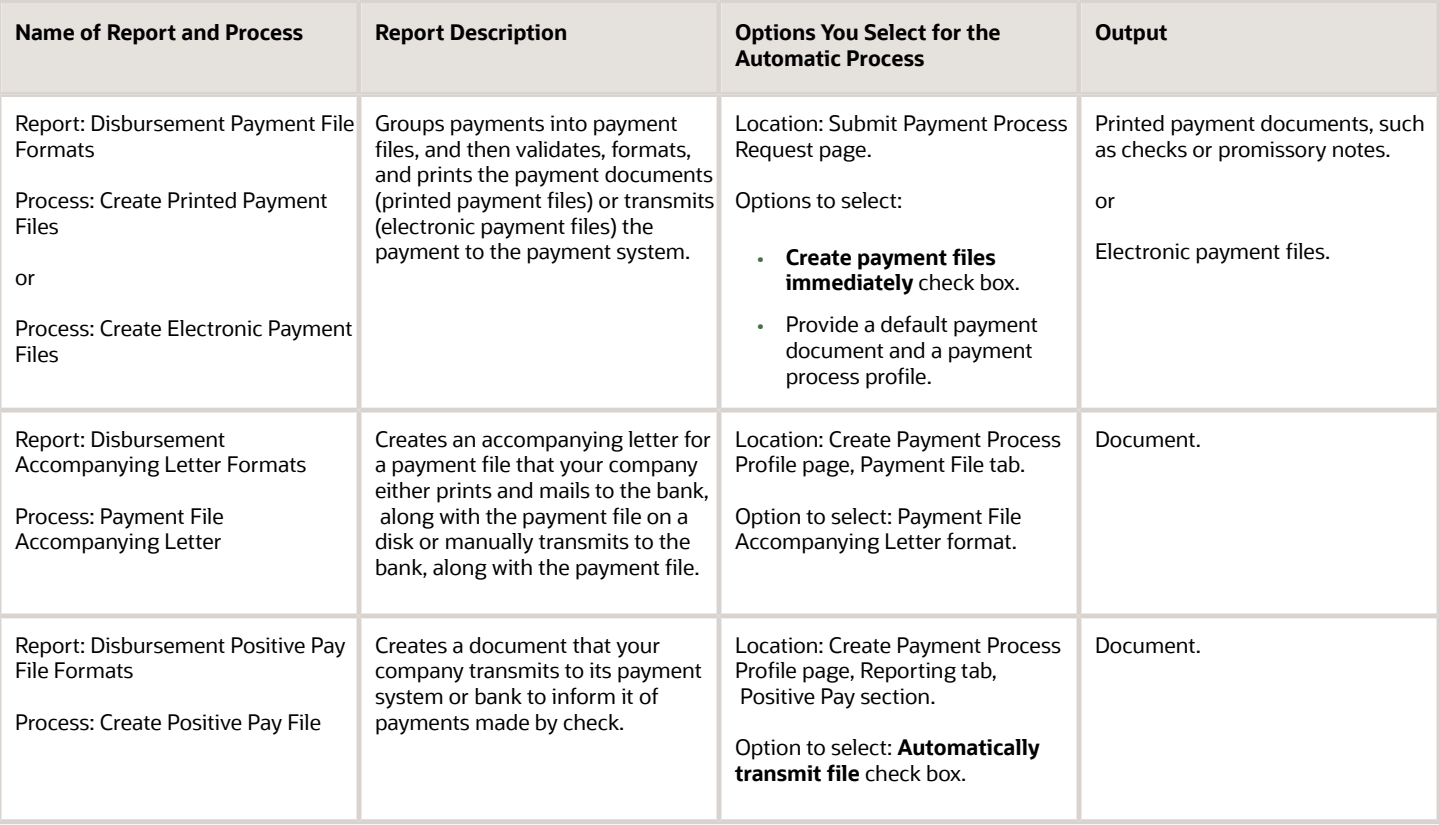

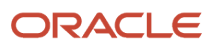

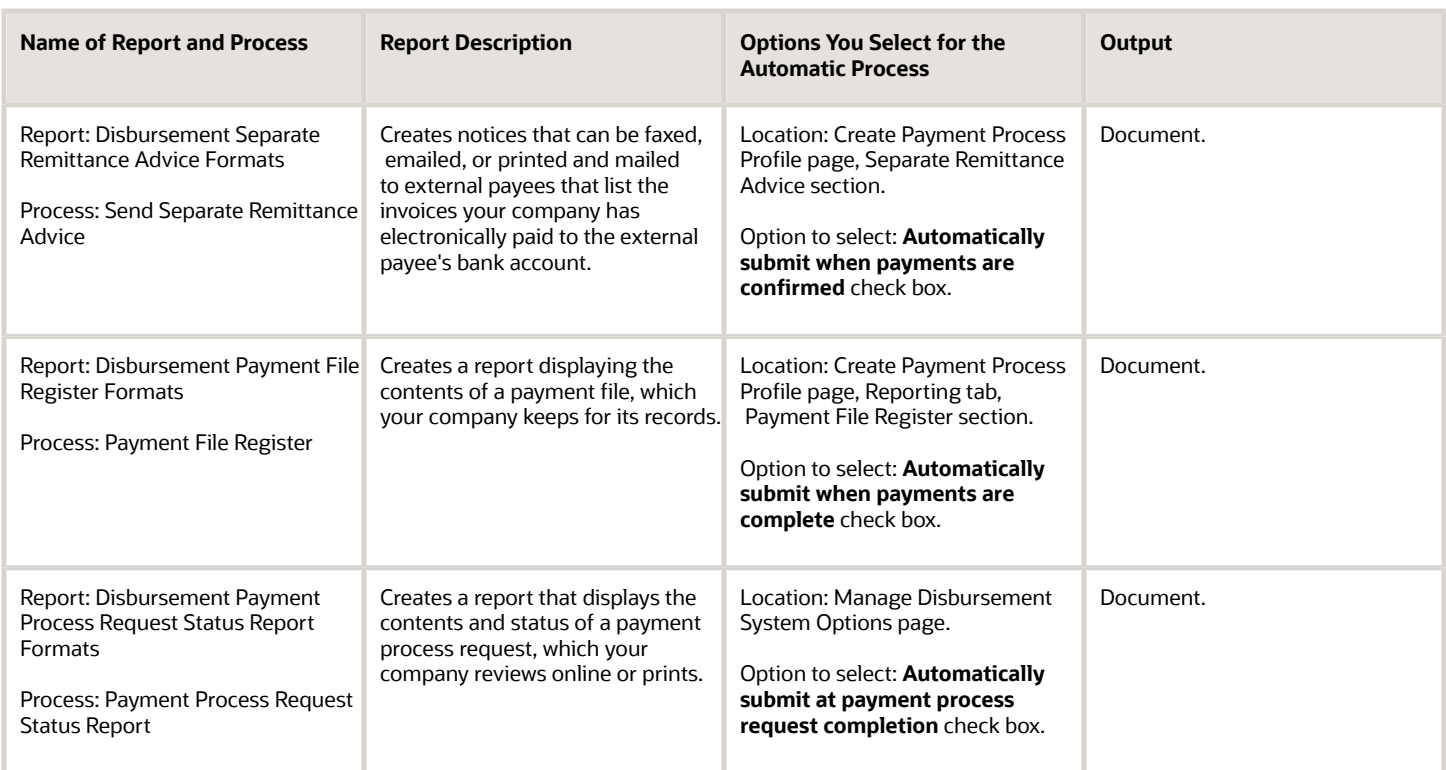

# Payment Process Request Status Reports

This topic includes details about the Payment Process Request Status report.

#### **Overview**

The Payment Process Request Status report is a predefined disbursement report that displays the details of all the payments generated in a specific payment process request. You can use the report to verify the payments created in a payment process request.

The following figure is an example of a 3-page Payment Process Request Status report.

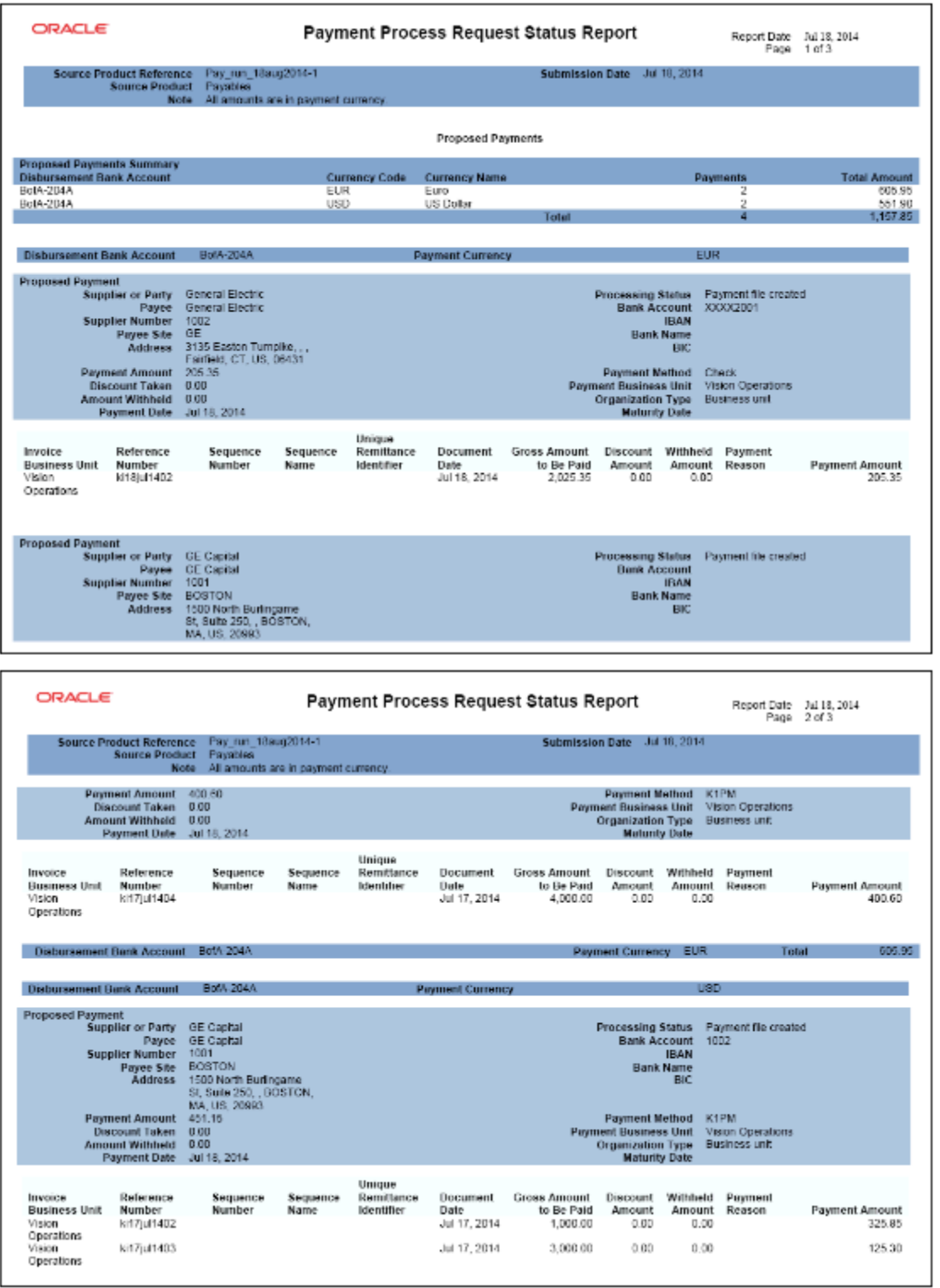

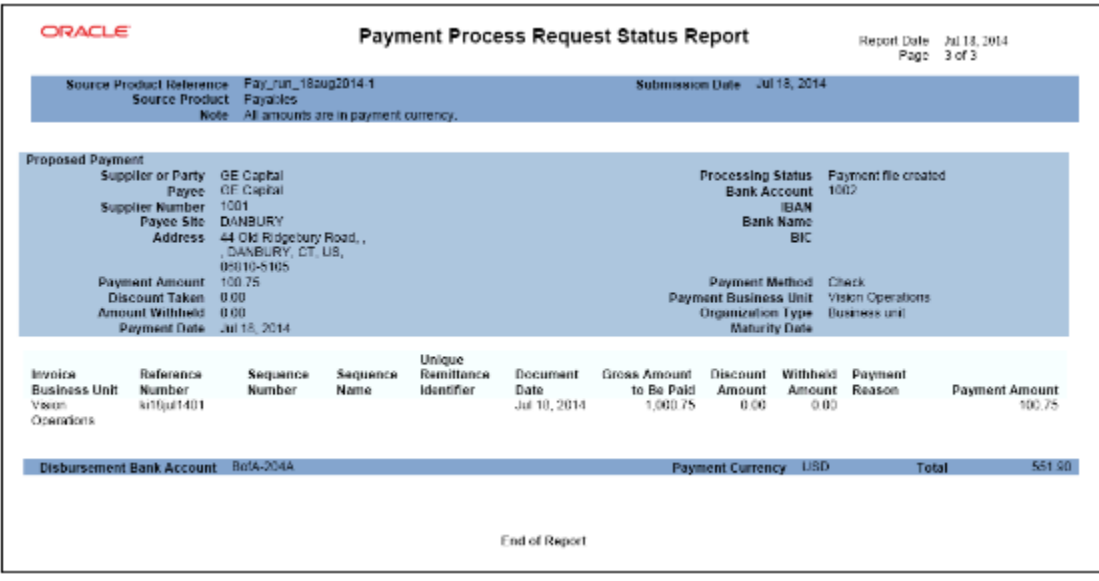

The following table lists the difference between the formal Payment Process Request Status report name and the process name that you must use to generate the report on the Scheduled Processes page.

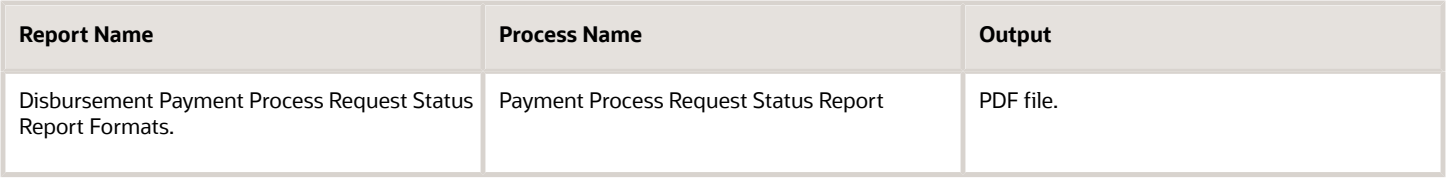

### Automatic Generation of the Payment Process Request Status Report

To automatically generate the Payment Process Request Status report, perform the following steps:

- **1.** Navigate: **Navigator** > **My Enterprise** > **Setup and Maintenance** > Search: Tasks pane: **Manage Disbursement System Options** > **Go to Task** > Manage Disbursement System Options page.
- **2.** On the Manage Disbursement System Options page, Payment Process Request Status Report section, perform these steps:
	- **a.** From the Format choice list, select **Payment Process Request Status Report Format**.
	- **b.** Select the **Automatically submit at payment process request completion** check box.

#### Manual Generation of the Payment Process Request Status Report

To manually generate the Payment Process Request Status report from within Oracle Fusion Payments, perform the following steps:

- **1.** Navigate: **Navigator** > **Payables** > **Payments** link.
- **2.** In the Payments Tasks pane, click the **Submit Payment Process Request** link to open the Submit Payment Process Request page.
- **3.** Select the Payment and Processing Options tab.
- **4.** In the Processing Options section, select the **Create payment files immediately** check box.
- **5.** Navigate: **Navigator** > **Tools** > **Scheduled Processes** link. The Scheduled Processes page appears.
- **6.** Click the **Schedule New Process** button. The **Schedule New Process** dialog box appears.
- **7.** From the **Name** choice list, select **Payment Process Request Status Report**. If you don't see **Payment Process Request Status Report** in the choice list, click the **Search** link to display the **Search and Select: Name** dialog box.
- **8.** If you don't see **Payment Process Request Status Report** in the choice list, enter the following in the **Name** field using headline capitals as shown here: **Payment Process Request Status Report**, and click **Search**.
- **9.** Select the resulting row and click **OK**.
- **10.** In the **Schedule New Process** dialog box, click **OK**. The **Process Details** dialog box appears.
- **11.** Select the applicable parameters and click **Submit**. A confirmation message displays with a process ID.

**Tip:** Write down or remember the process ID.

- **12.** In the **Process ID** field on the Scheduled Processes page, enter the process ID and click **Search**.
- **13.** Click the **Refresh** icon until the result displays in the Search Results section.
- **14.** Select the resulting row in the Search Results section to display additional details on the Scheduled Processes page.
- **15.** In the Log and Output section, click the **1 more** link to display the **Attachments** dialog box. You can now see the <process ID> .PDF output file.

#### Report Parameters

The following table describes the process parameters.

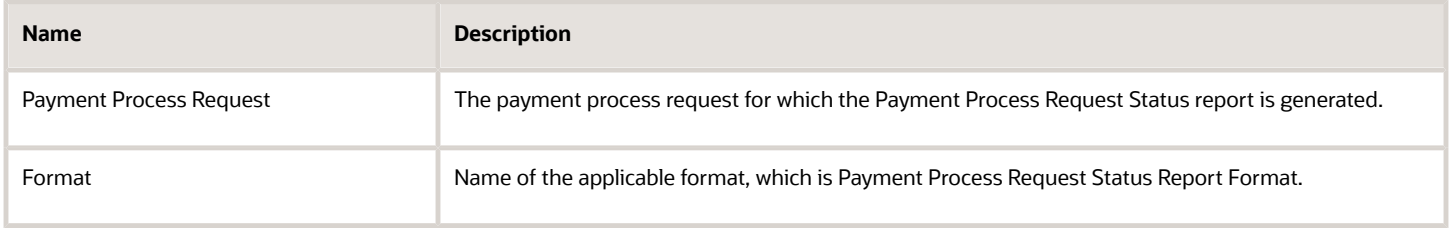

#### Frequently Asked Questions

The following table lists frequently asked questions and provides answers about the Payment Process Request Status report.

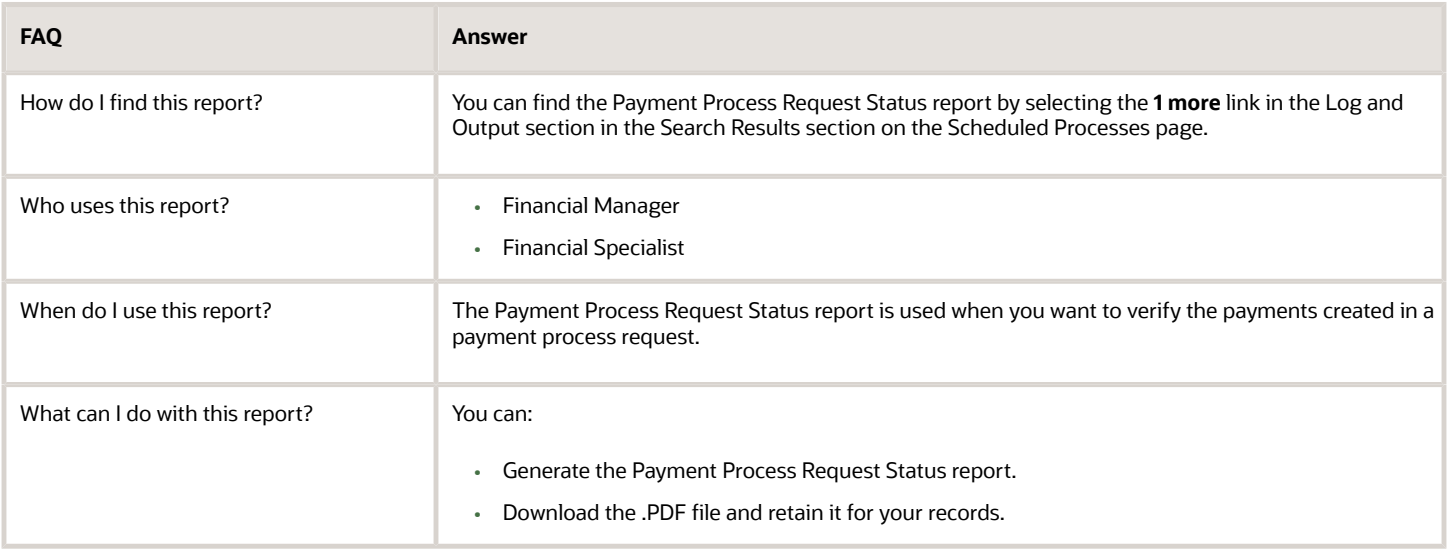

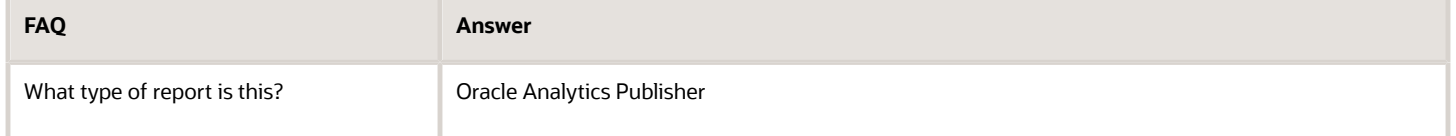

## Payment File Register Reports

This topic includes details about the Payment File Register report.

#### **Overview**

The Payment File Register report is a predefined disbursement report that displays details of payments that are included in a payment file. You can retain this report for your records.

The following figure illustrates an example of the Payment File Register report.

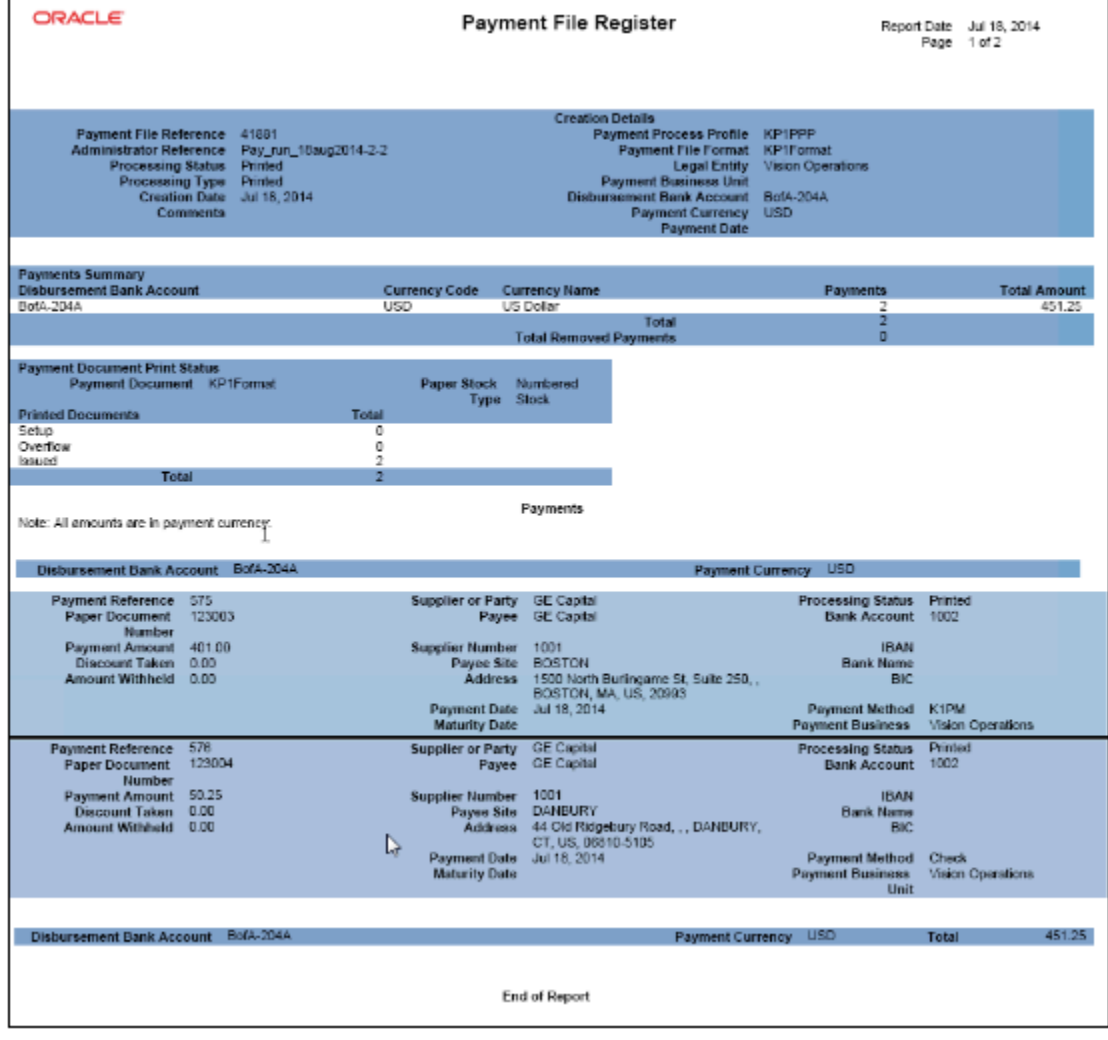

The following table lists the difference between the formal Payment File Register report name and the process name that you must use to manually generate the report on the Scheduled Processes page.

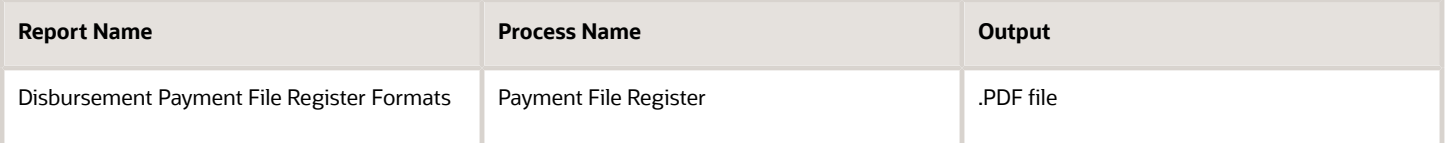

### Generation of the Payment File Register Report

To generate the Payment File Register report, perform the following steps:

- **1.** Navigate: **Navigator** > **My Enterprise** > **Setup and Maintenance** > Search: Tasks pane: **Manage Payment Process Profiles** > **Go to Task** > **Manage Payment Process Profiles** page > **Create** button.
- **2.** On the Create Payment Process Profile page, Reporting tab, select the **Automatically submit when payments are confirmed** check box.
- **3.** Navigate: **Navigator** > **Tools** > **Scheduled Processes** link. The Scheduled Processes page appears.
- **4.** Click the **Schedule New Process** button. The **Schedule New Process** dialog box appears.
- **5.** From the **Name** choice list, select **Payment File Register**. If you don't see **Payment File Register** in the choice list, click the **Search** link to display the **Search and Select: Name** dialog box.
- **6.** If you don't see **Payment File Register** in the choice list, enter the following in the **Name** field in headline capitals as shown here: **Payment File Register**, and click **Search**.
- **7.** Select the resulting row and click **OK**.
- **8.** In the **Schedule New Process** dialog box, click **OK**. The **Process Details** dialog box appears.
- **9.** From the **Payment File** choice list, select the applicable payment file.
- **10.** From the **Format** choice list, select **Payment File Register Format** and click **Submit**. A confirmation message displays with a process ID.

**Tip:** Write down or remember the process ID.

- **11.** In the **Process ID** field on the Scheduled Processes page, enter the process ID and click **Search**. The result displays in the Search Results section
- **12.** Select the resulting row in the Search Results section to display additional details on the page.
- **13.** In the Log and Output section, click the **1 more** link to display the **Attachments** dialog box. You can now see the <process ID> .PDF output file.

#### Report Parameters

The following table describes the process parameters of the Payment File Register report.

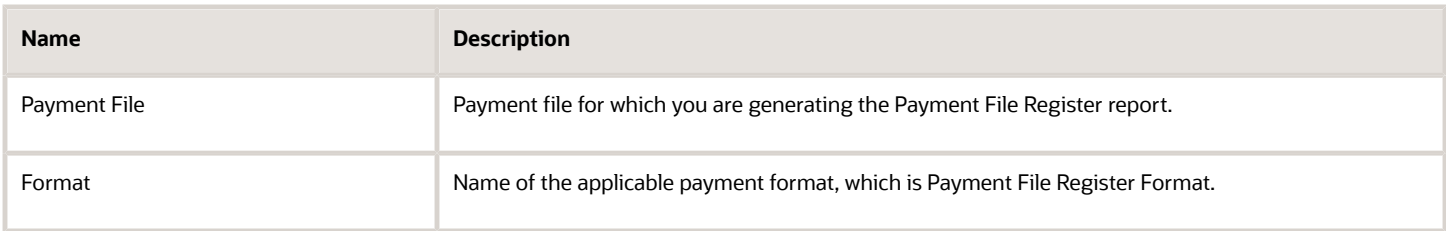

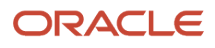

## Frequently Asked Questions

The following table lists frequently asked questions and provides answers about the Payment File Register report.

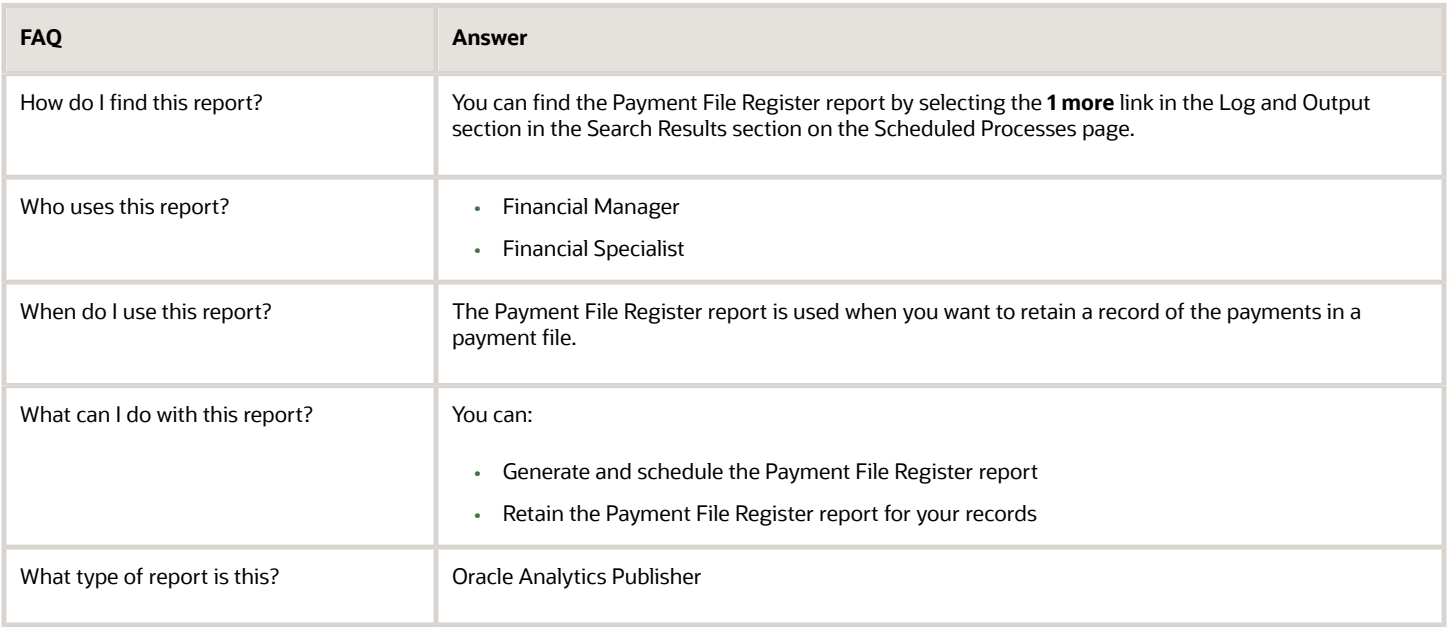

# Separate Remittance Advice Reports

This topic includes details about the Separate Remittance Advice report.

#### **Overview**

The Separate Remittance Advice report is a predefined disbursement report that's faxed, emailed as a PDF attachment, or printed and mailed to a supplier, which lists the invoices you paid.

This image illustrates an example of the Separate Remittance Advice report.

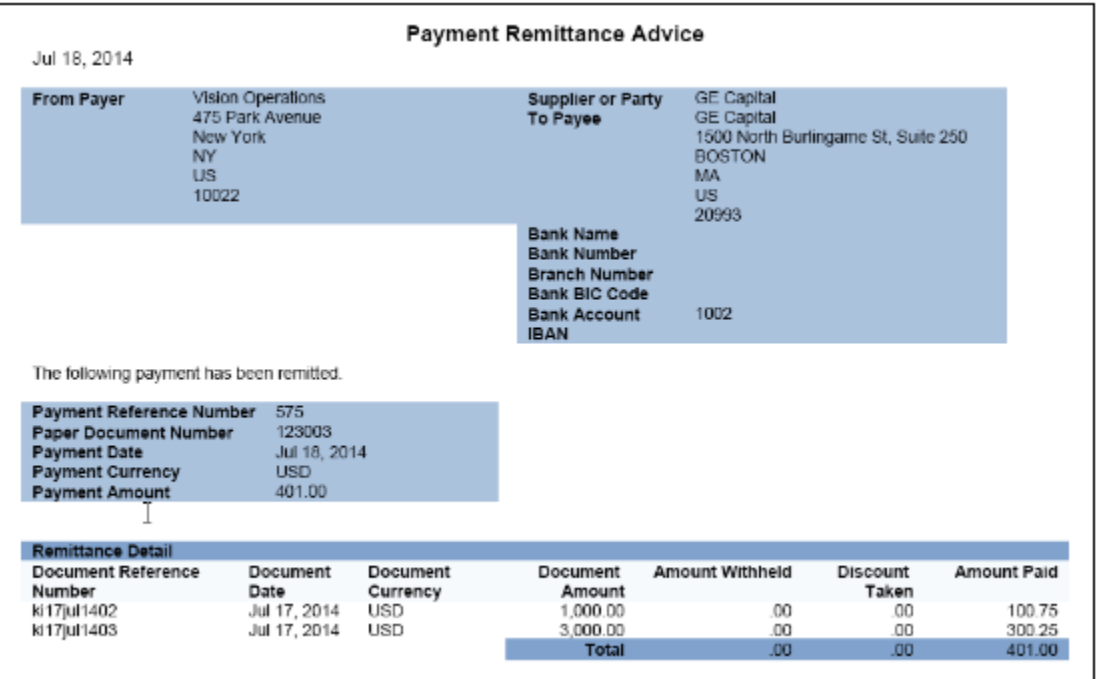

This table lists the distinction between the formal Separate Remittance Advice report name and the process name.

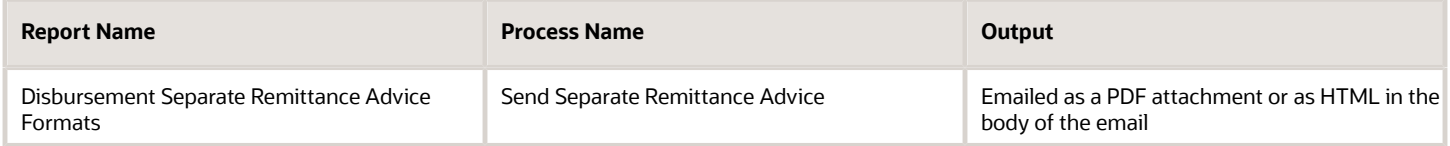

### Automatic Generation of the Separate Remittance Advice Report

To automatically generate the Separate Remittance Advice report, complete these steps:

- **1.** In the Setup and Maintenance work area, select:
	- Offering: Financials
	- Functional Area: Payments
	- Task: Manage Payment Process Profiles
- **2.** On the Manage Payment Process Profiles page, click the **Create** icon.
- **3.** On the Create Payment Process Profile page, Reporting tab, Separate Remittance Advice section, from the Format choice list, select **Separate Remittance Advice Format**.
- **4.** Select the **Automatically submit when payments are confirmed** check box.
- **5.** Optionally, select a condition for which the Separate Remittance Advice report is generated.
- **6.** Select how you want the Separate Remittance Advice report delivered to the supplier, whether by email, as a PDF attachment to an email, faxed, or printed and sent by the postal service.

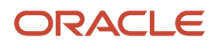

## Specification of Delivery Method on Supplier Site

To specify the delivery method of the Separate Remittance Advice report on a supplier site, complete these steps:

- **1.** Navigate to: **Navigator** > **Procurement** > **Suppliers link** > **Manage Suppliers link** > **Search for applicable supplier** > **Supplier link** > **Sites tab** > **Site link** > **Edit Site page**.
- **2.** Select the Payments tab.
- **3.** Select the Payment Attributes tab.
- **4.** Select the Separate Remittance Advice Delivery tab.
	- **a.** From the Remittance Advice Delivery Method choice list, optionally select **Printed**, **Fax**, **Email**, or **Email with PDF as attachment**. The latter option lets you attach the Separate Remittance Advice report to an email as a PDF attachment.
	- **b.** In the **Remittance Advice Delivery Email ID** field, you can enter single or multiple emails. If you enter multiple emails, separate them by a comma.

#### Generation of the Separate Remittance Advice Report

To manually generate the Separate Remittance Advice report, complete these steps:

- **1.** In the Setup and Maintenance work area, select:
	- Offering: Financials
	- Functional Area: Payments
	- Task: Manage Payment Process Profiles
- **2.** On the Manage Payment Process Profiles page, click the **Create** icon.
- **3.** On the Create Payment Process Profile page, Reporting tab, Separate Remittance Advice section, from the **Format** choice list, select **Separate Remittance Advice Format**.
- **4.** Optionally, select the **Allow multiple copies for payment file** check box to generate multiple copies of the Separate Remittance Advice report.
- **5.** Optionally, select a condition for which the Separate Remittance Advice report is generated.
- **6.** Select how you want the Separate Remittance Advice report delivered to the supplier, whether by email, as a PDF attachment to an email, faxed, or printed and sent by the postal service. A separate PDF output is available only when the delivery method is **Printed**.
- **7.** Navigate to: **Navigator** > **Payables** > **Payments**.
- **8.** In the Tasks pane, click the **Send Separate Remittance Advice** link. The parameters page for the Separate Remittance Advice report appears.
- **9.** Select applicable parameters from the choice lists and click **Submit**. A confirmation message displays with a process ID.

**Note:** Write down or remember the process ID.

- **10.** Navigate to: **Navigator** > **Tools** > **Scheduled Processes**.
- **11.** In the **Process ID** field on the Scheduled Processes page, enter the process ID and click **Search**. The result displays in the Search Results section.
- **12.** Select the resulting row in the Search Results section to display other details on the page.
- **13.** In the Log and Output section, click the **1 more** link to display the **Attachments** dialog box.

**Note:** If you selected Printed as the delivery method, you'll see the <process ID> PDF as a separate output file. No PDF output appears if you selected Fax, Email, or Email with PDF as attachment as the delivery method.

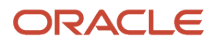

#### Report Parameters

The following table describes the process parameters.

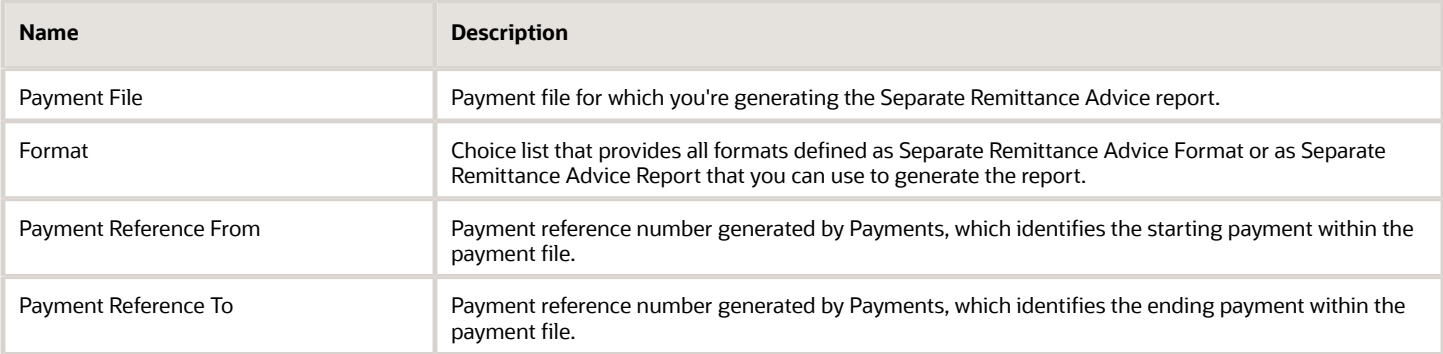

### Frequently Asked Questions

The following table lists frequently asked questions and provides answers about the Separate Remittance Advice report.

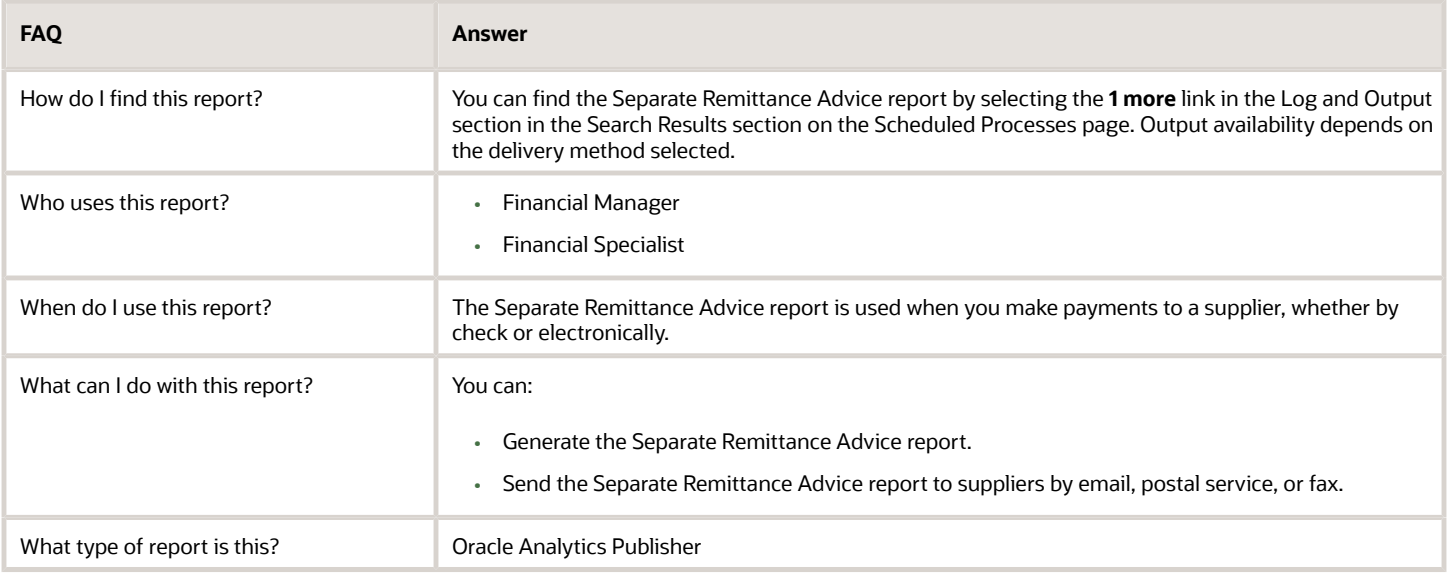

*Related Topics*

- [How a Separate Remittance Advice Report Is Processed](#page-255-0)
- [Payment Process Profiles](https://www.oracle.com/pls/topic/lookup?ctx=fa24b&id=s20029625)

## Positive Pay Reports

This topic includes details about the Positive Pay report.

### **Overview**

The Positive Pay report is a predefined disbursement report that lists checks issued by your organization with their corresponding payee names, amounts, and currency. Since the report is included in the electronic transmission to your payment system or bank, it prevents the payment of fraudulent checks, since unauthorized payments aren't listed on the Positive Pay report.

The following figure is an example of a Positive Pay report.

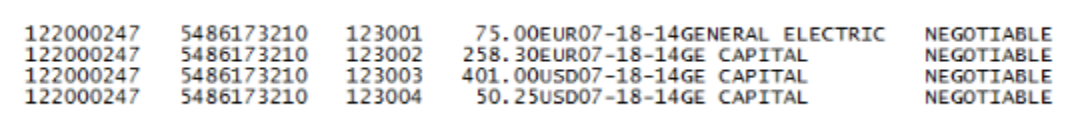

## Key Insights

The following table lists the difference between the formal Positive Pay report name and the process name.

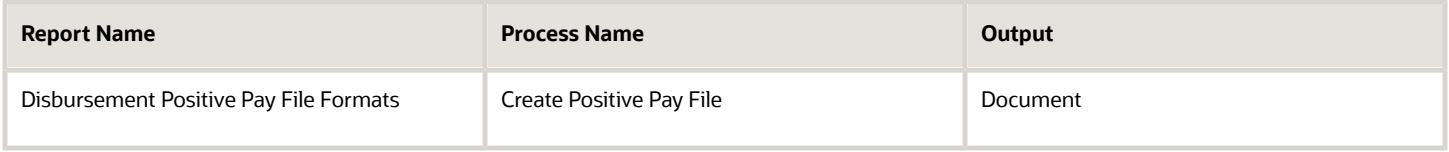

## Prerequisites for Positive Pay Report Generation

Before you can generate a Positive Pay report, you must complete these prerequisite steps:

- **1.** Create a payment process profile.
	- **a.** In the Setup and Maintenance work area, select:
		- **i.** Offering: Financials
		- **ii.** Functional Area: Payments
		- **iii.** Task: Manage Payment Process Profiles
	- **b.** On the Manage Payment Process Profiles page, click the **Create** icon.
		- **i.** On the Create Payment Process Profile page, enter values on the Usage Rules tab.
		- **ii.** On the Payment System tab, configure a payment system account by entering values in these fields:
			- **a.** Payment System Account
			- **b.** Configuration Profile
			- **c.** Payment File Transmission Configuration
			- **d.** From Date and To Date
- **2.** Create a transmission configuration.
	- **a.** In the Setup and Maintenance work area, select:
		- **i.** Offering: Financials
		- **ii.** Functional Area: Payments
		- **iii.** Task: Manage Transmission Configurations

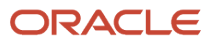

- **b.** On the Manage Transmission Configurations page from the Select Protocol choice list, select a protocol and click **Create**.
- **c.** On the Create Transmission Configurations page, enter any of these dynamic naming attributes in the **Value** field for the Sent File Name parameter:
	- **i.** &REQUESTID

Request ID refers to the process ID of the Create Positive Pay File process

**ii.** &DATE

Date is displayed in YYYYMMDD format.

**iii.** &TIME

Time is displayed in HHMMSS format.

For example, if you specify dynamic naming for the transmitted file as &REQUESTID\_&DATE\_&TIME, then for a process ID of 123456 run on October 20, 2019 at 09:10:45, the file name of the transmitted file is 123456\_20191020\_091045.

**Note:** The dynamic naming attributes in the **Value** field for the Sent File Name parameter on the transmission configuration is honored only when you don't specify a file prefix or a file extension, or both on the payment process profile. If naming attributes are specified at both the payment process profile and the transmission configuration, the setup at the payment process profile always takes precedence.

- **d.** On the Create Transmission Configuration page, you can use a static naming convention to name the transmitted positive pay files. Enter any of the following combinations in the Sent File Name parameter:
	- **i.** A static naming attribute
	- **ii.** One or more dynamic naming attributes
	- **iii.** A combination of a static naming attribute and one or more dynamic naming attributes

**Note:** If no naming convention is specified, then the default file extension is REQUESTID.file extension.

#### Automatically Generate a Positive Pay Report

To automatically generate a positive pay report, complete this step:

**1.** On the Create Payment Process Profile page, Reporting tab, select the **Automatically transmit file** check box to automatically run the positive pay report as part of the payment process request submission process.

**Note:** Performing this step results in automatic generation of the Positive Pay report when you use this payment process profile in a payment process request. However, when you use the payment process profile to create a single payment, the Positive Pay report isn't generated automatically and you will need to manually generate it.

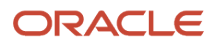

### Manually Generate a Positive Pay Report

To manually generate a positive pay report, complete these steps:

- **1.** Navigate: **Navigator > Payables > Payments**.
	- **a.** In the Tasks pane, click the **Create Positive Pay File** link. The parameters page for the Positive Pay report appears.
	- **b.** Select the applicable parameters from the choice lists and click **Submit**. A confirmation message displays with a process ID.

**Tip:** Write down or remember the process ID.

- **2.** Navigate: **Navigator > Tools > Scheduled Processes** link.
	- **a.** In the **Process ID** field on the Overview page, enter the process ID that you wrote down in Step 1b and click **Search**. The result displays in the Search Results section.
	- **b.** Select the resulting row in the Search Results section to display additional details on the page.
	- **c.** In the Log and Output section, click the **1 more** link to display the Attachments dialog box. You can now see the <process ID> .PDF output file.

#### Report Parameters

The following table describes the process parameters.

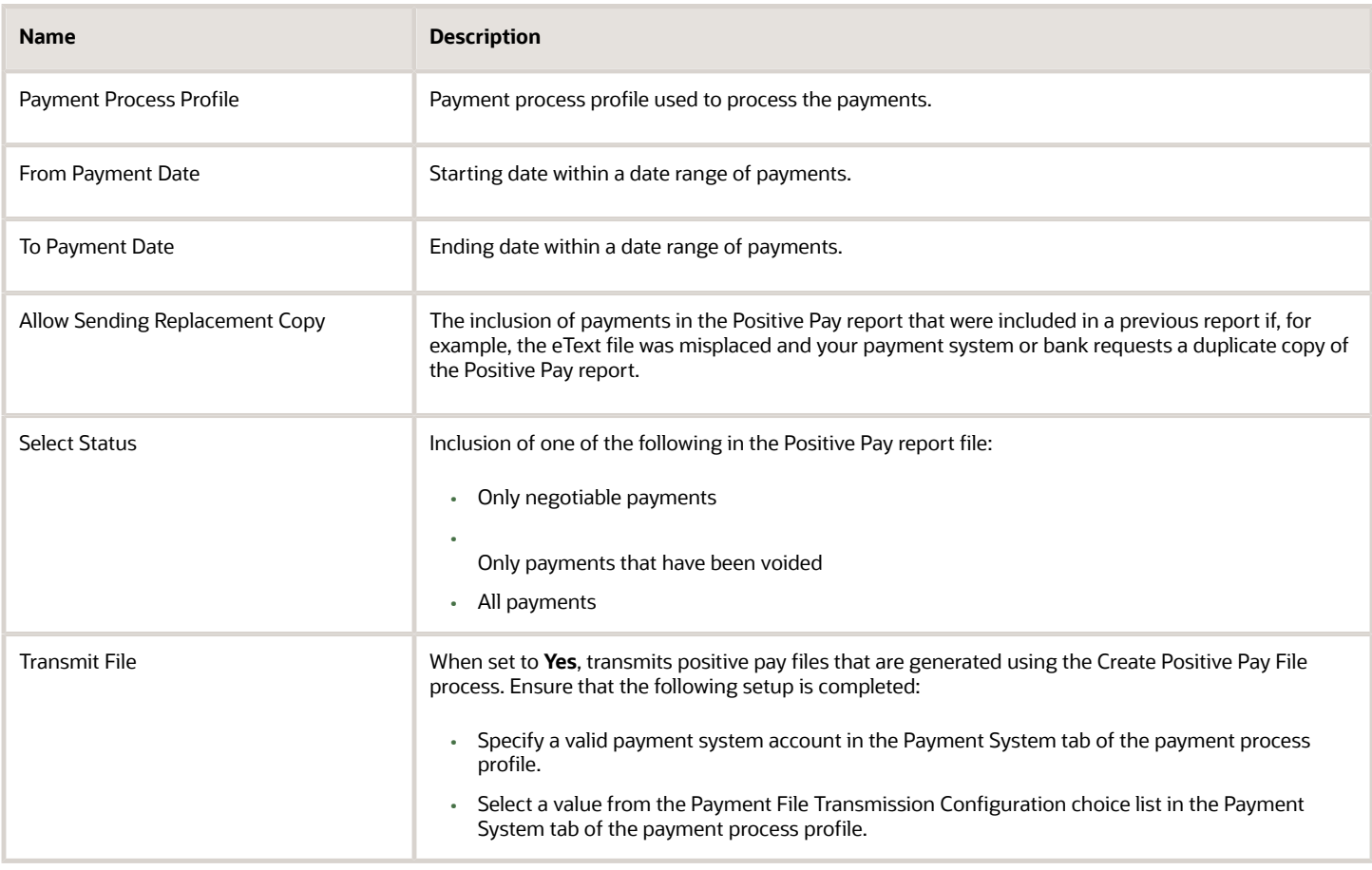

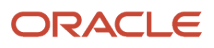

## Frequently Asked Questions

The following table lists frequently asked questions and provides answers about the Positive Pay report.

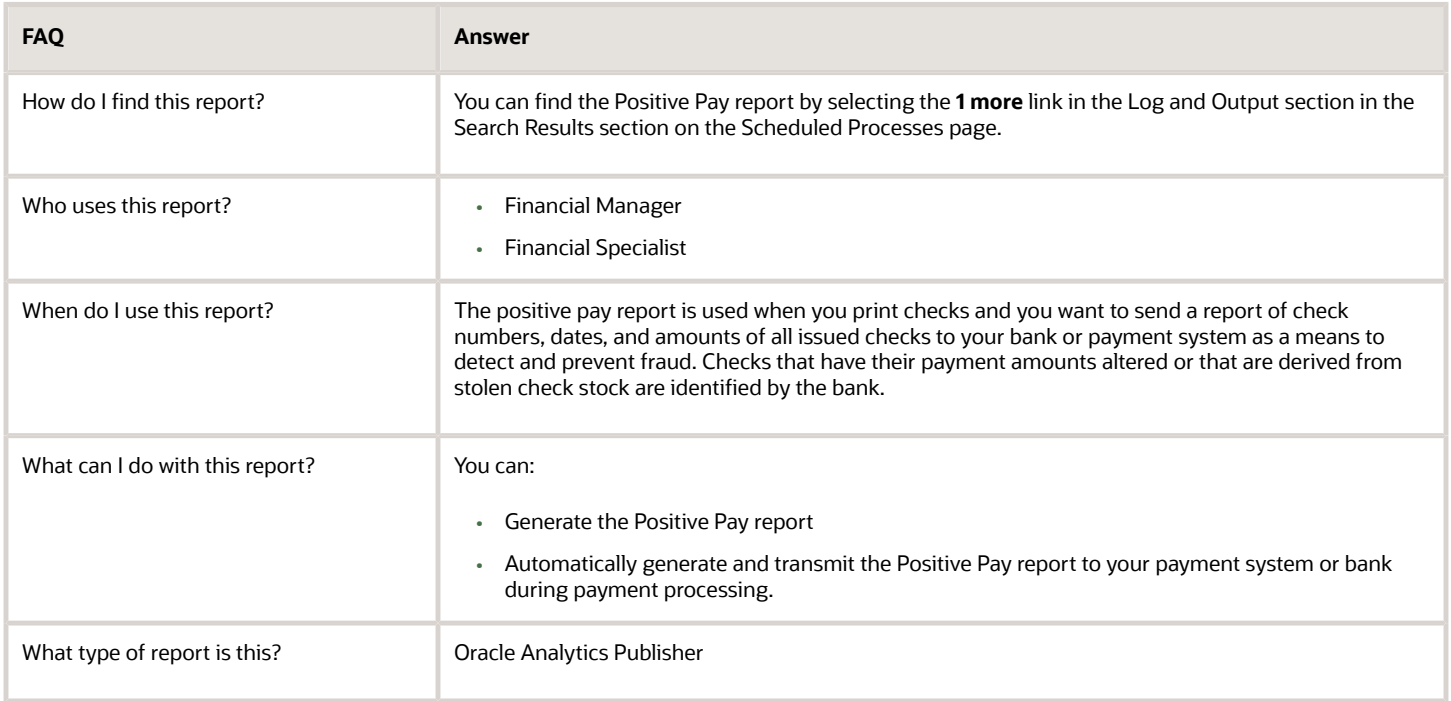

#### *Related Topics*

• [How a Positive Pay File Is Generated](#page-257-0)

# Disbursement Accompanying Letters

This topic includes details about the Disbursement Accompanying Letter.

#### Overview

The Disbursement Accompanying Letter is a predefined disbursement report that is sent to your payment system or bank. The report accompanies a payment file and summarizes its contents.

The following figure is an example of the Disbursement Accompanying Letter report.

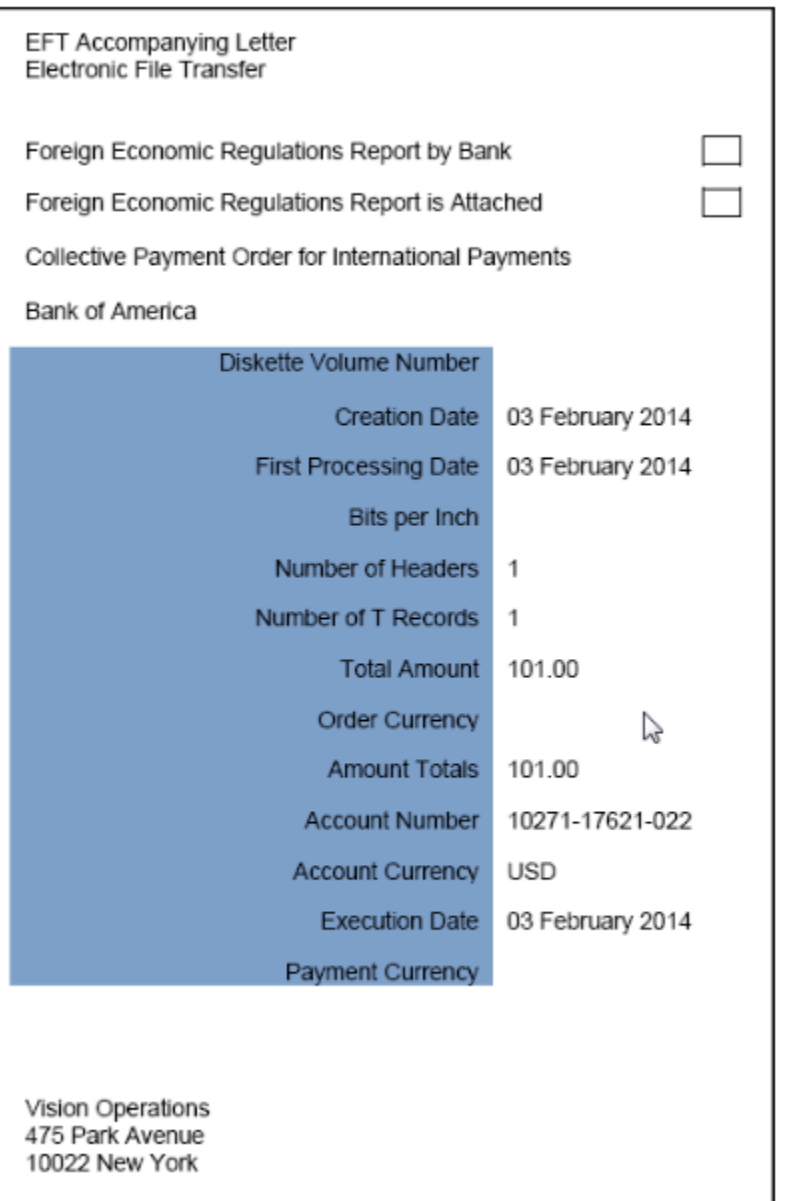

The following table shows you the difference between the formal Disbursement Accompanying Letter report name and the process name.

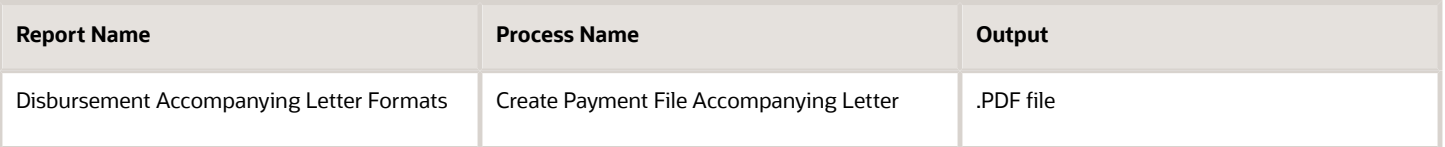

### Generation of the Disbursement Accompanying Letter Report

To generate the Disbursement Accompanying Letter report from within Oracle Fusion Payments, perform the following steps:

- **1.** Navigate: **Navigator** > **Payables** > **Payments** link.
- **2.** In the Payments Tasks pane, click the **Payment File Accompanying Letter** link. The parameters page for the Create Payment File Accompanying Letter appears.
- **3.** From the **Payment File** choice list, select a payment file and click **Submit**. A confirmation message displays with a process ID.

**Tip:** Write down or remember the process ID

- **4.** Navigate: **Navigator** > **Tools** > **Scheduled Processes** link.
- **5.** In the **Process ID** field on the Scheduled Processes page, enter the process ID and click **Search**
- **6.** Click the **Refresh** icon until the result displays in the Search Results section.
- **7.** Select the resulting row in the Search Results section to display additional details on the Scheduled Processes page.
- **8.** In the Log and Output section, click the **1 more** link to display the **Attachments** dialog box. You can now see the <process ID> .PDF output file.

#### Report Parameters

The following table describes the process parameter:

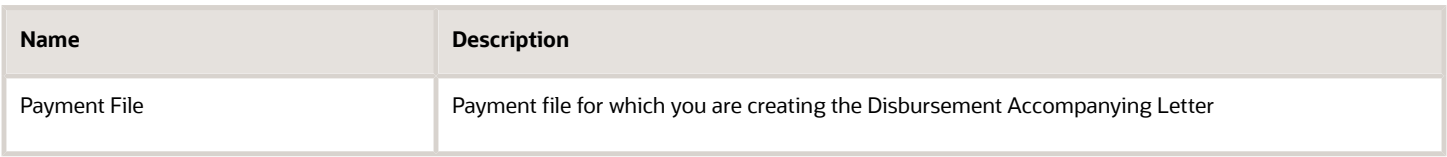

#### Frequently Asked Questions

The following table lists frequently asked questions about the Disbursement Accompanying Letter.

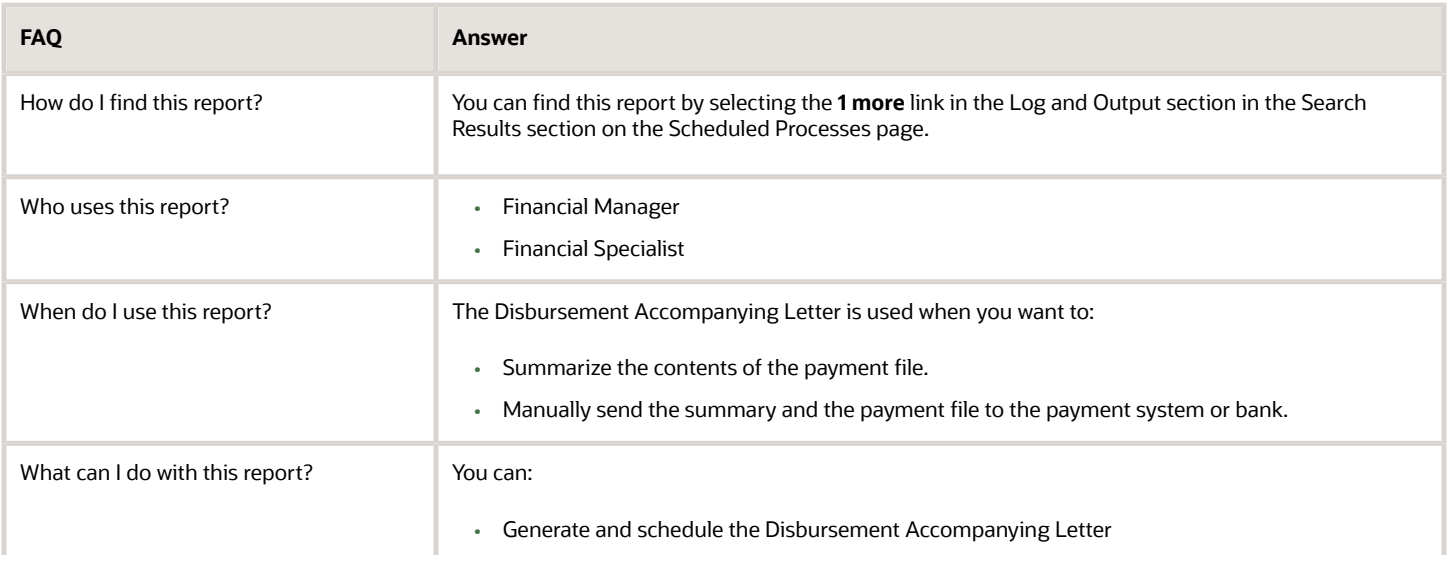

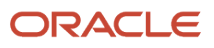

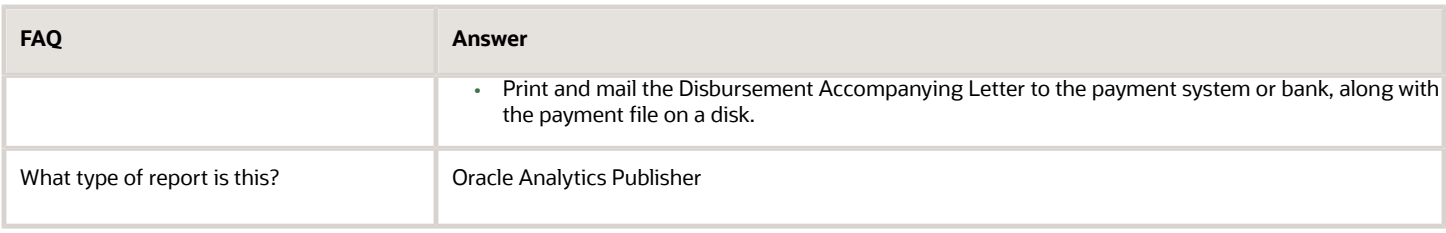

# FAQs for Process Payment Files

#### What's a payment validation?

Payment validations are rules that ensure disbursements are correct before they are printed or transmitted to your bank or financial institution. Validations help find problems early in the payment process and decrease costs by preventing invalid data from reaching your bank.

During implementation, validations can be attached to payment methods, payment file formats, or both. Validations are handled differently at transaction time based on the object to which they are attached.

If the validation is attached to a payment method, it can be:

- Executed early in the process. Problems can be identified as early as invoice entry in Oracle Fusion Payables.
- Applied to a document payable, invoice installment, or a payment

**Note:** If the validation is attached to a payment method, it can't be applied to a payment file, because one payment file may span multiple payment methods.

If the validation is attached to a format, it can be:

- Optionally executed only on transactions in a specific country
- Optionally executed only on a specific combination of payment method and format
- Executed on a document payable (although the validation won't happen during invoice entry), payment, or payment file

The following table describes characteristics of predefined and user-defined validations.

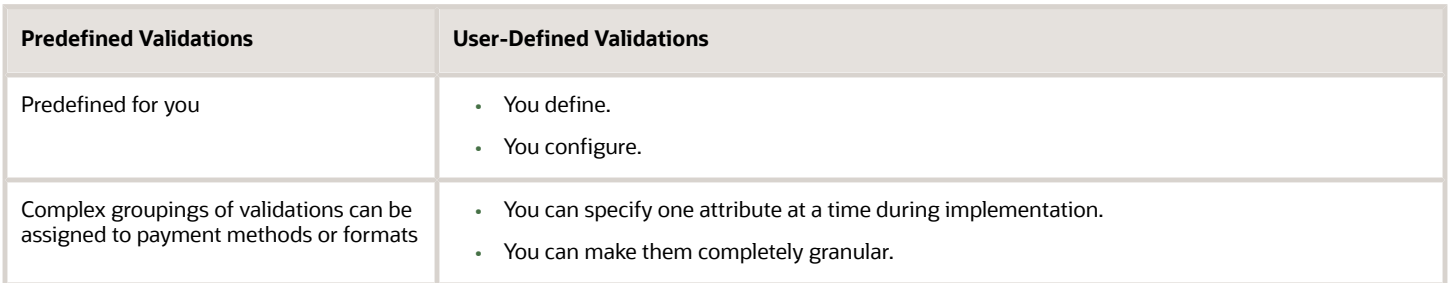

*Related Topics*

- [Example of Setting Up User-Defined Validations for Payment Methods or for Payment Files](https://www.oracle.com/pls/topic/lookup?ctx=fa24b&id=s20043325)
- [Options for Validations](https://www.oracle.com/pls/topic/lookup?ctx=fa24b&id=s20030344)

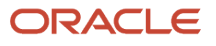
## What happens if I terminate the payment process?

The application sets the status of the payment file to Terminated and informs the source product of the terminated documents payable. For each payment in the payment file, the application sets the status to Canceled.

The source product unlocks the documents payable and resets their status so they're available for future selection.

## How can I unlock payment documents locked by another payment file?

Record the print status for Payment File 1 before attempting to print Payment File 2 onto payment documents. If Payment File 1 is printing onto payment documents, those payment documents are unavailable and considered locked.

### <span id="page-324-1"></span>What happens to payment numbering if I reprint a range of numbered payment documents?

The application marks the original payment documents as void and then assigns new payment document numbers to each payment.

Reprinting is really useful when you have payment documents that were damaged during initial printing. You can specify the range or ranges of spoiled documents and the payment document number from which to start the reprint. The application then renumbers and reprints the spoiled payments. You can also reprint a single document payable by entering the same number in both the **Document Number From** and the **Document Number To** fields.

Reprinting enables the payment of affected documents payable, despite the initial printing issues. An alternative method is to mark the payment documents as spoiled, which returns the unpaid documents payable to the source product.

#### *Related Topics*

<span id="page-324-0"></span>• [What happens to payment numbering if I reprint the complete payment file of numbered payment documents?](#page-324-0)

### What happens to payment numbering if I reprint the complete payment file of numbered payment documents?

The application retains the original numbering when you reprint the entire file. This option is recommended only for cases where no printing was started.

If you reprint the entire payment file after successfully printing one or more numbered payment documents, the numbering on the documents will be incorrect.

**CAUTION:** If the initial printing attempt results in one or more checks printing successfully, don't reprint the complete payment file. Instead, reprint the remaining numbered payment documents as a range of payments.

*Related Topics*

• [What happens to payment numbering if I reprint a range of numbered payment documents?](#page-324-1)

### Why did the payment file transmission fail?

Occasionally, a payment file transmission fails.

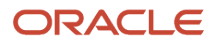

Transmission failures occur because:

- A payment file transmission from your company to the payment system wasn't tested or set up properly.
- A false transmission failure occurred. The transmission was actually successful.
- The transmission terminated prematurely.

#### *Related Topics*

• [Options for Resolving Payment File Transmission Failures](#page-267-0)

### What's a confirmed printed payment?

A payment document that's recorded as printed on the Record Print Status page.

When payments in a payment file are confirmed, the source product is notified and you can no longer terminate the payment file. Instead of terminating the payment file, you must void any printed payments with issues.

**Tip:** The Terminate Payment Process action doesn't appear on any page where printed payments appear as confirmed.

### When do I manually confirm electronic payment files?

When the timing of the confirmation point relies on an external event, such as a notification from the bank that the payment file was processed. You must manually confirm when all of these conditions apply:

- The payment process profile attached to the payment file is the Electronic processing type.
- The **Allow Manual Setting of Payment Completion** check box is selected.
- The status of the payment file is one of these:
	- **Formatted**
	- **Formatted and Ready for Transmission**
	- **Transmitted**
	- **Transmission Failed**

#### *Related Topics*

• [How You Confirm Electronic Payment Files](#page-259-0)

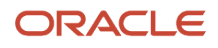

# **3 Accounts Payable Balances**

## Review Reports

## Oracle Fusion Payables Predefined Reports

Oracle Fusion Payables provides predefined reports that cover the following areas:

- Invoices
- Payments
- Payables to Ledger Reconciliation
- Period Close
- Prepayments
- Income Tax and Withholding
- Netting

You can schedule and run reports from the Scheduled Processes work area. In some cases, you can access and open reports in the Reports and Analytics work area.

The following tables list the predefined reports.

### Invoices

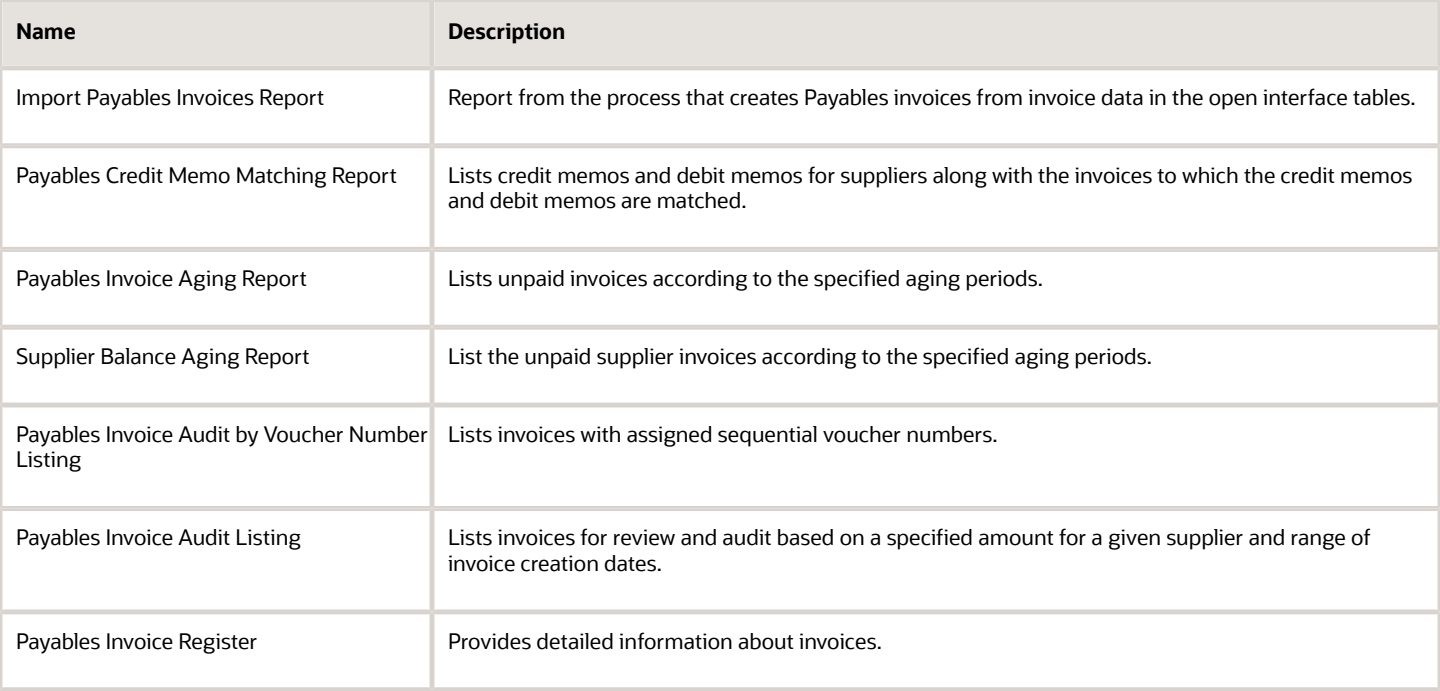

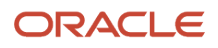

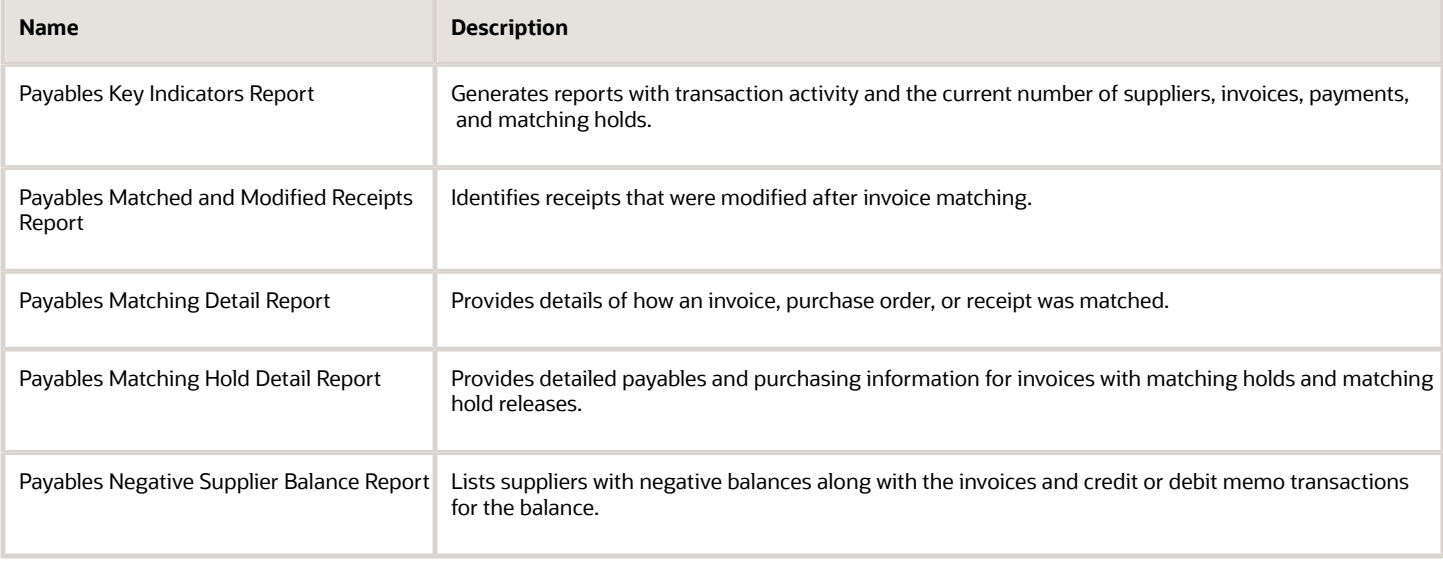

## Payments

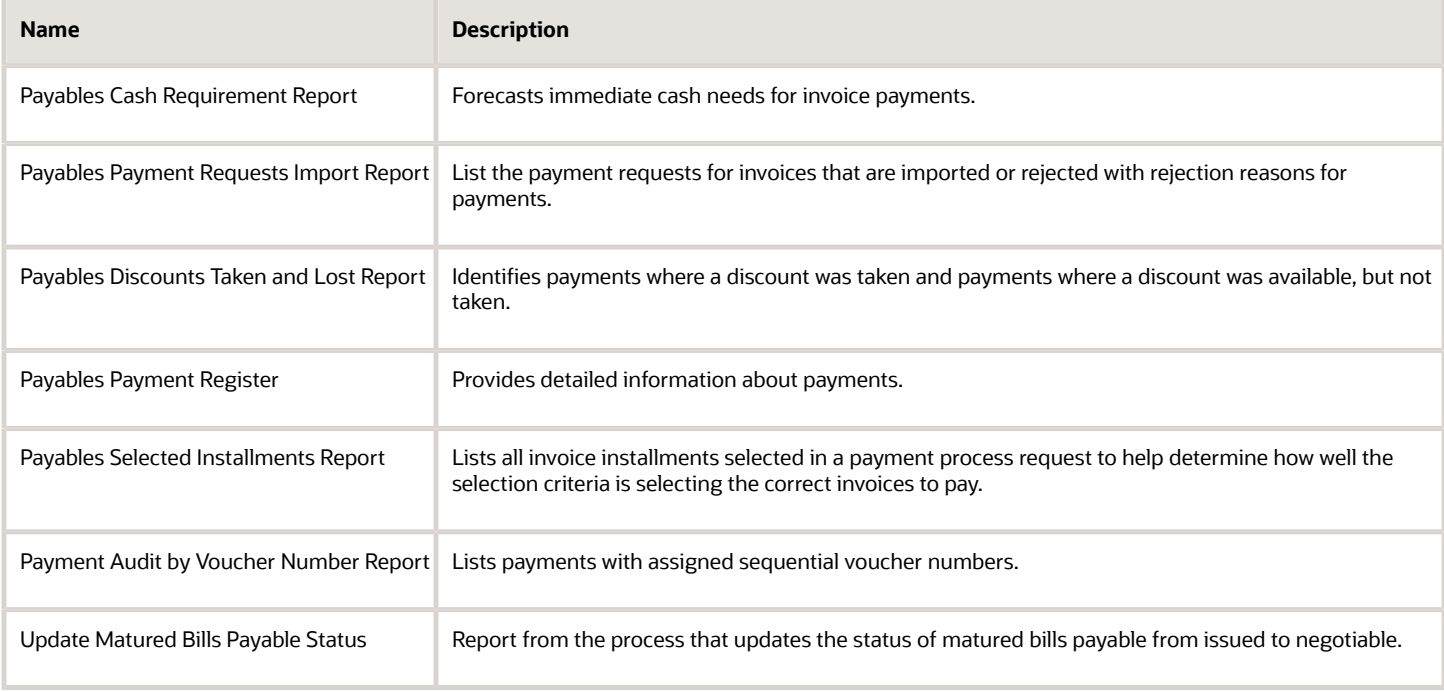

## Payables to Ledger Reconciliation

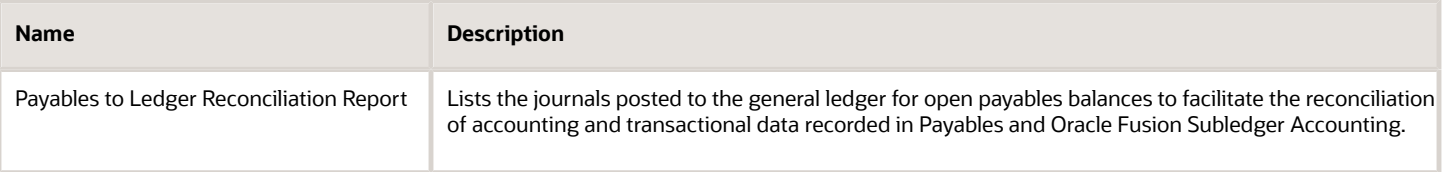

## Period Close

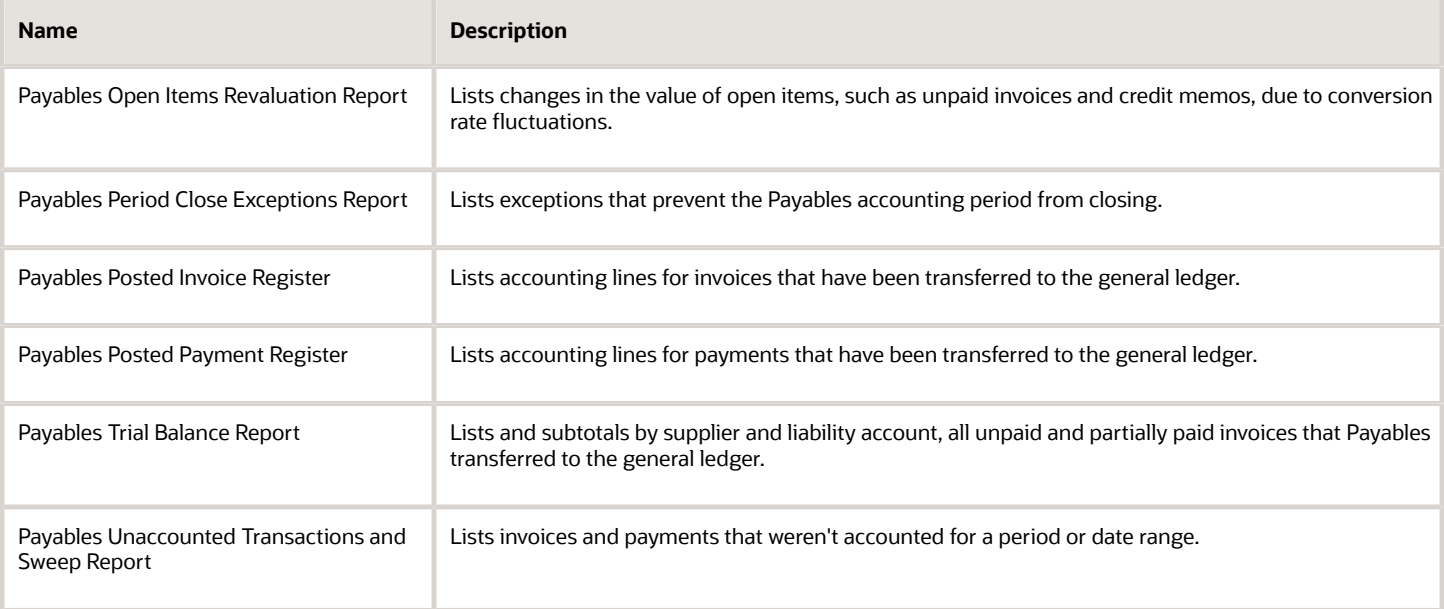

## Prepayments

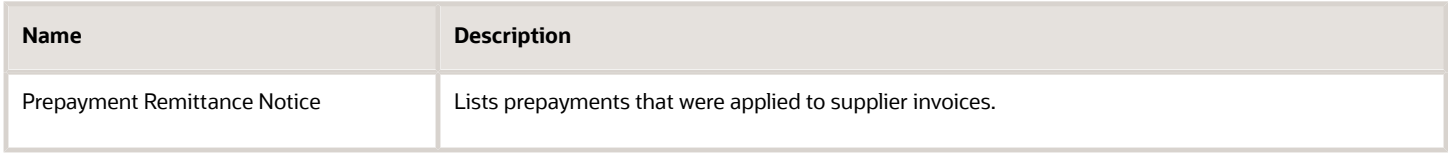

## Income Tax and Withholding

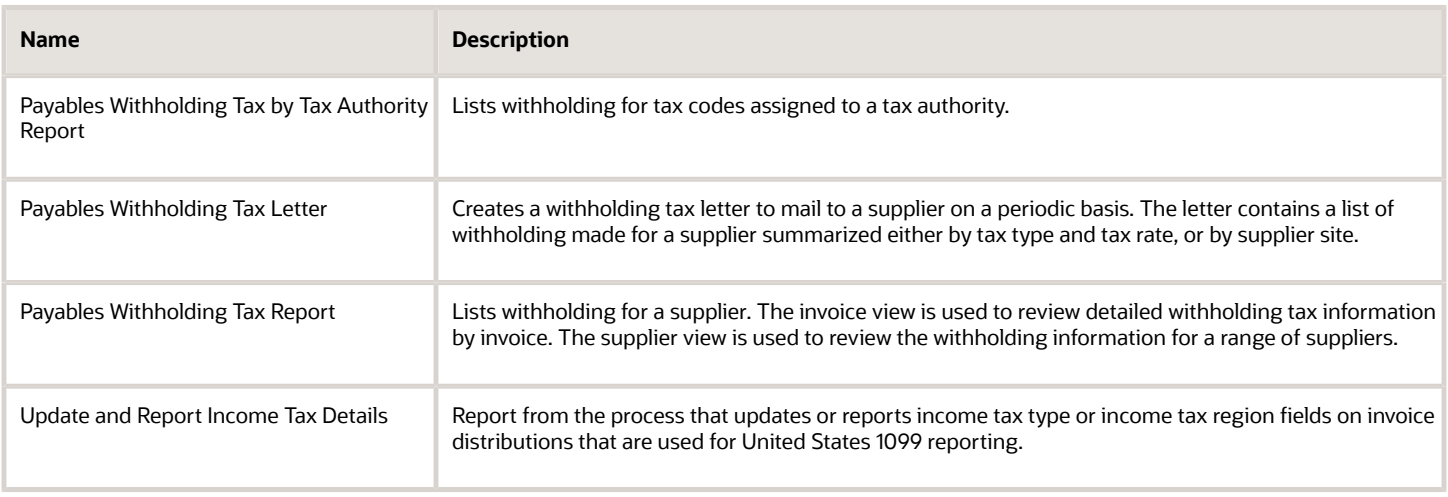

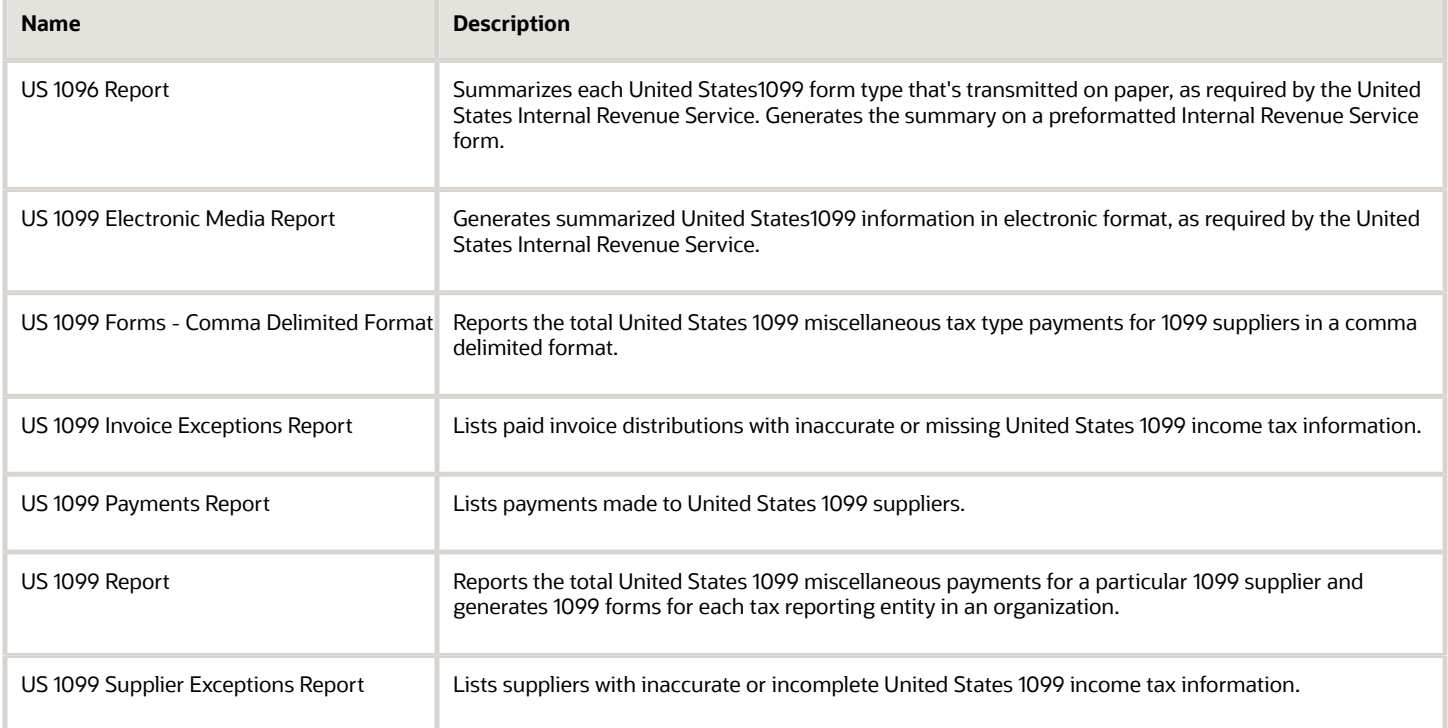

## Netting

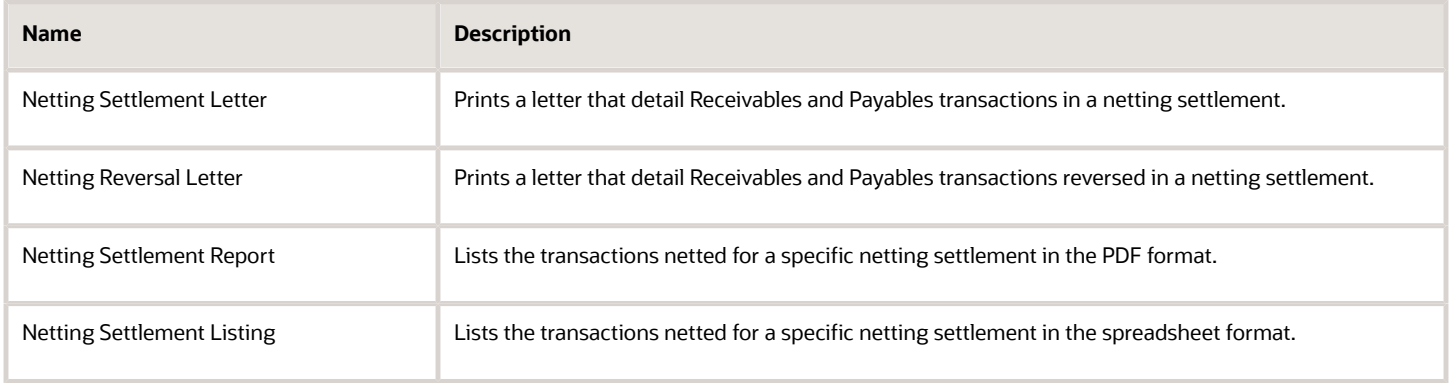

#### *Related Topics*

• [Overview of Oracle Fusion Financials Reports and Analytics Work Area](https://www.oracle.com/pls/topic/lookup?ctx=fa24b&id=s20033101)

## Payables Subject Areas, Folders, and Attributes

To create real-time analyses for Oracle Fusion Payables, you should be familiar with subject areas, folders, and attributes.

## Subject Areas

To create an analysis, you begin by selecting a subject area from which you select columns of information to include in the analysis. For example, to create an analysis of invoice installments, you begin by selecting the Payables Invoices - Installments Real Time subject area. Subject areas are based around a business object or fact. In this example, the subject area is based on columns in the invoice installments tables.

Payables has the following subject areas:

- Payables Invoices Installments Real Time
- Payables Invoices Prepayment Applications Real Time
- Payables Invoices Transactions Real Time
- Payables Invoices Trial Balance Real Time
- Payables Invoices Withholding Real Time
- Payables Payments Disbursements Real Time
- Payables Payments Payment History Real Time

### Folders

Each subject area has one fact folder and a number of dimension folders. Fact folders contain attributes that can be measured, meaning that they're numeric values like available discount and unpaid amount. Dimension folders contain attribute and hierarchical columns like bank account number and due date.

Some folders appear in more than one subject area, such as the Time folder. These folders are referred to as common folders or common dimensions.

Each folder within a subject area may have a different level of granularity. For example:

- Invoices Installment Details has installment information.
- Invoice Details has subfolders and details within the subfolders.

### **Attributes**

Finally, each dimension folder contains attributes (columns), such as invoice date and invoice accounting date. This figure illustrates the structure of subject areas, folders, and facts.

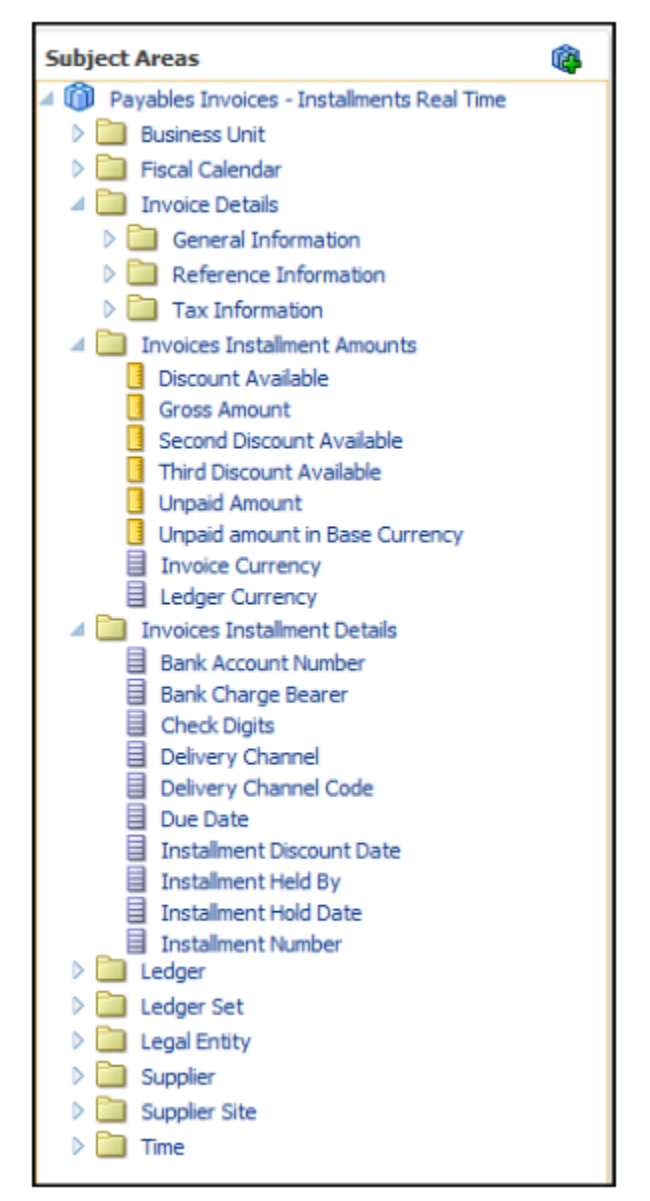

The preceding figure shows the following components:

- Subject Area: Payables Invoices Installments Real Time
- Dimension Presentation Folder: Invoices Installments Details
- Dimension Attributes: Bank Account Number, Bank Charge Bearer, Check Digits
- Fact Presentation Folder: Invoices Installment Amounts
- Fact Measures: Discount Available, Gross Amount, Second Discount Available, Third Discount Available, Unpaid Amount

*Related Topics*

• [How Data Is Structured for Analytics](https://www.oracle.com/pls/topic/lookup?ctx=fa24b&id=s20046164)

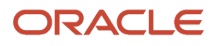

## Submit Invoice Reports

## Overview of Payables Negative Supplier Balance Report

This topic includes details about the Payables Negative Supplier Balance Report.

The Payables Negative Supplier Balance Report lists suppliers with negative balances, and the invoices and credit or debit memo transactions, for the balance.

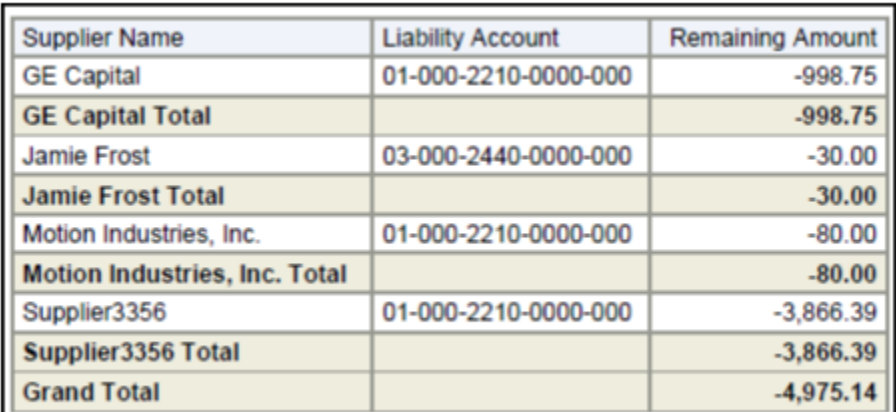

The following figure is an example of the summary page from the report.

The following figure is an example of the details page from the report.

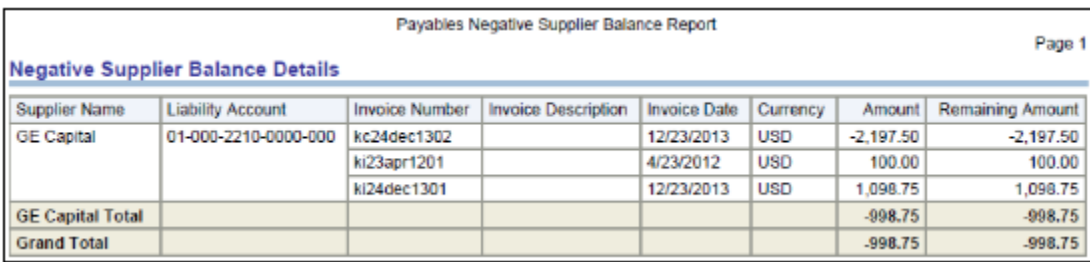

## Key Insights

The report helps identify the list of suppliers with negative balances.

## Frequently Asked Questions

The following table lists frequently asked questions about the Payables Negative Supplier Balance Report.

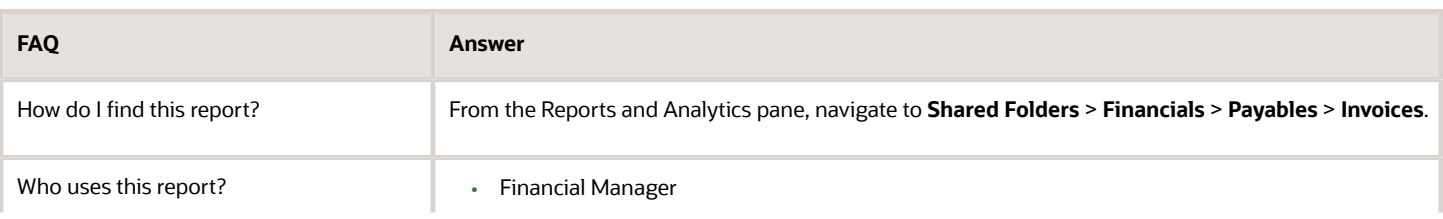

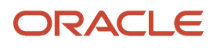

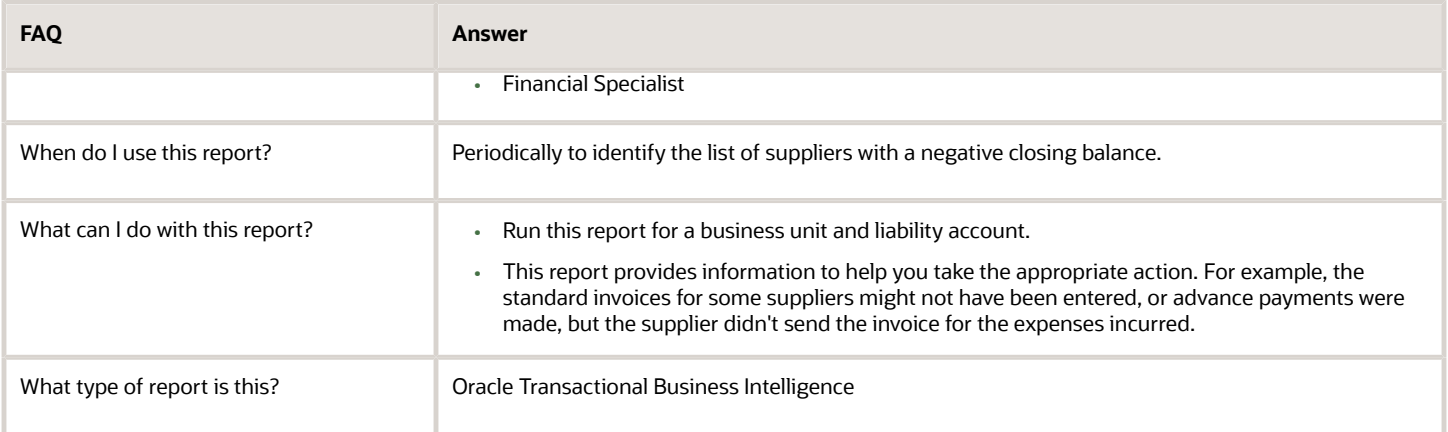

## Related Subject Areas

The summary section of the report uses the Payables Invoices - Trial Balance Real Time subject area. The detailed section of the report uses the Payables Invoices - Transactions Real Time subject area.

#### *Related Topics*

<span id="page-333-0"></span>• [Payables Negative Supplier Balance Report](#page-333-0)

## Payables Negative Supplier Balance Report

View negative supplier balances for a business unit.

You can run this report from the Reports and Analytics work area.

#### Parameters

#### **Business Unit**

Specify a business unit.

#### **As-of Accounting Date**

Enter an accounting date.

#### **Include Write Offs**

Select whether to show outstanding balances that are the result of write-off accounting.

#### **Supplier**

Specify one or more suppliers.

#### **Liability Account**

Specify one or more liability accounts.

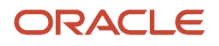

## Report Output

You can manage the section headers and columns on the report. For example, change the column sorting, or make a section header a column or parameter.

## <span id="page-334-0"></span>Overview of Payables Invoice Aging Report

This topic includes details about the Payables Invoice Aging Report.

The Payables Invoice Aging Report lists unpaid invoices according to specified aging periods.

The following figure is an example of the report.

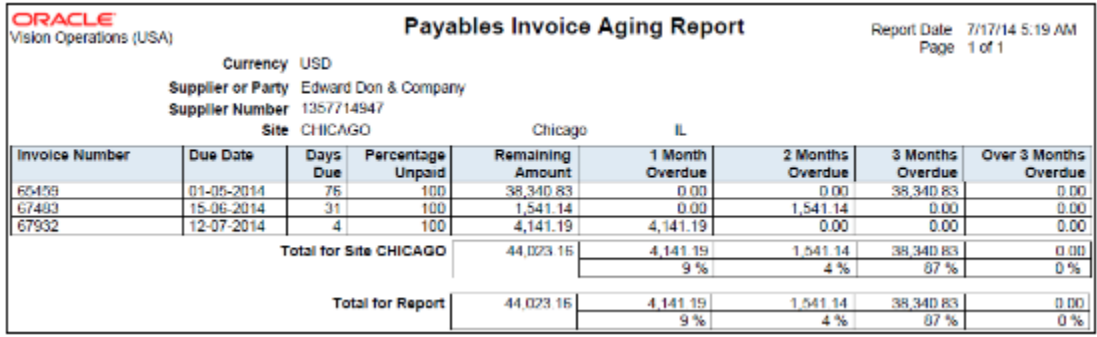

## Key Insights

The report provides the break down of the accounts payable balance across aging buckets that you can configure. Before running this report, create aging periods on the Create Aging Periods page and run the Apply Missing Conversion Rates process to provide missing conversion rate information.

**Note:** This report is populated with data only when run for the supplier with whom the customer has the primary liability as a buyer. Any secondary relationship between the supplier and other parties isn't covered by this report. So, the report has no data if run for any third-party names in the report parameters.

## Frequently Asked Questions

The following table lists frequently asked questions about the Payables Invoice Aging Report.

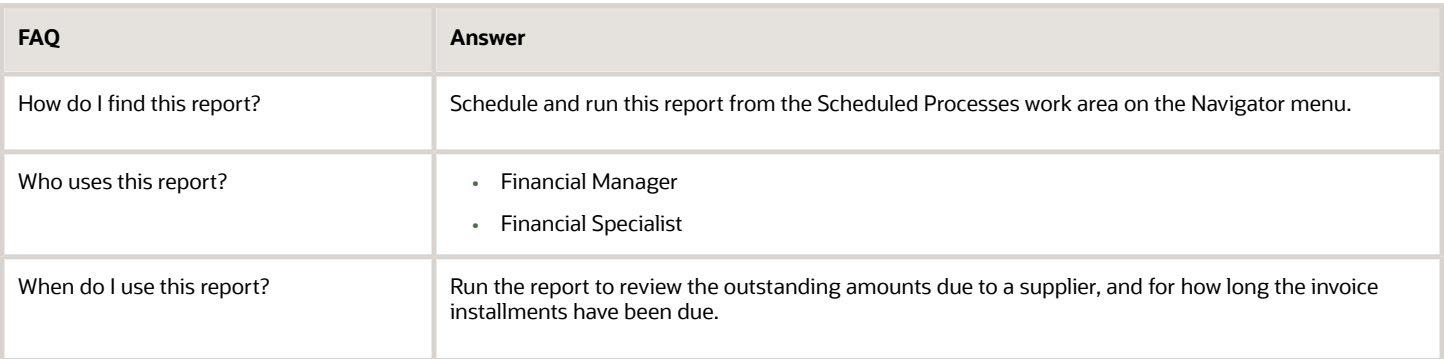

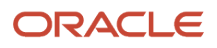

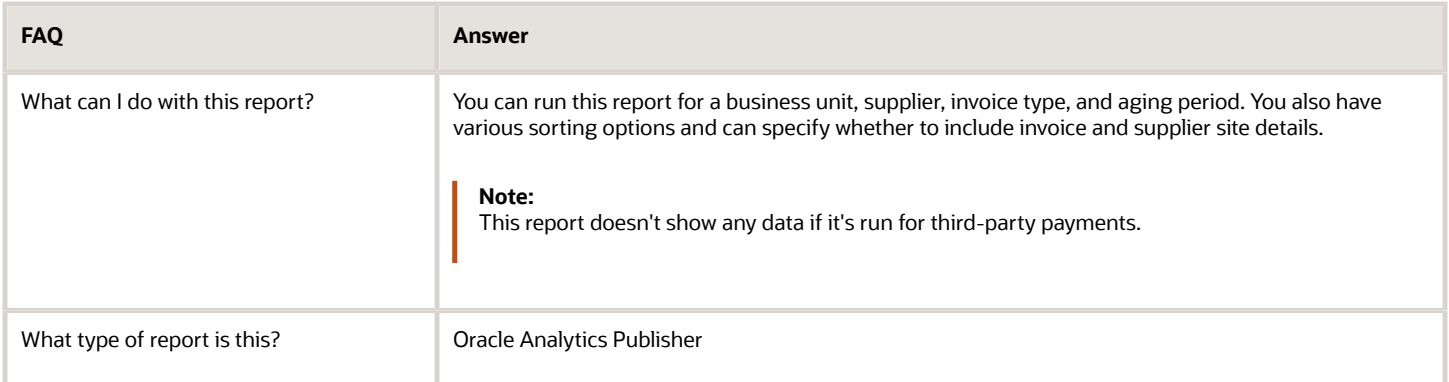

#### *Related Topics*

<span id="page-335-0"></span>• [Payables Invoice Aging Report](#page-335-0)

## Payables Invoice Aging Report

Use the aging report to view unpaid invoices. The report provides information about invoices due within the four time periods defined on the Create Aging Periods page. If you use multiple currencies, the report converts the invoice amounts to the ledger currency.

You can run this report from the Manage Scheduled Processes page.

Before running this report, create invoice aging periods on the Create Aging Periods page and run the Apply Missing Conversion Rates process. If the report includes foreign currency invoices that are missing conversion rates, amounts won't appear on the report.

**Note:** This report is populated with data only when run for the supplier with whom the customer has the primary liability as a buyer. Any secondary relationship between the supplier and other parties isn't covered by this report. So, the report has no data if run for any third-party names in the report parameters.

### Parameters

#### **Business Unit**

Specify the name of a business unit.

#### **Sort Invoices By**

- **Invoice type**
- **Trading partner**

#### **Include Invoice Detail**

- **Yes**: Lists invoice detail when showing invoice payments due to a supplier
- **No**: Summarizes the total invoice payments due to a supplier without listing each invoice

#### **Include Supplier Site Detail**

- **Yes**: Lists supplier site detail
- **No**: Lists the name of each supplier

#### **Minimum Amount Due**

Specify the minimum invoice amount that should appear on the report.

#### **Maximum Amount Due**

Specify the maximum invoice amount that should appear on the report.

#### **Invoice Type**

Select an invoice type, such as **Standard** or **Credit memo**, or leave blank to run the report for all invoice types.

#### **Supplier or Party**

Specify the name of a supplier or party.

#### **Aging Period**

Specify the name of an aging period that was defined on the Create Aging Periods page.

#### *Related Topics*

<span id="page-336-0"></span>• [Overview of Payables Invoice Aging Report](#page-334-0)

## Overview of Supplier Balance Aging Report

This topic includes details about the Supplier Balance Aging Report.

The Supplier Balance Aging Report list the supplier invoices according to specified aging periods. The report provides the breakdown of the accounts payable balance across aging buckets that you configure in the aging periods. If you use multiple currencies, the report converts the invoice amounts to the ledger currency using the conversion rate provided on the invoice.

**Note:** Before running this report, create the invoice aging periods on the Create Aging Periods page and run the Create Accounting process with the option to transfer the balances to General Ledger.

The following image is an example of the report:

**ORACLE** 

Report Date 2/17/17 09:52 AM

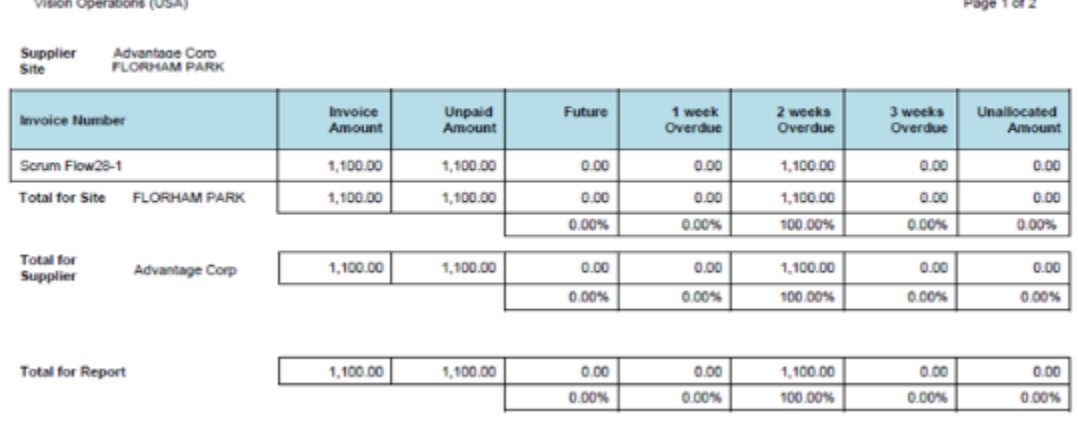

**Supplier Balance Aging Report** 

## Key Insights

This report allows user to generate the Supplier Balance Aging Report for any specific date. The aging report considers only those supplier invoices that are accounted and transferred to the General Ledger and as a result the balances in this report match up with the trial balance report.

- This report has a column Unallocated Amount. Invoice amounts are displayed in this column based on specific data scenarios listed in the following: The amount isn't within the range of the defined aging buckets for payment due.
- The outstanding amount for the invoice and the installment don't match. This can happen when one of the amounts is displayed as a positive amount and the other as a negative amount.
- The payment amount is greater than the invoice amount. This can happen when the invoice distributions have different accounting dates and the invoice or installment has been paid in between the accounting dates.

**Note:** You should review and take the necessary action to correct.

## Frequently Asked Questions

The following table lists frequently asked questions about the Supplier Balance Aging Report.

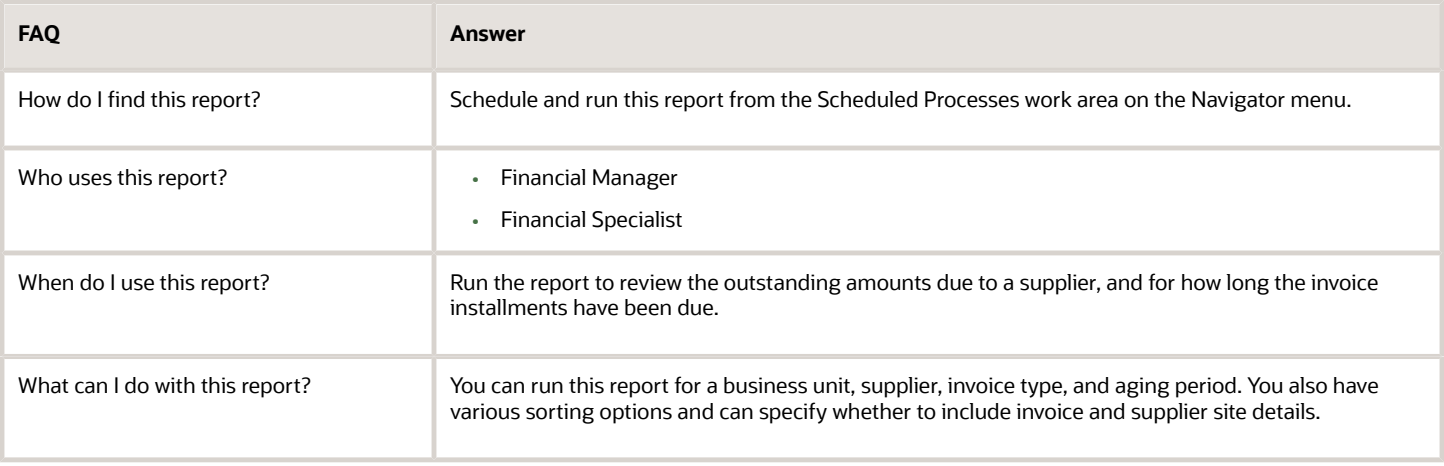

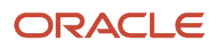

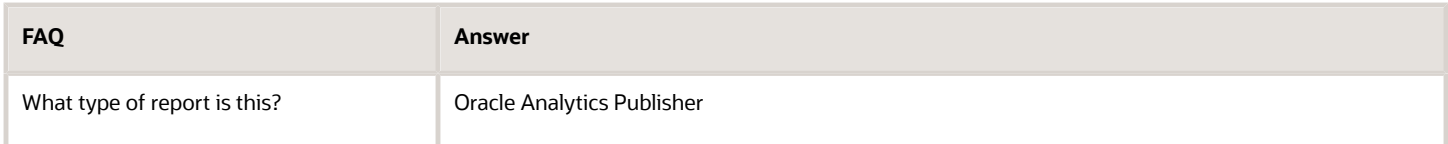

*Related Topics*

<span id="page-338-0"></span>• [Supplier Balance Aging Report](#page-338-0)

## Supplier Balance Aging Report

Use the aging report to view the supplier balances according to specified aging periods. The report provides the breakdown of the Payables supplier balance across aging buckets that you configure in the aging periods.

If you use multiple currencies, the report converts the invoice amounts to the ledger currency using the conversion rate provided on the invoice.

You can run this report from the Manage Scheduled Processes page.

Before running this report, create the invoice aging periods on the Create Aging Periods page and run the Create Accounting process with the option to transfer the balances to General Ledger.

### **Parameters**

#### **Ledger (Required)**

Specify the name of the ledger.

#### **Business Unit**

Specify the business unit.

#### **Include Invoice Detail**

- Yes: Lists invoice detail when showing invoice payments due to a supplier
- No: Summarizes the total invoice payments due to a supplier without listing each invoice.

#### **Include Supplier Site Detail**

- Yes: Lists supplier site detail.
- No: List the name of the supplier.

#### **Invoice Type**

Select an invoice type, such as Standard or Credit Memo, or leave blank to run the report for all invoice types.

#### **Party Name**

Specify the name of a supplier or party.

#### **Aging Period (Required)**

Specify the name of an aging period that was defined on the Create Aging Periods page.

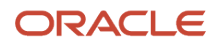

#### **Balance As-of Date (Required)**

Enter the balance effective date for the supplier invoice status that you want to analyze.

#### **Account Range**

Enter the supplier liability accounts that you want to be considered for the report.

#### *Related Topics*

• [Overview of Supplier Balance Aging Report](#page-336-0)

## Overview of Payables Key Indicators Report

This topic includes details about the Payables Key Indicators Report.

The Payables Key Indicators Report generates reports with transaction activity, and the current number of suppliers, invoices, payments, and matching holds.

The following figure is an example of the report.

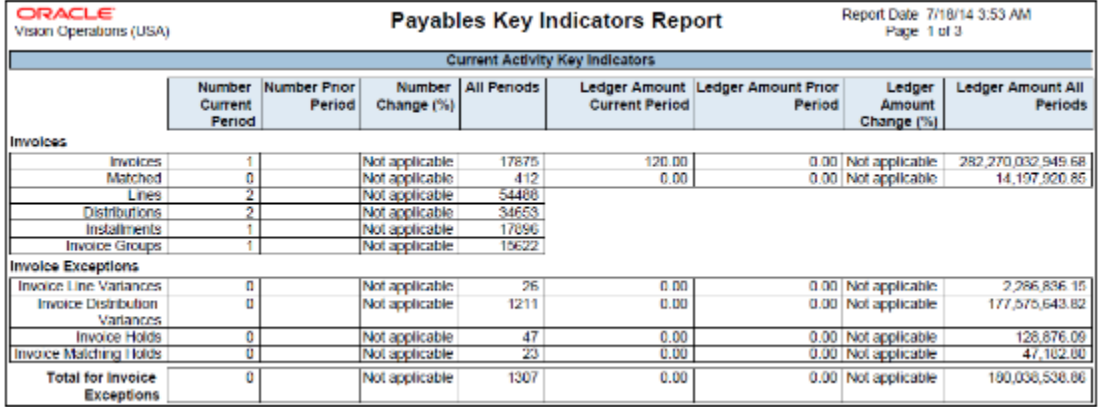

## Key Insights

The report provides summary information for key indicators, such as the number of invoices and payments entered, and the modifications made for those transactions during a period.

## Frequently Asked Questions

The following table list frequently asked questions about the Payables Key Indicators Report.

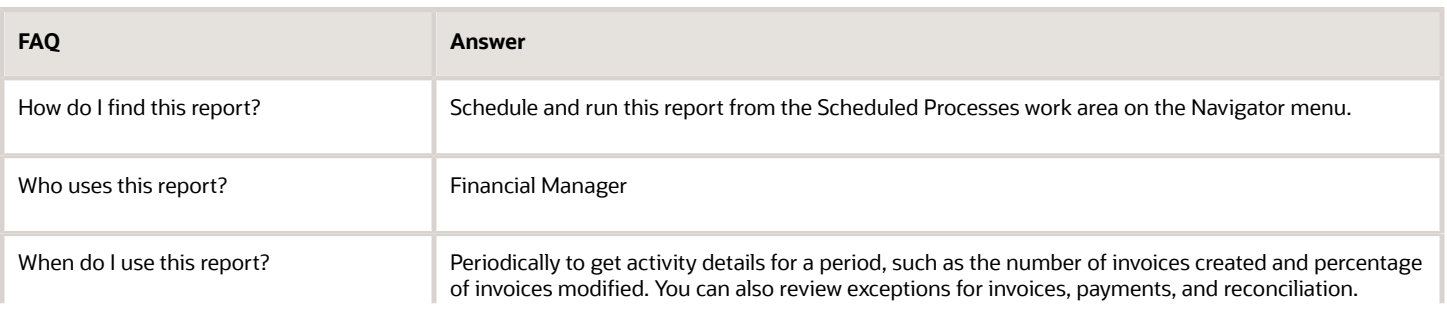

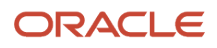

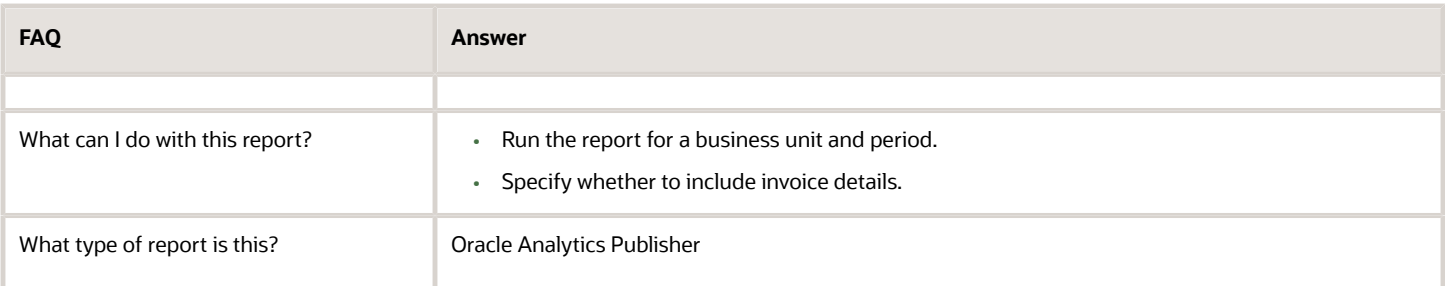

#### *Related Topics*

<span id="page-340-0"></span>• [Payables Key Indicators Report](#page-340-0)

## Payables Key Indicators Report

Generate the Payables Key Indicators report to review payables transaction activity and the current number of invoices, payments, and matching holds.

The report is composed of the following sections:

- Current Activity: Compares payables activity for the period that you specify and the previous period. You might want to report on key indicators weekly or monthly to review short-term productivity, and quarterly to review longer-term productivity.
- State of the Application: Provides a payables snapshot at the end of the specified key indicator period.
- Invoice Activity: Compares the invoice entry activity for each accounts payable user for the specified period and for the previous period.

You can run the report from the Manage Scheduled Processes page.

Before running this report, you must define a **General Purpose** calendar using the Manage Payables Calendars task.

### **Parameters**

#### **Business Unit**

Specify the business unit.

#### **Period Name**

Select the name of the calendar period to report.

#### **Include Invoice Details**

Select whether to generate the key indicators for invoice activity.

#### **Invoice Entered By**

Select a user name to limit the key indicators for the Invoice Activity section to a specific user.

#### *Related Topics*

• [What's a Payables calendar?](https://www.oracle.com/pls/topic/lookup?ctx=fa24b&id=s20030030)

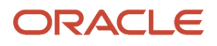

## Workflow Rules Report

This topic includes details about the Workflow Rules Report.

### **Overview**

You can now use the Workflow Rules Report to view and validate the workflow rules configured in Oracle Business Process Management (BPM) for the following financial workflows.

- Automatic or Manual Credit Request Processing
- Bank Account Transfer Approval
- Bankruptcy Request Approval
- Cash Advance Approval
- Credit Request Approval
- Credit Request Approval Postprocessing Action
- Delegation of Corporate Card Transactions for Inactive Employees
- Expense Report Approval
- Hold Resolution
- Incomplete Invoice Hold
- Intercompany Transaction Approval
- Intercompany Transaction Distribution Entry
- Invoice Account Coding
- Invoice Approval
- Journal Approval
- Manually Entered Credit Request Completion
- Payment Approval
- Spend Authorization Approval

You can view the report output in both spreadsheet and XML format.

## Key Insights

You can use the report to validate the workflow rules configured in Oracle Business Process Management (BPM) to meet recommended best practices. Wherever the rules deviate from best practices, you can use the suggested recommendations to make the necessary corrections.

You can also use this report to obtain details of the stage, participant, rule status, rule conditions, and approval routing for each rule.

### Report Parameters

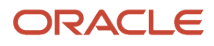

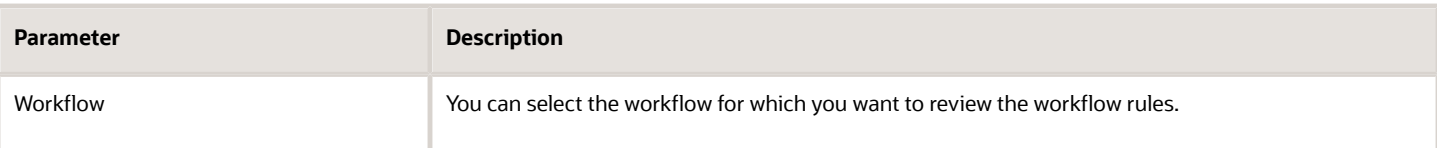

## Frequently Asked Questions

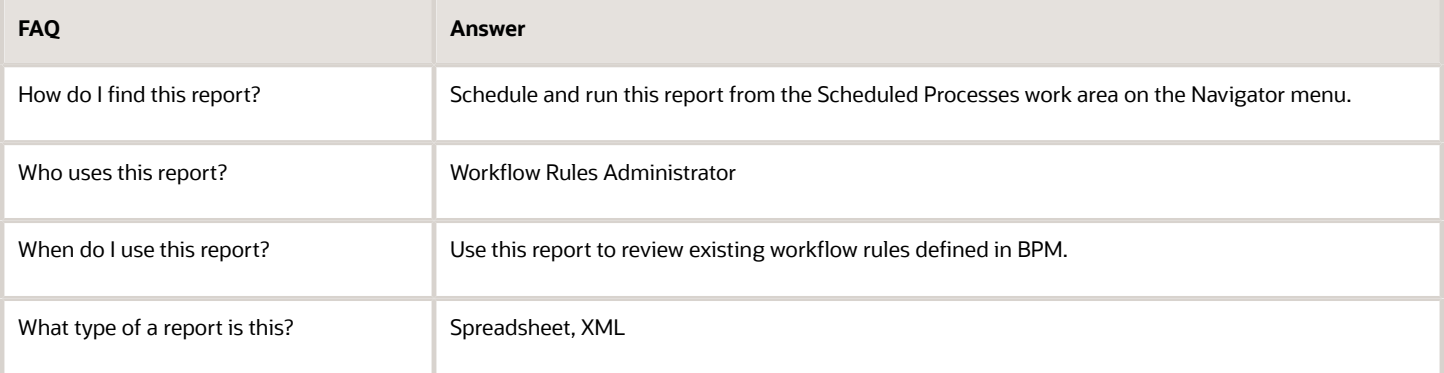

## Approval Groups Report

This topic includes details about the Approval Groups Report.

### **Overview**

You can now use the Approvals Group Report to view the approval groups defined in Oracle Business Process Management (BPM). You can view the report output in both spreadsheet and XML format.

## Key Insights

You can obtain the details of the group name, the approvers, and the sequence in which the approvers appear in the approval group.

### Report Parameters

There are no parameters that you need to select for this report.

## Frequently Asked Questions

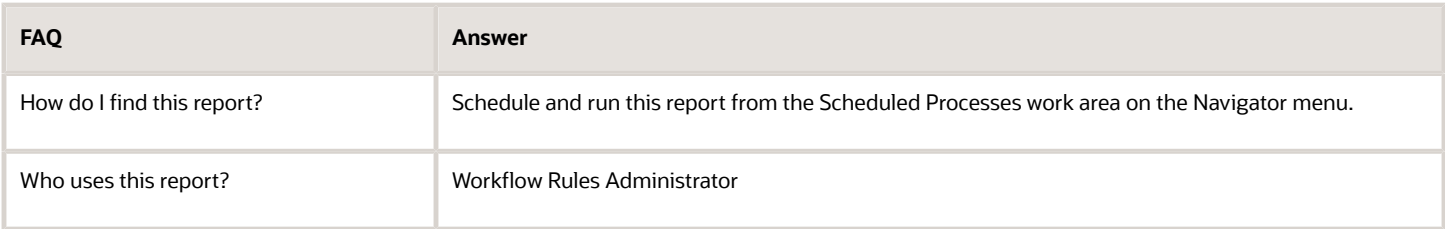

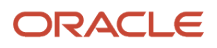

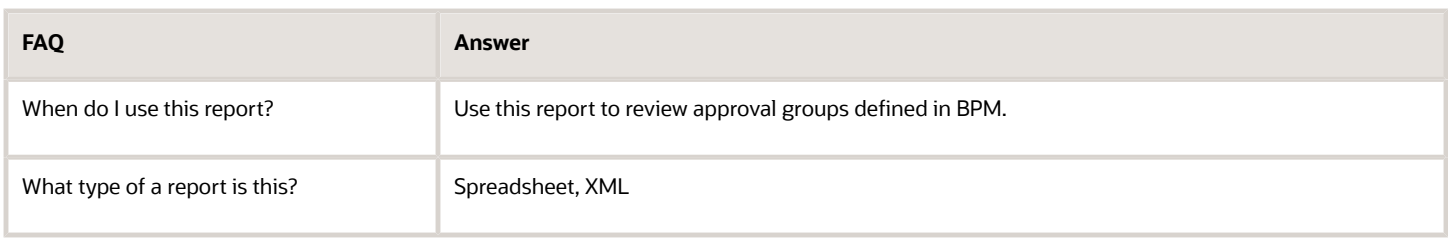

## Overview of Payables Matched and Modified Receipts Report

This topic includes details about the Payables Matched and Modified Receipts Report.

The Payables Matched and Modified Receipts Report identifies the receipts that were modified after invoice matching.

The following figure is an example of the report.

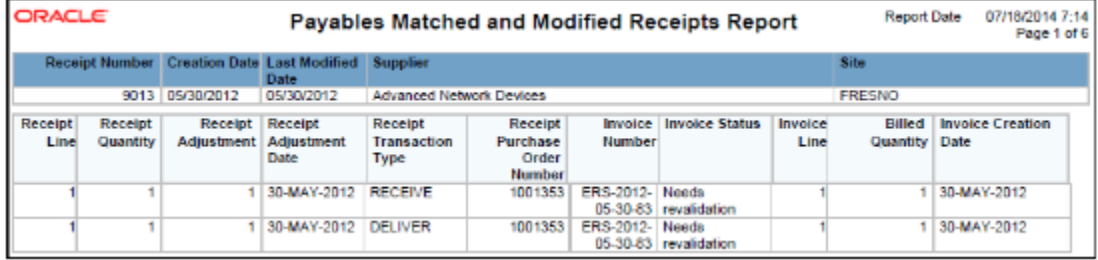

## Key Insights

The report lists the receipts that were modified after an invoice was created. Information in this report helps you take further action, such as creating a debit memo if you returned some quantity of the receipt to the supplier.

## Frequently Asked Questions

The following table list frequently asked questions about the Payables Matched and Modified Receipts Report.

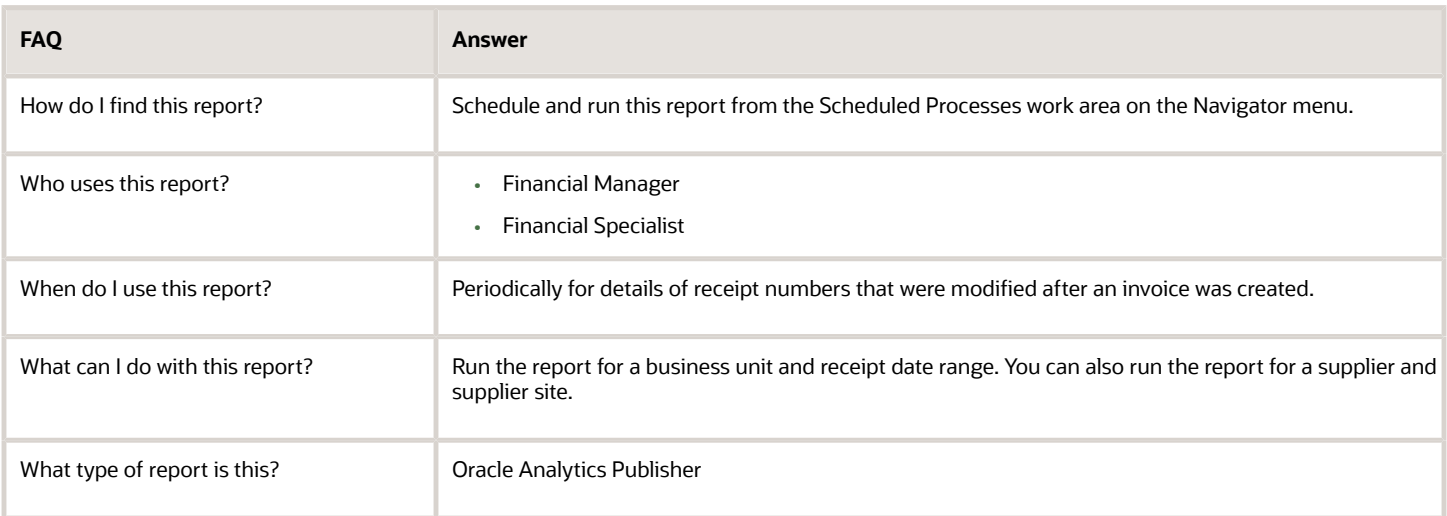

#### *Related Topics*

<span id="page-344-0"></span>• [Payables Matched and Modified Receipts Report](#page-344-0)

## Payables Matched and Modified Receipts Report

You can use the Payables Matched and Modified Receipts report to identify receipts that were changed after being matched to an invoice. A receipt might be changed for example, to correct the received quantity or record the return of a defective product.

The report displays receipts that were matched to an invoice, credit memo, or debit memo, and modified within the specified dates. If you match multiple invoices to a receipt before the modification date, the report lists all of the matched distributions. If you match one invoice to a receipt and:

- No distributions were matched after the receipt line was modified, then all matched distributions are listed.
- Any distributions were matched after the receipt line was modified, then none of the matched distributions are listed. The modified receipt quantities were seen when later matches were performed and tolerances were checked during the invoice validation process.

**Note:** If a receipt line has multiple transactions, the report shows multiple rows with the same modification date for that line.

You can run this report from the Scheduled Processes work area.

#### **Parameters**

#### **Business Unit**

Specify the business unit.

#### **Supplier Name**

Enter a supplier to limit the report to receipts for a particular supplier.

#### **Supplier Site**

Enter a supplier site to limit the report to invoices and receipts entered to a particular site.

#### **Invoice Status**

Select one of the following invoice statuses or leave the parameter blank:

- **Needs revalidation**
- **Never validated**
- **Paid**
- **Validated**

#### **From Receipt Modification Date, To Receipt Modification Date**

Enter one or both modification dates to limit the report to receipts that were modified during a particular date range.

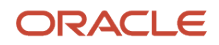

## Overview of Payables Matching Detail Report

This topic includes details about the Payables Matching Detail Report.

The Payables Matching Detail Report provides details of how an invoice, purchase order, or receipt, was matched.

The following figure is an example of the report.

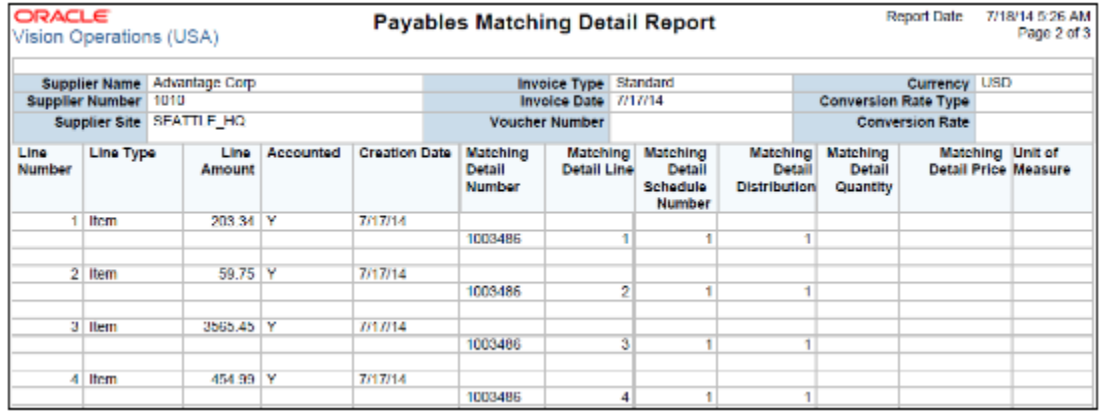

## Key Insights

The report provides details of transactions that were created against an invoice and its related documents, such as a purchase order or receipt. For example, you can get the list of all the invoices that were matched against a purchase order, or similarly the list of all the purchase orders against which an invoice was matched.

## Frequently Asked Questions

The following table list frequently asked questions about the Payables Matching Detail Report.

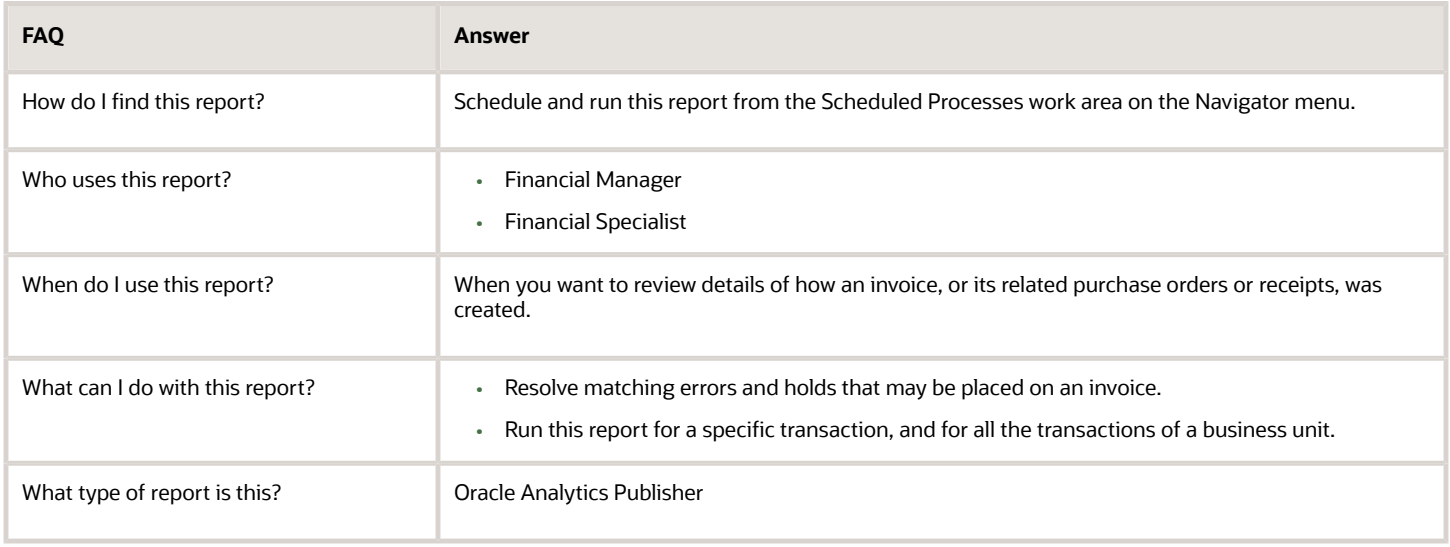

#### *Related Topics*

<span id="page-346-0"></span>• [Payables Matching Detail Report](#page-346-0)

## Payables Matching Detail Report

Use the Payables Matching Detail report to review details of how an invoice, purchase order, receipt, or consumption advice was matched. This report is helpful when an invoice is on hold and you're trying to determine why the hold was placed. Data entry errors can occur during matching, and the information in this report can help with your research.

You can run this report from the Scheduled Processes work area.

### Parameters

#### **Business Unit**

Specify a business unit.

#### **Invoice Number**

Specify an invoice number.

#### **Purchase Order Number**

Specify a purchase order number. For this report, only **Standard** is a valid type of purchase order.

#### **Receipt Number**

Specify a receipt number that you want to see matching detail for. Don't include any unordered or internal receipts because they can't be matched to invoices.

#### **Consumption Advice Number**

Specify a consumption advice number.

**Note:** Business Unit is a mandatory parameter to run this report. However, you must also provide at least one additional parameter among these 3: Invoice Number, Purchase Order Number, and Receipt Number. If you don't provide it, the report has a blank output.

## Overview of Payables Matching Hold Detail Report

This topic includes details about the Payables Matching Hold Detail Report.

The Payables Matching Hold Detail Report provides detailed payables and purchasing information for invoices with matching holds and matching hold releases.

The following figure is an example of the report.

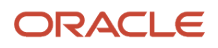

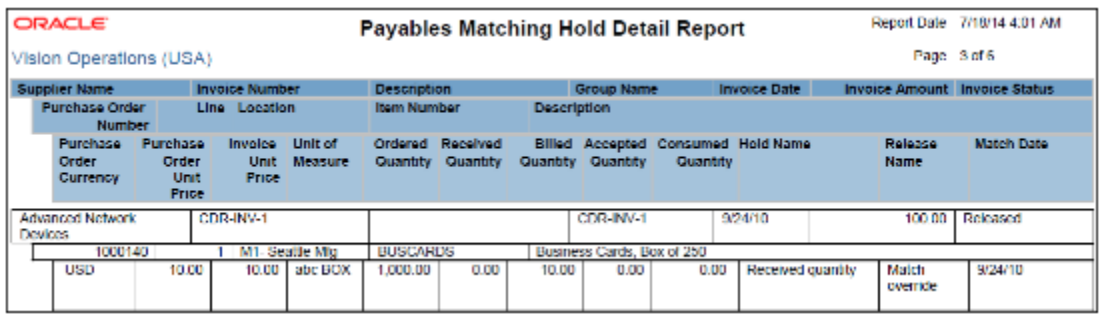

## Key Insights

The report lists the matching holds that were placed on an invoice, along with corresponding hold release details. The report helps identify the list of suppliers who often send invoices outside the tolerance percentage, resulting in matching holds. You can streamline your processes by contacting these suppliers and resolving the issues that cause the matching holds.

## Frequently Asked Questions

The following table lists frequently asked questions about the Payables Matching Hold Detail Report.

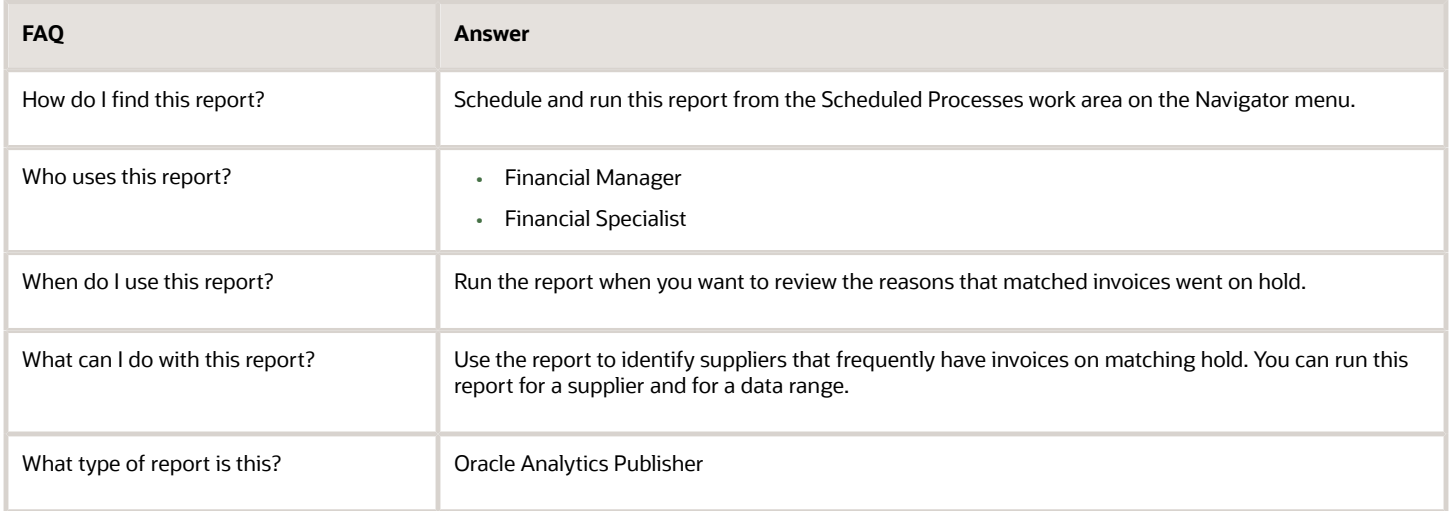

*Related Topics*

<span id="page-347-0"></span>• [Payables Matching Hold Detail Report](#page-347-0)

## Payables Matching Hold Detail Report

Review detailed payables and purchasing information for invoices with matching holds and for invoices released from matching holds. This report can help identify suppliers with frequent matching holds. You can also use this report to answer supplier questions on delayed payments.

You can run this report from the Scheduled Processes work area.

**Tip:** Run the report before submitting a payment process request to determine whether to manually release any holds before payment.

**Note:** To review invoices with account holds, run the Unaccounted Transactions and Sweep report.

#### **Parameters**

#### **Business Unit**

Specify a business unit.

#### **Matching Hold Status**

Select to report on holds or hold releases:

- **Hold**: Report invoices with matching holds.
- **Release**: Report invoices released from matching holds.

Leave the parameter blank to report on both matching holds and releases.

**Note:** If you select **Release** or leave this parameter blank, the report also includes matched invoices that are canceled.

#### **Supplier Name**

Specify the name of a supplier to limit the report to invoices for that supplier.

#### **From Hold or Release Date, To Hold or Release Date**

Specify a date range to report matching holds that were placed or released.

#### **Report Type**

Select a report type.

- **All validations**: Prints details of all types of holds placed and released.
- **Audit report**: Prints details of only system-placed holds.

## Overview of Payables Invoice Audit Listing

This topic includes details about the Payables Invoice Audit Listing.

The Payables Invoice Audit Listing lists invoices based on a specified amount, for a given supplier and range of invoice creation dates.

The following figures provide an example of one page from the report.

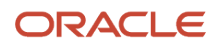

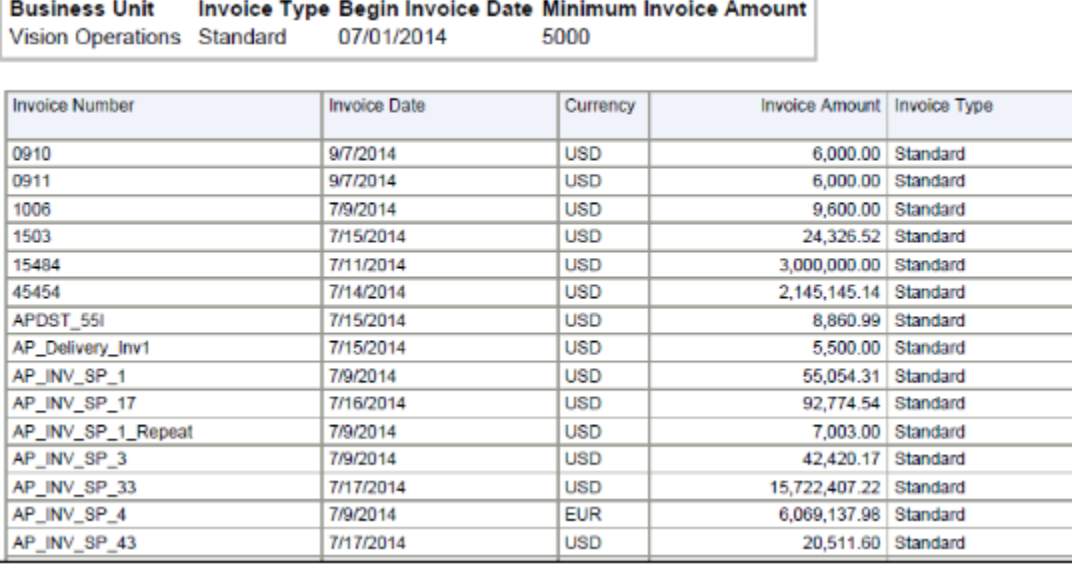

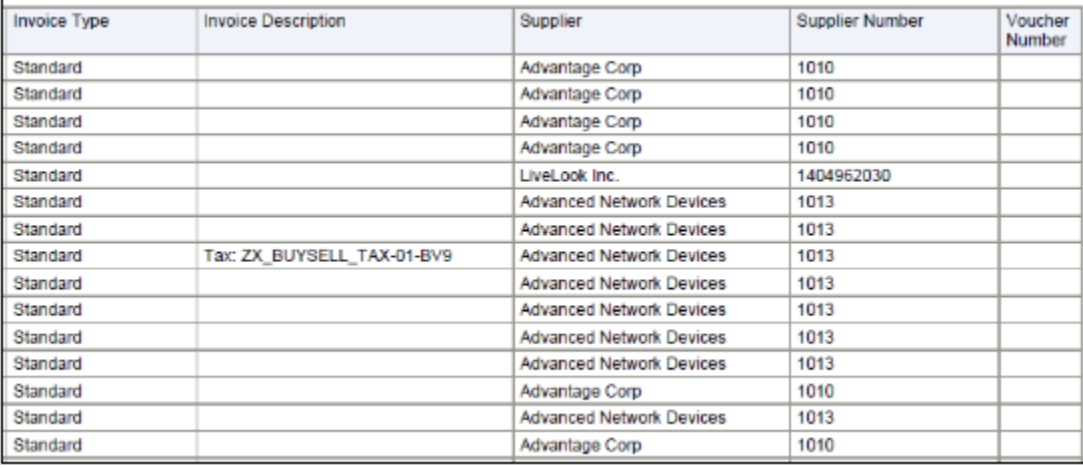

## Key Insights

The report helps identify invoices that may have been entered in the application more than once.

## Frequently Asked Questions

The following table lists frequently asked questions about the Payables Invoice Audit Listing.

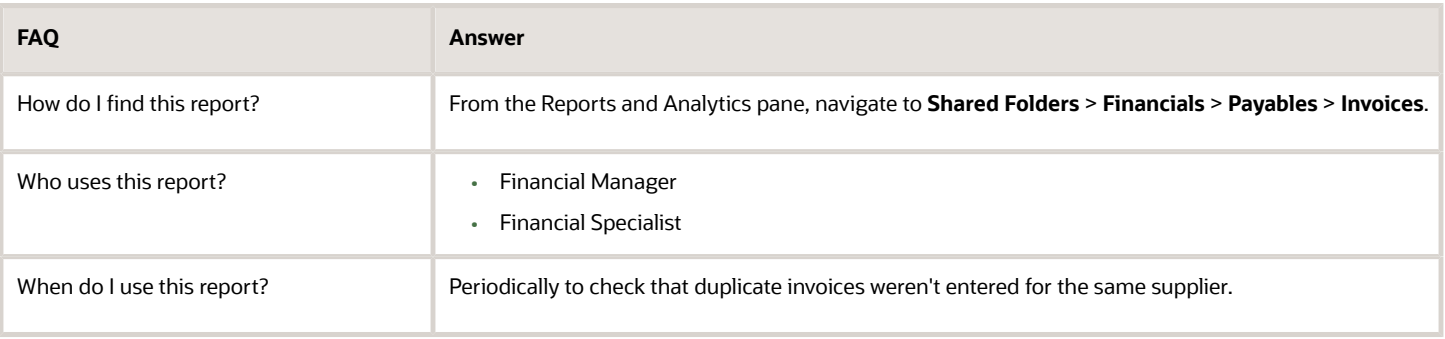

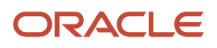

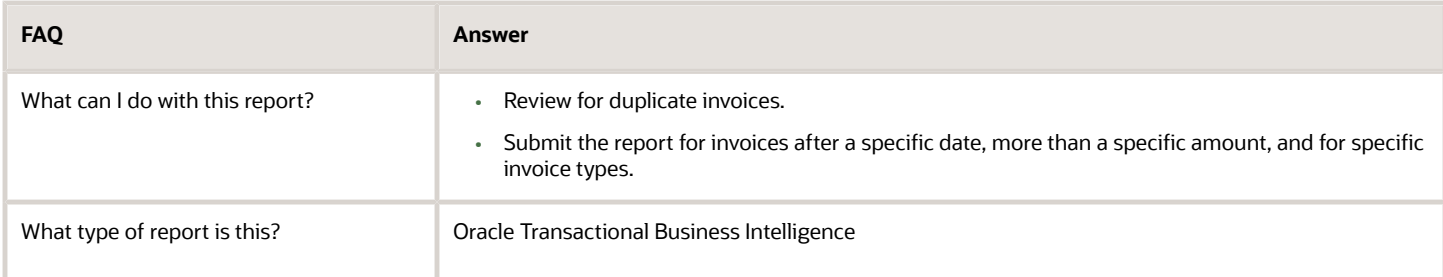

## Related Subject Areas

This report uses the Payables Invoices - Transactions Real Time subject area.

#### *Related Topics*

<span id="page-350-0"></span>• [Payables Invoice Audit Listing](#page-350-0)

## Payables Invoice Audit Listing

You can run the Payables Invoice Audit Listing periodically to audit invoices for duplicates.

Run the report from the Reports and Analytics work area.

### **Parameters**

#### **Business Unit**

Specify a business unit.

#### **Invoice Type**

Select a type of invoice or leave blank to print invoices with all types.

#### **Begin Invoice Date**

Specify an invoice date after which to report invoices.

#### **Minimum Invoice Amount**

Specify the minimum invoice amount to include on the report. The report lists invoices with an amount equal to or greater than the amount that you specify.

## Report Output

You can manage the section headers and columns on the report. For example, change the column sorting, or make a section header a column or parameter.

## Overview of Payables Invoice Audit by Voucher Number Listing

This topic includes details about the Payables Invoice Audit by Voucher Number Listing.

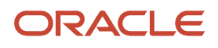

The Payables Invoice Audit by Voucher Number Listing lists invoices with assigned sequential voucher numbers.

The following figures provide an example of one page from the report.

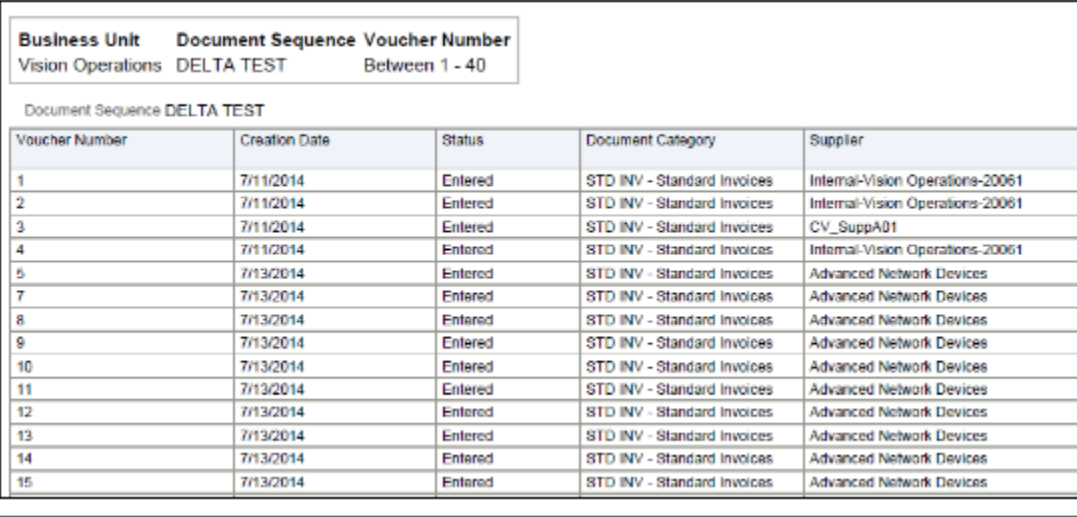

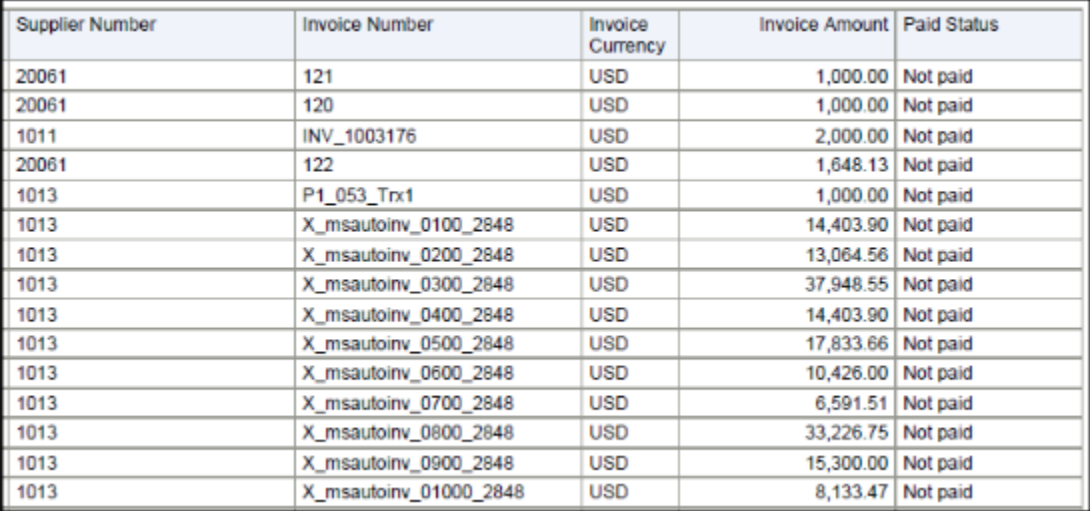

## Key Insights

The report lists the invoices created for a document sequence and the missing voucher numbers for a particular sequence.

## Frequently Asked Questions

The following table lists frequently asked questions about the Payables Invoice Audit by Voucher Number Listing.

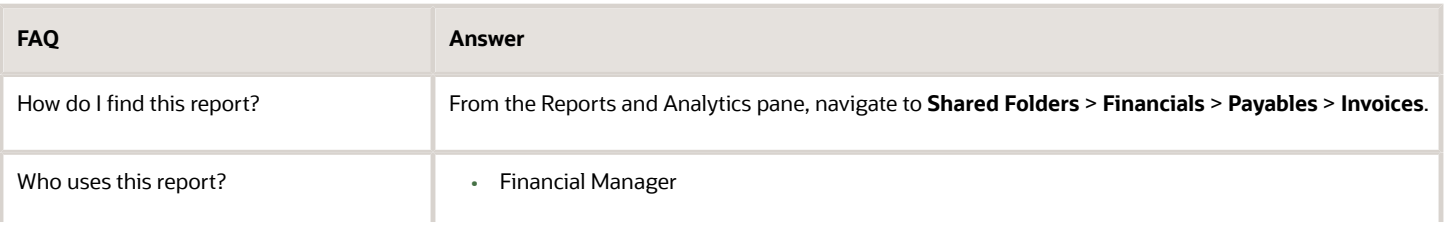

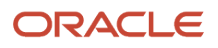

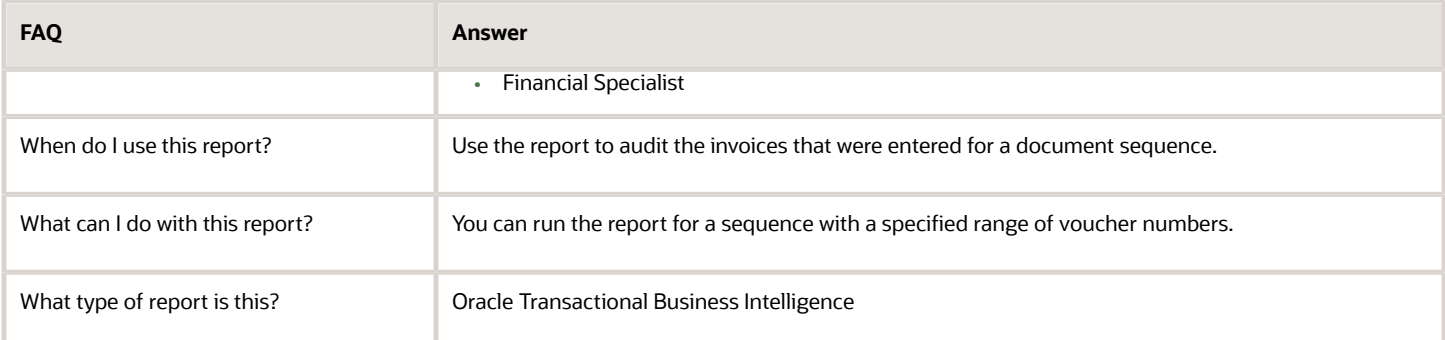

## Related Subject Areas

This report uses the Payables Invoices - Transactions Real Time subject area.

#### *Related Topics*

<span id="page-352-0"></span>• [Payables Invoice Audit by Voucher Number Listing](#page-352-0)

## Payables Invoice Audit by Voucher Number Listing

Review invoices with assigned sequential voucher numbers.

You can run this report from the Reports and Analytics work area.

### Parameters

#### **Business Unit**

Specify a business unit.

**Sequence**

Select the name of a sequence.

#### **Voucher Number**

Specify a voucher number range.

## Report Output

You can manage the section headers and columns on the report. For example, change the column sorting, or make a section header a column or parameter.

#### *Related Topics*

• [Document Sequences](https://www.oracle.com/pls/topic/lookup?ctx=fa24b&id=s20030036)

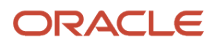

## Overview of Payables Invoice Register

This topic includes details about the Payables Invoice Register.

The Payables Invoice Register provides detailed information about invoices.

The following figures are an example of one page of the report from the Reports and Analytics pane.

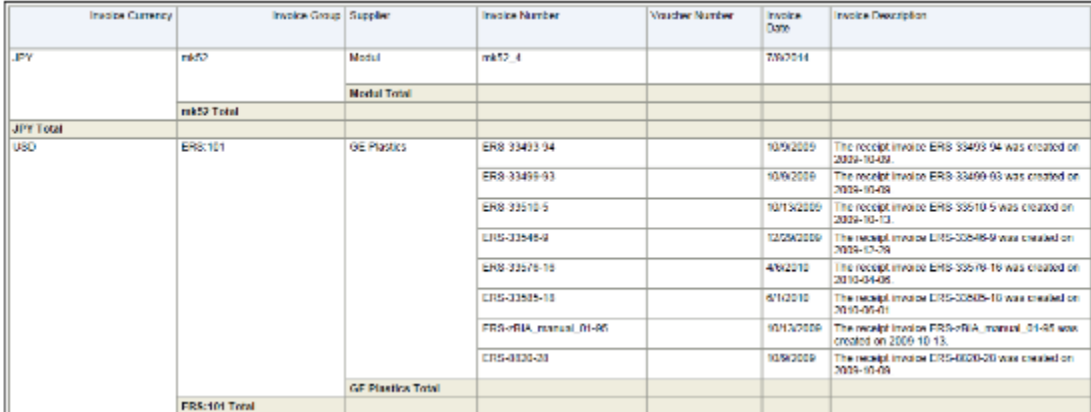

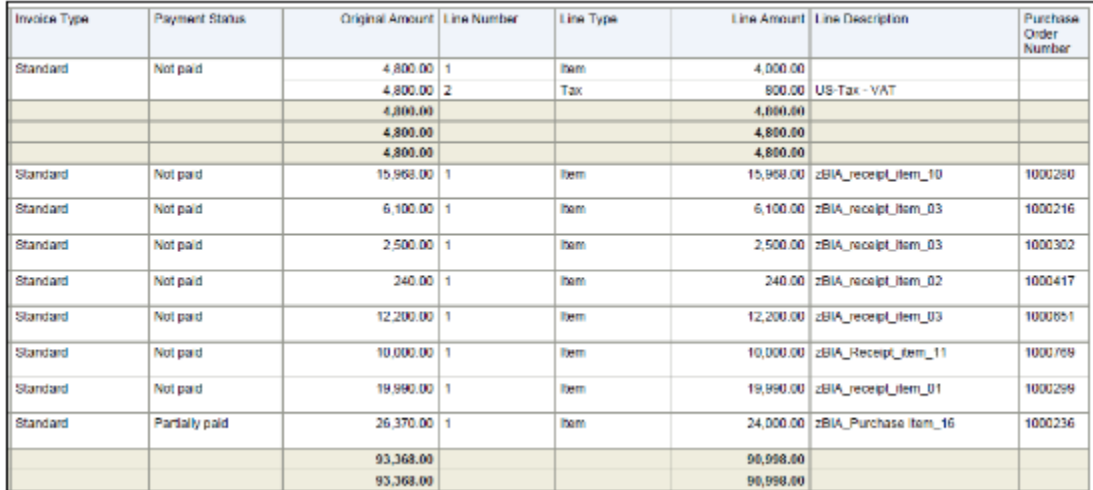

The following figure is an example of the report from the Scheduled Processes work area.

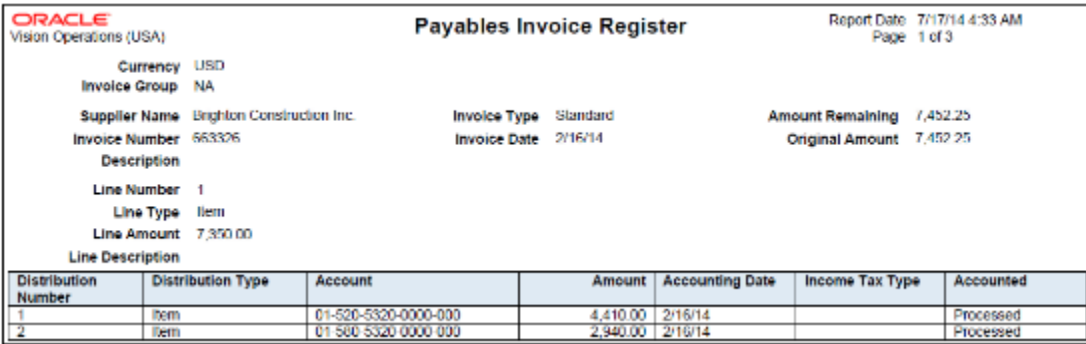

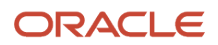

## Key Insights

Use this report to cross-check invoices entered in the application with the physical invoices that were used to enter those invoices.

## Frequently Asked Questions

The following table lists frequently asked questions about the Payables Invoice Register.

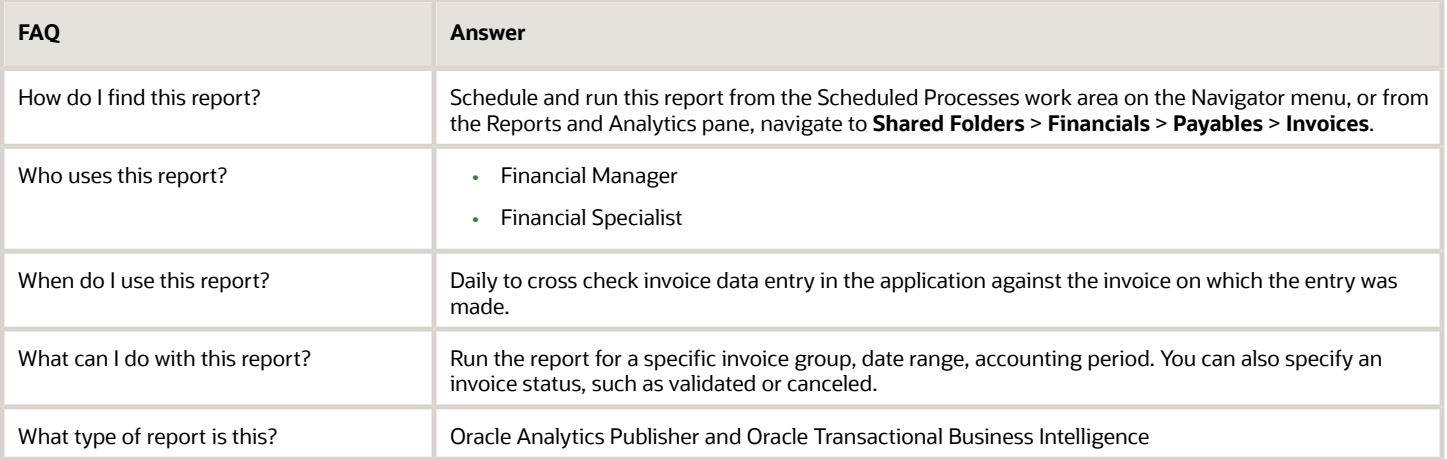

## Related Subject Areas

This report uses the Payables Invoices - Transactions Real Time subject area.

#### *Related Topics*

<span id="page-354-0"></span>• [Payables Invoice Register](#page-354-0)

## Payables Invoice Register

You can use the Payables Invoice Register to review detailed information about invoices.

This report is available through Oracle Transactional Business Intelligence and Oracle Analytics Publisher. Run the Oracle Analytics Publisher report from the Scheduled Processes work area. Run the Oracle Transactional Business Intelligence report from the Reports and Analytics work area.

## Parameters for both Oracle Transactional Business Intelligence and Oracle Analytics Publisher

#### **Business Unit**

Specify a business unit.

#### **Supplier**

Select the name of a supplier.

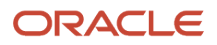

#### **Entered By**

Select a user name to limit the report to invoices entered by a particular person. Leave blank to include all invoices, regardless of who entered them.

#### **Invoice Group**

Specify the name of an invoice group.

**Invoice Type**

Select a type of invoice.

#### **Canceled Invoices Only**

Select whether to report only on canceled invoices.

#### **Unvalidated Invoices Only**

Select whether to report only invoices that haven't been validated.

### Parameters for Oracle Transactional Business Intelligence Report Only

#### **Supplier Type**

Select a type of supplier.

#### **Supplier Number**

Select the number of a supplier.

#### **Invoice Number**

Enter a range of invoice numbers.

#### **Entered Date**

Enter a range of invoice entry dates.

#### **Accounting Date**

Enter a range of accounting dates.

#### **Currency**

Select a currency.

#### **Original Amount**

Enter a range of amounts.

#### **Purchase Order**

Enter a range of purchase order numbers.

#### **Report View**

Select a report view of **Exclude Distributions** or **Include Distributions**.

## Parameters for Oracle Analytics Publisher Report Only

#### **From Entered Date, To Entered Date**

Specify an invoice entry date range.

#### **Accounting Period**

Select an accounting period.

### Report Output

You can manage the section headers and columns on the Oracle Transactional Business Intelligence report. For example, change the column sorting, or make a section header a column or parameter.

#### *Related Topics*

• [Financial Reporting Solutions](https://www.oracle.com/pls/topic/lookup?ctx=fa24b&id=s20030934)

## Overview of Prepayment Remittance Notice

This topic includes details about the Prepayment Remittance Notice.

The Prepayment Remittance Notice lists prepayments that were applied to supplier invoices.

The following figure is an example of the report.

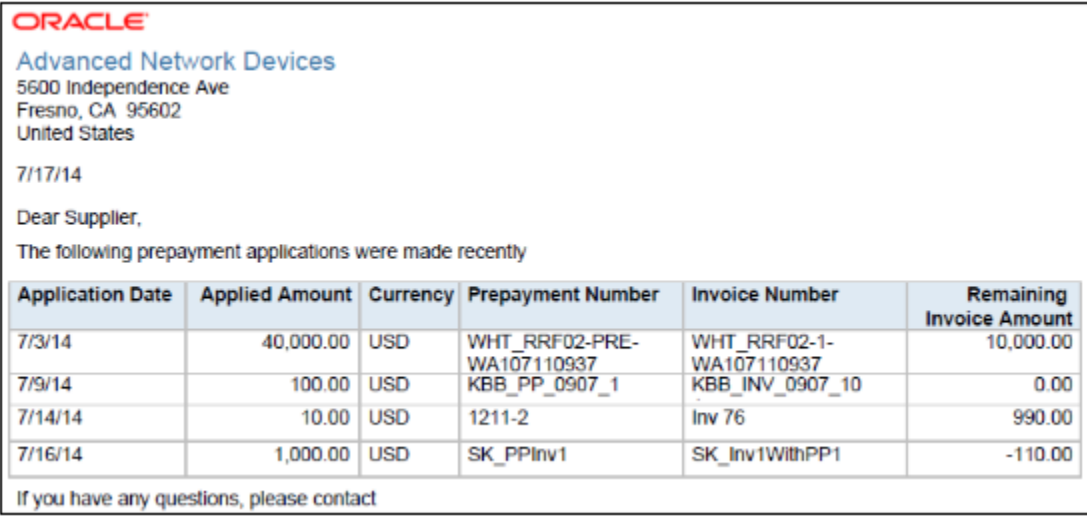

## Key Insights

Identify the list of open prepayments per supplier and the amount remaining to be applied.

### Frequently Asked Questions

The following table lists frequently asked questions about the Prepayment Remittance Notice.

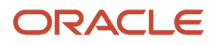

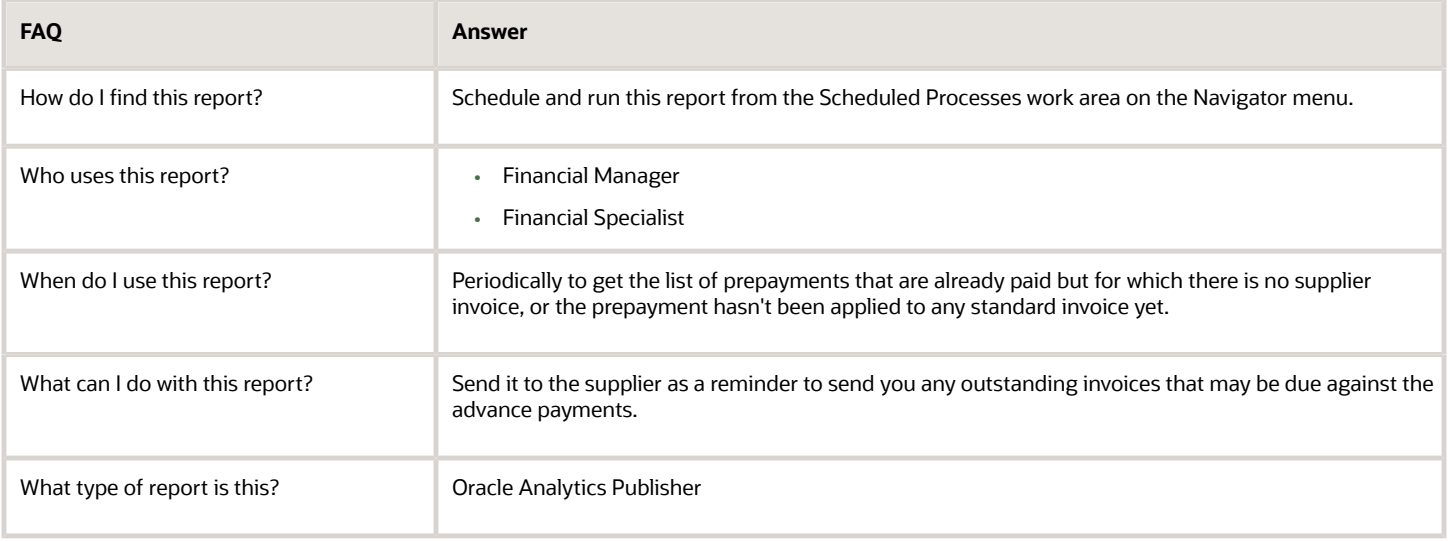

*Related Topics*

<span id="page-357-0"></span>• [Prepayment Remittance Notice](#page-357-0)

## Prepayment Remittance Notice

You can print a notice to inform your suppliers about prepayments that were applied to their invoices. As a result of prepayment application, a future payment may be reduced or not sent.

The notice includes the following information:

- Prepayment number
- Date the prepayment was applied
- Amount that was applied
- Number of the invoice that the prepayment was applied to
- Remaining invoice amount, which is zero if the applied amount was equal to the invoice amount

You can submit the notice from the Scheduled Processes work area.

#### Parameters

You should enter a value in one or more parameters to limit the number of notices that print. If you don't enter any parameters, a notice is printed for every prepayment.

#### **Business Unit**

Specify a business unit.

**Supplier Name**

Specify the name of a supplier.

#### **Invoice Number**

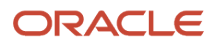

#### Specify an invoice number.

#### **Prepayment Number**

Specify a prepayment number.

#### **From Date, To Date**

Specify an inclusive invoice date range.

#### **Sender Name**

Enter the name of the person sending the notice.

#### **Sender Title**

Enter the title of the person sending the notice.

#### **Sender Phone**

Enter the phone of the person sending the notice.

## Overview of Payables Credit Memo Matching Report

This topic includes details about the Payables Credit Memo Matching Report.

The Payables Credit Memo Matching Report lists credit memos and debit memos for suppliers and the invoices to which the credit memos and debit memos are matched.

The following figures provide an example of one page from the report.

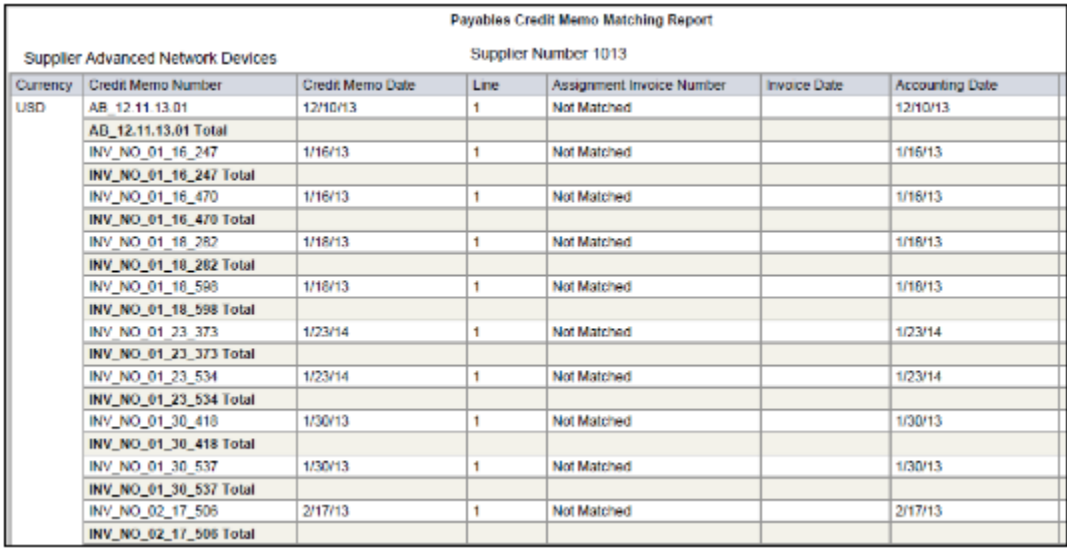

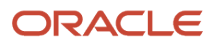

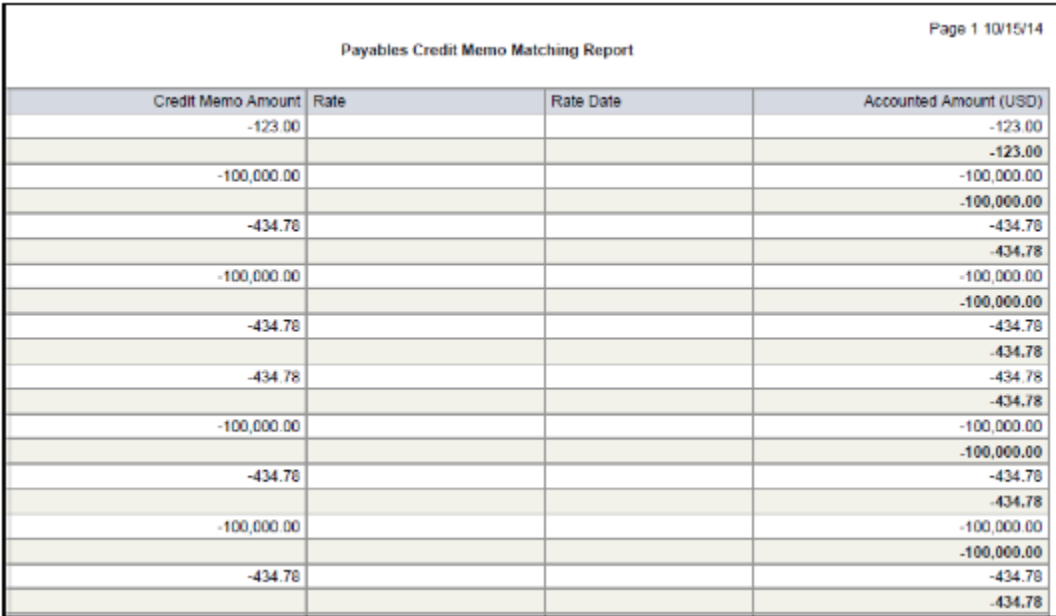

## Key Insights

The report lists credit memo and debit memo details at the invoice distribution level, and amounts in both the entered and ledger currencies.

### Frequently Asked Questions

The following table lists frequently asked questions about the Payables Credit Memo Matching Report.

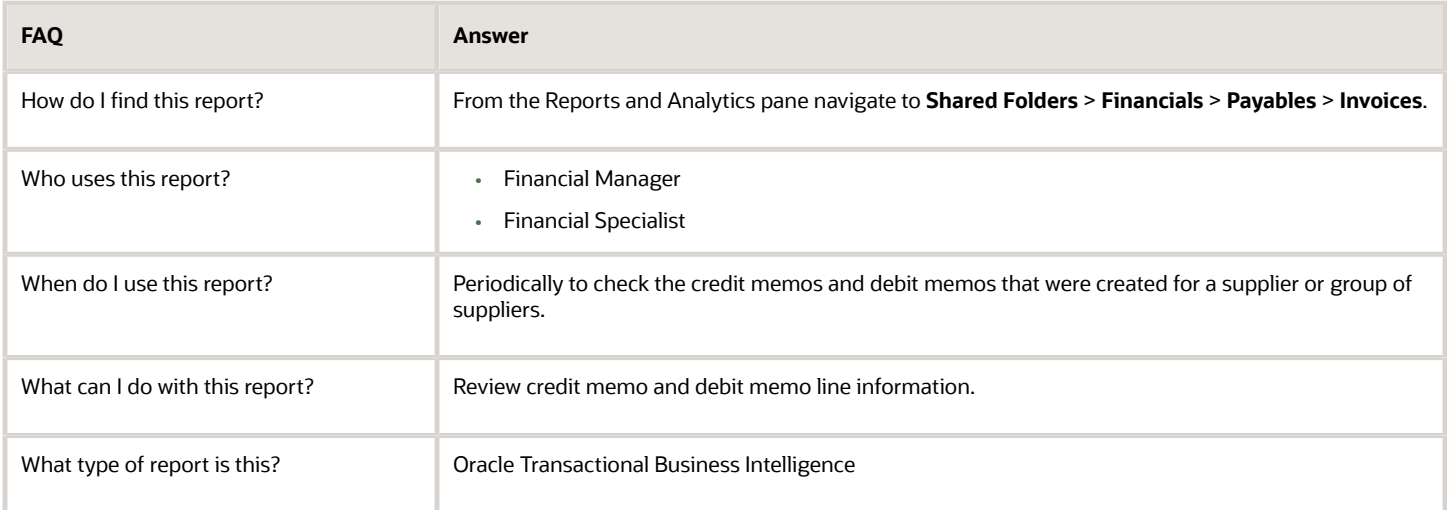

## Related Subject Areas

This report uses the Payables Invoices - Transactions Real Time subject area.

#### *Related Topics*

• [Payables Credit Memo Matching Report](#page-360-0)

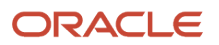
# Payables Credit Memo Matching Report

Review the line information for credit and debit memo. This includes the line amount and the invoice used for matching the credit or debit memo.

You can run this report from the Reports and Analytics work area.

### Parameters

### **Business Unit**

Specify the business unit.

**Supplier Type** Select the type of supplier.

**Supplier**

Select one or more supplier names.

#### **Supplier Number**

Select one or more supplier numbers.

**Currency**

Select a currency.

#### **Invoice Amount Between**

Specify an inclusive invoice amount range.

#### **Accounting Date Between**

Specify an inclusive accounting date range.

#### **Credit Memo Date Between**

Specify an inclusive date range for credit memo.

# Import Payables Invoices Report

This topic includes details about the Import Payables Invoices Report.

### **Overview**

The Import Payables Invoices Report provides information from the Import Payables Invoices process, which creates invoices from invoice data in the open interface tables.

The following figure is an example of the report.

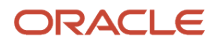

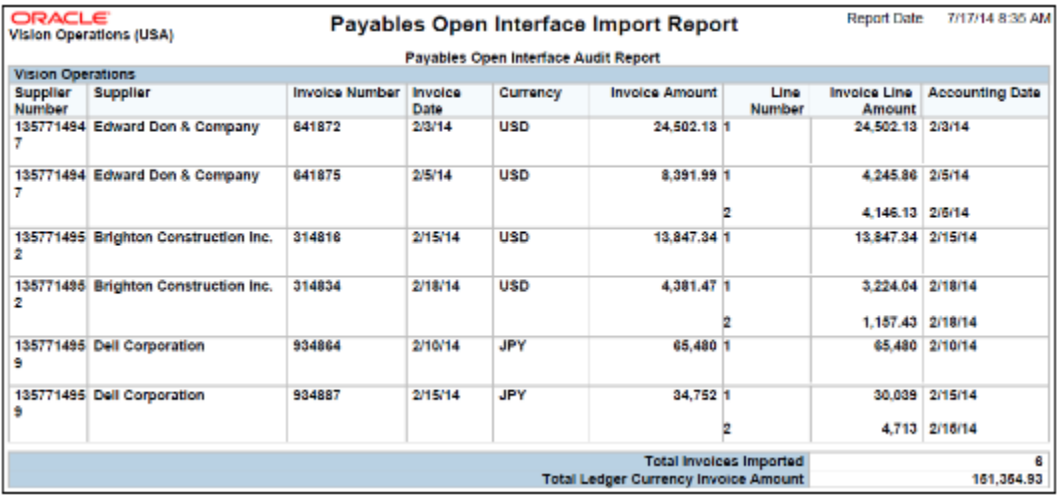

The report provides the results of the import process with the list of invoices that imported successfully along with the reasons that invoices may have failed to import.

## Frequently Asked Questions

The following table lists frequently asked questions about the Import Payables Invoices Report.

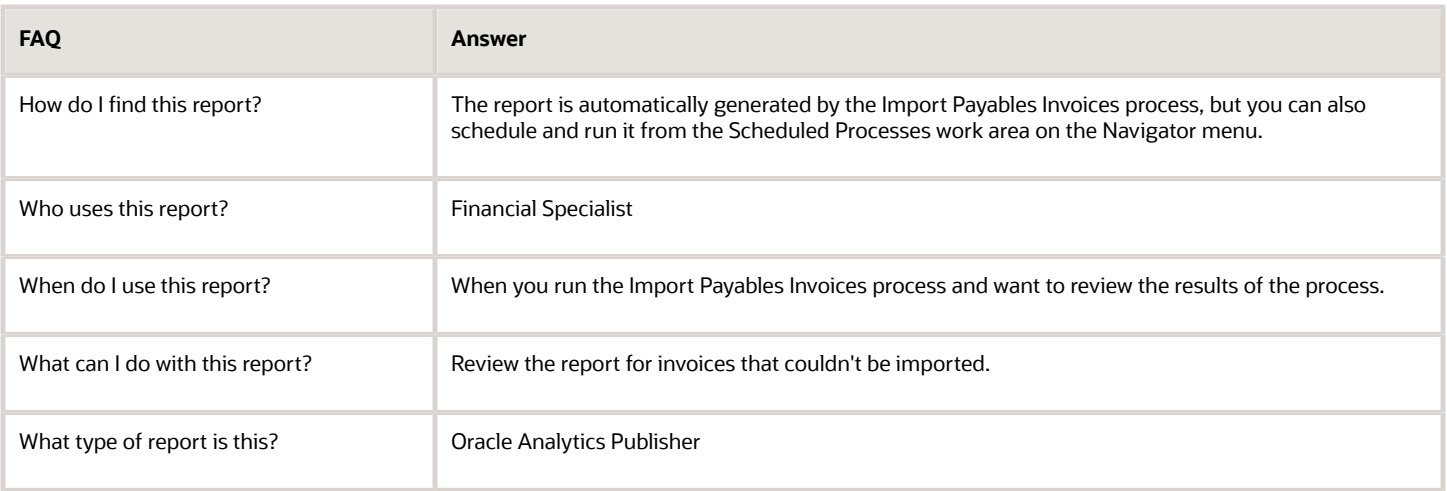

### *Related Topics*

• [How Payables Standard Invoice Import Data Is Processed](#page-14-0)

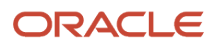

# Submit Payments Reports

# Overview of Payables Cash Requirement Report

This topic includes details about the Payables Cash Requirement Report.

The Payables Cash Requirement Report forecasts immediate cash needs for invoice payments.

The following figure is an example of the report.

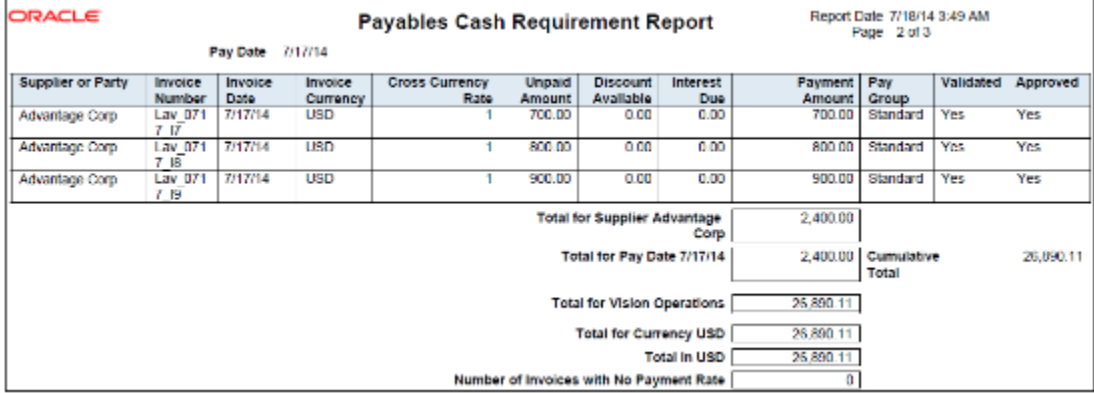

## Key Insights

The report identifies the cash required for making a payment in a payment batch.

## Frequently Asked Questions

The following table lists frequently asked questions about the Payables Cash Requirement Report.

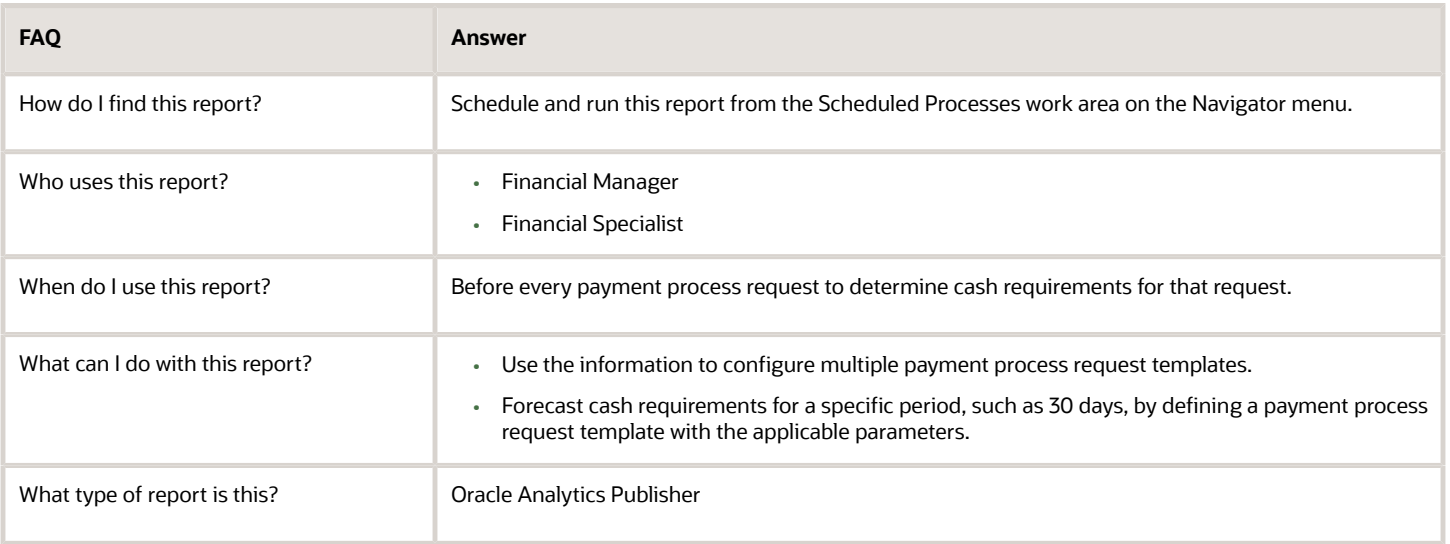

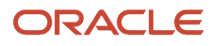

### *Related Topics*

<span id="page-363-0"></span>• [Payables Cash Requirement Report](#page-363-0)

# Payables Cash Requirement Report

Use this report to forecast immediate cash needs for invoice payments. You can run the Payables Cash Requirement report before submitting every payment process request to determine cash requirements for that request. You can also submit this report for the next two or three payment process requests to forecast future cash requirements.

The report produces output based on the definition of the payment process request template and the payment business units that you can access.

Run the report from the Reports and Analytics work area or from the following pages:

- Manage Scheduled Processes
- Manage Payment Process Requests
- Create or Edit Payment Process Request Template

## Parameters

### **Payment Business Unit**

Specify a payment business unit, which is a business unit with the Payables Payment business function that's responsible for processing payment transactions.

### **Template**

Select the payment process request template to forecast cash requirements for.

#### **Pay Through Date**

Enter a date to determine which invoices to select for payment.

#### **Payment Date**

Enter a date to determine discounts and interest calculations.

**Note:** The report might include invoices that you plan to pay with a bill payable, if the payment date is before the expected maturity date.

#### **Summary Option**

Select the level of invoice information to report.

- **No**: This lists unpaid or partially paid invoices for a currency, ordered by payment date and supplier name. The list starts with invoices with the earliest due or discount date.
- **Yes**: This lists the payment amount due, but doesn't provide individual invoice information.

#### **Include Unvalidated Invoices**

Select whether to include unvalidated invoices.

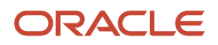

**Note:** When you include unvalidated invoices, the invoice amount might change before paying the invoice. For example, invoice validation hasn't completed certain tax calculations, or the invoice may be on hold for an amountrelated issue.

#### **Include Unapproved Invoices**

Select whether to include unapproved invoices.

#### **Included Selected Invoices**

Select whether to include invoices selected by other payment process requests.

**Tip:** Consider excluding unvalidated, unapproved, and selected invoices because the processing of payment process request excludes these invoices.

*Related Topics*

<span id="page-364-0"></span>• [Pay Through Dates and Payment Dates in Payment Process Requests](#page-206-0)

# Overview of Payables Payment Requests Import Report

This topic includes details about the Payables Payment Requests Import Report.

### **Overview**

Use this report to view the payment requests imported or rejected with rejection reasons. This report is automatically generated when you run the Import Payables Payment Request process. The report can be submitted in both summary and detail versions.

The following image is an example of the report:

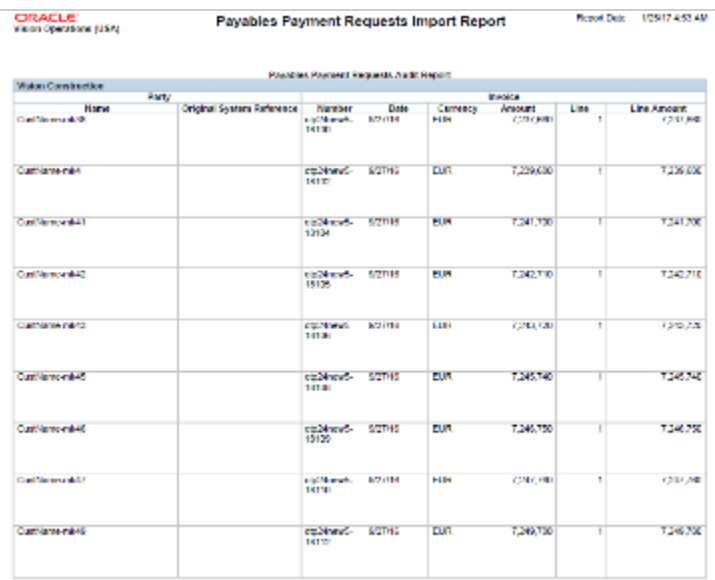

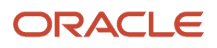

The report is divided into the following sections:

Payables Payment Requests Audit Report

• List all imported payment request.

Payables Payment Request Rejections Report

- Party Rejections
- Address Rejections
- Bank Rejections
- Payment Requests Rejections

## Frequently Asked Questions

The following table lists frequently asked questions about the Import Payables Payment Requests Report.

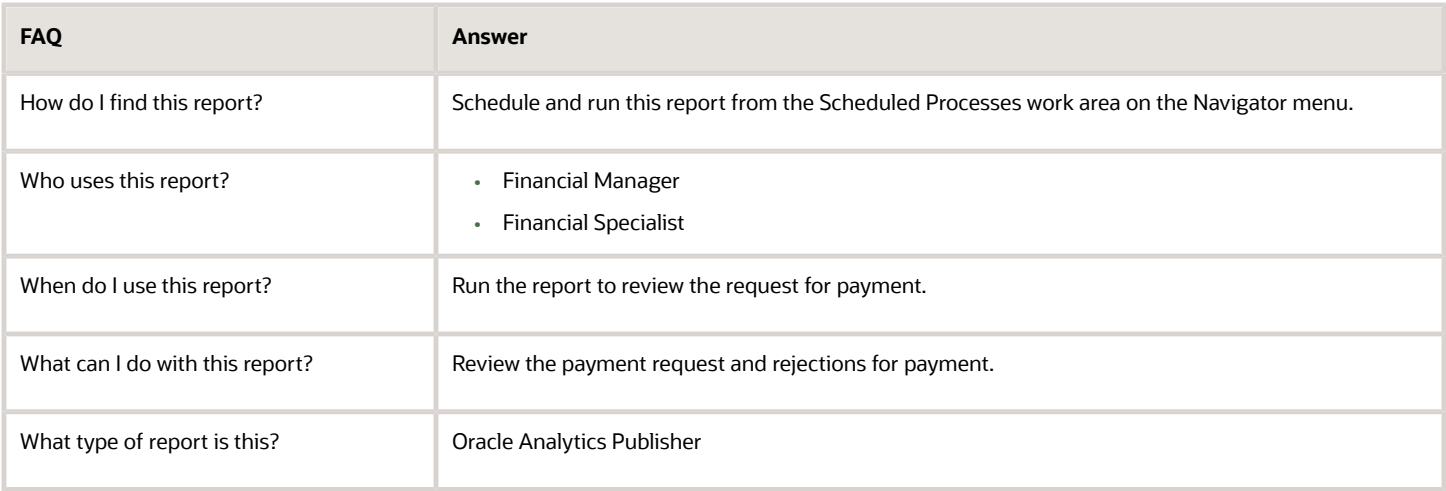

### *Related Topics*

<span id="page-365-0"></span>• [Payables Payment Requests Import Report](#page-365-0)

# Payables Payment Requests Import Report

Use this report to view the payment requests imported or rejected with reasons. This report is automatically generated when you run the Import Payables Payment Requests process. The report can be viewed in either summary or detail.

### Parameters

### **Request ID**

Required field with no default.

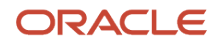

### *Related Topics*

• [Overview of Payables Payment Requests Import Report](#page-364-0)

# Overview of Payables Discounts Taken and Lost Report

This topic includes details about the Payables Discounts Taken and Lost Report.

The Payables Discounts Taken and Lost Report identifies payments where a discount was taken and payments where a discount was available, but not taken.

The following figures provide an example of one page of the report from the Reports and Analytics pane.

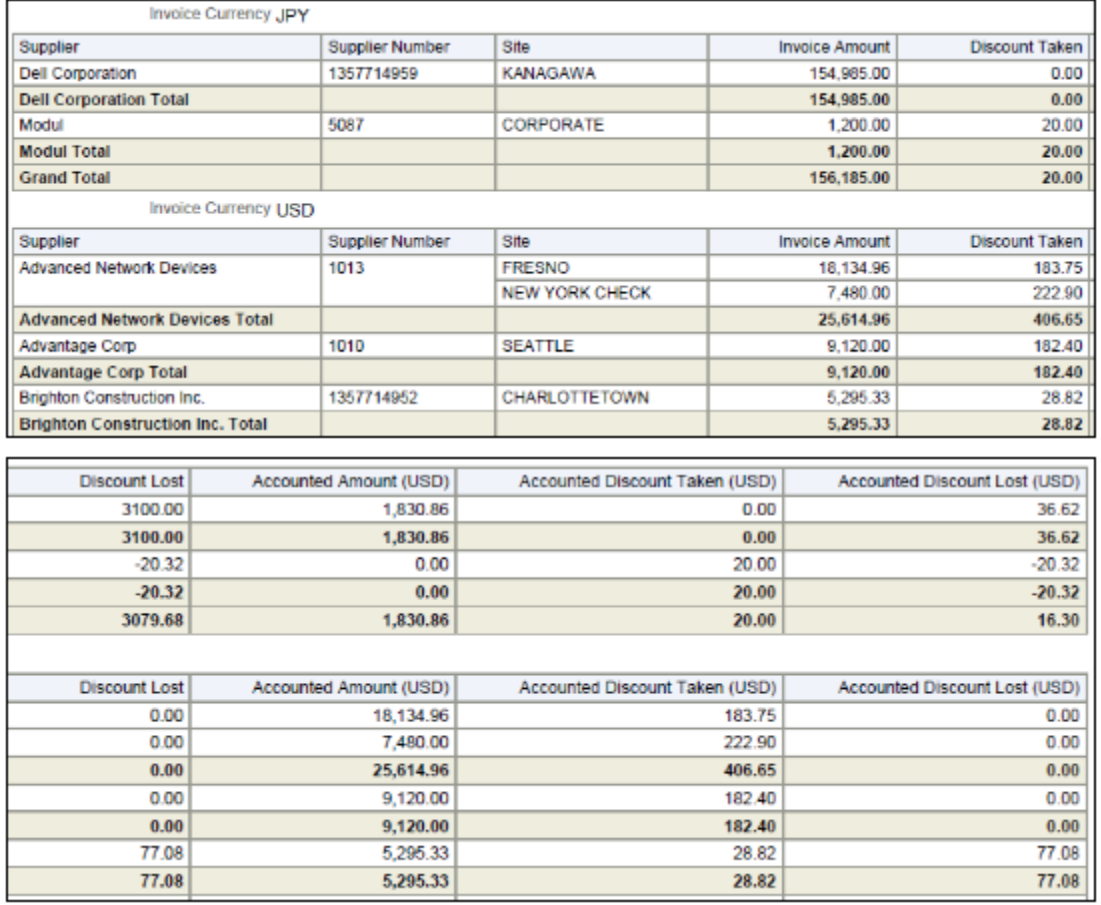

The following figure is an example of the report from the Scheduled Processes work area.

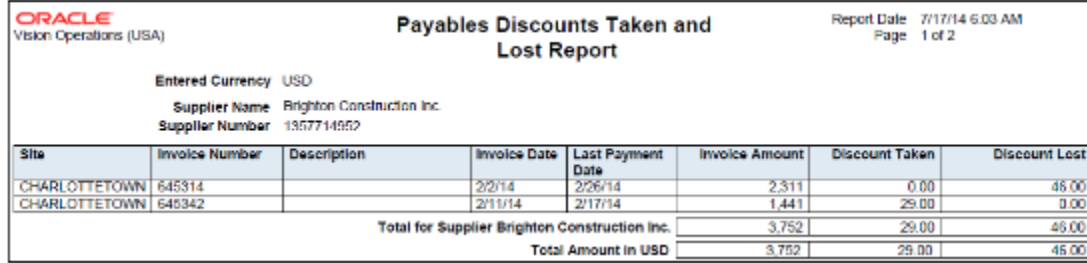

View a summary of each payment line for a supplier site.

# Frequently Asked Questions

The following table lists frequently asked questions about the Payables Invoice Register.

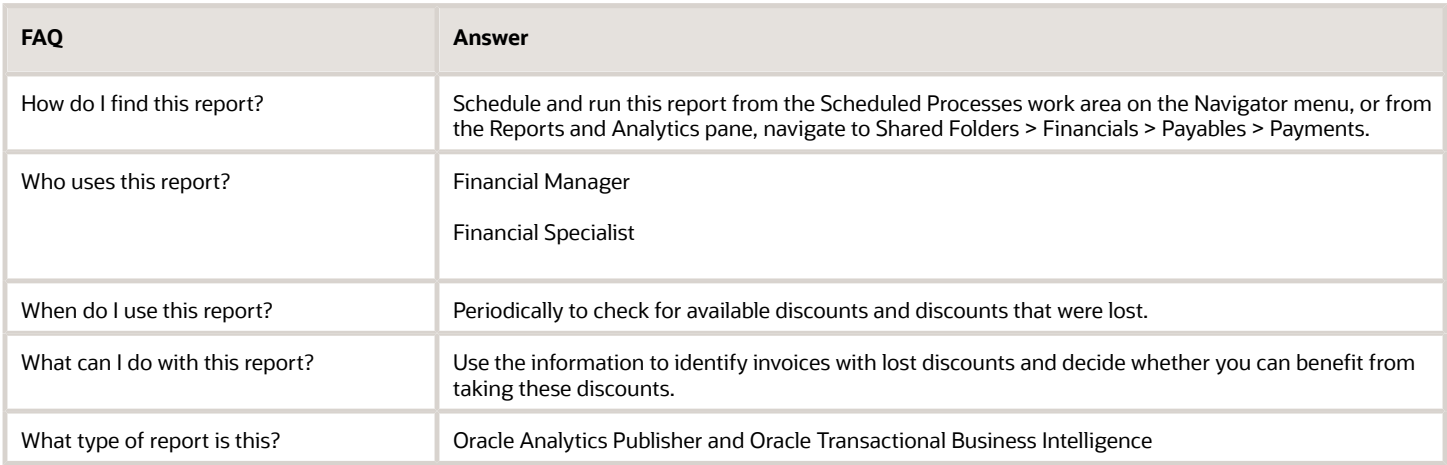

## Related Subject Areas

This report uses the following subject areas:

- Payables Invoices Transactions Real Time
- Payables Payments Disbursements Real Time

### *Related Topics*

<span id="page-367-0"></span>• [Payables Discounts Taken and Lost Report](#page-367-0)

# Payables Discounts Taken and Lost Report

Identify payments for which you could have taken a discount, but didn't. If you're losing discounts, you can change your payables and supplier setup and modify selection criteria for payment process requests to take all valid discounts.

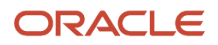

This report is available through Oracle Transactional Business Intelligence and Oracle Analytics Publisher. Run the Oracle Analytics Publisher report from the Scheduled Processes work area. Run the Oracle Transactional Business Intelligence report from the Reports and Analytics work area.

## Parameters Used in Both Oracle Transactional Business Intelligence and Oracle Analytics Publisher

### **Business Unit**

Specify the business unit.

### **Supplier Type**

Select the type of supplier.

#### **Supplier**

Select the name of the supplier.

### Parameters in Oracle Transactional Business Intelligence Report Only

#### **Payment Date Between**

Specify an inclusive payment date range.

#### **Accounting Date Between**

Specify an inclusive accounting date range.

#### **Payment Amount Between**

Specify an inclusive payment amount range.

#### **Supplier Number**

Select the number of a supplier.

#### **Currency**

Select a currency.

#### **View Selector**

Select to view **Discount Taken and Lost by Invoice** or **Summarize Invoices by Site**.

### Parameters in Oracle Analytics Publisher Report Only

### **From Payment Date, To Payment Date**

Specify an inclusive payment date range.

### **Summarize Invoices by Supplier Site**

- **Yes**: Summarizes each invoice payment line.
- **No**: Lists details of each invoice payment line.

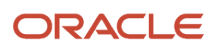

### *Related Topics*

• [Financial Reporting Solutions](https://www.oracle.com/pls/topic/lookup?ctx=fa24b&id=s20030934)

# Overview of Payables Payment Register

This topic includes details about the Payables Payment Register.

The Payables Payment Register provides detailed information about payments.

The following figure is an example of one page of the report from the Reports and Analytics pane.

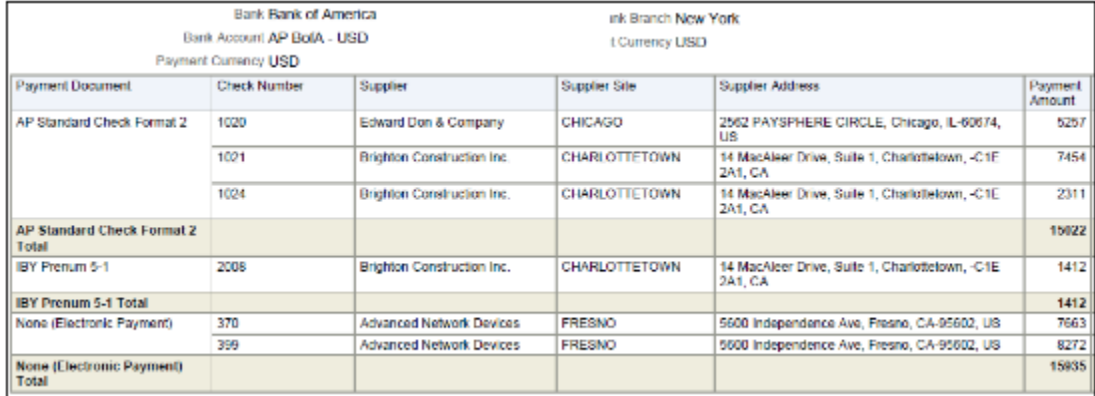

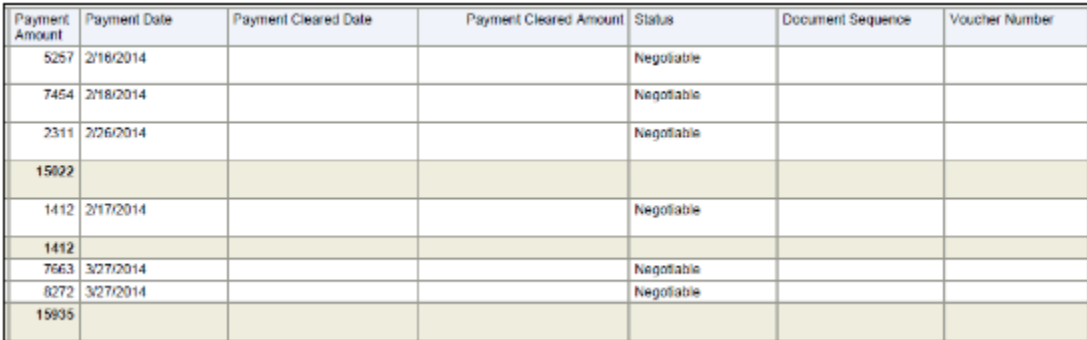

The following figure is an example of the report from the Scheduled Processes work area.

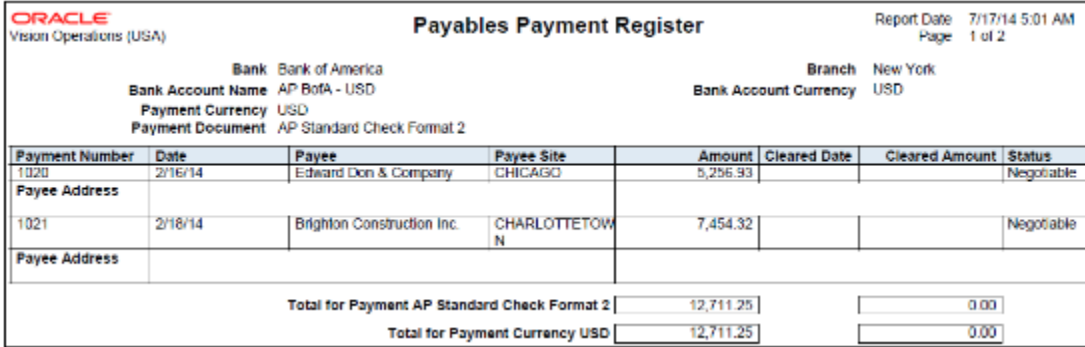

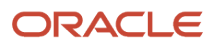

The report lists all of the payments made for a date range.

# Frequently Asked Questions

The following table lists frequently asked questions about the Payables Payment Register.

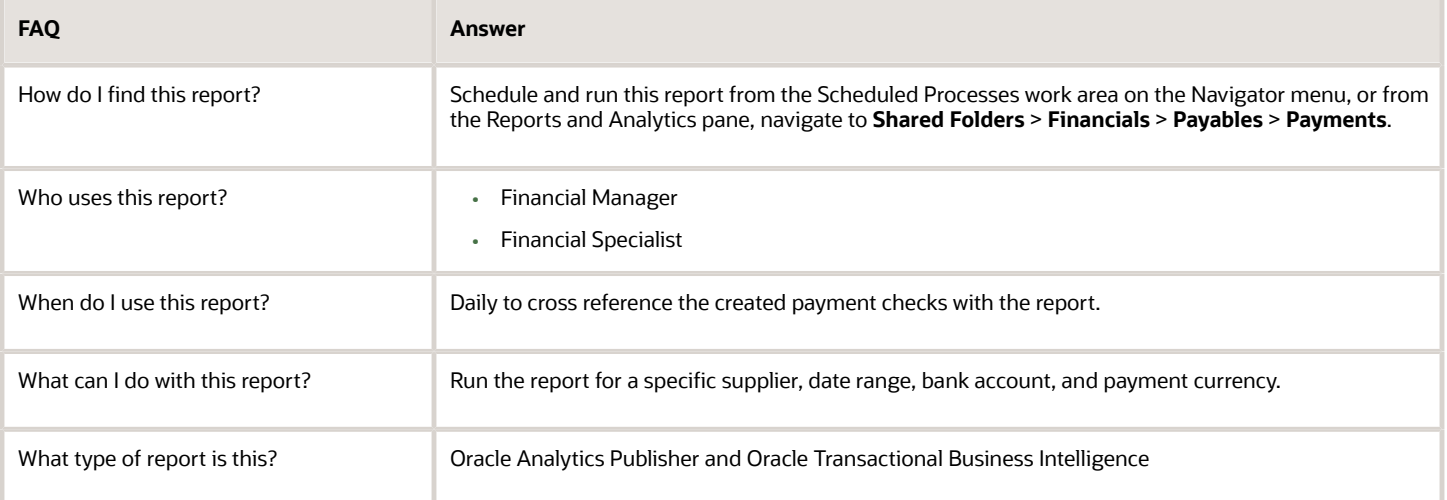

# Related Subject Areas

This report uses the Payables Payments - Disbursements Real Time subject area.

### *Related Topics*

<span id="page-370-0"></span>• [Payables Payment Register](#page-370-0)

# Payables Payment Register

You can use the Payables Payment Register to review payments created for each bank account that you use.

**Note:** Voided checks aren't subtracted from report totals.

This report is available through Oracle Transactional Business Intelligence and Oracle Analytics Publisher. Run the Oracle Analytics Publisher report from the Scheduled Processes work area. Run the Oracle Transactional Business Intelligence report from the Reports and Analytics work area.

# Parameters Used in Oracle Transactional Business Intelligence and Oracle Analytics Publisher Reports

### **Business Unit**

Specify a business unit.

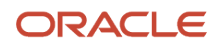

### **Payment Type**

Select a type of payment.

## Parameters in Oracle Transactional Business Intelligence Report Only

### **Payment Date Between**

Specify an inclusive payment date range.

### **Supplier Type**

Select a type of a supplier.

#### **Supplier**

Enter the name of a supplier.

#### **Supplier Number**

Select the number of a supplier.

#### **Bank**

Select the name of a bank.

#### **Bank Branch**

Select a bank branch.

#### **Bank Account**

Select a bank account.

#### **Payment Currency**

Select a payment currency.

#### **Payment Amount Between**

Specify an inclusive payment amount range.

## Parameters in Oracle Analytics Publisher Report Only

#### **Business Unit Context**

Select the context for the payment amount. If you select **Invoice** and centralize payment processing using the service provider model, the report displays the payment amount for the specified invoice business unit.

#### **From Date, To Date**

Specify an inclusive payment date range.

#### **Display Payee Address**

Select to include the payee address.

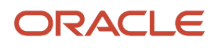

# Report Output

You can manage the section headers and columns on the Oracle Transactional Business Intelligence report. For example, change the column sorting, or make a section header a column or parameter.

### *Related Topics*

• [Financial Reporting Solutions](https://www.oracle.com/pls/topic/lookup?ctx=fa24b&id=s20030934)

# Overview of Payment Audit by Voucher Number Report

This topic contains details of the Payment Audit by Voucher Number Report.

The Payment Audit by Voucher Number Report lists payments by sequential voucher numbers.

The following figure is an example of the report.

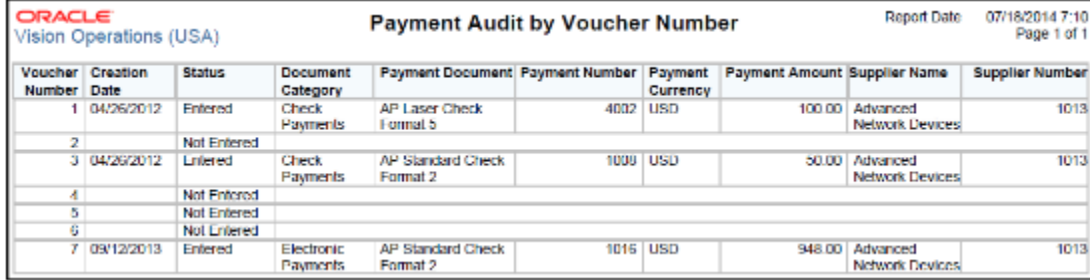

## Key Insights

The report helps identify the payments created for a document sequence and any missing voucher numbers for a particular sequence.

# Frequently Asked Questions

The following table lists frequently asked questions about the Payment Audit by Voucher Number Report.

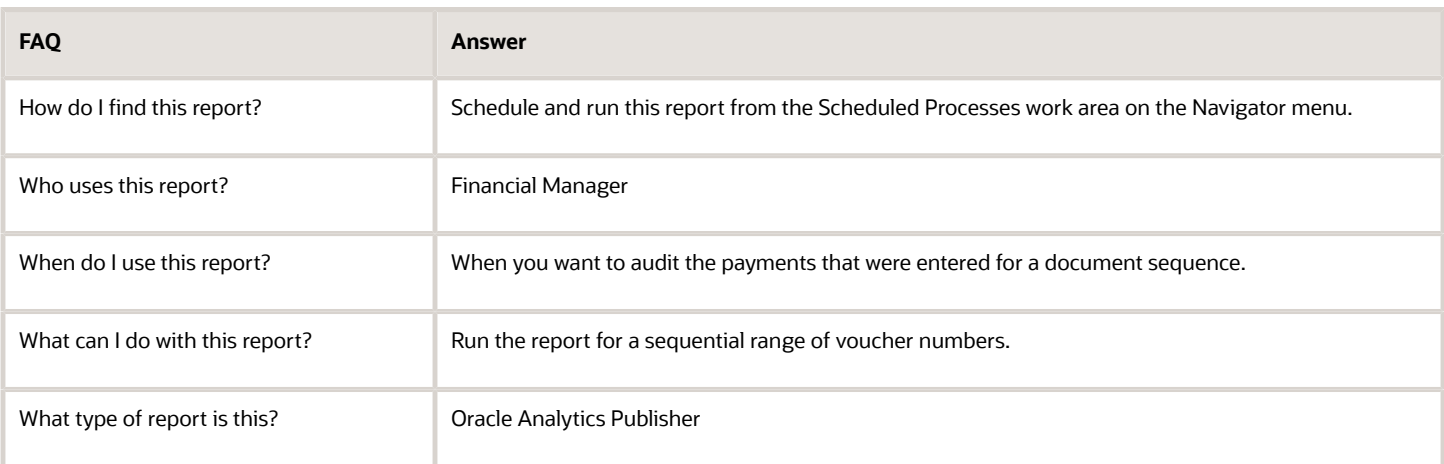

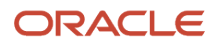

### *Related Topics*

<span id="page-373-0"></span>• [Payment Audit by Voucher Number Report](#page-373-0)

# Payment Audit by Voucher Number Report

Review payments with assigned sequential voucher numbers. You can also use this report to review assigned, available, and deleted voucher numbers for the sequence that you specify.

You can run this report from the Reports and Analytics work area or the Manage Scheduled Processes page.

### Parameters

### **Business Unit**

Specify a business unit.

### **Document Sequence Name**

Specify the name of a sequence.

### **From Voucher Number, To Voucher Number**

Specify an inclusive voucher number range.

#### *Related Topics*

• [Document Sequencing in Payables](#page-9-0)

# Overview of Payables Selected Installments Report

This topic includes details about the Payables Selected Installments Report.

The Payables Selected Installments Report lists all the invoice installments that are selected in a payment process request.

The following figure is an example of the report.

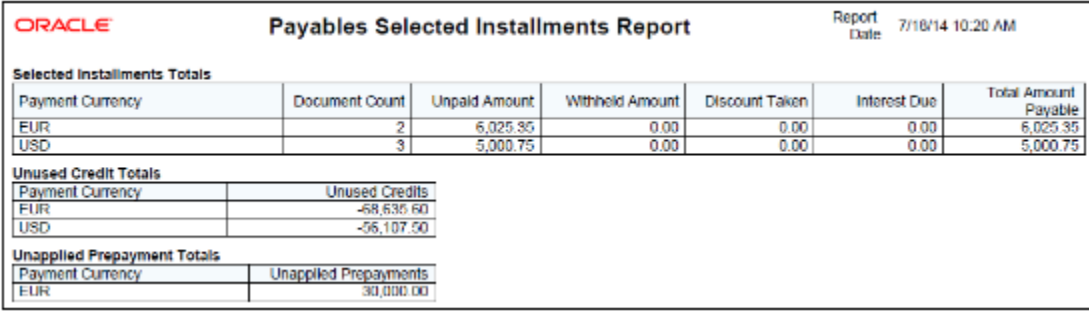

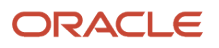

The report provides a total payment amount for each currency.

# Frequently Asked Questions

The following table lists frequently asked questions about the Payables Selected Installments Report.

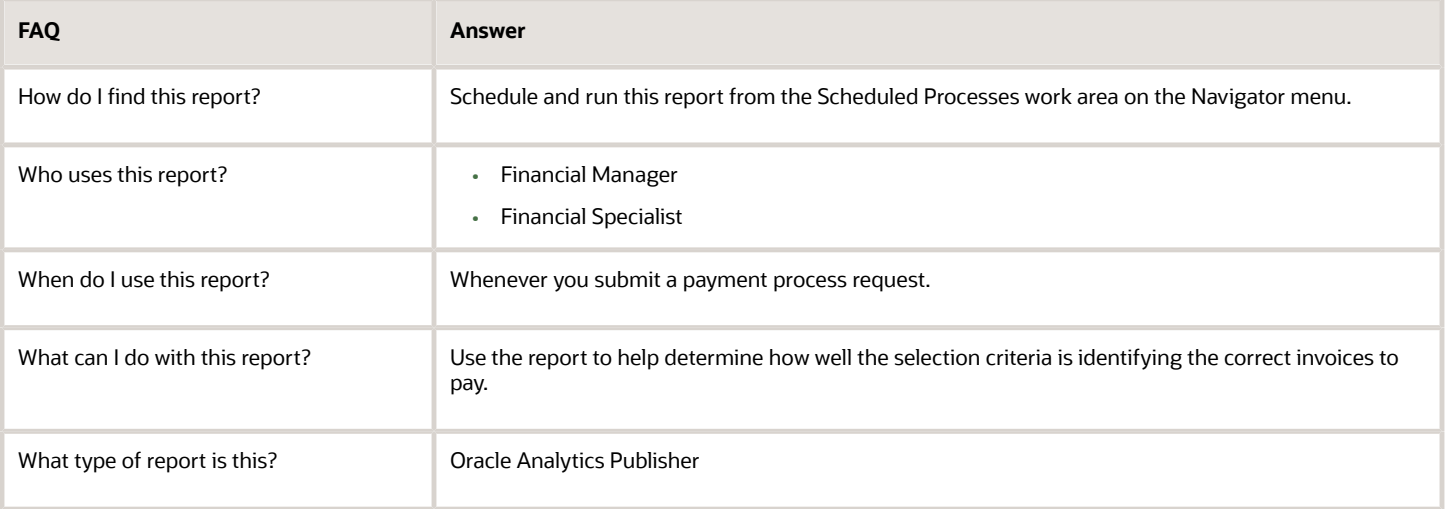

# Overview of Update Matured Bills Payable Status Report

This topic includes details about the Update Matured Bills Payable Status Report.

The Update Matured Bills Payable Status Report provides information about the Update Matured Bills Payable process, which updates the status of matured bills payables from issued to negotiable.

The following figure is an example of the report.

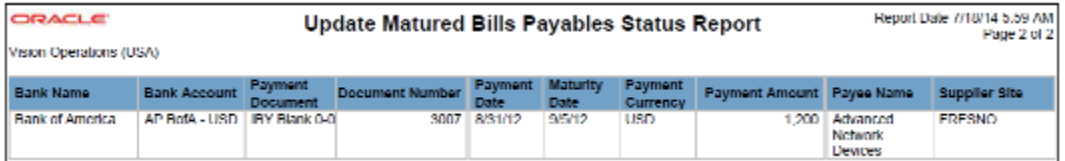

# Key Insights

The report lists the payments that were issued along with the maturity date of each payment. Using the Auto Increment feature, the maturity date is update with every run. This lets you eliminate manual intervention for incrementing the date parameter before each run.

## Frequently Asked Questions

The following table lists frequently asked questions about the Update Matured Bills Payable Status Report.

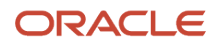

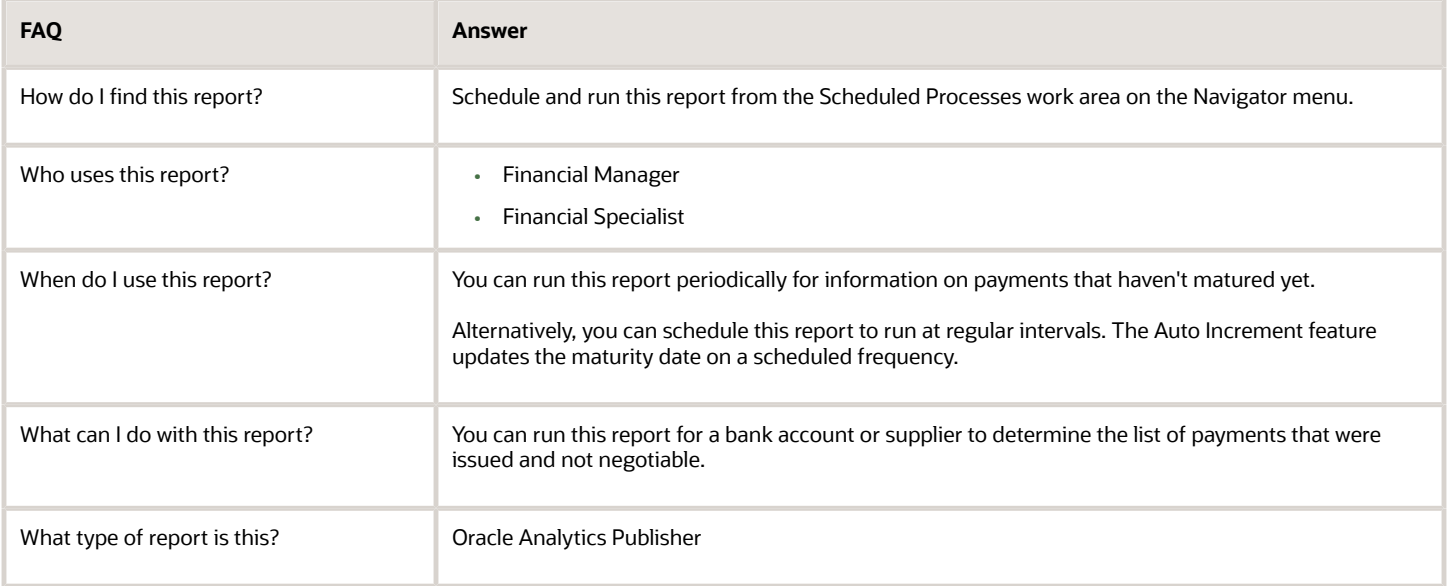

### *Related Topics*

• [How Payment Statuses Change](#page-210-0)

# Submit Withholding Tax Reports

# Overview of Payables Withholding Tax Report

This topic includes details about the Payables Withholding Tax Report.

The Payables Withholding Tax Report lists the withholdings for a supplier. The report has an invoice view and a supplier view. The invoice view is used to review detailed withholding tax information by invoice. The supplier view is used to review withholding information for a range of suppliers.

The following figures provide an example of one page from the report.

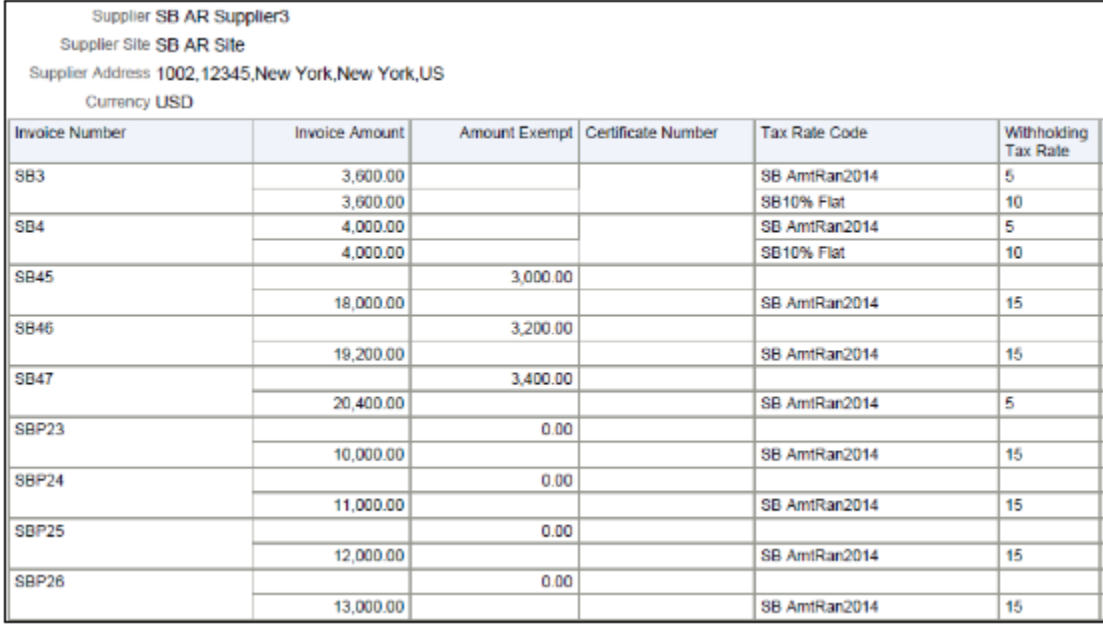

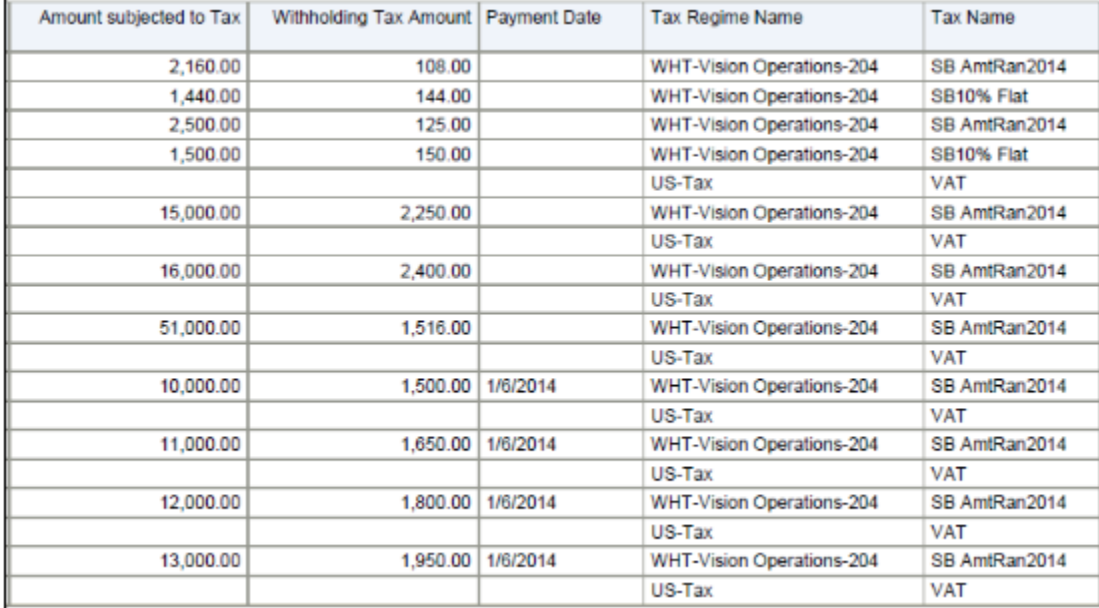

The report lists the invoices that have withholding deductions.

# Frequently Asked Questions

The following table lists frequently asked questions about the Payables Withholding Tax Report.

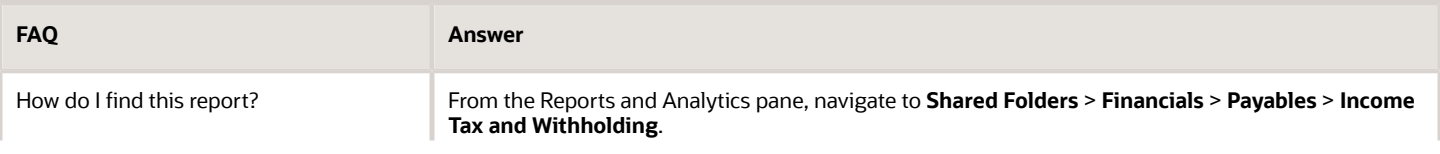

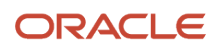

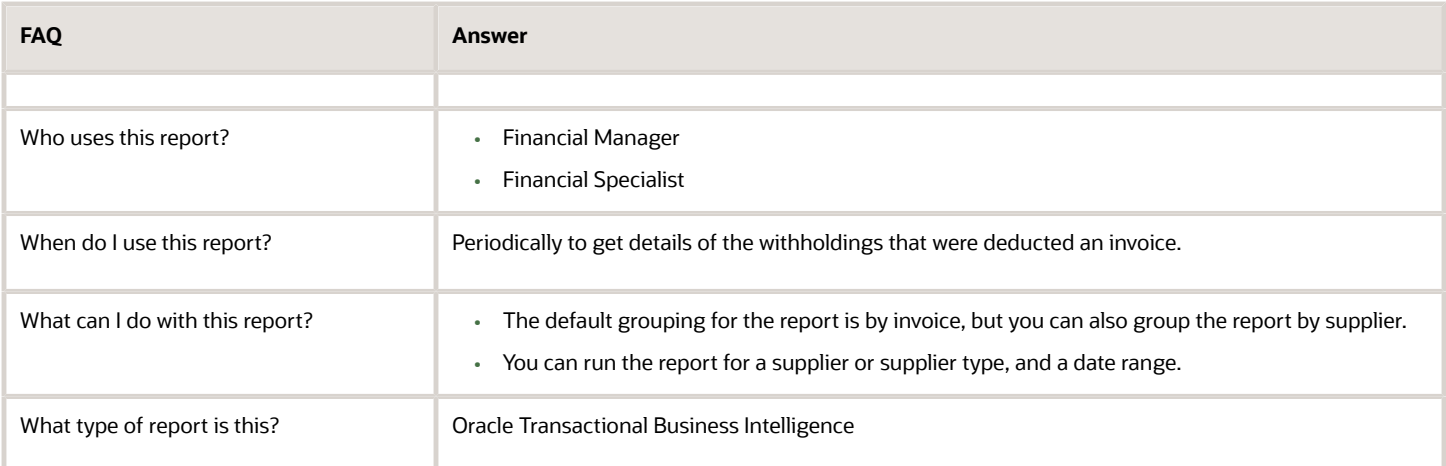

## Related Subject Areas

This report uses the Payables Invoices - Transactions Real Time subject area.

### *Related Topics*

<span id="page-377-0"></span>• [Payables Withholding Tax Report](#page-377-0)

# Payables Withholding Tax Report

Review detailed invoice withholding tax information for a supplier. Use the information in this report to satisfy management, supplier, and tax authority reporting requirements.

**Note:** This report lists withholding tax information only for invoices that have withheld amounts.

Run the report from the Reports and Analytics work area.

### **Parameters**

#### **Business Unit**

Specify a business unit.

#### **Currency**

Select whether to review invoices in the entered currency or the ledger currency.

#### **Invoice Date**

Enter an invoice date range.

#### **Invoice Group**

Specify the name of an invoice group.

#### **Invoice Type**

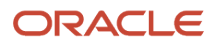

Select the type of invoice.

### **Supplier**

Select one or more suppliers.

#### **Supplier Number**

Select one or more supplier numbers.

## Report View

### **Withholding Tax by Invoice Report**

Select this view to review detailed invoice withholding tax information, including invoice number, amount subject to withholding, and withholding tax amounts. Use this view if the **Apply Withholding Tax** option is set to **At invoice validation** on the Manage Tax Reporting and Withholding Tax Options page.

#### **Withholding Tax by Supplier Report**

Select this view to review detailed withholding tax information, including invoice number, payment number, and withholding tax amounts, regardless of when withholding occurred.

## Report Output

You can manage section headers and columns on the report. For example, you can change column sorting, or change a section header to a column or parameter.

# Overview of Payables Withholding Tax by Tax Authority Report

This topic includes details about the Payables Withholding Tax by Tax Authority Report.

The Payables Withholding Tax by Tax Authority Report lists withholdings for tax codes assigned to a tax authority.

The following figure is an example of the report.

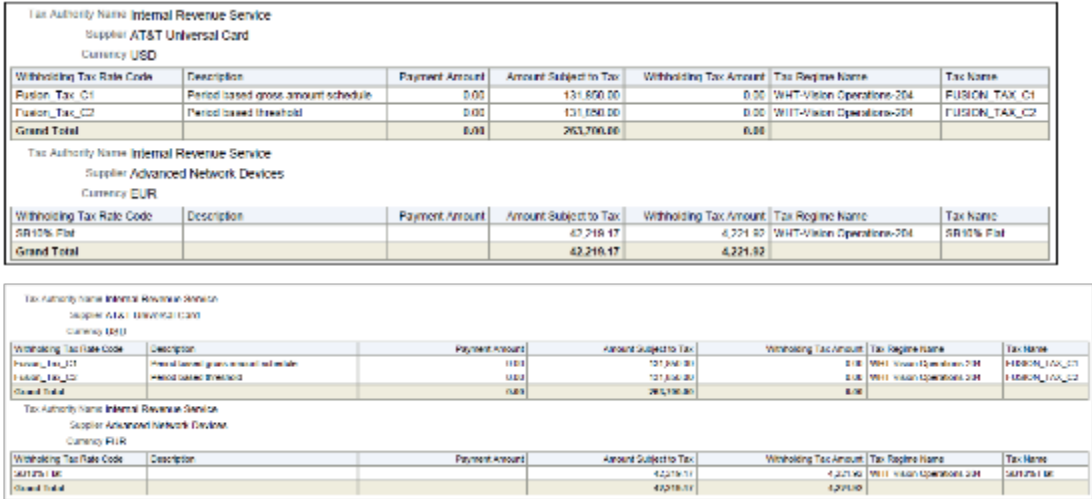

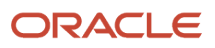

The report lists withholding tax information for withholding tax codes that have amounts withheld.

# Frequently Asked Questions

The following table lists frequently asked questions about the Payables Withholding Tax by Tax Authority Report.

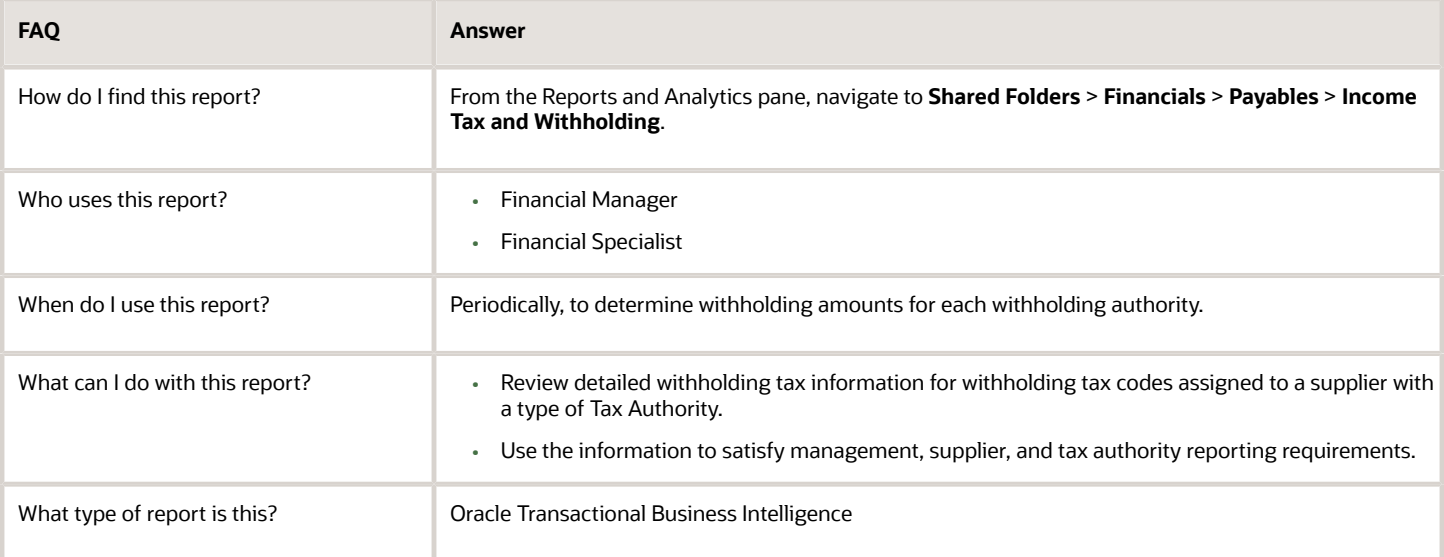

## Related Subject Areas

This report uses the Payables Invoices - Transactions Real Time subject area.

### *Related Topics*

<span id="page-379-0"></span>• [Payables Withholding Tax by Tax Authority Report](#page-379-0)

# Payables Withholding Tax by Tax Authority Report

Review detailed withholding tax information for withholding tax codes assigned to a Tax Authority type supplier. Use the information in this report to satisfy management, supplier, and tax authority reporting requirements.

**Note:** This report lists withholding tax information only for withholding tax codes that have withheld amounts.

You can run this report from the Reports and Analytics work area.

### Parameters

### **Business Unit**

Specify a business unit.

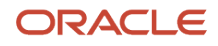

### **Currency**

Select whether to list invoices in the entered or ledger currency.

#### **Invoice Date**

Specify an invoice date range.

#### **Invoice Group**

Select an invoice group.

#### **Invoice Type**

Select a type of invoice.

#### **Supplier**

Select the name of a supplier.

#### **Supplier Number**

Select the number of a supplier.

#### **Tax Authority Name**

Select the name of a supplier with a type of **Tax Authority**.

#### **Tax Authority Site**

Select a site for the tax authority supplier.

#### **Withholding Tax Name**

Select a withholding tax code. Leave this parameter blank to review withholding tax information for all withholding tax codes assigned to the specified tax authority.

## Report Output

You can manage section headers and columns on the report. For example, you can change column sorting, or change a section header to a column or parameter.

*Related Topics*

• [Define Payables Setup for Withholding Tax](#page-43-0)

# Overview of Payables Withholding Tax Letter

This topic includes details about the Payables Withholding Tax Letter.

The Payables Withholding Tax Letter is a letter that you can mail to a supplier periodically. The letter contains a list of withholdings made for the supplier summarized either by tax type and tax rate, or by supplier site

The following figure is an example of the report.

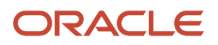

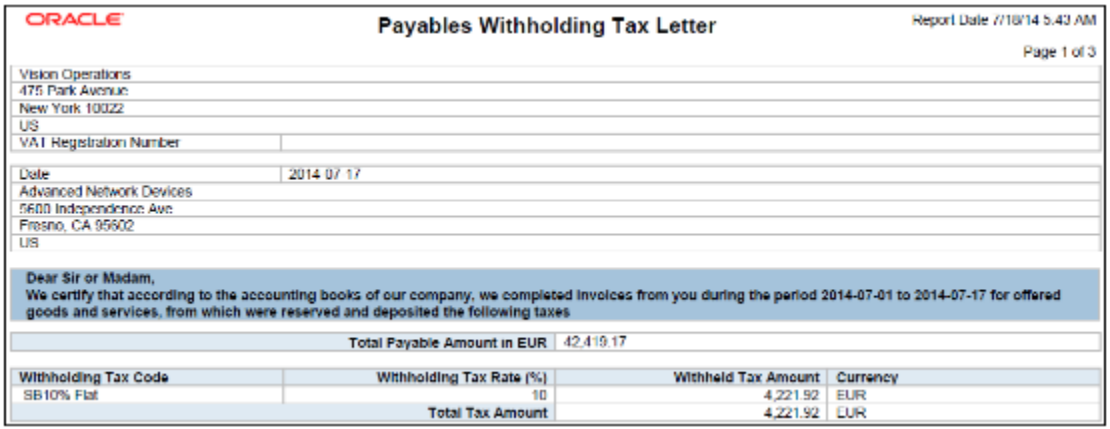

The letter provides details of the withholding amounts for various withholding codes that were deducted for a period.

# Frequently Asked Questions

The following table lists frequently asked questions about the Payables Withholding Tax Letter.

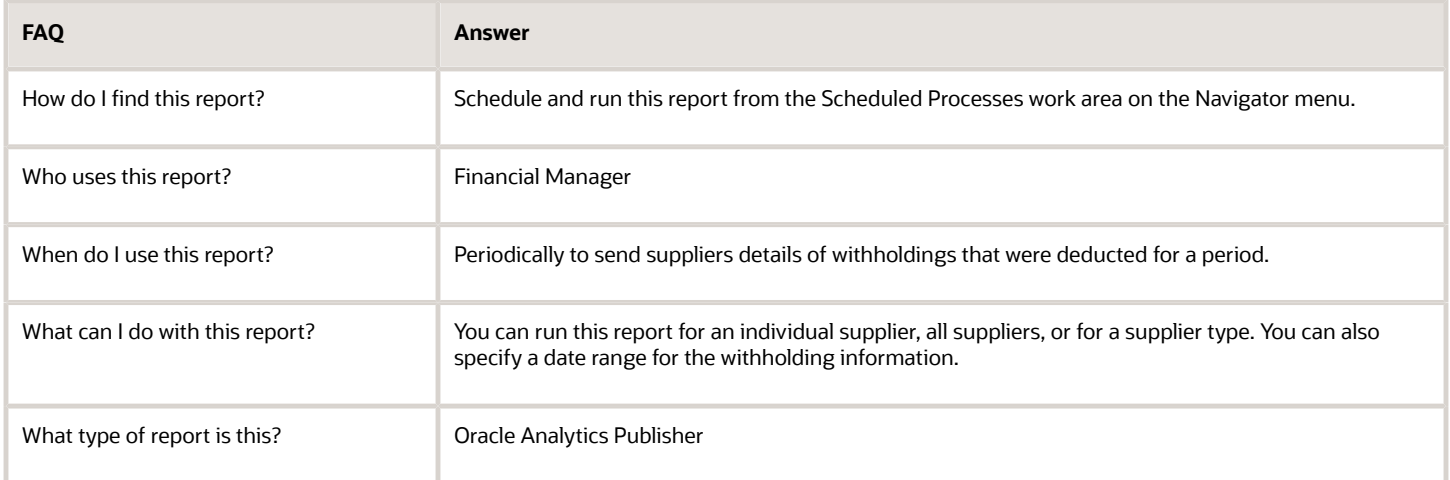

*Related Topics*

<span id="page-381-0"></span>• [Payables Withholding Tax Letter](#page-381-0)

# Payables Withholding Tax Letter

You can create a withholding tax letter with a list of withheld taxes to mail to your suppliers periodically.

You can run this report from the Scheduled Processes work area.

Before running the report, ensure withholding tax was calculated on all invoices subject to withholding for the period covered by the letter.

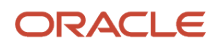

## Parameters

### **Business Unit**

Specify the business unit.

### **From Date, To Date**

Specify the date range for which withholding tax was created.

### **From Supplier, To Supplier**

Specify an inclusive supplier name range.

### **Supplier Type**

Select the type of supplier.

### **Name of Sender**

Enter the name of the person sending the letter.

### **Title of Sender**

Enter the title of the person sending the letter.

# Submit US 1096 and 1099 Reports

# Overview of US 1096 Report

This topic includes details about the United States (US) 1096 Report.

The US 1096 Report summarizes each US 1099 form type that's transmitted on paper, as required by the US Internal Revenue Service, and generates the summary on a preformatted Internal Revenue Service form.

The following figure is an example of the report.

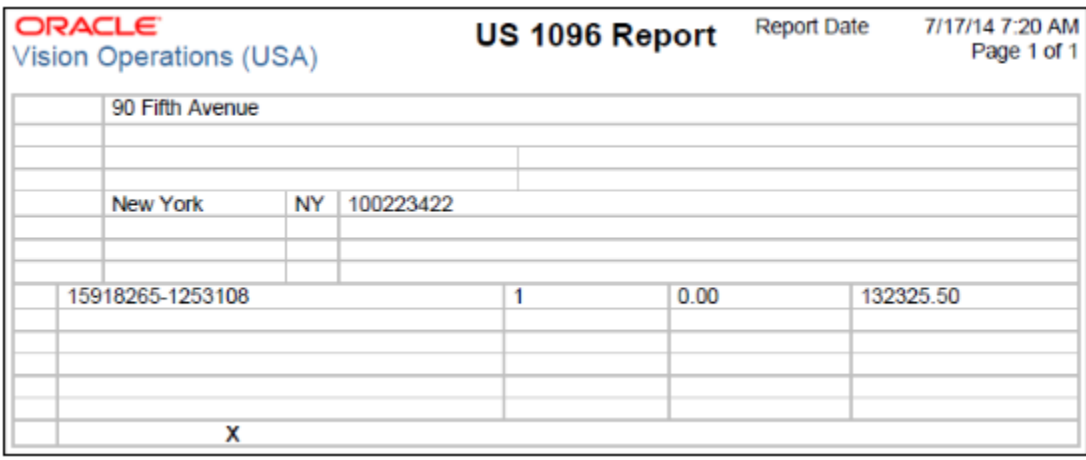

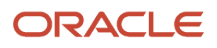

Before running this report, you must run the US 1099 Report.

# Frequently Asked Questions

The following table lists frequently asked questions about the US 1096 Report.

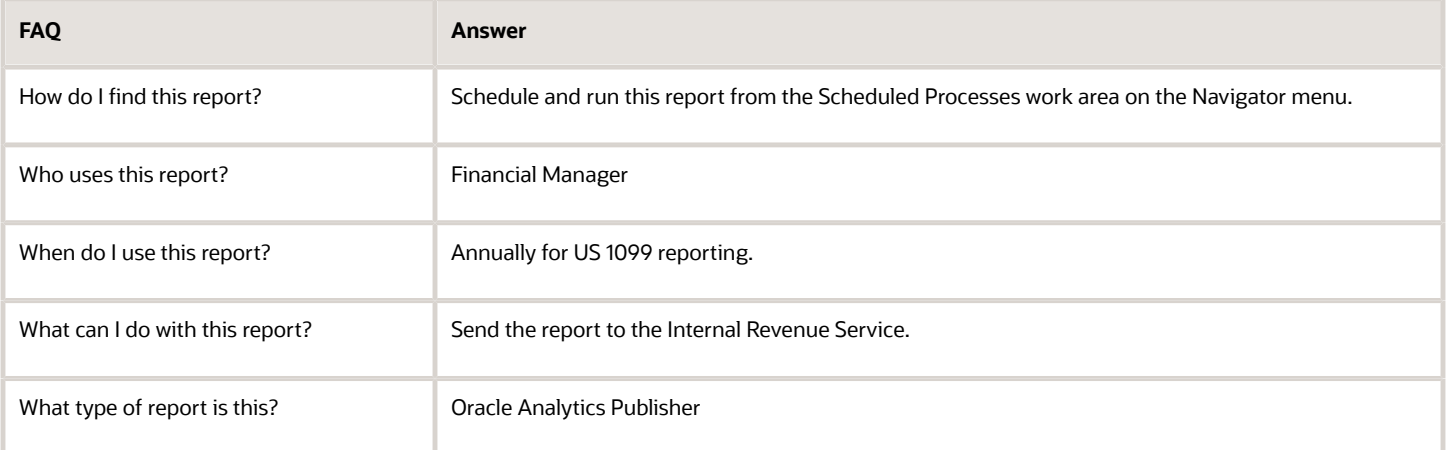

*Related Topics*

<span id="page-383-0"></span>• [US 1096 Report](#page-383-0)

# US 1096 Report

Generate a US 1096 form for each tax reporting entity on a preformatted Internal Revenue Service form. The form provides totals of the Forms 1099-MISC and 1099–NEC an employer submits for independent contractors and other nonemployees that the employer paid during the previous year.

You can run this report from the Scheduled Processes work area.

Before running this report, you must:

- Run the US 1099 Report.
- Insert and align the US 1096 forms in your printer.
- The US 1096 Report generates two reports providing the totals for Forms 1099-MISC and 1099-NEC. After the process is completed, click on Republish. You can then select and print the Form 1096 for 1099-MISC and 1099- NEC returns separately.

### Parameters

#### **Business Unit**

Specify a business unit.

**Tax Reporting Entity**

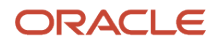

Specify the name of the reporting entity.

### **Payer Name Source**

Select the source from which to obtain the payer name.

- **Address**: Address line 1 on the Create Location page in Oracle Fusion Global Human Resources.
- **Location**: Location name on the Create Location page.
- **Tax entity**: Entity name on the Create Reporting Entity page.

## Report Output

The following table describes the information provided on the US 1096 Form.

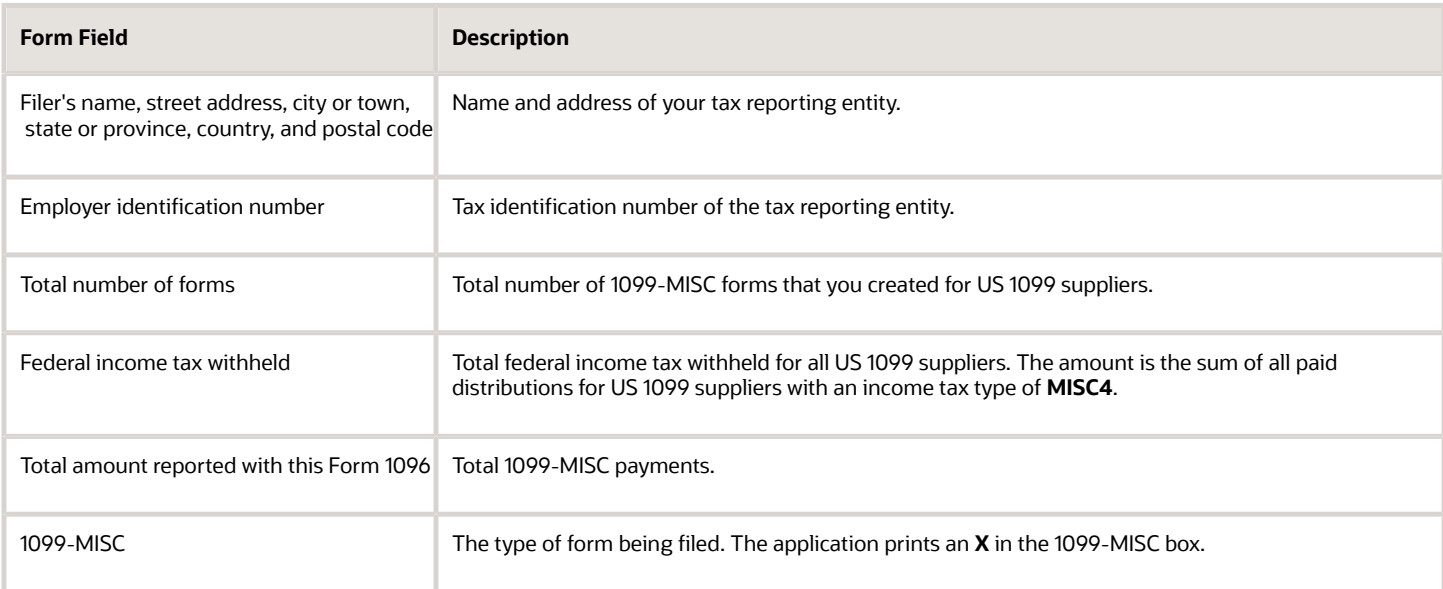

### *Related Topics*

- [How You Use US 1099 Reporting](https://www.oracle.com/pls/topic/lookup?ctx=fa24b&id=s20029905)
- [Reporting Entities](https://www.oracle.com/pls/topic/lookup?ctx=fa24b&id=s20030443)

# Overview of US 1099 Invoice Exceptions Report

This topic includes details about the United States (US) 1099 Invoice Exceptions Report.

The US 1099 Invoice Exceptions Report lists paid invoice distributions with inaccurate or missing US 1099 income tax information.

The following figure is an example of the report.

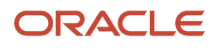

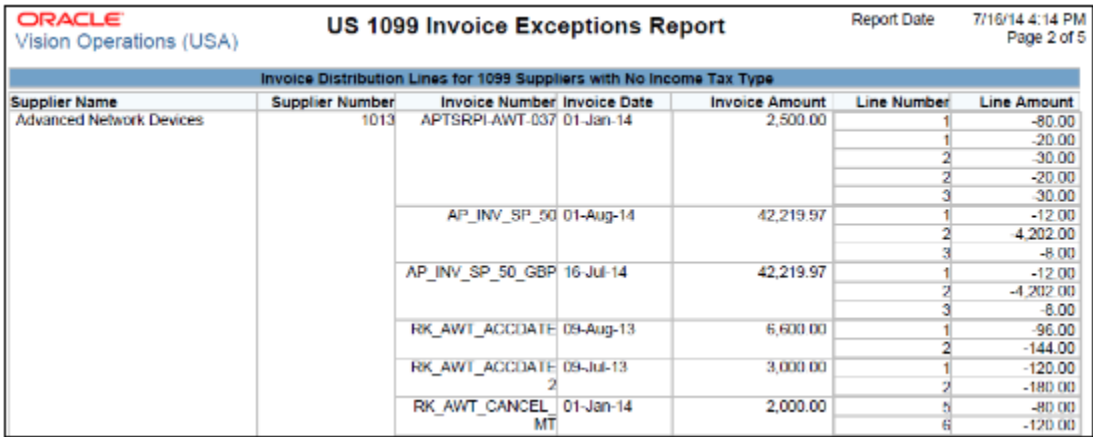

Before running this report, account for the invoices.

## Frequently Asked Questions

The following table lists frequently asked questions about the US 1099 Invoice Exceptions Report.

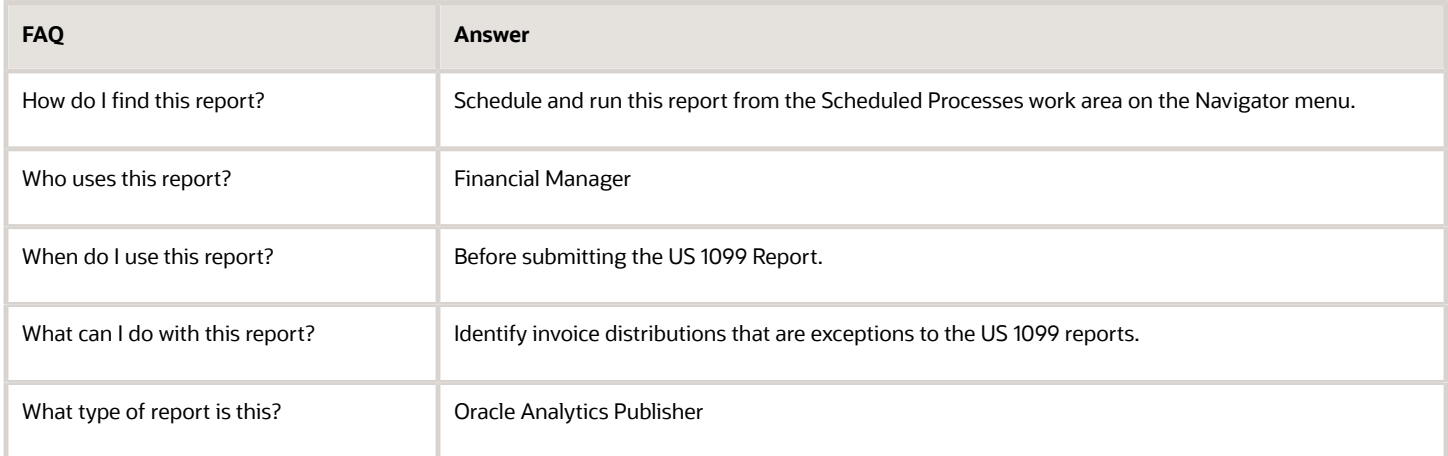

#### *Related Topics*

<span id="page-385-0"></span>• [US 1099 Invoice Exceptions Report](#page-385-0)

# US 1099 Invoice Exceptions Report

Review paid invoice distributions with inaccurate or missing US 1099 income tax information.

Before you run US 1099 reports, you should run this report for each tax entity to identify any exception invoice distributions. You can use the Update and Report Income Tax Details process to fix incorrect or missing income tax types or income tax regions. If the US 1099 status on a supplier is incorrect, you can correct it in on the Manage Suppliers page.

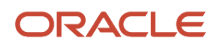

You can run this report from the Scheduled Processes work area.

Before running this report you must account for the invoices.

## Parameters

### **Business Unit**

Specify a business unit.

### **Reporting Entity**

Specify a reporting entity.

### **Balancing Segment Source**

Specify the account that determines the balancing segment for the invoice.

- **Invoices**: Charge account on the invoice distribution.
- **Payments**: Bank cash account used for the invoice payment.

### **From Accounting Date, To Accounting Date**

Specify an inclusive accounting date range.

## Report Results

The report is divided into the following sections:

- Invoice Distribution Lines for 1099 Suppliers with No Income Tax Type
- Invoice Distribution Lines for Non-1099 Suppliers with an Income Tax Type
- Invoice Distribution Lines Missing Income Tax Type or with Invalid Income Tax Type: This section prints if combined filing is enabled.
- 1099 Suppliers with a Negative Income Tax Type Total: This section doesn't apply to withholding tax distributions with an income tax type of **MISC4**.
- 1099 Suppliers with Withholding Exceptions: This section shows suppliers with positive totals for income tax type **MISC4**.

### *Related Topics*

• [How You Use US 1099 Reporting](https://www.oracle.com/pls/topic/lookup?ctx=fa24b&id=s20029905)

# Overview of US 1099 Supplier Exceptions Report

This topic includes details about the United States (US) 1099 Supplier Exceptions Report.

The US 1099 Supplier Exceptions Report lists suppliers with inaccurate or incomplete US 1099 income tax information.

The following figure is an example of the report.

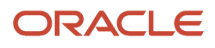

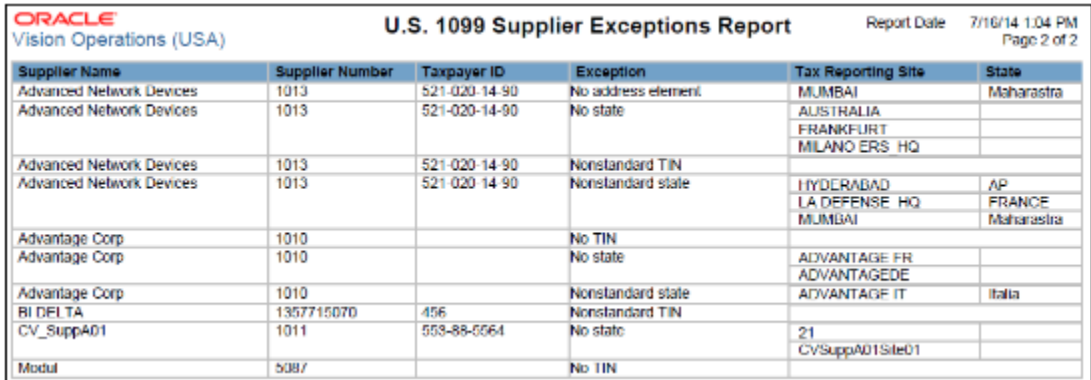

Before running this report, account for the invoices.

# Frequently Asked Questions

The following table lists frequently asked questions about the US 1099 Supplier Exceptions Report.

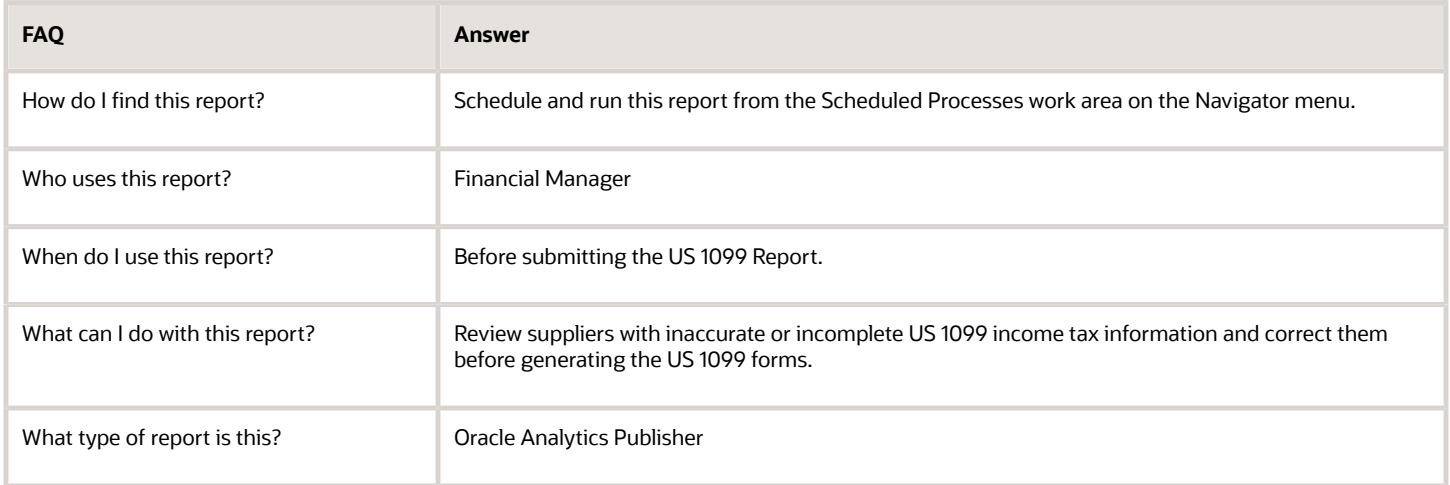

### *Related Topics*

<span id="page-387-0"></span>• [US 1099 Supplier Exceptions Report](#page-387-0)

# US 1099 Supplier Exceptions Report

Review suppliers with inaccurate or incomplete United States (US) 1099 income tax information. You can correct supplier exceptions on the Income Tax tab on the Manage Suppliers page.

Run the report from the Scheduled Processes work area.

Before running this report you must account for the invoices.

## Parameters

### **Business Unit**

Specify a business unit.

### **Tax Reporting Entity**

Specify the name of a tax reporting entity.

### **From Accounting Date**

You can limit the report to suppliers that received payments from the accounting date that you specify. This can be useful to ensure that your supplier information is accurate for a specific tax reporting year. If you don't enter a date, the report lists all suppliers with US 1099 exceptions, even if no payments were made to those suppliers.

### **Balancing Segment Source**

Specify the account to use to determine the balancing segment associated with the invoice.

- **Invoices**: Charge account on the invoice distribution.
- **Payments**: Bank cash account used for the invoice payment.

# Overview of US 1099 Report

This topic includes details about the United States (US) 1099 Report.

The US 1099 Report provides the total US 1099 miscellaneous payments (MISC) and nonemployee compensation (NEC) for a US 1099 supplier and generates US 1099-MISC and US 1099-NEC forms for each tax reporting entity in an organization.

The following figure is an example of the report.

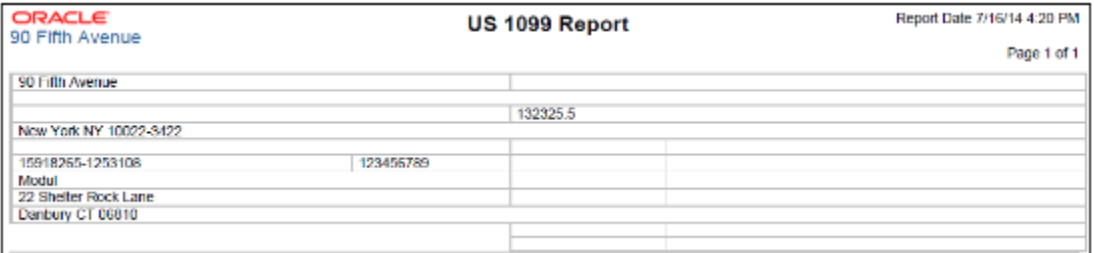

## Key Insights

The report includes payments for invoice distributions that have one of the following values in the **Income Tax Type** field in the 1099 form:

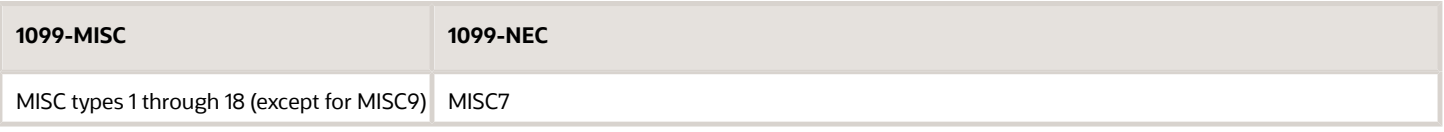

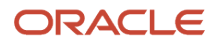

# Frequently Asked Questions

The following table lists frequently asked questions about the US 1099 Report.

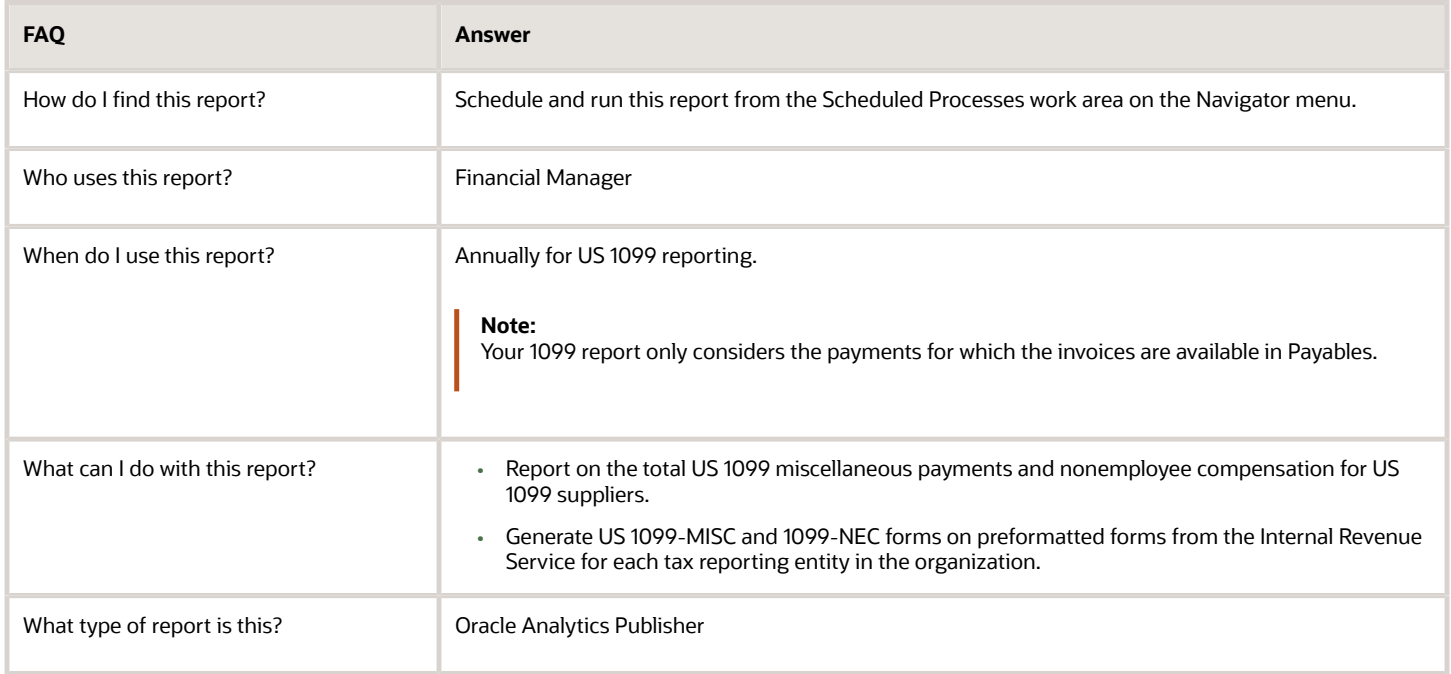

*Related Topics*

<span id="page-389-0"></span>• [US 1099 Report](#page-389-0)

# US 1099 Report

Report on the total 1099-MISC and 1099-NEC payments for a particular United States (US) 1099 supplier. Generate US 1099 forms on preformatted forms from the Internal Revenue Service for each tax reporting entity in your organization.

**Tip:** Voided checks aren't included in US 1099 payment totals, regardless of when the payment was voided.

In accordance with Internal Revenue Service rules, a 1099 form isn't generated unless you paid a supplier at least 600 USD for a calendar year. However, a US 1099 form is generated for a supplier if you do any of the following:

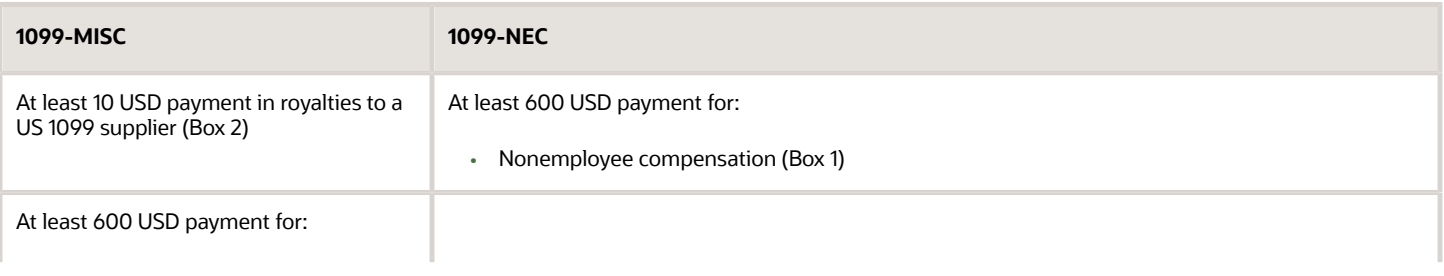

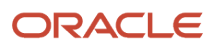

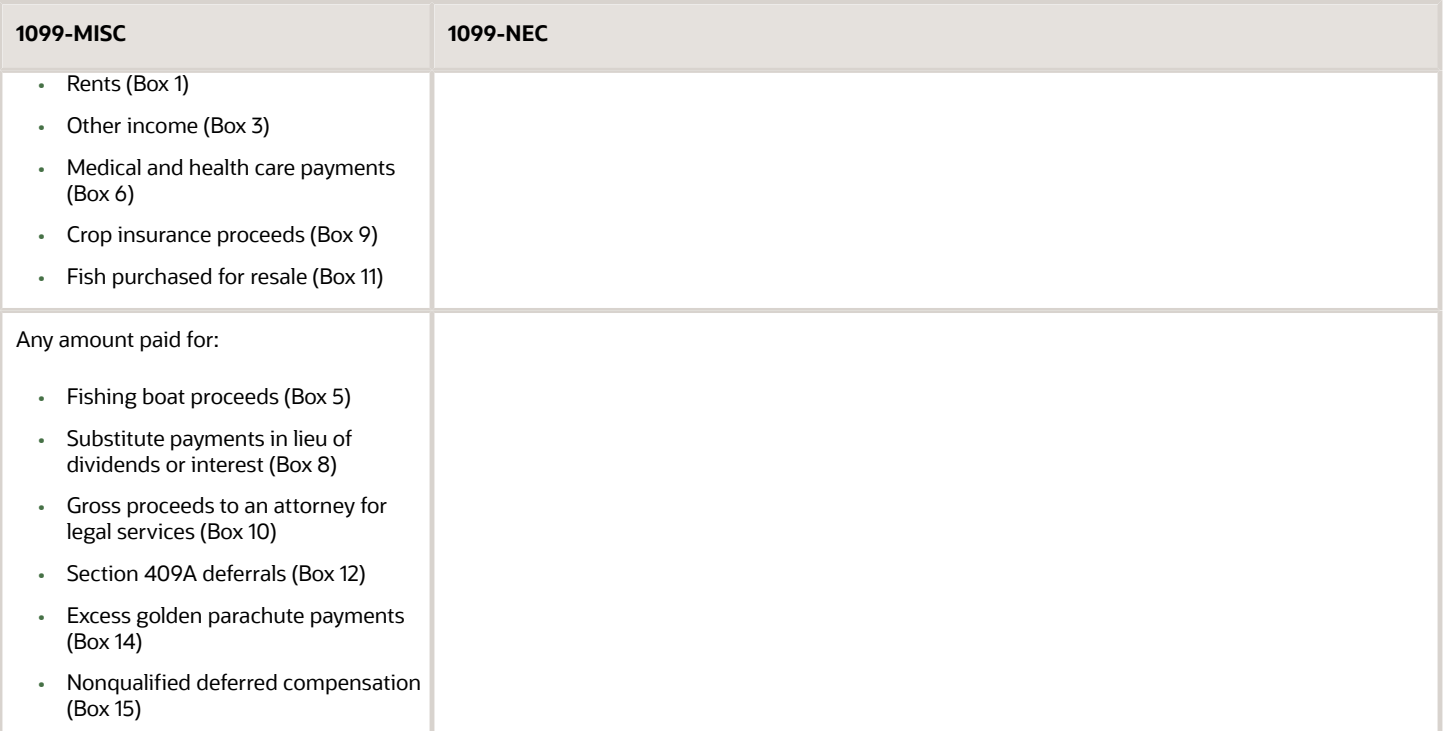

The report includes payments for invoice distributions that have one of the following values in the **Income Tax Type** field in the 1099 form:

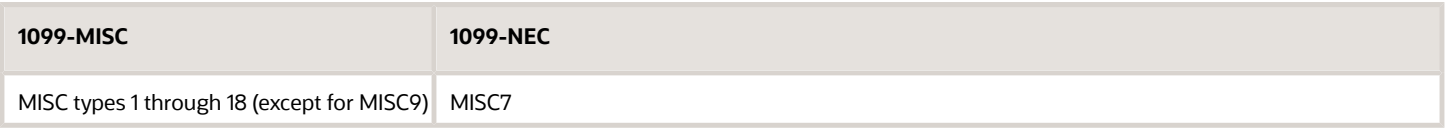

The report stops and reports an error if any of the following exceptions occur:

- Nonstandard tax identification number (TIN)
- Null Address Element
- Null Foreign Address
- Null State
- Null TIN

**Note:** The report stops and records negative miscellaneous totals in the log file.

You can run this report from the Manage Scheduled Processes page.

Before running the report:

- Account for the invoices.
- Submit the US 1099 Invoice Exceptions and the US 1099 Supplier Exceptions reports. Review the reports and make any necessary corrections.
- Insert and align the US 1099 forms in your printer.

## Parameters

### **Business Unit**

Specify a business unit.

### **From Accounting Date, To Accounting Date**

Specify an inclusive accounting date range.

### **Tax Reporting Entity**

Specify the name of a tax reporting entity.

### **Payer Phone**

Enter the phone for the person in your organization who the payee should call for questions about the US 1099 form.

#### **Supplier Name**

Enter a supplier name or leave blank to report all suppliers.

#### **Balancing Segment Source**

Specify the account to use to determine the balancing segment associated with the invoice.

- **Invoices**. Uses the charge account on the invoice distribution.
- **Payments**. Uses the bank cash account from the invoice payment.

### **Federal Reporting Limit**

The minimum amount to report US 1099 miscellaneous payments and nonemployee compensation to your suppliers.

#### **Order By**

Select whether to order the report alphabetically by state code or by the reporting name of the supplier.

# Overview of US 1099 Forms (Comma Delimited Format)

This topic includes details about the United States (US) 1099 Forms (Comma Delimited Format).

The US 1099 Forms (Comma Delimited Format) lists the total US 1099 miscellaneous tax type payments for US 1099 suppliers in a comma delimited format.

The following figure is an example of the report.

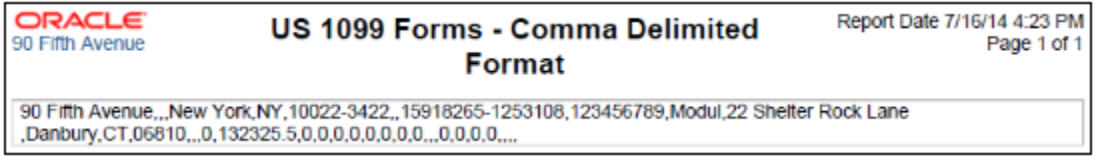

## Key Insights

Before running the report, account for the invoices.

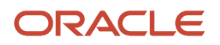

# Frequently Asked Questions

The following table lists frequently asked questions about the US 1099 Forms (Comma Delimited Format).

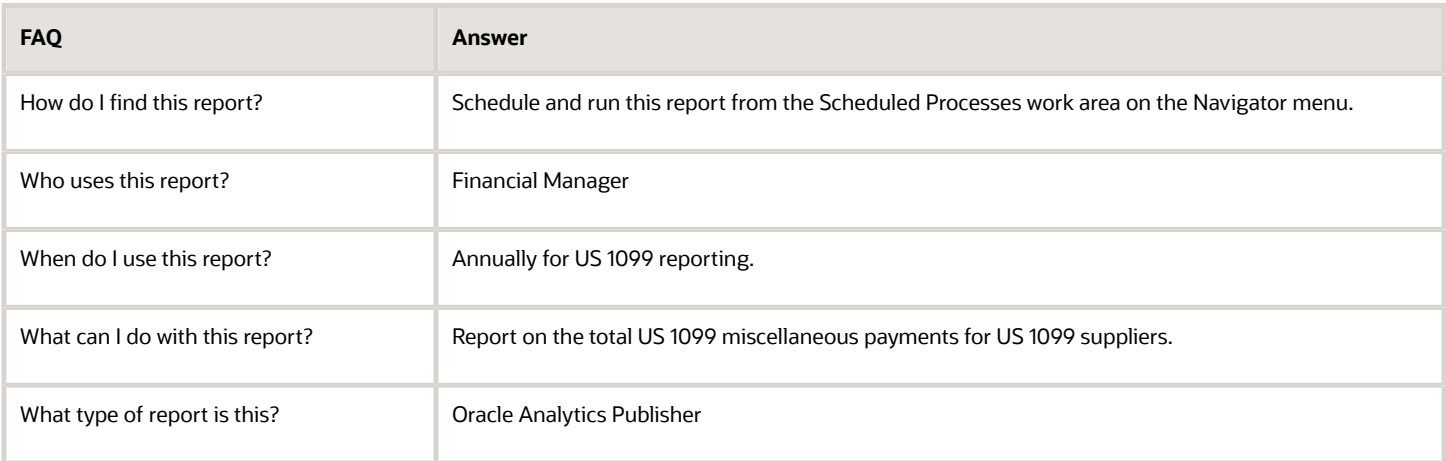

*Related Topics*

• [US 1099 Report](#page-389-0)

# Overview of US 1099 Electronic Media Report

This topic includes details about the United States (US) 1099 Electronic Media Report.

The US 1099 Electronic Media Report generates summarized US 1099 information in electronic format, as required by the United States Internal Revenue Service.

The following figure is an example of the report.

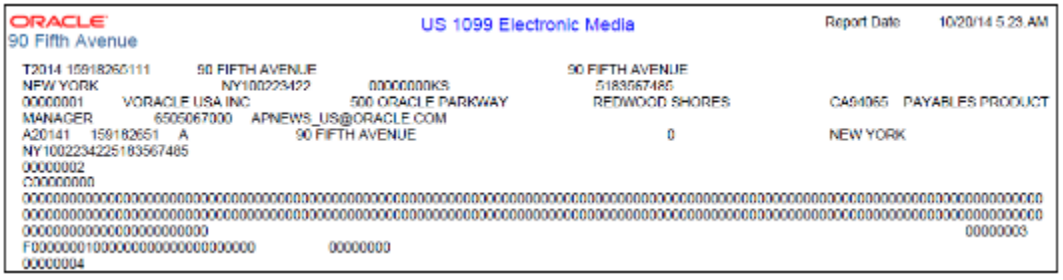

# Key Insights

Before running the report, account for the invoices.

## Frequently Asked Questions

The following table lists frequently asked questions about the US 1099 Electronic Media Report.

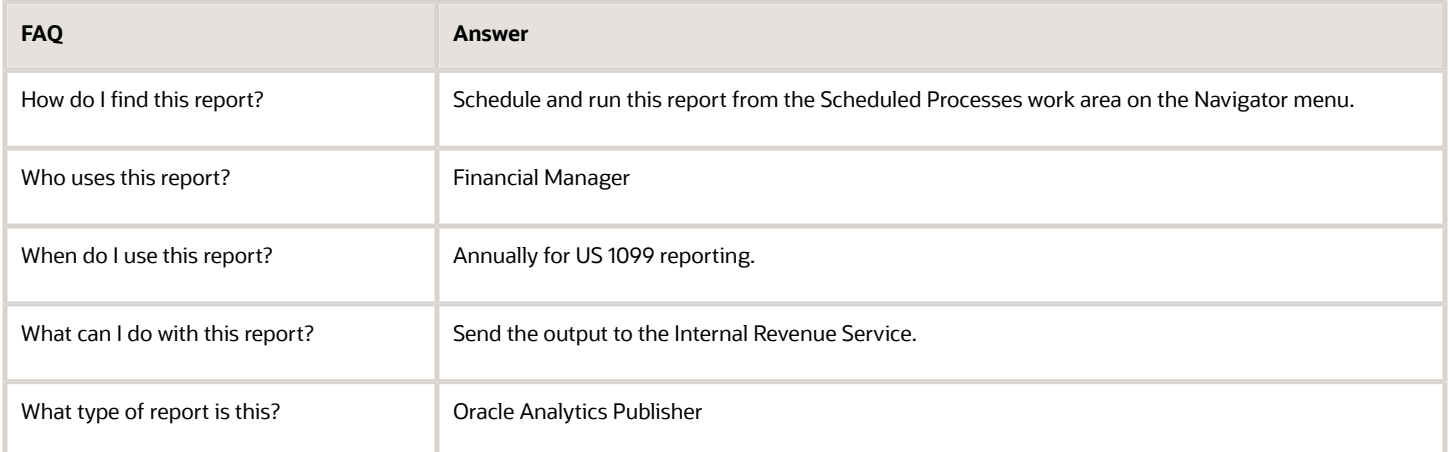

### *Related Topics*

<span id="page-393-0"></span>• [US 1099 Electronic Media Report](#page-393-0)

# US 1099 Electronic Media Report

Generate summarized US 1099 information in electronic format as required by the Internal Revenue Service (IRS). The IRS requires electronic filing if you submit 250 or more records for your US 1099 reporting.

You must report US 1099 information for each tax reporting entity that you define for your organization. The 250 record requirement is applicable to each tax reporting entity.

If you enable combined filing, the report produces K records for tax regions or states participating in the Combined Filing Program that have qualifying payments. The report also produces B records for suppliers with US 1099 payment amounts which equal or exceed the tax region's reporting limit in qualifying states.

**Note:** Refer to federal or state tax publications to obtain information regarding the US 1099 reporting requirements for each participating tax region. For example, you may have to enter or edit the reporting limits for each income tax region on the Manage Income Tax Regions page.

You can run this report from the Manage Scheduled Processes page.

Before running this report:

- Account for the invoices.
- Ensure the tax reporting entity has a nine-digit tax identification number. Assign the taxpayer ID to the tax entity on the Create Reporting Entity page.
- Submit and review the US 1099 Invoice Exceptions and US 1099 Supplier Exceptions reports. Make any necessary corrections.

### Parameters

#### **Business Unit**

Specify a business unit.

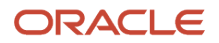

### **From Accounting Date, To Accounting Date**

Specify an inclusive accounting date range.

#### **Tax Reporting Entity**

Enter the name of a tax reporting entity.

#### **Payer Name Source**

Specify the source from which to obtain the payer name for the US 1099 payments.

- **Address**: Address line 1 for the address entered on the Create Location page in Oracle Fusion Global Human Resources.
- **Location**: Location name entered on the Create Location page.
- **Tax entity**: Entity name entered on the Create Reporting Entity page.

#### **Control Name**

Enter your Payer Name Control. You can obtain the four-character Payer Name Control from the mailing label on the 1099 package most payers on record receive each December. The Payer Name Control is typically the first four characters of your tax reporting entity name.

#### **Control Code**

Enter your five-digit Transmitter Control Code (TCC). You can file Form 4419 to receive a control code from the Internal Revenue Service.

#### **Test Submission**

Select **Yes** if you're submitting a test US 1099 Electronic Media Report to the IRS.

#### **Media Type**

- **Diskette**: Formats your US 1099 data so that you can record it on a diskette.
- **Electronic file**: Formats your US 1099 data so that you can transmit an electronic file to the IRS.
- **Magnetic tape**: Formats your US 1099 data so that you can record it on magnetic tape.

#### **Last Year Filing**

Select **Yes** if due to a merger, bankruptcy, and so on, this is the last year the tax reporting entity is filing.

#### **Foreign Corporation**

Select **Yes** if your organization is a foreign tax reporting entity as recognized by the IRS.

#### **Balancing Segment Source**

Specify the account to use to determine the balancing segment for the invoice.

- **Invoices**: Charge account on the invoice distribution.
- **Payments**: Bank cash account used for the invoice payment.

#### **File Indicator**

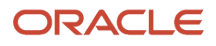

Select a file indicator to include in the report:

- **Correction**
- **Original**
- **Replacement**

### **Original File**

If you're submitting a replacement file, select one of the following options:

- **Electronic**
- **Magnetic media**

### **Replacement Alphanumeric Character**

Enter a value if the IRS Enterprise Computing Center returned your file due to processing problems and you're generating a replacement file. Enter the alphanumeric character that appears immediately following the TCC number on the Media Tracking Slip Form 9267 that was sent with your returned media.

You must enter a value if your File Indicator is **Replacement** and if the Original File and Media Type aren't both **Electronic**.

### **Contact Name**

Enter the name of the contact to include in the report.

### **Contact Phone**

Enter the phone of the contact to include in the report.

#### **Contact E-Mail**

Enter the complete e-mail of the person in your enterprise to contact regarding electronic or magnetic files sent to the IRS. The e-mail is included in the report.

### **Electronic File Name**

If this is a replacement file, enter the file name provided by the IRS electronic Filing Information Return Electronically (FIRE) application, for example, 12345p01.DAT. If this is an original or correction file, leave this parameter blank.

### **Federal Reporting Limit**

Specify the minimum US 1099 payment amount to report.

## Report Results

If the report encounters a negative income tax type total, it stops and reports this in the log file.

If the report encounters any of the following exceptions, it stops and reports the error in the output.

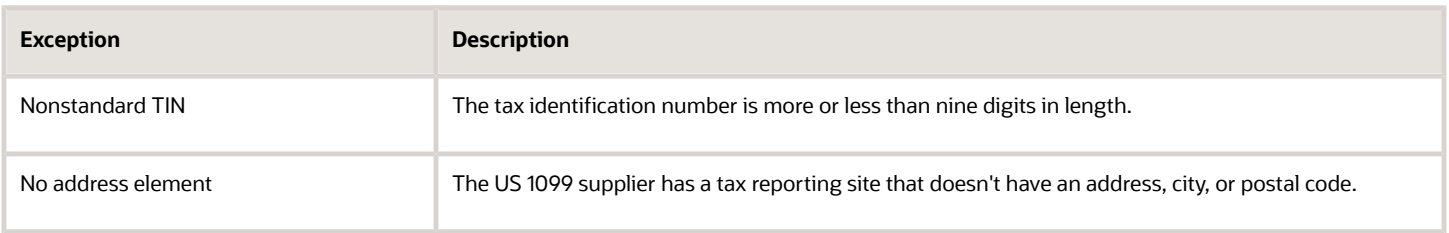

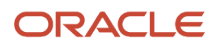
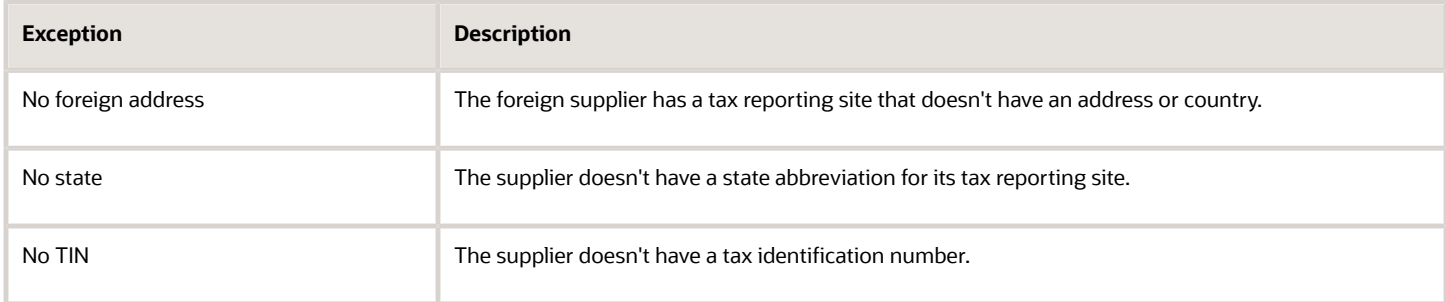

## *Related Topics*

- [How You Use US 1099 Reporting](https://www.oracle.com/pls/topic/lookup?ctx=fa24b&id=s20029905)
- [Reporting Entities](https://www.oracle.com/pls/topic/lookup?ctx=fa24b&id=s20030443)

# Overview of US 1099 Payments Report

This topic includes details about the United States (US) 1099 Payments Report.

The US 1099 Payments Report lists payments made to US 1099 reportable suppliers.

The following figure is an example of the report.

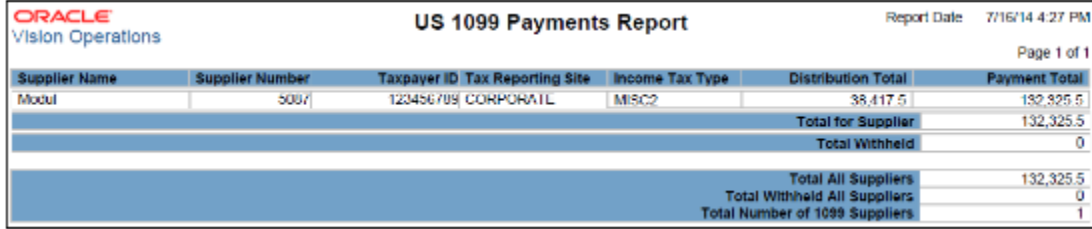

# Key Insights

Before running the report, account for the invoices.

# Frequently Asked Questions

The following table lists frequently asked questions about the US 1099 Payments Report.

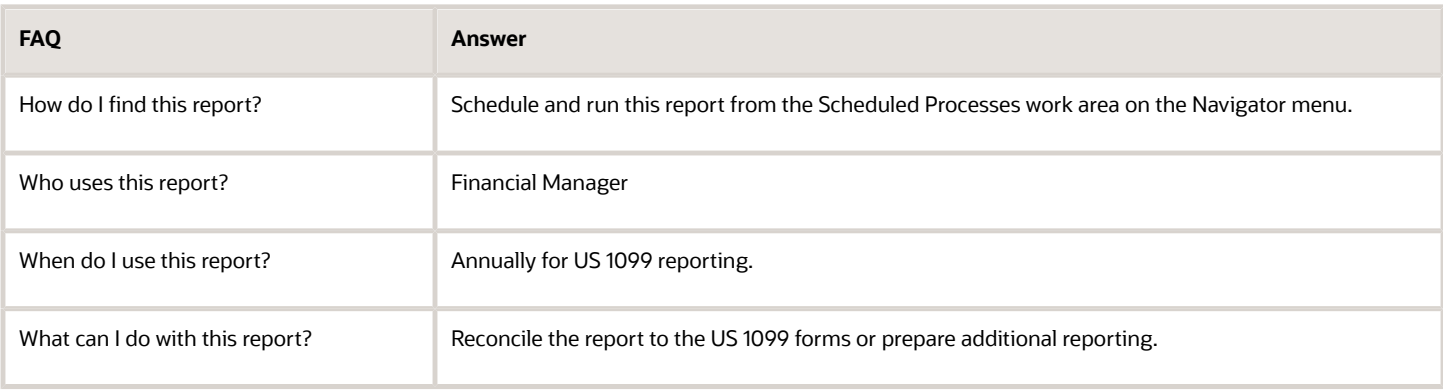

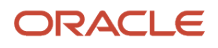

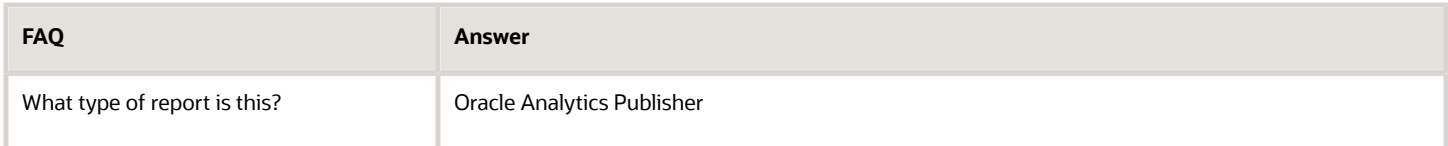

*Related Topics*

<span id="page-397-0"></span>• [US 1099 Payments Report](#page-397-0)

# US 1099 Payments Report

Review payments made to United States (US) 1099 reportable suppliers. Use the US 1099 Payment report to reconcile to your US 1099 forms, or to prepare additional reporting. For example, you can get information for states that don't participate in the combined filing program.

Run the report from the Scheduled Processes work area.

**Tip:** Before running the report, account for the invoices.

## **Business Unit**

Specify a business unit.

## **Group By**

Select a sorting method.

- **Income Tax Region**: Sorts by income tax type within each region and displays the total paid for all income tax regions.
- **Income Tax Type**: Sorts by income tax type and displays the total paid for all income tax types.
- **Supplier**: Sorts by supplier name when run in summary. Sorts by tax reporting name when run in detail. Since the US 1099 Forms display tax reporting names, this setting can be useful for reconciling US 1099 reporting.

## **Reporting Method**

Select a reporting method.

- **Detail**: Displays the invoice details that comprise the totals.
- **Summary**: Displays the sum of the US 1099 payments.

## **From Accounting Date, To Accounting Date**

Specify the inclusive accounting date range.

#### **Supplier Name**

Specify a supplier name if you selected to group by supplier. This can be useful if you have to provide supplier detail for the paid invoices on the US 1099 Form.

#### **Income Tax Region**

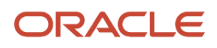

Specify a tax region or leave the parameter blank to submit the report for all income tax regions.

### **Tax Reporting Entity**

Specify a tax reporting entity.

### **Balancing Segment Source**

Select the account to use to determine the balancing segment for the invoice.

- **Invoices**: Uses the charge account on the invoice distribution.
- **Payments**: Uses the bank cash account from the invoice payment.

### **Federal Reportable Only**

- **Yes**: Includes suppliers designated as federally reportable only.
- **No**: Doesn't restrict the report to only federally reportable suppliers.

### **Meeting Minimum Levels Only**

- **Yes**: Includes US 1099 payment information only if payments meet federally reportable requirements and state requirements as defined on the Manage Tax Regions page.
- **No**: Includes all US 1099 payment information.

# US 1099-G Report for Government Payments

Federal, state, or local governments in the United States can now generate Form 1099-G for certain payments like unemployment compensation, taxable grants, and agricultural subsidy payments.

Before you can use Payables to generate US 1099-G reports for a supplier, you must configure the supplier profile to enable the feature.

# Enable Form 1099-G Reporting for Supplier

Here's how you can enable 1099-G reporting.

- **1.** Navigate to **Procurement** > **Suppliers**, and search for the supplier for which you want to enable 1099-G reporting.
- **2.** Edit the supplier profile and go to the Income Tax tab in the Profile Details section.
- **3.** Select **Federal reportable** to classify the supplier as federal reportable.
- **4.** In the **Federal Income Tax Type** list, select the default income tax type for the supplier. You can select one of the following:
	- **GOV1**: Unemployment compensation. This is reported in Box 1.
	- **GOV6**: Taxable grants. This is reported in Box 6
	- **GOV6A**: Energy grants. This is reported in Box 6.
	- **GOV7**: Agriculture payments. This is reported in Box 7.
- **5.** Save the supplier profile.

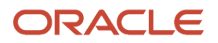

# Generate US 1099-G Report

To generate 1099-G reports:

- **1.** Create invoices for the supplier. You can override the income tax type that was defaulted from the supplier profile. Account and pay the invoices.
- **2.** Submit the process **US 1099-G Report** to generate the paper format for Form 1099-G. After the process is completed, click **Republish**. You can then select the output to be printed as one of the following:
	- Form 1099-G Copy A for IRS
	- Form 1099-G Copy B for the supplier
- **3.** Submit the process **US 1096 Report for 1099-G** for generating Form 1096.
- **4.** Submit the process **US 1099-G Electronic Media Report** for filing the returns electronically. After the process is completed, click **Republish**. Export to .rtf and copy the contents to a text file.

## *Related Topics*

• [US 1099 Report](#page-389-0)

# How You Print Instructions for Suppliers for Forms 1099-MISC and 1099-NEC

You can help your suppliers in filing their income tax returns by sharing printed instructions on Copy B of Form 1099- MISC and Form 1099-NEC.

When you file Form 1099-MISC or Form 1099-NEC to the United States Internal Revenue Services (IRS), you must send a copy of the returns to the supplier. The supplier copy now includes the instructions to the recipient on the next page.

Submit the process **US 1099 Report** for generating Forms 1099-MISC and 1099-NEC. After the process is completed, click **Republish**. You can then select the print output from these options:

- Form 1099-MISC Copy A
- Form 1099-MISC Copy B
- Form 1099-NEC Copy A
- Form 1099-NEC Copy B

The Copy B of each form contains one page reporting the amounts paid in each box followed by one page with the instructions for the recipient.

*Related Topics*

• [US 1099 Report](#page-389-0)

# Submit a Single 1099 Return for a Tax Reporting Entity

You can consolidate 1099 returns across multiple business units and submit a single 1099 return for a tax reporting entity.

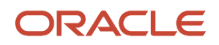

When you submit one of the following processes, you can opt to consolidate the payments made across all associated business units into one report:

- US 1099 Report
- US 1096 Report
- US 1099 Electronic Media Report
- US 1099 Forms (Comma Delimited Format)
- US 1099 Invoices Exceptions Report
- US 1099 Suppliers Exceptions Report
- US 1099 Payments Report
- Update and Report Income Tax Details

Here's how you consolidate the payments of multiple business units into a single return.

- **1.** Navigate to **Tools** > **Scheduled Processes**.
- **2.** Click **Schedule New Process** and then select the process name in the dialog box.
- **3.** In the Process Details dialog box, provide the applicable values for the mandatory fields.
- **4.** Select a value for the **Business Unit** field. If you want to generate a report for all the business units in the ledger, leave the field blank.
- **5.** Submit the process.

**Note:** If you have scheduled any of these processes to run on a recurring basis, you have to cancel the existing schedule and create a new one with the new parameters.

*Related Topics*

- [Overview of US 1099 Forms \(Comma Delimited Format\)](#page-391-0)
- [US 1099 Report](#page-389-0)
- [US 1096 Report](#page-383-0)
- <span id="page-400-0"></span>• [US 1099 Electronic Media Report](#page-393-0)

# How Income Tax Detail Updates Are Processed

The Income Tax Type and Income Tax Region fields are required for all invoice distributions of United States (US) federally reported suppliers for 1099 reporting.

You can update or report on these fields by submitting the Update and Report Income Tax Details process on the Scheduled Processes page.

Submit the process to:

- Correct inaccurate or missing values in the **Income Tax Type** or **Income Tax Region** fields on invoice distributions for US 1099 suppliers.
- Correct invoice distributions for non-US 1099 suppliers that have income tax types assigned.
	- If a supplier isn't a US 1099 supplier, but has invoice distributions with income tax types, ensure that the supplier isn't federally reported. Also ensure that the **Federal Income Tax Type** field is blank on the Edit Supplier page. Then submit the process to correct the invoice distributions.

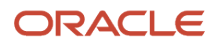

◦ If a supplier isn't currently designated as a US 1099 supplier but should be, change the supplier to federally reported. In this case, the invoice distributions are accurate, so you don't have to submit the process. The US 1099 reports include invoices for the supplier.

# Settings That Affect Income Tax Detail Updates

The following settings affect how the Update and Report Income Tax Details process updates income tax types and income tax regions on invoice distributions:

- Supplier setup
- Tax reporting options
- Process parameters

**Note:** If you enable the **Include withholding distributions in income tax reports** option, the Update US 1099 Withholding Tax Distributions process runs automatically. The process updates existing withholding tax distributions that are missing income tax types or income tax regions.

This table describes the parameters for the Update and Report Income Tax Details process.

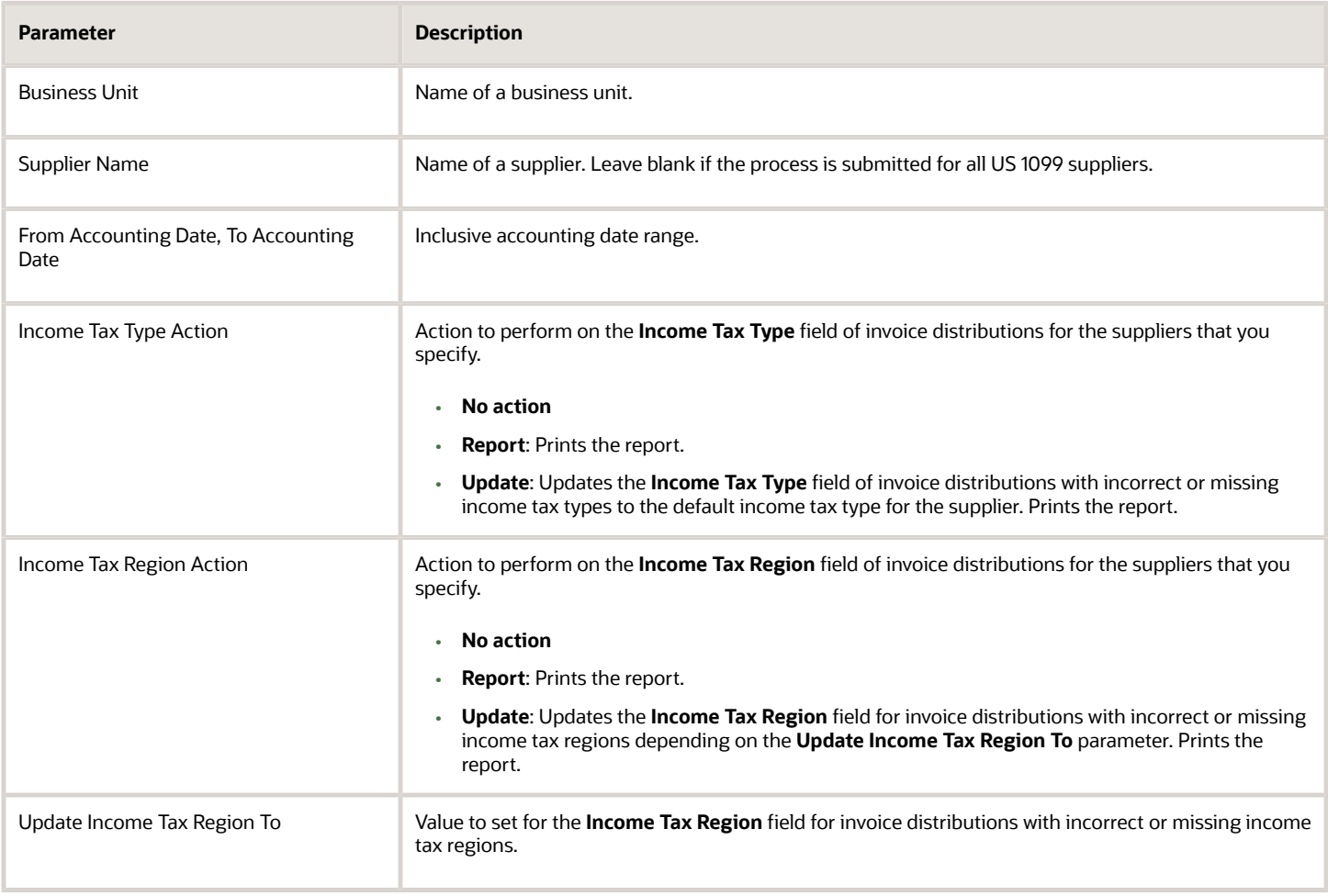

# How Income Tax Detail Updates Are Processed

If you run the process in report mode, the Update Income Tax Details report lists the number of invoice distributions that require correction. These invoice distributions are updated when you run the process in update mode. Update mode also lists the number of invoice distributions that the process updates.

The following table describes the sections of the Update Income Tax Details report.

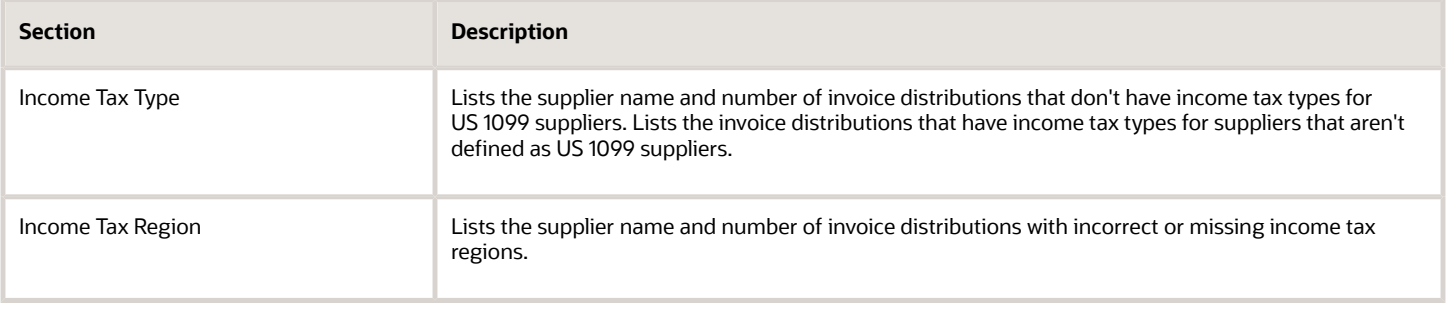

**Note:** For withholding tax distributions, the process updates only the **Income Tax Region** field value. It doesn't update the **Income Tax Type** field value.

# Update and Report Income Tax Details

This topic includes details about the Update and Report Income Tax Details report.

# **Overview**

The report updates or reports on income tax type or income tax region fields on invoice distributions for United States (US) 1099 reporting.

The following figure is an example of the report.

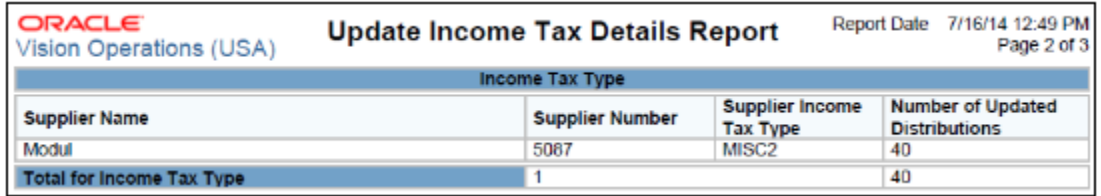

# Key Insights

The report updates existing invoice distributions with income tax type and income tax region information from the supplier setup.

## Frequently Asked Questions

The following table lists frequently asked questions about the Update and Report Income Tax Details report.

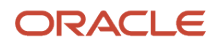

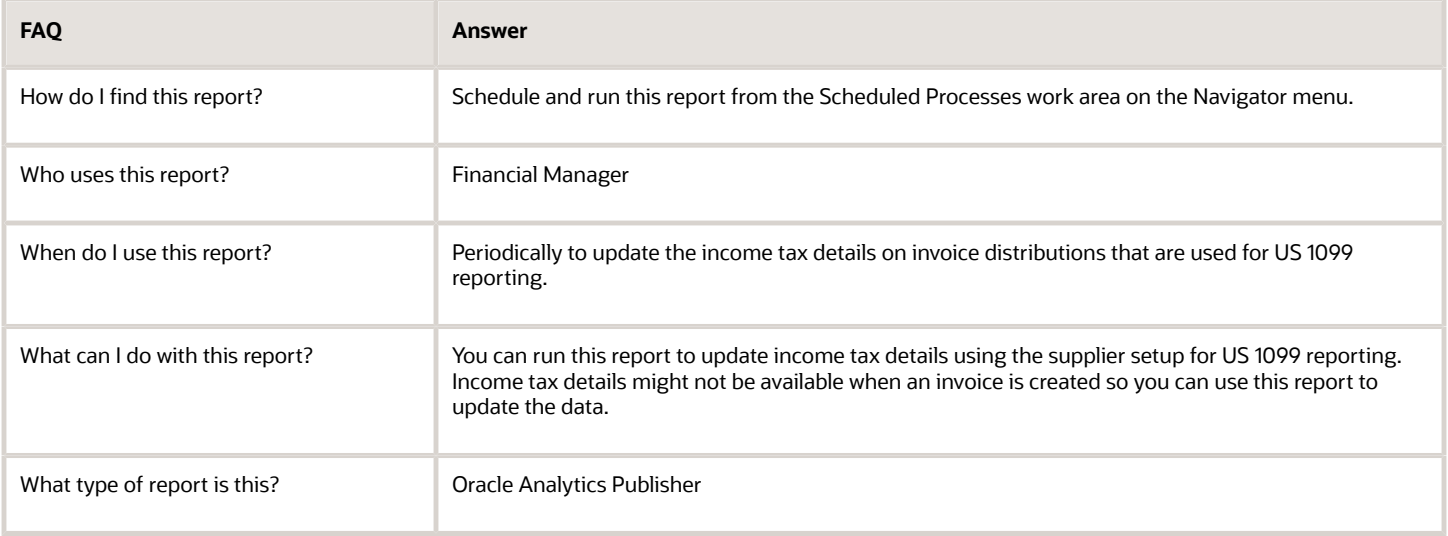

## *Related Topics*

<span id="page-403-0"></span>• [How Income Tax Detail Updates Are Processed](#page-400-0)

# Close Payables Period

# Considerations for Closing a Payables Period

You can close an Oracle Fusion Payables period after accounting entries are created for period transactions and you transferred the accounting entries to general ledger.

Consider performing the following closing activities:

- Complete and approve all transactions and payment files.
- Reconcile payments to bank statement activity.
- Transfer all approved invoices and payments to the general ledger.
- Submit the Unaccounted Transactions and Sweep process.
- Close the current Payables period.
- Reconcile Payables activity for the period.
- Open the next Payables period, run interface processes, and run reports.

# Complete and Approve All Transactions and Payment Files

Ensure that all transactions are completed for the period you're closing.

- Run the Import Payables Invoice process to process all interface records. If the import process rejects any records, review the import corrections spreadsheet and resubmit the import.
- If invoice approval is enabled, approve all unapproved invoices. Depending on how your invoice options are set, validation or accounting may be required before you can approve the invoices.

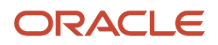

- Resolve holds on invoices.
- Validate the invoices.
- Optionally submit a payment process request.
- Complete all payment files.
- Submit the Invoice and Payment Registers.
- Run the Update Matured Bills Payable Status process.
- Run the Apply Missing Conversion Rates process.

# Reconcile Payments to Bank Statement Activity

Reconcile payments to bank statement activity for the period in Oracle Fusion Cash Management. Ensure that payments are cleared if you account for payments at clearing.

# Transfer All Approved Invoices and Payments to the General Ledger

Transfer approved invoices and payments to the general ledger.

- To account and transfer any unaccounted transactions to General Ledger, run create accounting with the Transfer to General Ledger option set to **Yes**.
- Run the Post Journal Entries to General Ledger process to transfer to General Ledger transactions accounted in final mode, but that weren't transferred.
- Review the output generated by the Create Accounting and Post Journal Entries to General Ledger processes.

# Submit the Unaccounted Transactions and Sweep Process

Run the Payables Unaccounted Transactions and Sweep process to transfer unaccounted transactions from one accounting period to another. If your accounting practices permit it, use this process to change the accounting date of the transactions to the next open period.

For example, you have invoices for which you can't resolve holds before the close. Your accounting practices allow you to change invoice distribution accounting dates. You can submit the process to change invoice distribution accounting dates to the first day of the next open period. You can then close the current period.

The Unaccounted Transactions and Sweep process doesn't roll forward accounted transactions, or accounted transactions with errors. To create successful accounting entries for accounted transactions with errors, correct any accounting errors and resubmit the Create Accounting Process. The process transfers unaccounted transactions to the period you specify by updating the accounting dates to the first day of the new period. You can then close the current accounting period in Payables.

# Close the Current Payables Period

Close the current Payables period and review the Payables Period Close Exceptions report.

# Reconcile Payables Activity for the Period

Reconcile Payables activity using the following reports:

- Payables Trial Balance report
- Payables Posted Invoice Register
- Payables Posted Payment Register
- Payables to Ledger Reconciliation report

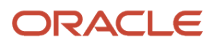

• Payables Open Items Revaluation report

# Open the Next Payables Period, Run Interface Processes, and Run Reports

Open the next Payables period. Run Payables interface processes, including Create Mass Additions and Transfer Costs to Cost Management, to transfer information to other products.

Run the following transaction tax, withholding tax, and key indicators reports:

- Tax Reconciliation by Taxable Account
- Tax Audit Trial report
- Use Tax Liability report
- Financial Tax Register
- Payables Tax by Ledger Extract report
- Withholding Tax reports
- Withholding Tax by Tax Authority report
- Withholding Tax Letter
- Key Indicators report

## *Related Topics*

- [Considerations For Payables to Ledger Reconciliation Report](#page-408-0)
- [Payables Trial Balance Report](#page-413-0)
- <span id="page-405-0"></span>• [Payables Unaccounted Transactions and Sweep Report](#page-427-0)

# Considerations for Setting Up for Payables to General Ledger Reconciliation

Periodically you reconcile the transactions in your accounts payable application, both before and after you post to the general ledger. The Payables to General Ledger Reconciliation preparation process and report help simplify reconciliation and reduce the amount of manual reconciling activity required.

The automated activities in the reconciliation process function according to your Oracle Fusion Financials setup. A review of some of these setups can help improve the overall reconciliation process.

Consider these points when setting up the Oracle Fusion Payables to general ledger reconciliation.

- Reconciling by Business Unit or Ledger
- Assigning the Financial Category
- Setting the Reconciliation Data Purge Frequency Profile Option
- Configuring User Security

# Reconciling by Business Unit or Ledger

If you implicitly map primary balancing segment values to business units, you can reconcile based on business unit. Reconciling by business unit allows employees from different business units to balance their respective accounting activity.

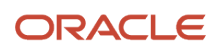

If you don't implicitly map primary balancing segment values to business units, you must reconcile based on ledger. In this case, you must have access to all business units associated with the ledger to perform a thorough reconciliation. You must also reconcile by ledger if you centralize payment processing using the service provider model.

# Assigning the Financial Category

You must assign the financial category of **Accounts Payable** to all your liability natural account values. You perform this task on the Manage Values page for the value set associated with the natural account segment of your chart of accounts.

**Note:** To include bills payable, intercompany, and tax authority liability accounts on the reconciliation report, you can also assign them the **Accounts Payable** category.

After you assign the category, you can leave the **Account** parameter blank when you run the Prepare Payables to General Ledger Reconciliation process. The process includes all accounts that have a financial category of **Accounts Payable** in the ledger. Or you can enter specific natural account values to limit the report to reconciling only a subset of the payables accounts in the ledger.

**Note:** You must assign the category to a natural account in your chart of accounts to see information about the Payables to Ledger Reconciliation report.

**Note:** The **Business Unit** filter works with the Payables column and the **Account** filter works with the Accounting column of the Payables dashboard.

# Setting the Reconciliation Data Purge Frequency Profile Option

Use the **Reconciliation Data Purge Frequency** profile option to specify the number of days to keep reconciliation data. You might want to keep the data for comparison purposes.

When you run the Prepare Payables to General Ledger Reconciliation process, the process refers to the value of the **Reconciliation Data Purge Frequency** profile option. Any reconciliation data requests older than the number of days specified in the profile option are purged from the tables.

For example, you set the profile to 30 days and submit the preparation process on January 1. If you submit the process again on January 29, the data isn't purged. However, the data is purged if you submit the process on February 1.

# Configuring User Security

Typically General Ledger users are secured by data access sets. Data access sets use primary balancing segment values to secure access to ledgers, ledger sets, and portions of ledgers. Payables users are secured by business units.

For the Payables to Ledger Reconciliation report:

- General Ledger users can see general ledger data for the balancing segment values in their data access set. General Ledger users can also see the Payables or Oracle Fusion Subledger Accounting data for all business units linked to the ledger.
- Payables users can see the Payables and Subledger Accounting data for business units in their security definition. Payables users can also see general ledger data for all balancing segment values in the ledger.

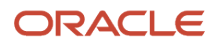

The data roles for the General Ledger or Payables job roles can affect the reconciliation report. If data roles grant access to specific business units for General Ledger users or specific data access sets for Payables users, the report only includes:

- For General Ledger users, the Payables or Subledger Accounting data for those business units in the ledger to which the user has access.
- For Payables users, general ledger data for those balancing segment values included in the data access set to which the user has access.

If business units and balancing segment values are implicitly mapped, the report should work properly. Users can filter the report for the balancing segment values that are mapped to the business units to which they've access.

If business units and balancing segment values aren't intentionally or implicitly mapped, the Payables to Ledger Reconciliation report could display the following unintended results:

- For General Ledger users, the report includes general ledger data for all balancing segment values in the data access set. Payables and Subledger Accounting data is limited to the business units to which a user is granted access.
- <span id="page-407-0"></span>• For Payables users, one possible outcome is that the report doesn't include any general ledger data. Another outcome is that the report includes general ledger data that isn't properly mapped to the Payables or Subledger Accounting data for the business unit.

You can resolve this issue. Remove the access granted to specific business units for the General Ledger job roles, and the specific data access sets for the Payables job roles.

# Prepare Payables to General Ledger Reconciliation

Run the Prepare Payables to General Ledger Reconciliation process to select data for the Summary section of the Payables to Ledger Reconciliation Report.

The process must run successfully for the most current summary information and before you can run the Payables to Ledger Reconciliation Report.

# Prepare Payables to General Ledger Reconciliation Parameters

## **Request Name**

Enter a descriptive name. Consider a name that indicates the accounting period, date, and time, especially if you're planning to run multiple processes.

## **Ledger**

The ledgers available for selection are based on your assigned security.

## **Business Unit**

Use this parameter to reconcile by a specific organization.

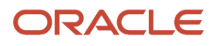

## **Note:**

- You must explicitly map business units to balancing segment values. If not, you must reconcile by ledger.
- Don't specify a business unit if you implemented centralized payment processing using the service provider model. The output from the process may be incomplete for the purposes of reconciliation.

## **Accounting Period**

You can select either open or closed accounting periods.

### **Account**

If you have multiple payables accounts, you can limit the process to specific accounts. The natural account segment values for the accounts must have a **Financial Category** of **Accounts Payable** to be included in the reconciliation report. If the **Financial Category** isn't assigned to any natural account values in the chart of accounts, the process fails.

### **Include Intercompany Transactions**

You can include or exclude intercompany transactions. To reconcile only intercompany transactions, you can restrict the account range to include only intercompany accounts.

### **Include Bills Payable**

If you select **Yes**, include the bills payable accounts in the **Account** parameter if they differ from the accounts payable accounts. You must select **Yes** if the bills payable liability account is the same as the regular liability account.

<span id="page-408-0"></span>**Note:** You may want to exclude bills payable if the bills payable account isn't a liability account.

# Considerations For Payables to Ledger Reconciliation Report

Use the Payables to Ledger Reconciliation report to facilitate the reconciliation of payables data to the general ledger. The interactive reporting capability of the Payables to Ledger Reconciliation report provides both summarized and detailed reconciling data for review.

The summary shows payables and accounting beginning and ending balances, summarized activity for the period, and how the activity was accounted. You can drill down on any amount in the summary Difference column to see the Differences Detail report for that item. The Differences Detail report displays the real-time details that make up the summary balance and indicates potential causes for differences between actual and reconciling amounts.

This report can only be run for the Primary ledger and for non-adjustment periods.

To view the report, you must select a ledger and request name, which is the name from the Prepare Payables to General Ledger Reconciliation process.

**Note:** For a more efficient reconciliation, don't allow general ledger sources other than Oracle Fusion Payables to post to Payables accounts.

Consider these points when using the Payables to Ledger Reconciliation report.

- Differences Between Transactional and Accounted Amounts
- Differences Between Summary and Detail Amounts

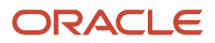

- Differences Between the Reconciliation Report and Other Payables Reports
- Differences Due to Rounding
- Variances Due to Transactions not Validated

# Differences Between Transactional and Accounted Amounts

Ideally the payables transactional amounts and the accounted amounts on the report summary should be the same. The Payables Begin Balance accounting amount should agree with the Payables Trial Balance report for the last day of the previous period. The Payables End Balance accounting amount should agree with the Payables Trial Balance report for the last day of the period being reconciled.

Any differences that you find require further investigation and correction. Common reasons for differences between transactional amounts and accounted amounts include:

- Transactions that aren't accounted.
- Transactions with subledger accounts that fall outside the account range of the report.
- Transaction amounts that don't agree with the subledger journal line amounts.
- Journals posted to the subledger or general ledger that didn't come from Payables.
- Subledger journals that aren't transferred or posted to general ledger.

After finding and correcting discrepancies, you must rerun the Prepare Payables to General Ledger Reconciliation process and review the reconciliation report summary.

**Note:** The report summary may contain variance amounts if the Payables Begin Balance plus the period activity differ from the Payables End Balance. This applies to both the Payables Amount and the Accounting Amount. If after reviewing the data the variance can't be explained, contact the help desk.

# Differences Between Summary and Detail Amounts

The Non-Payables Begin Balance on the report summary is that portion of the general ledger liability account beginning balance that didn't originate from Payables transactions. You can drill down from the beginning balance amount to the general ledger journal lines. The accounting date for the journal lines falls within the current fiscal year, but prior to the period for the reconciliation report.

The source for these journal lines is typically not Payables. However, you may see manual subledger journal entries with the Payables source entered directly in the subledger, but not necessarily linked to a Payables transaction. Most of these entries represent adjustments.

Manual subledger journals created during the current reconciling period display on the report summary in the Other Accounting amount. These journals become part of the Non-Payables Begin Balance amount in subsequent periods. Manual general ledger journals that may affect payables accounts and are created directly in the general ledger display in the Non-Payables Activity amount.

Summary amounts might not reflect totals on detail pages for one of the following reasons:

• Data was modified after the Prepare Payables to General Ledger Reconciliation process was run for a given accounting period. For example, transactions or accounting was created between the time the process was run and the moment you drill down from summary to detail.

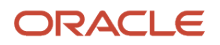

**Note:** Discrepancies might still exist if accounting activities occur in the subledger or general ledger after the Prepare Payables to General Ledger Reconciliation process is run. Oracle recommends that you perform these accounting activities prior to closing the Payables period and running the preparation process.

**Tip:** To limit discrepancies between the summary and detail reports, set the Payables accounting period status to Closed or Permanently Closed.

- Security rules in your setup may restrict you from viewing data from certain business units or segment values. Oracle recommends that appropriate security be given to users for all business units and accounting flexfield segment values that each user is responsible for reconciling.
- If you're downloading a large amount of data and plan to perform a number of data manipulations, use the CSV format. If you're downloading data for reference purposes only, use the Excel format.

# Differences Between the Reconciliation Report and Other Payables Reports

Data on the Payables to Ledger Reconciliation report might differ from the following Payables reports:

- Payables Aging Report, Payables Invoice Register, Payables Payment Register: You can't exclude intercompany transactions from the aging report or the registers. If you run the reconciliation report and exclude intercompany transactions, or show only intercompany transactions, then the reports display incompatible data.
- Payables Aging Report: The reconciliation report displays payables balances for the first and last date of a period. You can run the aging report for the current date only.

# Differences Due to Rounding

Fully paid invoices could have rounding differences. The sum of the entered amounts for the invoice distributions and the sum of the entered amounts for the invoice payment might not match.

The total accounted amounts of the invoice and payment liabilities for a fully paid invoice always match. Rounding differences between the original invoice liability amount and the sum of the payment liabilities are automatically written off. The write-off occurs when the final payment, or prepayment application, is accounted.

However, because the payables amounts are taken from the invoice distributions and invoice payments, rounding differences can appear on the report summary. These differences are included in the Payment Variance amount in the Payables Amount column on the report summary.

# Variances Due to Transactions not Validated

On the report summary, the Payables Begin Balance and Payables End Balance amounts include validated transactions only. Unvalidated transactions are included in the Payables Variance amount. For the Invoice Approval and Invoice Account Coding in-application notifications, use the 'Edit Distributions' option in the Actions menu to edit the distributions.

**Note:** Unvalidated transactions are transactions that are incomplete or that have validation issues, such as invalid accounts or amount variances that must be corrected.

For example, if the current period has 200 USD of unvalidated invoice transactions, the report displays the following:

• Payables Begin Balance = 10,000 USD

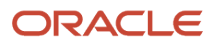

- $\cdot$  Invoices = 1,200 USD
- Payables Variance = 200 USD
- Payables End Balance = 11,000 USD

**Note:** The Invoices Detail report includes unvalidated transactions, so you can review the report to identify the unvalidated and unaccounted transactions.

*Related Topics*

- [How can I report invoices for merged suppliers on the Payables to Ledger Reconciliation report?](#page-430-0)
- [Considerations for Setting Up for Payables to General Ledger Reconciliation](#page-405-0)
- [Why did the export download only some of the rows on the Payables to Ledger Reconciliation report drill-down](#page-430-1) [page?](#page-430-1)
- [Prepare Payables to General Ledger Reconciliation](#page-407-0)

# Overview of Payables to Ledger Reconciliation Report

This topic includes details about the Payables to Ledger Reconciliation Report.

The Payables to Ledger Reconciliation Report lists the journals posted to the general ledger for open balances. The report facilitates the reconciliation of accounting and transactional data recorded in Payables and Oracle Fusion Subledger Accounting.

The following figure is an example of the report.

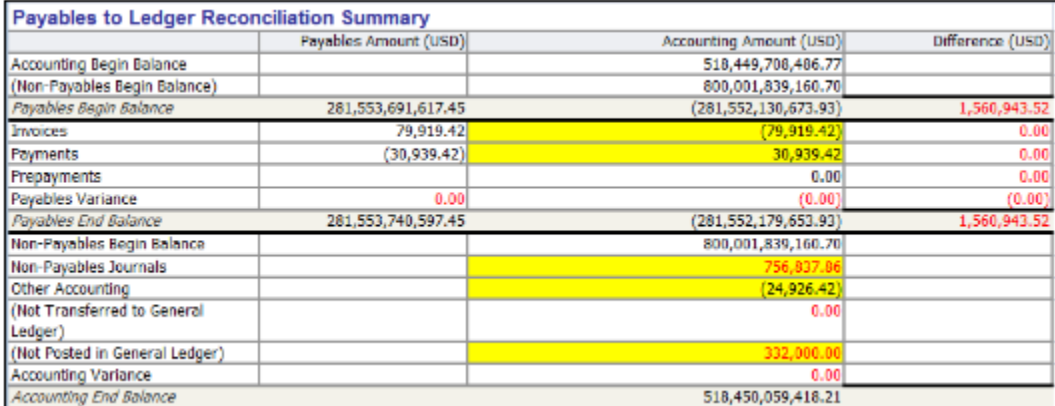

# Key Insights

The interactive reporting capability of the Payables to Ledger Reconciliation Report provides both summarized and detailed reconciling data for review. The Summary report lets you view payables and accounting beginning and ending balances, summarized activity for the period, and how the activity was accounted.

# Frequently Asked Questions

The following table lists frequently asked questions about the Payables to Ledger Reconciliation Report.

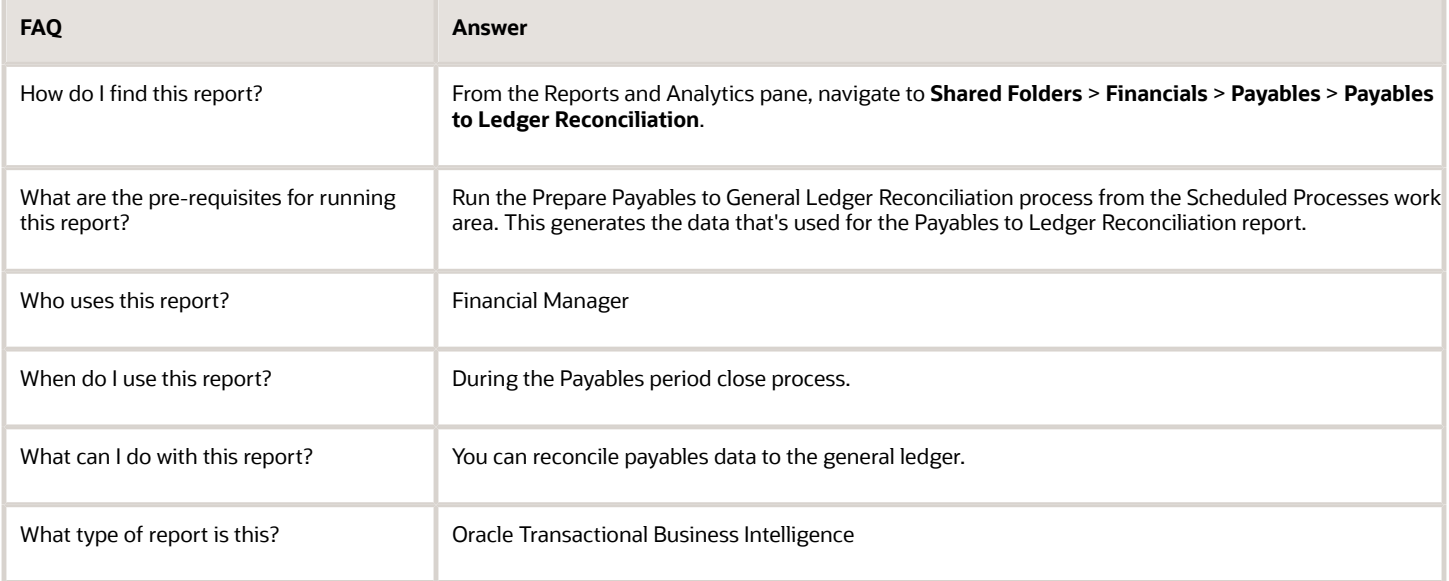

# Related Subject Areas

This report uses the Subledger Accounting - Payables Summary Reconciliation Real Time subject area.

*Related Topics*

- [Considerations for Setting Up for Payables to General Ledger Reconciliation](#page-405-0)
- [Considerations For Payables to Ledger Reconciliation Report](#page-408-0)
- [Prepare Payables to General Ledger Reconciliation](#page-407-0)

# Overview of Payables Trial Balance Report

This topic includes details about the Payables Trial Balance Report.

The Payables Trial Balance Report lists and subtotals, by supplier and liability account, all unpaid and partially paid invoices that Oracle Fusion Payables transferred to the general ledger.

The following figure is an example of the report.

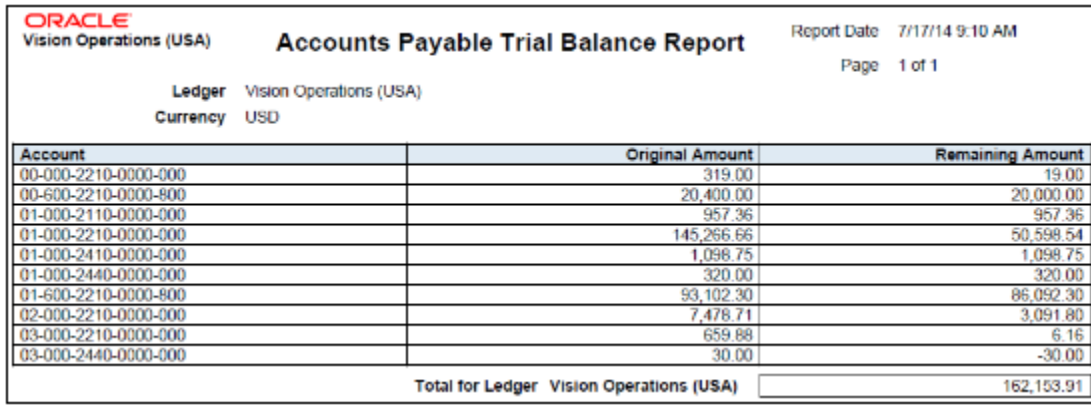

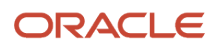

# Key Insights

The report identifies the accounts payable balance at period end and provides the invoice details that comprise that balance.

# Frequently Asked Questions

The following table lists frequently asked questions about the Payables Trial Balance Report.

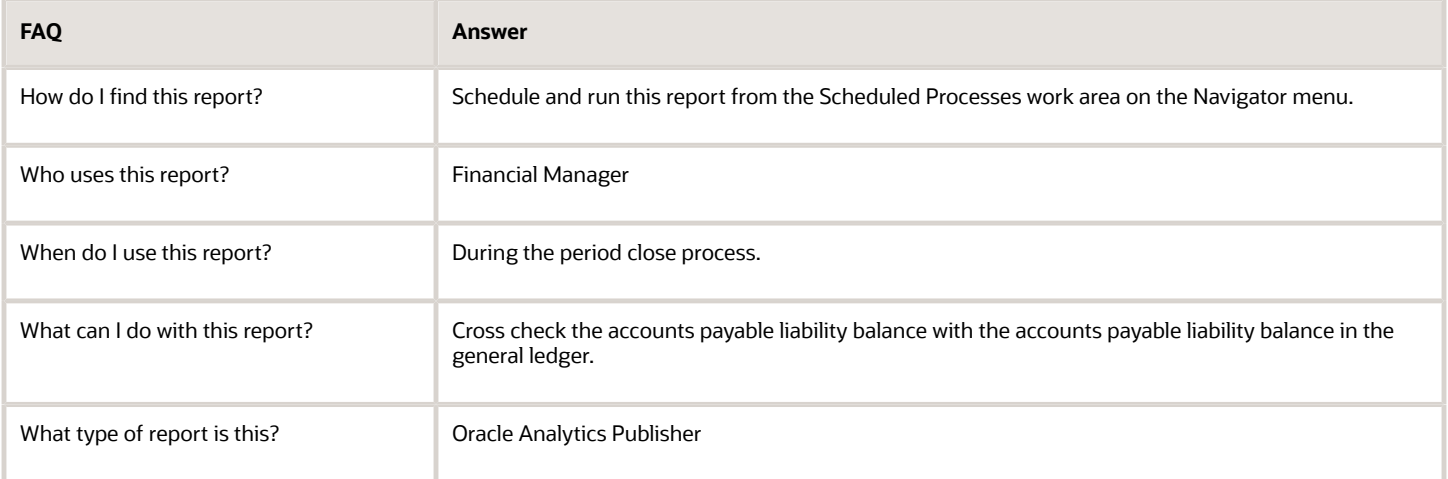

## *Related Topics*

<span id="page-413-0"></span>• [Payables Trial Balance Report](#page-413-0)

# Payables Trial Balance Report

Use the trial balance to verify that total accounts payable liabilities in Oracle Fusion Payables equal those that were transferred to the general ledger.

Reconcile posted invoices and payments to ensure the net amount posted to the general ledger accurately reflects the change in the accounts payable balance.

To reconcile accounts payable activity:

- Add the posted invoices for the current period (total invoice amount from the Payables Posted Invoice Register).
- Subtract the posted payments for the current period (total cash plus discounts from the Payables Posted Payments Register) from the prior period trial balance.

This amount should equal the balance for the current period Payables Trial Balance report.

For example, you're closing the April accounting period and you posted the final invoice and payment batches to the general ledger. To reconcile accounts payable activity for April, perform the following calculation: March Payables Trial Balance + April Payables Posted Invoice Register - April Payables Posted Payment Register = April Payables Trial Balance.

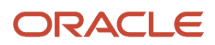

**Tip:** The Payables Trial Balance Report is based on information stored in Payables and Oracle Fusion Subledger Accounting. To reconcile with the balances stored in Oracle Fusion General Ledger, you must use the Payables to General Ledger Reconciliation Report.

You can run this report from the Scheduled Processes work area.

**Note:** The Payables Trial Balance Report works only for ledgers that use accrual basis accounting.

Before running this report:

- When defining natural account values, assign the financial category of **Payables** to all accounts to include in the Payables Trial Balance. To report bills payable payments that were issued, but not yet negotiable, assign the financial category of **Payables** to the bills payable account as well.
- Account and post invoice and payment activity to the general ledger.

## **Parameters**

### **Ledger**

Specify the ledger. You can select a primary or secondary ledger, or a reporting currency ledger.

**Note:** The original invoice amount is only provided when you run the report for the primary ledger. Base amounts for transactions are stored only in the currency of the primary ledger.

### **Business Unit**

Specify the business unit or leave blank to include all business units.

## **Liability Account As-of Date**

Specify the date for the liability account.

#### **Party Name**

Enter a party to limit the report to a single supplier or party.

## **Account From**

Select the accounts.

## **Negative Balances Only**

Select **Yes** to limit the report to suppliers with negative balances.

#### **Include Bills Payable**

Select whether to include bills payable invoices on the report.

## Understanding the Report

The trial balance lists and subtotals, by supplier and liability account, all unpaid and partially paid invoices that were transferred to the general ledger. Credit liability amounts are reported as positive amounts because they represent outstanding balances. Debit liability amounts decrease the outstanding balance.

## **Account**

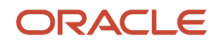

Lists all accounts included in the specified range that:

- Have a financial category of **Payables**
- Have an open balance on the liability account date

### **Open Balance**

Adds the credits to the liability account, such as invoices and refunds, and subtracts the debits, such as credit memos and payments. A positive number corresponds to an outstanding balance and a negative number represents an overpayment to the supplier.

You can select an open balance to drill down to the account detail.

### **Party**

Lists the suppliers with open balances.

### **Open Balance**

Adds the credits to the liability account, such as invoices and refunds, and subtracts the debits, such as credit memos and payments. A positive number corresponds to an outstanding balance and a negative number represents an overpayment to a supplier.

You can select an open balance to drill down to the party detail.

### **Transaction Type**

Lists the type of transaction, such as Standard Invoice, Debit Memo, Credit Memo, Prepayment, Withholding Invoice, and Payment Request.

## **Payment Status**

Lists the payment status, such as Unpaid, Partially Paid, and Canceled.

**Note:** A canceled invoice is reported if the invoice was canceled after the specified liability account date, but still outstanding on that date.

## **Original Amount**

If you submit the report for the primary ledger, lists the amount originally booked to the liability account when the invoice was entered. If you use automatic offsets, only the amount allocated to the referenced account combination displays on the report.

## **Remaining Amount**

Nets credits and debits booked to the liability account for the invoice, with an accounting date before or on the liability account date.

## *Related Topics*

- [Payables Posted Invoice Register](#page-417-0)
- [Payables Posted Payment Register](#page-419-0)

# Overview of Payables Posted Invoice Register

This topic includes details about the Payables Posted Invoice Register.

The Payables Posted Invoice Register lists accounting lines for invoices that have been transferred to the general ledger.

The following figures are an example of one page from the report.

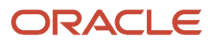

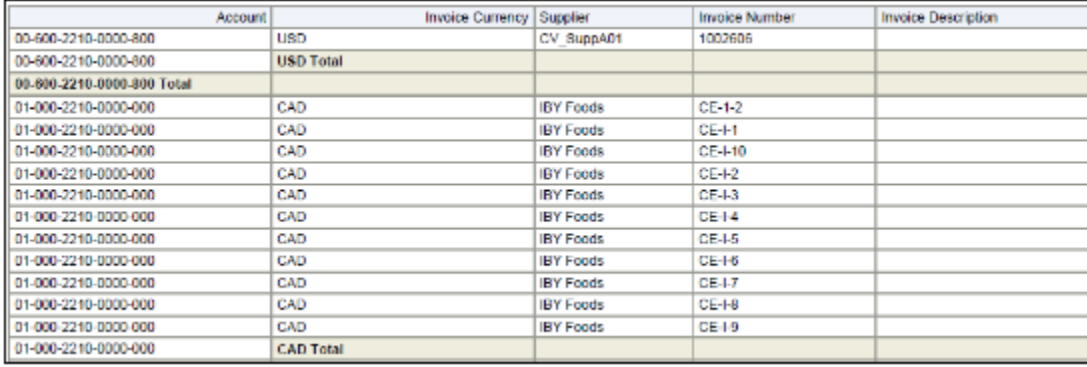

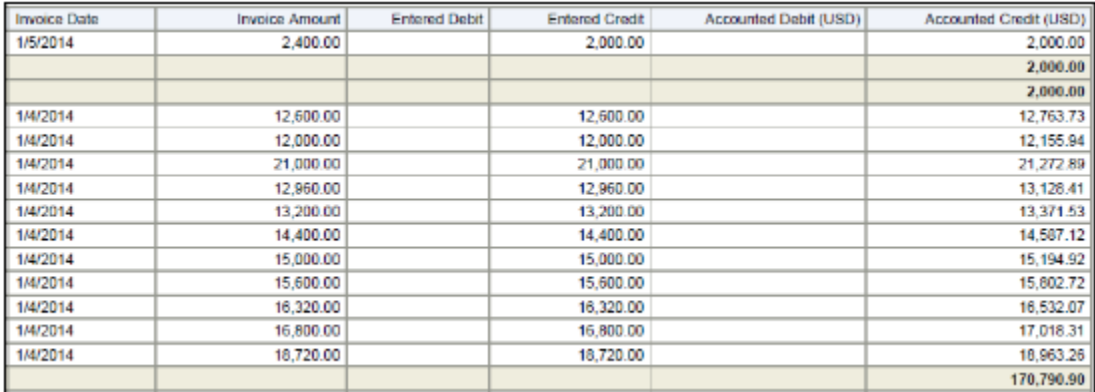

# Key Insights

The reports lists the invoices that were accounted for a period and is used as a part of period close activities.

# Frequently Asked Questions

The following table lists frequently asked questions about the Payables Posted Invoice Register.

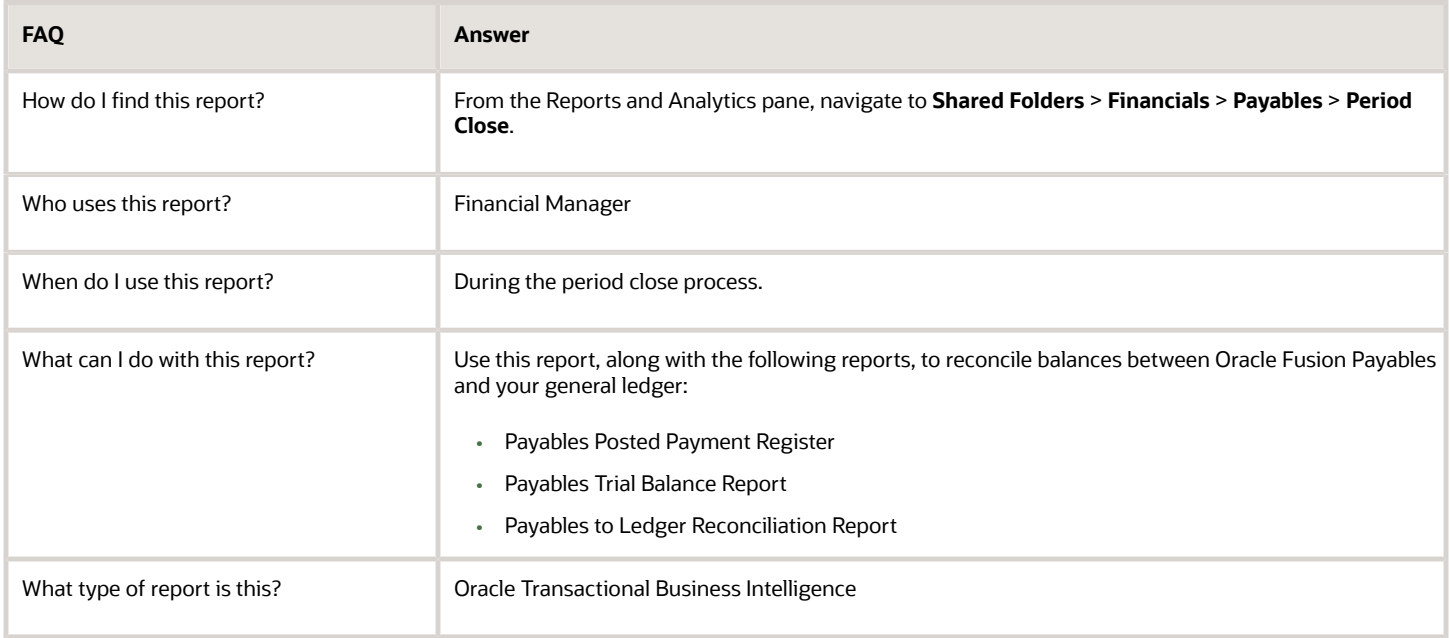

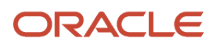

# Related Subject Areas

This report uses the following subject areas:

- Payables Invoices Transactions Real Time
- Payables Invoices Prepayment Applications Real Time

## *Related Topics*

<span id="page-417-0"></span>• [Payables Posted Invoice Register](#page-417-0)

# Payables Posted Invoice Register

Use the Payables Posted Invoice Register to review accounting lines for invoices that were transferred to the general ledger. You can also use this report and the following reports to reconcile balances between Oracle Fusion Payables and the general ledger:

- Payables Posted Payment Register
- Payables Trial Balance Report
- Payables to General Ledger Reconciliation Report

To make the output easier to read, you can run each of these reports for a single liability account. For example, you're using automatic offsets and the liability for your invoices is allocated across multiple primary balancing segment values. You can use the **Account** parameter to limit your reports to a single balancing organization.

**Note:** This report is valid only for an accrual basis ledger because it presents amounts that are charged to liability accounts.

You can run this report from the Reports and Analytics work area.

Before running the report you must:

- Transfer accounting entries to the general ledger.
- Enable the **Import Journal References** option for the Payables source on the Manage Journal Sources page.

## Parameters

#### **Ledger**

Specify the name of a ledger.

## **Business Unit**

Specify a business unit.

## **Account**

Specify a liability account or leave blank to submit the report for all liability accounts.

## **Accounting Date**

Specify an invoice accounting date range.

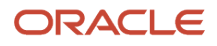

## **Entered Distribution Amount**

Specify an entered invoice distribution amount range.

### **Include Zero Amount Lines**

Select to include subledger journal entry lines with a zero amount.

## Report View

### **Summary**

Summarizes the report by account.

## **Detail**

Includes invoice details and displays invoices charged to liability accounts.

# Report Output

You can manage the section headers and columns on the report. For example, change the column sorting, or make a section header a column or parameter.

# Overview of Payables Posted Payment Register

This topic includes details about the Payables Posted Payment Register.

The Payables Posted Payments Register lists accounting lines for payments that have been transferred to the general ledger.

The following figures provide an example of one page from the report.

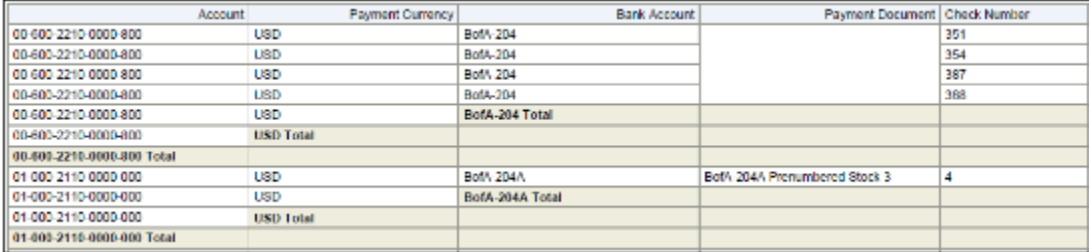

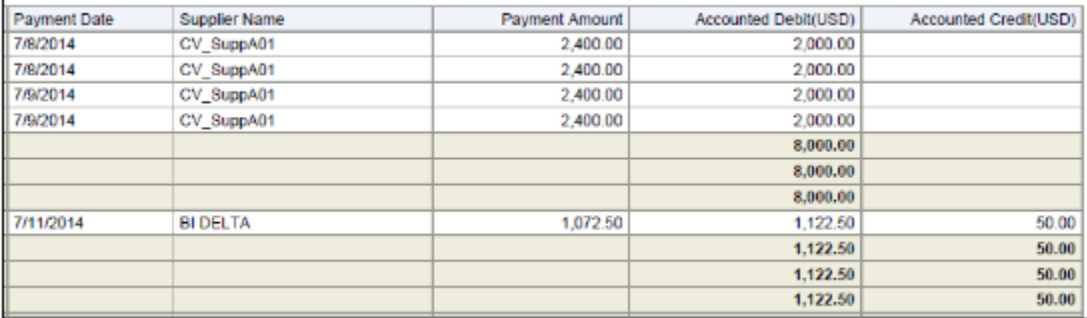

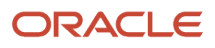

# Key Insights

The reports lists the payments that were accounted for a period and is used as a part of period close activities.

# Frequently Asked Questions

The following table lists frequently asked questions about the Payables Posted Payment Register.

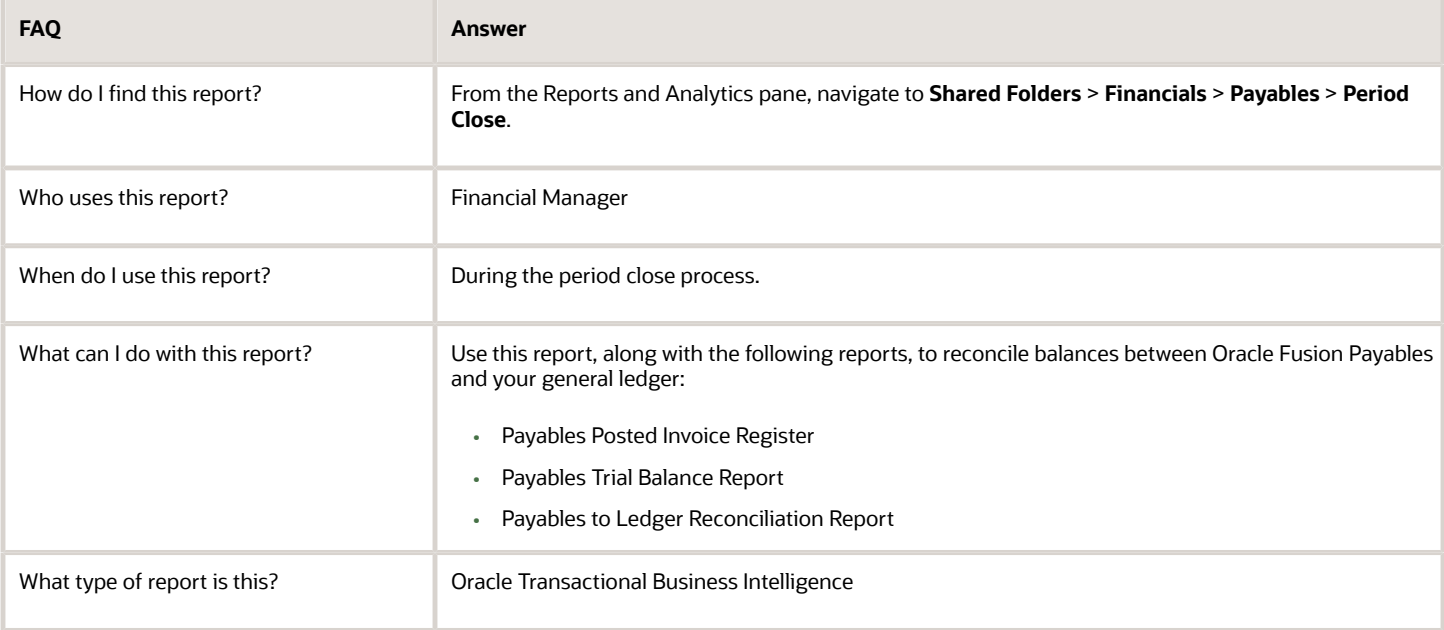

# Related Subject Areas

This report uses the Payables Payments - Disbursement Real Time subject area.

## *Related Topics*

<span id="page-419-0"></span>• [Payables Posted Payment Register](#page-419-0)

# Payables Posted Payment Register

Use the Payables Posted Payment Register to review accounting lines for payments that were transferred to the general ledger. You can also use this report and the following reports to reconcile balances between Oracle Fusion Payables and the general ledger:

- Payables Posted Invoice Register
- Payables Trial Balance Report
- Payables to General Ledger Reconciliation Report

To make the output easier to read, you can run each of these reports for a single liability account. For example, you're using automatic offsets and the liability for your invoices is allocated across multiple primary balancing segment values. You can use the **Account** parameter to limit your reports to a single balancing organization.

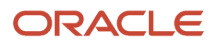

**Note:** This report is valid only for an accrual basis ledger because it presents amounts that are charged to liability accounts.

You can run this report from the Reports and Analytics work area.

Before running the report you must:

- Transfer accounting entries to the general ledger.
- Enable the **Import Journal References** option for the Payables source on the Manage Journal Sources page.

## Parameters

## **Ledger**

Specify the name of a ledger.

## **Business Unit**

Specify a business unit.

## **Account**

Select one or more liability accounts or leave blank to submit the report for all liability accounts.

## **Include Zero Amount Lines**

Select to include subledger journal entry lines with a zero amount.

## **Accounting Date**

Specify an accounting date range.

## **Payment Amount**

Specify a payment amount range.

## **Bank Account**

Select a bank account used for payments.

# Report View

## **Summary**

Lists totals for each account and excludes payment details.

## **Detail**

Includes payment details and displays the payments that relieve the specified liability accounts.

# Report Output

You can manage the section headers and columns on the report. For example, change the column sorting, or make a section header a column or parameter.

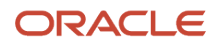

# Overview of Payables Period Close Exceptions Report

This topic includes details about the Payables Period Close Exceptions Report.

The Payables Period Close Exceptions Report lists the exceptions that prevent the Payables accounting period from closing.

The following figure is an example of the report.

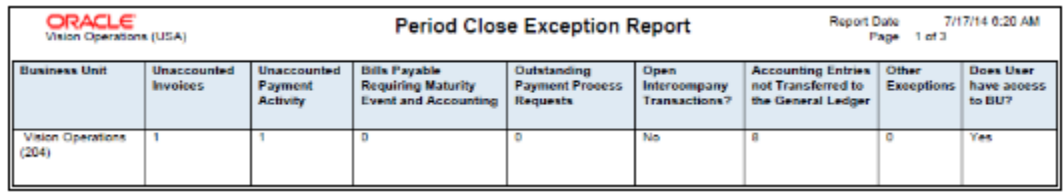

# Key Insights

The report provides details of the transactions that prevent the Payables period from closing.

# Frequently Asked Questions

The following table lists frequently asked questions about the Payables Period Close Exceptions Report.

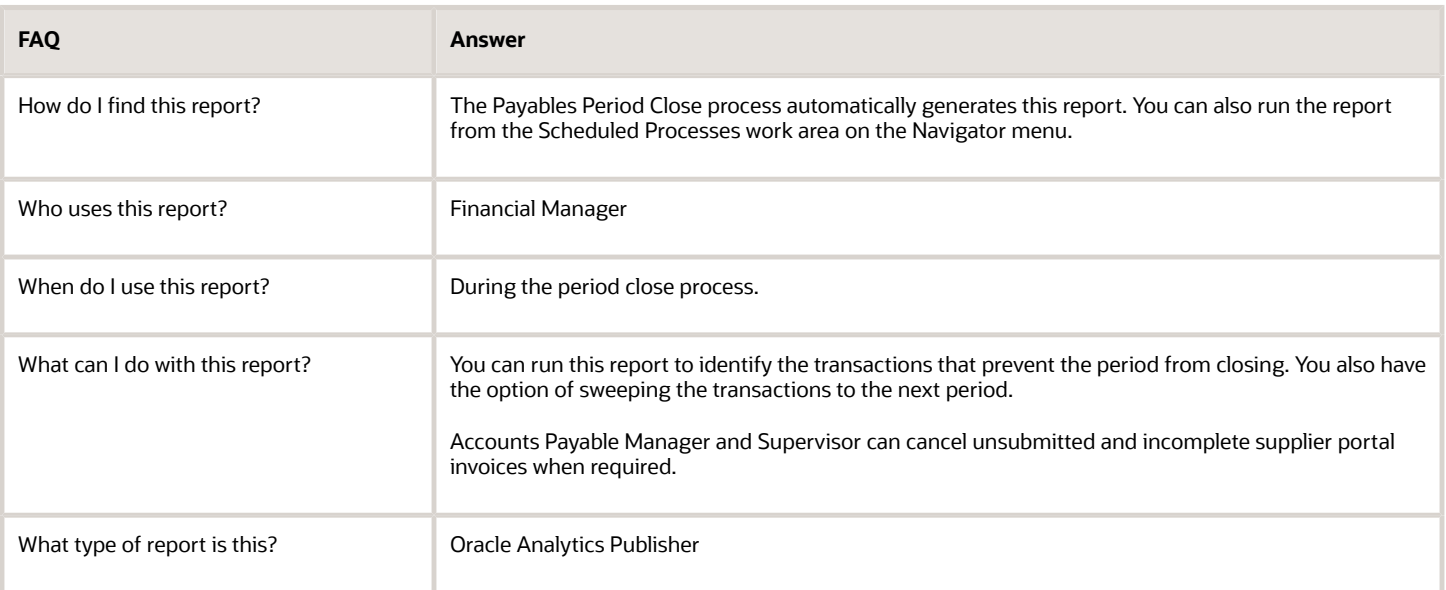

## *Related Topics*

- [Considerations for Closing a Payables Period](#page-403-0)
- [Payables Period Close Exceptions Report](#page-422-0)

# <span id="page-422-0"></span>Payables Period Close Exceptions Report

Use this report to review the list of exceptions that are preventing you from closing an Oracle Fusion Payables accounting period.

The Payables Period Close process automatically generates this report. You can also run the report from the Scheduled Processes work area.

# Parameters

## **Ledger**

Specify a ledger.

## **From Accounting Date, To Accounting Date**

Specify an inclusive accounting date range.

## **Period Name**

Enter the name of a period.

# Report Results

This table describes each section on the report.

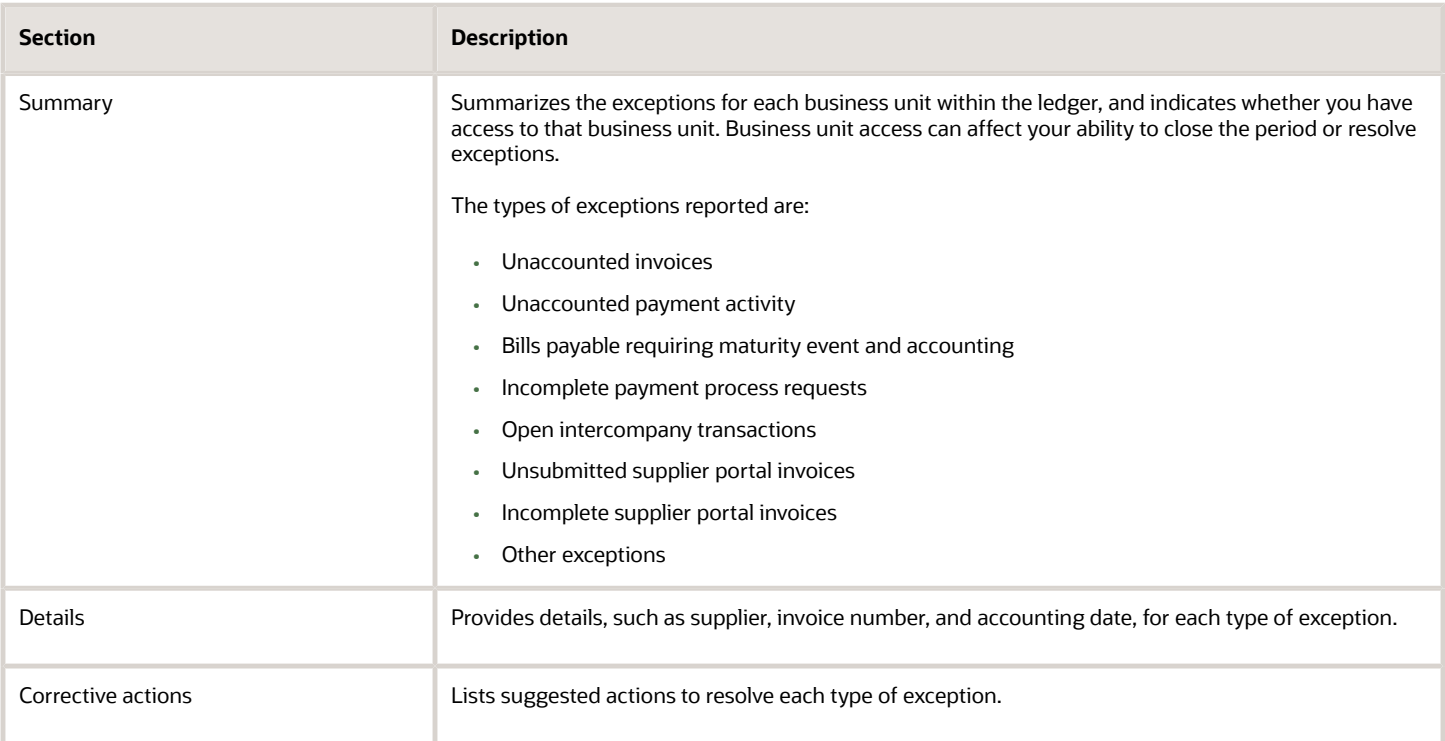

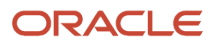

## *Related Topics*

<span id="page-423-0"></span>• [Cancel Unsubmitted Invoices to Expedite Period Closure](#page-423-0)

# Cancel Unsubmitted Invoices to Expedite Period Closure

Users with the Accounts Payable Supervisor role can cancel unsubmitted supplier portal invoices. This helps improve supplier portal management without having to contact supplier users.

A Payables supervisor can identify incomplete supplier portal invoices for cancellation by these methods:

- Query the invoices on the Manage Invoices page.
- Run the Period Close Exception Report, which lists details of each invoice.

You can use these reports to identify unsubmitted or incomplete invoices in supplier portal.

- Payables Period Close Exception Report
- Payables Unaccounted Transactions and Sweep Report

To cancel the unsubmitted or incomplete supplier portal invoices, you must have one of the following roles:

- Accounts Payable Supervisor
- Accounts Payable Manager

## *Related Topics*

- [Payables Period Close Exceptions Report](#page-422-0)
- [Payables Unaccounted Transactions and Sweep Report](#page-427-0)

# Overview of Payables Open Items Revaluation Report

This topic includes details about the Payables Open Items Revaluation Report.

The Payables Open Items Revaluation Report lists changes in the value of open items, such as unpaid invoices and credit memos, due to conversion rate fluctuations.

The following figure is an example of the report.

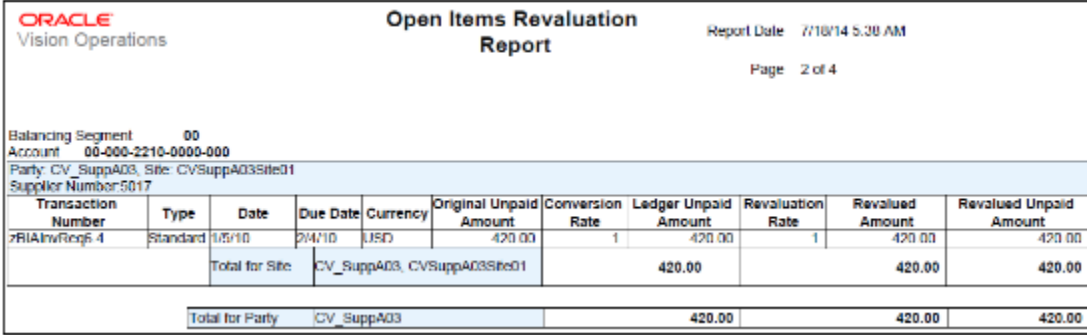

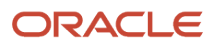

# Key Insights

The report identifies the list of open invoices that may have to be adjusted for currency conversion rate differences.

# Frequently Asked Questions

The following table lists frequently asked questions about the Payables Open Items Revaluation Report.

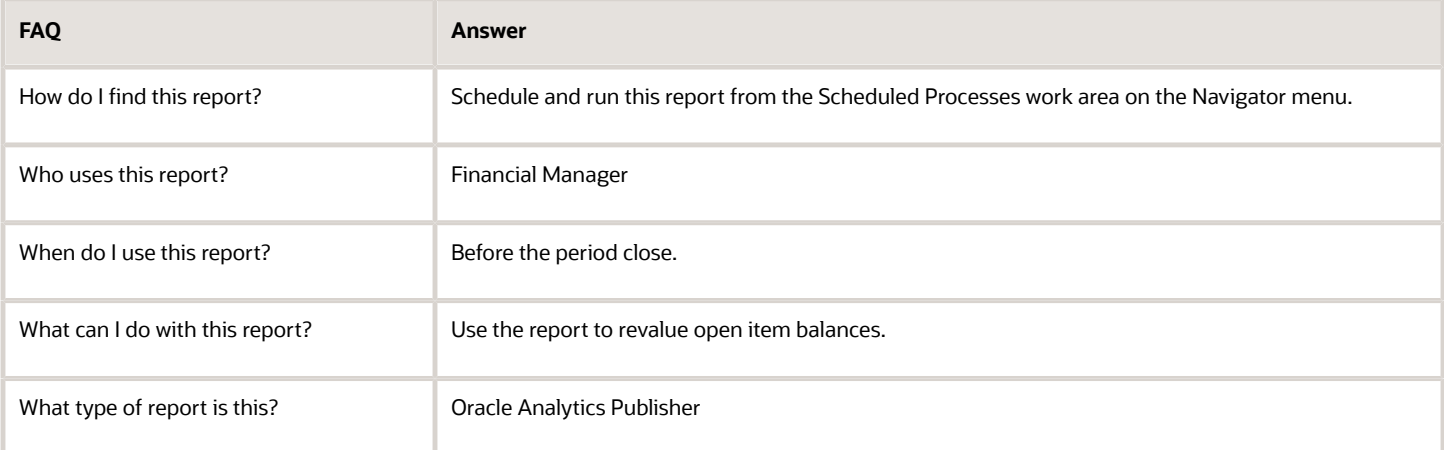

## *Related Topics*

<span id="page-424-0"></span>• [Payables Open Items Revaluation Report](#page-424-0)

# Payables Open Items Revaluation Report

Use the Payables Open Items Revaluation report to revalue open items, accounting for changes in the value of liabilities due to foreign currency rate changes.

Open items include invoices, prepayments, credit memos, and debit memos that are unpaid as of the last date of the revaluation period you specify.

The report determines the manual adjustment to your general ledger balance for the difference between the original and revalued balances. The report calculates the difference for each liability account with a total for each balancing segment. You should reverse the general ledger entry at the beginning of the next period to synchronize payables and general ledger balances.

To provide a complete listing of your liabilities, the report also includes open items in the ledger currency. Those items use a revaluation rate of 1.

**Note:** Payments are included if the last reporting date is after the payment accounting header date and the accounting date is outside of the reporting period.

You can run this report from the Scheduled Processes work area.

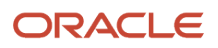

Before running the report, if you use a:

- Period rate, define rates on the Currency Rates Manager page.
- A daily rate, define daily rates for the rate type, whether the rate type is predefined or user-defined.

## **Parameters**

## **Business Unit**

Specify a business unit.

## **Revaluation Period**

Select a period to revalue. The report includes open items with dates up to the last date of this period.

## **Rate Type**

Select a type of revaluation rate.

- **Period**: Uses the rate at the end of the revaluation period.
- **Daily**: Uses the daily rate for the **Daily Rate Type** and **Daily Rate Date** parameters.

## **Daily Rate Type**

If you select a **Rate Type** of **Daily**, then select the daily rate type.

## **Daily Rate Date**

If you select a **Rate Type** of **Daily**, then select the daily rate date.

## **From Balancing Segment, To Balancing Segment**

Enter a balancing segment range to include in the report.

## **Transferred to General Ledger Only**

- **Yes**: Includes only the transactions that are transferred to the general ledger.
- **No**: Includes all transactions.

## **Cleared Only**

- **Yes**: Includes only payments that are cleared when determining open balances.
- **No**: Includes all payments when determining open balances.

## Understanding the Report

The report has sections for each unique combination of balancing segment and liability account. Within each section, the report lists the open items for each supplier.

This table describes the amounts on the report.

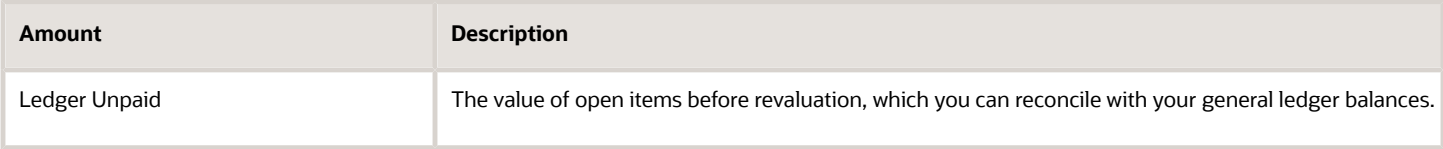

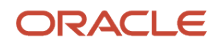

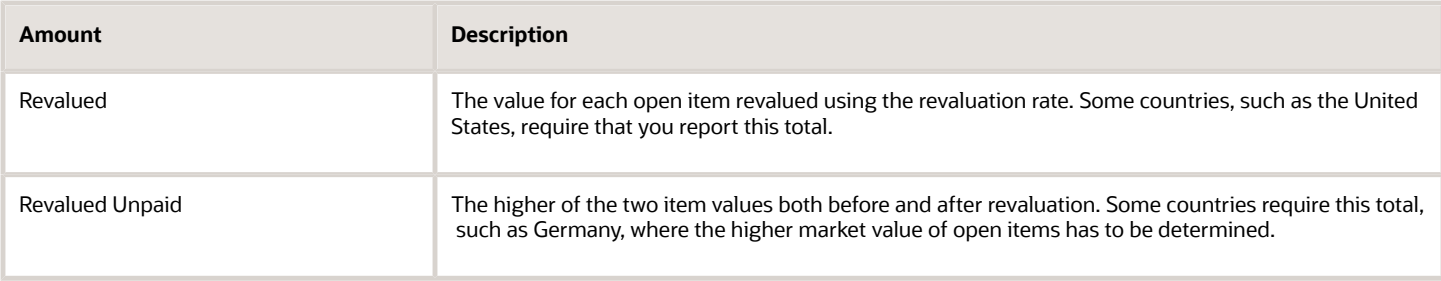

# Overview of Payables Unaccounted Transactions and Sweep Report

This topic includes details about the Payables Unaccounted Transactions and Sweep Report.

The Payables Unaccounted Transactions and Sweep Report lists these transactions:

- Invoices and payments that weren't accounted for a period or date range.
- Incomplete supplier portal invoice not yet submitted by the supplier.

The following figure is an example of the report.

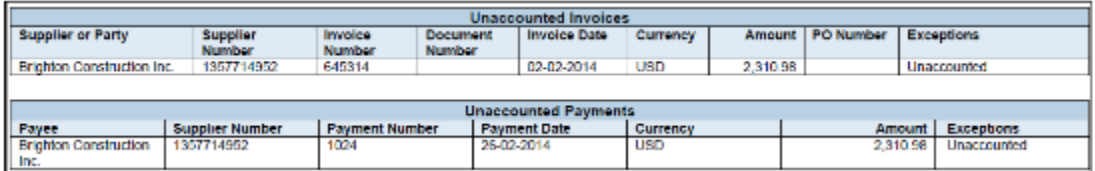

# Key Insights

The report provides the option of sweeping the unaccounted transactions to the next period.

# Frequently Asked Questions

The following table lists frequently asked questions about the Payables Unaccounted Transactions and Sweep Report.

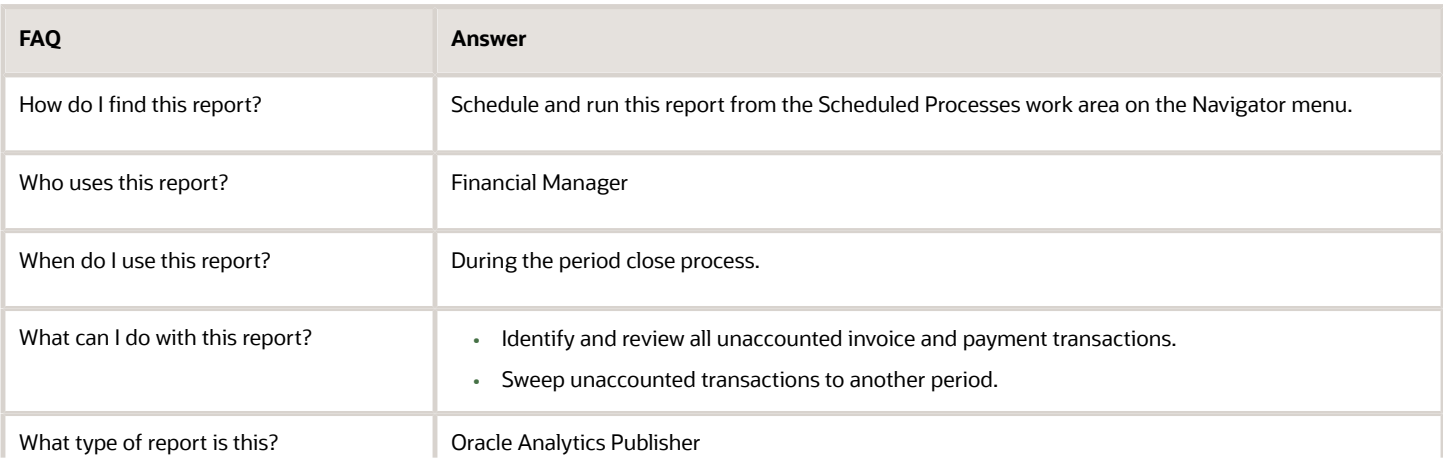

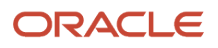

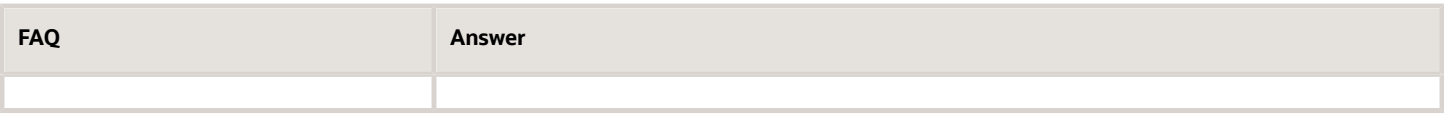

*Related Topics*

<span id="page-427-0"></span>• [Payables Unaccounted Transactions and Sweep Report](#page-427-0)

# Payables Unaccounted Transactions and Sweep Report

Identify and review all unaccounted invoice and payment transactions and the reasons why they can't be accounted. You can also specify to sweep unaccounted transactions to another period.

You can run this report from the Scheduled Processes work area.

Before running this report:

- Validate invoices to reduce the number of unvalidated invoices on the report.
- Create payables accounting entries. The report then shows only problem transactions that couldn't be accounted. You can correct the problems, and resubmit the create accounting process.
- If you use bills payables, submit the Update Matured Bills Payable Status process. The process updates the status of any bills payable with a maturity date on or before today's date.

## **Parameters**

**Note:** If you don't specify a value for the Period Name or Accounting Date parameters, the report lists all unaccounted entries, regardless of date.

## **Report Level**

## Select **Ledger** or **Business unit**.

## **Report Context**

The values for this parameter are based on the Report Level parameter.

- If the Report Level is **Business unit**, select a business unit.
- If the Report Level is **Ledger**, select a ledger.

## **From Accounting Date, To Accounting Date**

To run the report for a particular date range, enter both the first and last dates in the range.

## **Period**

To run the report for a single period, enter the period name.

#### **Sweep Now**

Specify whether to sweep unaccounted transactions to another period.

• **Yes**: Sweeps unaccounted transactions.

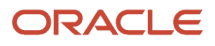

• **No**: Only reports exceptions.

## **Sweep to Period**

If the Sweep Now parameter is set to **Yes**, specify an open or future period. The accounting date for unaccounted transactions is updated to the first date of the period that you specify.

# Report Results

All amounts are reported in the entered currency.

The report has the following sections:

• Unaccounted Invoices: Lists the supplier, supplier number, invoice number, invoice date, entered currency, invoice amount, purchase order number (if an invoice has matching-related holds), and the exception.

**Note:** The report also lists incomplete supplier portal invoices that the supplier didn't submit yet.

• Unaccounted Payments: Lists the supplier, supplier number, payment number, payment date, payment currency, payment amount, and exception.

This table describes some invoice and payment exceptions.

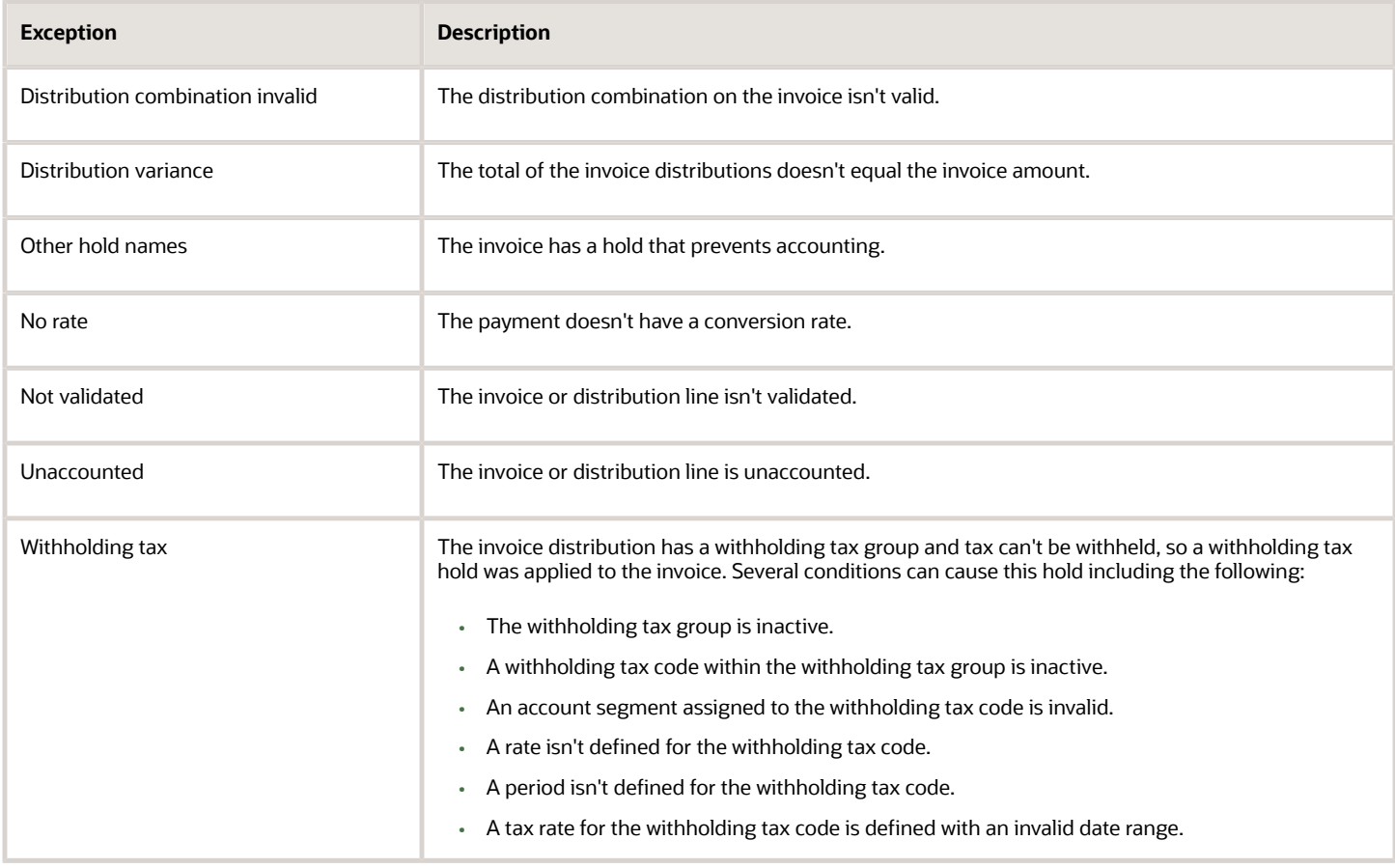

**Note:** The report excludes invoices without distributions.

## *Related Topics*

- [How Invoices Are Validated](#page-49-0)
- [Define Payables Setup for Withholding Tax](#page-43-0)
- [Cancel Unsubmitted Invoices to Expedite Period Closure](#page-423-0)

# Payables Exceptions Listing Report

Use this report to view the invoice exceptions grouped by the exception categories.

You can use this report to delegate specific exceptions to resources for reviewing and resolving them.

The report lists all exceptions of type Holds, Import Rejections, and Approval Rejections. They're assigned exception categories based on the action required to resolve them. So, you can use the categorization to quickly identify the type of action for resolving the exception.

You can generate this report with the Run Payables Exception Listing task on the Invoices landing page. You need these privileges to generate this report:

- Validate Payables Invoice
- Import Payables Invoice

# Exception Categories

The Payables Exceptions Listing Report supports the following exception categories.

- Business Rule: Exceptions that are placed due to organization policies. For example, matching holds like billed quantity exceeding ordered quantity over the defined tolerance.
- Configuration: Exceptions that are placed due to inactive or missing setups.
- Tax Calculation: Exceptions that occurred during the tax calculation process.
- Transaction: Exceptions that are placed due to incorrect, incomplete or missing data on the transaction. For example, line variance hold placed on invoice when header amount doesn't match the total of invoice line amount, invalid supplier site used during importing an invoice, and so on.

## Parameters

The exception listing request supports the following parameters.

- Exception Type: Type of exception like Holds, Approval Rejections, and Import Rejections
- Ledger
- Business Unit
- Source
- Supplier
- Exception Category
- Notify: User who should be notified with the report output

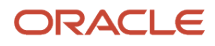

# Report Results

You'll receive the report through in-app notification. While submitting the request to generate the report, you can opt to be notified by an email.

# FAQs for Close Payables Period

# <span id="page-430-1"></span>Why did the export download only some of the rows on the Payables to Ledger Reconciliation report drill-down page?

The export downloads only the rows that display on the page.

Consider an example where you can drill down Invoices page to 1,000 rows, but the page displays only 25 rows at a time. In this scenario, the export to Excel downloads only 25 rows.

Oracle Transactional Business Intelligence has a setting that controls the number of rows that display on a page. For more information on manually configuring settings for data in views, see the Oracle Fusion Middleware System Administrator's Guide for Oracle Transactional Business Intelligence.

# <span id="page-430-0"></span>How can I report invoices for merged suppliers on the Payables to Ledger Reconciliation report?

Set the Third-Party Merge Accounting option to Replace third party on the Manage Subledger Accounting Options page. Otherwise, an accounting variance could appear on the Payables to Ledger Reconciliation report for journal lines that are attributed to merged suppliers.

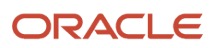
# **4 Cash Management and Banking**

# Manage Banks, Bank Branches, and Bank Accounts

## How Bank, Branch, and Account Components Work Together

Banks, branches, and accounts fit together on the premise of the Bank Account model.

The model enables you to define and keep track of all bank accounts in one place and explicitly grant account access to:

- <span id="page-432-0"></span>• multiple business units
- functions
- users

This eliminates the redundant duplicate bank account setup in different business units when these business units share the same bank account.

### **Banks**

Creating a bank is the first step in the bank account creation. You can:

- Search for existing banks to view and update
- Create a new bank from an existing party

#### Consider the following:

- The option to create from an existing party is implicitly implemented by the matching option.
- The option is available only after the existing party has been found with the same bank.
- If you select the matching option, the page repopulates the information from the matched party.

### Branches

Once you have created your bank, the next step is creating a branch or branches associated to the bank. The matching option is also available when creating branches. To create a new branch without using the matching option, manually enter the required information. You can also define other branch- related attributes in the same page.

If you don't use the matching option when an existing party is found, a branch with the same party name is created.

### **Accounts**

The four areas associated with defining an account are:

- General information
- Control of the account
- Security and access to the account
- Business unit assignment

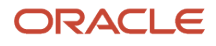

Once the bank and branch are created, proceed to the bank account setup by doing the following:

- Select the bank branch you want to associate to your bank account.
- Assign the owner of the bank account.

**Note:** To create a bank account for Payables or Receivables, add the Business Unit Access first for the business units to use the bank account.

#### Consider the following:

- The Oracle Fusion Account Payables or Receivables accounts are identified by the business unit.
- The Oracle Fusion Payroll accounts are identified by the legal entity.
- The program, Inactivates Banks and Bank Branches enables you to inactivate all banks and bank branches that have no active internal and external bank accounts.
- Optionally, secure the access to bank account information based on the user's legal entity data access, by enabling the opt-in **Legal Entity-Based Data Access for Bank Account Setup**.
- Legal entity-based data access for bank account setup:
	- Improves security and increases control of bank account setup by limiting user access to bank account information.
	- Helps decentralized organizations that require users only to manage the bank account information for the organizations they are authorized for.

#### *Related Topics*

- [Considerations When You Create Accounts](https://www.oracle.com/pls/topic/lookup?ctx=fa24b&id=s20029797)
- [Reconciliation Matching Rules](https://www.oracle.com/pls/topic/lookup?ctx=fa24b&id=s20056689)
- [Assign Data Access to Users](https://www.oracle.com/pls/topic/lookup?ctx=fa24b&id=s20052513)

## Bulk Maintenance of Banks and Bank Branches in Japan

Manage banks and bank branches automatically by comparing the bank master file shared by the Japanese Bankers Association (Zengin) with Oracle ERP Cloud data.

This eliminates manual maintenance of banks and bank branches in Oracle ERP Cloud after comparing the application data with the latest bank master file.

The Japanese Bankers Association (Zengin) provides monthly updates with the latest bank and branch information that needs to be updated monthly in Oracle ERP Cloud. Banks and branches can be added, updated, ignored, or marked for deletion.

The Upload Banks, Branches, and Accounts process will match an uploaded .csv file to the existing bank and branch data and find the differences between the two. Oracle ERP Cloud then inserts or updates the bank and branch data based on the differences found.

- Banks are identified with the bank code and branches are identified with the branch number.
- If the banks and branches are present in the Zengin file, but not available in Oracle ERP Cloud, then new banks and branches will be created.
- If banks and/or branches are present in both the Zengin file and Oracle ERP Cloud, then they will be ignored.

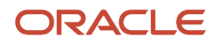

- If the bank code is available in Oracle ERP Cloud, but not available in the Zengin file, then those banks and the associated branches will be marked with the prefix 'Deleted'.
- If the branch number is available in Oracle ERP Cloud, but not available in the Zengin file, then those bank branches will be marked with the prefix 'Deleted'.
- If the bank name/alternate bank name or branch name/alternate branch name associated with the bank code/ branch number changes, then that data will be updated.

To bulk upload banks and bank branches in Japan, follow these steps:

- 1. Navigate to **Tools** > **Scheduled Processes**.
- 2. Click **Schedule New Process**. The Schedule New Process dialog box appears.
- 3. From the Name choice list, select **Upload Banks, Branches, and Accounts**.
- 4. Click **OK**. The Process Details dialog box appears.
- 5. From the File Type list, select **Japan Zengin File**.
- 6. In the Data File field, click **Choose File**.

7. Locate and select the .csv file and click **Open**. This file should contain the latest bank and branch data.

8. Click **Submit**. After submitting the process, you can review the results from the output ZenginResults.txt file. The results display the number of banks and branches that were created, updated, ignored, and marked with a prefix of Deleted.

## How You Upload Addresses for Existing Banks and Bank Branches

This example shows how to upload new addresses for existing banks or bank branches by using the Import Management page from Tools.

The following table summarizes key decisions for this scenario:

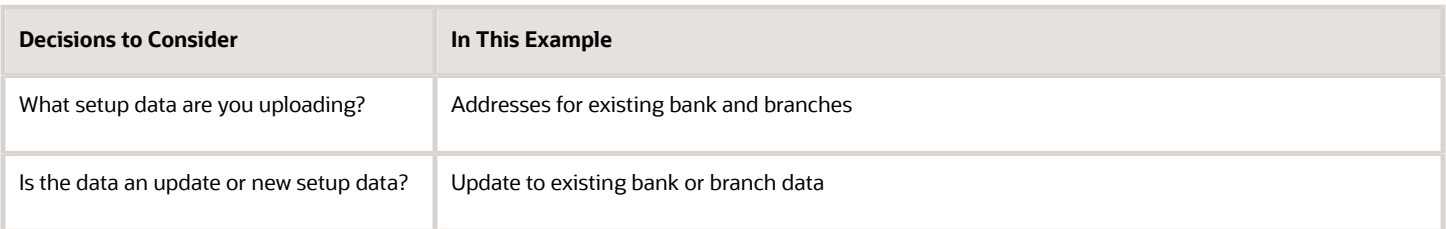

### Uploading an Address

- **1.** On the Setup and Maintenance work area, navigate to the Manage Banks or the Manage Bank Branches page.
- **2.** Select **Query By Example** from the **View** menu to sort and select the banks or bank branches to which you want to upload the addresses.
- **3.** From the **View** menu, hover over **Columns** and select **BankPartyNumber** for Manage Banks or **BranchPartyNumber** for Manage Bank Branches. If the **BankPartyNumber** or the **BranchPartyNumber**

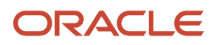

column isn't visible, select **Manage Columns** from the menu and move the **BankPartyNumber** or the **BankPartyNumber** to the **Visible Columns** list on the Manage Columns dialog box.

- **4.** Click the **Export to Excel** button to export the selected bank party number or branch party number to a CSV or Excel file.
- **5.** Add the bank party number or branch party number to the CSV or spreadsheet you are trying to upload. Ensure that it has the required address information, such as Address 1, city, state, and country.
- **6.** Save the spreadsheet as a CSV file.

The following table represents a sample spreadsheet:

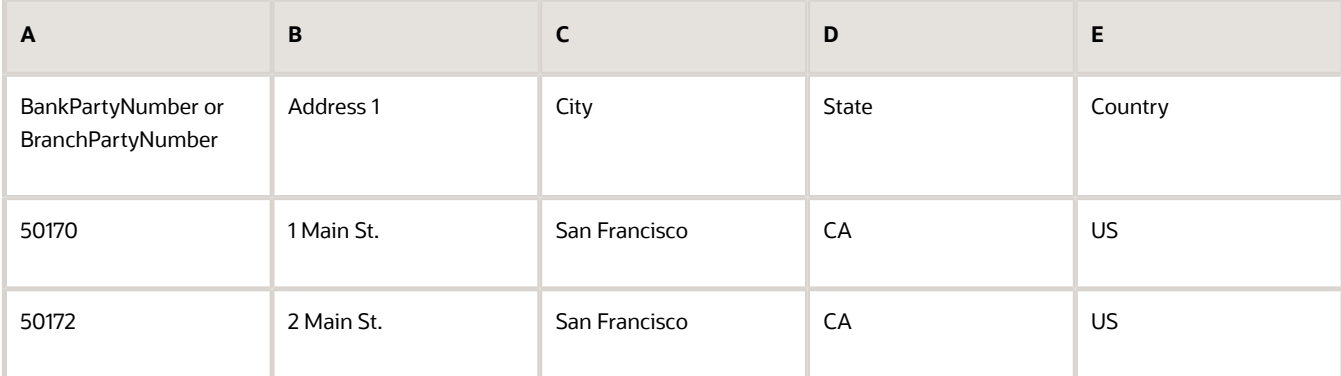

#### **7.** Go to **Navigator** > **Tools** > **Import Management**.

- **8.** On the Manage Imports page, click **Create Import Activity**.
- **9.** On the Enter Import Options page, provide values for the fields in this table

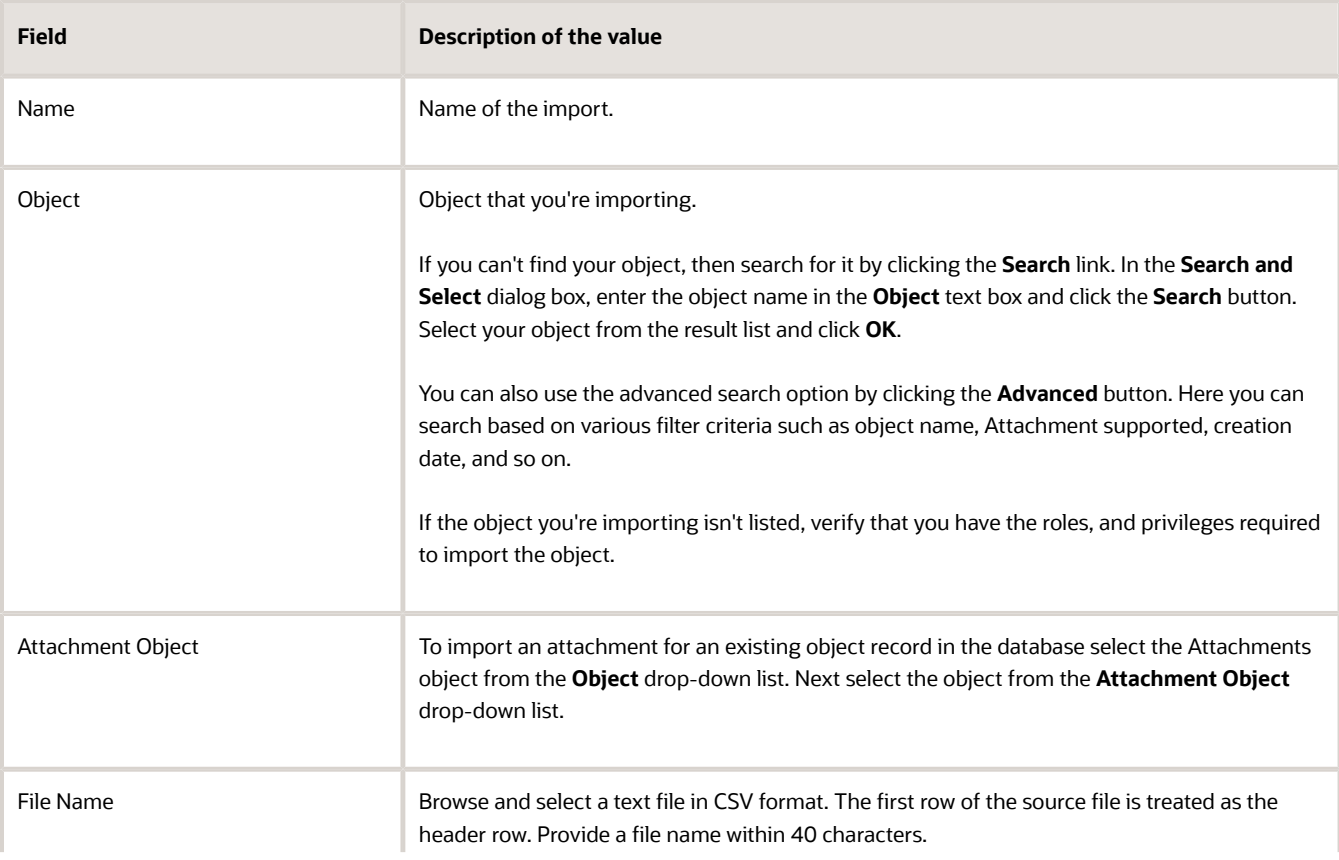

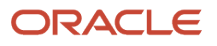

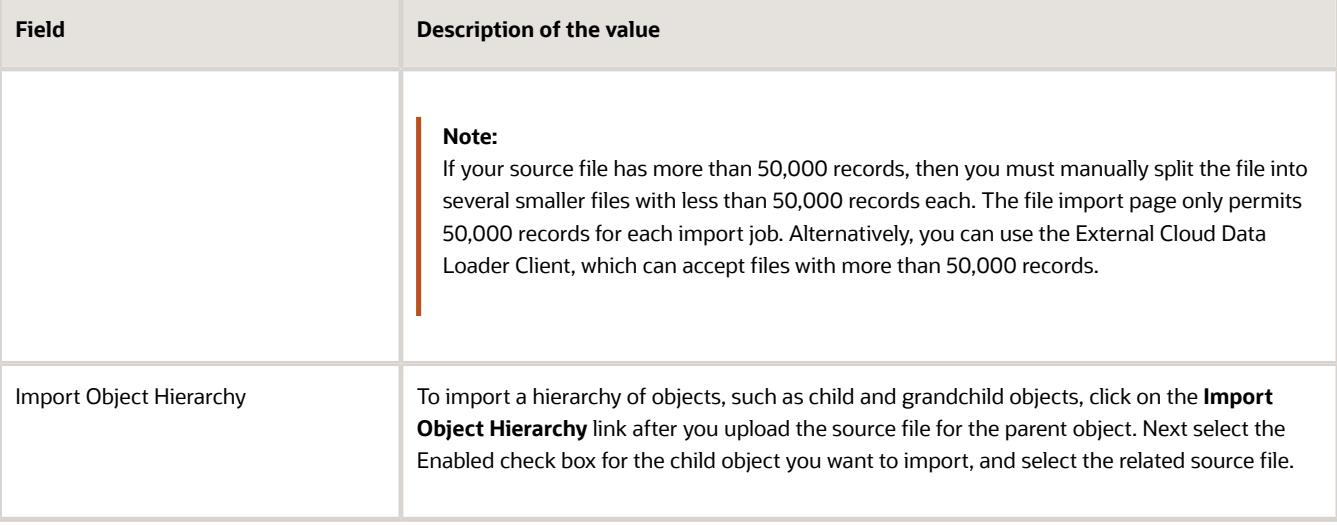

- **10.** Click **Advanced Options** > **Create Schedule**. Schedule the import to run immediately or at a future date. If you select a future date, then provide the date and time to start the import.
- **11.** Click **Next**. The **Map Fields** page shows the first row of the data from your source file. By default, the application tries to automatically map each of the source file columns to the appropriate target object attribute. Ensure that you follow these mapping rules.
	- For the **BankPartyNumber** or the **BranchPartyNumber** attribute, select **OrganizationProfile** as the target object, and select **PartyNumber** as the target attribute.
	- For every **Address** attribute, select **Address** as the target object, and select the corresponding values (**Address1**, **City**, **State**, **Country**) as the target attribute.

**Note:** The data in unmapped columns aren't imported.

- **12.** Click **Next**. On the **Review and Submit** page, review the import activity configuration. If you had not run the prevalidation on the **Map Fields** page, then you get a notification message to run the validation process. You can view any unmapped columns of parent or child objects on this page.
- **13.** Click **Validate Data** to check the data in your source file. Validation errors, if any, are displayed on the Mapping Validation page. If you get warnings about unmapped columns, then you can ignore these columns, and proceed to submit the import job. Validations are for informational purposes and applicable only for lowvolume imports.
- **14.** Click **Submit** to queue the import.
- **15.** On the Setup and Maintenance work area, navigate to the Manage Banks or Manage Bank Branches pages. Verify that the bank or bank branch addresses are correctly imported.

*Related Topics*

- [How Bank, Branch, and Account Components Work Together](#page-432-0)
- [How do I import data?](https://www.oracle.com/pls/topic/lookup?ctx=fa24b&id=s20058837)
- [Overview of Cash Management Rapid Implementation](https://www.oracle.com/pls/topic/lookup?ctx=fa24b&id=s20035087)
- [Considerations When You Create Accounts](https://www.oracle.com/pls/topic/lookup?ctx=fa24b&id=s20029797)

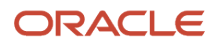

# Manage Bank Statements

## How You Process Electronic Bank Statements

The electronic bank statement process transfers bank statements and imports them into Oracle Fusion Cash Management.

The following statement file formats are supported:

- <span id="page-437-0"></span>• BAI2
- SWIFT MT940
- EDIFACT FINSTA
- ISO20022 CAMT052 V1 camt.052.001.01
- ISO20022 CAMT053 V1 camt.053.001.01
- ISO20022 CAMT053 V2 camt.053.001.02
- ISO20022 CAMT053 V3 camt.053.001.03

**Note:** The import process supports bank files with the following file extensions: \*.txt, \*.dat, \*.csv, \*.xml, and \*.ack.

The electronic bank statement process consists of the following three phases:

- **1. Retrieve phase**: Retrieves the electronic bank statement file or stream from external sources and stores it in the database. The external sources can be a file stored on a remote computer or a file stored on the local computer.
- **2. Load phase**: Processes the retrieved electronic bank statement and populates the bank statement interface tables, also known as the staging area.
- **3. Import phase**: Processes the loaded bank statement data from the staging area against functional validations before populating the data into the bank statements tables. The parsing rules are executed during this phase.

If the process fails with import errors, correct the reported errors. Rerun just the import phase from the Processing Warnings and Errors table of the Bank Statements and Reconciliation Overview page. However, if there are any errors during the load phase, purge the error data and resubmit the program.

The following prerequisites for Oracle Fusion Cash Management and Oracle Fusion Payments are required to process electronic bank statements.

### Cash Management

Set up the following entities in Cash Management:

- Bank Account
- Balance Codes: The ISO 20022 balance codes for the opening and closing booked and available balances are provided and additional codes can be defined using the Balance Code lookup (CE\_INTERNAL\_BALANCE\_CODES).
- Transaction Codes
- Parsing Rules: Parsing Rules setup is optional but relevant to Bank Statement Reconciliation.

### Payments

Set up the following entities in Payments:

- **Code Map Group**: Uses code map groups for mapping the balance codes and transaction codes that are reported on the external data file to the ones that are defined internally in the application. Each code map group is assigned to a format. Two code map groups mapping the BAI and EDIFACT opening and closing booked balance codes to the internal balance codes are provided. You can create transaction code mapping (CE\_TRX\_CODE ) to determine the flow indicator for configurable BAI2 transaction codes .SWIFT940 doesn't require a balance code mapping because it's position-based but you can create a code map group to map the transaction codes to the internally-defined transaction codes. The delivered code map groups provide only basic mappings. You can either modify or create code map groups according to your requirements.
- **Format**: Cash Management delivers a single format for each of the bank statement formats supported. You can add additional formats.

You can load and import bank statements in Oracle Fusion Cash Management by any of the following methods:

- Automatic Bank Statement File Import
- Manual Bank Statement File Import through Oracle Web Center

### Automatic Bank Statement File Import

Use the payment transmission configuration feature to automate the bank statement file import process. The process uses the payments transmission feature to connect to bank and download the bank statement file for subsequent processing and loading into the application.

Perform the following steps to set up automatic bank statement file import:

- **1.** Set up Payment System: Represents the financial institute or bank in Oracle Fusion Payments. For customers who access Oracle Fusion Applications through Oracle Public Cloud and other implementations, navigate to the Manage Payments System page from Setup and Maintenance to create a payment system.
- **2.** Set up Transmission Configuration: Contains the connectivity details for the financial institute or bank. This connectivity information is provided by the bank. The following protocols are supported for connecting and retrieving a file from bank server:
	- Secure File Transfer Retrieval Protocol for Static File Names (SFTP\_GET): The bank provides the SFTP server details including SFTP server host/ip, port, credential details. The SFTP\_GET protocol currently supports both username/password and ssh key file based authentication.

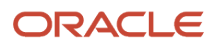

- Http(s) GET Request: The bank provides the SSL enabled destination URL for connecting and retrieving the statement files. This URL can have authentication enabled. The HTTPS\_GET protocol supports https connection but doesn't support the exchange of any dynamic tokens.
- **3.** Schedule Process Electronic Bank Statement Request: The process performs the following tasks:
	- Connects to the bank and retrieves the banks statement file
	- Processes and loads the bank statement file into the application

### Manual Bank Statement File Import through Oracle Web Center

Use the document repository of Oracle Web Center Content Management to manually load and import bank statement files. The Web Center document repository is also available for customers who access Oracle Fusion Applications through other implementations. The account, **fin/cashManagement/import**, is created on the Web Center for the users of Oracle Fusion Cash Management.

Use the document repository of Oracle Web Center Content Management to manually load and import bank statement files. The Web Center document repository is also available for customers who access Oracle Fusion Applications through other implementations. The account, fin/cashManagement/import, is created on the Web Center for the users of Oracle Fusion Cash Management.

### Example

The following example describes how to manually load and import an electronic bank statement.

- **1.** Obtain a bank statement file: bai2.txt, from the bank.
- **2.** Compress the file into a .zip file called bai2.zip
- **3.** Using the File Import and Export functionality, transfer the .zip file to the Web Center document repository and place it in the account: **fin/cashManagement/import**.

**Note:** For detailed information on the import and export process, see the hyperlink at the end of this topic for: **Files for Import and Export: Explained**.

- **4.** Run the Load and Import Bank Statement process. This process has the following parameters:
	- **Format**: Select the bank statement file format. For example, BAI2 format.
	- **Data File**: Select the .zip file from the WebCenter document repository. For example, bai2.zip from fin\$/ cashManagement\$/import\$ account.
	- **Intraday**: Select this parameter if you're importing an intraday statement. Intraday statement type can either be **Cumulative** or **Incremental**.
	- **Submit Autoreconciliation**: Use this parameter to submit the Autoreconciliation process immediately after the Load and Import Bank Statement process completes successfully. This option isn't available if **Intraday** is selected.
- **5.** Check for any processing errors from the Bank Statements and Reconciliation Overview page. If the file is successfully imported, you can review it from the Manage Bank Statements page.

### Bank Statement Validation

Prior Day Bank Statements:

- **1.** The Statement ID should be unique in a bank account within a calendar year.
- **2.** Multiple statements are allowed within the date range.

#### Intraday Bank Statements:

- **1.** The Statement ID should be unique in a bank account within a calendar year.
- **2.** Only one statement is allowed per day.

Intraday Bank Statements: Cumulative

• The application deletes the existing intraday bank statement and imports the cumulative statement.

Intraday Bank Statements: Incremental

- The application checks if there is a manual intraday statement within the same date range. If yes, the incremental statement isn't imported and the process is completed with a status of :Import Error.
- The application checks if there is an imported intraday statement within the same date range. If found, the statement lines from the incremental intraday bank statement is appended to the existing intraday bank statement. If not found, a new intraday statement is created.

*Related Topics*

- [Overview of Bank Statement Processing and Troubleshooting](#page-440-0)
- [Overview of Parse Rule Sets](https://www.oracle.com/pls/topic/lookup?ctx=fa24b&id=s20031122)
- [How You Set Up Formats](https://www.oracle.com/pls/topic/lookup?ctx=fa24b&id=s20031243)
- [Overview of Files for Import and Export](https://www.oracle.com/pls/topic/lookup?ctx=fa24b&id=s20035715)
- <span id="page-440-0"></span>• [How You Map Configurable BAI2 Transaction Codes](https://www.oracle.com/pls/topic/lookup?ctx=fa24b&id=s20064467)

## Overview of Bank Statement Processing and Troubleshooting

The results of the Bank Statement Processing program are displayed in the Bank Statements and Reconciliation work area if a problem is encountered.

#### The **Processing Errors and Warnings** region displays the following statuses:

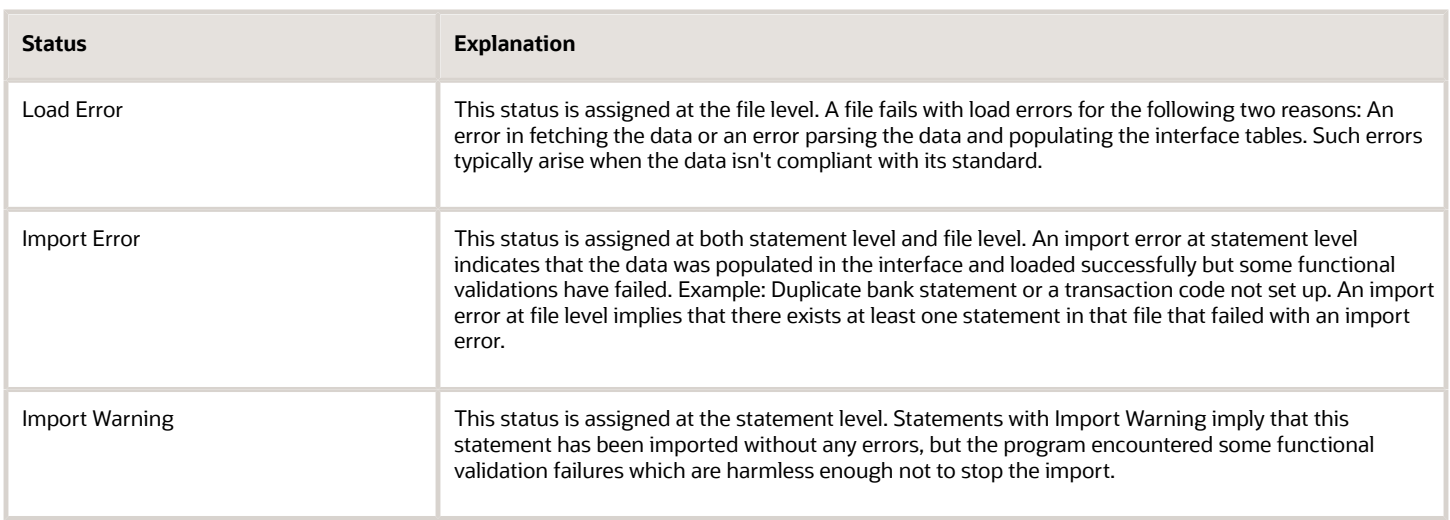

Depending on the status of the file or the statement and the associated issue you can use the Retry icon to restart the program from where it failed in its last run. The following table explains the different retry options available:

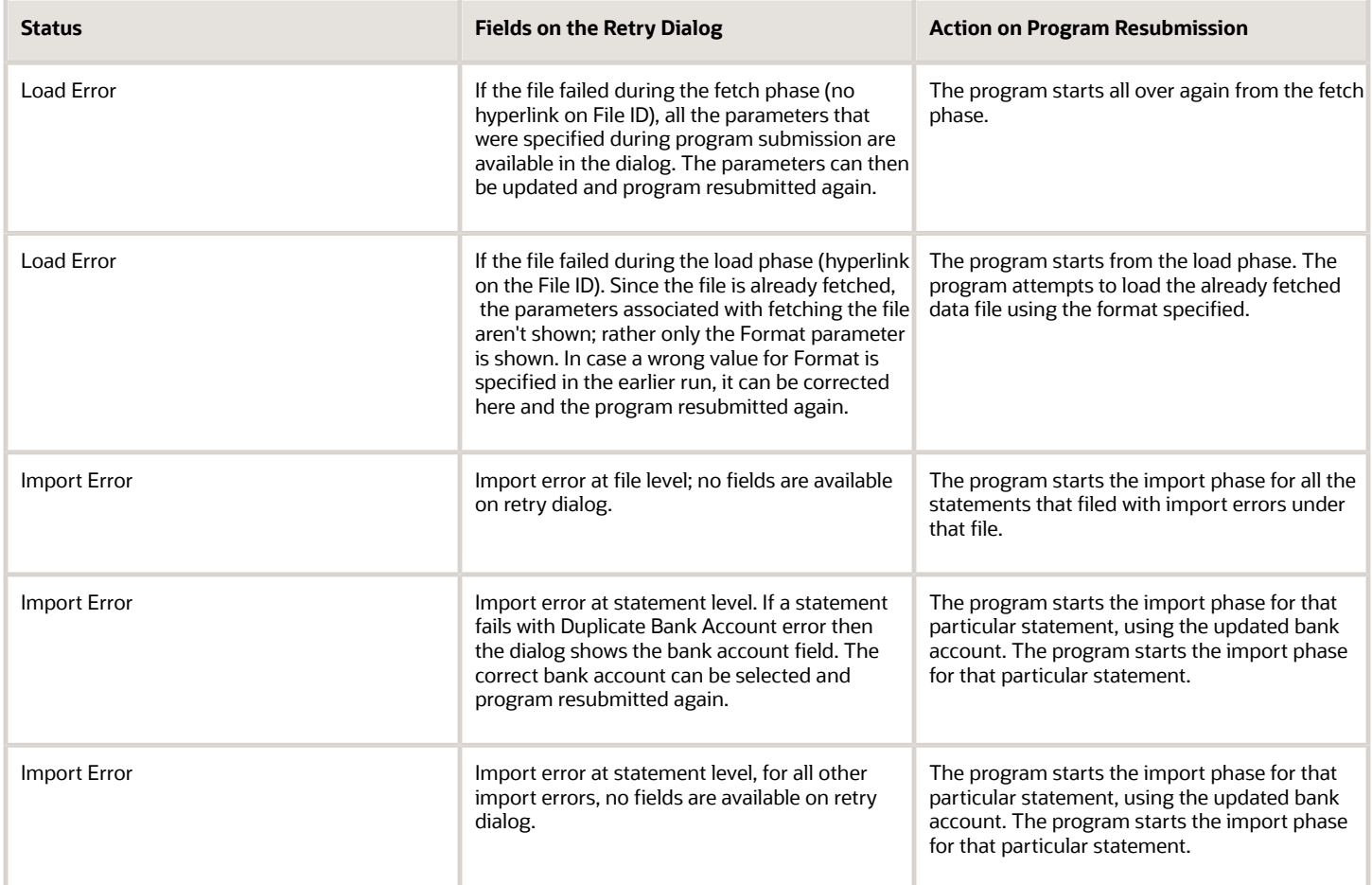

The following list of common issues and solutions can be used to troubleshoot the Bank Statement Processing program:

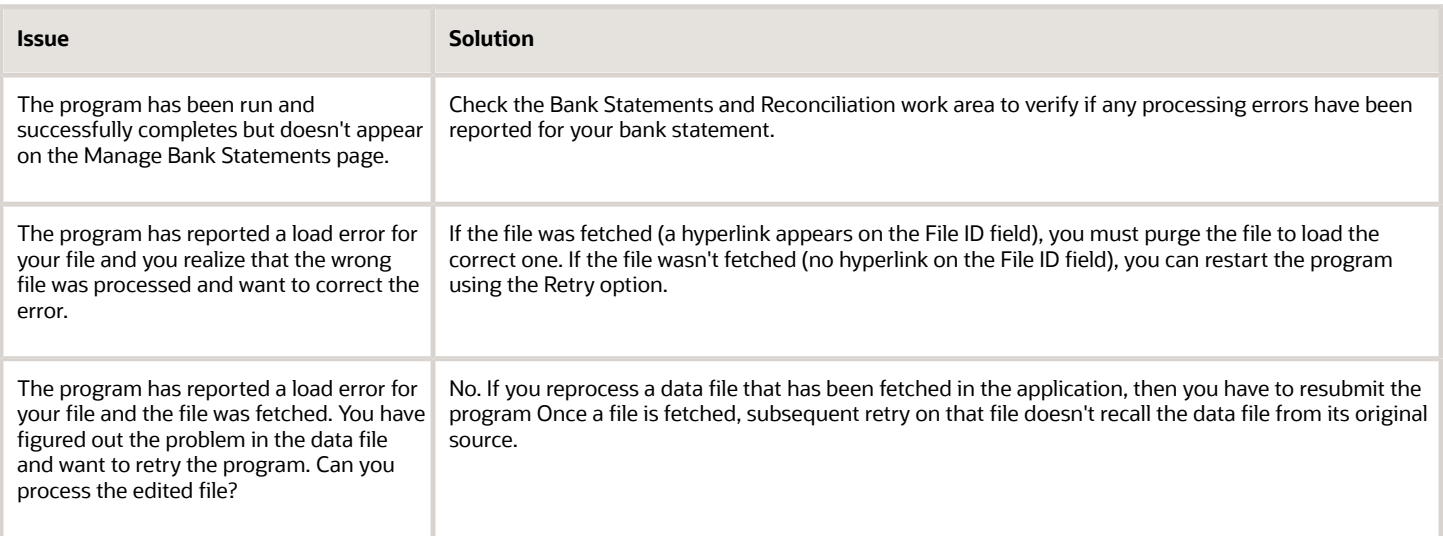

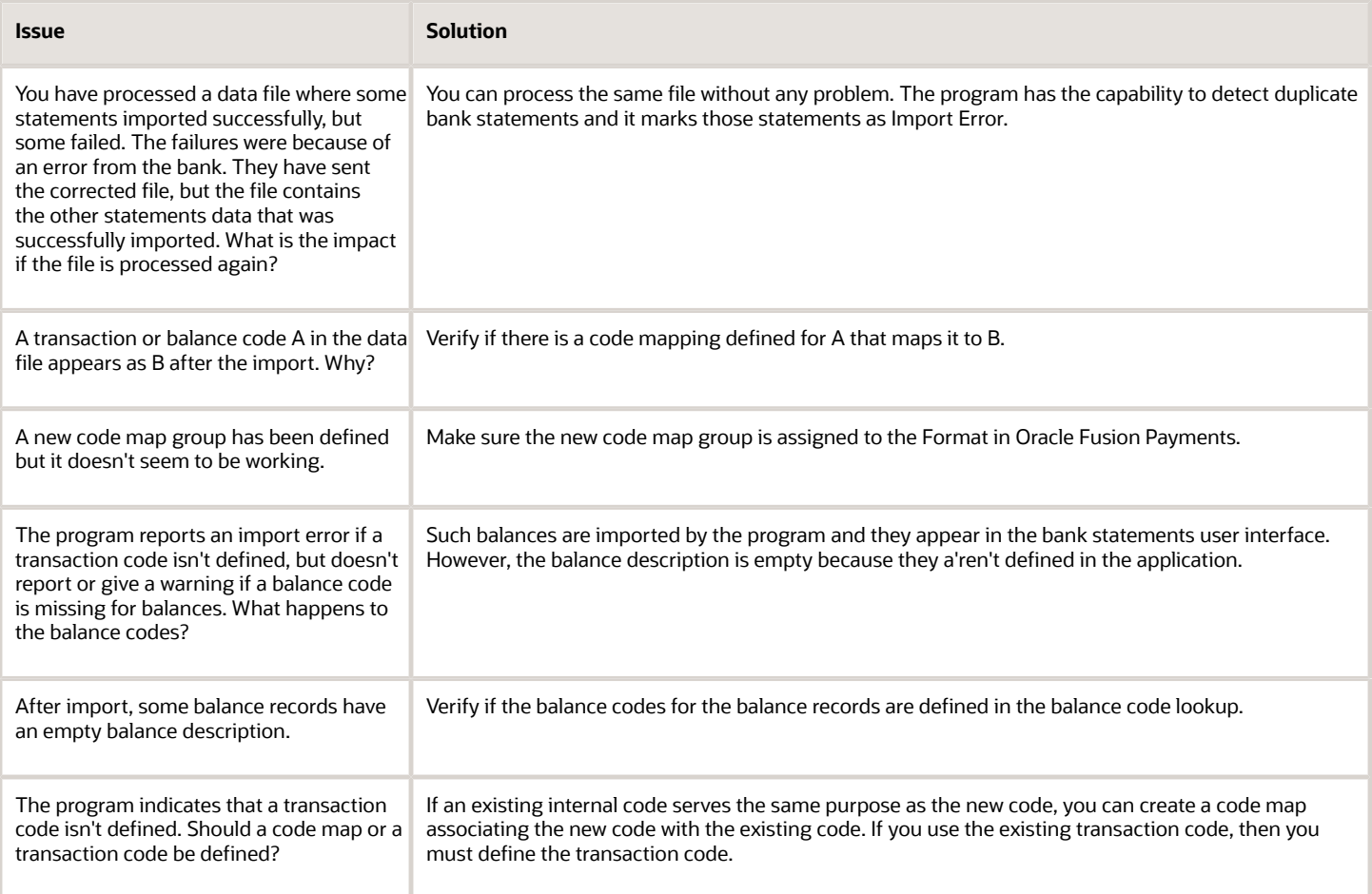

*Related Topics*

- [How You Process Electronic Bank Statements](#page-437-0)
- [Overview of Parse Rule Sets](https://www.oracle.com/pls/topic/lookup?ctx=fa24b&id=s20031122)
- [How You Set Up Formats](https://www.oracle.com/pls/topic/lookup?ctx=fa24b&id=s20031243)
- [How You Set Up a Payment System](https://www.oracle.com/pls/topic/lookup?ctx=fa24b&id=s20031715)
- [Transmission Configurations](https://www.oracle.com/pls/topic/lookup?ctx=fa24b&id=s20031248)

## How Bank Statements Import Data is Processed

Use the Create Bank Statements in Spreadsheet template to create and import bank statements for any non-standard format into Oracle Fusion Cash Management.

To access the template, complete the following steps:

- **1.** Navigate to the File-Based Data Import for Oracle Financials Cloud guide.
- **2.** In the Table of Contents, click File-Based Data Imports.
- **3.** Click Import Bank Statements.
- **4.** In the File Links section, click the link to the Excel template.

Follow these guidelines when preparing your data in the worksheet:

- Enter the required information for each column. Refer to the tool tips on each column header for detailed instructions.
- Don't change the order of the columns in the template.
- You can hide or skip the columns you don't use, but don't delete them.

### Settings That Affect the Import Cash Management Bank Statements

Follow these guidelines when preparing your data in the worksheet:

- Enter the required information for each column. Refer to the tool tips on each column header for detailed instructions.
- Don't change the order of the columns in the template. Changing the order of the columns will cause the load process to fail.
- You can hide or skip the columns you don't use, but don't delete them. Deleting columns will cause the load process to fail.
- Each interface table represents a separate Excel sheet.
- The first row in each sheet contains column headers that represent the interface table columns. The columns are in the order that the control file expects them to be in the data file.
- Each column header contains (should this be tool tip) bubble text about the expected data type and, in some cases, instruction text.
- You must enter data that conforms to what the control file can accept and process for the associated database column.
- The format for date fields must be entered as MM/DD/YYYY.
- Amount columns must not contain a thousand separators and must use a period (.) as the decimal separator.
- Columns that must be whole numbers have data validation to allow only whole numbers.
- Enter positive amounts and use the Debit orCredit indicator column to distinguish debit and credit amounts.
- Columns have been formatted, where applicable, to match the expected data type to eliminate data entry errors.
- For columns that require internal ID values, refer to the bubble text for additional guidance about finding these values.
- For the Balance Code field, the valid values are from the lookup codes defined in lookup type CE\_INTERNAL\_BALANCE\_CODES You can access the lookup types from the Manage Cash Management Lookups page. Enter the Balance Code in the spreadsheet.

The following are the Balance Codes delivered by Cash Management:

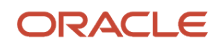

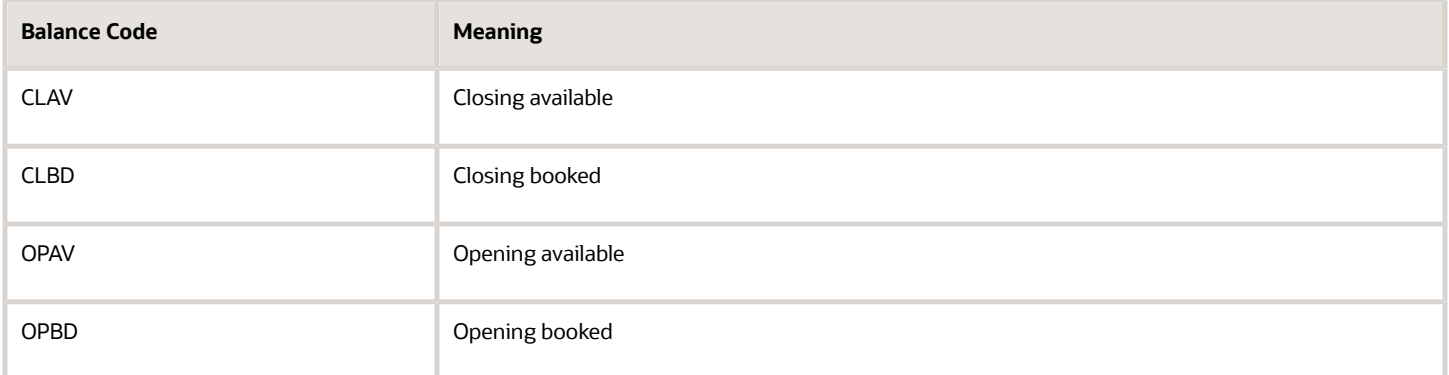

For the Transaction Type field, the valid values are from the lookup codes defined in lookup type CE\_TRX\_TYPE. You can access the lookup types from the Manage Cash Management Lookups page. Enter the transaction type meaning in the spreadsheet.

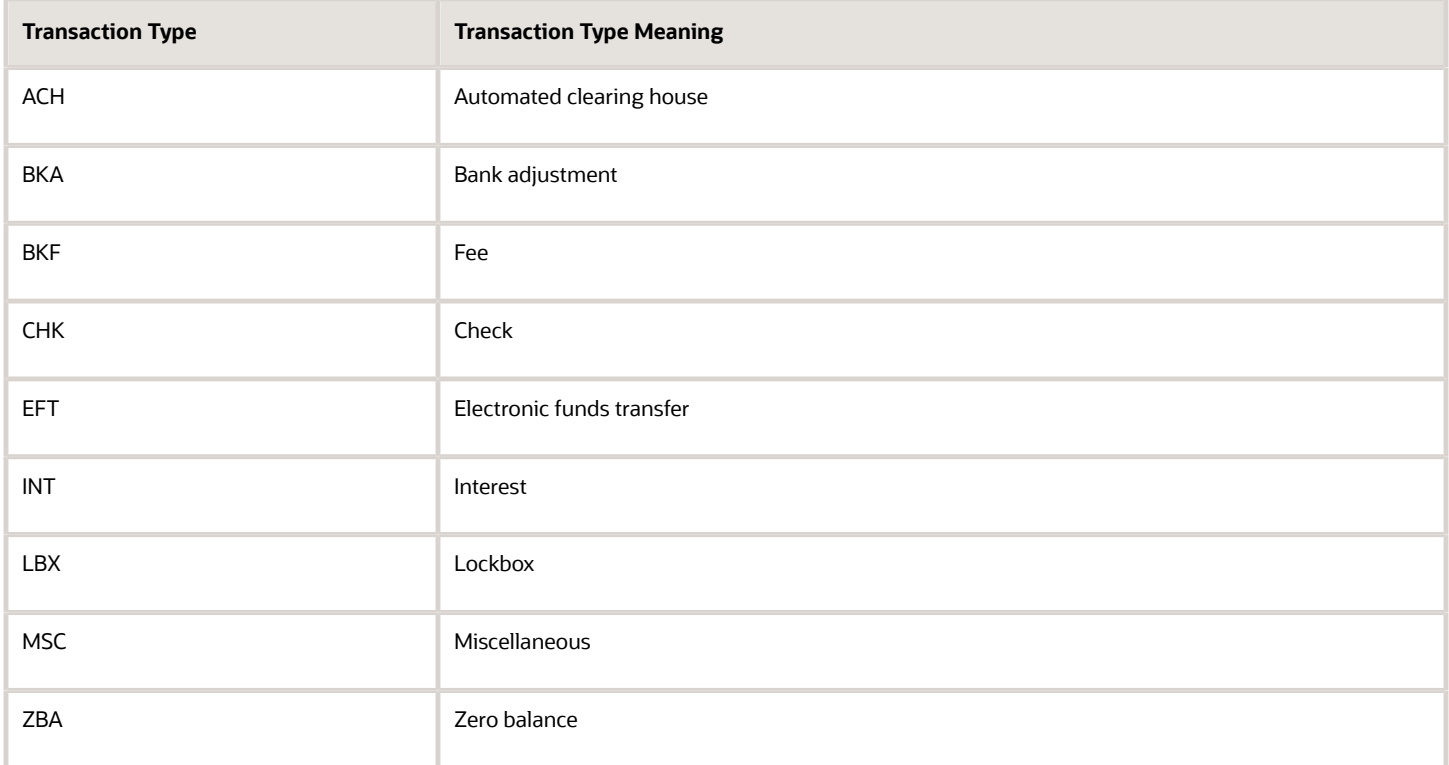

For Transaction Code, enter valid codes defined in Manage Bank Statement Transaction Codes task. The following are examples of transaction codes:

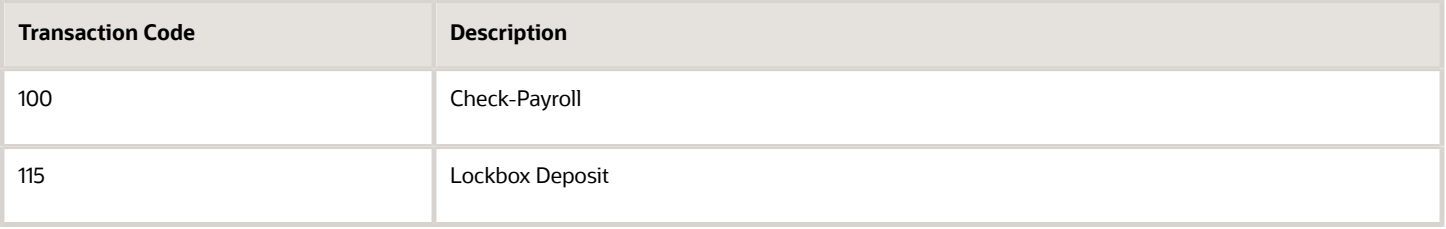

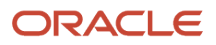

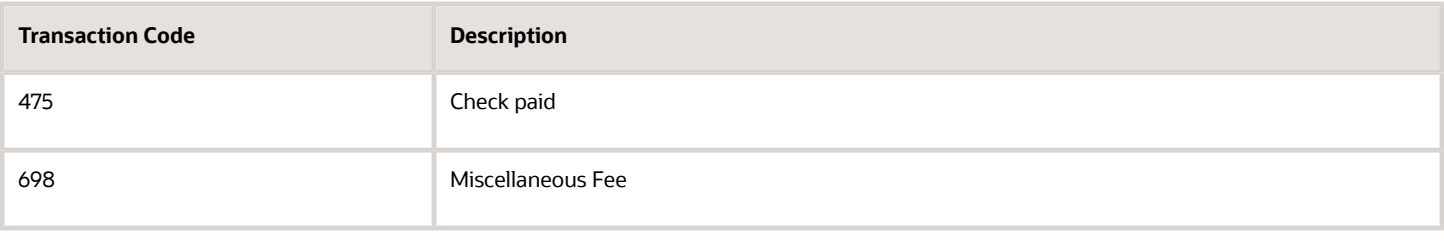

## How Import Cash Management Bank Statements is Processed

Once the bank statement information has been prepared, complete these steps in order:

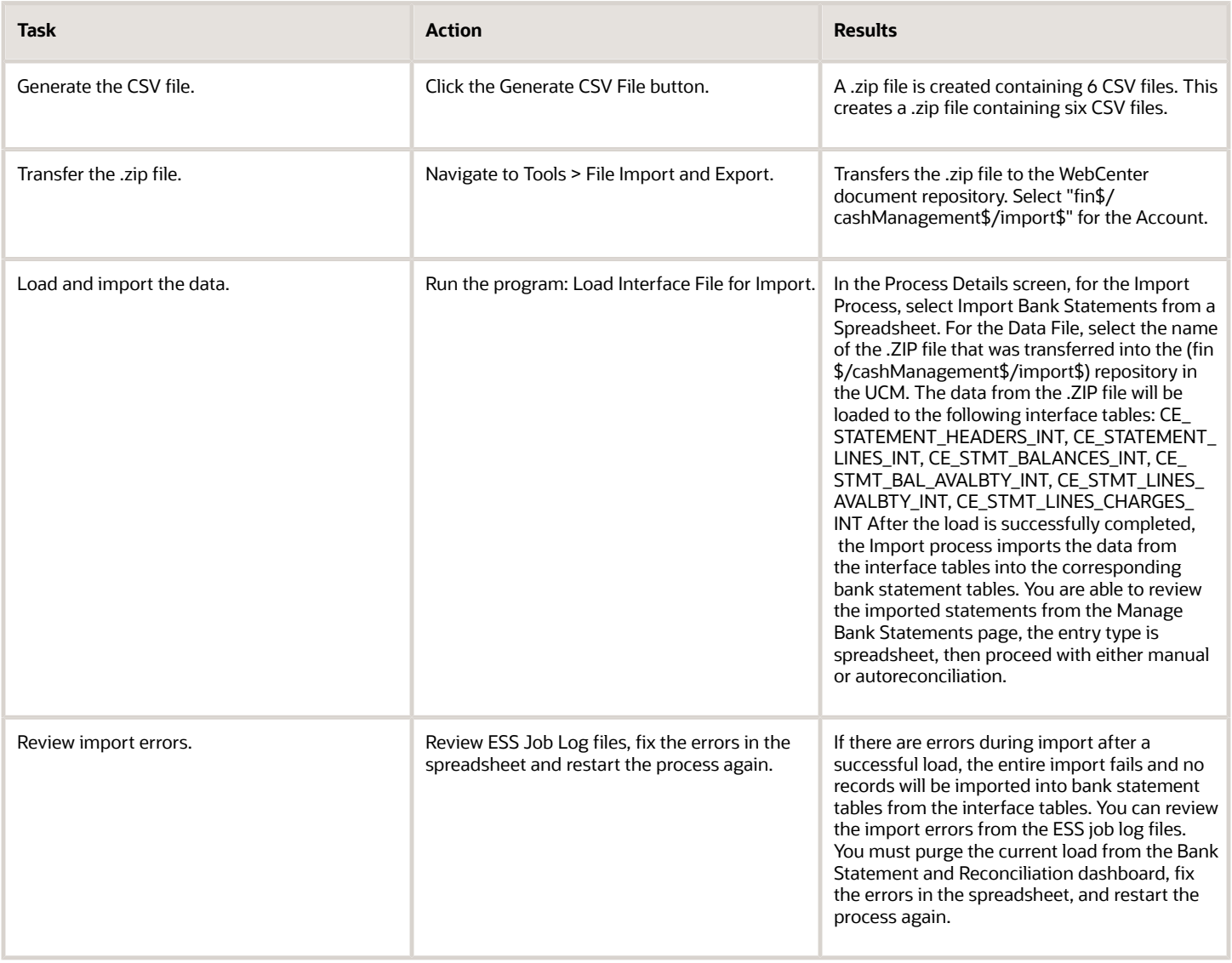

*Related Topics*

- [Automatic Reconciliation](#page-449-0)
- [Overview of Reconciliation Exceptions](#page-452-0)
- [How You Manually Reconcile a Bank Statement](#page-453-0)
- [How You Process Electronic Bank Statements](#page-437-0)
- [Overview of Bank Statement Processing and Troubleshooting](#page-440-0)

## FAQs for Manage Bank Statements

### How can I exclude reversal journal entries from the bank statement reconciliation?

To use the feature Exclude Reversal Journal Entries from Bank Statement Reconciliation, enable the profile option CE\_GL\_RECON\_ENABLED by setting it to yes.

Then proceed to the Opt In UI to enable the feature. This allows manual and automatic reconciliation of bank statement lines directly from the GL Journal Lines. This also excludes the reversals and the originating journal entries from the bank statement reconciliation process and from the Cash to General Ledger Reconciliation Report.

### How can I use social networking to address any reconciliation discrepancies?

Use the Social link on the Edit Bank Statement page to invite others to a conversation to address the discrepancies.

For example, you are a cash manager reviewing the unreconciled items on a bank statement. The conversion rate the bank is using is different than what you expect. You need to confirm the conversion rate with the accounts payable manager.

From the Edit Bank Statement page:

- **1.** Click **Social** to open Oracle Social Network. Click the **Share** button, or click **Join** if collaboration has already been initiated.
- **2.** Create a new related conversation.
- **3.** Invite the accounts payable manager to join the conversation.

The accounts payable manager confirms that the conversion rate used by the bank is different than what it should be.

Based on this information, you can manually reconcile the statement line with the payment. The conversation serves as a record for the transaction.

Depending on your job role and permissions, you can access social networking features for the following Oracle Fusion Cash Management activities:

- Bank statement
- External cash transaction

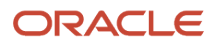

# Manage External Transactions

## Overview of External Cash Transactions

External cash transactions are transactions related to cash activity that haven't been recorded in the applications. The sources of external transactions are:

- <span id="page-447-1"></span>• Manual Entry
- Import
- Balancing Transactions: Transactions created during reconciliation to record amount differences between the statement line and application transaction can occur due to bank fees, conversion rates, or other charges.

#### **Note**

For the 1-1 reconciliation matching type of payments and receipts, the reconciliation differences amount can be automatically split into the exchange gain or loss and bank charges accounts defined at business unit access level for the bank account..

For all the other reconciliation matching type scenarios (1-M, M-1, M-M), and transaction sources, such as payroll, external transactions or journals, the reconciliation differences account defined at bank account setup is used.

- Bank Statement: The bank statement transaction creation program creates transactions based on rule you define from unreconciled statement lines. This includes items such as bank charges, interest, or other miscellaneous items.
- Bank Account Transfer
- Ad Hoc Payment
- Reversal Reconciliation

For Foreign currency bank accounts, the accounting conversion rate type defined at the bank account setup is used to default the conversion rate type and conversion rate that's used for accounting.

**Note:** You can enable the Opt in feature Assign User Exchange Rate for Cash External Transactions to overwrite the conversion rate when you create the external transaction.

*Related Topics*

<span id="page-447-0"></span>• [How External Transactions Import Data is Processed](#page-447-0)

## How External Transactions Import Data is Processed

Use the Cash Management External Transactions import process to create transactions from external applications and for high volume entries.

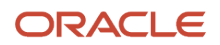

To access the template, complete the following steps:

- **1.** Navigate to the File-Based Data Import for Oracle Financials Cloud guide.
- **2.** In the Table of Contents, click File-Based Data Imports.
- **3.** Click the Cash Management External Transactions Import.
- **4.** In the File Links section, click the link to the Excel template.

Follow these guidelines when preparing your data in the worksheet:

- Enter the required information for each column. Refer to the tool tips on each column header for detailed instructions.
- Don't change the order of the columns in the template.
- You can hide or skip the columns you don't use, but don't delete them.

### Settings That Affect Cash Management External Transactions

The External Transactions Import Template contains then instructions tab and one tab that represent the table where the data is loaded:

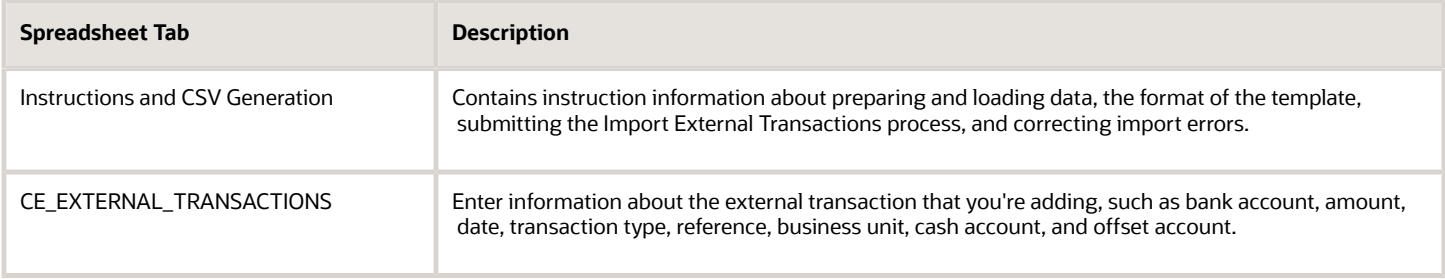

Recommended best practices for preparing data:

- Manually enter the external transactions directly into this template.
- Alternatively, extract data from external application into a temporary spreadsheet that contains the same columns and structure as this template. Then cut and paste the data from the temporary spreadsheet into the template.

### How Cash Management External Transactions is Processed

Once the external data has been prepared, proceed with the following steps:

- **1.** Click the Generate CSV File button to generate a ZIP file containing the CSV file.
- **2.** Transfer the generated ZIP file to WebCenter document repository (UCM). Select fin\$/cashManagement\$/ import\$ account.
- **3.** Submit the ESS job Load Interface File for Import process.
- **4.** In the Process Details screen, for the Import Process, select Import External Transactions and for Data File, select the name of the ZIP file that was transferred to the fin\$/cashManagement\$/import\$ repository in the UCM.
- **5.** The data from the ZIP file will be loaded to the interface table CE\_EXTERNAL\_TRANSACTIONS.

After the ESS Job Load Interface File for Import is completed successfully, the Import External Transactions ESS job will be automatically invoked.

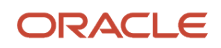

If there are errors during import, the errors can be corrected and re-uploaded using the Correct Import Errors spreadsheet.

- **1.** From the Bank Statement and Reconciliation page, click on Correct Import Errors.
- **2.** This opens the Manage External Transactions spreadsheet.
- **3.** The worksheet will be pre-populated with rows that failed import. Review and correct the errors in the spreadsheet. Once the errors are corrected, click the Upload and Import button.
- **4.** Click the Download button to see if there are any rows returned. If the spreadsheet is empty, then all rows are successfully imported.

## How can I use social networking to discuss external transactions with the general accounting manager?

Use the Social link on the View External Transaction page to invite others to a conversation to discuss external transactions.

You are a cash manager reviewing the external cash transactions created from bank interest and charges. Before accounting for these transactions and posting them to the general ledger, you must inform the general accounting manager that the journal entries are being created.

From the Manage External Transaction page, search for the transaction you want to discuss, in the search results, click on the transaction number to review in the conversation:

- **1.** Click Social to open Oracle Social Network.
- **2.** Click the Share button.
- **3.** Create a new conversation.
- **4.** Invite the general accounting manager to join the conversation.

The general accounting manager reviews and confirms the created journals from the external transactions can be posted to the general ledger.

After reviewing the transactions with general accounting manager, the cash manager can account for the transactions and post them to the general ledger.

Depending on your job role and permissions, you can access social networking features for the following Oracle Fusion Cash Management activities:

- Bank statement
- <span id="page-449-0"></span>• External cash transaction

# Manage Reconciliation

## Automatic Reconciliation

Automatic Reconciliation uses the reconciliation rule set assigned to the bank account to reconcile bank statement lines and system transactions. Use autoreconciliation to process a large volume of bank statements or to automate the reconciliation process.

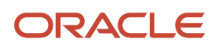

#### Set up the following before performing automatic bank statement reconciliation:

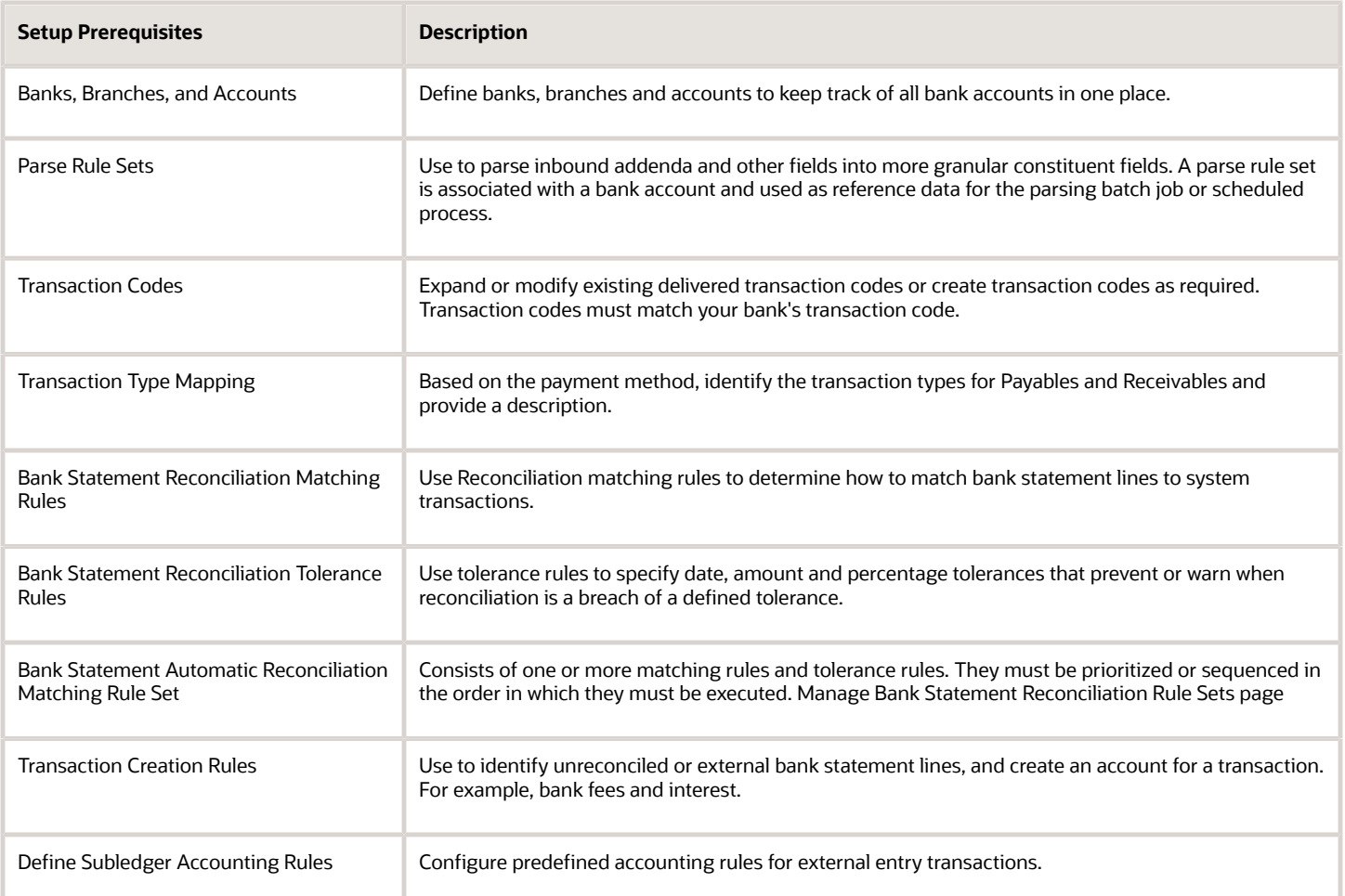

To start the autoreconciliation process you must:

- Create a matching rule set and assign it to the bank account you want to use for autoreconciliation.
- Submit the Autoreconciliation process in the Bank Statements and Reconciliation page.

### Report Parameters

The following table describes required basic options parameters:

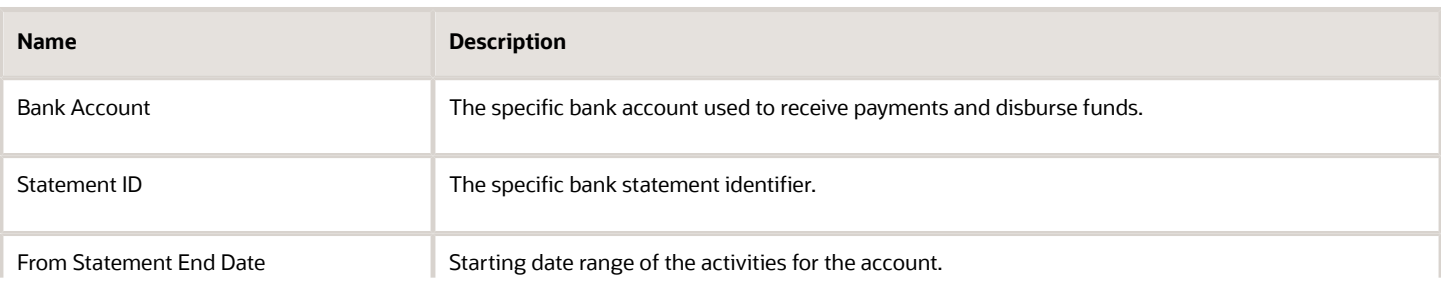

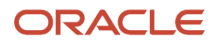

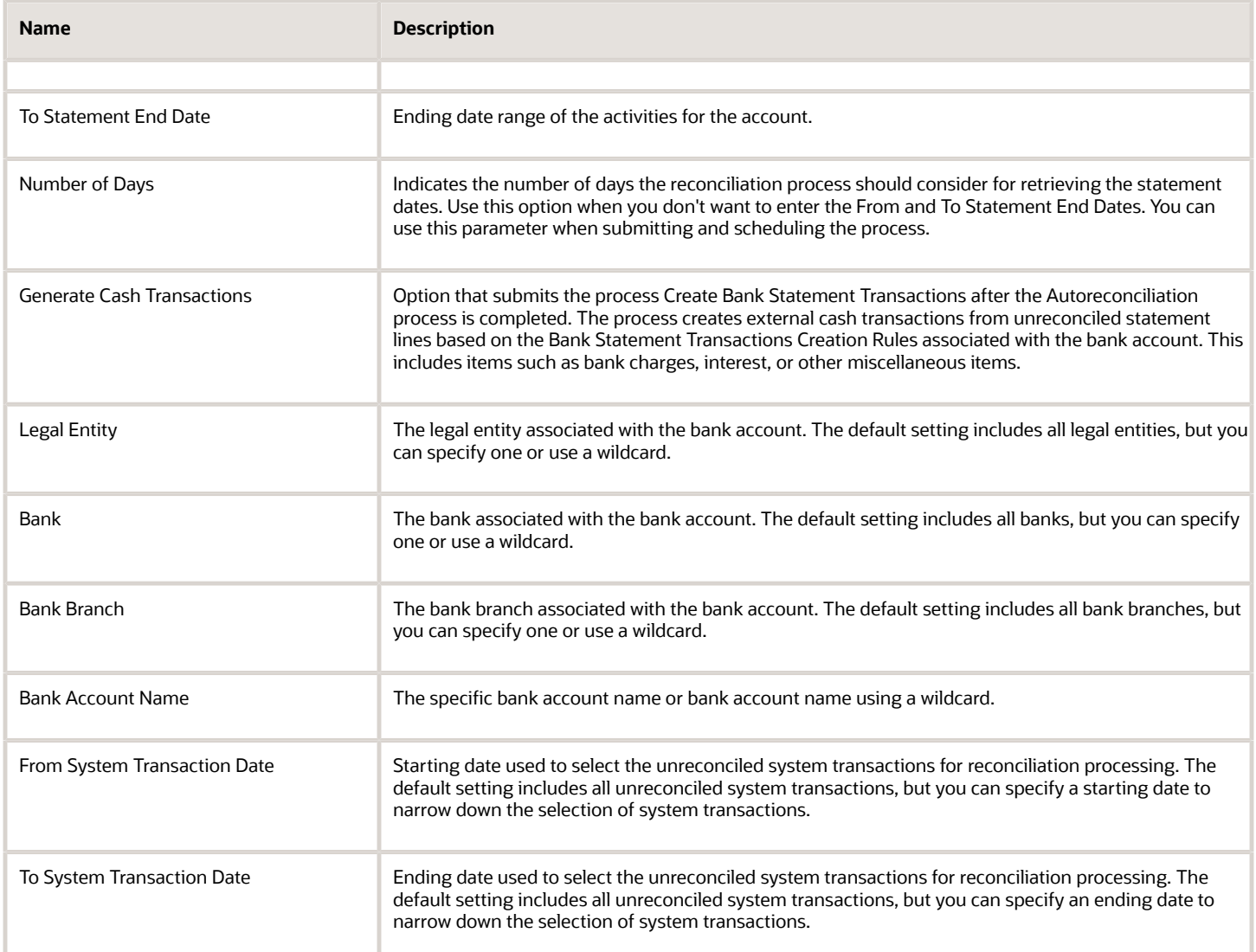

- Review the unreconciled and reconciled lines. You can either perform manual reconciliation or resubmit the autoreconciliation process from the Bank Statements and Reconciliation work area.
- Review reconciliation exceptions from the Review Exception page.
- Use the Mark Reviewed feature to prevent the accidental reversal of the reconciliation of a reconciled bank statement.

#### *Related Topics*

- [Overview of Reconciliation Exceptions](#page-452-0)
- [Overview of Tolerance Rules](https://www.oracle.com/pls/topic/lookup?ctx=fa24b&id=s20031075)
- [Overview of Bank Statement Transaction Creation Rules](https://www.oracle.com/pls/topic/lookup?ctx=fa24b&id=s20031132)
- [Overview of Reconciliation Rules Sets](https://www.oracle.com/pls/topic/lookup?ctx=fa24b&id=s20031092)
- [Reconciliation Matching Rules](https://www.oracle.com/pls/topic/lookup?ctx=fa24b&id=s20056689)

## Overview of Reconciling Rejected Payments

When rejected payments are reported in the bank statement by your bank, the automatic reconciliation processes these payments with the original bank statement lines.

The following steps are performed by the Automatic Reconciliation process:

- **1.** The automatic reconciliation process first completes the reconciliation of the regular transactions using the reconciliation matching rule set.
- **2.** The remaining unreconciled reversal statement lines are identified by the bank transaction code and the reversal indicator.
- **3.** The process looks back at 6 months of data to retrieve the original bank statement line that matches the same amount and the reconciliation reference available on the rejected bank statement line.
- **4.** The automatic reconciliation process unreconciles the original statement line and automatically reconciles the rejected statement line with the original statement line.

**Note:** You must navigate to the Opt-in page to enable this feature.

## Overview of Reconciliation Exceptions

A reconciliation exception occurs when the autoreconciliation program can't find an application transaction to match with a particular bank statement line.

Exceptions are classified as the following:

- <span id="page-452-0"></span>• **Ambiguous**: This exception occurs when either there is more than one application transactions that could match to the line or the transaction could match to more than one statement line.
- **Date**: This exception occurs when a system transaction meets all the matching criteria except the date of the transaction is out of the tolerance range.
- **Amount**: This exception occurs when a system transaction meets all of the matching criteria except the amount of the transaction is outside the tolerance range

Automatic Reconciliation Exceptions

For each one to one automatic reconciliation rule, exceptions are looked for in the following order:

- **1.** Ambiguous
- **2.** Date
- **3.** Amount

If an exception type is found for a given bank statement line the program stops looking for other types of exceptions using the same rule.

The exceptions are presented to you in the context of the bank statement line so the appropriate matching system transaction can be selected and reconciled.

If an application transaction is an exception to more than one bank statement line it can only be selected to reconcile with one of the statement lines.

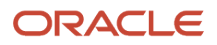

#### *Related Topics*

- [Overview of Reconciliation Rules Sets](https://www.oracle.com/pls/topic/lookup?ctx=fa24b&id=s20031092)
- [Overview of Tolerance Rules](https://www.oracle.com/pls/topic/lookup?ctx=fa24b&id=s20031075)
- <span id="page-453-0"></span>• [Reconciliation Matching Rules](https://www.oracle.com/pls/topic/lookup?ctx=fa24b&id=s20056689)

## How You Manually Reconcile a Bank Statement

Manual bank statement reconciliation involves selecting bank statement lines and system transactions to be reconciled together. During reconciliation if a system transaction hasn't been cleared the reconciliation process clears the transaction first, and then reconciles it.

Oracle Fusion Cash Management supports manual reconciliation for all matching scenarios; one to one, one to many, many to one, and many to many. You are allowed to reconcile across bank statements from the same bank account.

**Note:** The maximum number of system transactions for processing in the page is 10,000.

Banks sometimes make mistakes by depositing or withdrawing incorrect amounts to bank accounts. These bank errors show up on bank statements, along with the corrections and adjustments to those errors. Banks resolve errors using two methods: reversal and adjustment.

### Reconciling Corrections and Adjustments to Bank Errors

Correcting bank errors using the reversal and adjustment method are described in the following example:

A check was generated for \$100.00, but the bank recorded this payment as \$10.00 by mistake. On your bank statement, you see an entry of a \$10.00 payment.

Using the reversal method, the bank reverses the whole error transaction amount so that the error entry and the reversal entry net out to zero. Then, the bank makes another transaction entry for the correct transaction amount. In this example, a reversal entry of a \$10.00 receipt is created to offset the original error entry. An additional correction entry is created as a \$100.00 payment. With the reversal method, the error and reversal statement lines as well as the added correction entry line should all be reconciled to the check transaction.

Using the adjustment method, the bank simply creates an additional transaction entry to make up for the difference between the original transaction amount and the error entry. In this example, the bank generates an additional adjustment entry of a \$90.00 payment. The adjusted amount of \$90.00 is the difference between the original error amount of the \$10.00 payment and the correct amount of the \$100.00 payment. With the adjustment method, the error line and adjustment line should be reconciled to the check transaction.

*Related Topics*

- [Overview of External Cash Transactions](#page-447-1)
- [Automatic Reconciliation](#page-449-0)
- [Overview of Tolerance Rules](https://www.oracle.com/pls/topic/lookup?ctx=fa24b&id=s20031075)

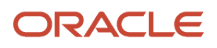

## How Bank Statement Reconciliation Data is Imported

Use the FBDI template for the Cash Management Bank Statement Reconciliation Data Import process to import external bank statement reconciliation data into Oracle Fusion Cash Management.

You can download the spreadsheet template to prepare your bank statement reconciliation data. The template contains an instruction sheet to help guide you through the process. To access the template, complete the following steps:

- <span id="page-454-0"></span>**1.** Navigate to the File-Based Data Import (FBDI) for Financials guide.
- **2.** In the Table of Contents, click Cash Management.
- **3.** Click Cash Management Bank Statement Reconciliation Data Import.
- **4.** In the File Links section, click the link to the control file.

Follow these guidelines when preparing your data in the worksheet:

- Enter the required information for each column. Refer to the tool tips on each column header for detailed instructions.
- Don't change the order of the columns in the template.
- You can skip the columns you don't use, but don't delete them.

### Settings That Affect the Bank Statement Reconciliation Data Import

The Bank Statement Reconciliation Data Import template contains the instructions tab and a tab that represents the table where the data is loaded:

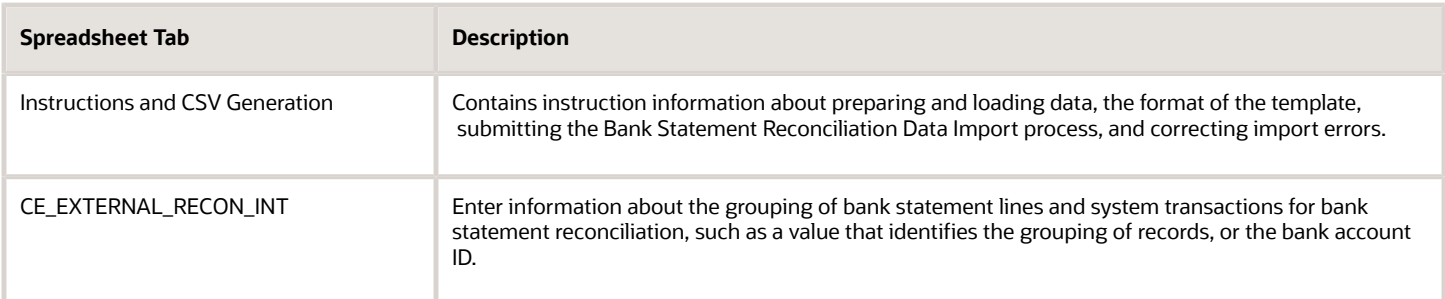

The following values are the source codes used to identify the sources of the reconciled items:

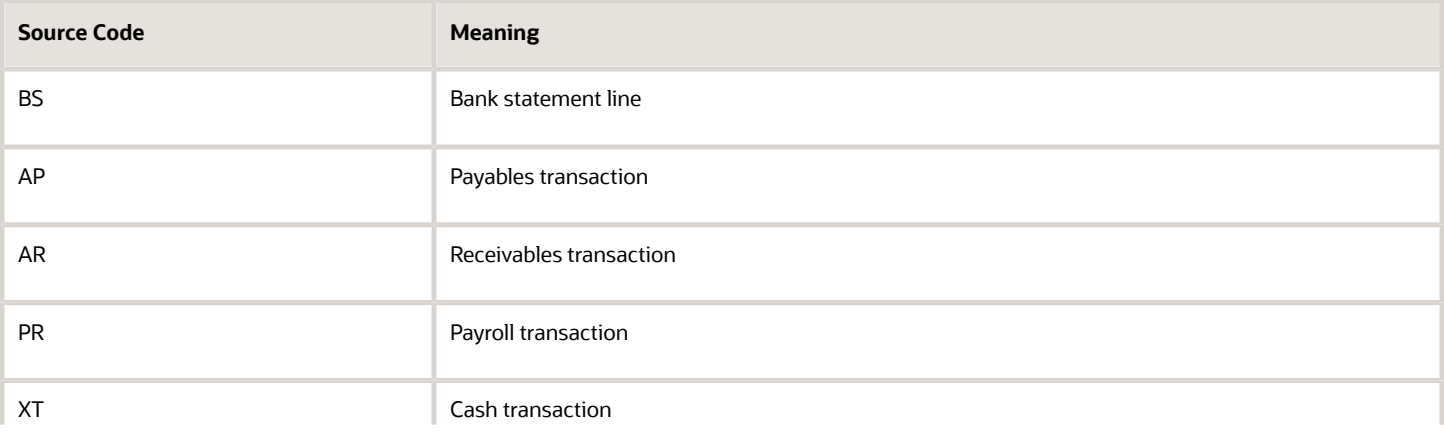

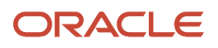

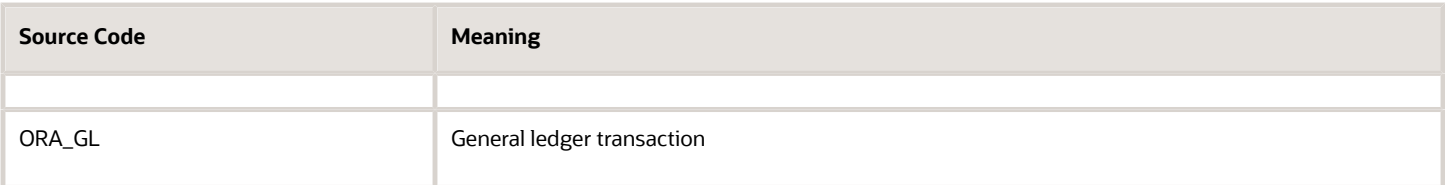

The Source ID column is used to identify the reconciled bank statement line or the application transaction. The following table shows how the source IDs are mapped to the source codes:

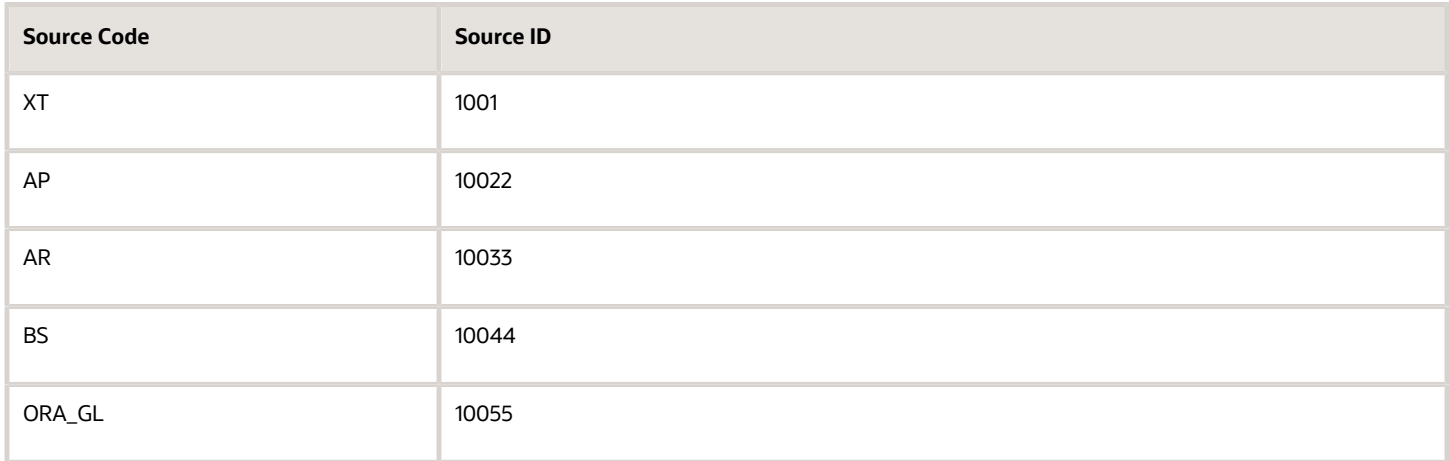

### How Bank Statement Reconciliation Data Import Is Processed

After you finish preparing the data in the spreadsheet, complete these steps:

- **1.** Click the Generate CSV File button to generate a .zip file containing the CSV file.
- **2.** Submit the ESS job Load Interface File for Import to load the CSV file.
- **3.** The process automatically imports the reconciliation data from the .zip file into the interface table CE\_EXTERNAL\_RECON\_INT and automatically reconciles the grouped transactions.
- **4.** Review the automatic reconciliation output to review the successfully reconciled groups and the exceptions.

#### *Related Topics*

<span id="page-455-0"></span>• [How Mass Reconciliation of Bank Statement Lines and System Transactions Is Processed](#page-455-0)

## How Mass Reconciliation of Bank Statement Lines and System Transactions Is Processed

You can perform mass reconciliation by selecting a large volume of system transactions (mainly journal lines) and bank statement lines, group, and reconcile them using a spreadsheet. Use the FBDI template for Bank Statement Reconciliation Data Import for this purpose.

To perform mass reconciliation, you must do the following:

- Export the unreconciled transactions into a spreadsheet.
- Import the reconciliation data into Oracle Cash Management.

## Prepare the Spreadsheet for Reconciliation Data Import

To generate a spreadsheet with unreconciled transactions, perform these steps:

- **1.** Go to **Navigator** > **Cash Management** > **Bank Statements and Reconciliation**.
- **2.** In the Tasks panel tab, select **Manual Reconciliation**.
- **3.** On the Manual Reconciliation page, select the required bank account and date ranges to export.

**Note:** If you don't select the dates, the application automatically selects the statement lines and system transactions of the last 180 days for export.

- **4.** Click **Export** to generate the Transactions Available for Reconciliation Report.
- **5.** Click **Done** to return to Bank Statements and Reconciliation page.
- **6.** Review the report from the Process Monitor section.
- **7.** Click **View Output** to open the report.
- **8.** Once the report opens in a spreadsheet, use the filtering and sorting options to group transactions.
- **9.** Add the reconciliation groups for the statement lines and system transactions.

**Note:** The tolerance rule setup on the bank account is evaluated to reconcile the grouped transactions.

### Import the Reconciliation Data into Oracle Cash Management

Once you have the reconciliation details added to the statement lines, you can upload it using the Load Interface File for Import utility. Here are the steps you must follow:

- **1.** Navigate to the File-Based Data Import (FBDI) for Financials guide.
- **2.** From the table of contents, go to **Cash Management** > **Cash Management Bank Statement Reconciliation Data Import**.
- **3.** Download the XLSM template from the File Links section.
- **4.** Copy the reconciliation information from the Transactions Available for Reconciliation Report and add it to the template.
- **5.** On the Instructions and CSV Generation spreadsheet, click **Generate CSV File**.
- **6.** Load the CSV file through the ESS job Load Interface File for Import. Select the import process as **Autoreconcile Bank Statements**.
- **7.** Once the upload completes, review the Automatic Reconciliation process output file. It displays the specific groups reconciled and the exceptions.
- **8.** Review the reconciled groups on the Manual Reconciliation page.

*Related Topics*

<span id="page-456-0"></span>• [How Bank Statement Reconciliation Data is Imported](#page-454-0)

# Cash Positioning and Forecasting

## Overview of Cash Positioning and Forecasting

**[Watch video](http://apex.oracle.com/pls/apex/f?p=44785:265:0::::P265_CONTENT_ID:28186)**

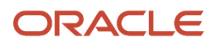

The Oracle Cash Management Cash Positioning and Forecasting provide solutions to accurately report cash balances and position. This enables managers to make cash flows decisions such as investing and borrowing in a timely manner. It also effectively reports cash forecast information from different sources to help manage the cash requirements of the organization.

You have the flexibility to create detailed cash position and forecast reports by using SMART View and financial reports to meet reporting requirements. Use the setups in Oracle Functional Setup Manager to specify the requirements.

### Sources and Scheduled Processes

You have visibility to a variety of sources available in the Essbase, such as invoices, receipts, and payment. Scheduled processes are designed to streamline the extraction and import of cash flow data from multiple applications such as:

- Oracle Accounts Payable (AP)
- Oracle Accounts Receivables (AR)
- Oracle Payroll
- Oracle Cash Management External Cash Transactions
- Cash Management Bank Statements

The following ESS programs are used to create your cash position:

- Cash Position Data Extraction: This program streamlines the extraction of data from all relevant sources. The Extraction Duration defined in the Specify Cash Positioning and Forecasting Options is used to get historical data. Submitting the program locks the following setup pages for Cash Positioning and Forecasting::
	- Specify Cash Positioning and Forecasting Options
	- Manage Cash Positioning and Forecasting Transaction Grouping

All future system transactions will be stored in the cube.

- Cash Position Data Transfer: This program automatically runs after a successful extraction takes place. It maintains the Essbase cubes, keeping the data in sync with the transaction data from different applications. The following results in successful extraction:
	- It maintains the Essbase cubes, keeping the data in sync with the transaction data from different applications.
	- Converts amounts in all four currencies stored in the cubes:
	- **a.** Transaction
	- **b.** Ledger
	- **c.** Bank Account
	- **d.** Reporting
- Cash Position Data Deletion: Use this program to delete the cube prior to making changes to configure the dimensions or reporting options. The following occurs:
	- Deletes data from the interface tables.
	- Deletes the Cash Positioning cubes.
	- Unlocks the Specify Cash Positioning and Forecasting Options and the Manage Cash Positioning and Forecasting Transaction Grouping setup pages for Cash Positioning and Forecast:

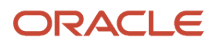

## Troubleshooting Conversion Rates

#### Warning Status:

- **1.** Review the failed transactions reported in the ValidationErrors.txt log file.
- **2.** Enter or correct the conversion rates for the failed transactions.
- **3.** Resubmit the Cash Position Extraction Job process.
- **4.** Review the status for the Cash Position Data Extraction and the Cash Position Data Transfer processes.
- **5.** Review log files for any further warnings or errors.

#### Bank Statements

- If conversion rate isn't defined for a specific bank statement date or booking date, the application searches going back up to 1 year to find the closest conversion rate to use.
- For converting the bank account amount to the ledger amount, the application uses the Accounting Conversion Rate Type (GL\_CUR\_EXCHANGE\_RATE\_TYPE) defined in the bank account setup for the corresponding bank account.
- For converting the bank account amount to the reporting amount, the application uses the default conversion type defined at Currency Rates Manager.

System Transactions

- If the conversion rate isn't defined for a specific transaction date, the application searches going back, up to 1 year to find the closest conversion rate.
- For converting the transaction amount to the bank account amount the applications uses the Bank Conversion Rate Type (BANK\_EXCHANGE\_RATE\_TYPE) from the bank account that corresponds to the transaction used.
- For converting the transaction amount to the ledger amount, the application uses the conversion rate defined for the transaction.
- For converting the transaction amount to the reporting amount, the application uses the default conversion type defined in the Currency Rates Manager.

**Note:** If the rate can't be found, the default conversion type defined in the Currency Rates Manager is used.

### Cash Positioning and Forecasting Solution Components

The following is used to create your cash position and forecast:

- Essbase cube: This component stores the actual transaction data sources such as AP payments, AR receipts, and Payroll payments. This multidimensional database application stores the actual application data; bank statements and transactions. The following dimensions are delivered by Cash Management: Bank, Legal Entity, Currency, Currency Type, Transaction Type, Source of the Transaction (Bank Statements, AP Invoices, AP Overdue Invoices, AP Payments, AR Invoices, AR Overdue Invoices, AR Receipts, Payroll, and External Transactions), Reconciliation Status of the transaction, Time, and Flow indicator for the bank statement line.
- SMART View and Excel: Is used to view the generated cash positioning and forecasting reports. You can drill down to view the transaction details by selecting the data cell from SMART View. The drill through is available from specified individual data cells. Cash Management delivers predefined drill through reports, but you have the ability to create your own.

**Note:** To run Cash Position reports successfully, install a Smart View plugin later than the 11.1.2.5.500 version on the certified browsers Internet Explorer or Firefox.

- Interface tables: Are created to allow the extraction of data from the various sources before transferring them to the Essbase cube.
- ADF User Interface: The Bank Statement page enable view both intraday and prior-day bank statements.
- ESS Job: The program is created to support loading of data from different sources to the Essbase cube. Sources such as the bank statement and transactions from AP payments, AR receipts, and Payroll payments. The existing Bank statement loader and import program supports loading and importing prior and intraday bank statements.

## Setups in Functional Setup Manager

Specify Cash Positioning and Forecasting Options

You define the extraction duration of the transaction data in Essbase. You can also define reporting options such as:

- the currency for cash balances.
- the balance code to use from the bank statement in cash balances.

Manage Cash Positioning and Forecasting Transaction Grouping Setup

You create transaction grouping (transaction cube dimensions). You can create configurable dimensions to the transaction cube, in addition to the core dimensions delivered by Cash Management.

- The configurable dimensions are available in Smart View for you to build configurable reports.
- Dimensions available out of the box include Bank, Legal Entity, Currency, Currency Type, Transaction Type, Source of the Transaction (Bank Statements, AP Invoices, Payroll, AP Payments, AR Invoices, AR Receipts, External Transactions), Reconciliation Status of the transaction, Time, and Flow indicator for the bank statement line.
- Design your configurable cube dimensions to meet the different reporting requirements for your organization.

*Related Topics*

- [Cash Positioning](#page-459-0)
- [Considerations for Cash Forecasting](#page-462-0)
- <span id="page-459-0"></span>• [How You Set Up Cash Positioning and Forecasting](https://www.oracle.com/pls/topic/lookup?ctx=fa24b&id=s20052412)

## Cash Positioning

### **[Watch video](http://apex.oracle.com/pls/apex/f?p=44785:265:0::::P265_CONTENT_ID:28173)**

Cash positioning is the planning tool to view your daily cash position. Project your cash needs and evaluate your company liquidity position. The daily cash positions are based on actual cash flows from data sources such as bank statements and external transactions.

You can generate a daily cash position based on the following dimensions:

- Currency Type: Reporting, Accounting, Transaction currency, and Ledger currency
- Currency
- Flow Indicator

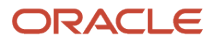

- Reconciliation Status
- Bank Name and Bank Account Name
- Legal Entity
- Region and Legal Entity
- Application
- Source
- Type: Balance and Transaction
- Time

### ESSBASE and SMART View

The Essbase cube is used for generating the cash position such as the following:

- Bank statements
- Transaction data from external transactions

You can view or manipulate the data from the Essbase cube in Excel using SMART View. The cash positions generated in SMART View enable you to analyze the data easily and quickly. You can expand on the inflow and outflow summarized amounts and drill down to view the details of the source transaction.

**Note:** To run Cash Position reports successfully, install a Smart View plugin later than the 11.1.2.5.500 version on the certified browsers Internet Explorer or Firefox.

## Balance Types

Banks can report different types of balances on the bank statements. You have the option to select which type of balances you want to use in SMART View as the opening balance in the cash position. Examples of the Balance Types are:

- Opening ledger balance
- Opening available balance
- Opening 1 day and 2- day float
- Closing ledger balance
- Closing available balance
- Closing 1 day and 2- day float

#### *Related Topics*

- [Overview of Cash Positioning and Forecasting](#page-456-0)
- [Considerations for Cash Forecasting](#page-462-0)
- [How You Set Up Cash Positioning and Forecasting](https://www.oracle.com/pls/topic/lookup?ctx=fa24b&id=s20052412)

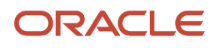

## How Cash Position Import Data is Processed

Use the Cash Management Cash Position Data Import process to upload the cash positioning data from external systems into the Essbase Cash Position Cube.

The data imported into Cash Management are:

- Bank Statement Headers
- Bank Statement Lines
- System Transactions

You can download the spreadsheet template to prepare your cash position data. The template contains an instruction sheet to help guide you through the process. To access the template, complete the following steps:

- **1.** Navigate to the File-Based Data Import for Oracle Financials Cloud guide.
- **2.** In the Table of Contents, click File-Based Data Imports.
- **3.** Click Cash Management Cash Position Data Import.

**4.** In the File Links section, click the link to the Excel template.

Follow these guidelines when preparing your data in the worksheet

- Enter the required information for each column. Refer to the tool tips on each column header for detailed instructions
- Do not change the order of the columns in the template.
- You can hide or skip the columns you do not use, but do not delete the

## Settings That Affect the Cash Position Data Import Process

The following table displays the name of the tabs and descriptions for the Cash Position Data Import template:

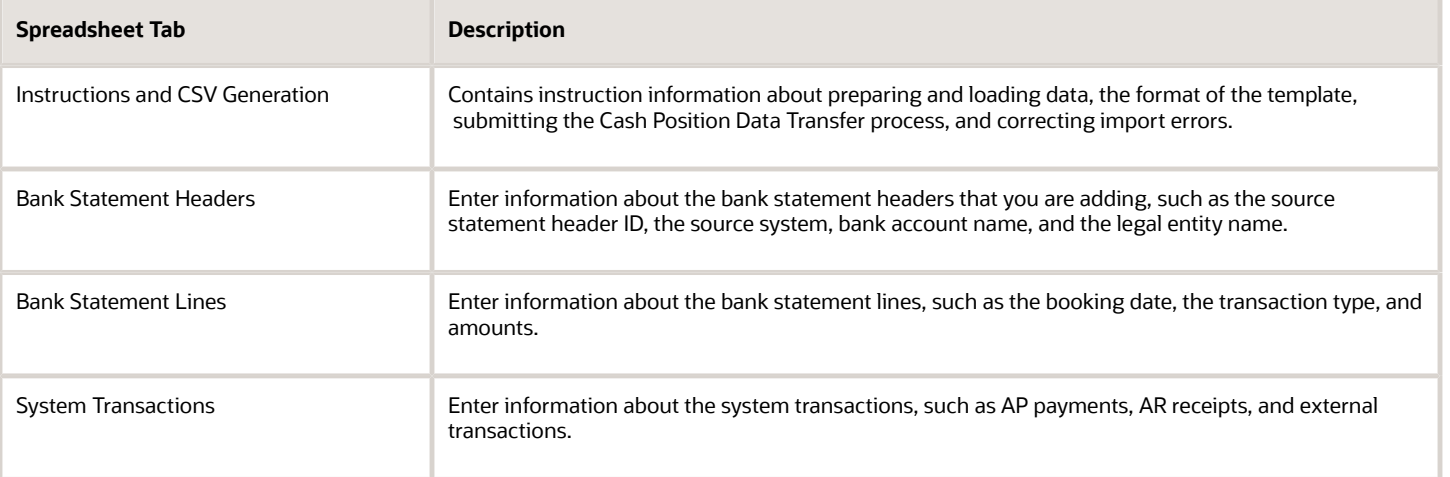

**Note:** If a valid value cannot be provided for dimensional columns such as the bank name, bank account name, legal entity name, currency, and transaction type, provide the following default values namely: NO\_BANK\_VALUE, NO\_BANK\_ACCOUNT\_VALUE, NO\_LEGAL\_ENTITY\_VALUE, NO\_CURR\_VALUE, NO\_TRANSACTION\_TYPE\_VALUE respectively.

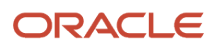

## How Cash Position Data Import Is Processed

After you finish preparing the data in the spreadsheet:

- **1.** Click the Generate CSV File button, on Instructions and CSV Generation tab, to generate a ZIP file containing 3 CSV files.
- **2.** Transfer the generated ZIP file to WebCenter document repository (UCM). Select fin\$/cashManagement\$/ import\$ account.
- **3.** Submit the ESS job Load Interface File for Import process.
- **4.** In the Process Details screen, for the Import Process, select Cash Position Data Transfer and for Data File, select the name of the ZIP file that was transferred to the fin\$/cashManagement\$/import\$ repository in the UCM. The data from the ZIP file will be loaded to the interface tables CE\_CP\_STMT\_HEADERS\_INT, CE\_CP\_STMT\_LINES\_INT and CE\_CP\_SYS\_TRX\_INT.
- **5.** The data from the ZIP file will be loaded to the interface tables CE\_CP\_STMT\_HEADERS\_INT, CE\_CP\_STMT\_LINES\_INT and CE\_CP\_SYS\_TRX\_INT.

After the ESS Job Load Interface File for Import is completed successfully, the Cash Position Data Transfer ESS job will be automatically invoked. This process imports the data from the interface tables into the Cash Position Transaction Cube.

If there are errors during bank statements import, the errors can be corrected and re-uploaded to the cube using the Correct Bank Statement Import Errors spreadsheet:

- **1.** From the Cash Balances Dashboard page, go to task pane, and click on Correct Bank Statement Import Errors. This opens the Cash Position Bank Statements spreadsheet.
- **2.** The worksheet is pre-populated with rows that failed import
- **3.** Review and correct the errors in the spreadsheet.
- **4.** Once the errors are corrected, click the Upload and Import button.
- **5.** Click the Download button to see if there are any rows returned. If the spreadsheet is empty, then all rows have successfully been imported.

If there are errors during system transactions import, the errors can be corrected and re-loaded to the cube using the Correct Transaction Import Errors spreadsheet:

- **1.** From the Cash Balances Dashboard page, go to the task pane, and click on Correct Transaction Import Errors. This opens the Cash Position Transactions spreadsheet.
- **2.** The worksheet is -populated with rows that failed import.
- **3.** Review and correct the errors in the spreadsheet.
- **4.** Once the errors have been corrected, click the Upload and Import button.
- <span id="page-462-0"></span>**5.** Click the Download button to see if there are any rows returned. If the spreadsheet is empty, then all rows have been successfully imported.

## Considerations for Cash Forecasting

Prior to cash forecasting, cash positioning is usually performed on a daily basis by every cash management or treasury department. The goal of the cash position is to estimate with an acceptable degree of confidence the projected closing bank account balances.

In doing so, cash forecasting decisions such as investing and borrowing, can be made in a timely manner.

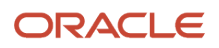

## Considerations

Consider the following when determining your investing or borrowing situations:

- Cash Forecasting: Is the estimation of the cash position based on the following sources: Payables (Payables Invoices, Payables Payments), Receivables (Receivables Invoices, Receivables Receipts), Payroll (Payroll payments), and External transactions.
- The Cash Forecast reports are now displaying Payables and Receivables invoices that are due and overdue, including unpaid or partially paid invoices. It ensures the right level of liquidity is represented and you're including all aspects of your cash outflows.
- The overdue invoice amounts are displayed in the current date columns. By drilling down to the transaction, you can find the detail information such as invoice date and due date.
- Prior Day Bank Statement: Statement or statements sent by the bank indicating previous day banking activity, cash transactions such as deposits or withdrawals, and account balances.

*Related Topics*

- [Overview of Cash Positioning and Forecasting](#page-456-0)
- [Cash Positioning](#page-459-0)
- [How You Set Up Cash Positioning and Forecasting](https://www.oracle.com/pls/topic/lookup?ctx=fa24b&id=s20052412)

## Overview of the Cash Management Dashboard

Oracle Fusion Cash Management provides a dashboard for you to easily review and drill down to activity in the application. The following is an overview of the five available infotiles on the dashboard:

- **1.** Cash Balance: Displays the overall cash balance of the company across all its bank accounts.
- **2.** Unreconciled: Compares the total month-to-date unreconciled statement line amount against the system transaction amount.
- **3.** At Risk: Presents the overall deficit amount for the bank accounts with balances less than their target balances, and the number of bank accounts less than the target. You can click the Expanded View to view the balance and deficit for each bank account.
- **4.** 5 Day Forecast: Displays a bar graph representing the forecast of the overall cash balances for the next 5 days.
- **5.** Missing Statements: Indicates the number of bank accounts with missing bank statements.

#### *Related Topics*

- [Overview of Cash Positioning and Forecasting](#page-456-0)
- [How You Manually Reconcile a Bank Statement](#page-453-0)
- [Cash Positioning](#page-459-0)
- [Considerations for Cash Forecasting](#page-462-0)
- [How You Process Electronic Bank Statements](#page-437-0)

## How Ad Hoc Payments Are Made

The Manage Ad Hoc Payments page is used to transfer ad hoc funds from an internal bank account to an external payee bank account. Ad hoc payments may require an approval process prior to processing the payment.

Processing the payment goes through formatting validation prior to transmission.

The following table lists the elements for making an ad hoc payment and the possible statues that may result with actions to take to correct issues.

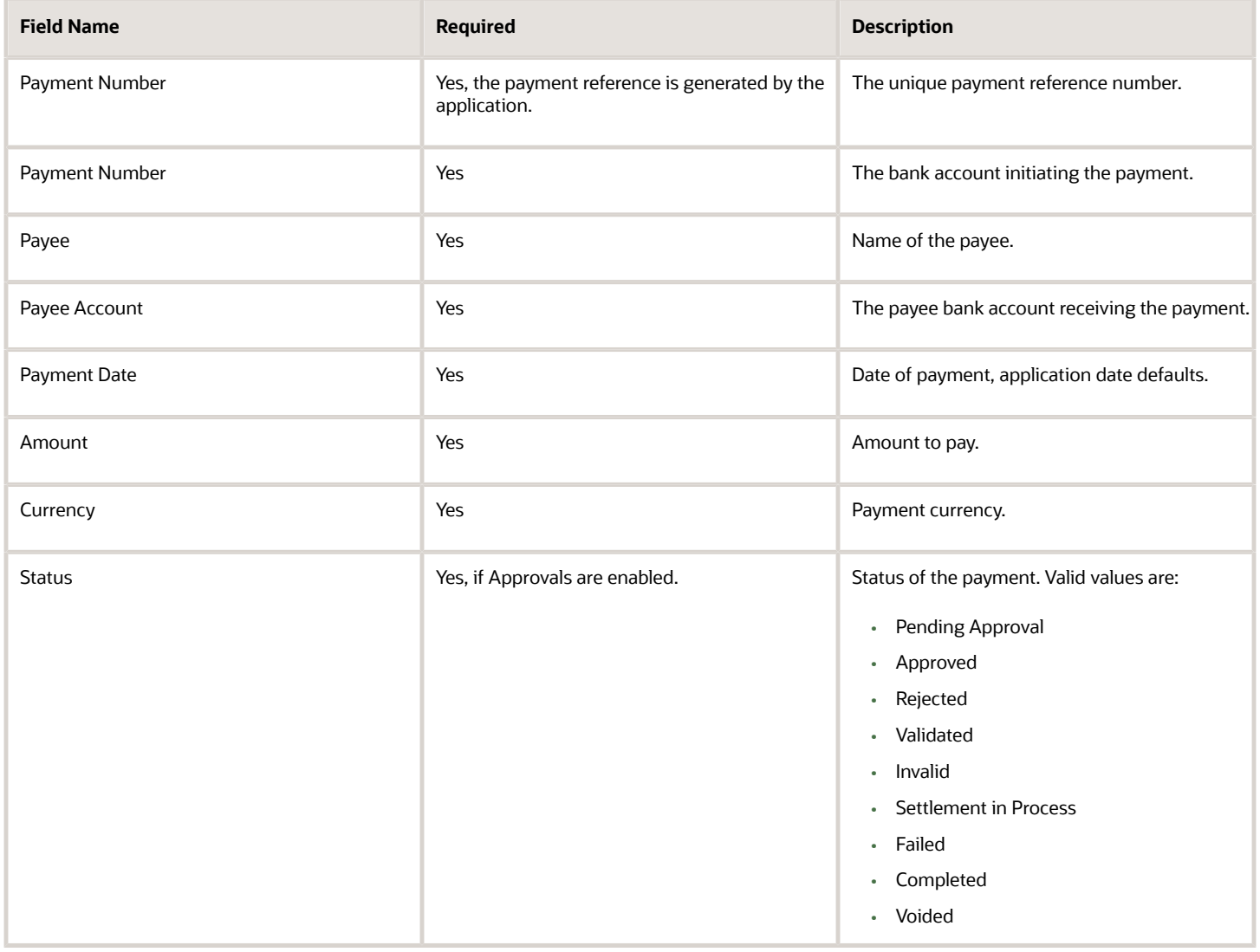

The Payment Status can be either nonactionable or actionable. The following table lists the possible statuses:

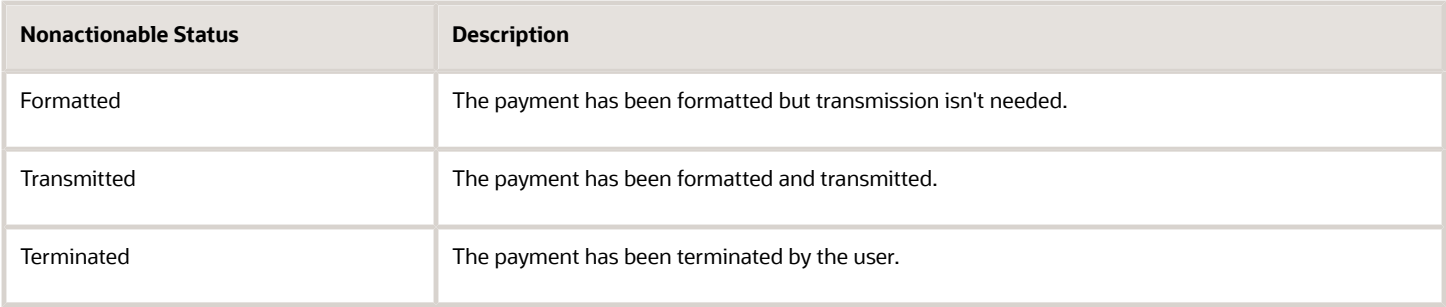

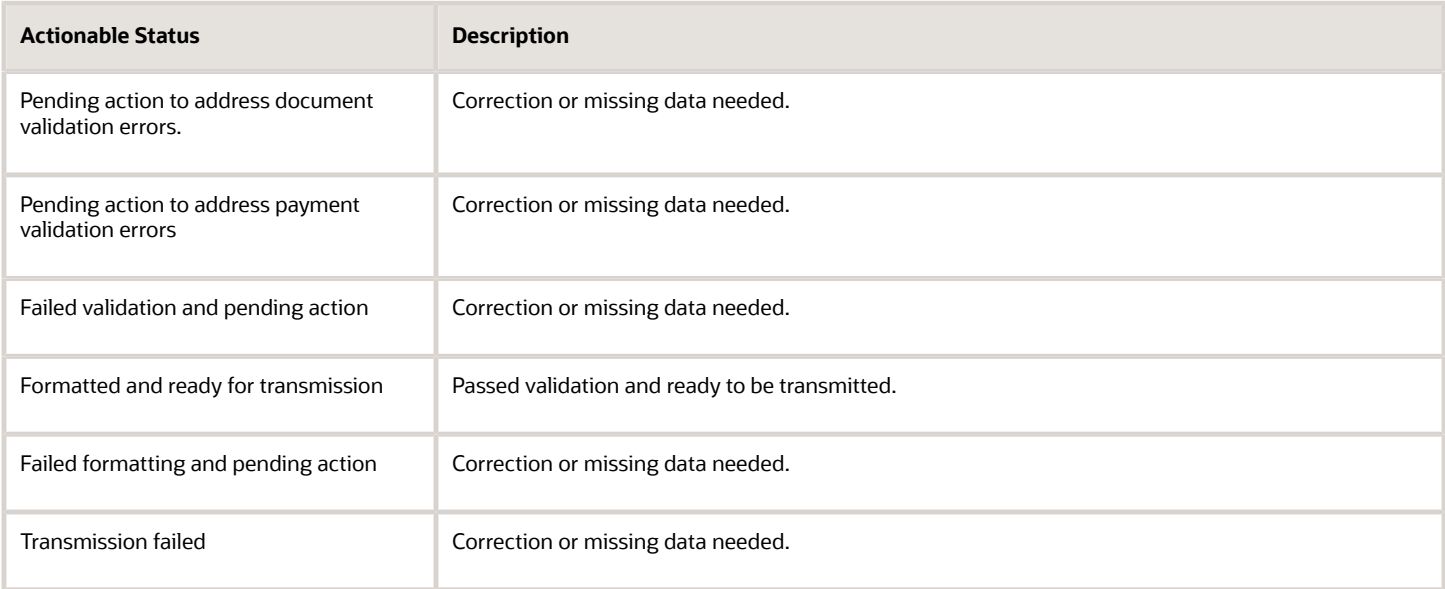

**Note:** Cash Management calls the Resolve Document Validation Errors in Oracle Fusion Payment page to let you resolve issues encountered during the payment process request.

#### *Related Topics*

- [Options for Resolving Payment File Validation Errors](#page-268-0)
- [Options for Resolving Payment File Transmission Failures](#page-267-0)

## How You Transfer Funds Between Bank Accounts

Use the Manage Bank Account Transfers page to manage fund transfers between two internal bank accounts. The following list provides the elements for:

- Payment status
- Bank account information
- Payment status details

Manage Bank Account Transfers Table:

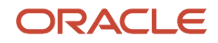

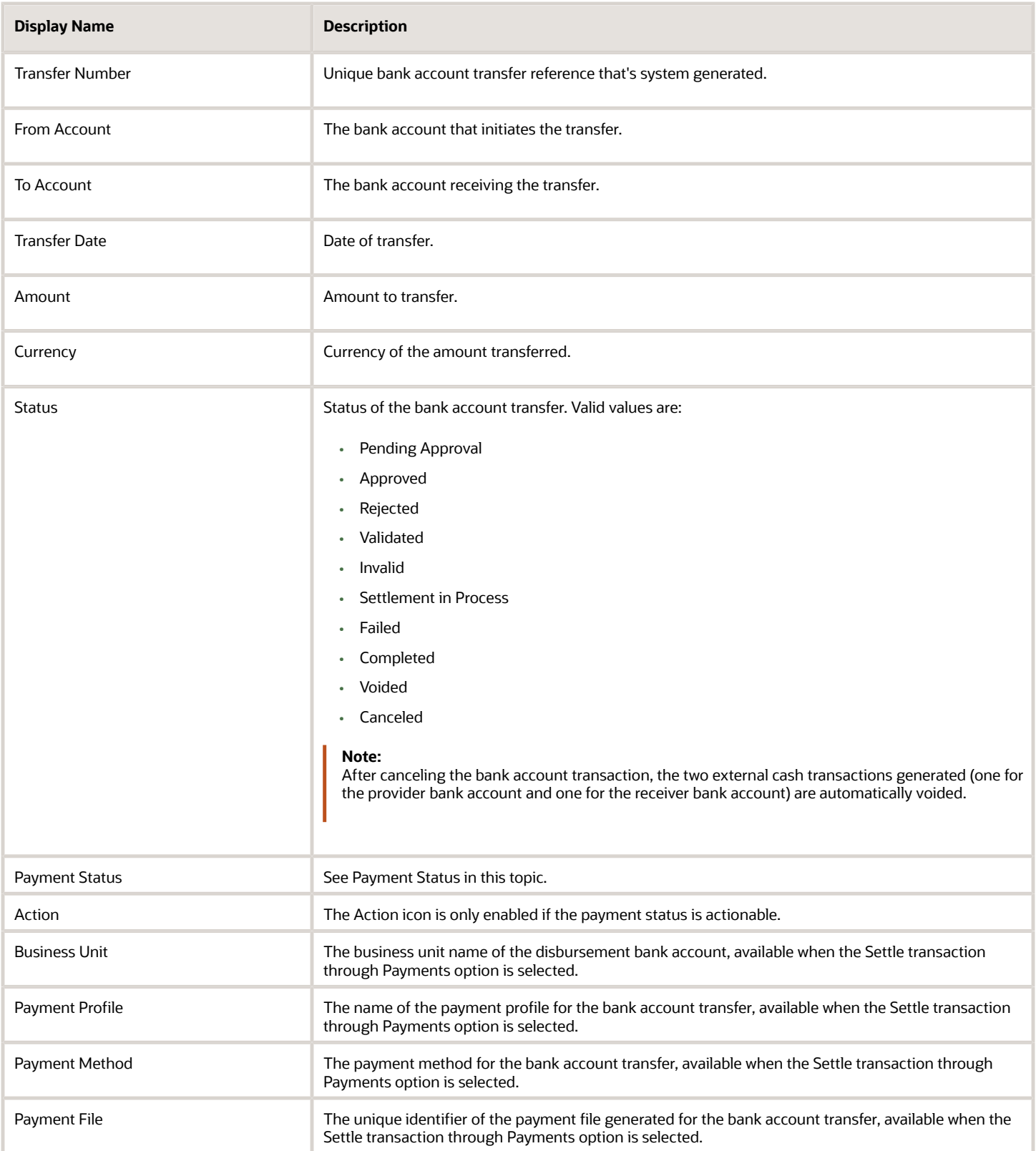

## Payment Status

The status is a combination of the Payment Process Request and payment file. The payment status can be either nonactionable or actionable.

The following tables list the possible statuses:

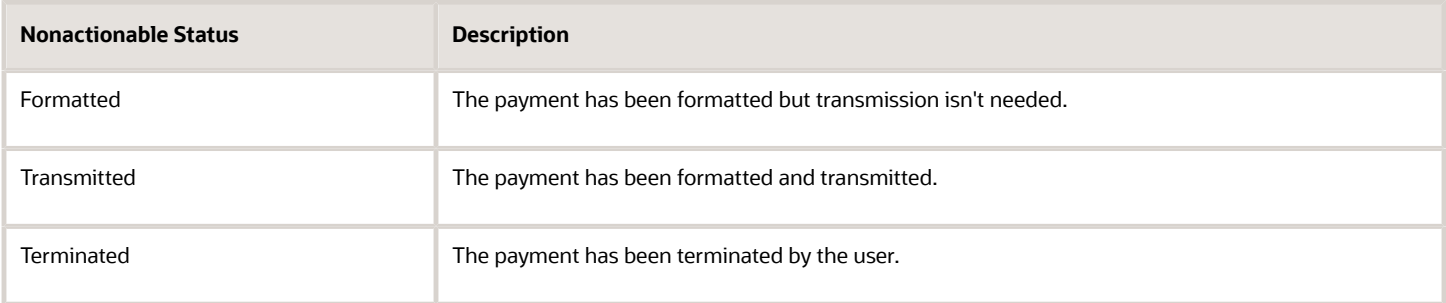

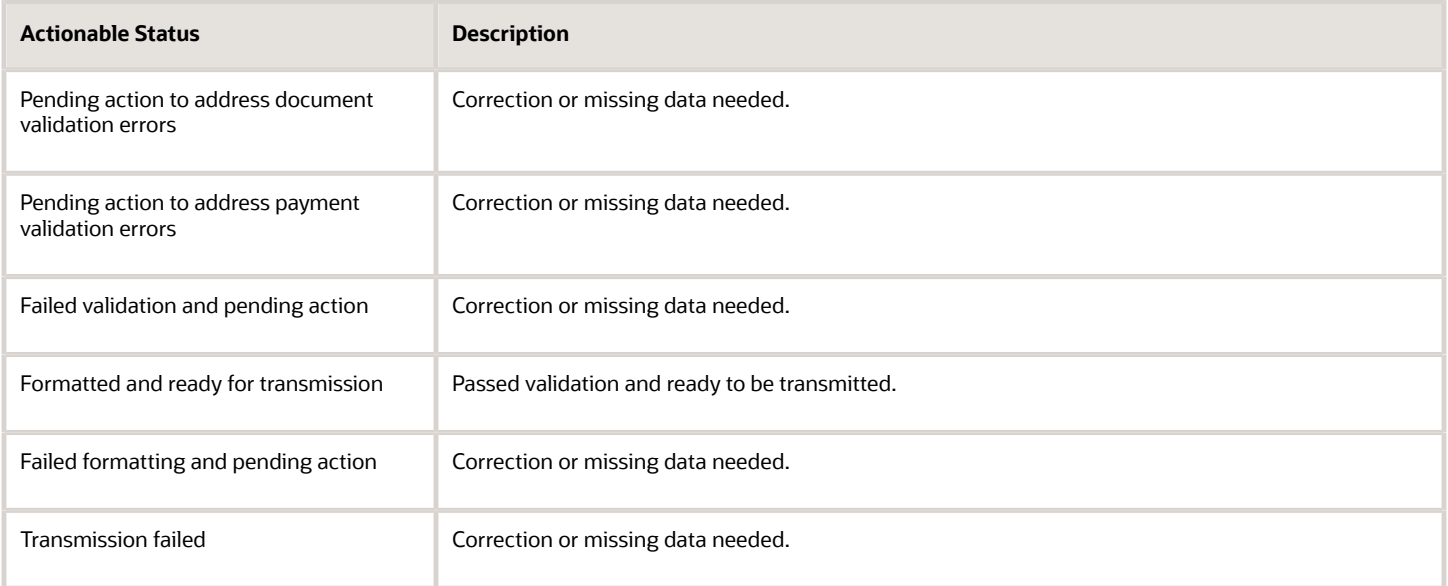

Cash Management calls the Resolve Document Validation Errors in Oracle Fusion Payment to let you resolve issues encountered during the payment process request.

#### *Related Topics*

- [Options for Resolving Payment File Transmission Failures](#page-267-0)
- [Options for Resolving Payment File Validation Errors](#page-268-0)

## Cancel Bank Account Transfers

You can cancel fund transfers between 2 internal bank accounts.

#### **Before you start**

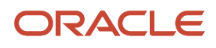
Before the application cancels the bank account transfer, it verifies the following:

- Both associated external cash transactions are unreconciled.
- There's no action pending in the payment process.

If both conditions are successfully met, the bank transfer is canceled.

#### **Here's what to do**

- **1.** Go to **Navigator** > **Cash Management** > **Cash Balances**.
- **2.** In the **Tasks** panel tab, click **Manage Bank Account Transfers**.
- **3.** Select the bank account transfer line item that you want to cancel.
- **4.** From the **Actions** drop-down list, select **Cancel**.
- **5.** Click **Yes** to continue.

#### **Results:**

The status of the bank transfer changes to Canceled.

When the bank account transfer is canceled, the external cash transactions associated to that bank transfer are automatically voided.

## Notional and Physical Cash Pools

Cash Pooling is a cash management technique used by organizations to optimize funds by consolidating bank balances across multiple bank accounts. It's usually performed on a daily basis. Cash pooling allows companies to combine their bank balances in various accounts into one account.

This allows the maintenance of notional and physical cash pools using REST services. For more information on REST services, refer to the REST API for Oracle Financials Cloud guide.

### Notional Cash Pools

Notional pooling does not involve any fund movement. The closing balance for a day is calculated as a sum of the individual balances of the bank accounts included in the pool.

- A Notional Cash Pool has a single concentration account (master) linked to multiple sub accounts.
- The closing balance for a day is calculated as a sum of the individual balances of the bank accounts included in the pool.

### Physical Cash Pools

This is a cash leveling technique and involves adjusting the bank balances for all subaccounts either to zero (Zero Balance Accounting) or a predefined target (Target Balancing). The consolidated excess or shortage of funds is managed through a single concentration account. This is achieved by conducting a series of internal transfers between the subaccounts and the master concentration accounts. This can also be achieved through a series of sweeps generated by the banks.

- In physical cash pools, funds from the subaccounts are physically moved to a concentration account.
- Physical cash pools involve adjusting all subaccount balances either to zero or a predefined target balance.

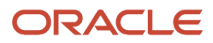

- The leveling is usually classified as:
	- **a.** Zero Balancing
	- **b.** Target Balancing

### Nested Cash Pools

Nested Cash Pools are where they can be a member of another cash pool. You can define nested cash pools to review the reporting of the cash pool balances and cash positioning by providing further reporting level consolidation.

For example, there are 2 cash pools: Cash Pool1 and Cash Pool2. You can add Cash Pool1 as Member of Cash Pool2. In this case, if you review the cash balances for Cash Pool2, they show the balances of the concentration account, sub accounts, and the consolidated balance of Cash Pool1. The same applies to cash position reporting. You can set up to 3 levels of nesting in the cash pools.

You need the following information to create a Cash Pool:

- Active Bank Accounts with user access.
- Cash pool type (physical or notional).
- Concentration type (one account or two account).
- Sweep settlement requirement (true or false).
- Balancing type (zero or target balancing).
- Target balances for the cash pool member bank accounts (Setup and Maintenance > Manage Bank Accounts).
- Create the cash pools using REST services.
- Submit the Cash Position Data Deletion process to create the cash pool dimension in the Essbase cube.

### Concentration Account Types in Physical Cash Pools

In case of a Physical Cash Pools, it's possible to create One Account or Two Account Concentration Type cash pools. In Two account concentration type, there are two concentration accounts.

- **1.** Funding a concentration account: The deficit in the subsidiary account is funded from this funding concentration account.
- **2.** Investment concentration account: The surplus funds in the subsidiary accounts are transferred to the investment concentration account.

### Sweep Settlement Required Indicator in Cash Pool

The sweep settlement required indicator for a physical cash pool specifies whether the deficit or excess in subsidiary accounts is handled through self-initiated sweeps (cash leveling proposals) or bank initiated sweeps. Depending on this option, the application either generates a cash leveling proposal (when the option is Y) or the Bank Statement Transaction Creation process allows generating sweep transactions for the sweeps generated by bank.

### Reviewing Cash Positioning and Cash Balances by Cash Pool

A new dimension for the Cash Pool is added in the cash positioning cube. If the cash pools are set up, you can review the cash positioning and cash balances for the cash pool.

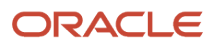

### Cash Leveling Proposal

When the cash positioning is viewed for a specific cash pool, the cash leveling feature allows initiating bank transfers between the concentration account and the subsidiary accounts. The proposal is shown based on the Target balance, Minimum and Maximum Payment setup in the Manage Bank Accounts, and the Actual Balance and the Variance.

- If the physical cash pools have one concentration account, and this account has excess funds, the cash leveling proposal will be to transfer funds from the concentration account to the subsidiary accounts.
- If the concentration account is in deficit and the subsidiary accounts are in surplus, the cash leveling proposal will be to transfer funds from the subsidiary accounts to the concentration account.
- If there are two concentration accounts, the investment concentration account will get excess funds from the subsidiary accounts, and the funding concentration account transfers funds to the subsidiary accounts in deficit.
- If the concentration account does not have a sufficient balance, no bank transfer will be initiated.

#### **Sweep Transactions Generation**

When the sweep settlement required indicator for the cash pool is set to no, the bank sweeps funds and reports them in the bank statements. The sweep transaction generation is handled using the Bank Statement Transaction Creation process. A new transaction type, Sweep is added to the bank statement transaction creation rules. This value is used to generate the sweep transaction and reconcile with the statement line with the external transaction generated for the bank initiated sweeps.

#### *Related Topics*

- [Cash Positioning](#page-459-0)
- [Considerations for Cash Forecasting](#page-462-0)
- [How Cash Position Import Data is Processed](#page-461-0)

# FAQs for Cash Positioning and Forecasting

#### Why can't I see the bank accounts for some transactions in the Cash Balances work area?

Cash balances, cash position and cash forecast reports retrieve data from the cash position cube. You must create the cash position cube by running the Cash Position Data Extraction program from the Scheduled Processes work area.

You can see the bank accounts that affect your cash position after you run the program.

*Related Topics*

- [Cash Positioning](#page-459-0)
- [Overview of Cash Positioning and Forecasting](#page-456-0)
- [Considerations for Cash Forecasting](#page-462-0)

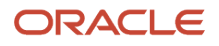

### Why are system transactions available but the bank accounts aren't displayed on the Cash Balances work area or the Cash Position page?

To accurately predict a cash position, the application requires an official prior day closing balance. Create or import a prior day bank statement with a reported closing balance to see the bank accounts in the Cash Balances work area or the Cash Position page.

#### *Related Topics*

• [Overview of Cash Positioning and Forecasting](#page-456-0)

#### How can I change the reporting currency for the Cash Management infotiles, Cash Balances work area, and 5 Day Forecast after creating the cash position cube?

If you haven't yet submitted the Cash Position Data Extraction process, you can change the reporting currency in the Specify Cash Positioning and Forecasting Options page.

To change the reporting currency after creating the cash position cube:

- **1.** Submit the Cash Position Data Deletion process.
- **2.** Change the reporting currency on the Specify Cash Positioning and Forecasting Options page. This field is editable after you delete the data in the cash position cube.
- **3.** Click Save.
- **4.** Submit the Cash Position Data Extraction process to extract data to the cube. The Cash Position Data Transfer process runs automatically when you submit the process.

#### *Related Topics*

- [Overview of Cash Positioning and Forecasting](#page-456-0)
- [Cash Positioning](#page-459-0)

### Why does the Cash Position Data Extraction program show error messages for missing conversion rates in the log file?

The cash position cube stores cash position amounts in four currencies:

- Transaction
- Ledger
- Bank account
- Reporting

If the currencies are different, the Cash Position Data Extraction program tries to convert transactions into a compatible currency. If one of the currency rates is missing, the conversion fails and the transaction isn't transferred to the cube resulting in an error message. To avoid conversion failures, add the missing currency conversion rates and rerun the extraction program to transfer the transactions.

*Related Topics*

- [Cash Positioning](#page-459-0)
- [Overview of Cash Positioning and Forecasting](#page-456-0)
- [Considerations for Cash Forecasting](#page-462-0)

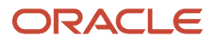

### When does the accounting for ad hoc payments take place?

Accounting for ad hoc payments occurs when the Create Accounting process is submitted from Cash Management to Oracle Fusion Subledger Accounting.

External transactions created for ad hoc payments have journal entries created by the process. Only one external transaction is created for the From Bank Account.

Any gain or loss calculation due to different currencies is handled by Subledger Accounting.

#### *Related Topics*

- [Overview of External Cash Transactions](#page-447-0)
- [How You Submit Accounting Process](https://www.oracle.com/pls/topic/lookup?ctx=fa24b&id=s20033619)
- [Intercompany Transaction Types](https://www.oracle.com/pls/topic/lookup?ctx=fa24b&id=s20050745)

#### When does the accounting for bank transfers take place?

Accounting for bank transfers occurs when the Create Accounting process is submitted from Cash Management to Oracle Fusion Subledger Accounting.

The bank account transfer creates two external transactions.

- **1.** An outflow (payables) external transaction is created for the From Bank Account.
- **2.** An inflow (receivables) external transaction is created for the To Bank Account.

Bank account transfers can occur between an intercompany and intracompany.

External transactions created for bank account transfers have journal entries created by the Create Accounting process. Any gain or loss calculation due to different currencies is handled by Oracle Fusion Subledger Accounting.

*Related Topics*

- [How You Submit Accounting Process](https://www.oracle.com/pls/topic/lookup?ctx=fa24b&id=s20033619)
- [Intercompany Transaction Types](https://www.oracle.com/pls/topic/lookup?ctx=fa24b&id=s20050745)

# Bank Account Validation

## Bank Account Validation by Country: Albania to Guatemala

This outlines the country specific bank account validation rules performed in Oracle Fusion Cash Management.

The following countries have country specific validations:

- Albania
- Algeria
- Andorra
- Argentina

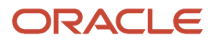

- Australia
- Austria
- Azerbaijan
- Bahrain
- Belarus
- Belgium
- Bosnia and Herzegovina
- Brazil
- British Virgin Islands
- Bulgaria
- Canada
- Colombia
- Costa Rica
- Croatia
- Cyprus
- Czech Republic
- Denmark
- Dominican Republic
- Egypt
- El Salvador
- Estonia
- Faroe Islands
- Finland
- France
- French Guiana
- Georgia
- Germany
- Gibraltar
- Greece
- Greenland
- Guadeloupe
- Guatemala

When entering bank accounts, different countries can have certain rules governing the format and content of the following related fields:

- **1. Bank Code**
- **2. Branch Number**
- **3. Account Number**
- **4. Check Digit**
- **5. IBAN**

Use the **Disable Country Specific Bank Validations** profile option to disable the country-specific validations pertaining to the bank code, branch number, account number, check digit, and IBAN. You can set this profile option at the site

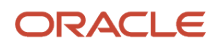

or user level. The profile is predefined with a default value of **No** at the site level. If the profile is set to **Yes**, these validations aren't performed. The checks for unique banks, branches, accounts, and the mandatory requirement of bank account number aren't affected by this profile.

**Note:** Mandatory IBAN validation is only valid for internal bank accounts. For external bank accounts, IBAN will be optional except for employee bank accounts which are governed by country-specific UI rules.

For countries where the validations are not listed, the following default validations are applied.

#### Validation Rules

The fields are checked for validity by adopting the following rules:

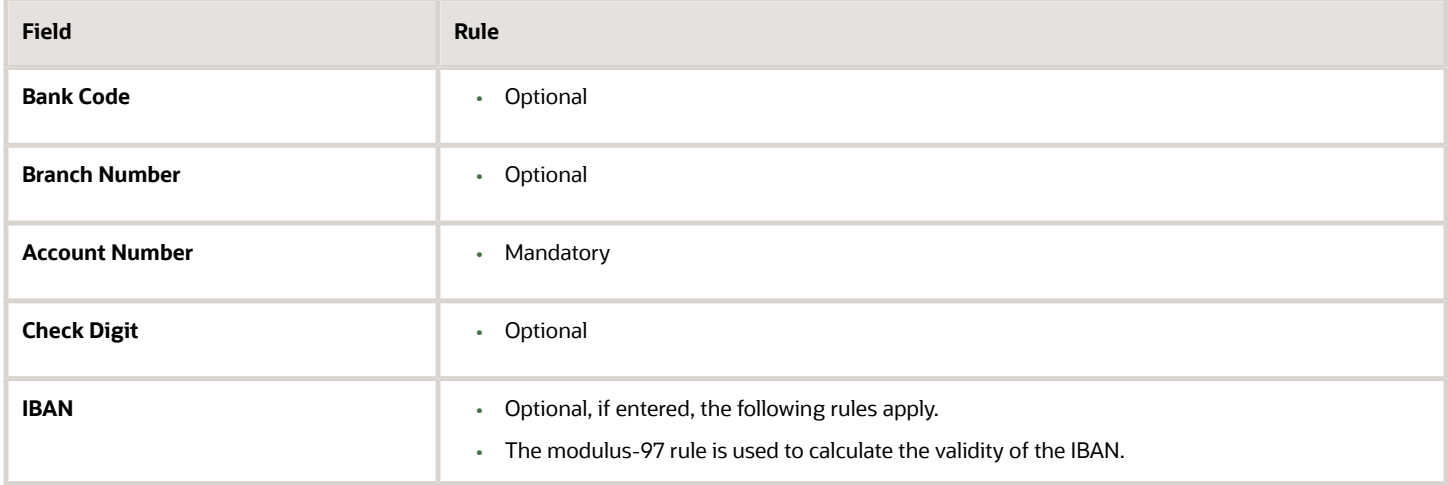

#### Albania

#### Validation Rules

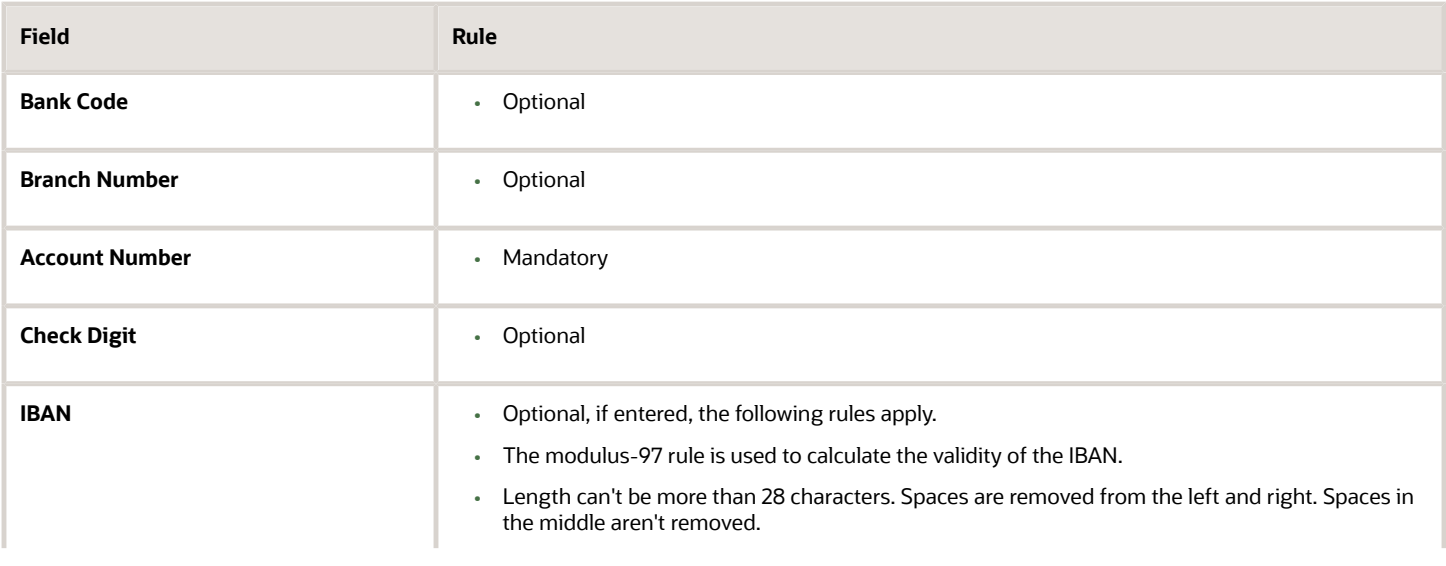

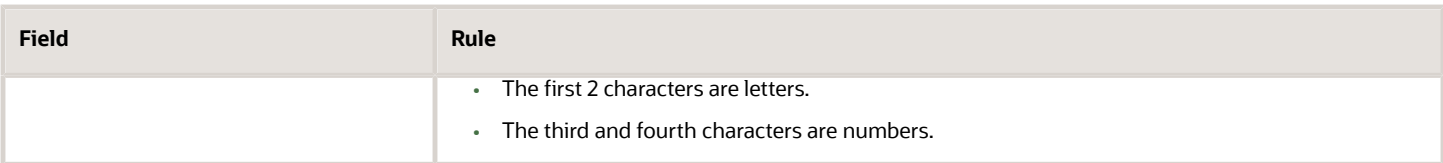

### Algeria

Validation Rules

The fields are checked for validity by adopting the following rules:

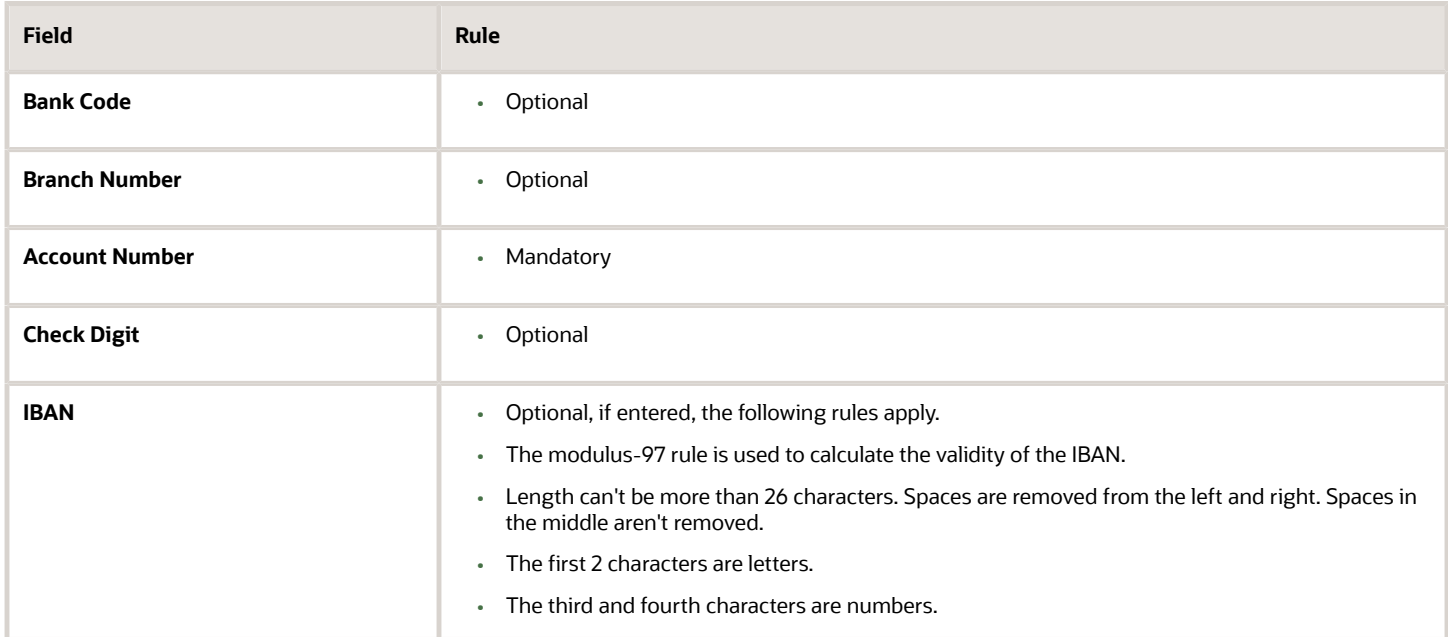

### Andorra

Validation Rules

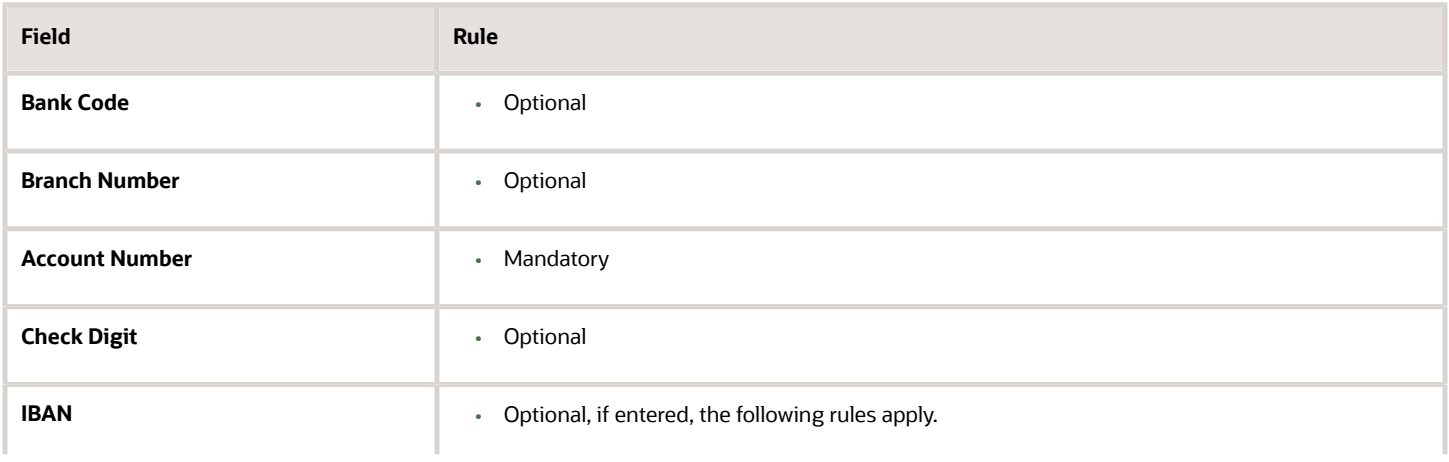

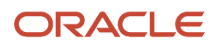

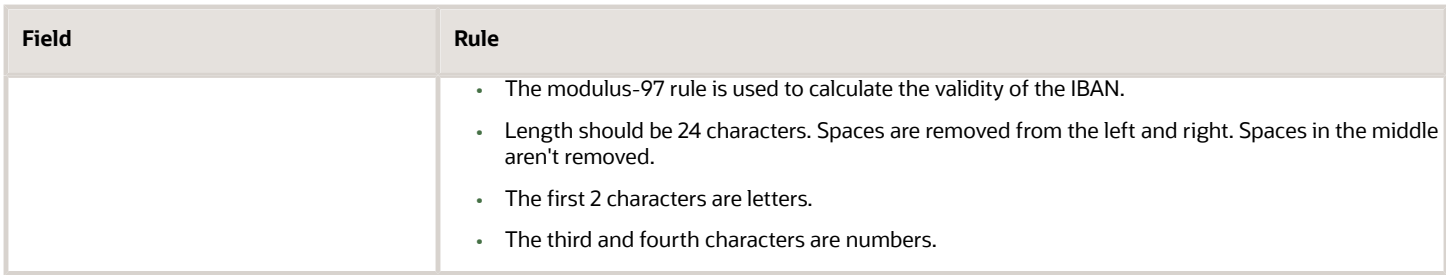

### Argentina

Validation Rules

The fields are checked for validity by adopting the following rules:

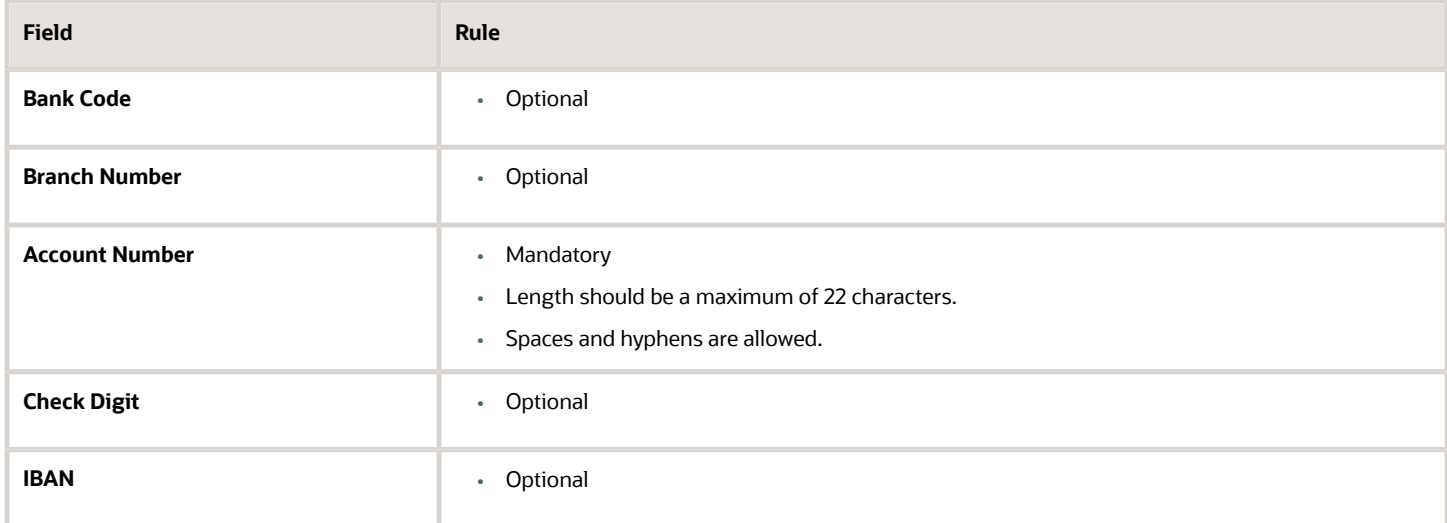

### Australia

Validation Rules

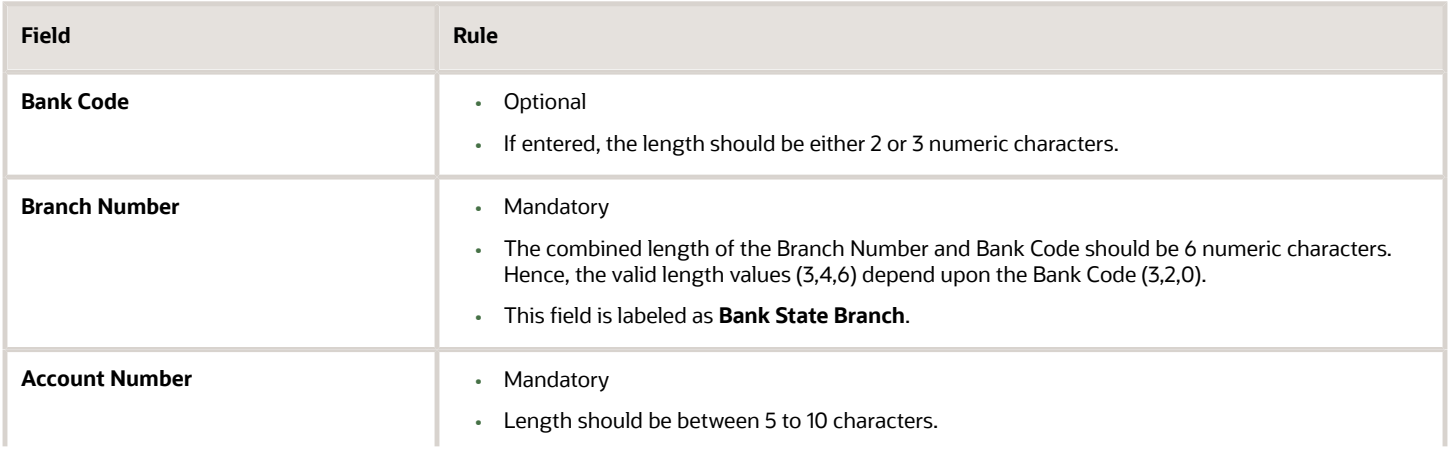

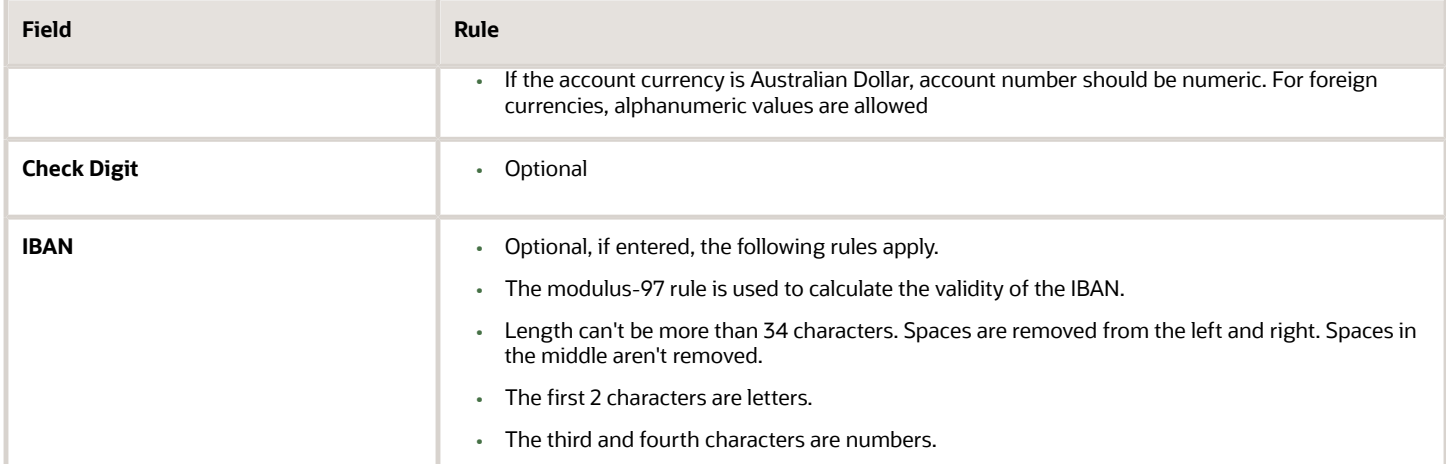

### Austria

#### Validation Rules

The fields are checked for validity by adopting the following rules:

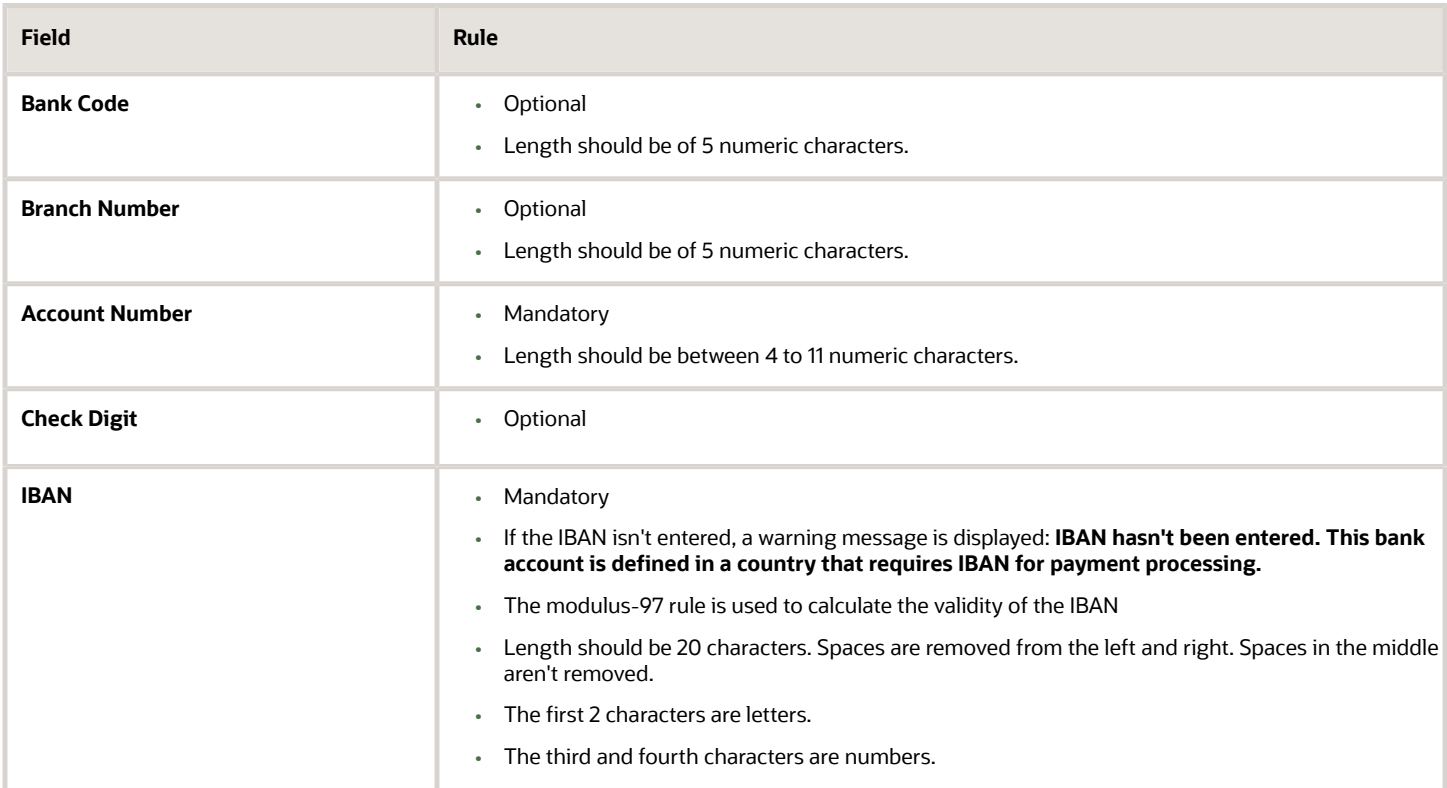

### Azerbaijan

Validation Rules

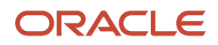

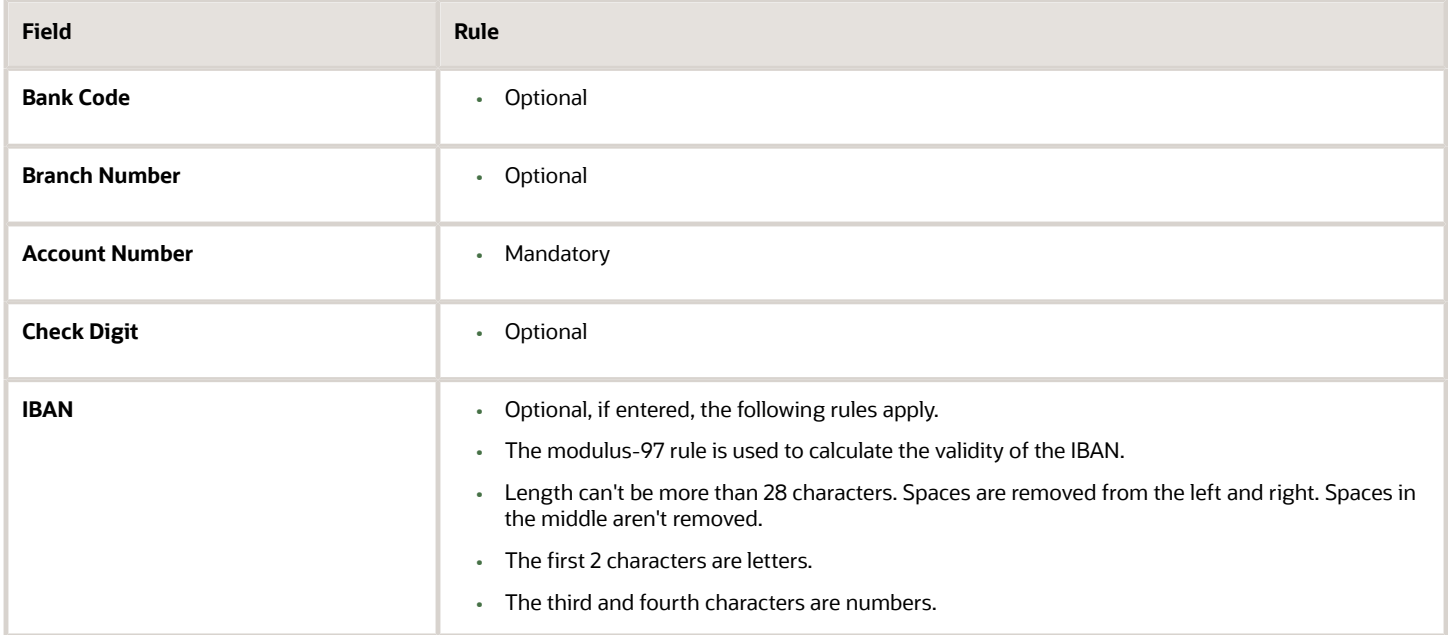

### Bahrain

#### Validation Rules

The fields are checked for validity by adopting the following rules:

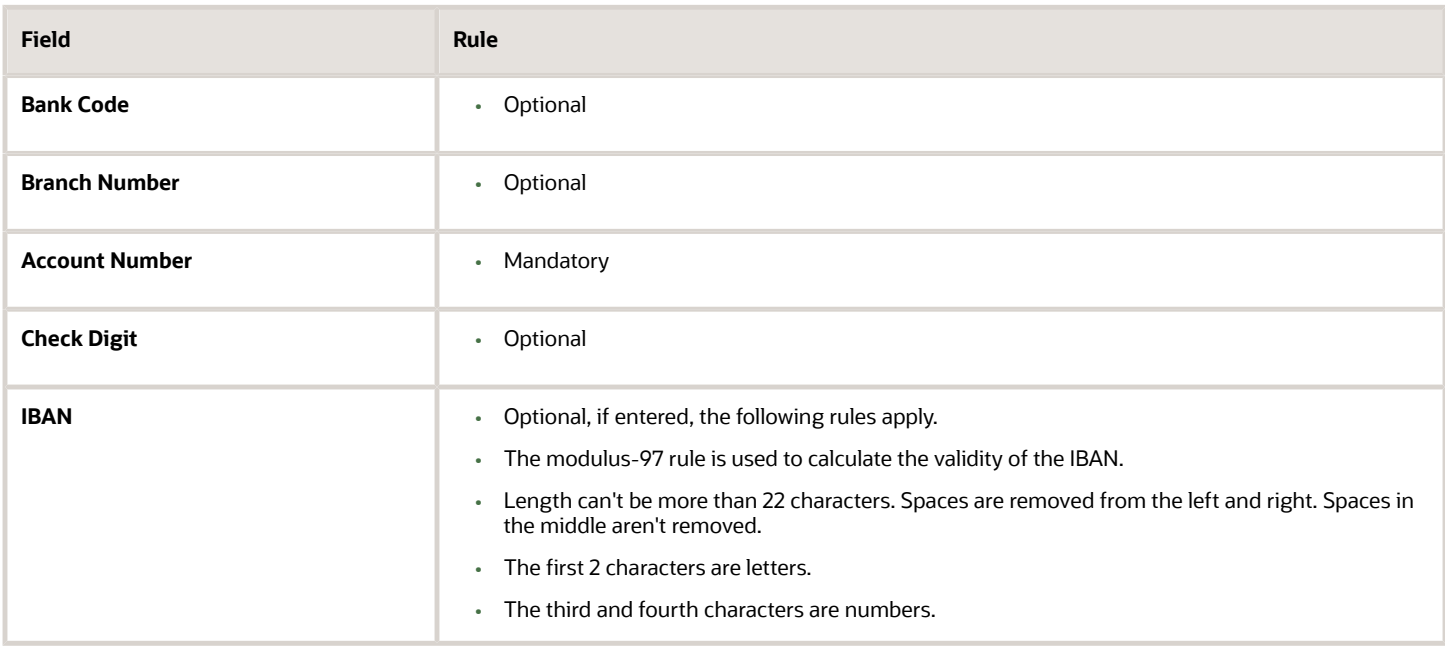

### Belarus

Validation Rules

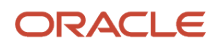

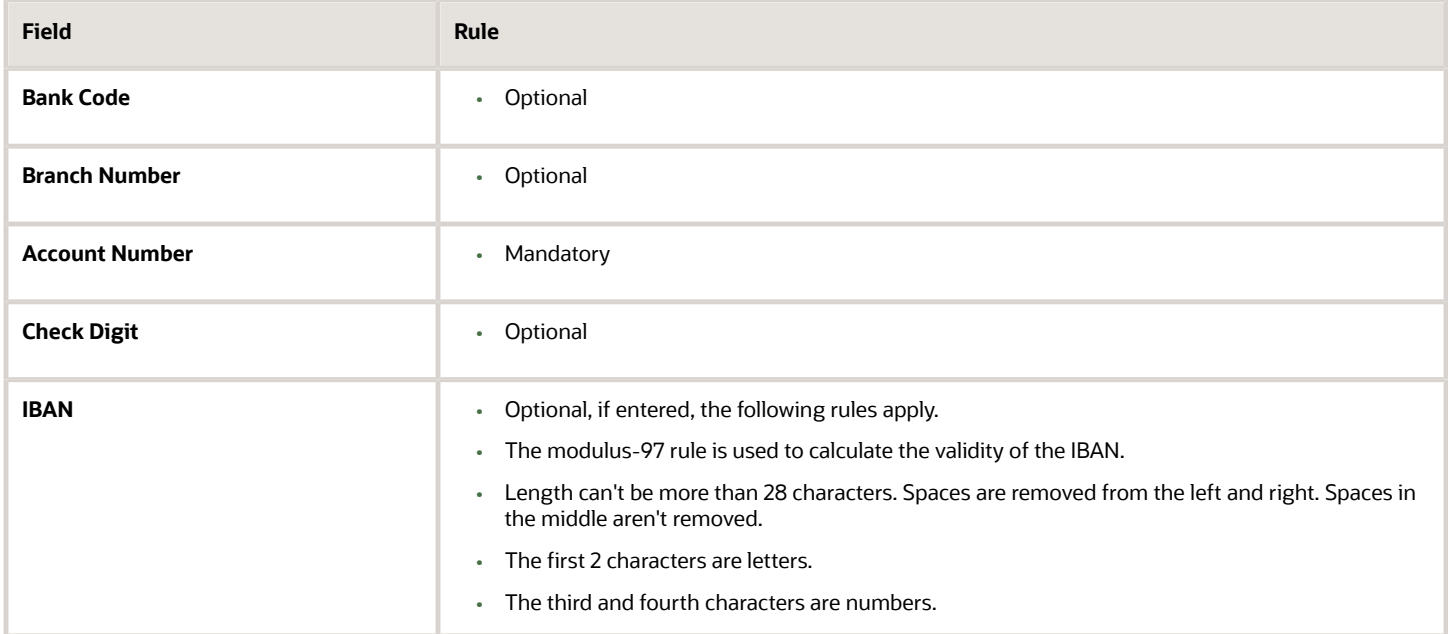

### Belgium

#### Validation Rules

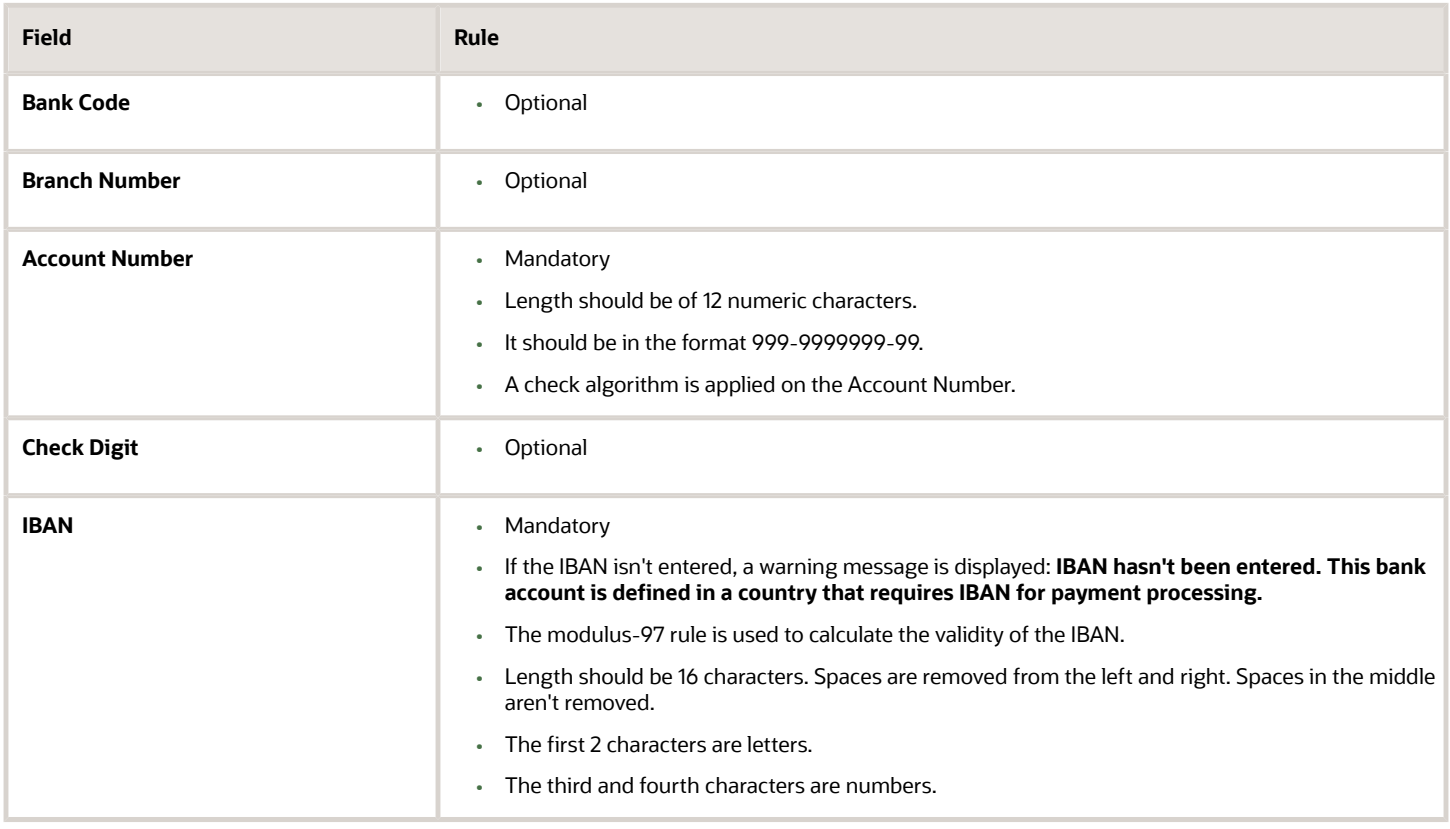

#### Check Algorithm for **Account Number**

- **1.** The entered check digit **CD1**, is the last two digits of the Account Number
- **2.** The calculated check digit **CD2**, is derived by concatenating the first two sections of the Account Number and calculating the remainder on dividing this by 97. If the remainder is equal to **0**, then the calculated check digit's taken to be **97**.
- **3.** If the entered check digit (CD1) and calculated check digit (CD2) are equal, then the Account Number is valid, else the check has failed.
- **4.** Additionally, if the entered check digit (that's, the last section) is '00', then the Account Number is invalid because the calculated check digit can never be **00** as per the 3rd point.

Example using account number 123-4567890-78

- The entered check digit (CD1) is '78'. The concatenation of the first two sections gives '1234567890'
- Divide the result by '97'. 1234567890 / 97 = 12727504
- Derive the remainder. 1234567890 (12727504 \* 97) = 2 Therefore CD2 = 2
- Here CD1 <> CD2, therefore the Account Number isn't valid.

In this case, a valid Account Number would be '123456789-02'.

#### Bosnia and Herzegovina

#### Validation Rules

The fields are checked for validity by adopting the following rules:

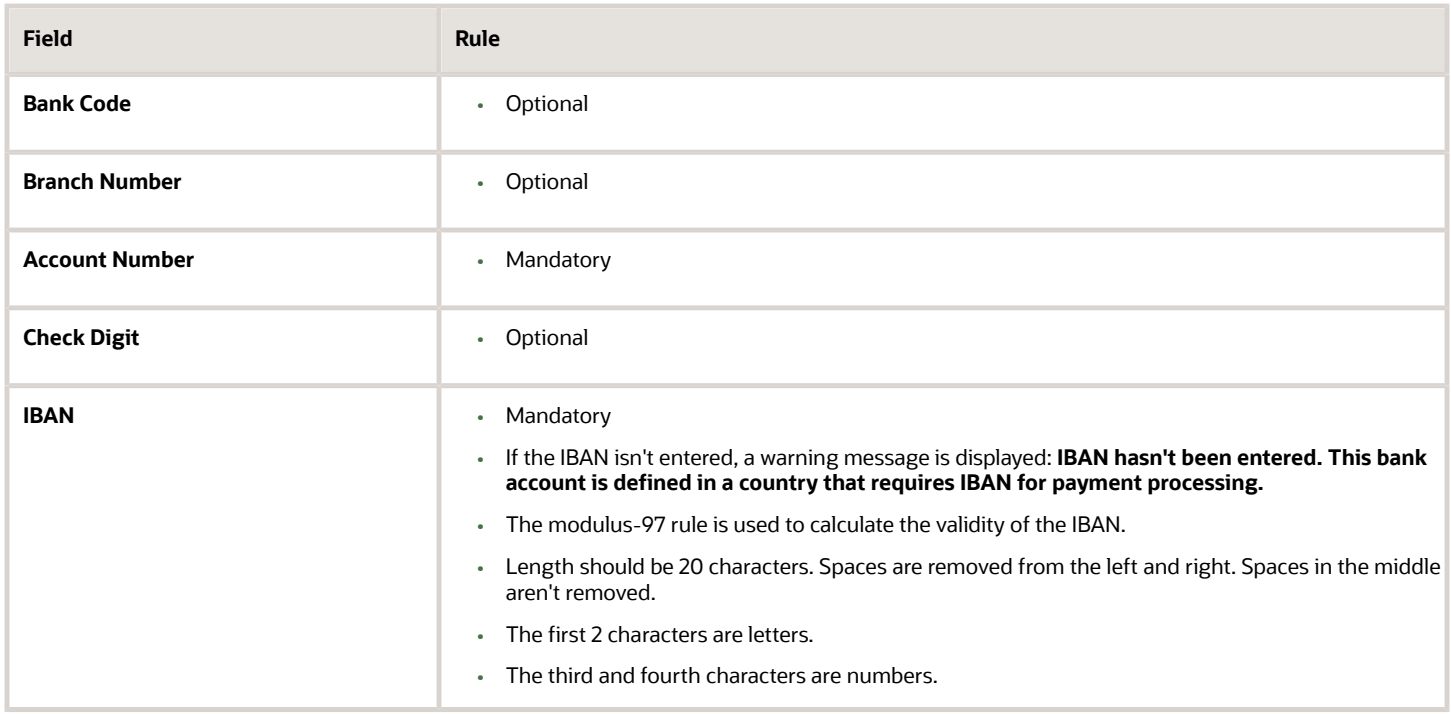

#### Brazil

Validation Rules

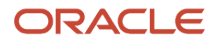

#### The fields are checked for validity by adopting the following rules:

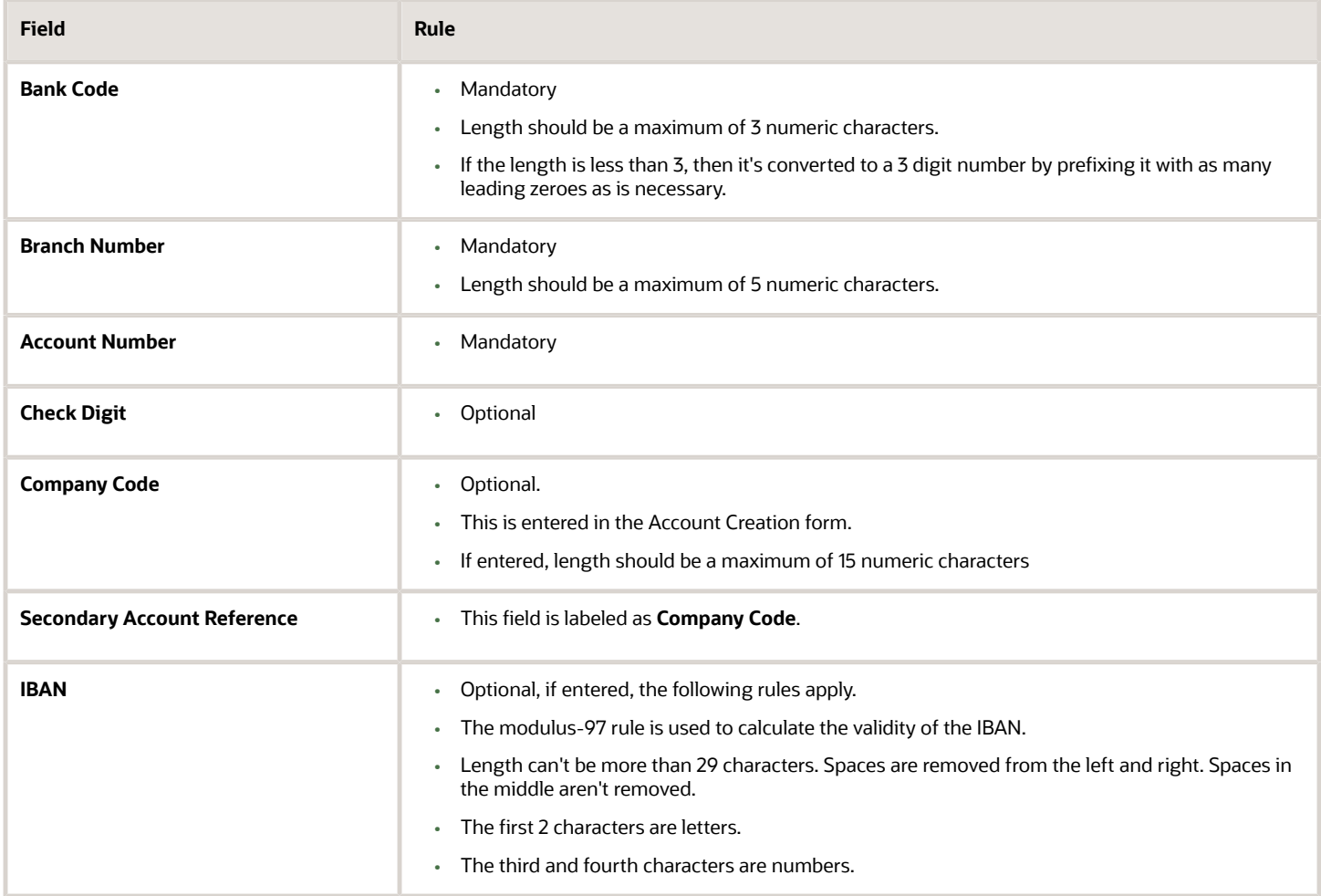

### British Virgin Islands

#### Validation Rules

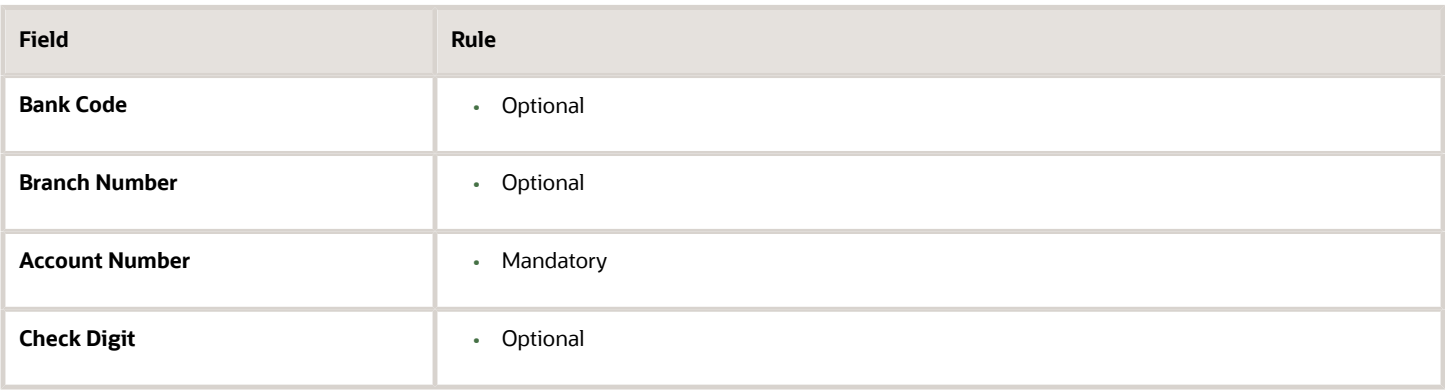

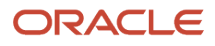

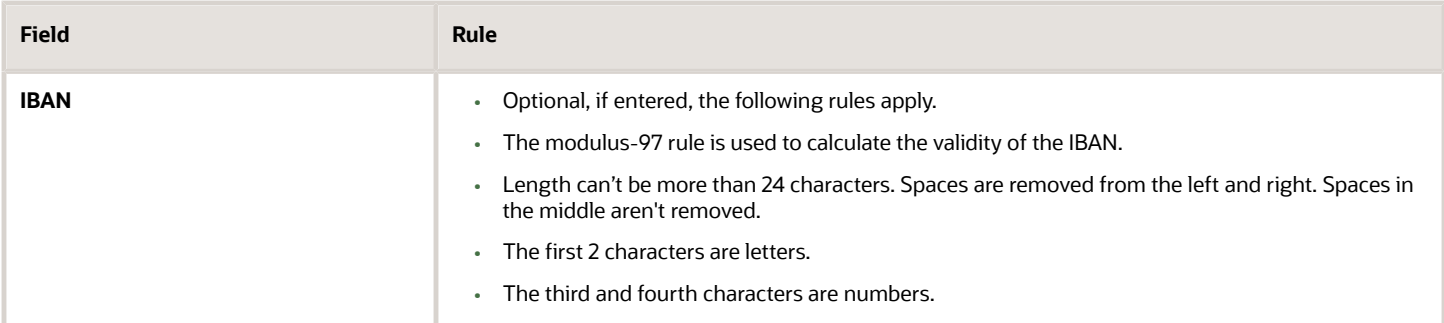

### Bulgaria

Validation Rules

The fields are checked for validity by adopting the following rules:

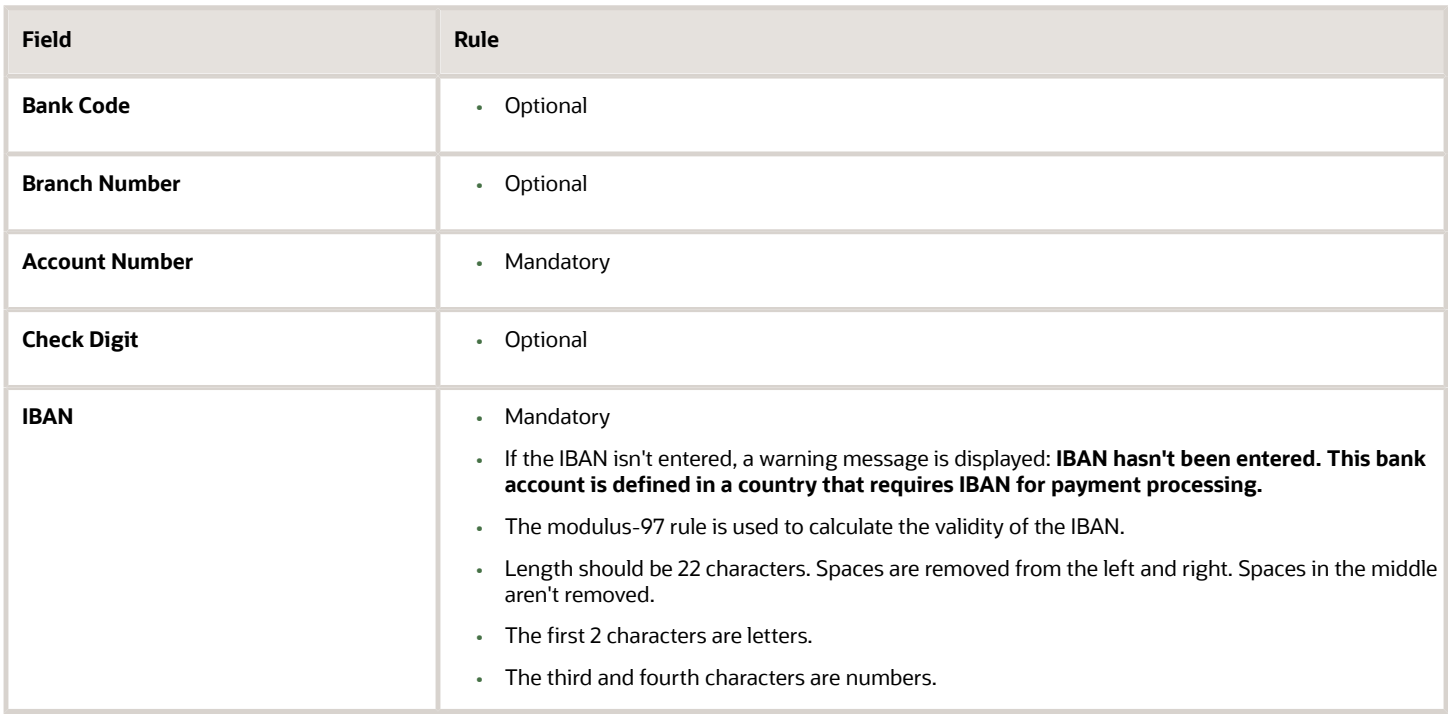

### Canada

#### Validation Rules

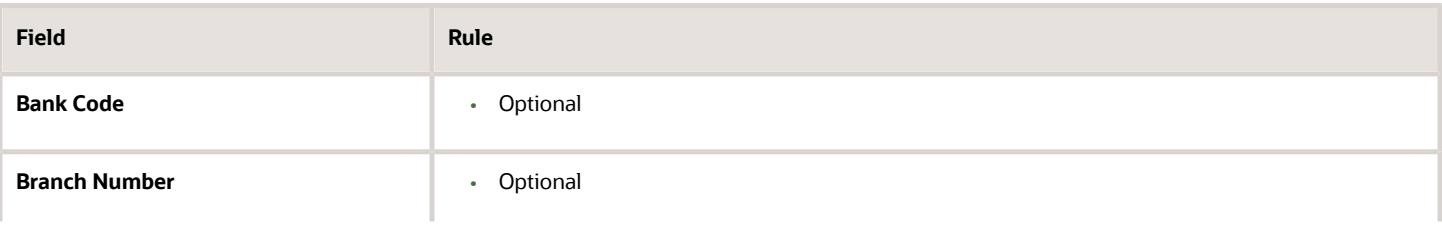

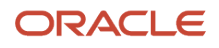

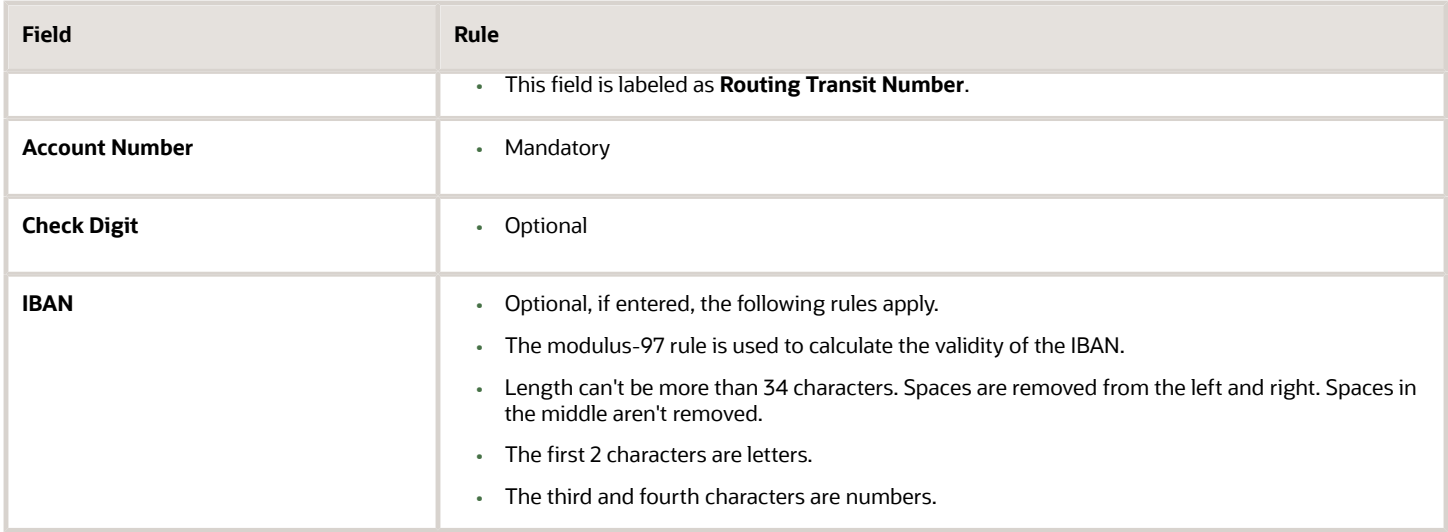

### Colombia

For Colombia, there are no validations for Bank Code, Branch Number, Account Number, or Check Digit fields as illustrated in the following table:

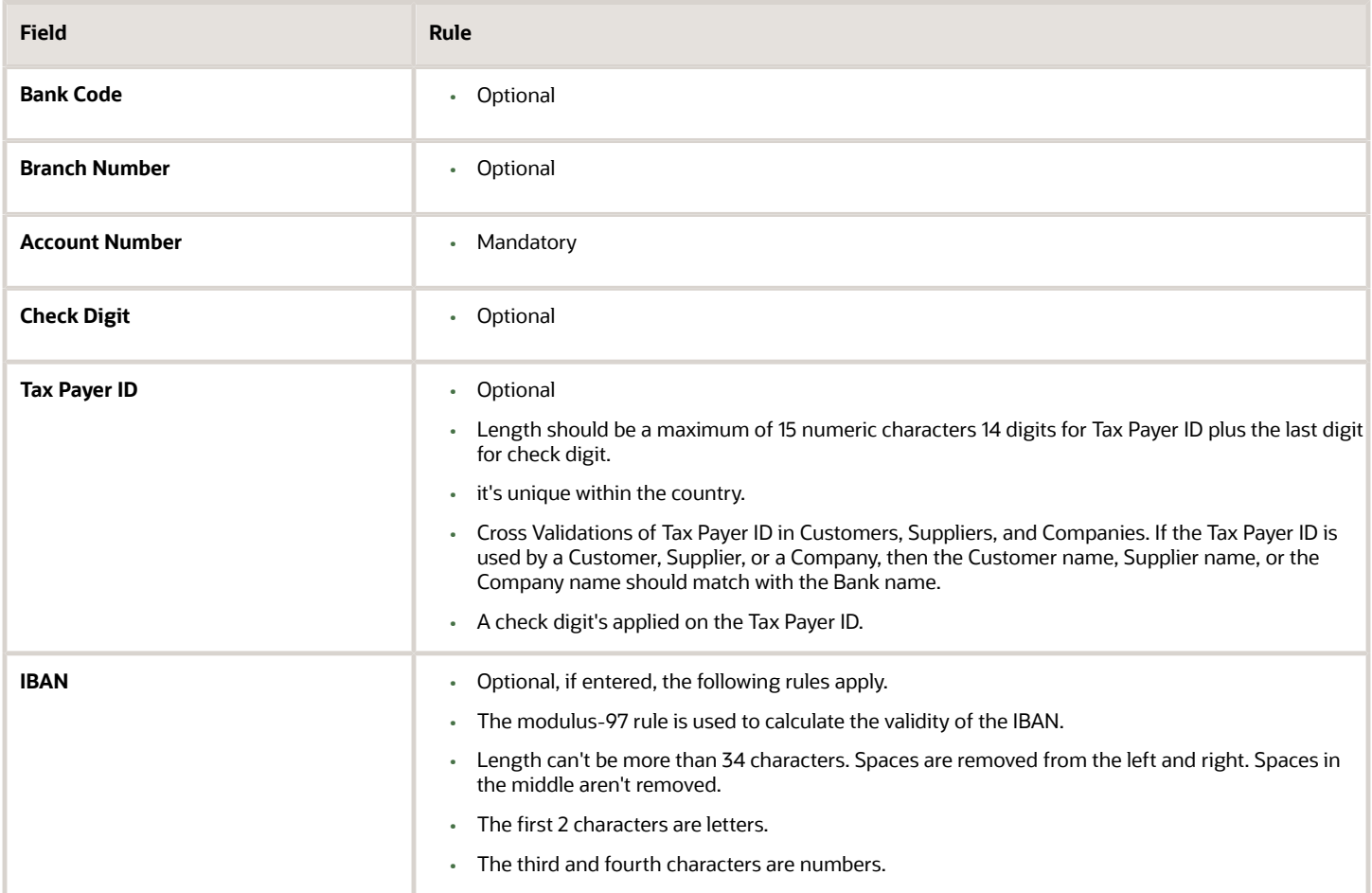

#### Check Algorithm for Tax Payer ID

The first 15 digits are multiplied by the associated factor, as illustrated in the following table.

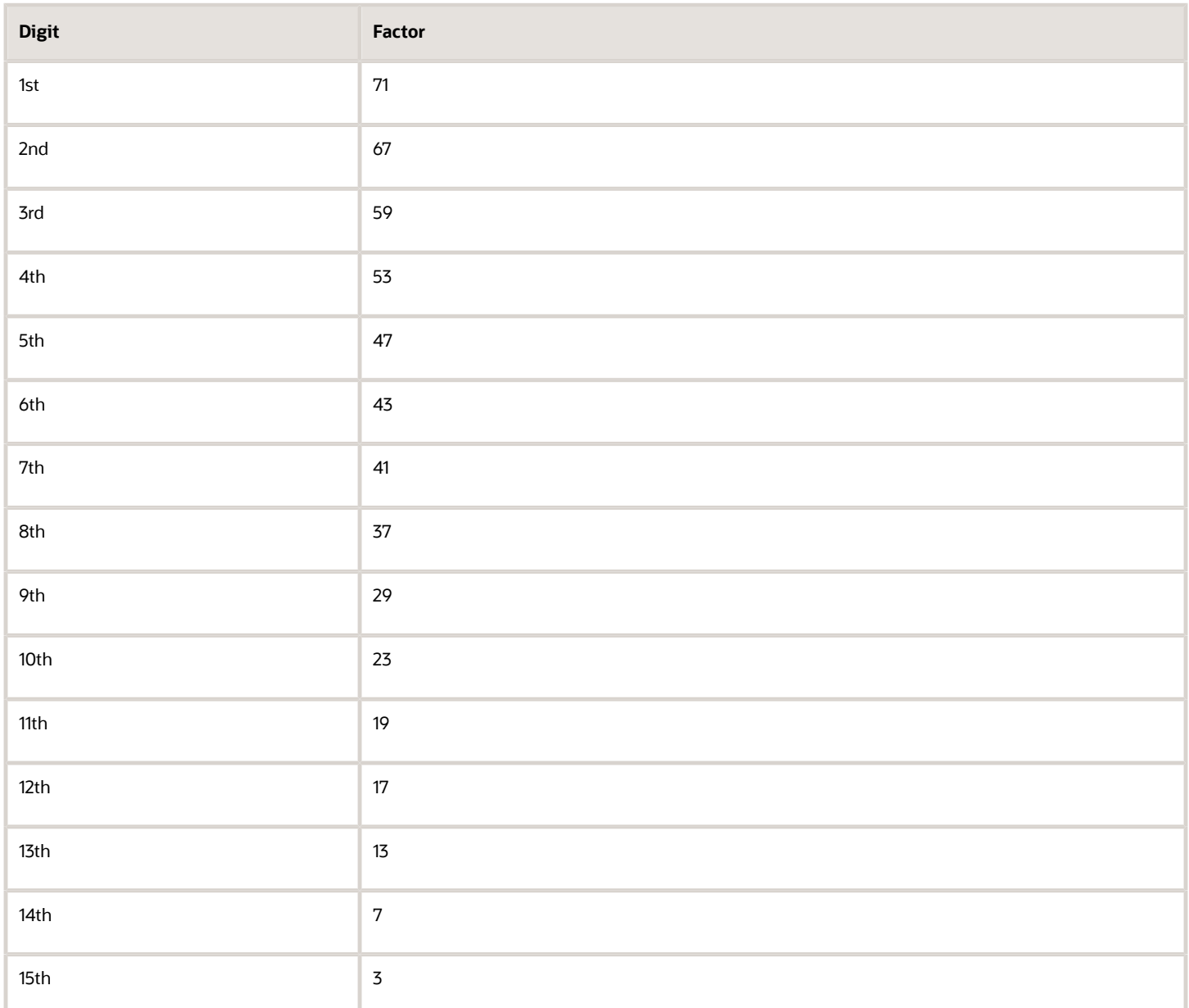

- **1.** These 15 products are added and the sum is divided by 11.
- **2.** If the remainder is 1 or 0, then the Check Digit should be 1 or 0 respectively.
- **3.** If the remainder isn't 1 or 0, then the remainder is subtracted by 11 and that should be the Check Digit.

#### Costa Rica

Validation Rules

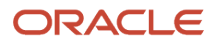

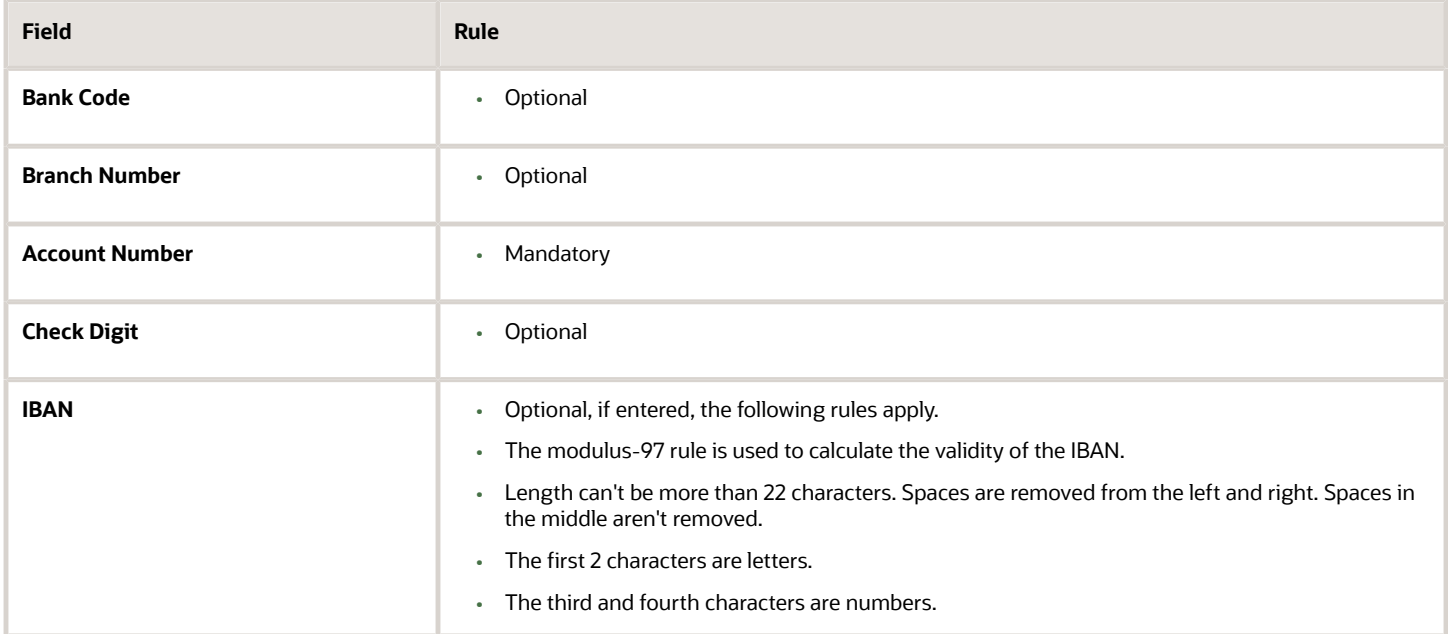

### Croatia

#### Validation Rules

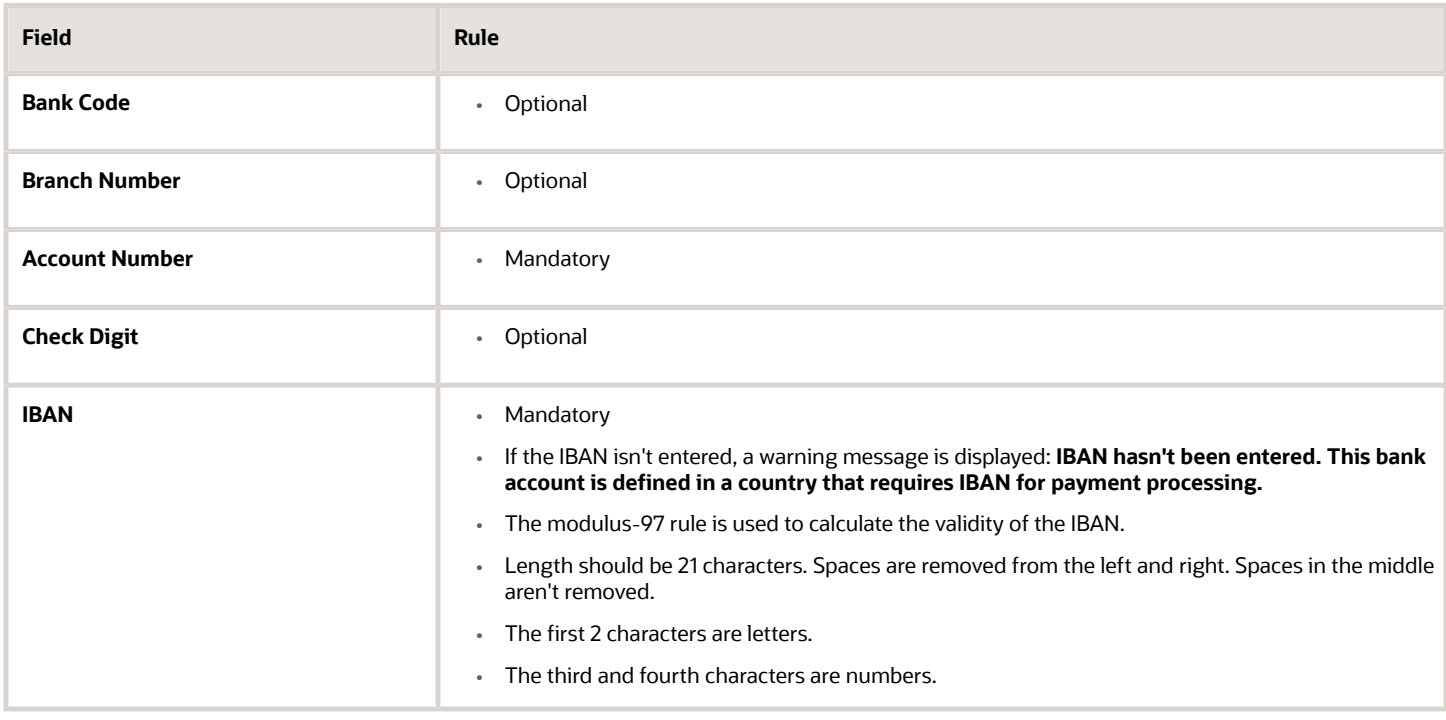

#### The fields are checked for validity by adopting the following rules:

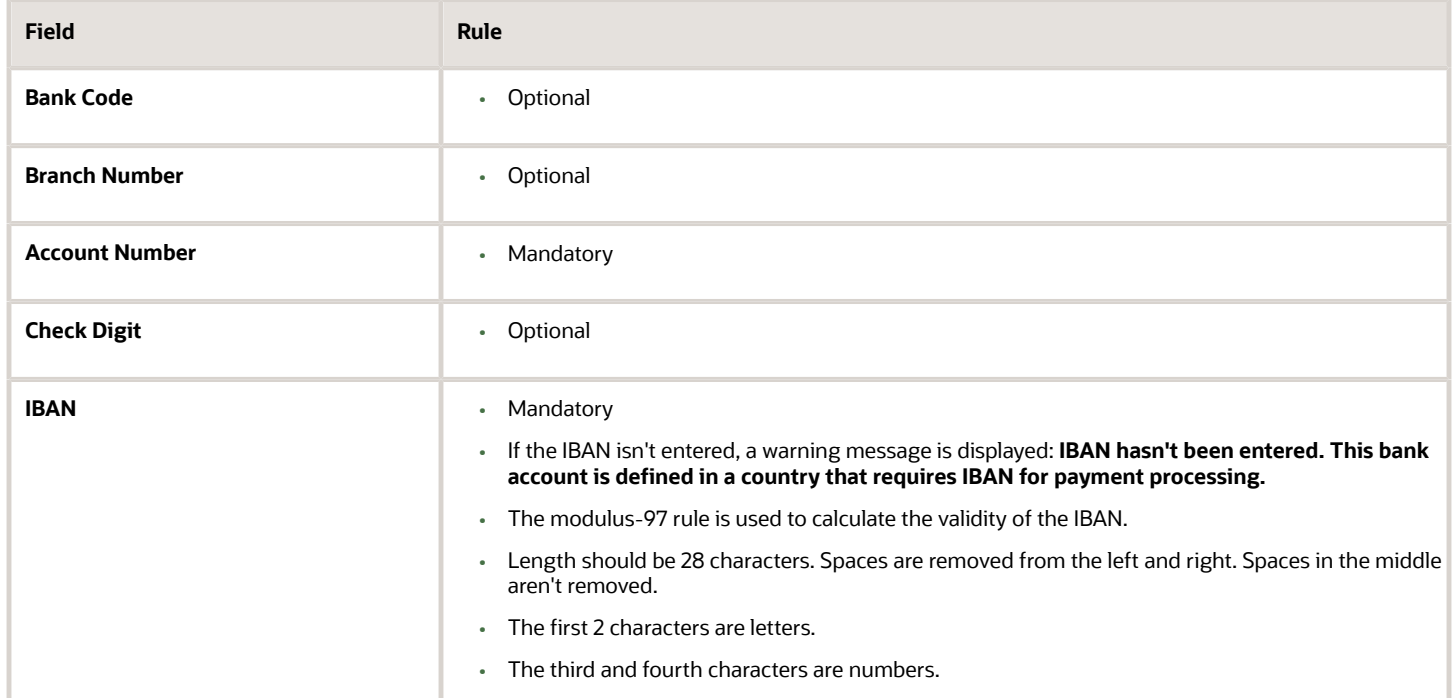

### Czech Republic

#### Validation Rules

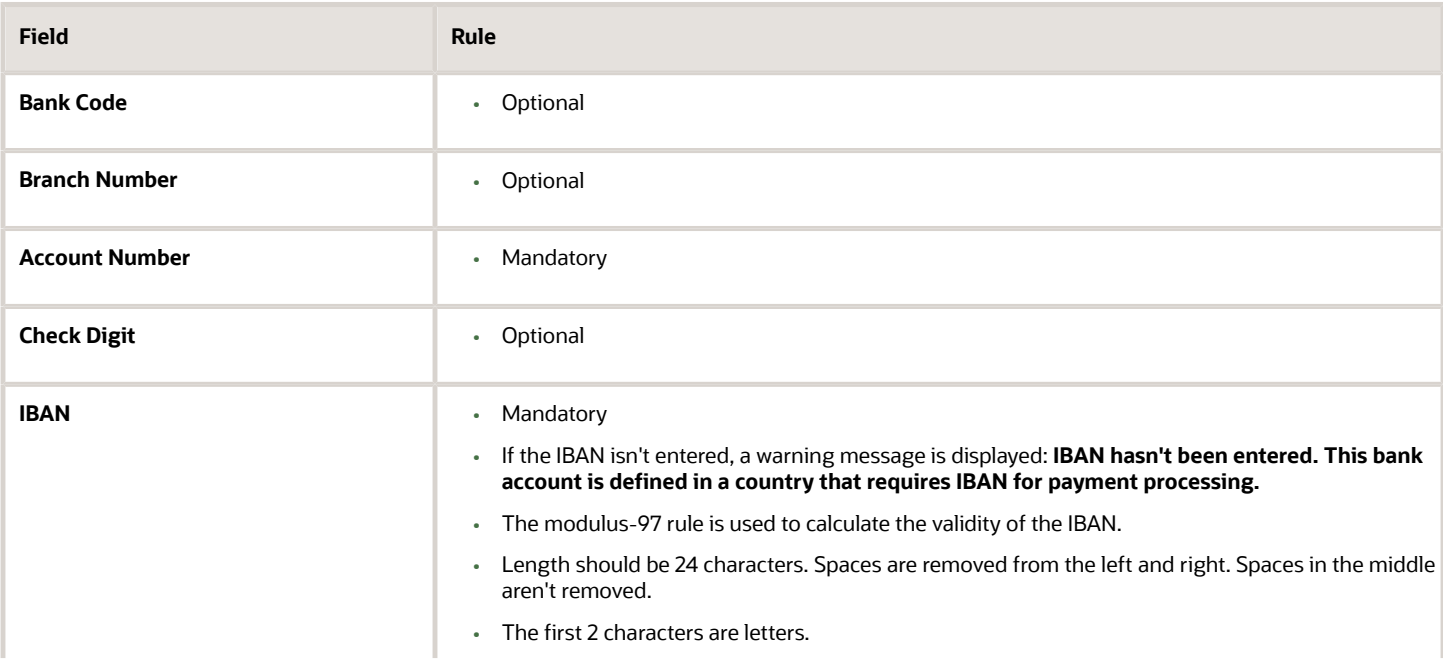

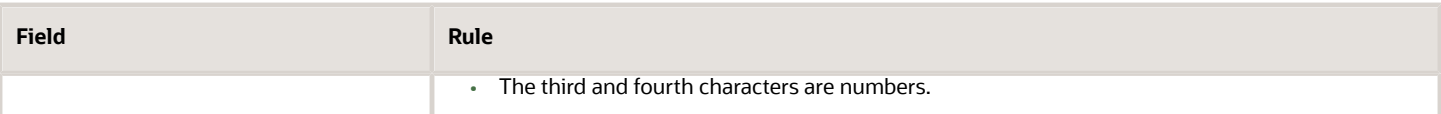

#### Denmark

Validation Rules

The fields are checked for validity by adopting the following rules:

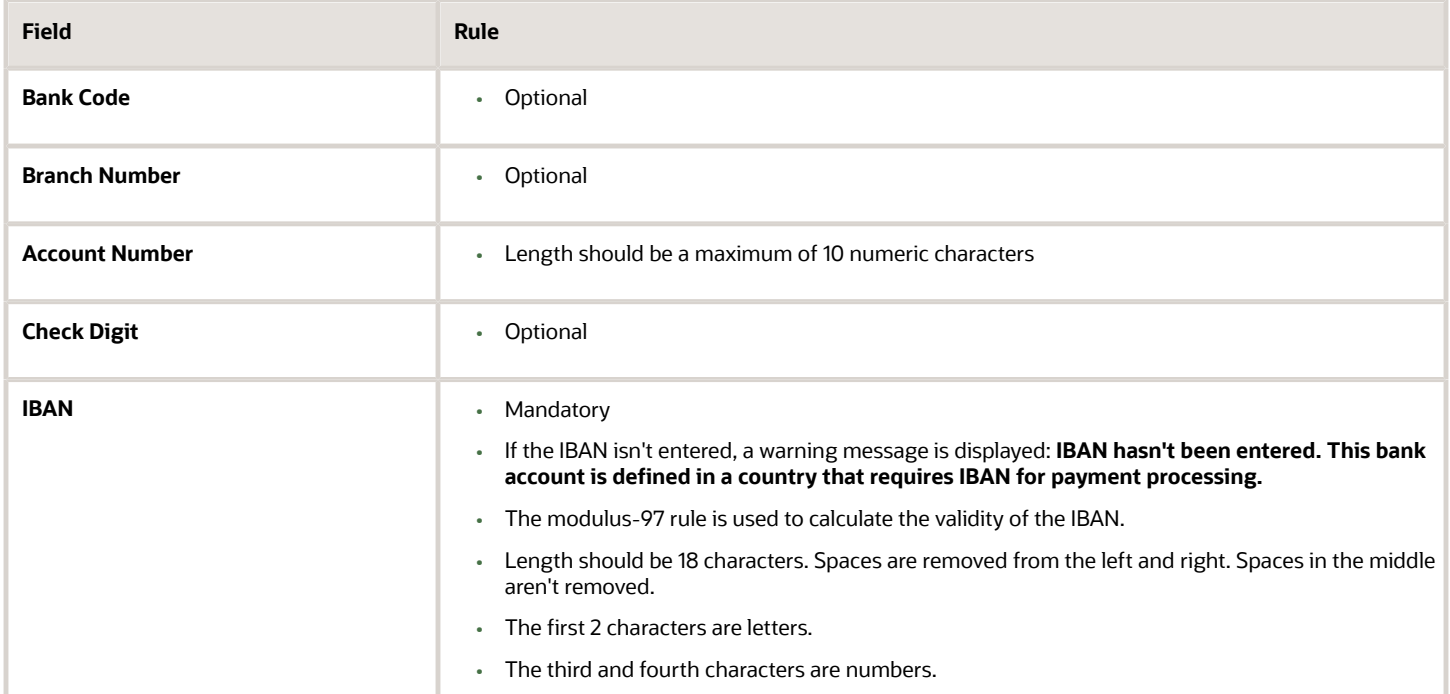

### Dominican Republic

Validation Rules

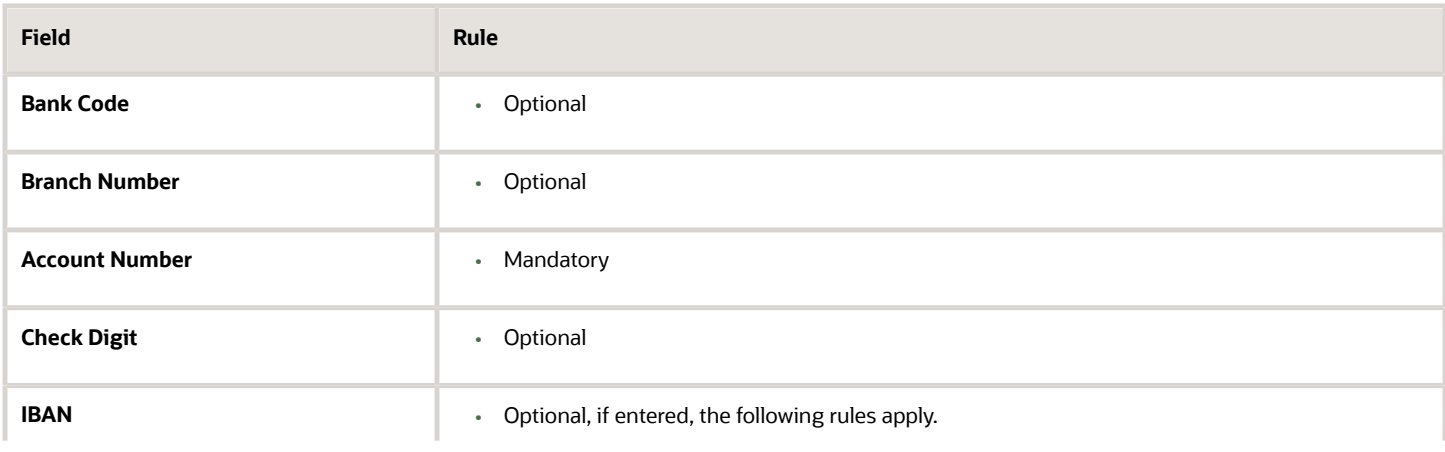

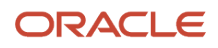

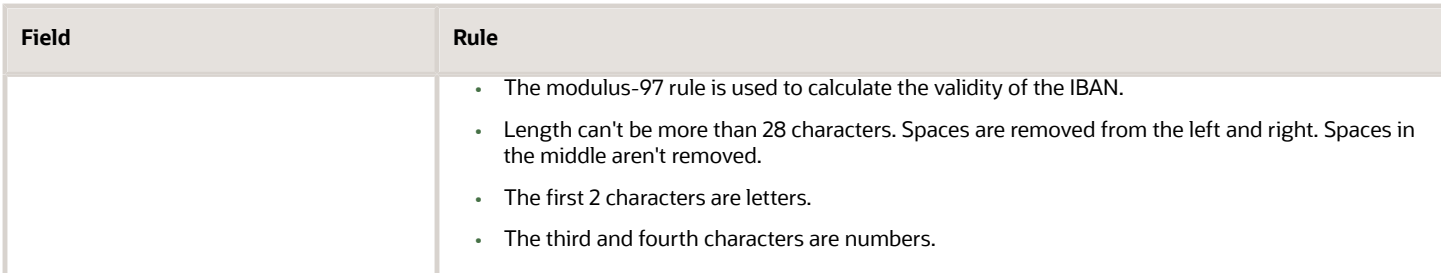

### Egypt

Validation Rules

The fields are checked for validity by adopting the following rules:

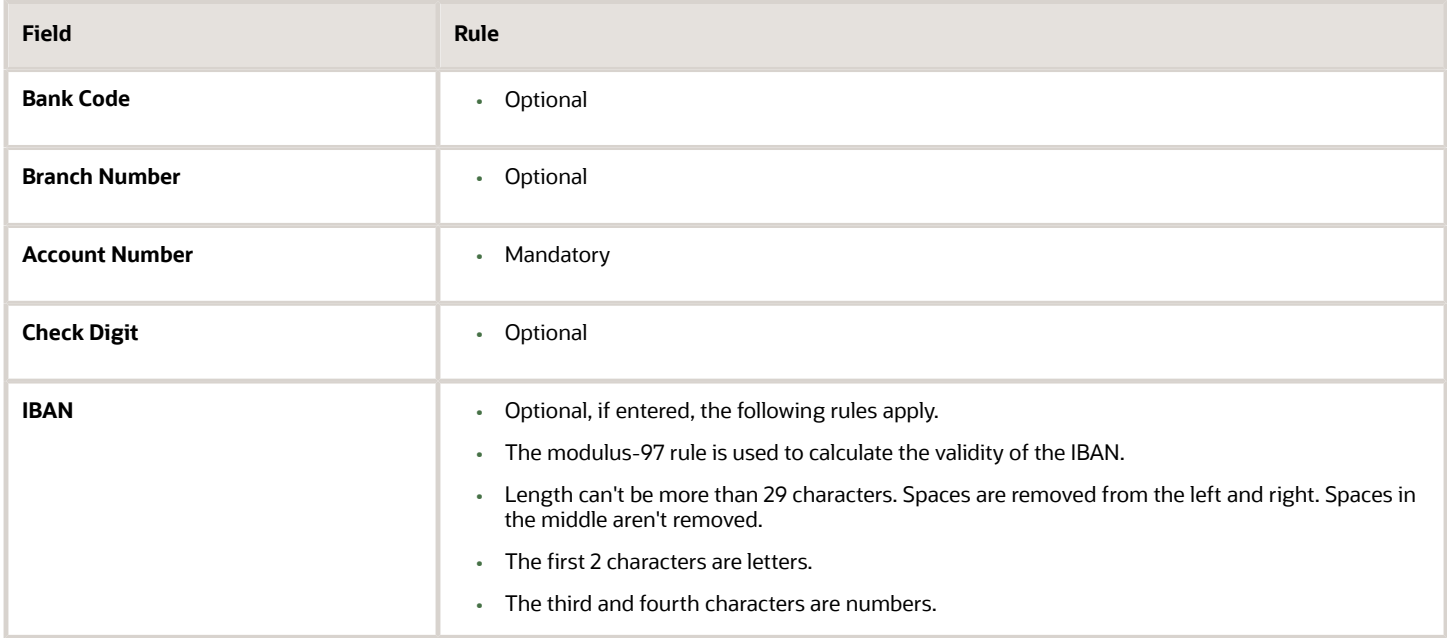

### El Salvador

Validation Rules

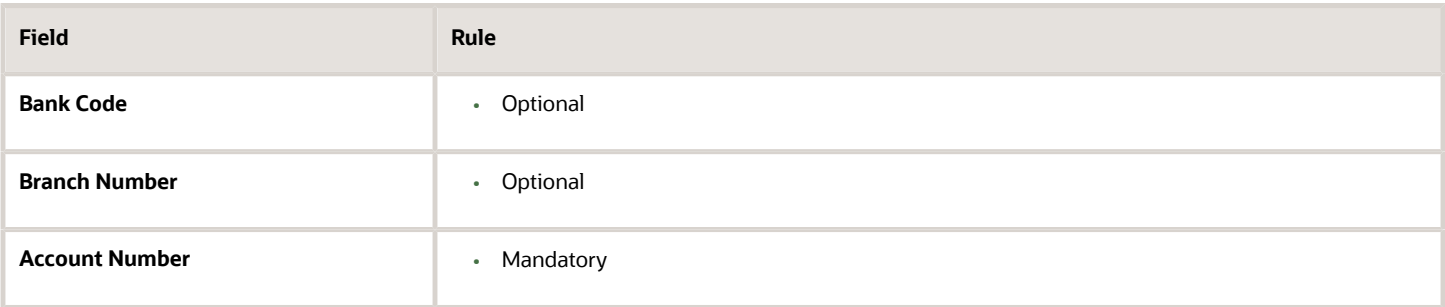

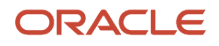

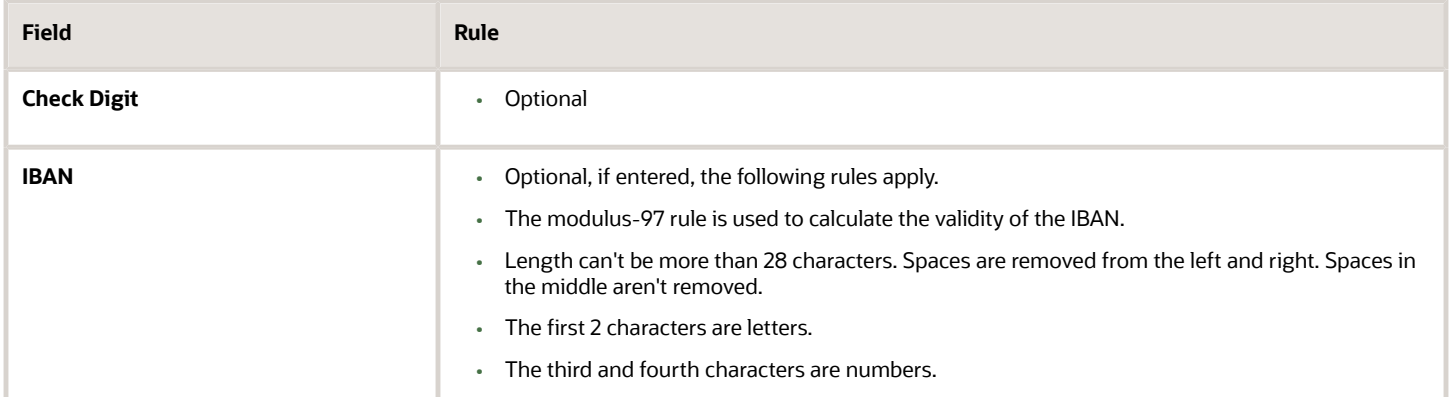

### Estonia

#### Validation Rules

The fields are checked for validity by adopting the following rules:

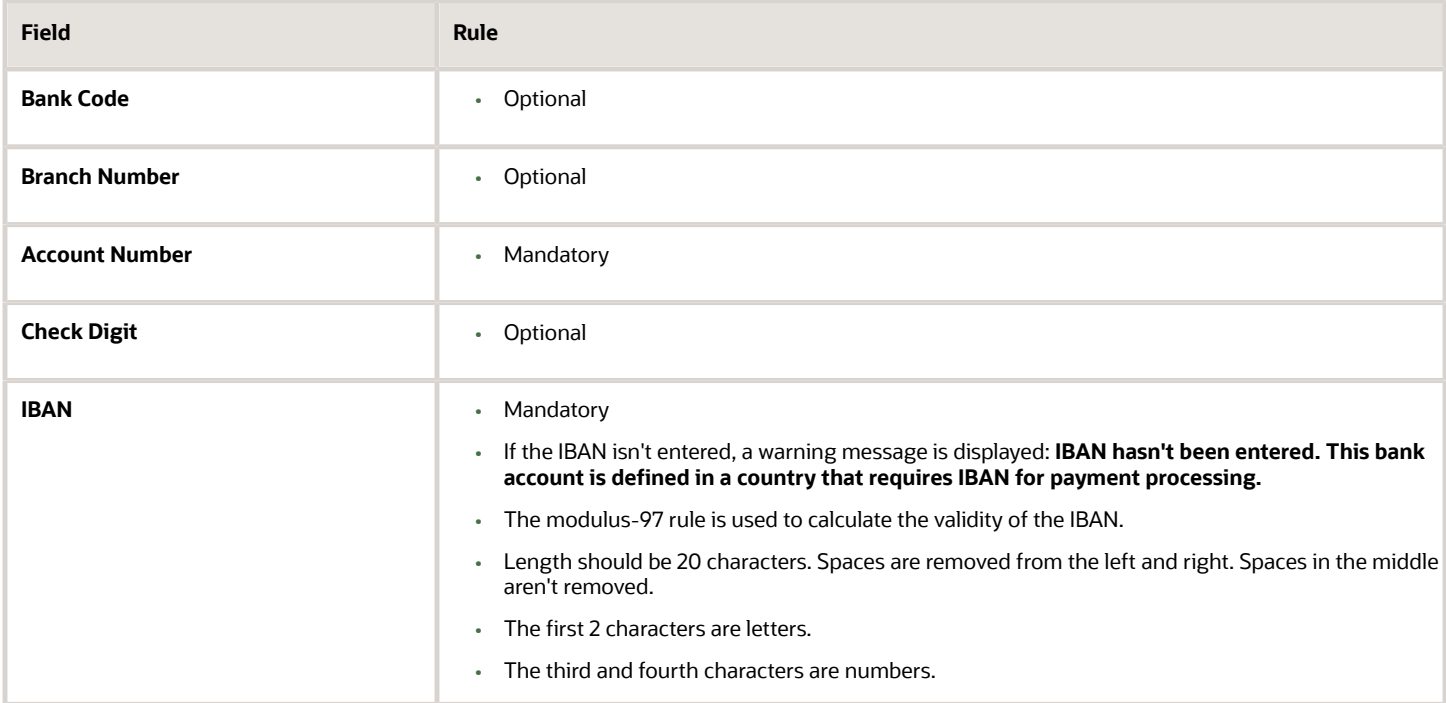

### Faroe Islands

#### Validation Rules

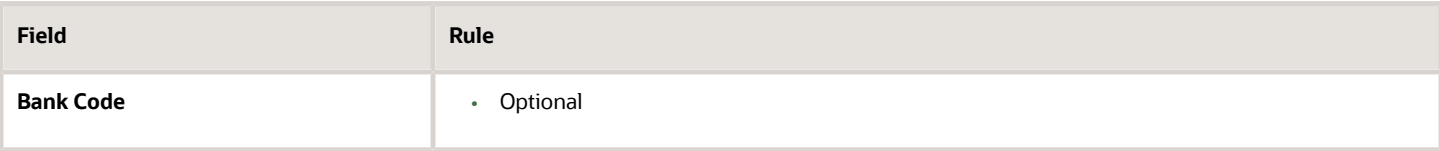

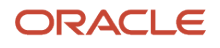

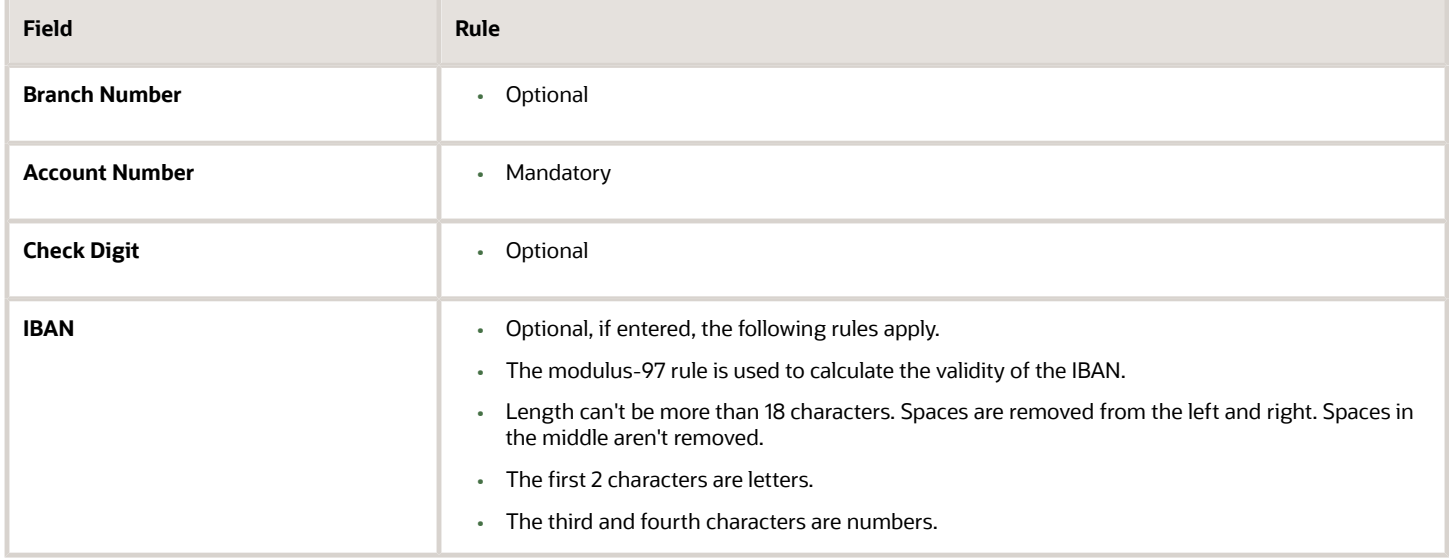

### Finland

#### Validation Rules

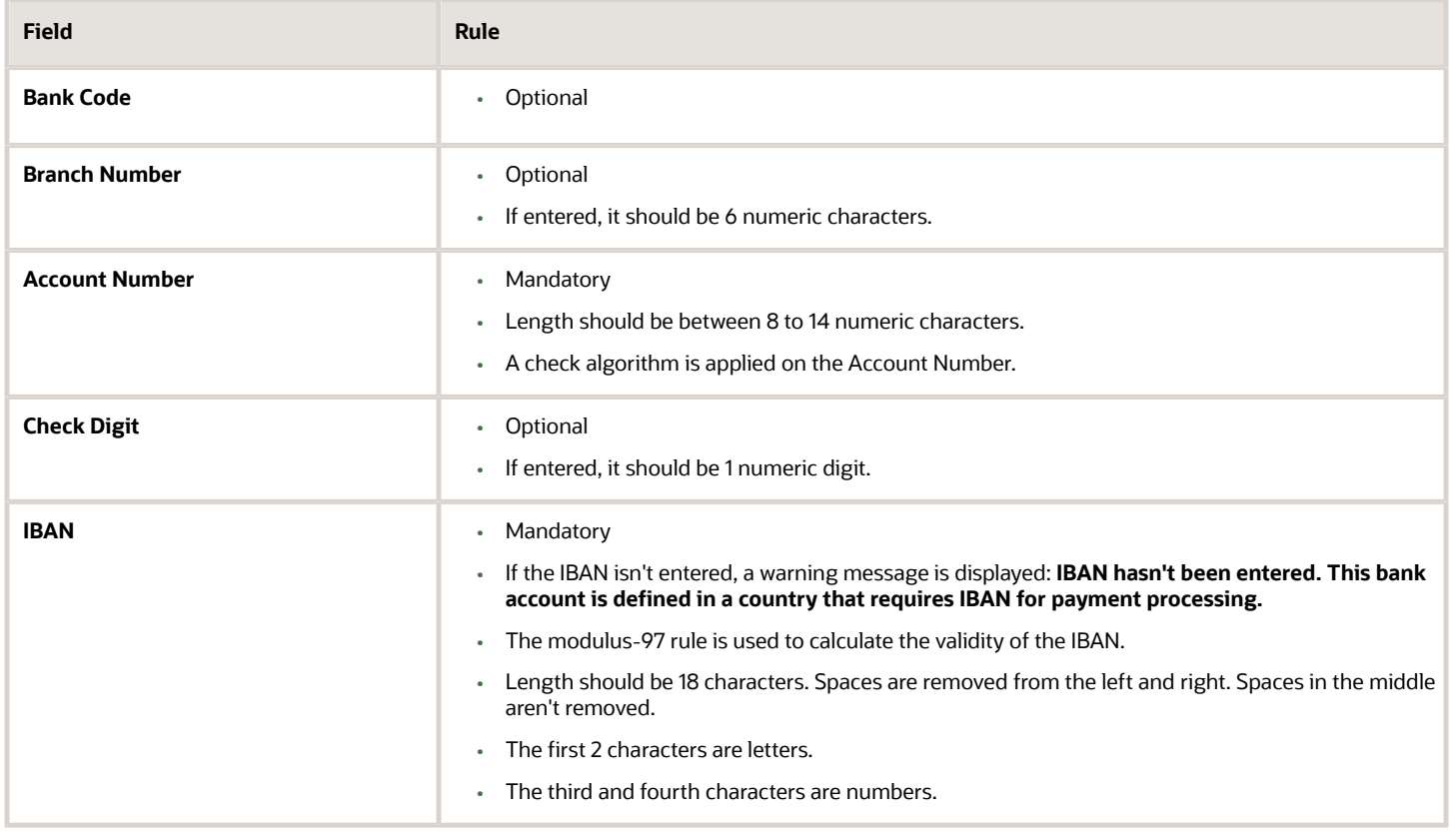

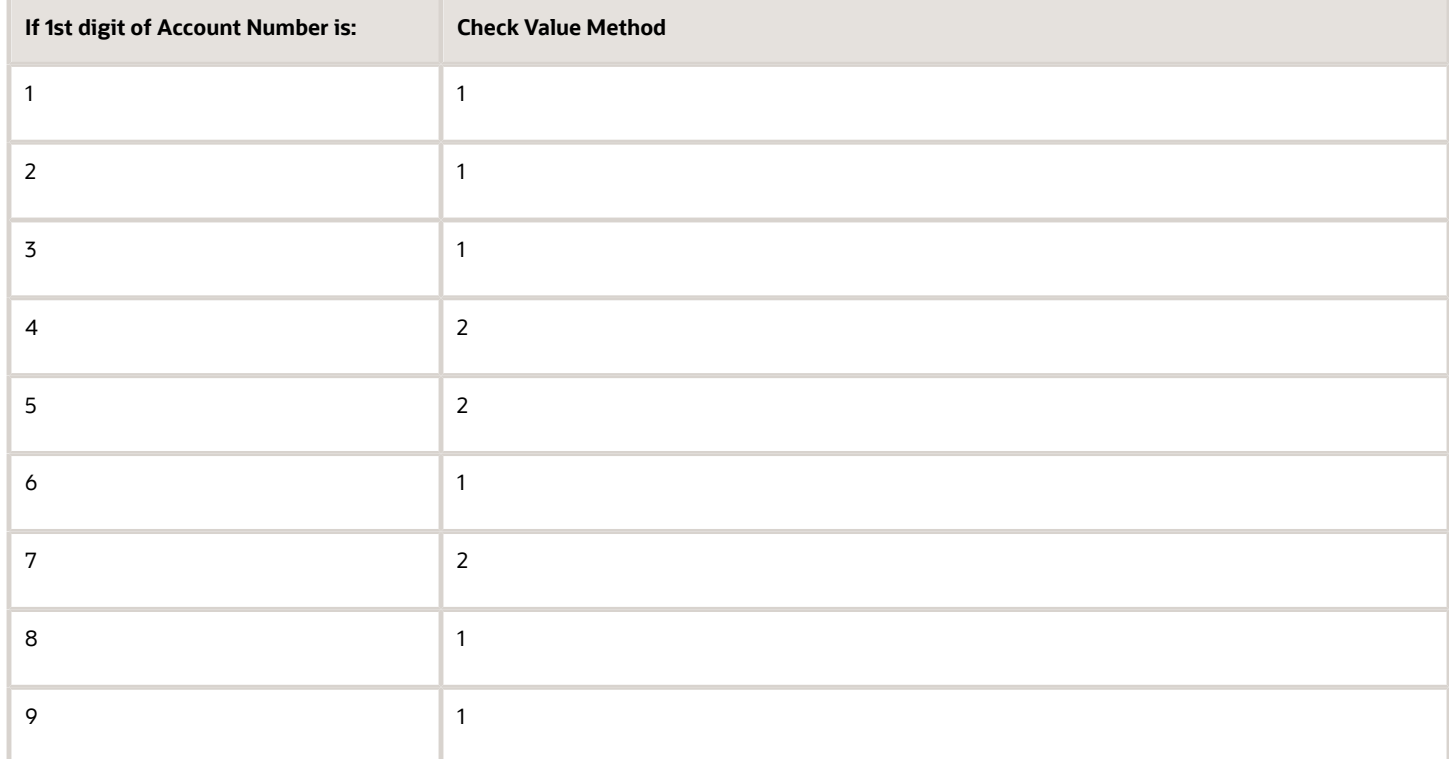

#### Method 1

The check is formed in the following two parts:

- The first part of the check is formed from the first 6 digits of the Account Number. To illustrate, if the account number is 123456789, then the first part of check would be created as 123456.
- The second part of check is formed as an eight digit value, comprising the 8th to 15th digits of the Account Number. If the length is less than 8, then it's converted to an 8 digit number by prefixing it with as many leading zeroes as is necessary. Using the same example, the second part of check would be created as 00000089. check is then formed by concatenating the two parts. So, in our example the check is formed as 12345600000089.

#### Method 2

The check is formed in the following three parts:

- The first part of the check is formed from the first 6 digits of the Account Number. To illustrate, if the account number is 123456789, then the first part of check would be created as 123456.
- The second part of check is formed as the 8th digit of the Account Number. Using the same example, the second part of check would be created as 8.
- The third part of check is formed as a seven digit value, comprising the 9th to 15th digits of the Account Number. If the length is less than 7, then it's converted to a 7 digit number by prefixing it with as many leading zeroes as is necessary. Using the same example, the second part of check would be created as 0000009. The check is then formed by concatenating the three parts. So, in our example the check is formed as 12345680000009.

A computed sum is then calculated based on the value of the check. Different calculations are performed depending on the first two digits of the formed check value.

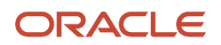

If the first two digits of the check are '88', then:

• The Finnish government provides the following factor table. The 8th to 13th digits of the check number are multiplied by the associated factor. The computed sum is then calculated by summing the totals.

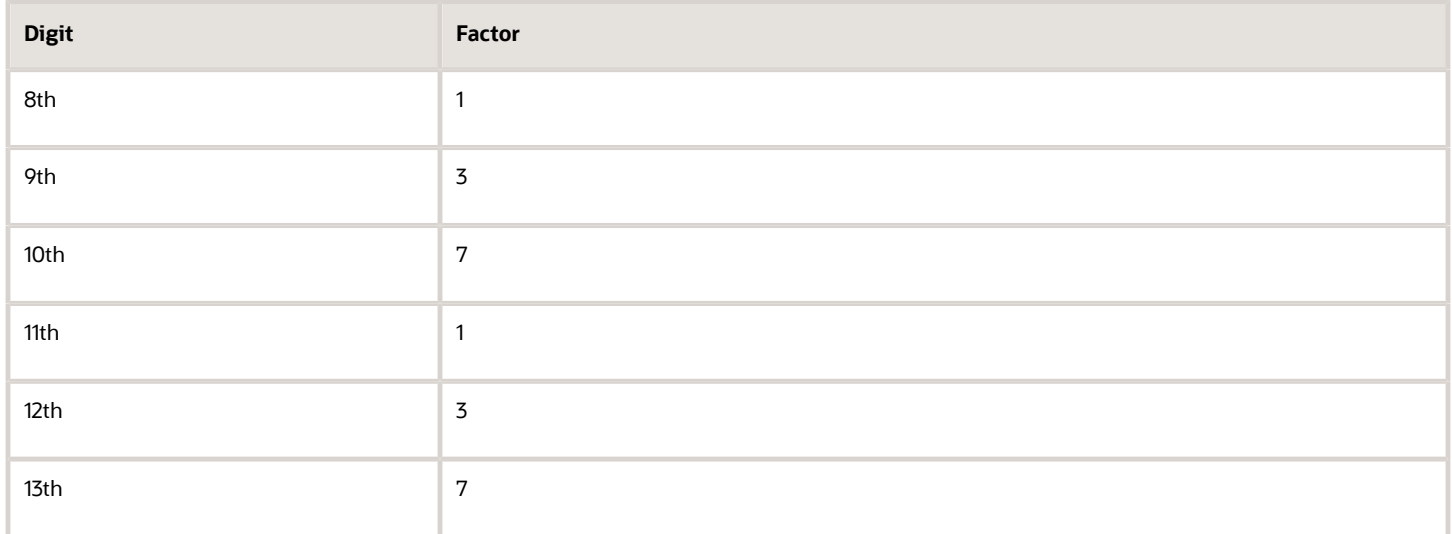

Example using check number 88345600000089: Multiply the given digits with the given factor.

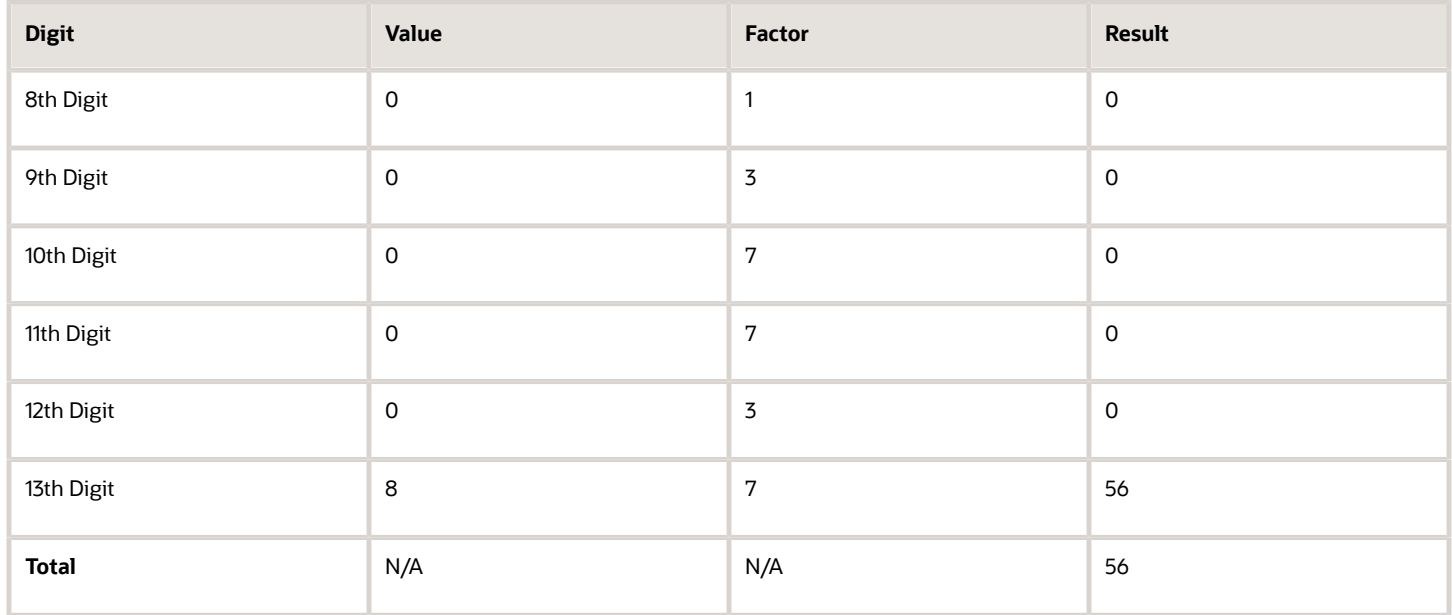

So the computed sum for this example is 56.

The test fails unless either of the following applies:

• The 14th digit of the check should equal the value of 10 minus the last digit of the computed sum. For the check value is '88345600000089', the last digit of the computed sum is 6. So 10 -  $6 = 4$ . So, the 14th digit of the check should equal 4. The test fails here as the 14th digit's 9.

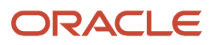

• Both the 14th digit of the check and the last digit of the computed sum are 0. Using the same example, the test fails here as both values aren't 0.

If the first two digits of the check aren't '88', then the computed sum is calculated for each of the first 13 digits by adding the even numbered digits to the following calculated sum for each odd numbered digit :

- Multiply the digit by 2.
- Divide the result by 10.
- From the result add the integer to the remainder.

#### **Example using account number 123456800000089:**

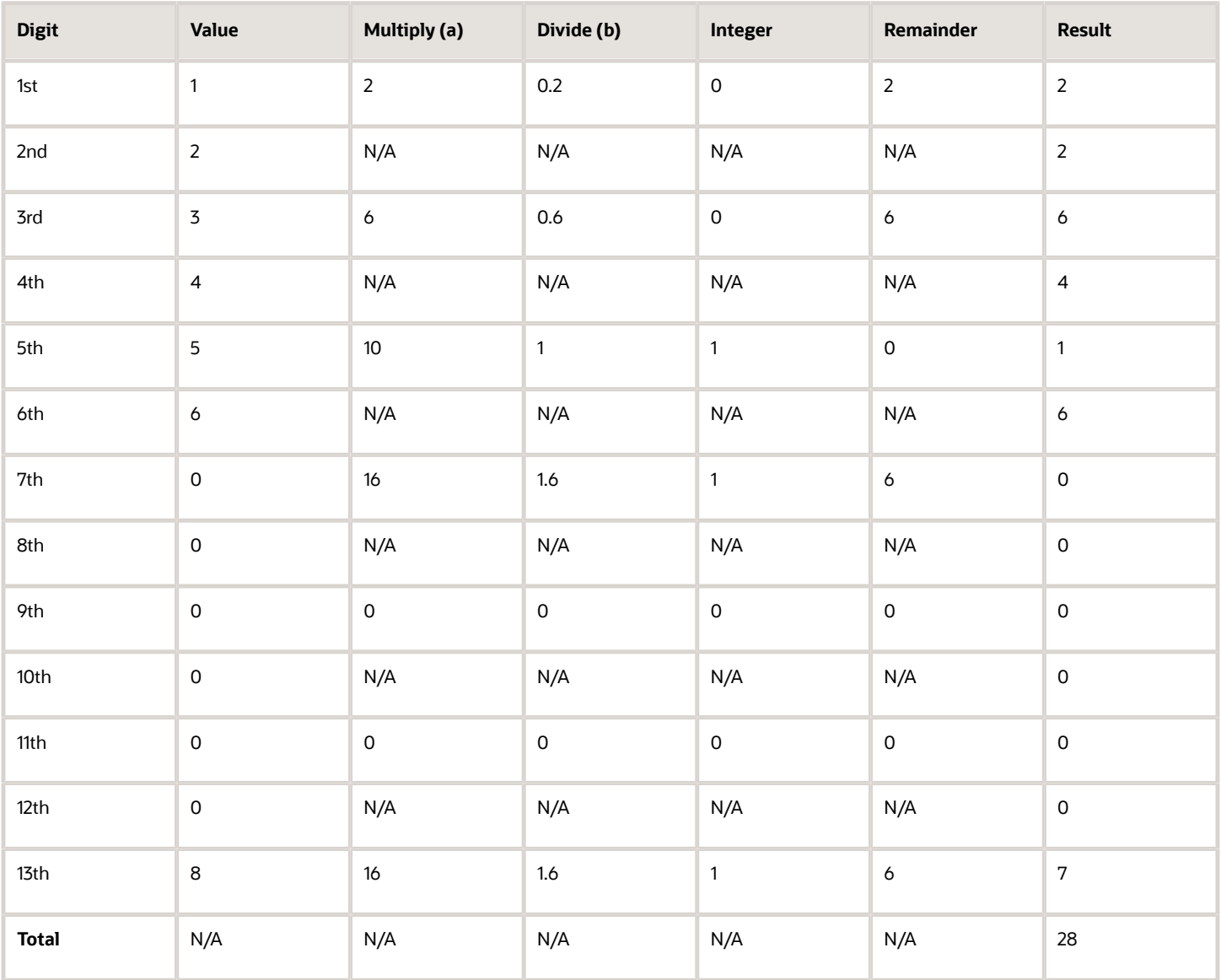

The computed sum is then converted using the following process, before being used to see if the Account Number is valid:

- **1.** Computed sum is added to 9.
- **2.** The result is divided by 10.
- **3.** The integer result is multiplied by 10.
- **4.** The result is subtracted by the original computed sum.

So the computed sum '282 is converted to '2' as:

- 1.  $28 + 9 = 37$
- **2.** 37/10 = 3.7. Integer result therefore = 3
- **3.** 3 \* 10 = 30
- **4.** 30 28 = 2

This number is then compared to the 14th digit of the Account Number. If it matches, then the test is passed, else it's failed.

In our example, the test fails as the 14th digit of the account number is 9. If the 14th digit had been 2, then the test would have been passed.

### France

Validation Rules

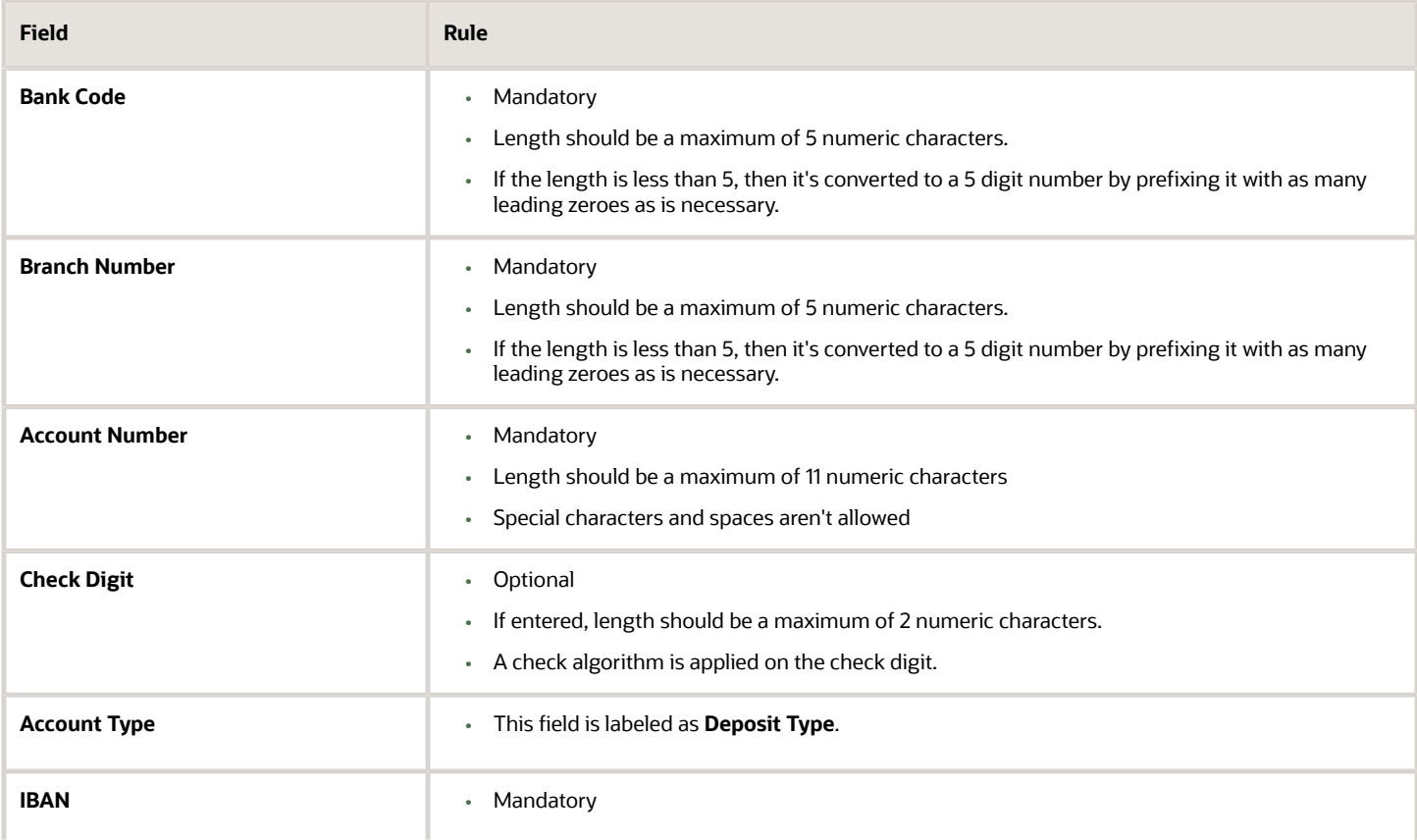

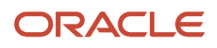

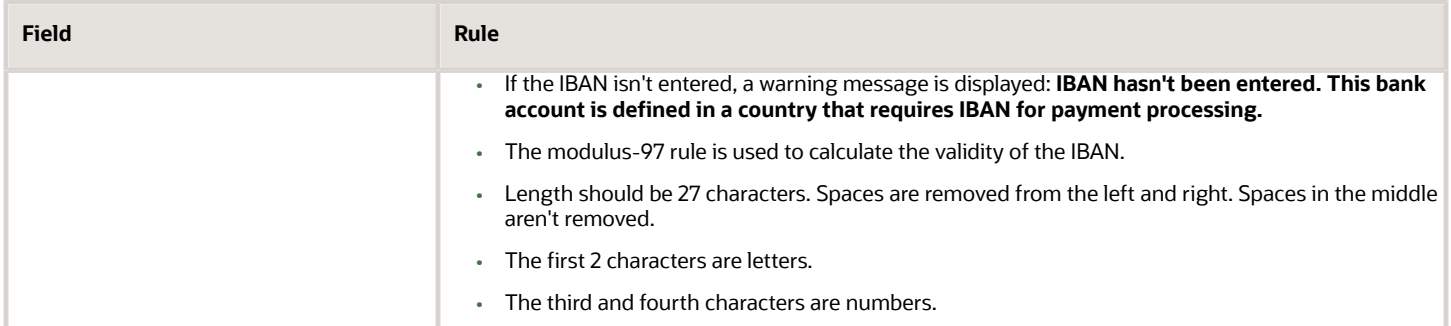

#### Check Algorithm for Check Digit

A check digit's calculated (CD1) from the Account Number, Bank Code, and Branch Number in the following manner. This is then used as the basis for the check digit validity test.

CDI

For the check algorithm, the digits of the Account Number entered as characters A to Z. are converted to numeric values, the French government provides the following conversion table:

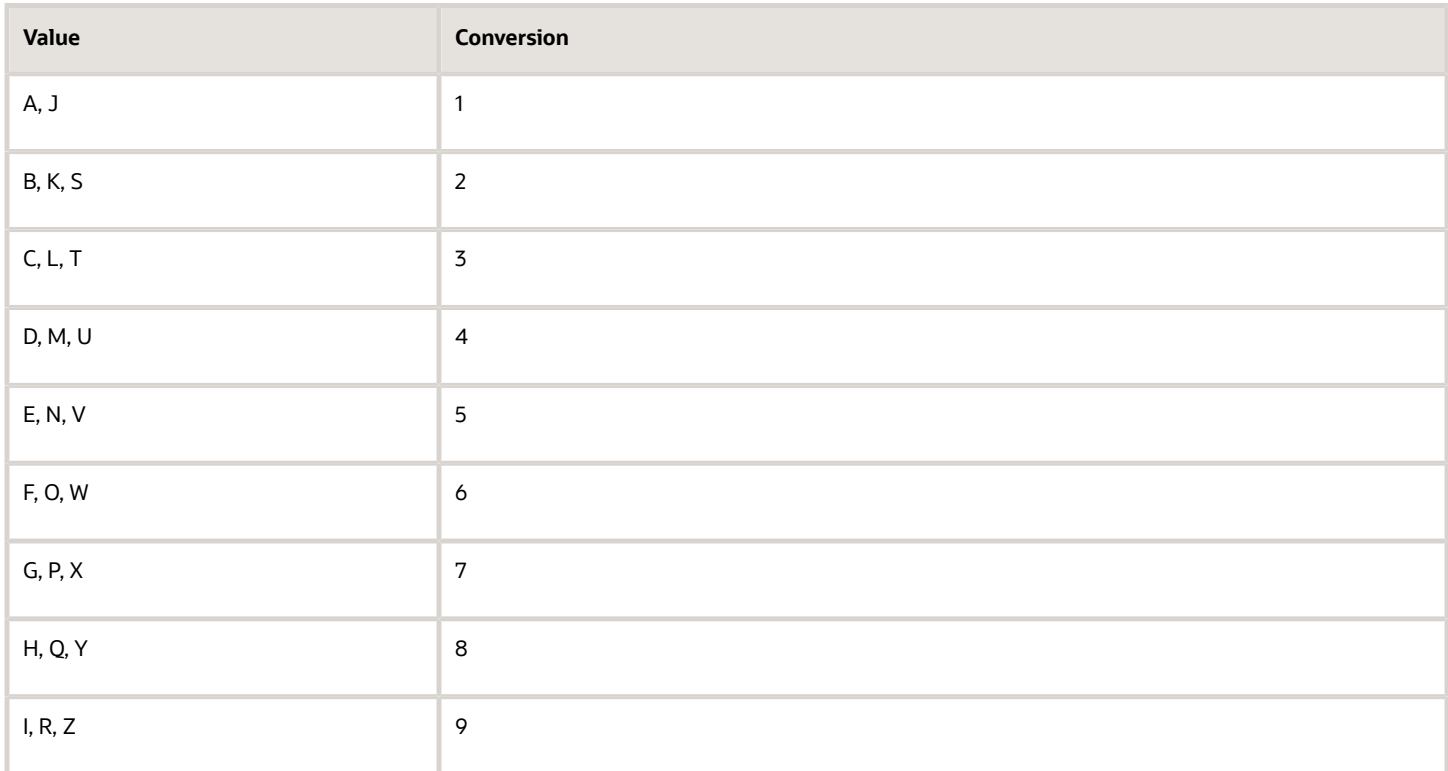

Example using account number A1234567890:

The letter A is converted by applying the table to 1, so the account number becomes 11234567890.

A value for CD1 is formed by joining together the bank fields in the following way:

- The Bank Code is concatenated with Branch Number concatenated to the converted Account Number. To illustrate with the Bank Code as 12345, the Branch Number as 67890 and the converted Account Number as 11234567890. Then CD1 is created as 123456789011234567890.
- To this concatenated value, 00 is added as a suffix and the resulting value is divided by 97. The remainder obtained as result of this division is then subtracted from 97. The result of this subtraction is the calculated check digit.
- In our example, suffixing 00 gives 12345678901123456789000. Dividing by 97 and deriving the remainder. Mod (12345678901123456789000, 97) = 86 Subtract from 97. 97 - 86 = 11
- If the user entered Check Digit's equal to this calculated value, then the validation is successful.

In the given example, as the user entered check digit'sn't 11, the check isn't valid.

### French Guiana

#### Validation Rules

The fields are checked for validity by adopting the following rules:

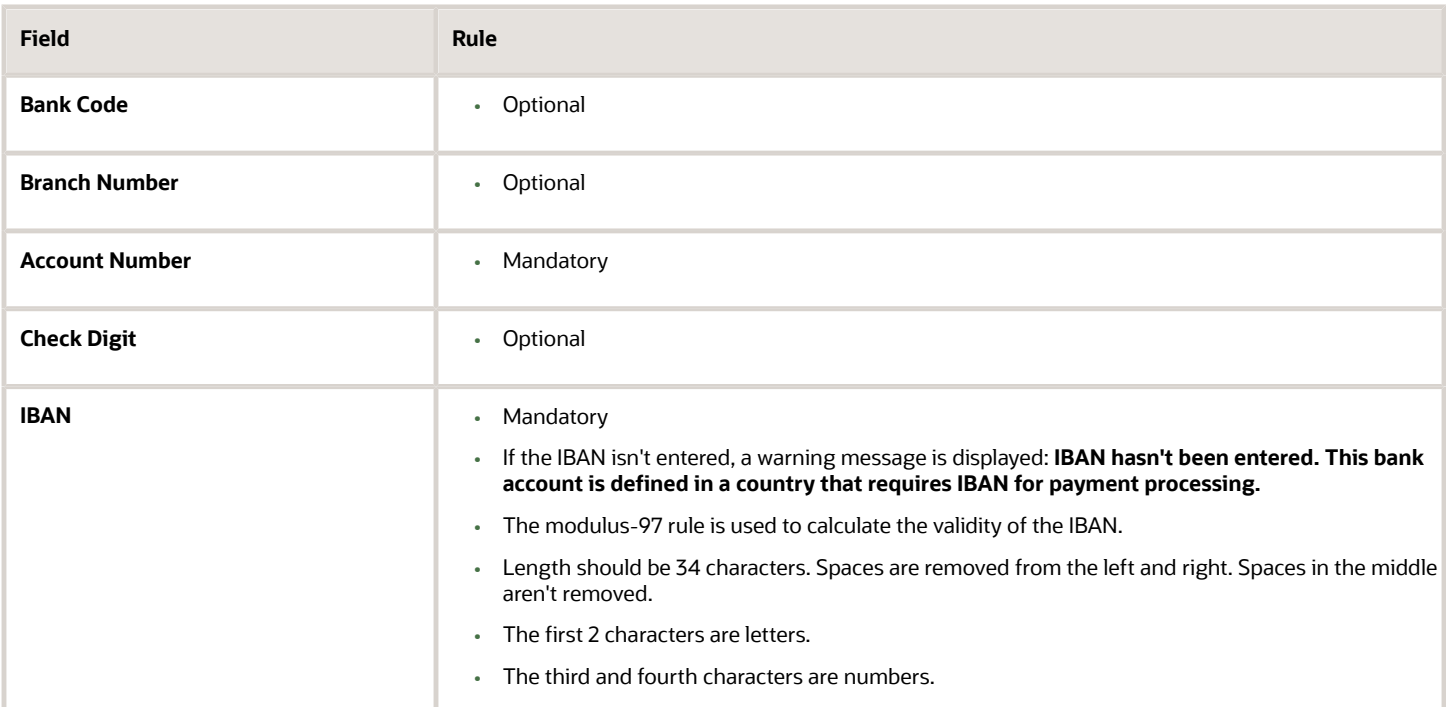

### Georgia

Validation Rules

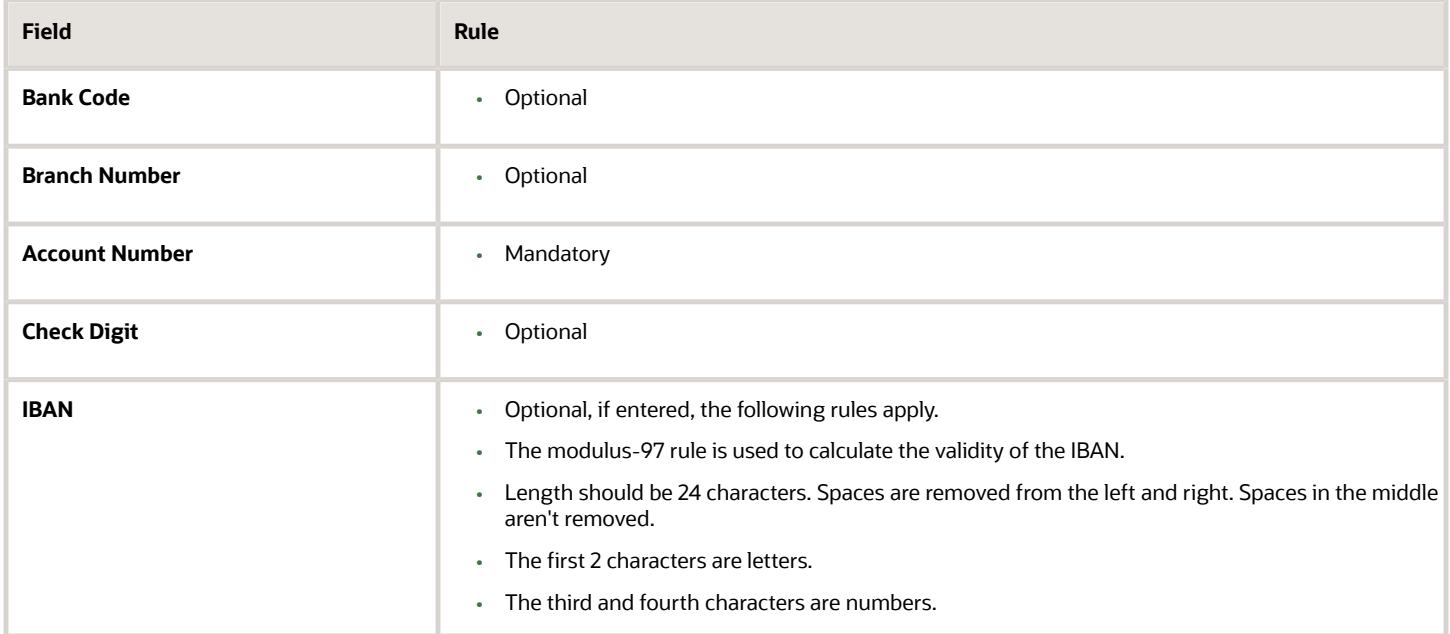

### Germany

#### Validation Rules

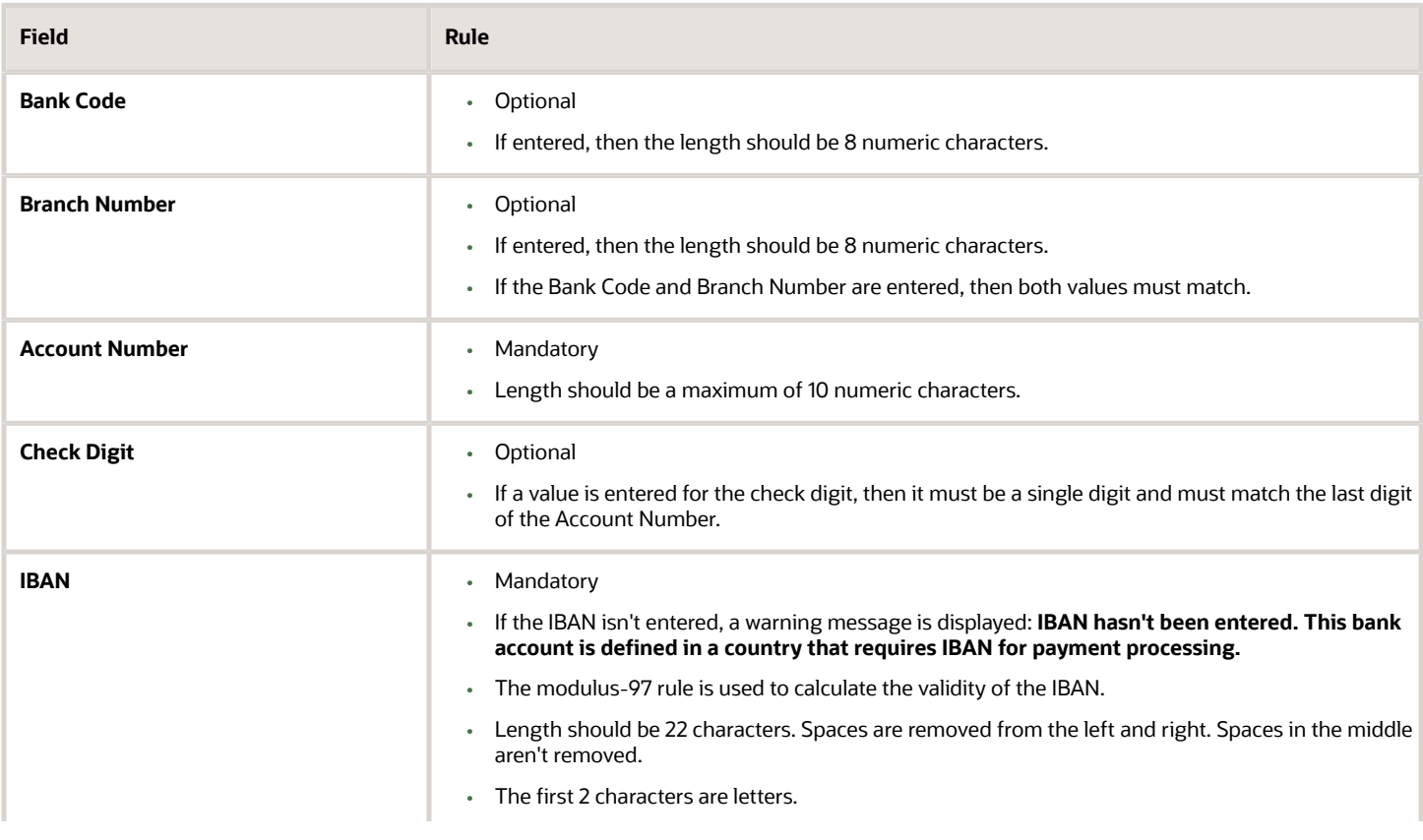

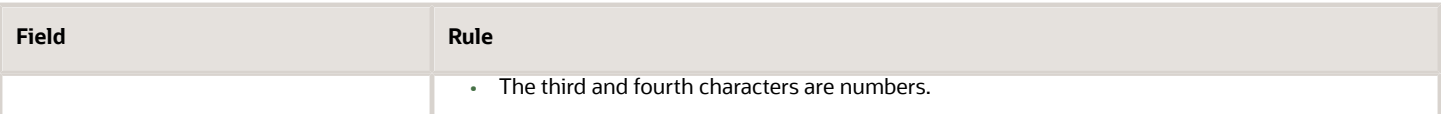

#### **Gibraltar**

Validation Rules

The fields are checked for validity by adopting the following rules:

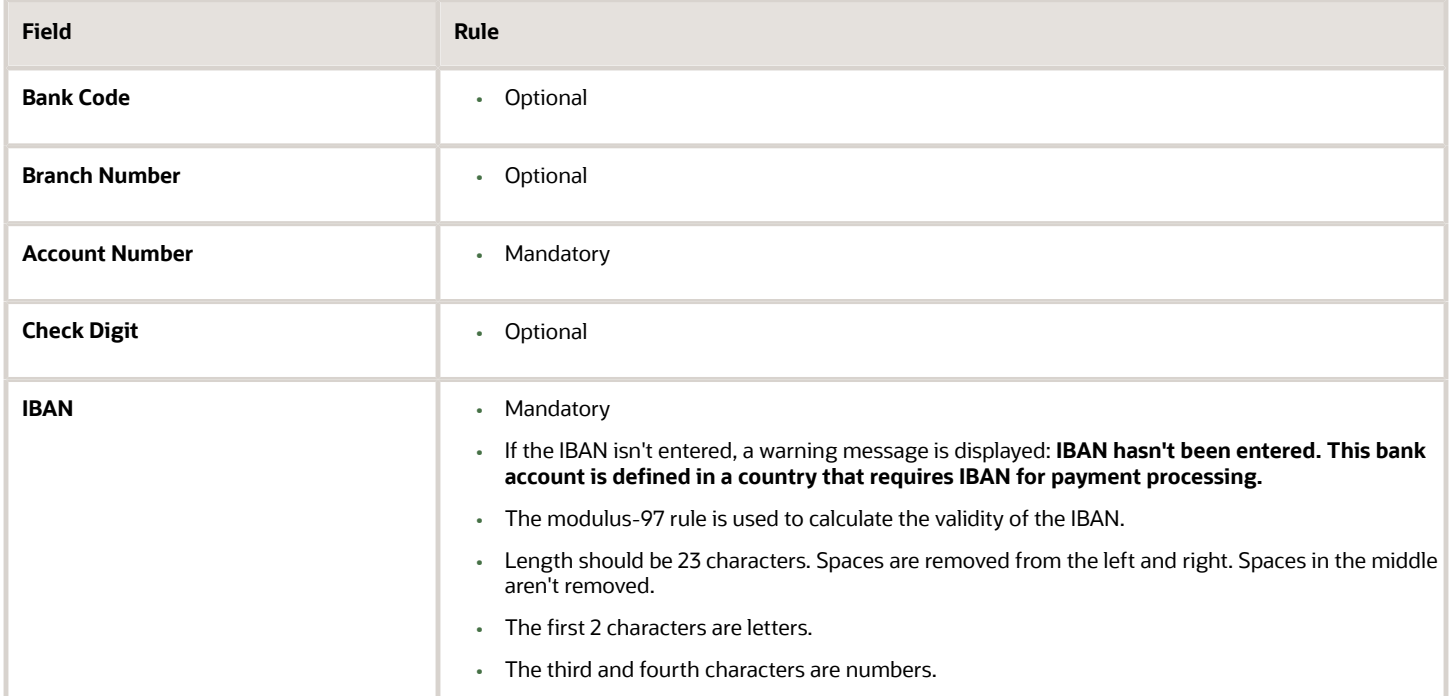

### Greece

Validation Rules

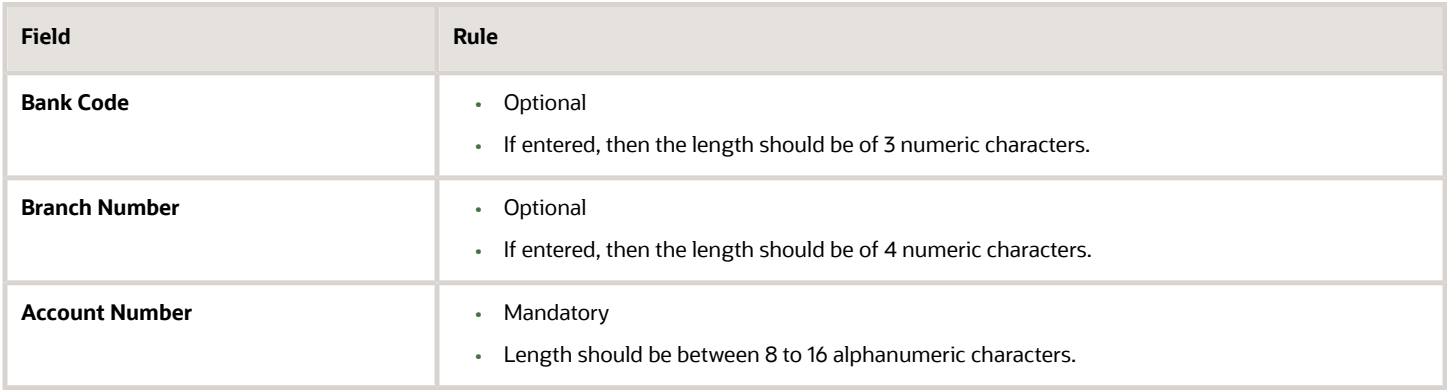

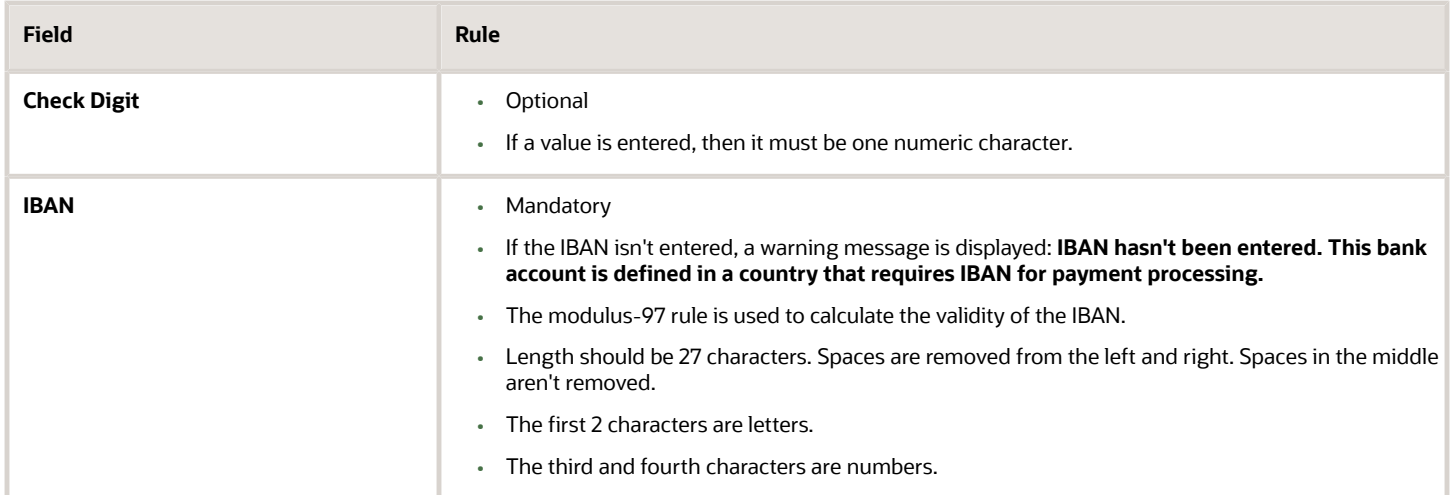

### Greenland

#### Validation Rules

The fields are checked for validity by adopting the following rules:

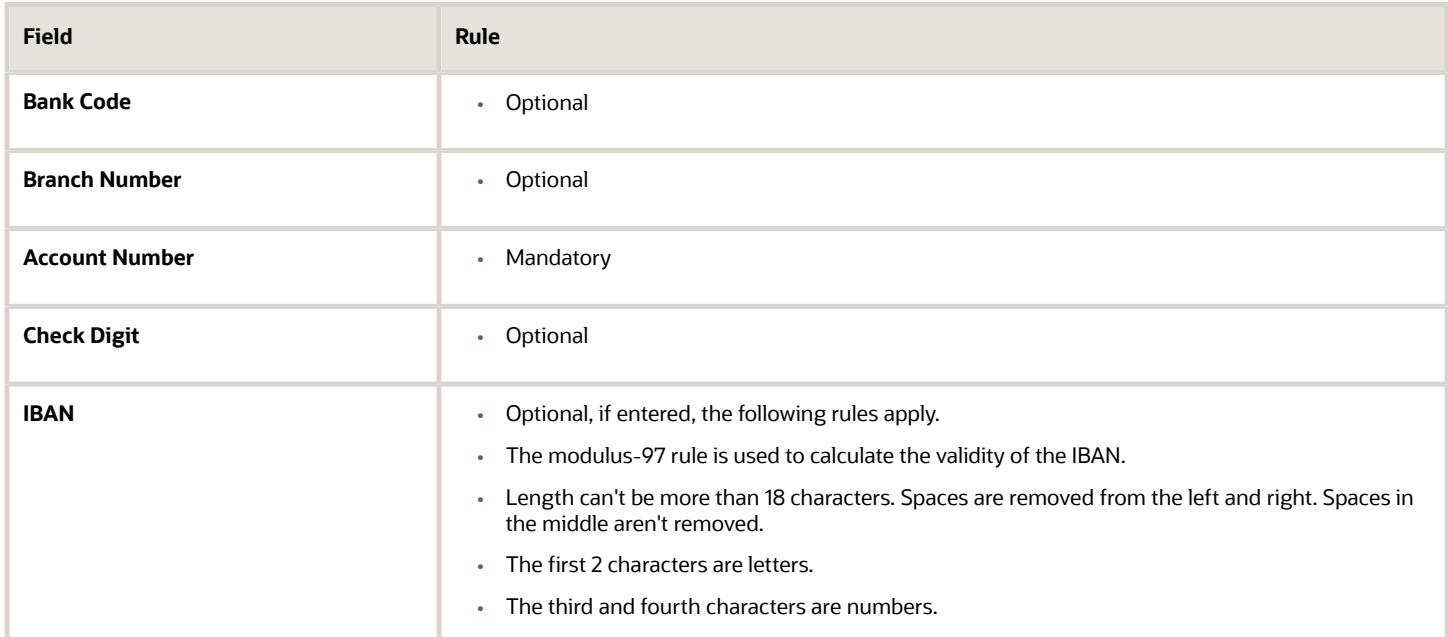

### Guadeloupe

Validation Rules

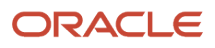

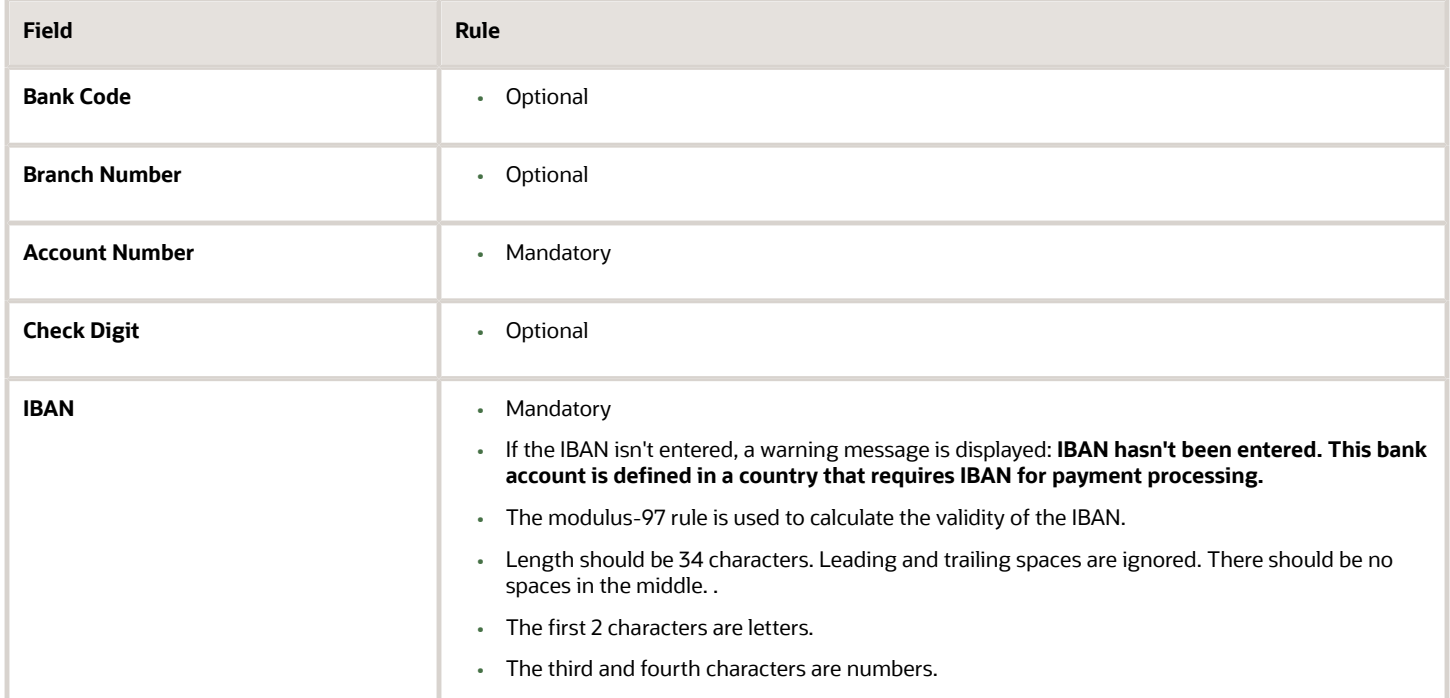

### Guatemala

Validation Rules

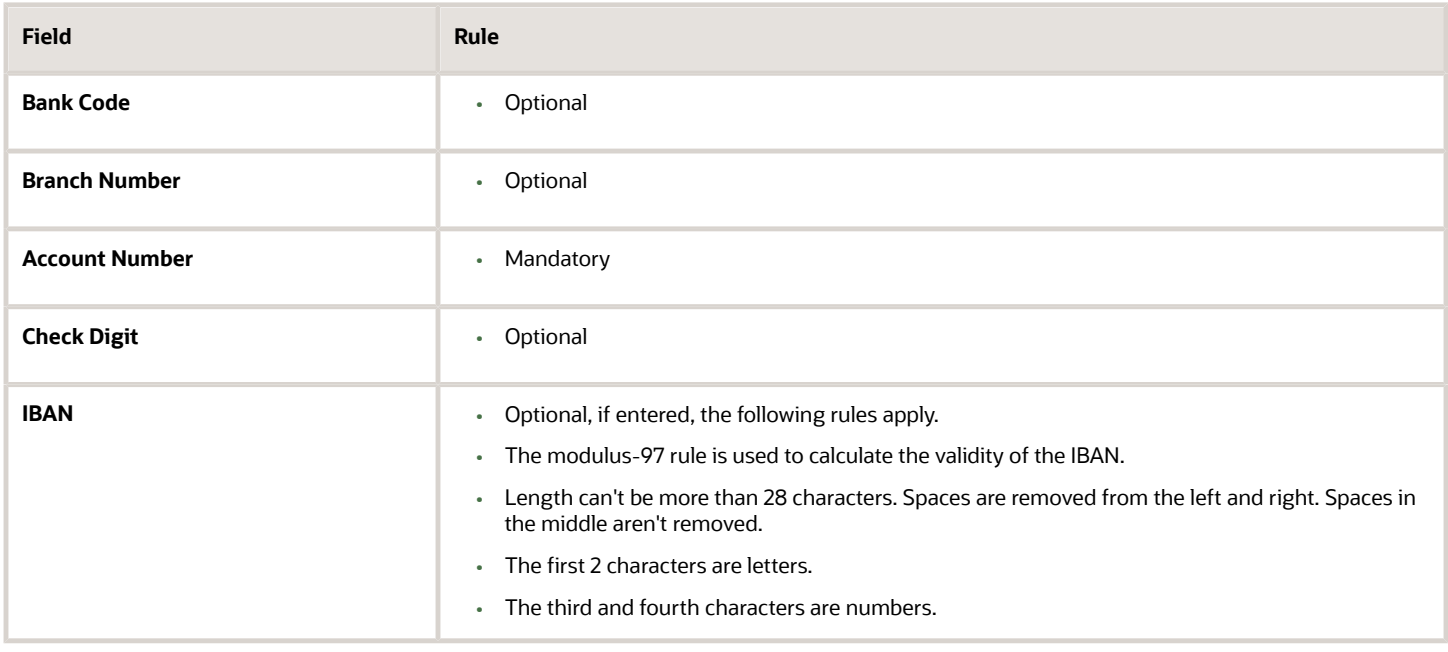

#### *Related Topics*

- [Bank Account Validation by Country: Hungary to Norway](#page-501-0)
- <span id="page-501-0"></span>• [Bank Account Validation by Country: Pakistan to the United States](#page-526-0)

## Bank Account Validation by Country: Hungary to Norway

This outlines the country-specific bank account validation rules performed in Oracle Fusion Cash Management.

The following countries have country-specific validations:

- Hungary
- Iceland
- India
- Ireland
- Israel
- Iran
- Iraq
- Italy
- Ivory Coast
- Japan
- Jordan
- Kazakhstan
- Kosovo
- Kuwait
- Latvia
- Lebanon
- Liechtenstein
- Lithuania
- Luxembourg
- Malta
- Martinique
- Mauritania
- Mauritius
- Mayotte
- Mexico
- Moldova
- Monaco
- Montenegro

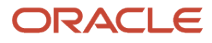

- Morocco
- Netherlands
- New Zealand
- Norway

When entering bank accounts, different countries can have certain rules governing the format and content of the following related fields:

- **1. Bank Code**
- **2. Branch Number**
- **3. Account Number**
- **4. Check Digit**
- **5. IBAN**

Use the **Disable Country Specific Bank Validations** profile option to disable the country-specific validations pertaining to the bank code, branch number, account number, check digit, and IBAN. You can set this profile option at the site or user level. The profile is predefined with a default value of **No** at the site level. If the profile is set to **Yes**, these validations aren't performed. The checks for unique banks, branches, accounts, and the mandatory requirement of bank account number aren't affected by this profile.

**Note:** Mandatory IBAN validation is only valid for internal bank accounts. For external bank accounts, IBAN will be optional except for employee bank accounts which are governed by country-specific UI rules.

#### **Hungary**

#### Validation Rules

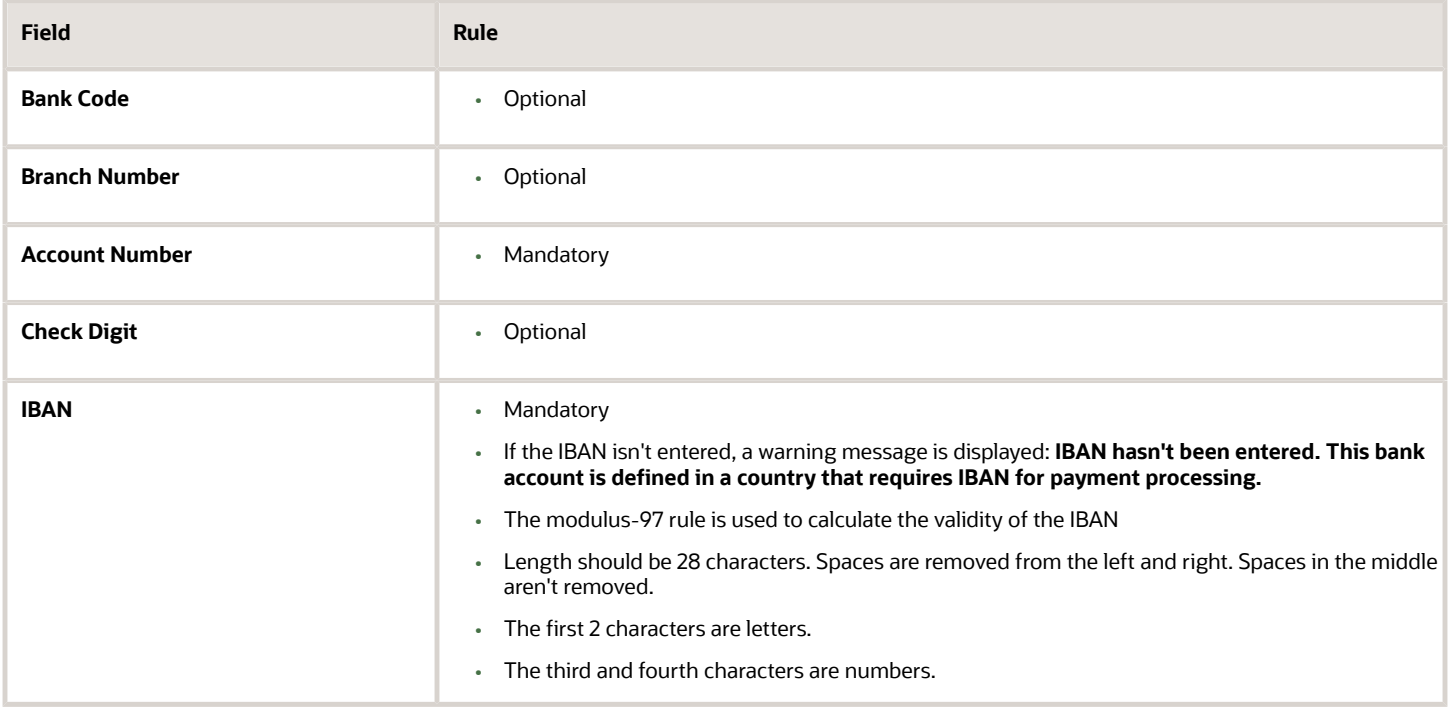

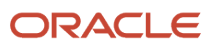

### Iceland

#### Validation Rules

The fields are checked for validity by adopting the following rules:

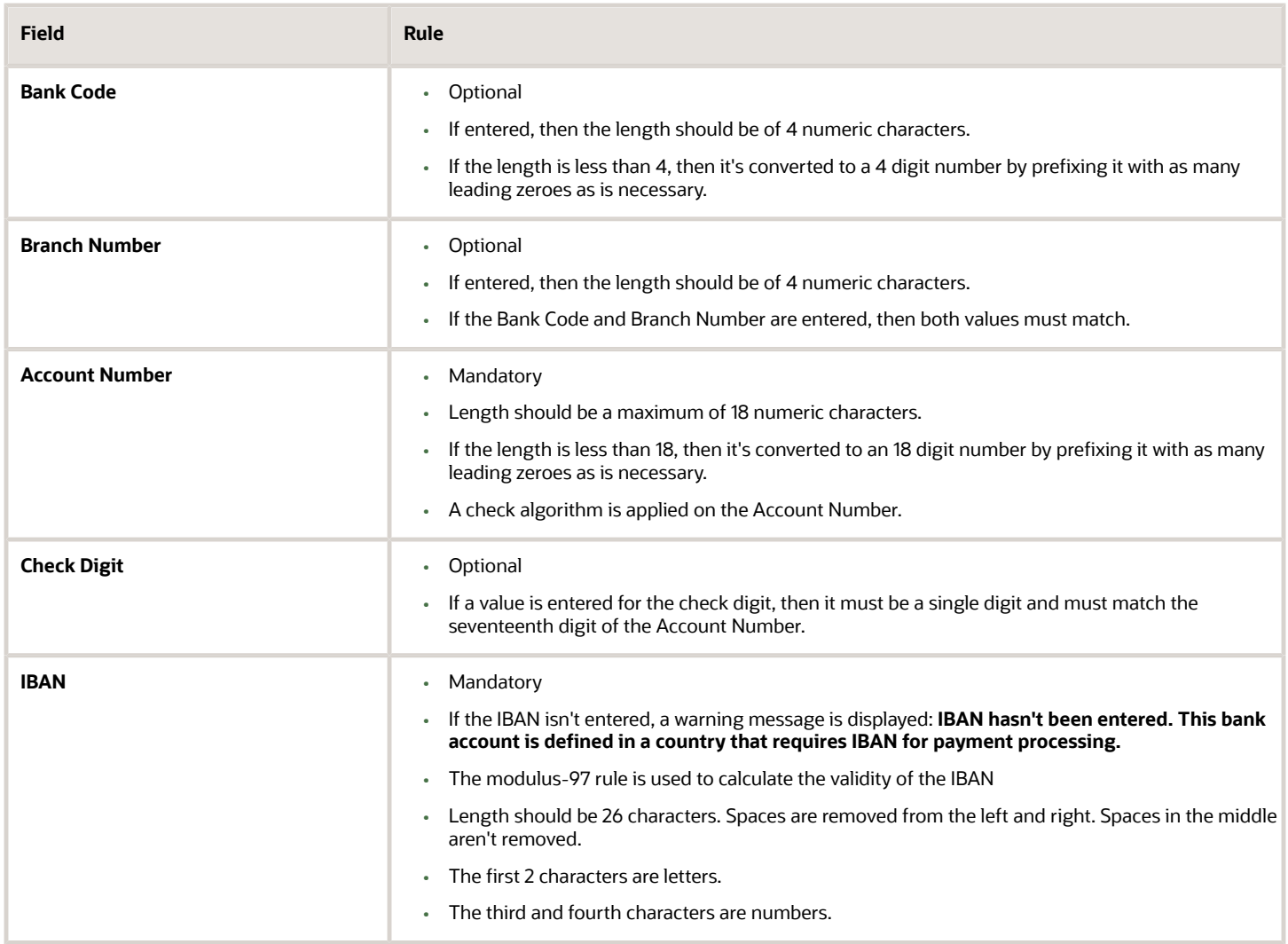

#### Check Algorithm for Account Number

**1.** Check algorithm is performed against the Account Number (from digit 9 to 16). Each of these digits is multiplied with the factors as given in the following table:

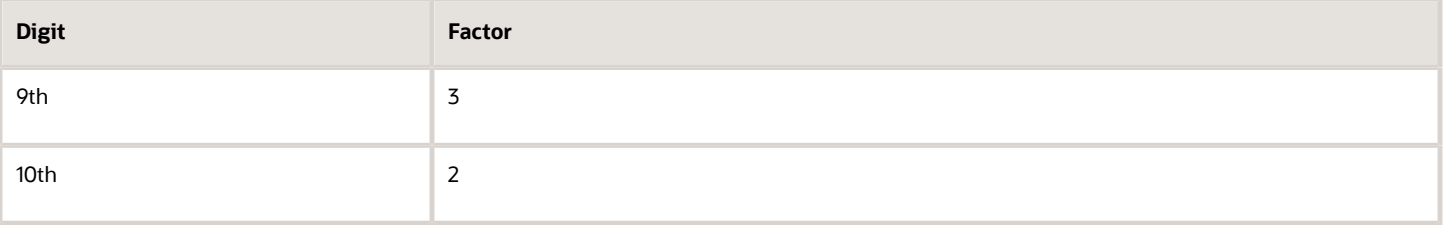

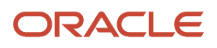
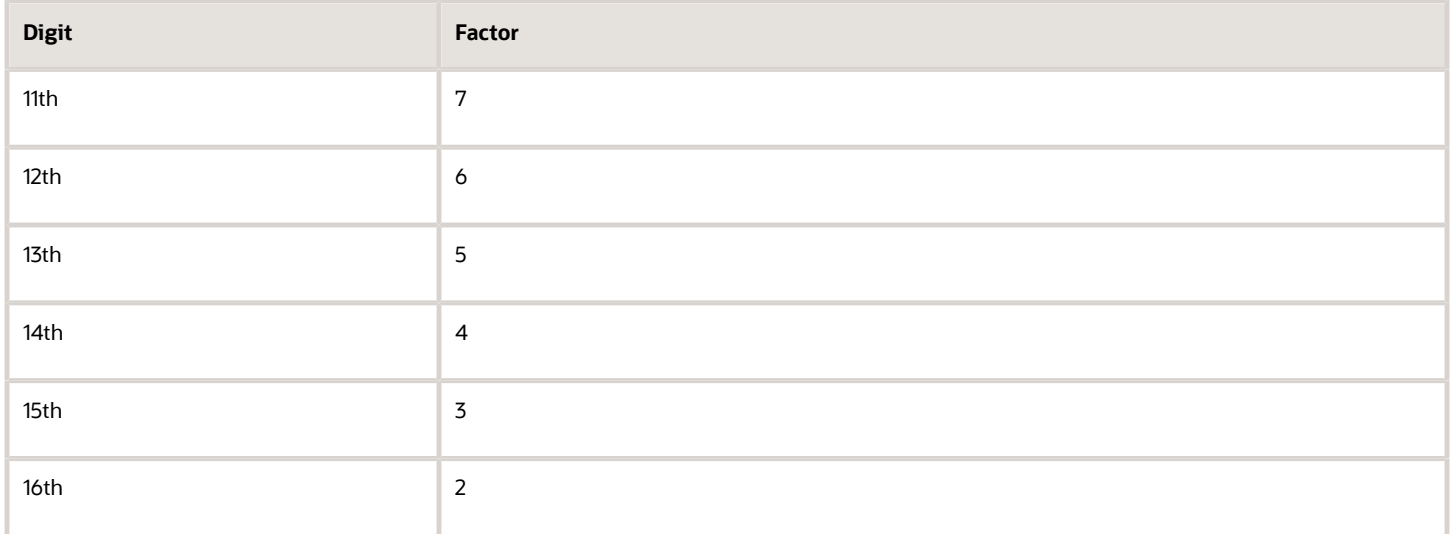

These products are added and the sum is divided by 11. The remainder obtained as a result of this division is subtracted from 11 to obtain the calculated check digit. If remainder is 0, then calculated check digit is taken as 0.

This calculated check digit should match the entered check digit (seventeenth digit of the Account Number), else the Account Number isn't valid.

### India

#### Validation Rules

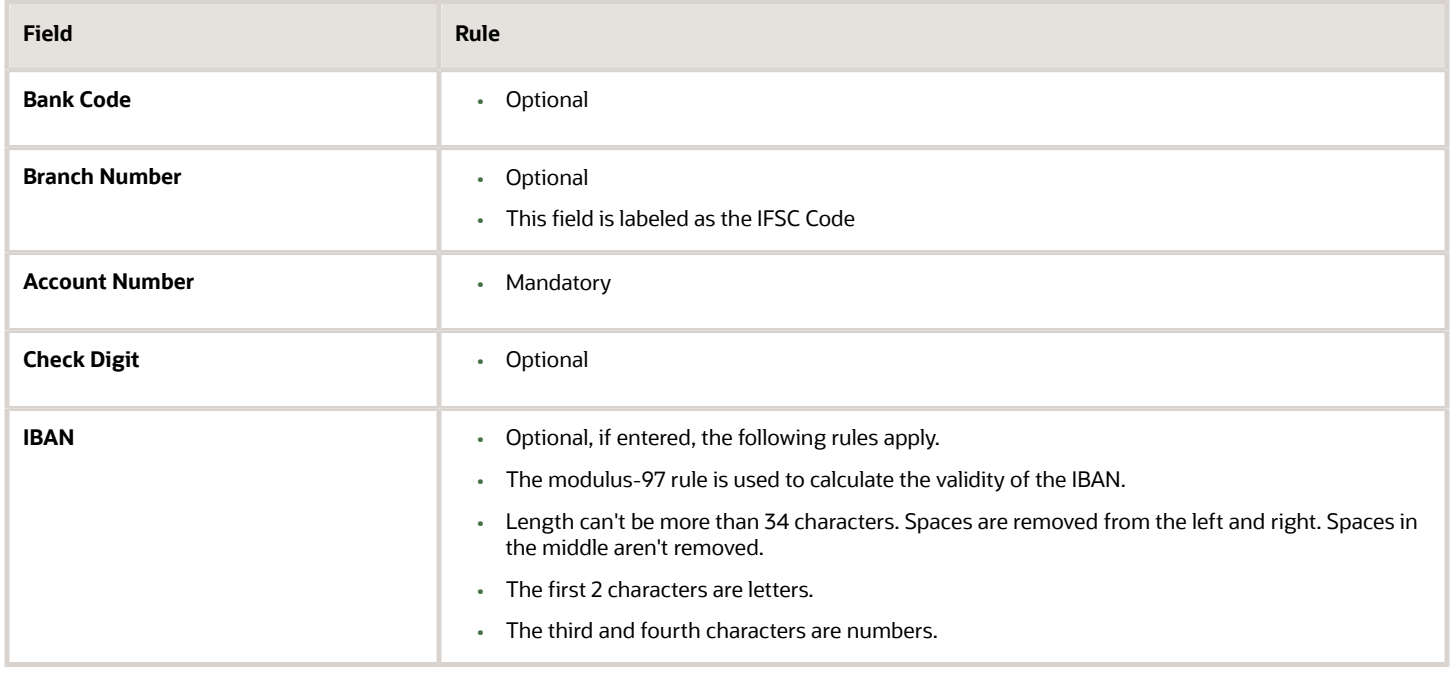

# Ireland

#### Validation Rules

The fields are checked for validity by adopting the following rules:

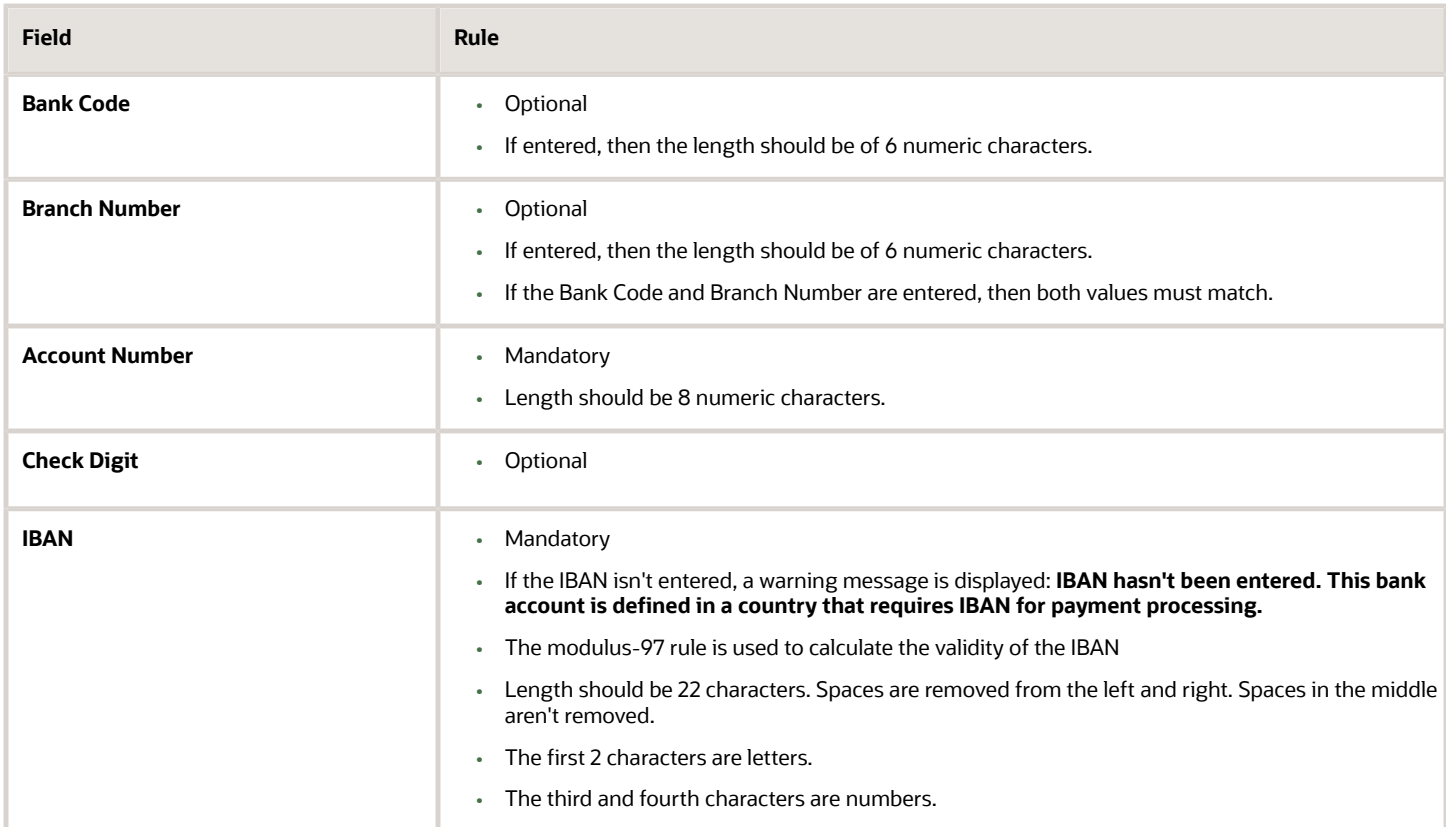

### Israel

Validation Rules

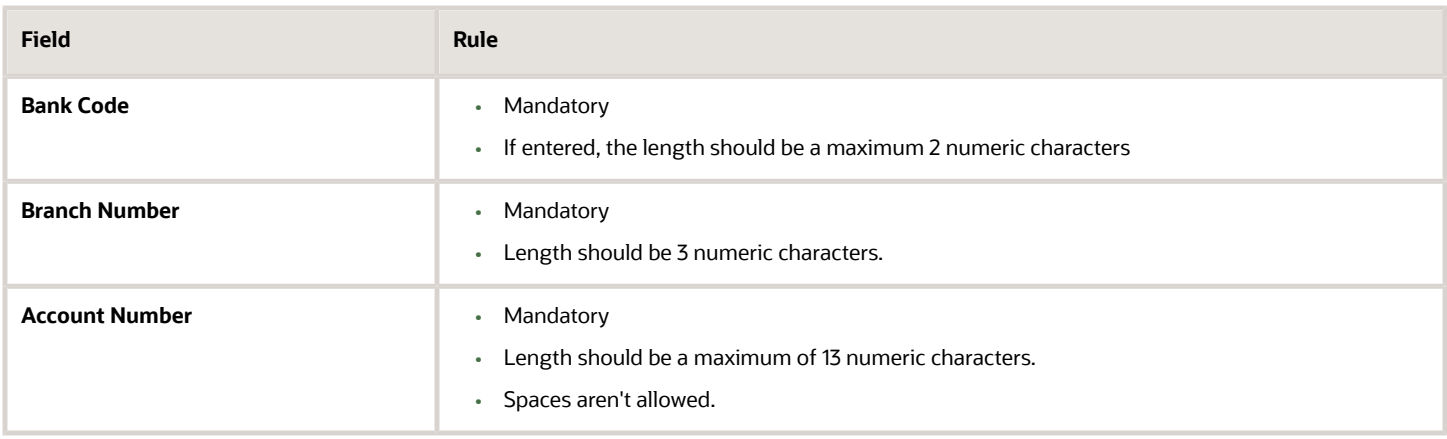

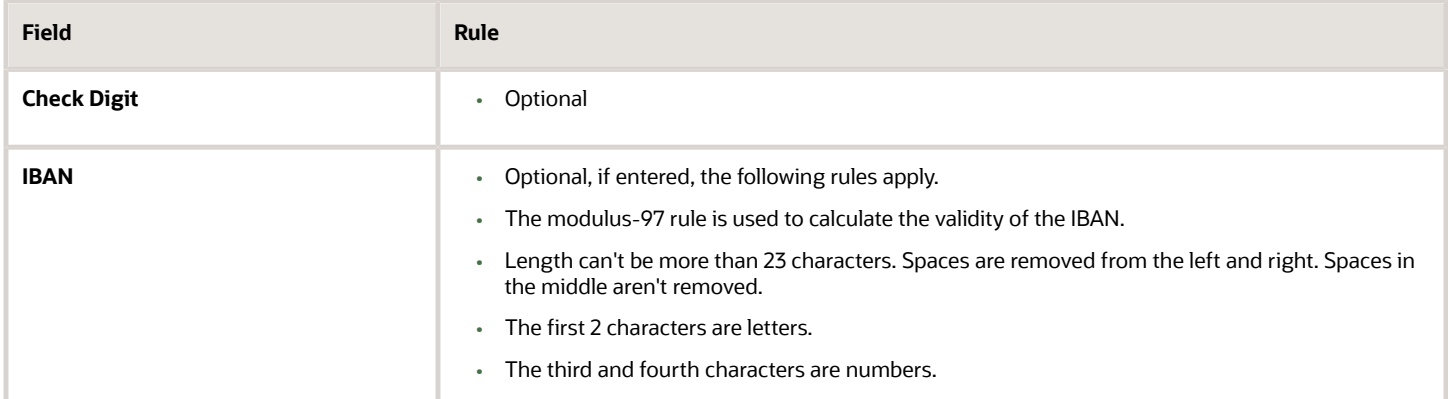

### Iran

#### Validation Rules

The fields are checked for validity by adopting the following rules:

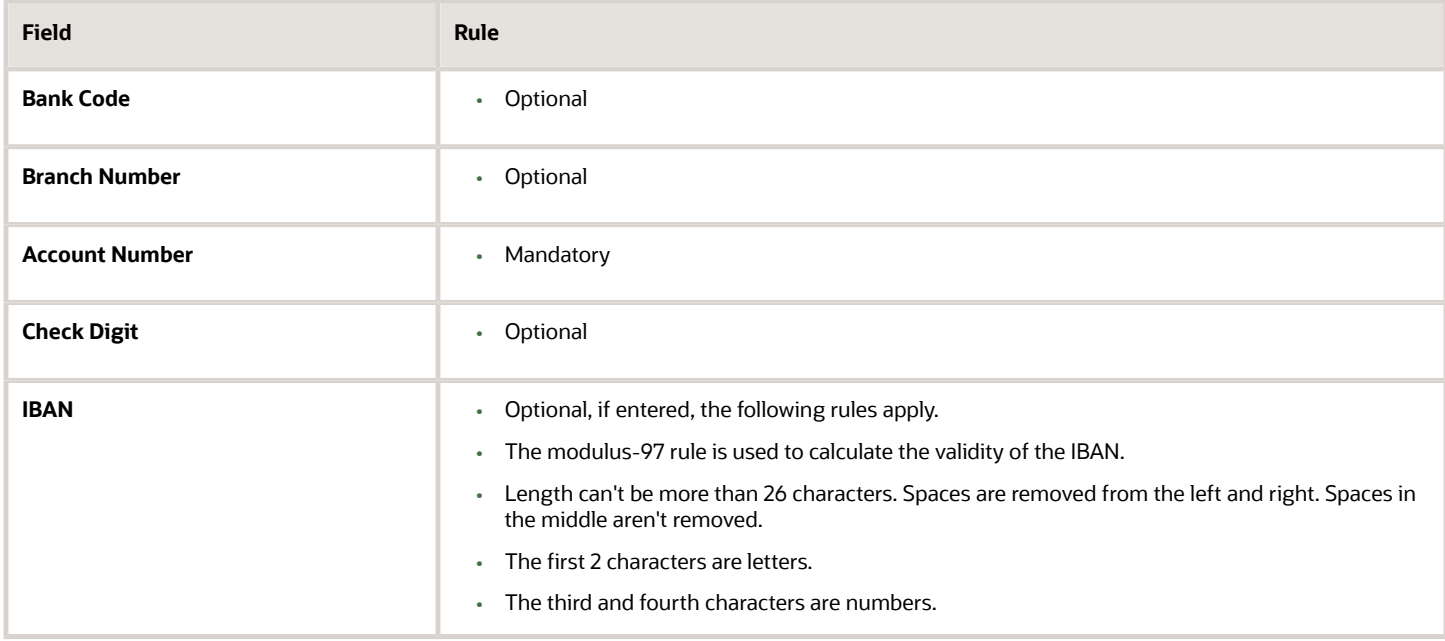

### Iraq

Validation Rules

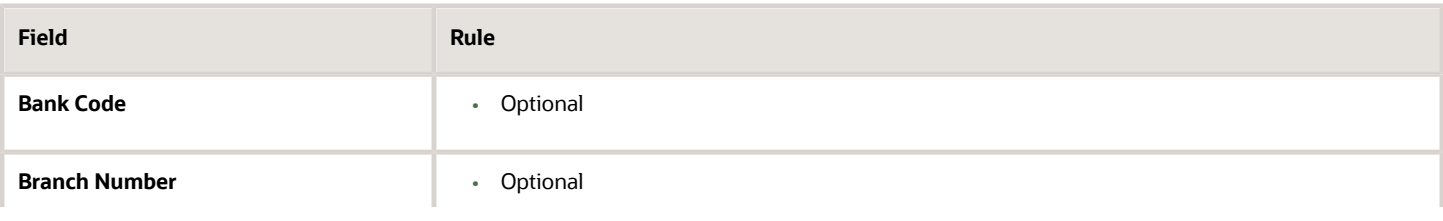

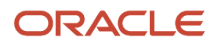

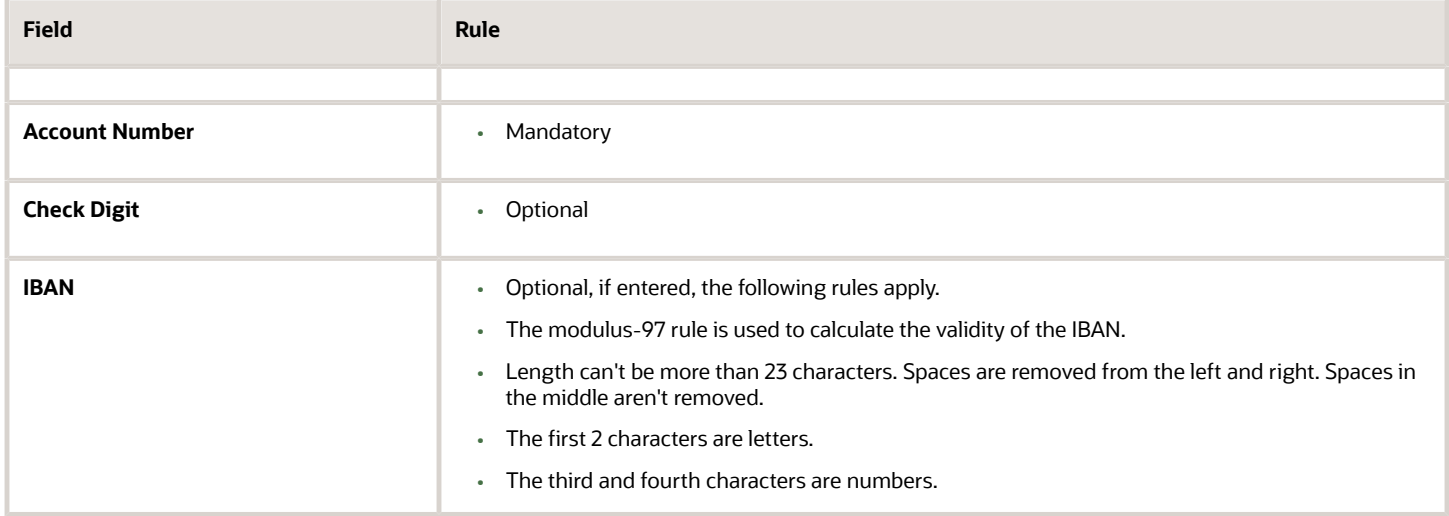

# Italy

### Validation Rules

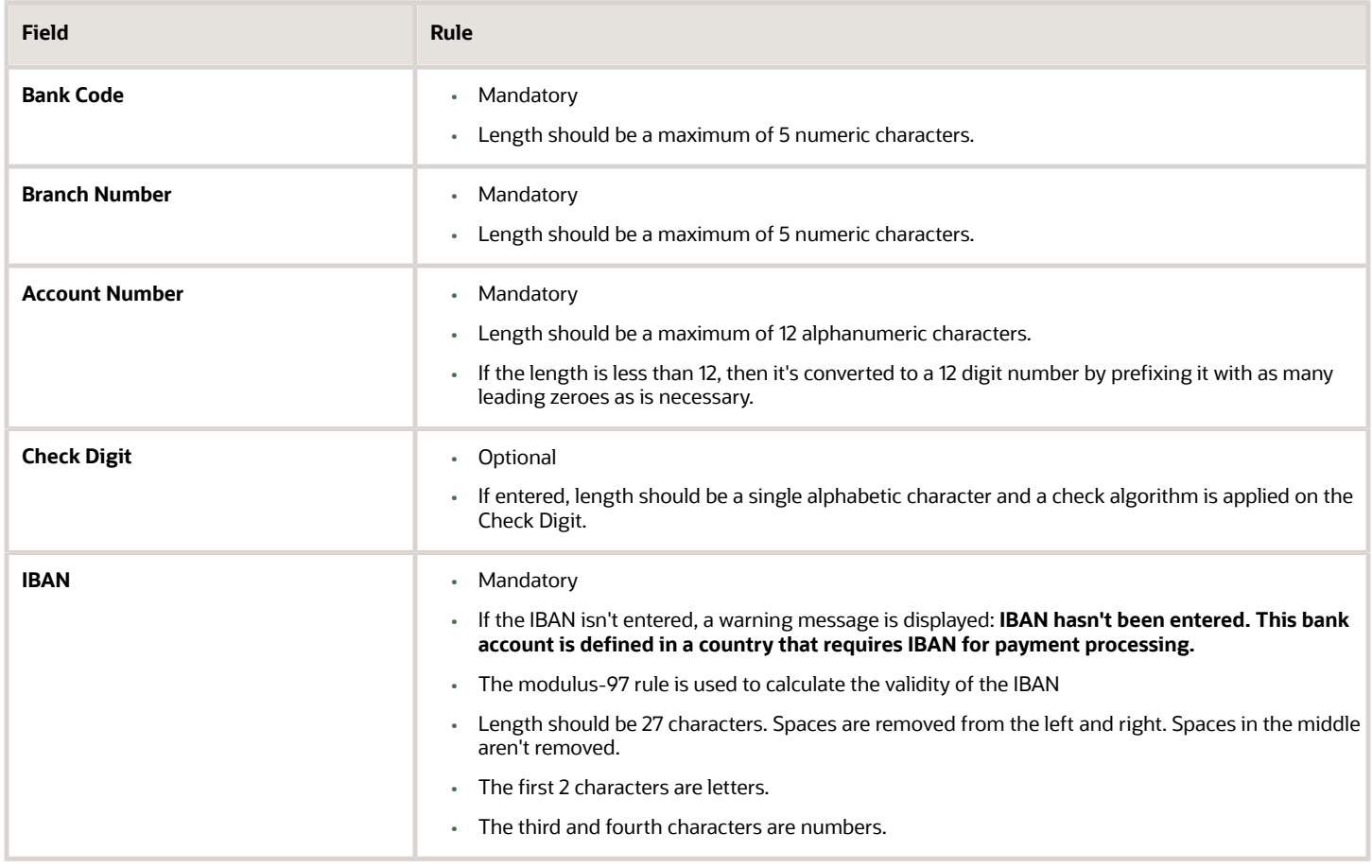

#### Check Algorithm for Check Digit

The check digit is used to validate against the Bank Code, Branch Number, and Account Number. These are concatenated to obtain a 22 character string.

Each character is assigned a value depending upon whether the character is in an odd position or an even position in the string as given in the following table:

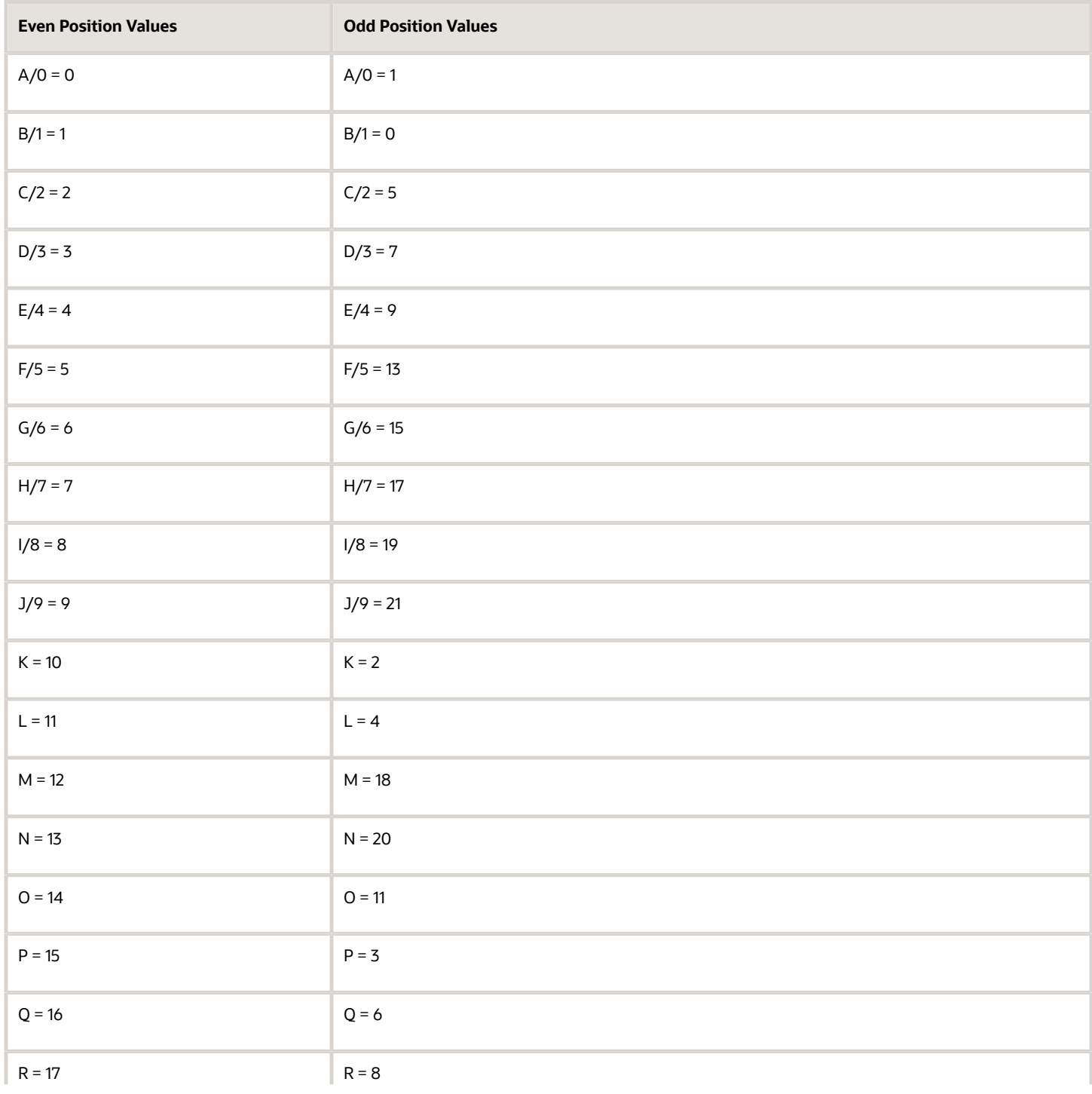

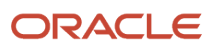

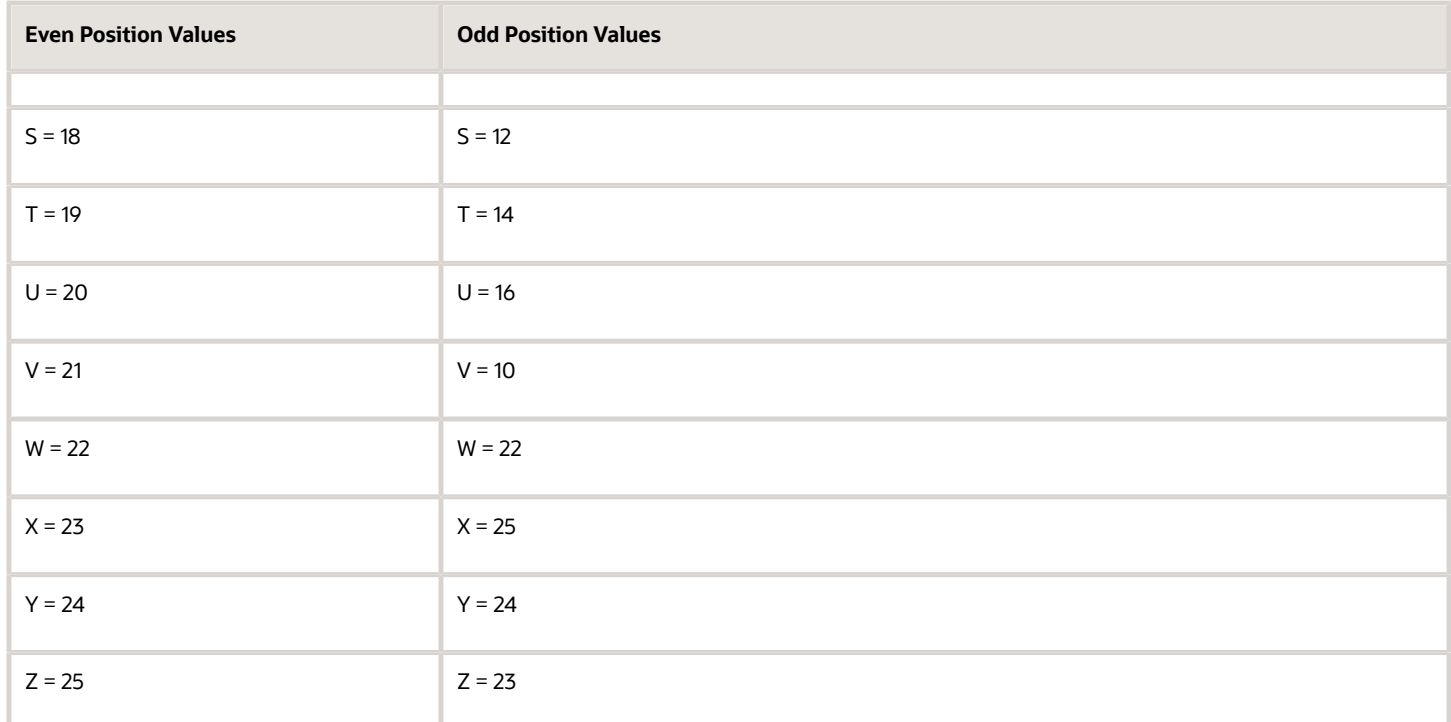

The first character is an odd position. The values assigned are added up and the sum is divided 26.

The remainder obtained as a result of this division is converted into an alphabet as given in the following table:

### Transformation Algorithm

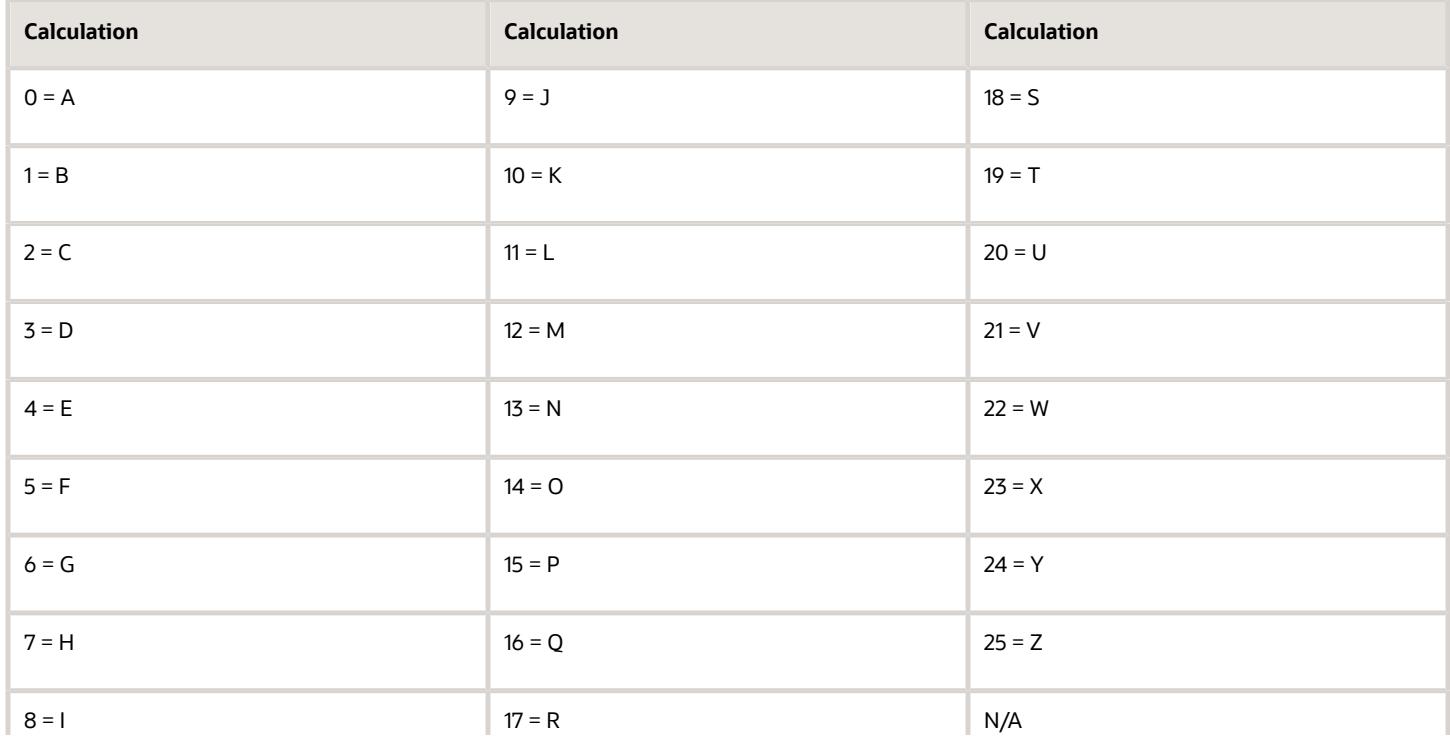

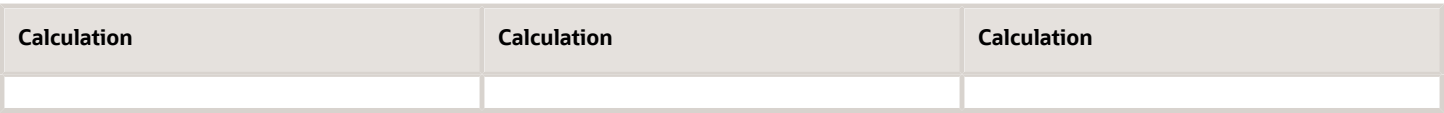

This value should be the same as the user entered check digit or else the Check Digit validation fails.

### Ivory Coast

### Validation Rules

The fields are checked for validity by adopting the following rules:

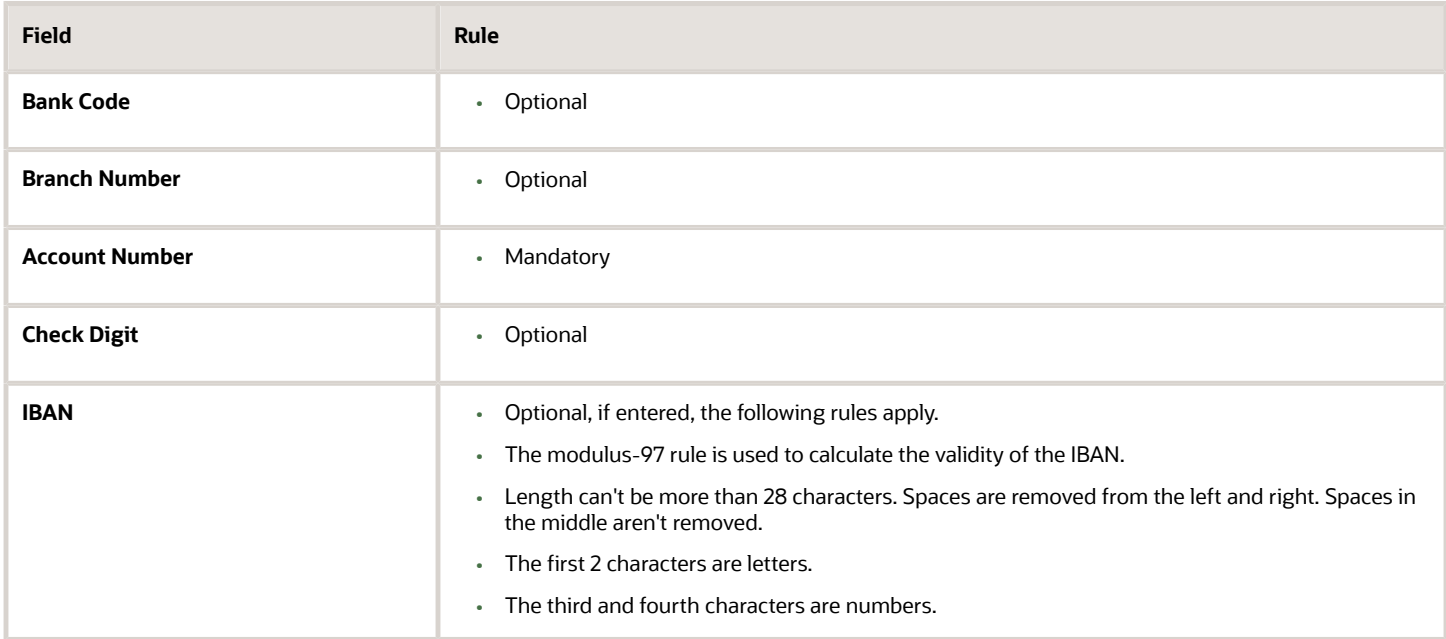

### Japan

#### Validation Rules

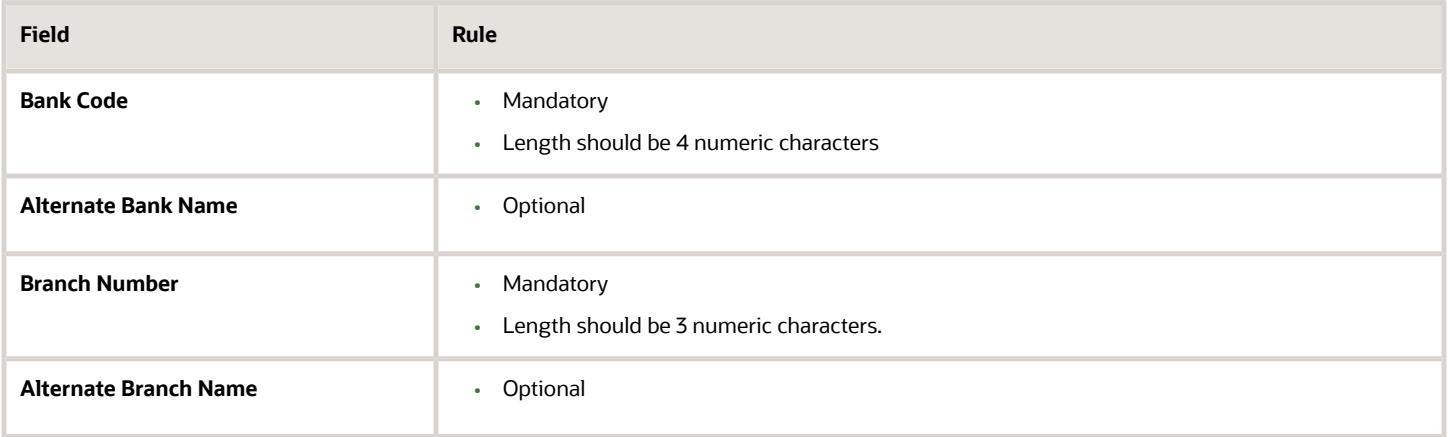

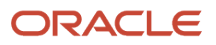

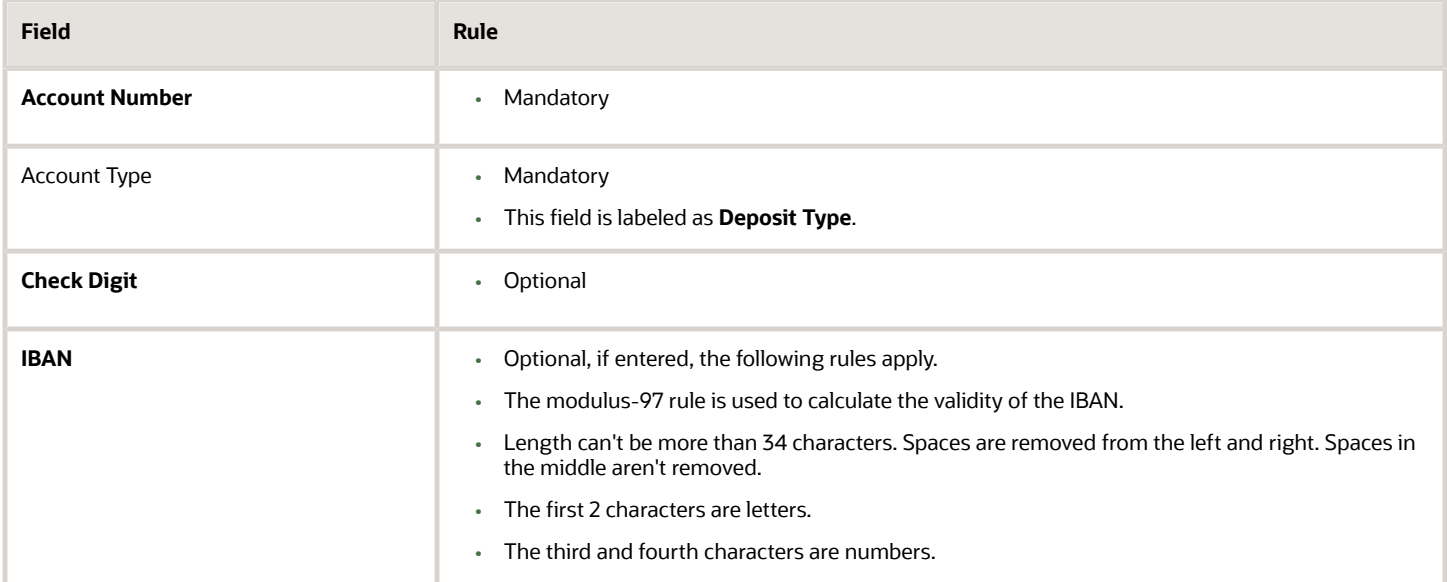

### Jordan

### Validation Rules

The fields are checked for validity by adopting the following rules:

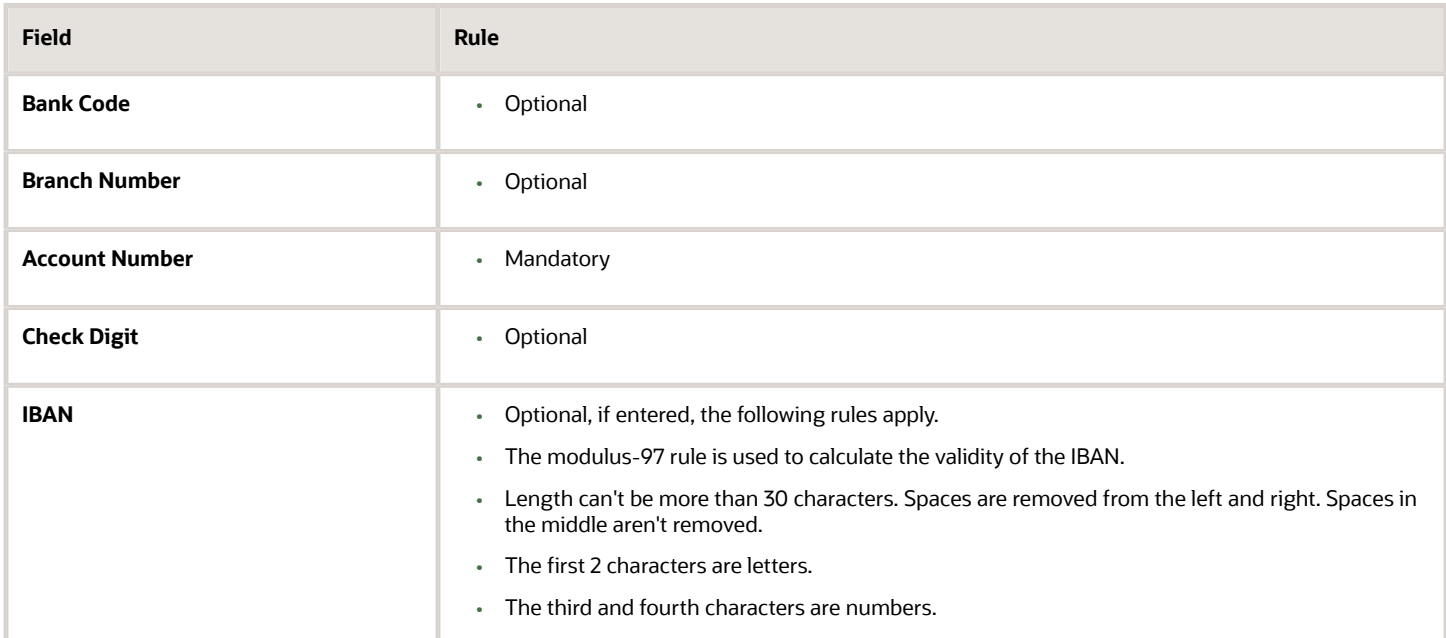

# Kazakhstan

Validation Rules

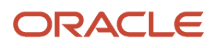

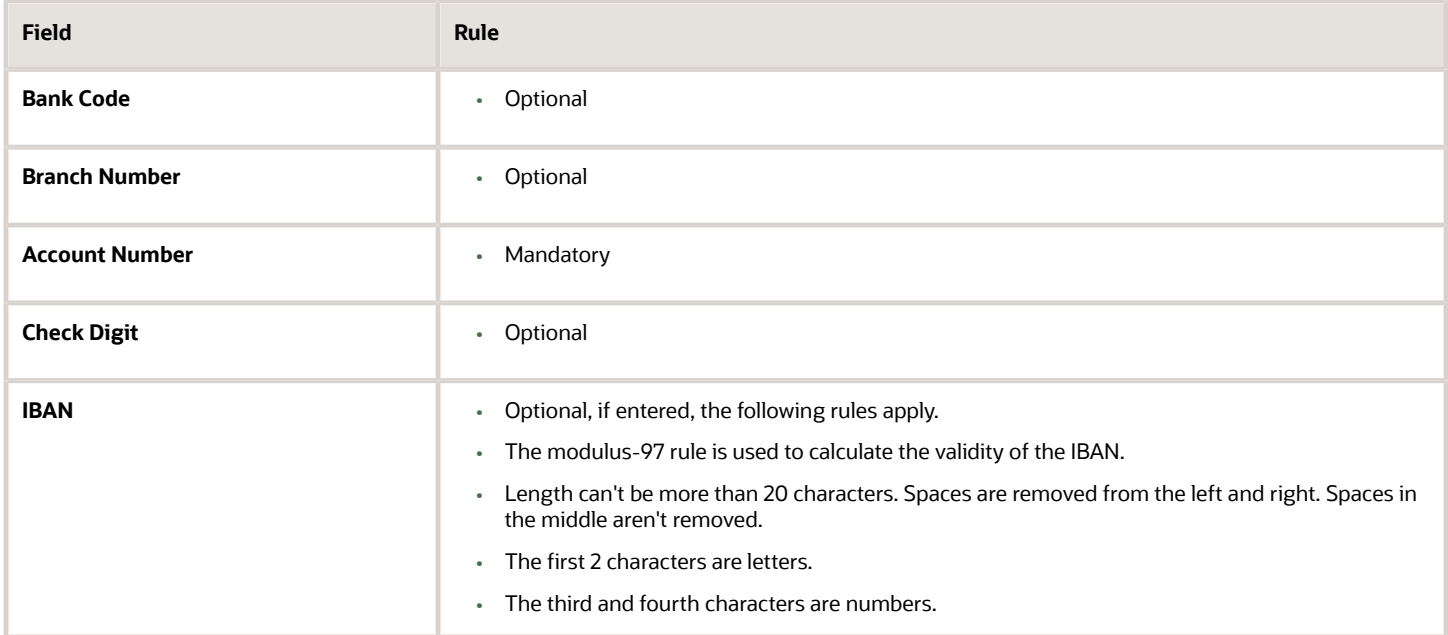

# Kosovo

### Validation Rules

The fields are checked for validity by adopting the following rules:

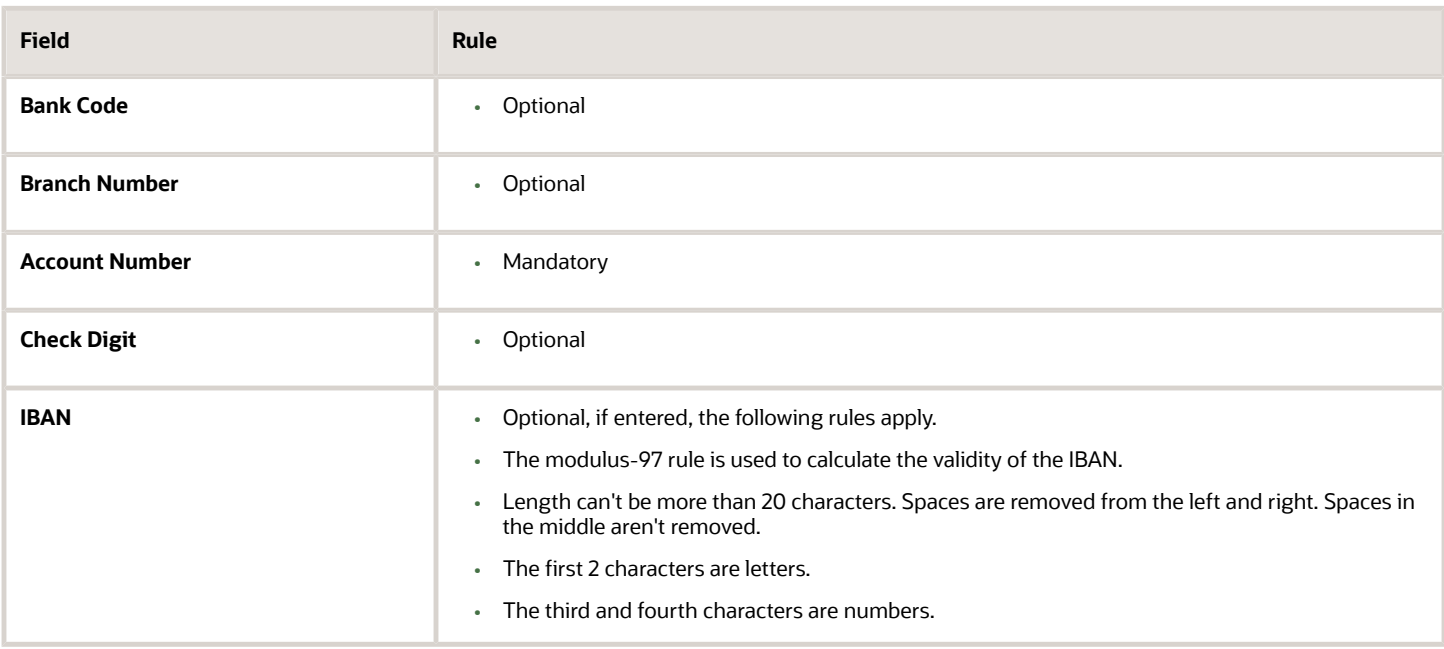

### Kuwait

Validation Rules

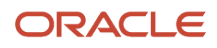

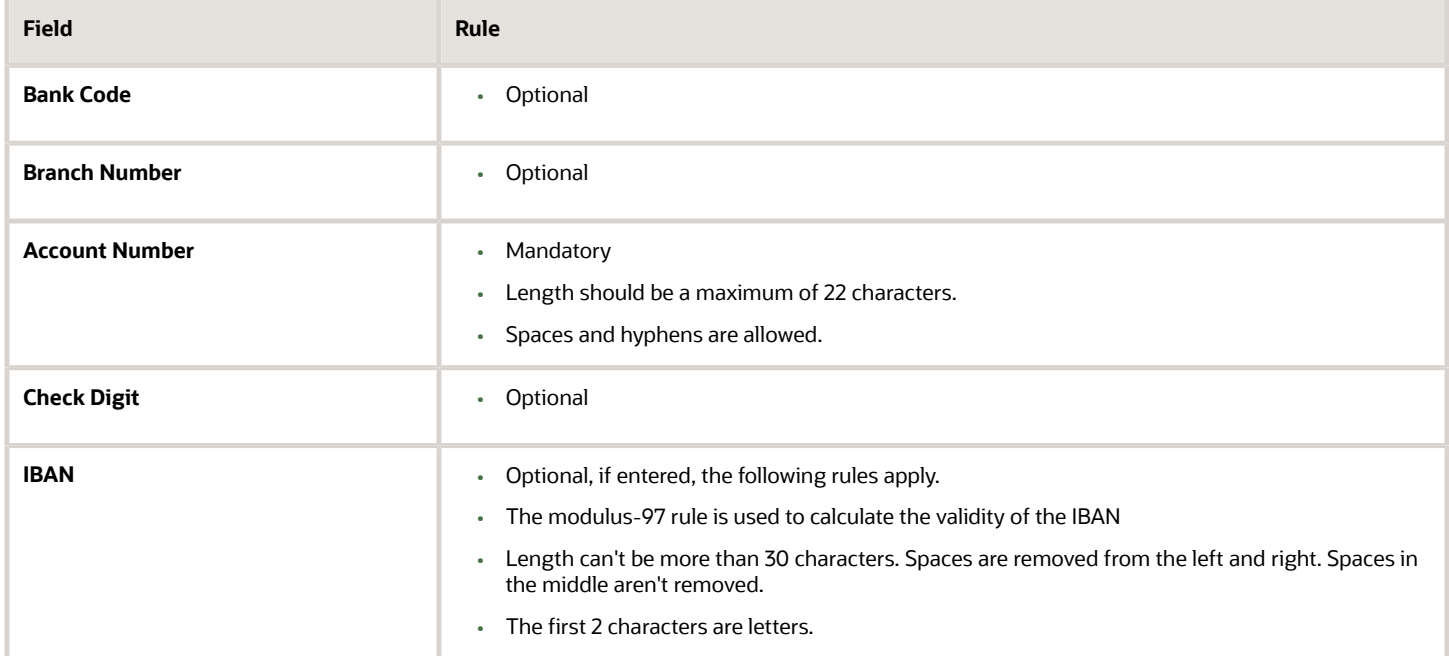

# Latvia

Validation Rules

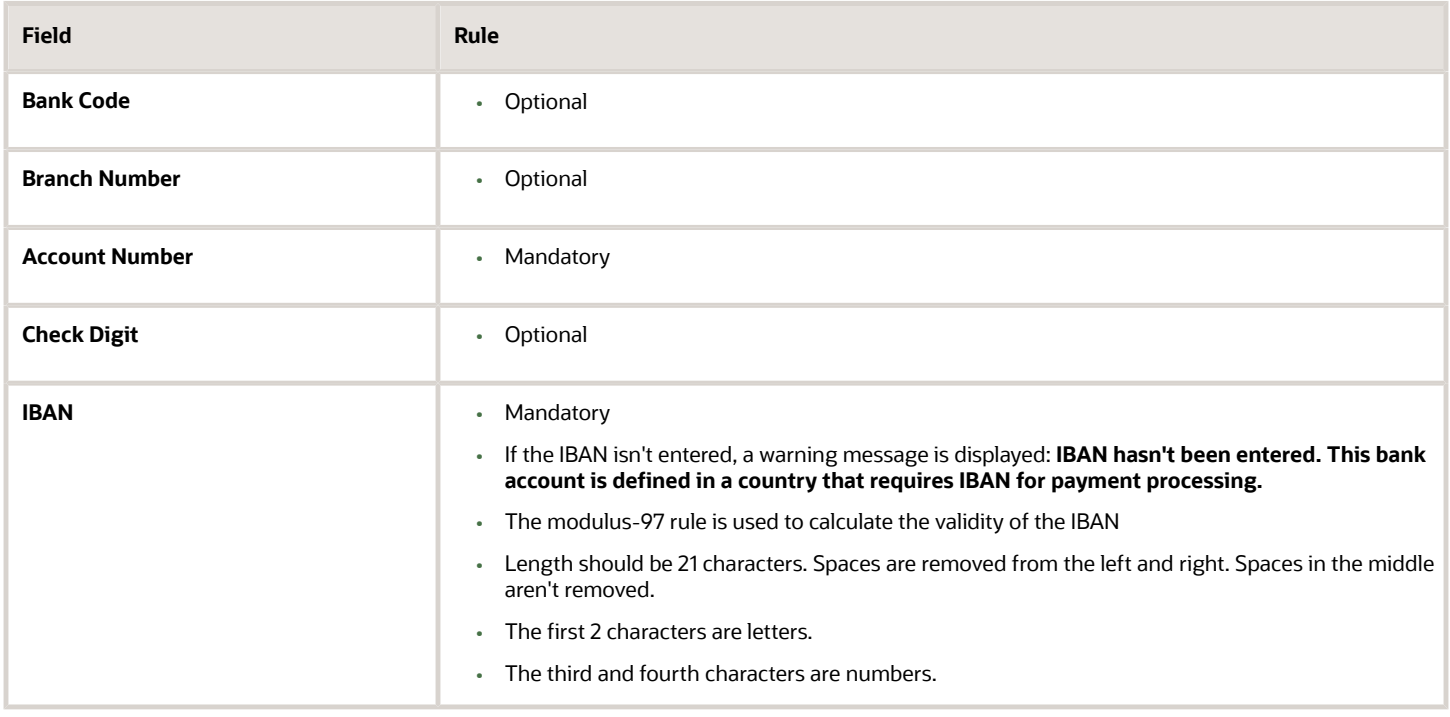

# Lebanon

#### Validation Rules

The fields are checked for validity by adopting the following rules:

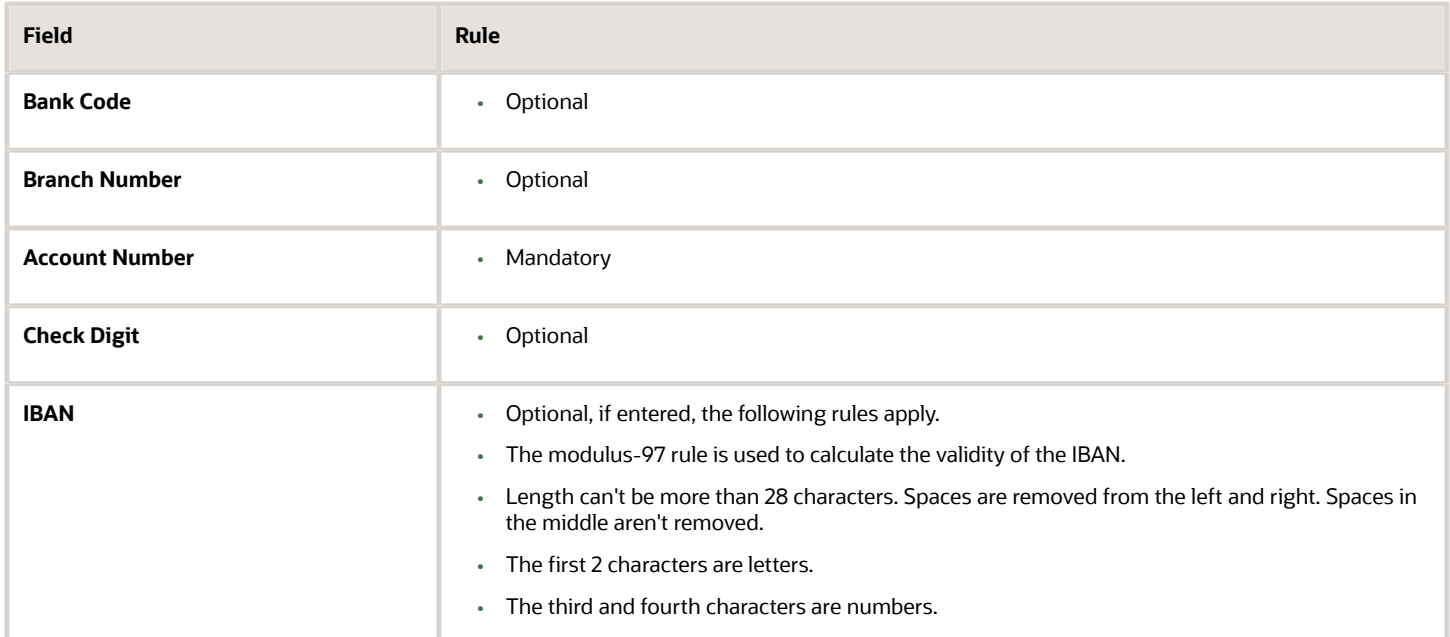

# Liechtenstein

#### Validation Rules

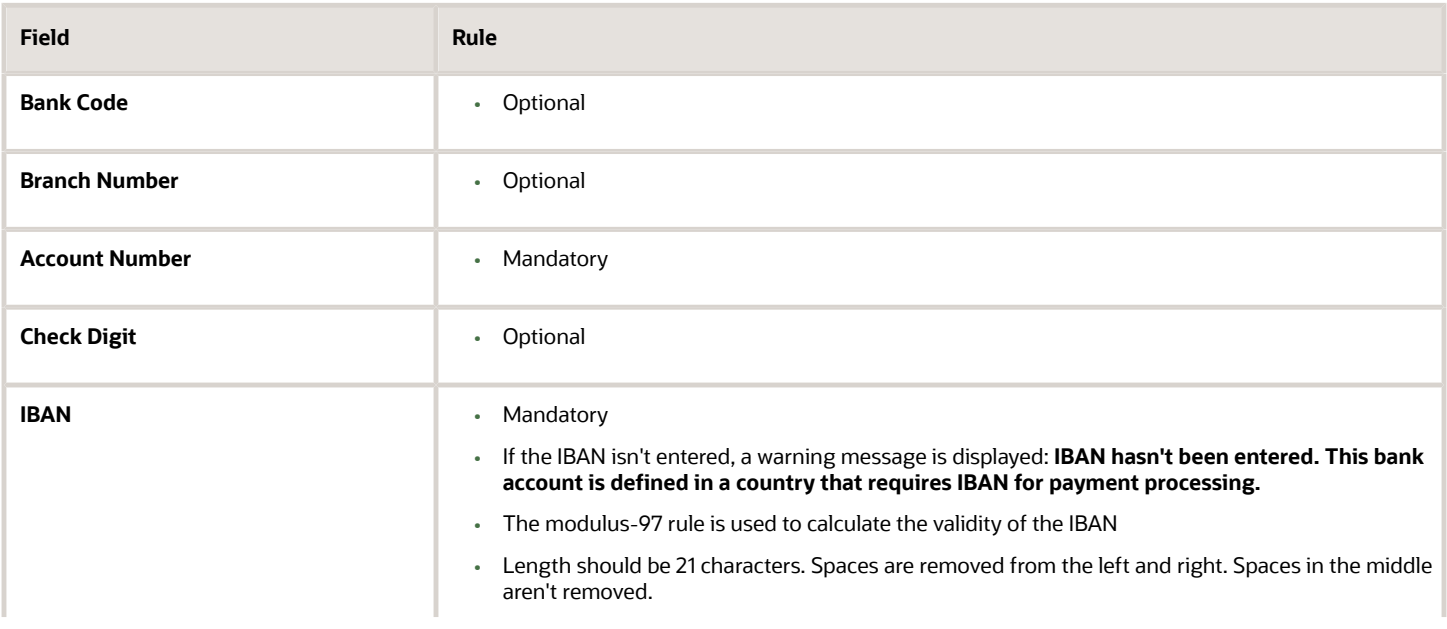

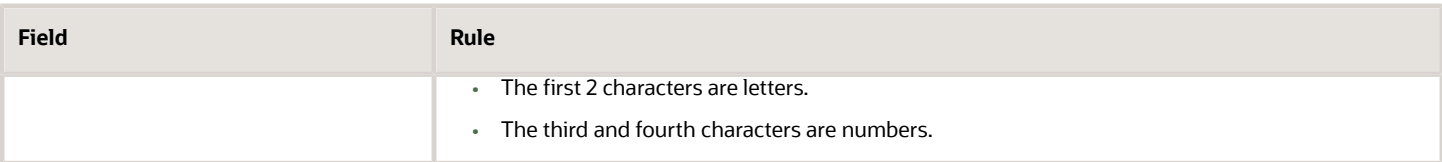

### Lithuania

Validation Rules

The fields are checked for validity by adopting the following rules:

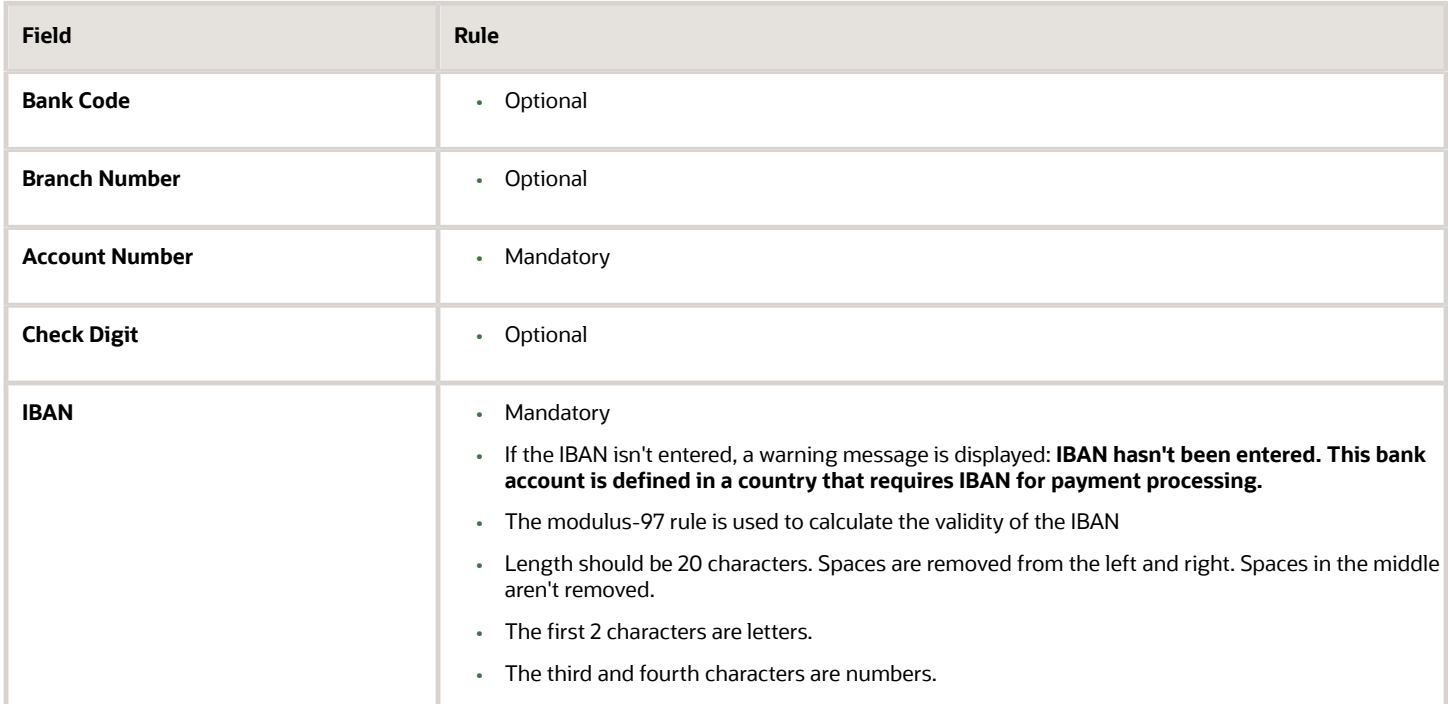

# Luxembourg

#### Validation Rules

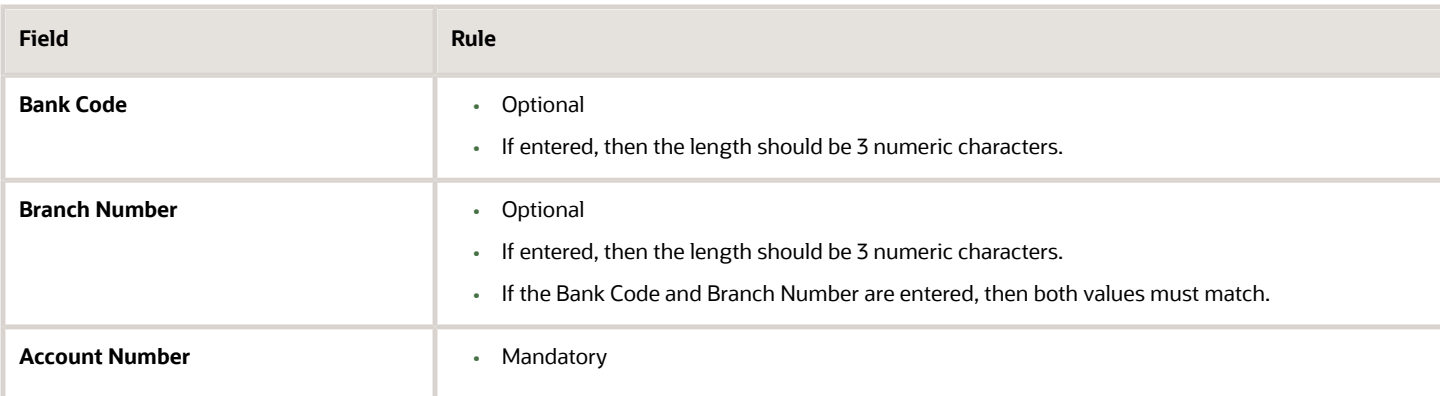

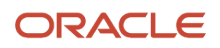

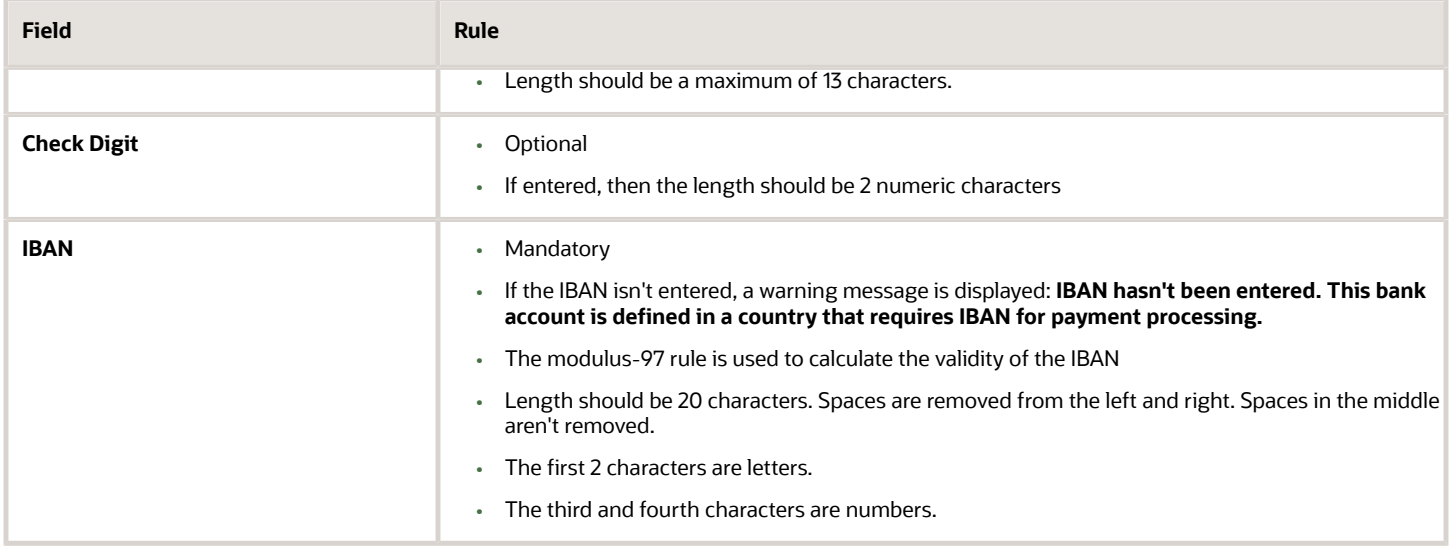

### Malta

### Validation Rules

The fields are checked for validity by adopting the following rules:

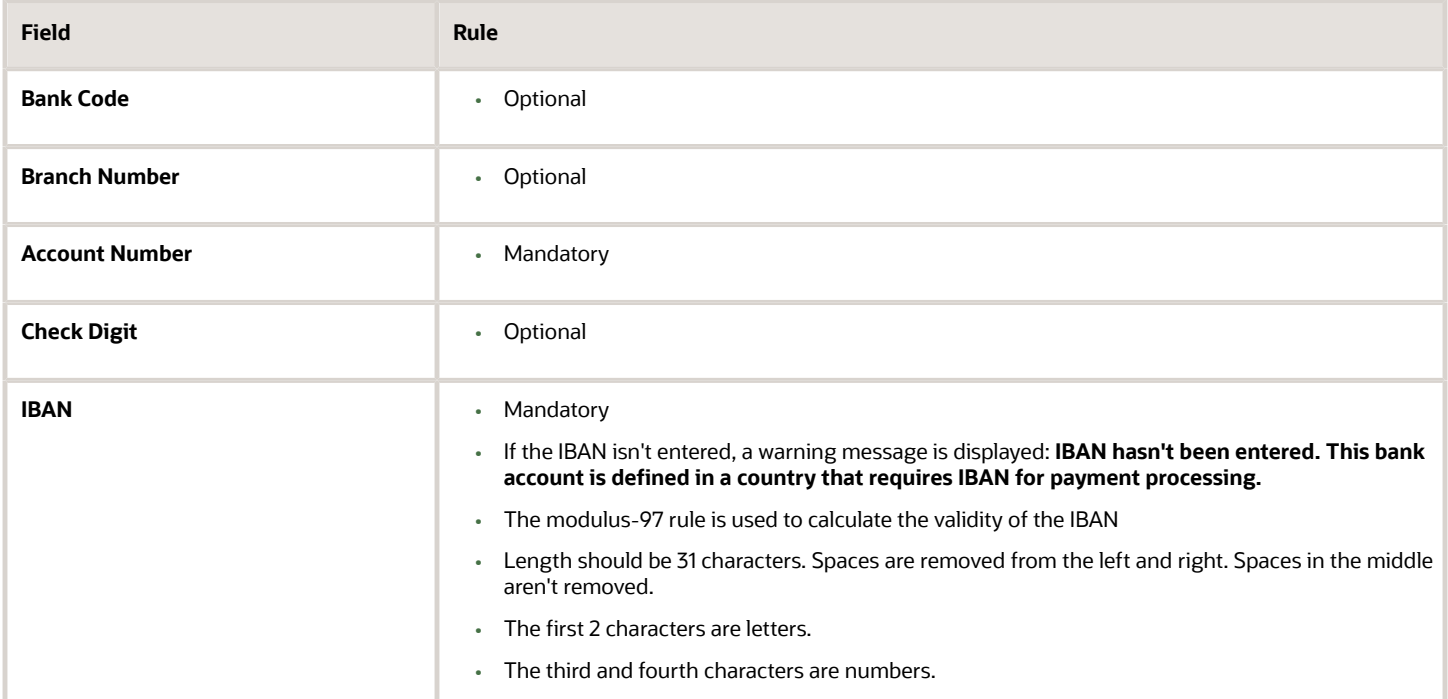

# Martinique

Validation Rules

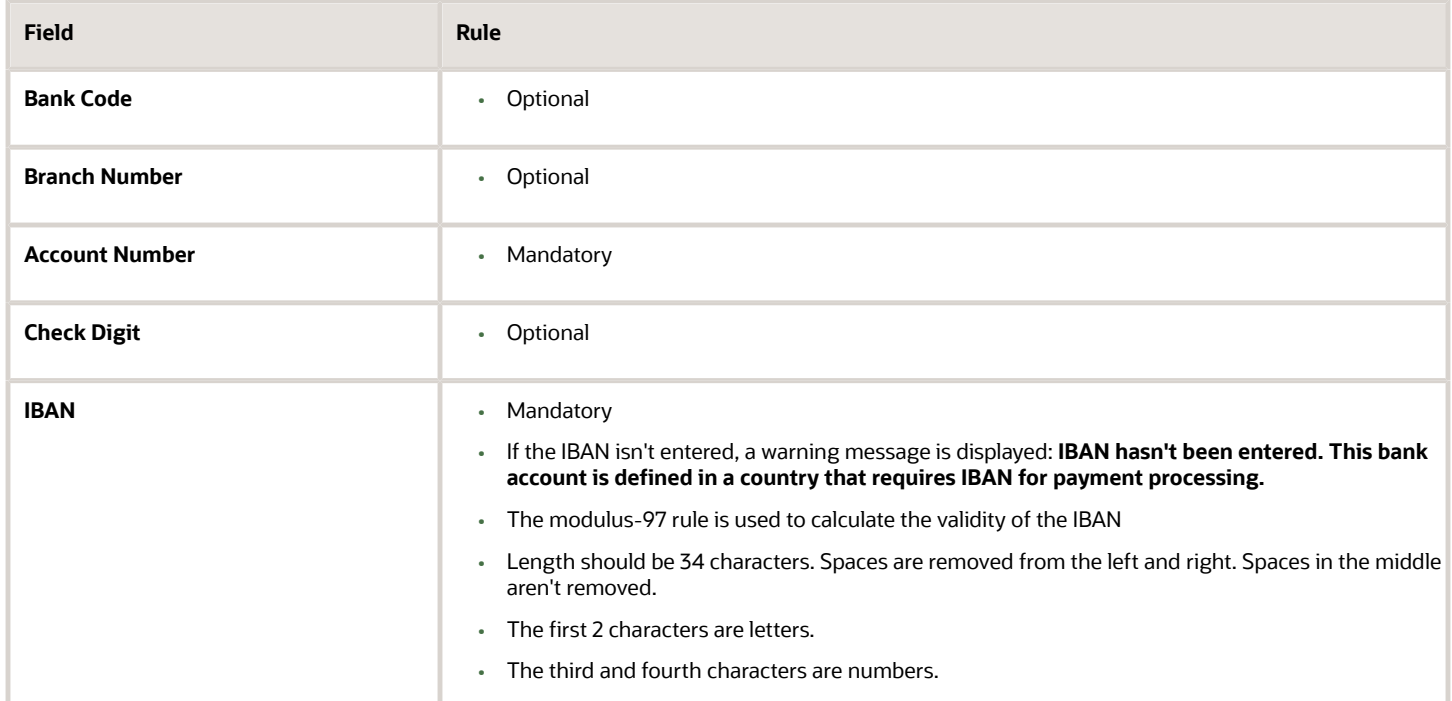

# Mauritania

Validation Rules

The fields are checked for validity by adopting the following rules:

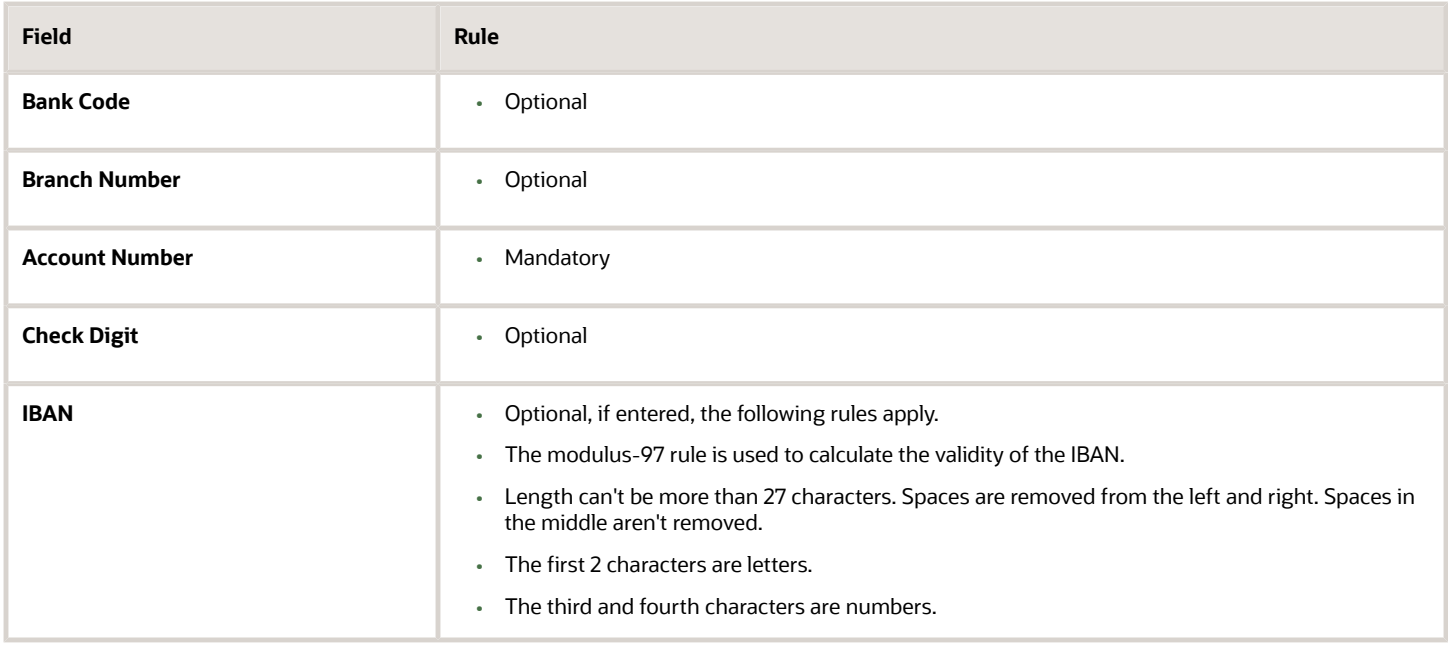

# **Mauritius**

Validation Rules

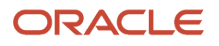

### The fields are checked for validity by adopting the following rules:

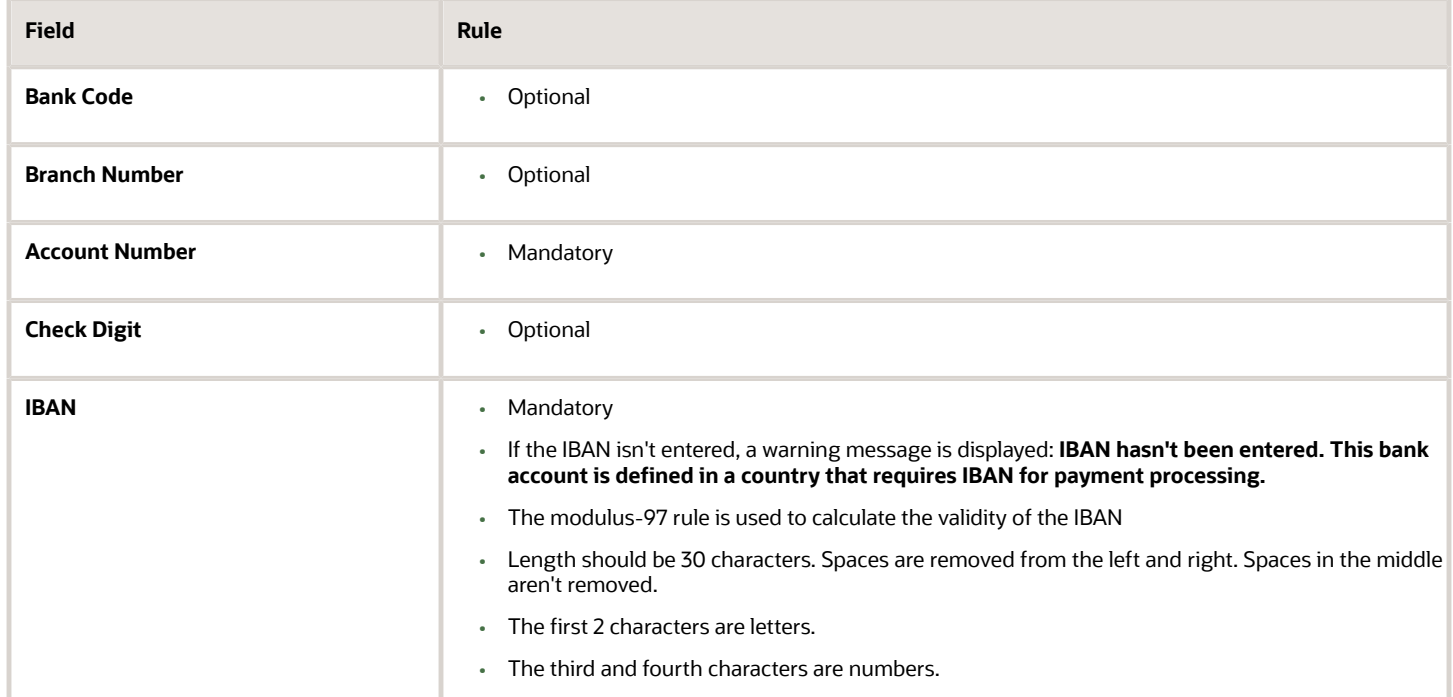

# Mayotte

Validation Rules

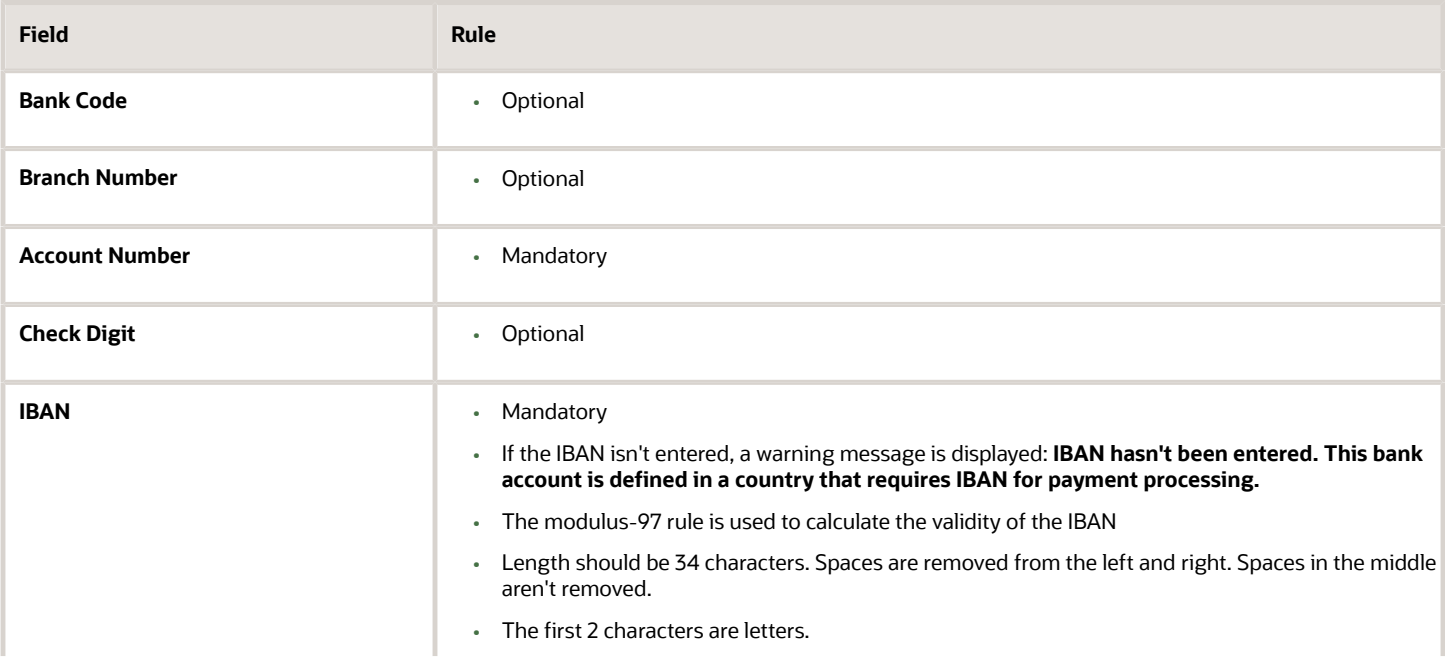

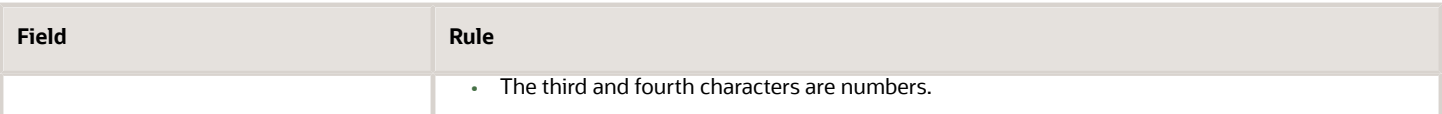

### Mexico

Validation Rules

The fields are checked for validity by adopting the following rules:

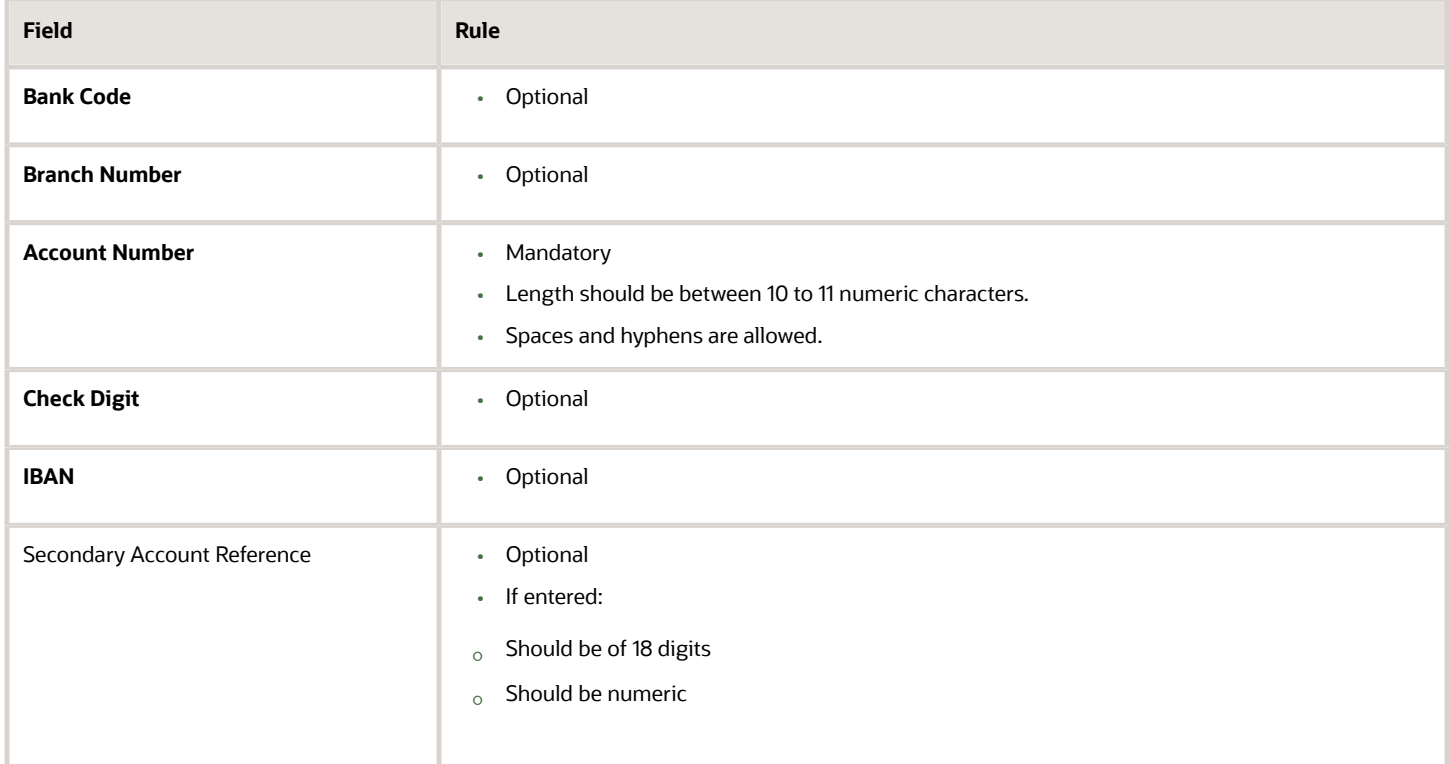

# Moldova

Validation Rules

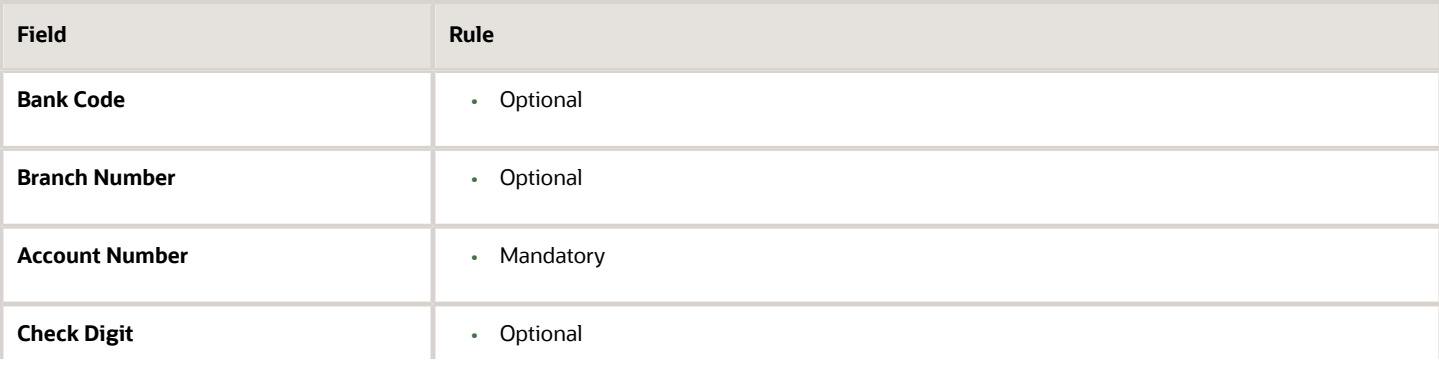

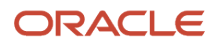

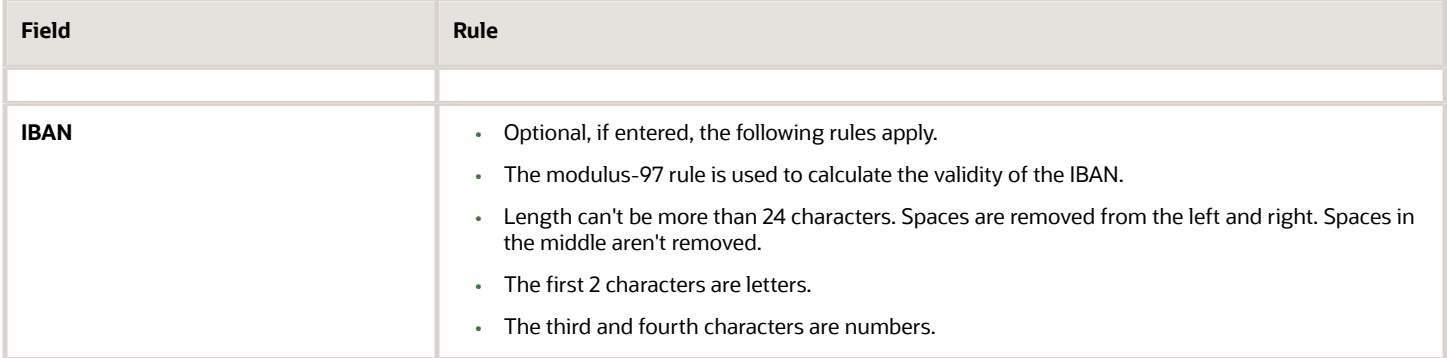

### Monaco

### Validation Rules

The fields are checked for validity by adopting the following rules:

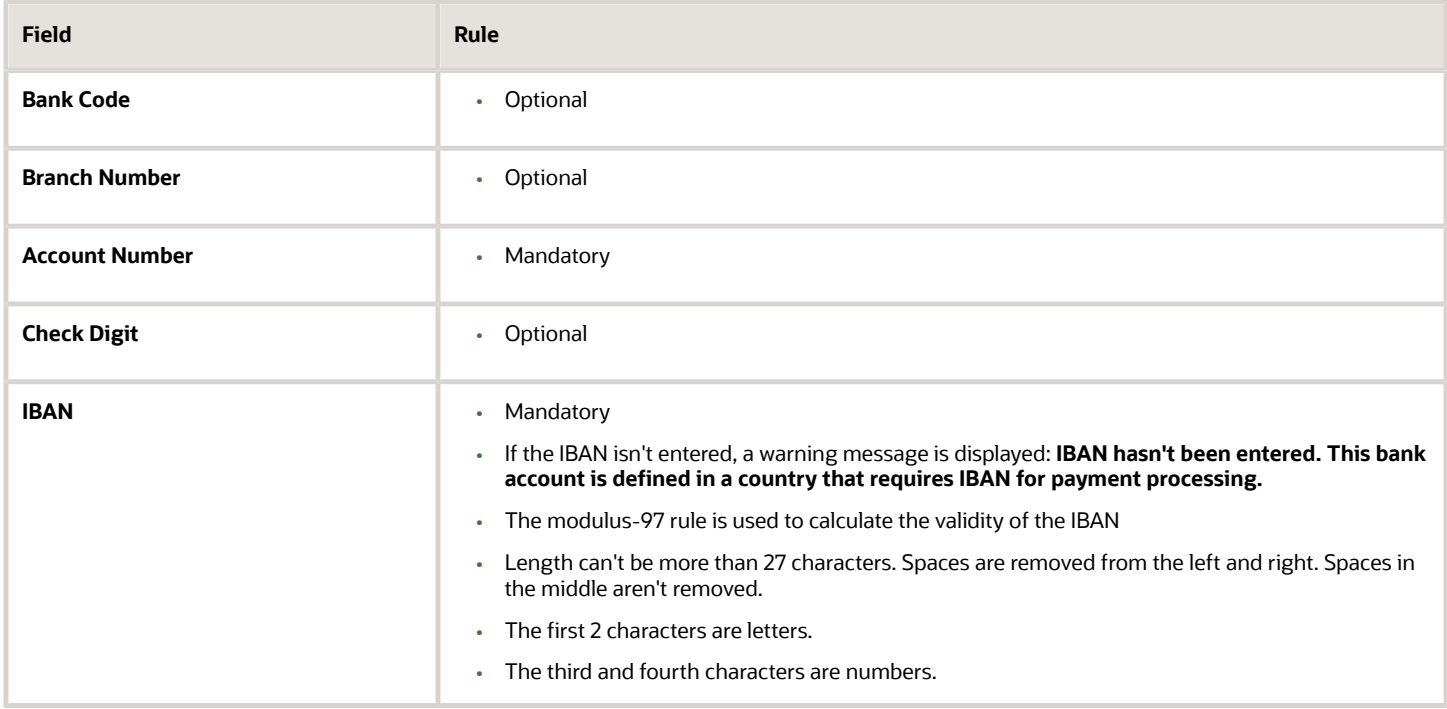

### Montenegro

#### Validation Rules

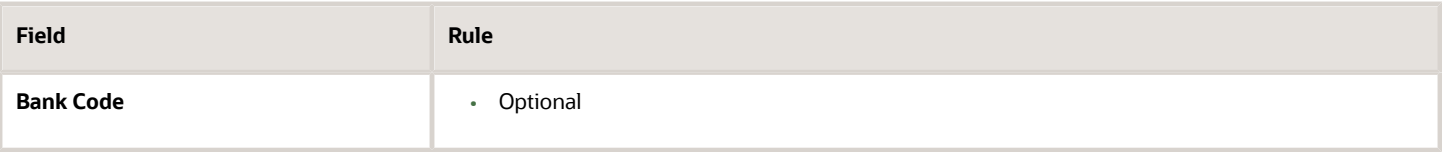

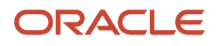

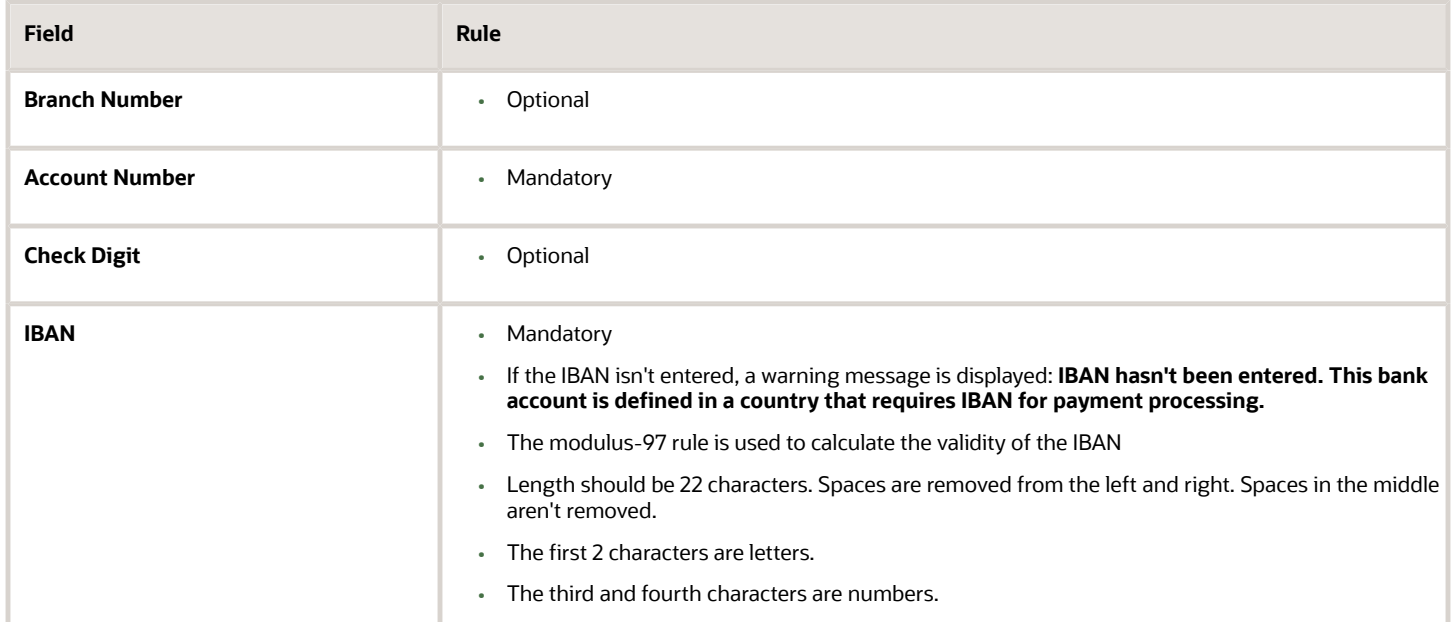

### **Morocco**

### Validation Rules

The fields are checked for validity by adopting the following rules:

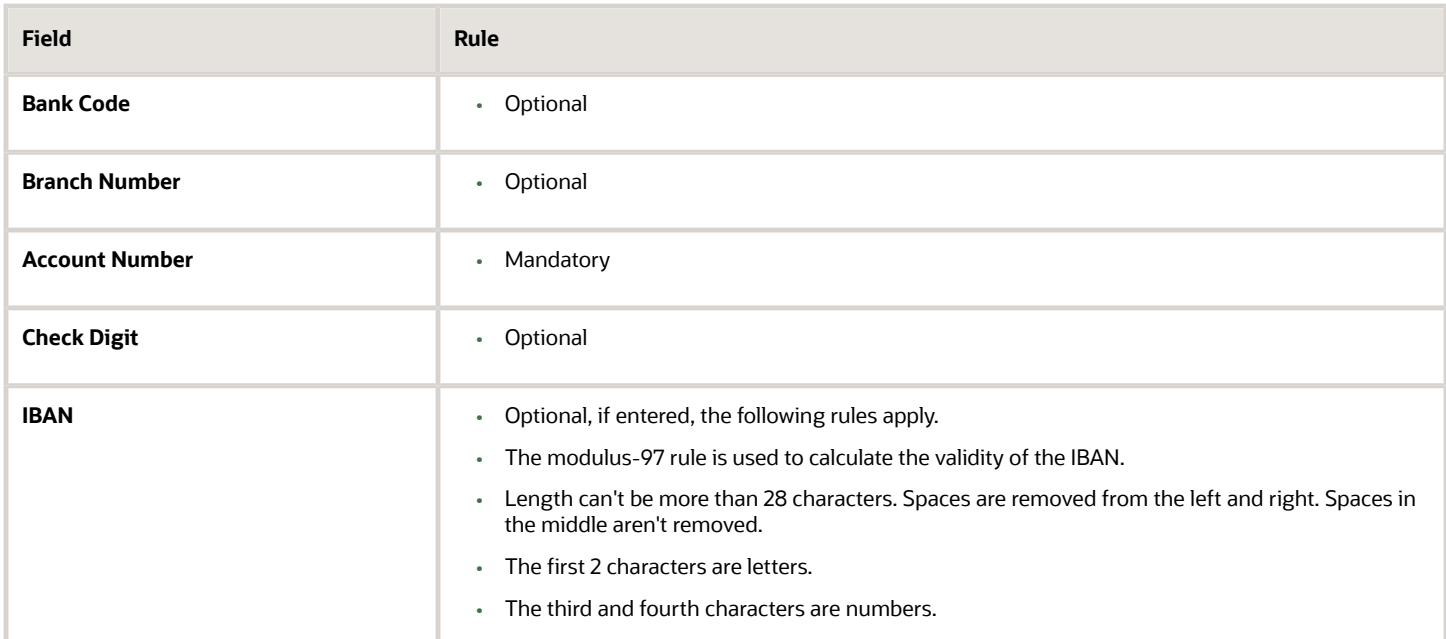

### **Netherlands**

Validation Rules

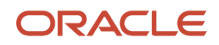

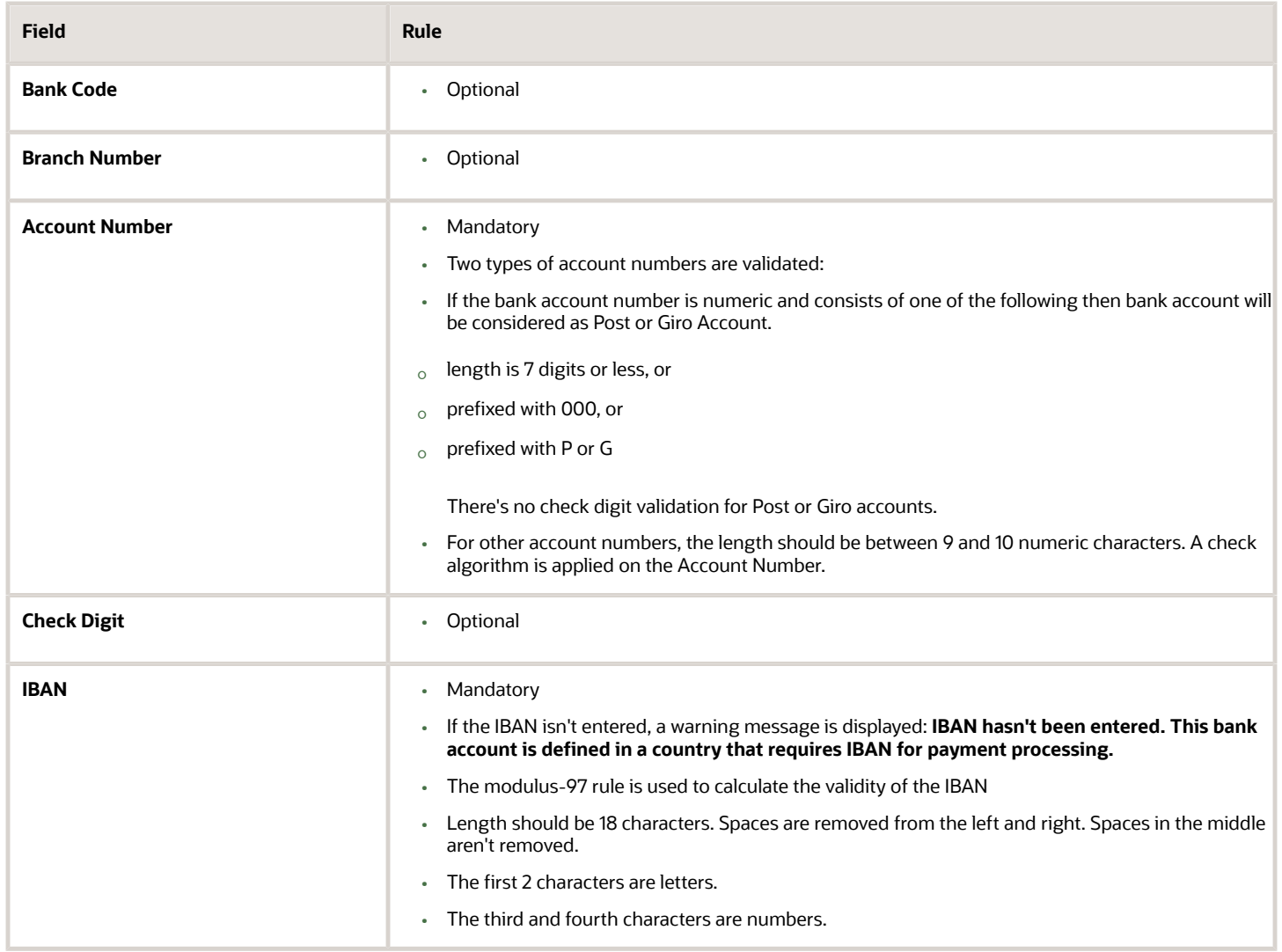

#### **Check Algorithm for Non-Post or Giro Account Number**

- **1.** If the length is less than 10, then it's converted to a 10 digit number by prefixing it with as many leading zeroes as is necessary.
- **2.** The Netherlands government provides the following factor table for each of the 10 digits:

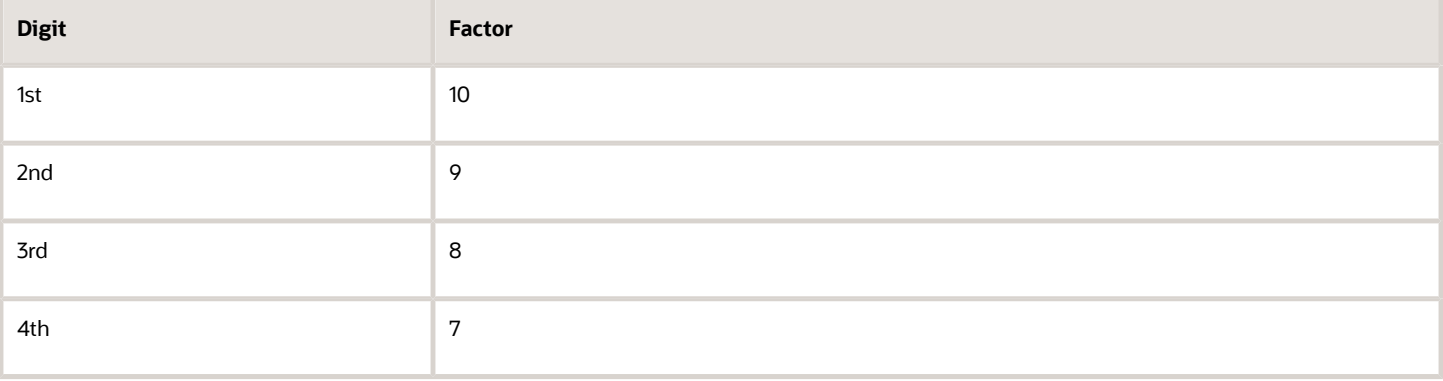

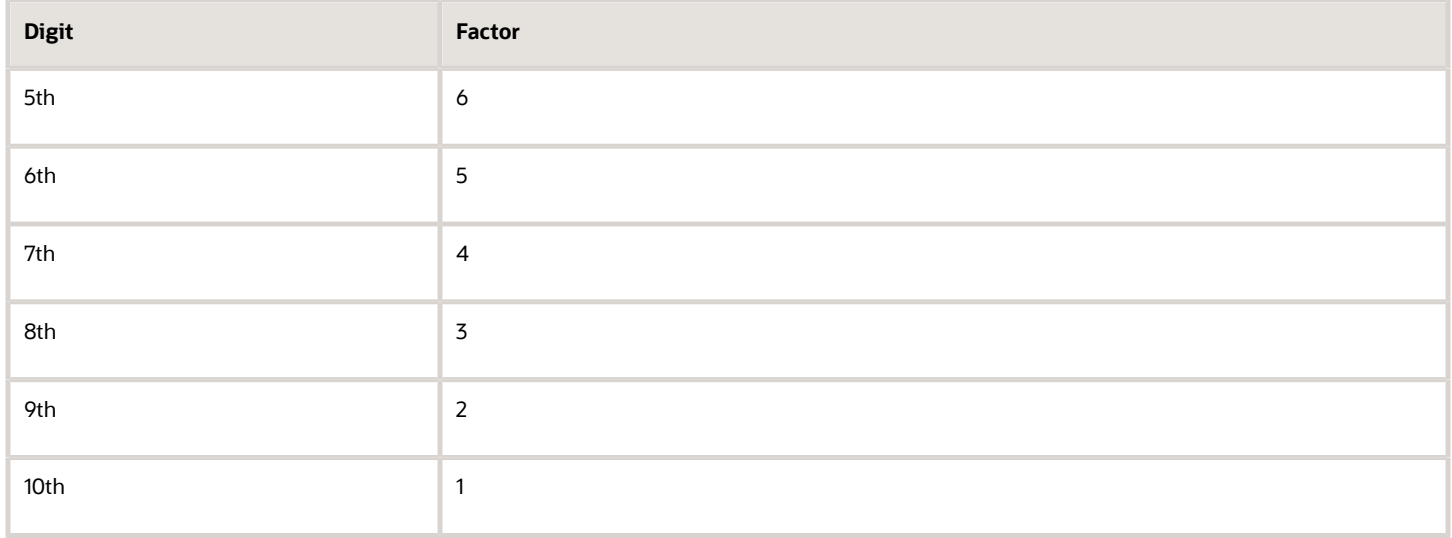

These are multiplied and the sum of the products is calculated 4.

If the result so obtained is perfectly divisible by 11 (that's, no remainder on division by 11), then the test is successful, otherwise the account number entered isn't valid.

### New Zealand

#### Validation Rules

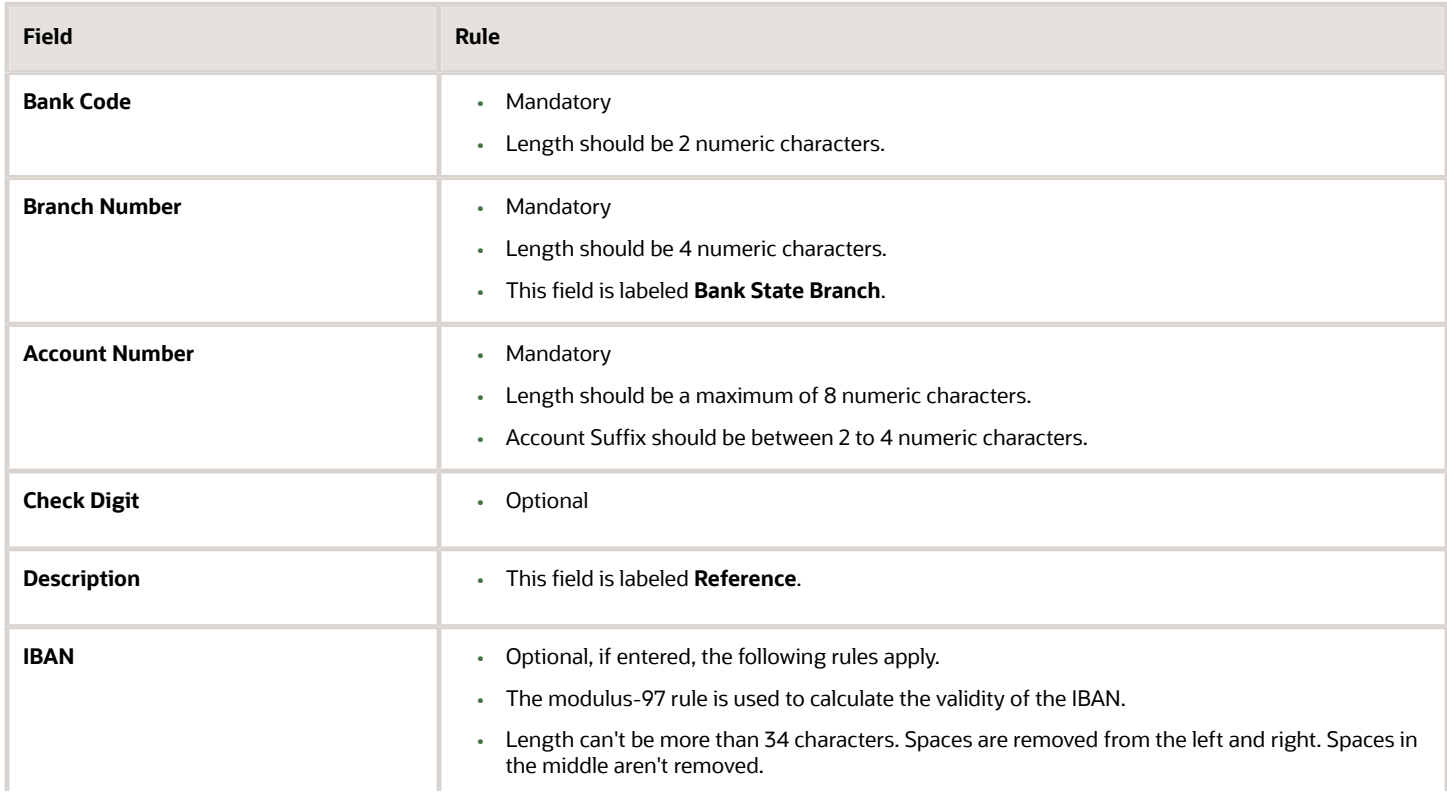

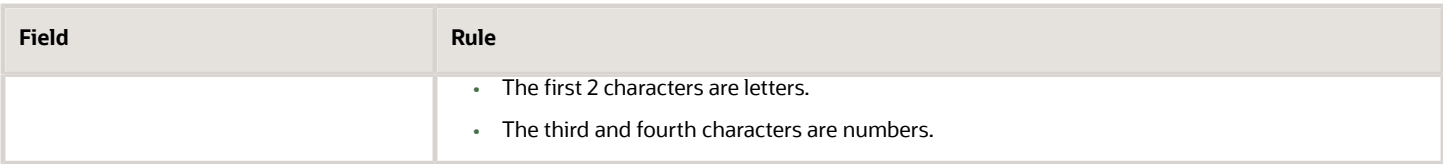

### Norway

Validation Rules

The fields are checked for validity by adopting the following rules:

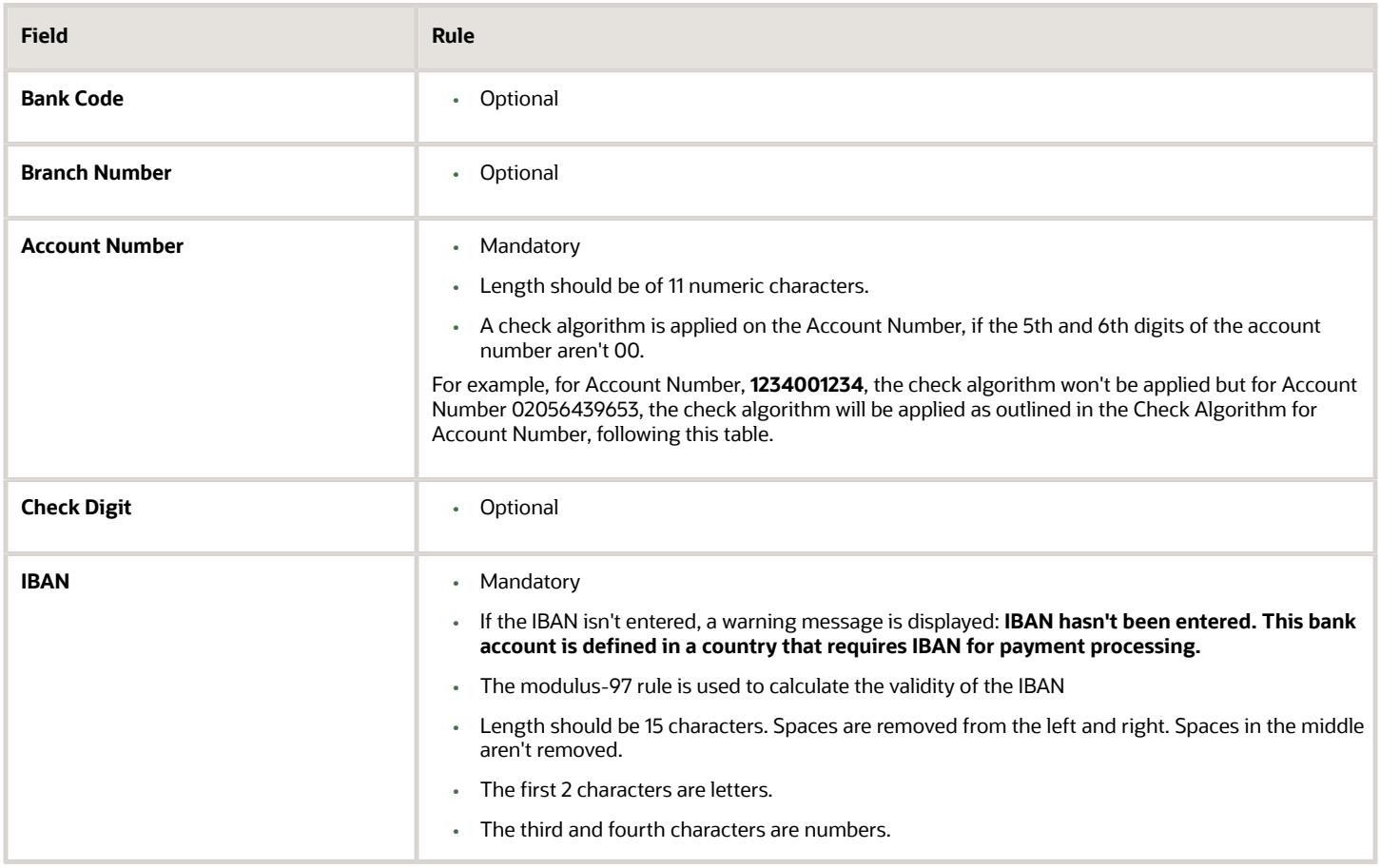

#### Check Algorithm for Account Number

**1.** The check digit is set as the last (that's, the 11th digit) of the Account Number. For example, if the account number is 02056439653, then the check digit is set to 3.

**2.** The Norwegian government provides the following factor table:

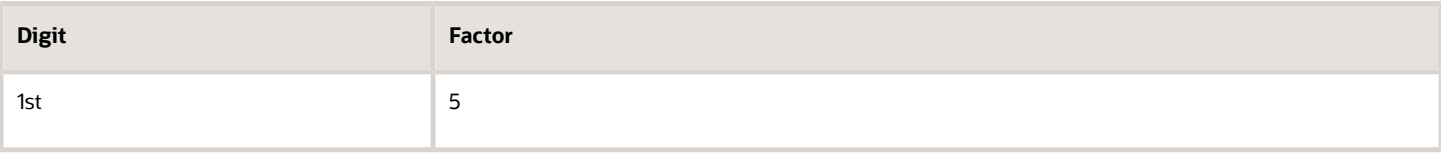

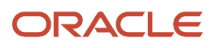

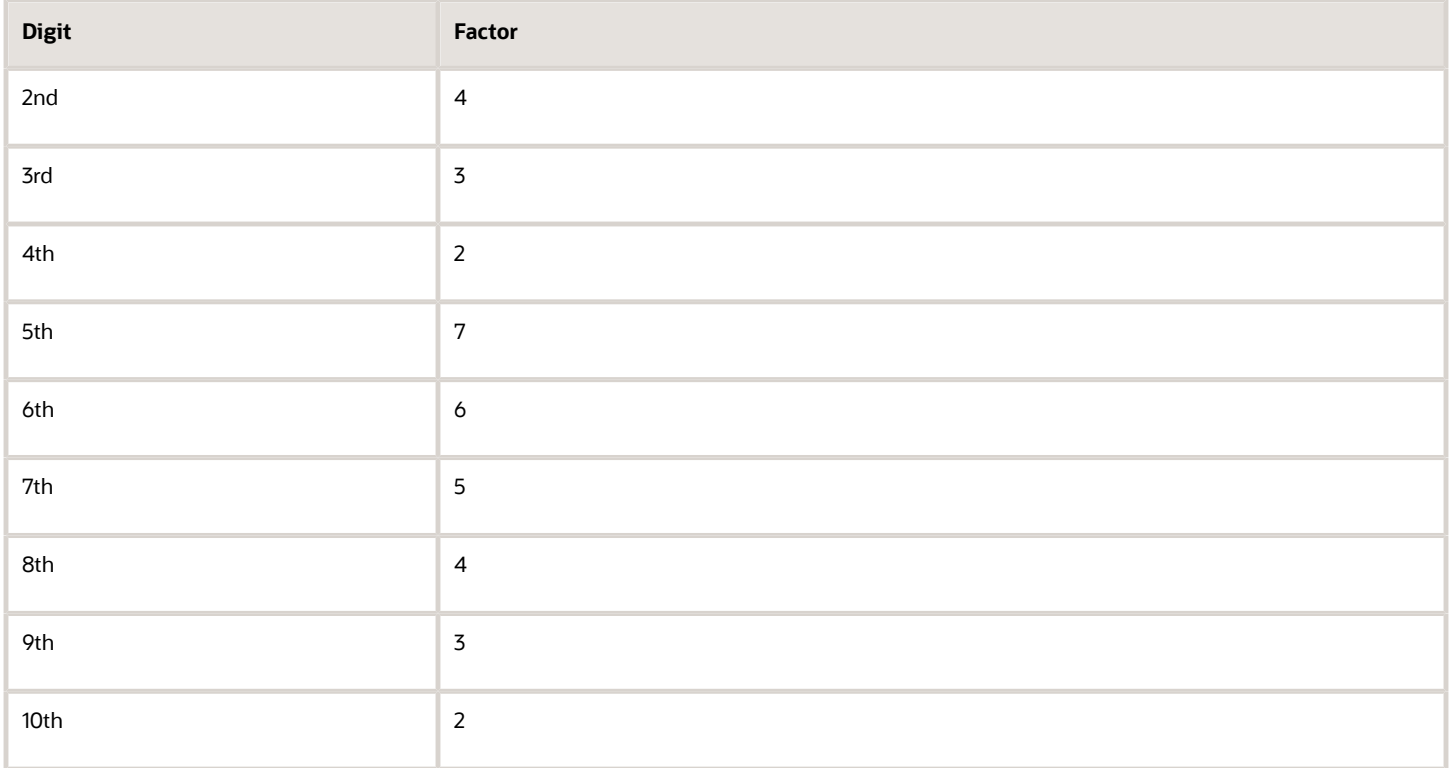

The first ten digits of the account number are multiplied by the associated factor. The computed sum is then calculated by summing the totals.

#### **3.** Example using account number 02056439653:

Multiply each digit with the given factor. The following table illustrates the factors that determine validation:

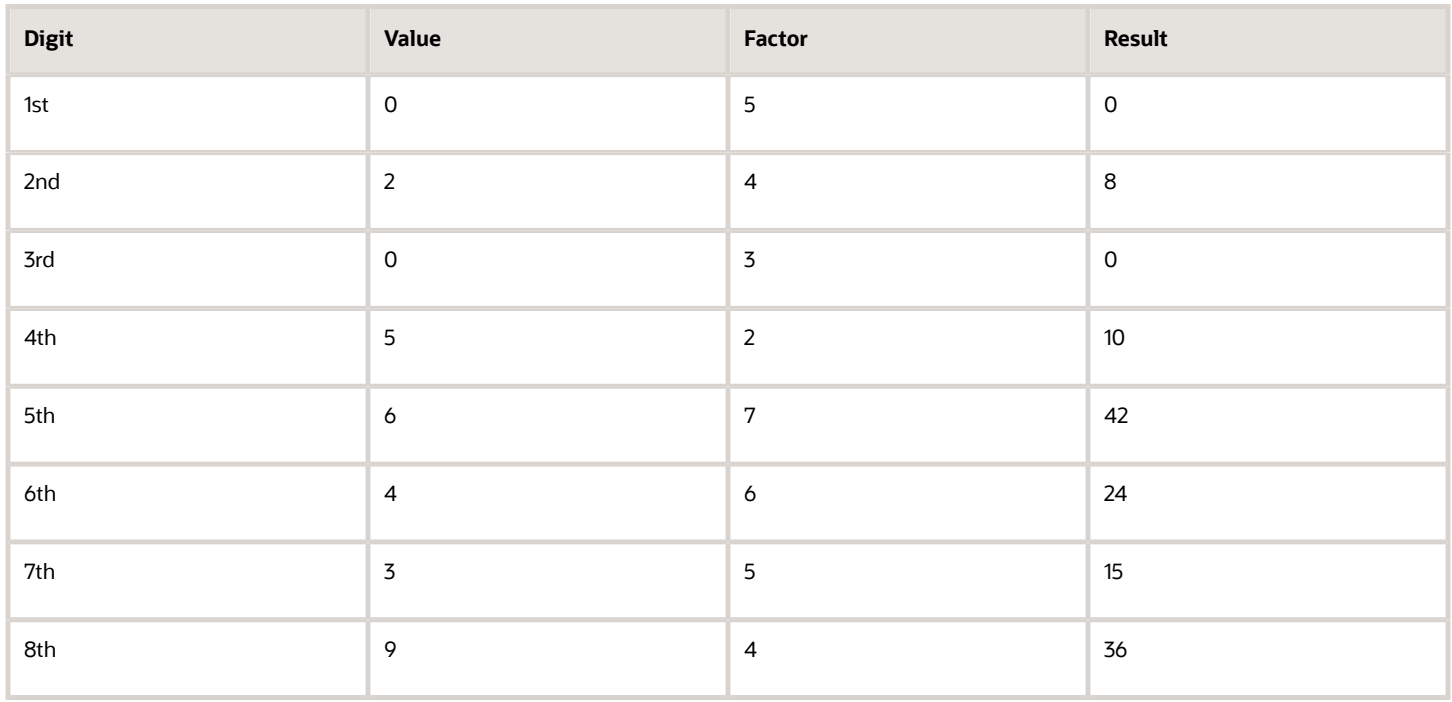

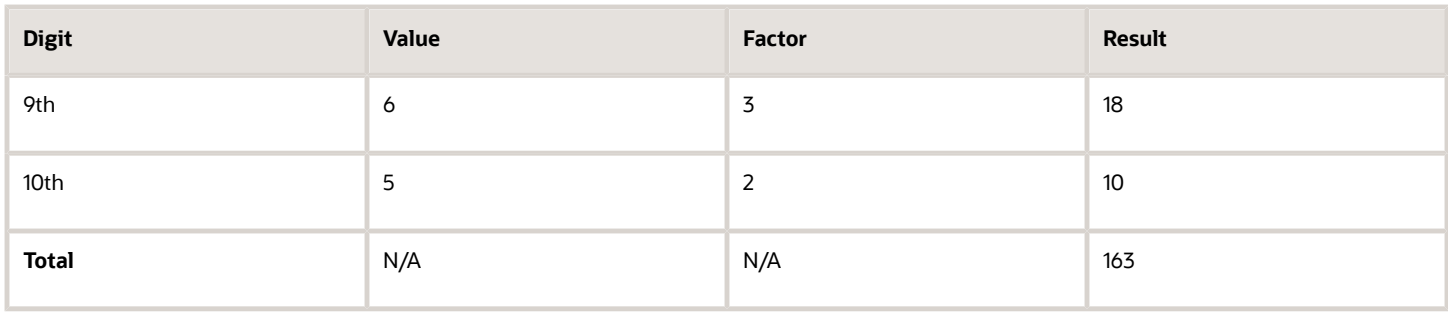

So the computed sum for this example is 163.

**4.** The computed sum is then added to the check digit. In the example,  $163 + 3 = 166$ .

**5.** Divide the result by 11. 166 / 11 = 15 6.

**6.** Derive the remainder. 166 - (11 \* 15) = 1.

**7.** If the remainder is '0', then the validation is successful, else the check fails.

**8.** In the given example, the check fails the Account Number as the remainder is 1. If the 11th digit of the Account Number was 2 (that's, the check digit would be 2), then the remainder would be 165 - (11 \* 15) = 0 and the check on the Account Number would be successful.

#### *Related Topics*

- [Bank Account Validation by Country: Albania to Guatemala](#page-472-0)
- [Bank Account Validation by Country: Pakistan to the United States](#page-526-0)

# <span id="page-526-0"></span>Bank Account Validation by Country: Pakistan to the United States

This outlines the country specific bank account validation rules performed in Oracle Fusion Cash Management.

The following countries have country specific validations:

- Pakistan
- Palestine
- Poland
- Portugal
- Qatar
- Reunion
- Romania
- Saint Barthelemy
- Saint Lucia

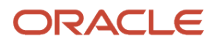

- San Marino
- Saint Martin
- Saint Pierre and Miquelon
- Saudi Arabia
- Serbia
- Serbia and Montenegro
- Senegal
- Seychelles
- Singapore
- Slovakia
- Slovenia
- Spain
- Sweden
- Switzerland
- The Former Yugoslav Republic of Macedonia
- Tunisia
- Turkey
- Ukraine
- United Arab Emirates
- United Kingdom
- United States

When entering bank accounts, different countries can have certain rules governing the format and content of the following related fields:

- **1. Bank Code**
- **2. Branch Number**
- **3. Account Number**
- **4. Check Digit**
- **5. IBAN**

Use the **Disable Country Specific Bank Validations** profile option to disable the country-specific validations pertaining to the bank code, branch number, account number, check digit, and IBAN. You can set this profile option at the site or user level. The profile is predefined with a default value of **No** at the site level. If the profile is set to **Yes**, these validations aren't performed. The checks for unique banks, branches, accounts, and the mandatory requirement of bank account number aren't affected by this profile.

**Note:** Mandatory IBAN validation is only valid for internal bank accounts. For external bank accounts, IBAN will be optional except for employee bank accounts which are governed by country-specific UI rules.

### Pakistan

Validation Rules

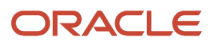

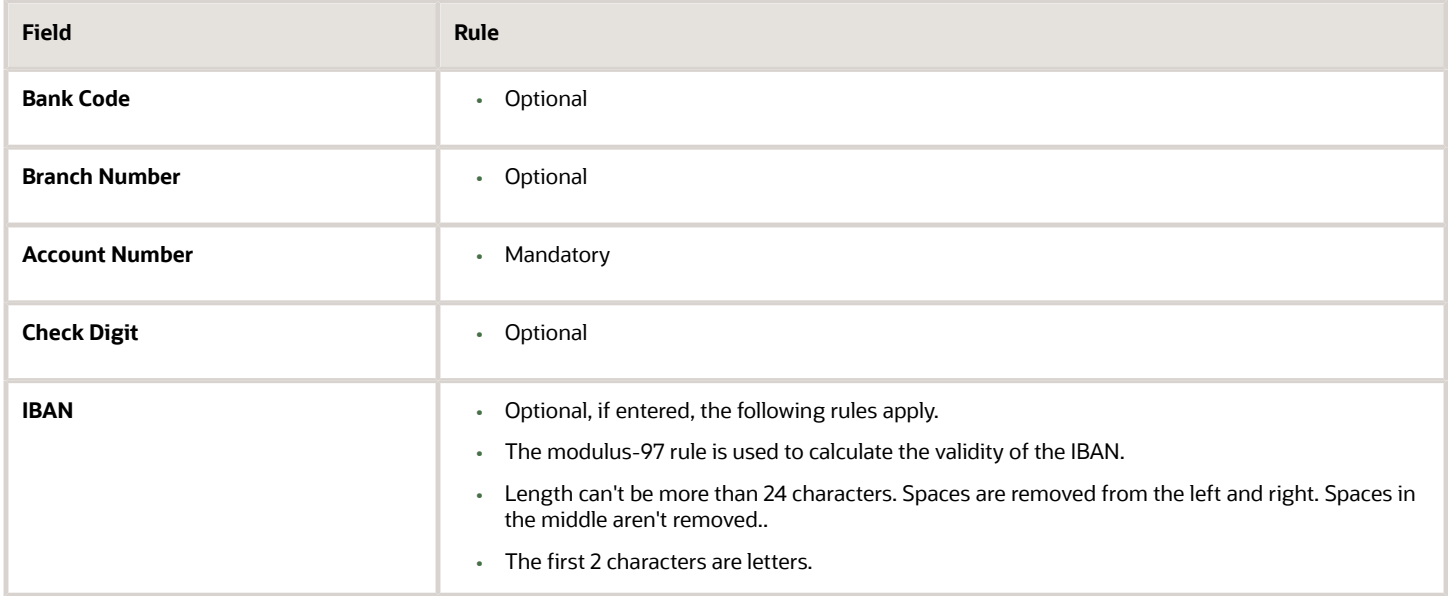

### Palestine

#### Validation Rules

The fields are checked for validity by adopting the following rules:

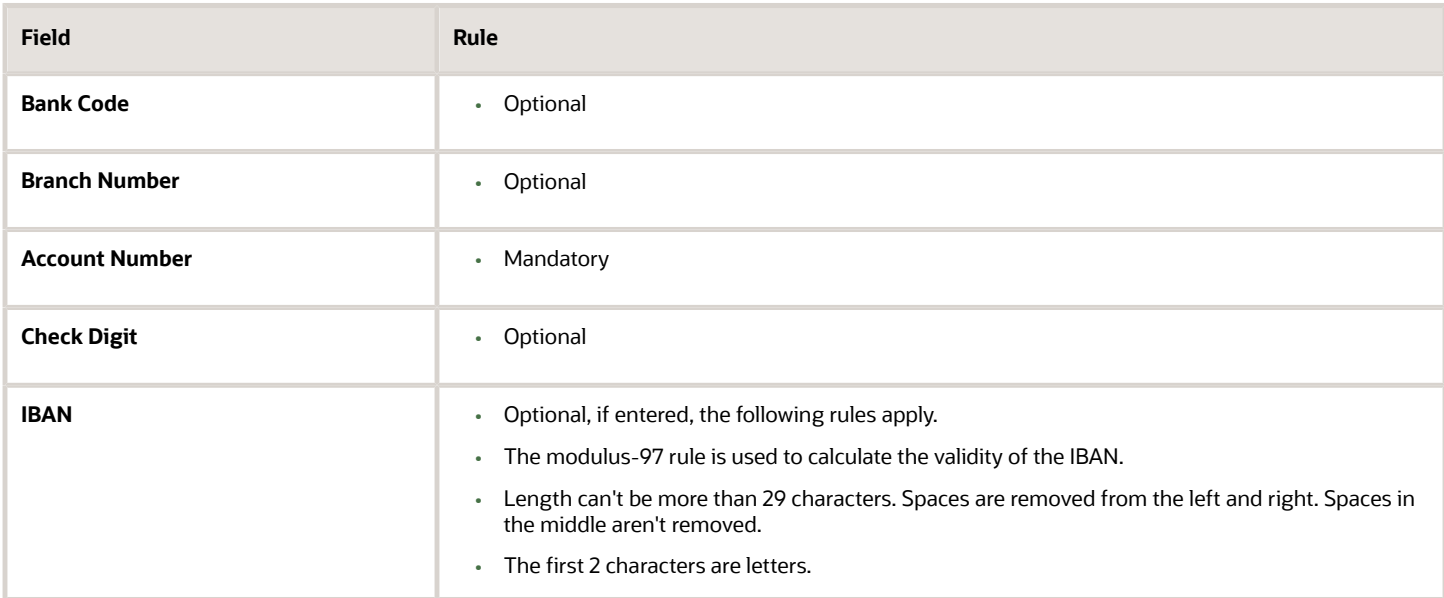

# Poland

Validation Rules

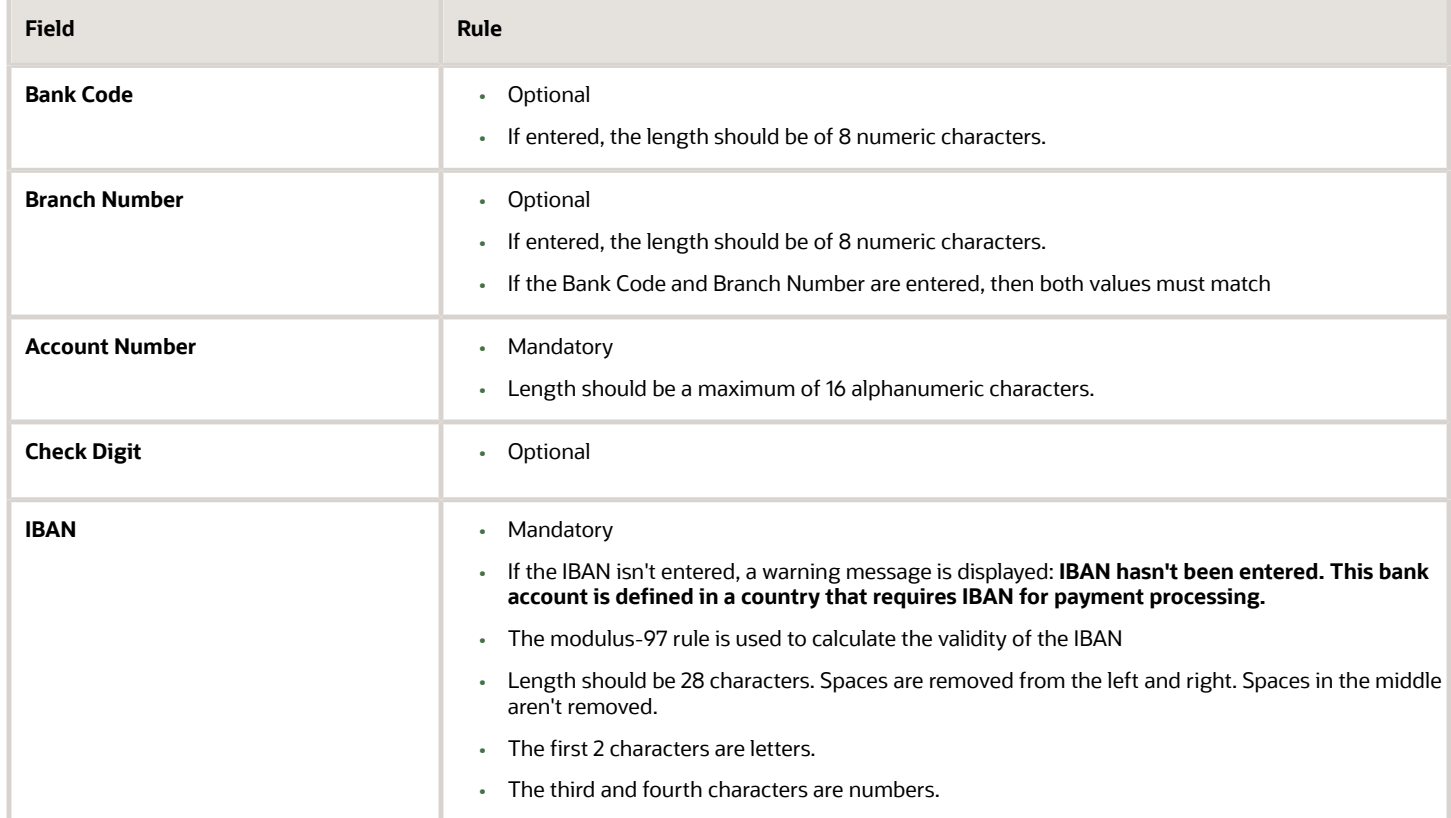

### Portugal

### Validation Rules

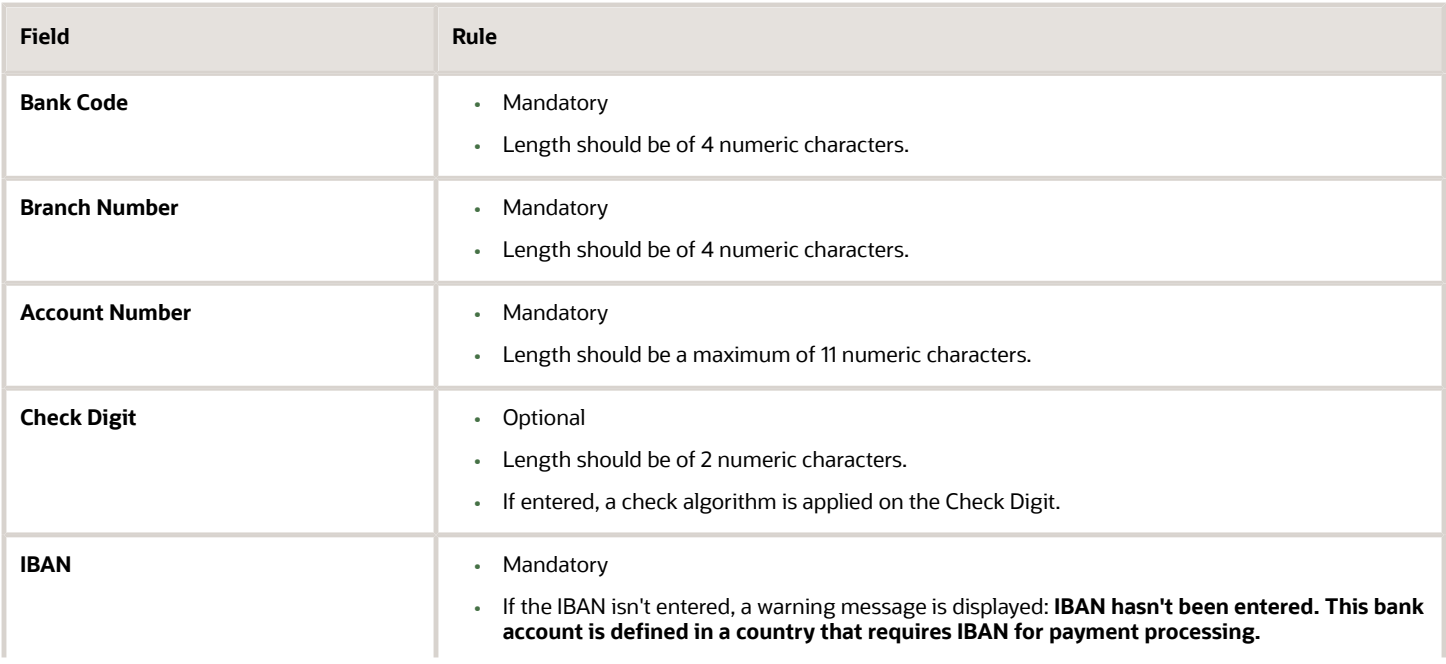

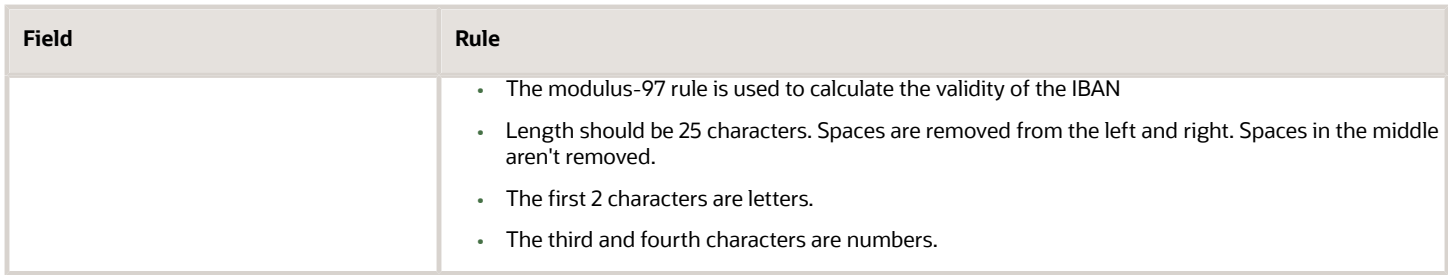

#### **Check Algorithm for Check Digit**

- A check digit's formed (CD1) from the Bank Code, Branch Number, and Account Number by concatenating the three numbers.
- For example, using Bank Code 1234, Branch Number 5678, and Account Number 12345678901. Then CD1 is set as 1234567812345678901.
- The Portuguese government provides the following factor table:

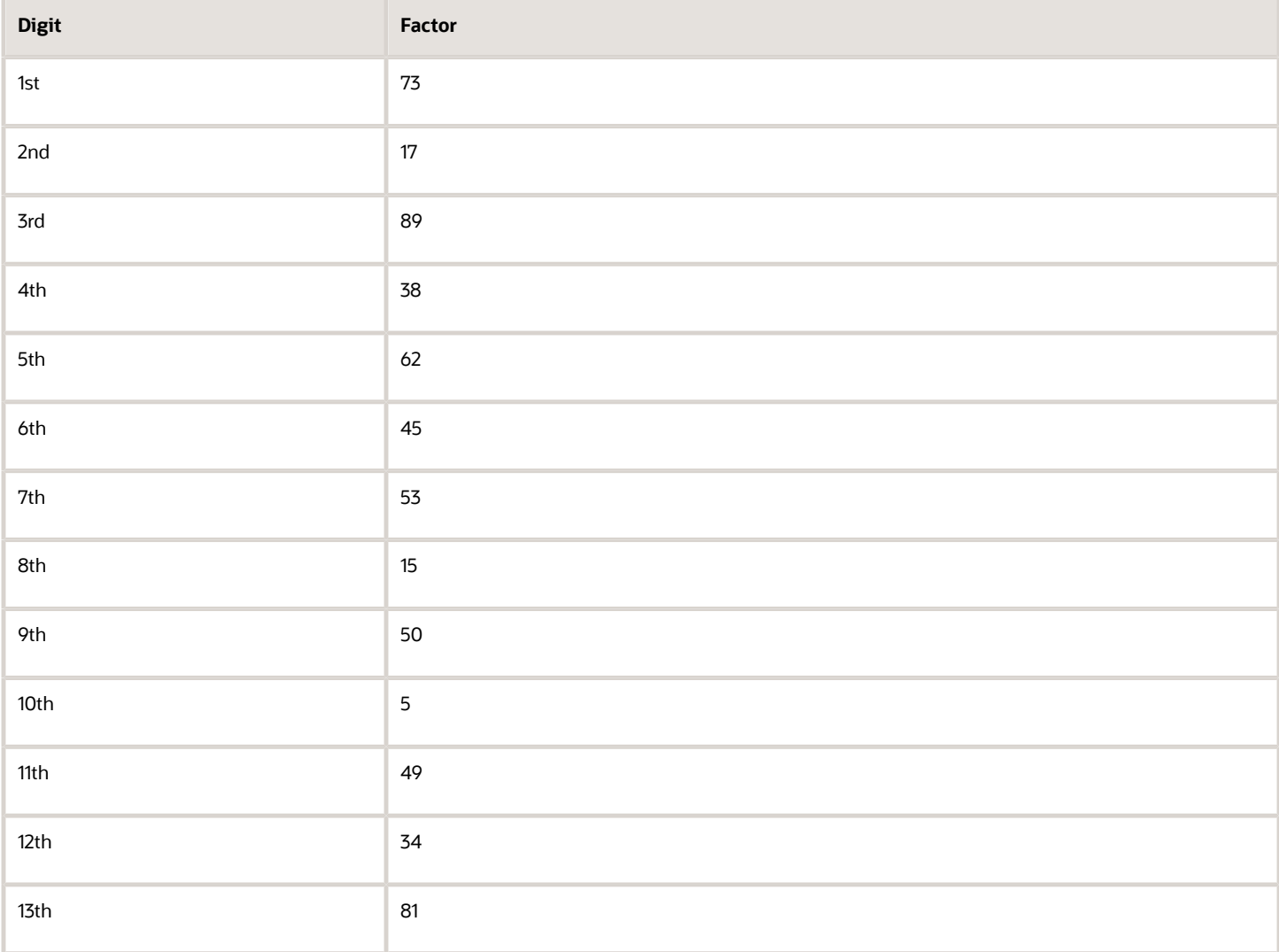

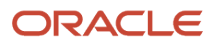

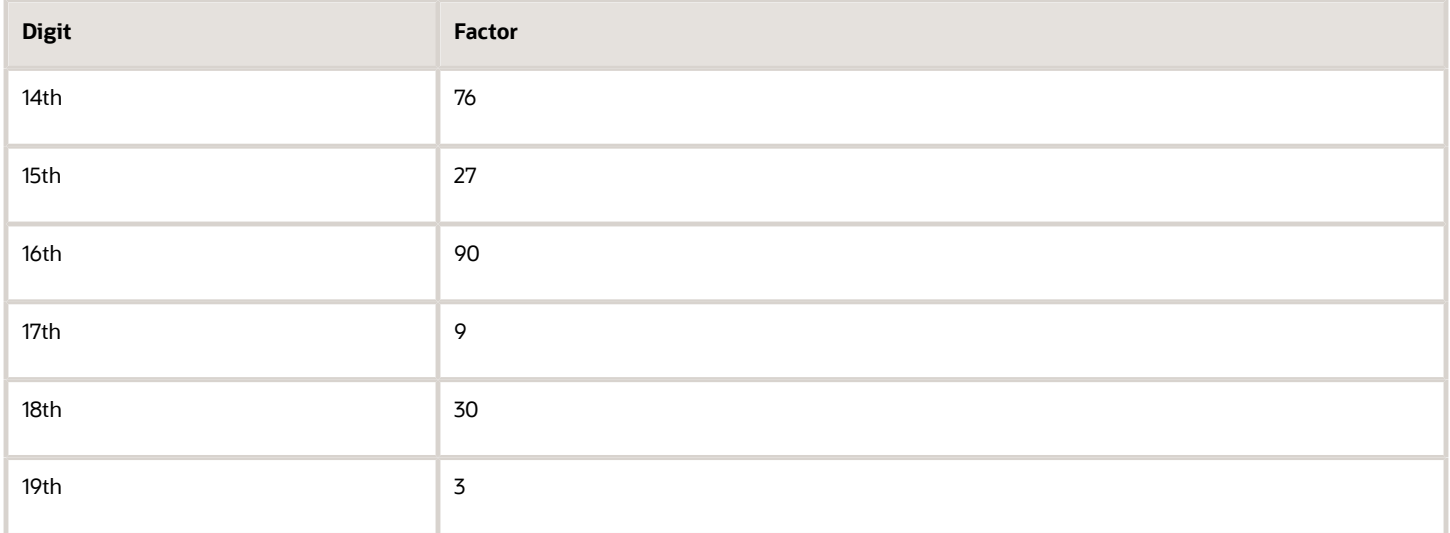

The nineteen digits of the created check digit (CD1) are multiplied by the associated factor. The multiple sum is then calculated by summing the totals.

Example using the value for CD1:

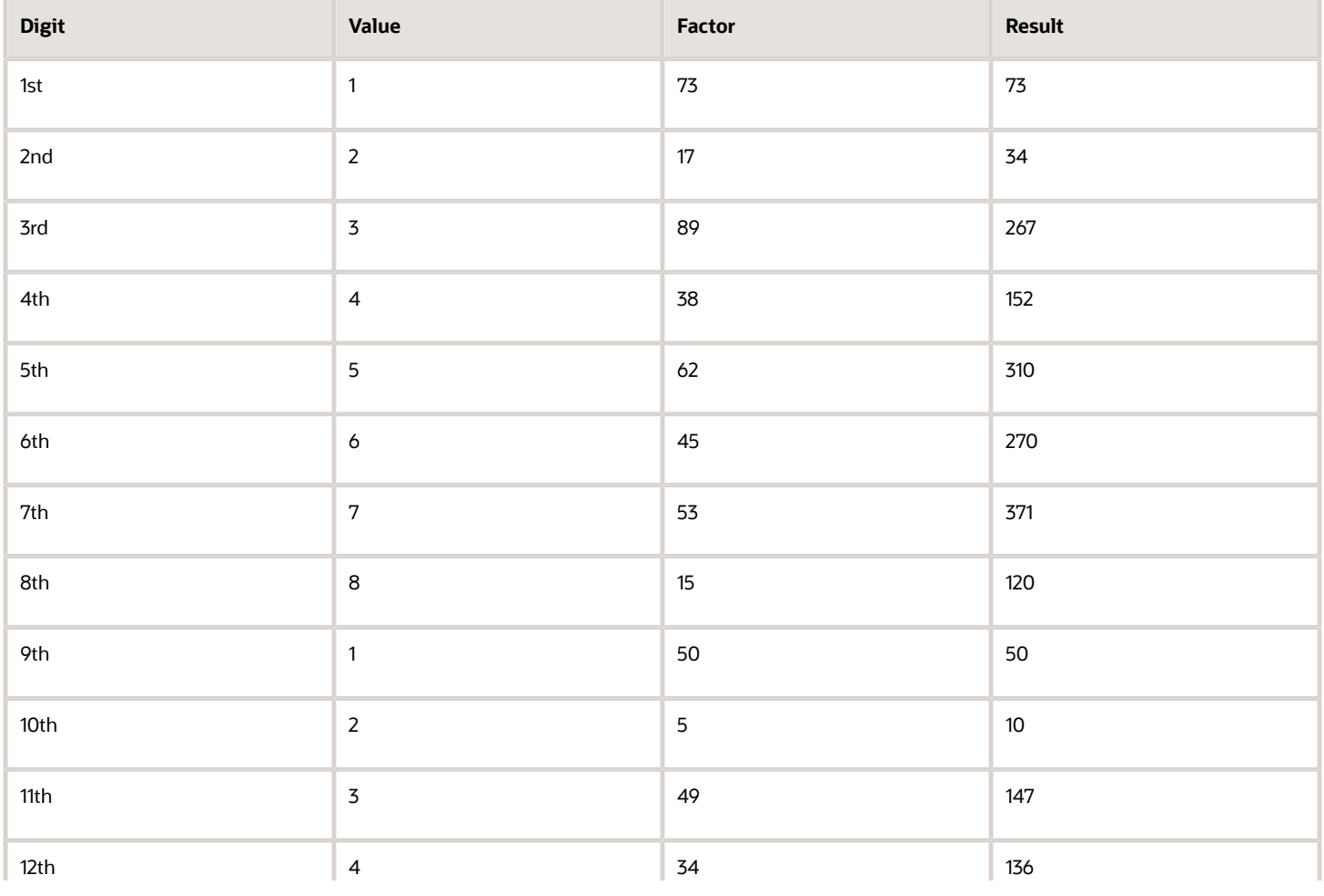

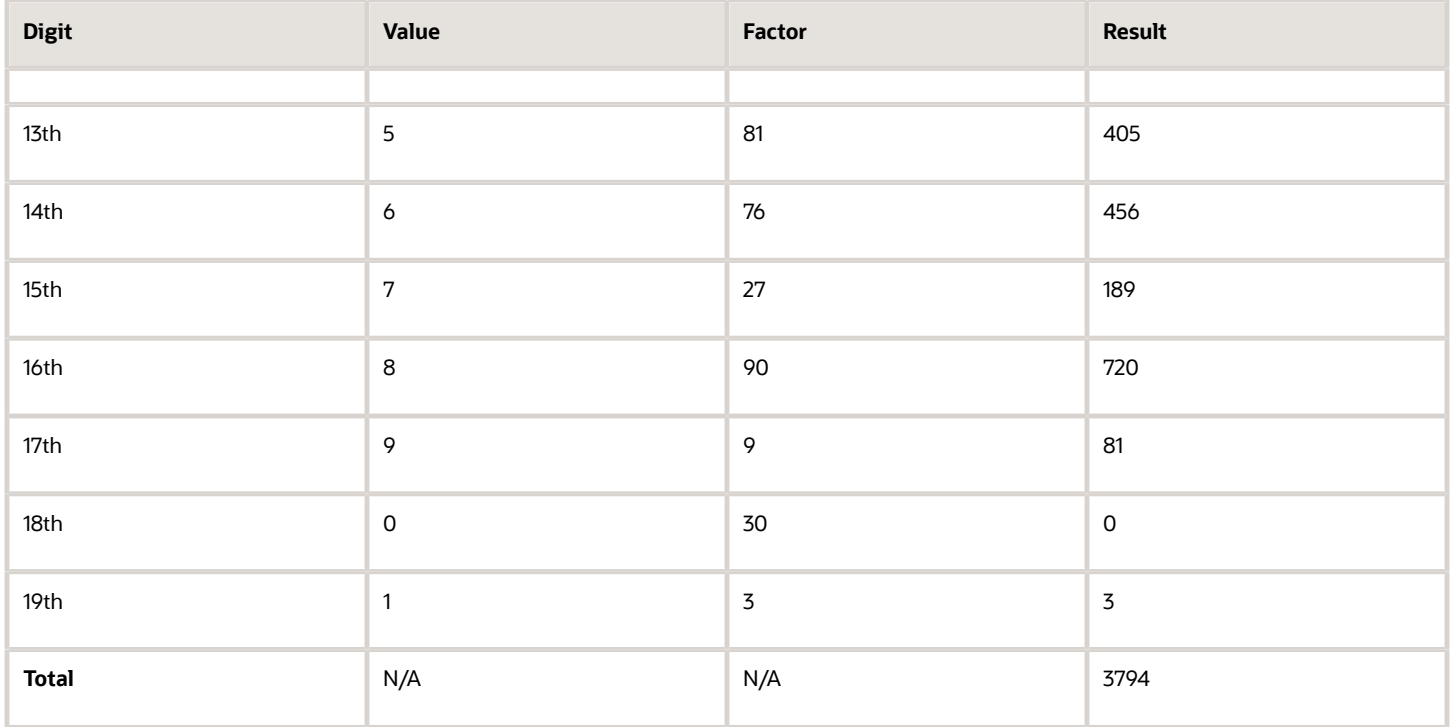

- Divide the result by 97. 3794 / 97 = 39
- Derive the remainder.  $3794 (39 * 97) = 11$
- CD1 is then derived by subtracting the remainder from 97. 97 11 = 86. So for this example CD1 = 86
- If the calculated value for CD1 isn't the same as the user entered check digit, then the check digit fails the validation. In the given example, unless the user entered check digit's 86, the validation will fail.

### **Oatar**

Validation Rules

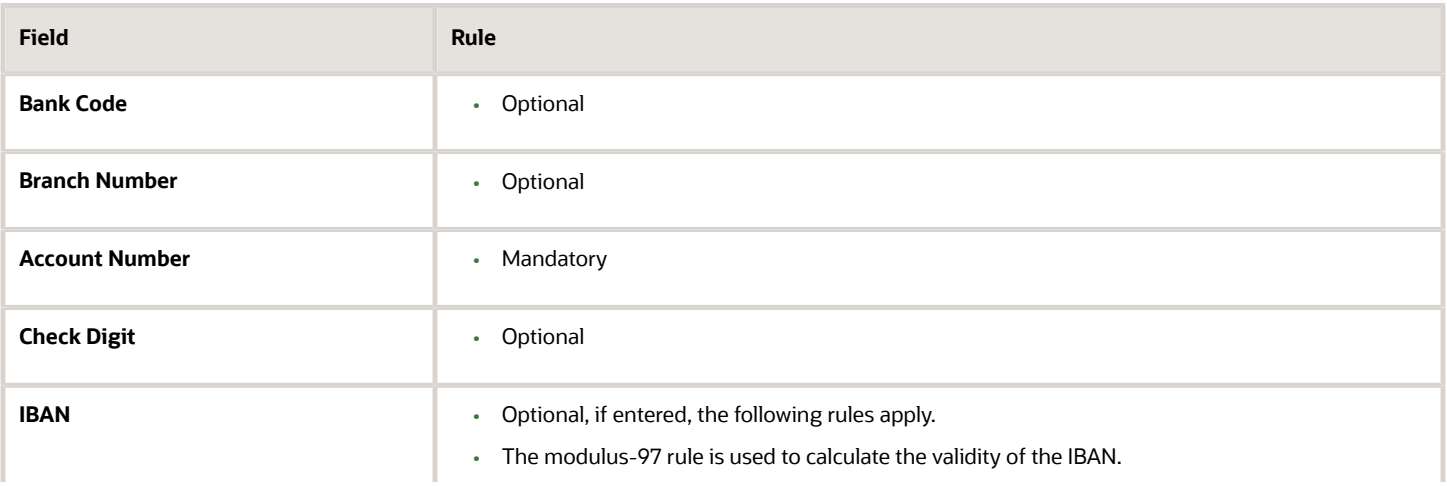

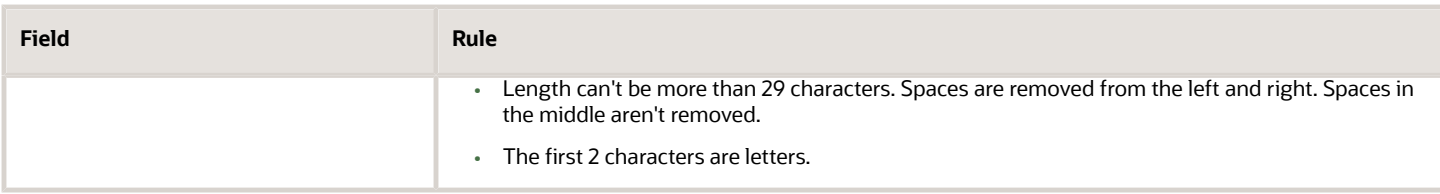

### Reunion

Validation Rules

The fields are checked for validity by adopting the following rules:

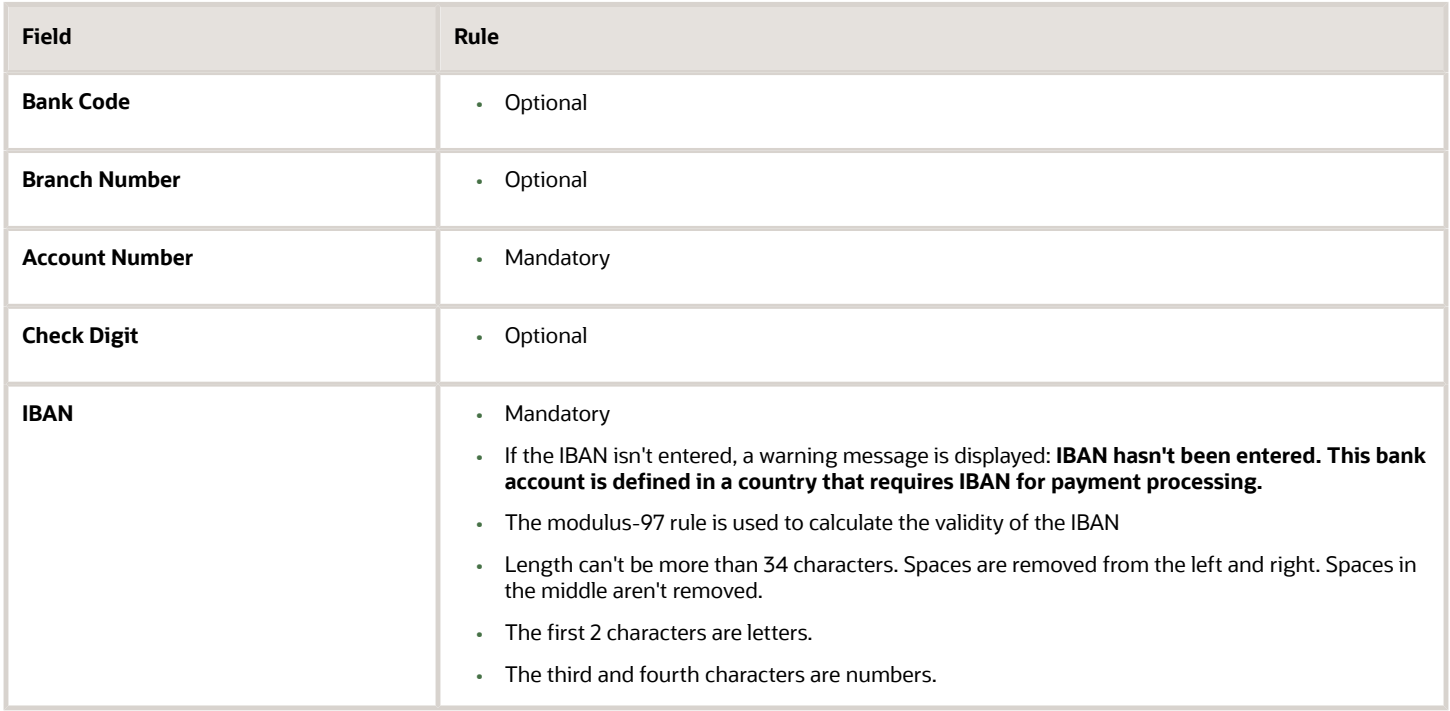

# Romania

Validation Rules

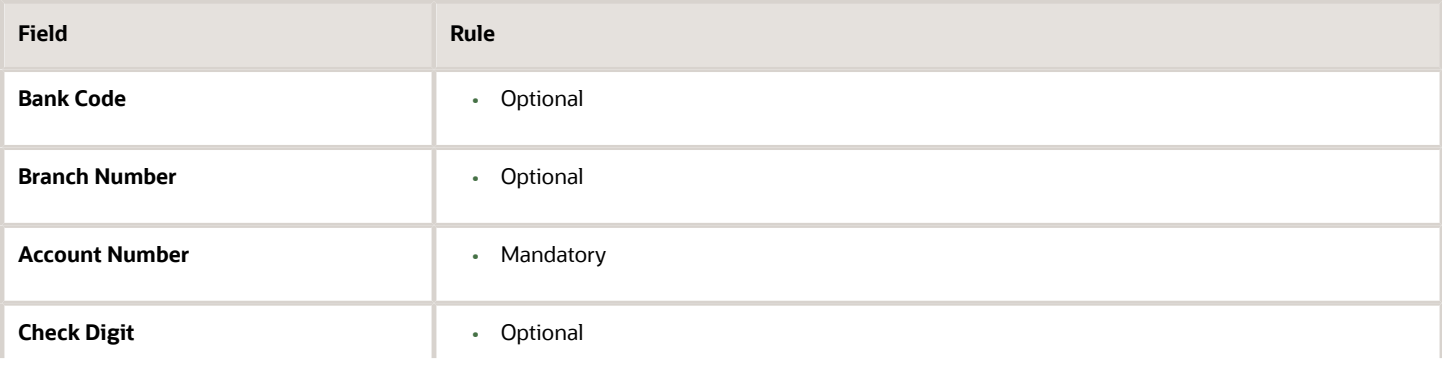

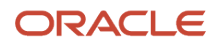

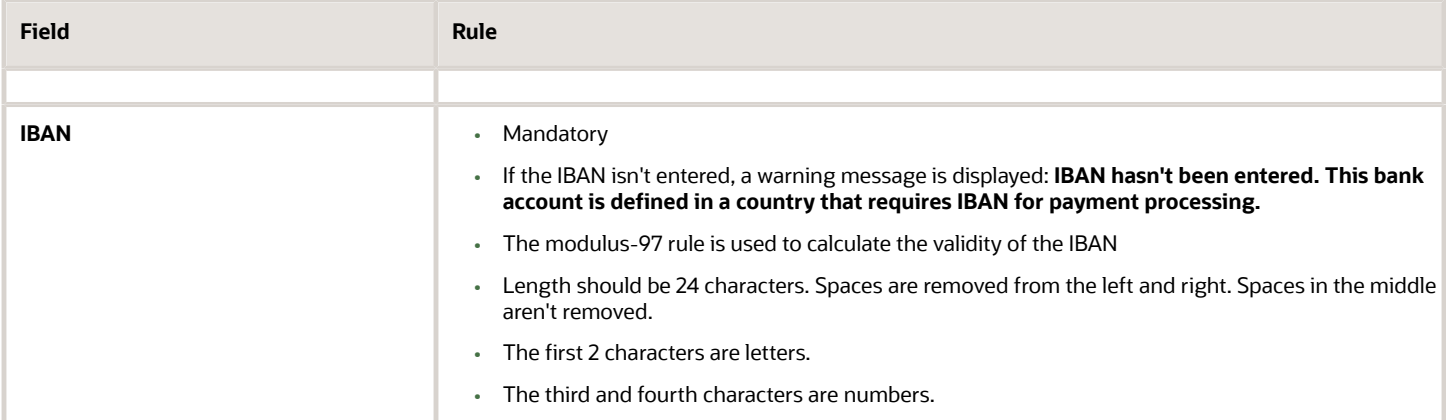

# Saint Barthelemy

Validation Rules

The fields are checked for validity by adopting the following rules:

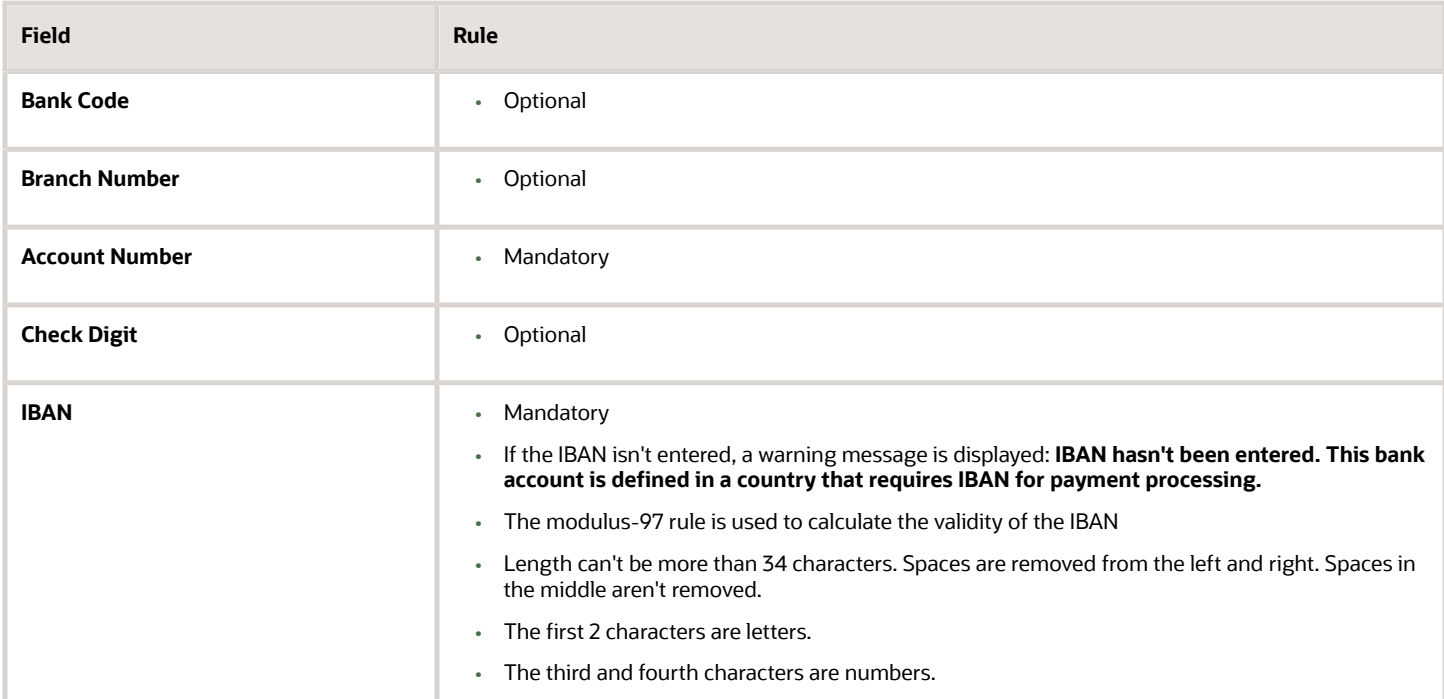

# Saint Lucia

Validation Rules

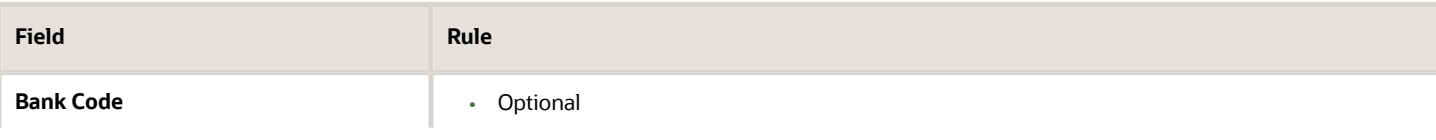

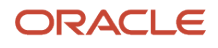

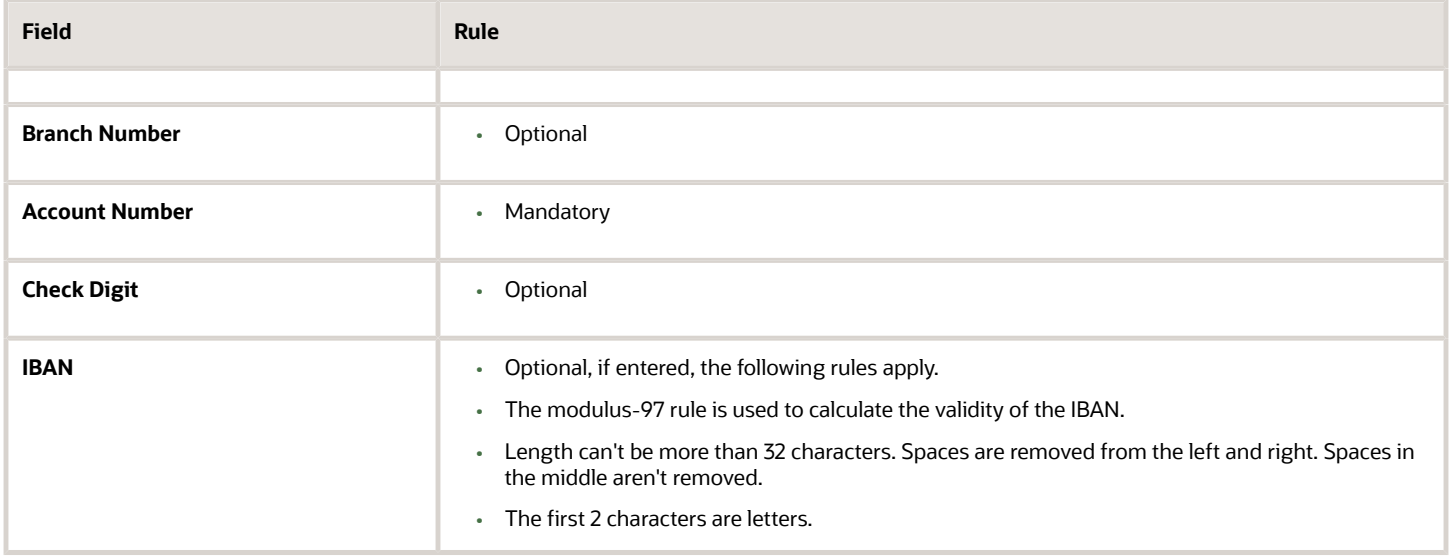

### San Marino

### Validation Rules

The fields are checked for validity by adopting the following rules:

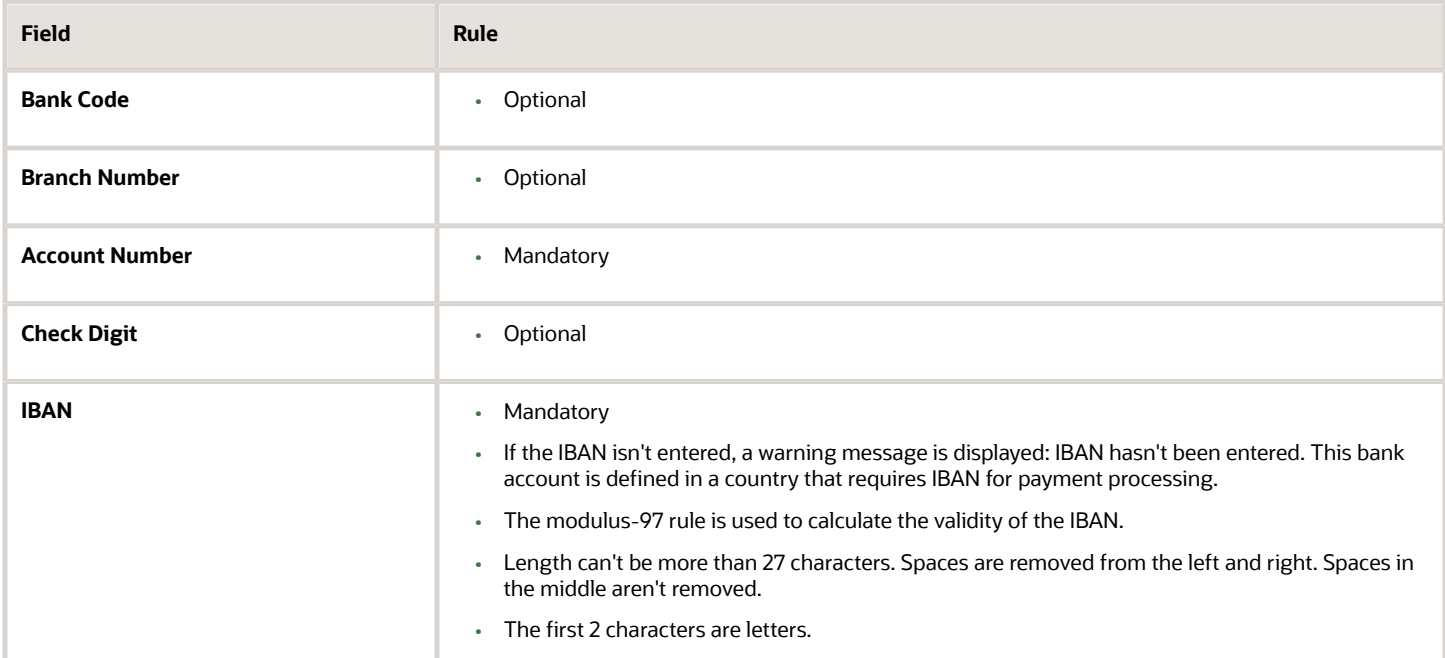

# Saint Martin (French Section)

#### Validation Rules

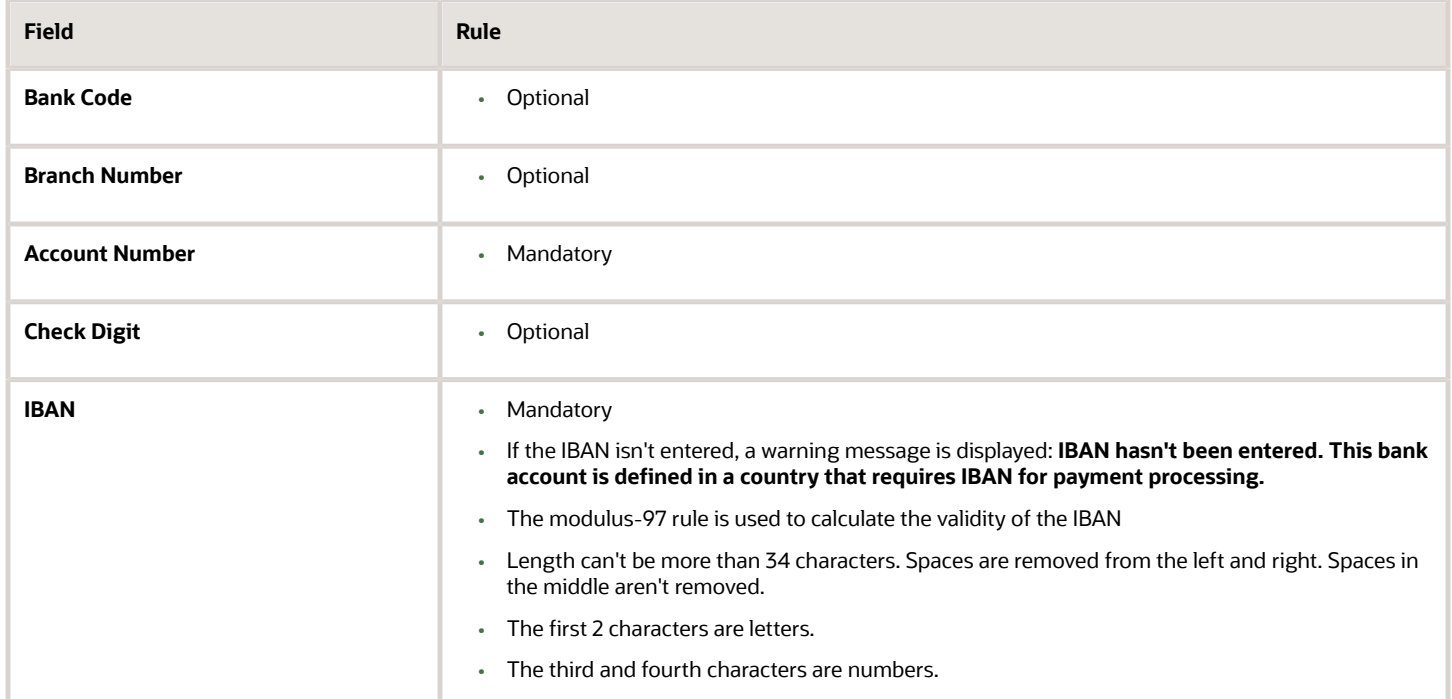

# Saint Pierre and Miquelon

#### Validation Rules

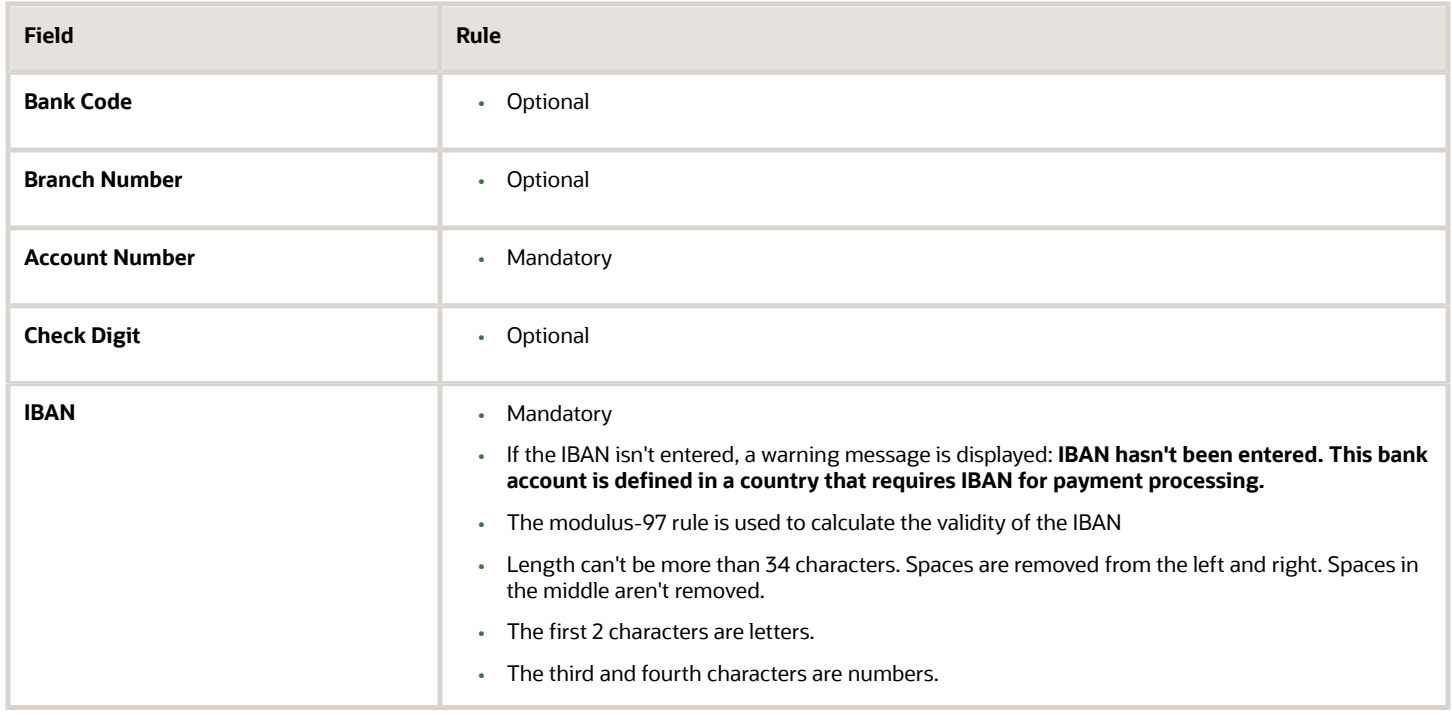

# Saudi Arabia

#### Validation Rules

The fields are checked for validity by adopting the following rules:

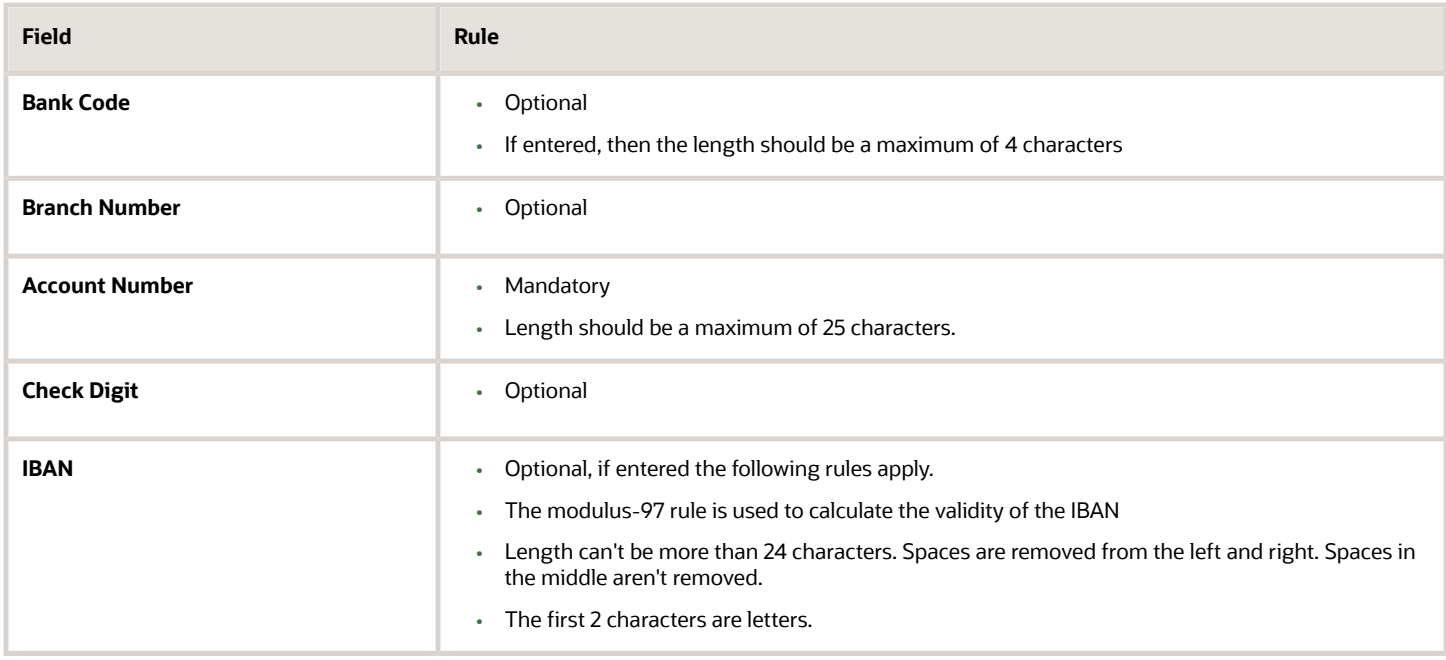

# Senegal

#### Validation Rules

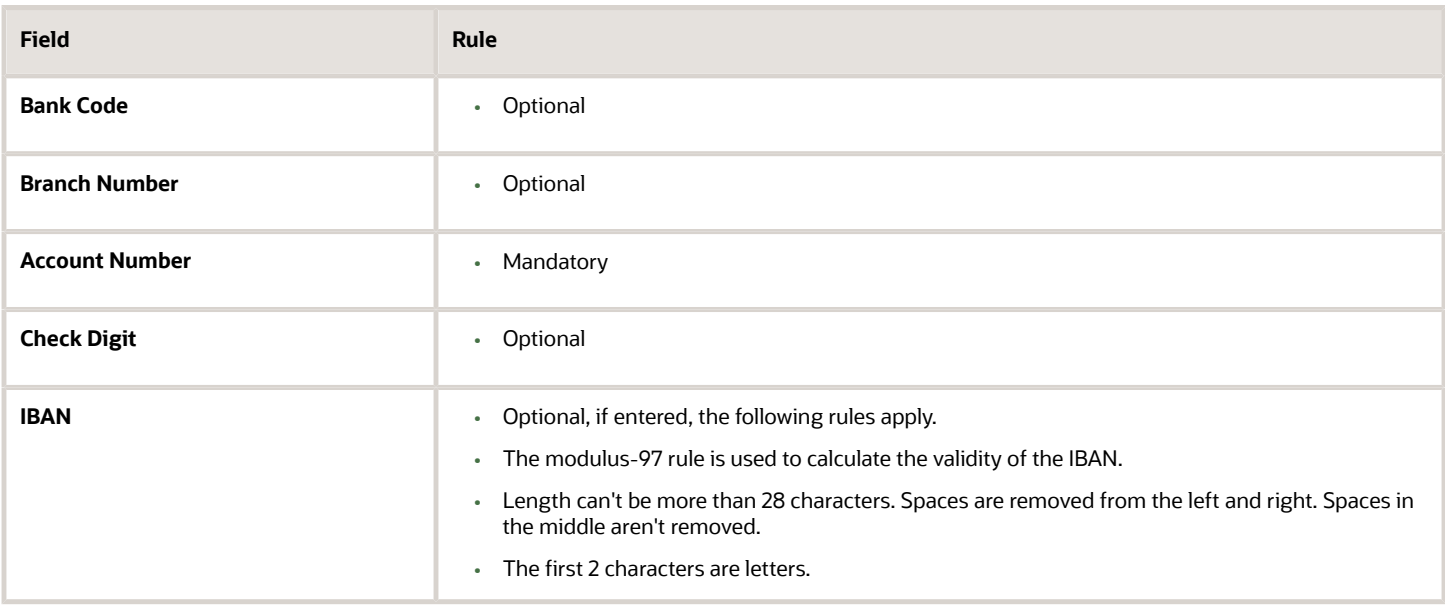

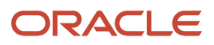

### **Serbia**

#### Validation Rules

The fields are checked for validity by adopting the following rules:

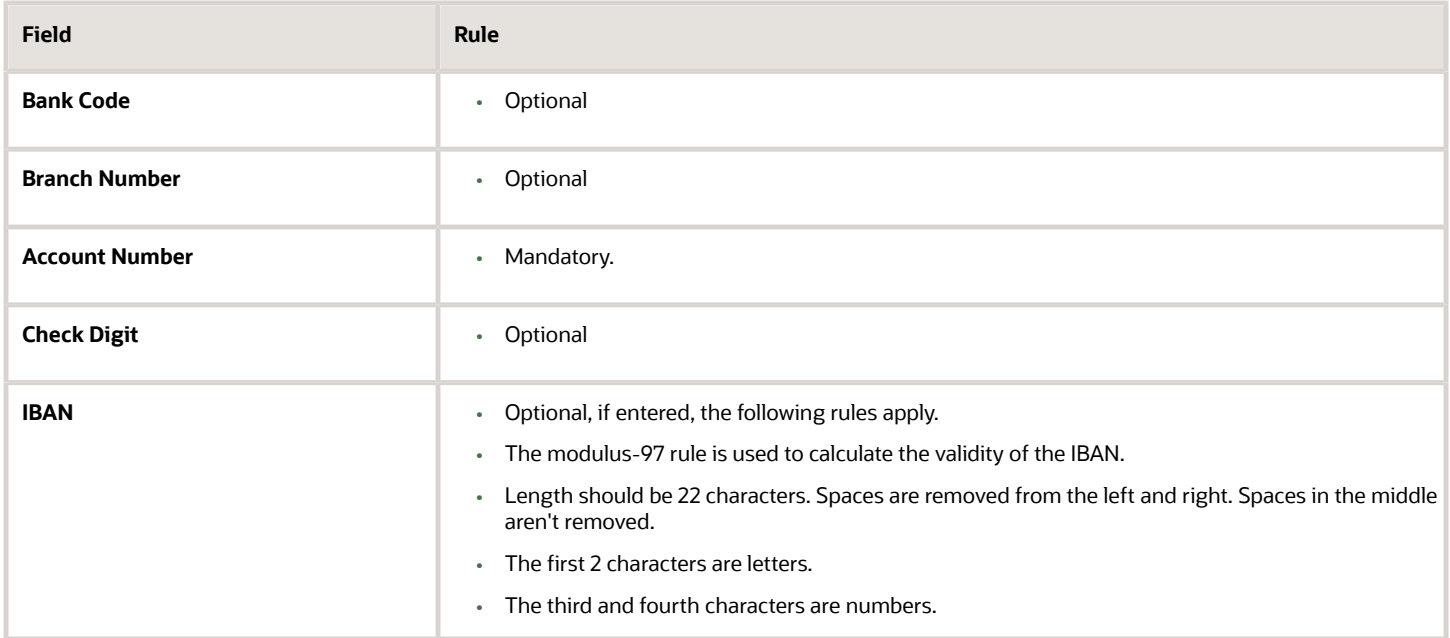

# Serbia and Montenegro

#### Validation Rules

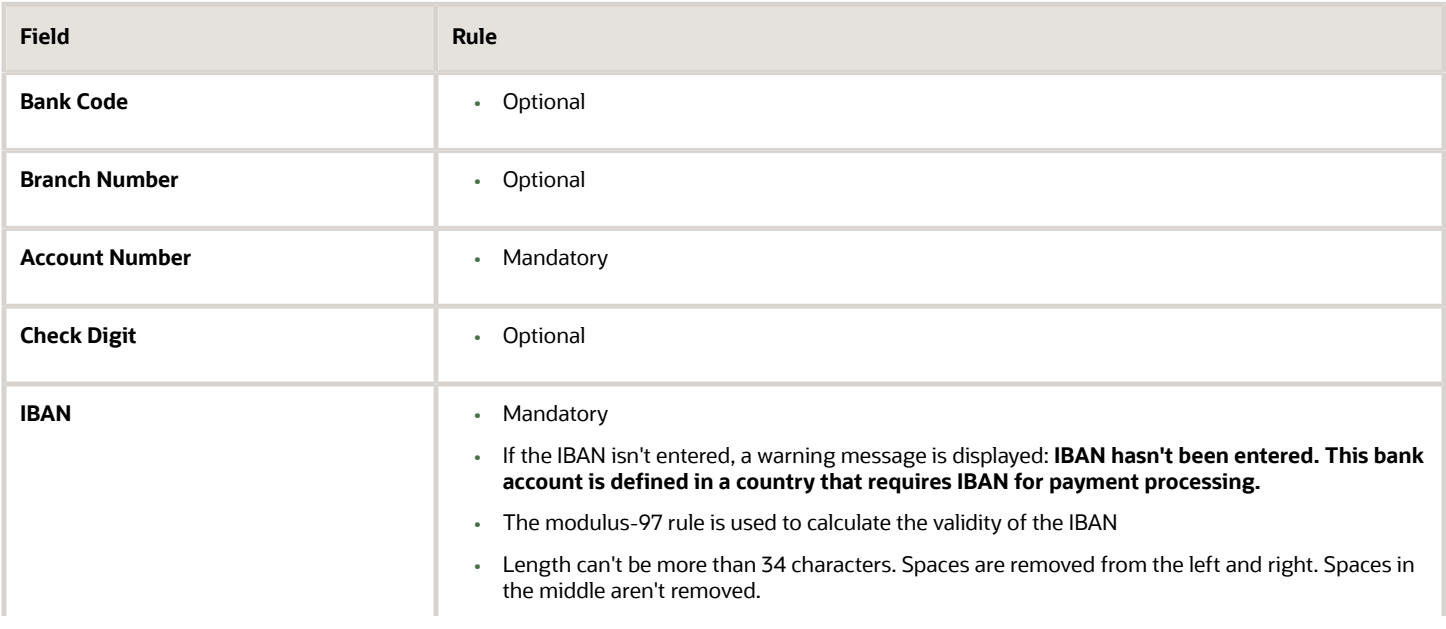

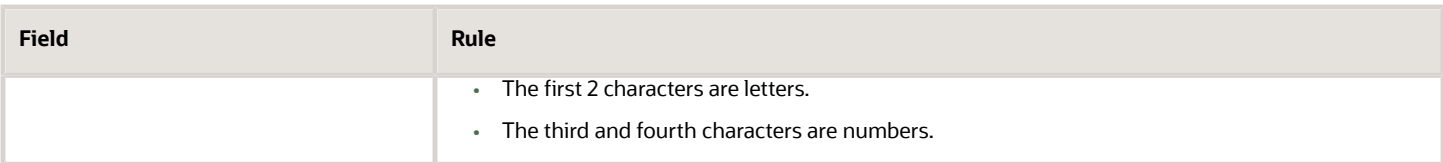

# Seychelles

Validation Rules

The fields are checked for validity by adopting the following rules:

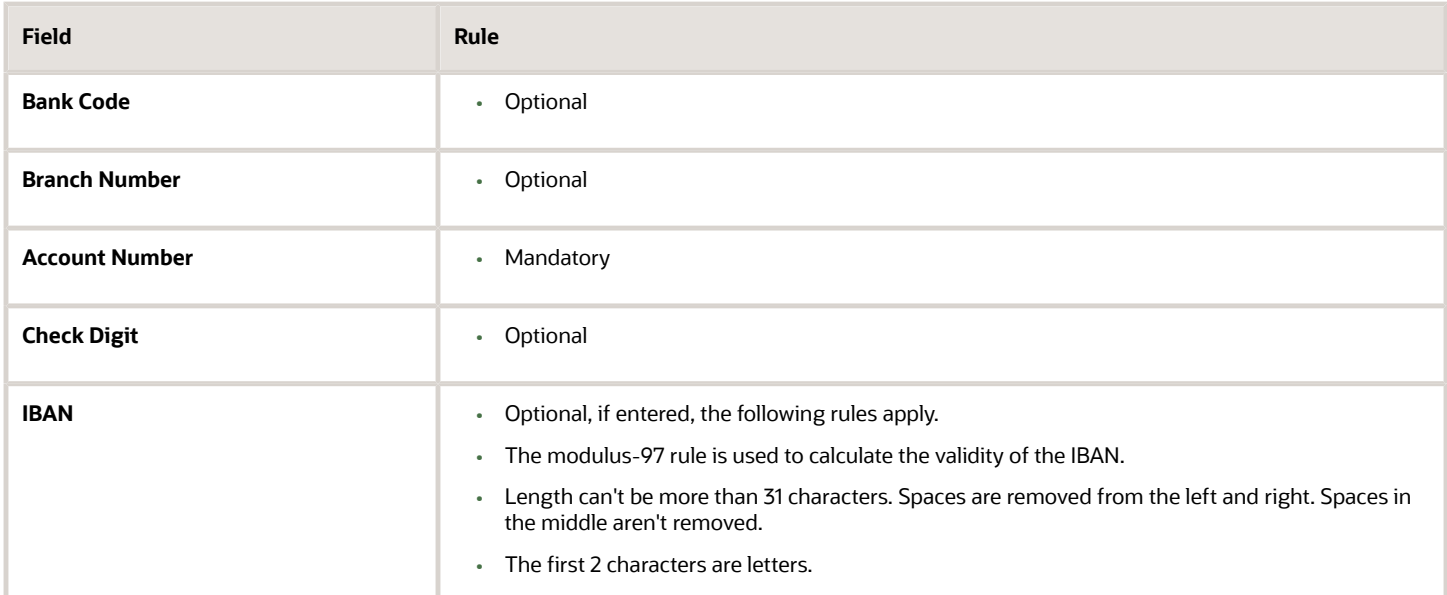

# Singapore

Validation Rules

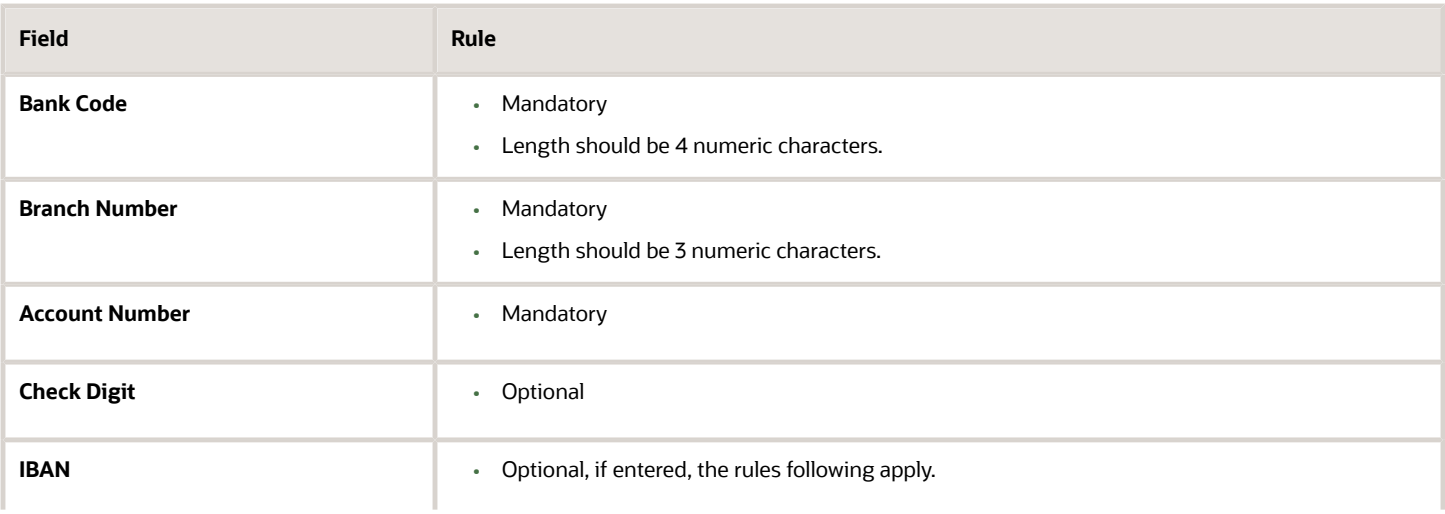

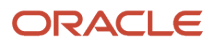
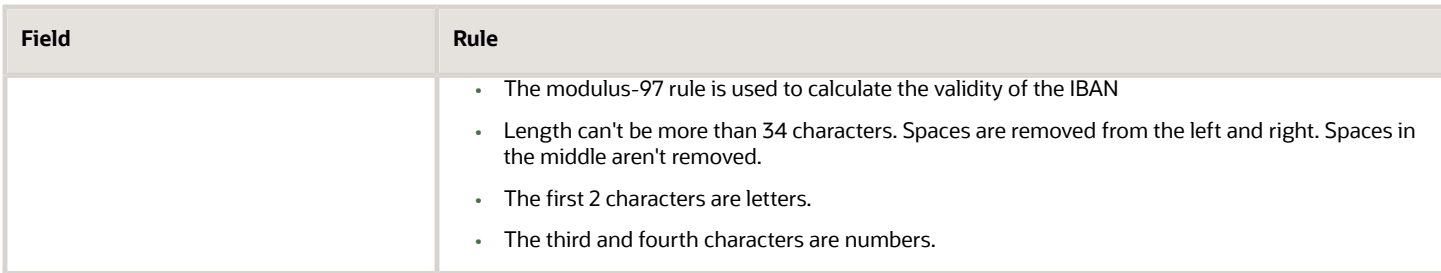

## Slovakia

Validation Rules

The fields are checked for validity by adopting the following rules:

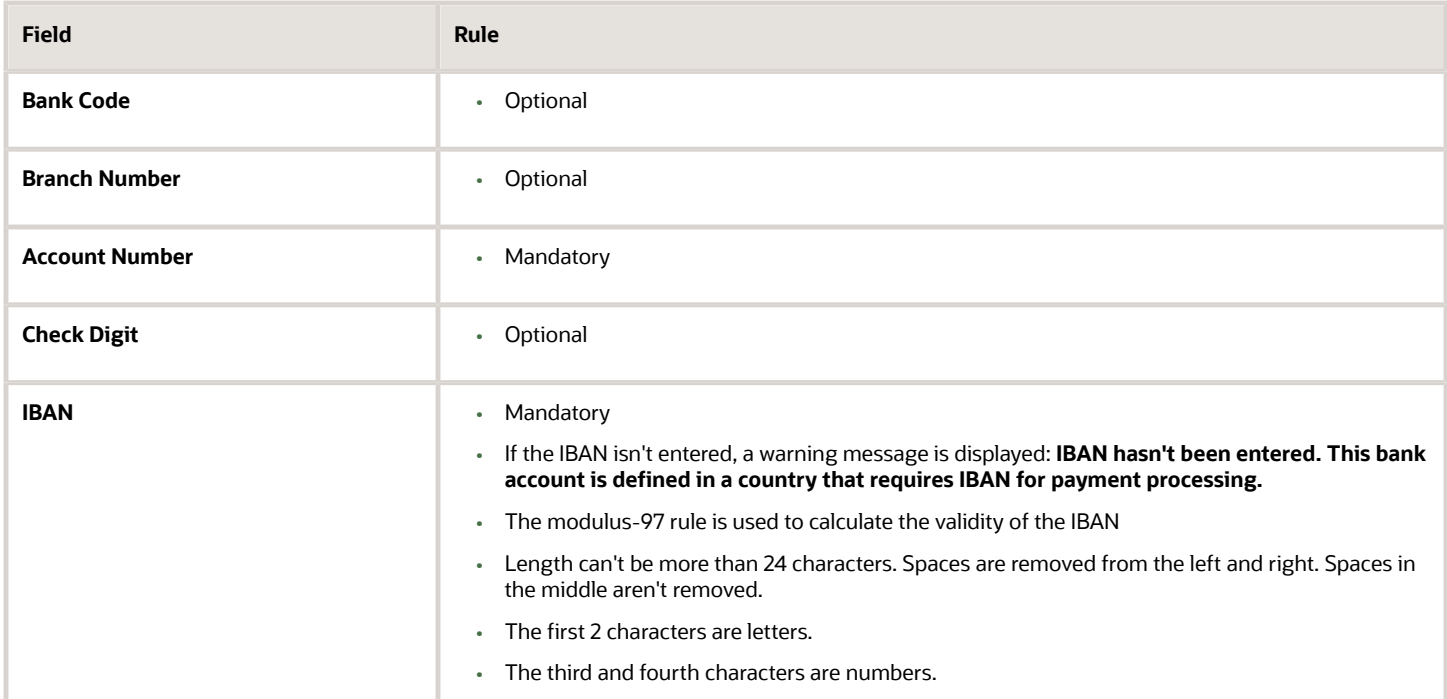

# Slovenia

#### Validation Rules

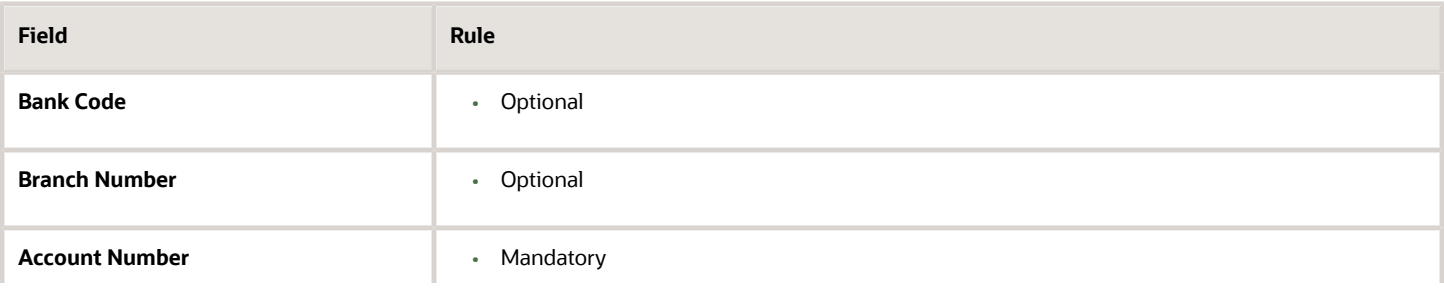

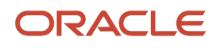

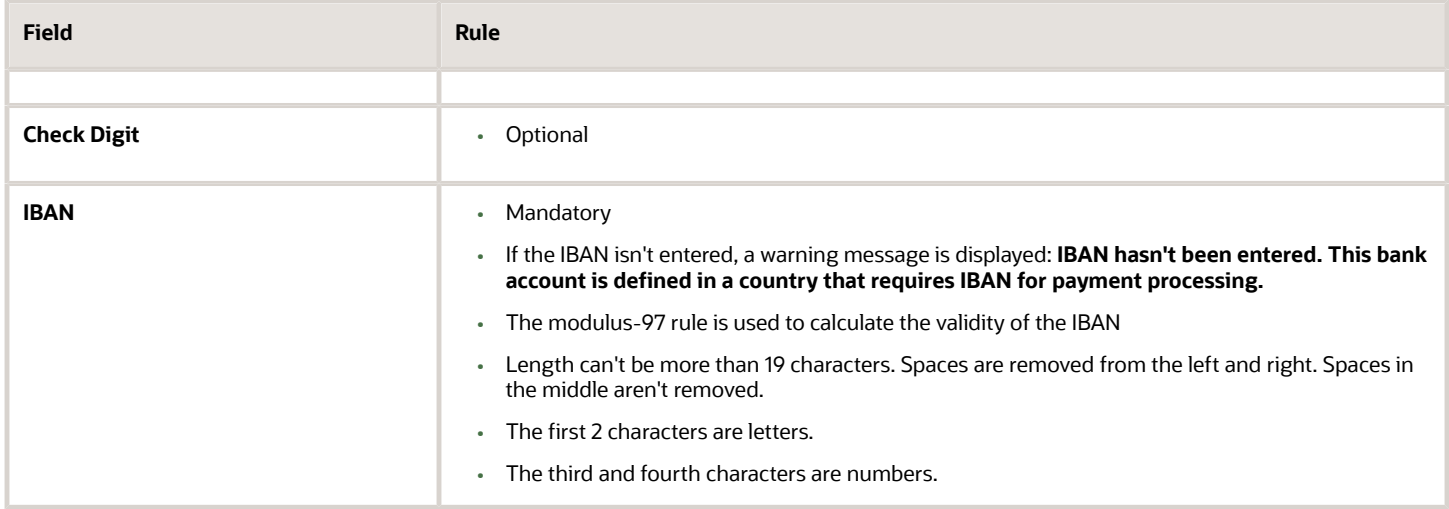

# Spain

#### Validation Rules

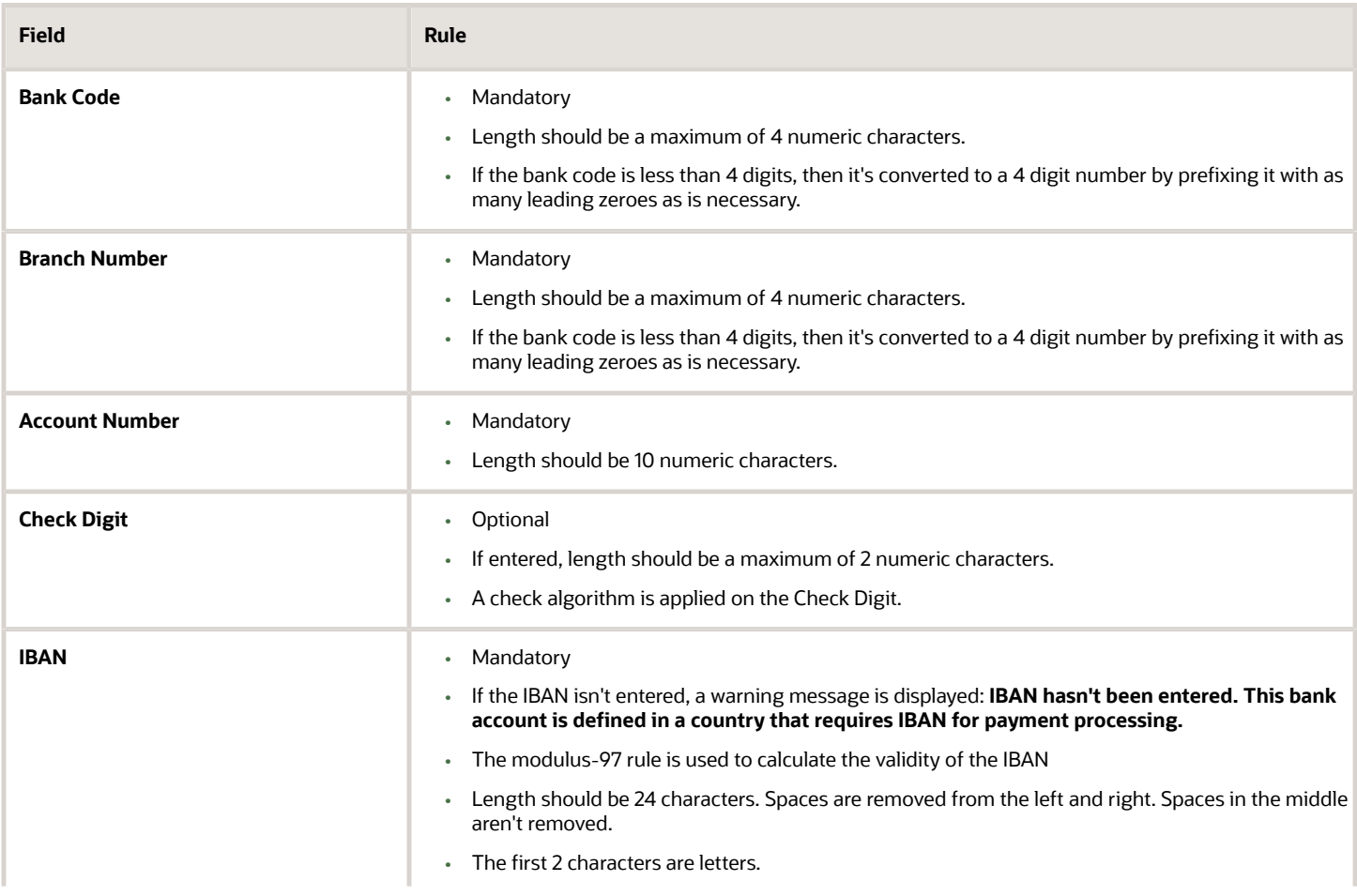

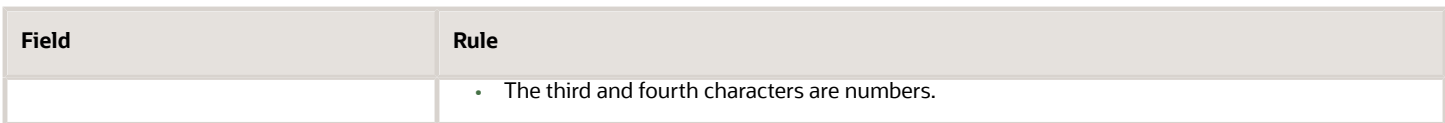

Check Algorithm for Check Digit

Two check digits are calculated, CD1 from the Bank Code and Branch Number and CD2 from Account Number in the following manner; these are then used as the basis for the check digit validity test:

CD1

**1.** For the Bank Code, the Spanish government provides the following factor table:

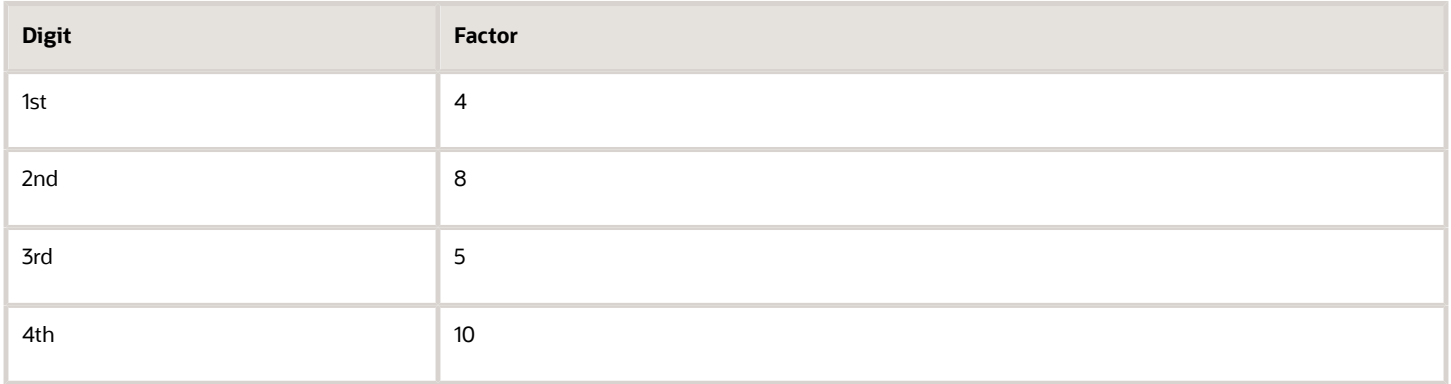

The four digits of the Bank Code are multiplied by the associated factor. The computed sum is then calculated by summing the totals.

Example using Bank Code '1234':

Multiply each digit with the given factor.

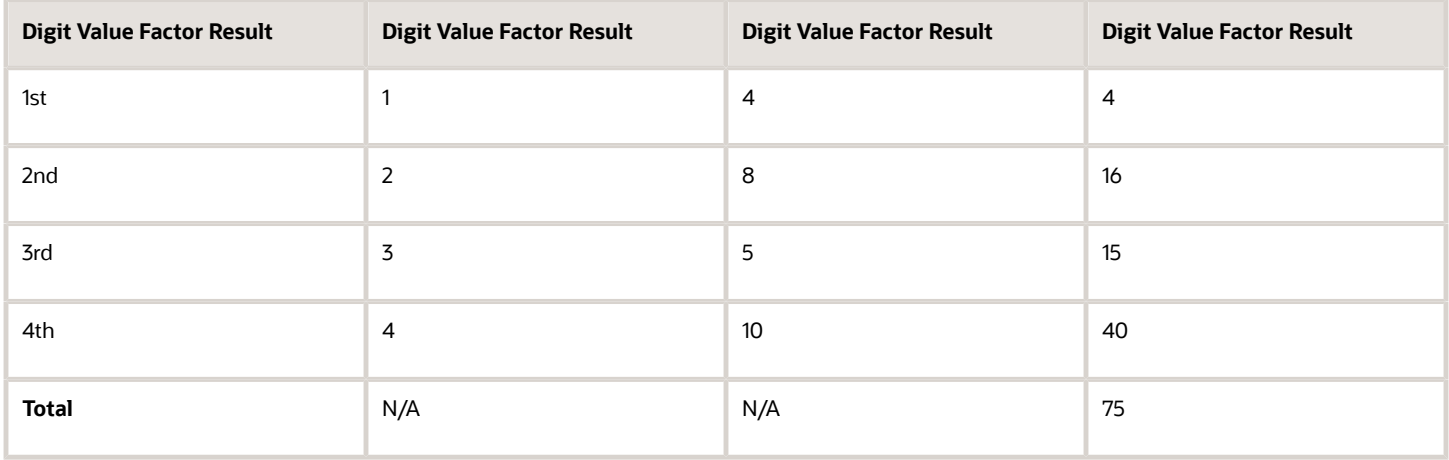

So the computed sum for this example is 75.

**2.** For the Branch Number, the Spanish government provides the following factor table:

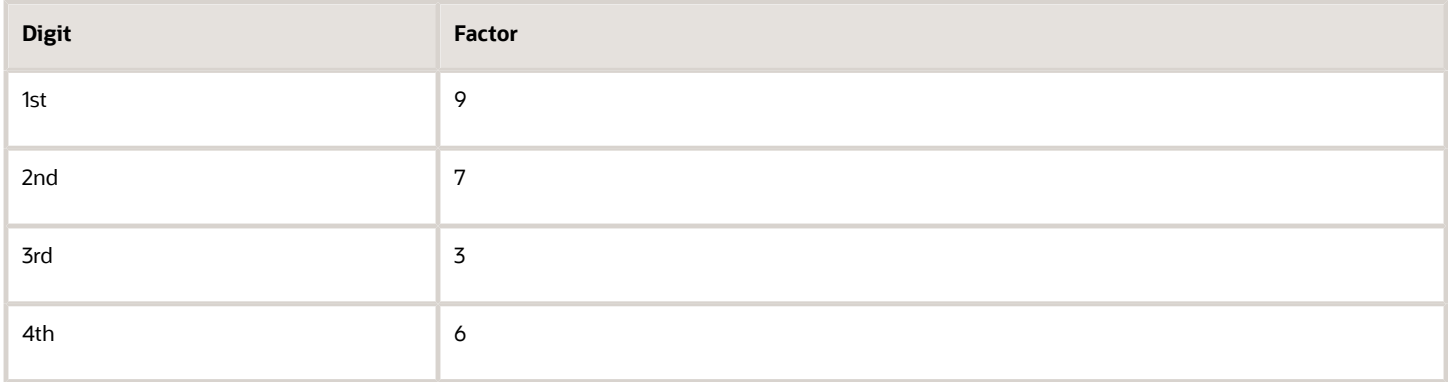

The four digits of the Branch Number are multiplied by the associated factor. The computed sum is then calculated by summing the totals.

Example using Branch Number '5678':

Multiply each digit with the given factor.

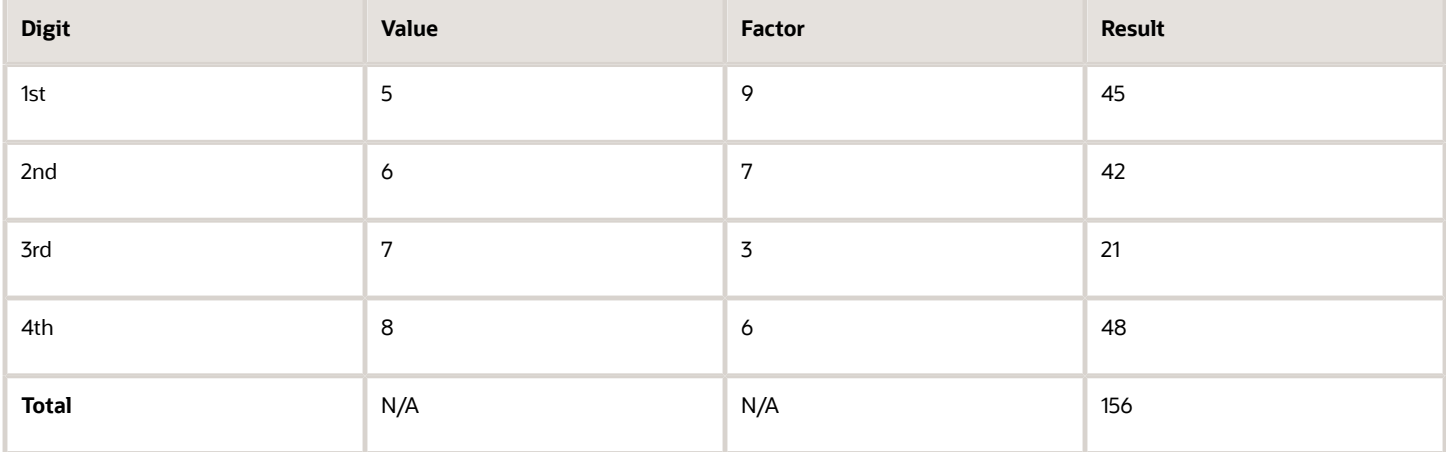

So the computed sum for this example is 156.

**3.** The computed sums from both the Bank Code and Branch Number calculations are then summed up. According to the example, it's 75 + 156 = 231.

**4.** Divide the result by 11.

 $231 / 11 = 21$ 

**5.** Derive the remainder

 $231 - (11 * 21) = 0.$ 

**6.**CD1 is then derived by subtracting the remainder from 11. If difference is 11, then CD1 is 0 and if difference is 10, then CD1 is 1 11 - 0 = 11. So for this example, **CD1 = 11 = 0**.

**CD2**

**1.** For the Account Number, the Spanish government provides the following factor table:

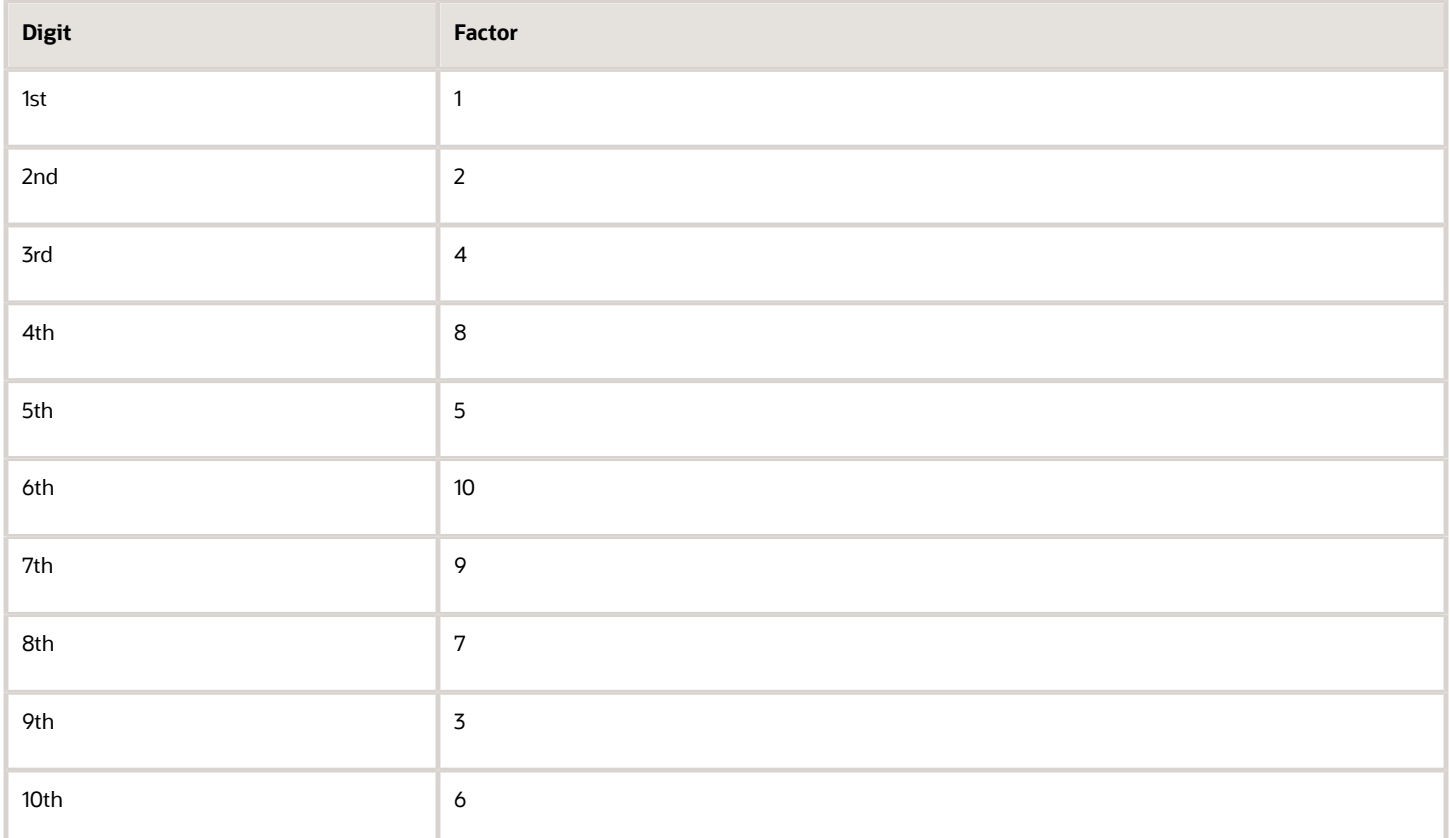

The ten digits of the bank number are multiplied by the associated factor. The computed sum is then calculated by summing the totals.

Example using account number '1234567890':

Multiply each digit with the given factor.

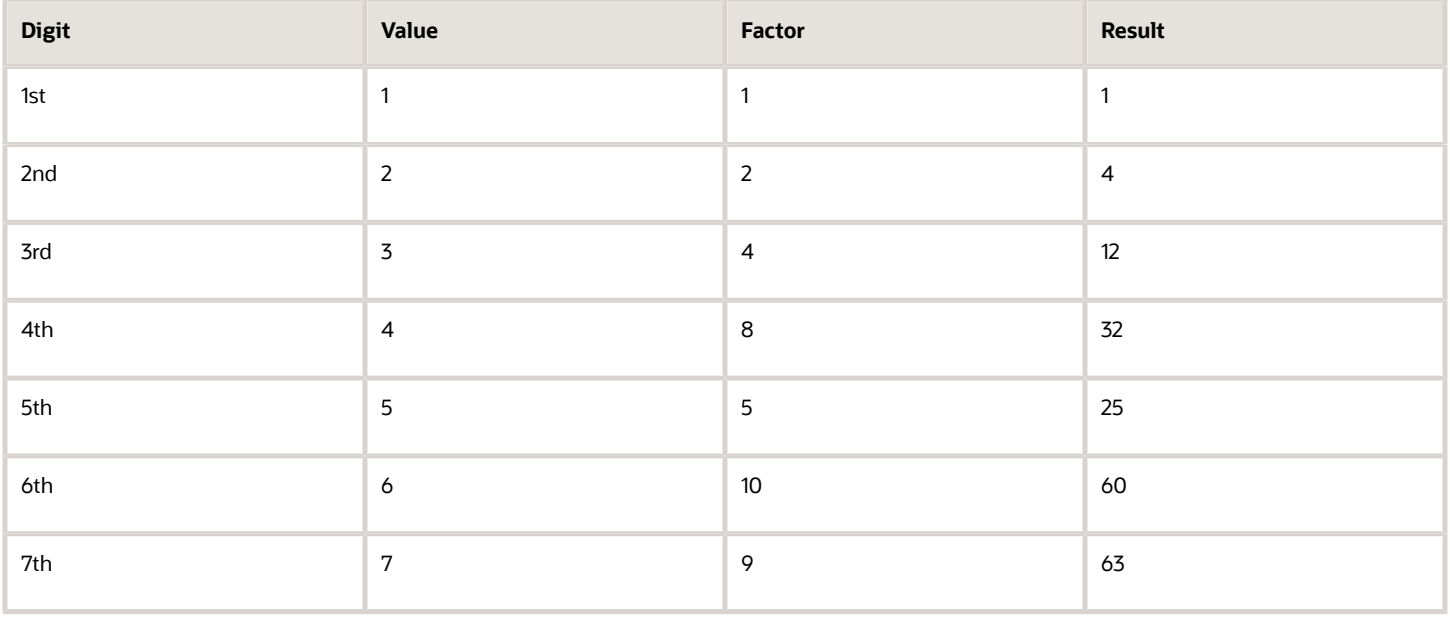

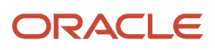

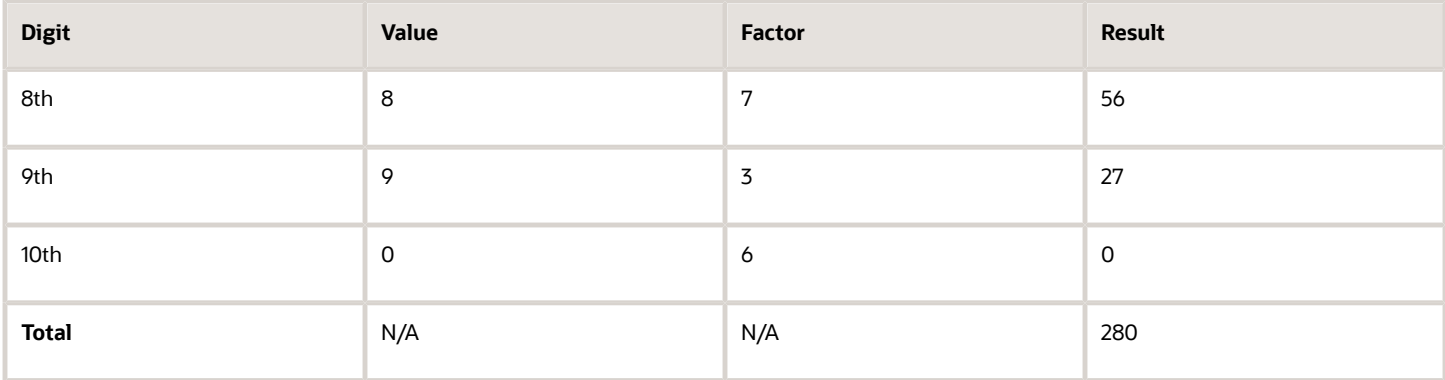

So the computed sum for this example is 280.

**2.** Divide the result by 11

280 / 11 = 25

**3.** Derive the remainder.

280 -  $(11 * 25) = 5$ 

**4.** CD2 is then derived by subtracting the remainder from 11. 11 - 5 = 6. So for this example **CD2 = 6**.

Check Digit Validity Test

The value in the user entered check digit field is compared to the calculated CD1 and CD2 using the following checks, if both of the checks are true, then the validation is unsuccessful.

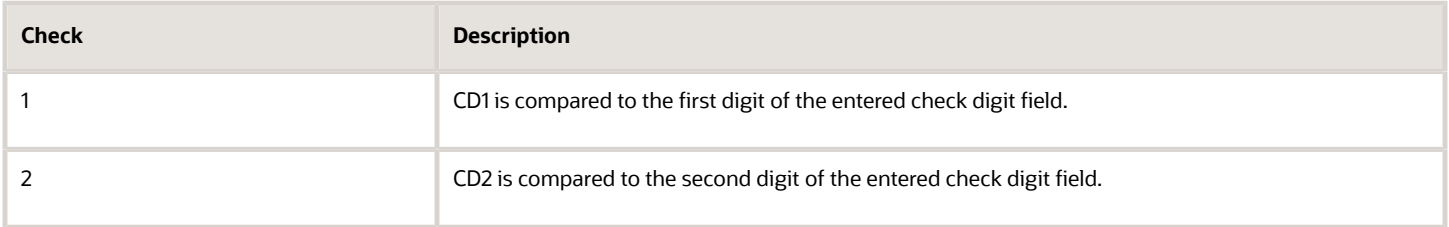

Example of the test using the previously calculated CD1 and CD2:

Where CD1 = 0 and CD2 = 6 and suppose the user entered Check Digit Value is '05'. As CD2 does not match, the check digit's invalid.

## Sweden

Validation Rules

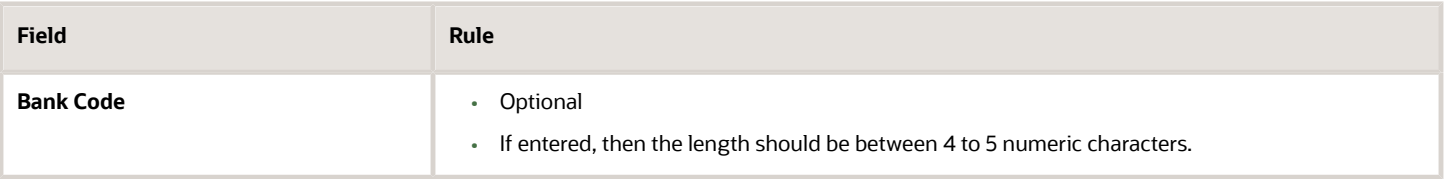

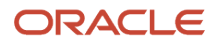

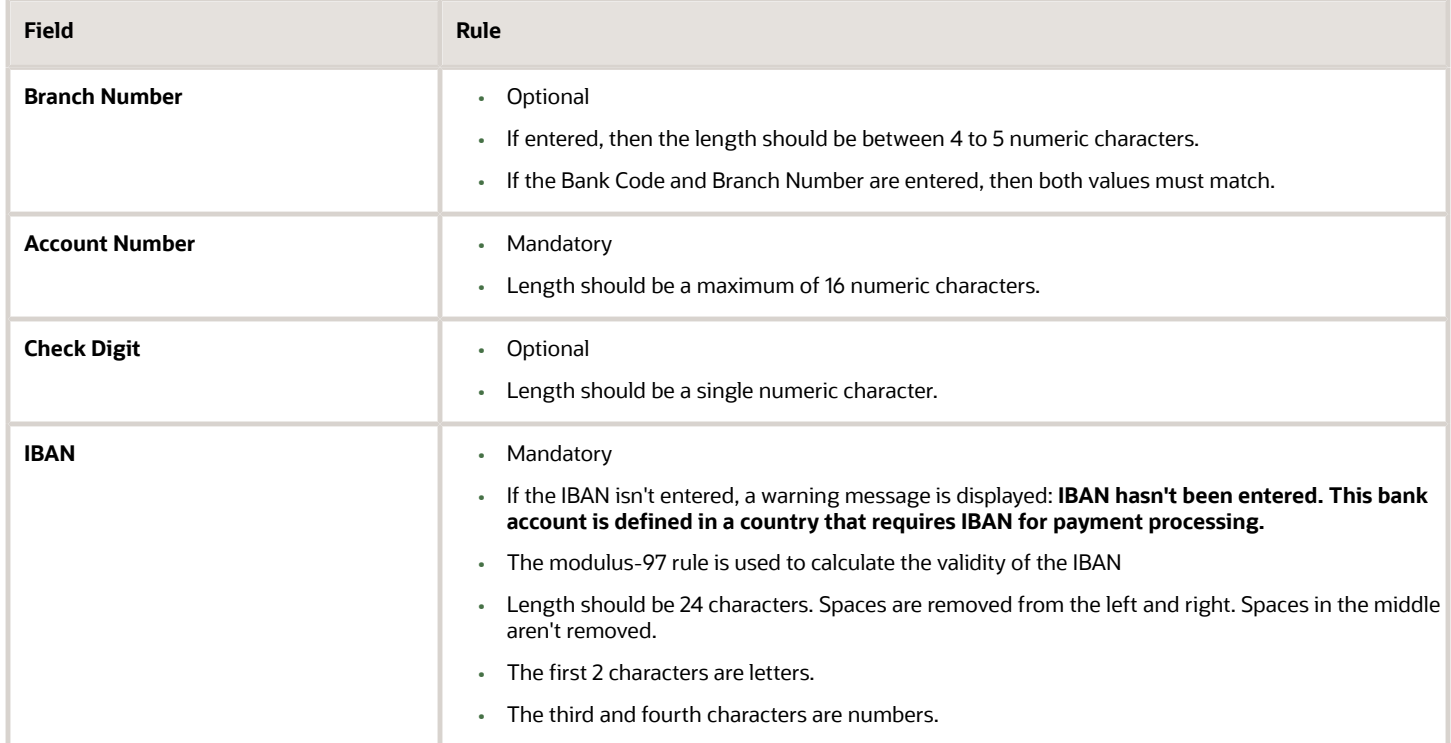

# Switzerland

Validation Rules

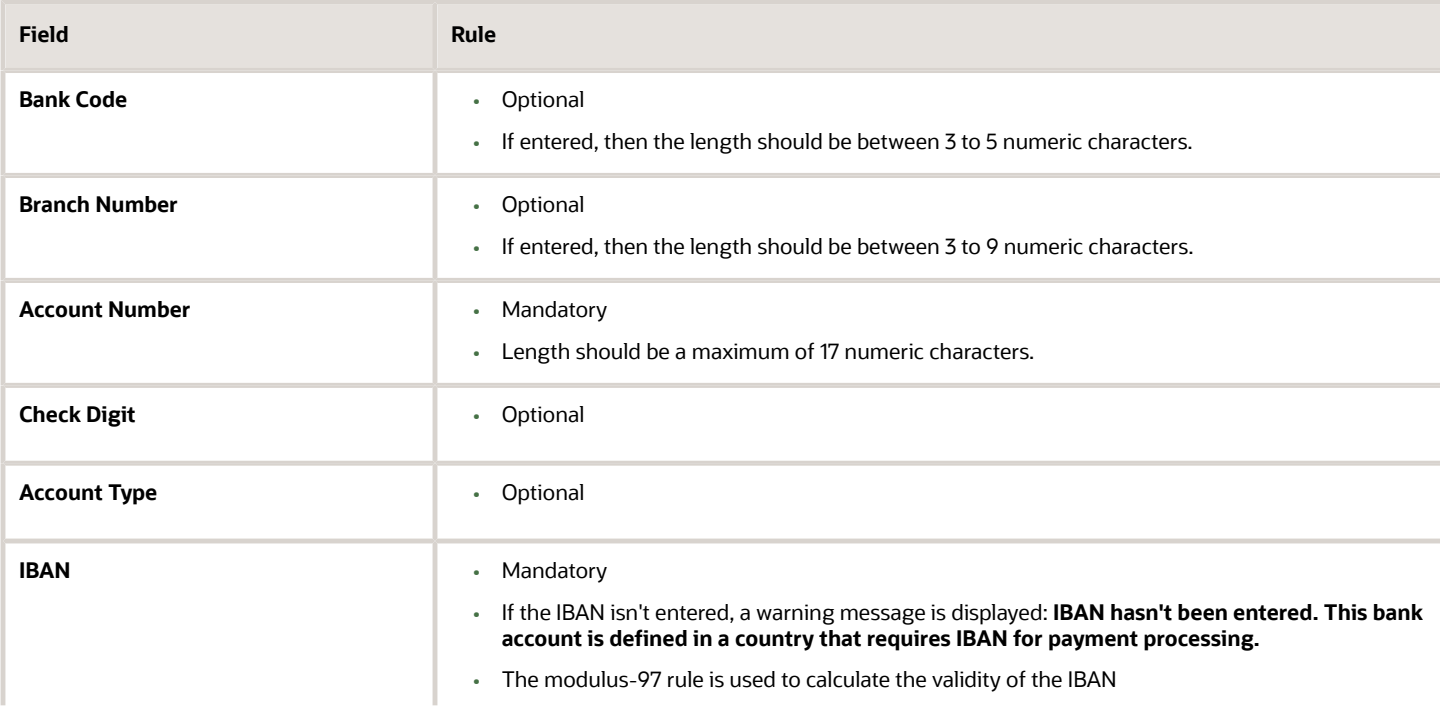

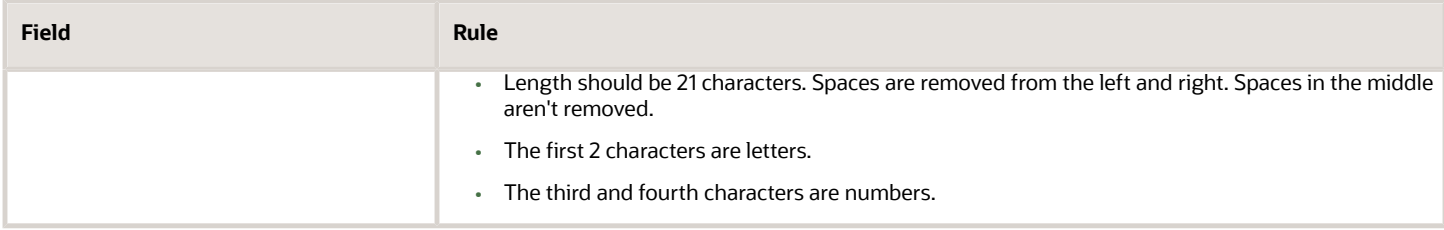

# The Former Yugoslav Republic of Macedonia

Validation Rules

The fields are checked for validity by adopting the following rules:

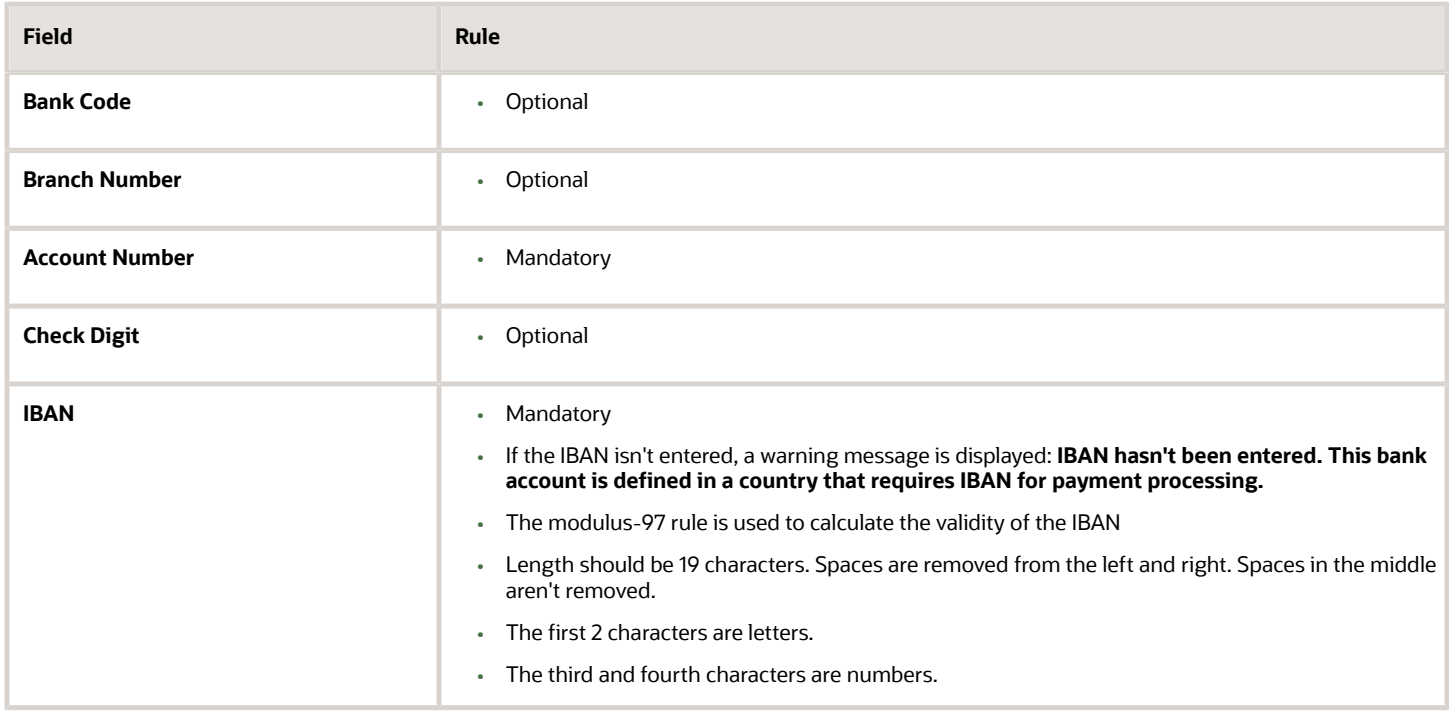

# Tunisia

#### Validation Rules

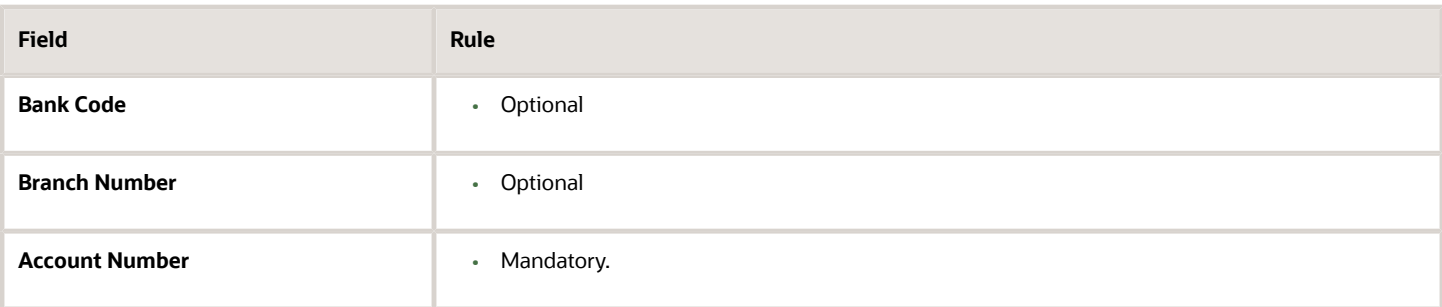

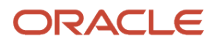

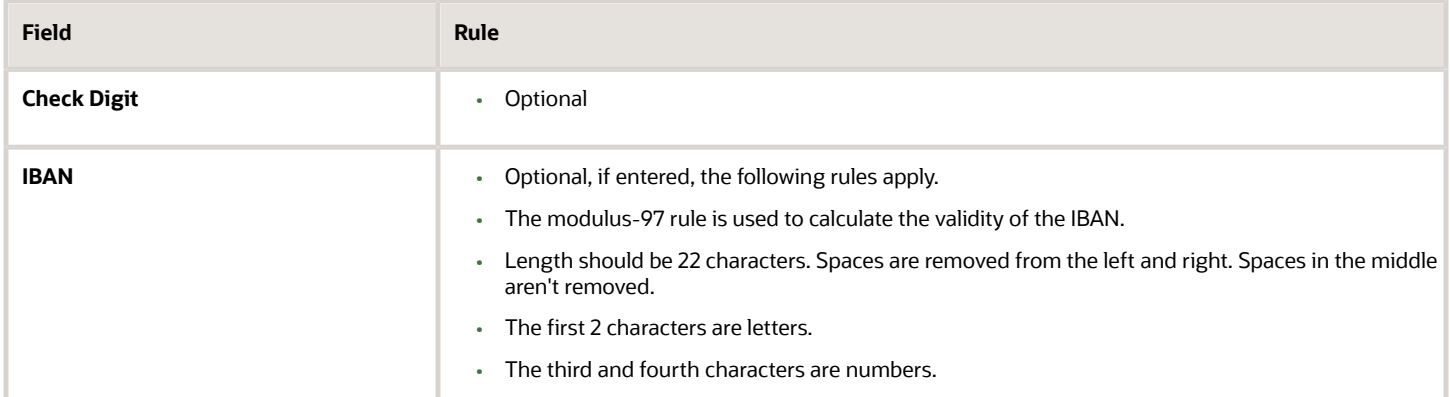

# **Turkey**

#### Validation Rules

The fields are checked for validity by adopting the following rules:

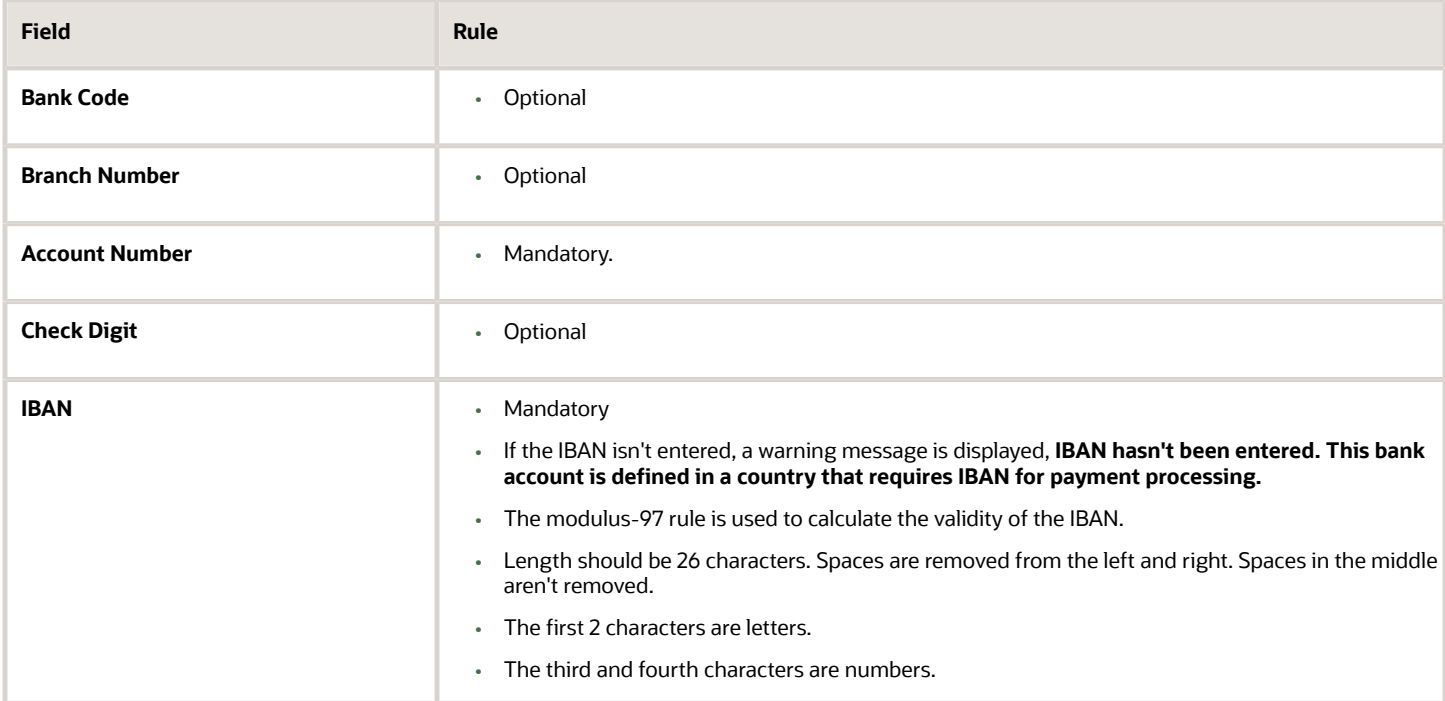

## Ukraine

### Validation Rules

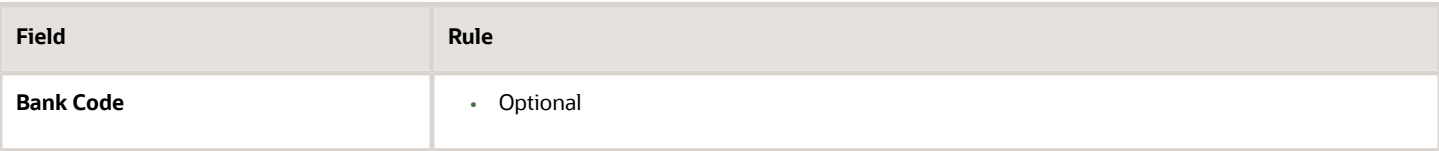

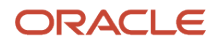

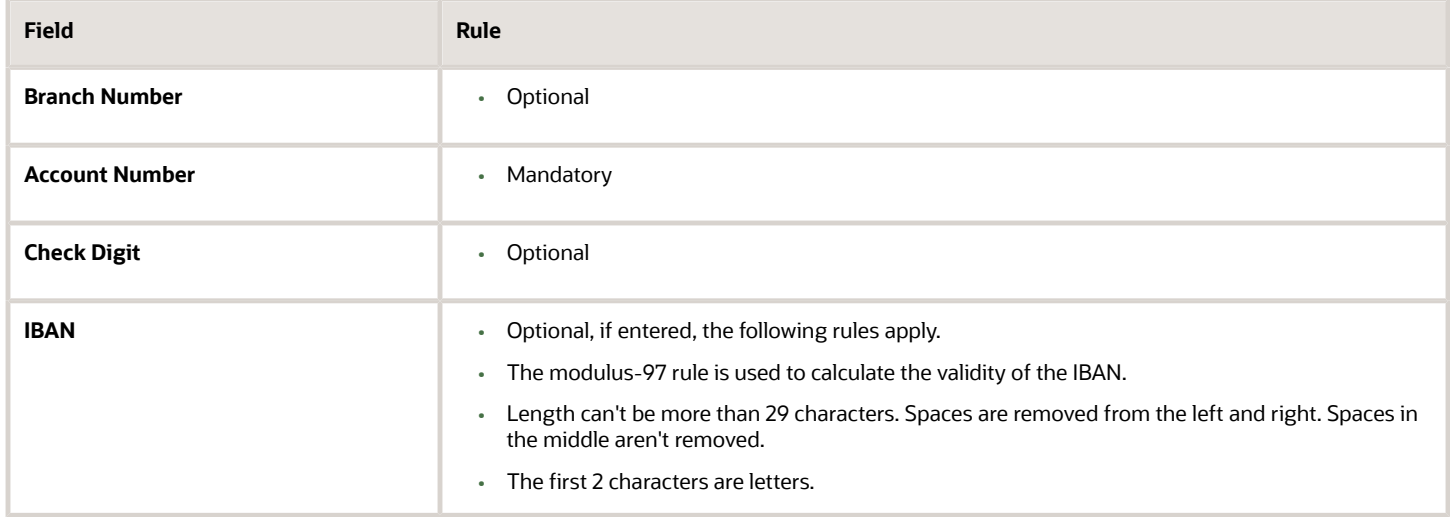

## United Arab Emirates

#### Validation Rules

The fields are checked for validity by adopting the following rules:

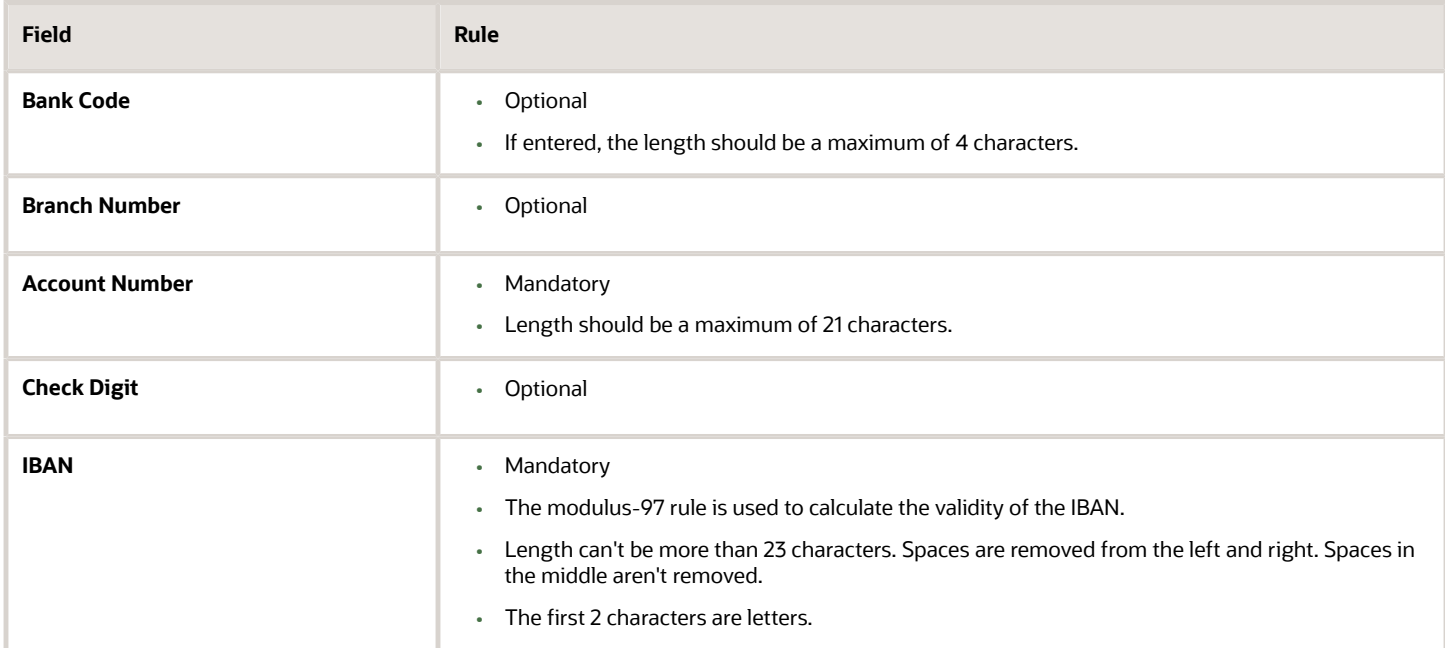

# United Kingdom

Validation Rules

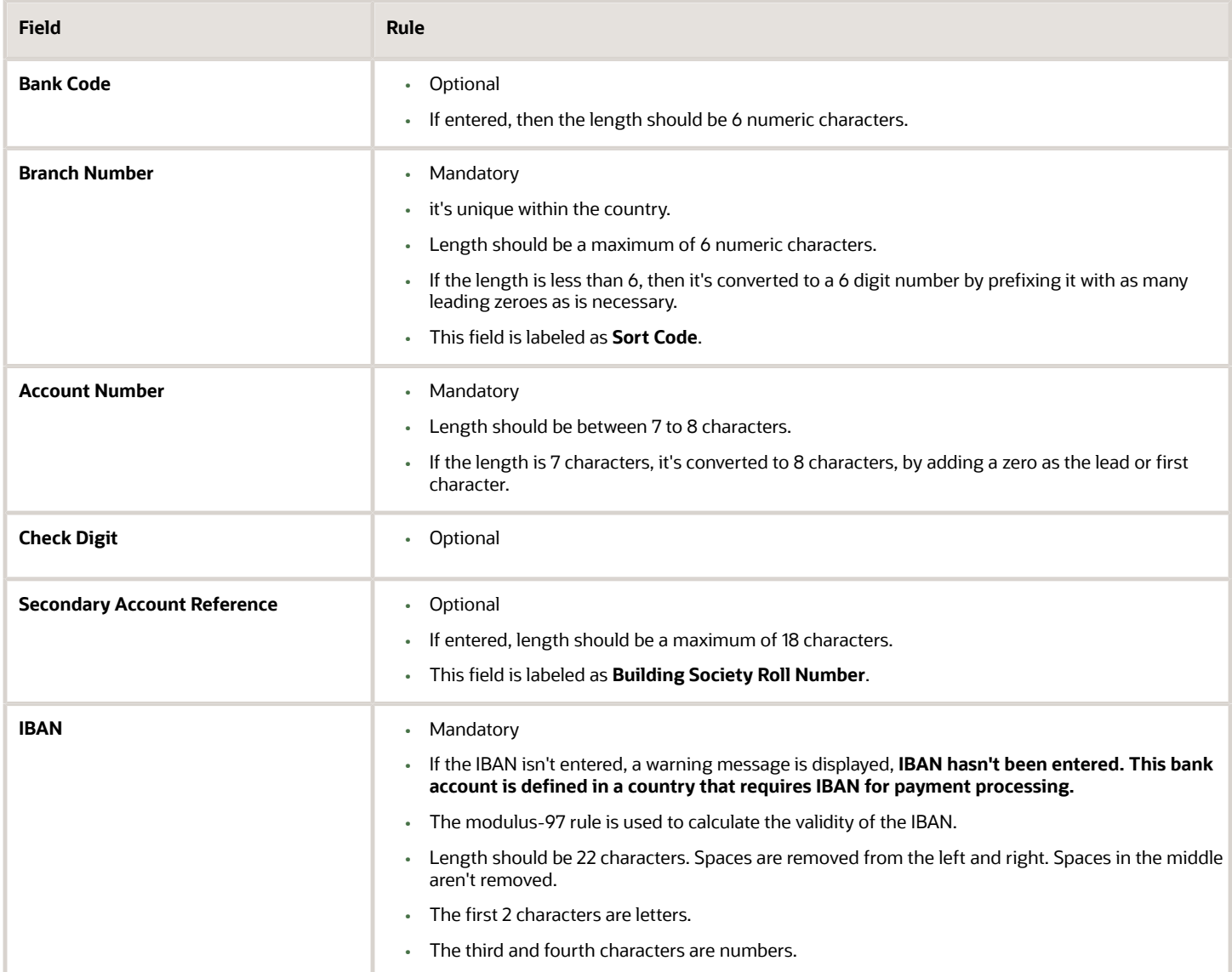

# United States

Validation Rules

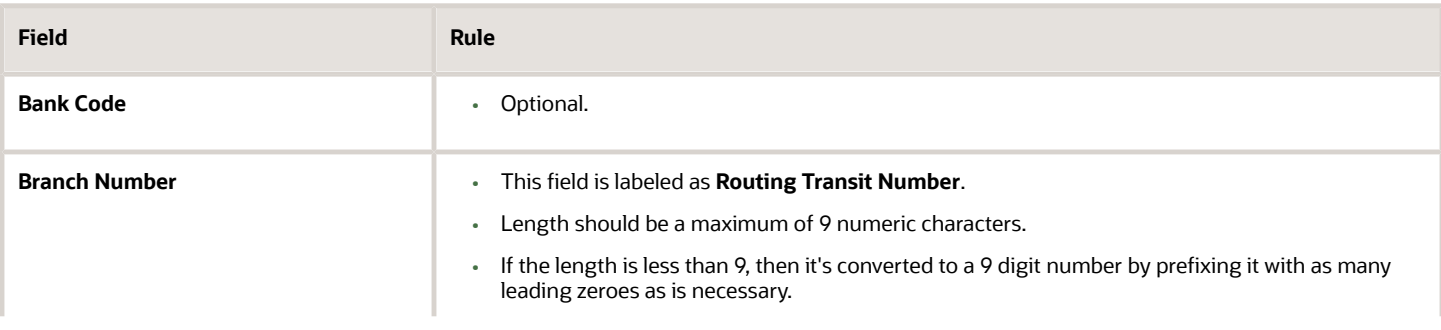

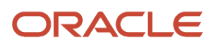

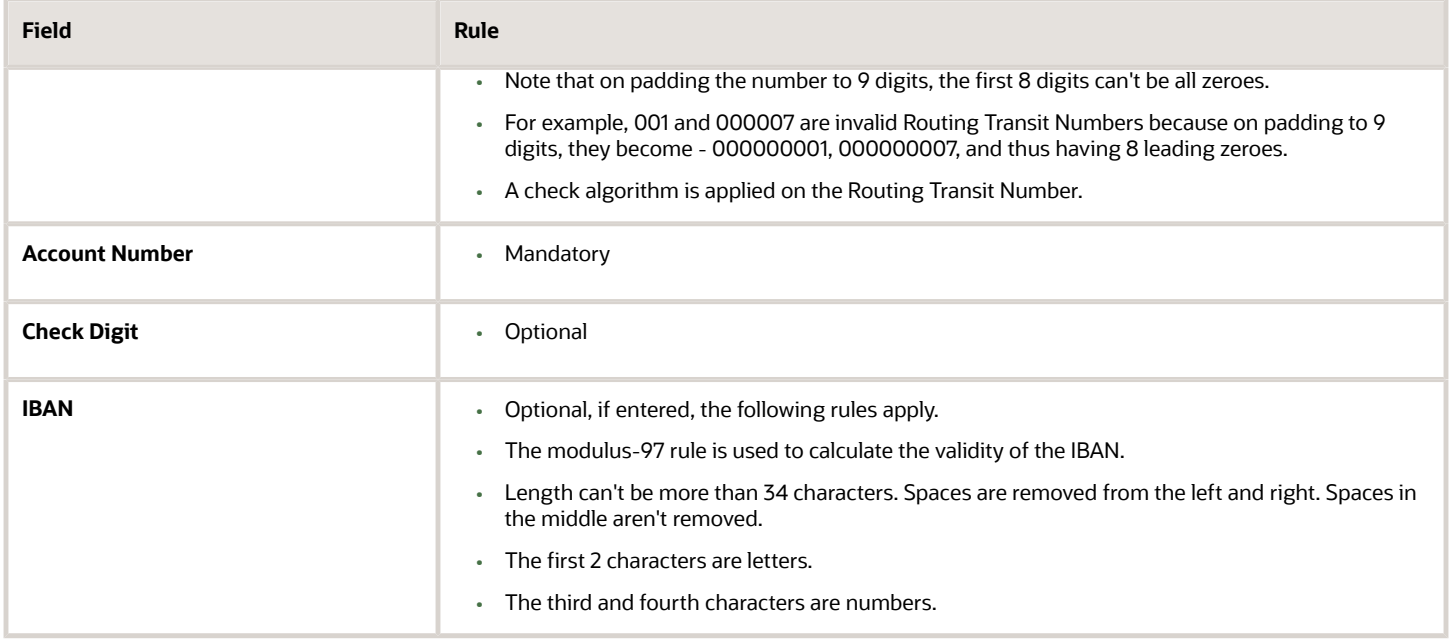

Check Algorithm for Routing Transit Number

- **1.** The ninth digit of the Number field is used to represent the Check Digit.
- **2.** A calculated Check Digit's computed from the remaining 8 digits using Modulus 10 algorithm.
- **3.** Multiply each digit in the Routing Transit Number by a weighting factor. The weighting factors for each digit areas given in the following table:

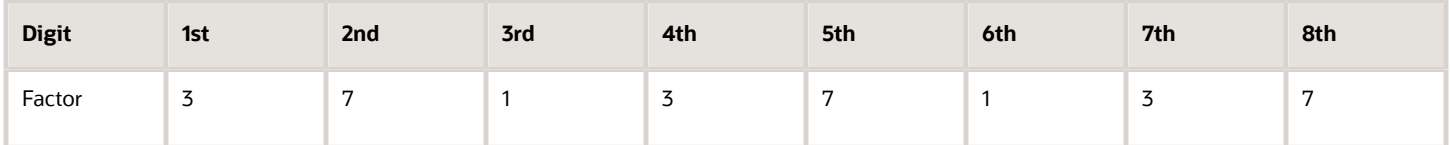

- The digits of the Routing Transit Number are multiplied by the associated factor. The computed sum is then calculated by summing the totals.
- Subtract the sum from the next highest multiple of 10. The result is the calculated Check Digit. This should be the same as the 9th digit of the Branch Number or Routing Transit Number; otherwise the Branch Number or Routing Transit Number is invalid.

For Example:

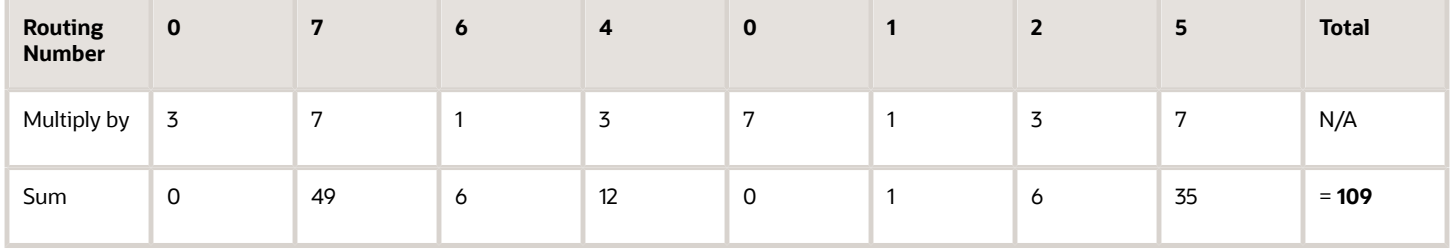

So the Check Digit = 1 (110 minus 109).

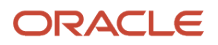

#### In this example, the Routing Transit Number 076401251 passes validation.

*Related Topics*

- [Bank Account Validation by Country: Albania to Guatemala](#page-472-0)
- [Bank Account Validation by Country: Hungary to Norway](#page-501-0)

# Submit Cash Management Reports

# Oracle Fusion Cash Management Predefined Reports

Oracle Fusion Cash Management provides predefined reports that are used in the following areas:

- Bank Statements
- Cash Transit
- Reconciling to the General Ledger

#### **Scheduled Processes** Work Area

You can schedule and run reports from the **Scheduled Processes** work area in the **Tools** section of the Navigator.

#### **Reports and Analytics** Work Area

In some cases, reports are also:

- Accessed from the **Reports and Analytics** work area in the **Tools** section of the Navigator or from other work areas.
- Opened using links that launch the Oracle Business Intelligence Catalog.

The following tables list the predefined reports by type:

Bank Statement Reports:

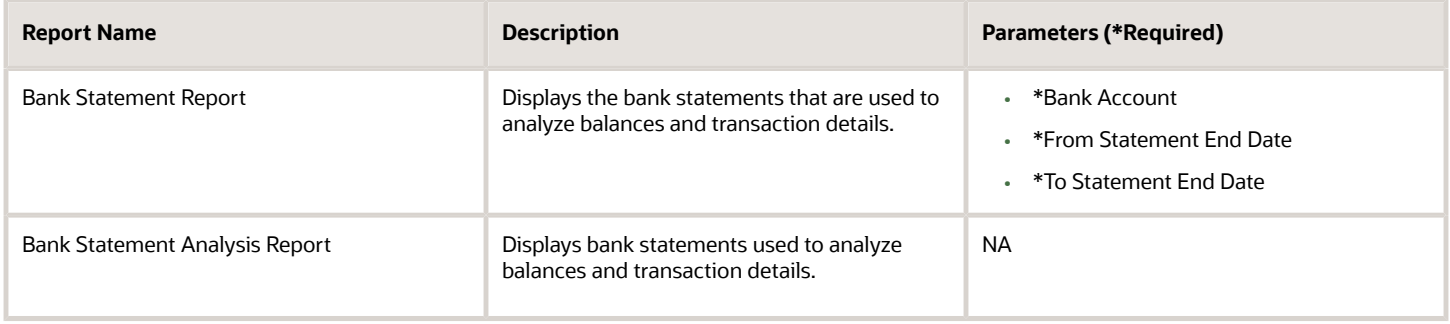

Cash Transit Report

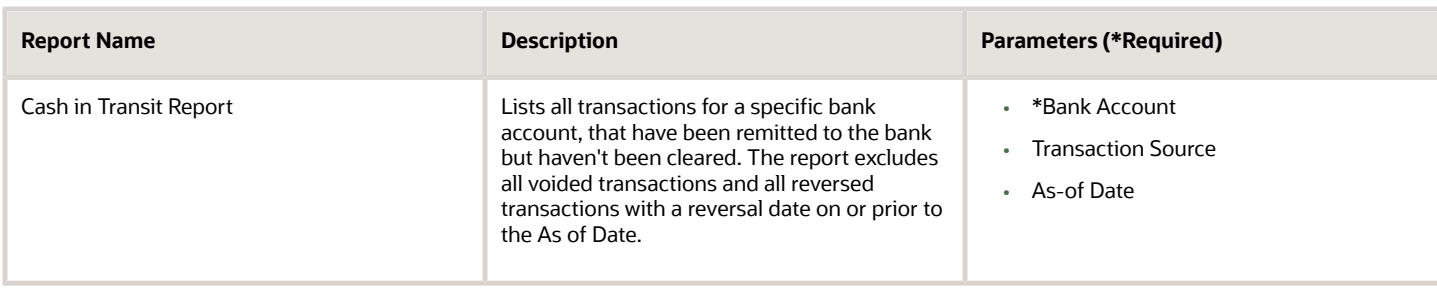

#### Cash to General Ledger Report

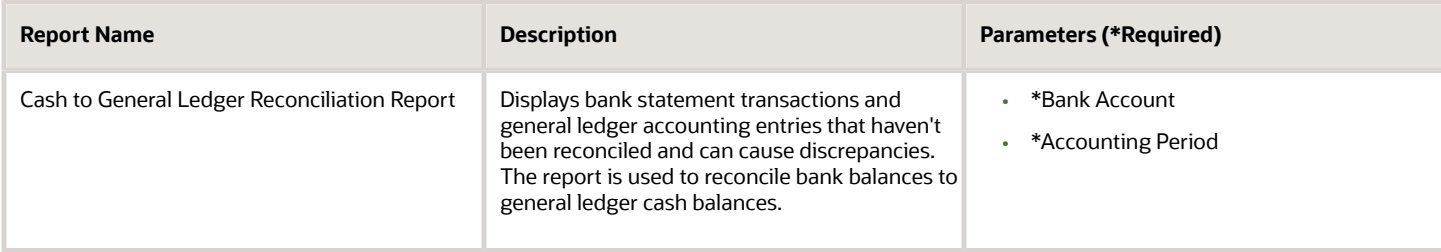

To run predefined reports, navigate to the **Scheduled Processes** work area and follow these steps:

- **1.** Click the Schedule New Process button.
- **2.** Search the Process Name.
- **3.** Enter the parameters.
- **4.** Enter the applicable process options and schedule.
- **5.** Click Submit.

#### *Related Topics*

- [How Data Is Structured for Analytics](https://www.oracle.com/pls/topic/lookup?ctx=fa24b&id=s20046164)
- [How You Create and Edit Reports](https://www.oracle.com/pls/topic/lookup?ctx=fa24b&id=s20043938)
- [Reporting and Analytics: Overview of Analyses, Dashboards, Reports, and Infolets](https://www.oracle.com/pls/topic/lookup?ctx=fa24b&id=s20035626)
- <span id="page-553-0"></span>• [Overview of Oracle Fusion Financials Reports and Analytics Work Area](https://www.oracle.com/pls/topic/lookup?ctx=fa24b&id=s20033101)

# Bank Statement Reports

## Cash Management Bank Statement Report

This topic includes details about the Cash Management Bank Statement Report.

## Overview

The Cash Management Bank Statement Report displays bank account balances and transaction information for specific bank statements. The following figure is an example of the report:

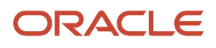

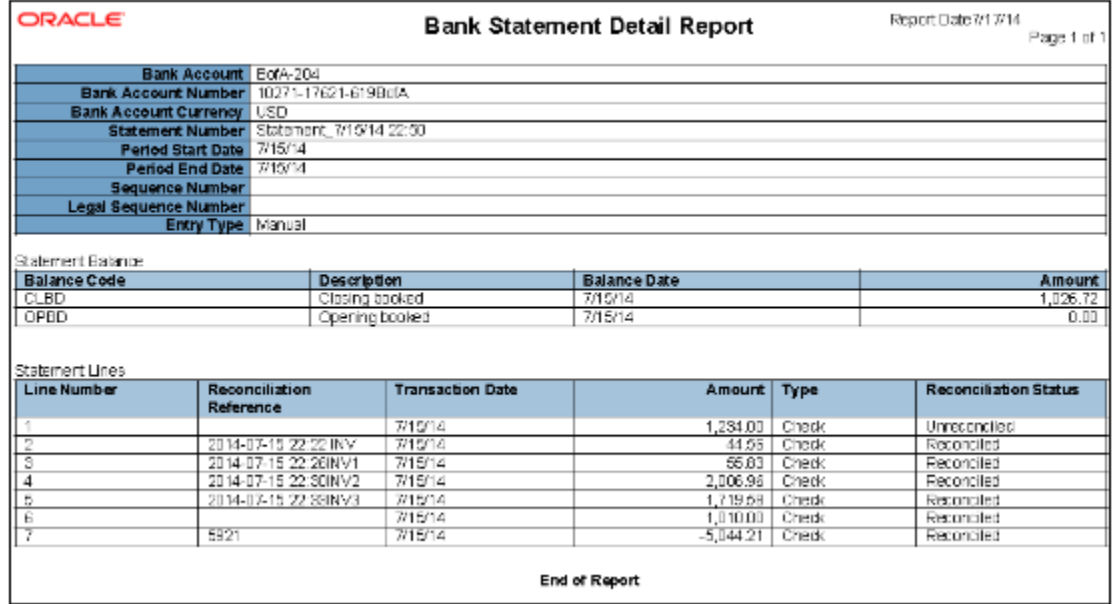

## Key Insights

The Cash Management Bank Statement Report is used for reviewing activity of a specific bank account.

## Report Parameters

The following table describes required process parameters:

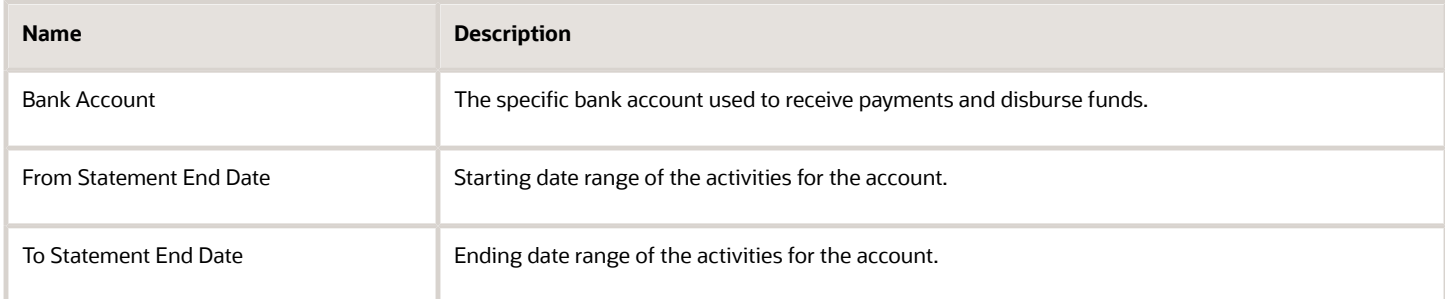

## Frequently Asked Questions

The following table lists frequently asked questions about the Cash Management Bank Statement Report.

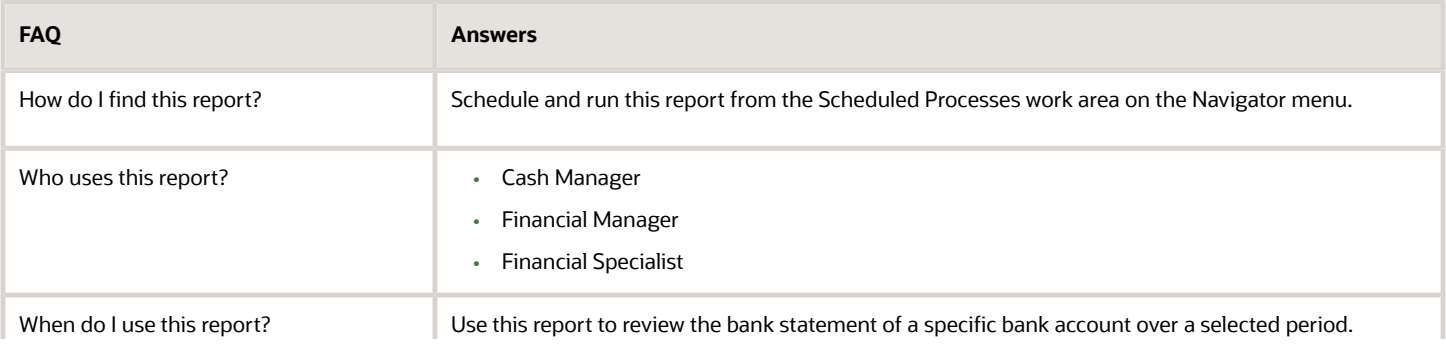

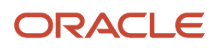

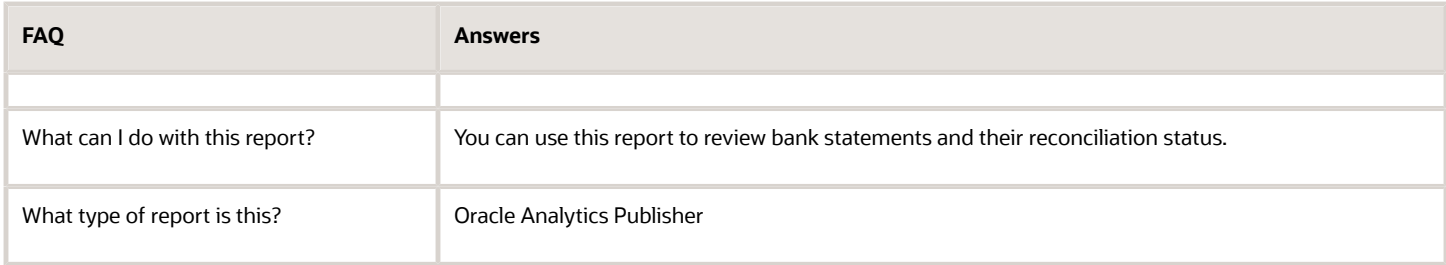

*Related Topics*

- [Cash to General Ledger Reconciliation Report](#page-557-0)
- <span id="page-555-0"></span>• [Cash in Transit Report](#page-555-0)

# Cash Transit Reports

# Cash in Transit Report

This topic includes details about the Cash in Transit Report.

#### **Overview**

The Cash in Transit Report lists, for a specific bank account, all transactions that have been remitted to the bank but haven't been cleared. The Cash in Transit report excludes the following:

- All voided transactions
- All reversed transactions with a reversal date on or prior to the As of Date

The following figure is an example of the cash in transit report:

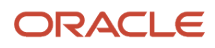

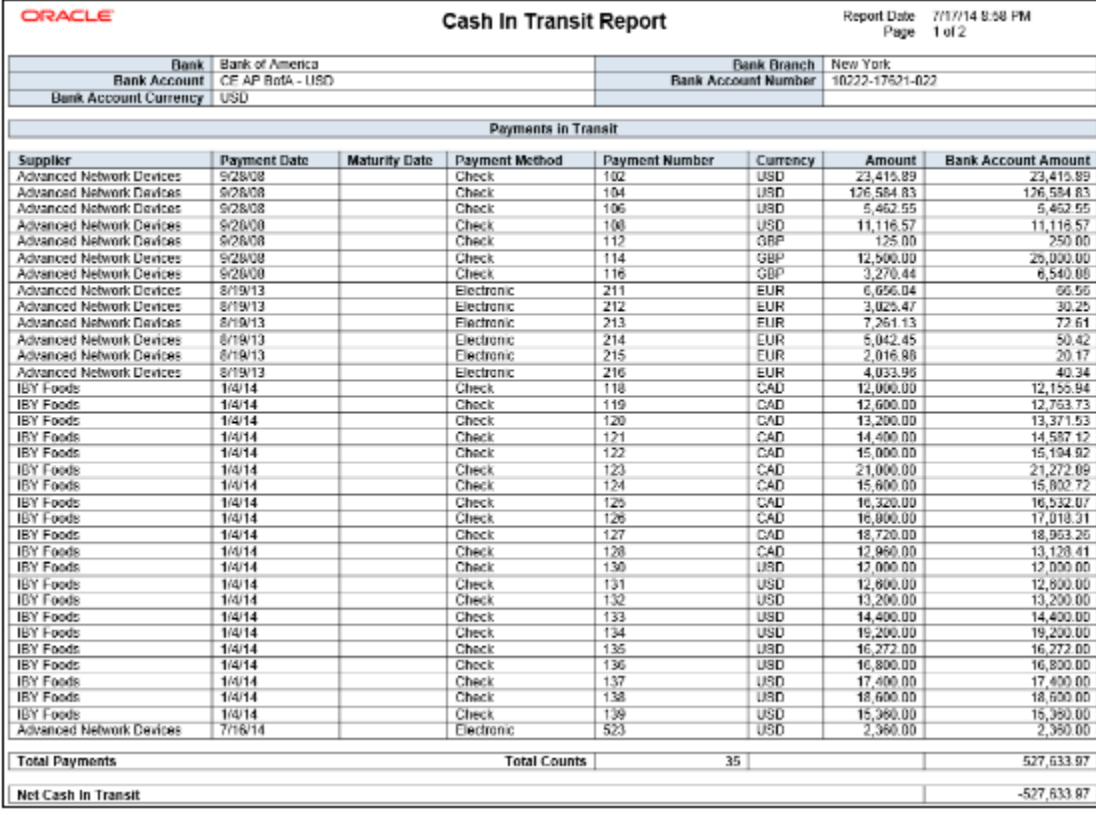

## Key Insights

The Cash in Transit Report lists the transactions that are created but haven't been cleared as of a specific date.

## Report Parameters

The following table describes required process parameters:

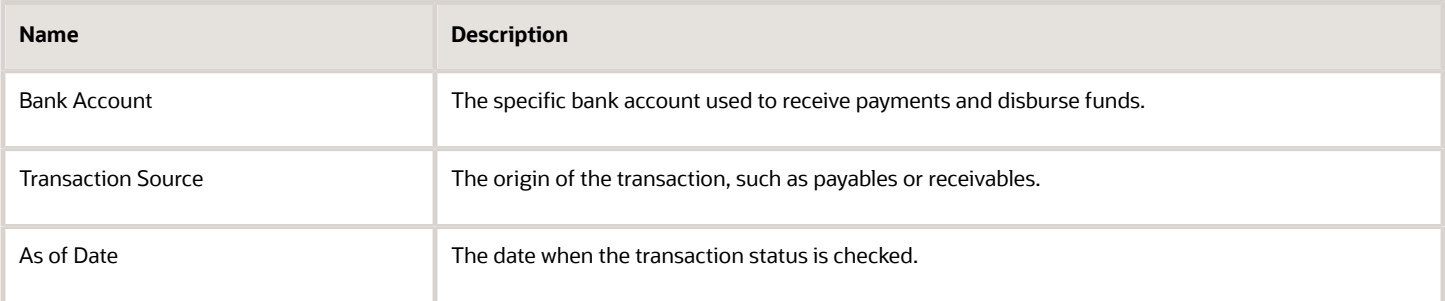

## Frequently Asked Questions

The following table lists frequently asked questions about the Cash in Transit Report.

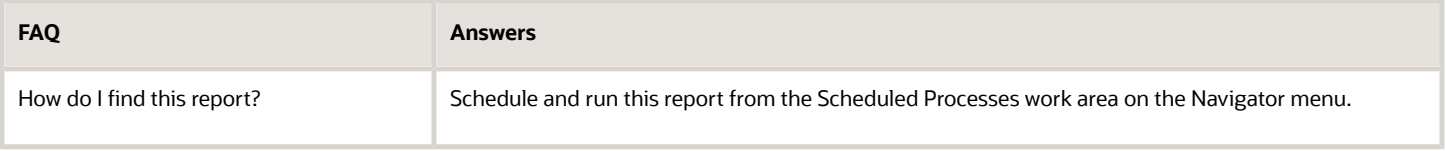

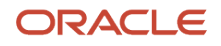

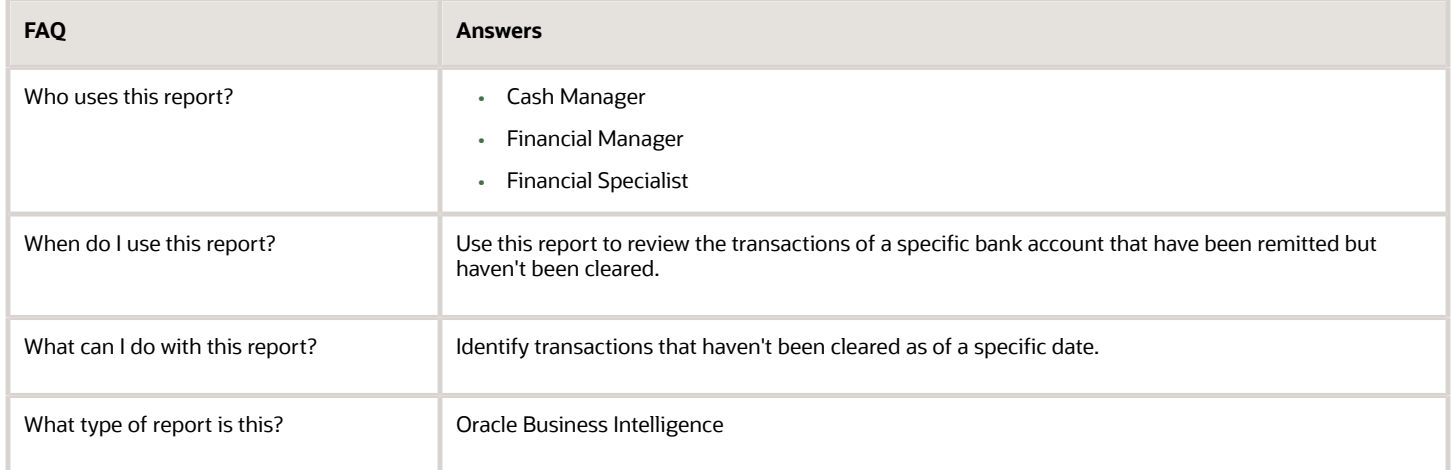

#### *Related Topics*

- [Cash Management Bank Statement Report](#page-553-0)
- <span id="page-557-0"></span>• [Cash to General Ledger Reconciliation Report](#page-557-0)

# Cash to General Ledger Reports

# Cash to General Ledger Reconciliation Report

This topic provides information about the Cash to General Ledger Reconciliation Report.

## **Overview**

The Cash to General Ledger Reconciliation Report compares the GL cash account balance against the bank account balance. It displays the unreconciled GL cash account journal entries and unreconciled bank statement lines that help identify the discrepancies between the balances. This is done based on the specified range of periods.

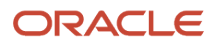

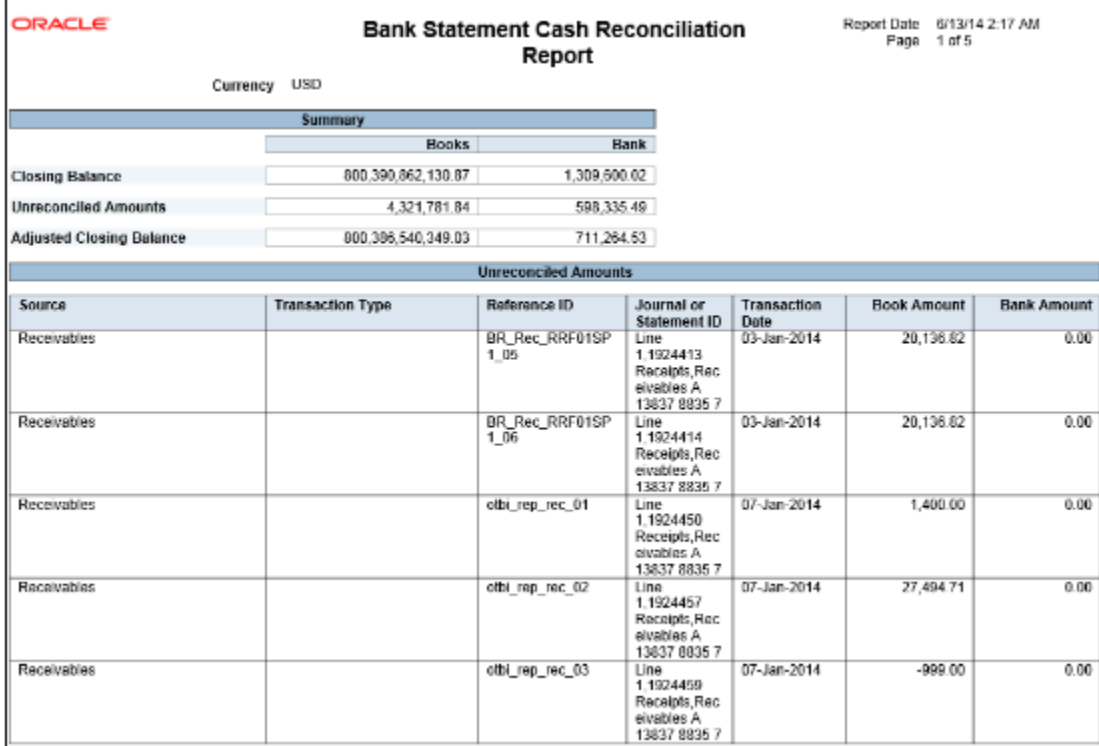

#### Key Insights

The Cash to General Ledger Reconciliation Report lists the subledger transactions that are accounted in GL but they are not reconciled in Cash Management.

Consider assigning a unique GL cash account for each bank account and using it to record all cash transactions to facilitate this book to bank reconciliation.

#### Report Parameters

The following table describes required process parameters:

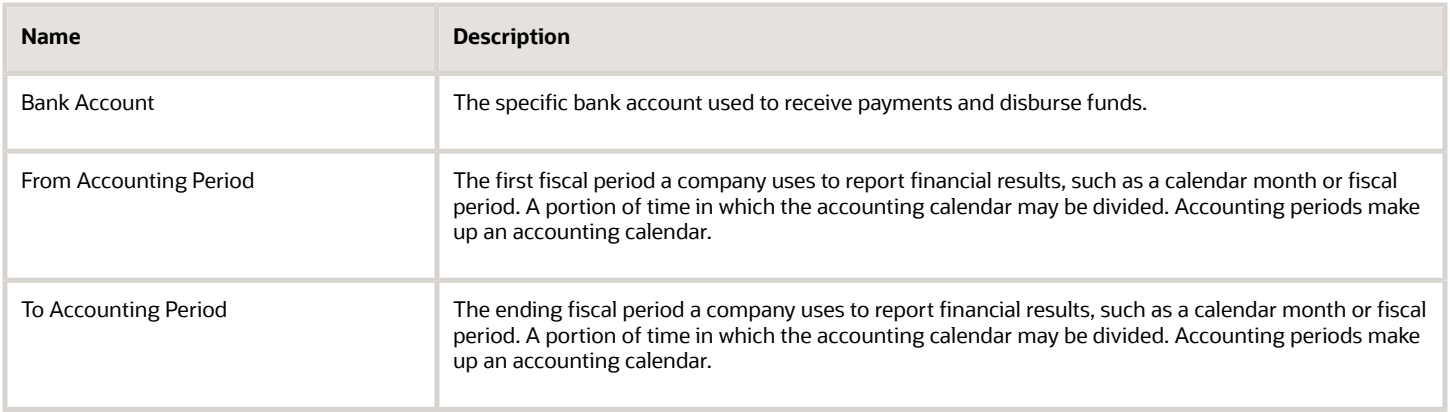

## Frequently Asked Questions

The following table lists frequently asked questions about the Cash to General Ledger Reconciliation Report.

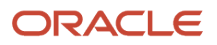

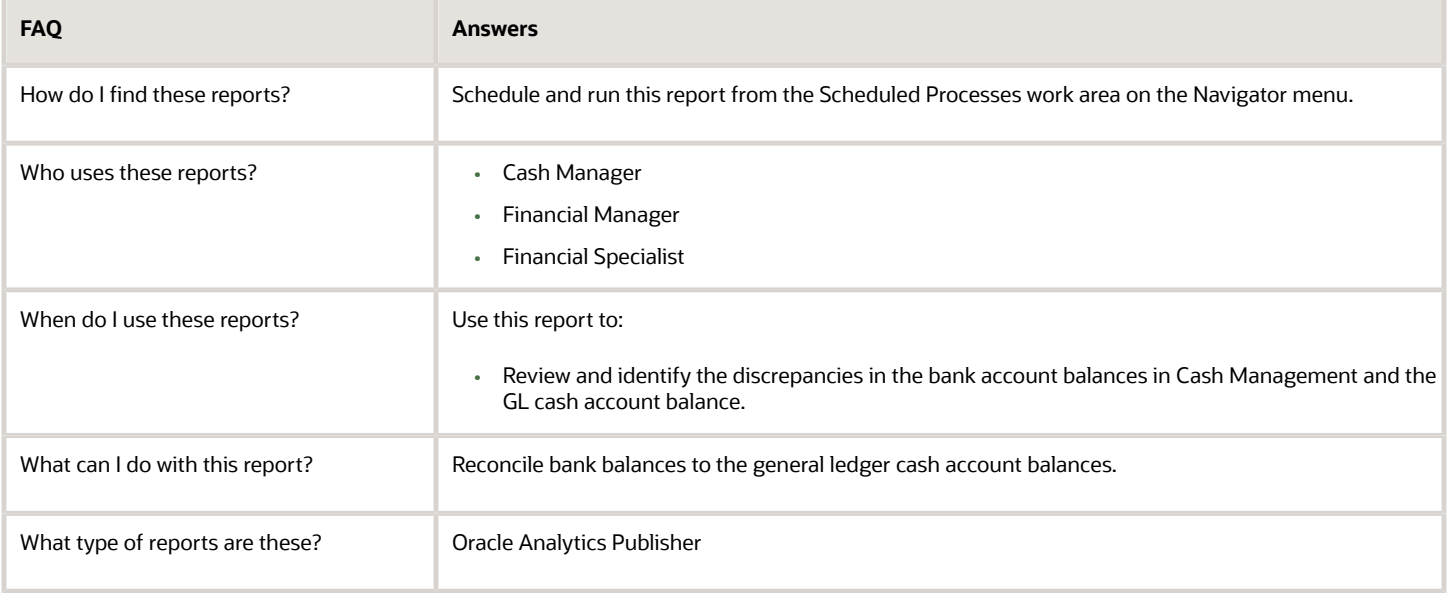

# Cash Management Subject Areas, Folders, and Attributes

To create real-time analyses for Cash Management, you must be familiar with subject areas, folders, and attributes.

## Subject Areas

To create an analysis, you begin by selecting a subject area from which you select columns of information to include in the analysis. For example, to create an analysis of bank statement balance information, you begin by selecting a Cash Management - Bank Statement Balances Real Time subject area. Subject areas are based around a business object or fact. In this example, the subject area is based on the column in the bank statement balance tables.

The following are the four cash management-specific subject areas:

- **1.** Cash Management Bank Statement Balances Real Time
- **2.** Cash Management Bank Statement Line Charges Real Time
- **3.** Cash Management Bank Statements Real Time
- **4.** Cash Management External Cash Transactions Real Time

## Folders

Each subject area has one fact folder and a number of dimension folders. Fact folders contain measurable attributes, which are numeric values like balance code and credit, debit indicator. Fact folders are usually at the end of the list of folders, and are named after the subject area. Dimension folders contain attribute and hierarchical columns like entry type and legal sequence number.

Some folders appear in more than one subject area, such as Time. These are referred to as common folders or common dimensions.

Each folder within a subject area may have a different level of granularity. For example, Bank Statement Balance Detail has various attributes, and Bank Statement Detail has subfolders and attributes in the subfolders.

# **Attributes**

Each dimension folder contains attributes or columns. For example, the folder Bank Statement Balance Detail contains the following attributes:

- Balance Code
- Balance Code Description
- Credit Debit Indicator
- Float Days
- Funds Date

## *Related Topics*

• [How Data Is Structured for Analytics](https://www.oracle.com/pls/topic/lookup?ctx=fa24b&id=s20046164)

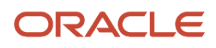

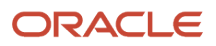